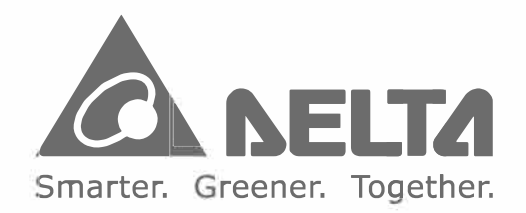

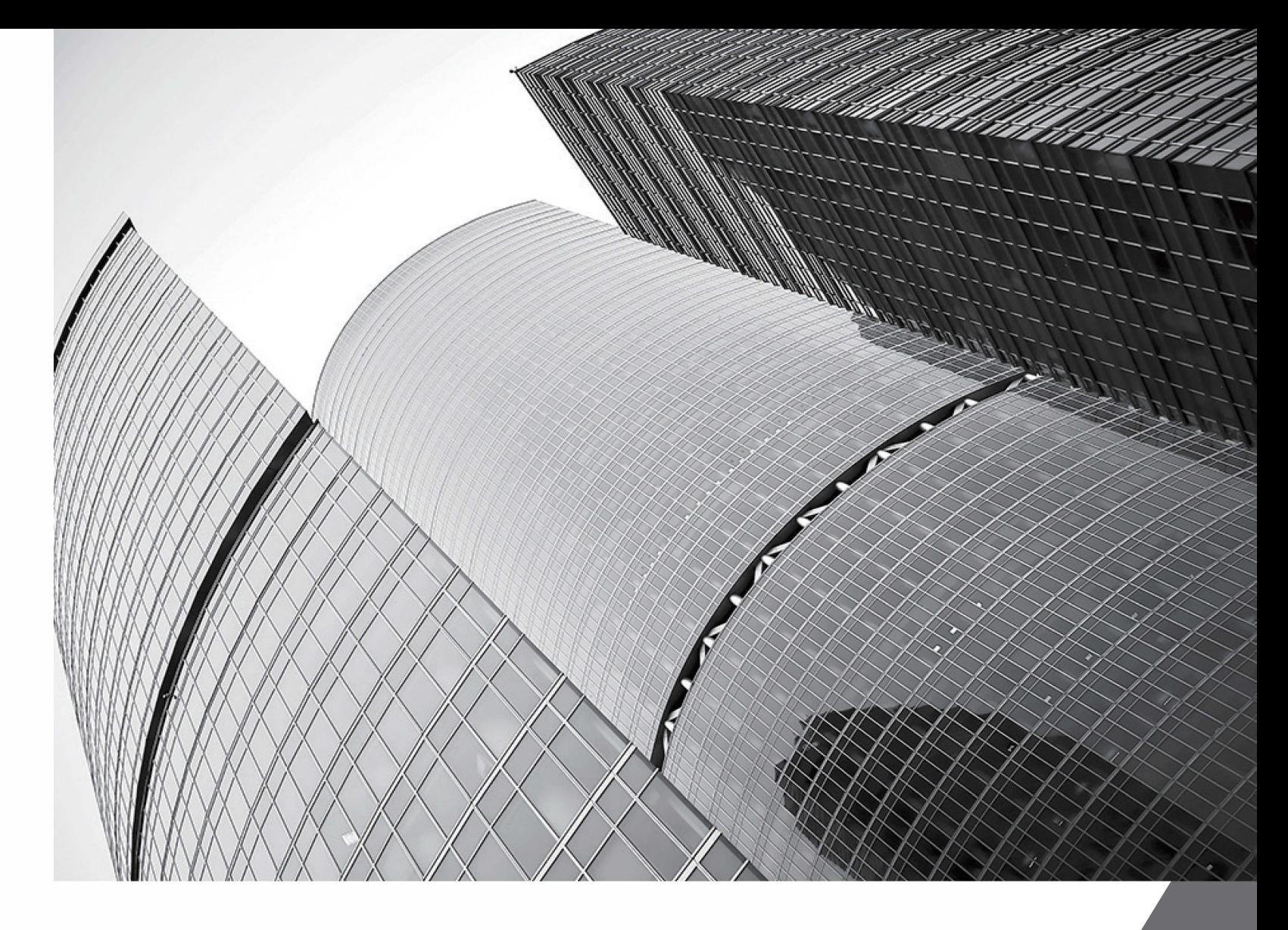

# **Delta Fan/Pump Vector Contro** 1 **CP2000 Series User Manual** Drive

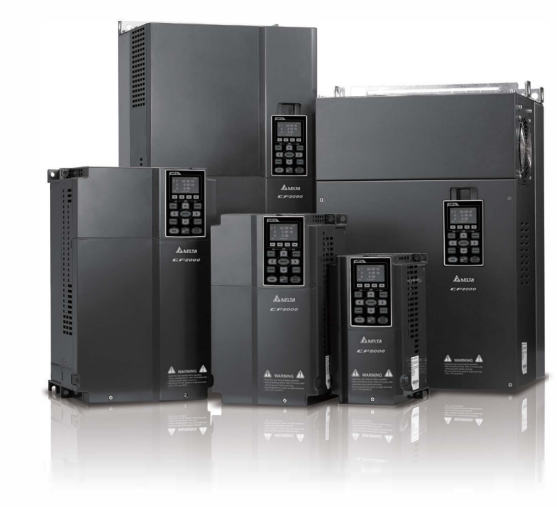

Delta Fan I \_<br>መ EE**Vector** tor Control **Control Drive** 。可**8000** Series Series<br>Use 『富enus<br>E

**\*We reserve the right to change the information in this manual without prior notice.**

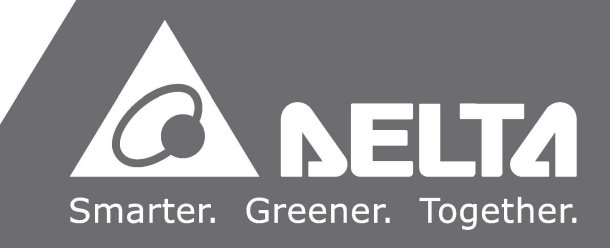

## *PLEASE READ PRIOR TO INSTALLATION FOR SAFETY.*

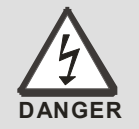

- $\boxtimes$  AC input power must be disconnected before any wiring to the AC motor drive is made.
- $\boxtimes$  Even if the power has been turned off, a charge may still remain in the DC-link capacitors with hazardous voltages before the POWER LED is OFF. Please do not touch the internal circuit and components.
- $\boxtimes$  There are highly sensitive MOS components on the printed circuit boards. These components are especially sensitive to static electricity. Please do not touch these components or the circuit boards before taking anti-static measures.
- $\boxtimes$  Never reassemble internal components or wiring.
- $\boxtimes$  Ground the AC motor drive using the ground terminal. The grounding method must comply with the laws of the country where the AC motor drive is to be installed.
- $\boxtimes$  DO NOT install the AC motor drive in a place subjected to high temperature, direct sunlight and inflammables.
- **CAU TION**
- $\boxtimes$  Never connect the AC motor drive output terminals U/T1, V/T2 and W/T3 directly to the AC mains circuit power supply.
- The rated voltage of the AC motor drive must be ≤ 240V for 230 series, and ≤ 480V for 460 series and the current should be less than 5000A RMS (40HP (30kW) should be less than 10000A RMS).
- $\boxtimes$  Only qualified persons are allowed to install, wire and maintain the AC motor drives.
- $\boxtimes$  Even if the 3-phase AC motor is stop, a charge may still remain in the main circuit terminals of the AC motor drive with hazardous voltages.
- $\boxtimes$  The performance of electrolytic capacitor will degrade if it is not charged for a long time. It is recommended to charge the drive which is stored in no charge condition every 2 years for 3~4 hours to restore the performance of electrolytic capacitor in the motor drive. Note: When power up the motor drive, use adjustable AC power source (ex. AC autotransformer) to charge the drive at 70%~80% of rated voltage for 30 minutes (do not run the motor drive). Then charge the drive at 100% of rated voltage for an hour (do not run the motor drive). By doing these, restore the performance of electrolytic capacitor before starting to run the motor drive. Do NOT run the motor drive at 100% rated voltage right away.
- ⊠ Pay attention to the following when transporting and installing this package (including wooden crate, wood stave and carton box)
	- 1. If you need to sterilize, deworm the wooden crate or carton box, please do not use steamed smoking sterilization or you will damage the VFD. The warranty does not covered VFD damaged by steamed smoking sterilization.
	- 2. Please use other ways to sterilize or deworm.
	- 3. You may use high temperature to sterilize or deworm. Leave the packaging materials in an environment of over 56ºC for 30 minutes.
- Connect the drive to a 3-phase three-wire or 3-phase four-wire Wye system to comply with UL standards.

 $\boxtimes$  Since the leakage current of the motor drive is higher than 3.5 mA a.c. or 10 mA d.c., the minimum specification of grounding protection must comply with the laws of the country where the AC motor drive is to be installed, or grounding based on IEC61800-5-1.

#### **NOTE**

- For a detailed explanation of the product specifications, the cover or the safety shields will be disassembled on some pictures or graphics. When the product is put to operation, please install the top cover and safety shield and ensure correct wiring. Refer to the manual to ensure safe operation.
- The figures in this instruction are for reference only, they may be slightly different from your actual drive, but it will not affect your customer rights.
- The content of this manual may be revised without prior notice. Please consult our distributors or download the most updated version at http://www.delta.com.tw/industrialautomation

# **Table of Contents**

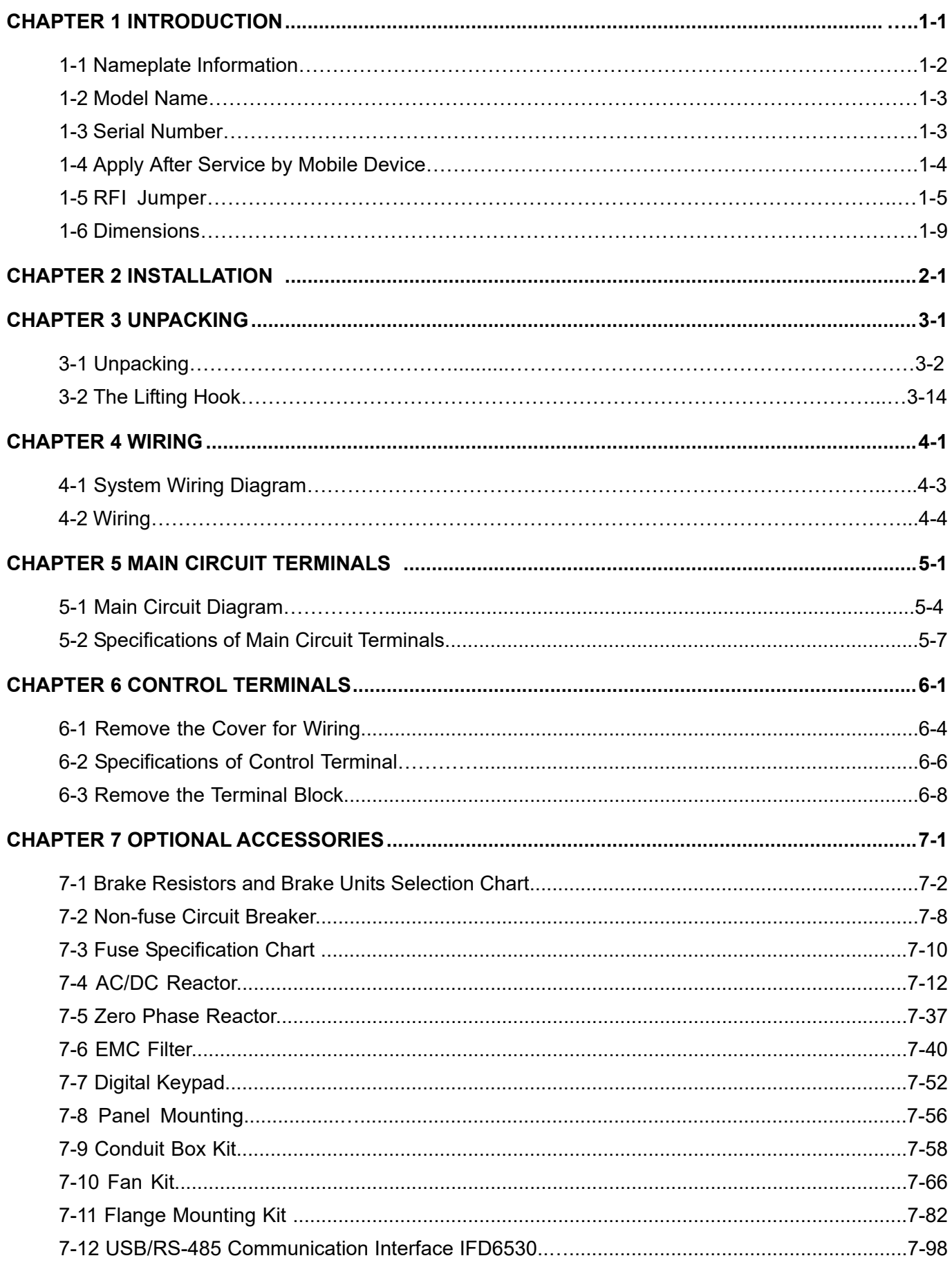

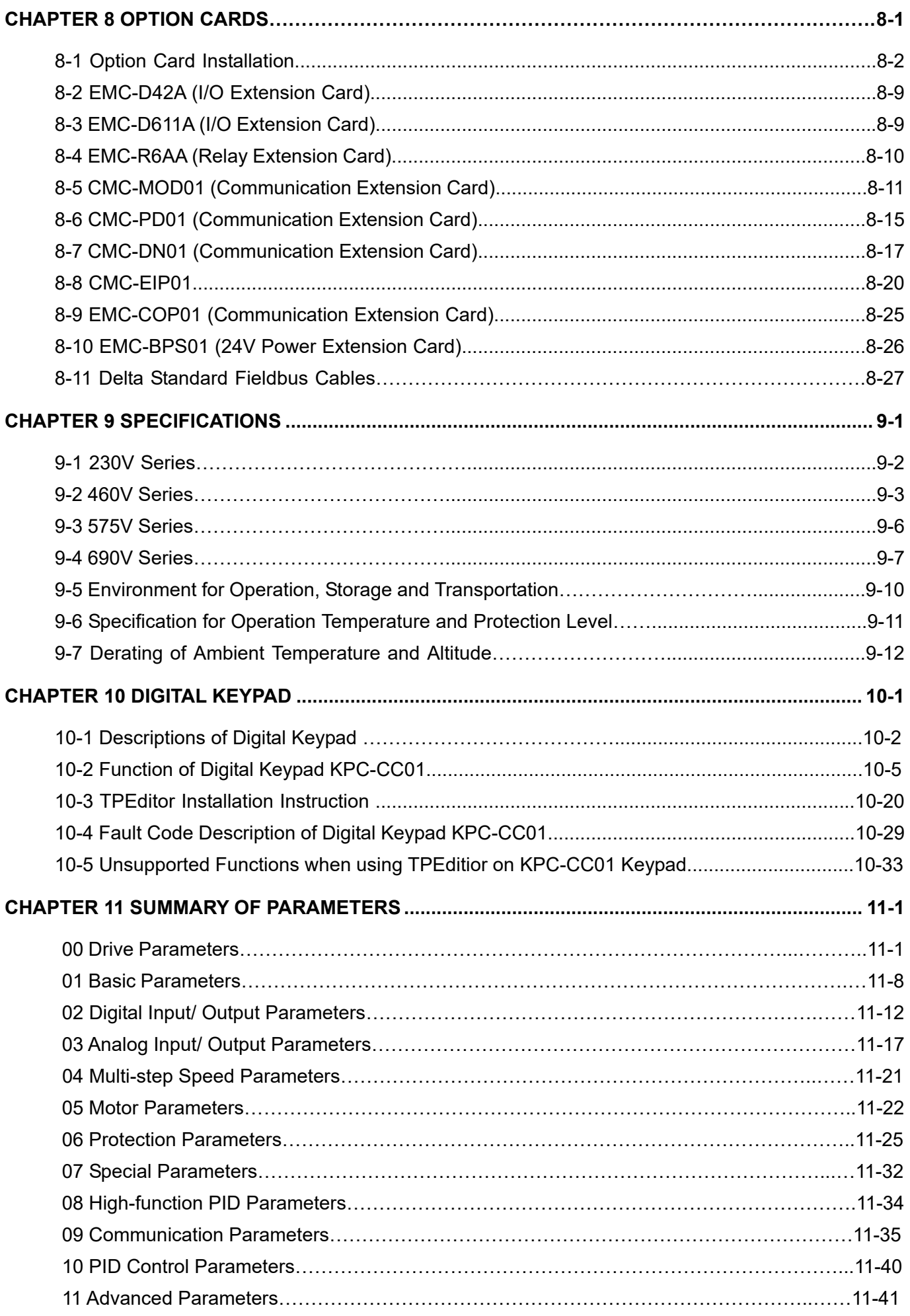

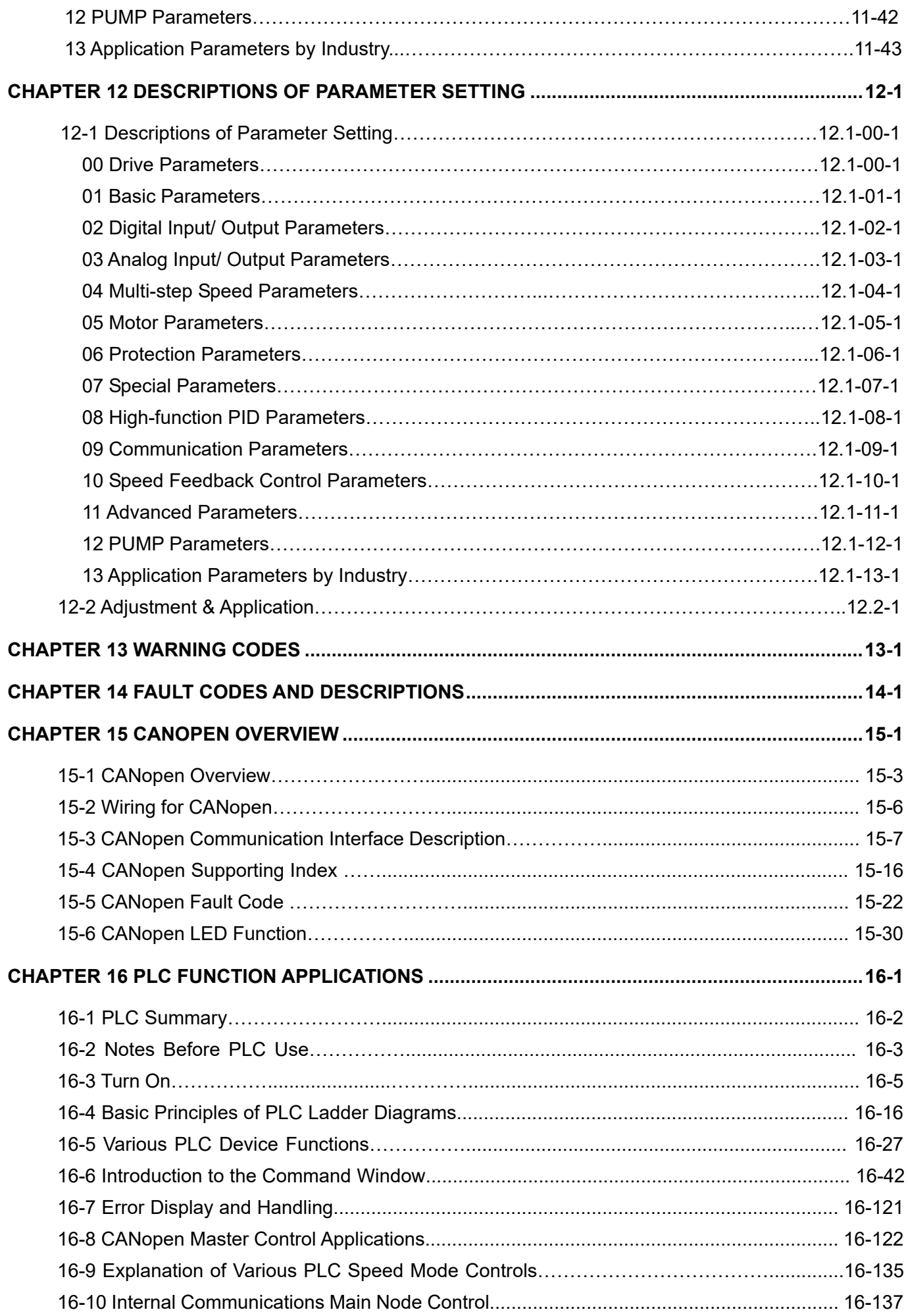

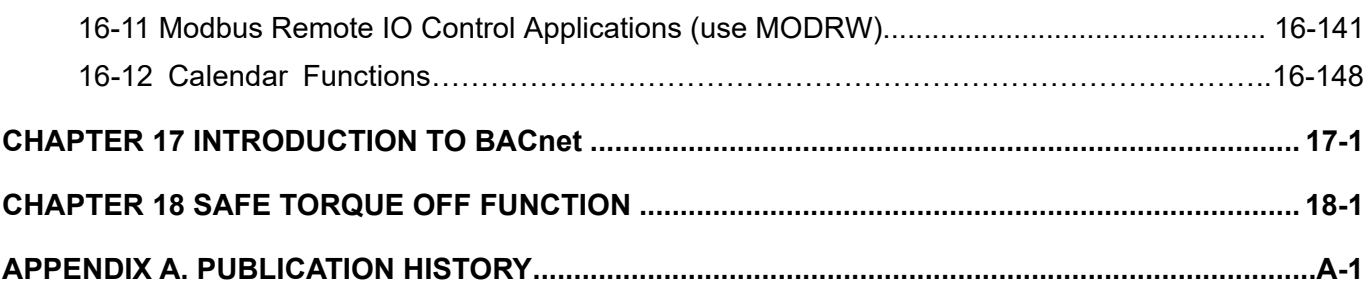

**Application Control Board: V2.03 Keypad: V1.10** 

# *Chapter 1 Introduction*

- <span id="page-7-0"></span>1-1 Nameplate Information
- 1-2 Model Name
- 1-3 Serial Number
- 1-4 Apply After Service by Mobile Device
- 1-5 RFI Jumper
- 1-6 Dimensions

## <span id="page-8-0"></span>**Receiving and Inspection**

After receiving the AC motor drive, please check for the following:

- 1. Please inspect the unit after unpacking to ensure it was not damaged during shipment. Make sure that the part number printed on the package corresponds with the part number indicated on the nameplate.
- 2. Make sure that the mains voltage is within the range as indicated on the nameplate. Please install the AC motor drive according to this manual.
- 3. Before applying the power, please make sure that all devices, including mains power, motor, control board and digital keypad, are connected correctly.
- 4. When wiring the AC motor drive, please make sure that the wiring of input terminals "R/L1, S/L2, T/L3" and output terminal "U/T1, V/T2, W/T3" are correct to prevent damage to the drive.
- 5. When power is applied, select the language and set parameters via the digital keypad (KPC-CC01). When executing a trial run, please begin with a low speed and then gradually increase the speed until the desired speed is reached.

# **1-1 Nameplate Information:**

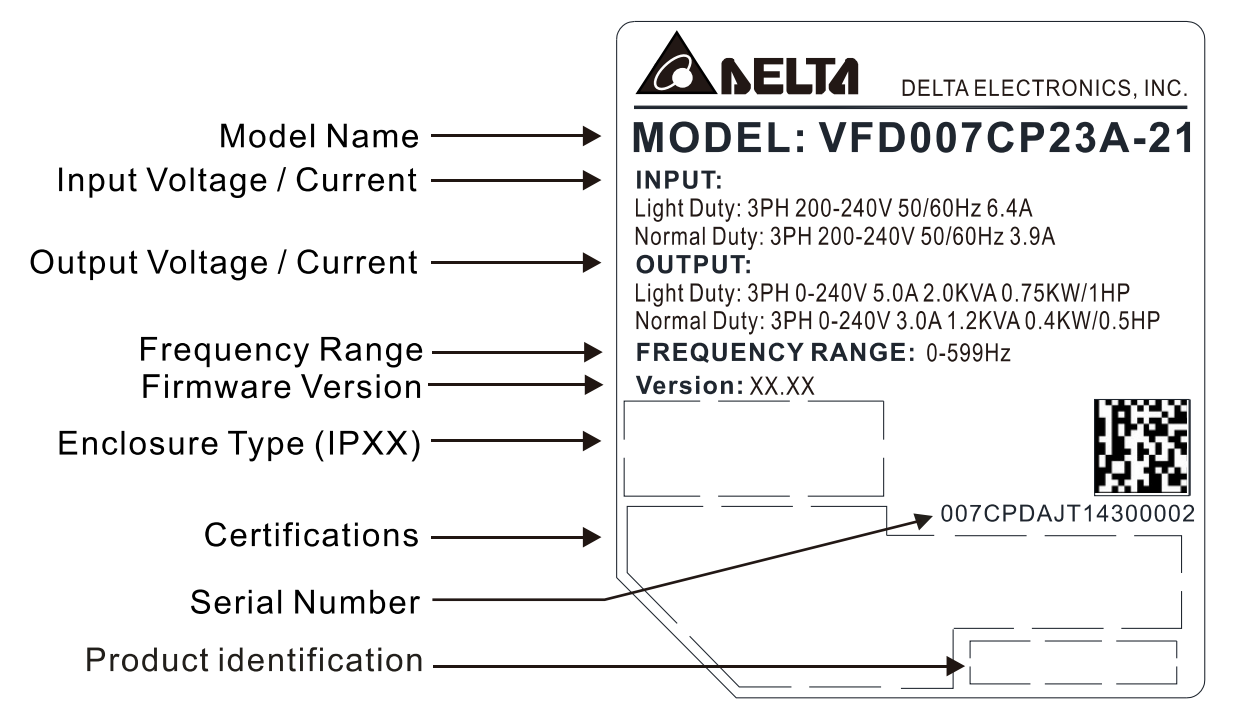

## <span id="page-9-0"></span>**1-2 Model Name:**

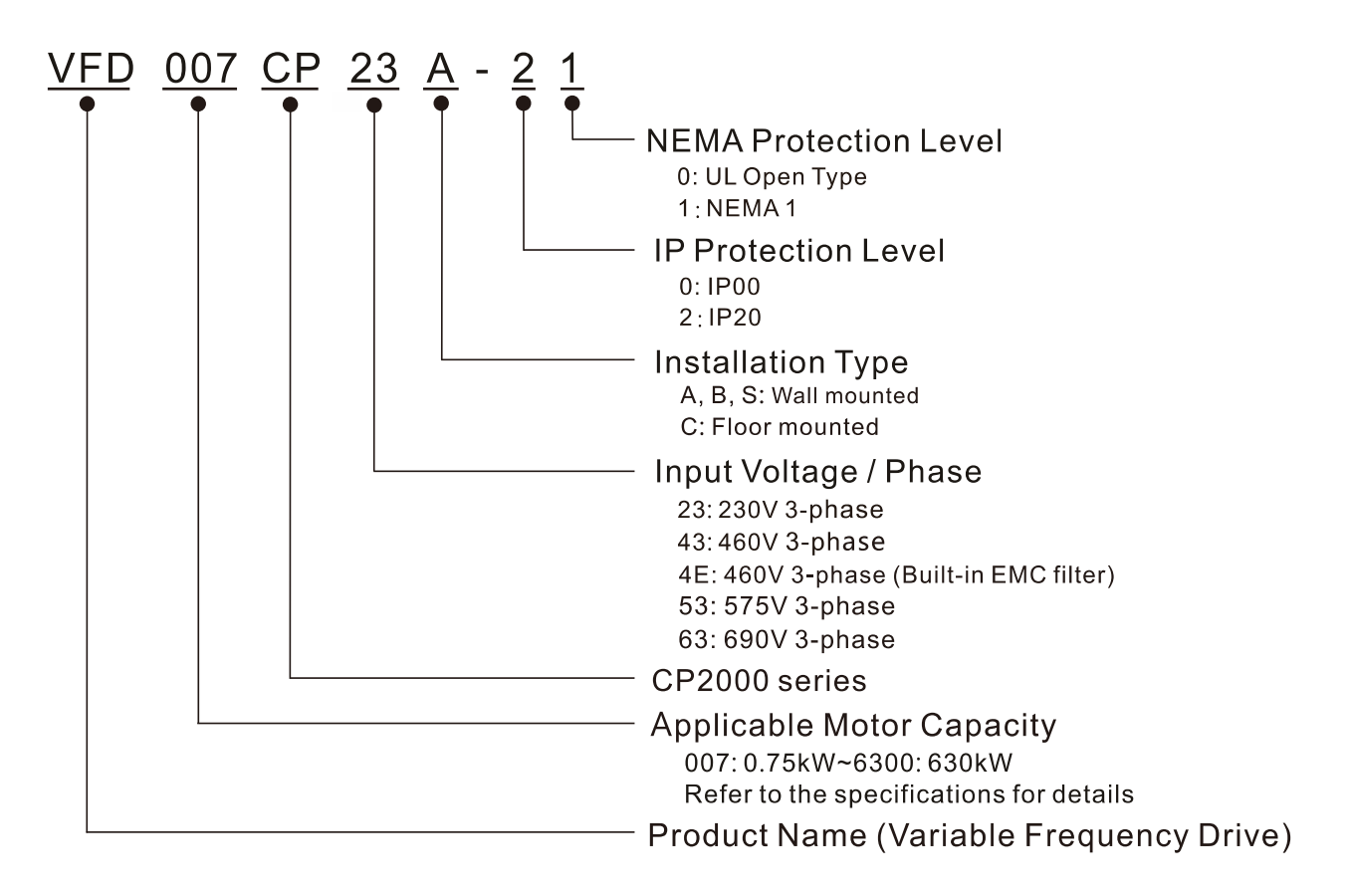

# **1-3 Serial Number:**

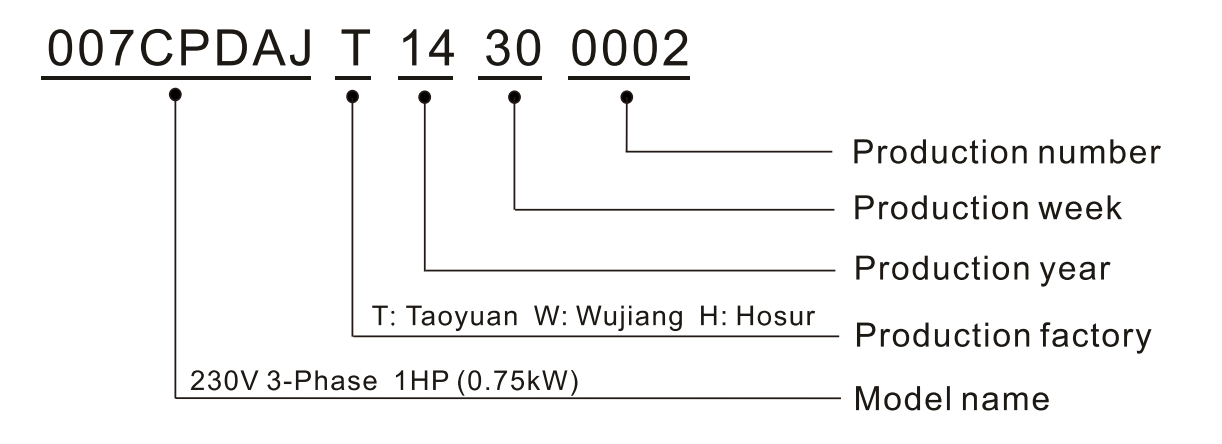

# <span id="page-10-0"></span>**1-4 Apply After Service by Mobile Device**

## **1-4-1 Location of Service Link Label**

### **Frame A~H**

Service link label (Service Label) will be pasted on the upper-right corner of the side where keypad is installed on the case body, as below drawing shown:

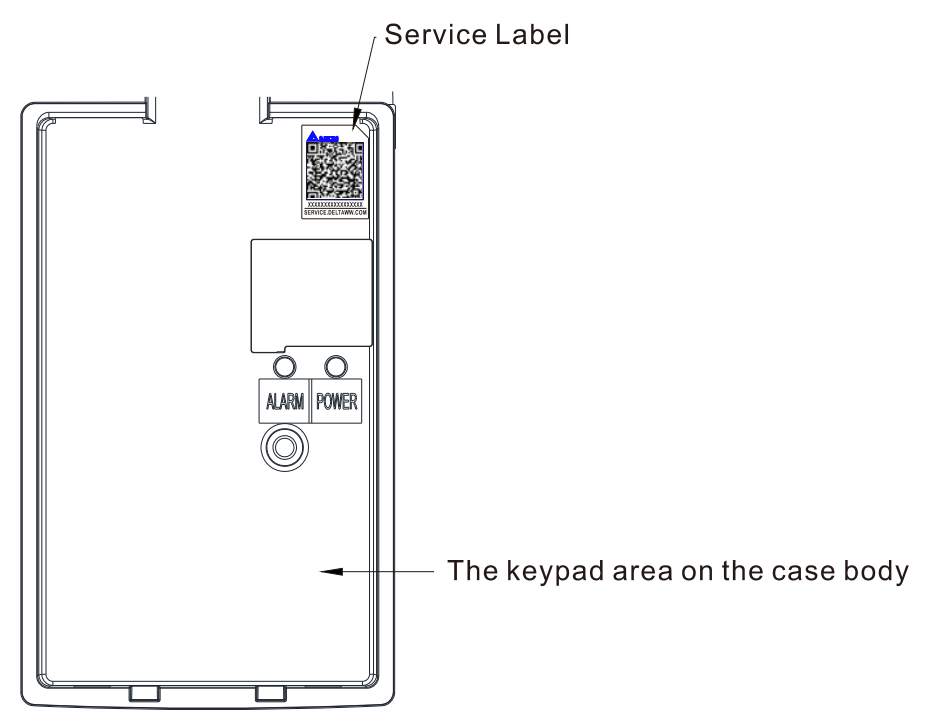

#### **1-4-2 Service Link Label**

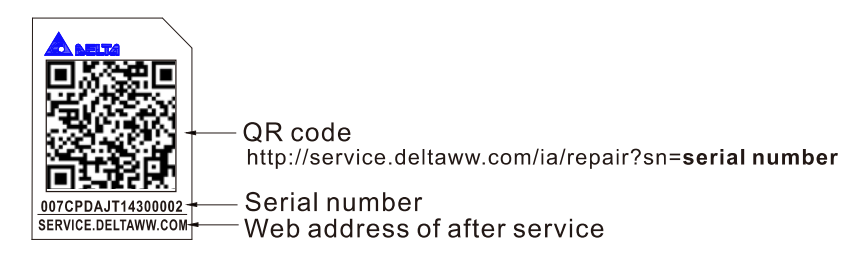

#### Scan QR Code to apply

- 1. Find out the QR code sticker (as above shown).
- 2. Using a Smartphone to run a QR Code reader APP.
- 3. Point your camera to the QR Code. Hold your camera steady so that the QR code comes into focus.
- 4. Access the Delta After Service website.
- 5. Fill your information into the column marked with an orange star.
- 6. Enter the CAPTCHA and click "Submit" to complete the application.

#### Cannot find out the QR Code?

- 1. Open a web browser on your computer or smart phone.
- 2. Key in https://service.deltaww.com/ia/repair in address bar and press enter
- 3. Fill your information into the columns marked with an orange star.
- 4. Enter the CAPTCHA and click "Submit" to complete the application.

# <span id="page-11-0"></span>**1-5 RFI Jumper**

- (1) In the drive there are Varistor / MOVs, which are connected from phase to phase and from phase to ground, to protect the drive against mains surges or voltage spikes. Because the Varistors / MOVs from phase to ground are connected to ground via the RFI jumper, the protection will be ineffective when the RFI jumper is removed.
- (2) In the models with built-in EMC filter the RFI jumper connects the filer capacitors to ground to form a return path for high frequency noise to isolate the noise from contaminating the mains power. Removing the RFI jumper strongly reduces the effect of the built-in EMC filter.
- (3) Although a single drive complies with the international standards for leakage current, an installation with several drives with built-in EMC filter can trigger the RCD. Removing the RFI jumper helps, but the EMC performance of each drive would is no longer guaranteed.

#### Frame A~C

Screw Torque: 8~10kg-cm / [6.9~8.7 lb -in.] / [0.8~1.0 Nm]

Loosen the screws and remove the MOV-PLATE. Fasten the screws back to the original position after MOV-PLATE is removed.

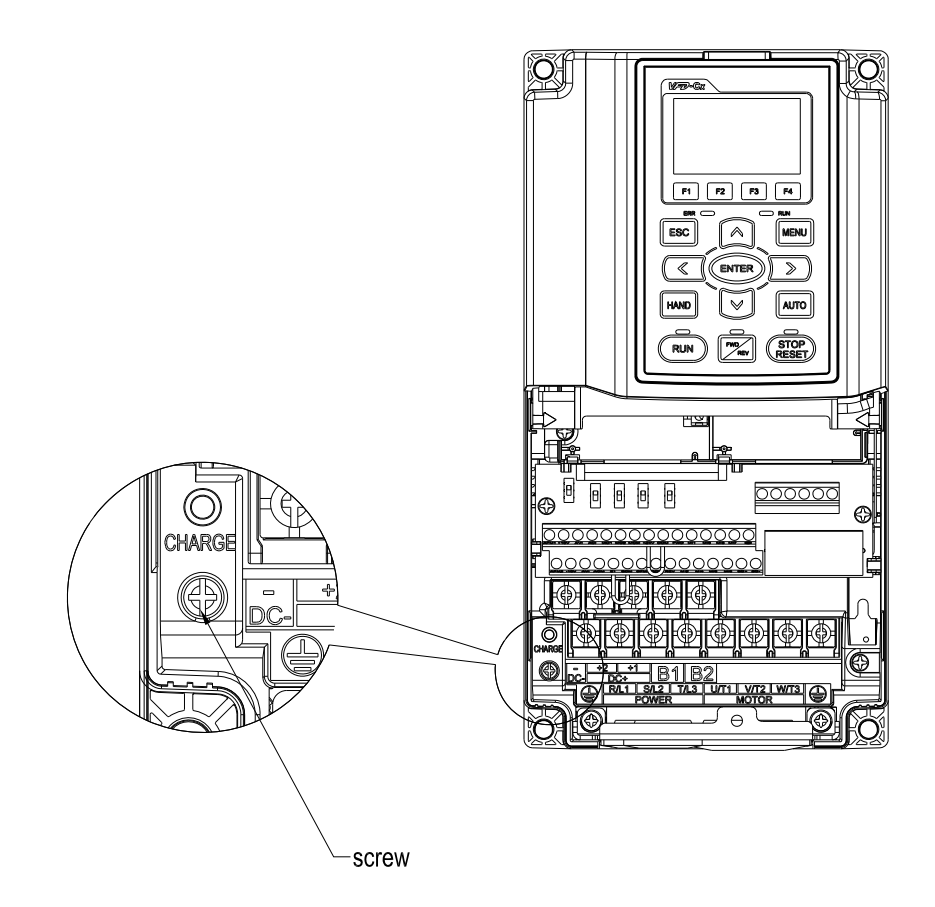

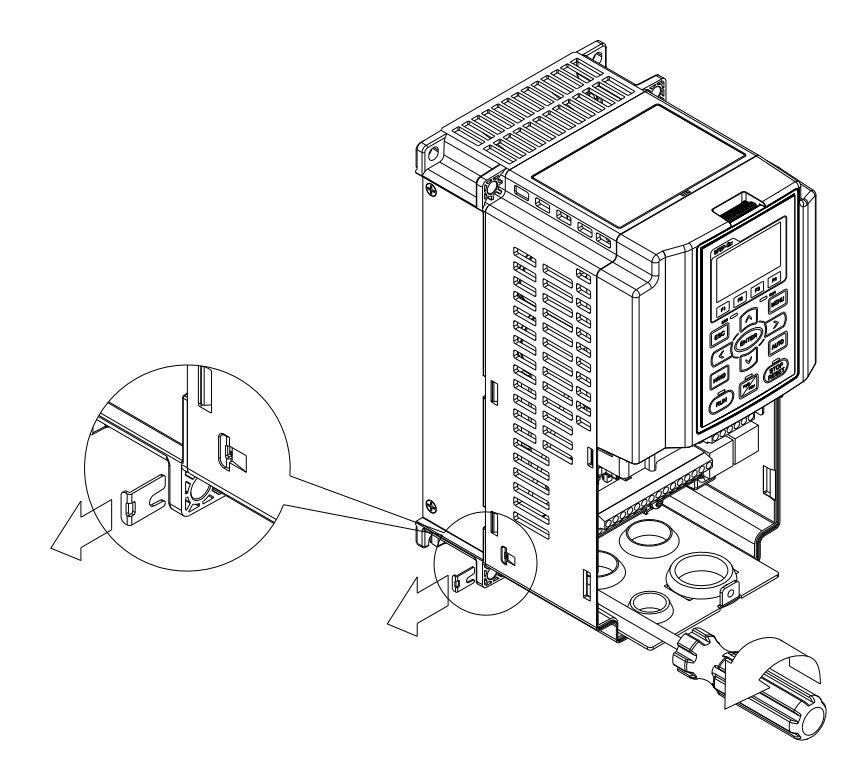

## Frame D0~H

Remove the MOV-PLATE by hands, no screws need to be loosen

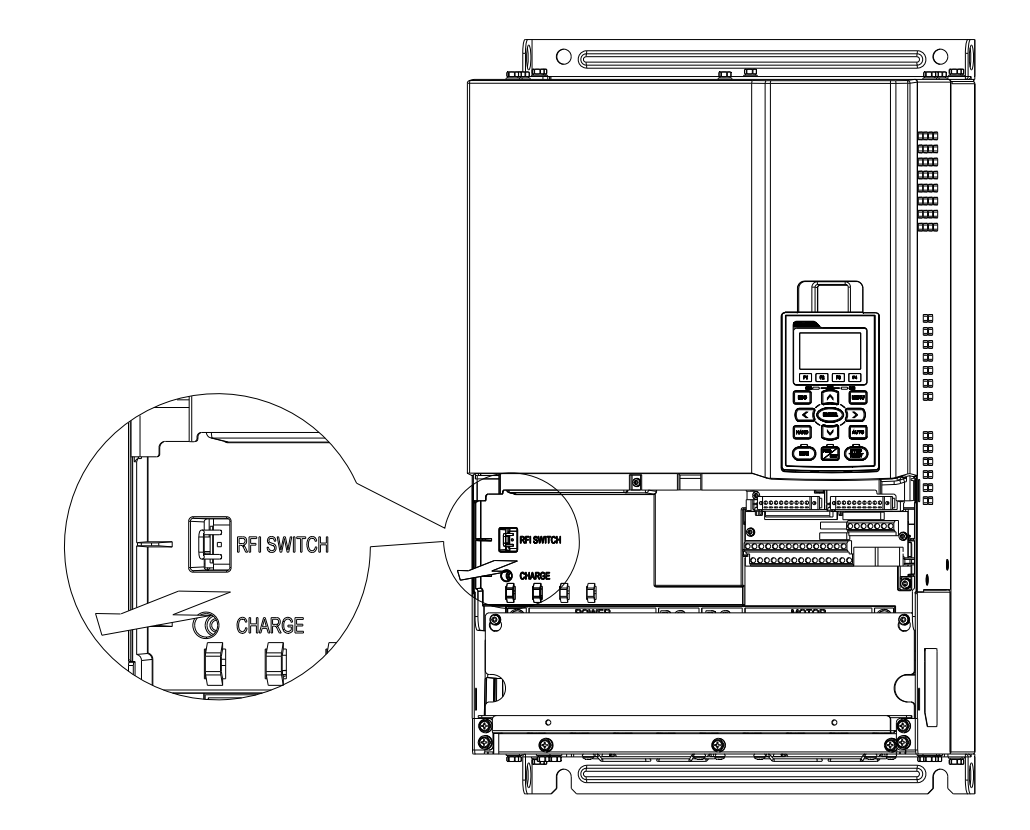

#### Isolating main power from ground:

When the power distribution system of the drive is a floating ground system (IT) or an asymmetric ground system (TN), the RFI Jumper must be removed. Removing the RFI Jumper disconnects the internal capacitors from ground to avoid damaging the internal circuits and to reduce the ground leakage current.

Important points regarding ground connection

- $\boxtimes$  To ensure the safety of personnel, proper operation, and to reduce electromagnetic radiation, the drive must be properly grounded during installation.
- $\boxtimes$  The diameter of the cables must comply with the local safety regulations.
- $\boxtimes$  The shield of shielded cables must be connected to the ground of the drive to meet safety regulations.
- $\boxtimes$  The shield of shielded power cables can only be used as the ground for equipment when the aforementioned points are met.
- $\boxtimes$  When installing more drives, do not connect the grounds of the drives in series but connect each drive to ground via one single point.

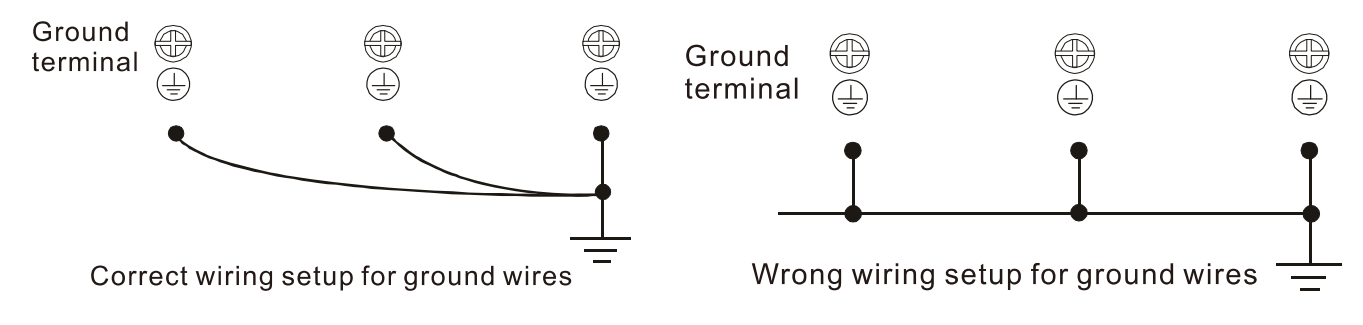

Pay particular attention to the following points:

- $\boxtimes$  Do not remove the RFI jumper while the power is on.
- $\boxtimes$  Removing the RFI jumper will also disconnect the built-in EMC filter capacitors. Compliance with the EMC specifications is no longer guaranteed.
- $\boxtimes$  The RFI jumper may not be removed if the mains power is a grounded power system.
- $\boxtimes$  The RFI jumper must be removed while conducting high voltage insulation tests. When conducting a high voltage insulation test to the entire facility, the mains power and the motor must be disconnected if the leakage current is too high.

#### Floating Ground System (IT Systems)

A floating ground system is also called an IT system, an ungrounded system, or a high impedance/resistance (greater than 30 Ω) grounded system.

- Disconnect the RFI Jumper.
- $\boxtimes$  Check whether there is excess electromagnetic radiation affecting nearby low-voltage circuits.
- $\boxtimes$  In some situations, the transformer and cable naturally provide enough suppression. If in doubt, install an extra electrostatic shielded cable on the power supply side between the main circuit and the control terminals to increase security.
- $\boxtimes$  Do not install an external EMC filter. The EMC filter is connected to ground through the filter capacitors, thus connecting power input to ground. This is very dangerous and can easily damage the drive.

#### Asymmetric Ground System (Corner Grounded TN Systems)

Caution: Do not cut the RFI jumper while the input terminal of the AC motor drive carries power.

In the following four situations, the RFI jumper must be removed. This is to prevent the system from grounding through the RFI capacitor, damaging the AC motor drive.

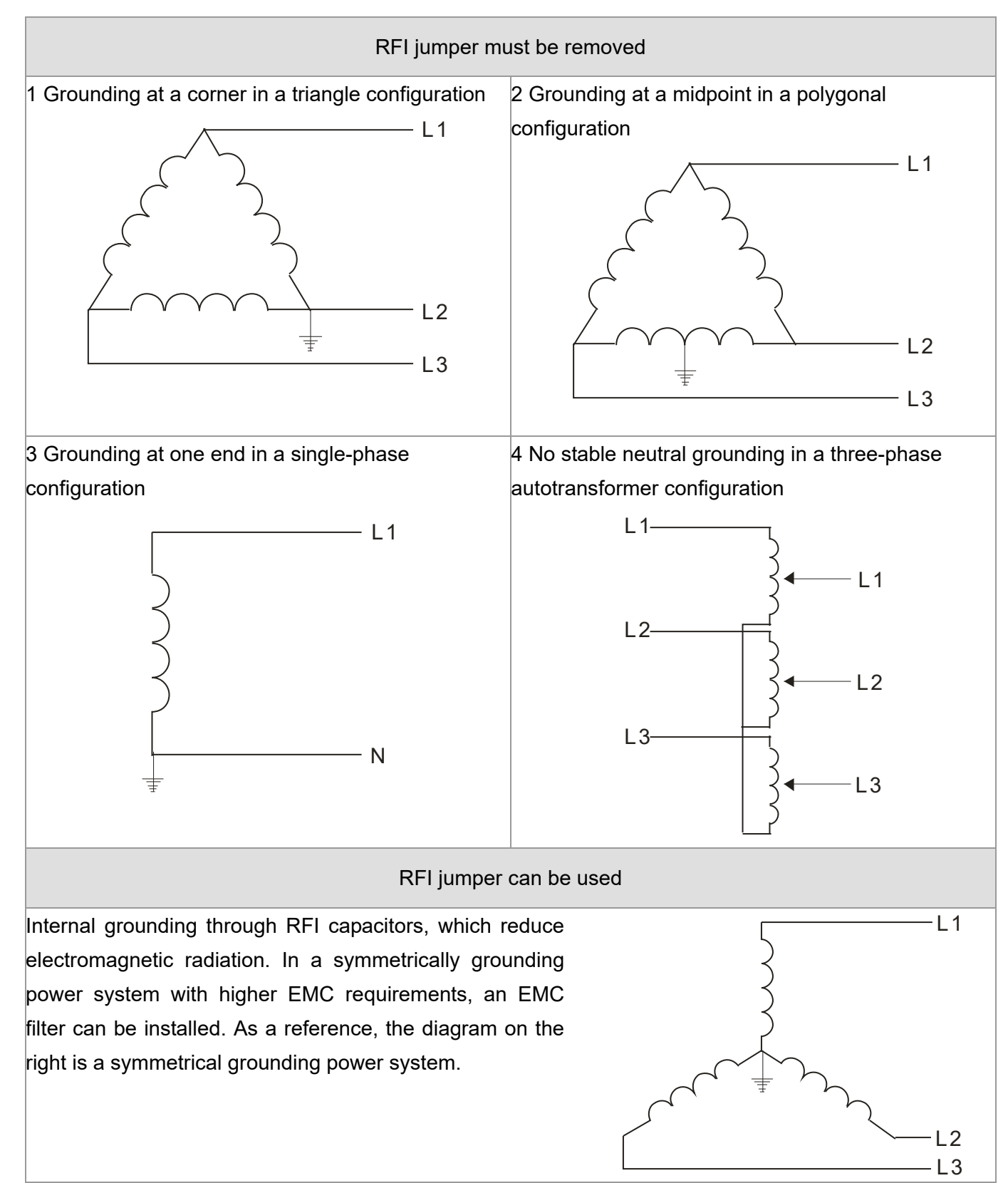

## <span id="page-15-0"></span>**1-6 Dimensions**

Frame A

VFD007CP23A-21; VFD015CP23A-21; VFD022CP23A-21; VFD037CP23A-21; VFD055CP23A-21; VFD007CP43A-21; VFD015CP43B-21; VFD022CP43B-21; VFD037CP43B-21; VFD040CP43A-21; VFD055CP43B-21; VFD075CP43B-21; VFD007CP4EA-21; VFD015CP4EB-21; VFD022CP4EB-21; VFD037CP4EB-21; VFD040CP4EA-21; VFD055CP4EB-21; VFD075CP4EB-21; VFD015CP53A-21; VFD022CP53A-21; VFD037CP53A-21

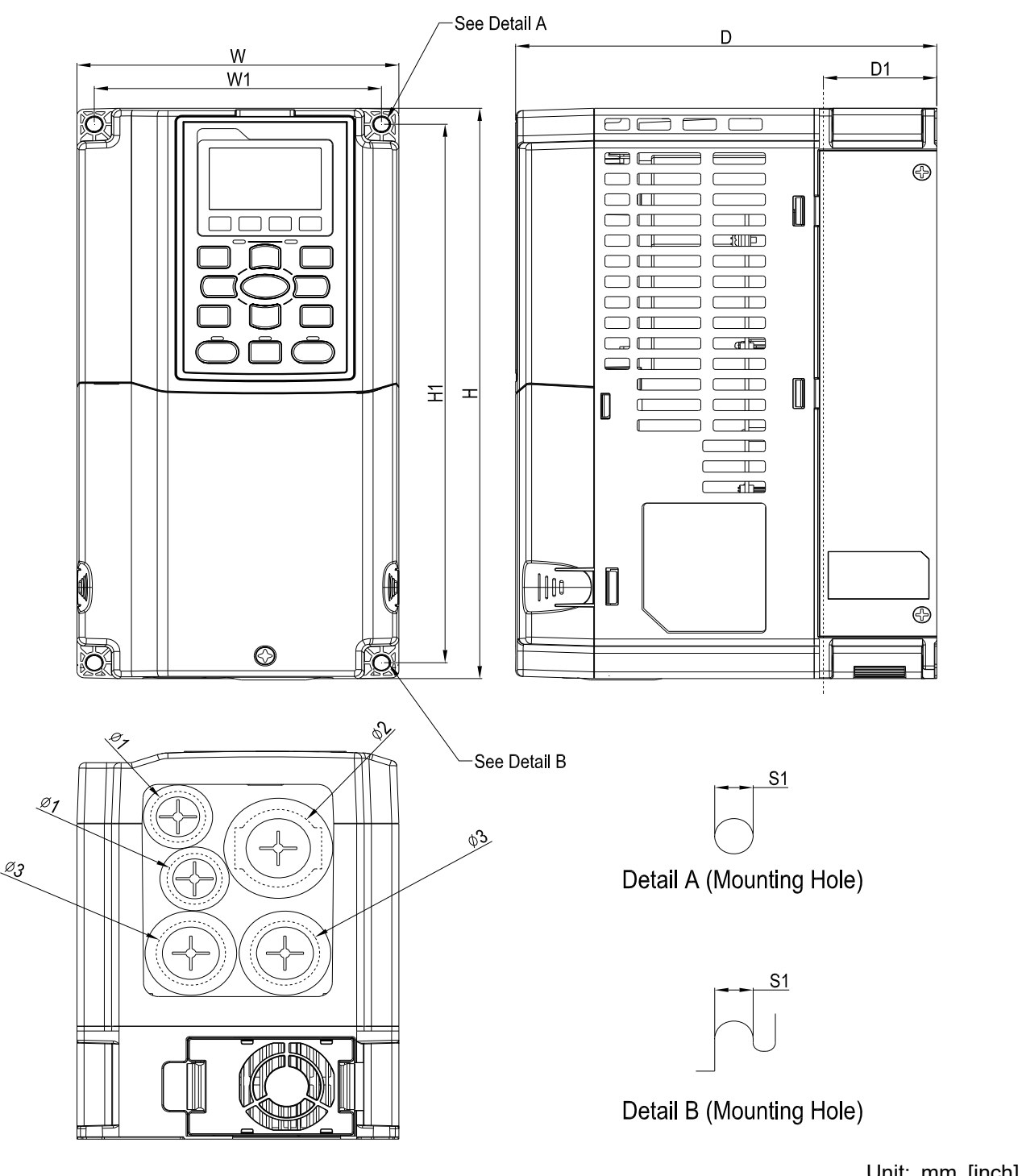

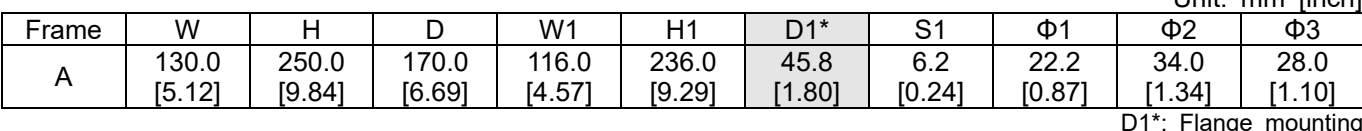

D1\*: Flange mounting

## Frame B

VFD075CP23A-21; VFD110CP23A-21; VFD150CP23A-21; VFD110CP43B-21; VFD150CP43B-21; VFD185CP43B-21; VFD110CP4EB-21; VFD150CP4EB-21; VFD185CP4EB-21; VFD055CP53A-21; VFD075CP53A-21; VFD110CP53A-21; VFD150CP53A-21

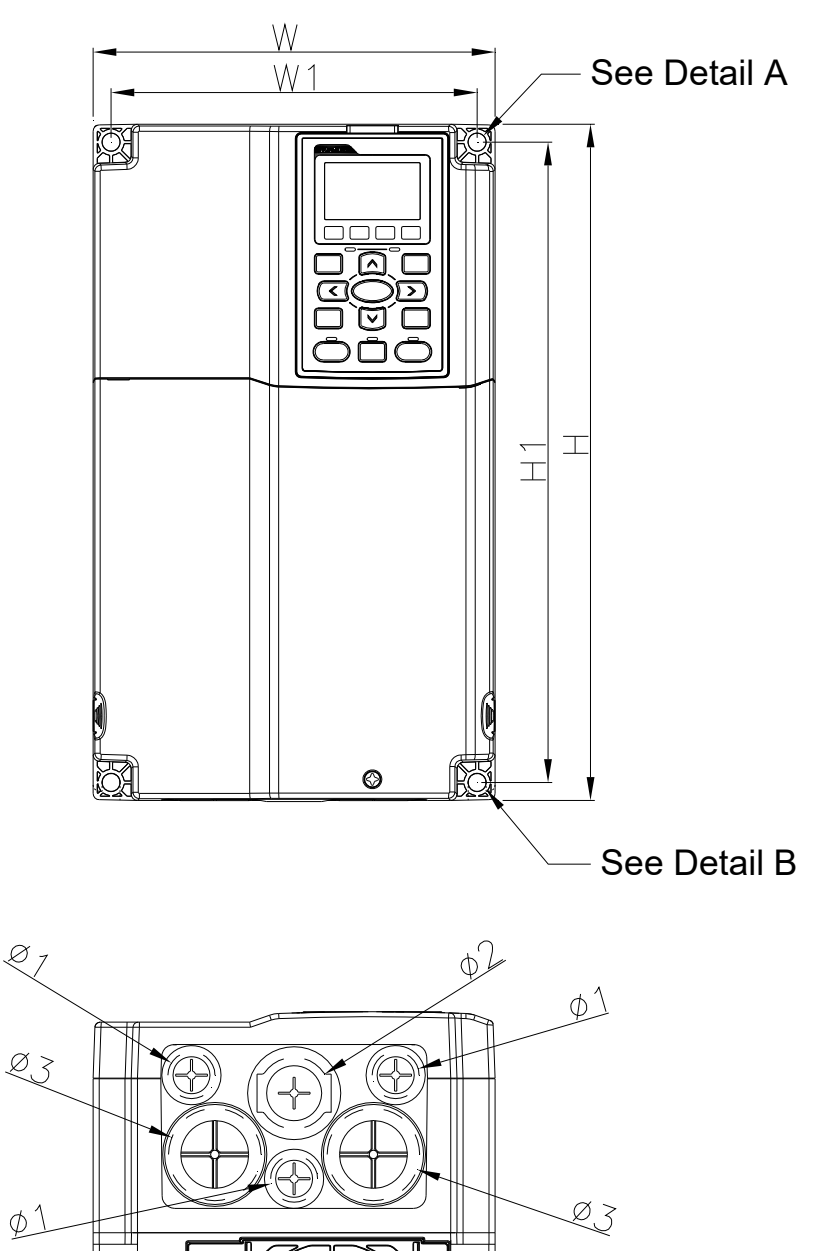

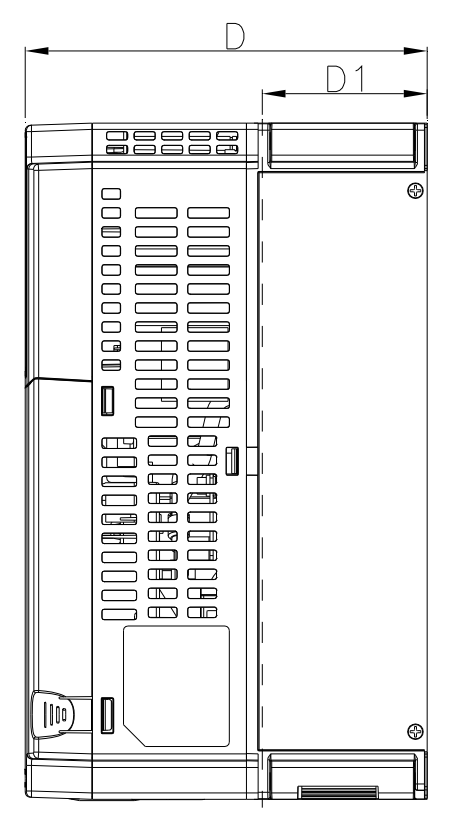

 $S<sub>1</sub>$ 

Detail A (Mounting Hole)

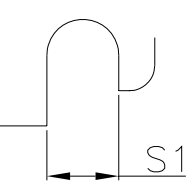

Detail B (Mounting Hole)

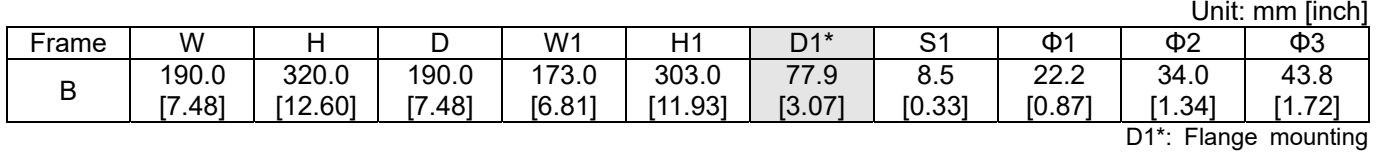

Frame C

VFD185CP23A-21; VFD220CP23A-21; VFD300CP23A-21; VFD220CP43A-21; VFD300CP43B-21; VFD370CP43B-21; VFD220CP4EB-21; VFD300CP4EB-21; VFD370CP4EB-21; VFD185CP63A-21; VFD220CP63A-21; VFD300CP63A-21; VFD370CP63A-21

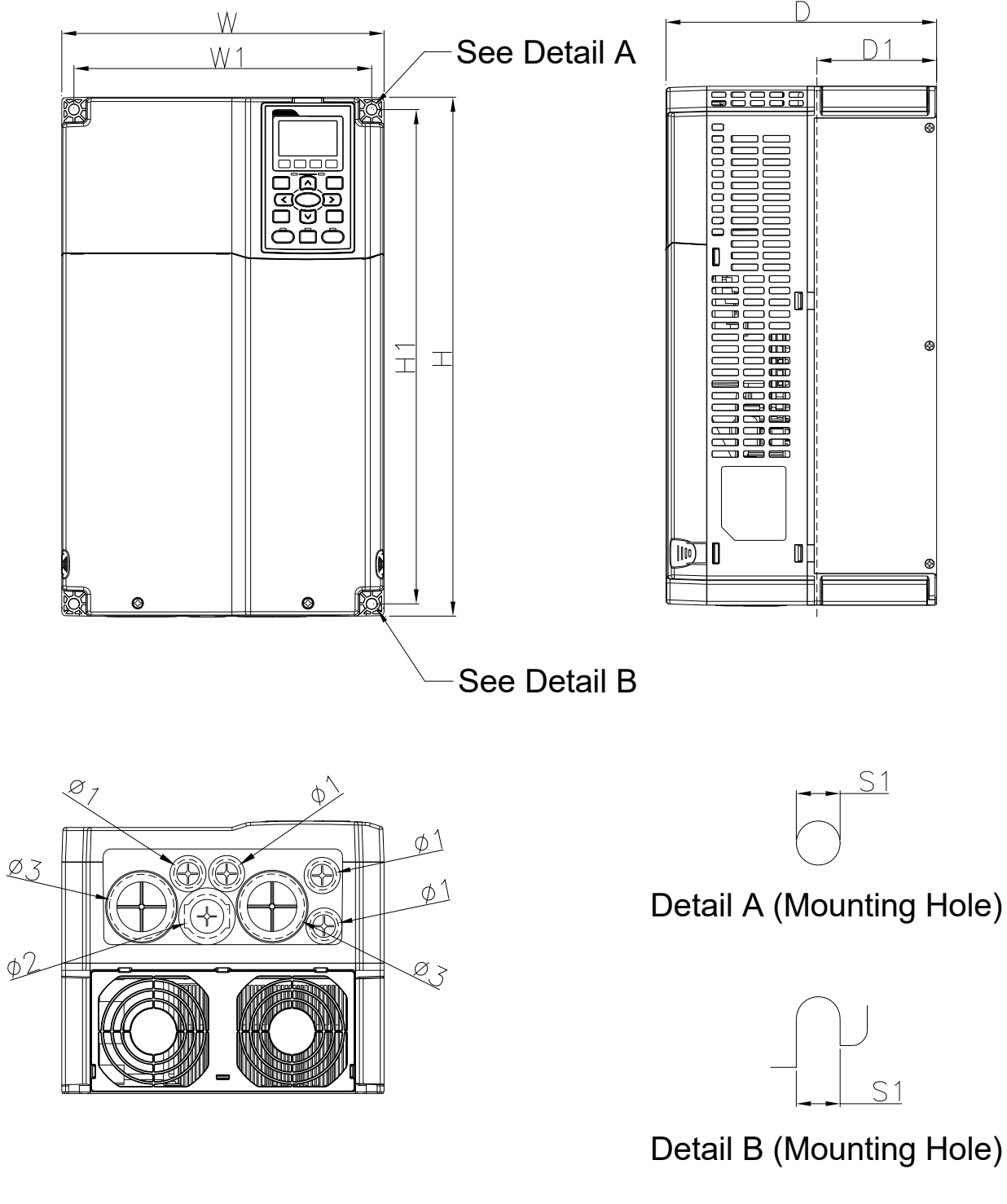

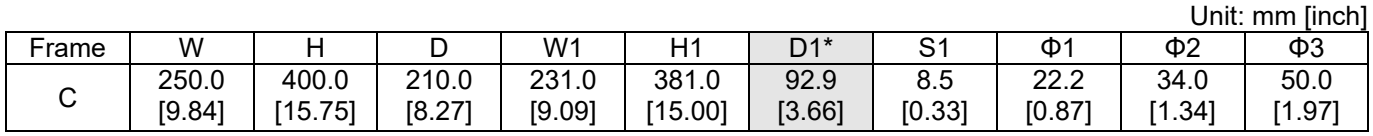

D1\*: Flange mounting

## Frame D

## D0-1: VFD450CP43S-00; VFD550CP43S-00

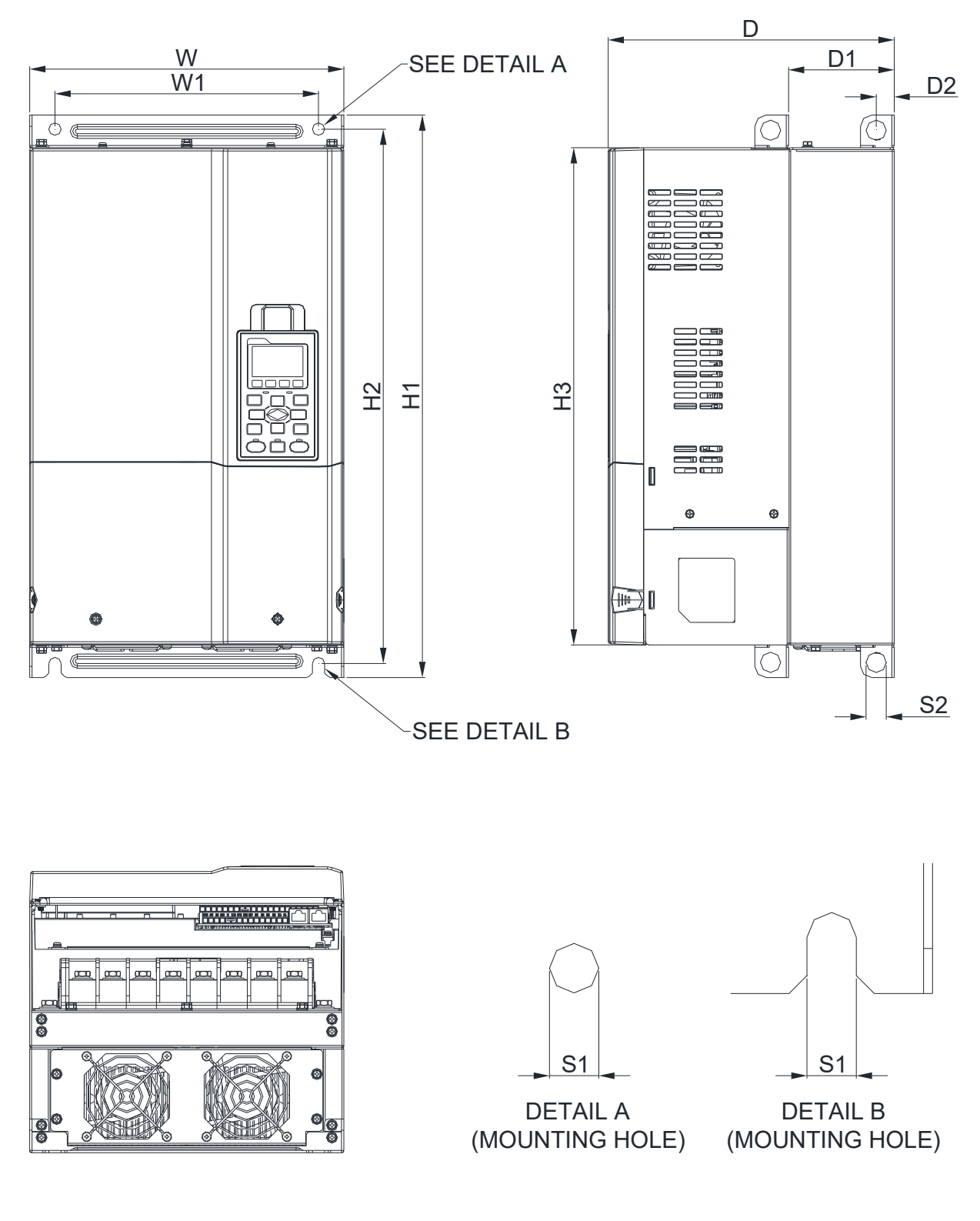

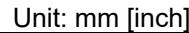

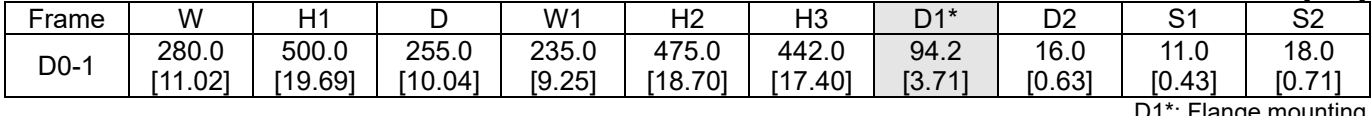

D1\*: Flange mounting

## D0-2: VFD450CP43S-21; VFD550CP43S-21

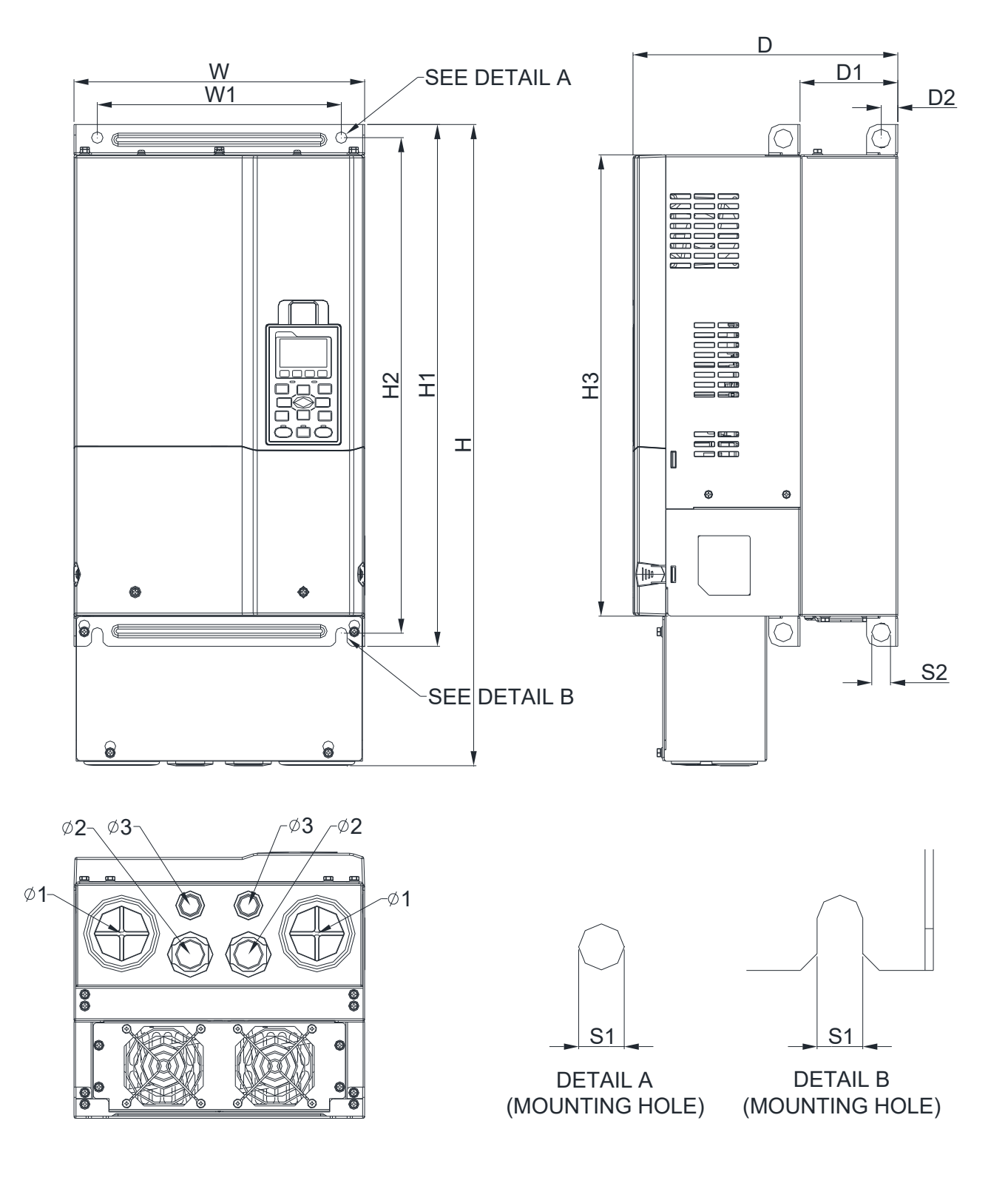

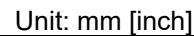

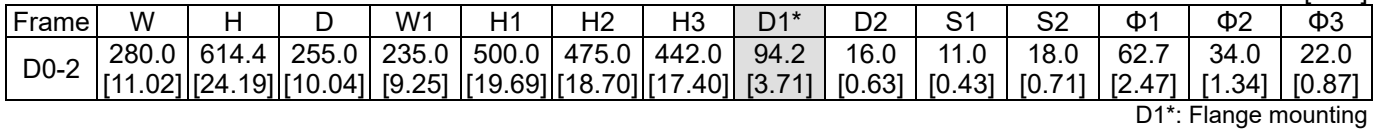

#### Frame D

## D1:

VFD370CP23A-00; VFD450CP23A-00; VFD750CP43B-00; VFD900CP43A-00; VFD450CP63A-00; VFD550CP63A-00

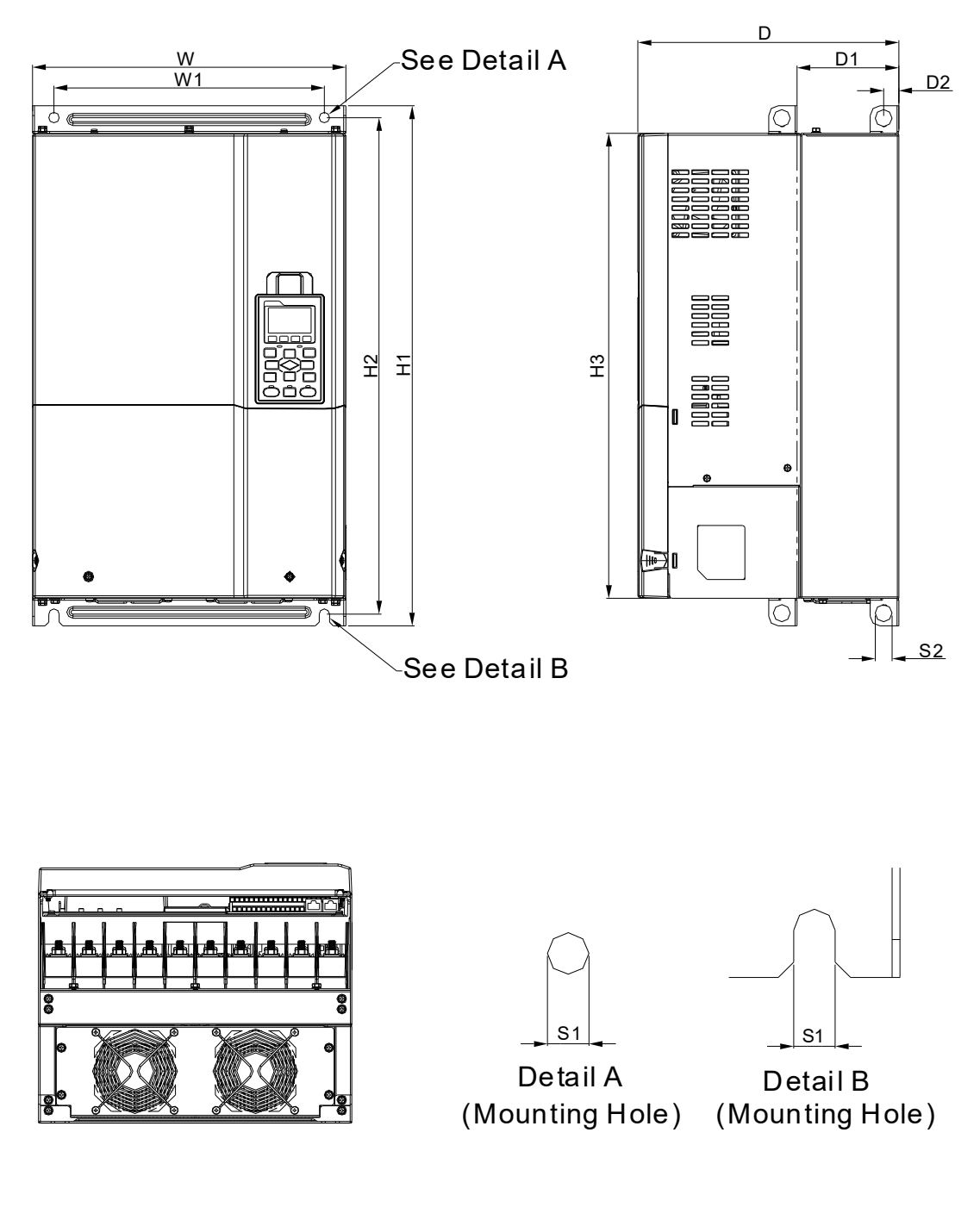

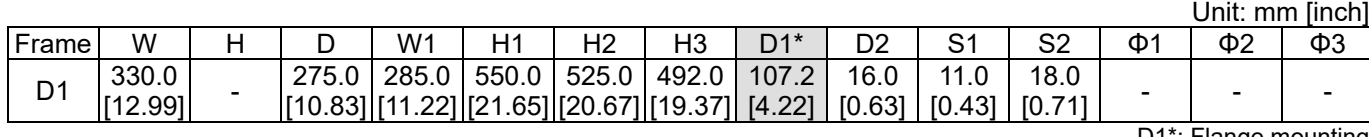

D1\*: Flange mounting

## Frame D

## D2:

VFD370CP23A-21; VFD450CP23A-21; VFD750CP43B-21; VFD900CP43A-21; VFD450CP63A-21; VFD550CP63A-21

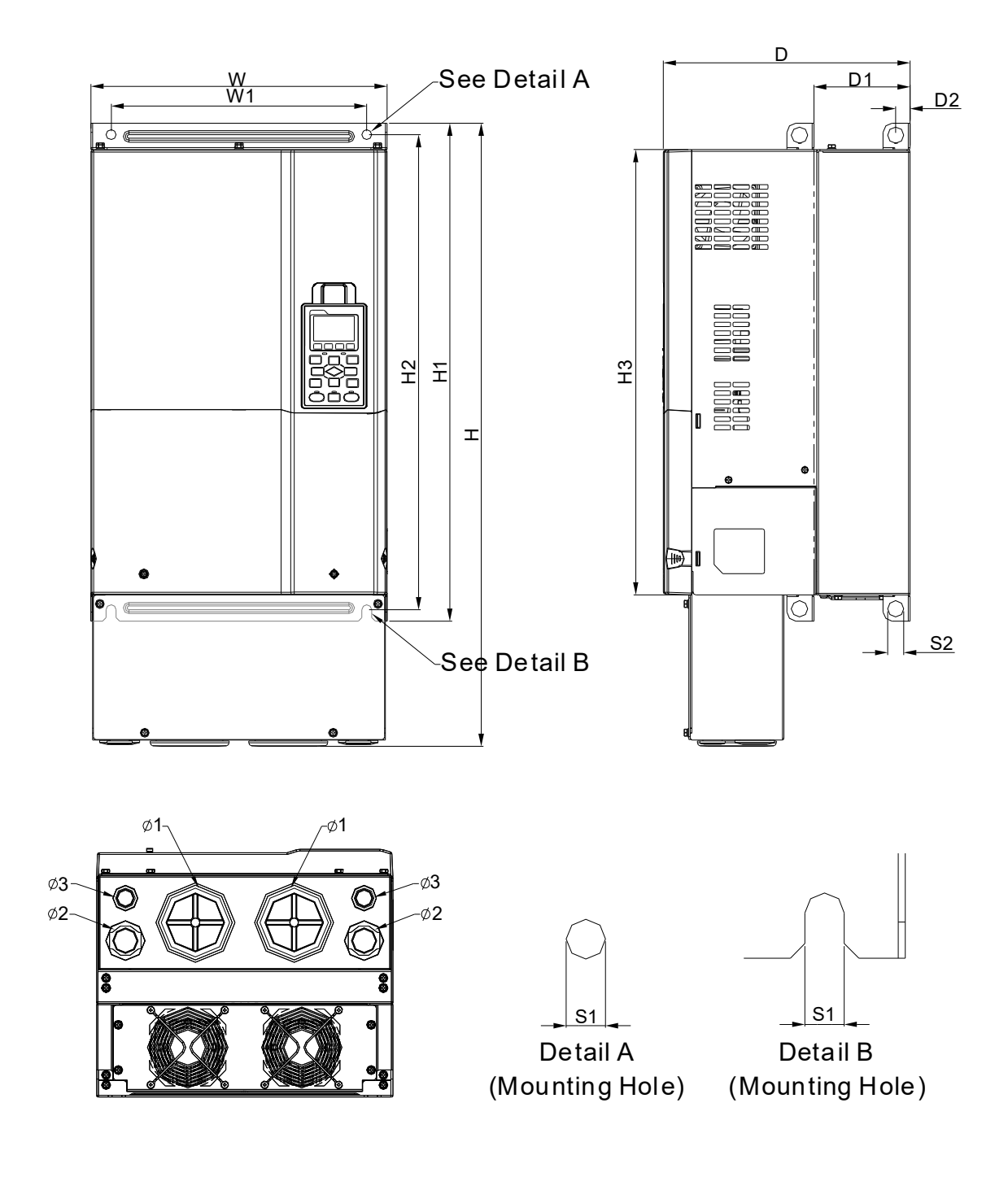

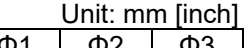

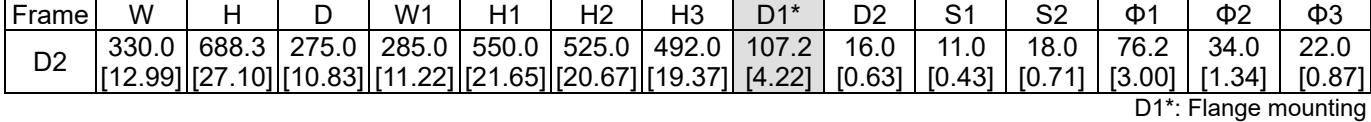

#### Frame E

E1:

VFD550CP23A-00; VFD750CP23A-00; VFD900CP23A-00; VFD1100CP43A-00; VFD1320CP43B-00; VFD750CP63A-00; VFD900CP63A-00; VFD1100CP63A-00; VFD1320CP63A-00

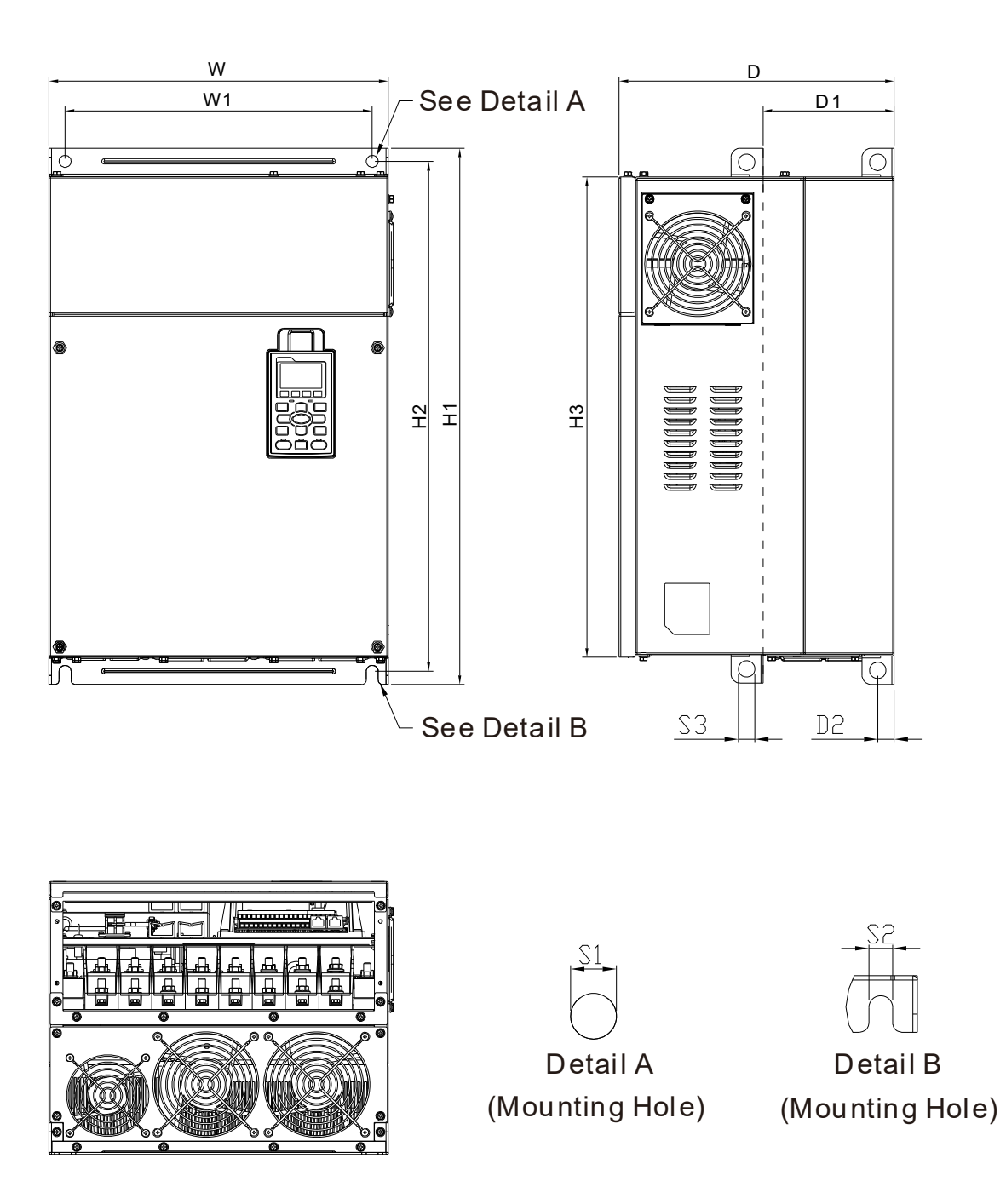

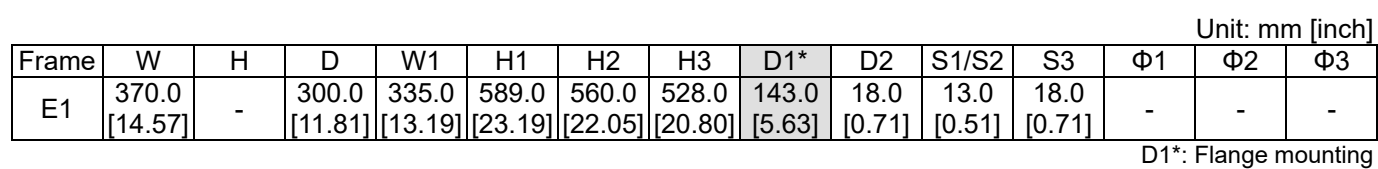

## Frame E

E2:

VFD550CP23A-21; VFD750CP23A-21; VFD900CP23A-21; VFD1100CP43A-21; VFD1320CP43B-21; VFD750CP63A-21; VFD900CP63A-21; VFD1100CP63A-21; VFD1320CP63A-21

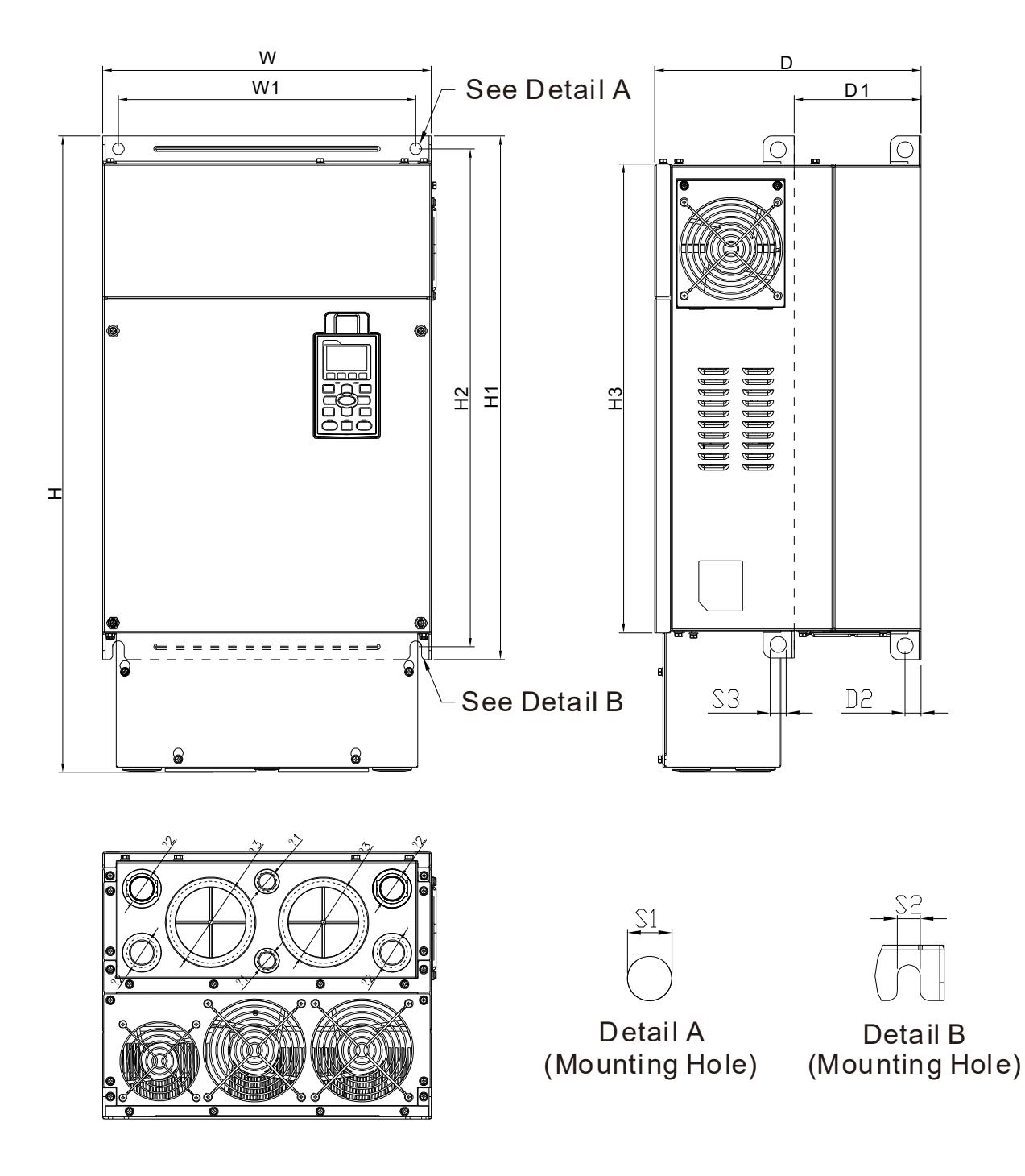

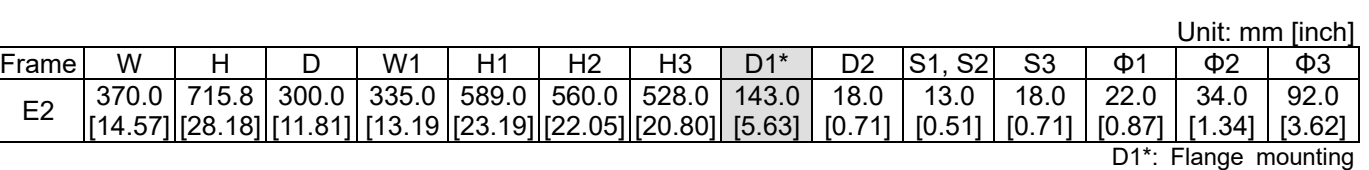

#### Frame F

## F1:

VFD1600CP43A-00; VFD1850CP43B-00; VFD1600CP63A-00; VFD2000CP63A-00

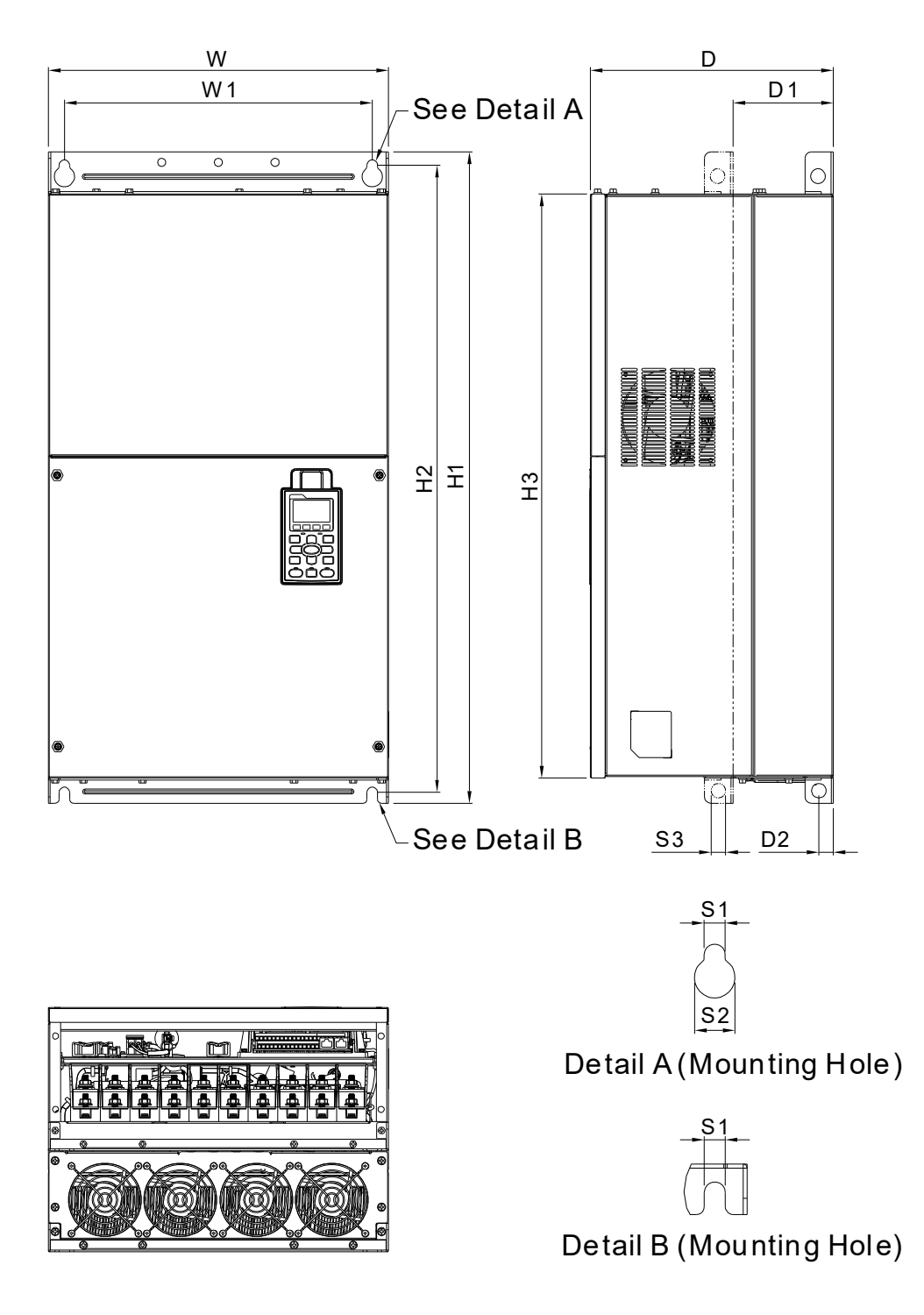

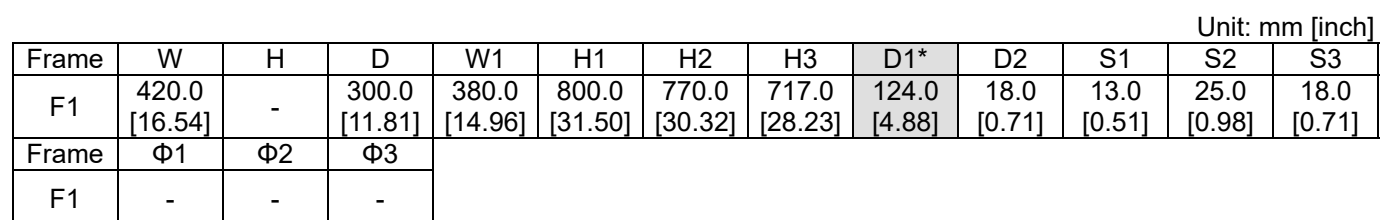

D1\*: Flange mounting

## Frame F

## F2:

VFD1600CP43A-21; VFD1850CP43B-21; VFD1600CP63A-21; VFD2000CP63A-21

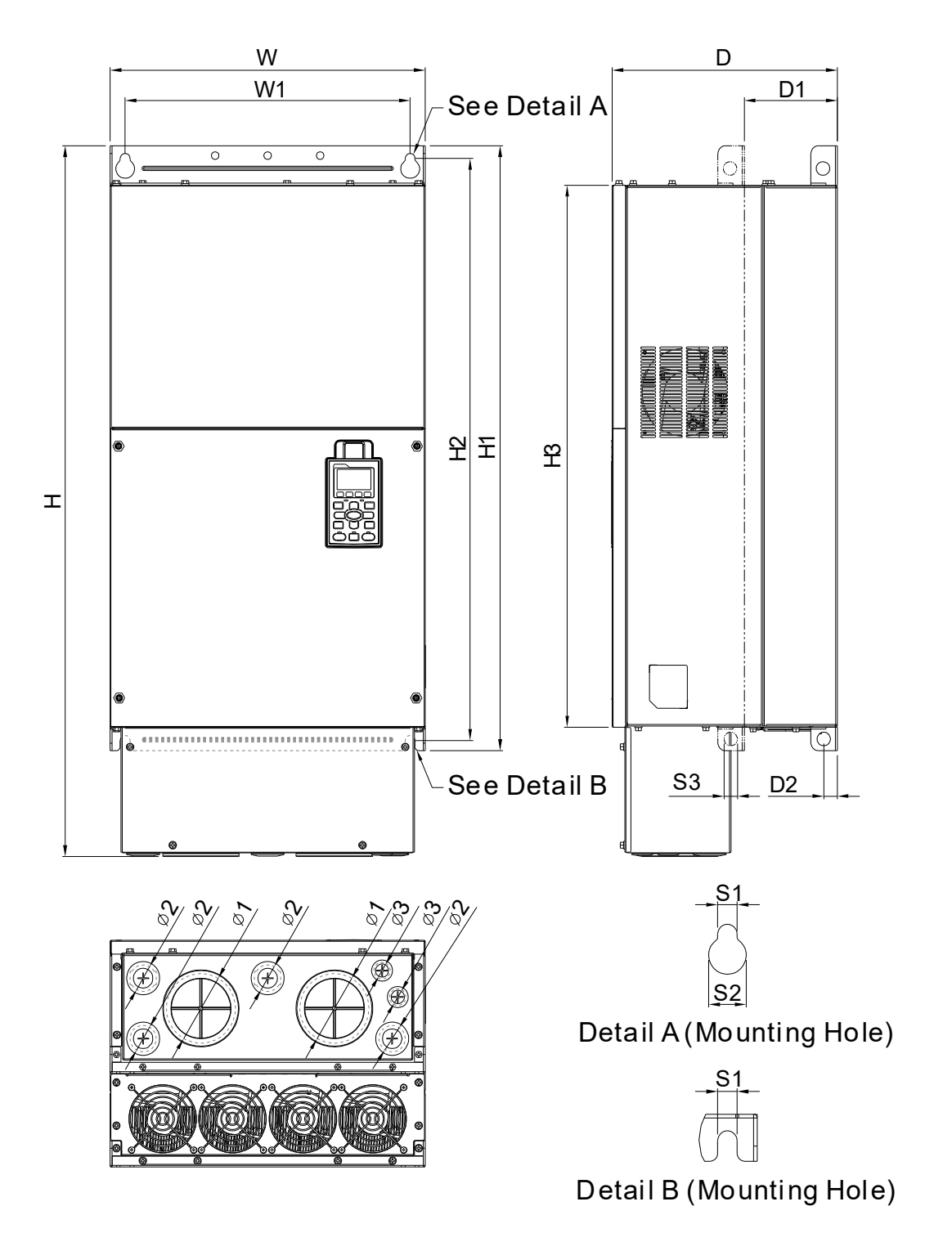

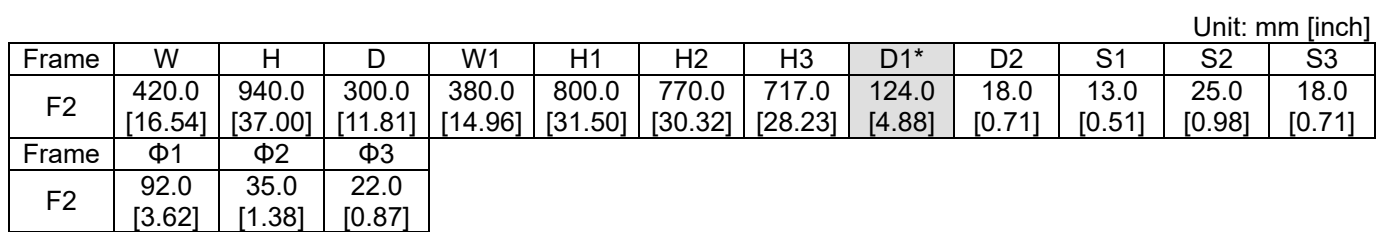

D1\*: Flange mounting

#### Frame G

G1:

VFD2200CP43A-00; VFD2800CP43A-00; VFD2500CP63A-00; VFD3150CP63A-00

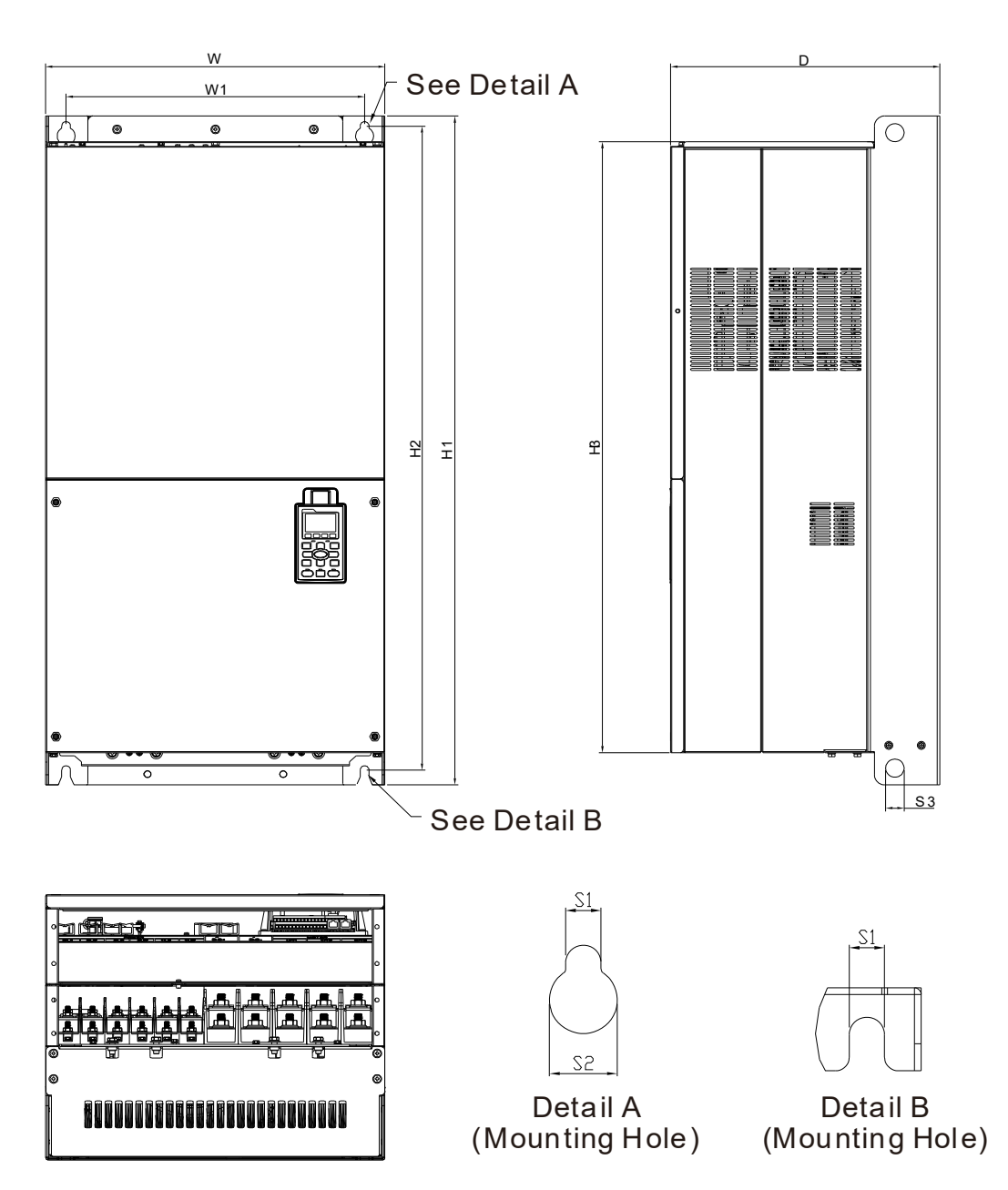

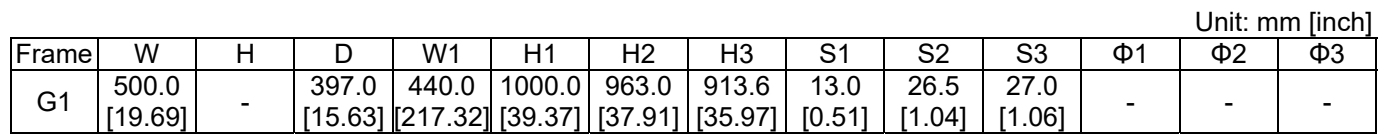

## Frame G

G2  $500.0$ [19.69]

## G2:

VFD2200CP43A-21; VFD2800CP43A-21; VFD2500CP63A-21; VFD3150CP63A-21

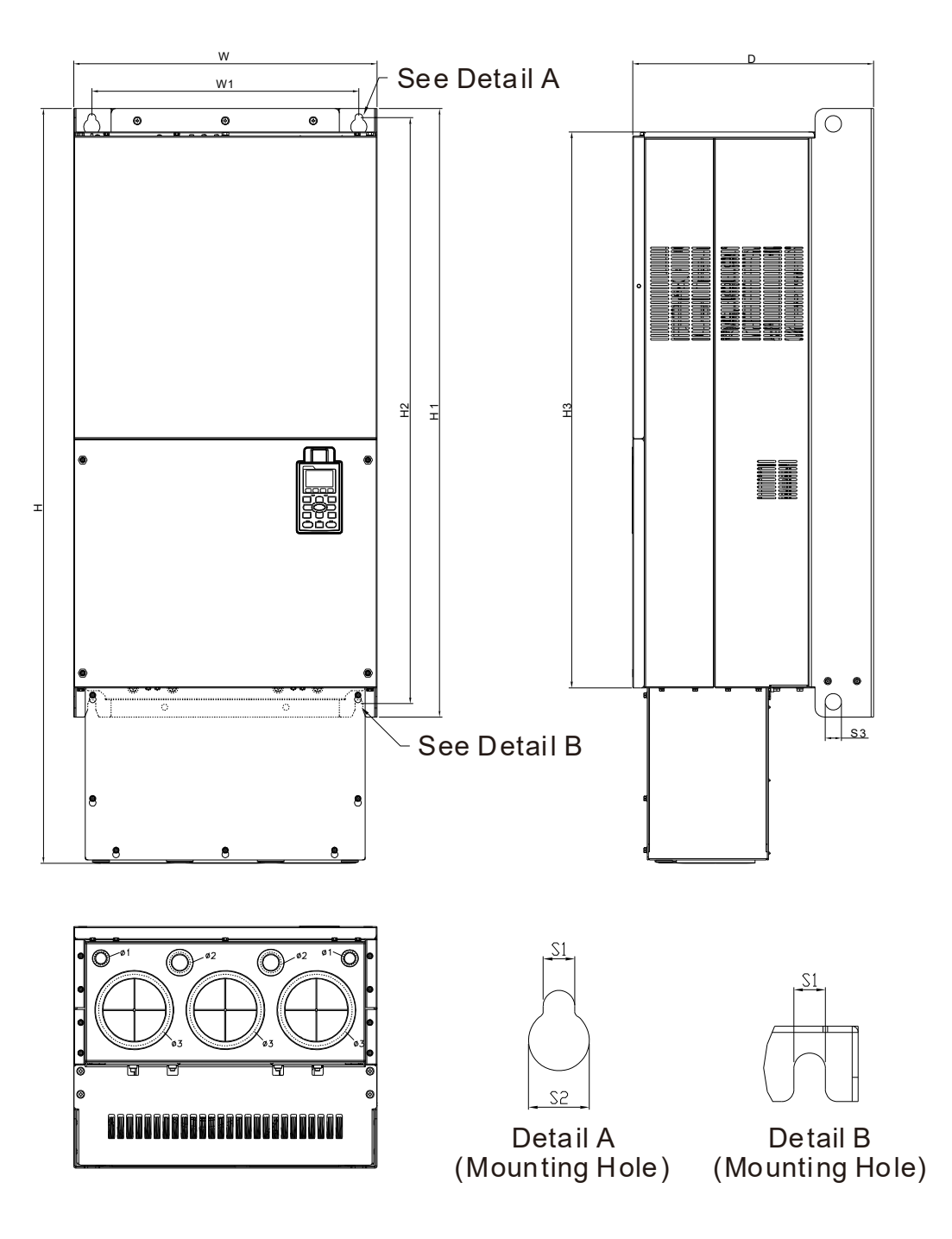

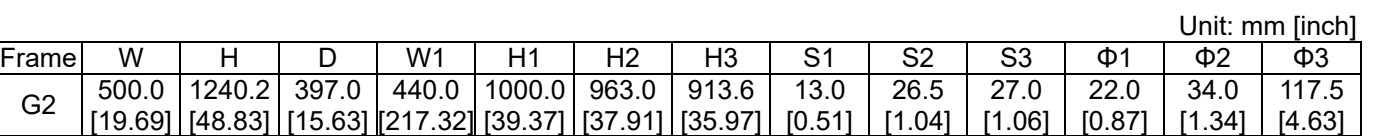

#### Frame H

H1:

VFD3150CP43A-00; VFD3550CP43A-00; VFD4000CP43A-00; VFD5000CP43A-00

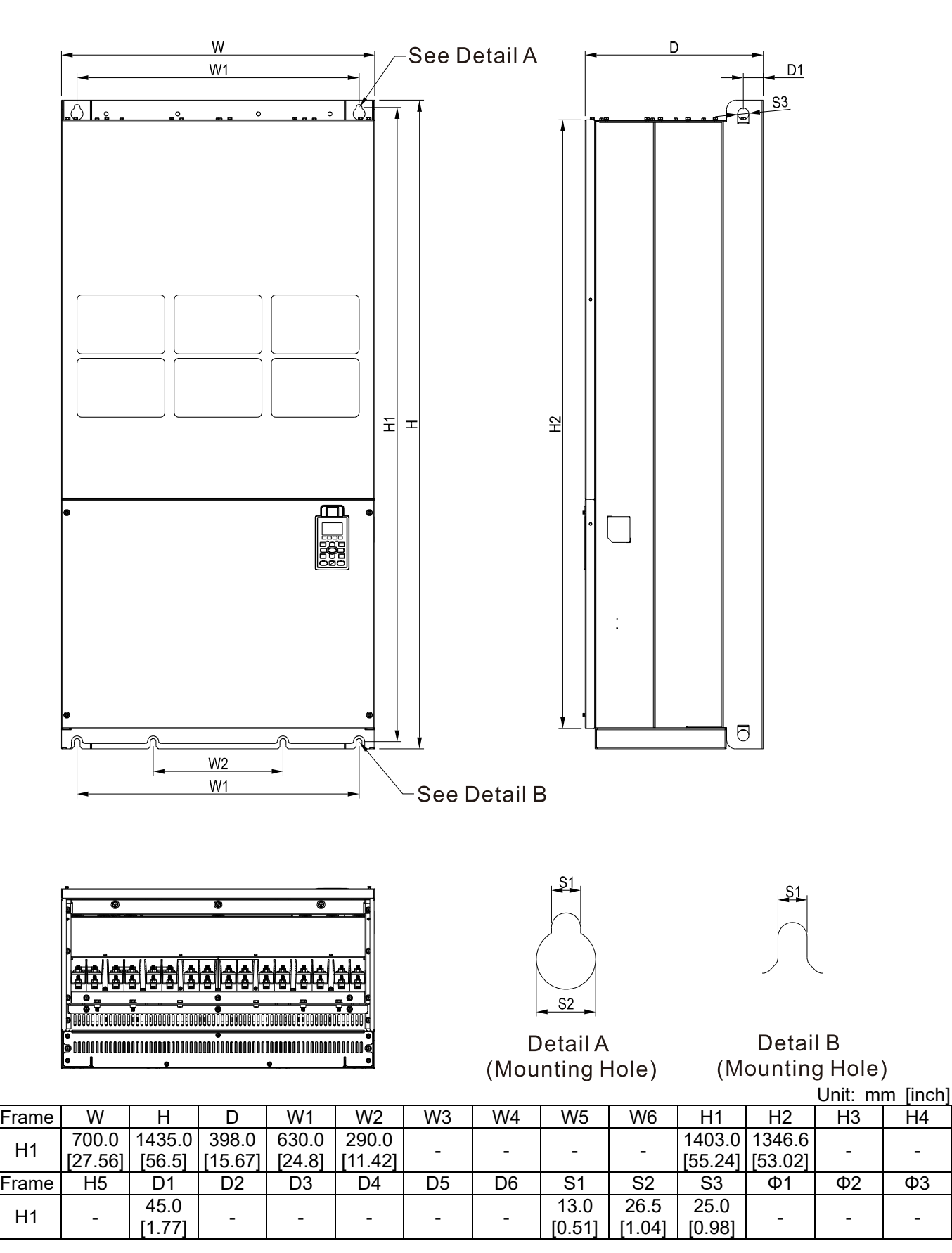

#### Frame H

H2:

VFD3150CP43C-00; VFD3550CP43C-00; VFD4000CP43C-00; VFD5000CP43C-00

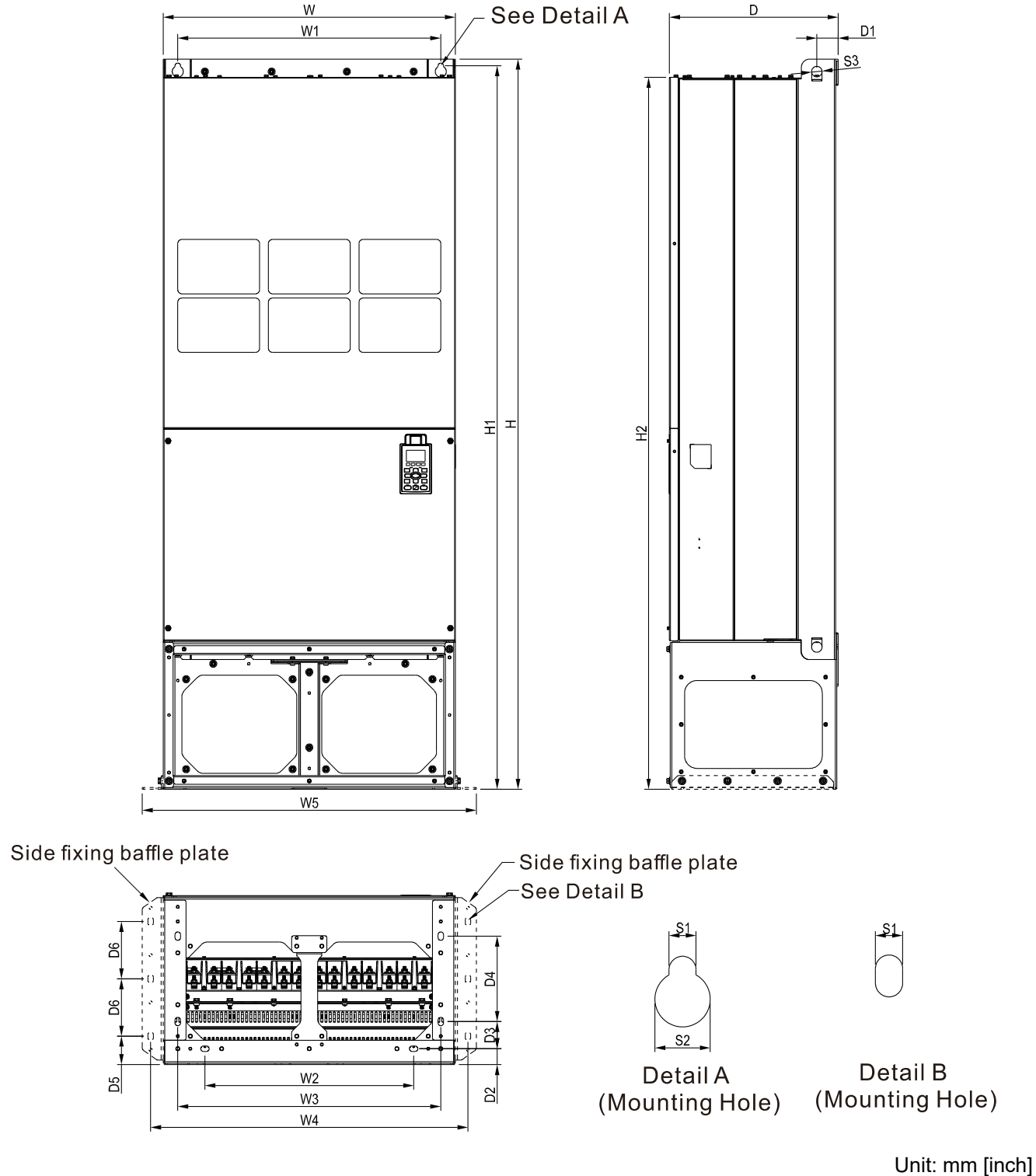

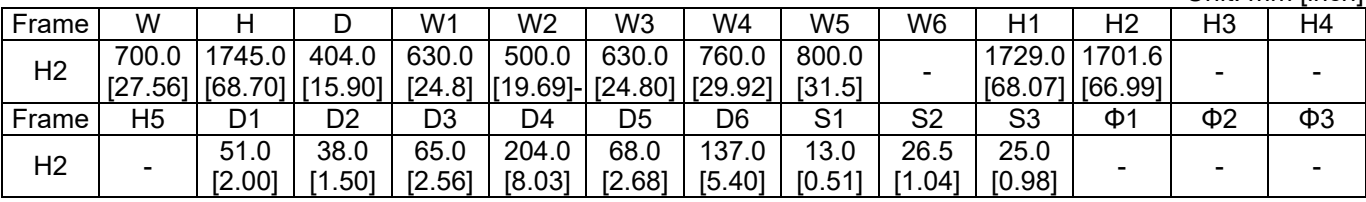

#### Frame H

H3:

VFD3150CP43C-21; VFD3550CP43C-21; VFD4000CP43C-21; VFD5000CP43C-21

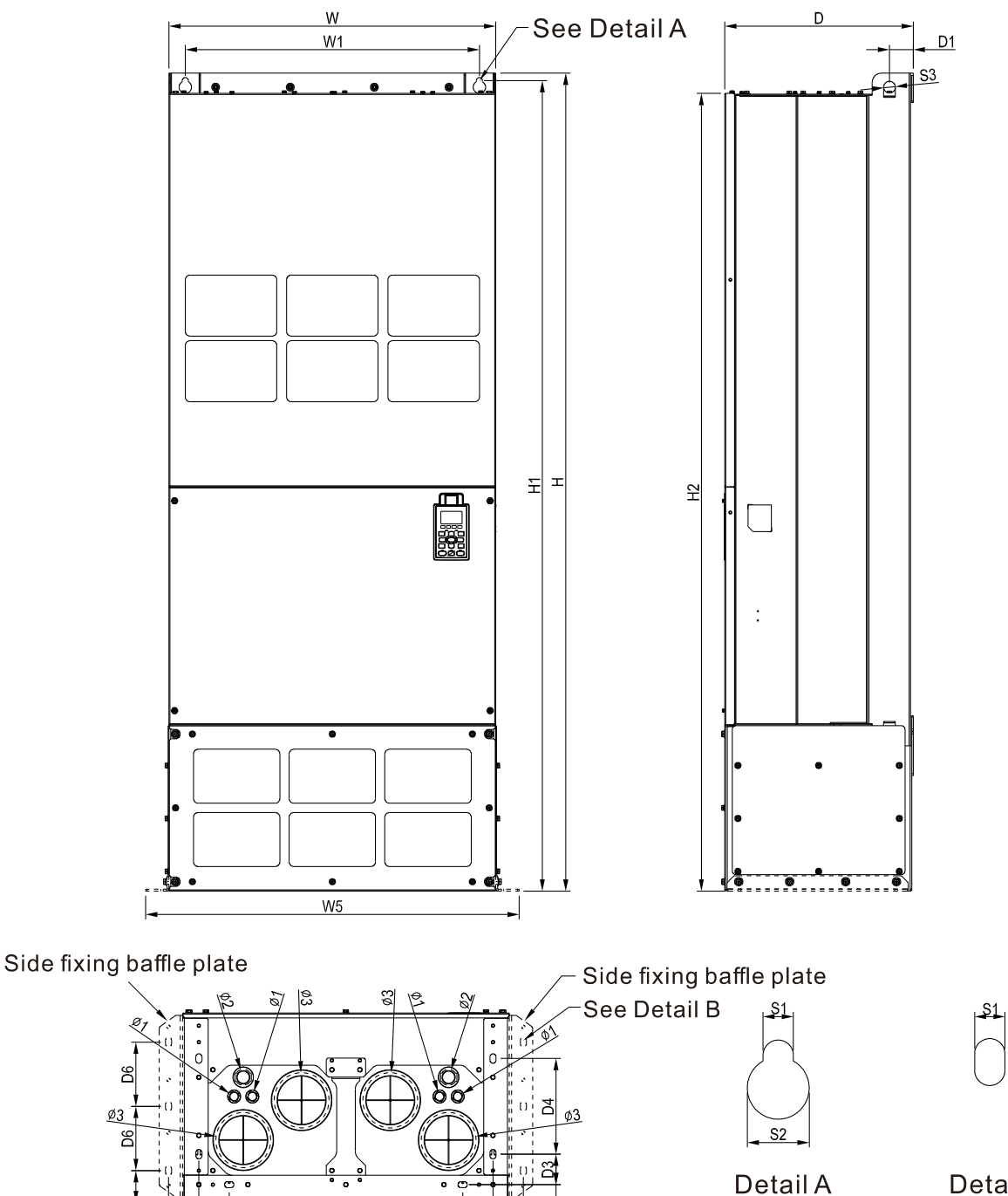

Detail B (Mounting Hole) (Mounting Hole)

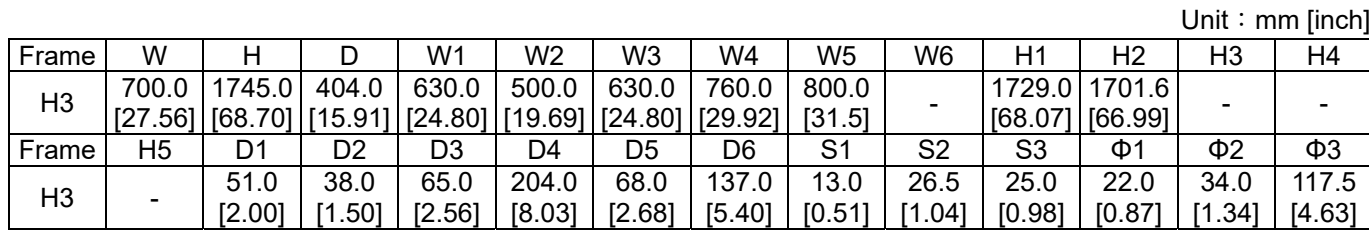

**D** 

 $W<sub>2</sub>$ 

 $W3$  $\overline{W}$ 

ടി

690V

Frame H

H1:

VFD4000CP63A-00; VFD4500CP63A-00; VFD5600CP63A-00; VFD6300CP63A-00

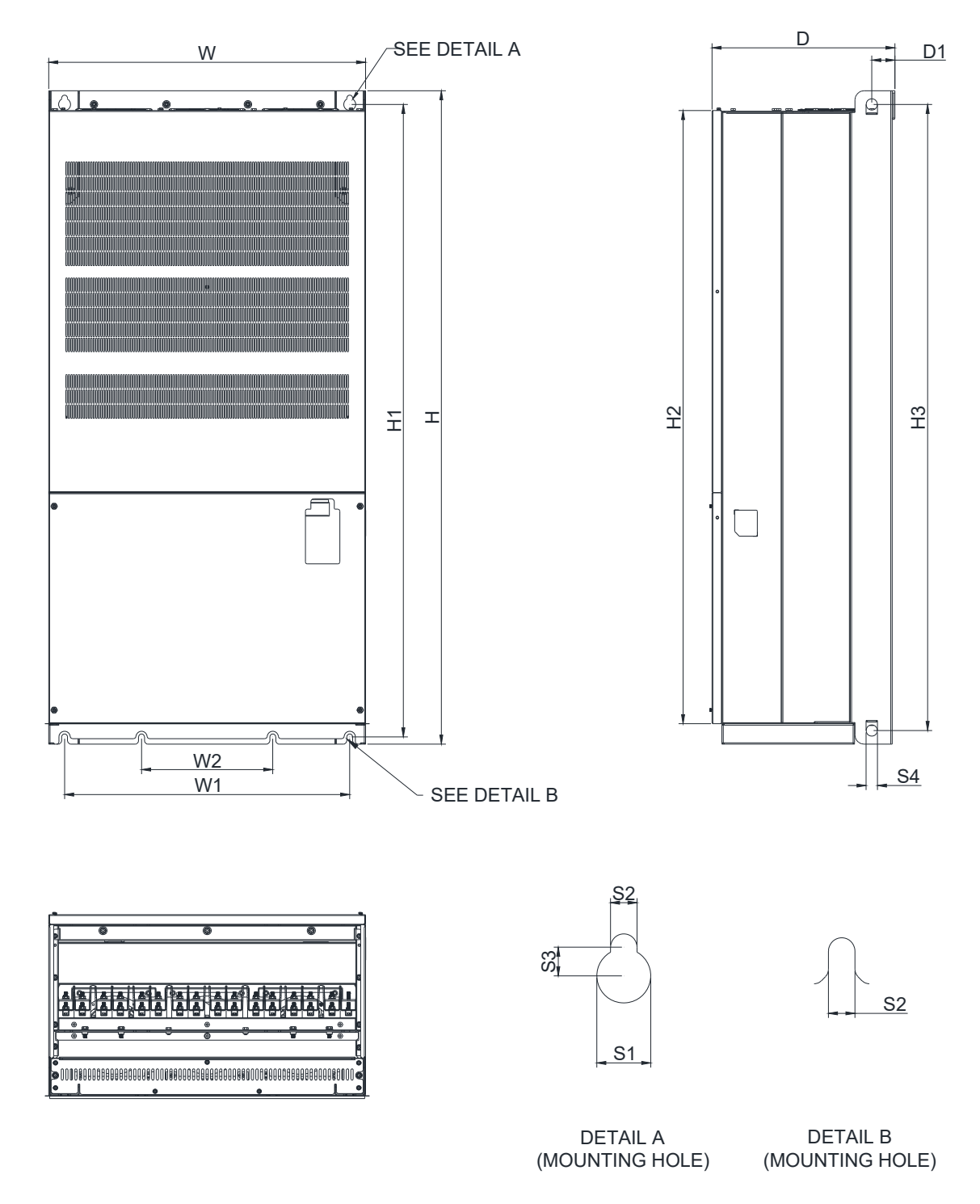

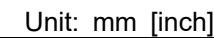

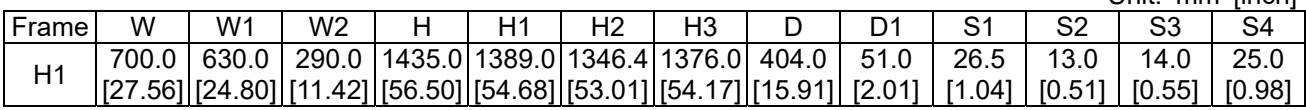

690V

Frame H

H2:

VFD4000CP63A-21; VFD4500CP63A-21; VFD5600CP63A-21; VFD6300CP63A-21

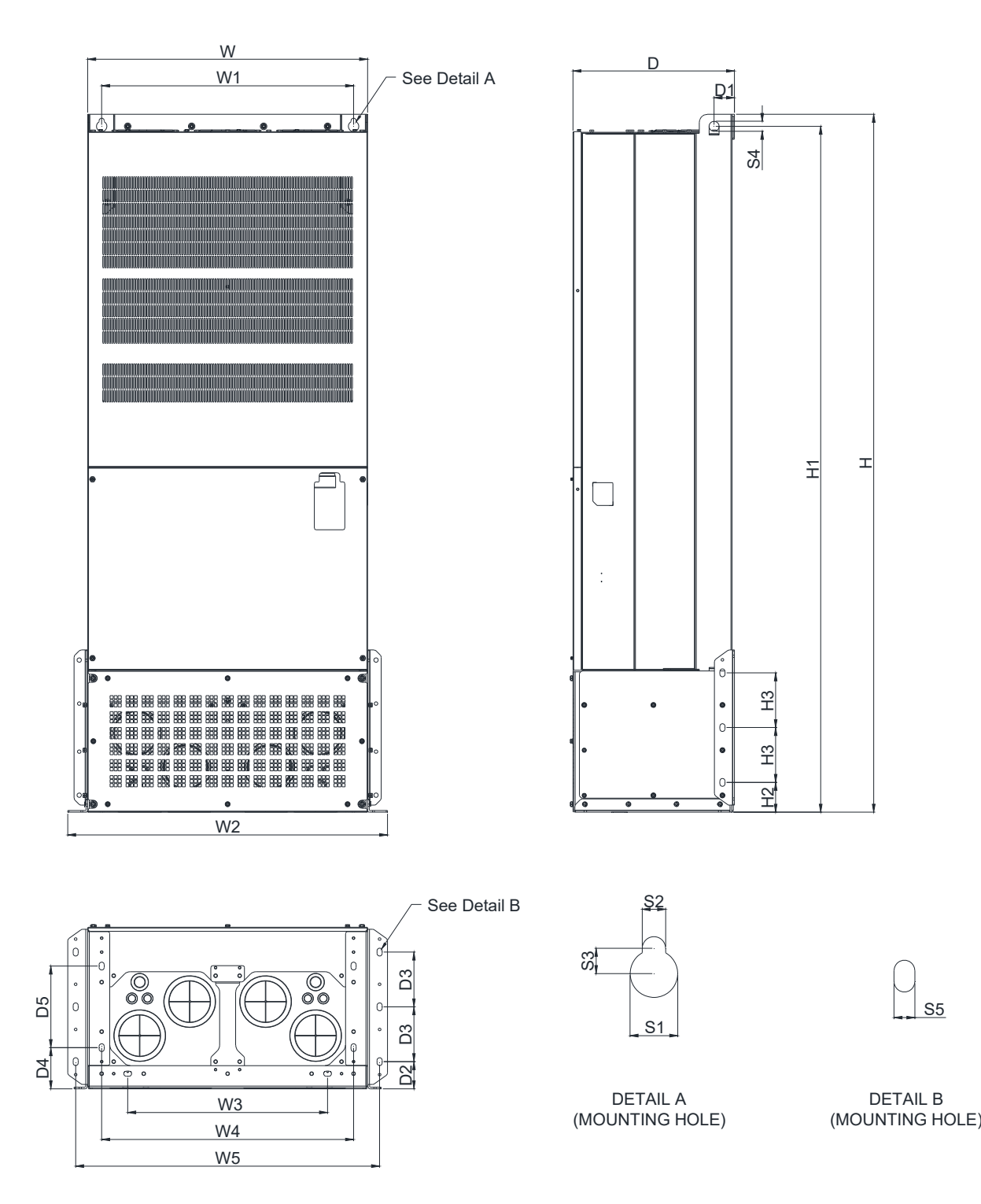

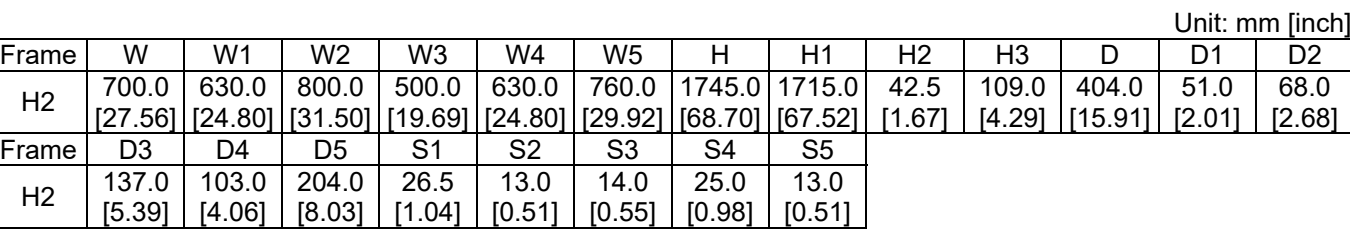

# **Digital Keypad**  KPC-CC01

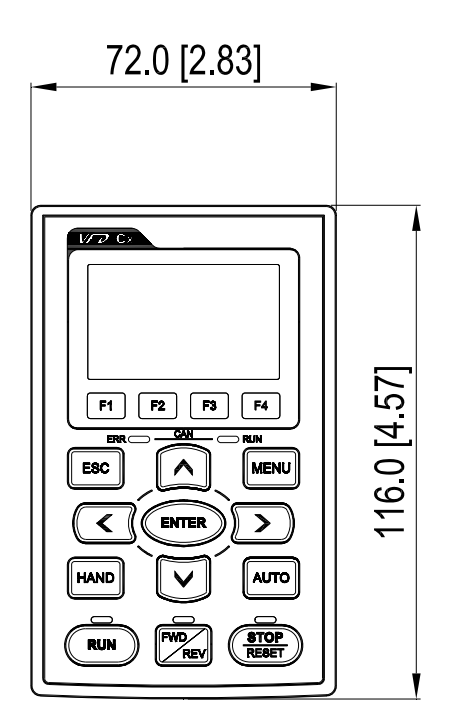

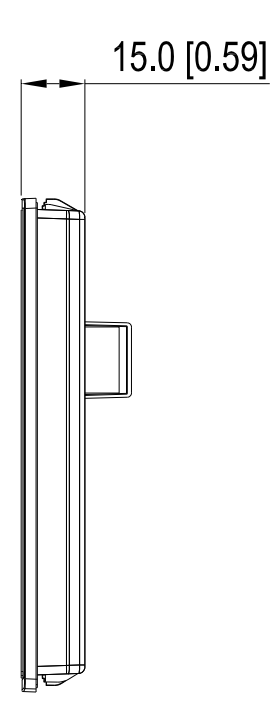

[This page intentionally left blank]

# *Chapter 2 Installation*

## <span id="page-35-0"></span>**Mounting Clearance**

- $\boxtimes$  Prevent fiber particles, scraps of paper, shredded wood saw dust, metal particles, etc. from adhering to the heat sink.
- $\boxtimes$  Install the AC motor drive in a metal cabinet. When installing one drive below another one, use a metal separation between the AC motor drives to prevent mutual heating and to prevent the risk of fire accident.
- $\boxtimes$  Install the AC motor drive in Pollution Degree 2 environments only: normally only nonconductive pollution occurs and temporary conductivity caused by condensation is expected.

The appearances shown in the following figures are for reference only.

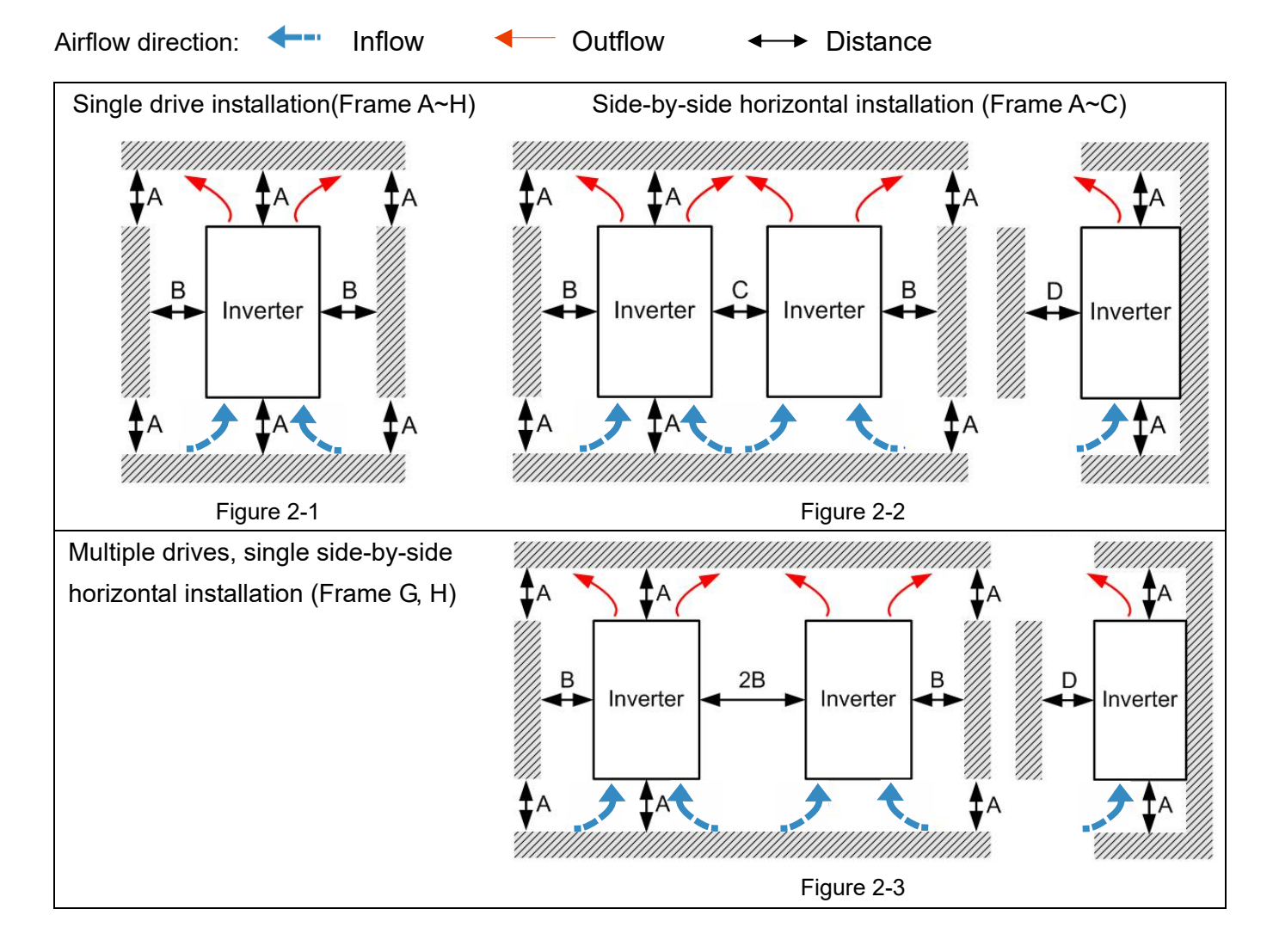
#### **Chapter 2 Installation | CP2000**

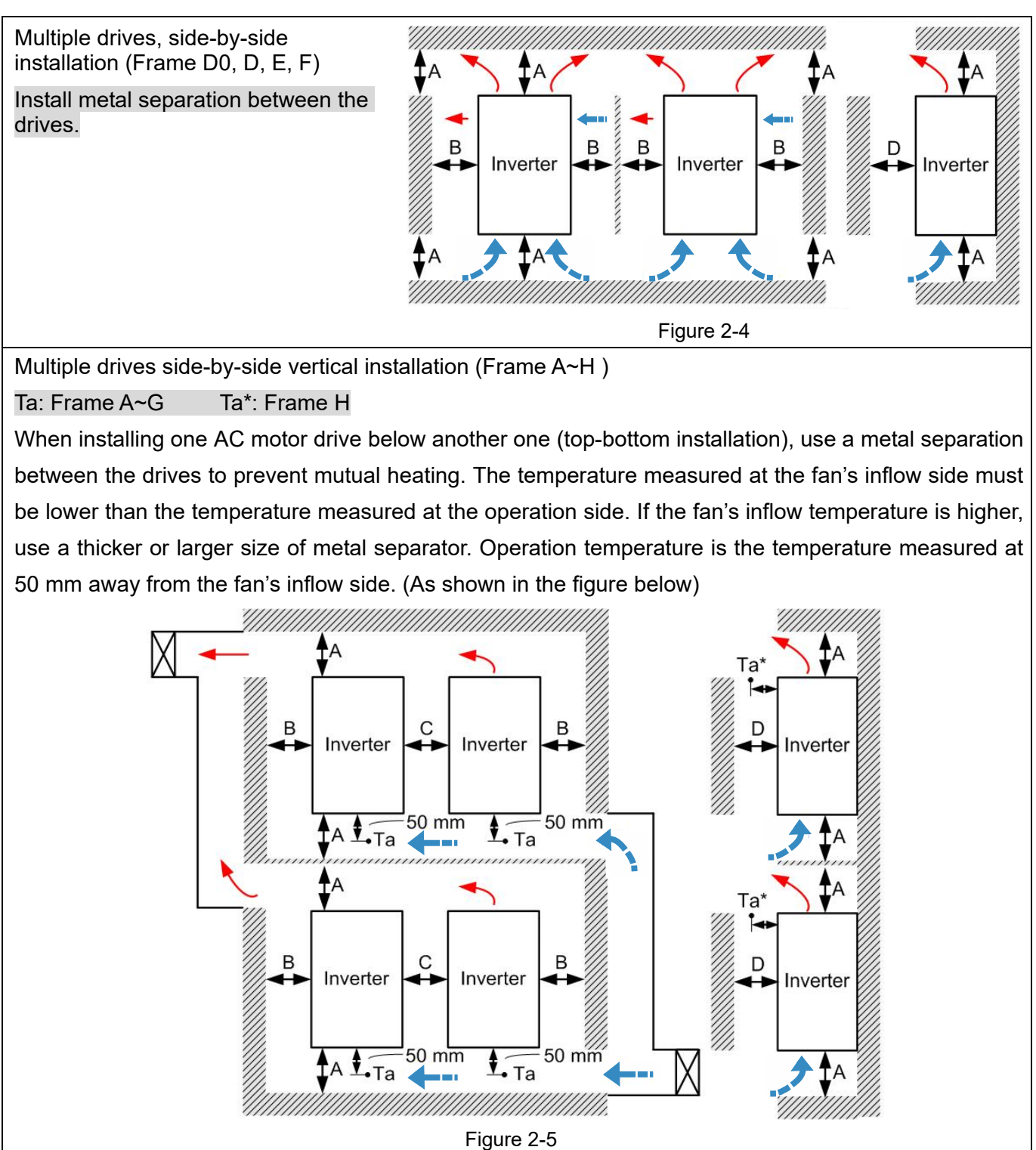

### Minimum mounting clearance

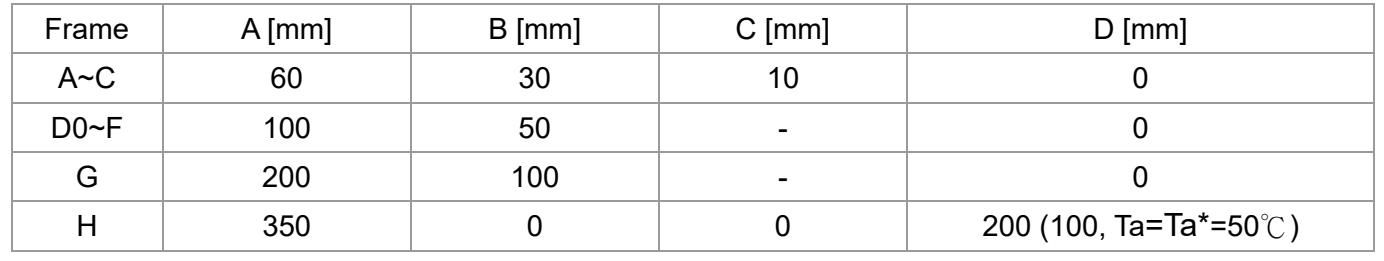

## **NOTE**

The minimum mounting clearances A~D stated in the table above applies to AC motor drives installation. Failing to follow the minimum mounting clearances may cause the fan to malfunction and heat dissipation problems.

Table 2-1

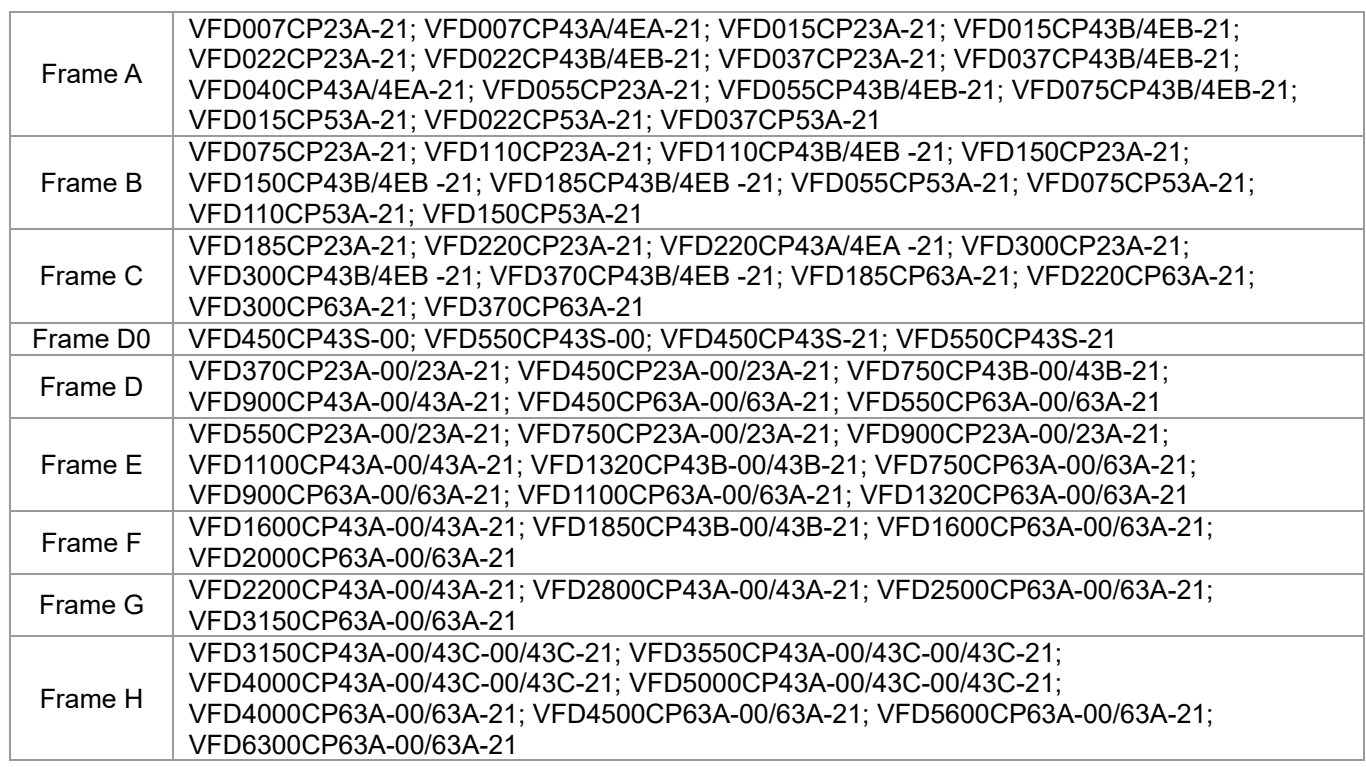

Table 2-2

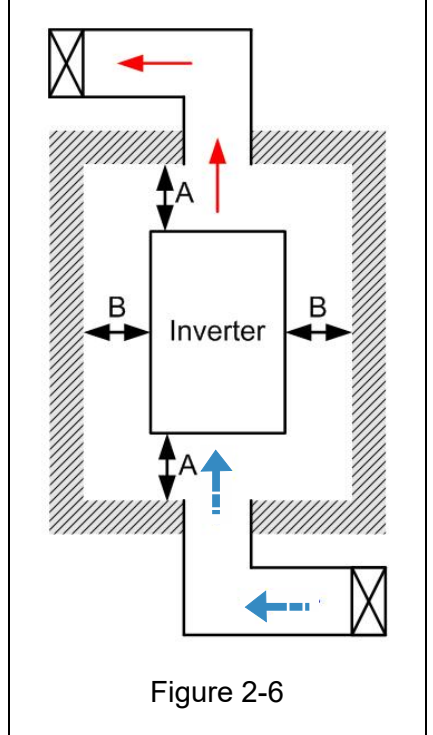

# **NOTE**

- ※ The mounting clearances stated in the figure are for installing the drive in an open area. To install the drive in a confined space (such as cabinet or electric box), please follow the following three rules: (1) Keep the minimum mounting clearances. (2) Install a ventilation equipment or an air conditioner to keep surrounding temperature lower than operation temperature. (3) Refer to parameter setting and set up Pr. 00-16, Pr.00-17, and Pr. 06-55.
- ※ The following table shows the heat dissipation and the required air volume when installing a single drive in a confined space. When installing multiple drives, the required air volume shall be multiplied by the number the drives.
- ※ Refer to the chart (Air flow rate for cooling) for ventilation equipment design and selection.
- ※ Refer to the chart (Power dissipation) for air conditioner design and selection.
- ※ Different control mode will affect the derating. See Pr06-55 for more information.
- ※ Ambient temperature derating curve shows the derating status in different temperature in relation to different protection level.
- ※ If UL Type 1 models need side by side installation, please remove top cover of Frame A~C, and please do not install conduit box of Frame D and above.
- ※ Suitable for Installation in a Compartment Handling Conditioned Air (Plenum).

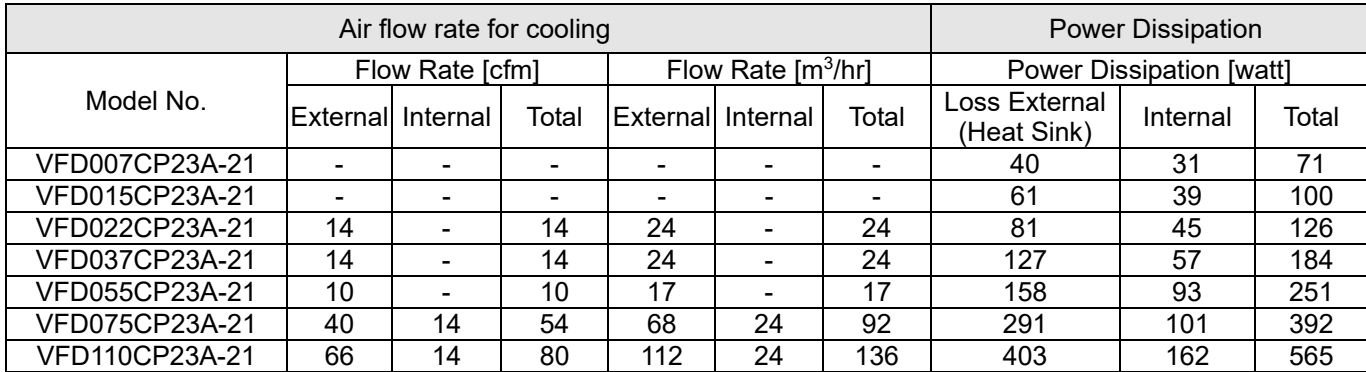

#### **Chapter 2 Installation | CP2000**

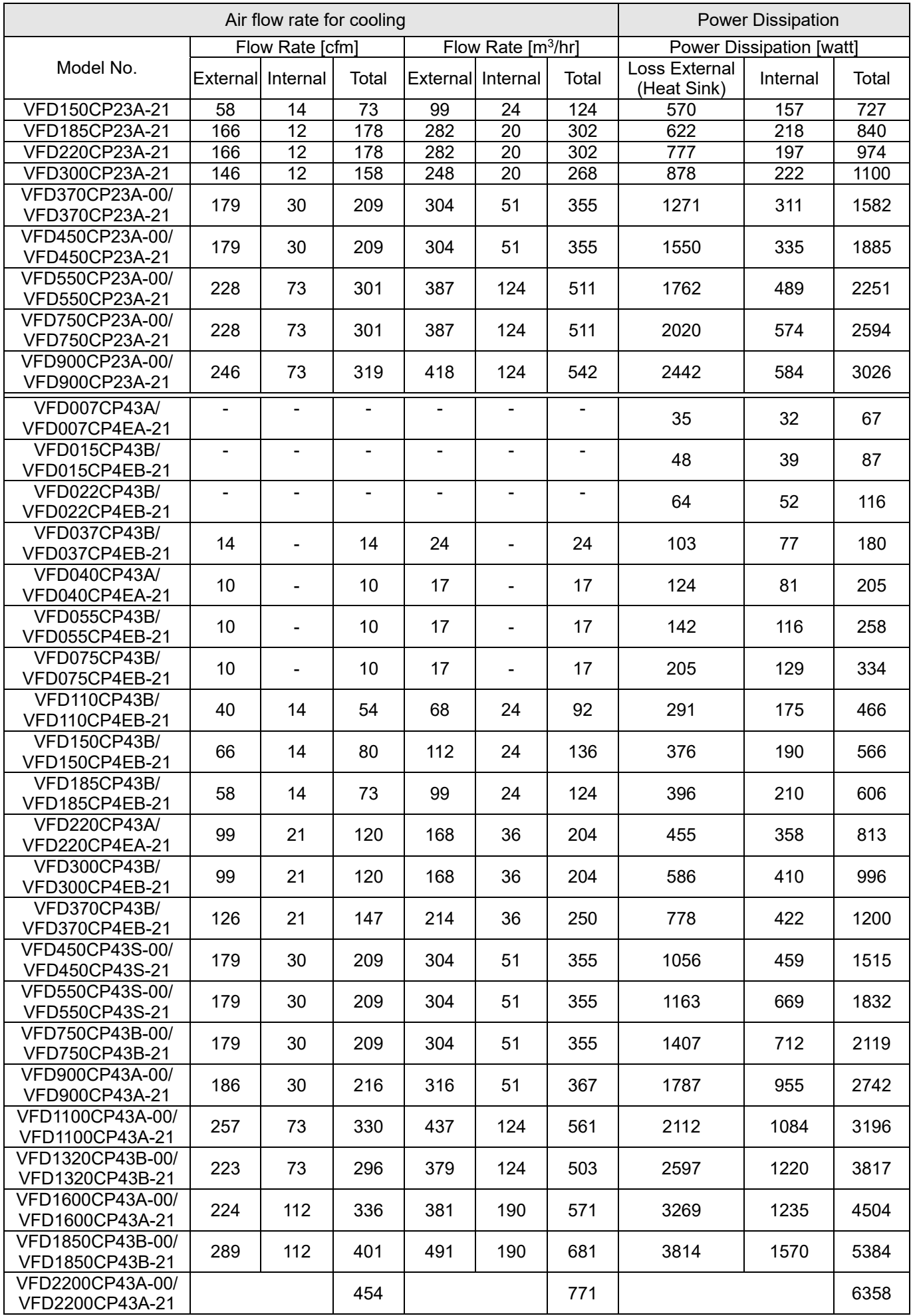

## **Chapter 2 Installation | CP2000**

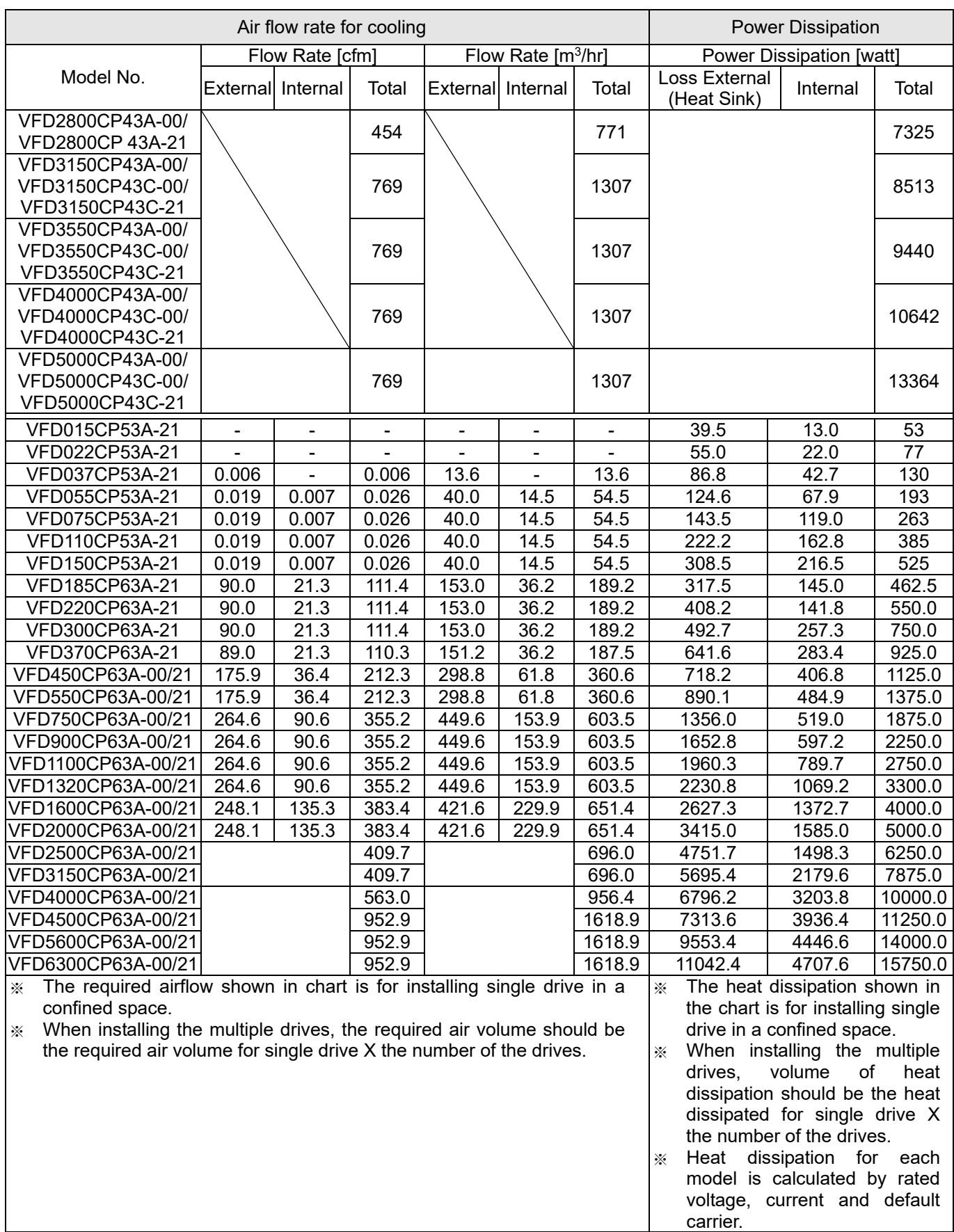

[The page intentionally left blank]

# *Chapter 3 Unpacking*

- 3-1 Unpacking
- 3-2 The Lifting Hook

### **Chapter 3 Unpacking | CP2000**

The AC motor drive should be kept in the shipping carton or crate before installation. In order to retain the warranty coverage, the AC motor drive should be stored properly when it is not to be used for an extended period of time.

# **3-1 Unpacking**

The AC motor drive is packed in the crate. Follows the following step for unpack:

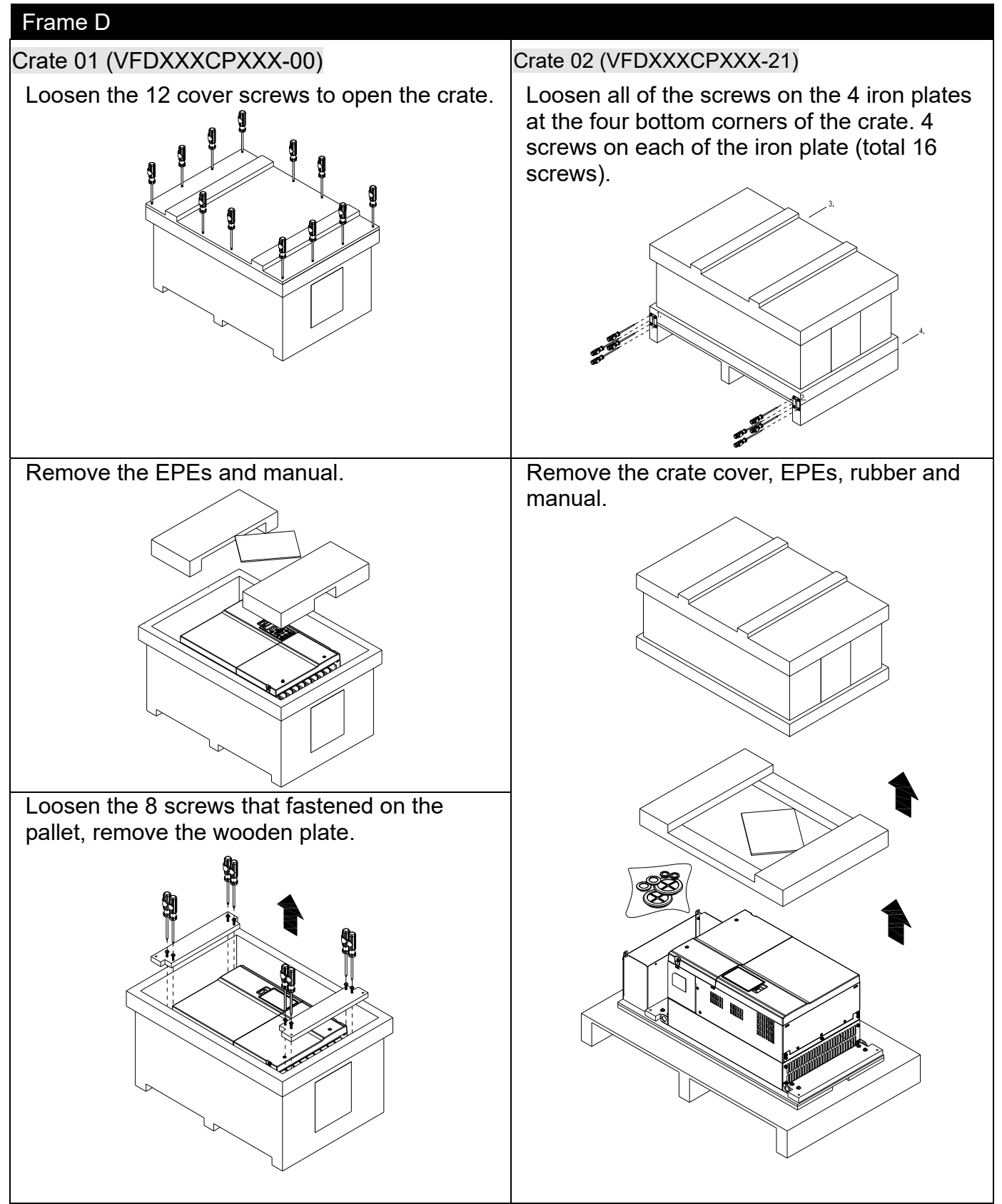

Lift the drive by hooking the lifting hole. It is now ready for installation. the wooden plate. Crate 01 (VFDXXXXCPXXX-00) Crate 02 (VFDXXXXCPXXX-21) are 4 iron plates and in total of 16 screws. screws.

Loosen the 10 screws on the pallet, remove

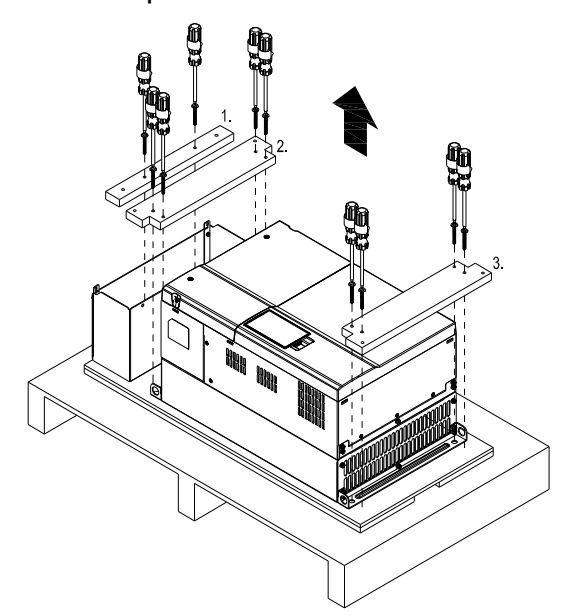

Lift the drive by hooking the lifting hole. It is now ready for installation.

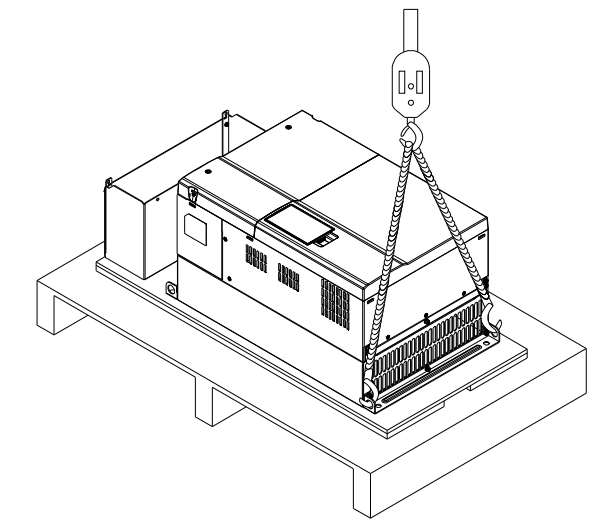

# Frame E

Loosen the 4 screws on the iron plates. There

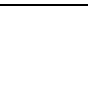

Loosen the 4 screws on the iron plates. There are 4 iron plates and in total of 16

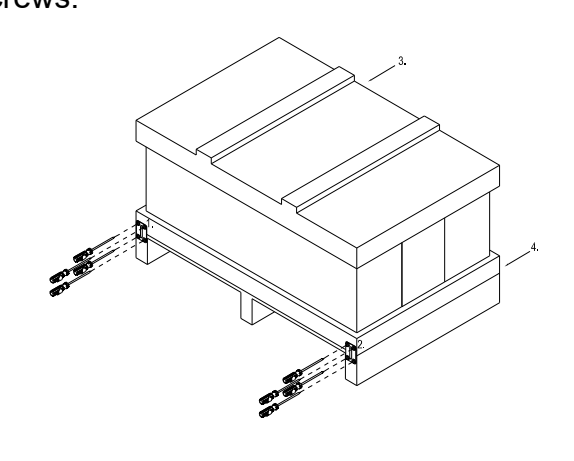

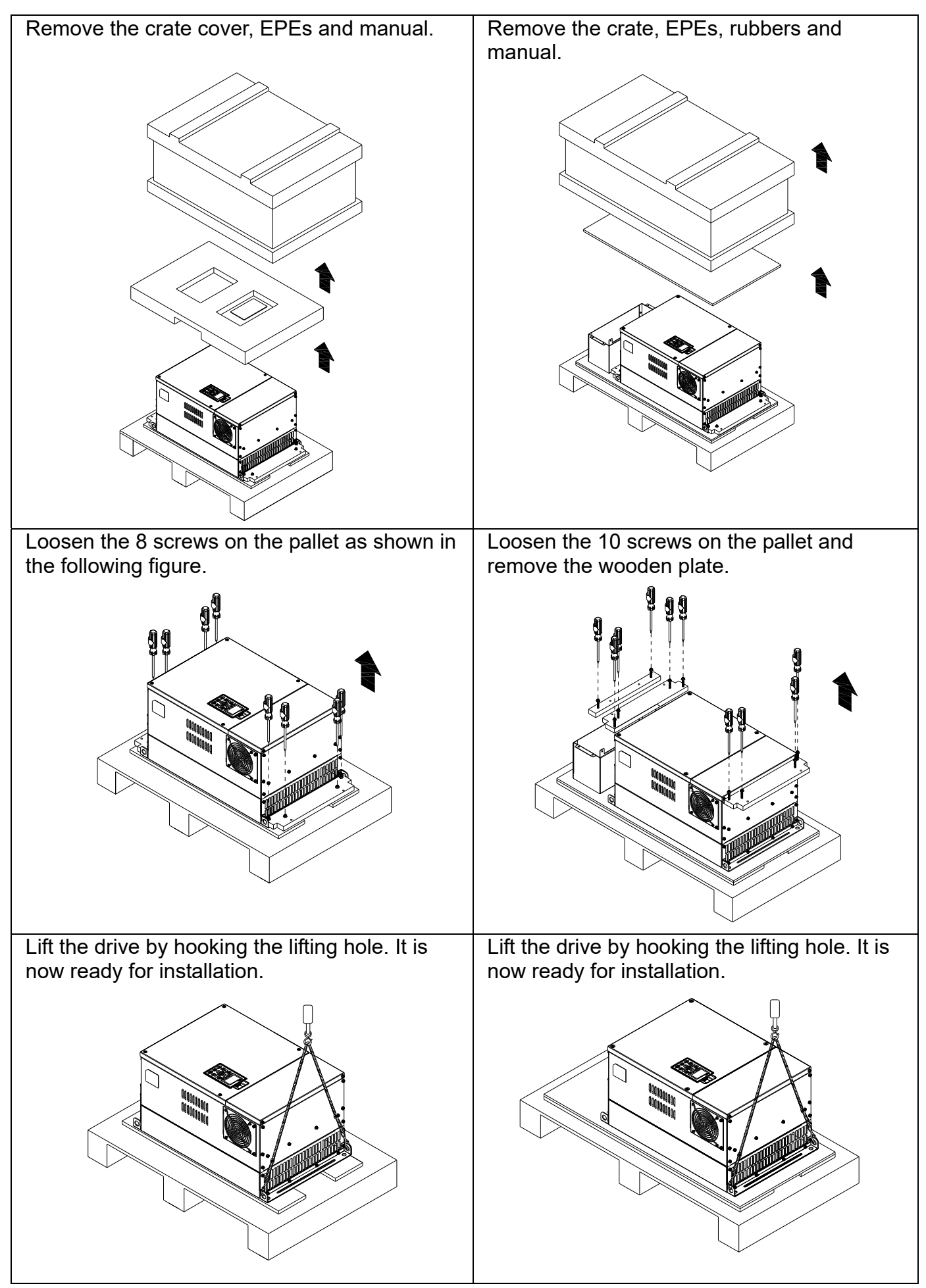

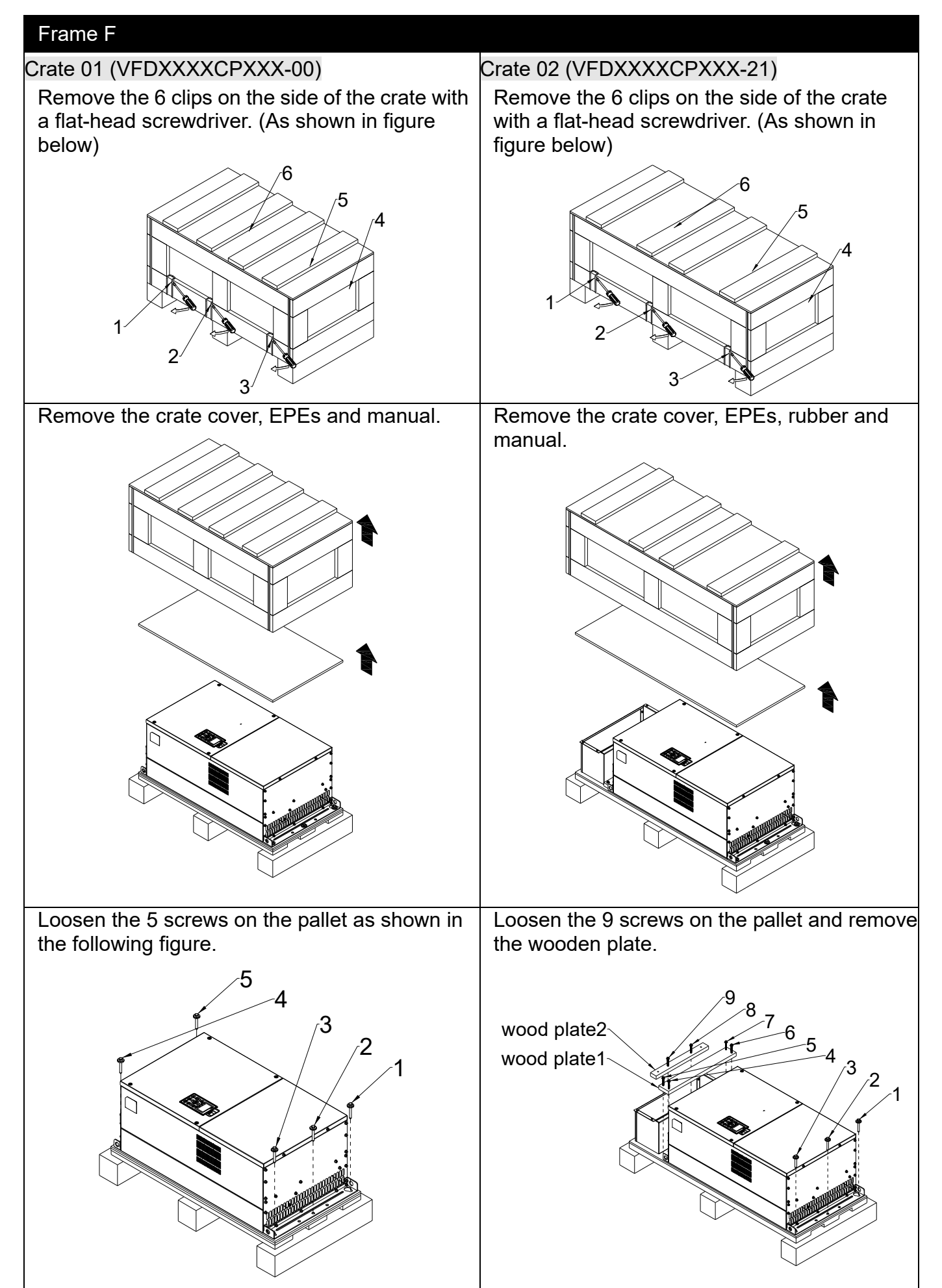

#### **Chapter 3 Unpacking | CP2000**

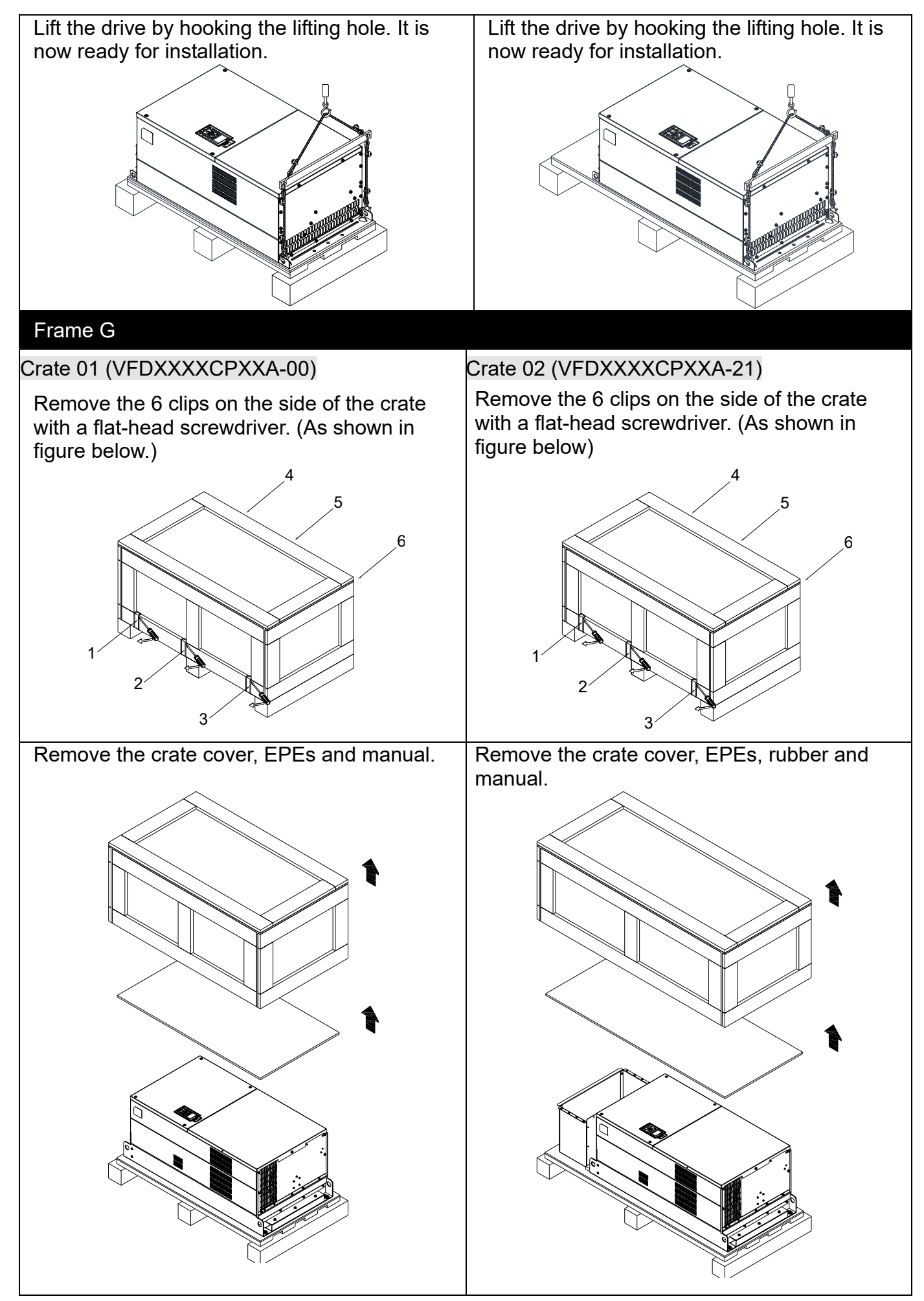

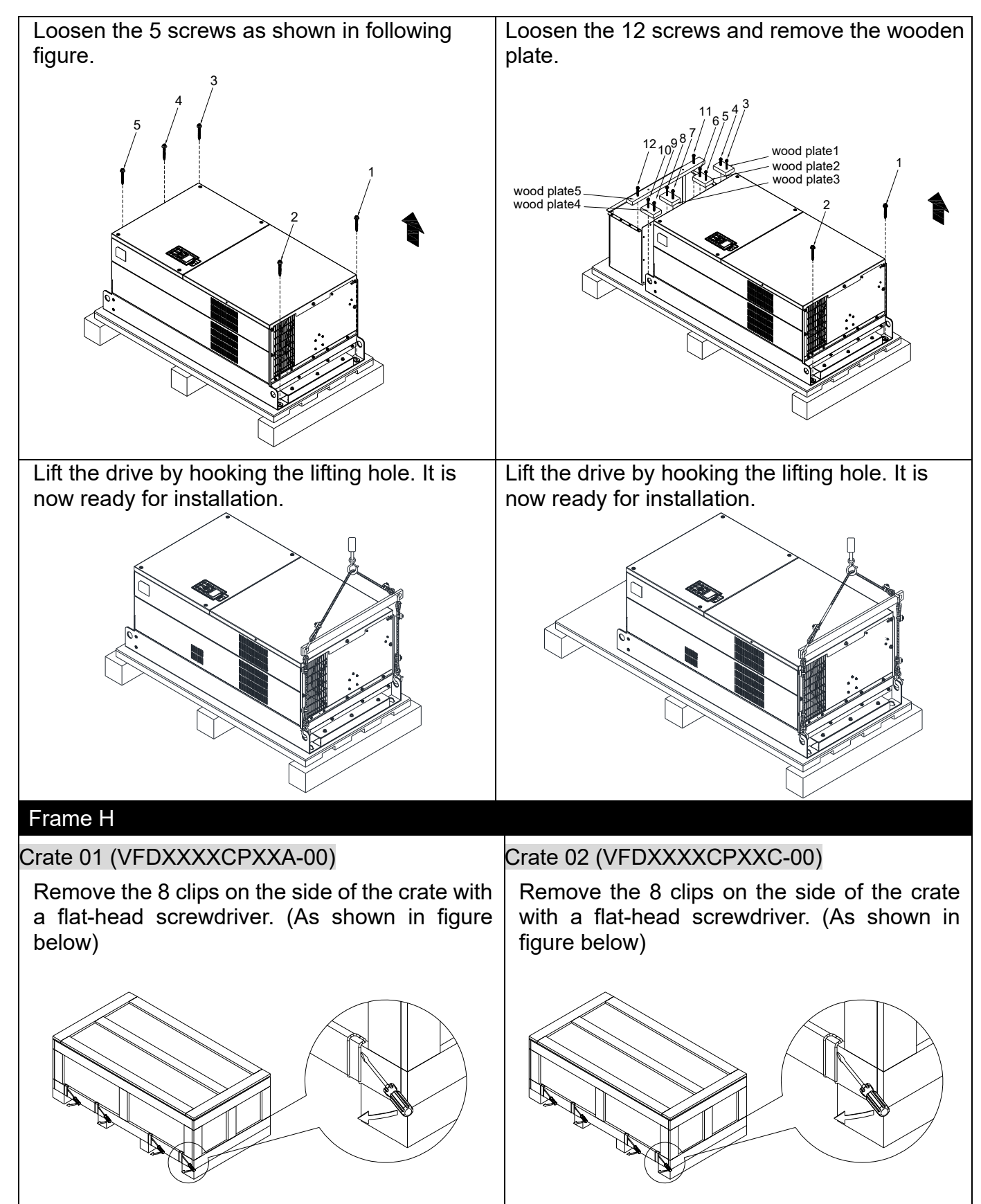

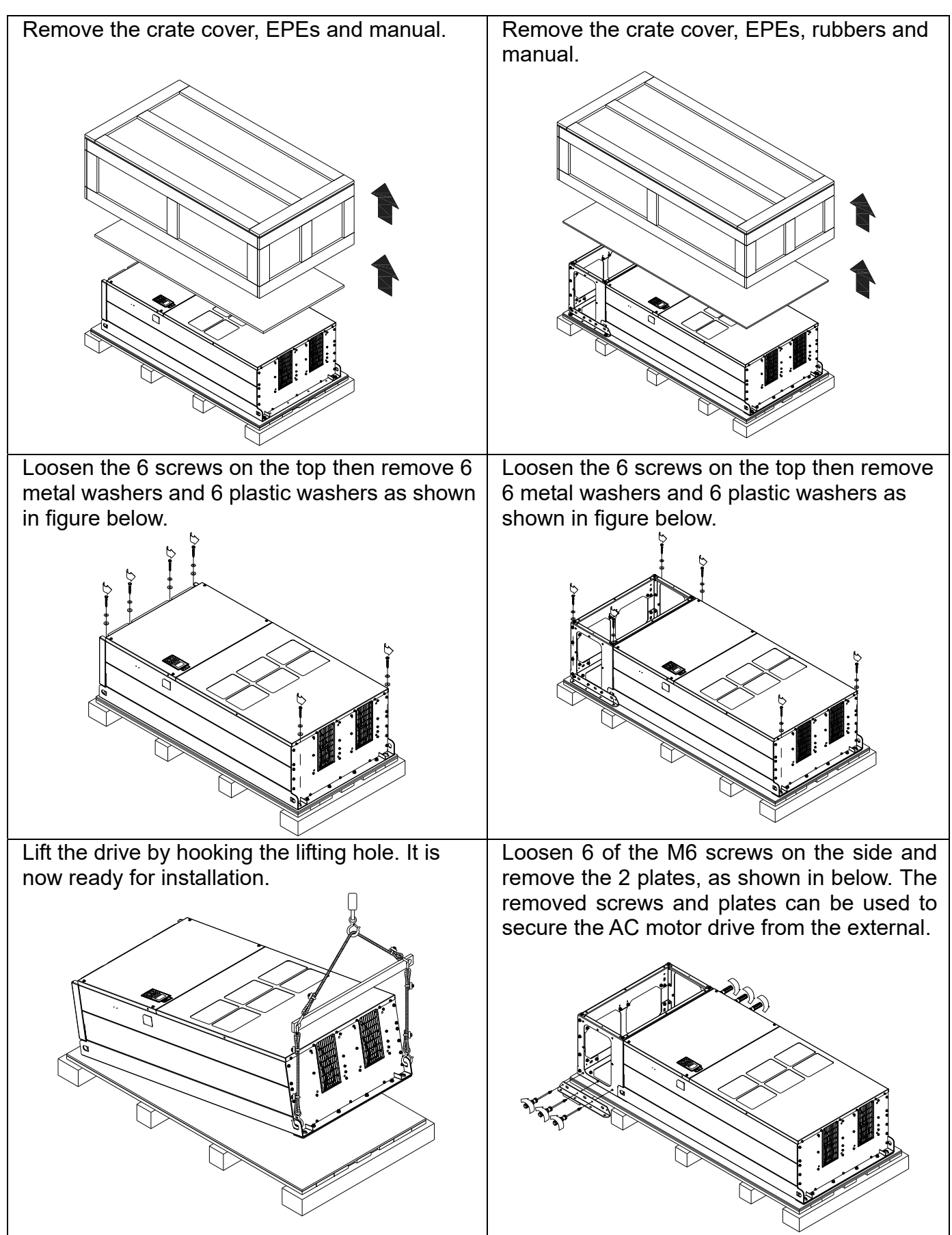

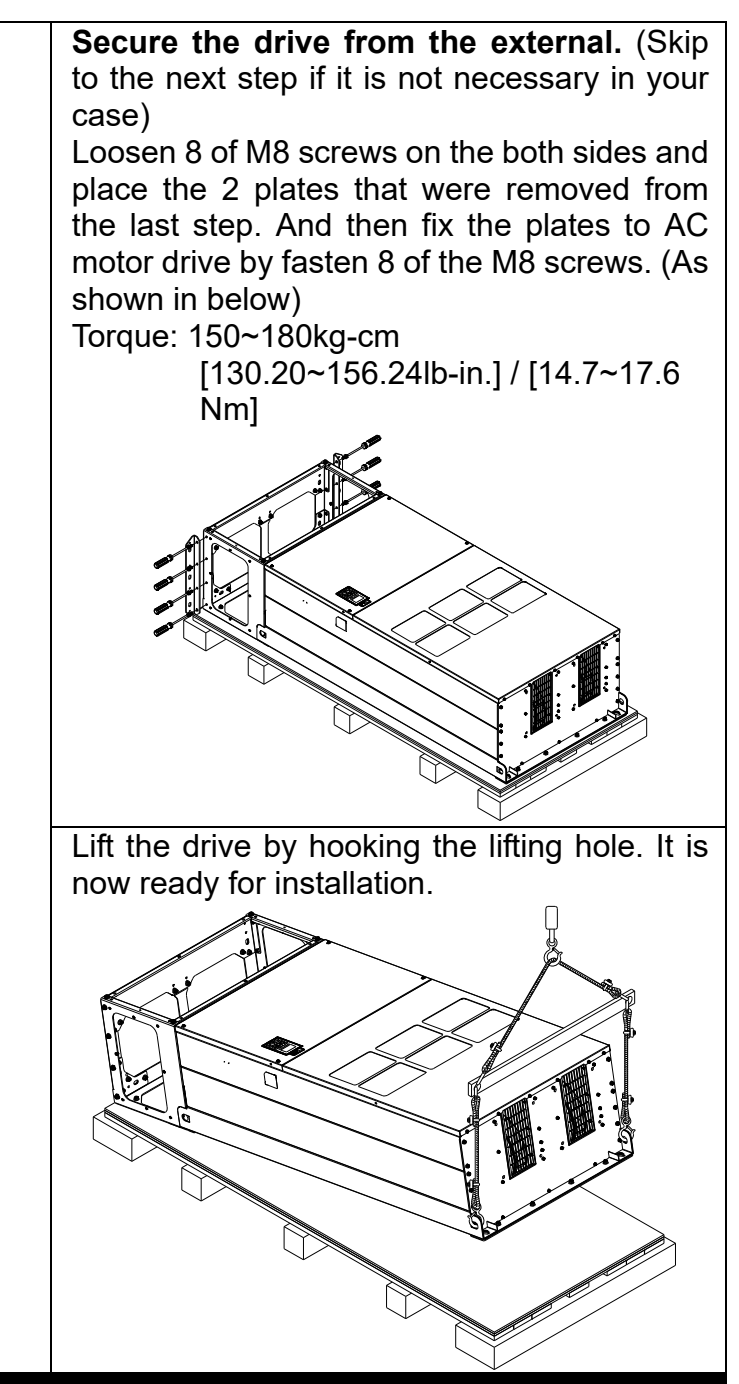

## Frame H

Crate 03 (VFDXXXXCPXXC-21)

Use flat-head screwdriver to remove the clips on the side of the crate, 8 clips in total.

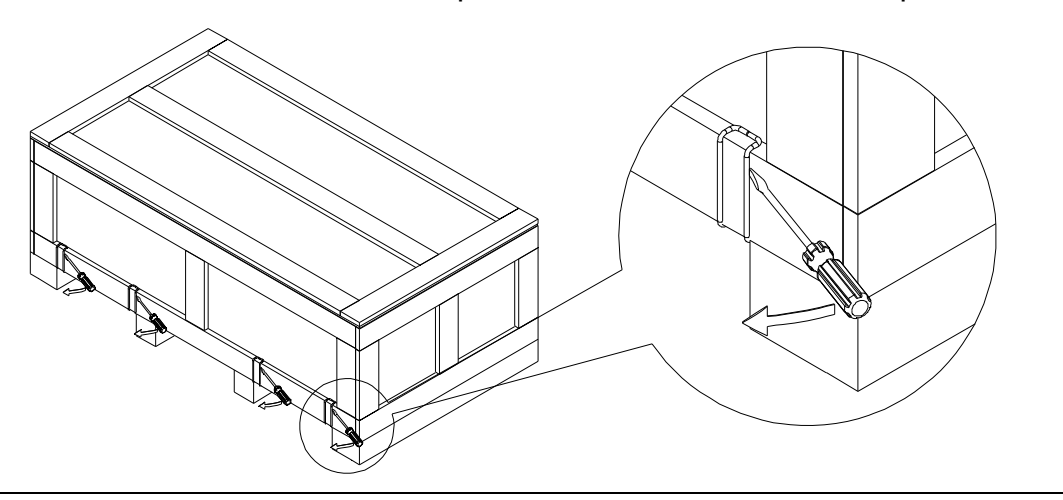

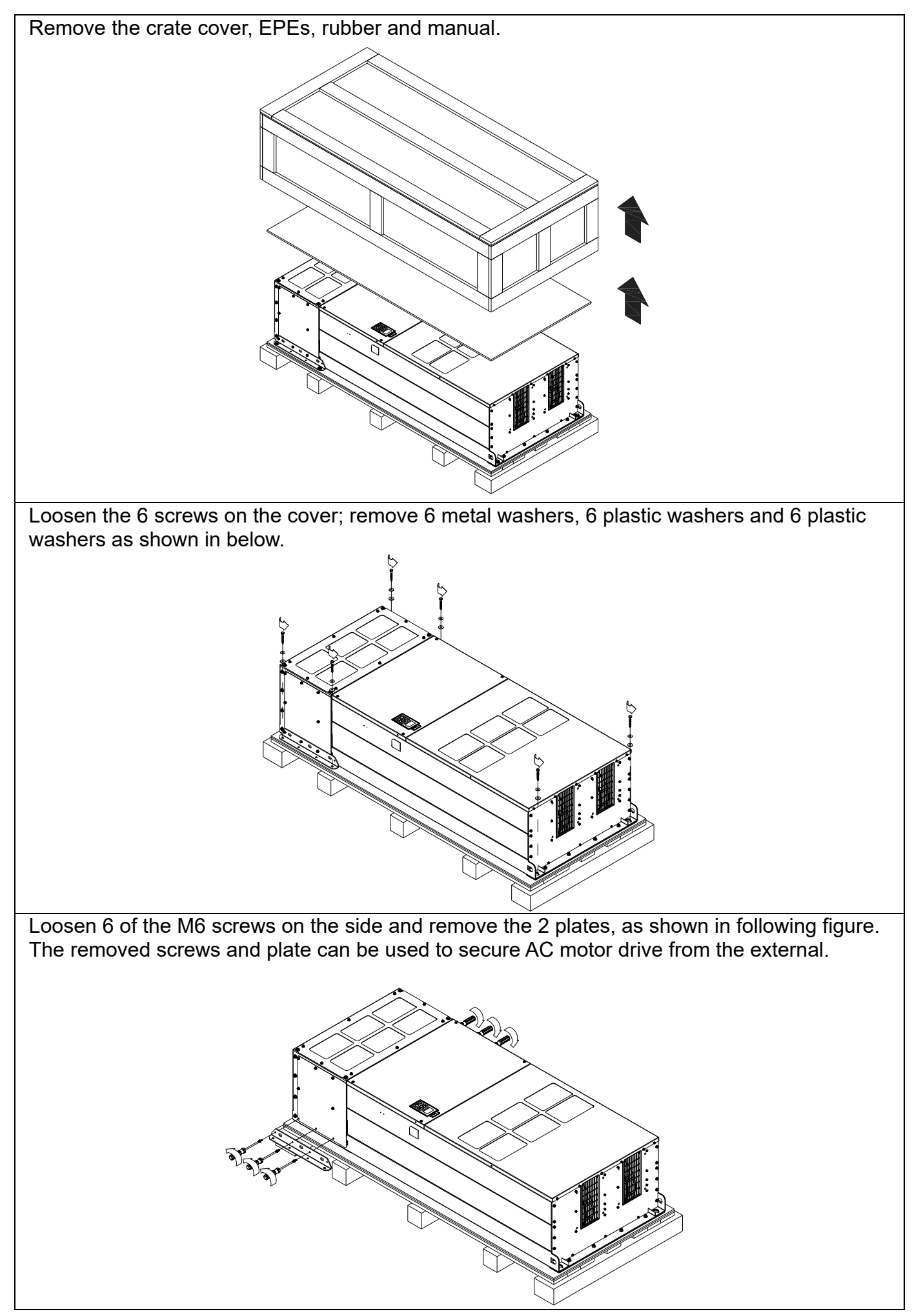

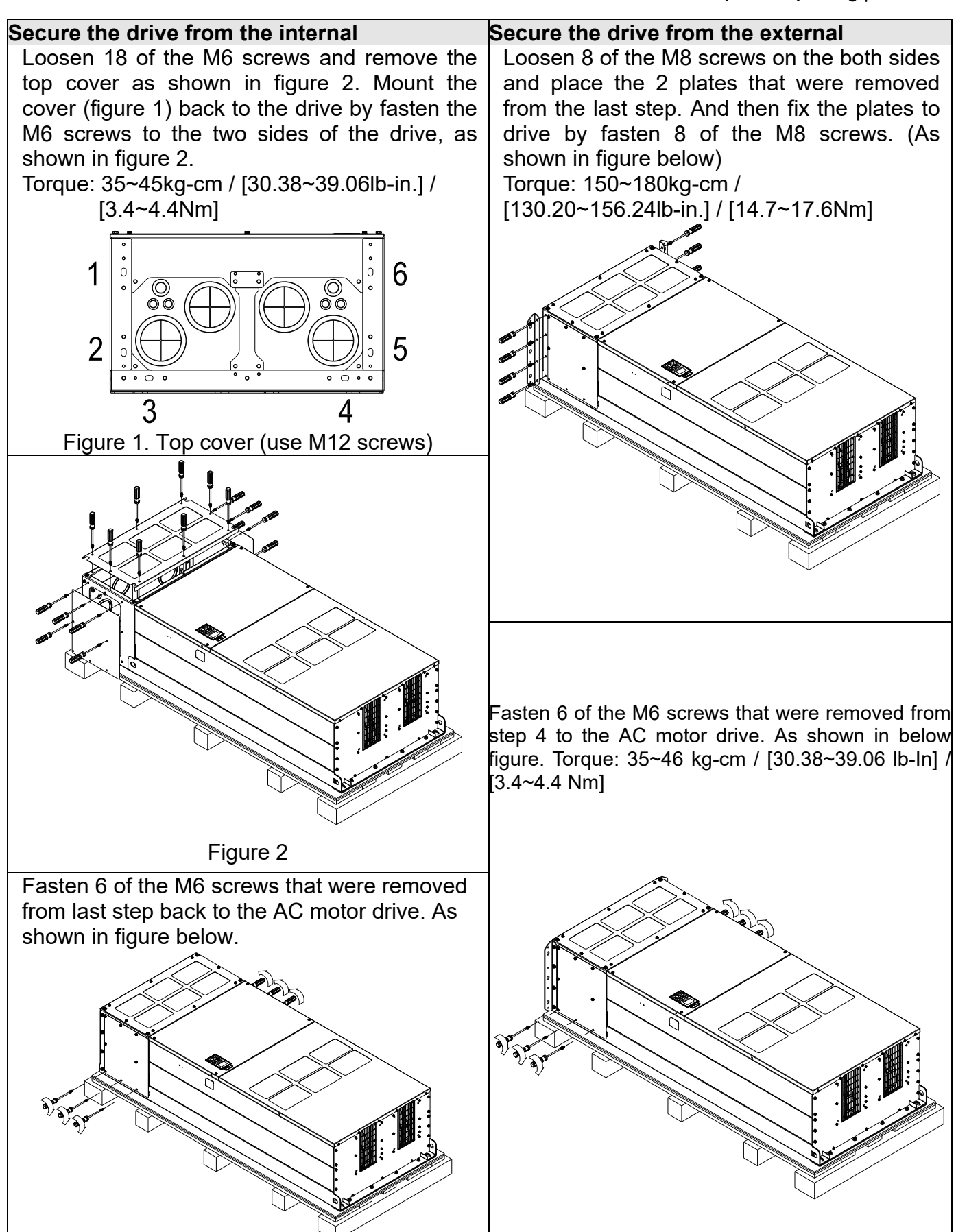

## **Chapter 3 Unpacking | CP2000**

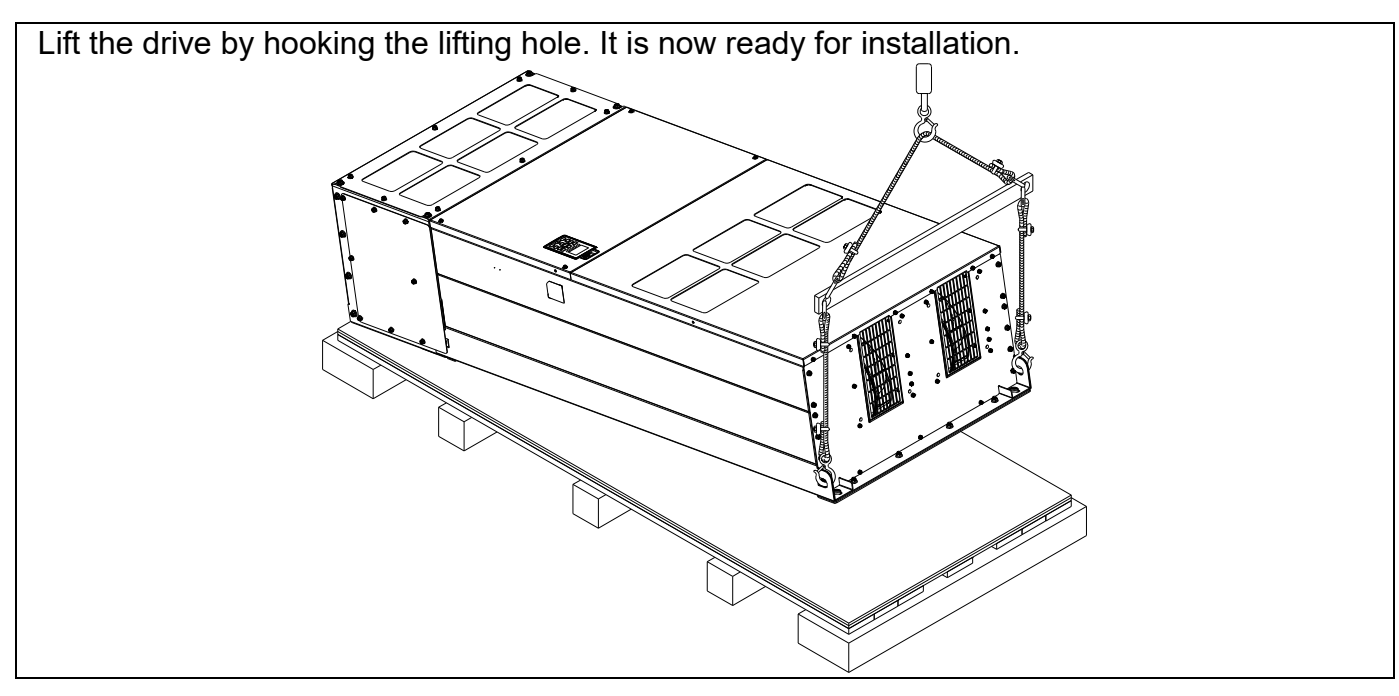

# Frame H: Secure the drive

### H1: VFDXXXXCPXXA-00

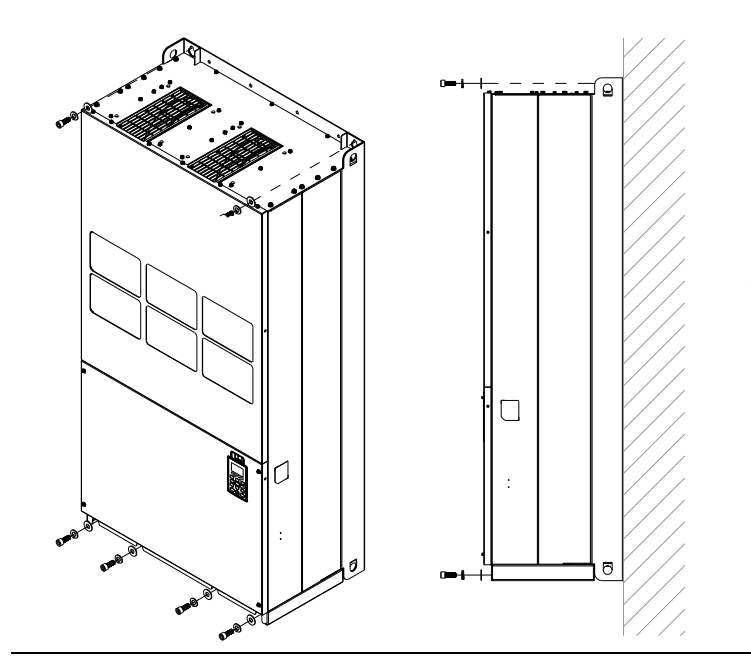

Screw: M12\*6 Torque: 340-420kg-cm / [295.1-364.6lb-in.] / [33.3~41.2 Nm]

## H2: VFDXXXXCPXXC-00

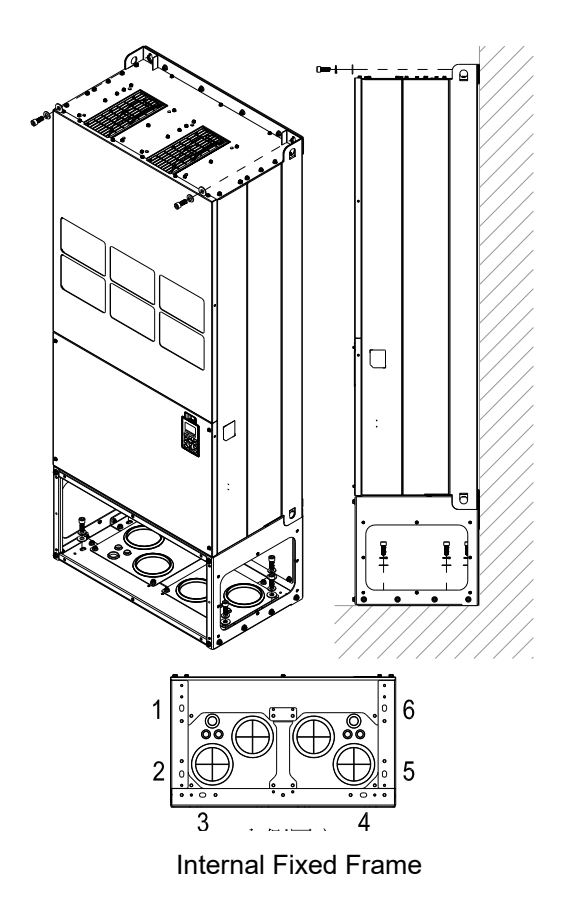

Secure the drive from internal.

Screw: M12\*8 Torque: 340-420kg-cm / [295.1-364.6lb-in.] /  $[33.3 - 41.2 Nm]$ 

## H3: VFDXXXXCPXXC-21

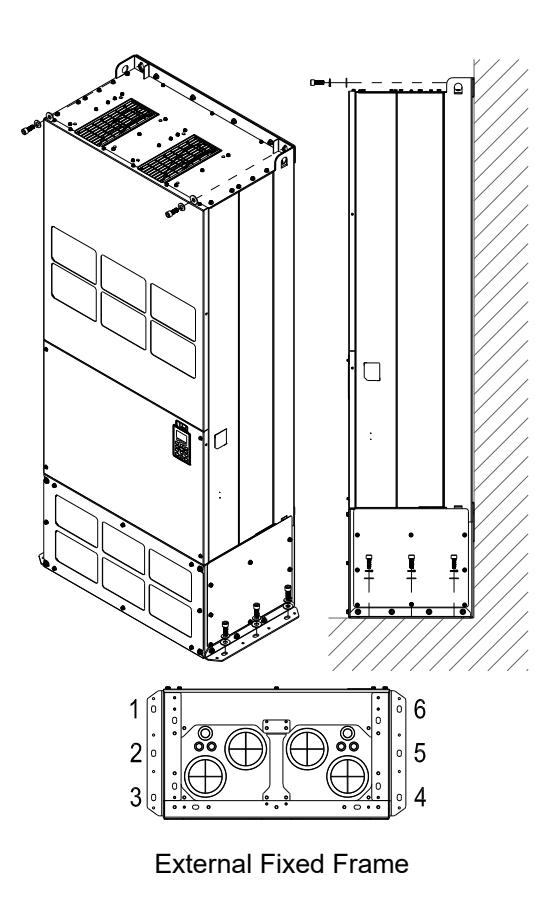

Secure the drive from the external. Screw: M12\*8 Torque: 340-420kg-cm / [295.1-364.6lb-in.] / [33.3~41.2 Nm]

# **3-2 The Lifting Hook**

The arrows indicate the lifting holes, as in figure below: (Frame D0~H).

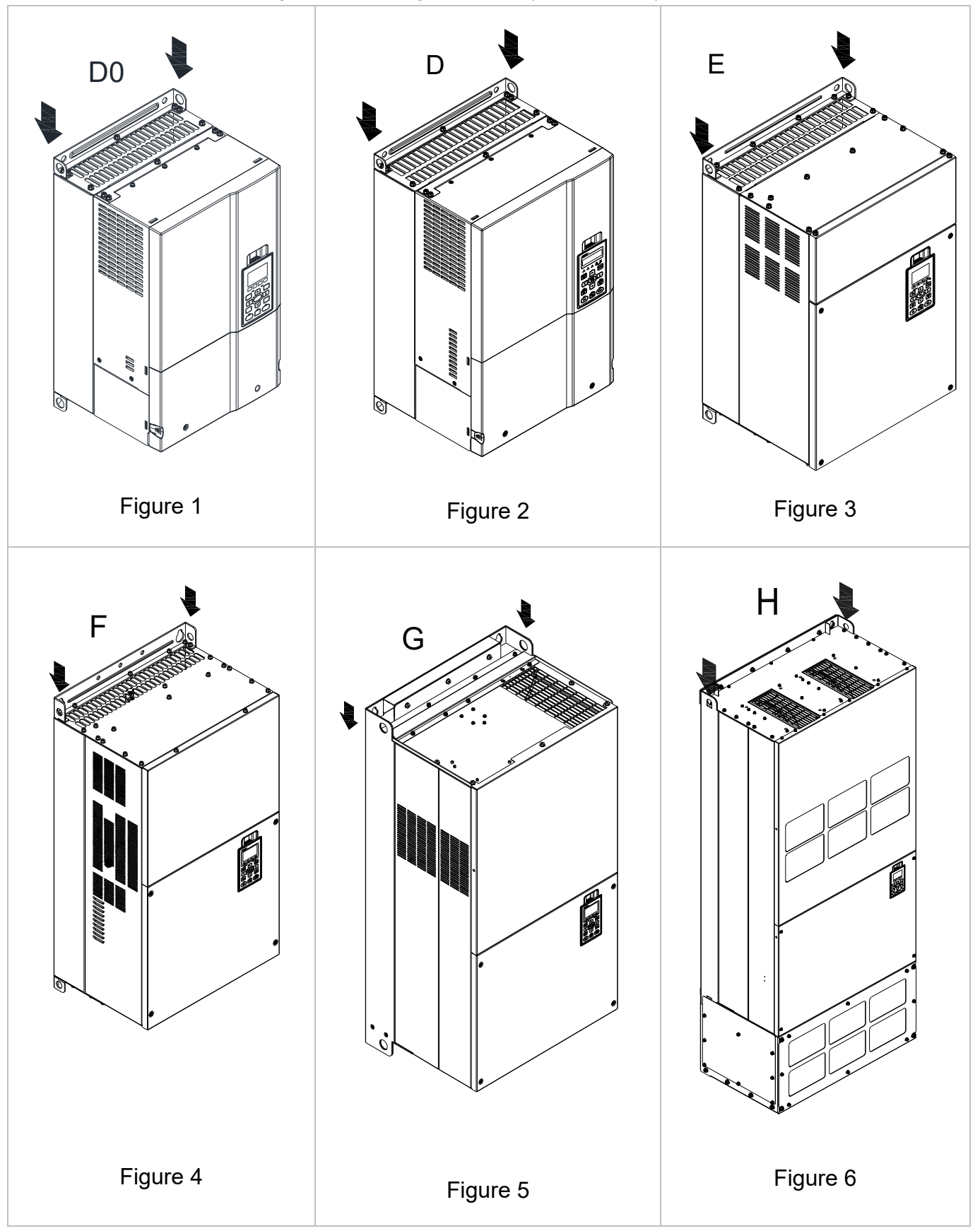

Ensure the lifting hook properly goes through the lifting hole, as shown in the following diagram. (Applicable for Frame D0~E) (Applicable to Frame F~H)

Ensure the angle between the lifting holes and the lifting device is within the specification, as shown in the following diagram.

(Applicable for Frame D0~E)

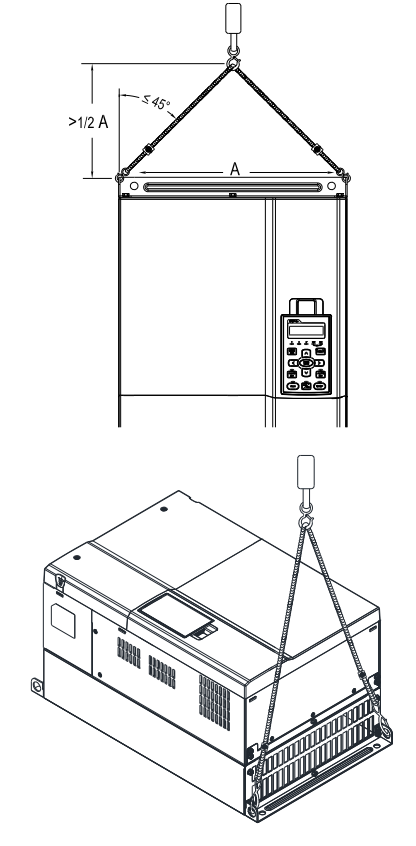

(Applicable from Frame F~H)

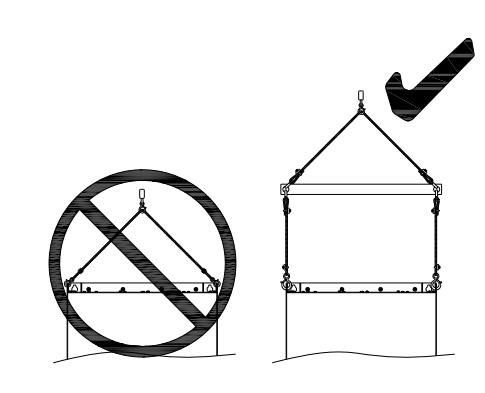

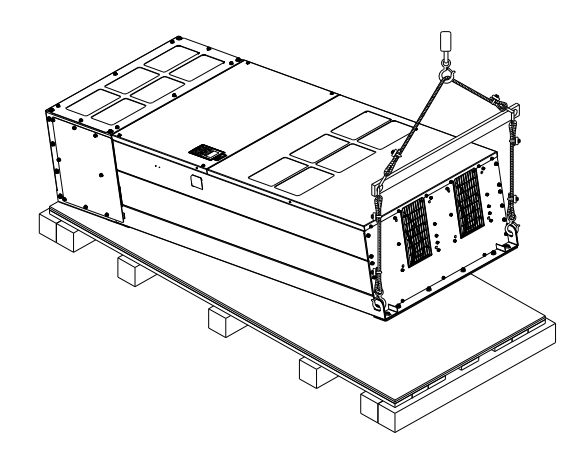

# **Weight of models**

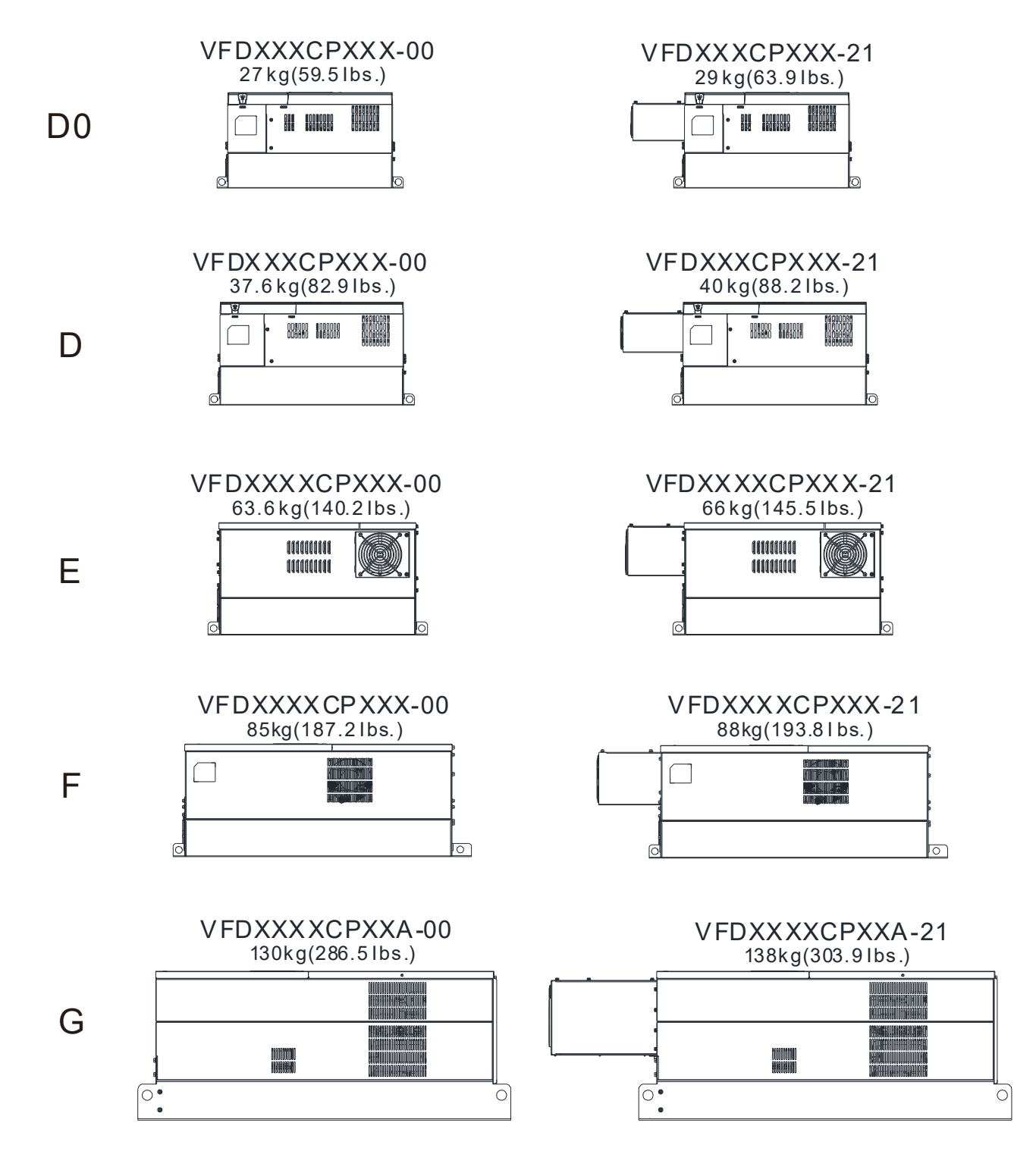

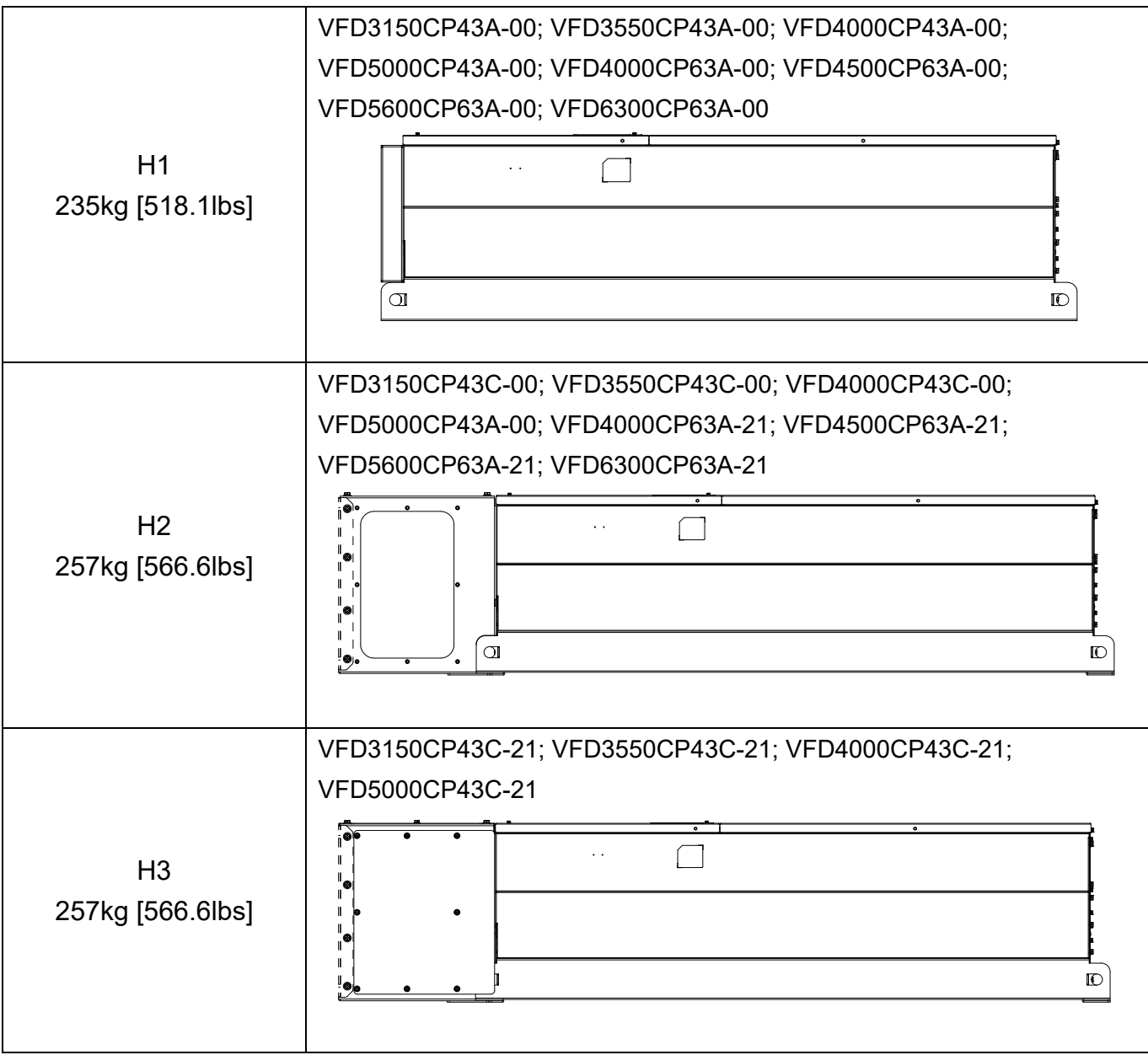

[The page intentionally left blank]

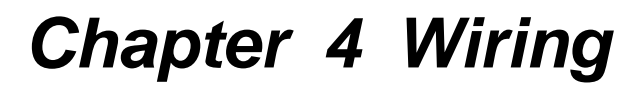

- 4-1 System Wiring Diagram
- 4-2 Wiring

 $\top$ 

**After removing the front cover, please check if the power and control terminals are clearly noted. Please read following precautions to avoid wiring mistakes.** 

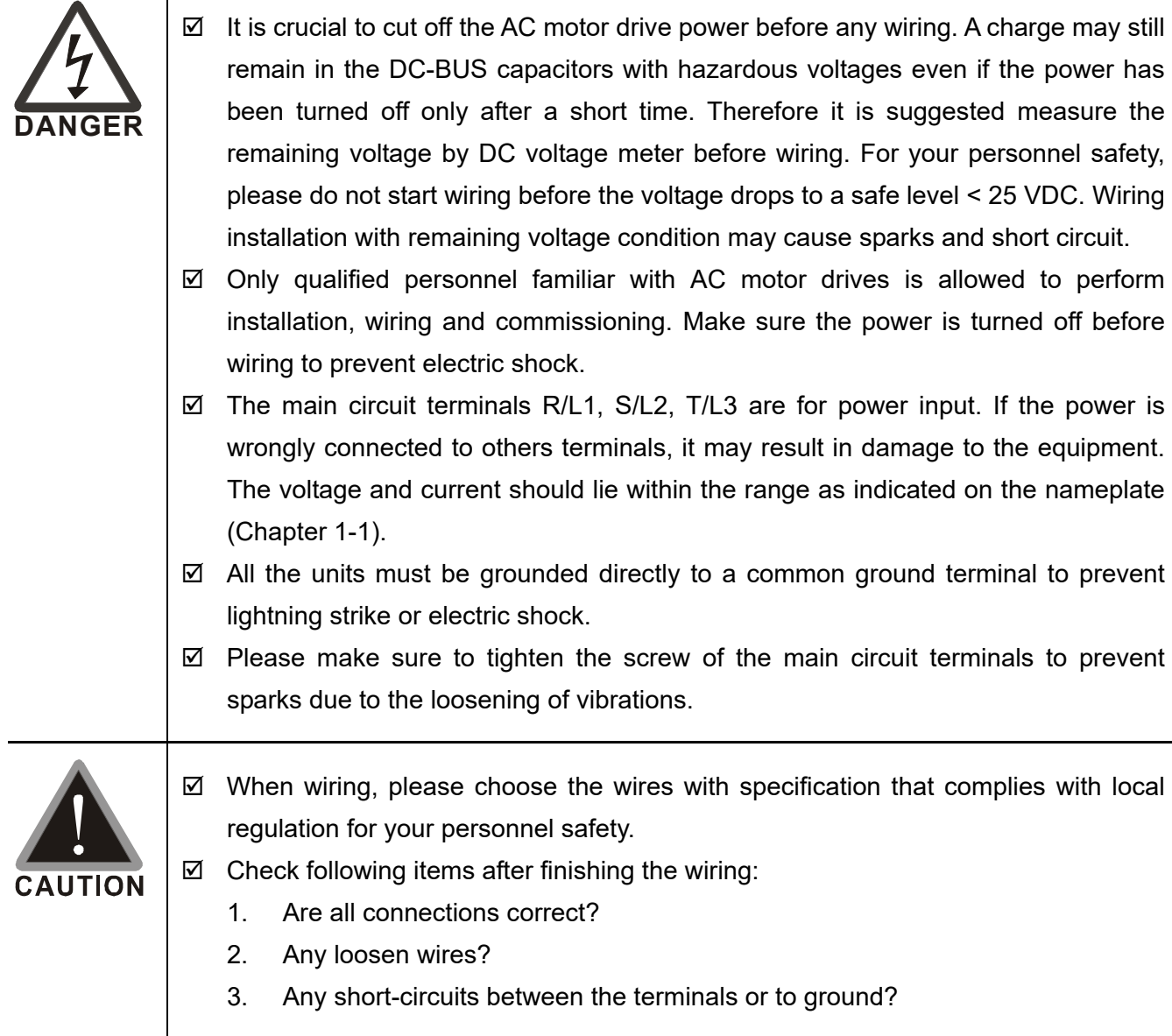

# **4-1 System Wiring Diagram**

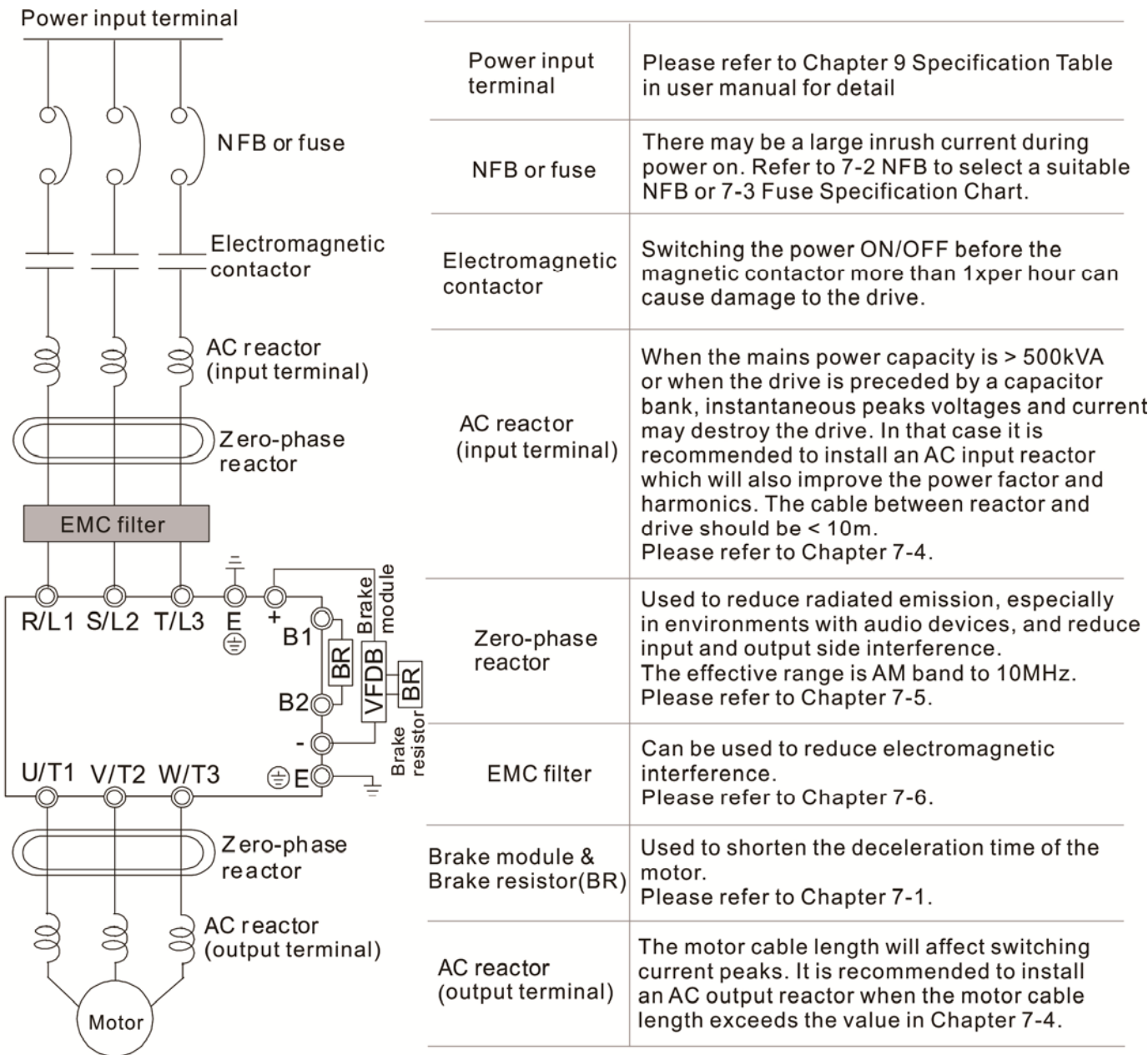

# **4-2 Wiring**

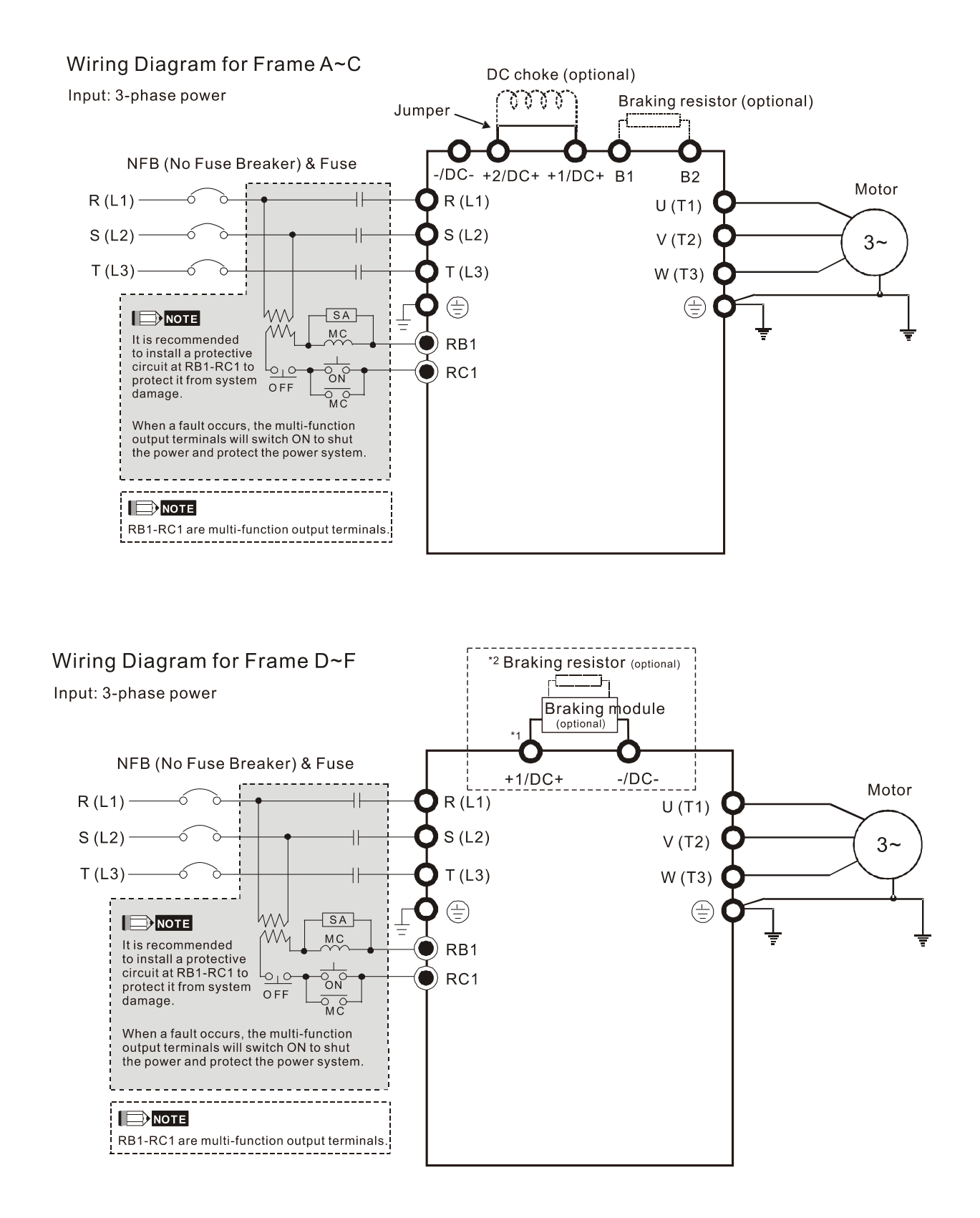

\*1 Please refer to Chapter 4-2-2 (Page 4-8) for DC link wiring

\*2 Please refer to Chapter 7-1 for brake units and resistors selection

#### Wiring Diagram for Frame G~H

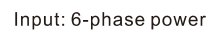

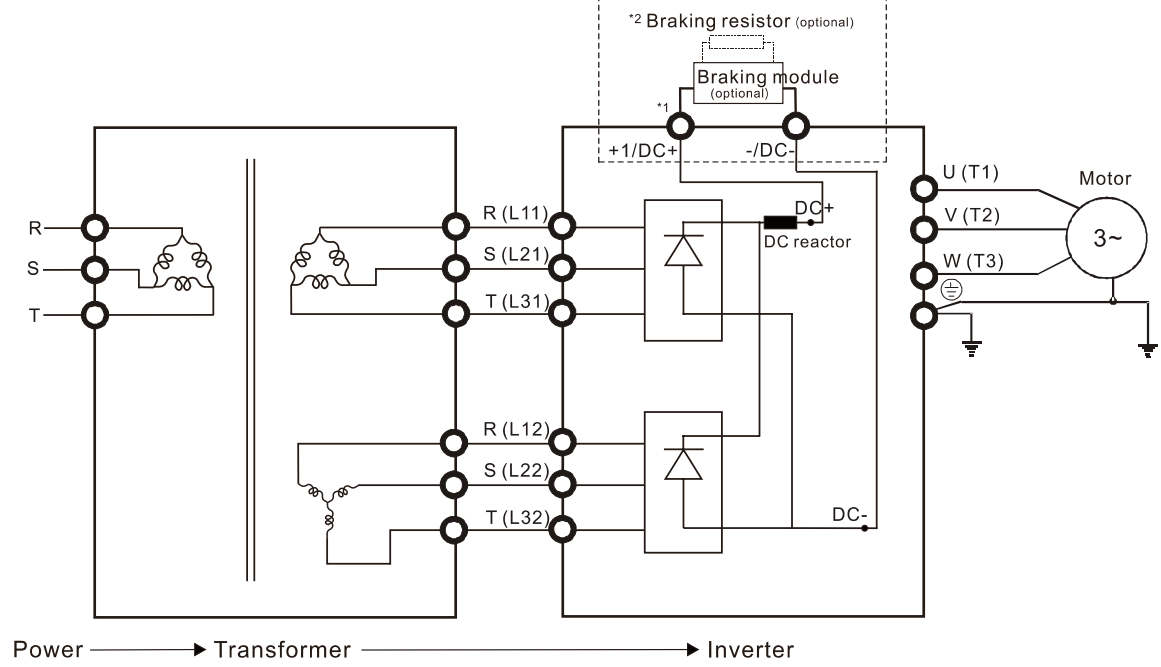

\*1 Please refer to Chapter 4-2-2 (Page 4-8) for DC link wiring

\*2 Please refer to Chapter 7-1 for brake units and resistors selection

Note: When wiring for 12 Pulse Input, please strictly follow above wiring diagram, or it may cause the fan stop unexpectedly. Any questions, please contact Delta Electronics, Inc.

#### **Chapter 4 Wiring | CP2000**

### Wiring Diagram for Frame A~H

Input: 3-phase power

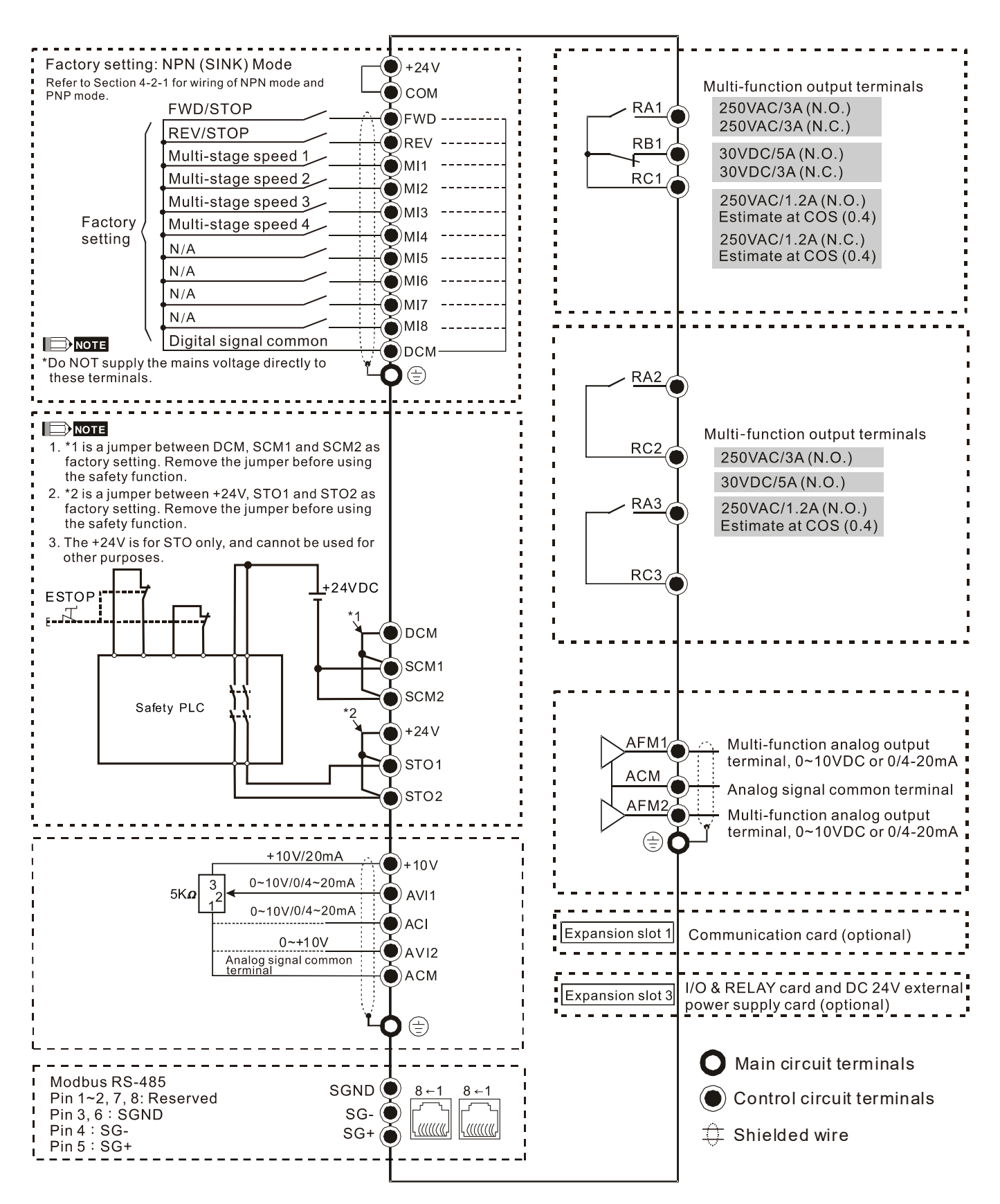

# 4-2-1 SINK(NPN)/SOURCE(PNP) Mode

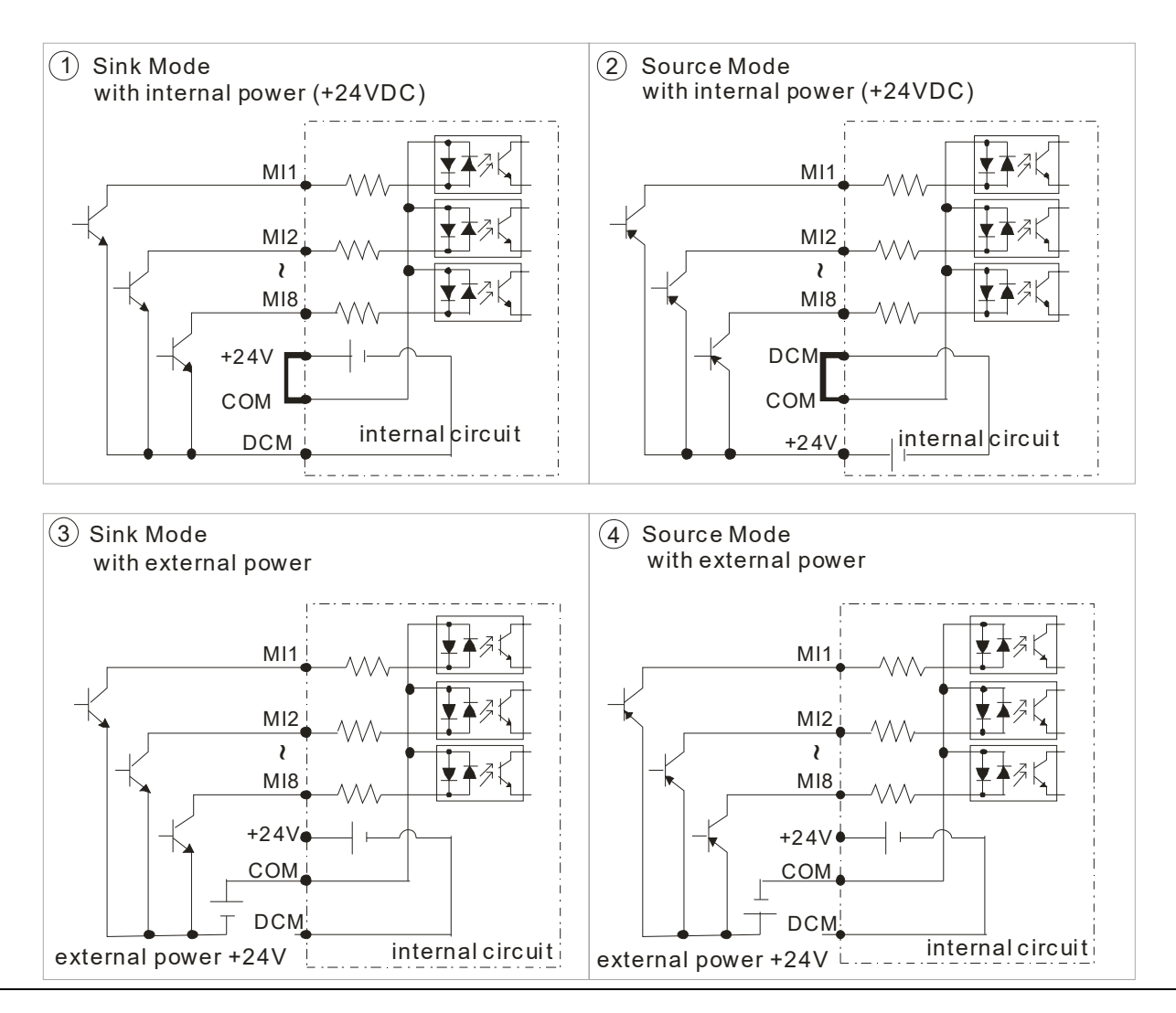

#### **Chapter 4 Wiring | CP2000**

## 4-2-2 Function of DC Link

- ⊠ Applicable to Frame E~H
- **Ø** Operation Instruction
	- 4-2-2-1 Common DC power and common DC-BUS link (refer to Chart 1)

 The terminal R and S (refer to Figure 4-1) are not required to remove when linking common DC power and common DC-BUS

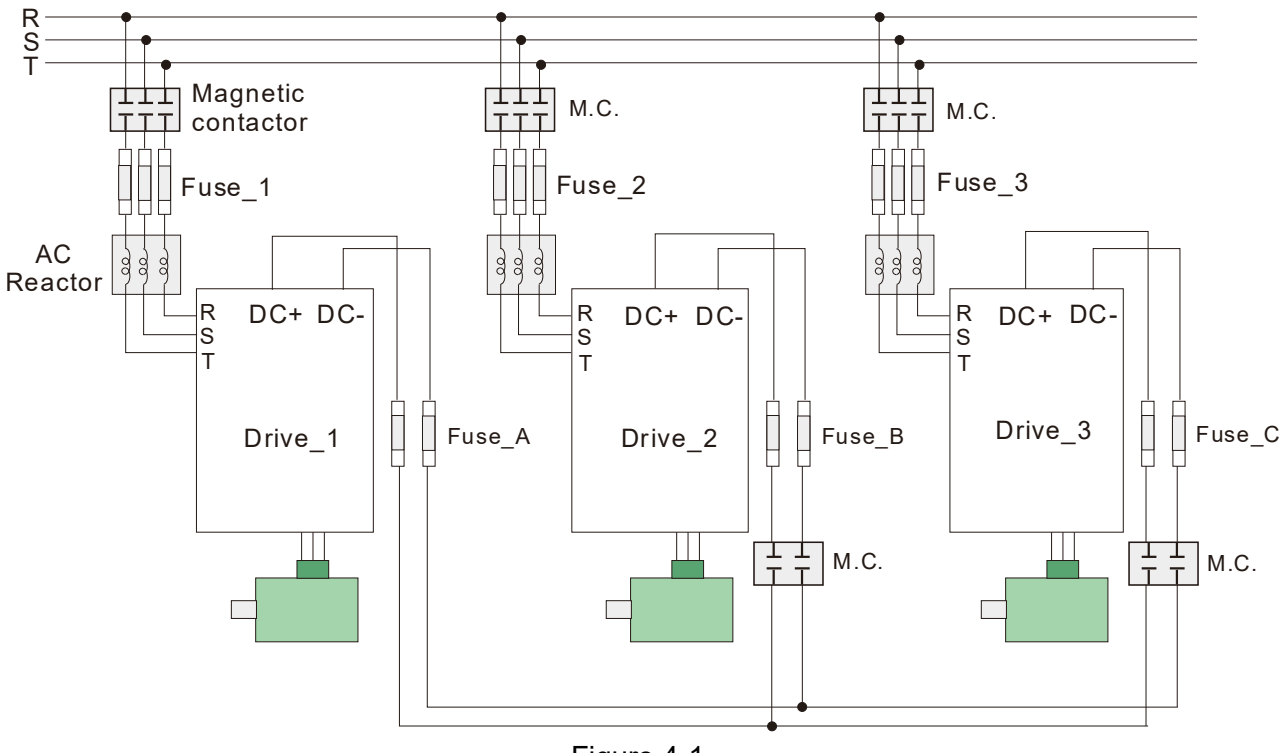

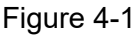

4-2-2-2 Common DC-BUS link (refer to Figure 4-2)

- When RST power is off, please disconnect terminal r and terminal s. (As circled in Chart 3, disconnecting the gray section and properly store the cable of r and s. Cable of r and s are not available in optional accessories, please reserve it carefully.)
- After removing the cable of terminal r and terminal s, the power source can be connected to terminal r and terminal s. Please connect 220VAC for 230V model and 440VAC for 460V model.
- When the drive power is on, if terminal r and terminal s are not connected to the power source (220VAC for 230V model and 440VAC for 460 V model), the digital keypad will display an error message "ryF"

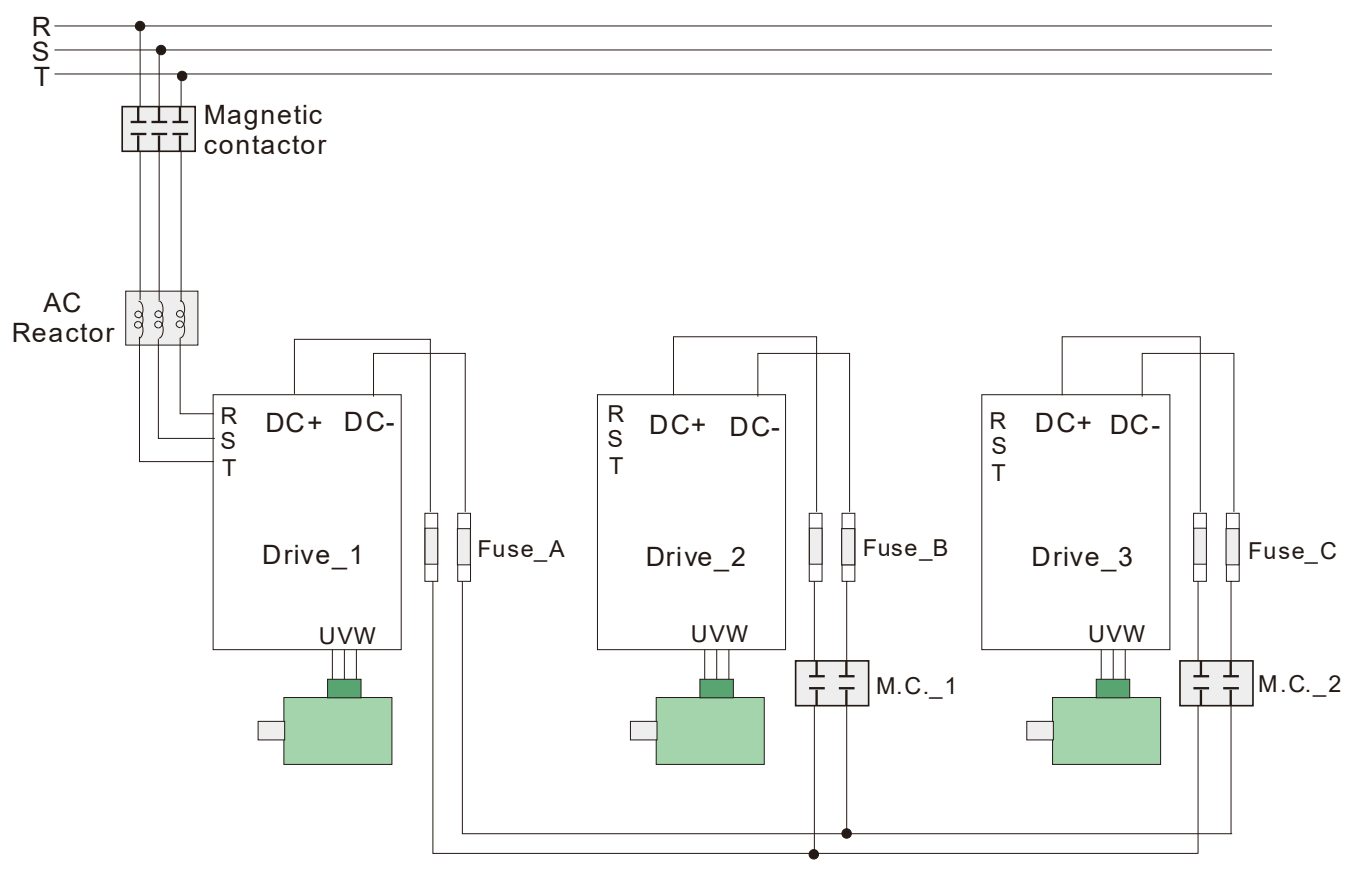

# **NOTE**

Figure 4-2

Common DC-BUS can only be applied to the drives with same power range. If in your case the drive is in different power range, please contact us (Delta Industrial Automation Business Group).

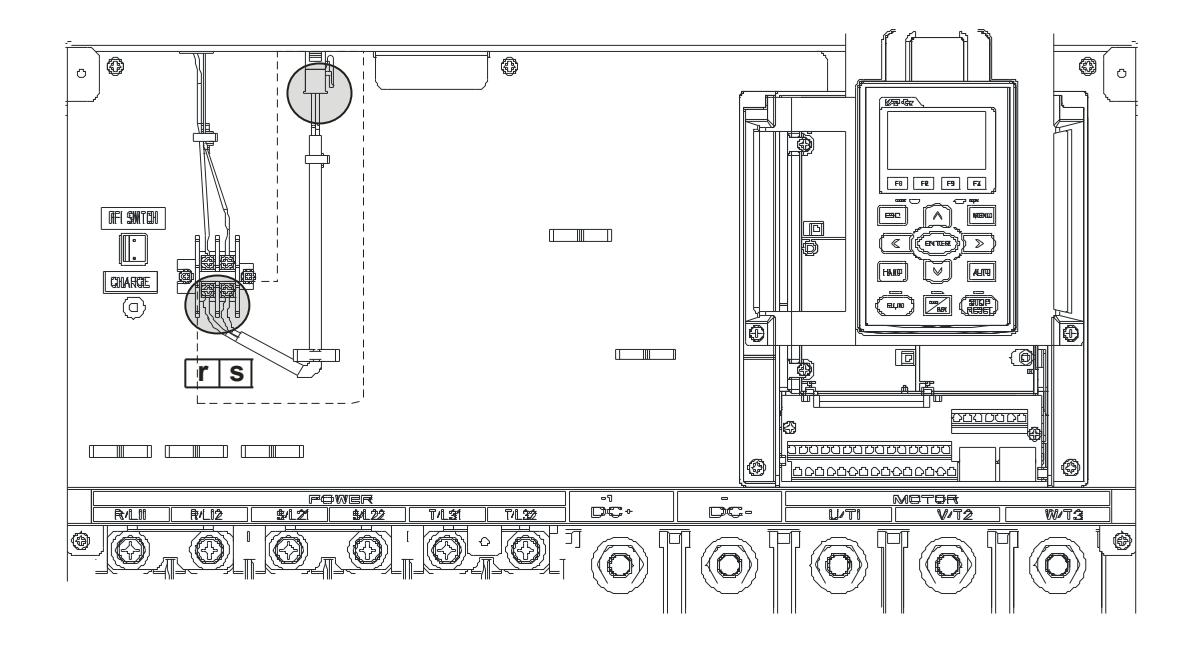

[This page intentionally left bank.]

# *Chapter 5 Main Circuit Terminals*

- 5-1 Main Circuit Diagram
- 5-2 Specifications of Main Circuit Terminals

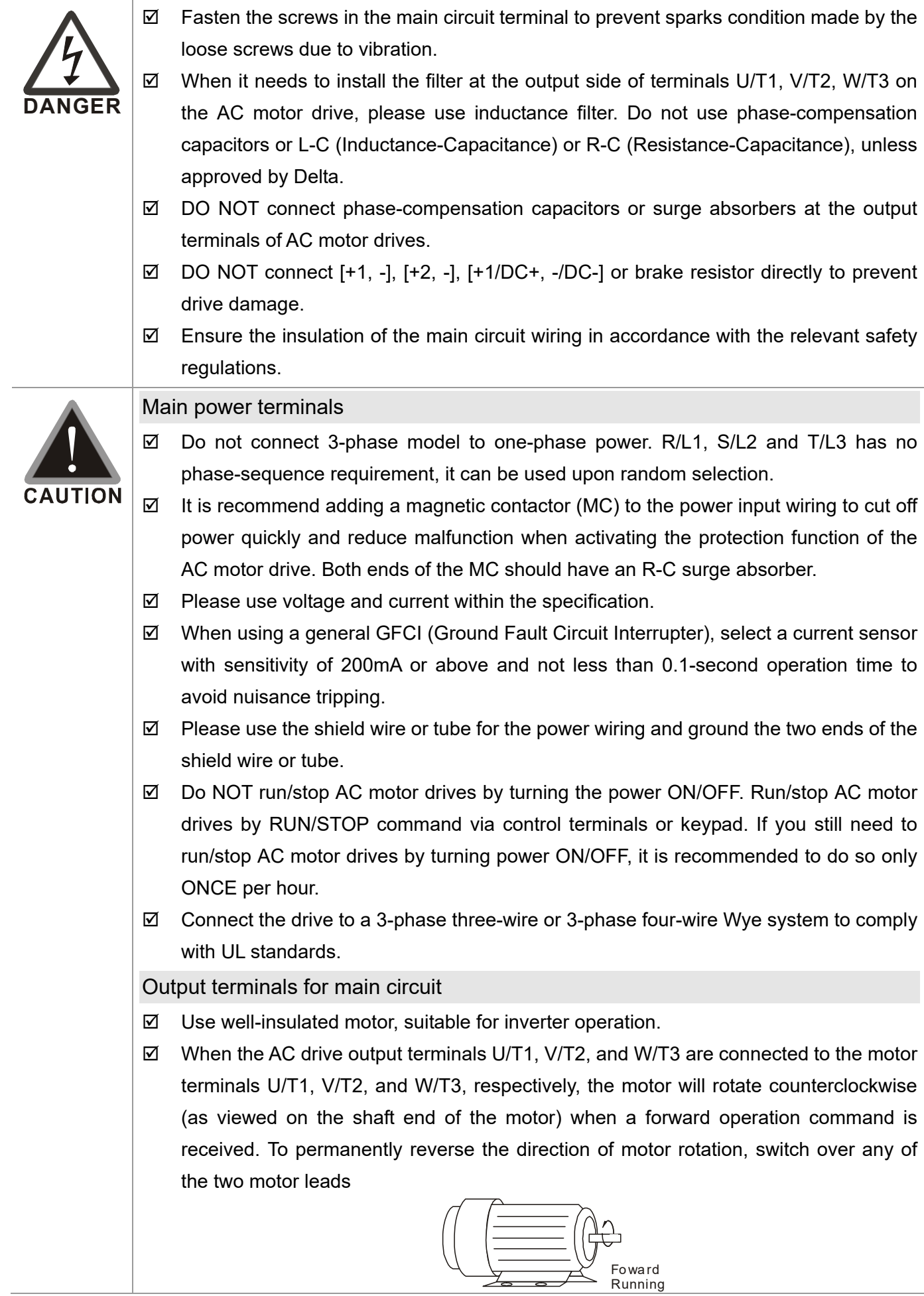

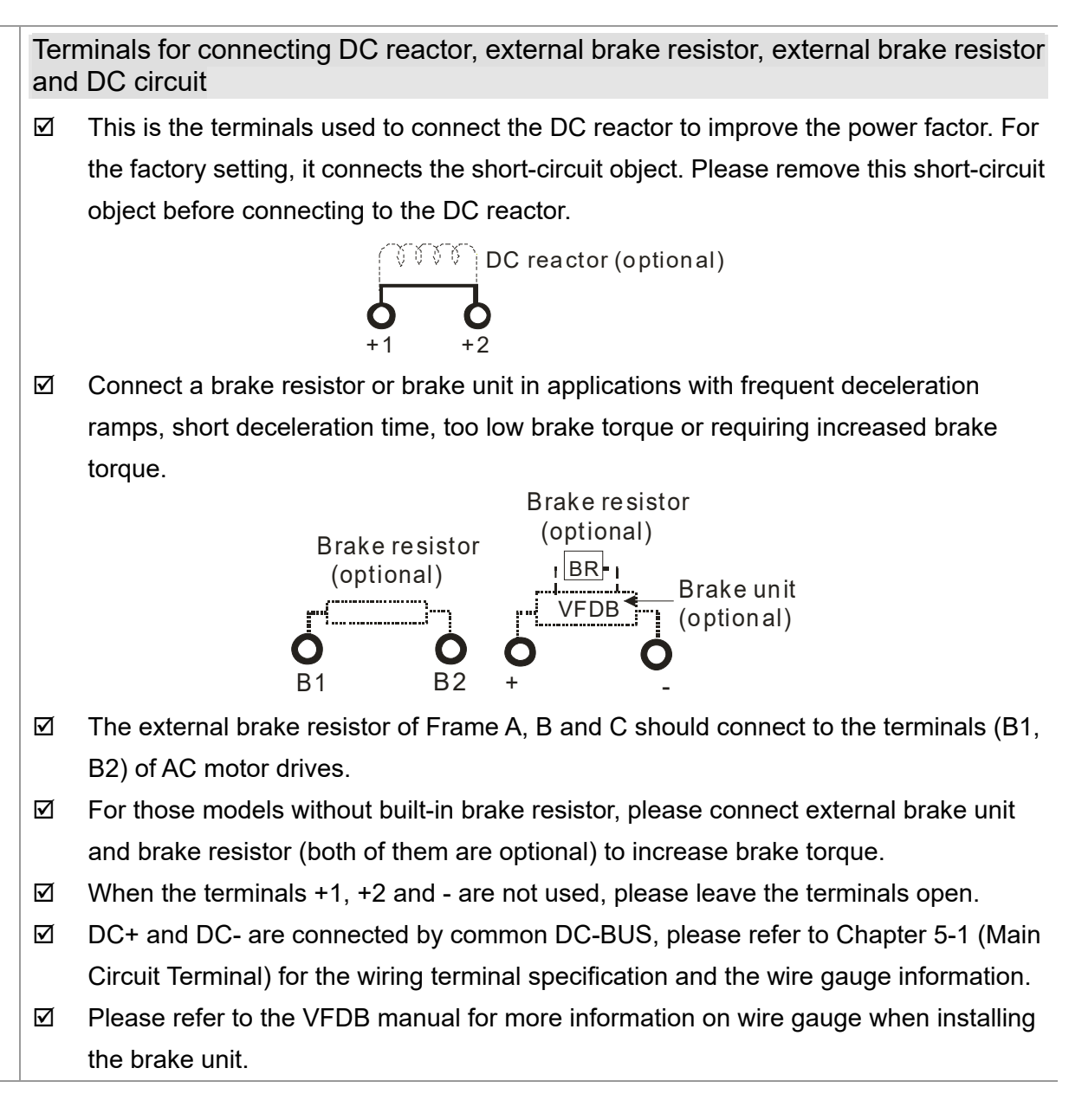
## **5-1 Main Circuit Diagram**

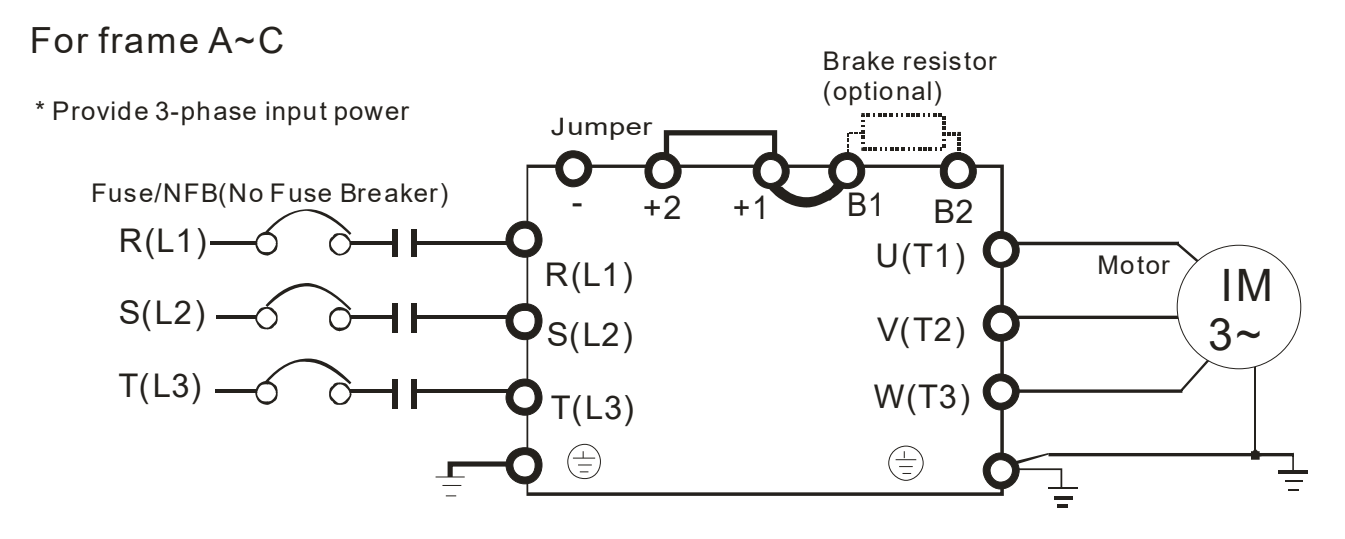

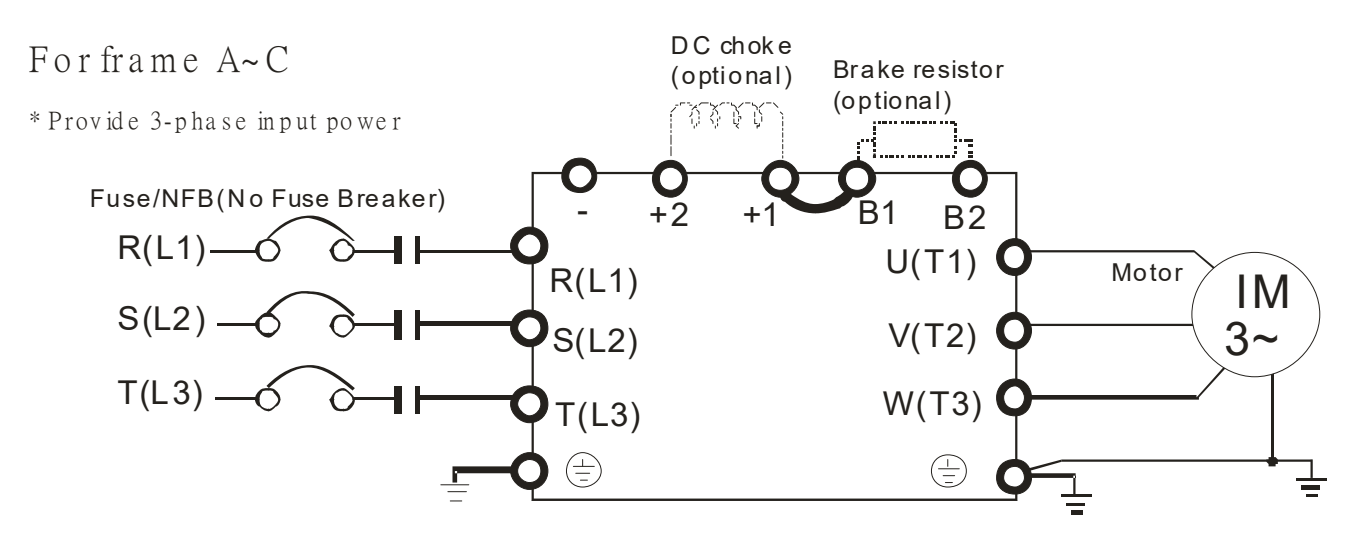

\* P ro vid e 3 -p h a s e in p u t p o we r For frame D0 and above D0

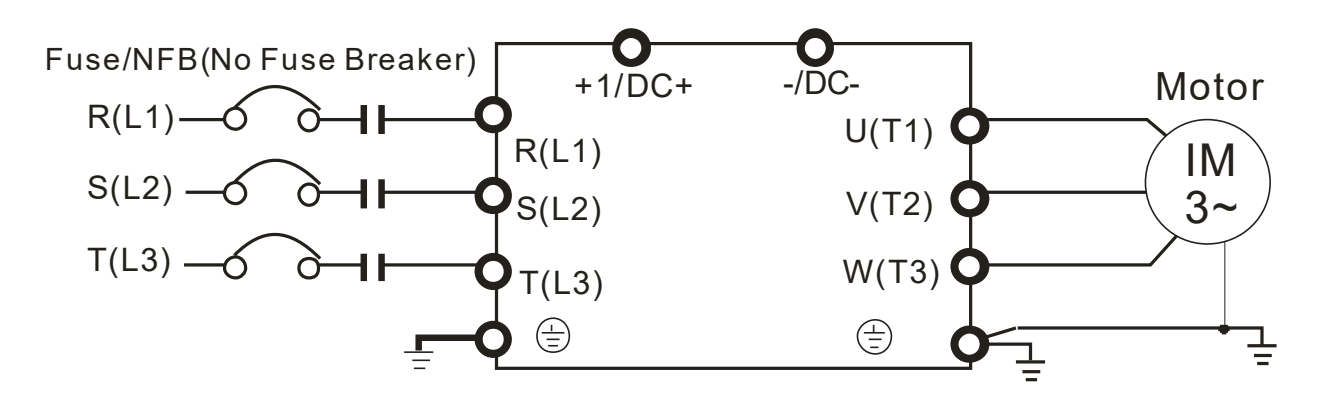

\*1 Please refer to Chapter 4-2-2 (Page 4-8, 4-9) for DC link wiring

\*2 Please refer to Chapter 7-1 for brake units and resistors selection

Wiring Diagram for Frame G~H Input: 6-phase power

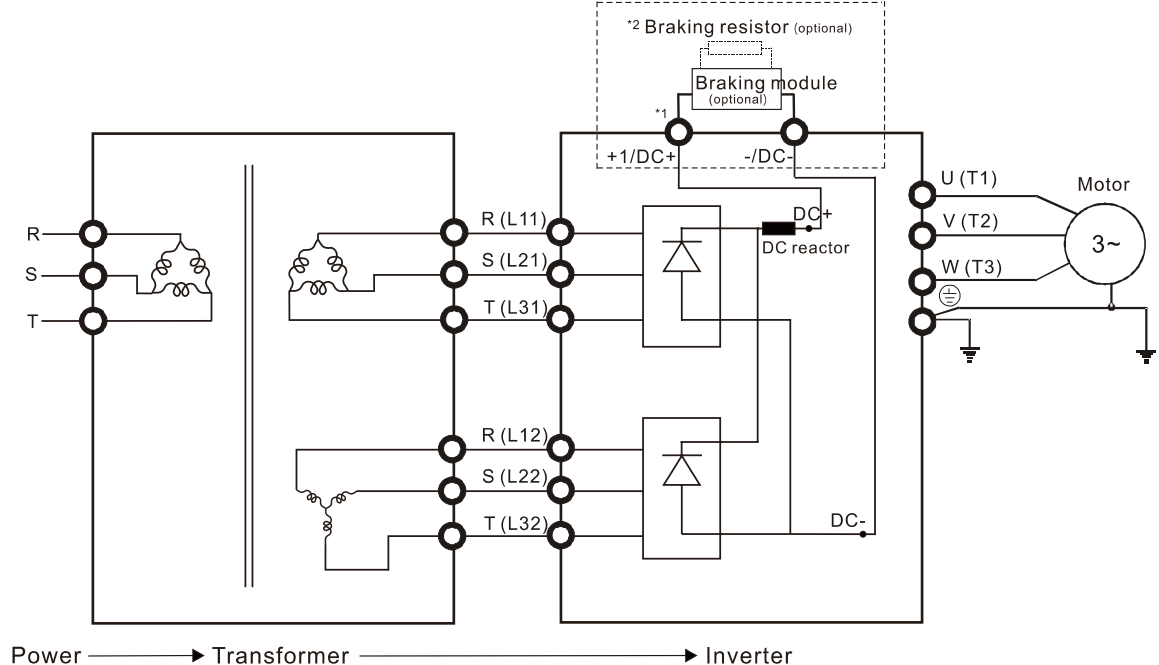

\*1 Please refer to Chapter 4-2-2 (Page 4-8) for DC link wiring

\*2 Please refer to Chapter 7-1 for brake units and resistors selection

Note: When wiring for 12 Pulse Input, please strictly follow above wiring diagram, or it may cause the fan stop unexpectedly. Any questions, please contact Delta Electronics, Inc.

#### IÞ **NOTE**

- If the wiring between motor drive and motor is over 75 meters, please refer to Chapter 7-4 Specifications of limits for motor cable length.
- Please remove short circuit plate of Frame G and H if 12 pulse is implemented, before implementing 12 pulse, consult Delta for more detail.

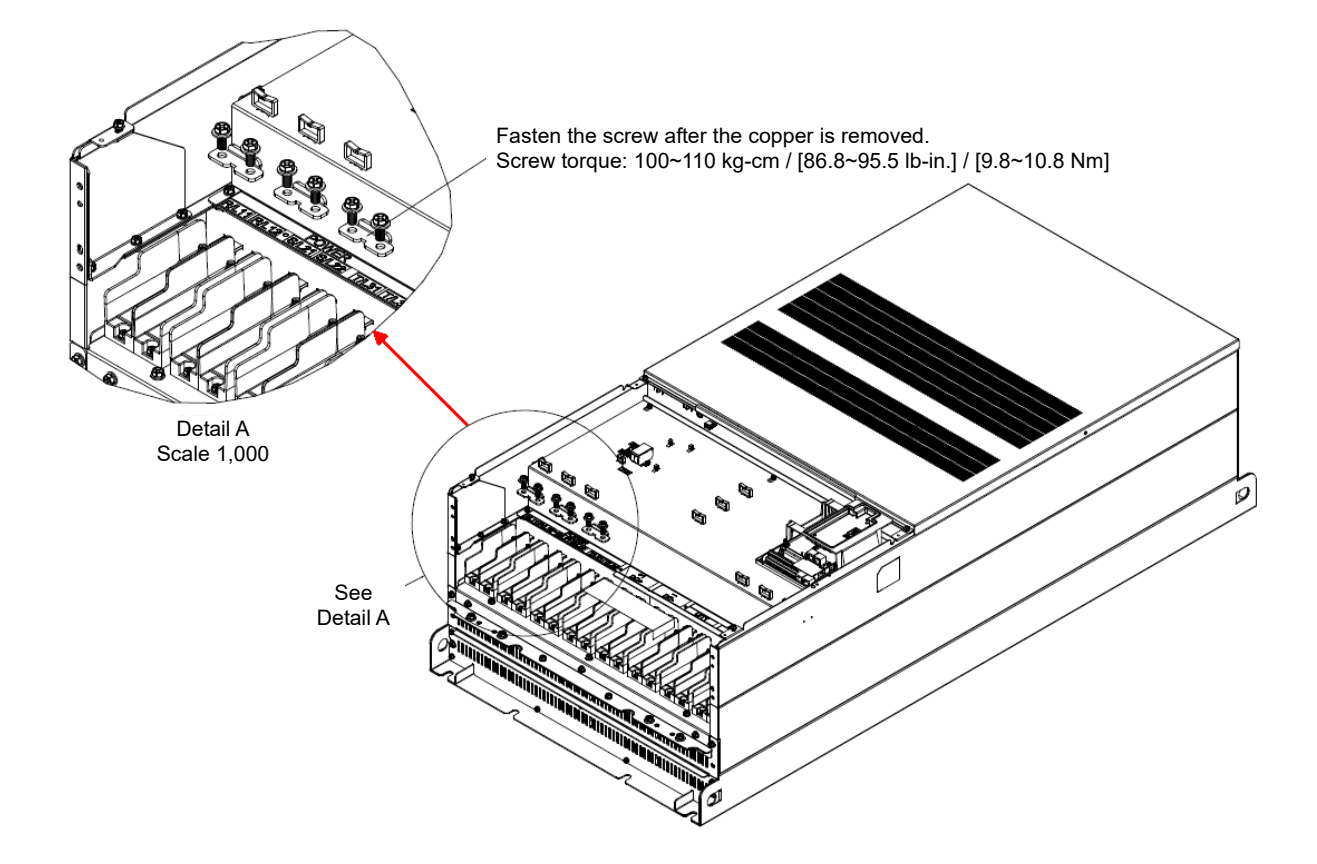

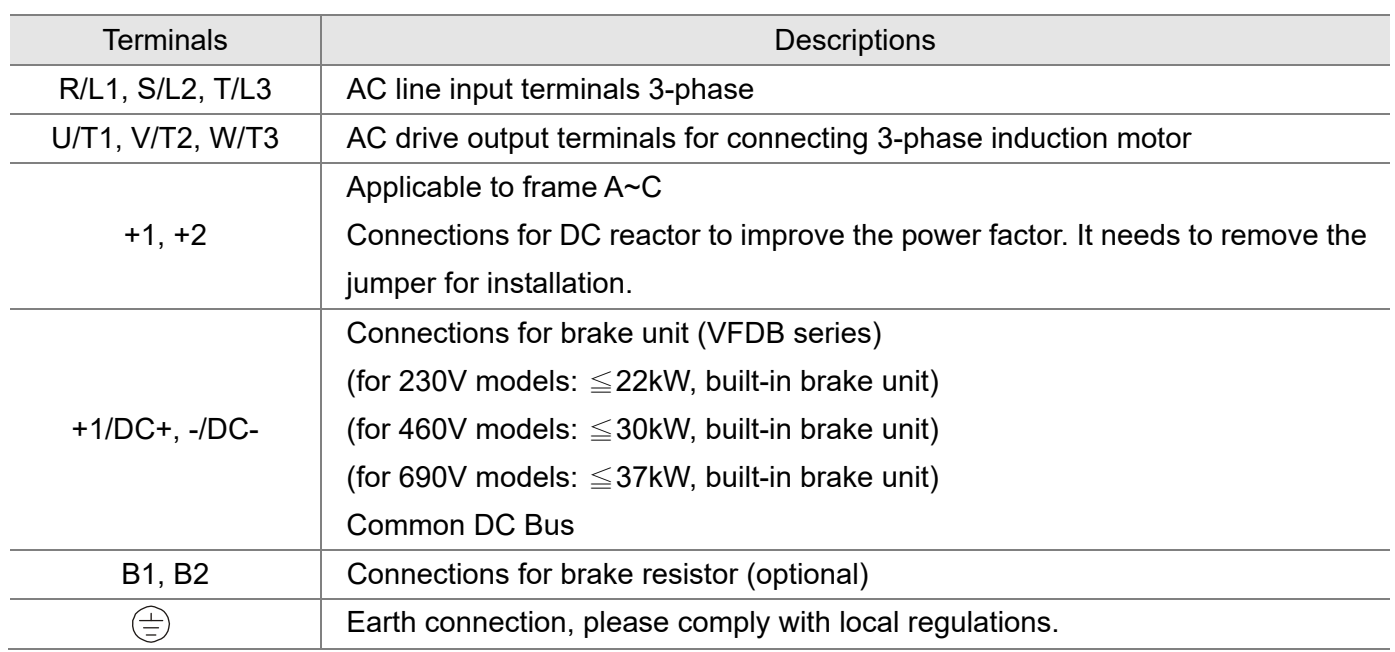

## **5-2 Specifications of Main Circuit Terminals**

- Figure 1 shows the terminal specification. The terminal is required for wiring of main circuit terminals.
- Figure 2 shows the specification of insulated heat shrink tubing that comply with UL (600V, YDPU2).

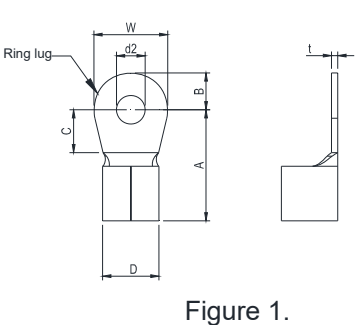

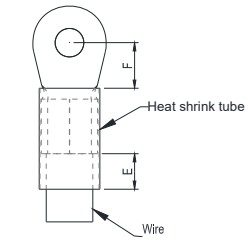

Figure 2.

#### Terminal specification

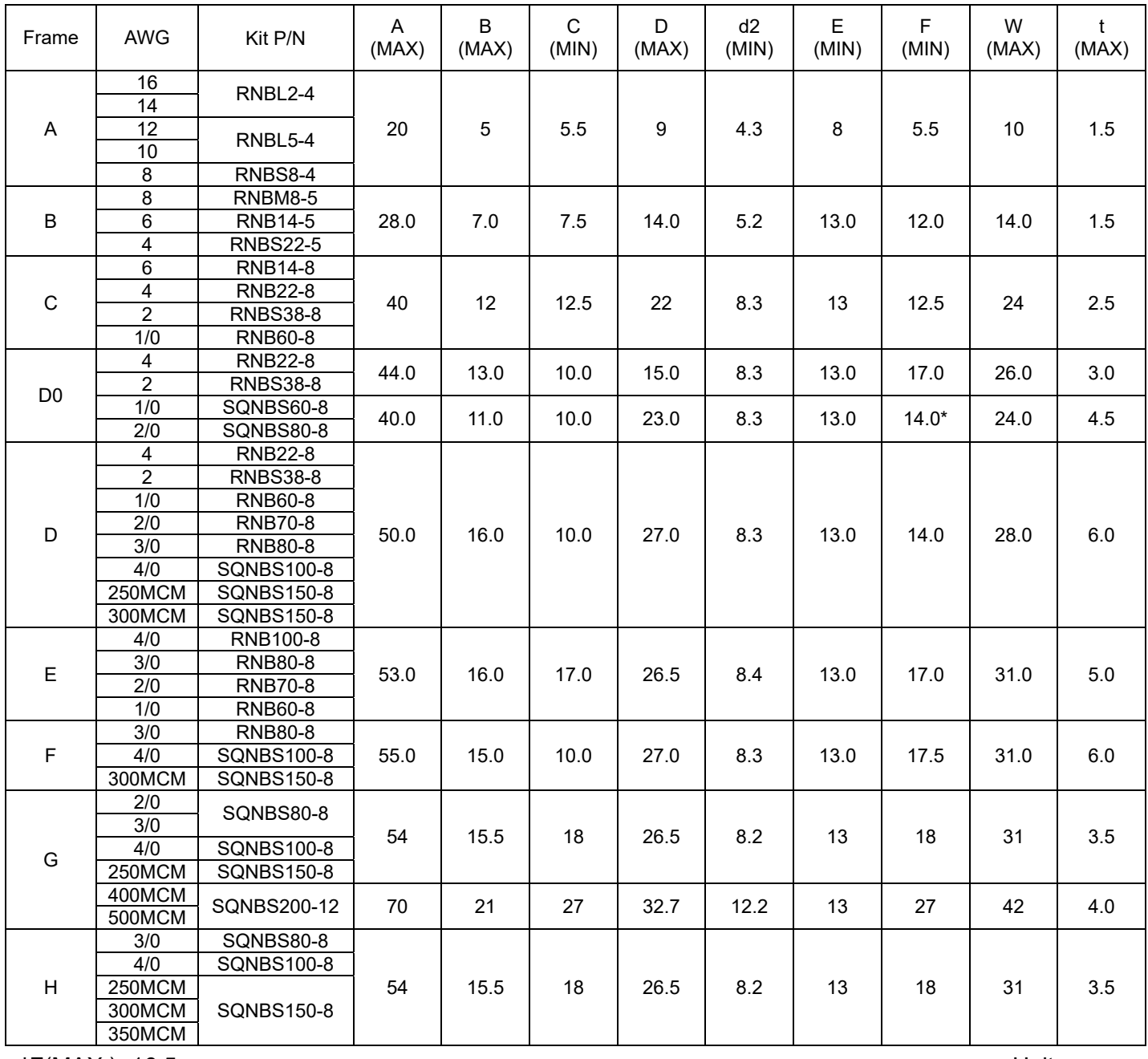

#### **Chapter 5 Main Circuit Terminals | CP2000**

#### Frame A

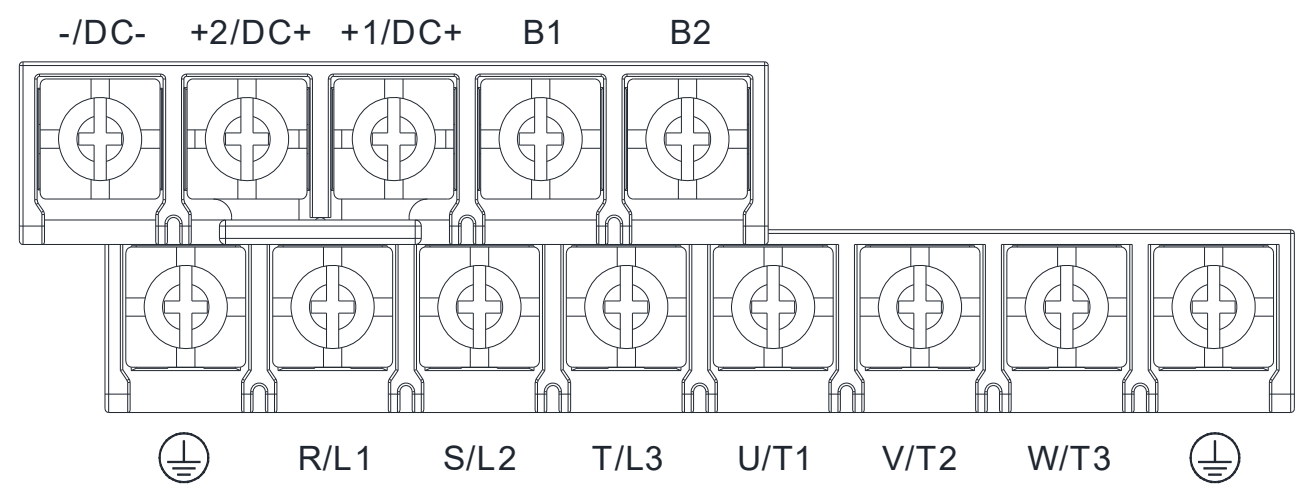

- If you install at Ta 50℃ environment, please select copper wire with voltage rating 600V and temperature resistant at 75℃ or 90℃.
- If you install at Ta 50℃ above environment, please select copper wire with voltage rating 600V and temperature resistant at 90℃ or above.
- For UL installation compliant, please use copper wires for installation, the wire gauge is based on temperature resistant at 75℃ which is requested and recommended from UL. Do not reduce the wire gauge when using higher temperature wire.

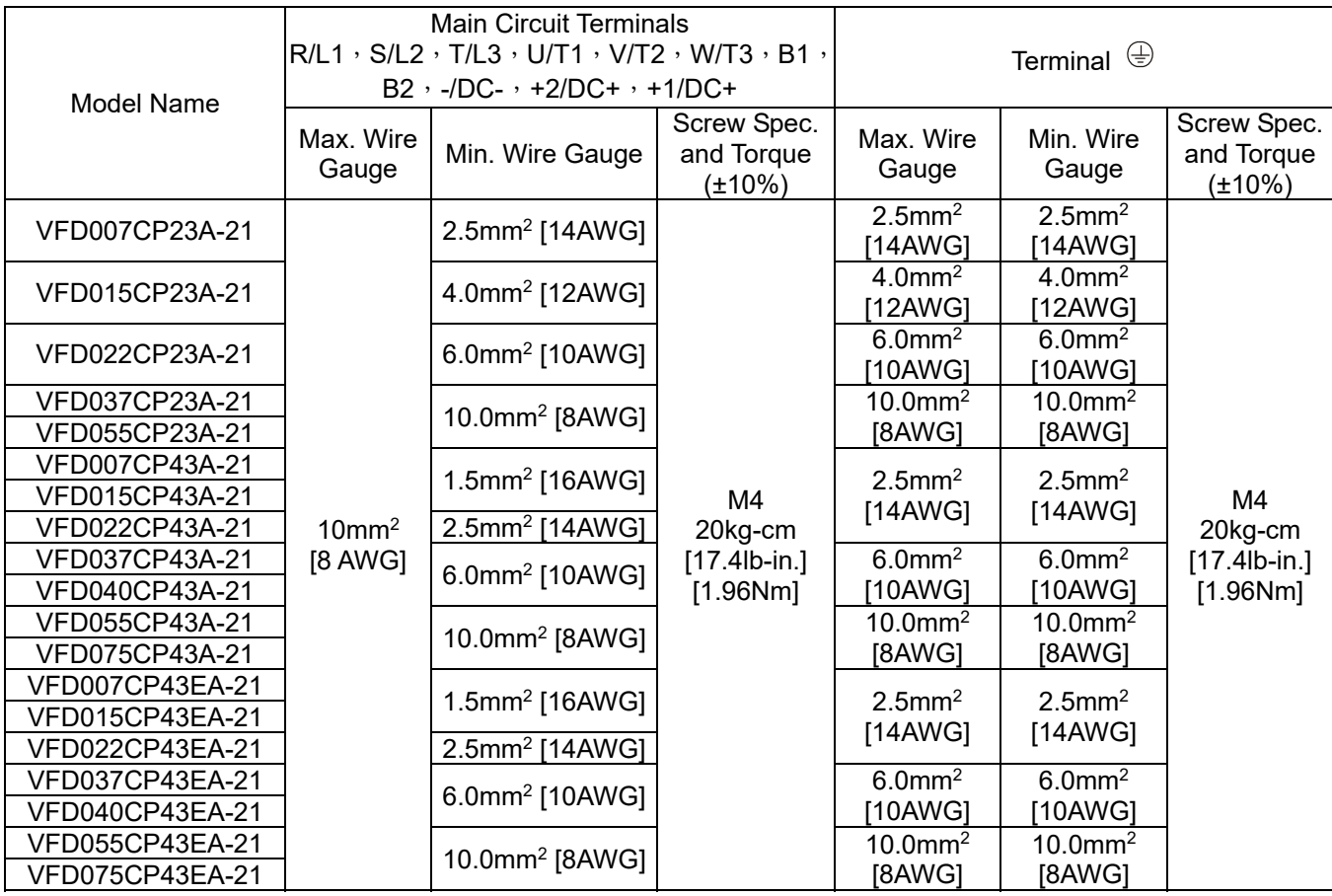

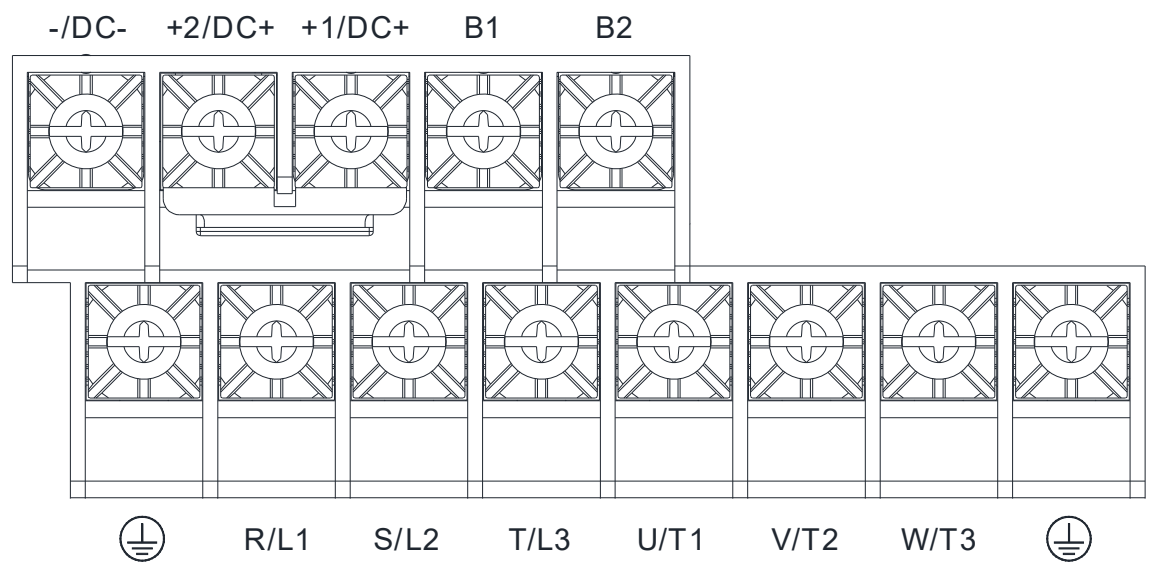

- If you install at Ta 40℃ environment, please select copper wire with voltage rating 600V and temperature resistant at 75℃ or 90℃.
- If you install at Ta 40℃ above environment, please select copper wire with voltage rating 600V and temperature resistant at 90℃ or above.
- For VFD150CP23A-21, if you install at Ta 30℃ above environment, please select copper wire with voltage rating 600V and temperature resistant at 90℃ or above.
- For UL installation compliant, please use copper wires for installation, the wire gauge is based on temperature resistant at 75℃ which is requested and recommended from UL. Do not reduce the wire gauge when using higher temperature wire.

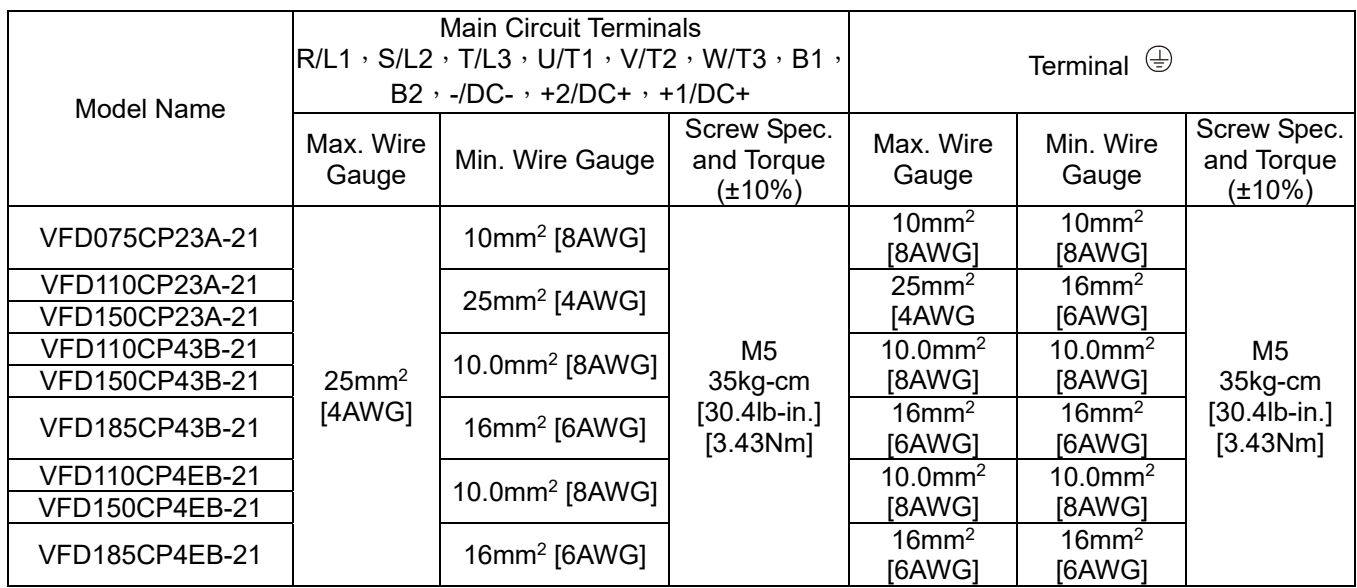

Wire fix to pole "DC+" with 45kg-cm / [39.0lb-in] / [4.42Nm]

#### **Chapter 5 Main Circuit Terminals | CP2000**

#### Frame C

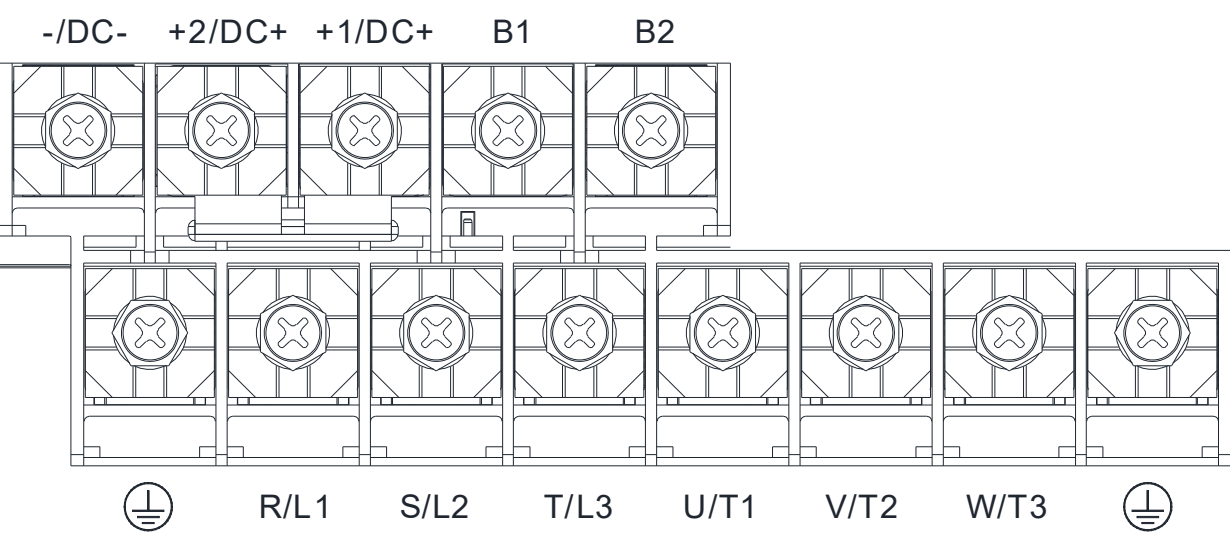

- If you install at Ta 40℃ environment, please select copper wire with voltage rating 600V and temperature resistant at 75℃ or 90℃.
- If you install at Ta 40℃ above environment, please select copper wire with voltage rating 600V and temperature resistant at 90℃ or above.
- For VFD300CP23A-21, if you install at Ta 30℃ above environment, please select copper wire with voltage rating 600V and temperature resistant at 90℃ or above.
- For UL installation compliant, please use copper wires for installation, the wire gauge is based on temperature resistant at 75℃ which is requested and recommended from UL. Do not reduce the wire gauge when using higher temperature wire.
- Wire fix to pole "DC+" with 90kg-cm / [78.2lb-in] / [8.83Nm]

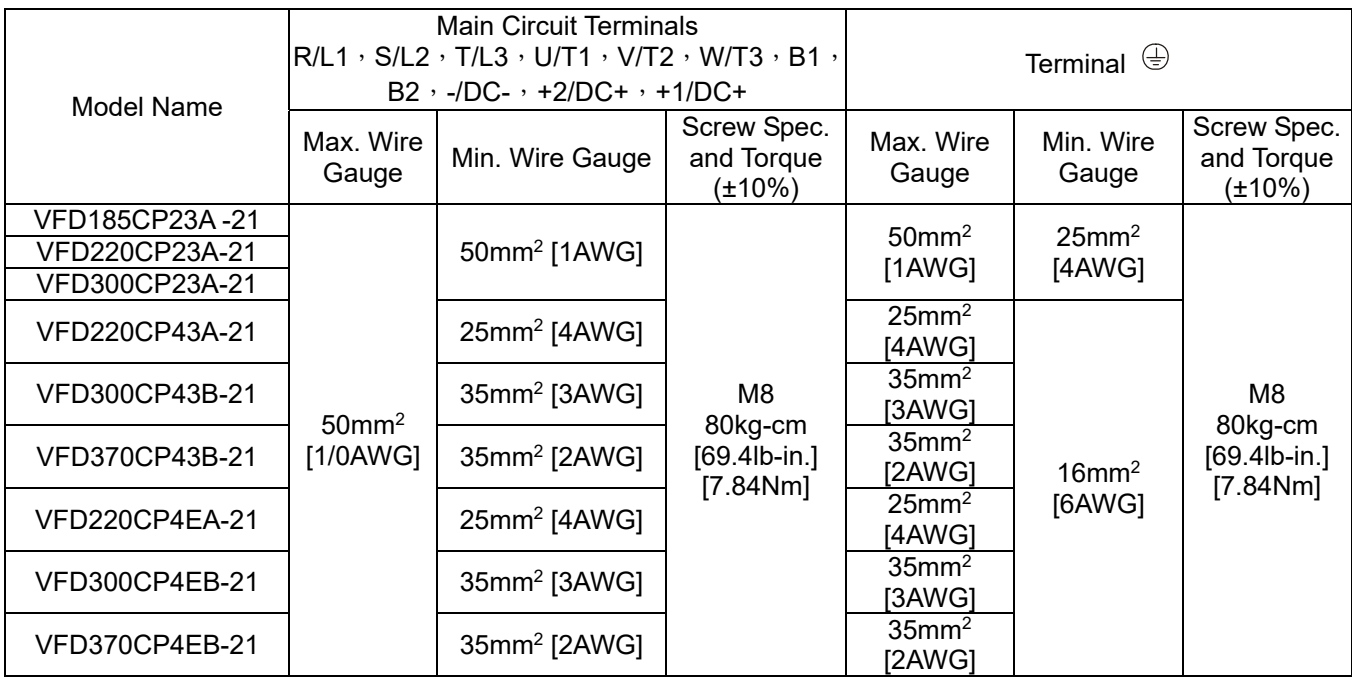

## Frame D0

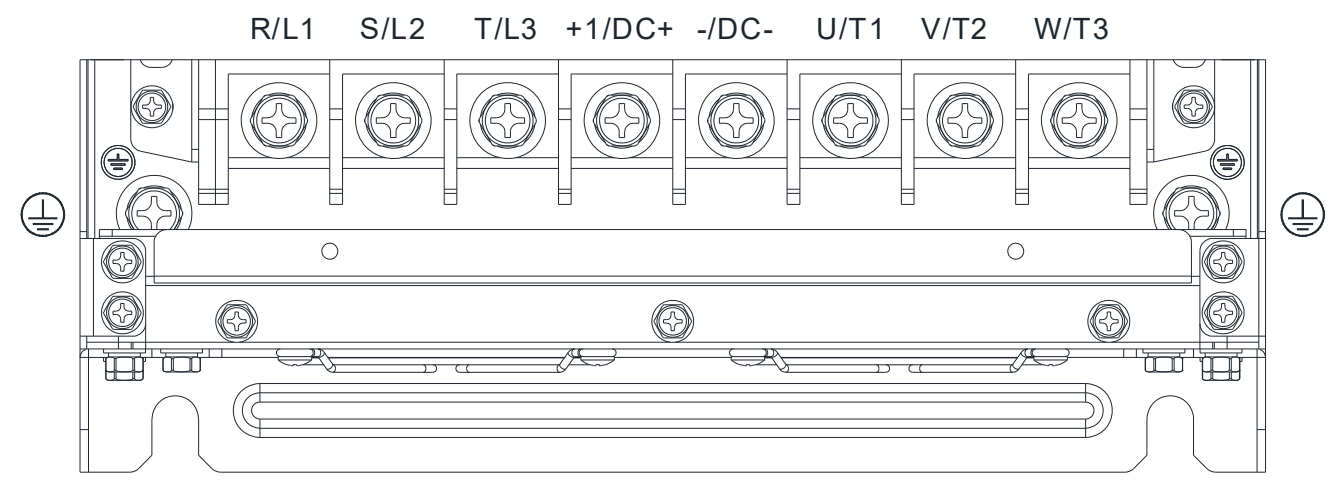

- If you install at Ta 40℃ environment, please select copper wire with voltage rating 600V and temperature resistant at 75℃ or 90℃.
- If you install at Ta 40℃ above environment, please select copper wire with voltage rating 600V and temperature resistant at 90℃ or above.
- For UL installation compliant, please use copper wires for installation, the wire gauge is based on temperature resistant at 75℃ which is requested and recommended from UL. Do not reduce the wire gauge when using higher temperature wire.

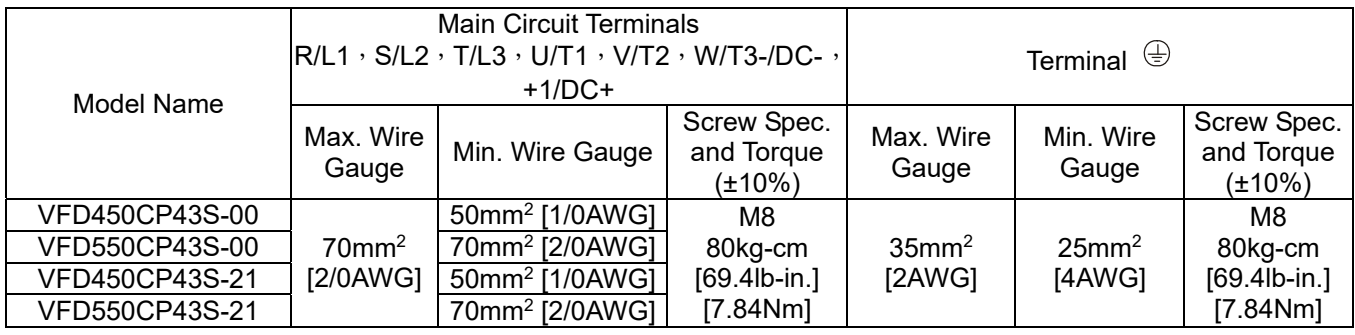

#### **Chapter 5 Main Circuit Terminals | CP2000**

Frame D

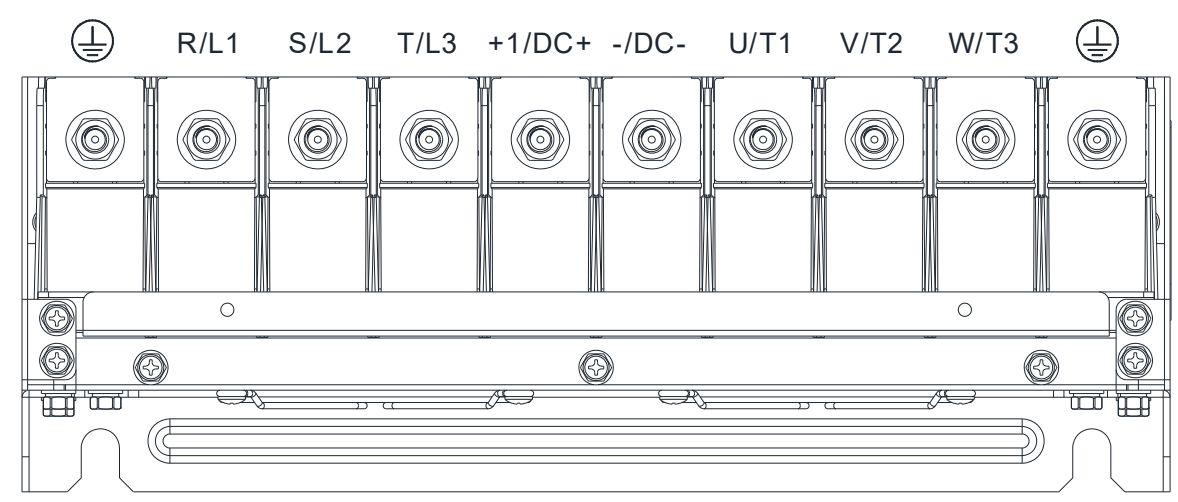

- If you install at Ta 40℃ environment, please select copper wire with voltage rating 600V and temperature resistant at 75℃ or 90℃.
- If you install at Ta 40℃ above environment, please select copper wire with voltage rating 600V and temperature resistant at 90℃ or above.
- For UL installation compliant, please use copper wires for installation, the wire gauge is based on temperature resistant at 75℃ which is requested and recommended from UL. Do not reduce the wire gauge when using higher temperature wire.

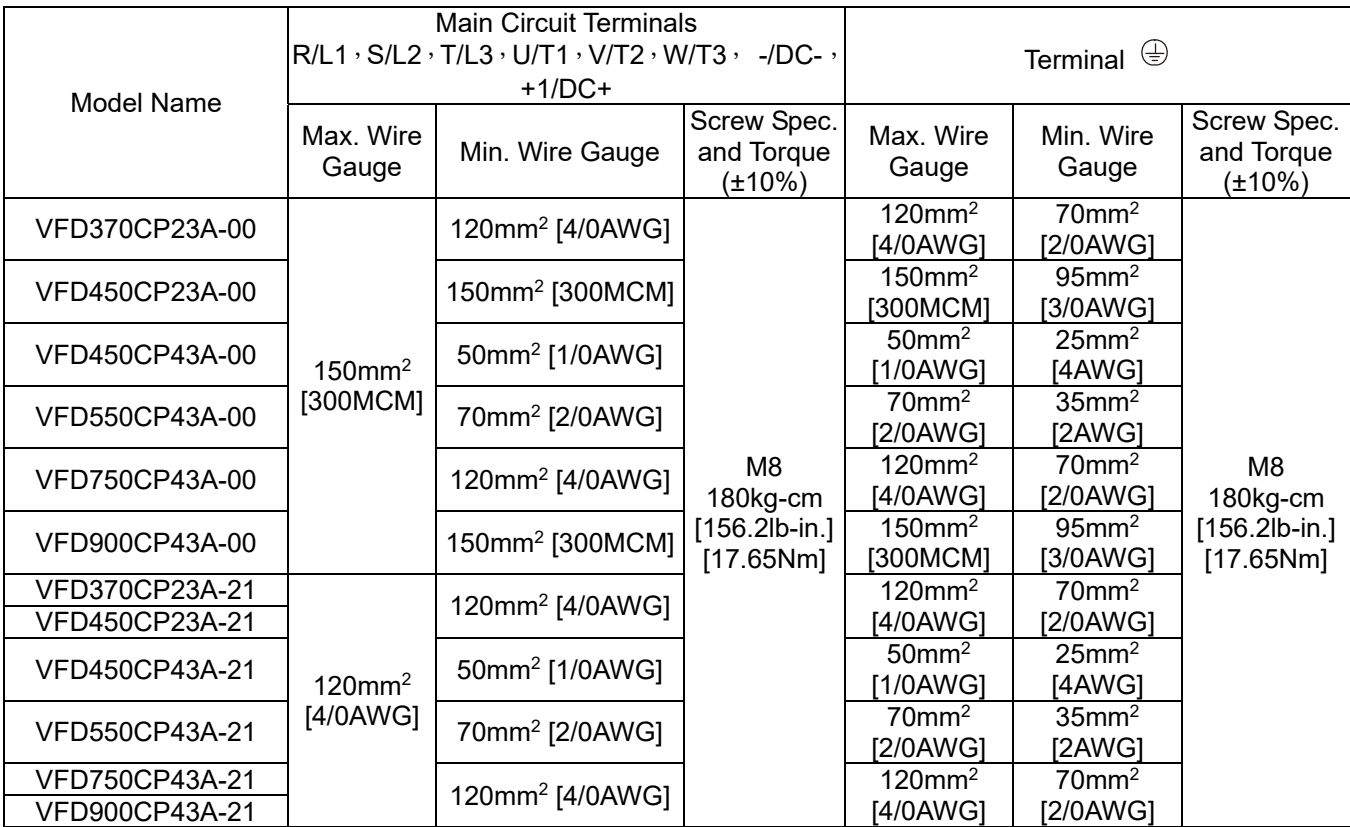

Frame E

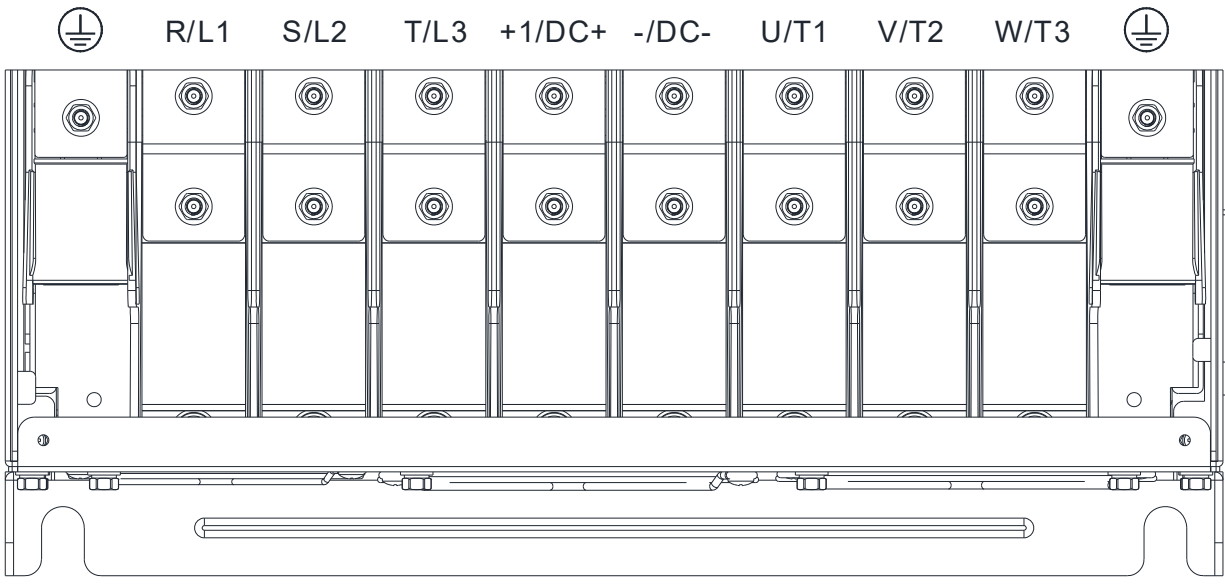

- If you install at Ta 40℃ environment, please select copper wire with voltage rating 600V and temperature resistant at 75℃ or 90℃.
- If you install at Ta 40℃ above environment, please select copper wire with voltage rating 600V and temperature resistant at 90℃ or above.
- For UL installation compliant, please use copper wires for installation, the wire gauge is based on temperature resistant at 75℃ which is requested and recommended from UL. Do not reduce the wire gauge when using higher temperature wire.
- $\circledcirc$  Specification of grounding wire: Use 1 cable for both motor and power side, choose from minimum wire gauge of each model on the table below.

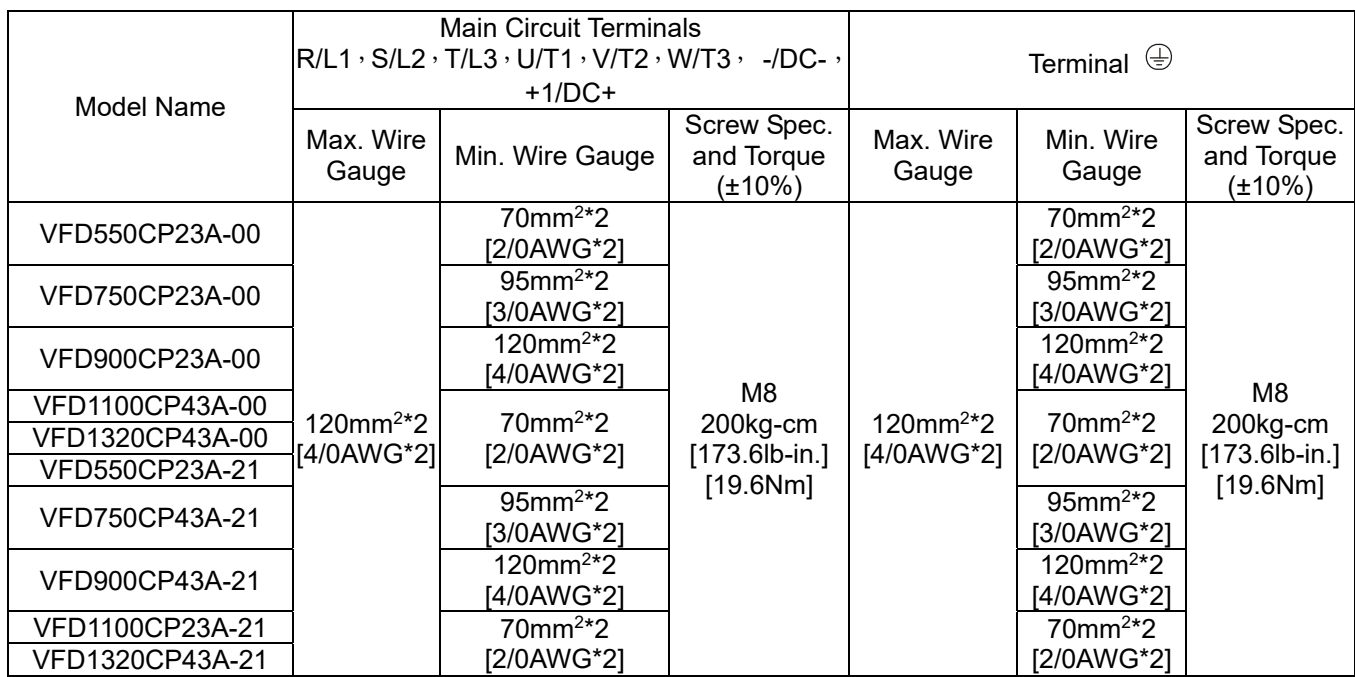

#### **Chapter 5 Main Circuit Terminals | CP2000**

#### Frame F

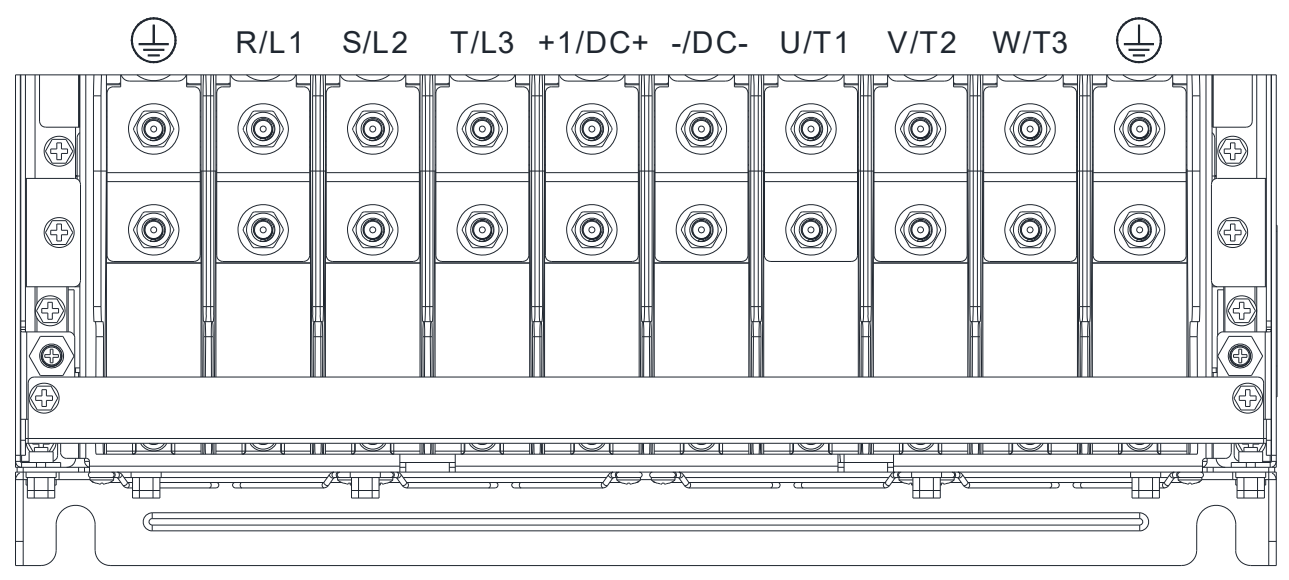

- If you install at Ta 40℃ environment, please select copper wire with voltage rating 600V and temperature resistant at 75℃ or 90℃.
- If you install at Ta 40℃ above environment, please select copper wire with voltage rating 600V and temperature resistant at 90℃ or above.
- For VFD1850CP43B-21, if you install at Ta 30℃ above environment, please select copper wire with voltage rating 600V and temperature resistant at 90℃ or above.
- For UL installation compliant, please use copper wires for installation, the wire gauge is based on temperature resistant at 75℃ which is requested and recommended from UL. Do not reduce the wire gauge when using higher temperature wire.

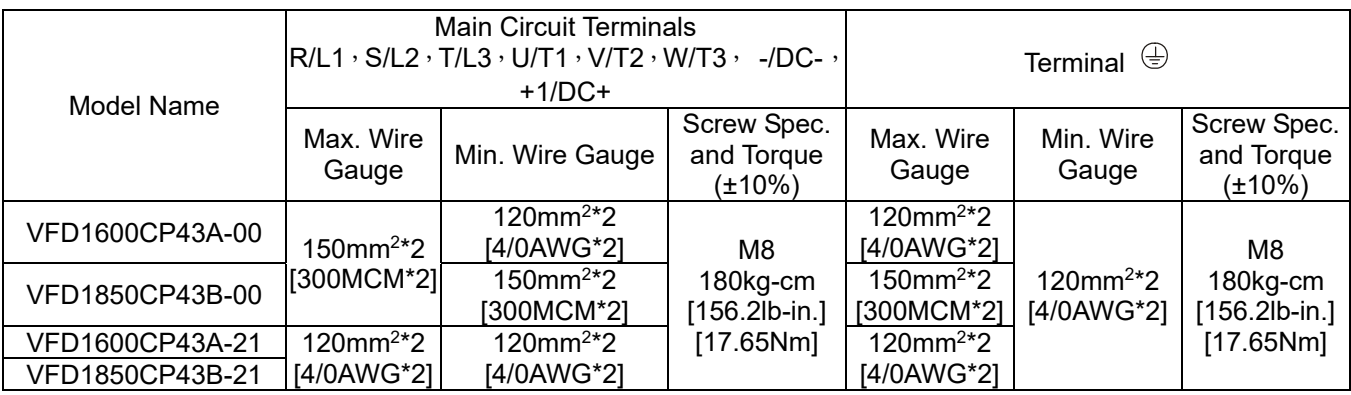

#### Frame G

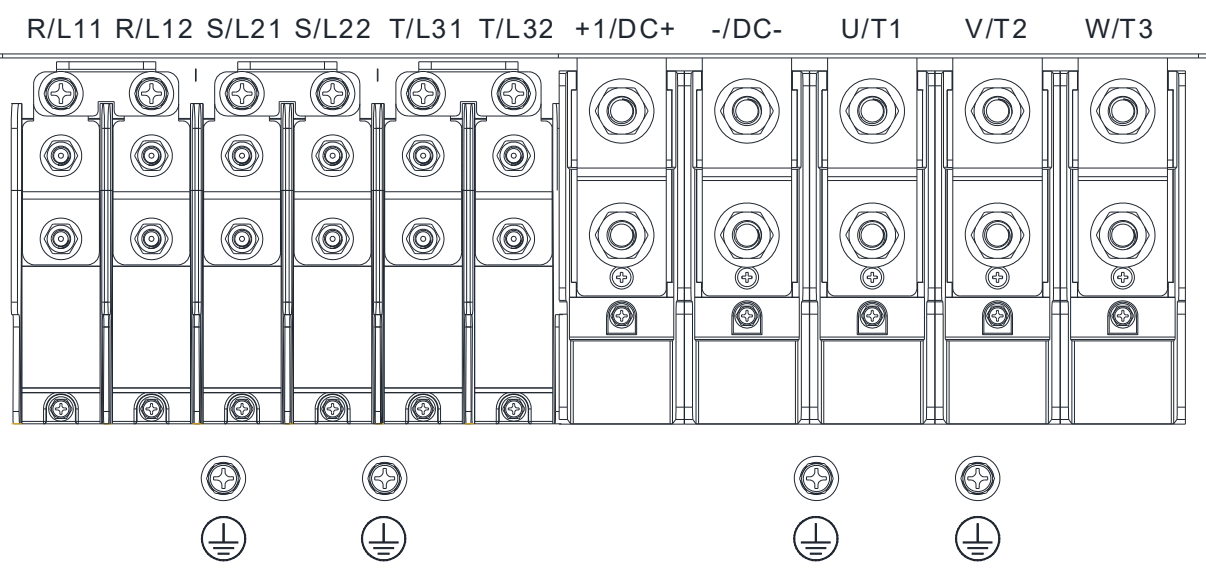

- If you install at Ta 40℃ environment, please select copper wire with voltage rating 600V and temperature resistant at 75℃ or 90℃.
- If you install at Ta 40℃ above environment, please select copper wire with voltage rating 600V and temperature resistant at 90℃ or above.
- For UL installation compliant, please use copper wires for installation, the wire gauge is based on temperature resistant at 75℃ which is requested and recommended from UL. Do not reduce the wire gauge when using higher temperature wire.

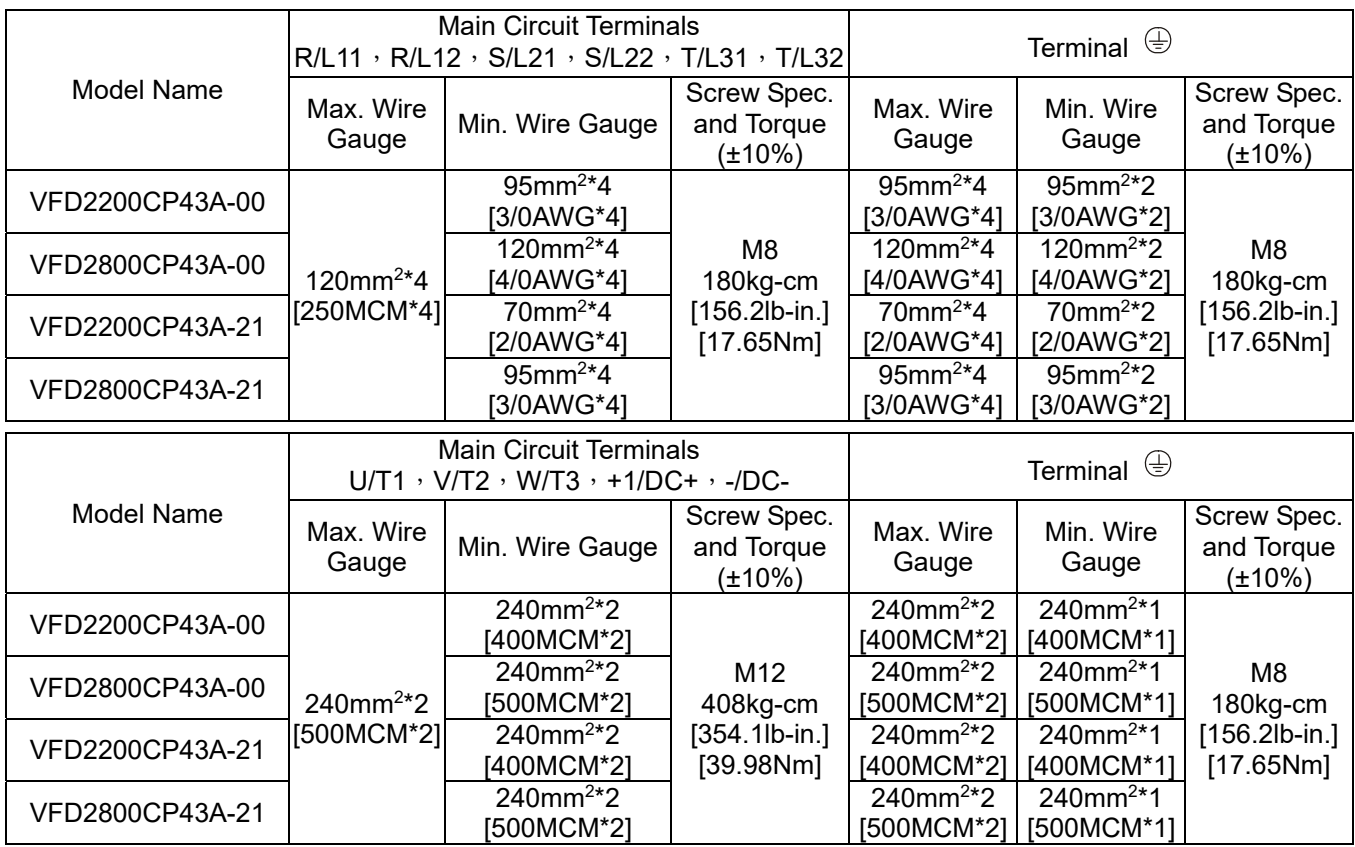

#### **Chapter 5 Main Circuit Terminals | CP2000**

#### Frame H

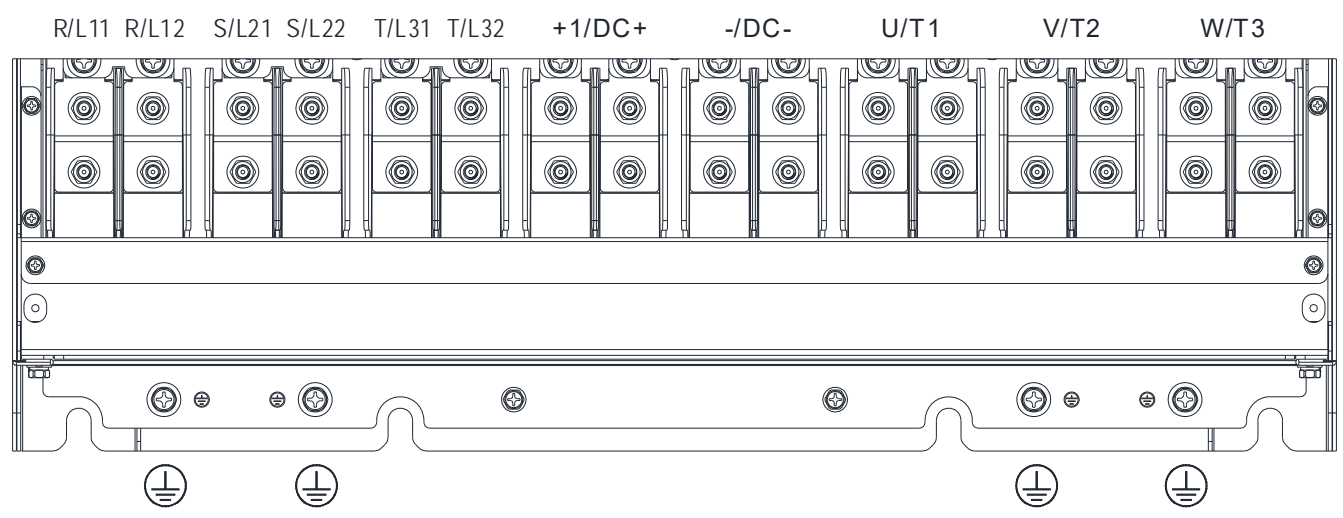

- If you install at Ta 40℃ environment, please select copper wire with voltage rating 600V and temperature resistant at 75℃ or 90℃.
- If you install at Ta 40℃ above environment, please select copper wire with voltage rating 600V and temperature resistant at 90℃ or above.
- For VFD5000CP43A-00, VFD5000CP43C-00, VFD5000CP43C-21, if you install at Ta 30℃ above environment, please select copper wire with voltage rating 600V and temperature resistant at 90℃ or above.
- For UL installation compliant, please use copper wires for installation, the wire gauge is based on temperature resistant at 75℃ which is requested and recommended from UL. Do not reduce the wire gauge when using higher temperature wire.

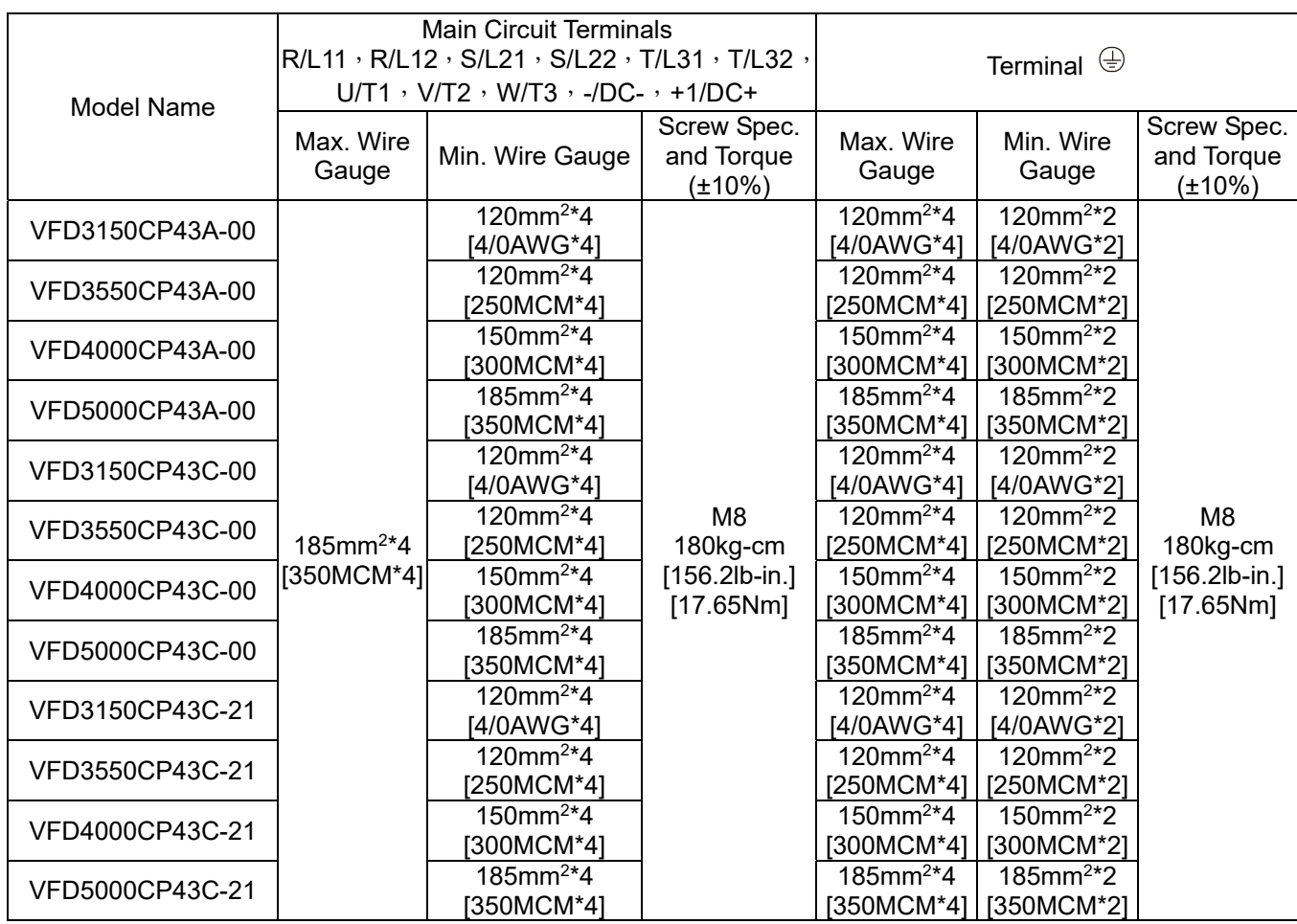

# *Chapter 6 Control Terminals*

- 6-1 Remove the Cover for Wiring
- 6-2 Specifications of Control Terminal
- 6-3 Remove the Terminal Block

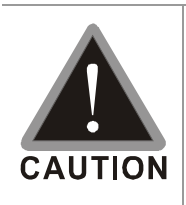

## **Analog input terminals (AVI1, AVI2, ACI, ACM)**

- $\boxtimes$  Analog input signals are easily affected by external noise. Use shielded wiring and keep it as short as possible (<20m) with proper grounding. If the noise is inductive, connecting the shield to terminal ACM can bring improvement.
- $\boxtimes$  When using analog input signal in the circuit, twisted pair is suggested to use for dealing with weak signal.
- $\boxtimes$  If the analog input signals are affected by noise from the AC motor drive, please connect a capacitor and ferrite core as indicated in the following diagram.

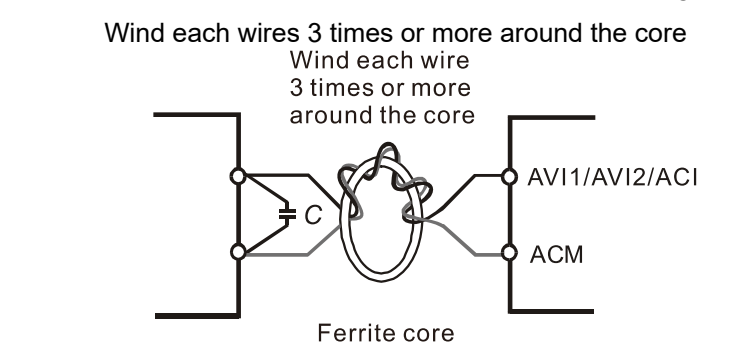

## **Digital inputs (FWD, REV, MI1~MI8, COM)**

- $\boxtimes$  When using contacts or switches to control the digital inputs, please use high quality components to avoid contact bounce.
- $\boxtimes$  The "COM" terminal is the common side of the photo-coupler. Any of wiring method, the "common point" of all photo-coupler must be the "COM".

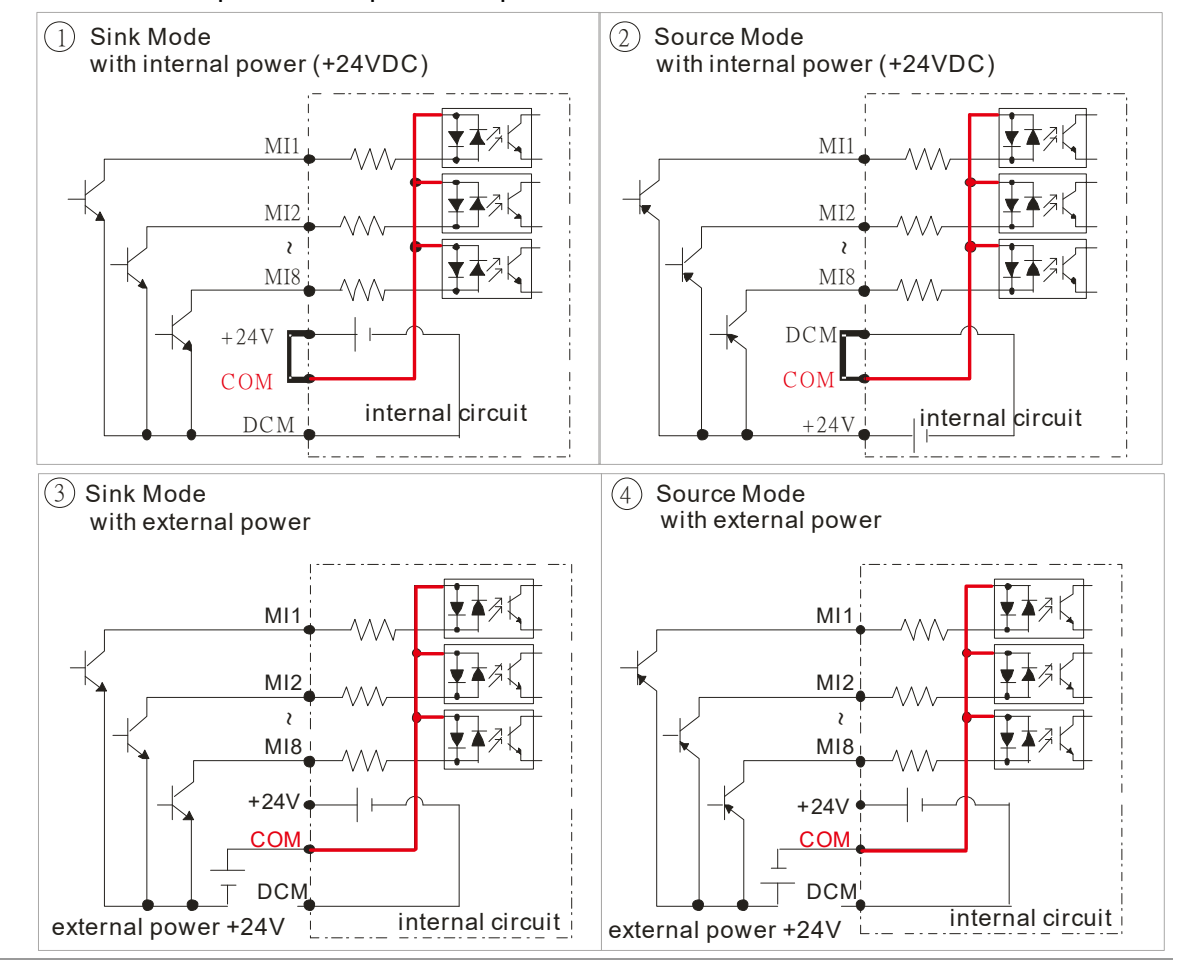

 $\boxtimes$  When the photo-coupler is using internal power supply, the switch connection for Sink and Source as below: "MI" links to "DCM": Sink mode "MI" links to "+24V": Source mode  $\boxtimes$  When the photo-coupler is using external power supply, please remove the short circuit cable between the +24V and COM terminals. The connection mode is Sink mode or Source mode is according to the below: The "+" of 24V connecting to "COM: Sink mode The "-" of 24V connecting to COM: Source mode

## **6-1 Remove the Cover for Wiring**

Please remove the top cover before wiring the multi-function input and output terminals,

**NOTE** The drive appearances shown in the figures are for reference only, a real drive may look different.

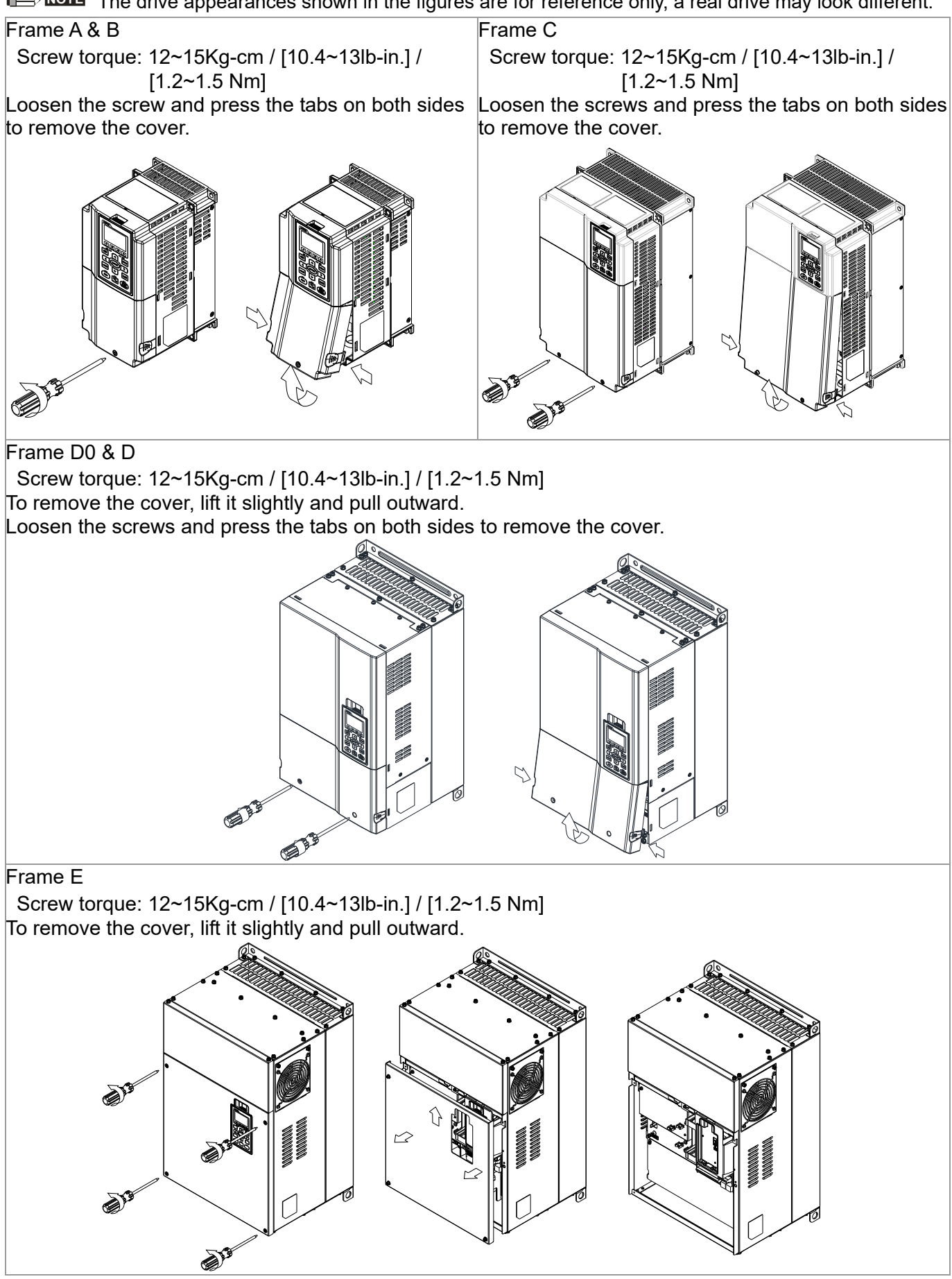

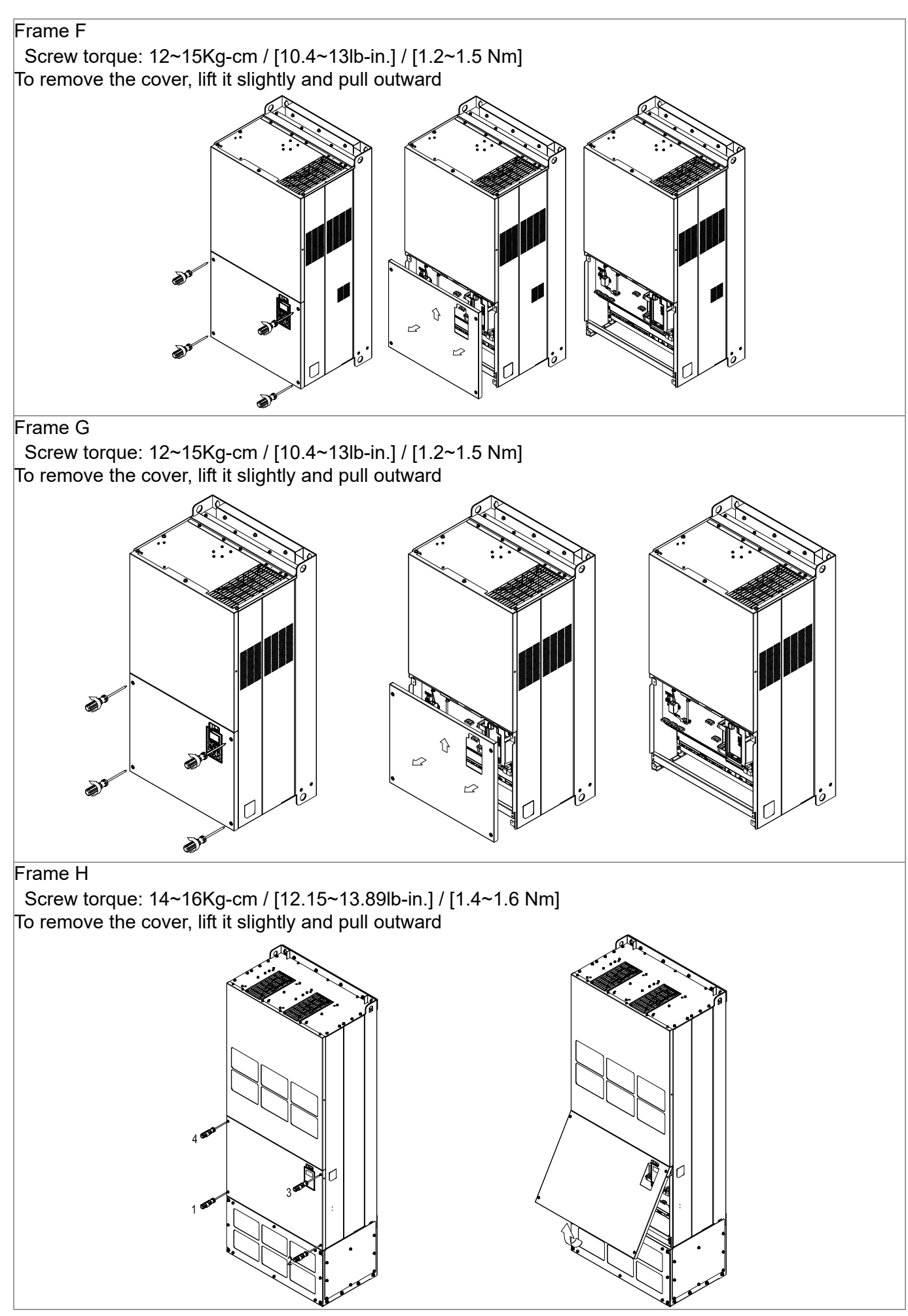

## **6-2 Specifications of Control Terminal**

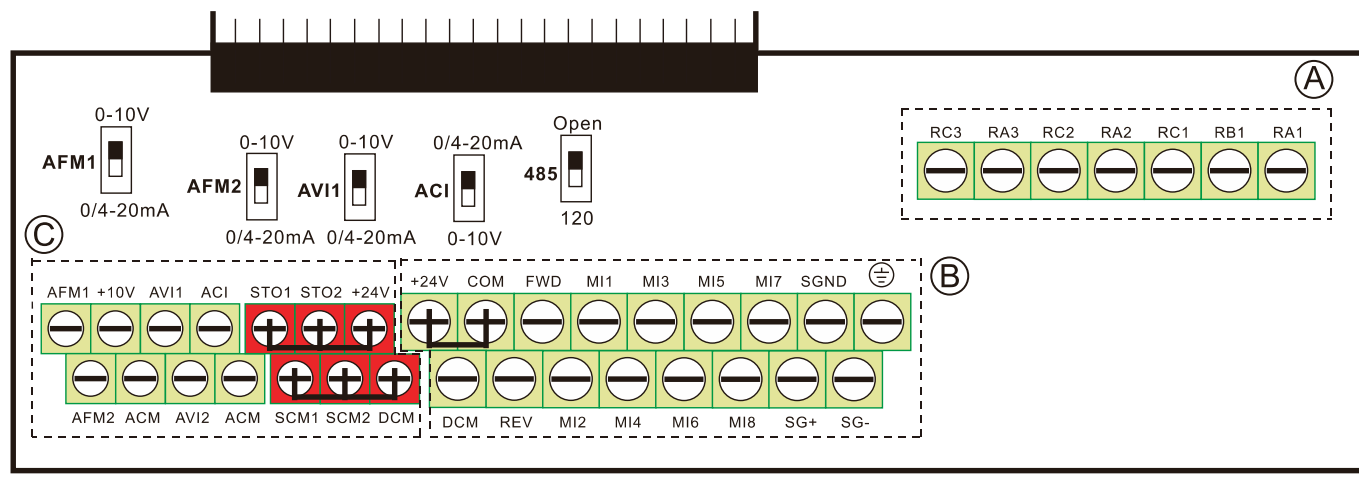

Removable Terminal Block

Wire Gauge:  $\textcircled{A}$   $\textcircled{C}$  0.2~1.5mm<sup>2</sup> / [24~16AWG] ;  $\textcircled{B}$  0.2~1.5mm<sup>2</sup> / [26~16AWG]

Torque:  $\overline{A}$  5kg-cm / [4.3lb-in.] / [0.49Nm] (As shown in figure above)

- Ⓑ 8kg-cm / [6.94Ib-in.] / [0.78Nm] (As shown in figure above)
- $\copyright$  2kg-cm / [1.73 lb-in.] / [0.19 Nm] (As shown in figure above)

Wiring precautions:

- In the figure above, the factory setting for STO1, STO2, +24V and SCM1, SCM2, DCM are short circuit. The +24V is for STO only, and cannot be used for other purposes. The factory setting for +24V-COM is short circuit and SINK mode (NPN); please refer to Chapter 4 Wiring for more detail.
- Tighten the wiring with slotted screwdriver:

 $\overline{A}$   $\overline{B}$  is 3.5mm (wide) x 0.6mm (thick);  $\overline{C}$  is 2.5mm (wide) x 0.4mm (thick)

- The ideal length of stripped wire at the connection side is 5mm.
- When wiring bare wires, make sure they are perfectly arranged to go through the wiring holes.

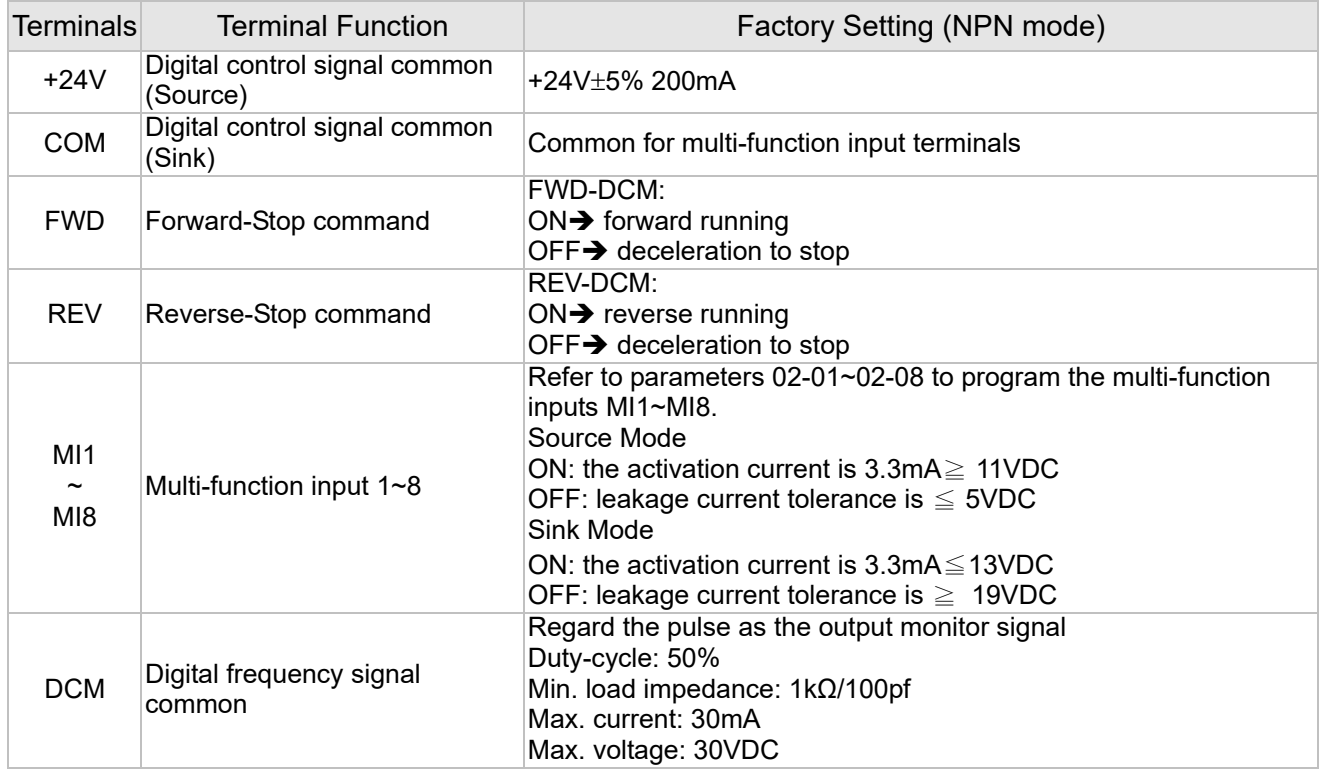

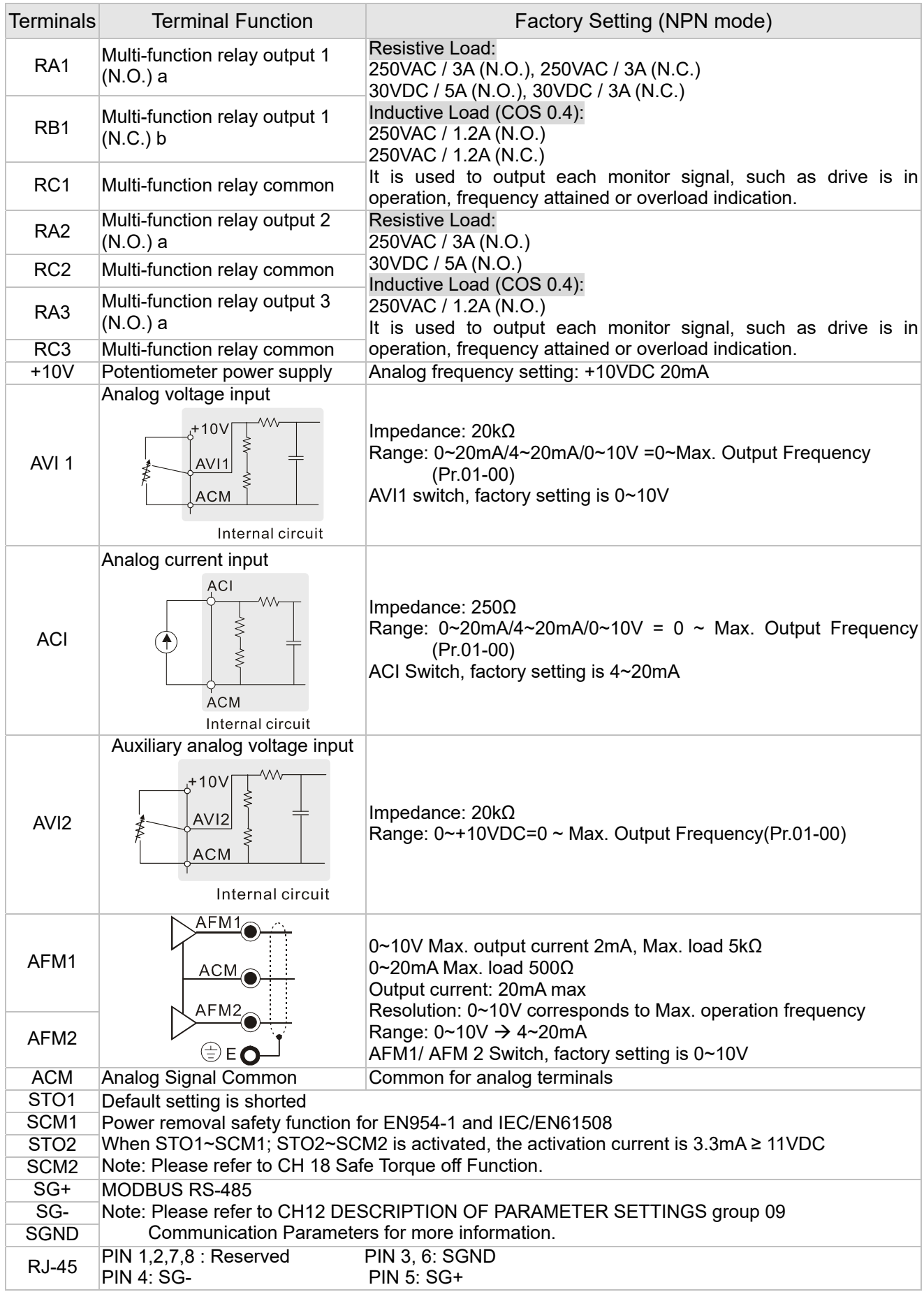

NOTE: Wire size of analog control signals: 18 AWG [0.75 mm<sup>2</sup>] with shielded wire

## **6-3 Remove the Terminal Block**

1. Loosen the screws by screwdriver. (As shown in figure below). Screw torque: 8~10kg-cm / [6.9~8.7lb-in] / [0.78~0.98Nm]

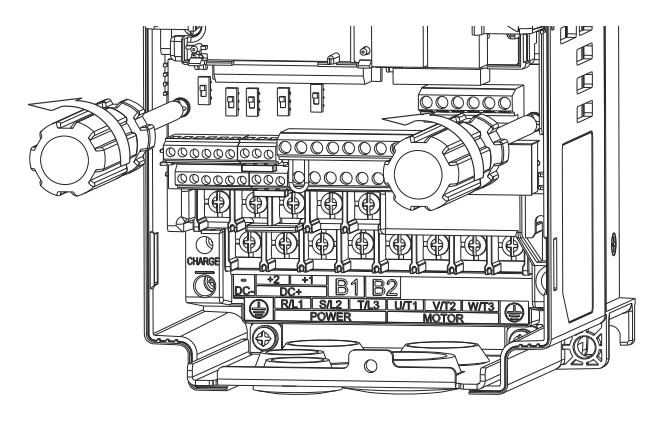

2. Remove the control board by pulling it out for a distance 6~8 cm (as 1 in the figure) then lift the control board upward (as 2 in the figure).

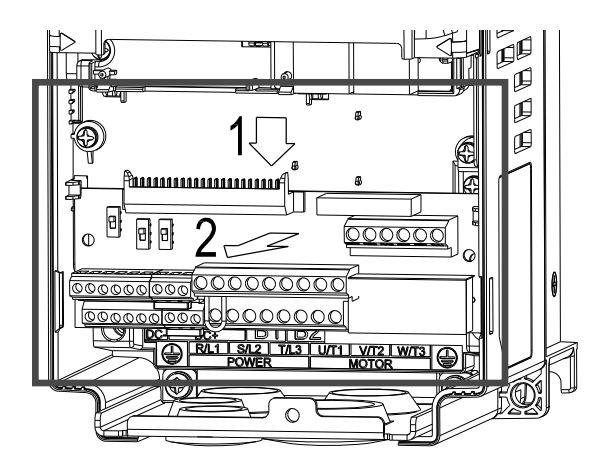

# *Chapter 7 Optional Accessories*

- 7-1 Brake Resistors and Brake Units Selection Chart
- 7-2 Non-fuse Circuit Breaker
- 7-3 Fuse Specification Chart
- 7-4 AC/DC Reactor
- 7-5 Zero Phase Reactor
- 7-6 EMC Filter
- 7-7 Digital Keypad
- 7-8 Panel Mounting
- 7-9 Conduit Box Kit
- 7-10 Fan Kit
- 7-11 Flange Mounting Kit
- 7-12 USB/RS-485 Communication Interface IF6530

#### **Chapter 7 Optional Accessories | CP2000**

The optional accessories listed in this chapter are available upon request. Installing additional accessories to your drive would substantially improve the drive's performance. Please select an applicable accessory according to your need or contact the local distributor for suggestion.

## **7-1 Brake Resistors and Brake Units Selection Chart**

#### 230V Model

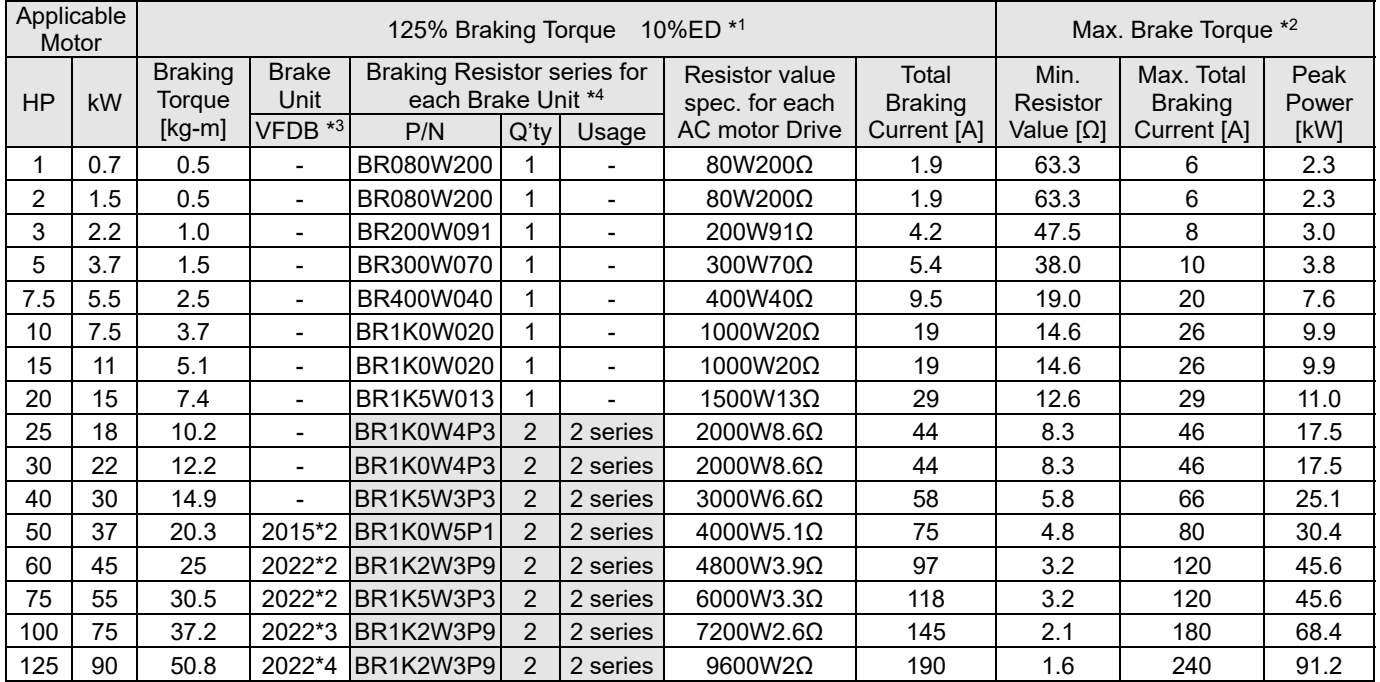

#### 460V Model

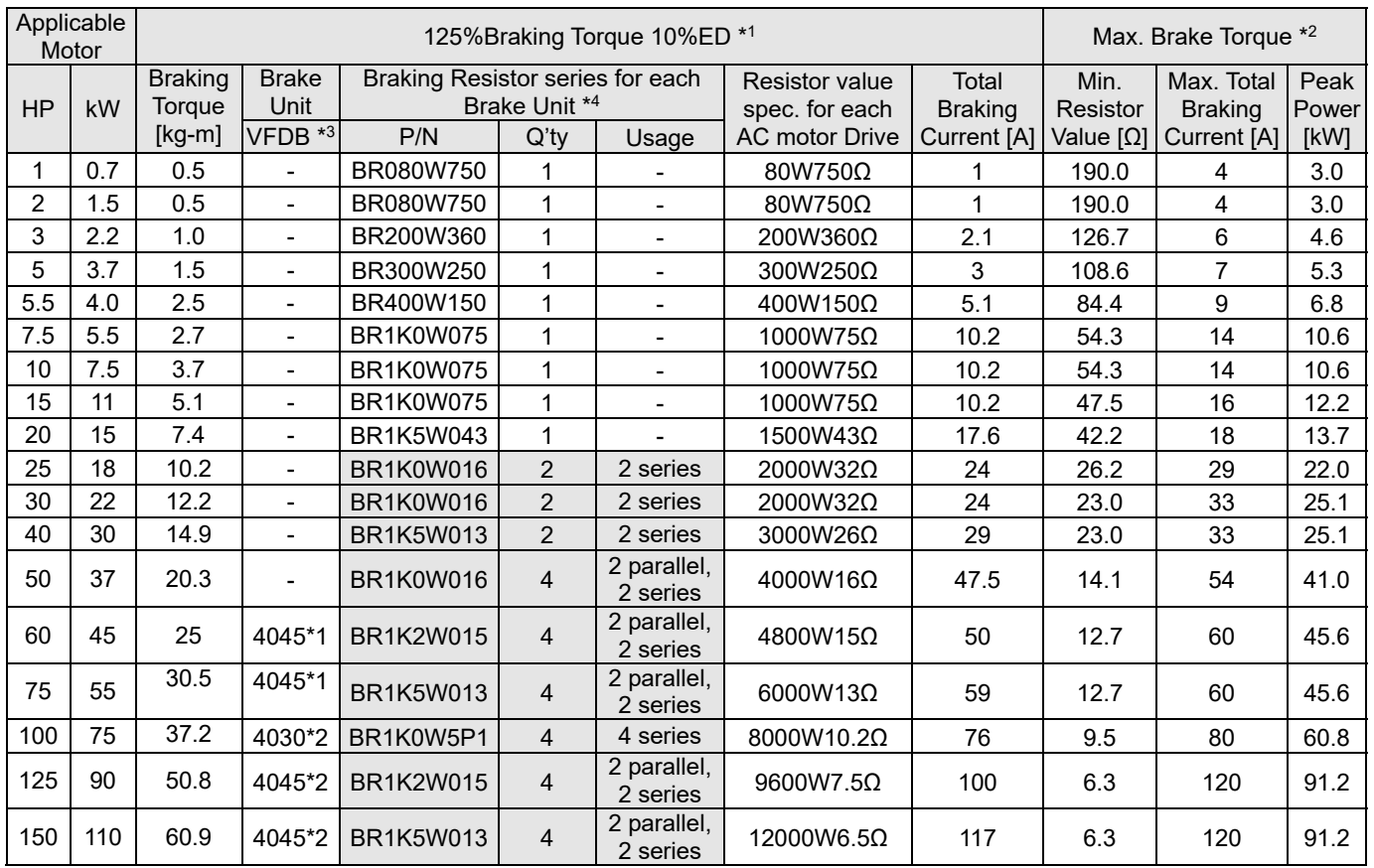

#### 460V Model

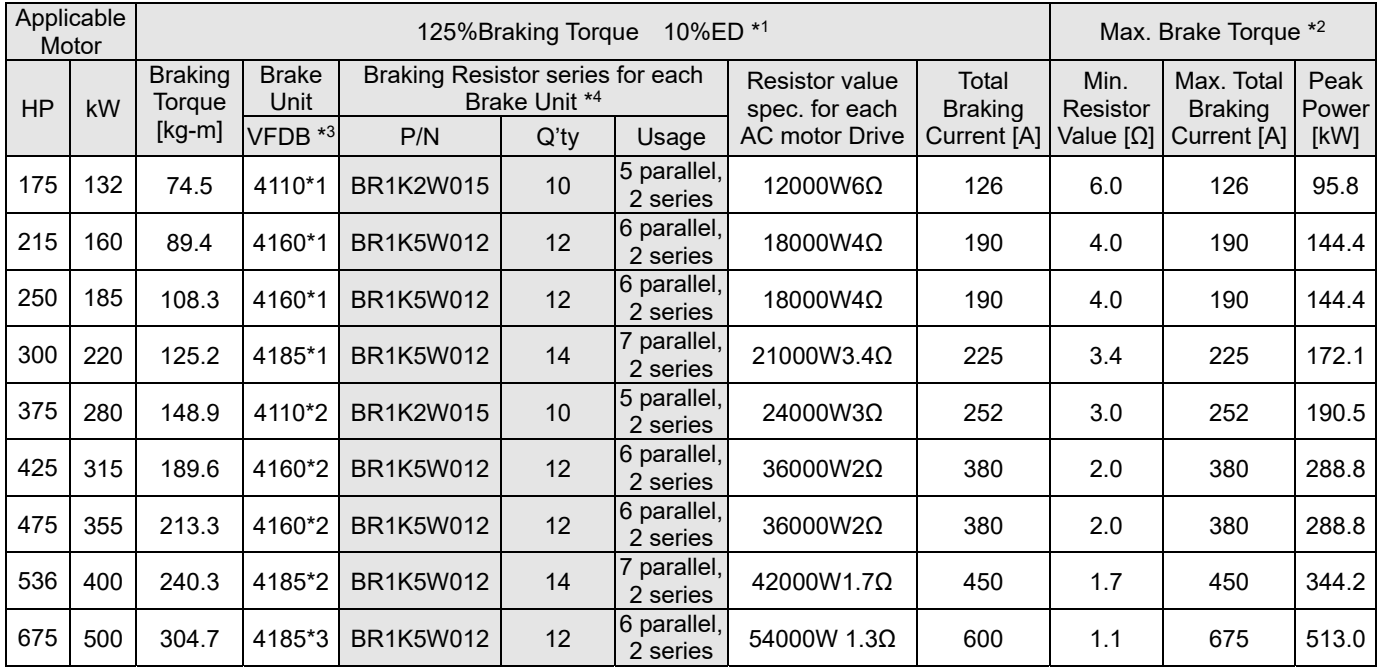

### 575V Model

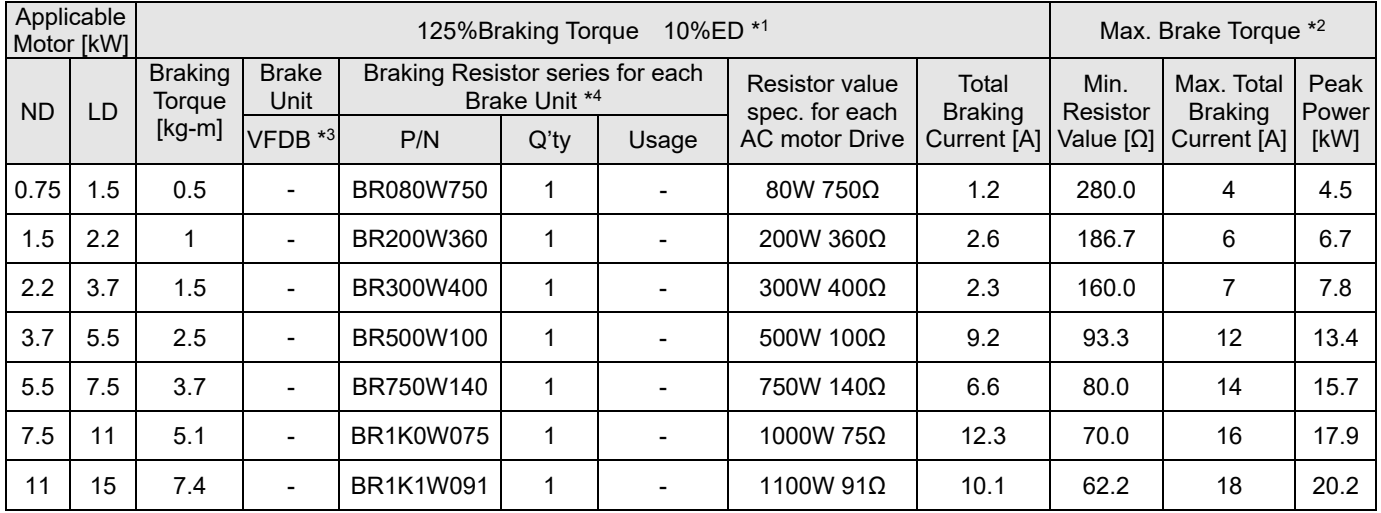

### 690V Model

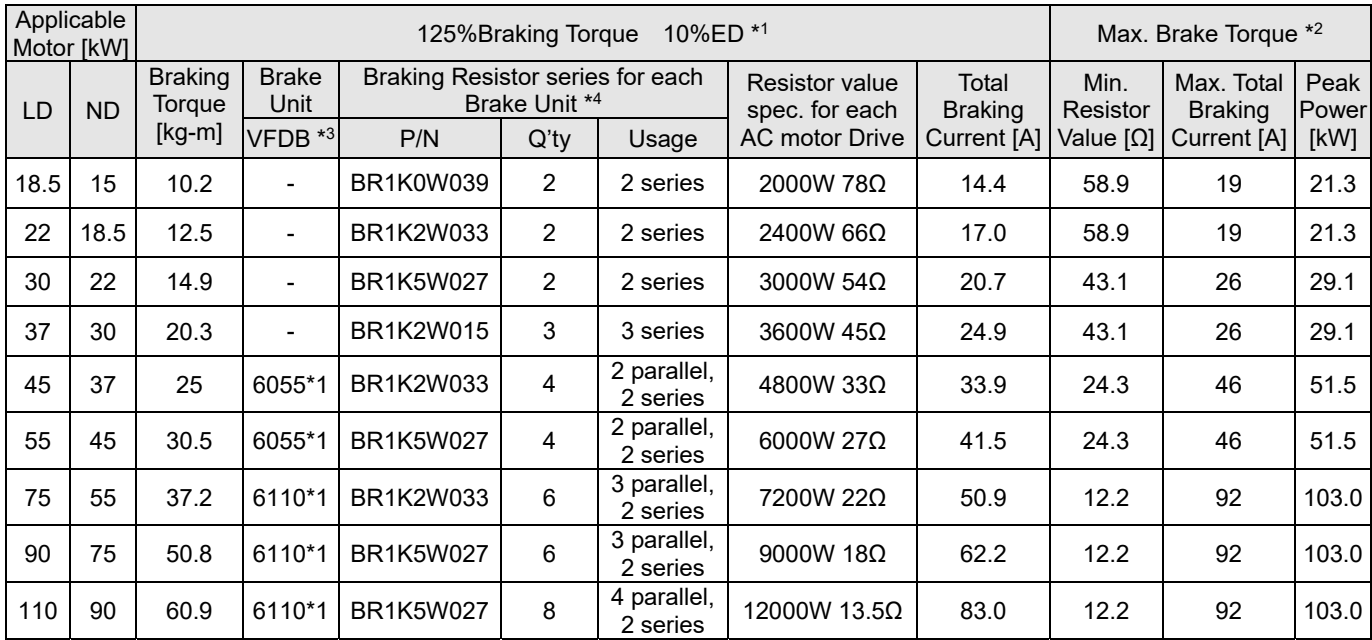

#### **Chapter 7 Optional Accessories | CP2000**

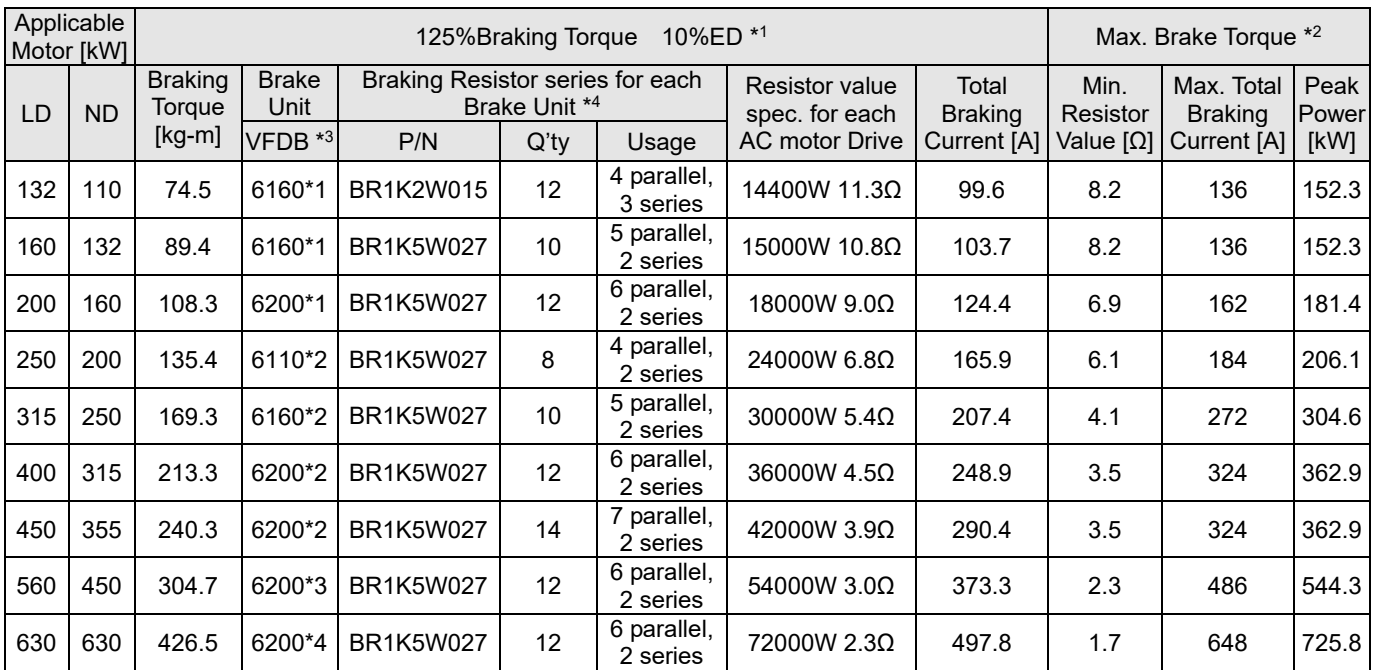

\*1 Calculation for 125% brake toque: (kW)\*125%\*0.8; where 0.8 is motor efficiency.

 Because there is a resistor limit of power consumption, the longest operation time for 10%ED is 10sec (on: 10sec/ off: 90sec).

\*2 Please refer to the Brake Performance Curve for "Operation Duration & ED" vs. "Braking Current".

The calculation of braking resistor is based on the 4 poles motor (1800rpm). Please refer to VFDB series Braking Module Instruction for more detail on braking resistor.

\*4 For heat dissipation, a resistor of 400W or lower should be fixed to the frame and maintain the surface temperature below 250℃; a resistor of 1000W and above should maintain the surface temperature below 600℃.

#### **NOTE** Œ

#### 1. Specifications and Appearances of Brake Resistors

1-1 Wire Wound Resistors: For 1000W (included) and above, see Figure 7-1 for product appearances and

Table 7-1 for model and specification comparison.

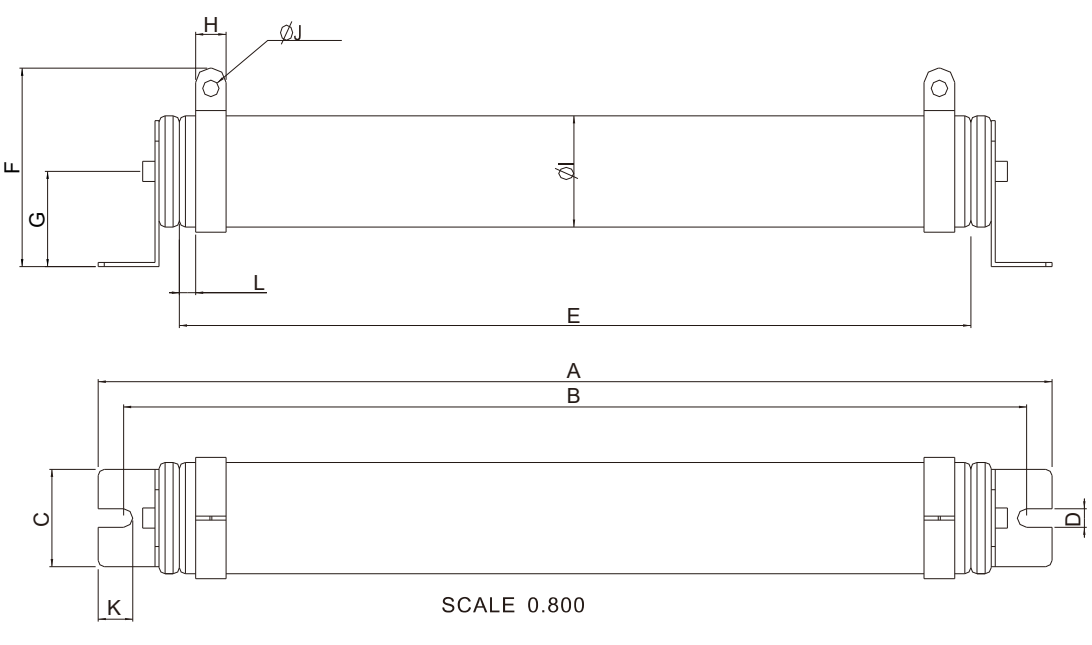

Figure 7-1

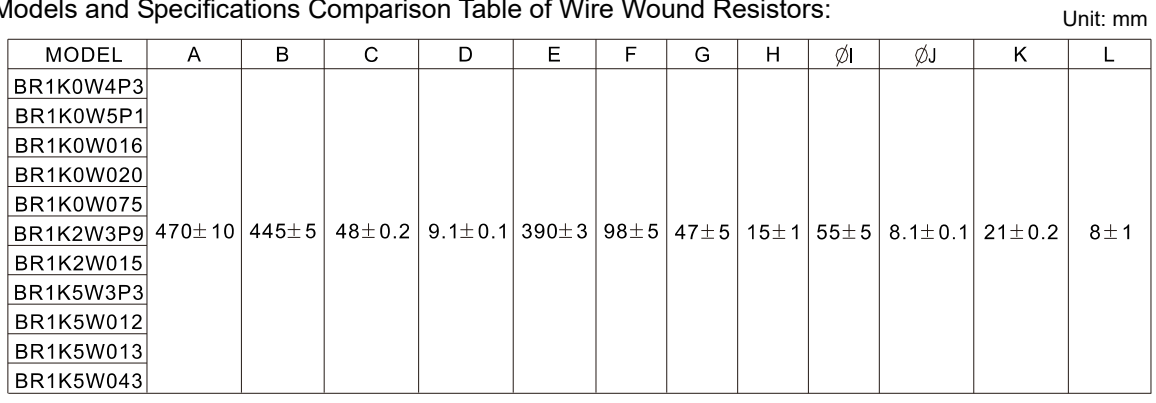

Models and Specifications Comparison Table of Wire Wound Resistors:

Table 7-1

1-2 Aluminum Housed Resistors: For less than 1000W.

For more information, see Figure 7- 2 for product appearances and Table 7-2 for model and specification comparison.

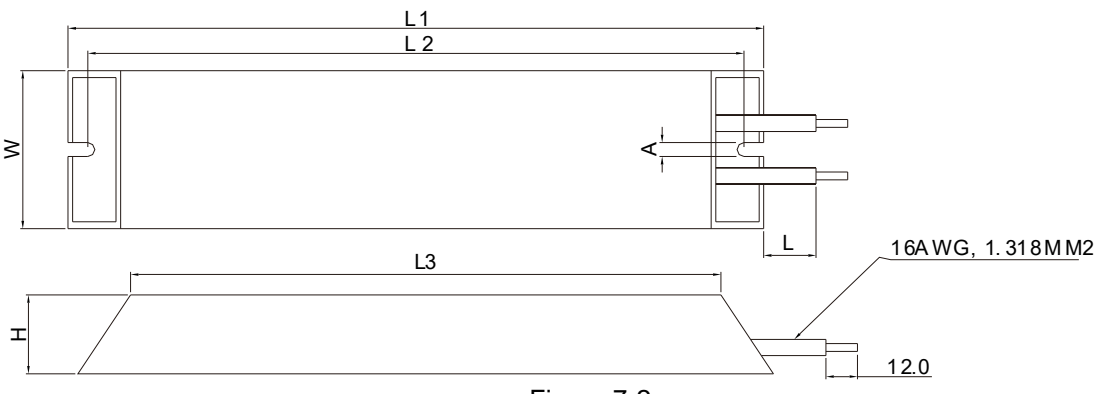

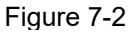

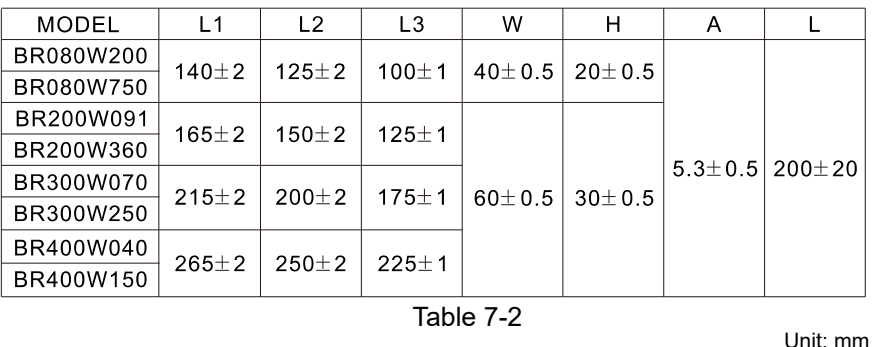

#### 2. Definition for Brake Usage ED%

Explanation: The definition of the brake usage ED (%) is for assurance of enough time for the brake unit and brake resistor to dissipate away heat generated by braking. When the brake resistor heats up, the resistance would increase with temperature, and brake torque would decrease accordingly. Recommended cycle time is one minute.

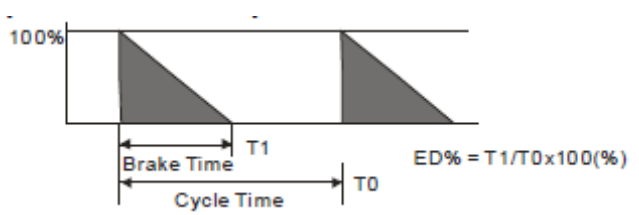

#### **Chapter 7 Optional Accessories | CP2000**

For safety concern, install an overload relay (O.L) between the brake unit and the brake resistor in conjunction with the magnetic contactor (MC) prior to the drive for abnormal protection. The purpose of installing the thermal overload relay is to protect the brake resistor from damage due to frequent brake, or due to brake unit, keeping operating resulted from unusual high input voltage. Under such circumstance, just turn off the power to prevent damaging the brake resistor.

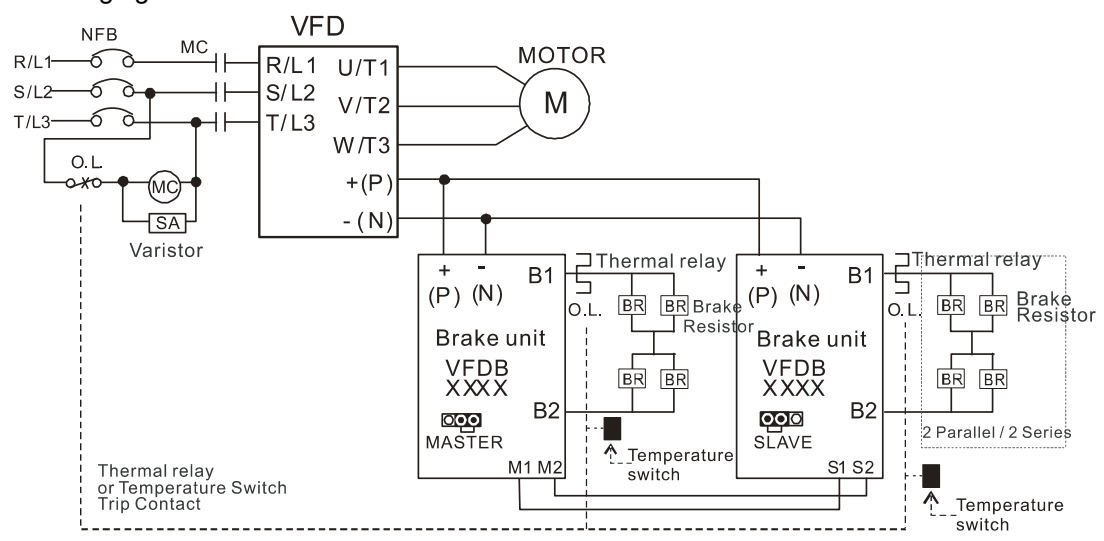

- When AC Drive is equipped with a DC reactor, please read user manual to know the wiring method of input circuit of brake unit  $+(P)$ .
- DO NOT connect input circuit -(N) to the neutral point of the power system.
- 1. If damage to the drive or other equipment is due to the fact that the brake resistors and brake modules in use are not provided by Delta, the warranty will be void.
- 2. Take into consideration the safety of the environment when installing the brake resistors. If the minimum resistance value is to be utilized, consult local dealers for the calculation of Watt figures.
- 3. When using more than 2 brake units, equivalent resistor value of parallel brake unit can't be less than the value in the column "Minimum Equivalent Resistor Value for Each AC Drive" (the right-most column in the table). Please read the wiring information in the user manual of brake unit thoroughly prior to operation
- 4. This chart is for normal usage; if the AC motor drive is applied for frequent braking, it is suggested to enlarge 2~3 times of the Watts.
- 5. Thermal Relay:

Thermal relay selection is basing on its overload capability. A standard braking capacity for CP2000 is 10%ED (Tripping time=10s). The figure below is an example of 460V, 110kW AC motor drive. It requires the thermal relay to take 260% overload capacity in 10s (Host starting) and the braking current is 126A. In this case, user should select a rated 50A thermal relay. The property of each thermal relay may vary among different manufacturer, please carefully read specification.

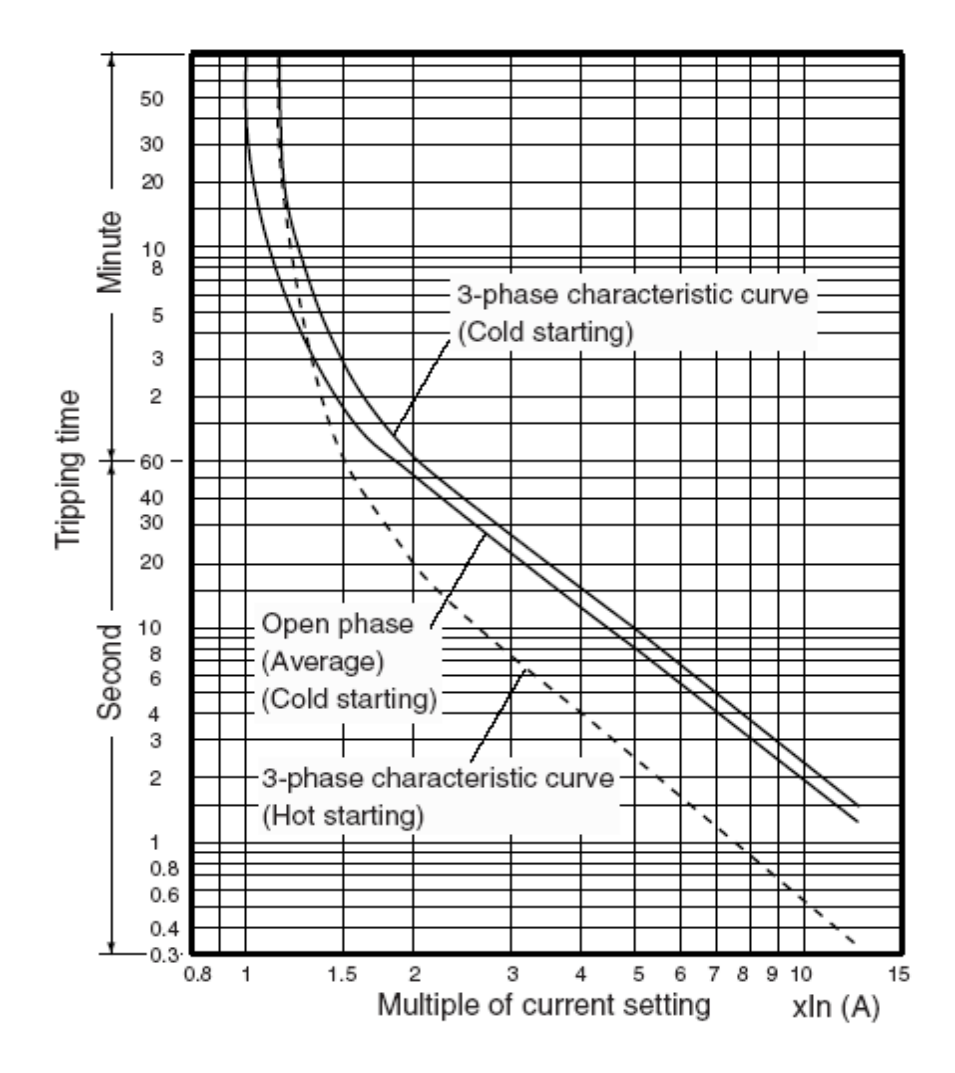

## **7-2 Non-fuse Circuit Breaker**

Comply with UL standard: Per UL 508, paragraph 45.8.4, part a,

The rated current of the breaker shall be 1.6~2.6 times of the maximum rated input current of AC motor drive.

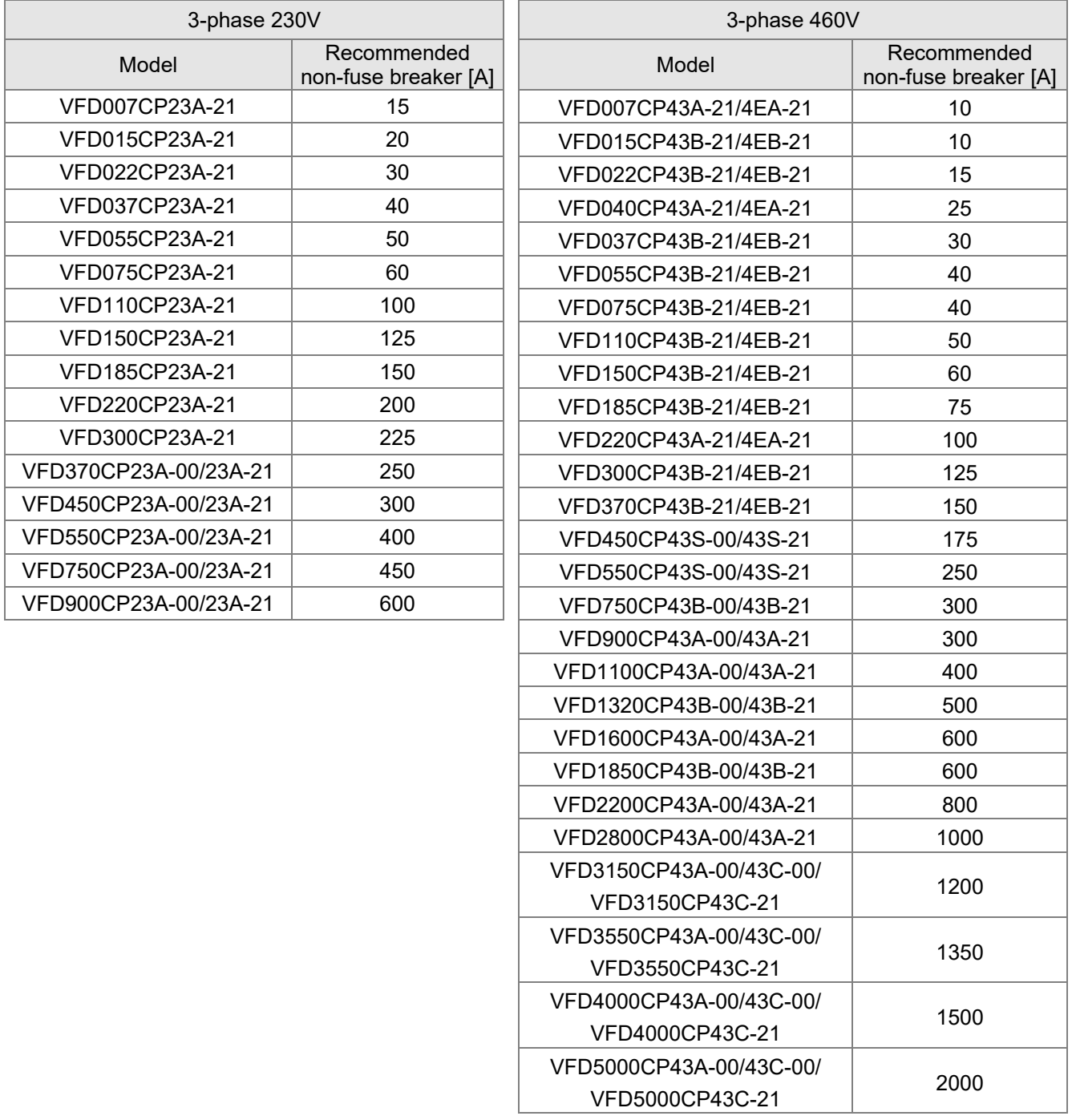

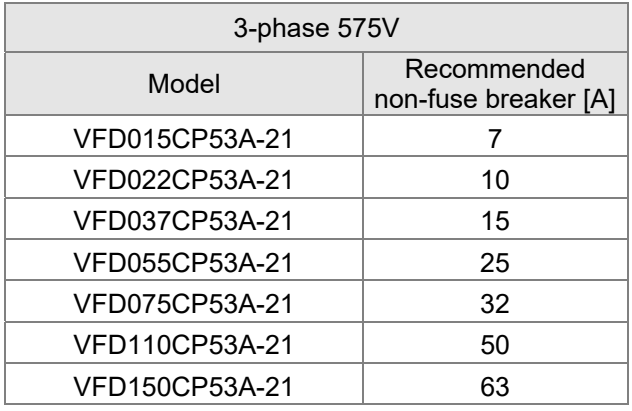

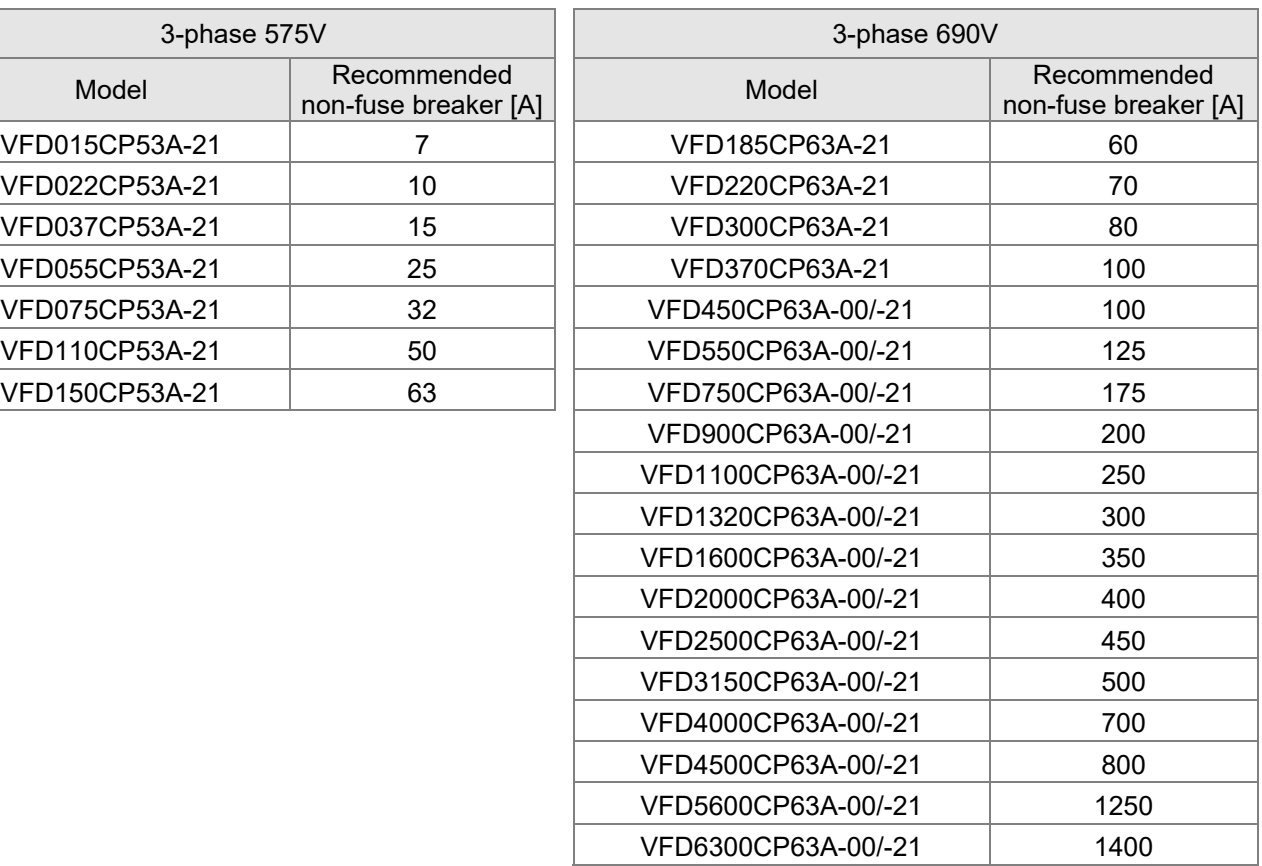

## **7-3 Fuse Specification Chart (Fuse specifications less than the following table are allowed)**

- "For installation in the United States, branch circuit protection must be provided in accordance with the National Electrical Code (NEC) and any applicable local codes. To fulfill this requirement, use the UL classified fuses"
- $\boxtimes$  For installation in Canada, branch circuit protection must be provided in accordance with Canadian Electrical Code and any applicable provincial codes. To fulfill this requirement, use the UL classified fuses"
- $\boxtimes$  Short-circuit current rating (SCCR): Per UL508C, the drive is suitable for use on a circuit capable of delivering not more than 100kA symmetrical amperes (rms) when protected by fuses given in the fuse table.

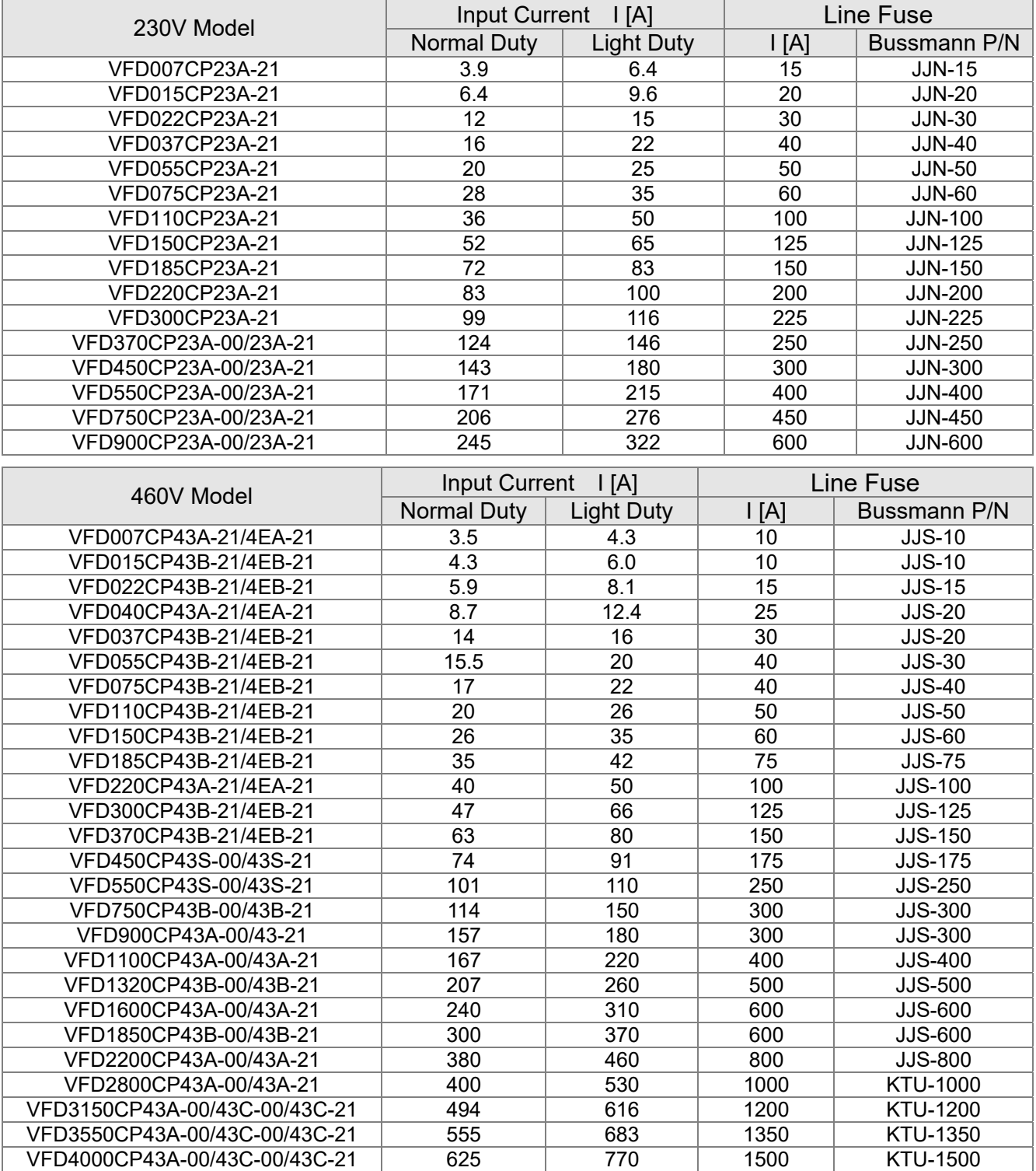

#### **Chapter 7 Optional Accessories | CP2000**

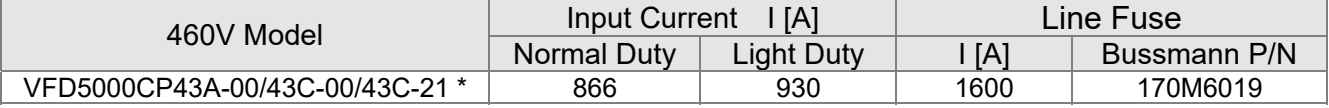

\*VFD5000CP43A-00/43C-00/43C-21 models do not have UL certification.

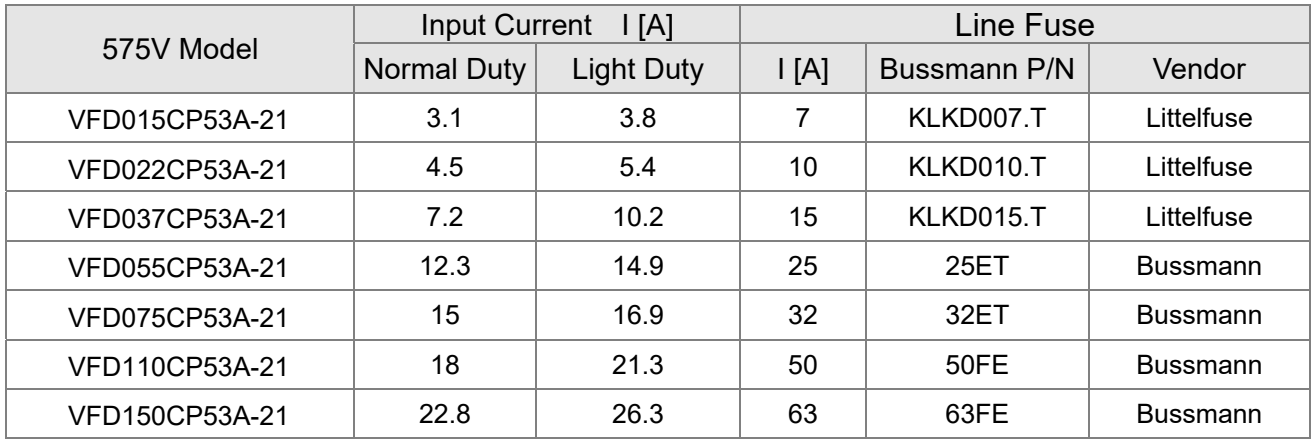

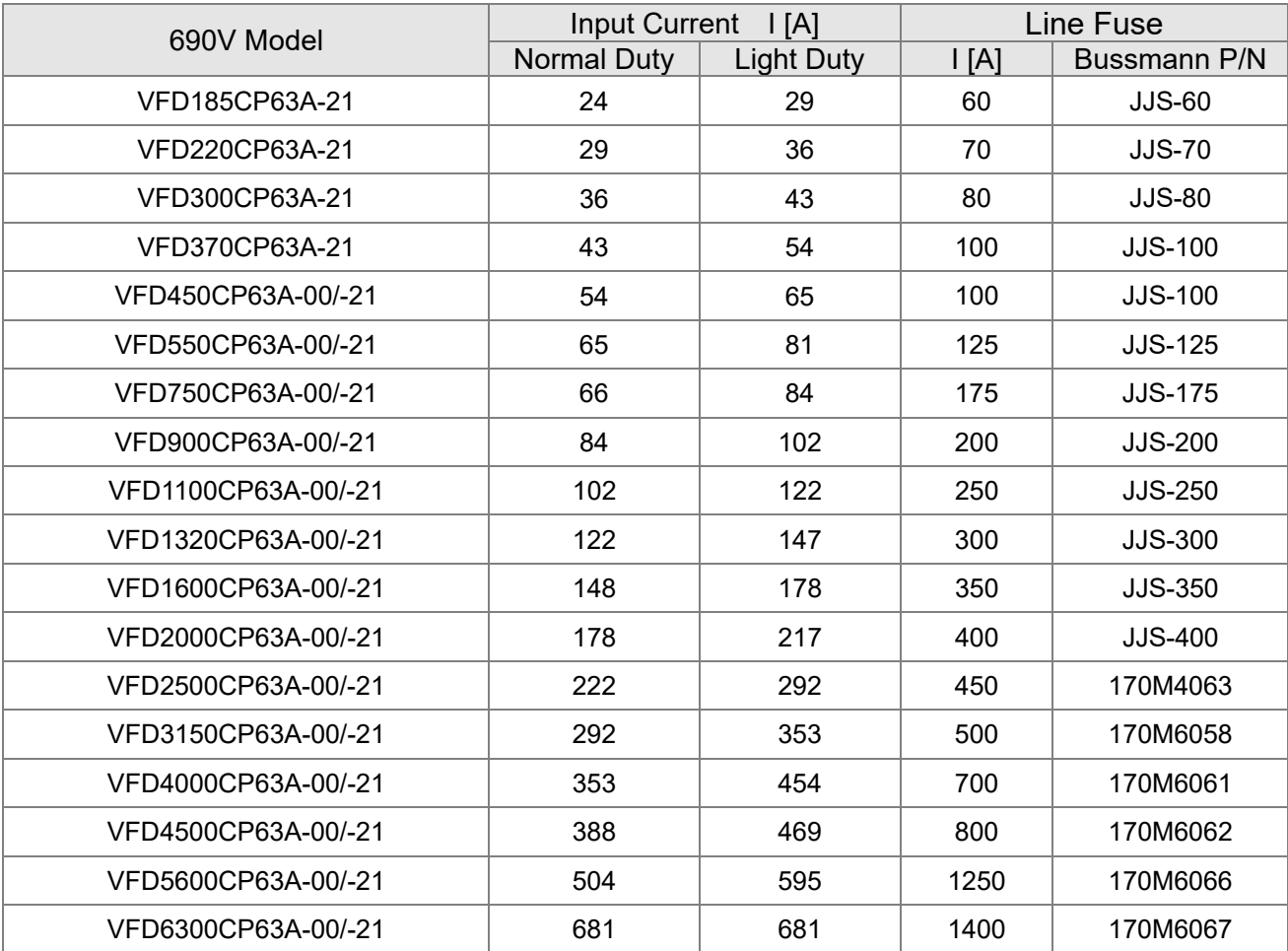

## **7-4 AC/DC Reactor**

#### AC Input Reactor

Installing AC reactor in the input side of AC motor drive can increase line impedance, improve power factor, reduce input current, increase system capacity and reduce interference generated from motor drive. In addition, to suppress the momentary voltage surge or abnormal current spike is also one of its features. For example, when the capacity of main power is higher than 500 kVA, or switching to capacity bank, the momentary voltage and current spike may damage motor drive's internal circuit. Therefore, installing AC reactor in the input side of AC motor drive can suppress the surge to protect the AC motor drive.

#### **Installation**

AC input reactor is installed serially between the mains power and three phases input side of motor drive, which is shown as below:

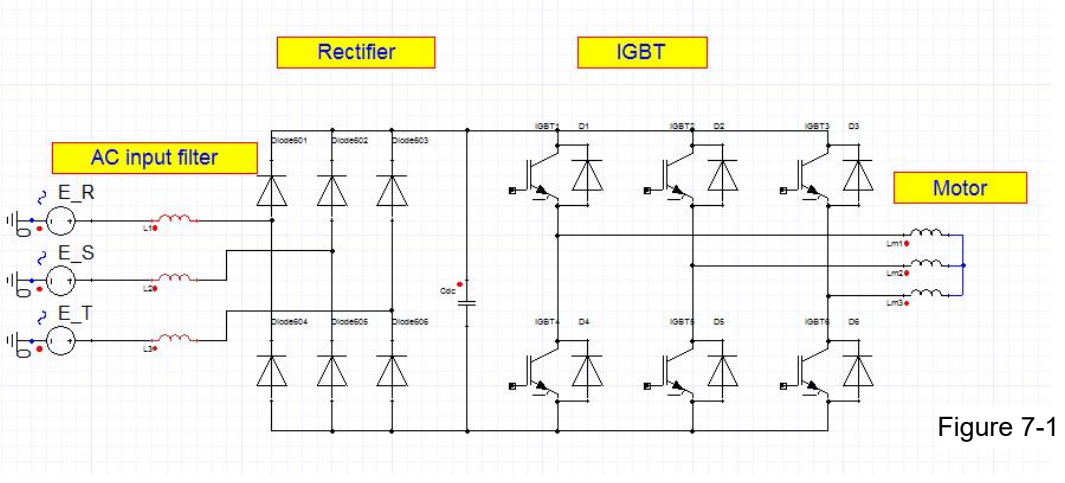

Wiring of AC input reactor

#### Following table shows the standard AC reactors specification of CP2000

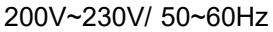

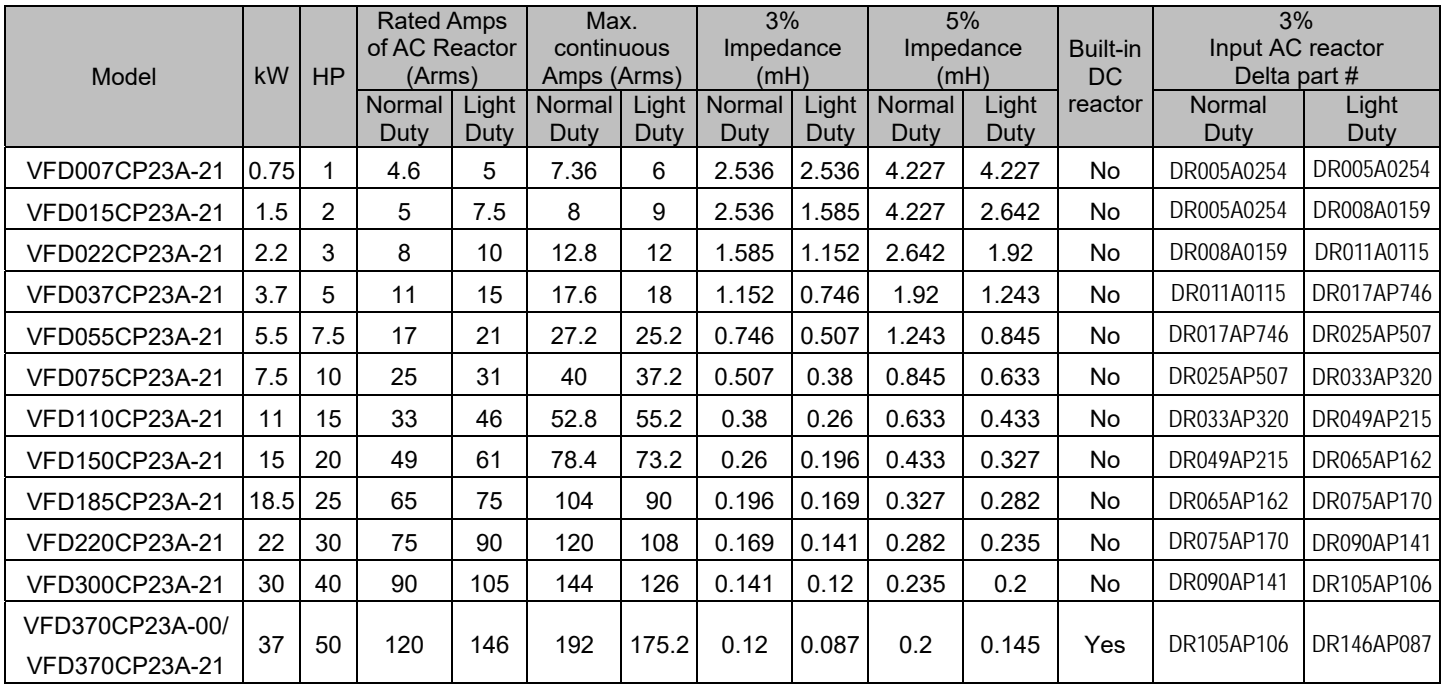

#### **Chapter 7 Optional Accessories | CP2000**

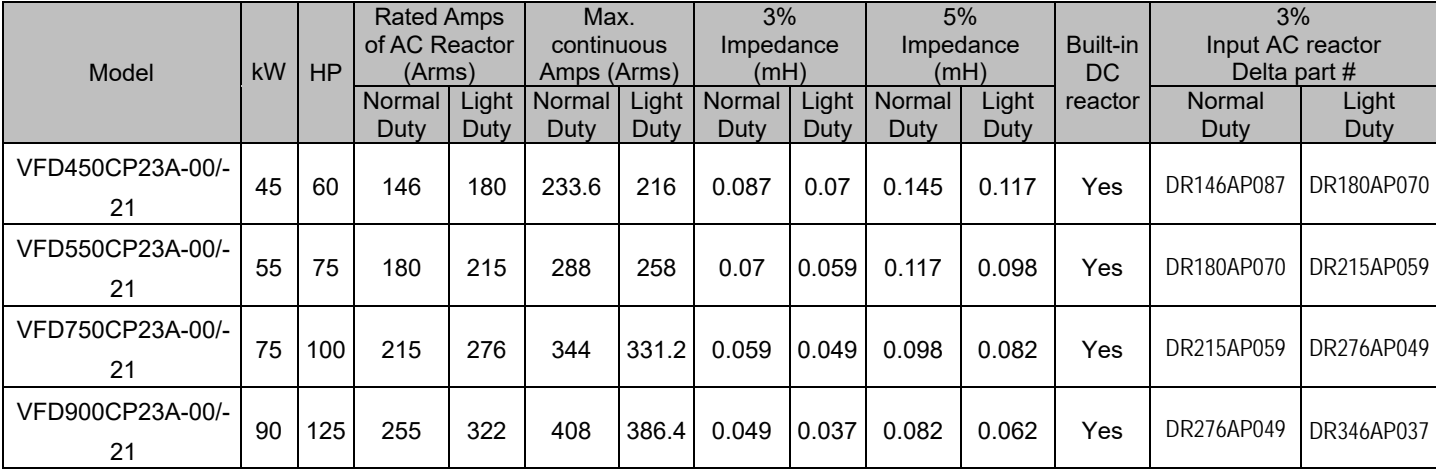

#### 380V~460V/ 50~60Hz

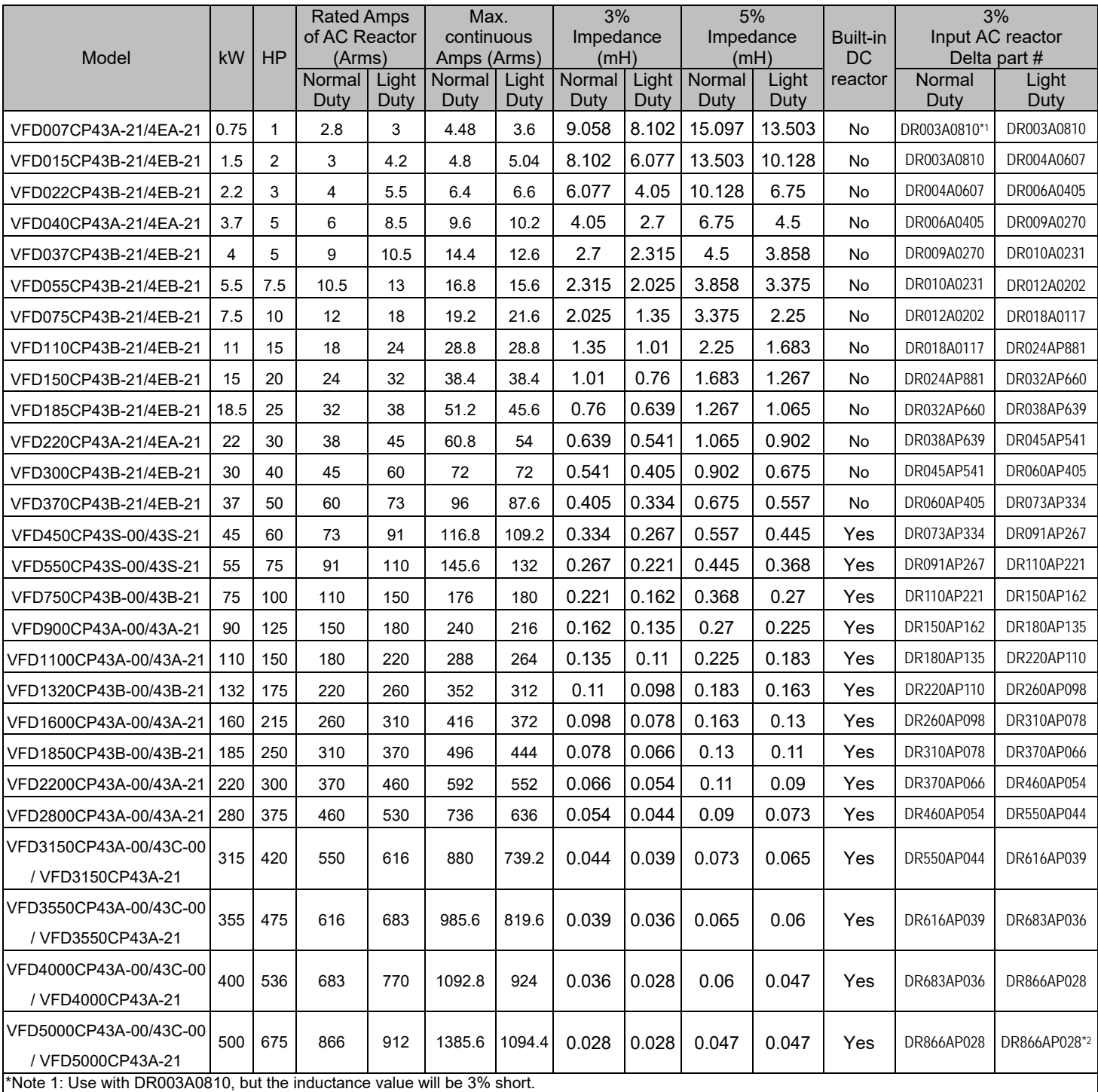

\*Note 2: Use with DR866AP028, the value is 5.3% greater than the rated current, which may cause slightly over-heat.

#### 575 V, 50/60 Hz, 3-phase

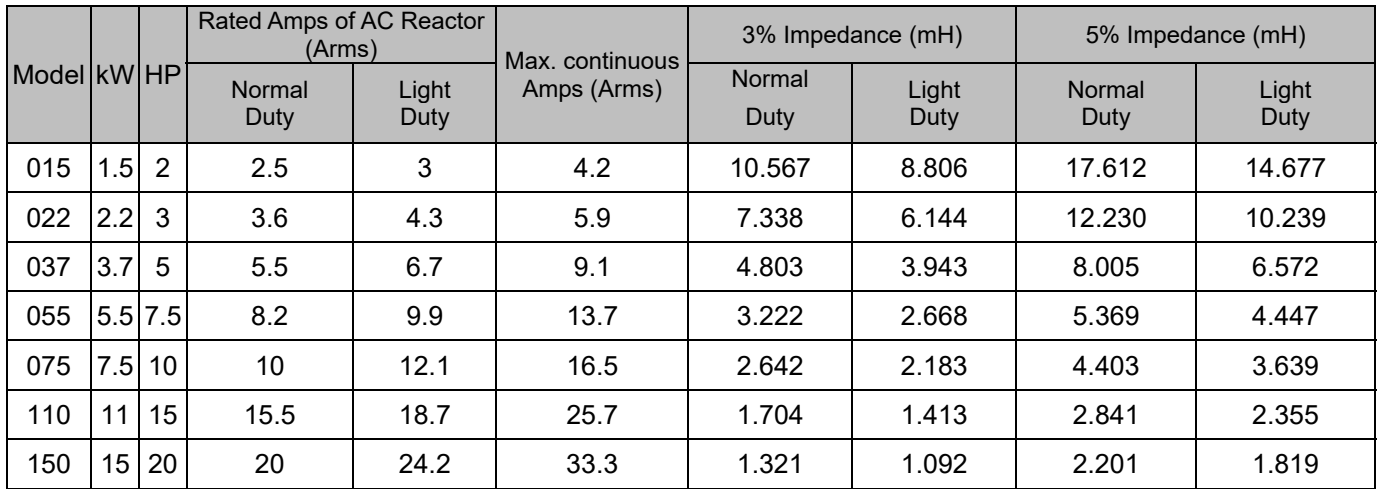

### 690V, 50/60 Hz, 3-phase

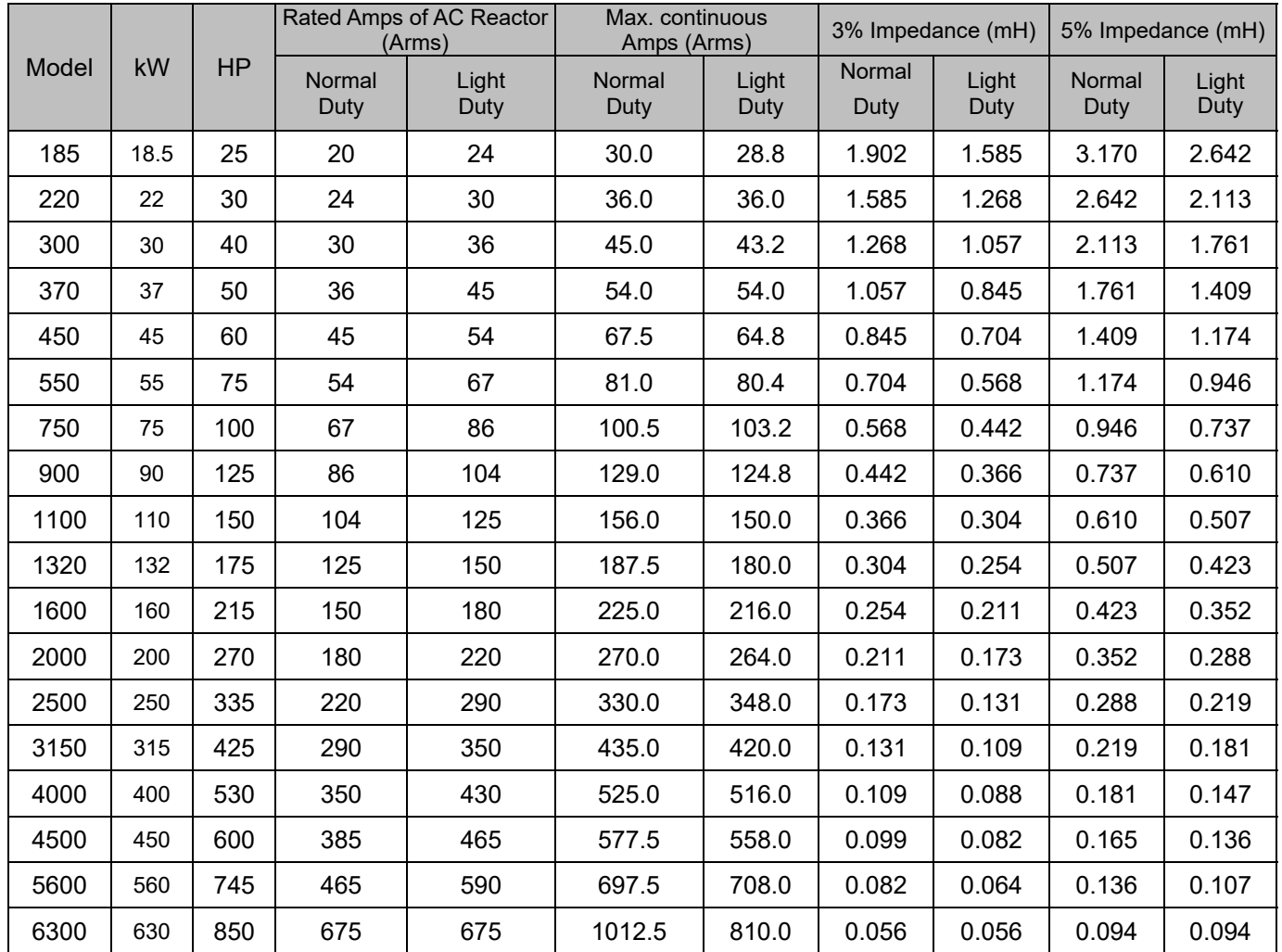

AC input reactor dimension and specification:

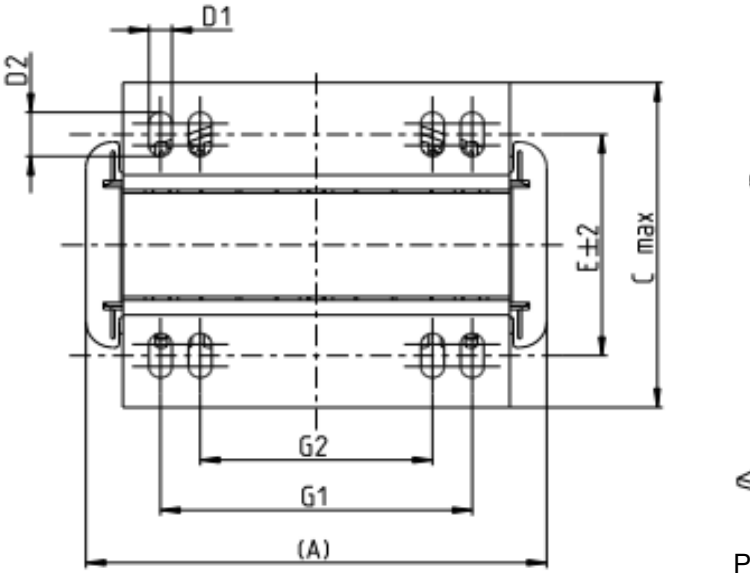

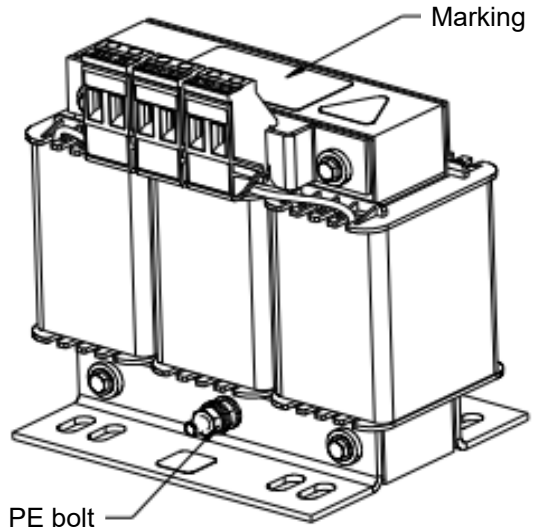

Tightening torque: 10.2~12.3 kg-cm / [8.9~10.6 lb-in.] / [1.0~1.2 Nm]

Tightening torque: 6.1~8.2 kg-cm / [5.3~7.1 lb-in.] / [0.6~0.8 Nm]

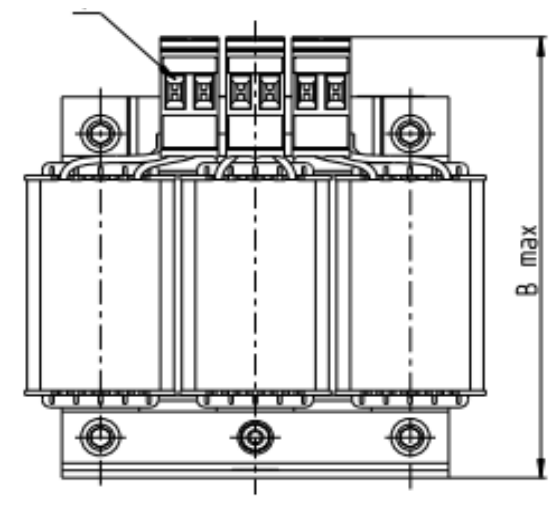

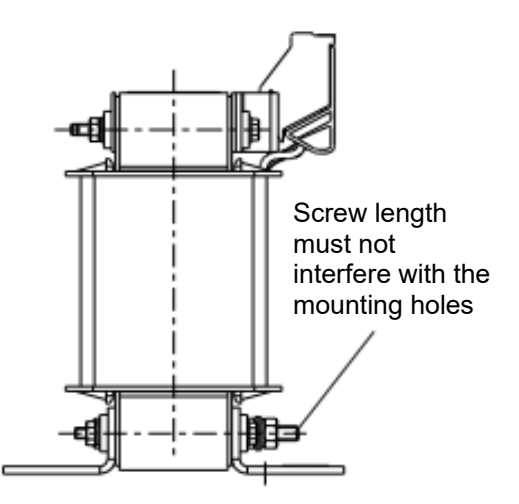

Unit: mm

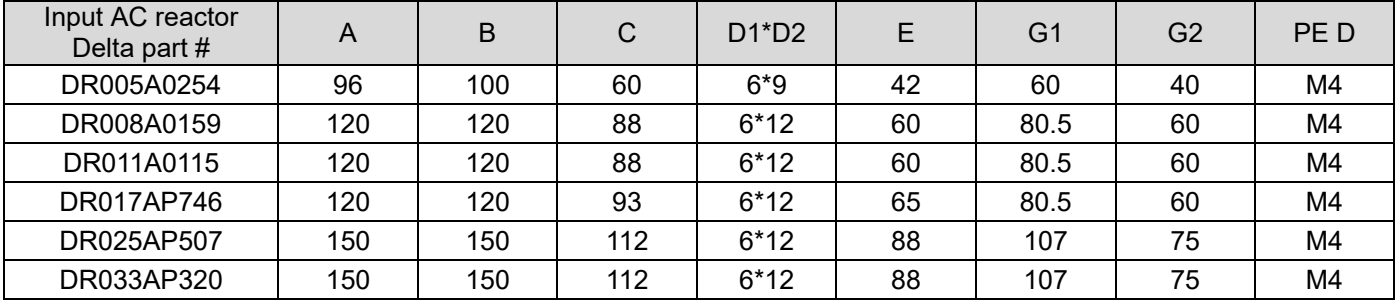
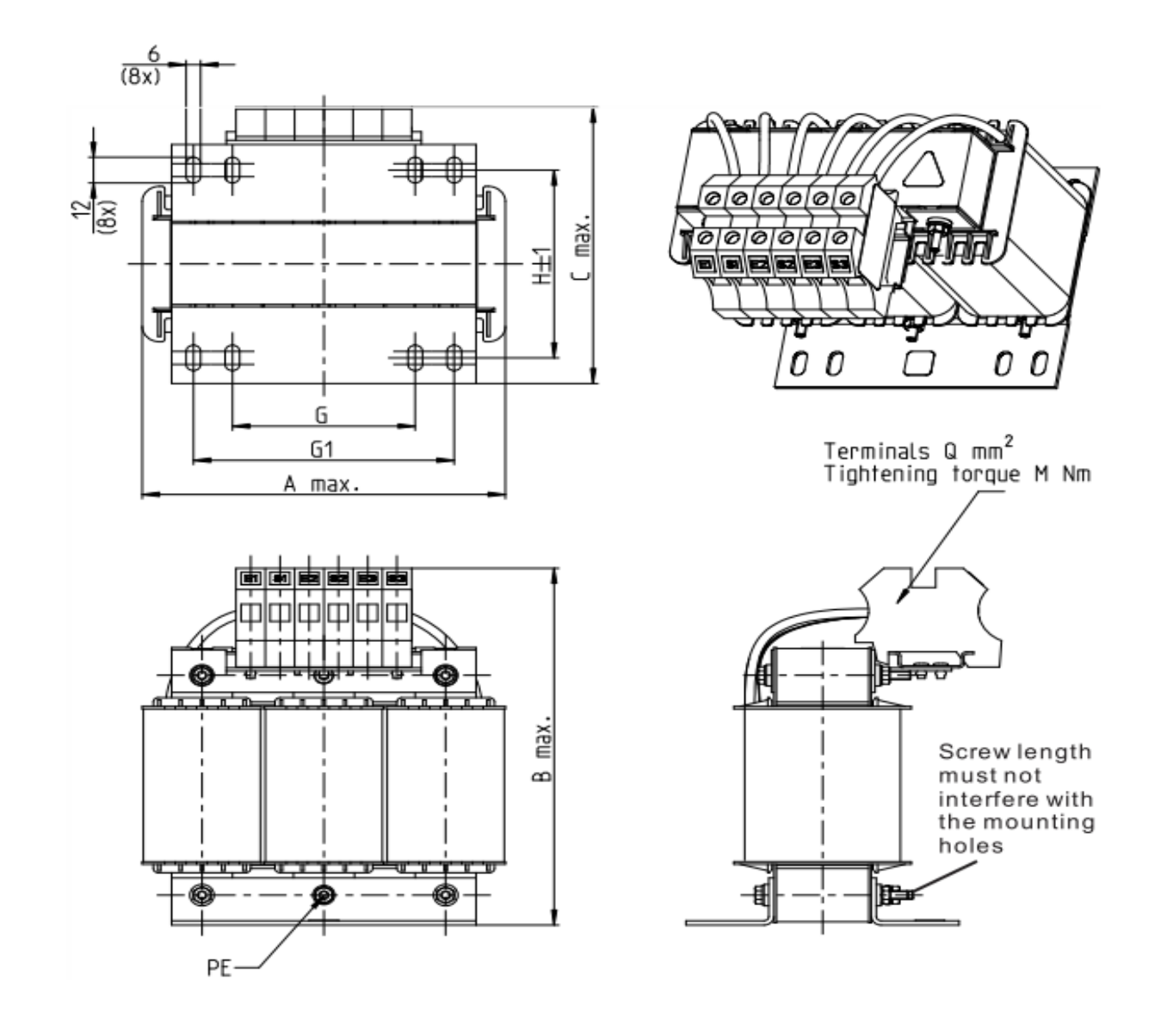

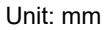

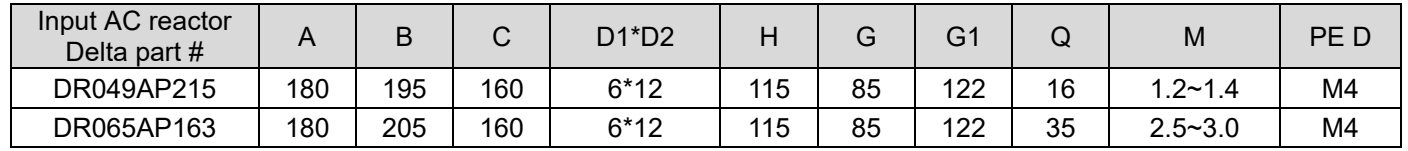

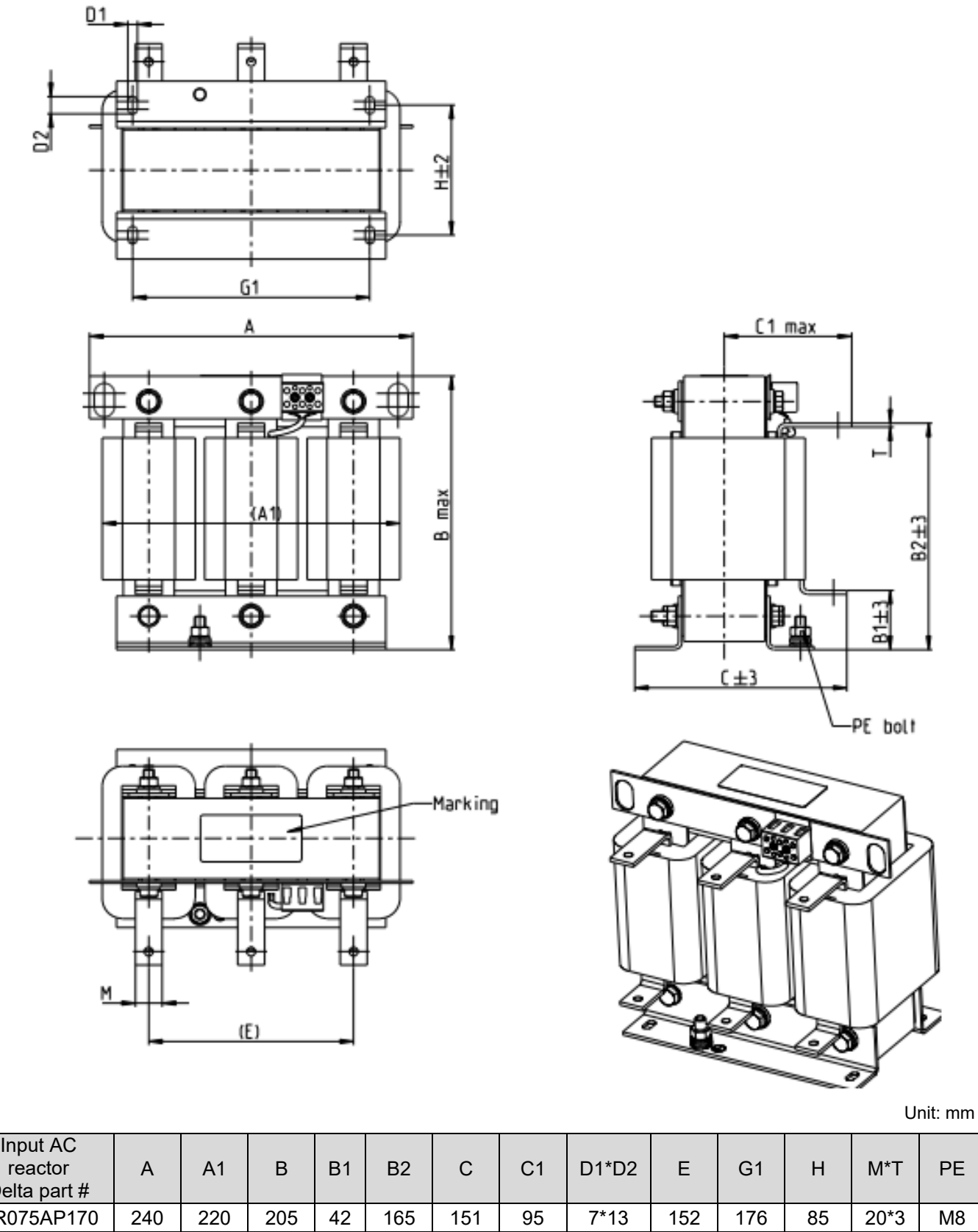

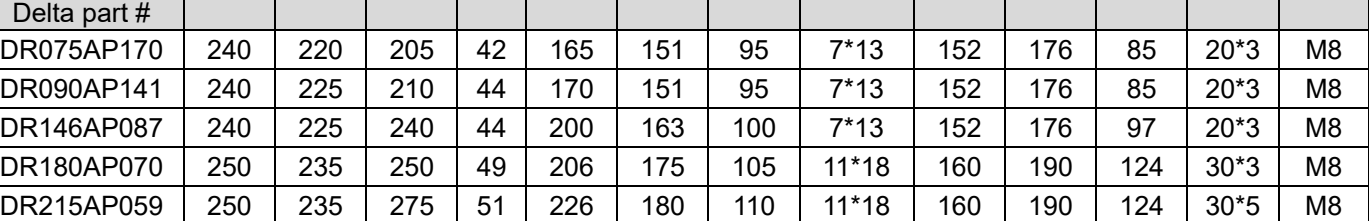

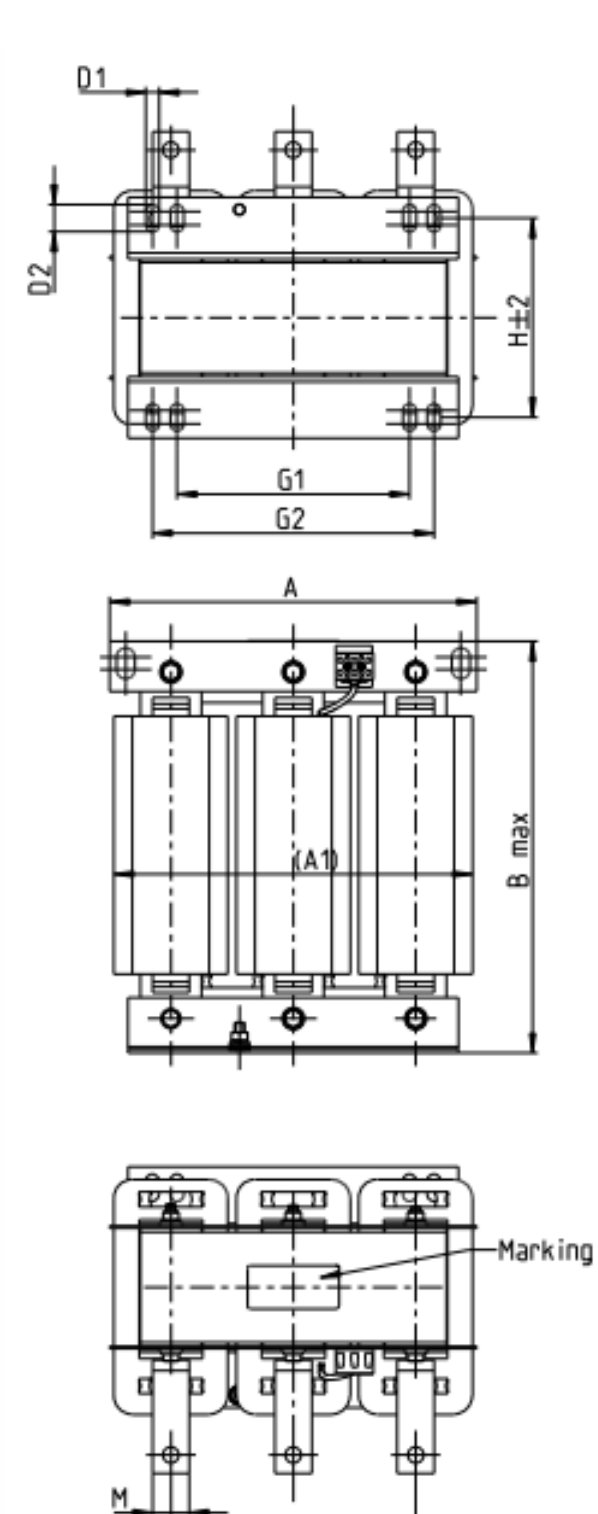

 $(E)$ 

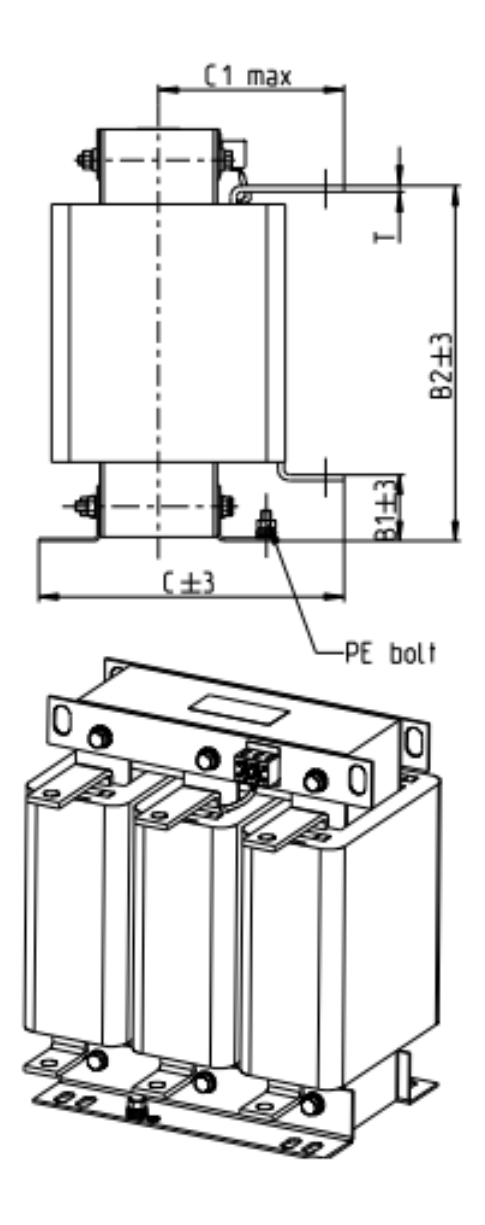

Unit: mm

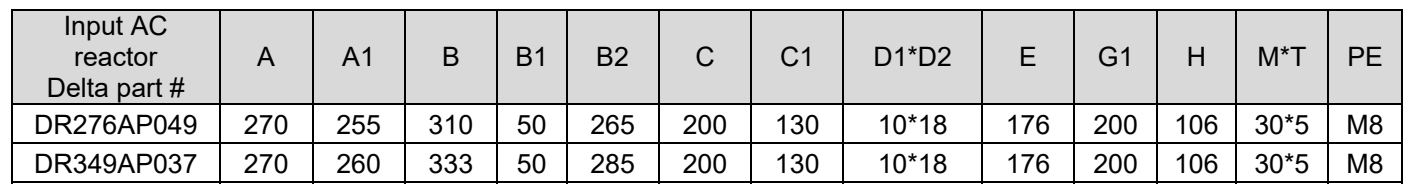

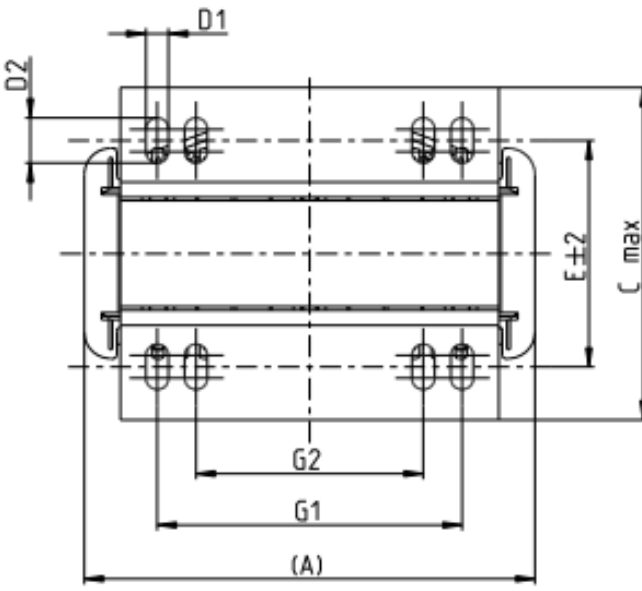

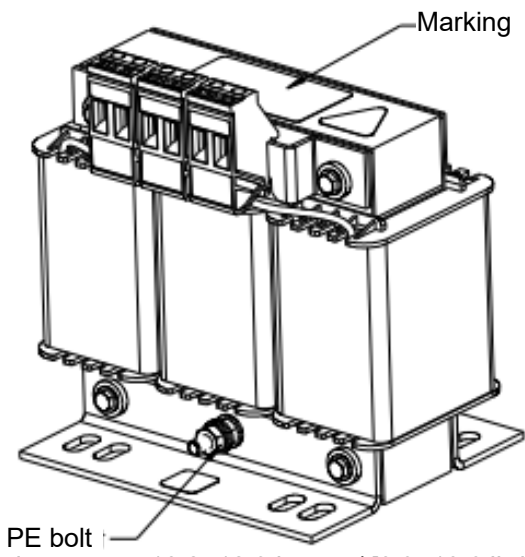

Tightening torque: 10.2~12.3 kg-cm / [8.9~10.6 lb-in.] /<br>[1.0~1.2 Nm]

Tightening torque: 6.1~8.2 kg-cm / [5.3~7.1 lb-in.] / [0.6~0.8 Nm]

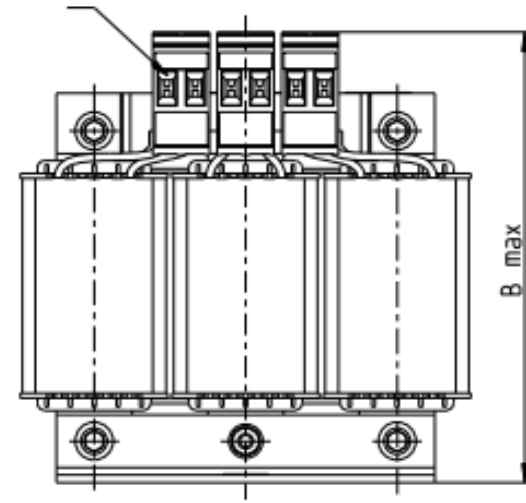

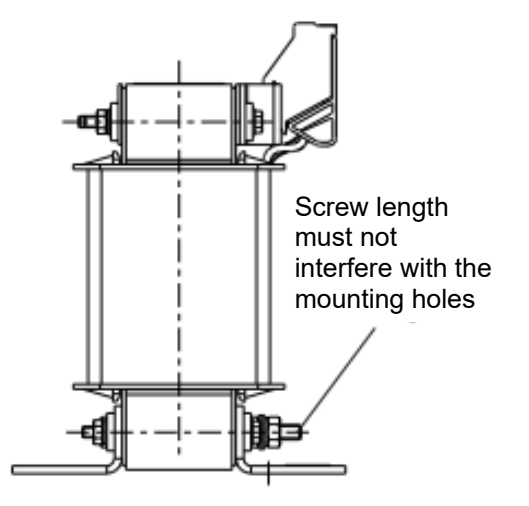

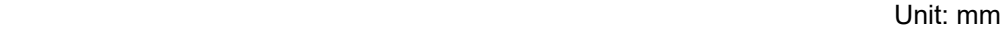

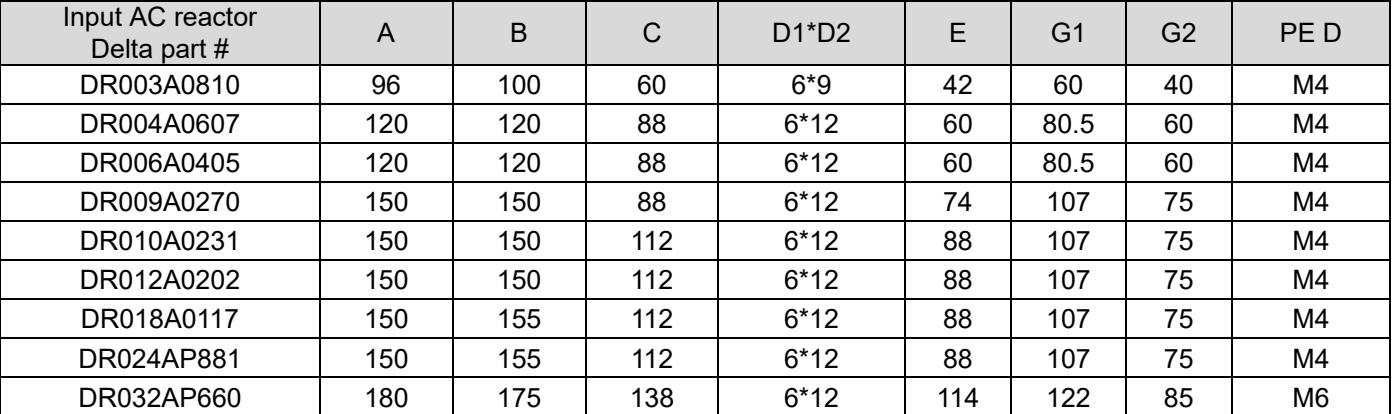

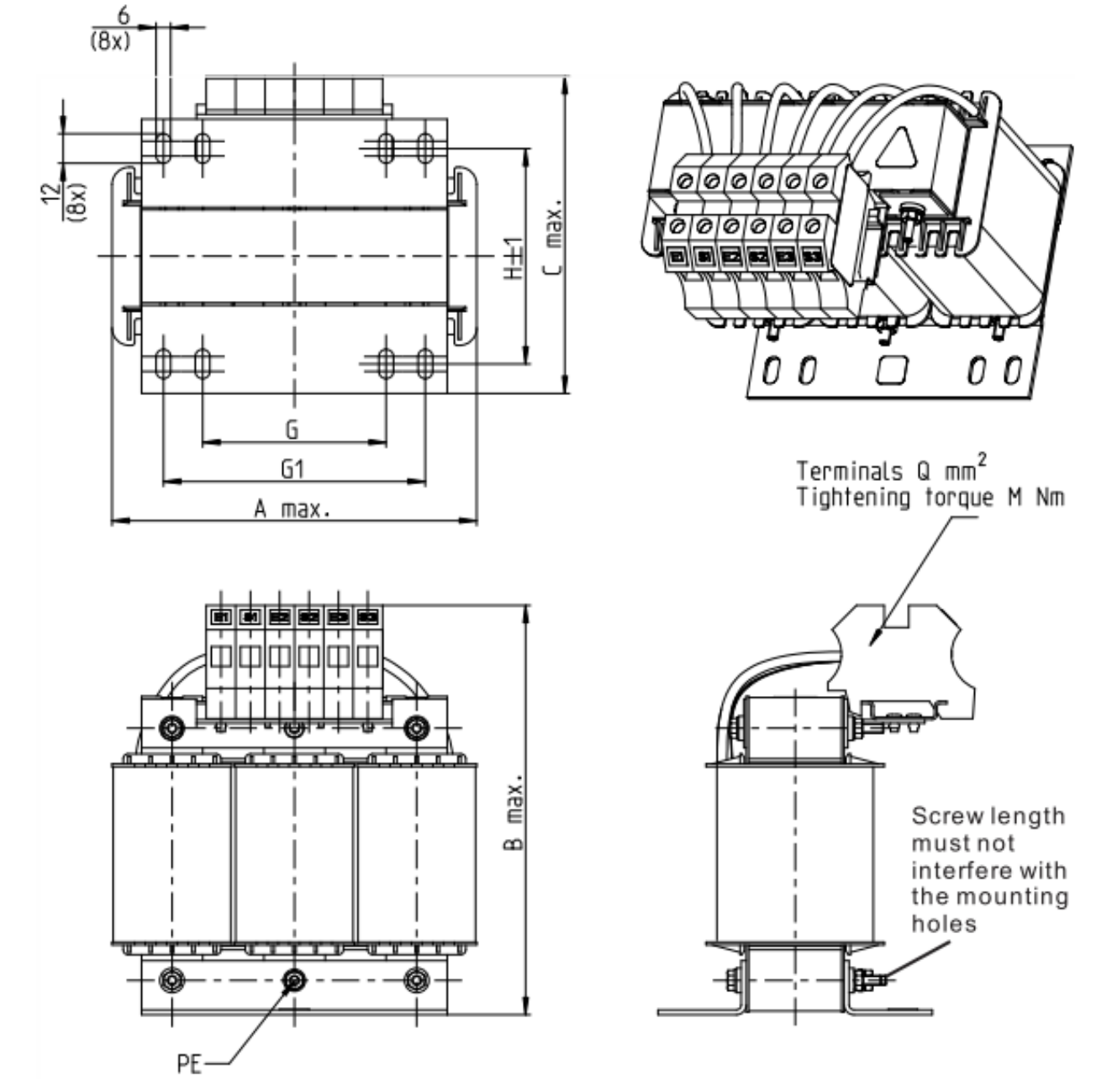

Unit: mm

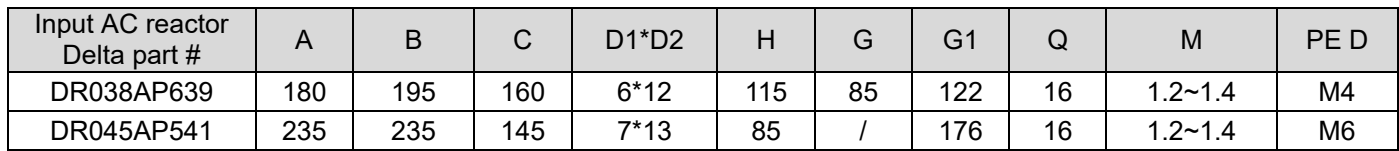

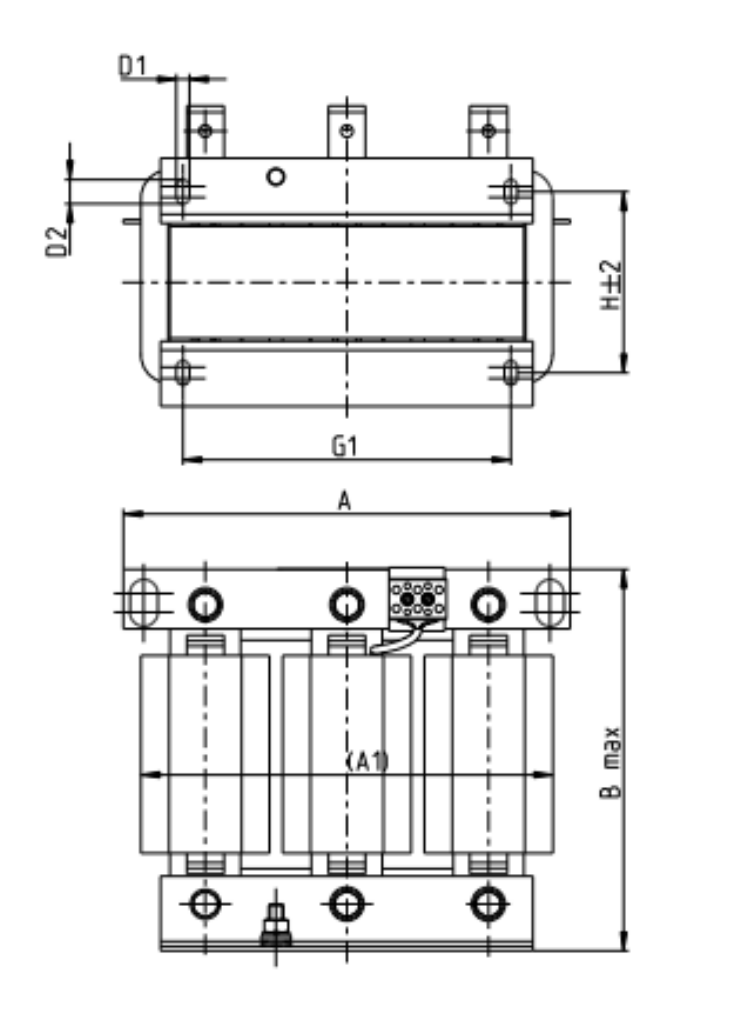

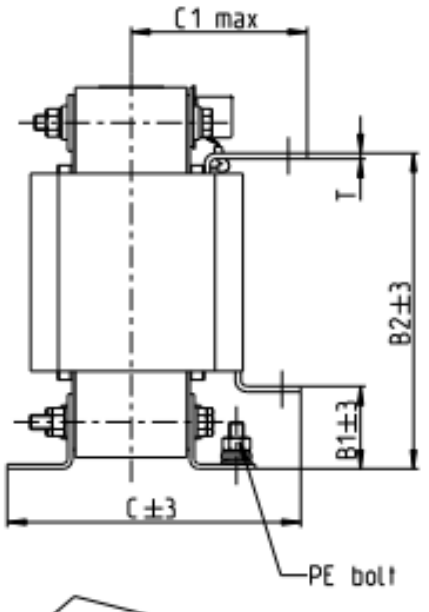

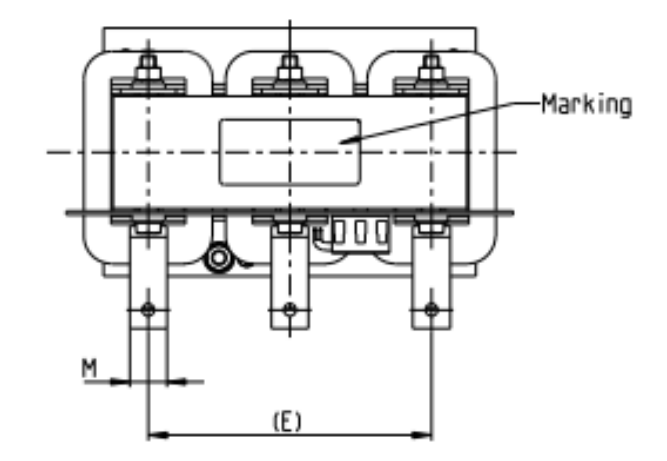

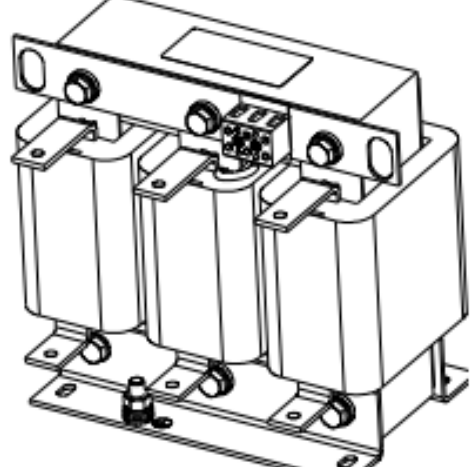

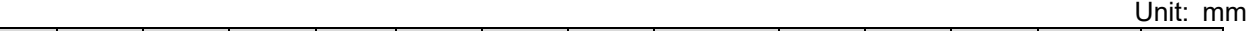

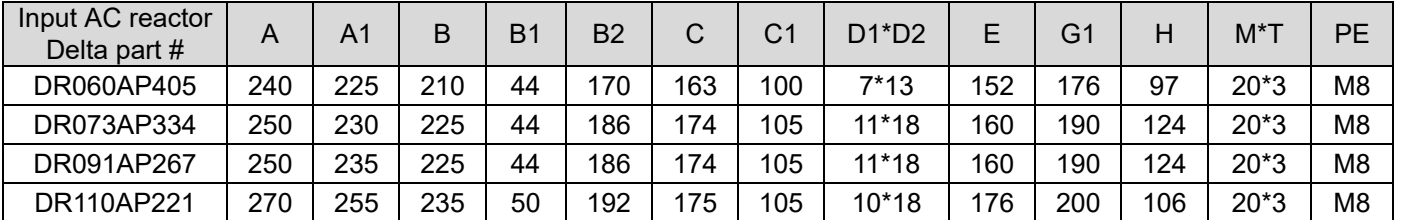

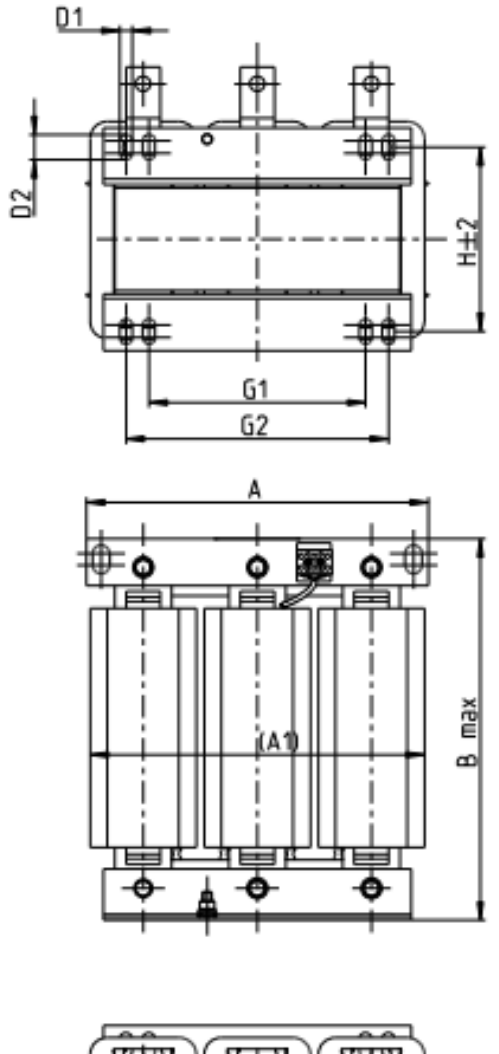

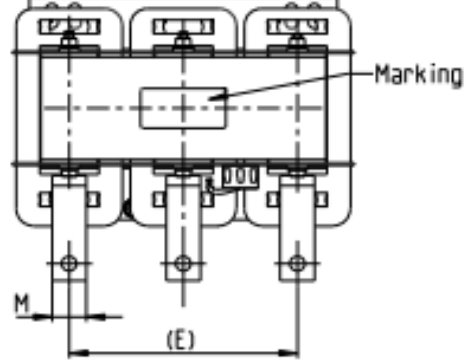

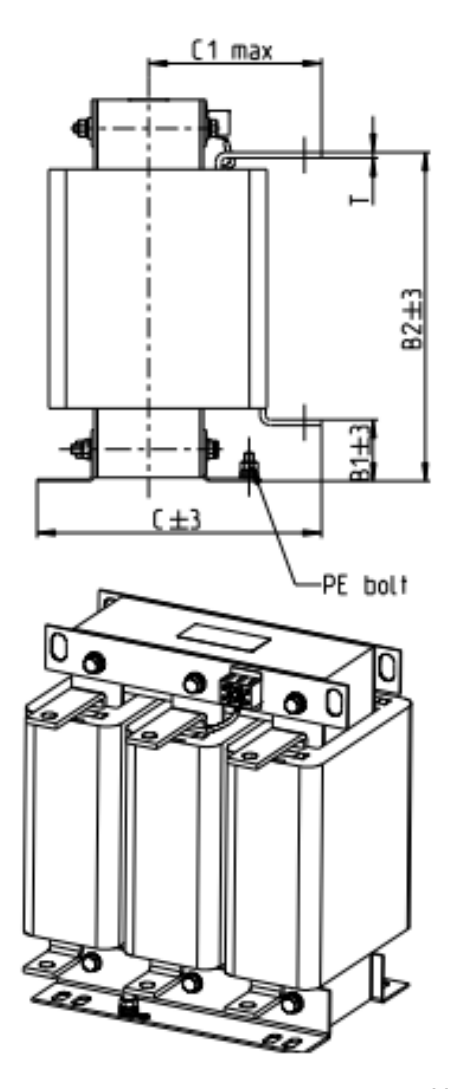

Unit: mm

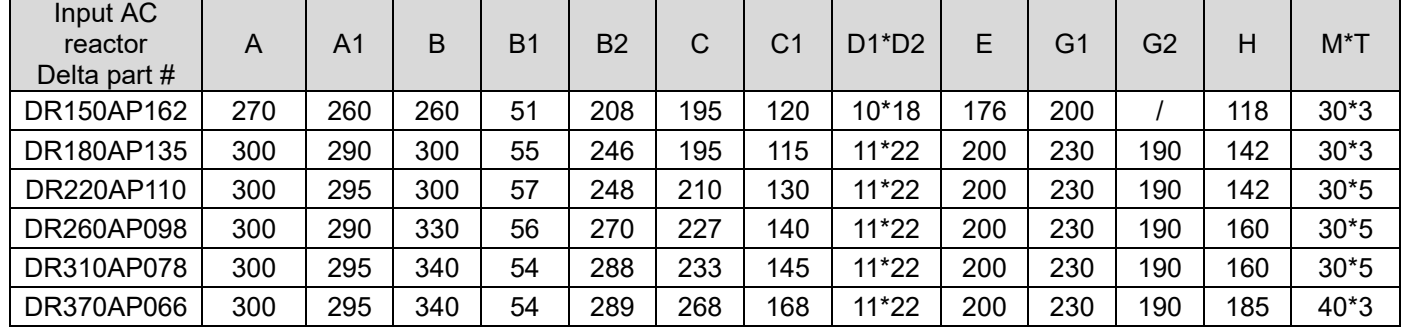

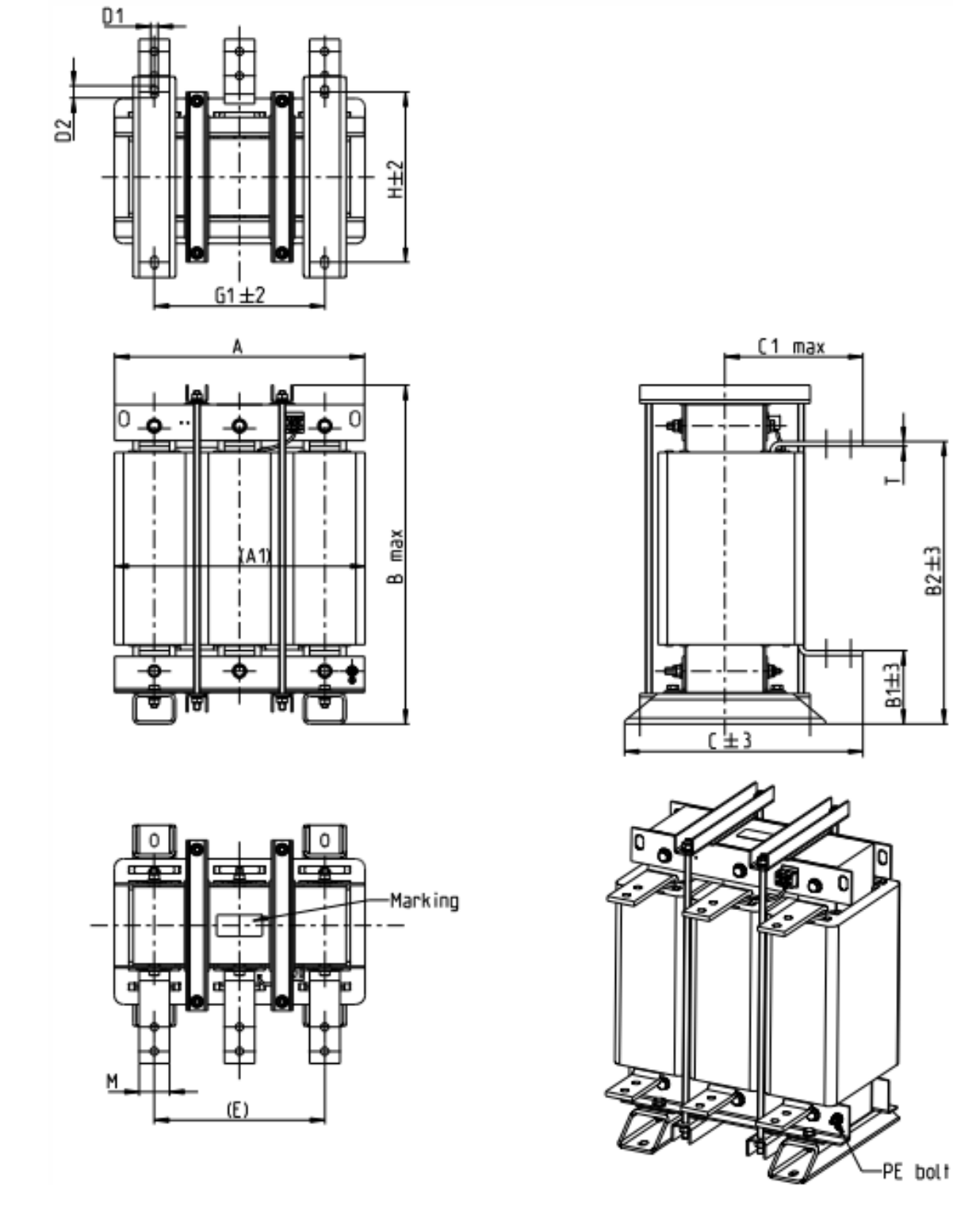

Unit: mm

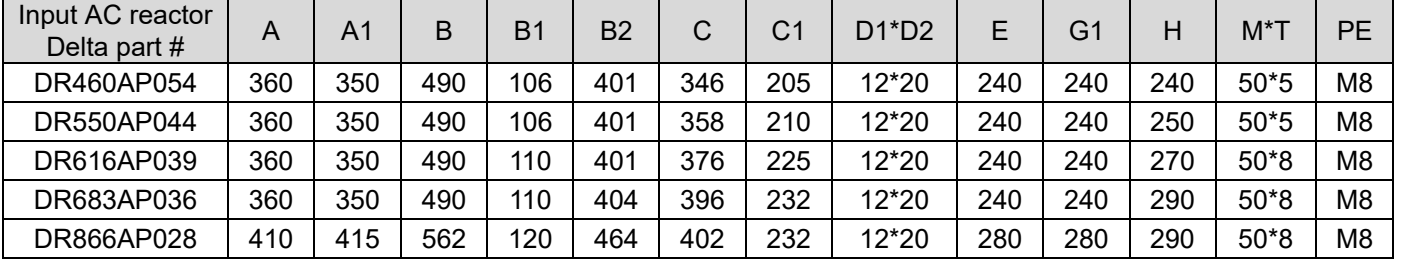

## DC Reactor

DC reactor can also increase line impedance, improve power factor, reduce input current, increase system capacity and reduce interference generated from motor drive. In addition, DC reactor can stabilize DC side voltage of motor drive. In contrast to AC input reactor, the advantages are smaller size, lower price and lower voltage drop (lower power dissipation)

### **Installation**

DC reactor is installed in the terminal +2/DC+ and +1/DC+. The jumper needs to be removed before installation, which is shown as below:

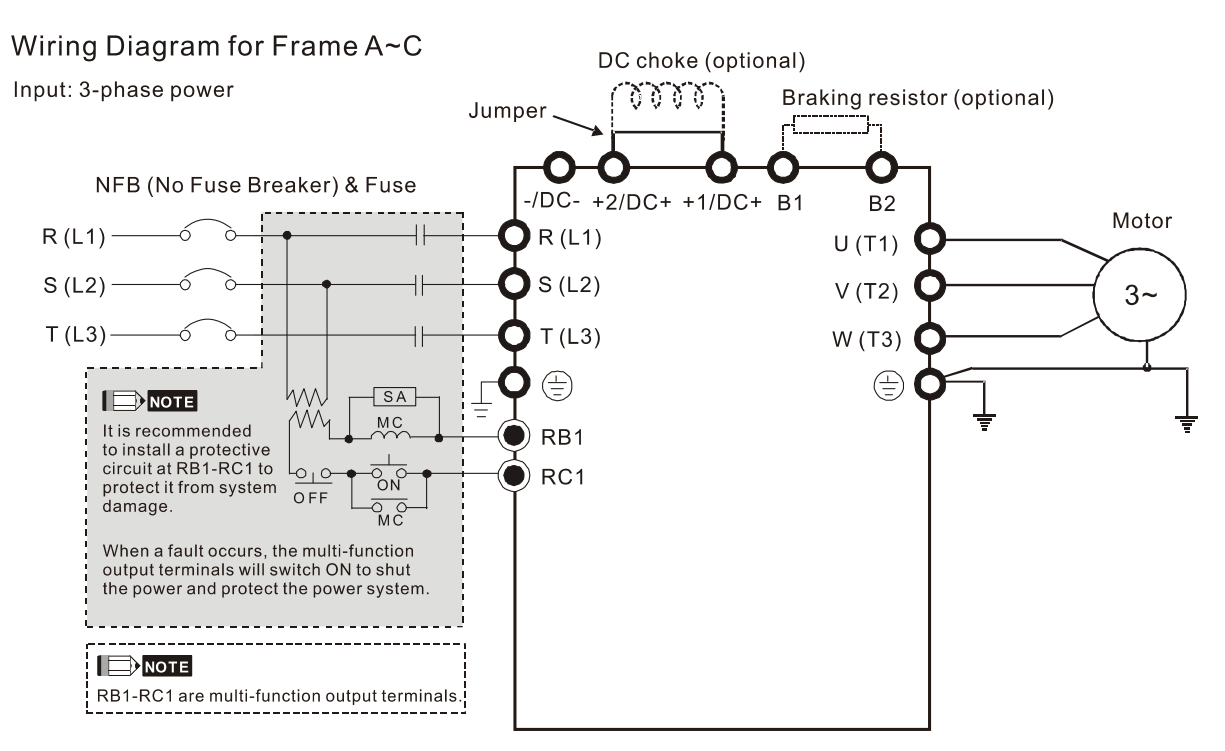

Wiring of DC reactor

## Specifications of DC reactors (standard item)

The following table shows the specifications of DC reactors (standard items) for Delta CP2000 series products.

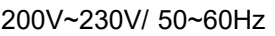

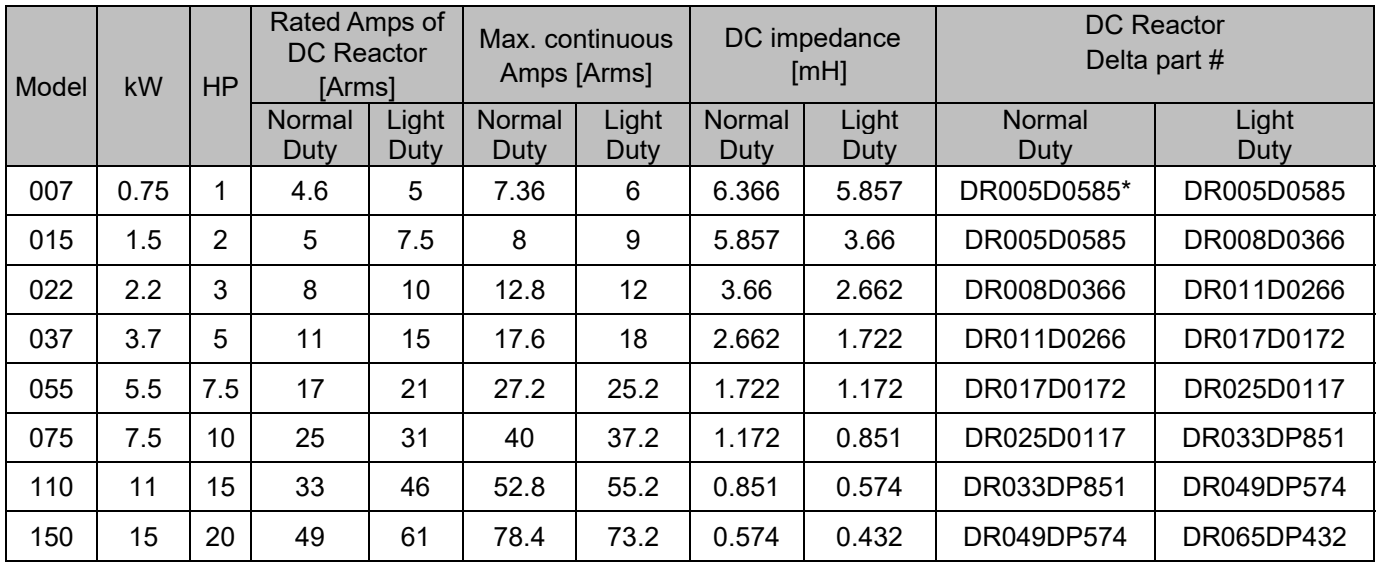

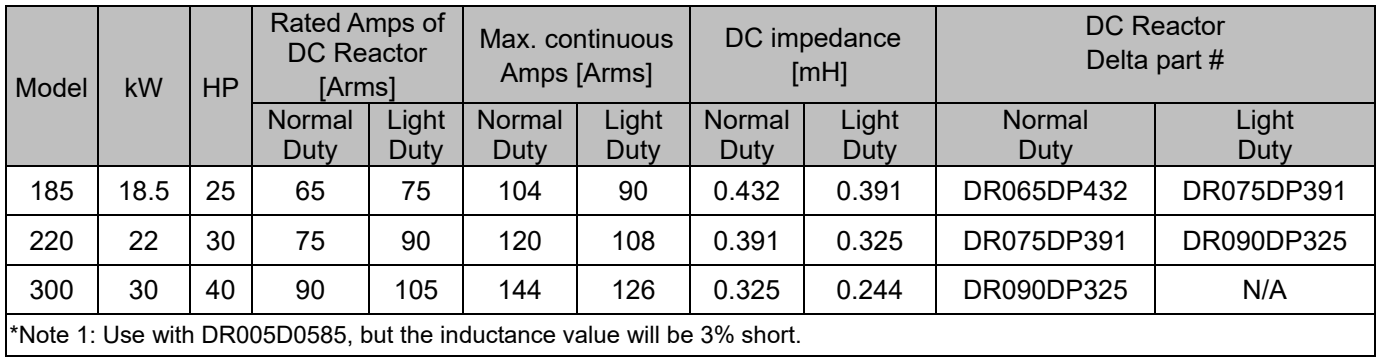

### 380V~460V/ 50~60Hz

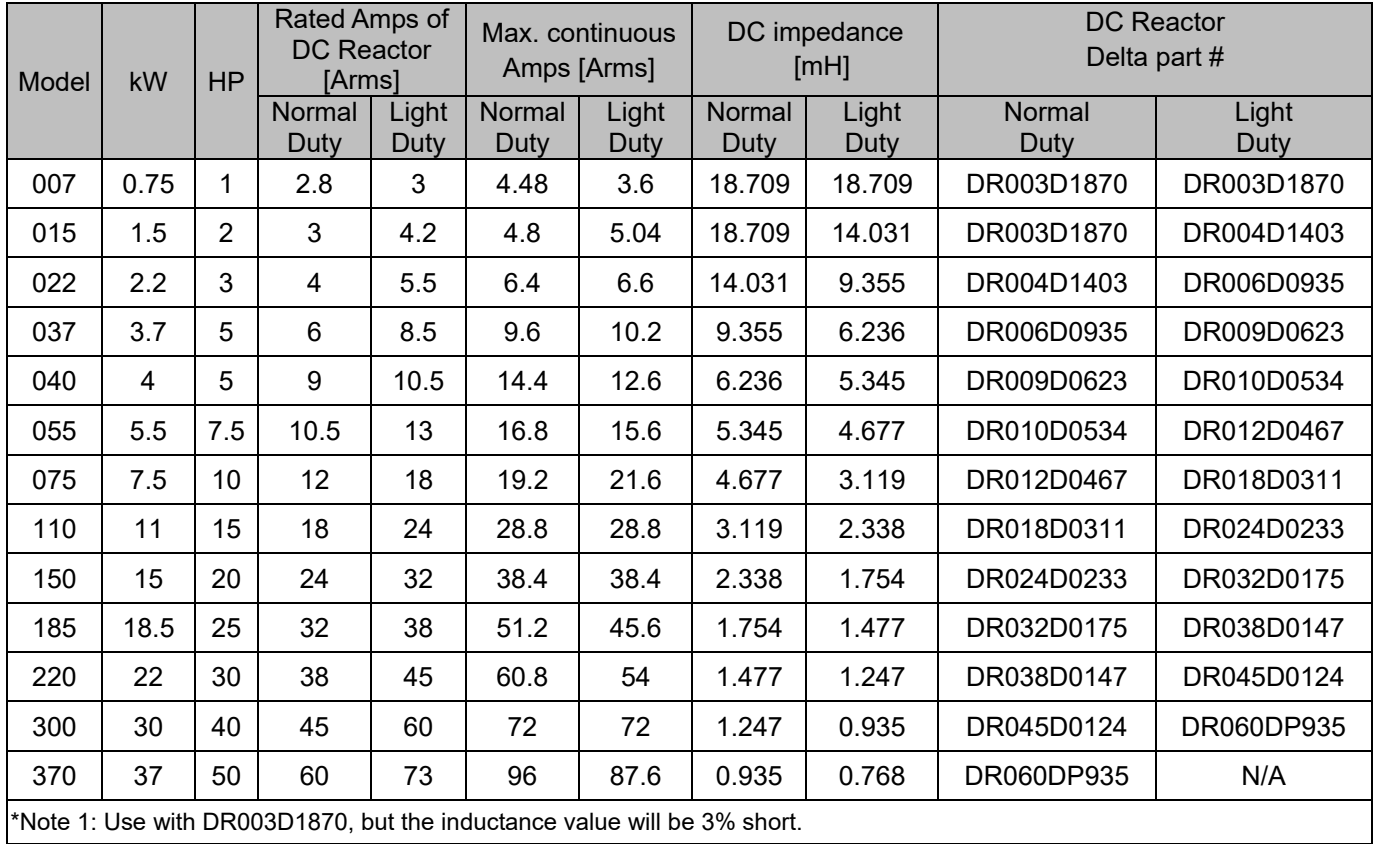

DC reactor dimension and specification:

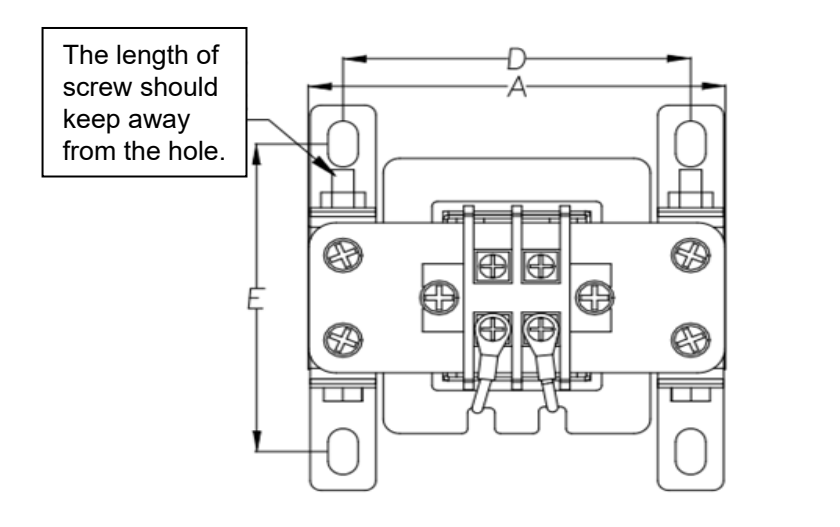

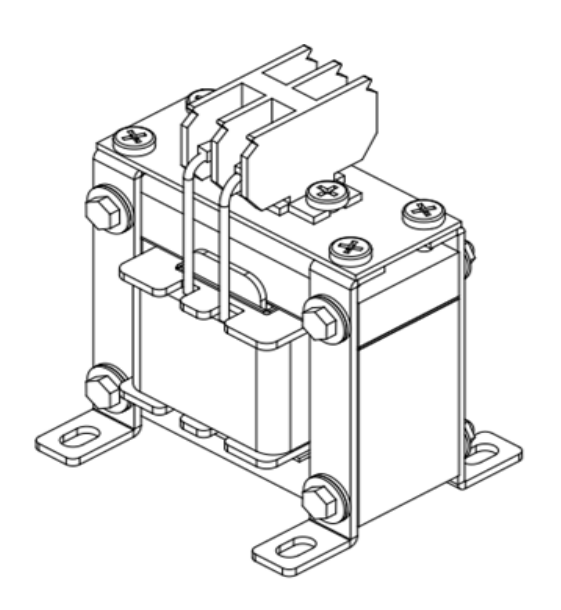

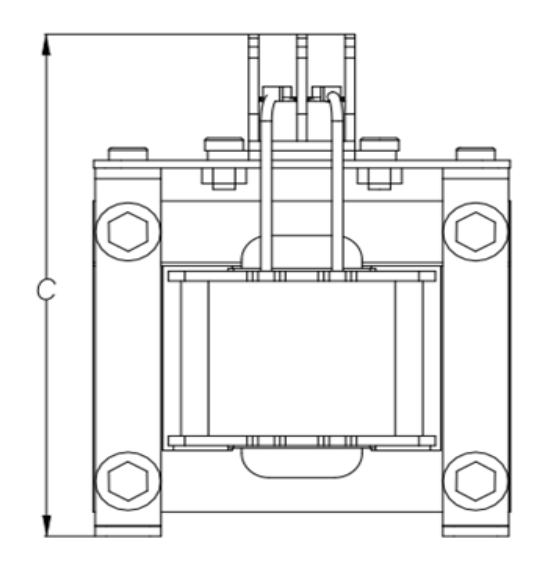

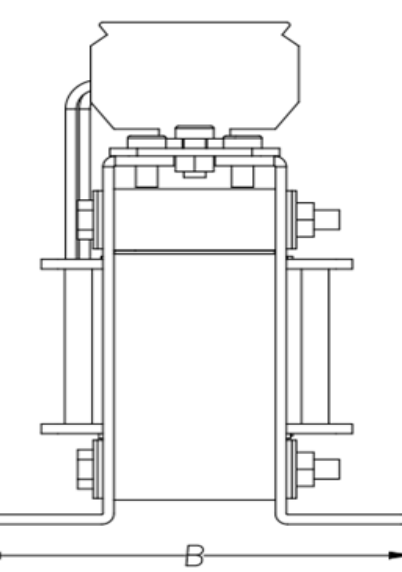

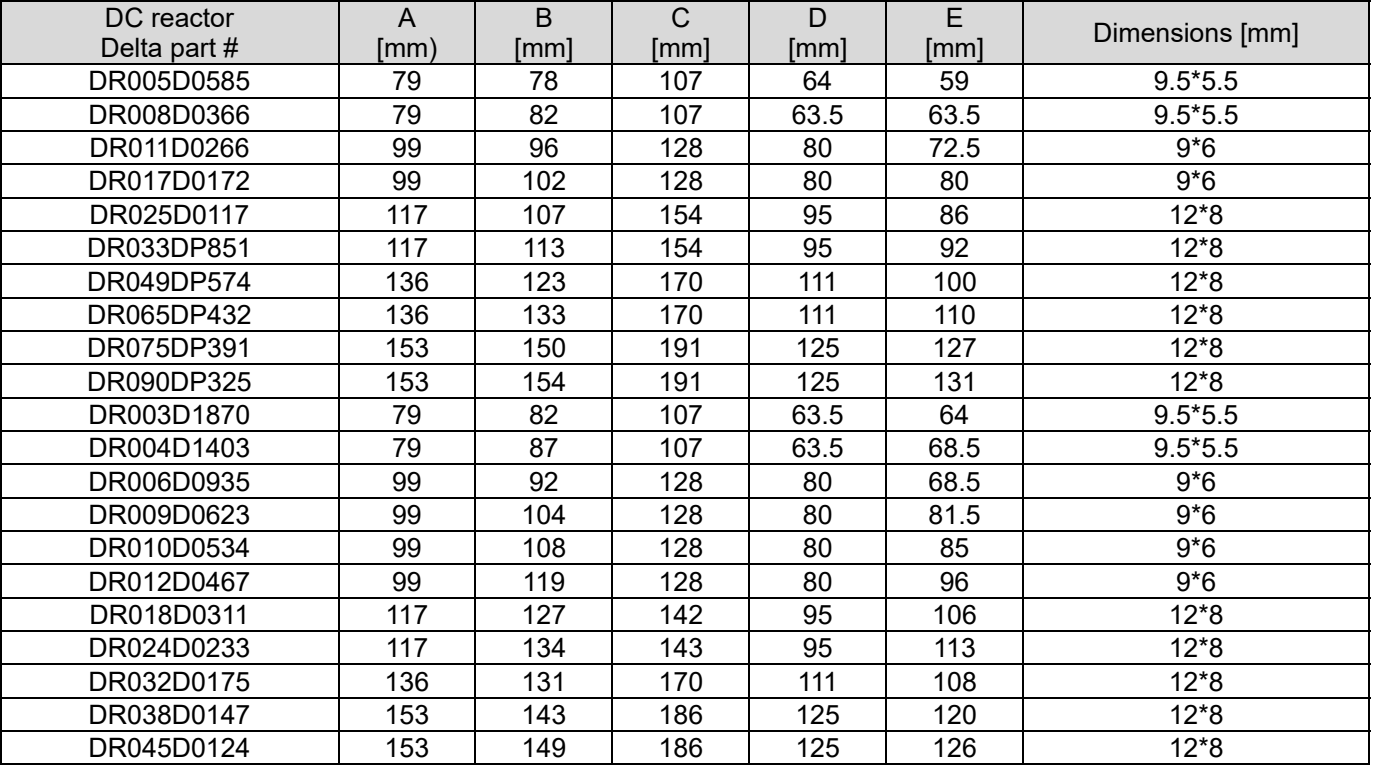

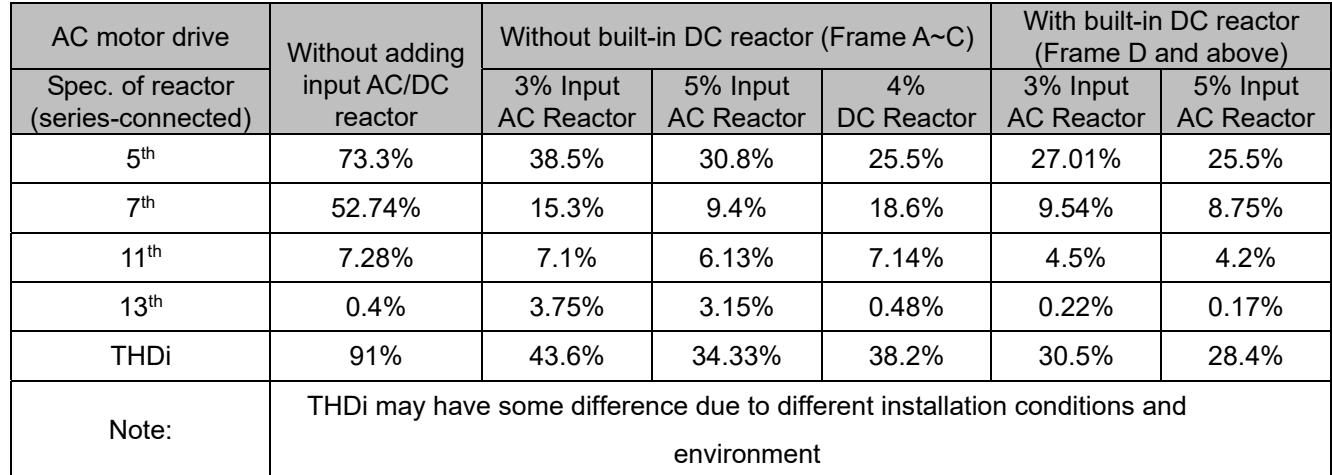

The following table is spec. of THDi that Delta AC motor drives use with AC/DC reactors.

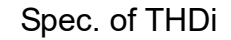

### AC Output Reactor

If the length of cable between AC motor drive and motor is too long, it may make AC motor drive trigger protection mechanism for GF (Ground Fault), OC (Over Current) and the AC motor drive stops running. The cause is the over long motor cable will generate extremely large stray capacitance, make common mode current of 3-phase output get too large and then trigger GF protection mechanism; OC protection is triggered which is caused by stray capacitance of cable-cable and cable-ground are getting larger, and its surge current makes AC motor drive output over large current. To prevent from the common mode current that stray capacitance generates, set up AC output reactor between AC motor drive and motor to increase the high frequency impedance.

Power transistor is switched via PWM to control the output voltage and frequency for AC motor drive. During the switch process, impulse voltage (dv/dt) rises and falls rapidly will make inner voltage of motor distribute unequally, and then the isolation of motor will be getting worse, and have interference of bearing current and electromagnet. Especially when AC motor drive and motor are connected by long leading wire, the influence of damping of high frequency resonance and reflected voltage that caused by cable spreading parameters is getting large, and it will generate twice incoming voltage at motor side to be over voltage, destroy the isolation.

### **Installation**

AC output reactor is serially connected between motor drive UVW output side and motor, which is shown as below:

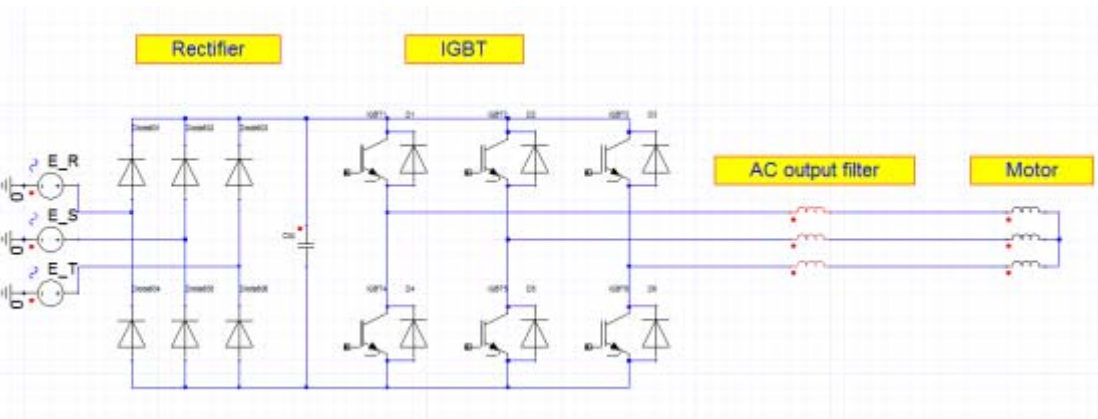

Wiring of AC output reactor

### Specifications of AC output reactors (standard item)

The following table shows the specifications of AC output reactors (standard items) for Delta CP2000 series products, and their part numbers to choose:

#### 200V~230V/ 50~60Hz

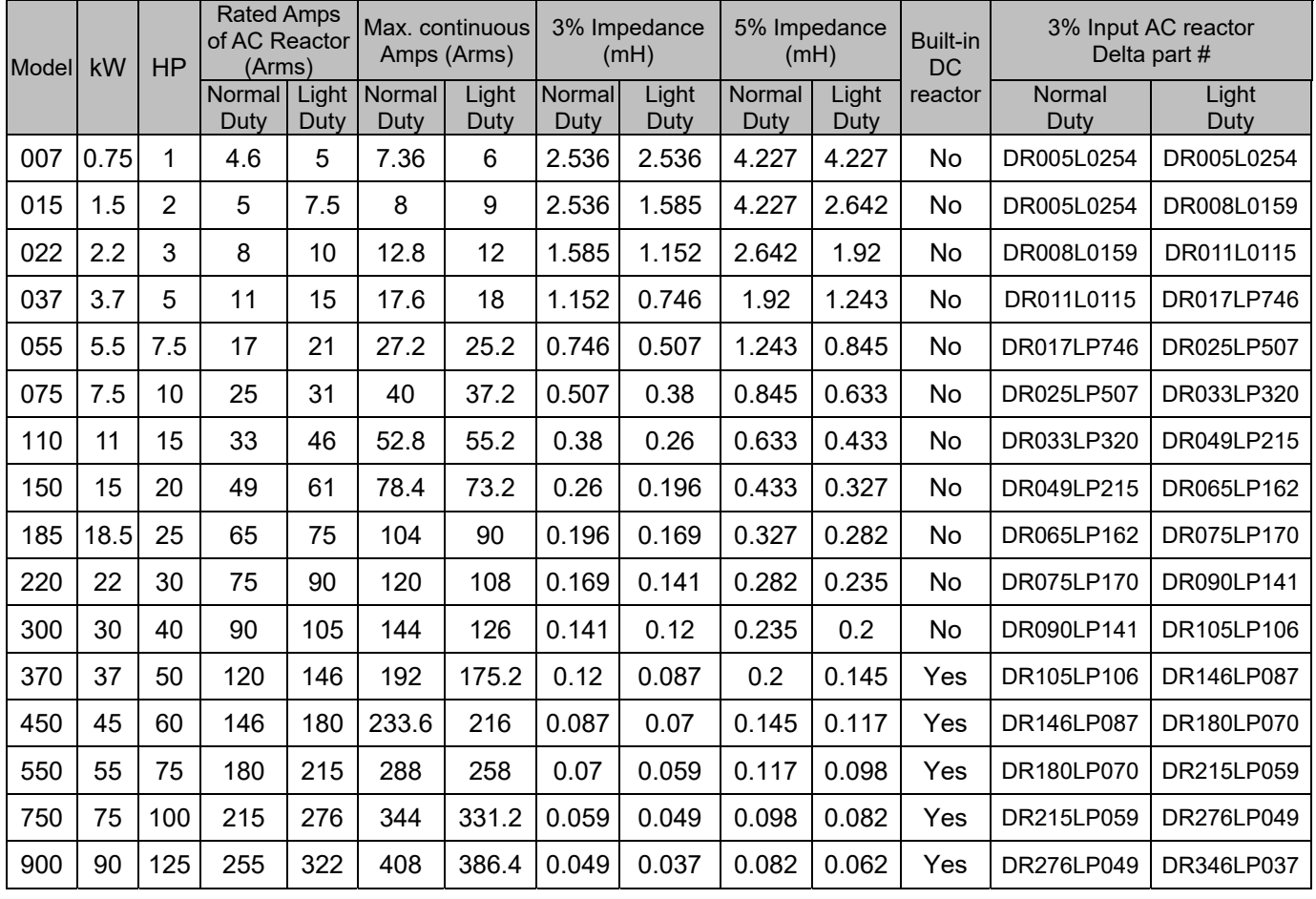

#### 380V~460V/ 50~60Hz

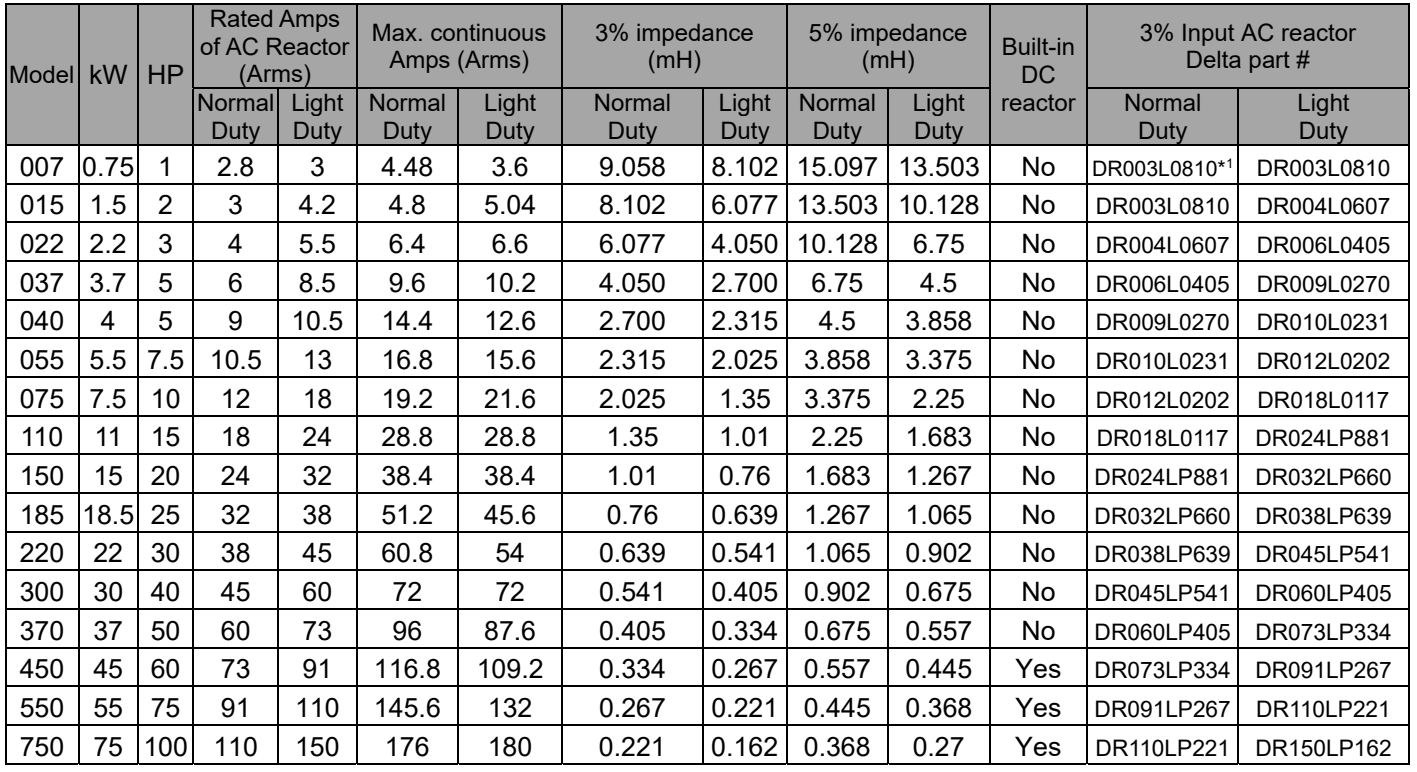

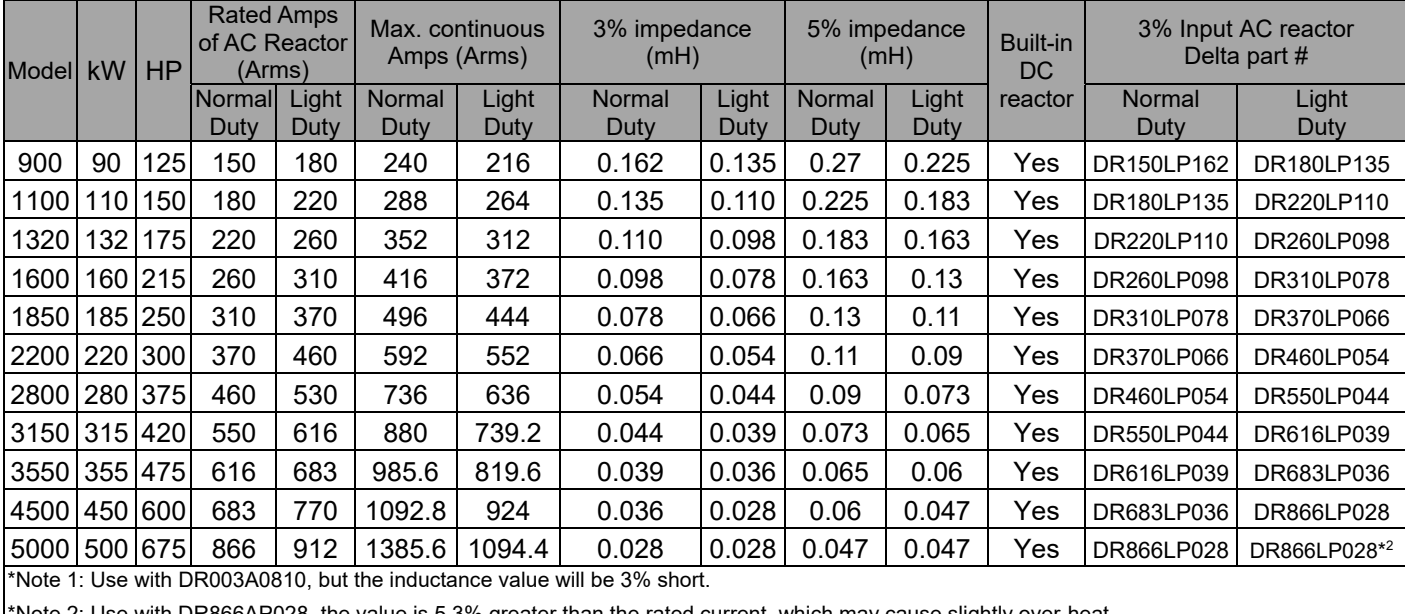

\*Note 2: Use with DR866AP028, the value is 5.3% greater than the rated current, which may cause slightly over-heat.

### 575V/ 50~60Hz, 3-phase

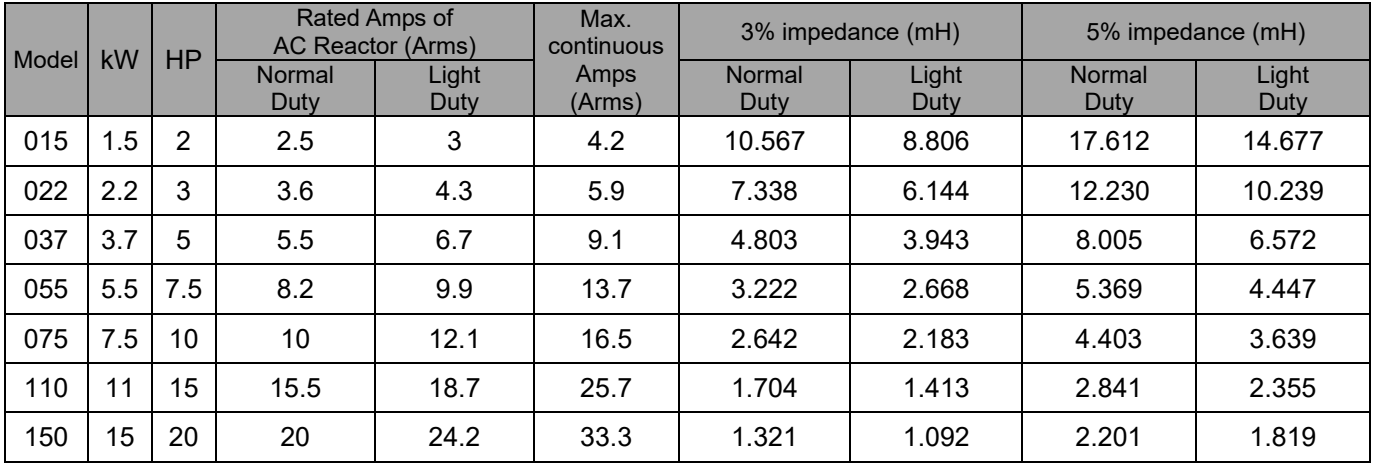

### 690V/ 50~60Hz, 3-phase

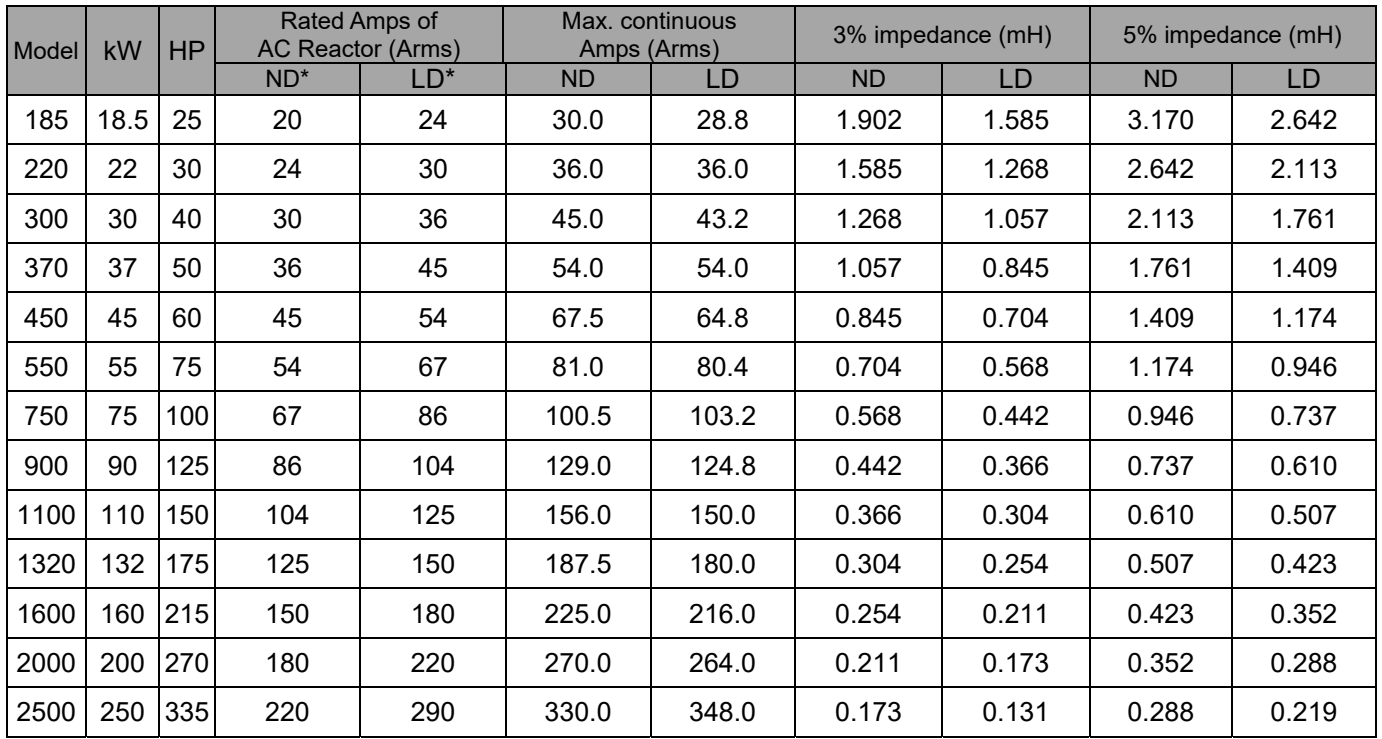

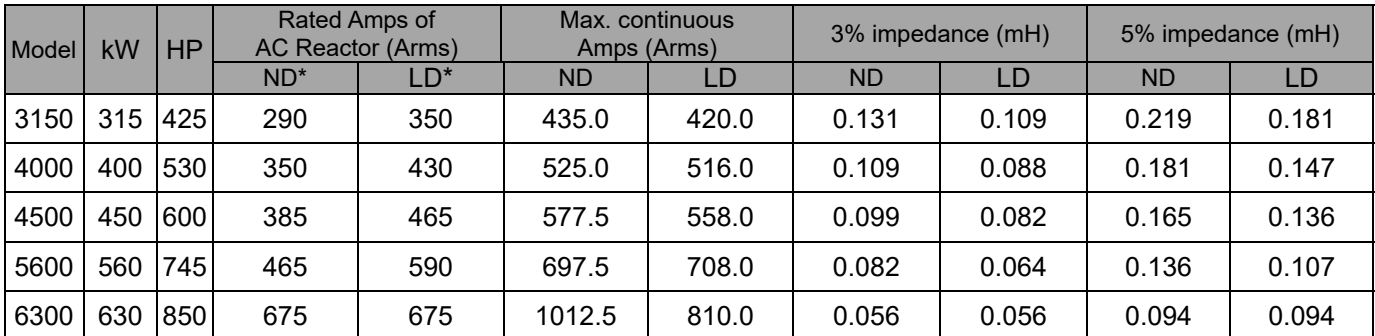

※ LD: Light Duty; ND: Normal Duty; HD: Heavy Duty

## **Motor Cable Length**

### 1. Leakage current to affect the motor and counter measurement

If the cable length is too long, the parasitic capacitance between cables will enlarge and may increase leakage current. It will activate the protection of over current, and increased leakage current will not ensure the correction of current value in display. The worst case is that AC motor drive may damage.

If more than one motor is connected to the AC motor drive, the total wiring length is the sum of the wiring length from AC motor drive to each motor.

For the 460V series AC motor drive, when an overload relay is installed between the drive and the motor to protect motor from overheating, the connecting cable must be shorter than 50m. However, an overload relay malfunction may still occur. To prevent the malfunction, install an output reactor (optional) to the drive or lower the carrier frequency setting (Pr. 00-17).

2. Surge voltage to affect the motor and counter measurement

When motor is driven by a PWM signal of AC motor drive, the motor terminals will experience surge voltages (dv/dt) easily due to power transistors conversion of AC motor drive and cable capacitance. When the motor cable is very long (especially for the 460V series), surge voltages (dv/dt) may reduce insulation quality. To prevent this situation, please follow the rules below:

- a. Use a motor with enhanced insulation
- b. Connect an output reactor (optional) to the output terminals of the AC motor drive
- c. Reduce the motor cable length to suggested value

The suggested motor shielded cable length in the following table complies with IEC 60034-17, which is suitable for the motor with rated voltage under 500 VAC, and the insulation level of peak-to-peak over (including) 1.35kV

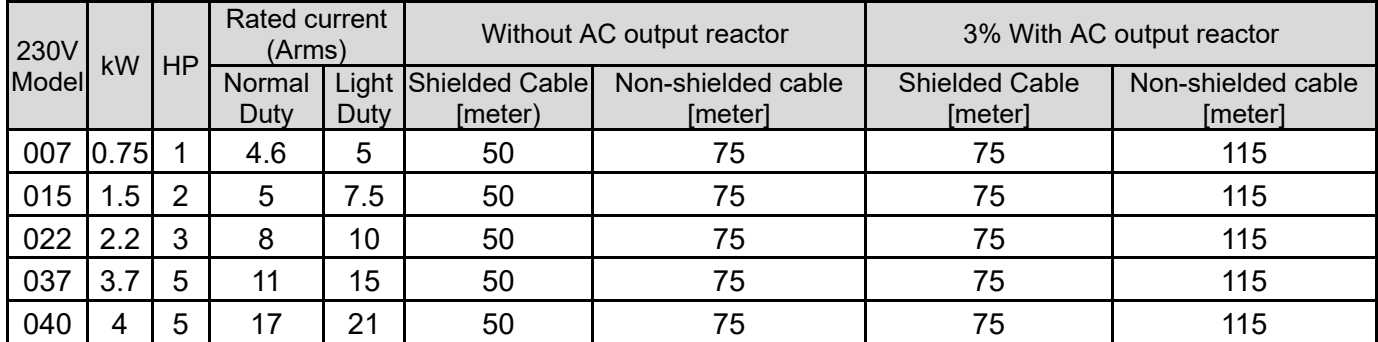

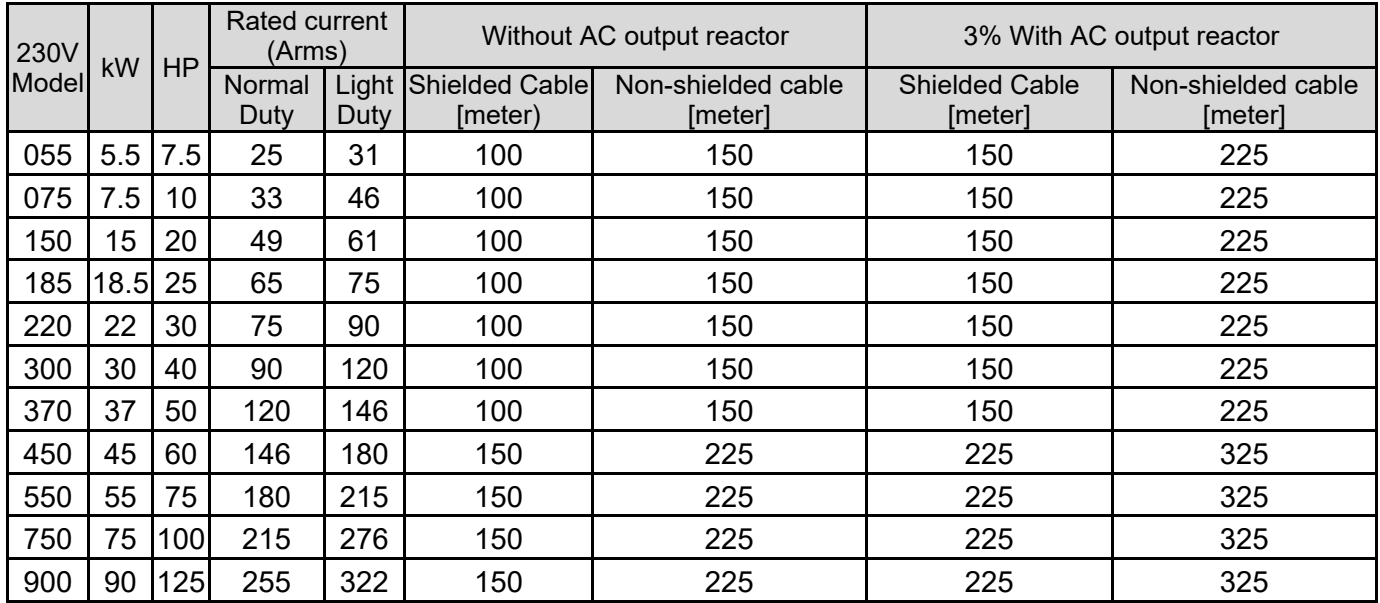

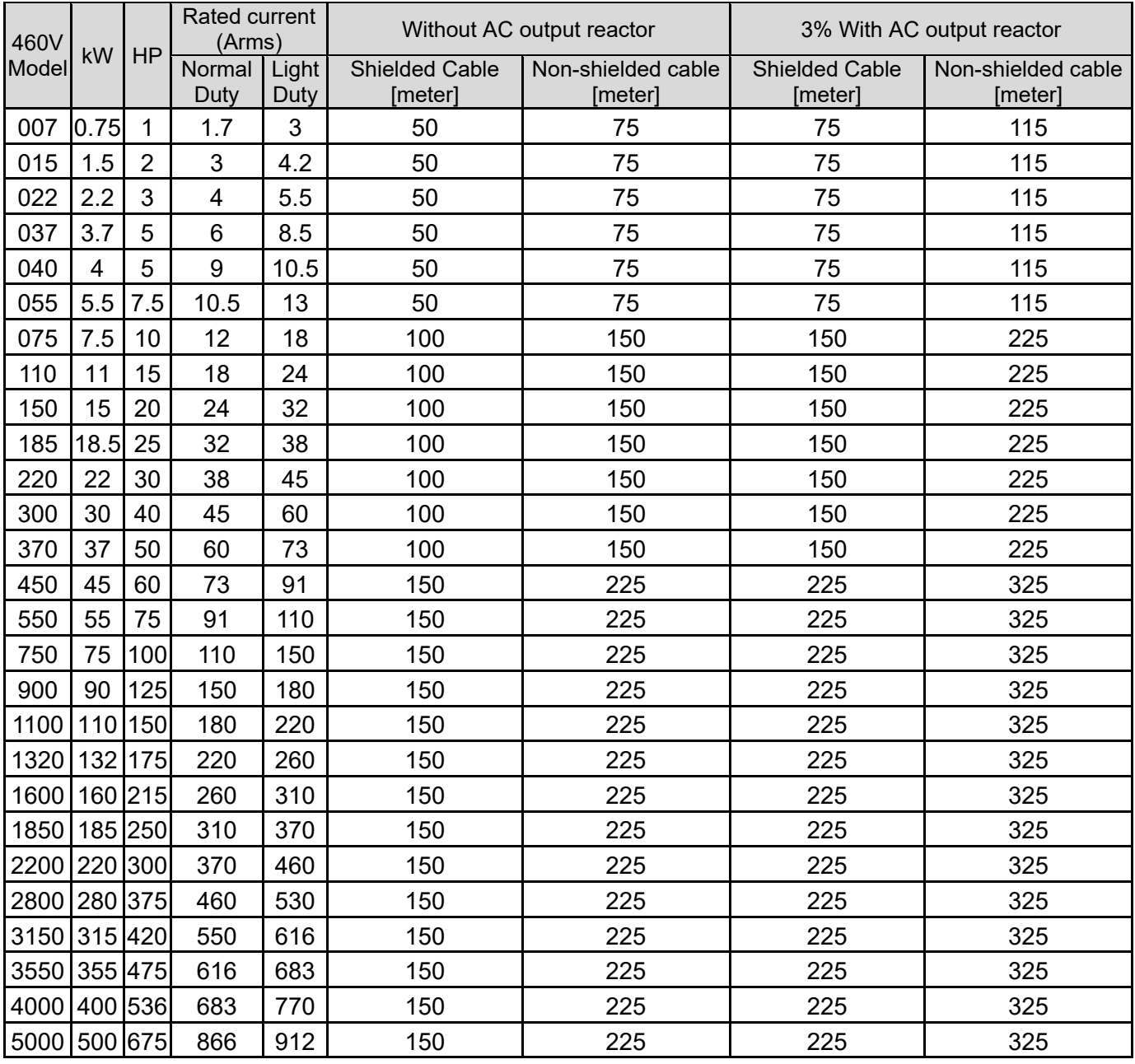

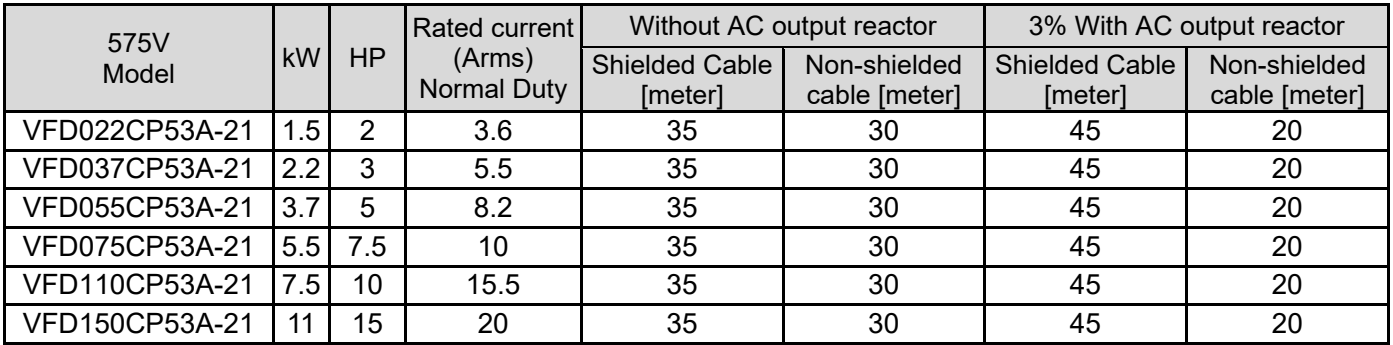

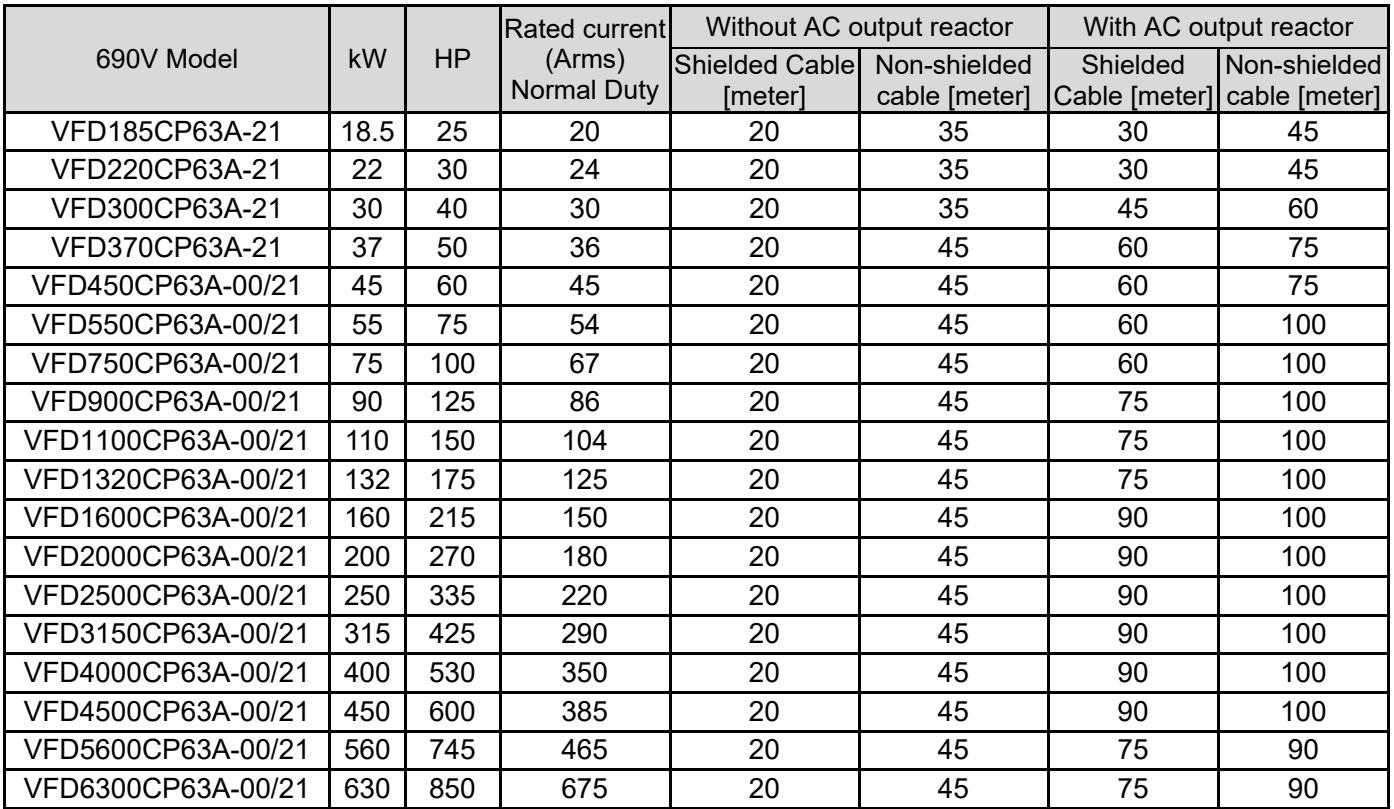

※ 690V output motor cable length needs to comply with IEC 60034-25.

## Requirements on insulation level of Curve B motor

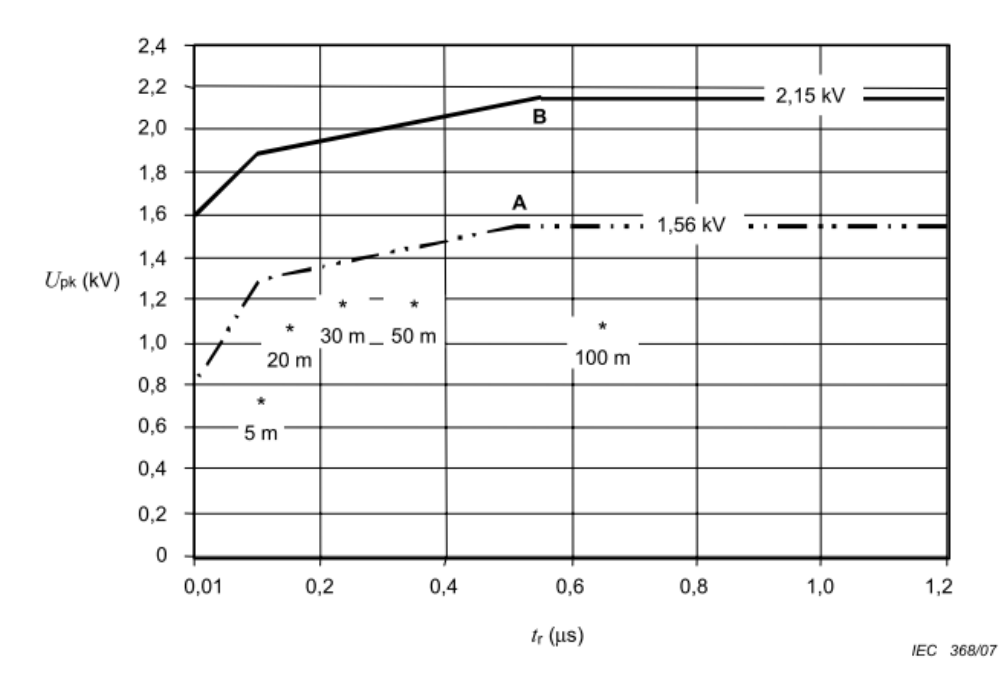

#### Key

A Without filters for motors up to<br>500 V a.c.

B Without filters for motors up to<br>690 V a.c.

\* Examples of measured results at 415 V supply, for different lengths of steel armoured cable

The tr is defined as:

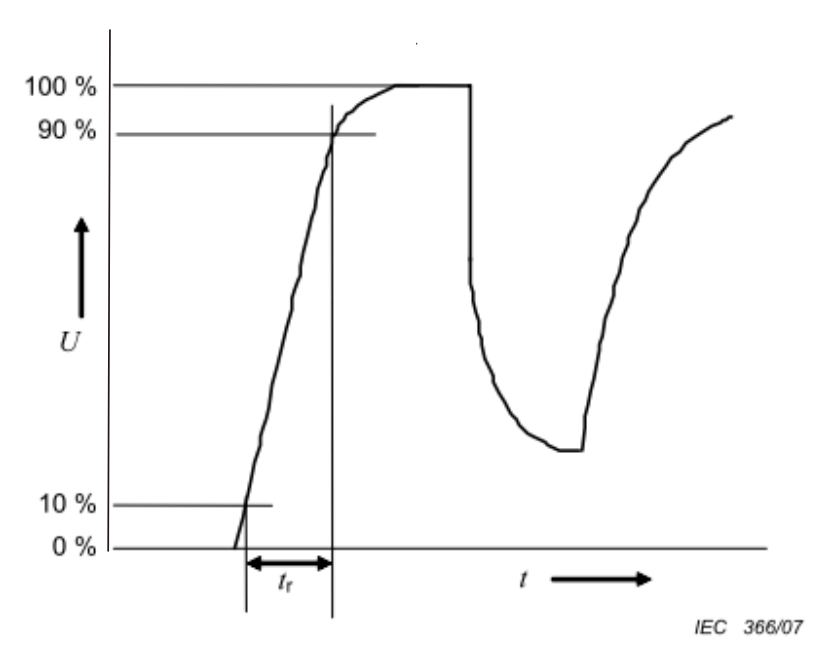

### Sine-wave filter

When there is longer cable length connected between motor drive and motor, the damping will lead to high frequency resonator, and make impedance matching poor to enlarge the voltage reflection. This phenomenon will generate twice input voltage in motor side, which will easily make motor voltage overshoot to damage insulation.

To prevent this phenomenon, installing sine-wave filter can transform PWM output voltage to smooth and low-ripple sin wave, and motor cable length can be longer than 1000 meters.

### **Installation**

Sine-wave filter is serially connected between motor drive UVW output side and motor, which is shown as below:

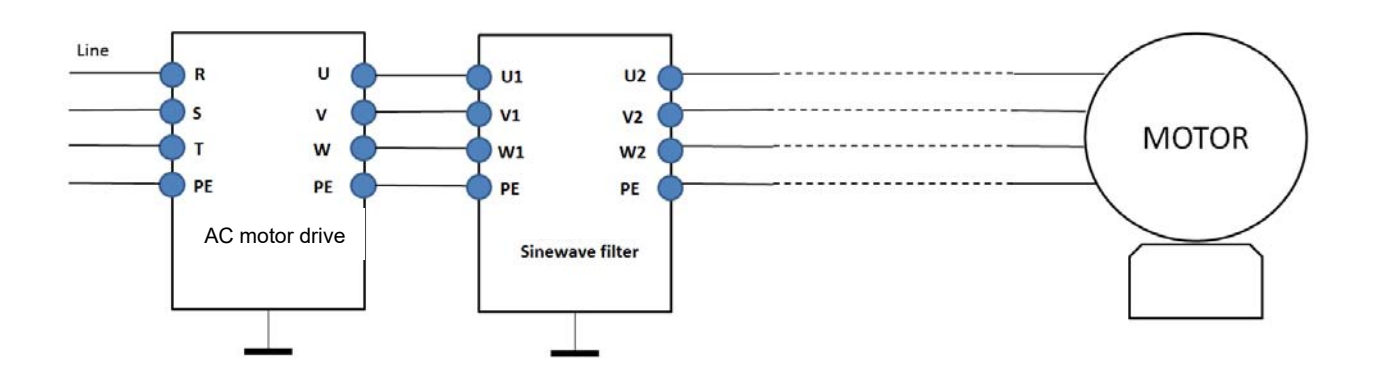

### Wiring of non-shielded cable

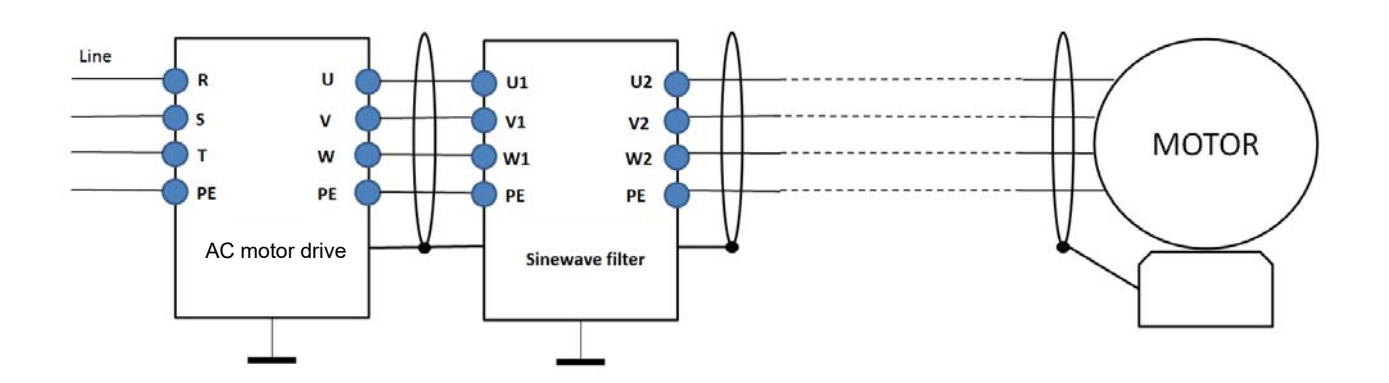

Wiring of shielded cable

## Following table shows the sine-wave filter specification of Delta CP2000 200V~230V / 50~60Hz

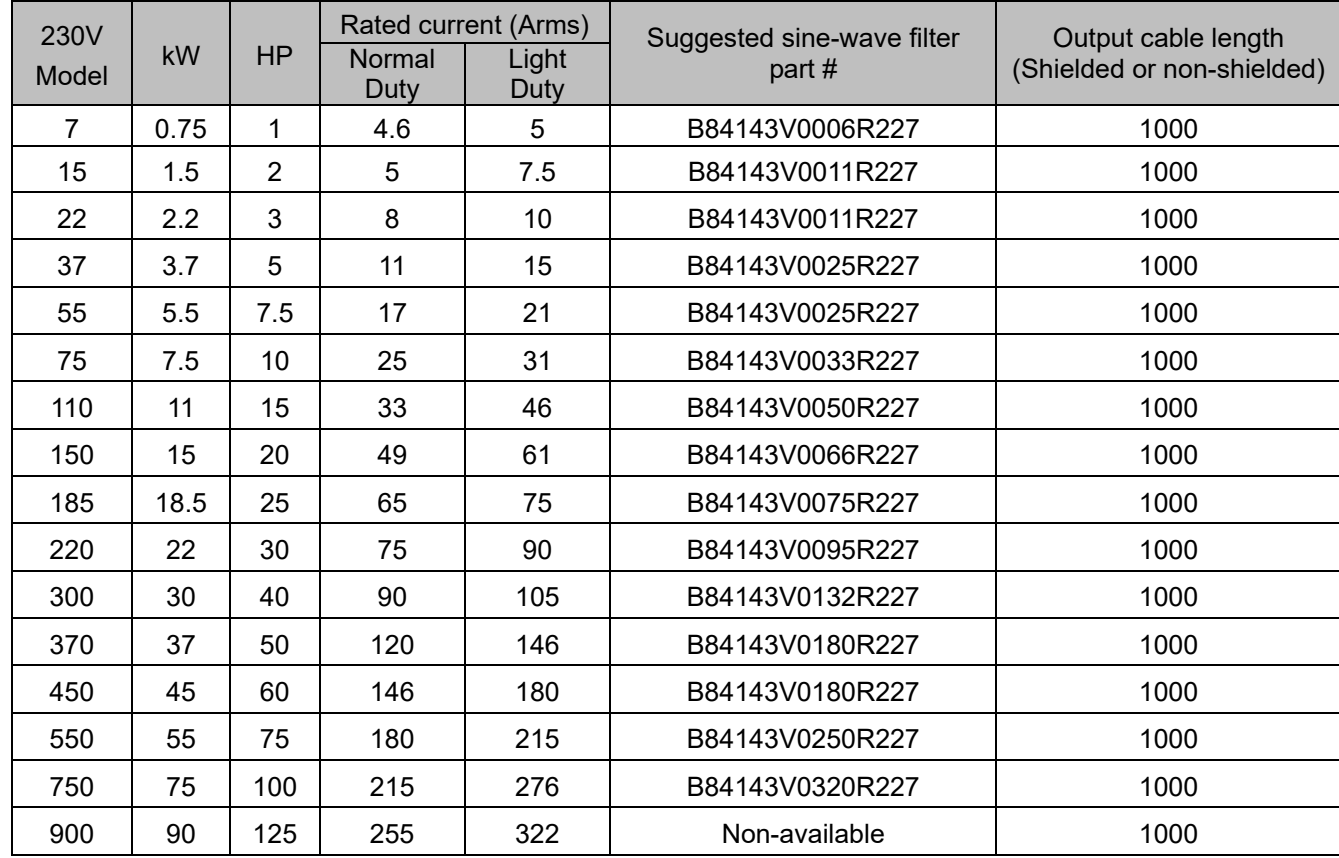

380V~460V / 50~60Hz

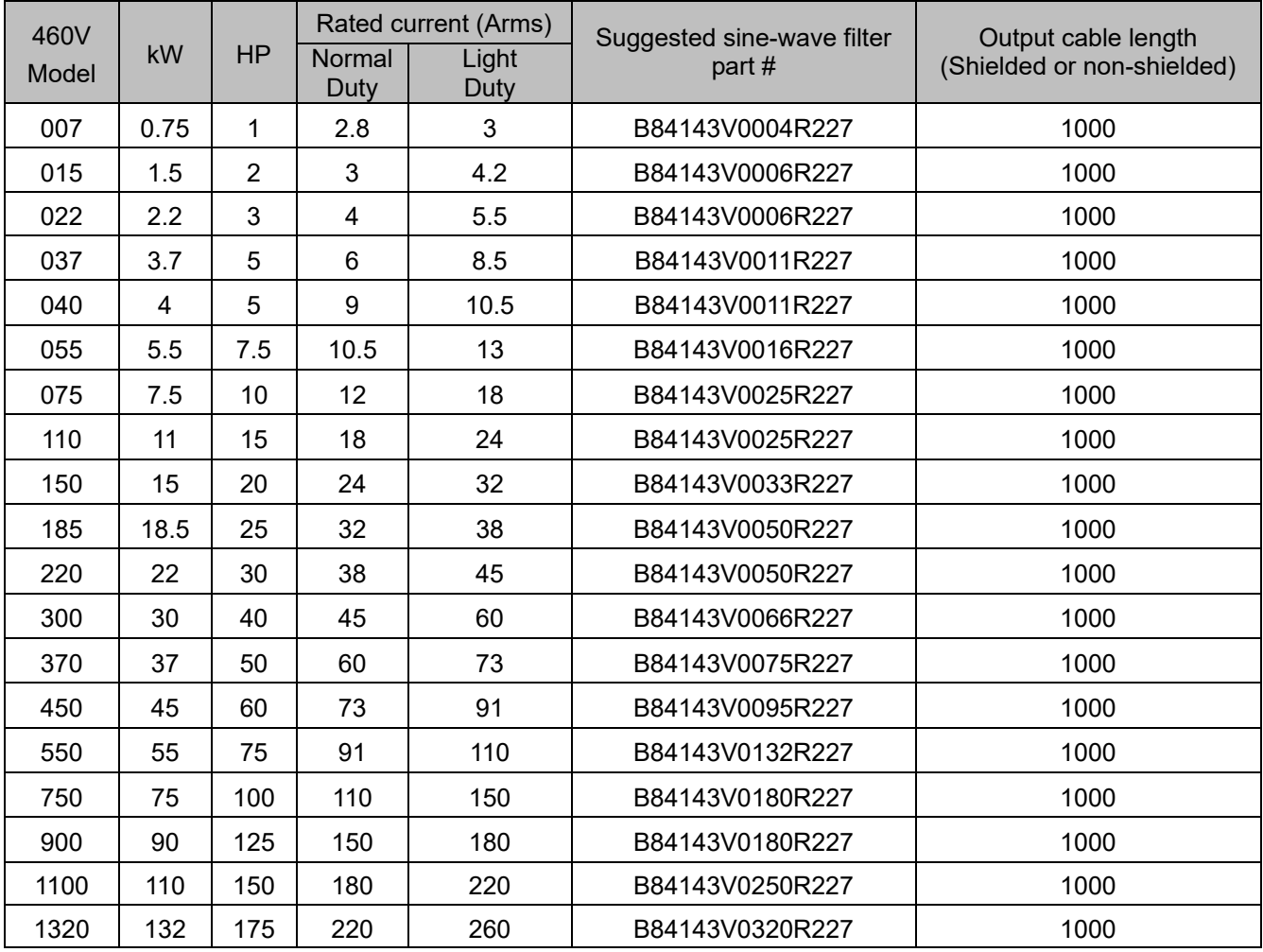

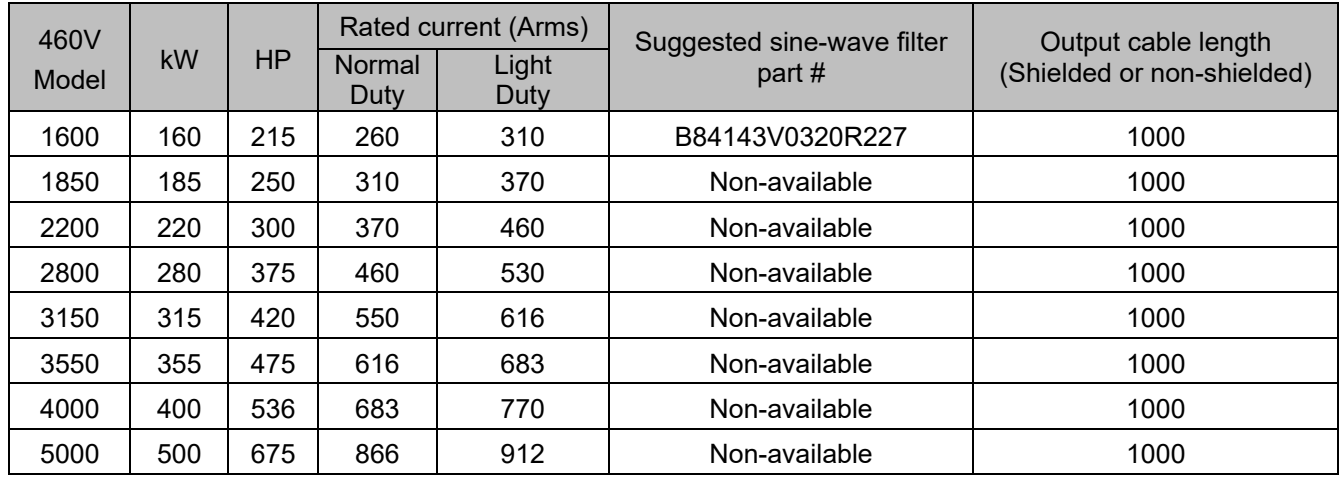

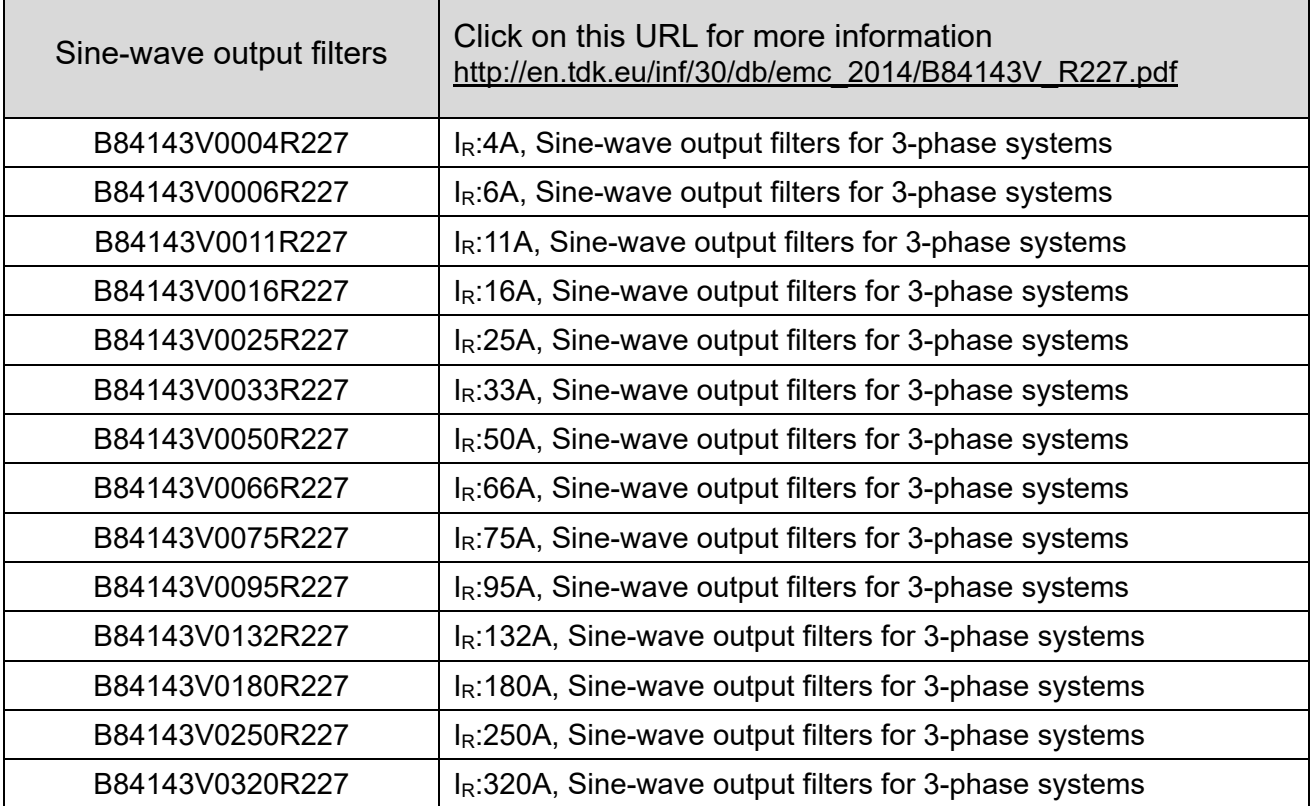

# **7-5 Zero Phase Reactors**

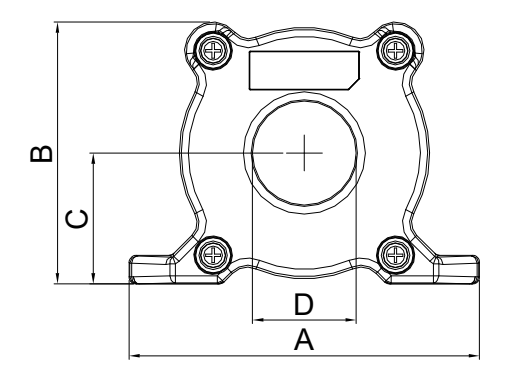

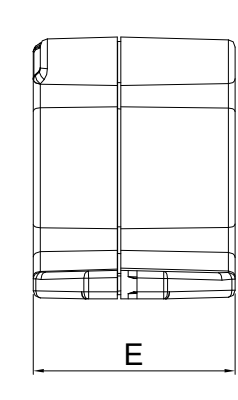

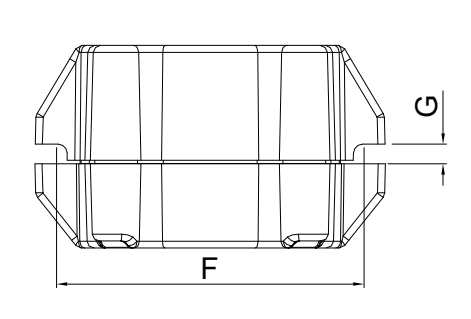

UNIT: mm [inch]

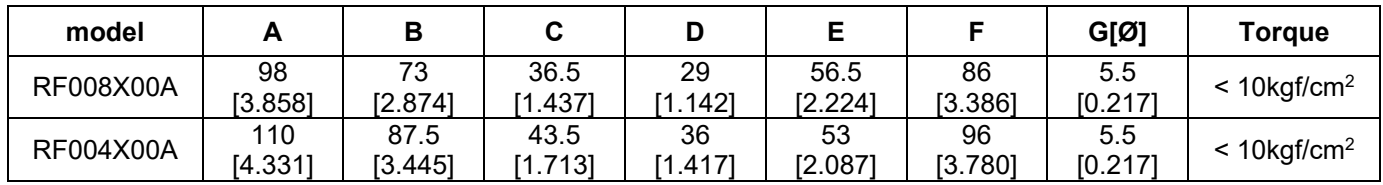

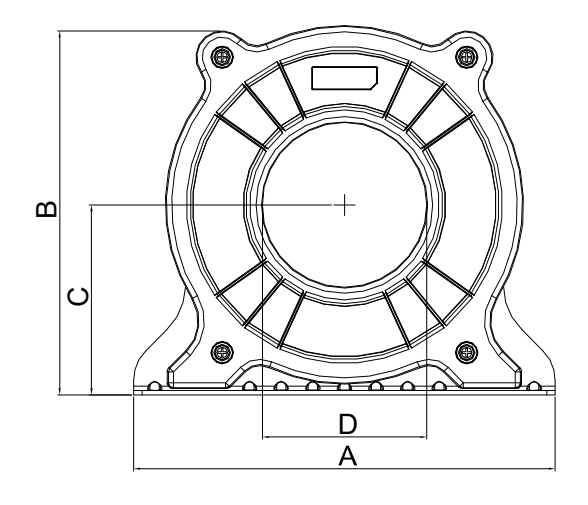

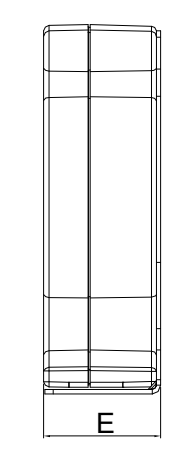

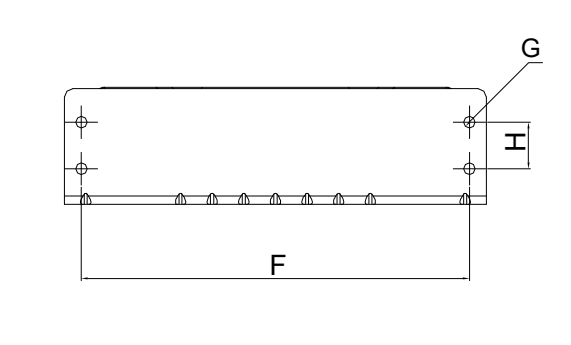

UNIT: mm [inch]

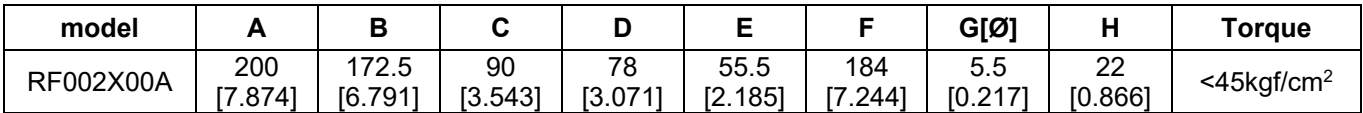

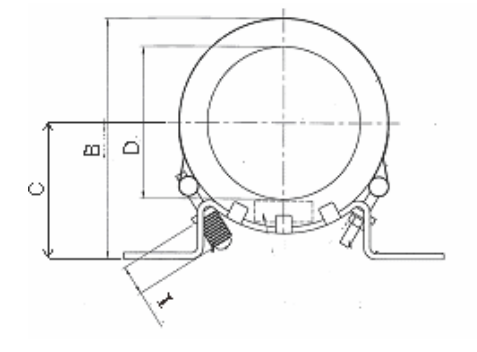

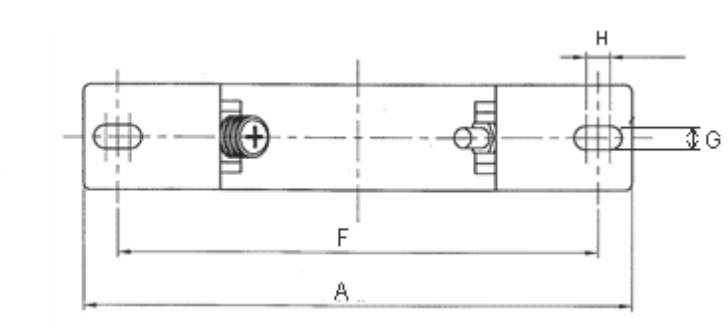

UNIT: mm [inch]

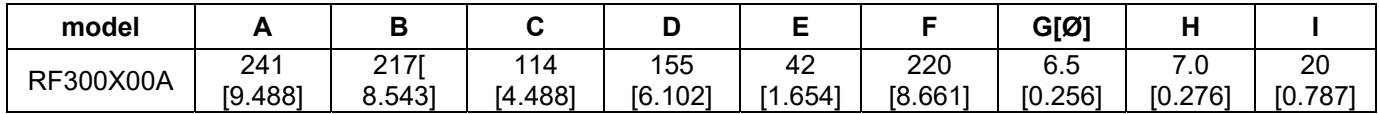

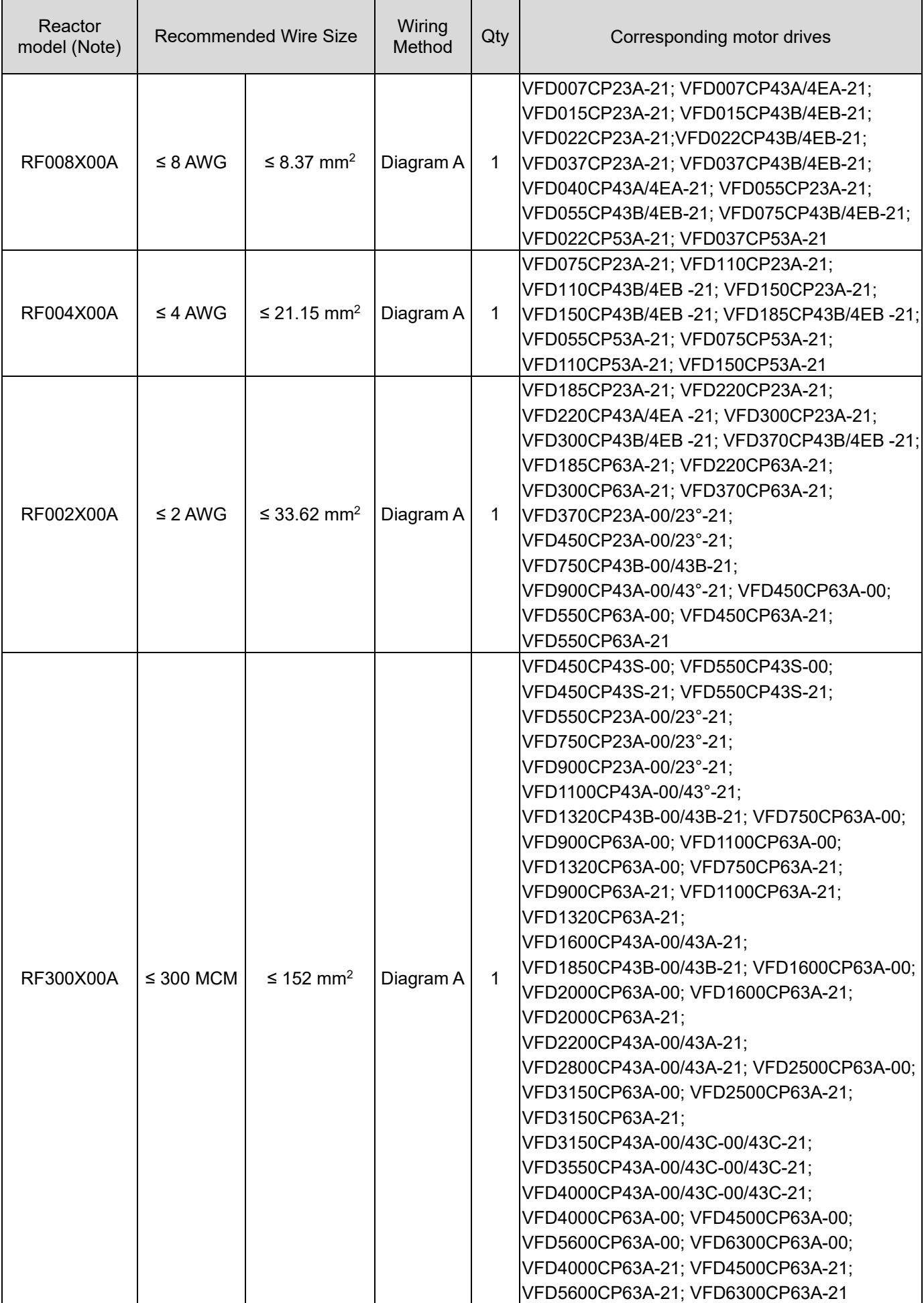

\*575V insulated power cable

## Diagram A

Please put all wires through at least one core without winding.

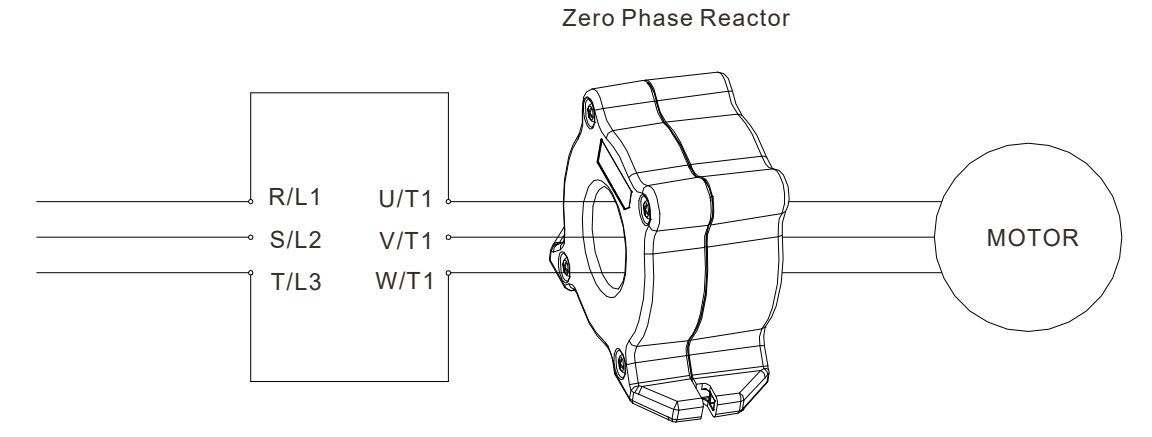

- **Note 1:** The table above gives approximate wire size for the zero phase reactors but the selection is ultimately governed by the type and diameter of cable fitted i.e. the cable must fit through the center hole of zero phase reactors.
- **Note 2:** Only the phase conductors should pass through, not the earth core or screen.
- **Note 3:** When long motor output cables are used, an output zero phase reactor may be required to reduce radiated emissions from the cable.

## **7-6 EMC Filter**

The following table shows external EMC filter models for each CP2000 series AC motor drive. Users can choose corresponding zero phase reactor and applicable shielding cable according to required noise emission and electromagnetic disturbance rating, to make the best assembly and restrain electromagnetic disturbance. If radiation emission (RE) is ignored, and only needs conducted emission (CE) to reach Class C2 or C1 on site, zero phase reactor does not need to add at input side, and it can reach the standard of EMC.

### 230V/460V Series

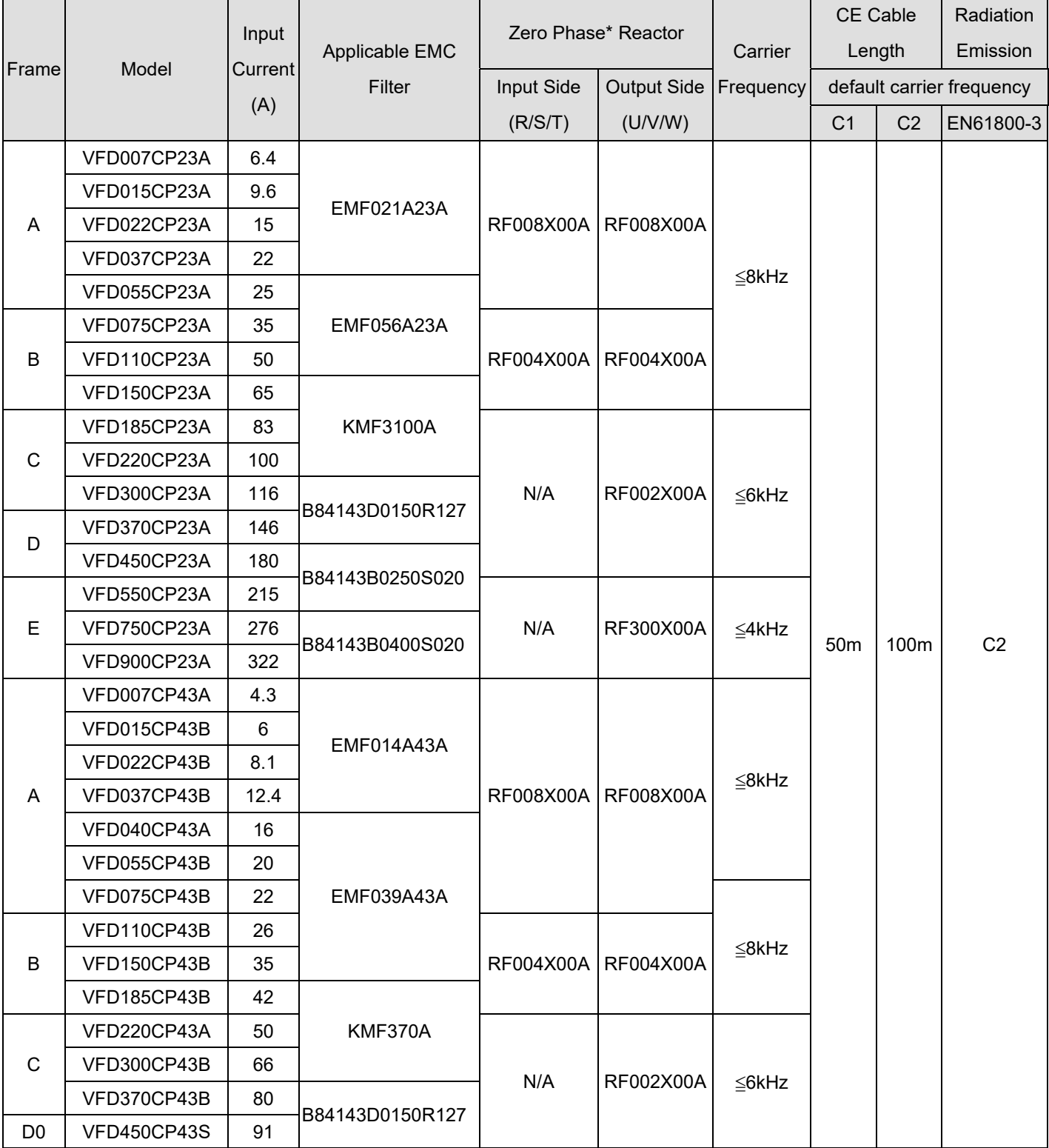

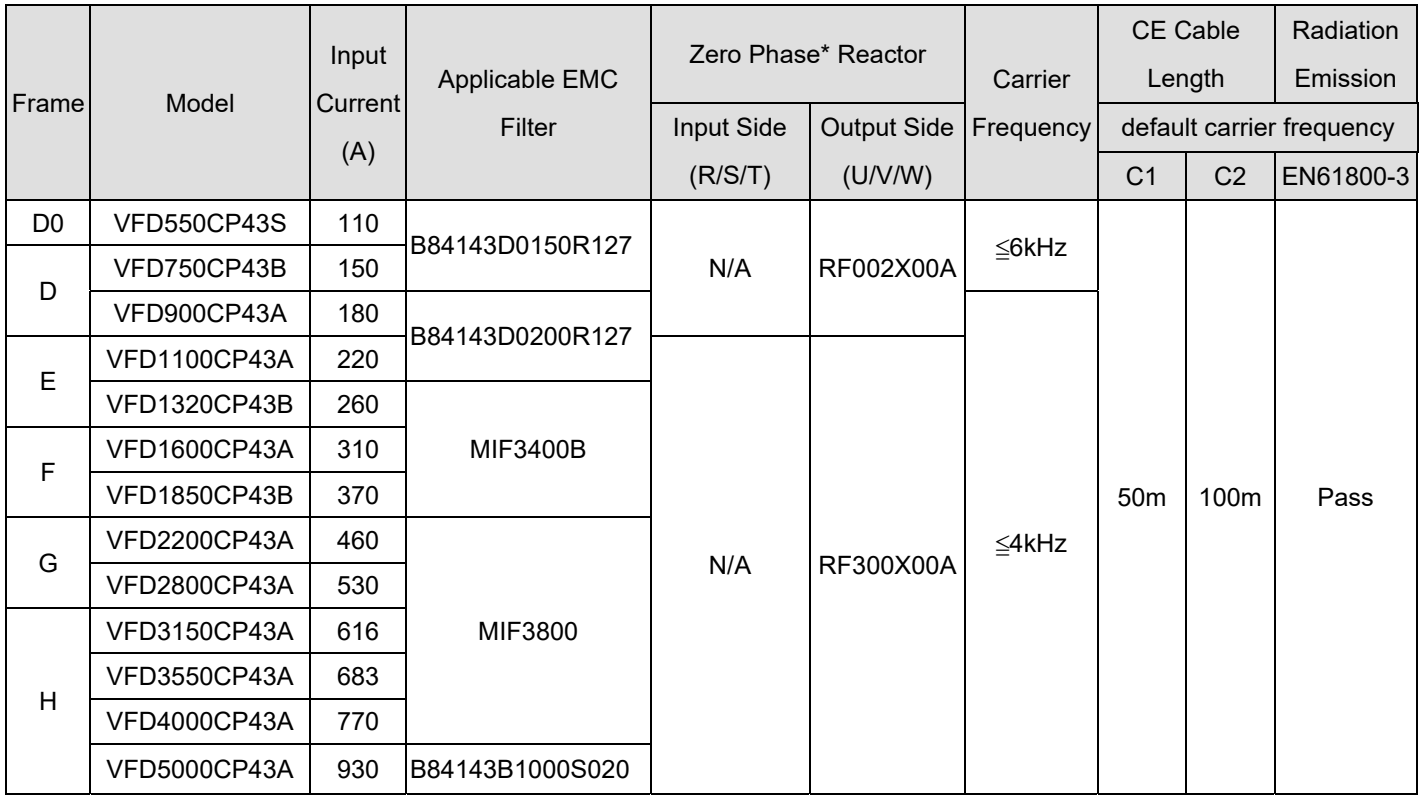

## 575V/690V Series

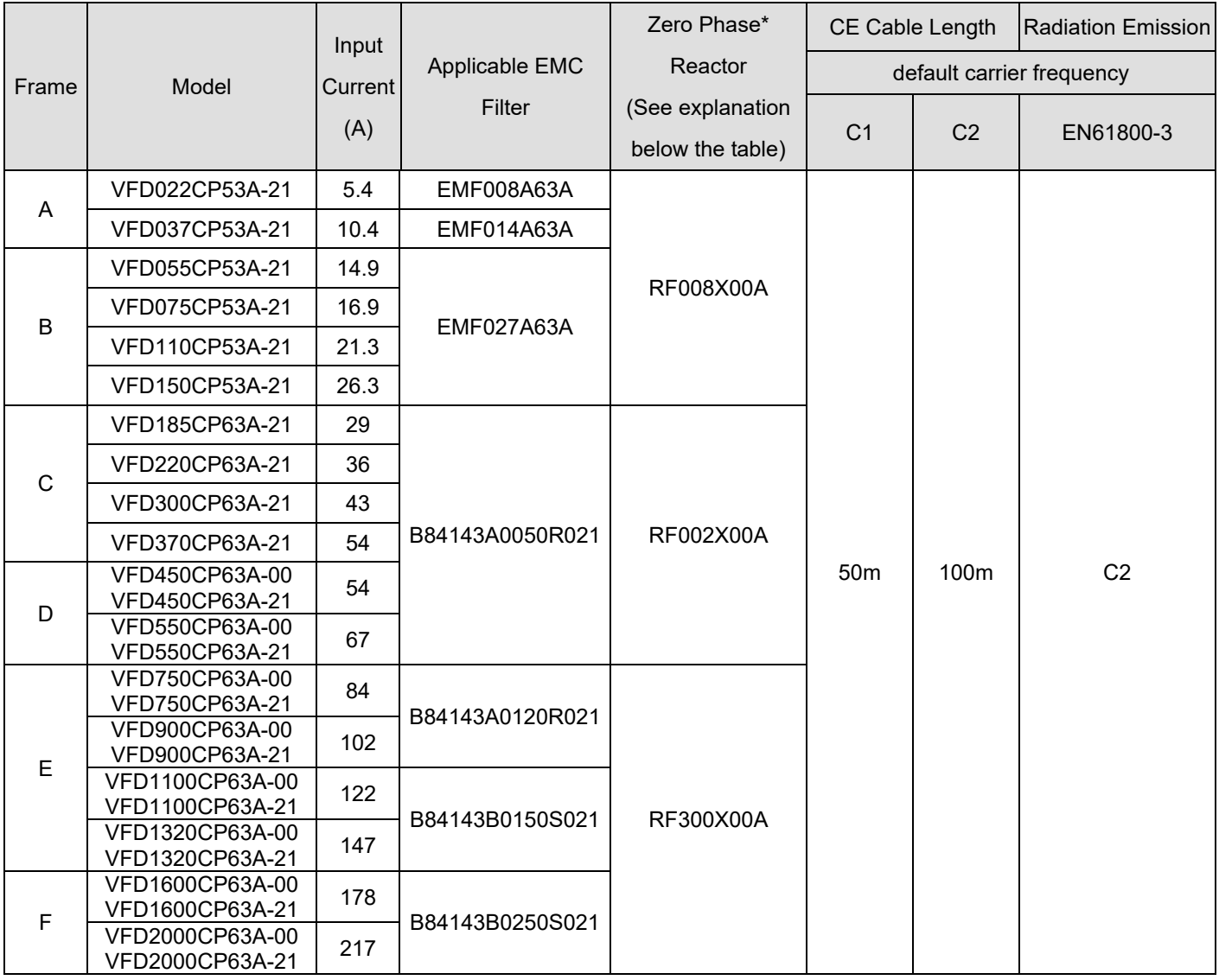

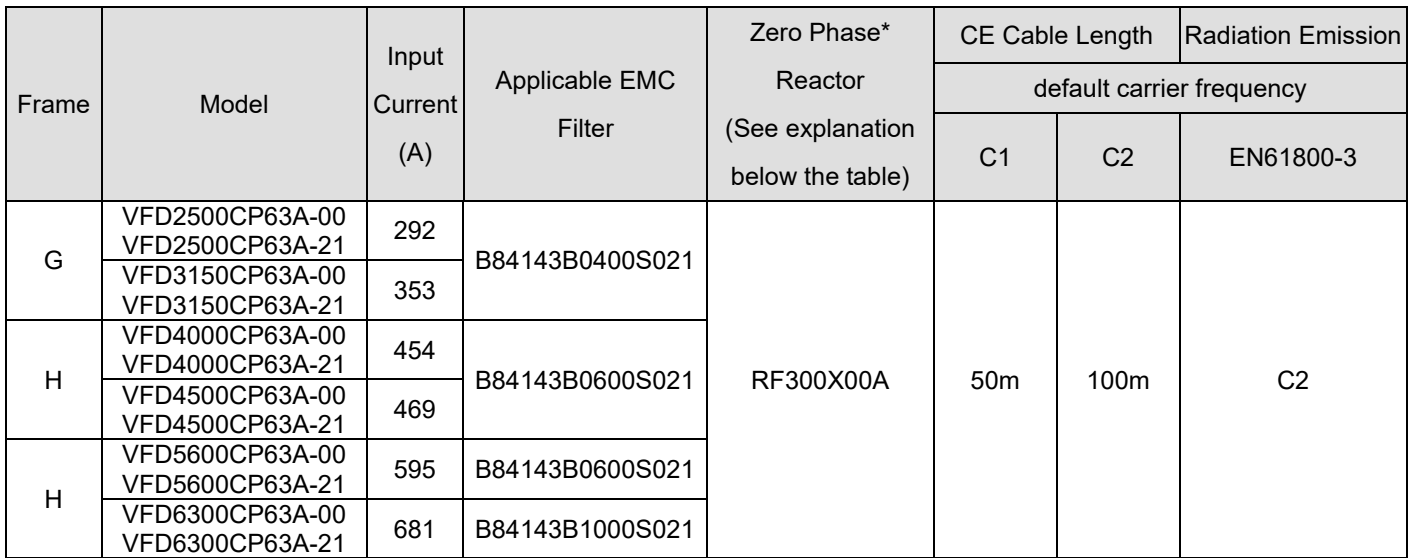

\*For models of Frame A~C: On both input and output side, a zero phase reactor is required to be wired to the motor drive. There should be in total 2 zero phase reactors.

For models of Frame D~H: Only 1 zero phase reactor is required to be wired on the output side of the motor drive.

## EMC Filter Dimension

### EMC filter model name: EMF021A23A; EMF014A43A

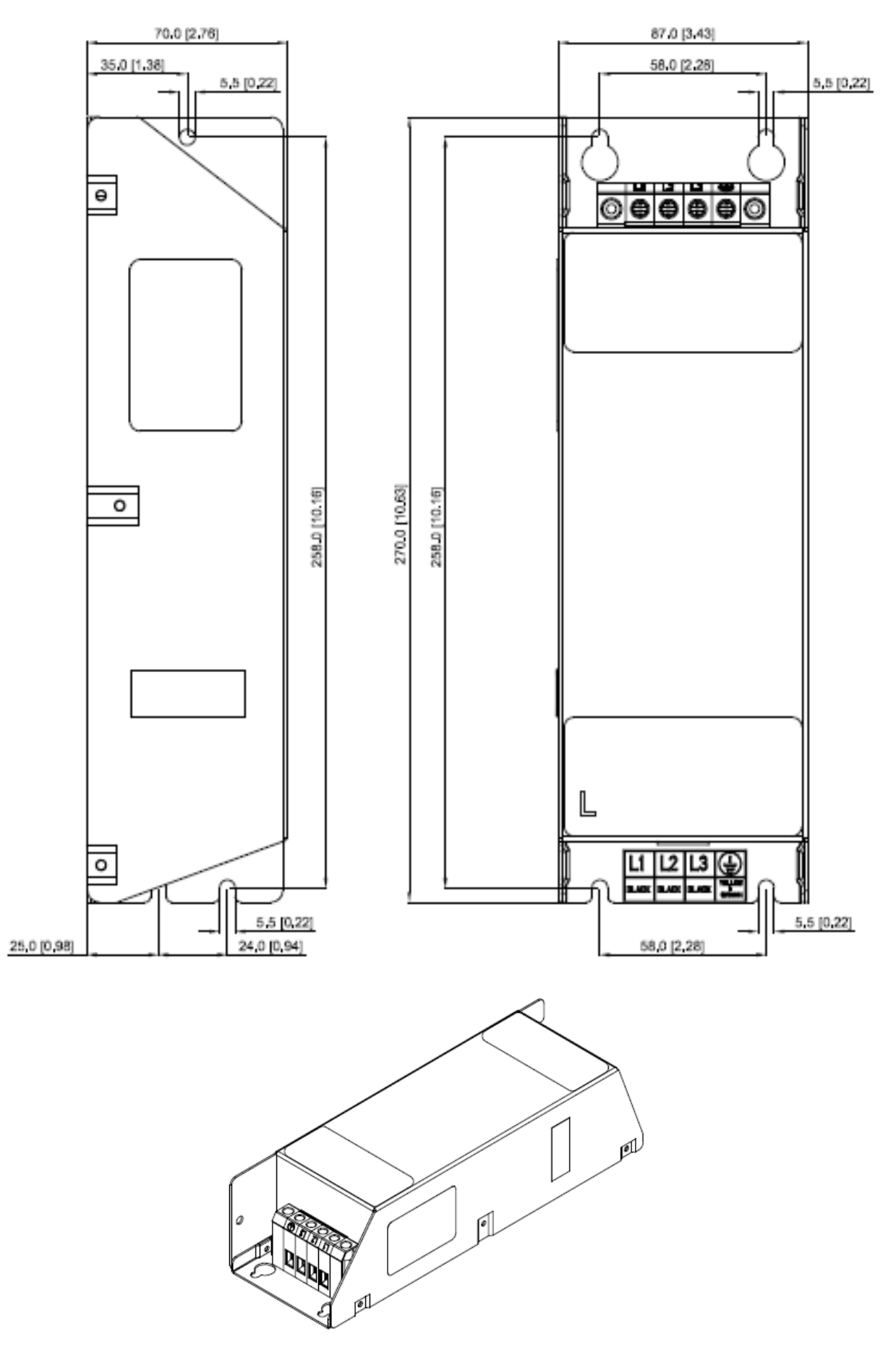

## EMC filter model name: EMF018A43A

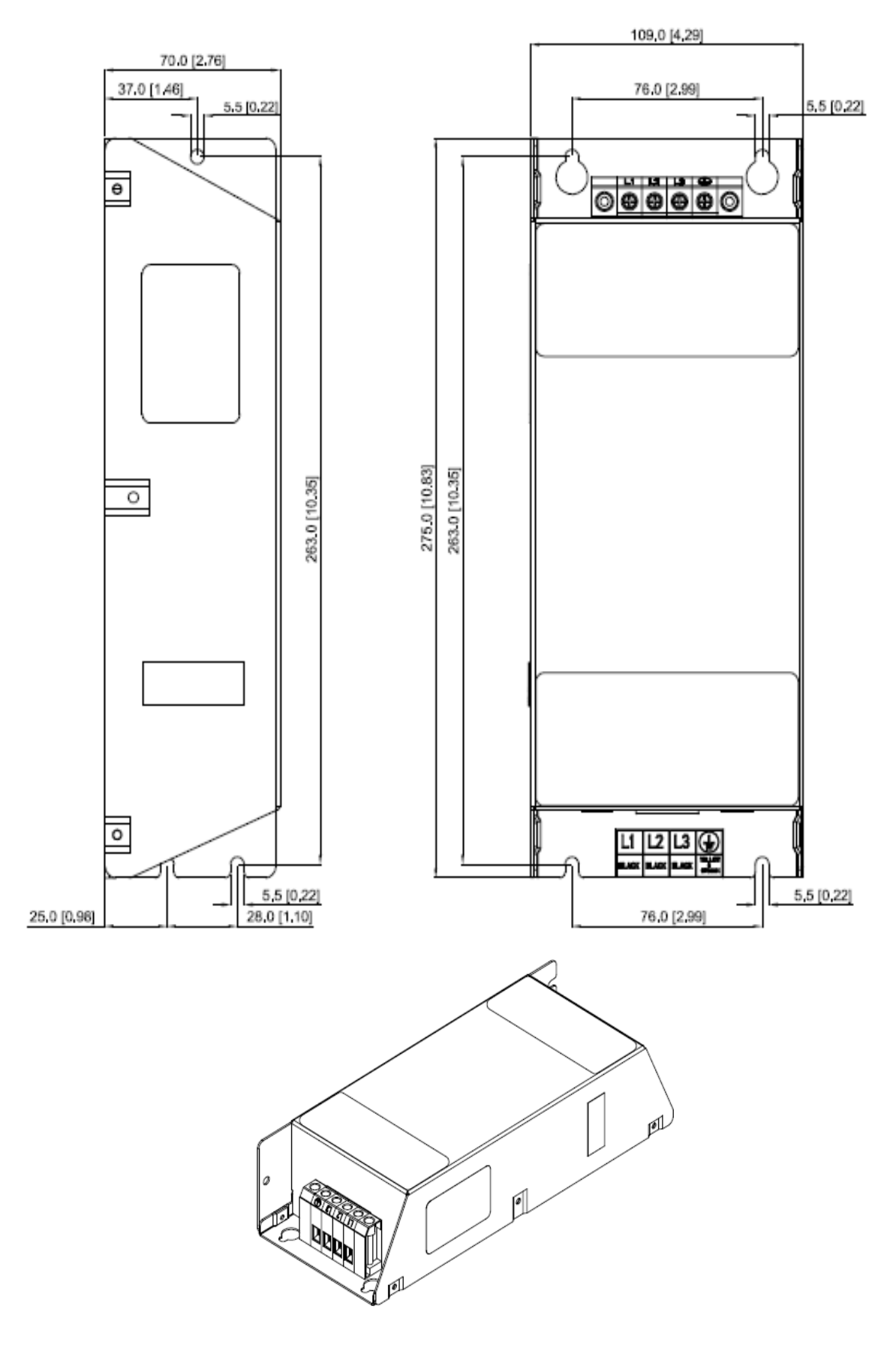

## EMC filter model name: EMF056A23A; EMF039A43A

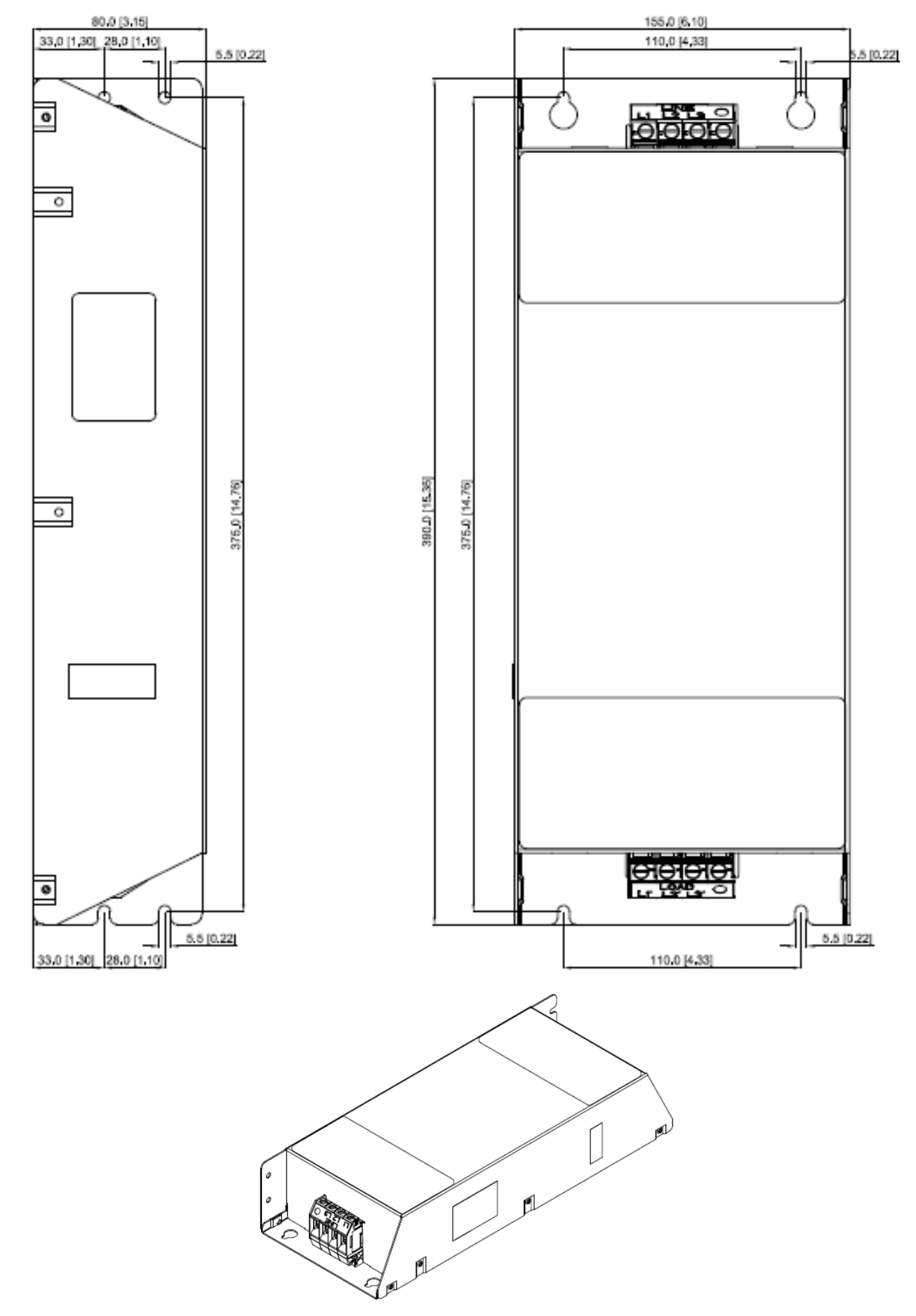

## EMC filter model name: KMF370A; KMF3100A

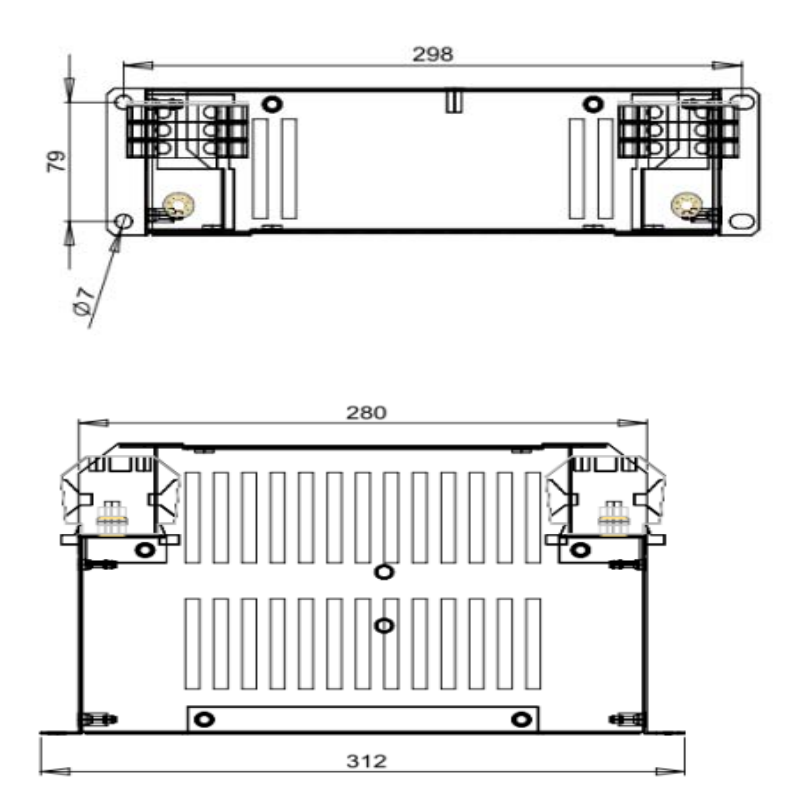

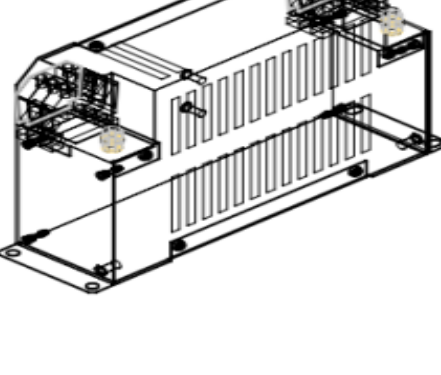

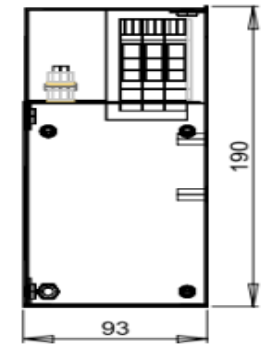

## EMC filter model name: B84143D0150R127

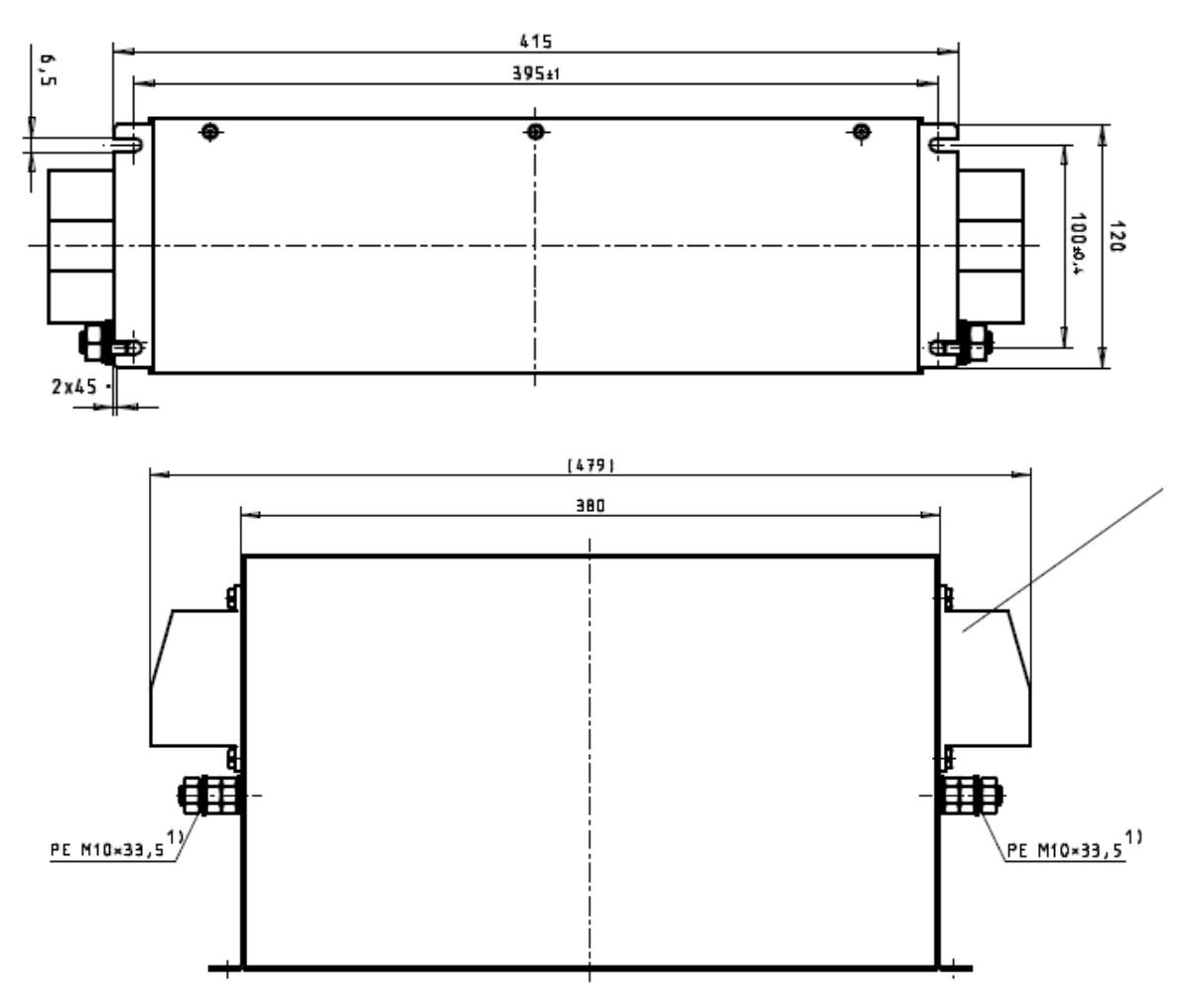

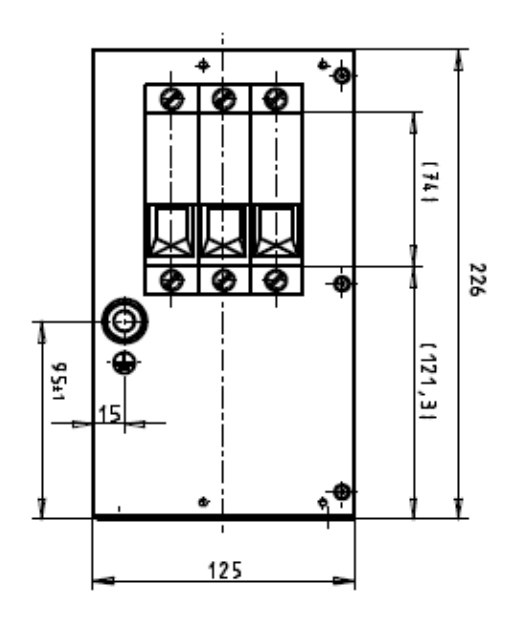

EMC filter model name: B84143D0200R127

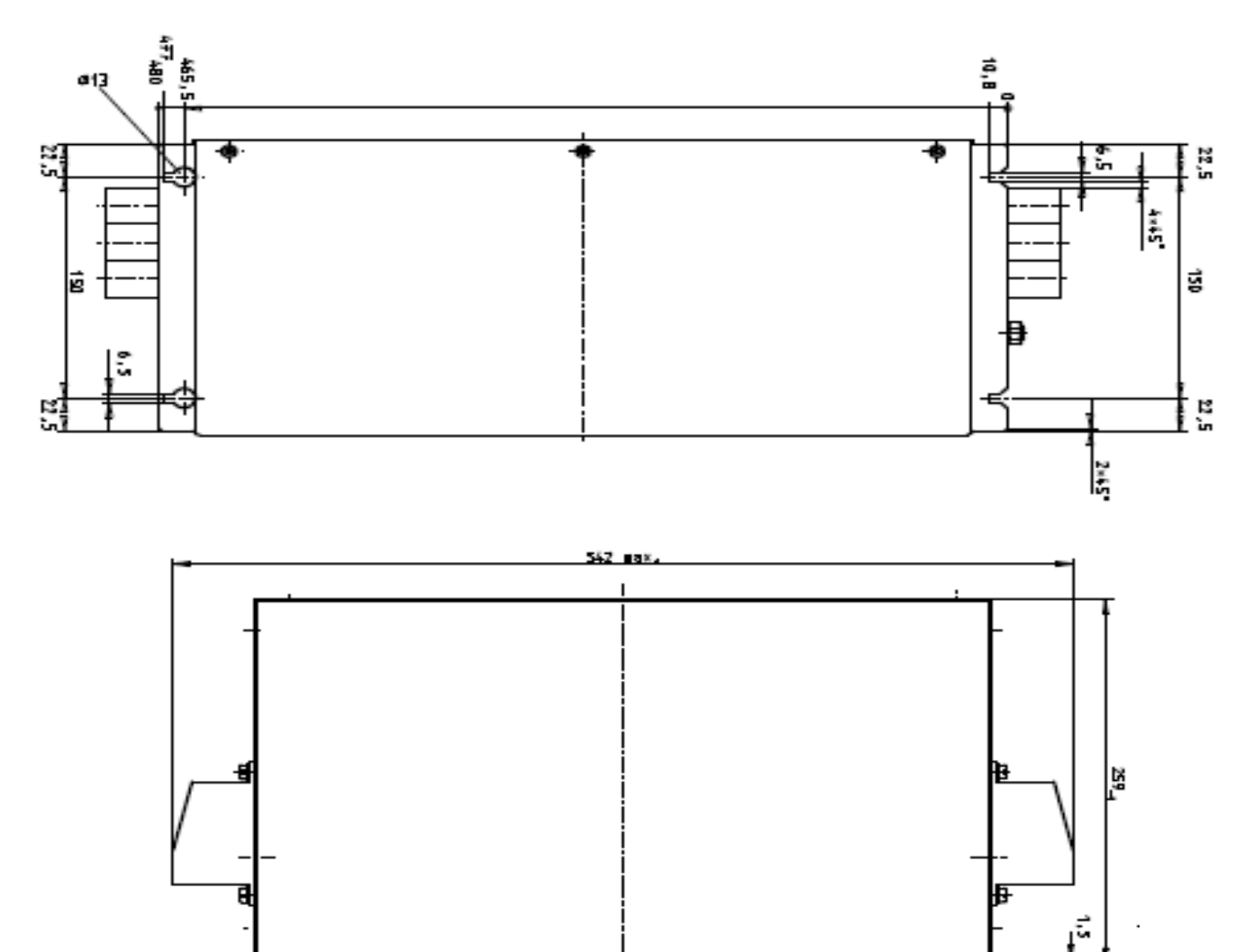

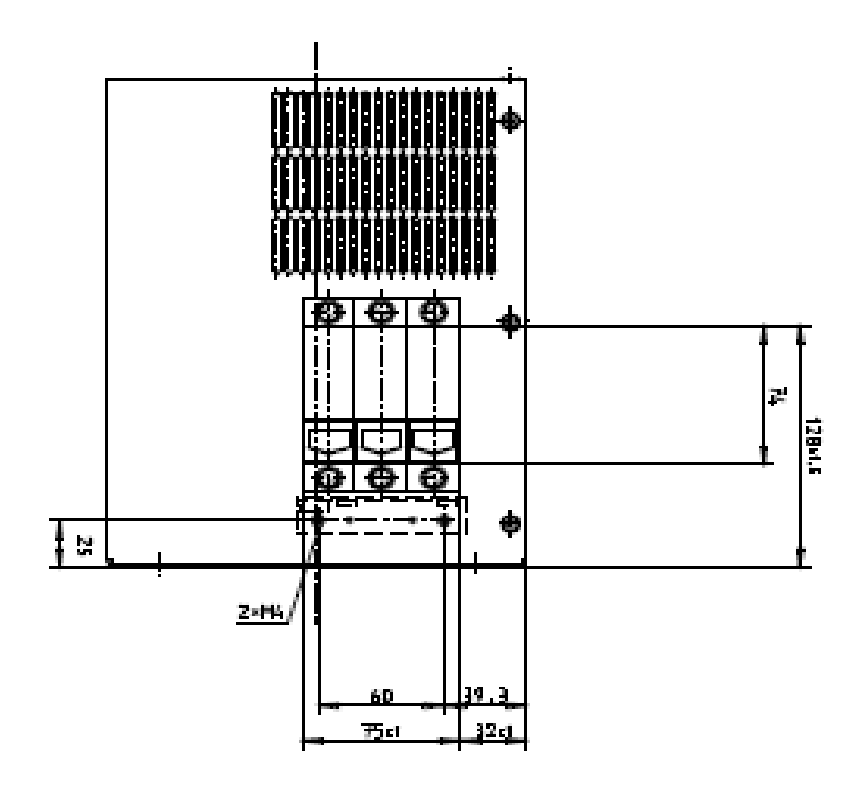

EMC filter model name: B84143B0250S020

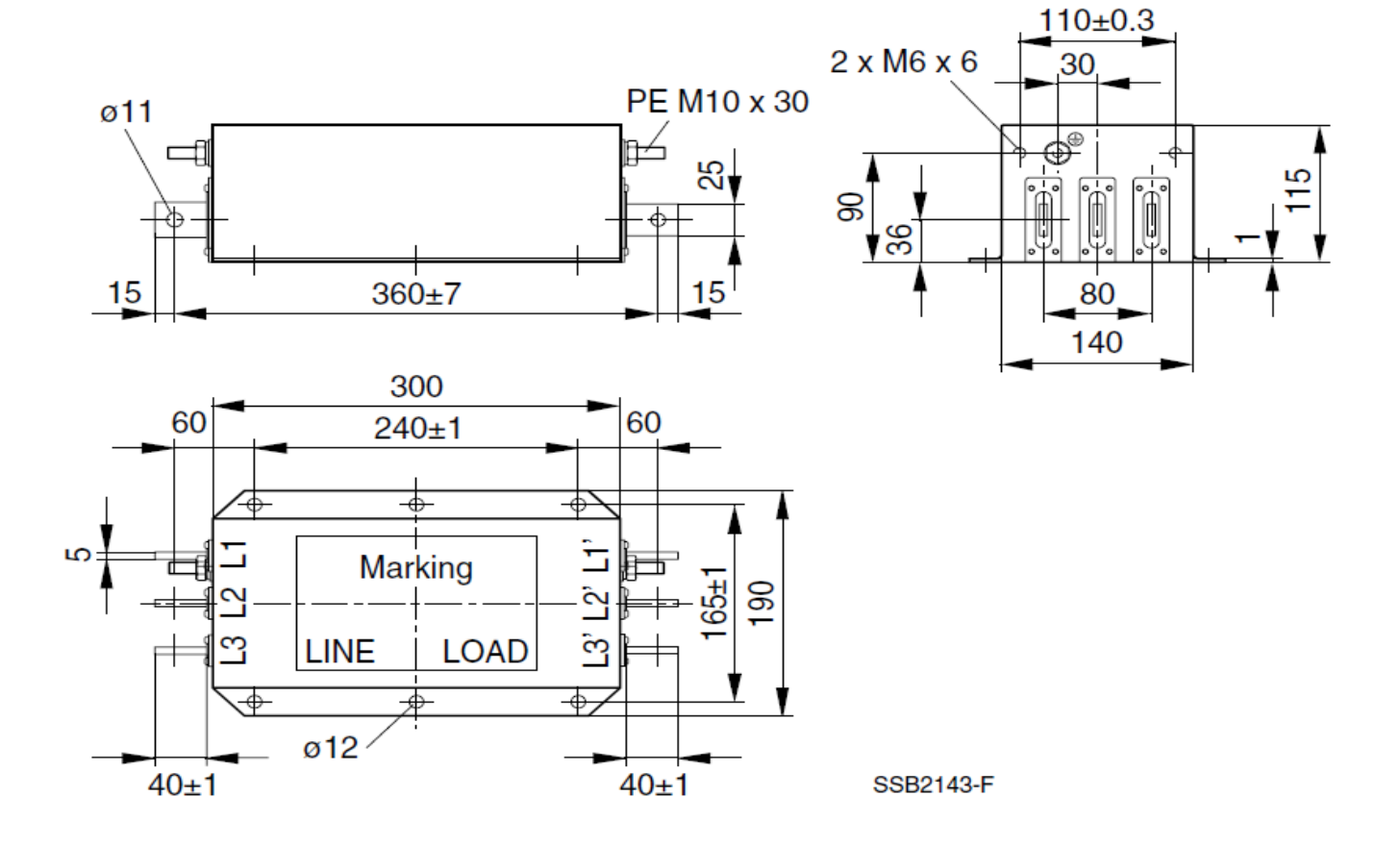

EMC filter model name: B84143B0400S020

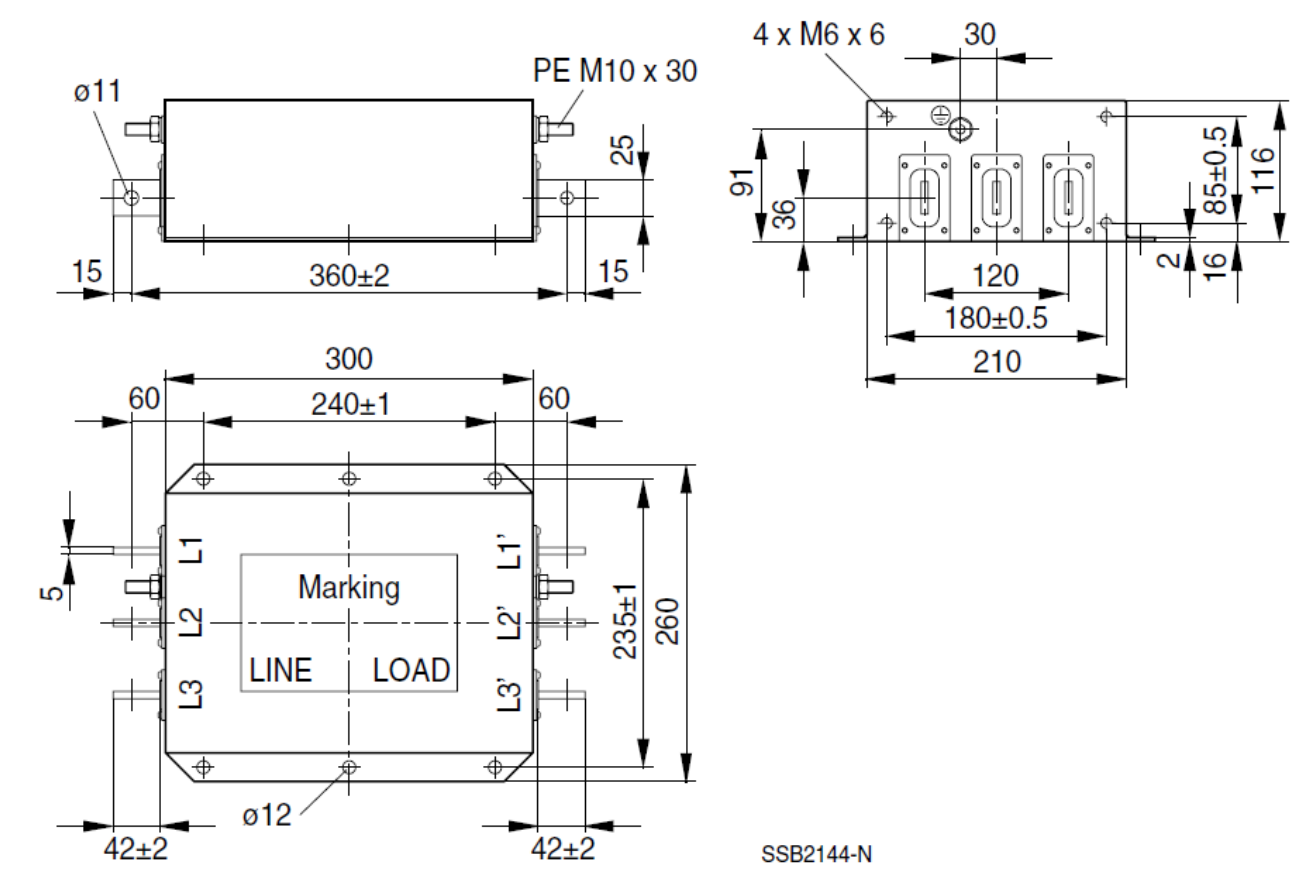

EMC filter model name: B84143B1000S020

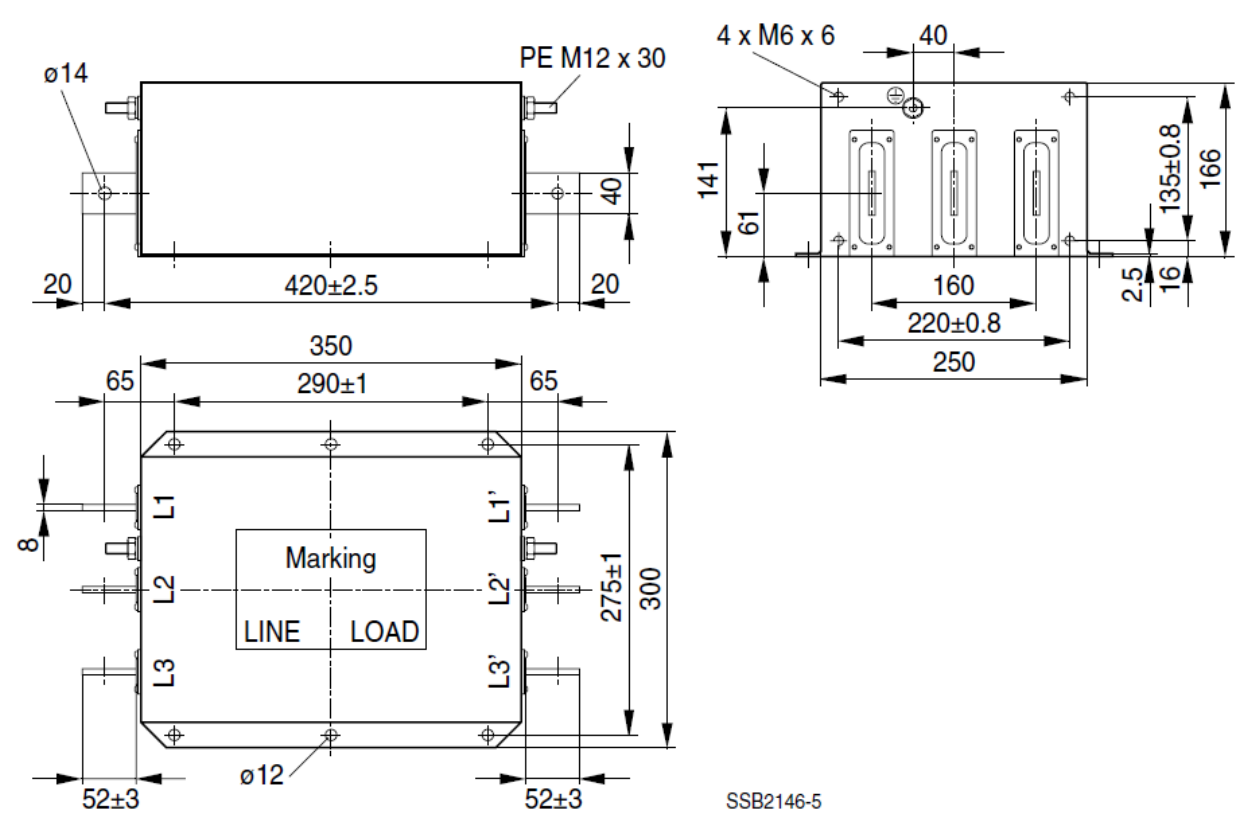

Following table is the suggested shielded cable length of EMC built-in models. User can choose corresponding shielded cable length in accord to required noise emission and electromagnetic interference level.

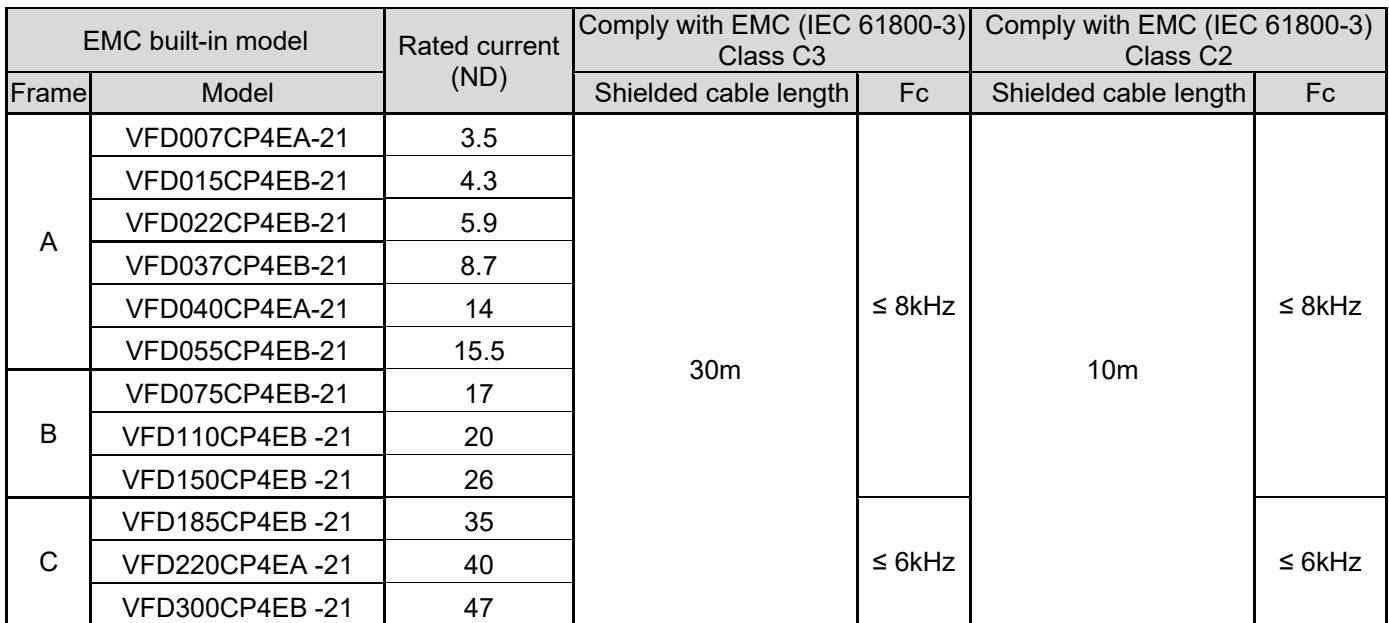

\* Shielded cable length of Frame A should not longer than 30m and Frame B, C not longer than 50m to prevent cable length from being too long, which may cause built-in EMC filter malfunction due to overheat resulting from leakage current and larger wires parasitic capacitance.

# EMC Filter Installation

All electrical equipment, including AC motor drives, will generate high-frequency/low-frequency noise and will interfere with peripheral equipment by radiation or conduction when in operation. By using an EMC filter with correct installation, much interference can be eliminated. It is recommended to use DELTA EMC filter to have the best interference elimination performance.

We assure that it can comply with following rules when AC motor drive and EMC filter are installed and wired according to user manual:

- **EN61000-6-4**
- **EN61800-3: 1996**
- **EN55011 (1991) Class A Group 1 (1st Environment, restricted distribution)**

## **General precaution**

- 1. EMC filter and AC motor drive should be installed on the same metal plate.
- 2. Please install AC motor drive on footprint EMC filter or install EMC filter as close as possible to the AC motor drive.
- 3. Please wire as short as possible.
- 4. Metal plate should be grounded.
- 5. The cover of EMC filter and AC motor drive or grounding should be fixed on the metal plate and the contact area should be as large as possible.

### **Choose suitable motor cable and precautions**

Improper installation and choice of motor cable will affect the performance of EMC filter. Be sure to observe the following precautions when selecting motor cable.

- 1. Use the cable with shielding (double shielding is the best).
- 2. The shielding on both ends of the motor cable should be grounded with the minimum length and maximum contact area.
- 3. Remove any paint on metal saddle for good ground contact with the plate and shielding.

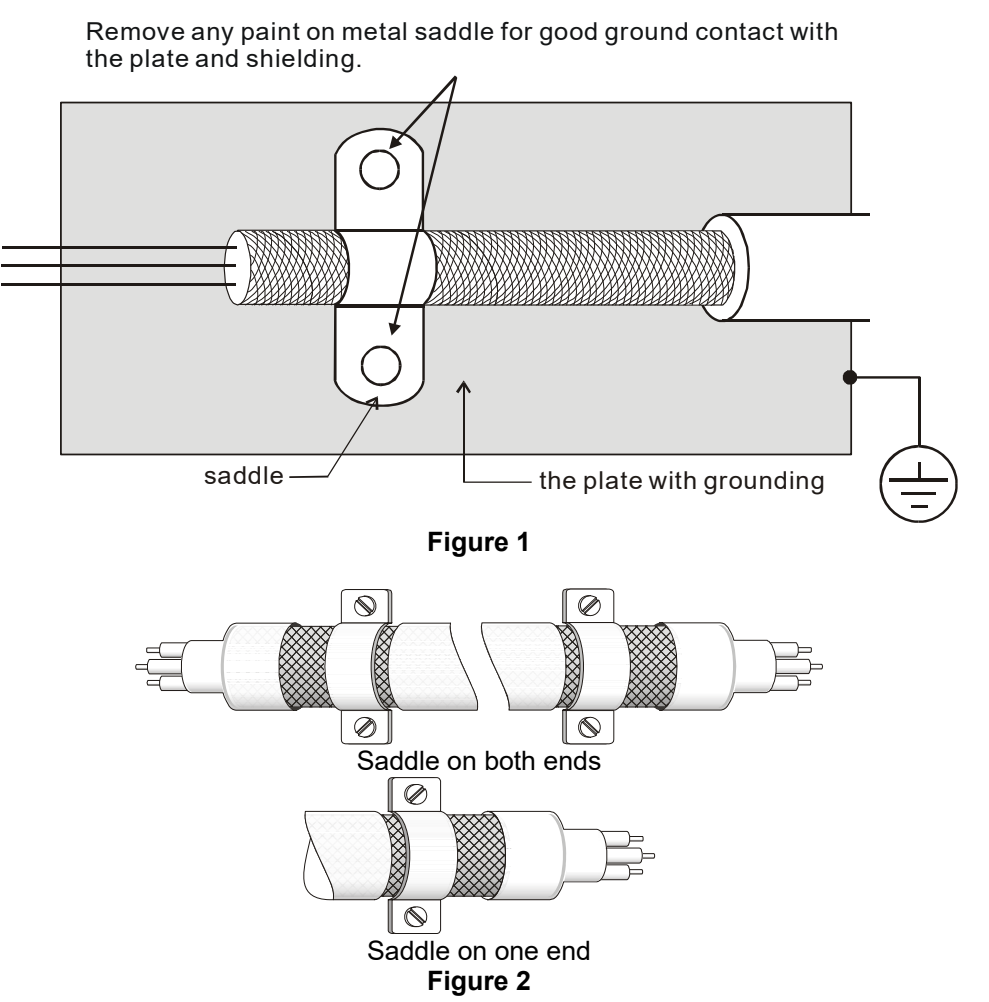

7-51
## **7-7 Digital Keypad**

## KPC-CE01

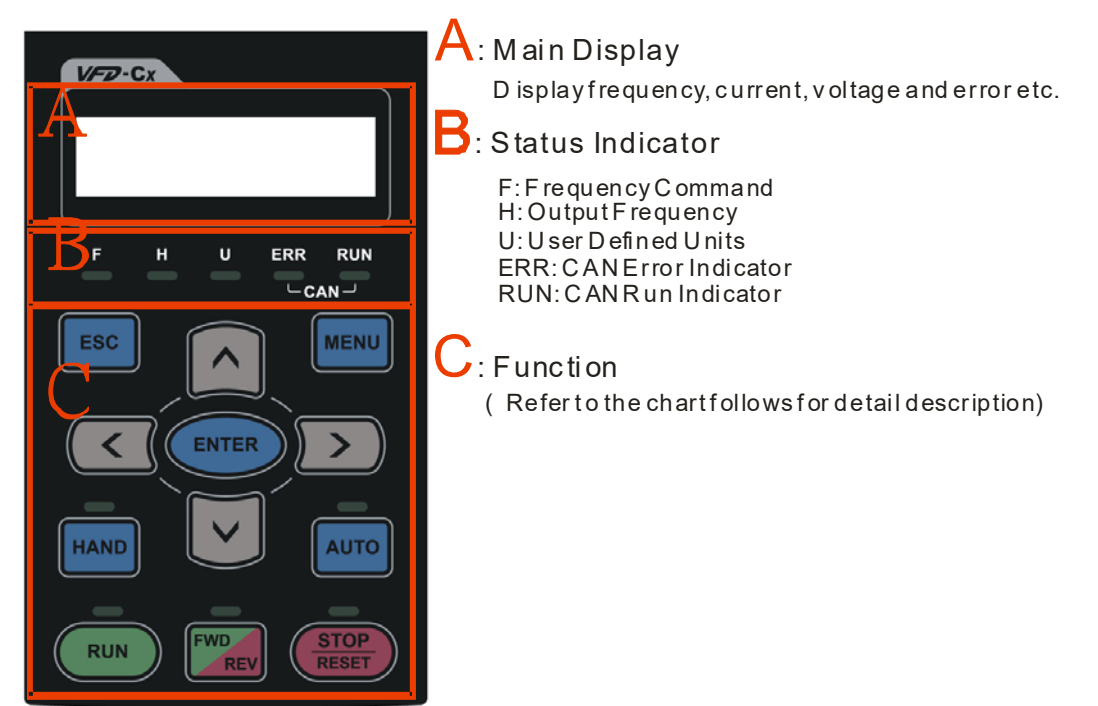

## Descriptions of Keypad Functions

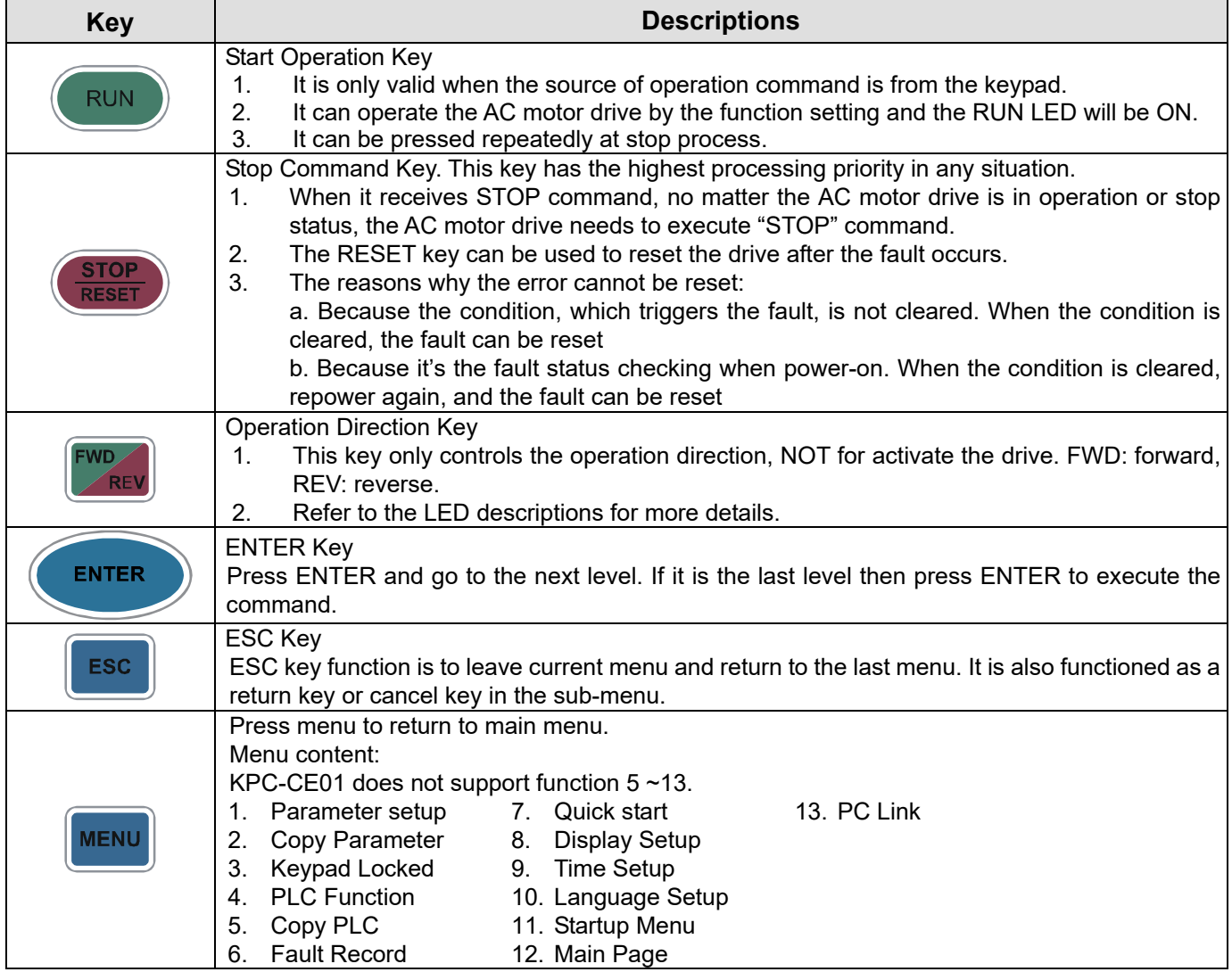

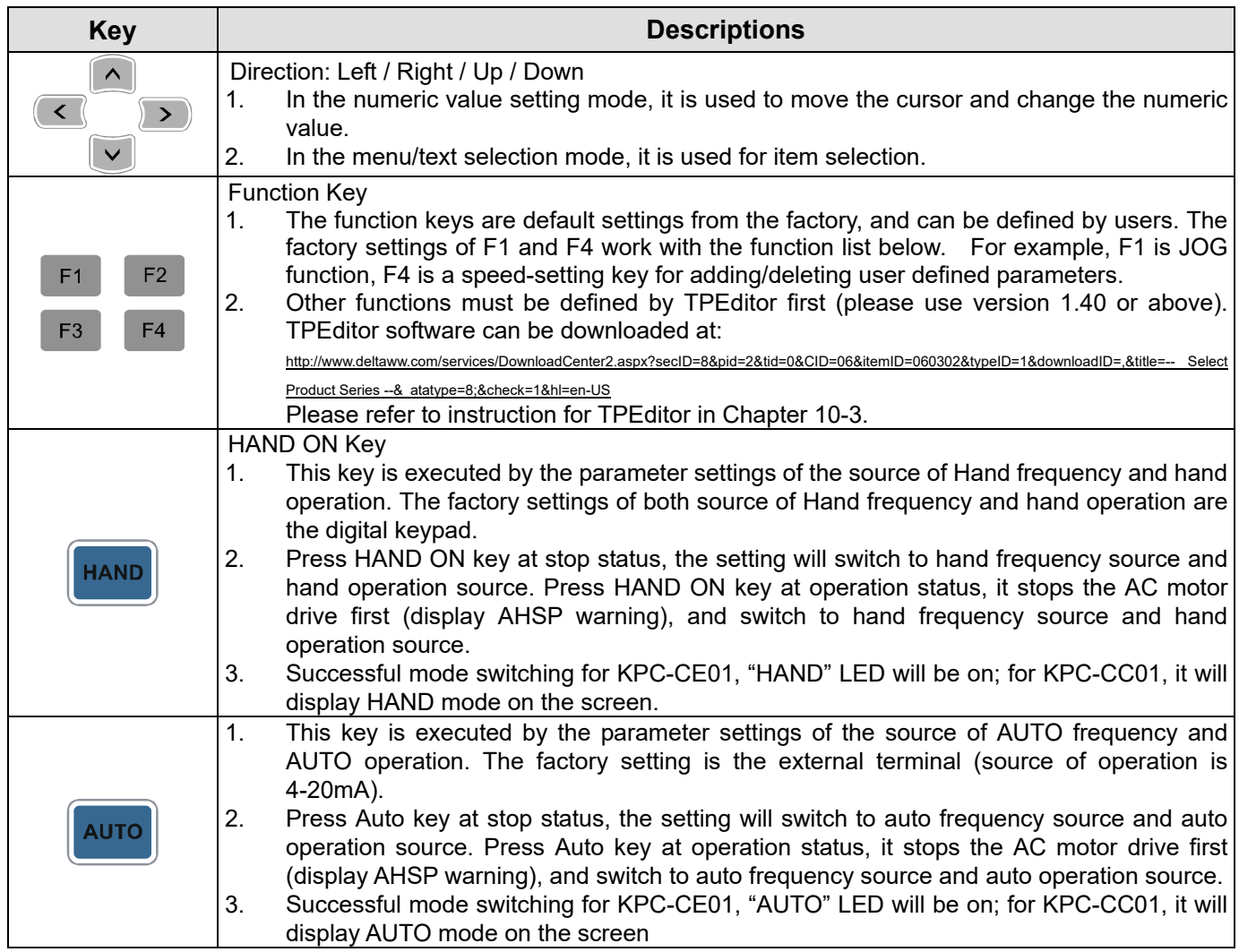

# Descriptions of LED Functions

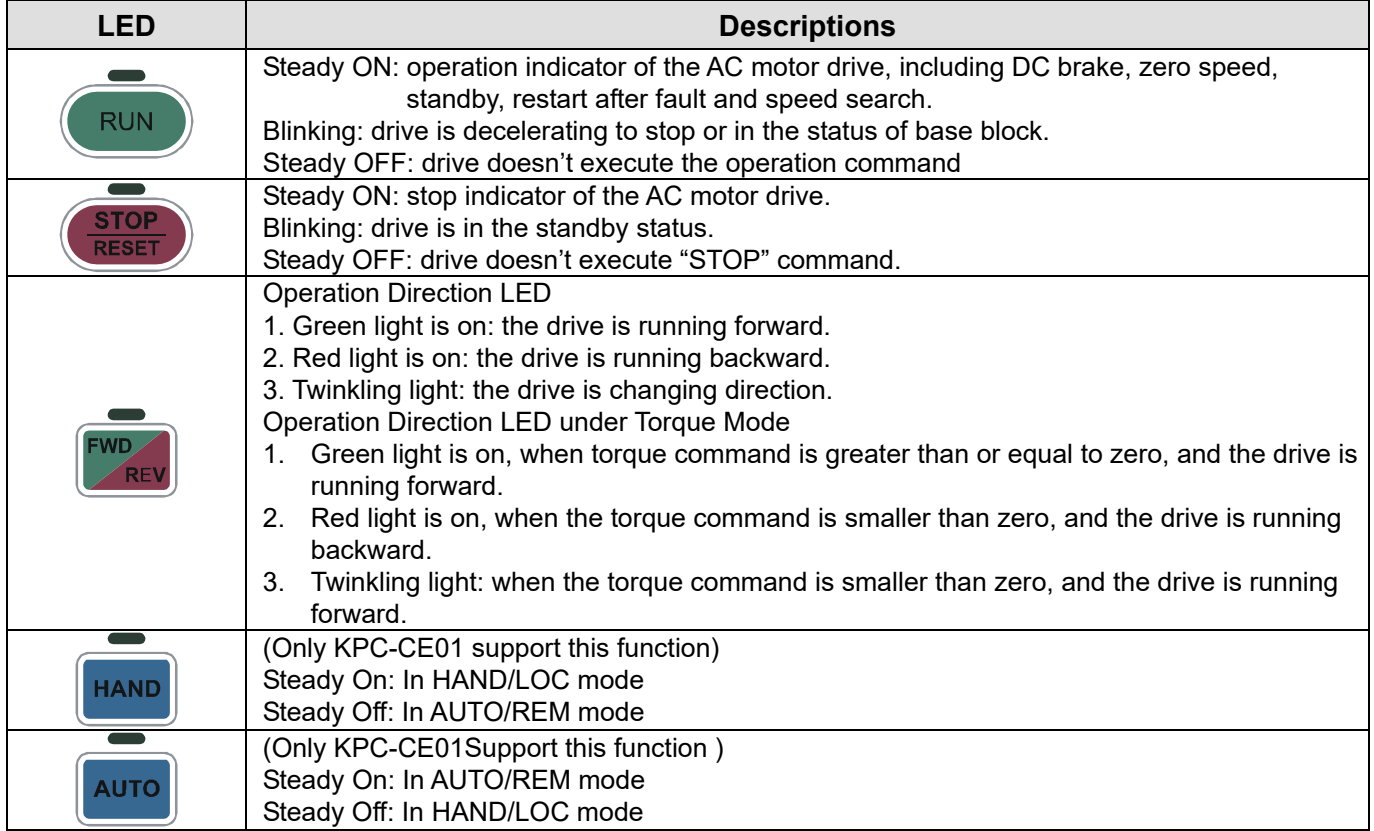

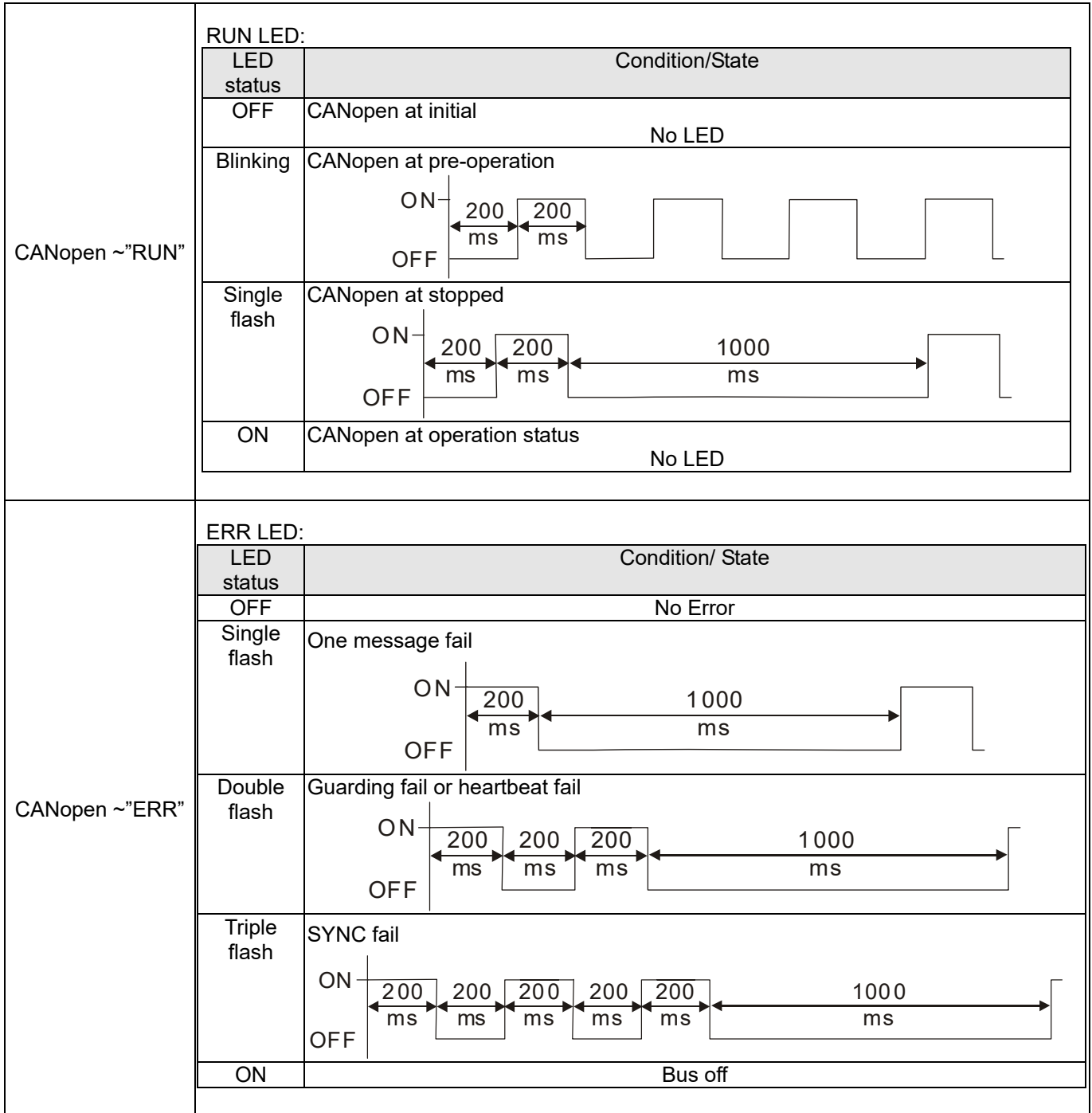

## Dimension

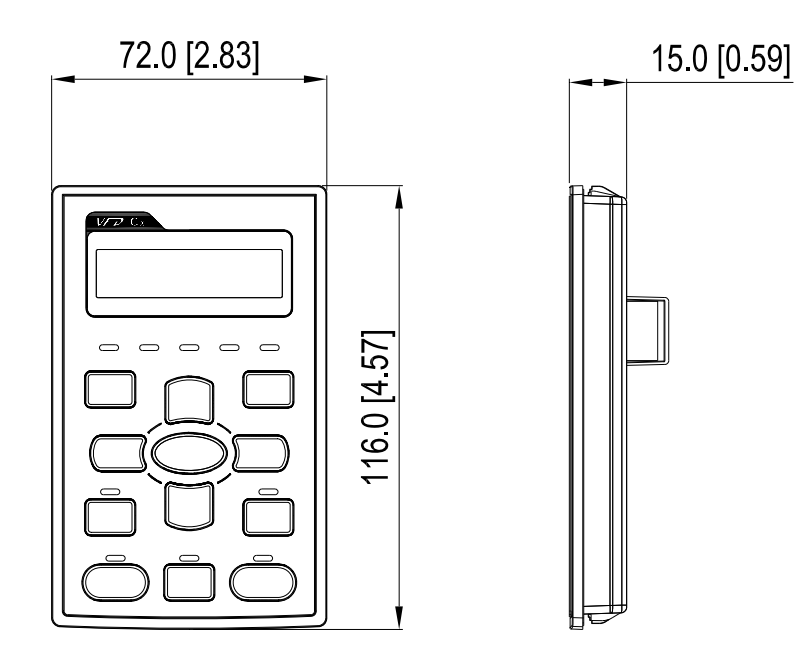

## RJ45 Extension Lead for Digital Keypad

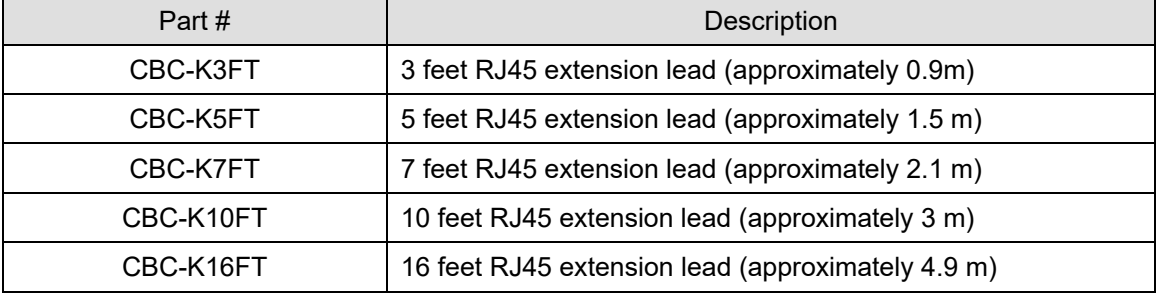

# **7-8 Panel Mounting (MKC-KPPK)**

For MKC-KPPK model, user can choose wall mounting or embedded mounting, protection level is IP66.

It is applicable to the digital keypads (KPC-CC01 & KPC-CE01).

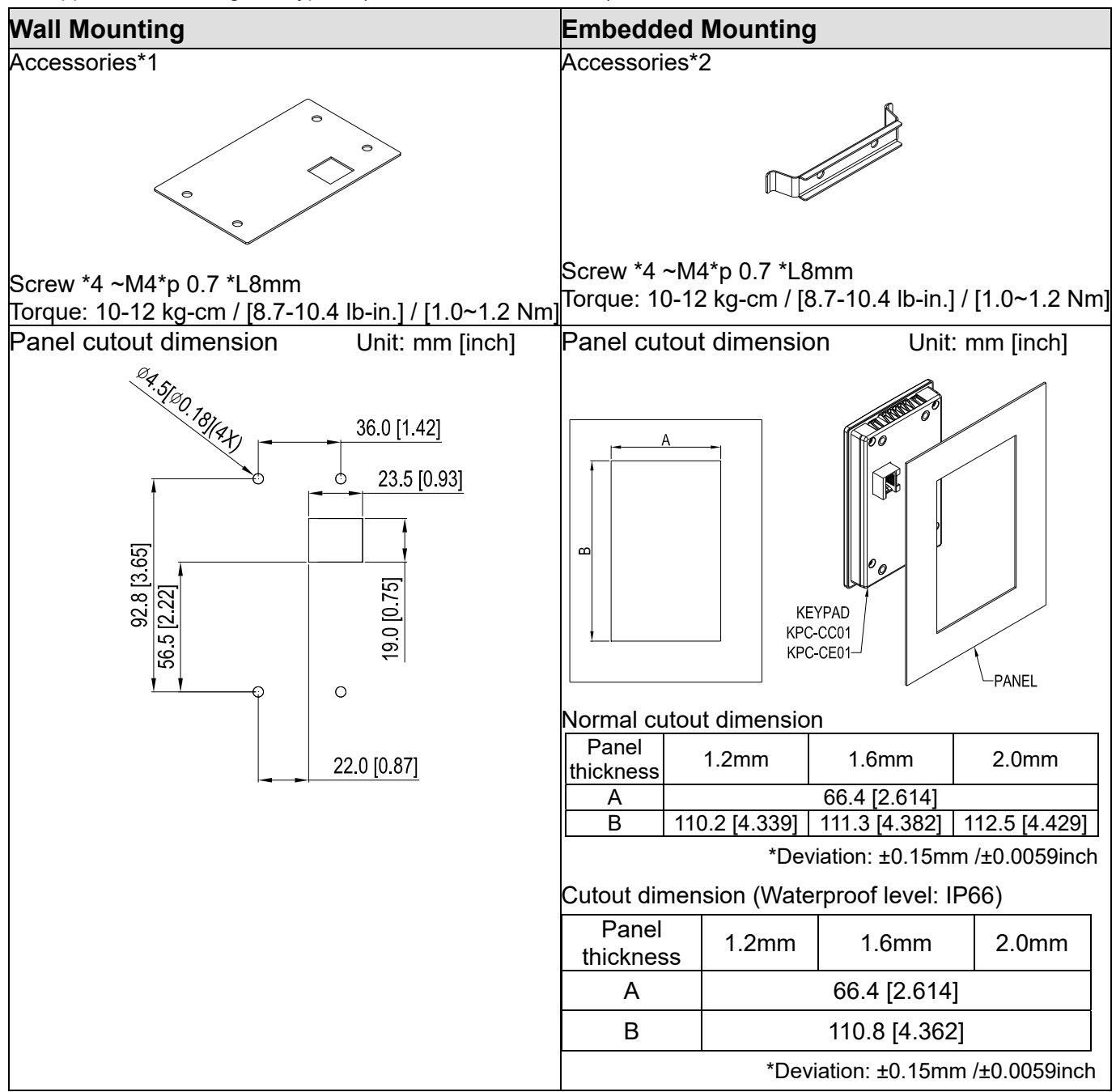

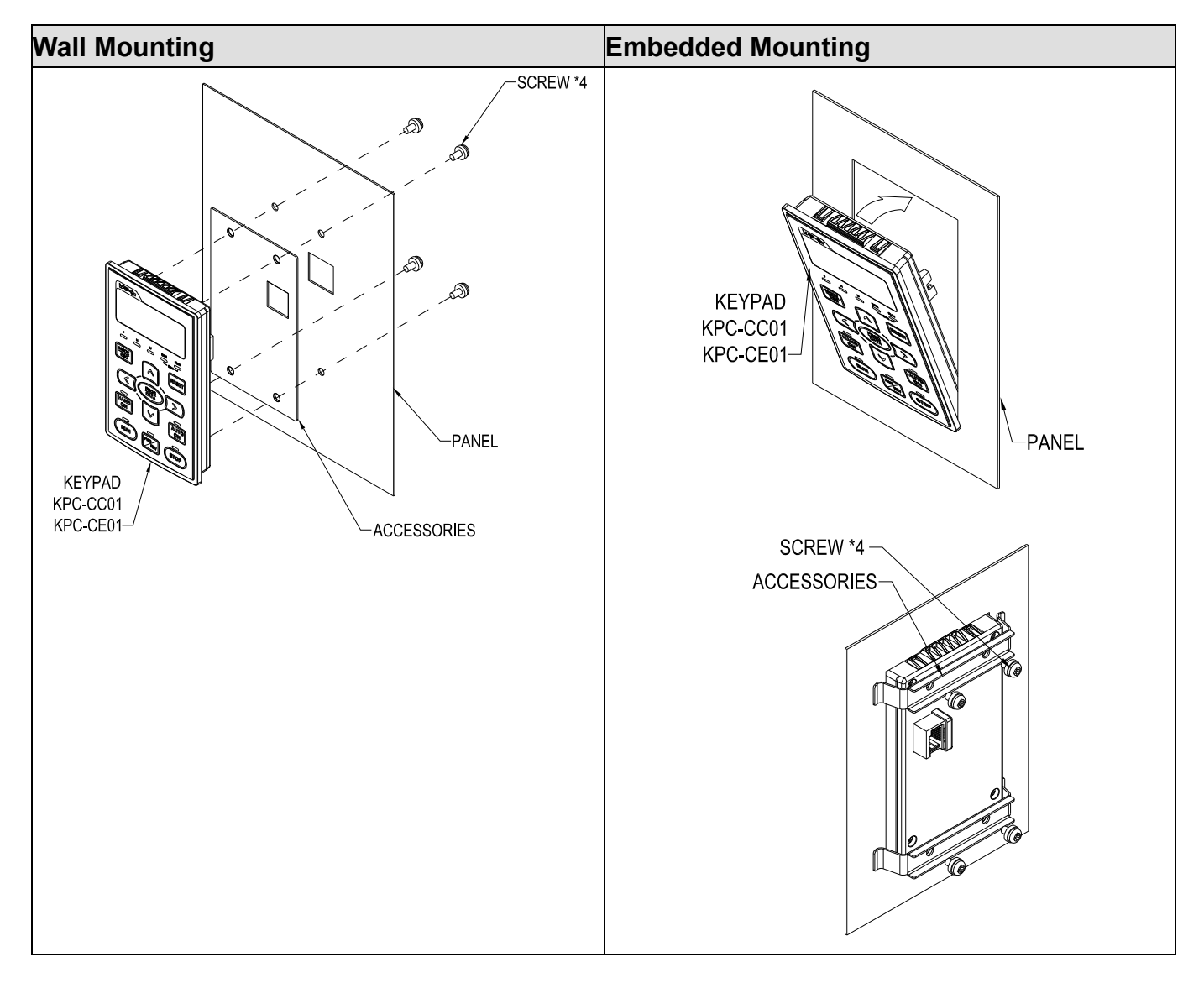

# **7-9 Conduit Box Kit**

## Appearance of conduit box

For VFDXXXCPXXA-XX (Frame D and above) and VFDXXXCP43S-XX, the Conduit Box Kit is optional accessories. The specification will be IP20/ NEMA1/ UL TYPE1 after the installation.

Frame D0

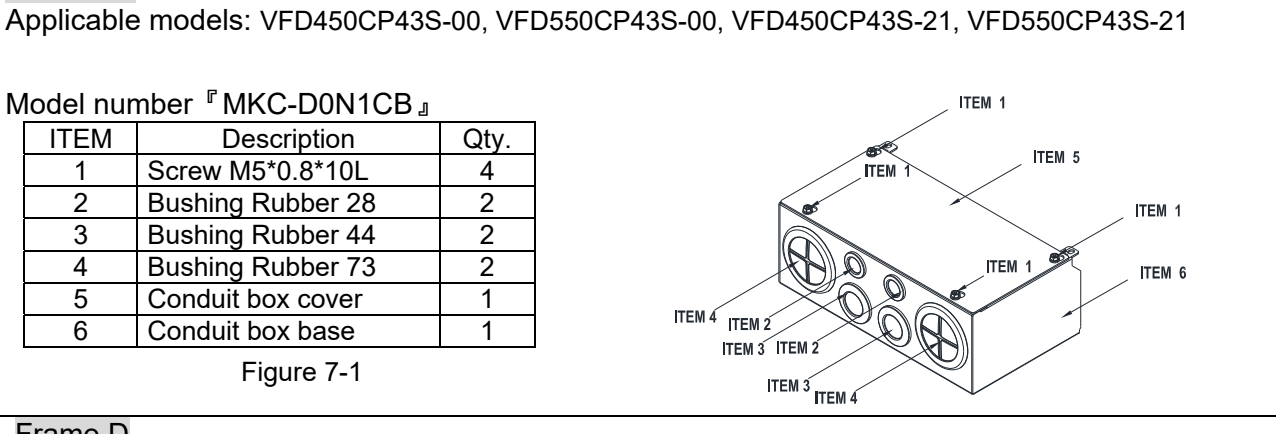

Frame D

Applicable models: VFD370CP23A-00, VFD450CP23A-00, VFD750CP43B-00, VFD900CP43A-00, VFD370CP23A-21, VFD450CP23A-21, VFD750CP43B-21, VFD900CP43A-21, VFD450CP63A-00, VFD550CP63A-00, VFD450CP63A-21, VFD550CP63A-21

Model number『MKC-DN1CB』

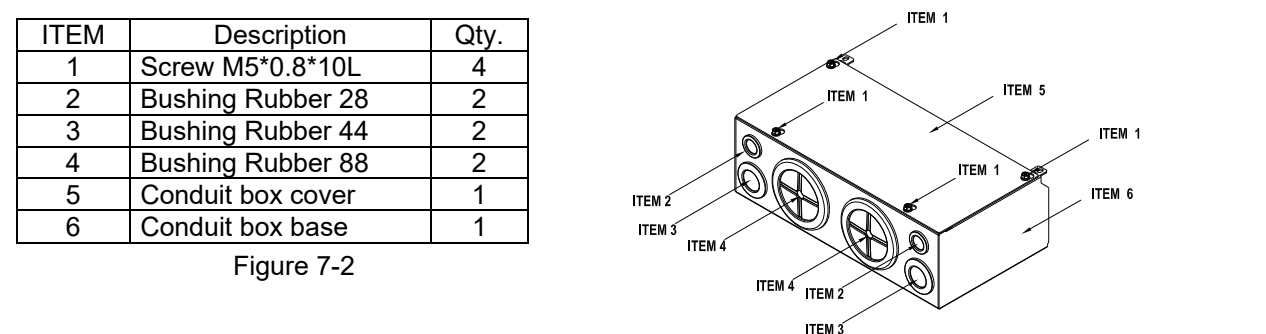

## Frame E

Applicable models: VFD550CP23A-00, VFD750CP23A-00, VFD900CP23A-00, VFD1100CP43A-00, VFD1320CP43B-00, VFD550CP23A-21, VFD750CP23A-21, VFD900CP23A-21, VFD1100CP43A-21, VFD1320CP43B-21, VFD750CP63A-00, VFD900CP63A-00, VFD1100CP63A00, VFD1320CP63A-00, VFD750CP63A-21, VFD900CP63A-21, VFD1100CP63A-21, VFD1320CP63A-21

Model number『MKC-EN1CB』

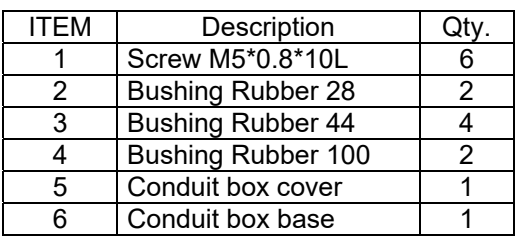

Figure 7-3

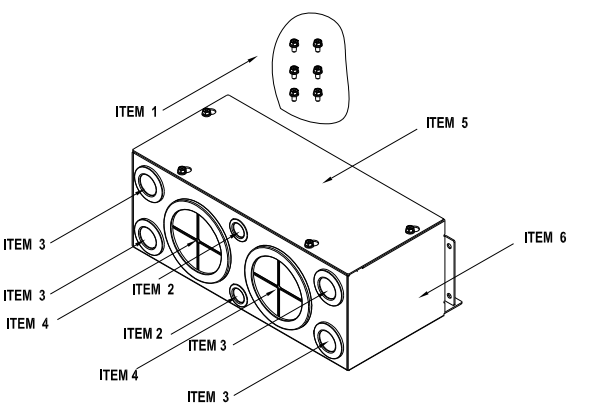

Frame F Applicable models: VFD1600CP43A-00, VFD1850CP43B-00, VFD1600CP43A-21, VFD1850CP43B-21, VFD1600CP63A-00, VFD2000CP63A-00, VFD1600CP63A-21, VFD2000CP63A-21 Model number『MKC-FN1CB』 Item Item<sup>-</sup> ITEM Description Qty.<br>1 Screw M5\*0.8\*10L 8 Item 5 1 Screw M5<sup>\*</sup>0.8<sup>\*</sup>10L 8<br>2 Bushing Rubber 28 2 Item 1 2 Bushing Rubber 28 3 Bushing Rubber 44 4<br>4 Bushing Rubber 100 2 Item 3-Item 1 Item 1 4 Bushing Rubber 100 2<br>5 Conduit box cover 1  $\mathcal{D}$ Item 3 Conduit box cover 1<br>
Conduit box base 1 Ø 6 Conduit box base Figure 7-4 **Item 6** Item ttem 3 ⋒ tem 2 Item 4  $-$ Item 2 Item 3 Frame G Applicable models: VFD2200CP43A-00, VFD2800CP43A-00, VFD2200CP43A-21, VFD2800CP43A-21, VFD2500CP63A-00, VFD3150CP63A-00, VFD2500CP63A-21, VFD3150CP63A-21 型號『MKC-GN1CB』 ITEM Description Qtv. 1 Screw M5\*0.8\*10L 12<br>2 Bushing Rubber 28 2 2 Bushing Rubber 28 2<br>3 Bushing Rubber 44 2 ITEM<sub>1</sub> Eushing Rubber 44 2<br>Bushing Rubber 130 3 4 Bushing Rubber 130 ITEM<sub>5</sub> 5 Conduit box cover 1 6 Conduit box base 1 Figure 1 ITEM 6 ITEM  $2<sup>2</sup>$ ITEM 3 ITEM 4 **ITEM** ITEM 2 TEM 4 ITEM 4

#### Frame H

Applicable models: VFD3150CP43A-00, VFD3550CP43A-00, VFD4000CP43A-00, VFD5000CP43A-00, VFD3150CP43C-00, VFD3550CP43C-00, VFD4000CP43C-00, VFD5000CP43C-00, VFD3150CP43C-21, VFD3550CP43C-21, VFD4000CP43C-21, VFD5000CP43C-21, VFD4000CP63A-00, VFD4500CP63A-00, VFD5600CP63A-00, VFD6300CP63A-00, VFD4000CP63A-21, VFD4500CP63A-21, VFD5600CP63A-21, VFD6300CP63A-21

Model number『MKC-HN1CB』

| ITEM           | Description              | Qty.           |
|----------------|--------------------------|----------------|
| 1              | Screw M6*1.0*25L         | 8              |
| $\overline{2}$ | Screw M8*1.25*30L        | 3              |
| 3              | <b>NUT M8</b>            | 4              |
| 4              | NUT M10                  | 4              |
| 5              | <b>Bushing Rubber 28</b> | 4              |
| 6              | <b>Bushing Rubber 44</b> | $\overline{2}$ |
| $\overline{7}$ | Bushing Rubber 130       | 4              |
| 8              | Conduit box cover 1      | 1              |
| 9              | Conduit box cover 2      | $\overline{2}$ |
| 10             | Conduit box cover 3      | $\overline{2}$ |
| 11             | Conduit box cover 4      | $\overline{2}$ |
| 12             | Conduit box base         | 1              |
| 13             | Accessories 1            | $\mathfrak{p}$ |
| 14             | Accessories 2            |                |

Figure 7-6

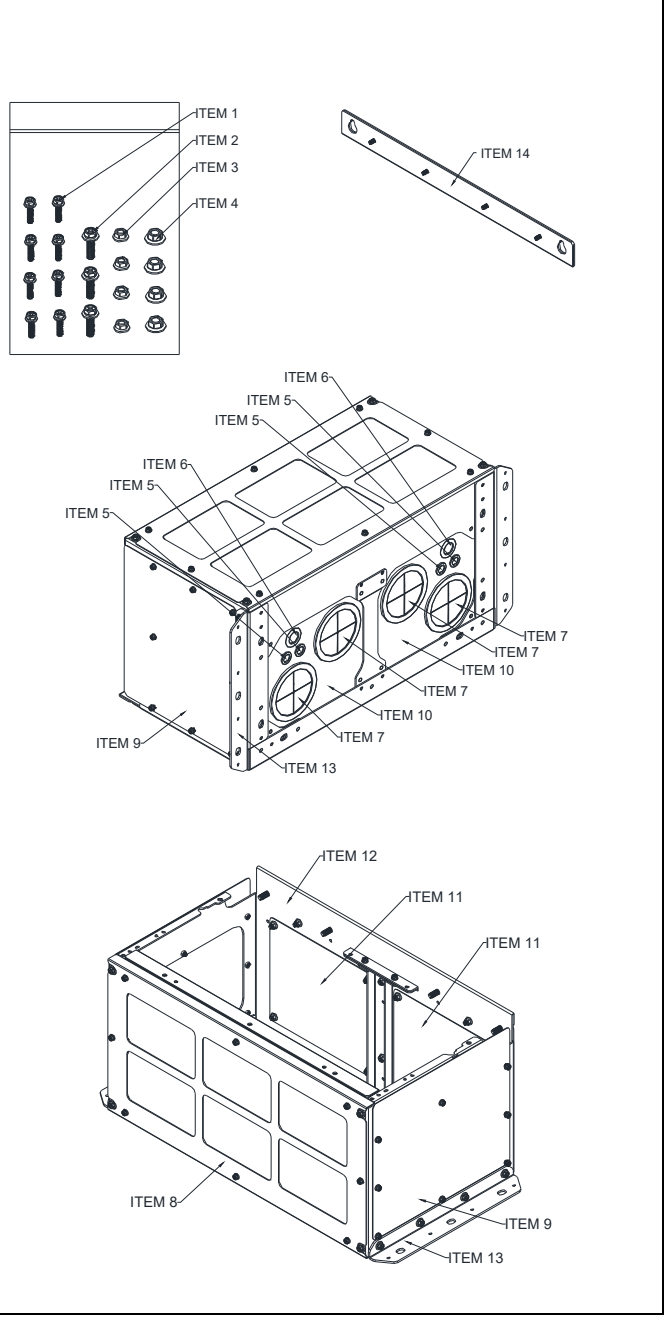

## Conduit Box Installation

## **Frame D0**

1. Loosen the cover screws and press the tabs on each side of the cover to remove the cover, as shown in the following figure. Screw torque: 12~15 kg-cm / [10.4~13 Ib-in.] / [1.2~1.5 Nm]

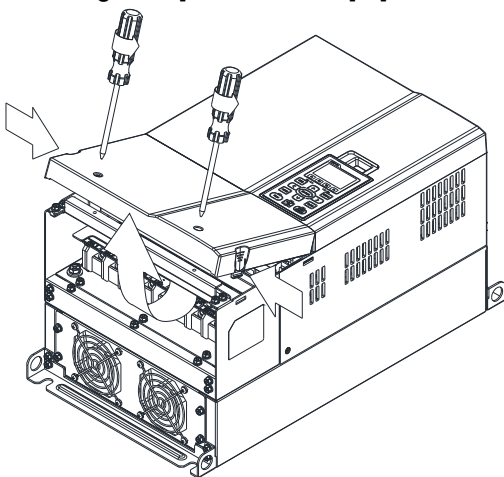

2. Remove the 5 screws shown in the following figure. Screw torque: 24~26 kg-cm / [20.8~22.6 Ib-in.] / [2.4~2.5 Nm]

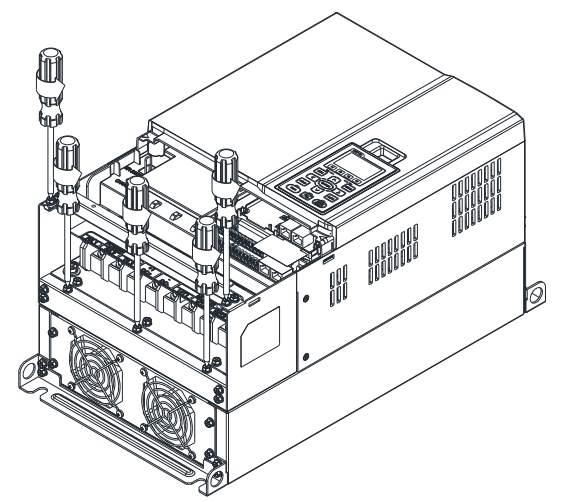

3. Install the conduit box by fasten the 5 screws shown in the following figure. Screw torque: 24~26 kg-cm / [20.8~22.6 Ib-in.] / [2.4~2.5 Nm]

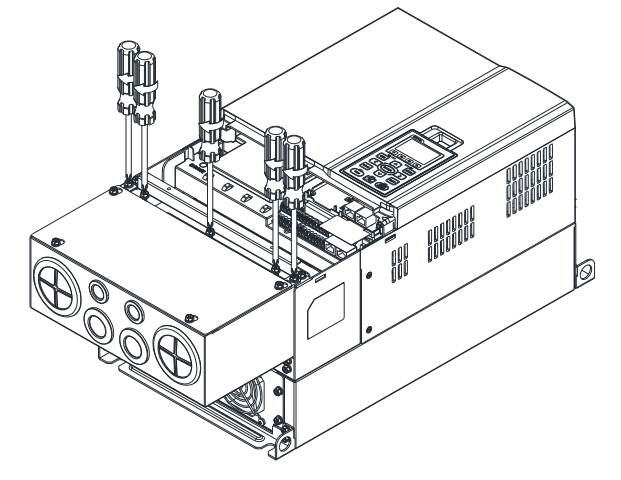

4. Fasten the 2 screws shown in the following figure. Screw torque: 12~15 kg-cm / [10.4~13 Ib-in.] / [1.2~1.5 Nm]

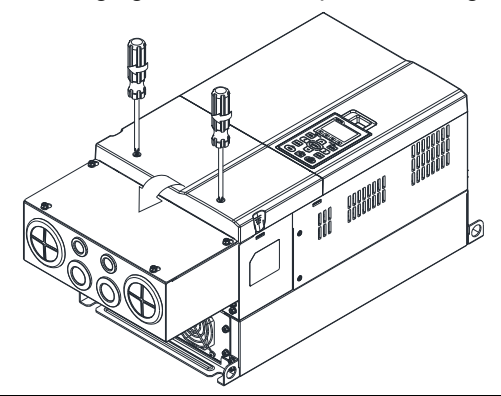

#### **Frame D**

1. Loosen the cover screws and press the tabs on each side of the cover to remove the cover, as shown in the following figure. Screw torque: 12~15 kg-cm / [10.4~13 Ib-in.] / [1.2~1.5 Nm]

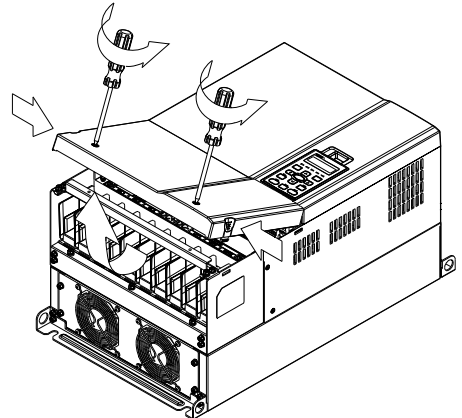

2. Remove the 5 screws shown in the following figure. Screw torque: 24~26 kg-cm / [20.8~22.6 Ib-in.] / [2.4~2.5 Nm]

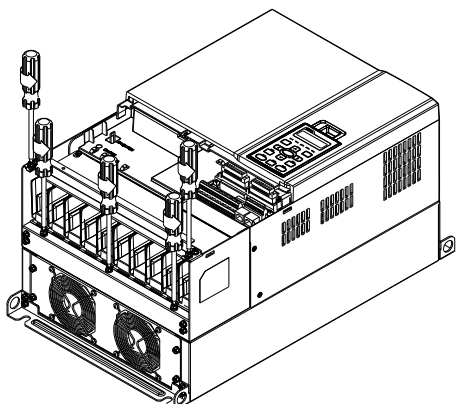

3. Install the conduit box by fasten the 5 screws shown in the following figure. Screw torque: 24~26 kg-cm / [20.8~22.6 Ib-in.] / [2.4~2.5 Nm]

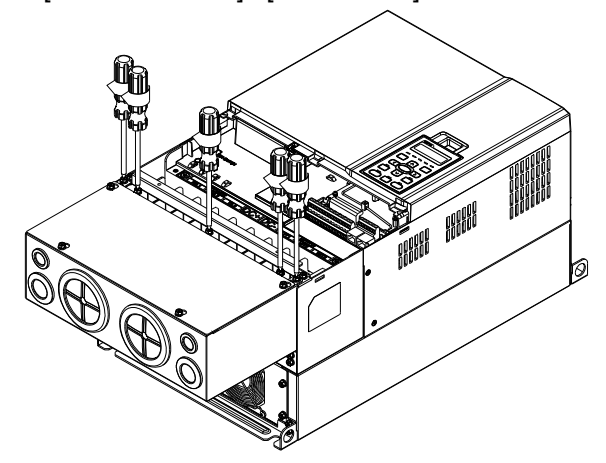

4. Fasten the 2 screws shown in the following figure. Screw torque: 12~15 kg-cm / [10.4~13 Ib-in.] / [1.2~1.5 Nm]

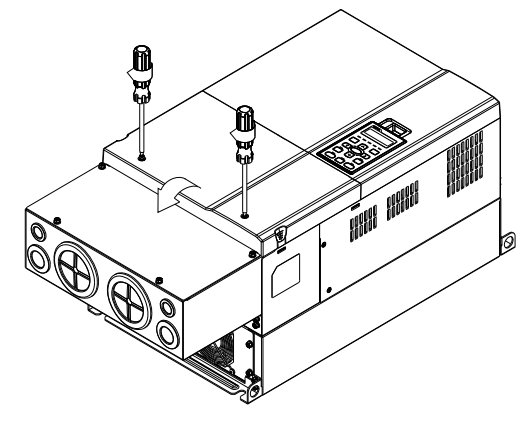

#### **Frame E**

1. Loosen the 4 cover screws and lift the cover; Screw torque: 12~15 kg-cm / [10.4~13 Ib-in.] / [1.2~1.5 Nm]

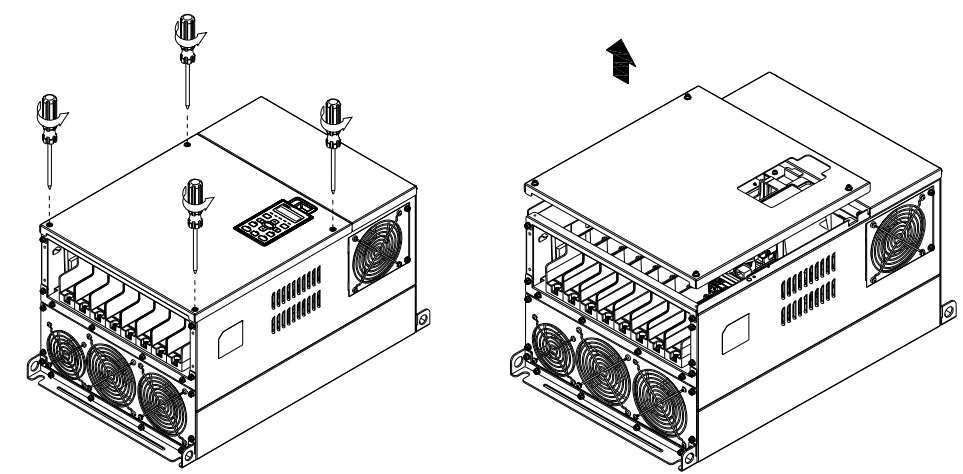

 2. Fasten the 6 screws shown in the following figure and place the cover back to the original position. Screw torque: 24~26 kg-cm / [20.8~22.6 Ib-in.] / [2.4~2.5 Nm]

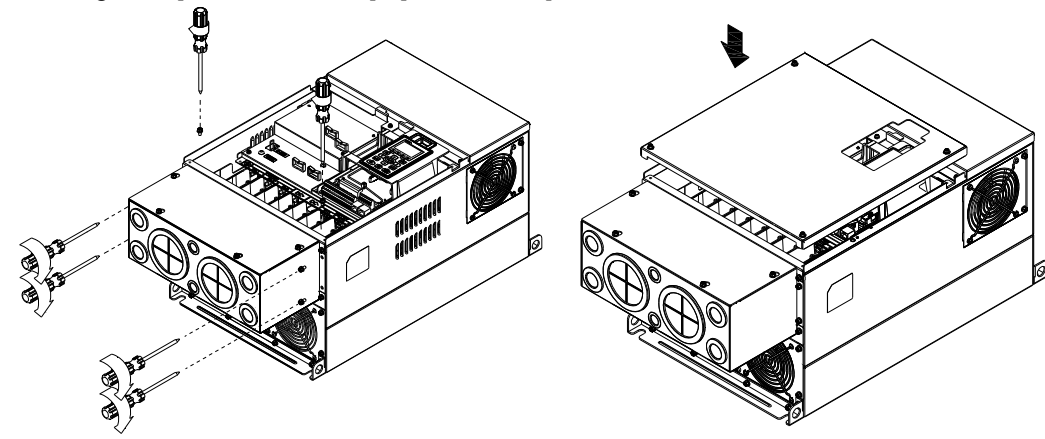

3. Fasten the 4 screws shown in the following figure. Screw torque: 12~15 kg-cm / [10.4~13 Ib-in.] / [1.2~1.5 Nm]

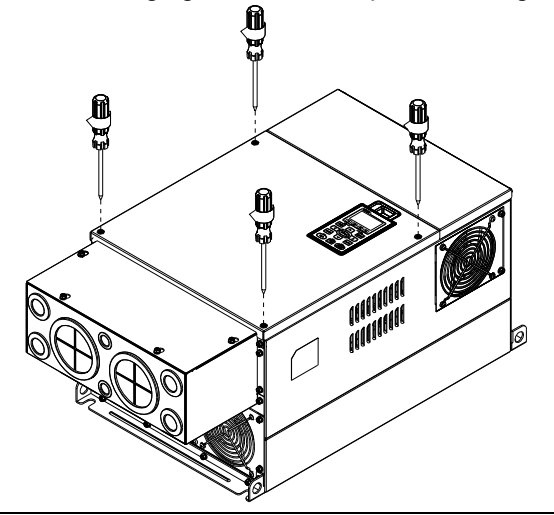

### **Frame F**

1. Loosen the cover screws and press the tabs on each side of the cover to remove the cover, as shown in the following figure. Screw torque: 12~15 kg-cm / [10.4~13 Ib-in.] / [1.2~1.5 Nm]

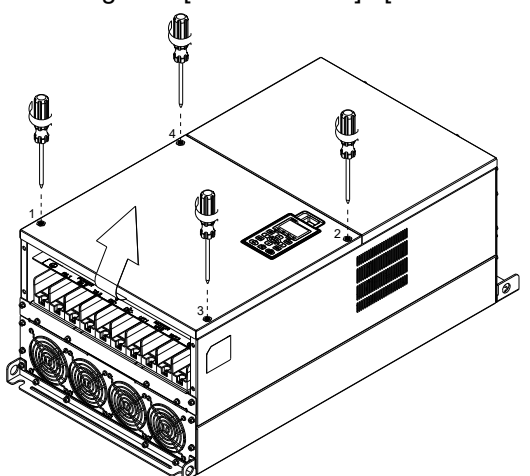

2. Install the conduit box by fastens the 4 screws, as shown in the following figure. Screw torque: 24~26 kg-cm / [20.8~22.6 Ib-in.] / [2.4~2.5 Nm]

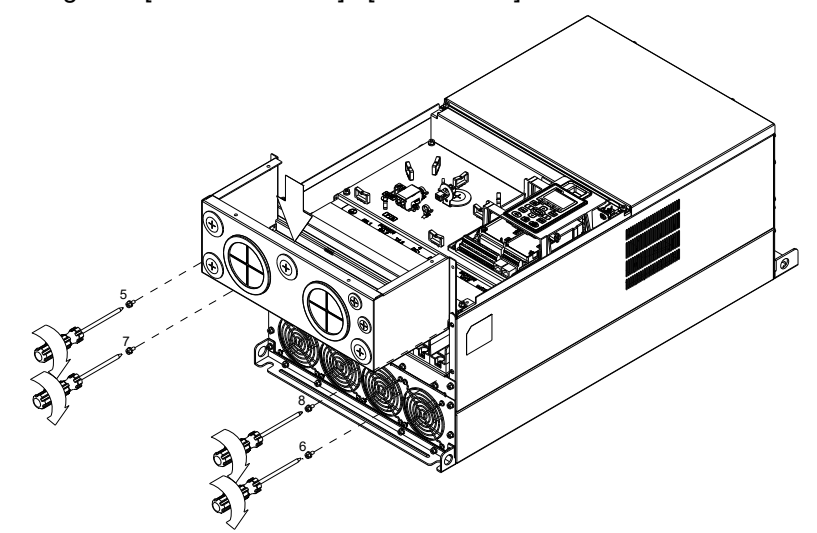

3. Install the conduit box by fasten all the screws shown in the following figure Screw 9~12 torque: 12~15 kg-cm / [10.4~13 Ib-in.] / [1.2~1.5 Nm] Screw 13~16 torque: 24~26 kg-cm / [20.8~22.6 Ib-in.] / [2.4~2.5 Nm]

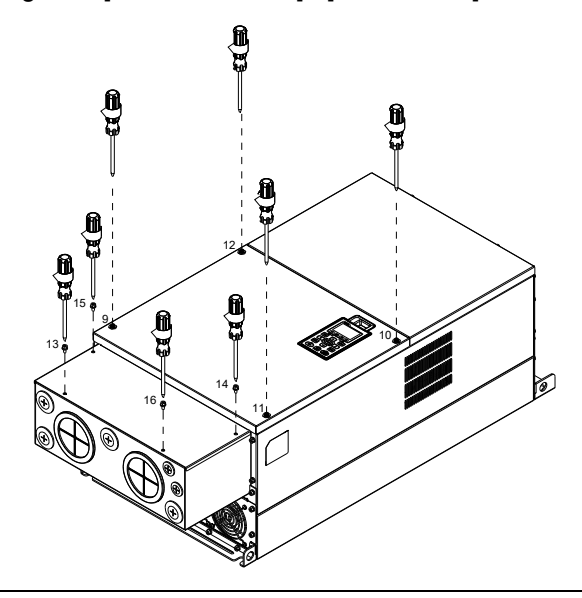

#### **Frame G**

1. On the conduit box, loosen 7 of the cover screws and remove the cover Screw torque: 24~26 kg-cm / [20.8~22.6 Ib-in.] / [2.4~2.5 Nm]. On the drive, loosen 4 of the cover screws and press the tabs on each side of the cover to remove the cover, as shown in the following figure. Screw torque: 12~15 kg-cm / [10.4~13 Ib-in.] / [1.2~1.5 Nm]

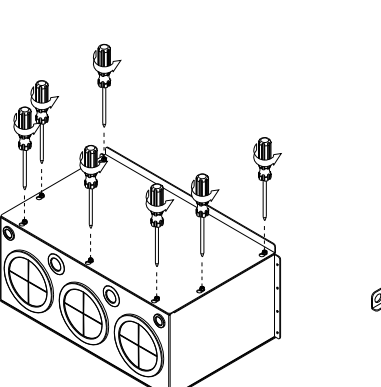

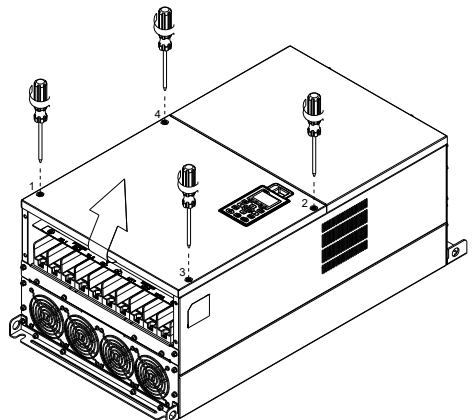

2 Remove the top cover and loosen the screws. M5 Screw torque: 24~26 kg-cm / [20.8~22.6 Ib-in.] / [2.4~2.5 Nm] M8 Screw torque: 100~120 kg-cm / [86.7~104.1 Ib-in.] / [9.8~11.8 Nm]

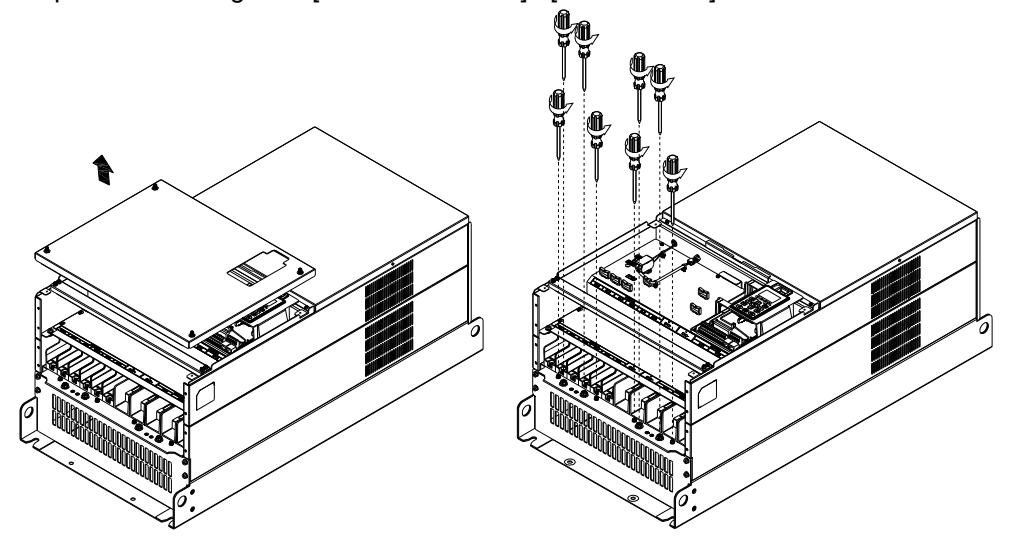

3 Install the conduit box by fastening all the screws shown in the following figure. M5 Screw torque: 24~26 kg-cm / [20.8~22.6 Ib-in] / [2.4~2.5 Nm] M8 Screw torque: 100~120 kg-cm / [86.7~104.1 Ib-in] / [9.8~11.8 Nm]

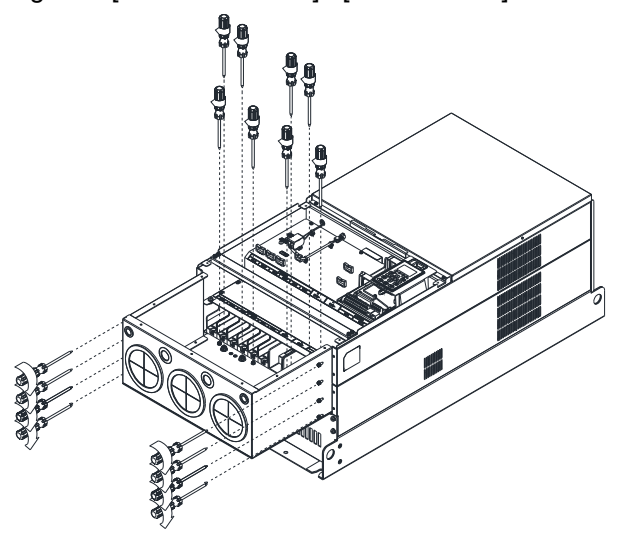

Fasten all the screws. Screw torque: 24~26 kg-cm / [20.8~22.6 Ib-in.] / [2.4~2.5 Nm]

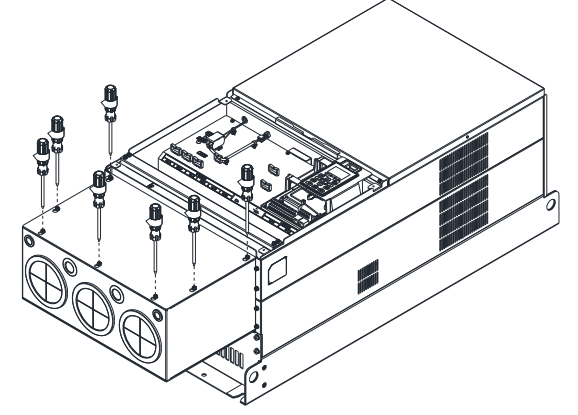

Place the cover back to the top and fasten the screws (as shown in the figure). Screw torque: 12~15 kg-cm / [10.4~13 Ib-in.] / [1.2~1.5 Nm]

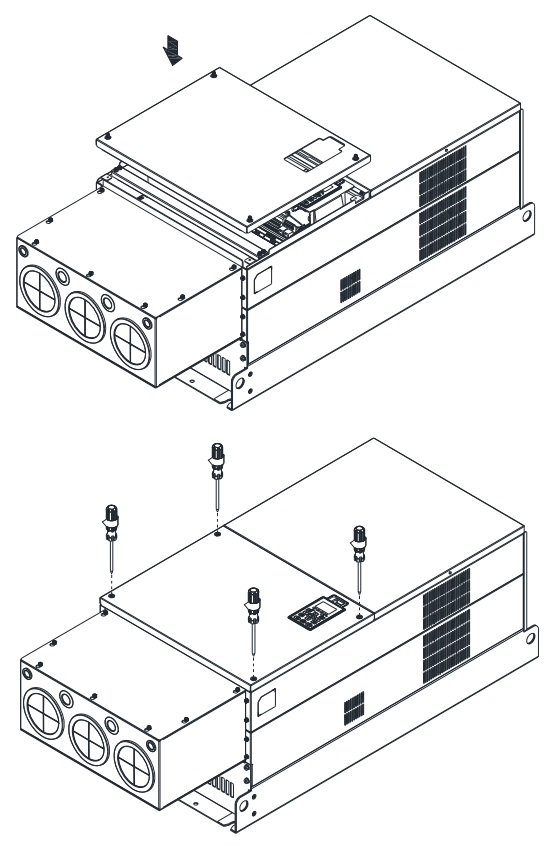

## **Frame H**

Assembled to H3 (Conduit Box Kit)

1. Loosen the screws and remove the cover of conduit box H3 as preparation.

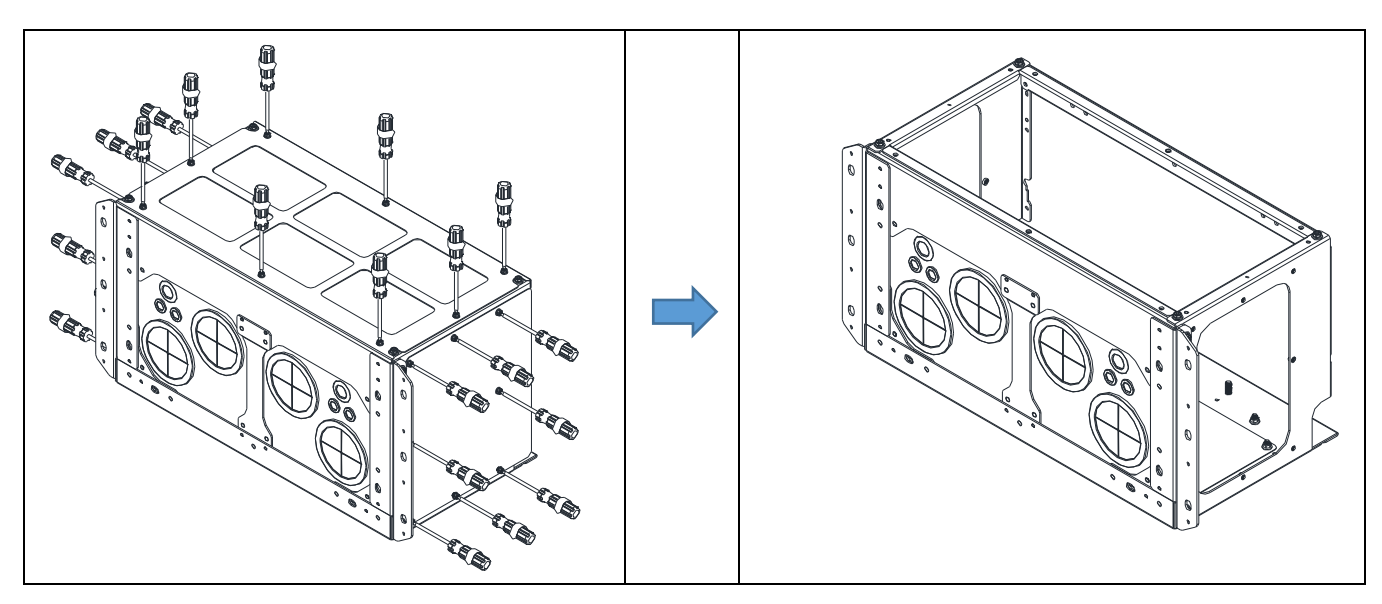

2. Loosen the screws as below figure shown.

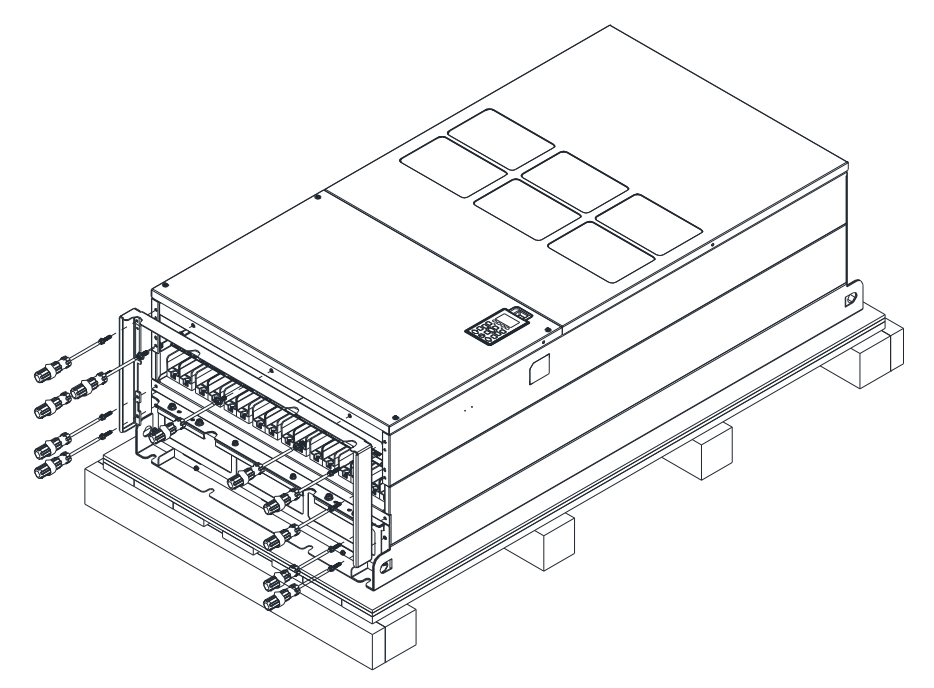

3. Fasten the M6 screws to locations shown in below figure. Screw torque: 35~45 kg-cm / [30.3~39 Ib-in.] / [3.4~4.4 Nm]

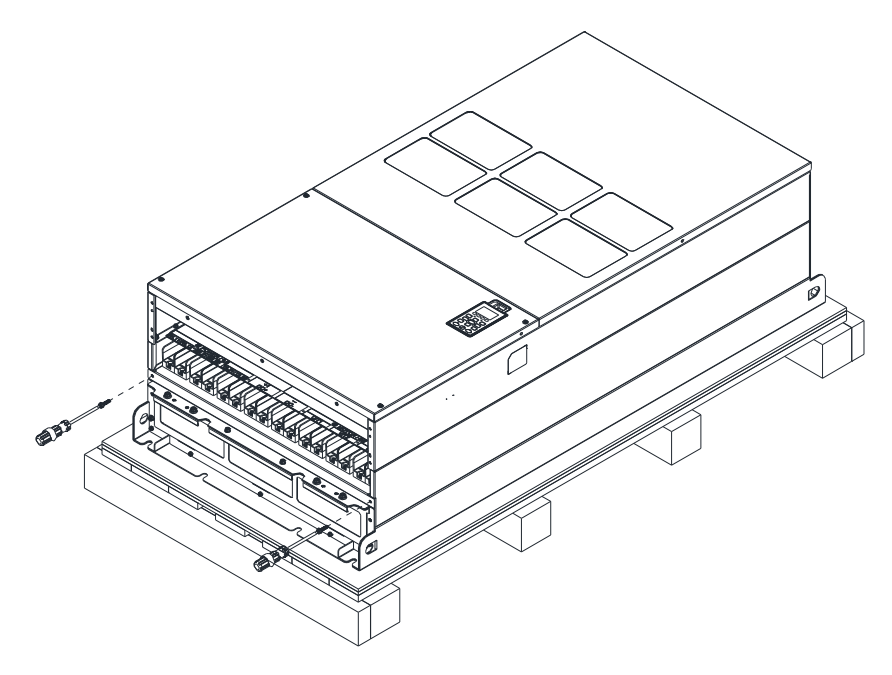

4. Install the conduit box by fasten all the screws shown in the following figure Screw 1~6: M6 screw torque: 55~65 kg-cm / [47.7~56.4 Ib-in] / [5.4~6.4 Nm] Screw 7~9: M8 screw torque: 100~110 kg-cm / [86.7~95.4 Ib-in] / [9.8~10.8 Nm] Screw 10~13: M10 screw torque: 250~300 kg-cm / [216.9~260.3 Ib-in] / [24.5~29.4 Nm] Screw 14~17: M8 screw torque: 100~110 kg-cm / [86.7~95.4 Ib-in] / [9.8~10.8 Nm]

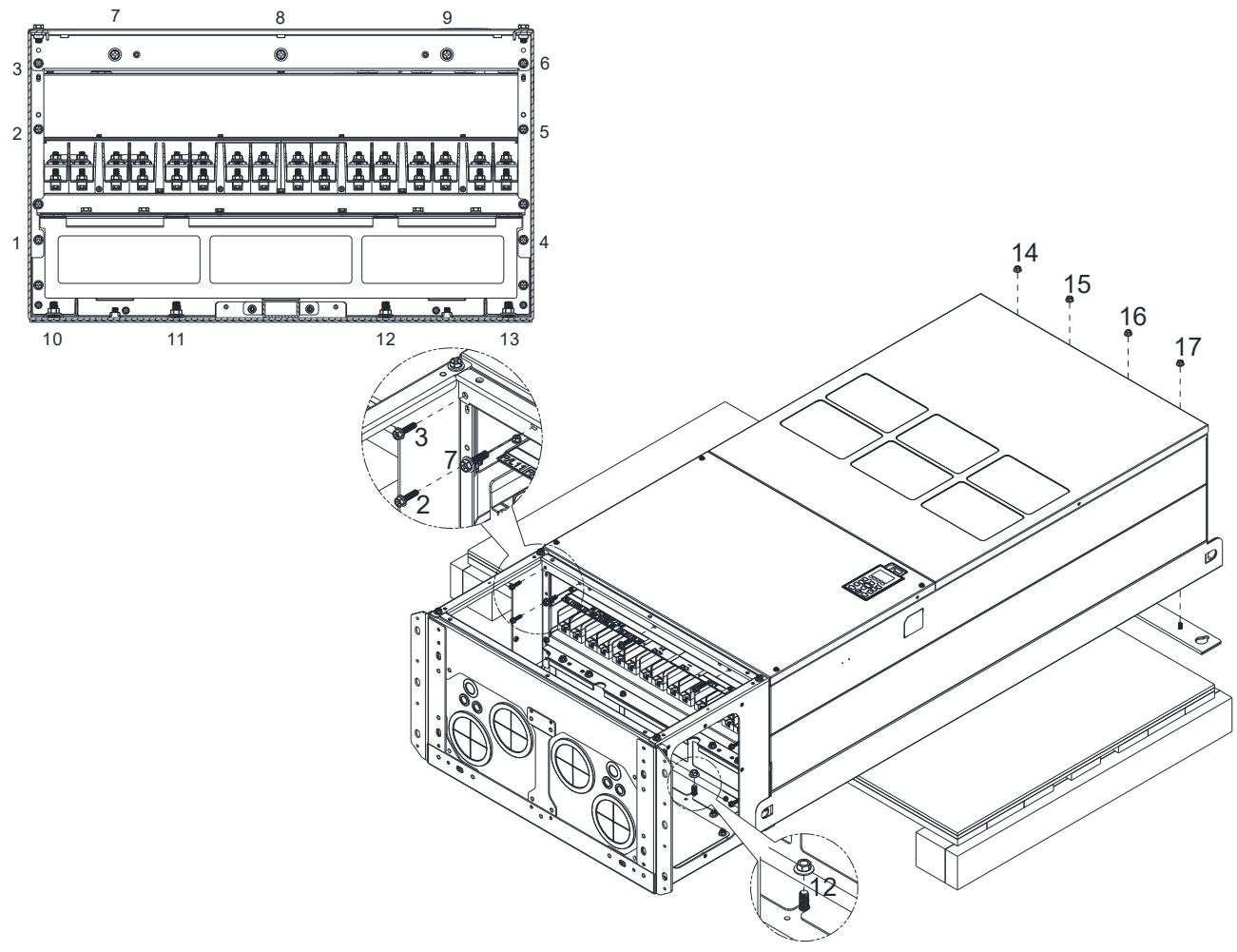

5. Fasten the 3 covers and screws, which are loosen from step1, to the original location. Screw torque: 35~45 kg-cm / [30.3~39 Ib-in.] / [3.4~4.4 Nm]

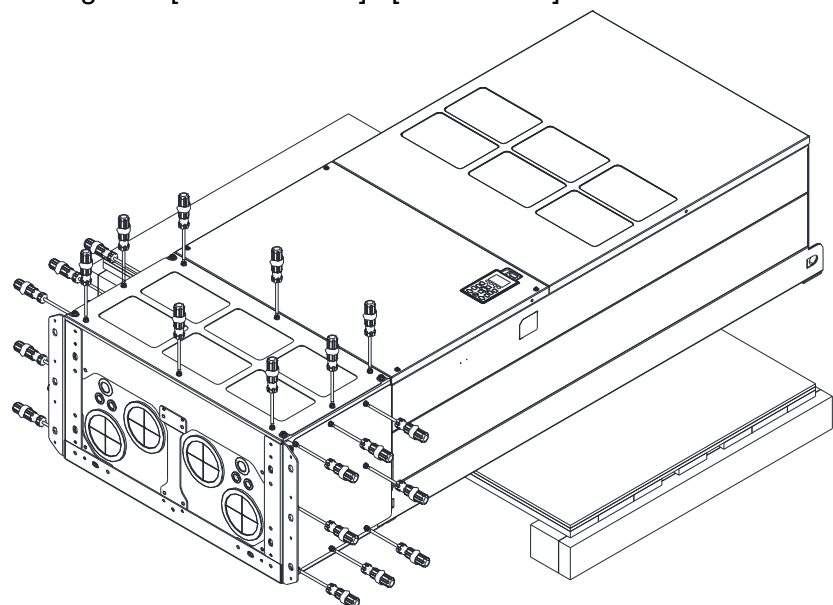

6. Installation complete.

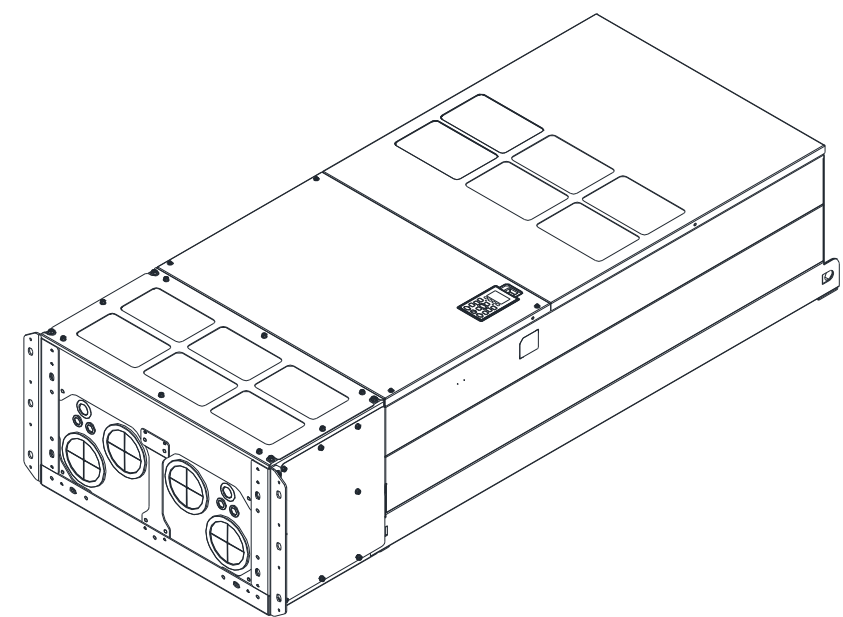

Assembled to H2 (Stand upright)

1. Loosen the screws and remove the cover of conduit box H3.

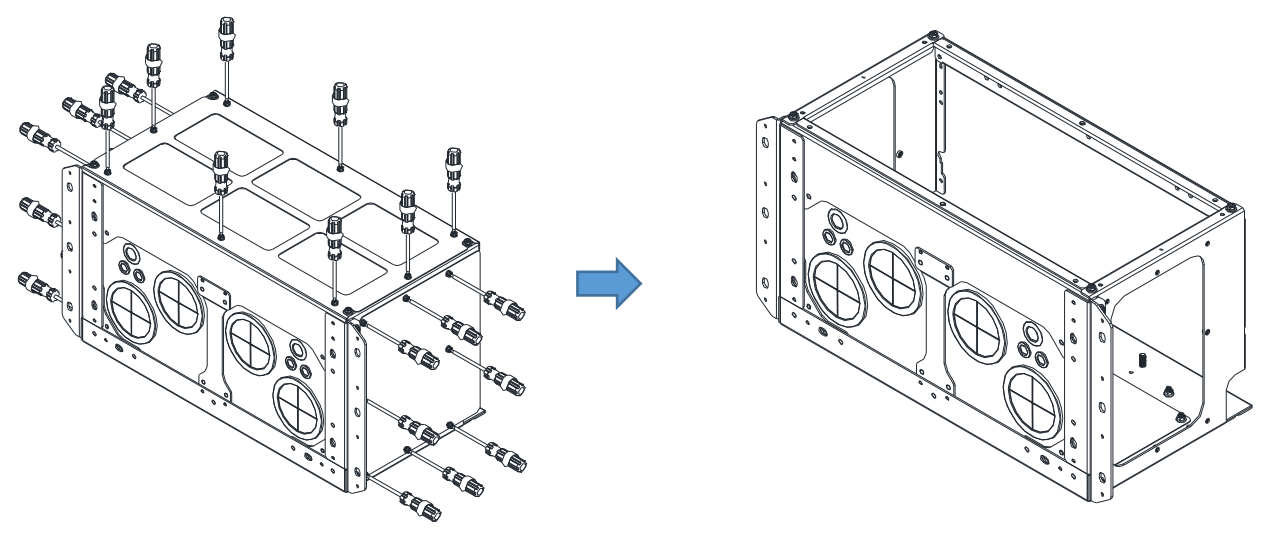

2. Remove 4 covers of conduit box, and fasten the loosen screws back to the original location. Screw torque: 100~110 kg-cm / [86.7~95.4 Ib-in] / [9.8~10.8 Nm]

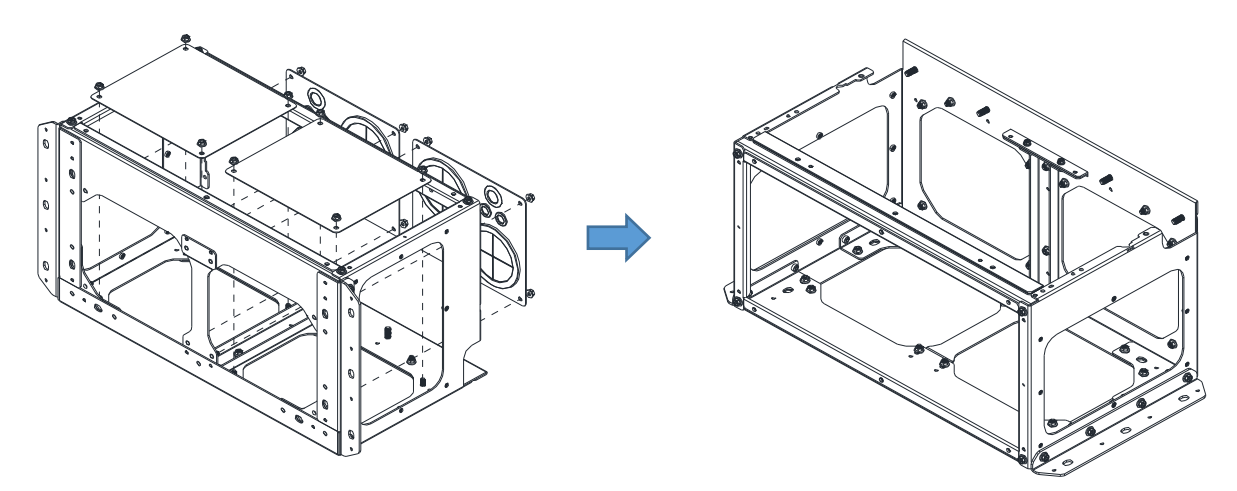

3. Remove the parts and screws as below figure shown.

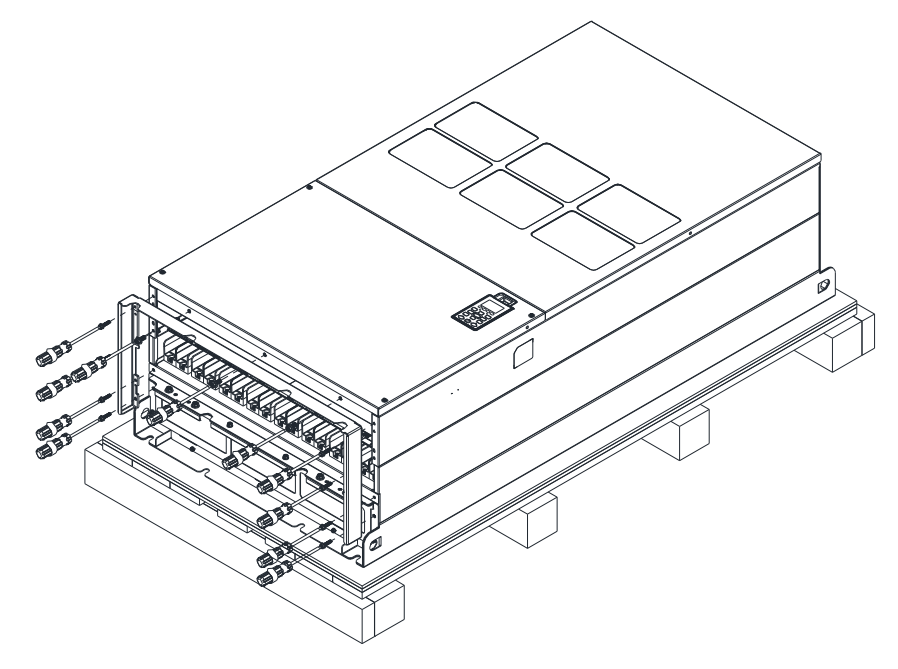

4. Fasten the M6 screws to locations shown in below figure. Screw torque: 35~45 kg-cm / [30.3~39 Ib-in.] / [3.4~4.4 Nm]

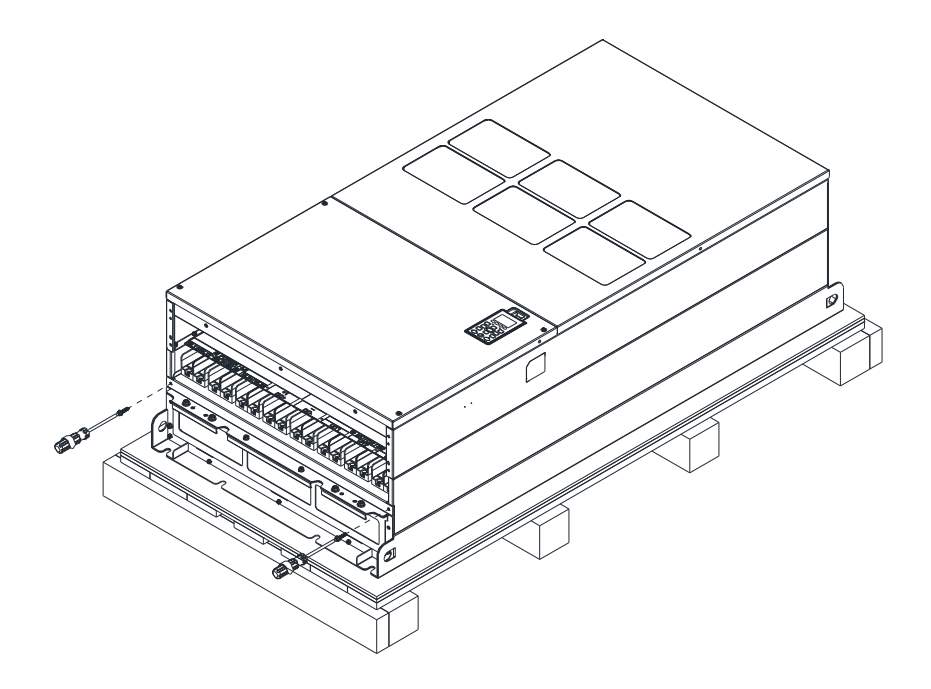

5. Install conduit box and accessories by fasten all the screws shown in the following figure. Screws 1~6: M6 screw torque: 55~65 kg-cm / [47.7~56.4 Ib-in] / [5.4~6.4 Nm] Screws 7~9: M8 screw torque: 100~110 kg-cm / [86.7~95.4 Ib-in] / [9.8~10.8 Nm] Screws 10~13: M10 screw torque: 250~300 kg-cm / [216.9~260.3 Ib-in] / [24.5~29.4 Nm] Screws 14~17: M8 screw torque: 100~110 kg-cm / [86.7~95.4 Ib-in] / [9.8~10.8 Nm]

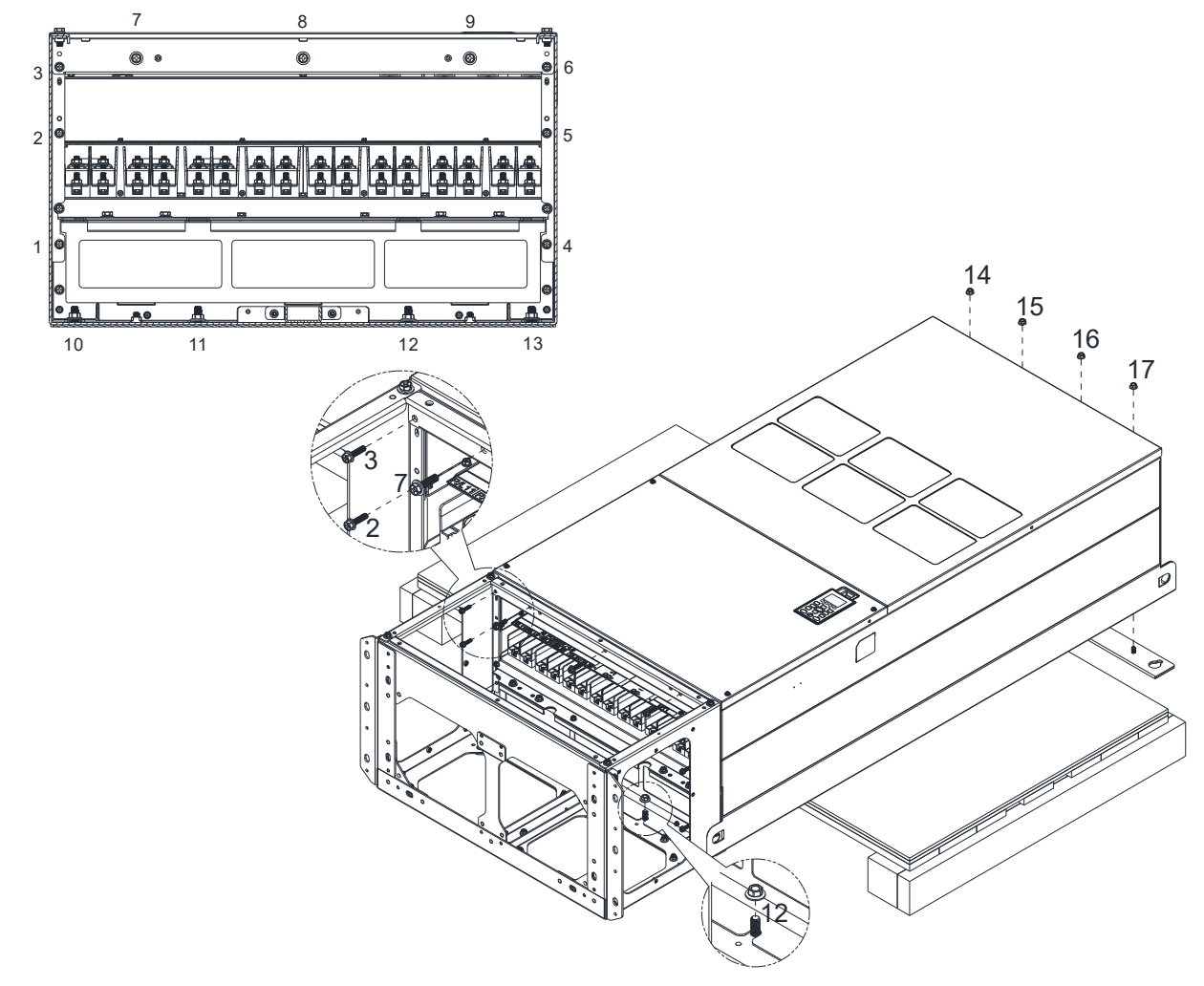

6. Installation complete.

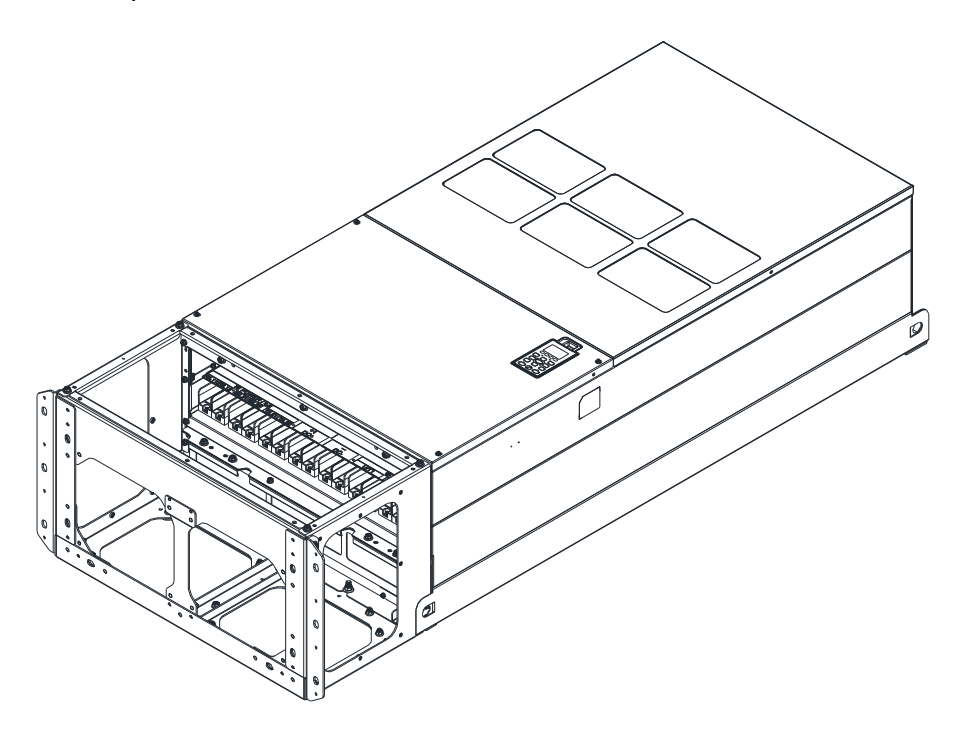

## **7-10 Fan Kit**

## Appearance of the fan kit

NOTE: The fan does not support hot swap function. For replacement, turn the power off before replacing the fan.

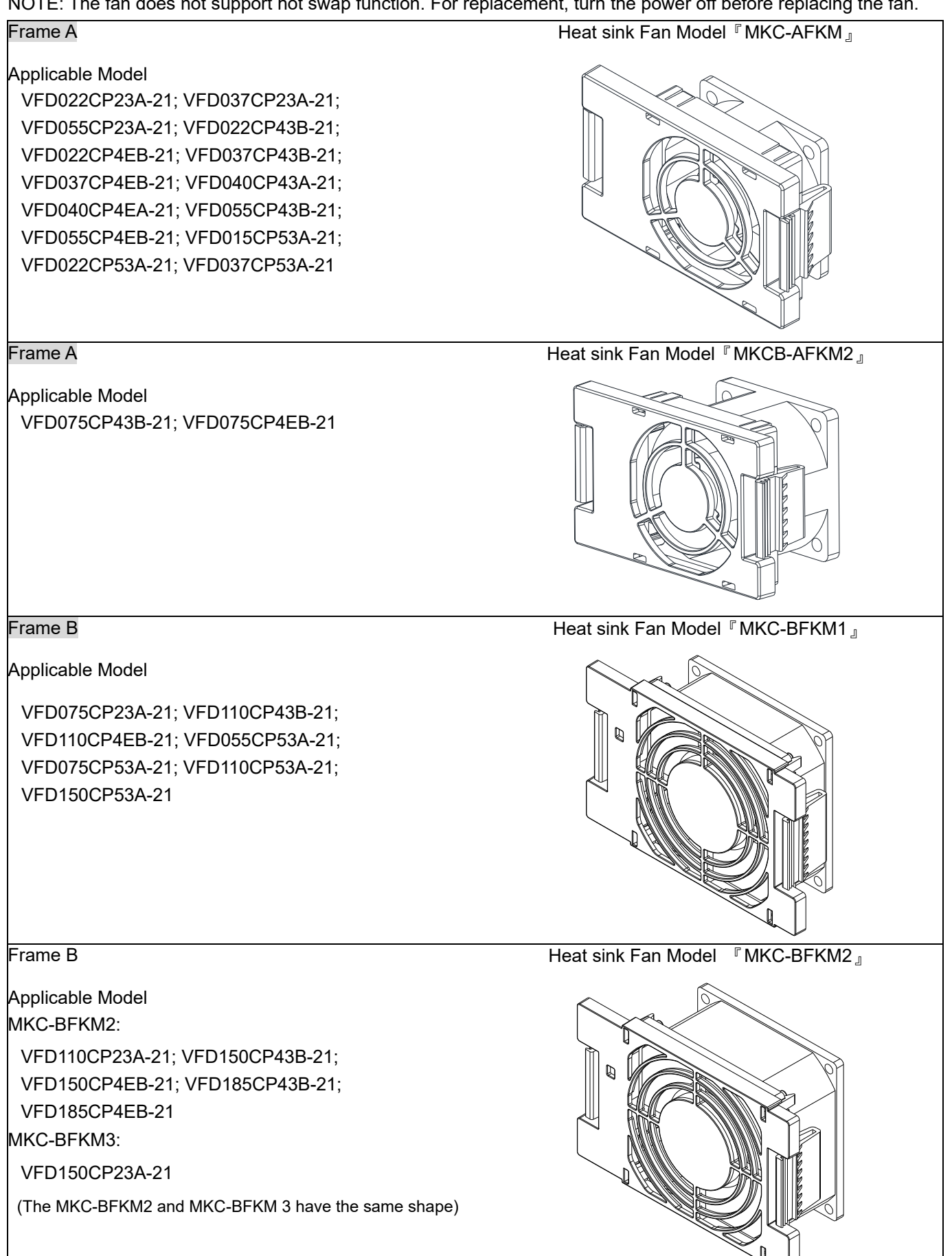

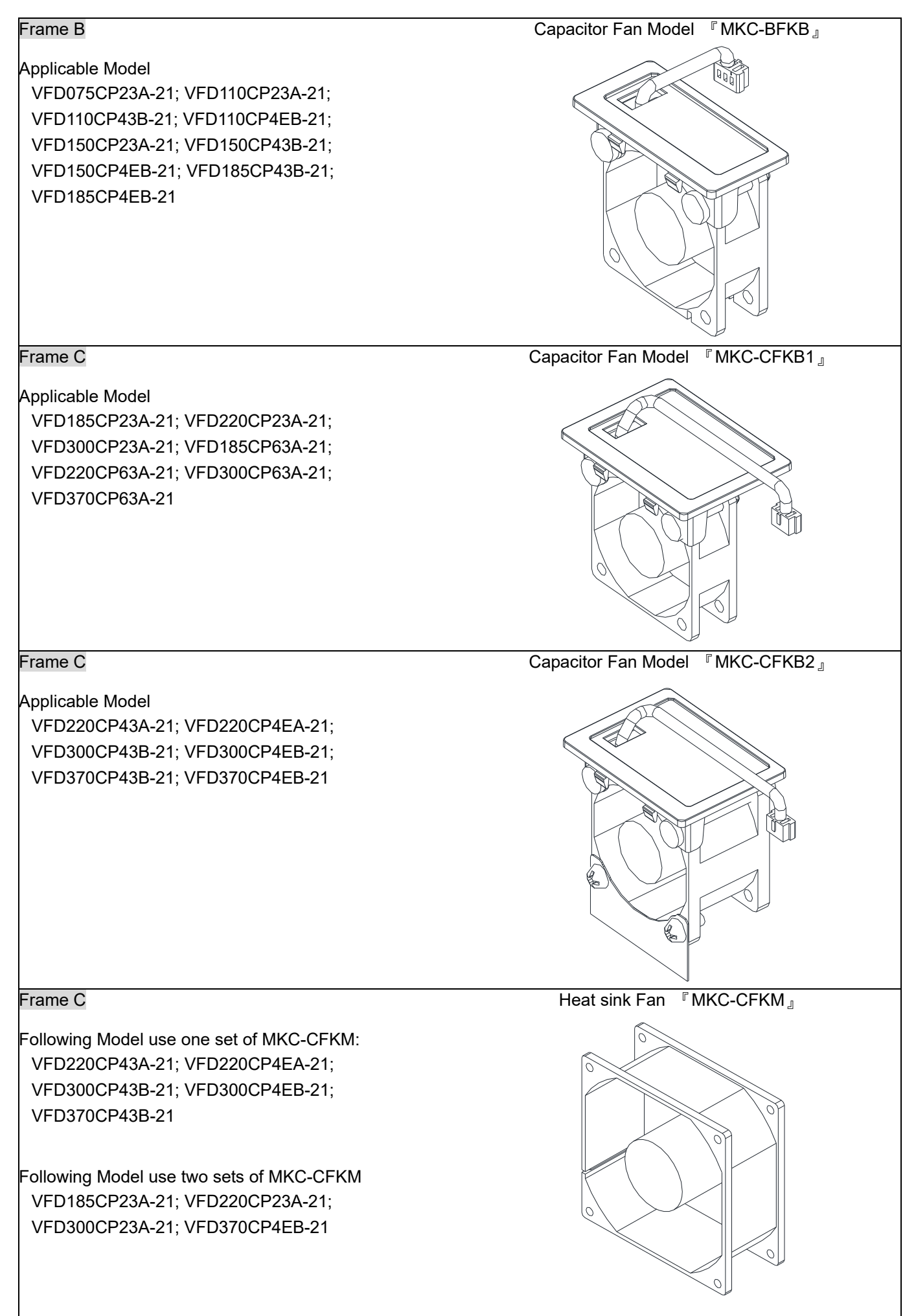

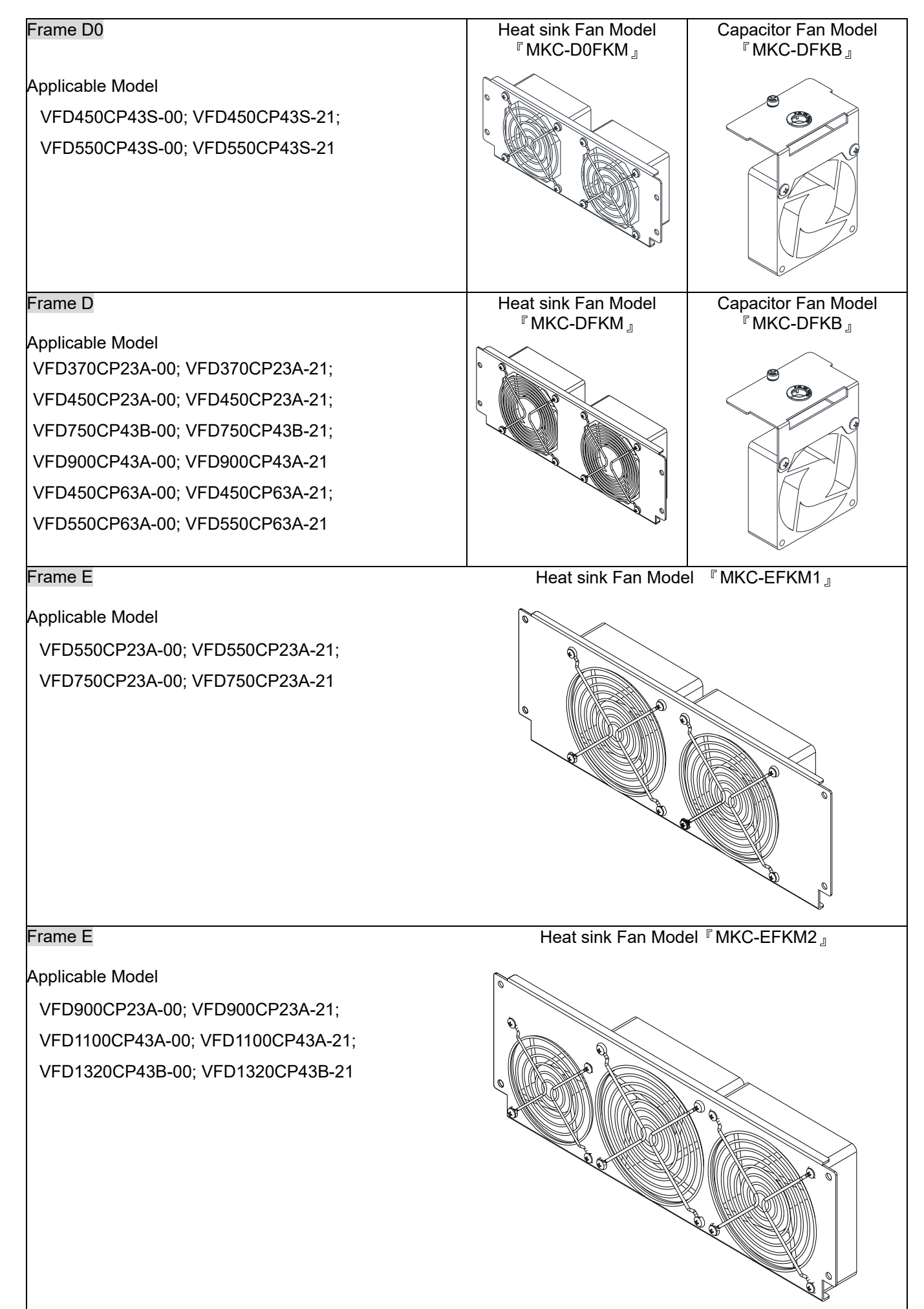

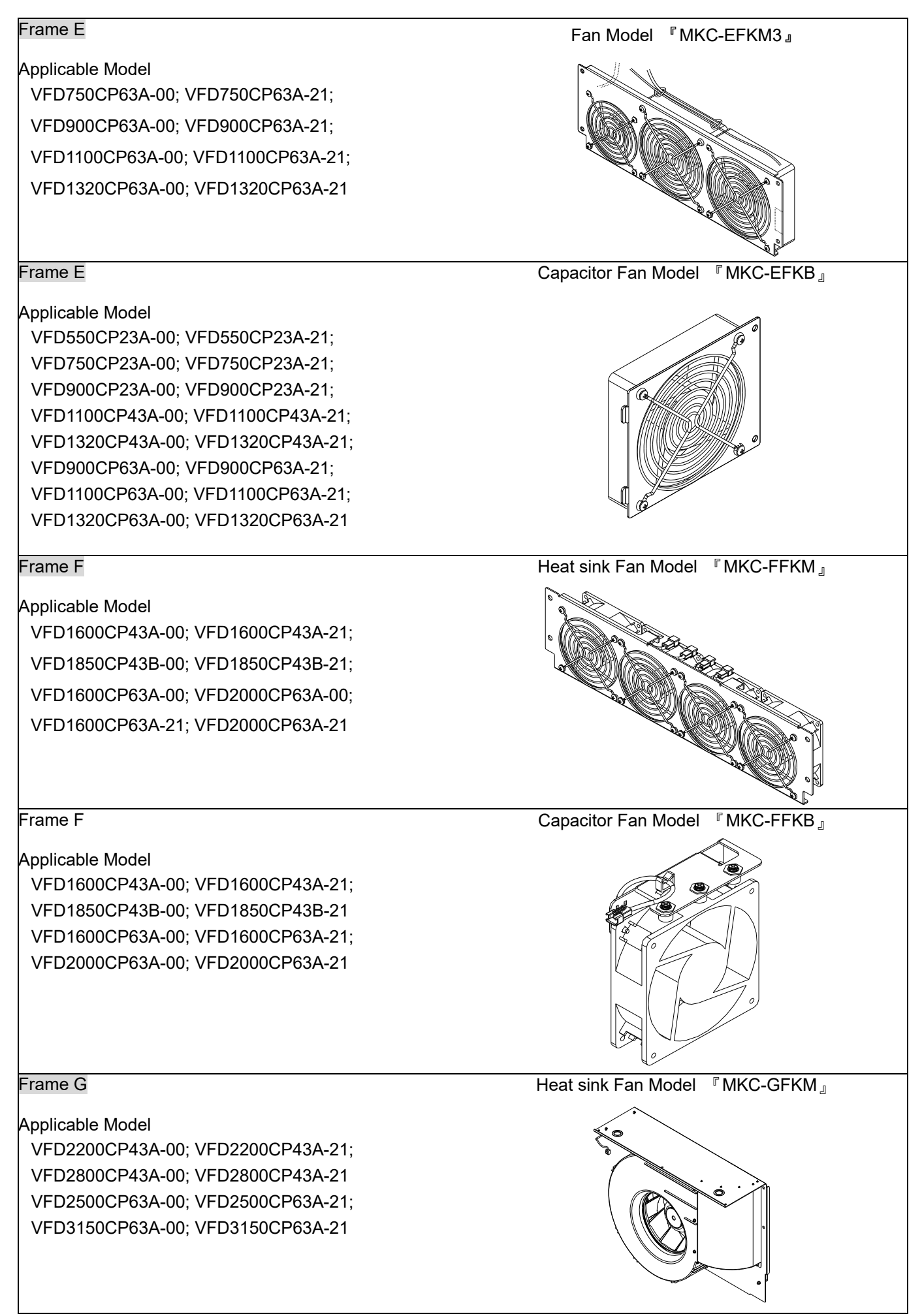

#### Frame H

#### Applicable Model

Below models use two MKC-HFKM fans VFD3150CP43A-00; VFD3150CP43C-00; VFD3150CP43C-21; VFD3550CP43A-00; VFD3550CP43C-00; VFD3550CP43C-21; VFD4000CP43A-00; VFD4000CP43C-00; VFD4000CP43C-21; VFD5000CP43A-00; VFD5000CP43C-00; VFD5000CP43C-21

Frame H

#### Applicable Model

VFD4000CP63A-00; VFD4000CP63A-21; VFD4500CP63A-00; VFD4500CP63A-21; VFD5600CP63A-00; VFD5600CP63A-21; VFD6300CP63A-00; VFD6300CP63A-21

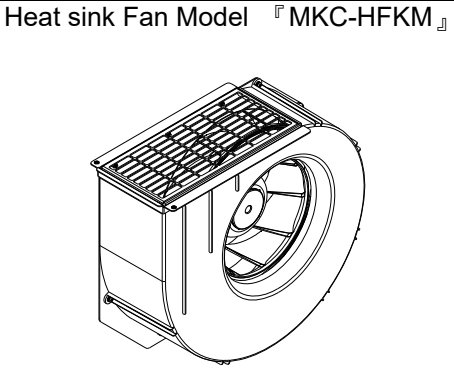

Heat sink Fan Model 『MKC-HFKM1』

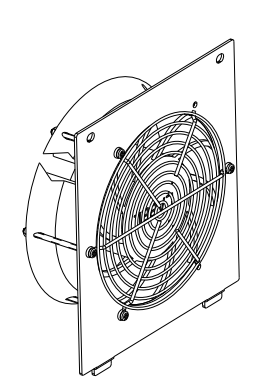

Fan Removal

## Frame A

Model『MKC-AFKM』: Heat Sink Fan

Applicable model

VFD022CP23A-21; VFD037CP23A-21; VFD055CP23A-21; VFD022CP43B-21; VFD022CP4EB-21;

VFD037CP43B-21; VFD037CP4EB-21; VFD040CP43A-21; VFD040CP4EA-21; VFD055CP43B-21;

VFD055CP4EB-21; VFD015CP53A-21; VFD022CP53A-21; VFD037CP53A-21

Model『MKCB-AFKM2』: Heat Sink Fan

Applicable model

VFD075CP43B-21; VFD075CP4EB-21

- 1. Refer to Figure 1, press the tabs on both side of the 2. Disconnect the power terminal before removing the fan to successfully remove the fan.
- fan. (As shown below.)

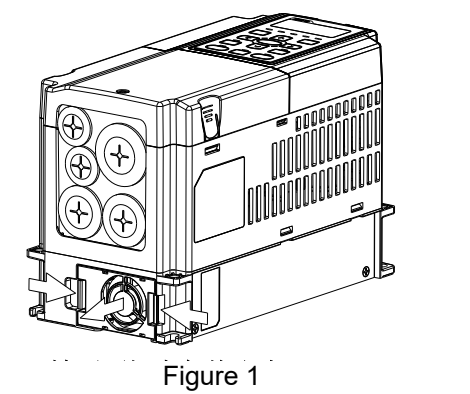

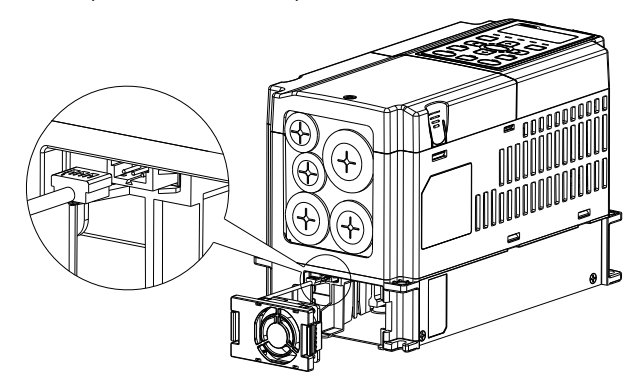

Figure 2

#### Frame B

Model 『MKC-BFKM1』Heat Sink Fan

Applicable model

VFD075CP23A-21; VFD110CP43B-21; VFD110CP4EB-21; VFD055CP53A-21; VFD075CP53A-21;

VFD110CP53A-21; VFD150CP53A-21

Model『MKC-BFKM2』Heat Sink Fan

Applicable model

VFD110CP23A-21; VFD150CP43B-21; VFD150CP4EB-21; VFD185CP43B-21; VFD185CP4EB-21

Model『MKC-BFKM3』Heat Sink Fan

Applicable model

VFD150CP23A-21

1. Refer to Figure 1, press the tab on both side of the fan to successfully remove the fan.

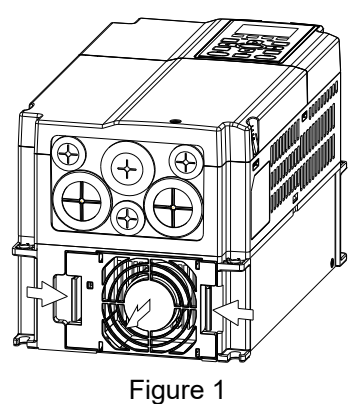

2. Disconnect the power terminal before removing the fan. (As shown below.)

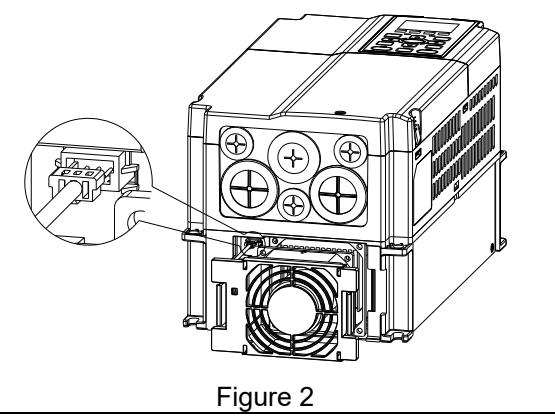

#### Frame B

Model『MKC-BFKB』Capacitor Fan

Applicable model

VFD075CP23A-21; VFD110CP23A-21; VFD110CP43B-21; VFD110CP4EB-21; VFD150CP23A-21;

VFD150CP43B-21; VFD150CP4EB-21; VFD185CP43B-21; VFD185CP4EB-21

Disconnect fan power and pull out the fan by using flathead screwdriver. (As shown in the larger picture)

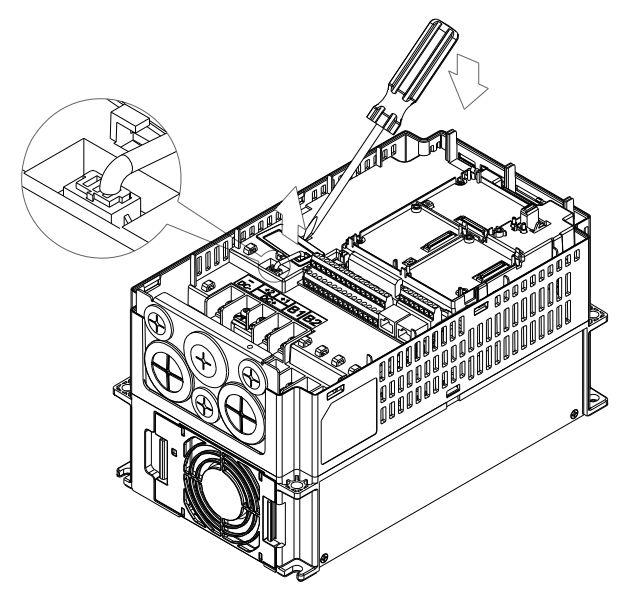

### Frame C

Model 『MKC-CFKM』Heat Sink Fan

Applicable model

Single fan kit applicable models (only fan kit 1 is required to be installed):

VFD220CP43A-21; VFD220CP4EA-21; VFD300CP43B-21; VFD300CP4EB-21; VFD370CP43B-21;

VFD185CP63A-21; VFD220CP63A-21; VFD300CP63A-21; VFD370CP63A-21

Dual fan kit applicable models (both fan kit 1 and 2 are required to be installed):

VFD185CP23A-21; VFD220CP23A-21; VFD300CP23A-21; VFD370CP4EB-21

1. (As shown Figure 1) Before removing the fan, remove the cover by using a slotted screwdriver.

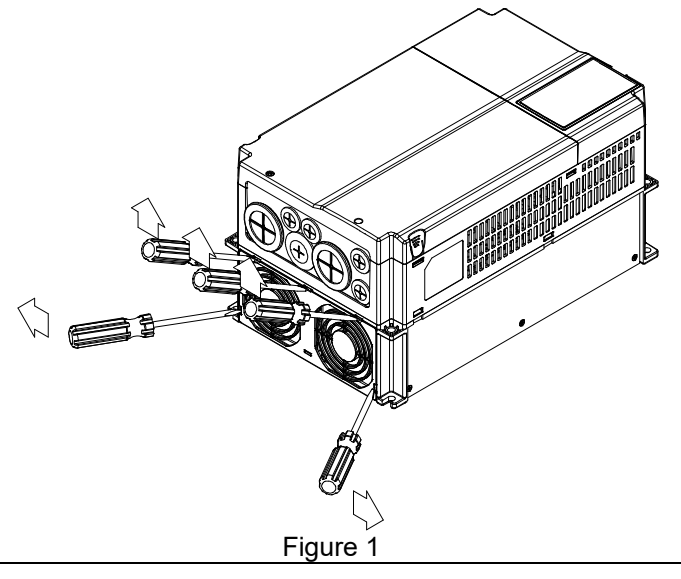

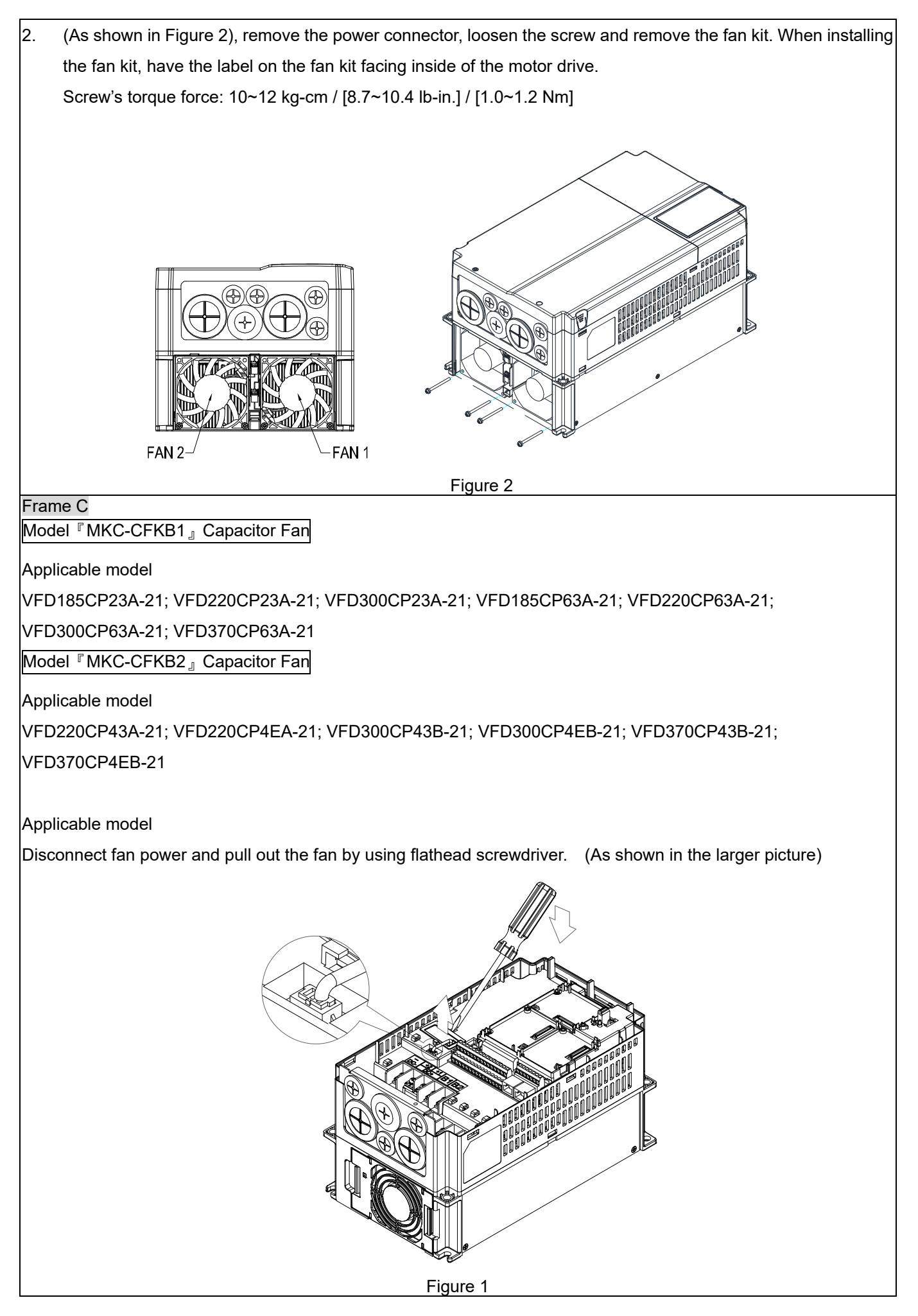

## Frame D0

Model『MKC-DFKB』Capacitor Fan

Applicable model

VFD450CP43S-00; VFD450CP43S-21; VFD550CP43S-00; VFD550CP43S-21

1. Loosen screw 1 and screw 2, press the tab on the 2. (Figure 2) Loosen screw 3, press the tab on the right right and left to remove the cover, follow the direction the arrows indicate. Press on top of digital keypad to properly remove it. Screw 1, 2 Torque: 12~15 kg-cm / [10.4~13 lb-in.] / [1.2~1.5 Nm]

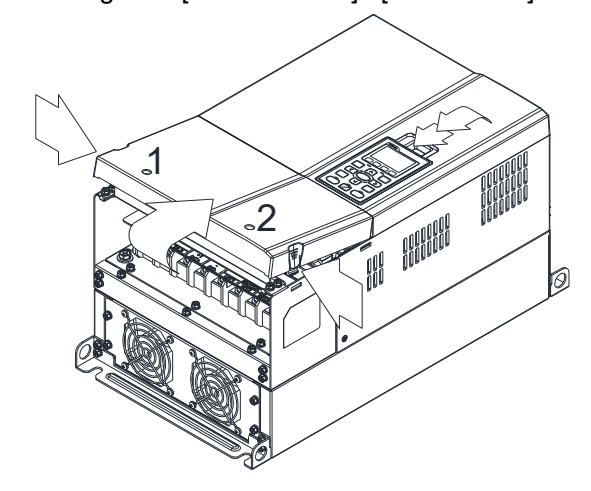

Figure 1

3. Loosen screw 4 (figure 3) and disconnect fan power and pull out the fan. (As shown in the enlarged picture 3) Screw 4 Torque: 10~12 kg-cm / [8.7~10.4 lb-in.] / [1.0~1.2 Nm]

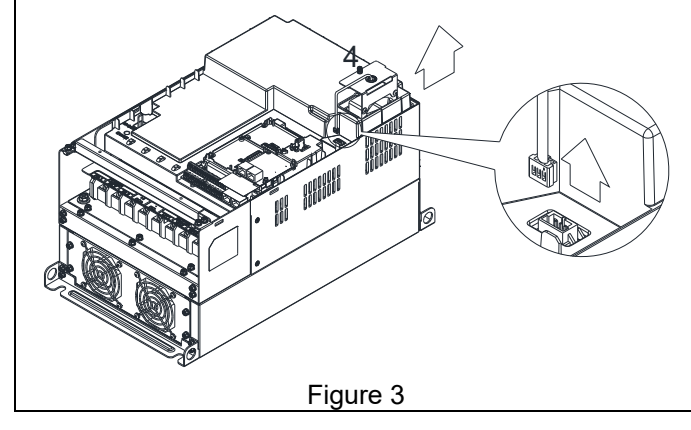

and the left to remove the cover. Screw 3 Torque: 6~8 kg-cm/[5.2~6.9 lb-in.] / [0.6~0.8 Nm]

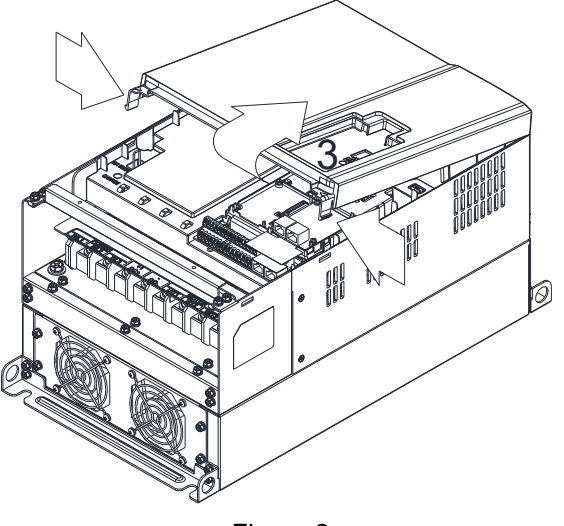

Figure 2

#### Frame D0

Model『MKC-D0FKM』Heat Sink Fan

## Applicable model

VFD450CP43S-00; VFD450CP43S-21; VFD550CP43S-00; VFD550CP43S-21

- 1. Loosen the screw and remove the fan kit. Screw torque: 24~26 kg-cm / [20.8~22.6 lb-in. / [2.4~2.5 Nm]
- 2. (As shown Figure 1) Before removing the fan, remove the cover by using a slotted screwdriver.

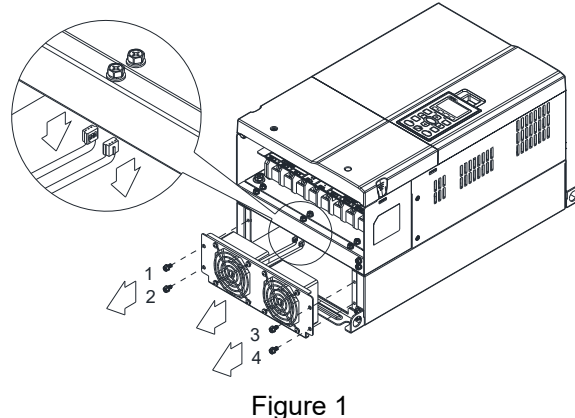

Frame D

Model『MKC-DFKB』Capacitor Fan

Applicable model

VFD370CP23A-00; VFD370CP23A-21; VFD450CP23A-00; VFD450CP23A-21; VFD750CP43B-00;

VFD750CP43B-21; VFD900CP43A-00; VFD900CP43A-21; VFD450CP63A-00; VFD450CP63A-21;

VFD550CP63A-00; VFD550CP63A-21

1

1. Loosen screw 1 and screw 2, press the tab on the right and the left to remove the cover, follow the direction the arrows indicate. Press on top of digital keypad to properly remove it. Screw 1, 2 Torque: 12~15 kg-cm / [10.4~13 lb-in.] / [1.2~1.5 Nm]

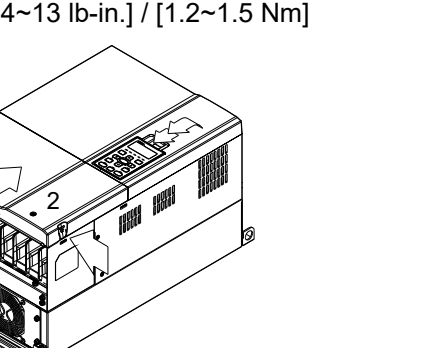

2. (Figure 2) Loosen screw 3, press the tab on the right and the left to remove the cover. Screw 3, 4 Torque: 6~8 kg-cm/[5.2~6.9 lb-in.] / [0.6~0.8 Nm]

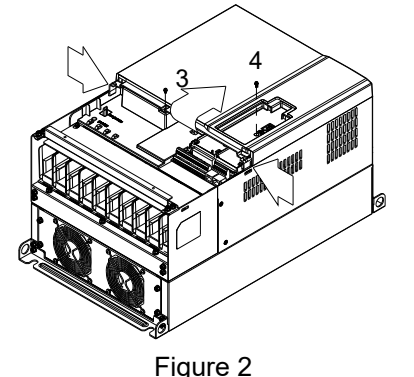

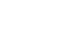

Figure 1 3. Loosen screw 5 (figure 3) and disconnect fan power and pull out the fan. (As shown in the enlarged picture 3) Screw 5 Torque: 10~12 kg-cm / [8.6~10.4 lb-in.] / [1.0~1.2 Nm]

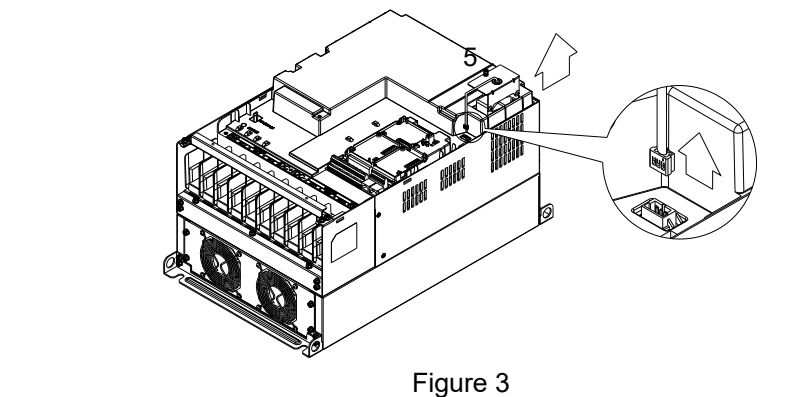

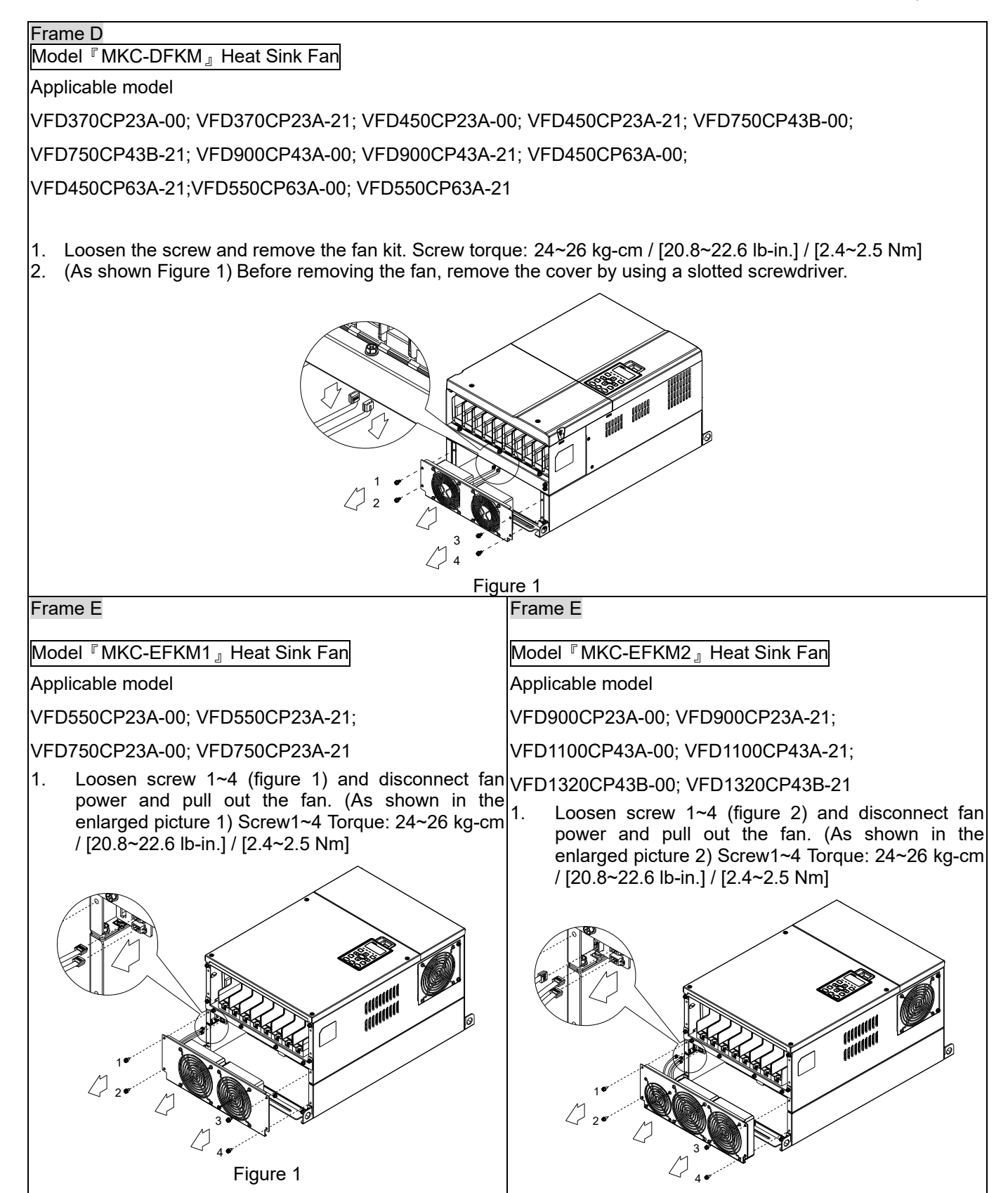

Figure 2

Frame E

Model『MKC-EFKM3』: Heat Sink Fan

Applicable model

VFD750CP63A-00; VFD750CP63A-21; VFD900CP63A-00; VFD900CP63A-21; VFD1100CP63A-00;

VFD1100CP63A-21; VFD1320CP63A-00; VFD1320CP63A-21

Loosen screw 1~4 (figure 3) and disconnect fan power and pull out the fan. (As shown in the enlarged picture 3)

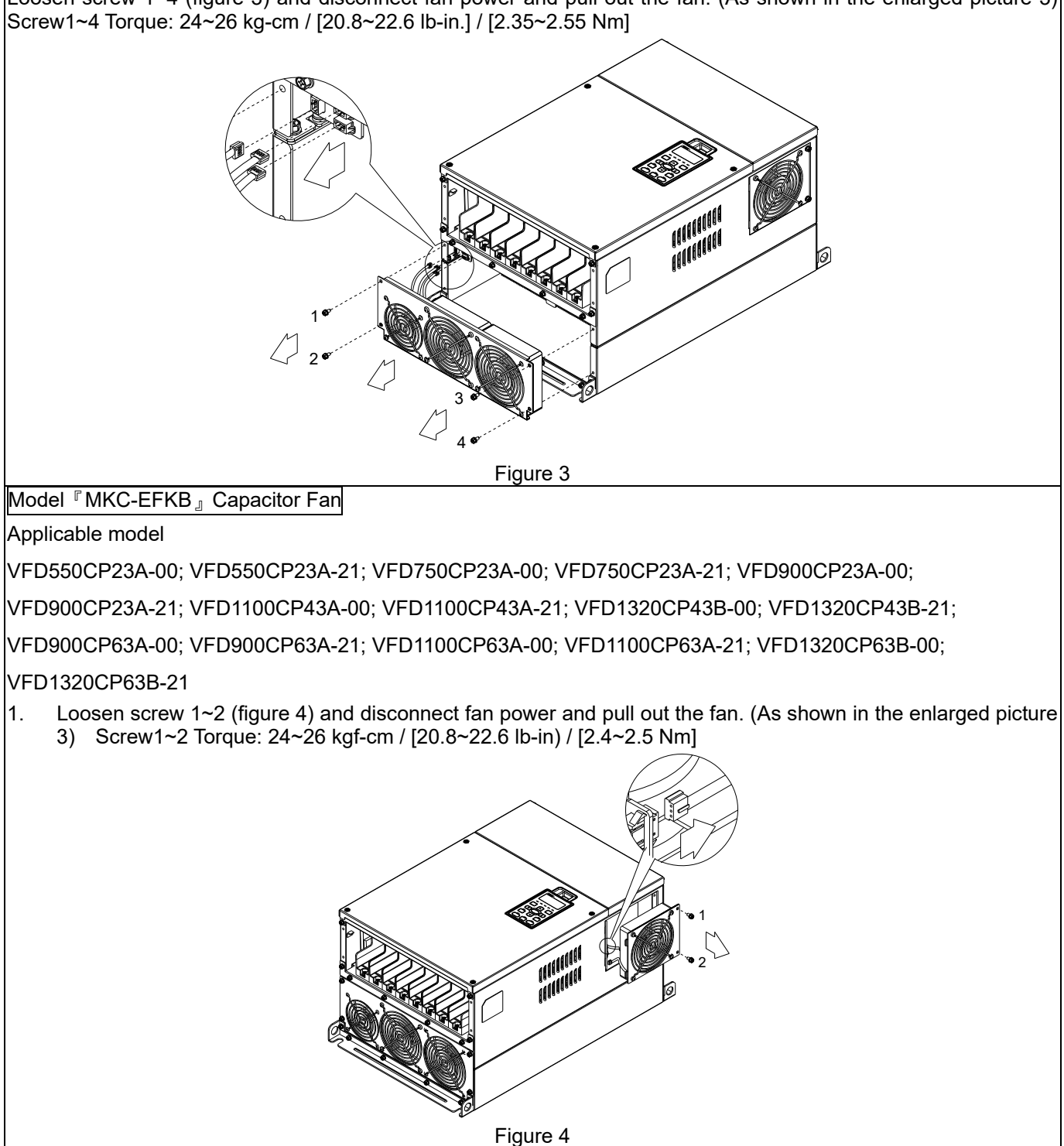

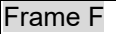

Fan model『MKC-FFKM』Heat Sink Fan

Applicable model

VFD1600CP43A-00; VFD1600CP43A-21; VFD1850CP43B-00; VFD1850CP43B-21; VFD1600CP63A-00; VFD1600CP63A-21; VFD2000CP63A-00; VFD2000CP63A-21

Loosen the screws and plug out the power of fan before removing it (figure 1). Screw torque: 12~15 kg-cm / [10.4~13 Ib-in.] / [1.2~1.5 Nm]

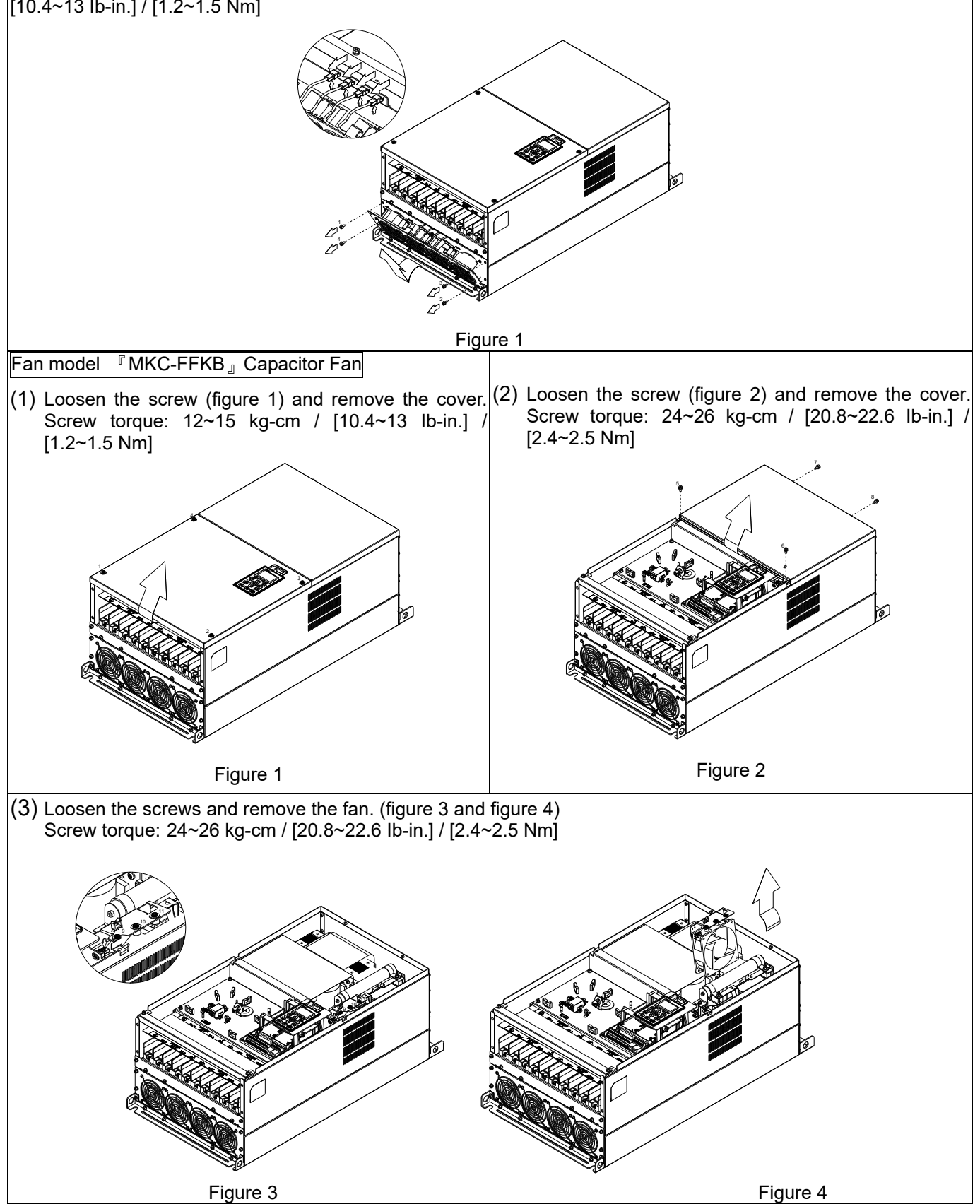

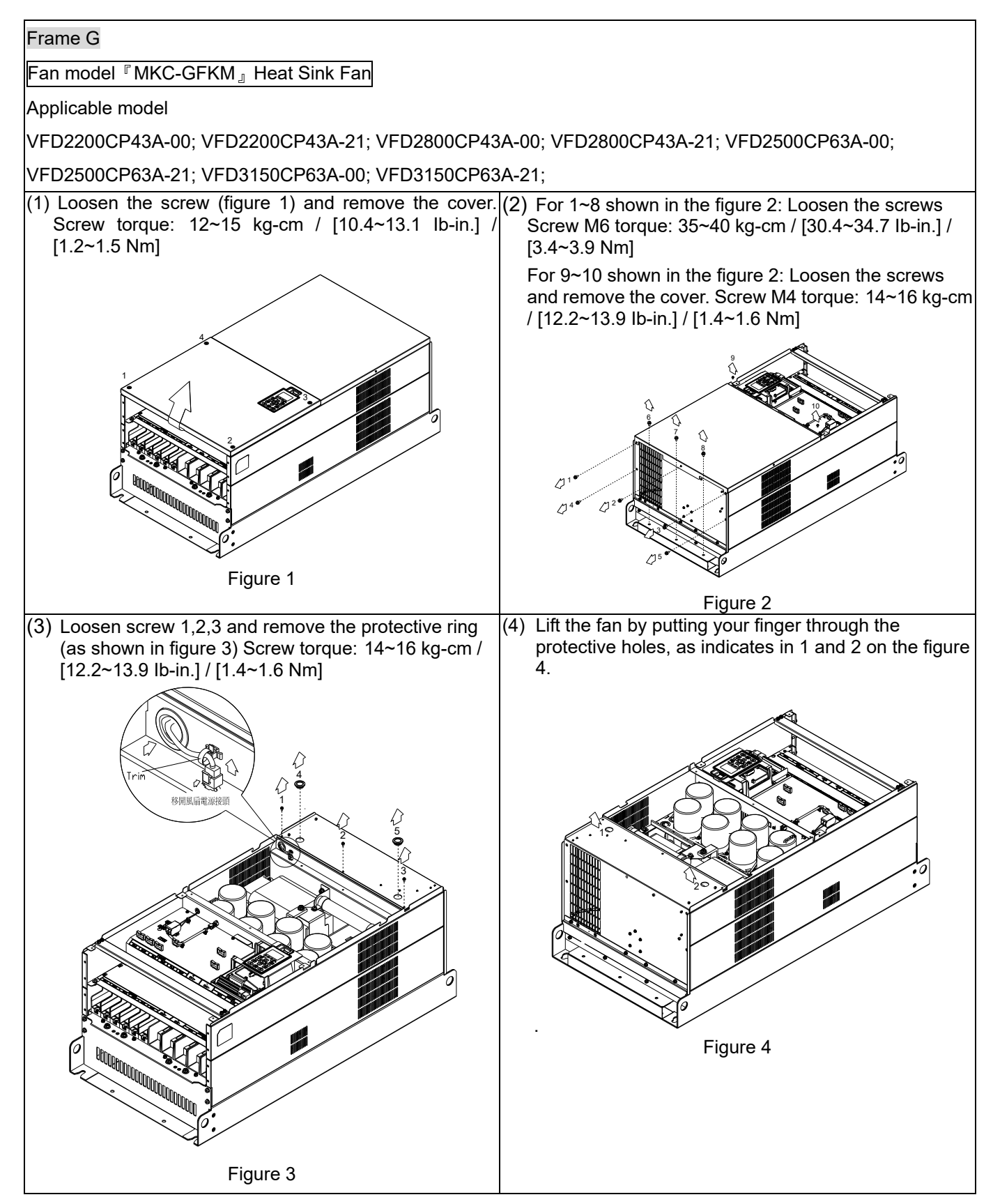

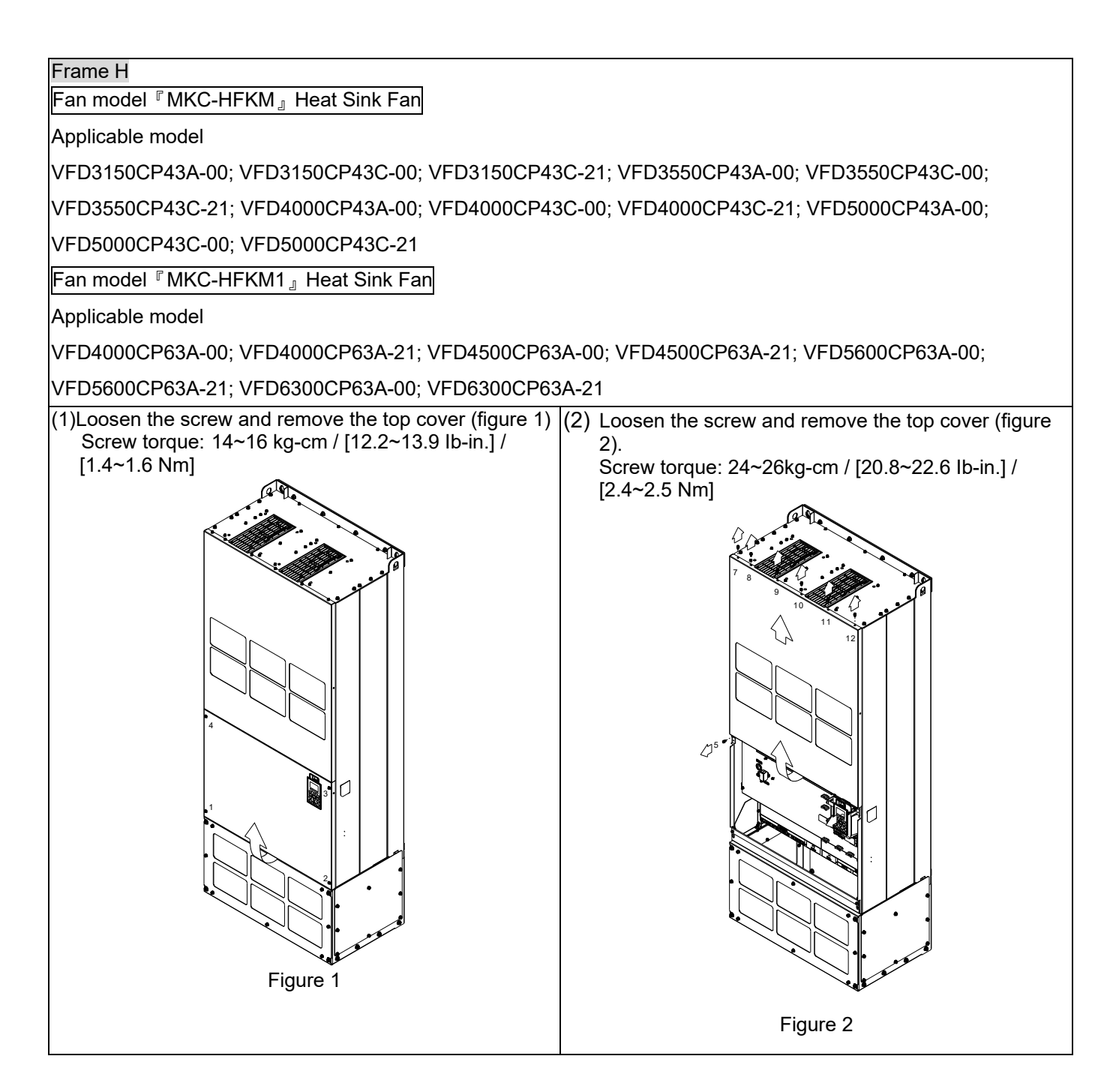
#### **Chapter 7 Optional Accessories | CP2000**

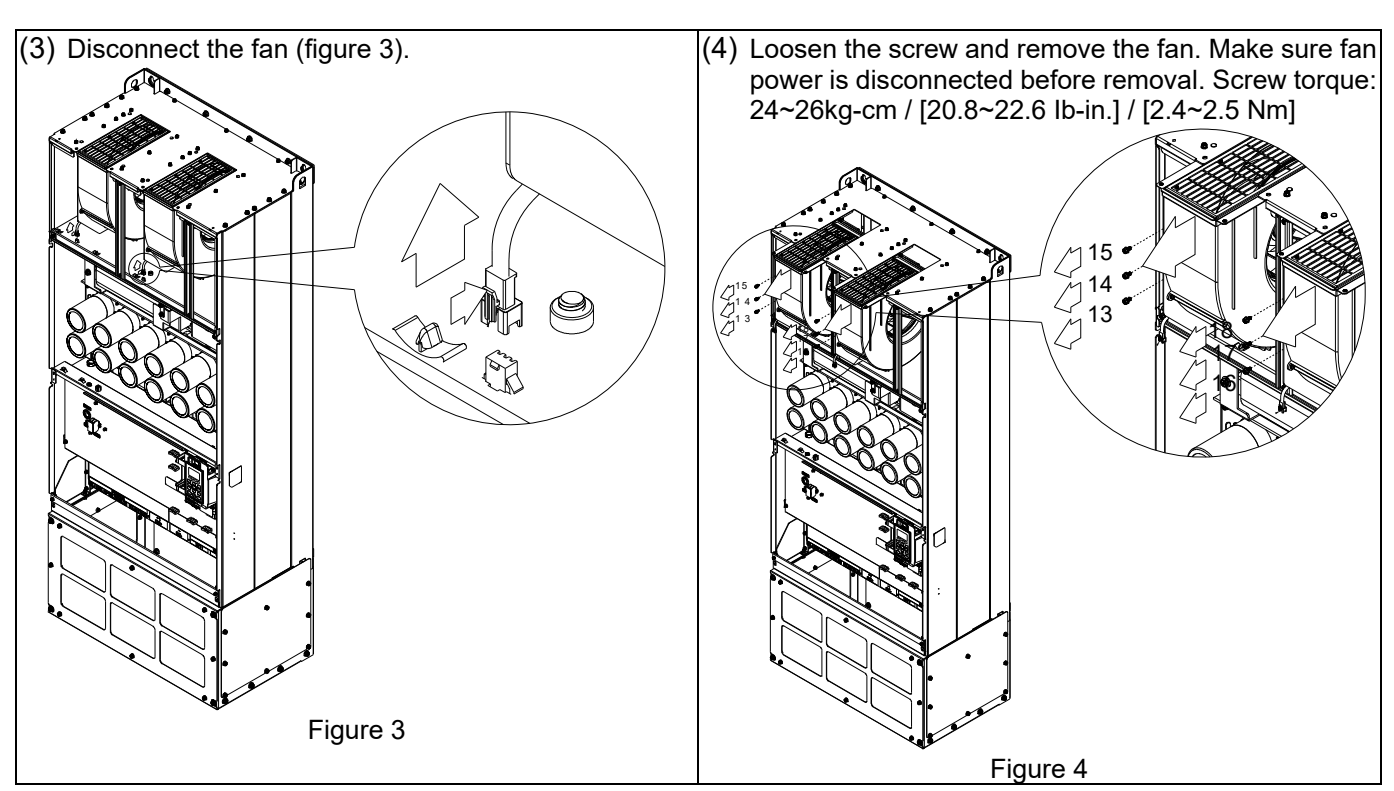

# **7-11 Flange Mounting Kit**

Applicable Models, Frame A~F

## Frame A

『MKC-AFM1』

Applicable model

VFD022CP23A-21; VFD022CP43B-21; VFD022CP4EB-21; VFD037CP23A-21; VFD015CP53A-21;

VFD022CP53A-21; VFD037CP53A-21

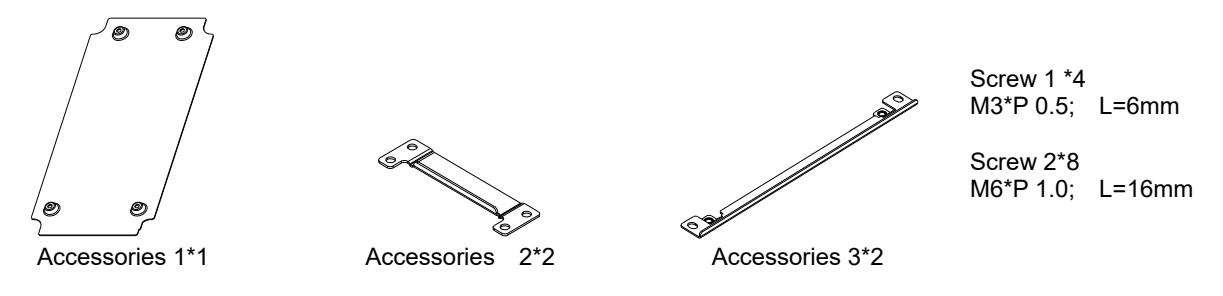

『MKC-AFM』

Applicable model

VFD007CP4EA-21; VFD015CP23A-21; VFD015CP43B-21; VFD015CP4EB-21; VFD022CP23A-21; VFD037CP43B-21; VFD037CP4EB-21; VFD055CP23A-21; VFD040CP43A-21; VFD040CP4EA-21; VFD055CP43B-21; VFD055CP4EB-21; VFD075CP43B-21; VFD075CP4EB-21

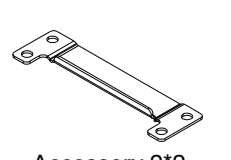

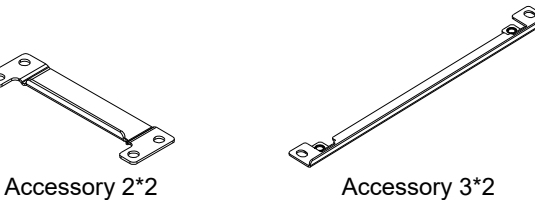

Screw \*8 M6\*P 1.0; L=16mm

Cutout dimension Unit : mm [inch]

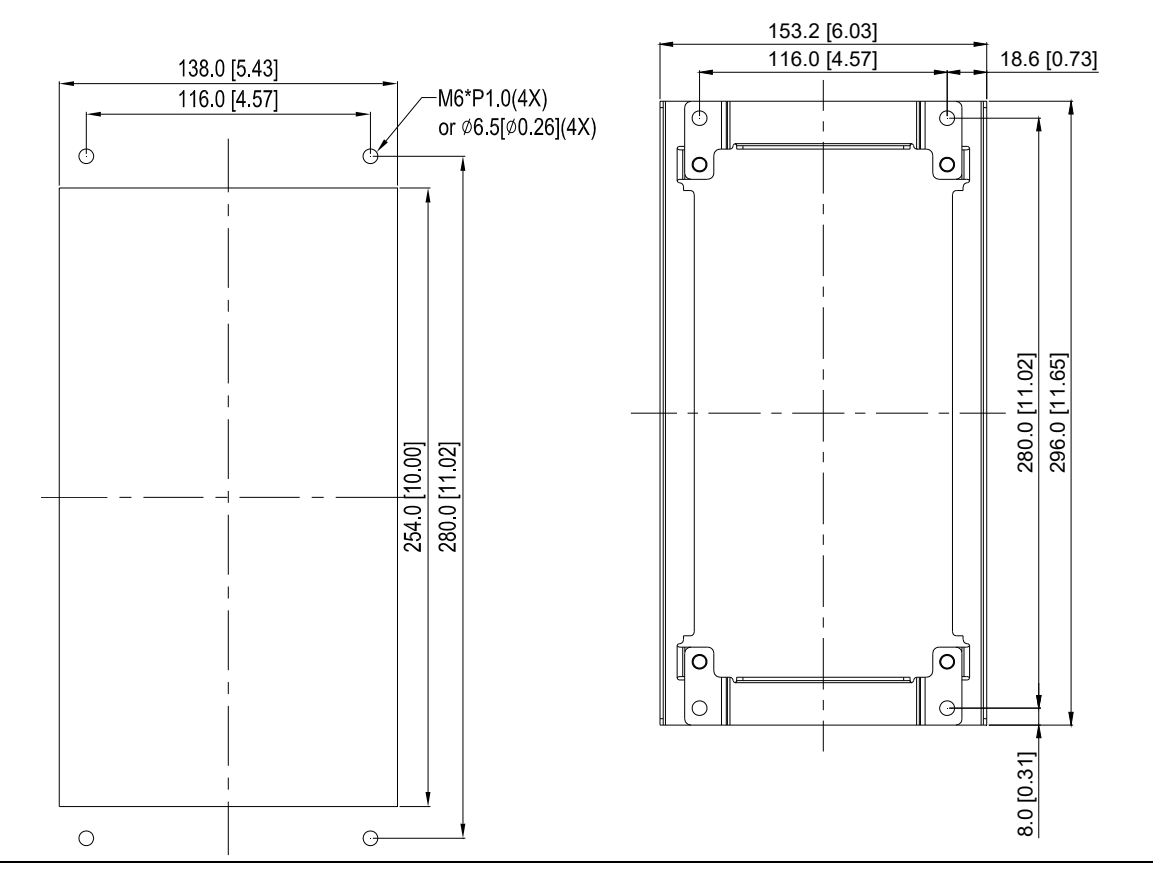

#### **『MKC-AFM1』Installation**

1. Install accessory 1 by fastening 4 of the screw 1(M3) (figure 1). Screw torque: 6~8 kg-cm / [5.21~6.94 Ib-in.] / [0.6~0.8 Nm]

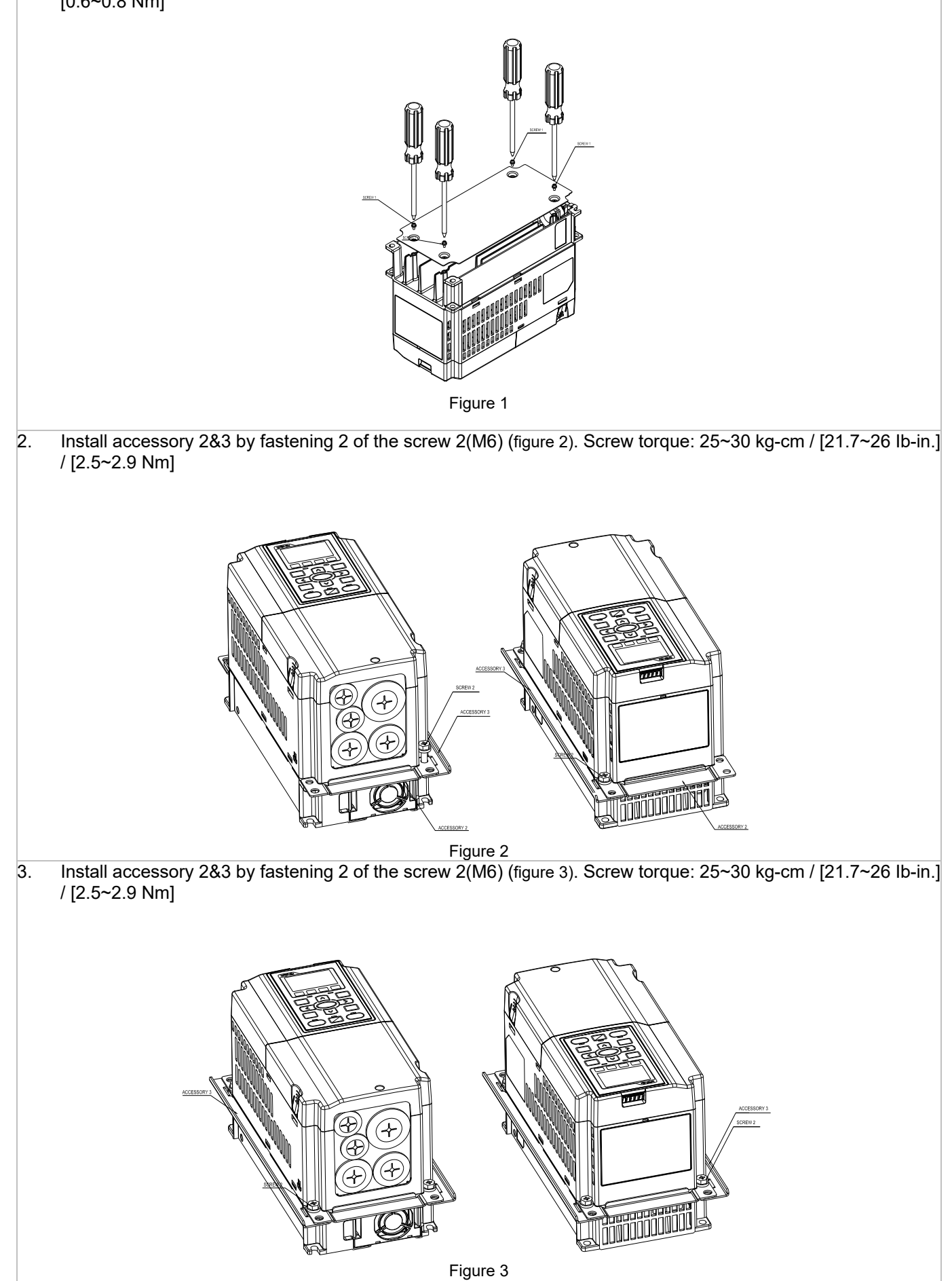

4. Plate installation, place 4 of the screw 2 (M6) (figure 4) through accessory 2&3 and the plate then fasten the screws. Screw torque: 25~30 kg-cm / [21.7~26 Ib-in.] / [2.5~2.9 Nm] Figure 4

『MKC-AFM』 Installation

1. Fasten screw\*2(M6) and accessory 2&3. Screw torque: 25~30 kg-cm / [21.7~26 Ib-in.] / [2.5~2.9 Nm] (figure 1) **A TELEVISIONE** Figure 1 2. Fasten screw\*2(M6) and accessory 2&3. Screw torque: 25~30 kg-cm / [21.7~26 Ib-in.] / [2.5~2.9 Nm] (figure 2) **REFERENCE** 

#### **Chapter 7 Optional Accessories | CP2000**

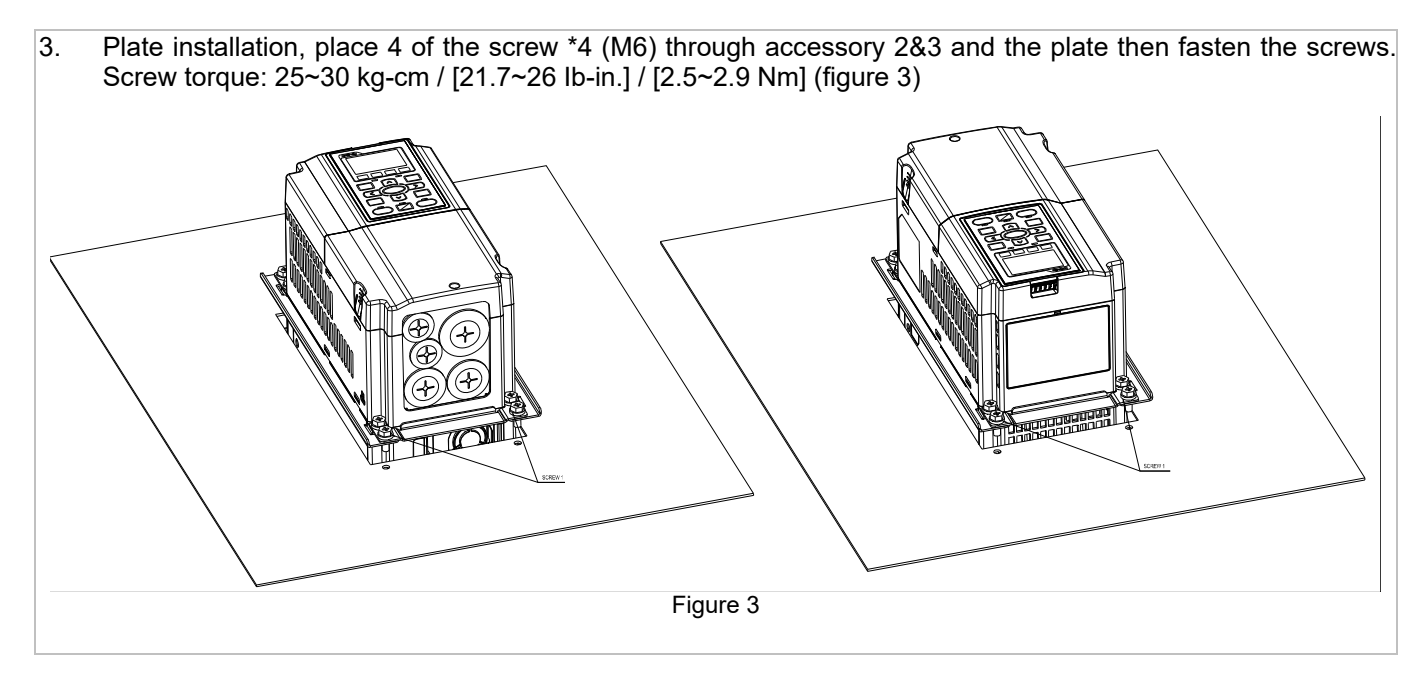

#### Frame B

#### 『MKC-BFM』

Applicable model

VFD075CP23A-21; VFD110CP23A-21; VFD110CP43B-21; VFD110CP4EB-21; VFD150CP23A-21; VFD150CP43B-21; VFD150CP4EB-21; VFD185CP43B-21; VFD185CP4EB-21; VFD055CP53A-21; VFD075CP53A-21; VFD110CP53A-21; VFD150CP53A-21

Screw 1 \*4 ~ M8\*P 1.25; Screw 2\*6 ~ M6\*P 1.0

Accessory 1\*2 Accessory 2\*2

Cutout dimension **Cutout dimension** Unit : mm [inch]

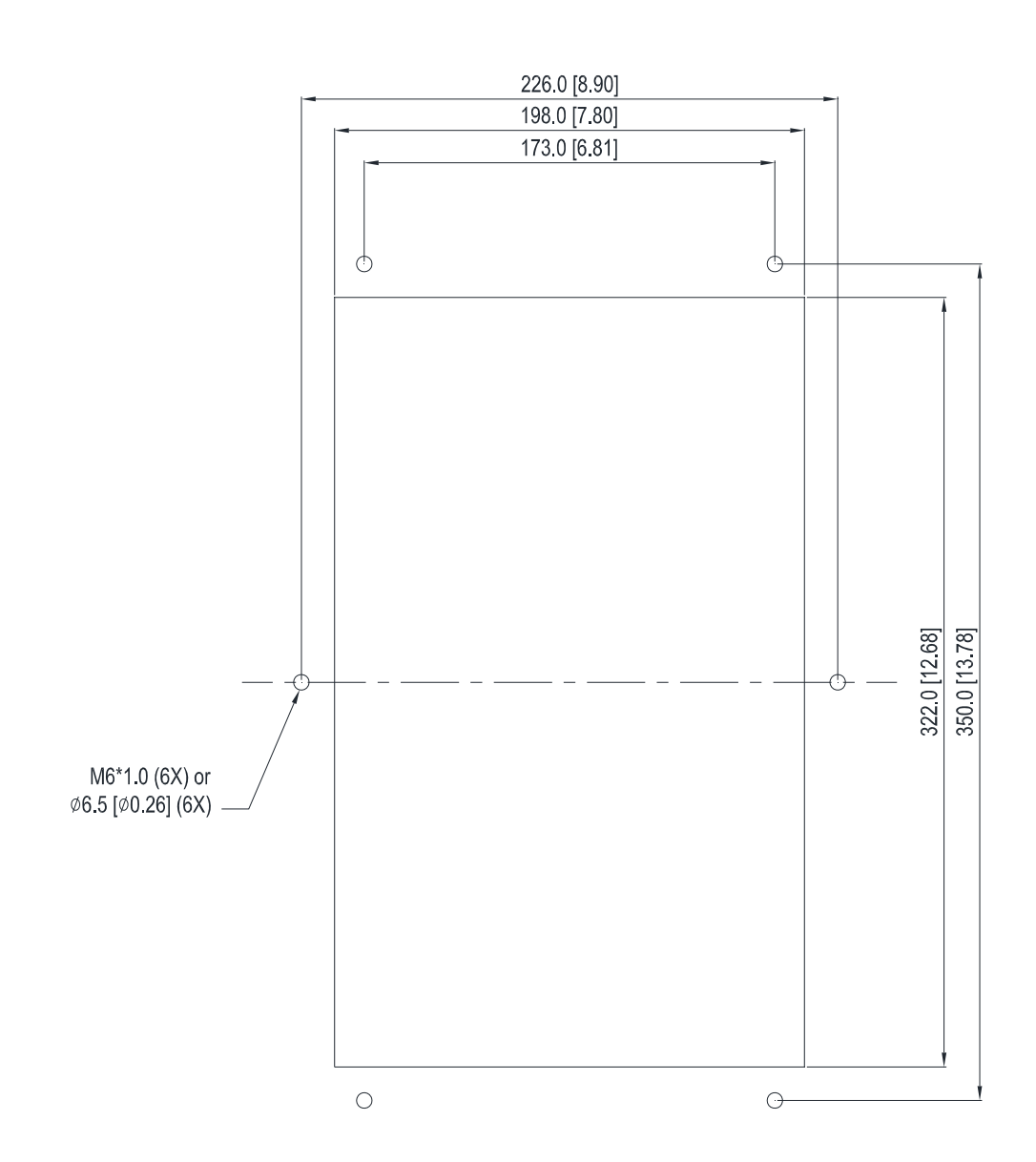

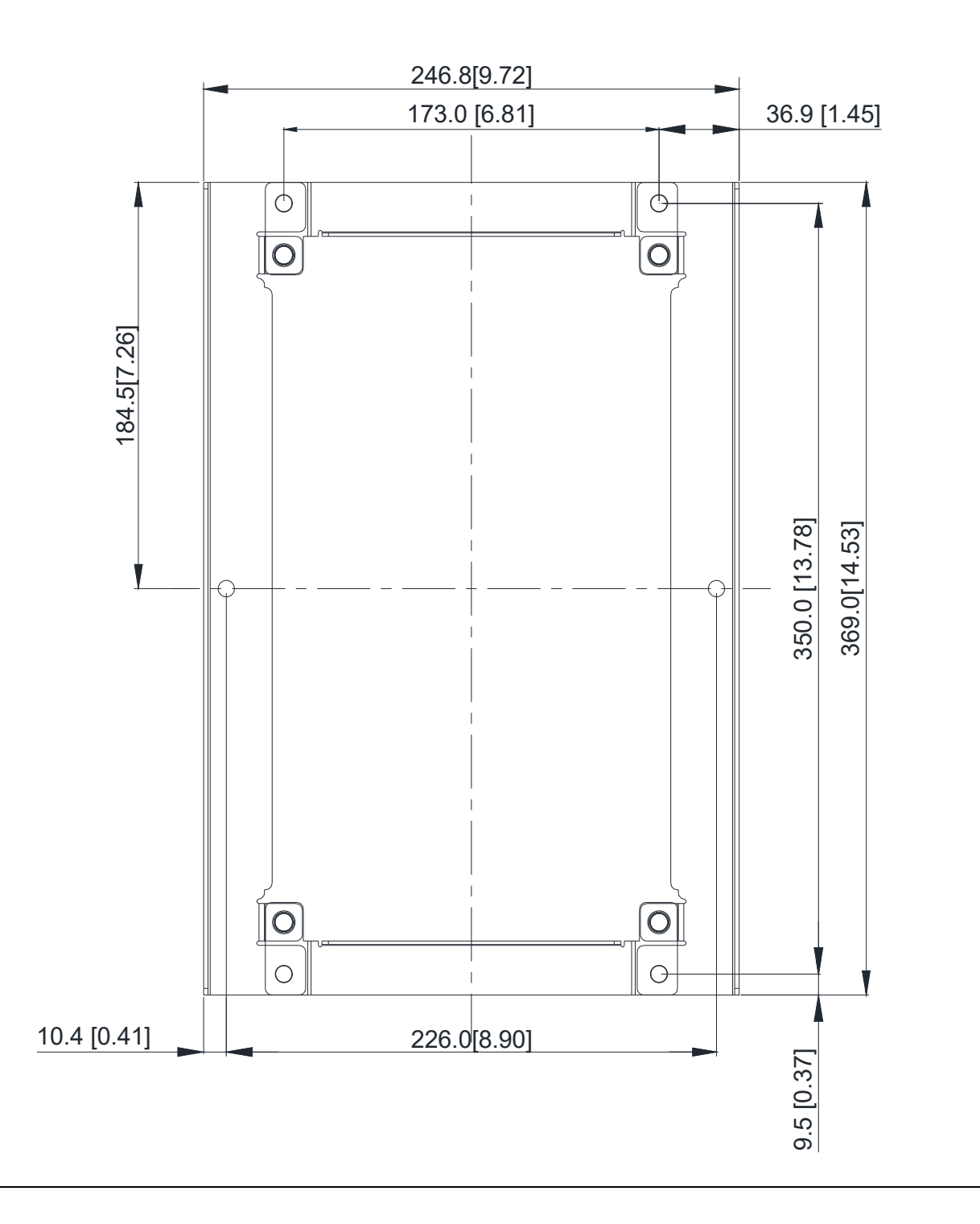

#### **『MKC-BFM』Installation**

1. Install accessory 1& 2 by fastening 4 of the screw 1(M8). Screw torque: 40~45 kg-cm / [34.7~39.0 Ib-in.] / [3.9~4.4 Nm] (As shown in the following figure) ACCESSORIES 1 **ACCESSORIES ACCESSORIES 2** ACCESSORIES 2. Plate installation, place 6 of the screw 2 (M6) through accessory 1&2 and the plate then fasten the screws. Screw torque: 25~30 kg-cm / [21.7~26 Ib-in.] / [2.5~2.9 Nm] (As shown in the following figure)

#### **Chapter 7 Optional Accessories | CP2000**

#### Frame C

『MKC-CFM』

Applicable model

VFD185CP23A-21; VFD220CP23A-21; VFD220CP43A-21; VFD220CP4EA-21; VFD300CP23A-21; VFD300CP43B-21; VFD300CP4EB-21; VFD370CP43B-21; VFD370CP4EB-21; VFD185CP63A-21; VFD220CP63A-21; VFD300CP63A-21; VFD370CP63A-21

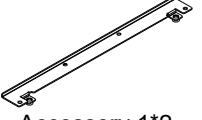

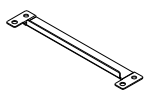

Screw 1\*4 ~ M8\*P 1.25; Screw 2\*8 ~ M6\*P 1.0

Accessory 1\*2 Accessory 2\*2

Cut out dimension Unit : mm [inch]

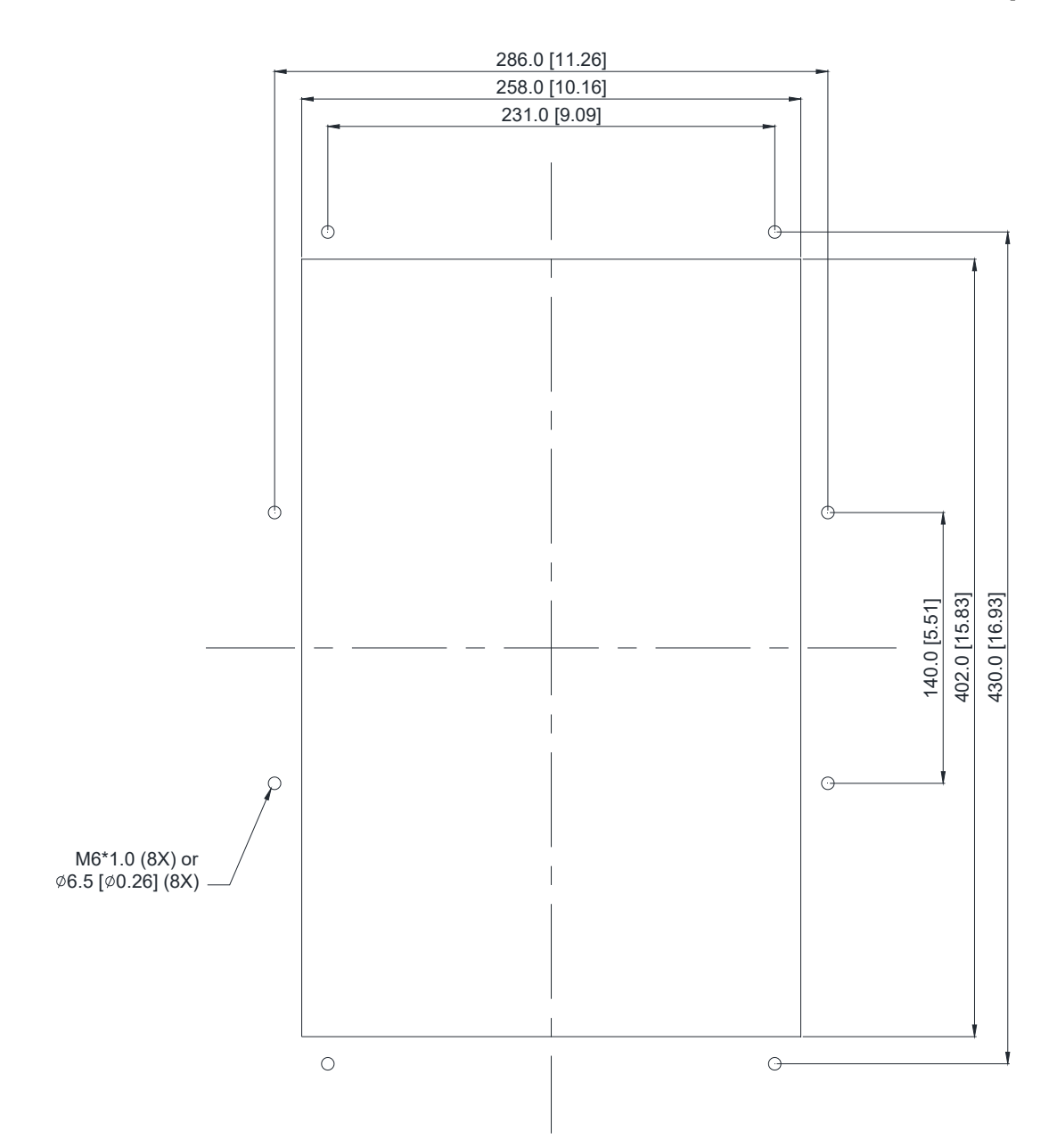

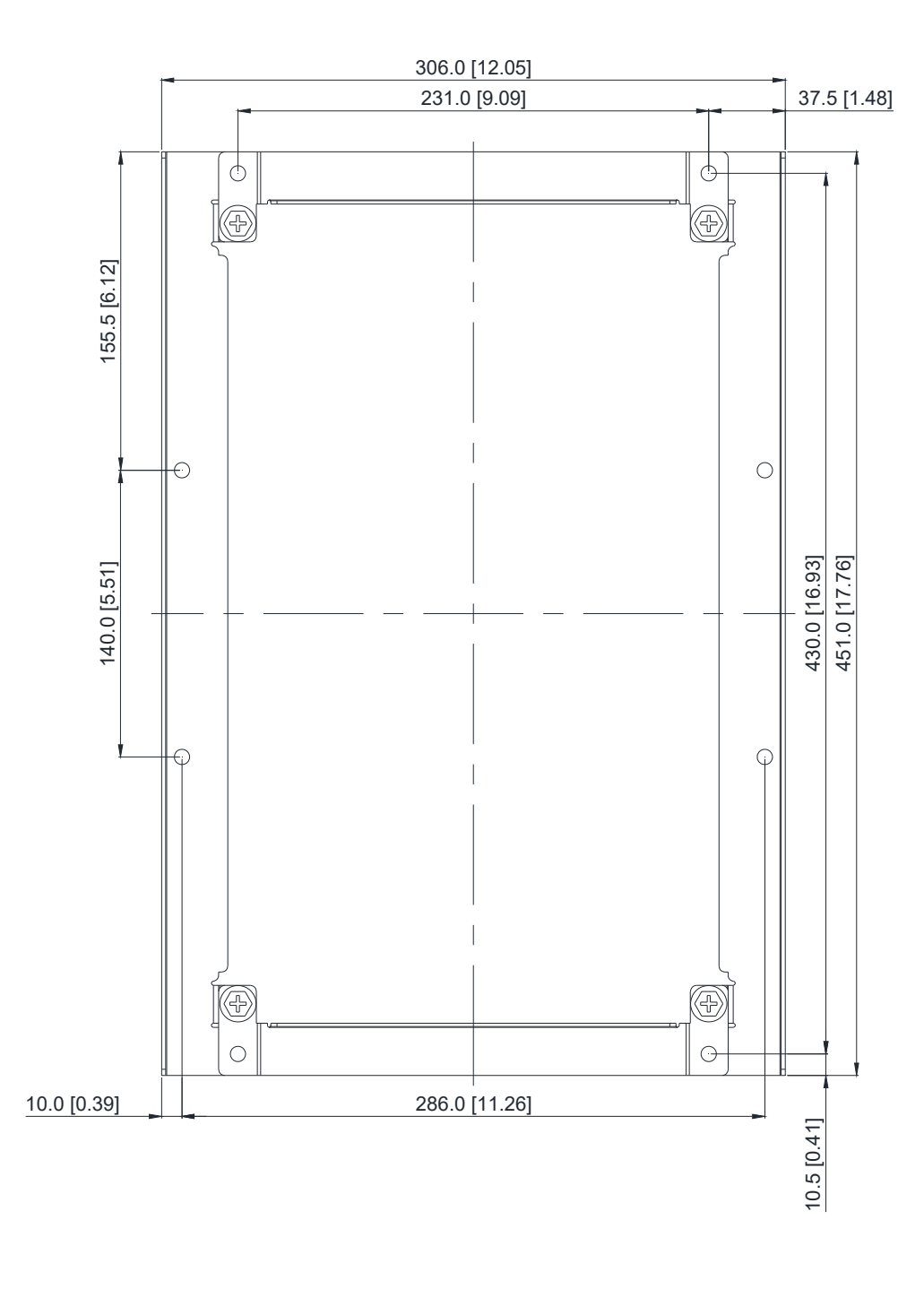

#### **『MKC-CFM』Installation**

1. Install accessory 1& 2 by fastening 4 of the screw 1(M8). Screw torque: 50~55 kg-cm / [43.4~47.7 Ib-in.] / [4.9~5.4 Nm] (As shown in the following figure) SCREV ACCESSORIE **CESSORIES 2** 2. Plate installation, place 8 of the screw 2 (M6) through Accessory 1&2 and the plate then fasten the screws. Screw torque: 25~30 kg-cm / [21.7~26 Ib-in.] / [2.5~2.9 Nm] (As shown in the following figure)

## Frame D0

#### Applicable model

VFD450CP43S-00; VFD450CP43S-21; VFD550CP43S-00; VFD550CP43S-21

#### Cutout dimension **Culture Culture Culture Culture Culture** Unit: mm [inch]

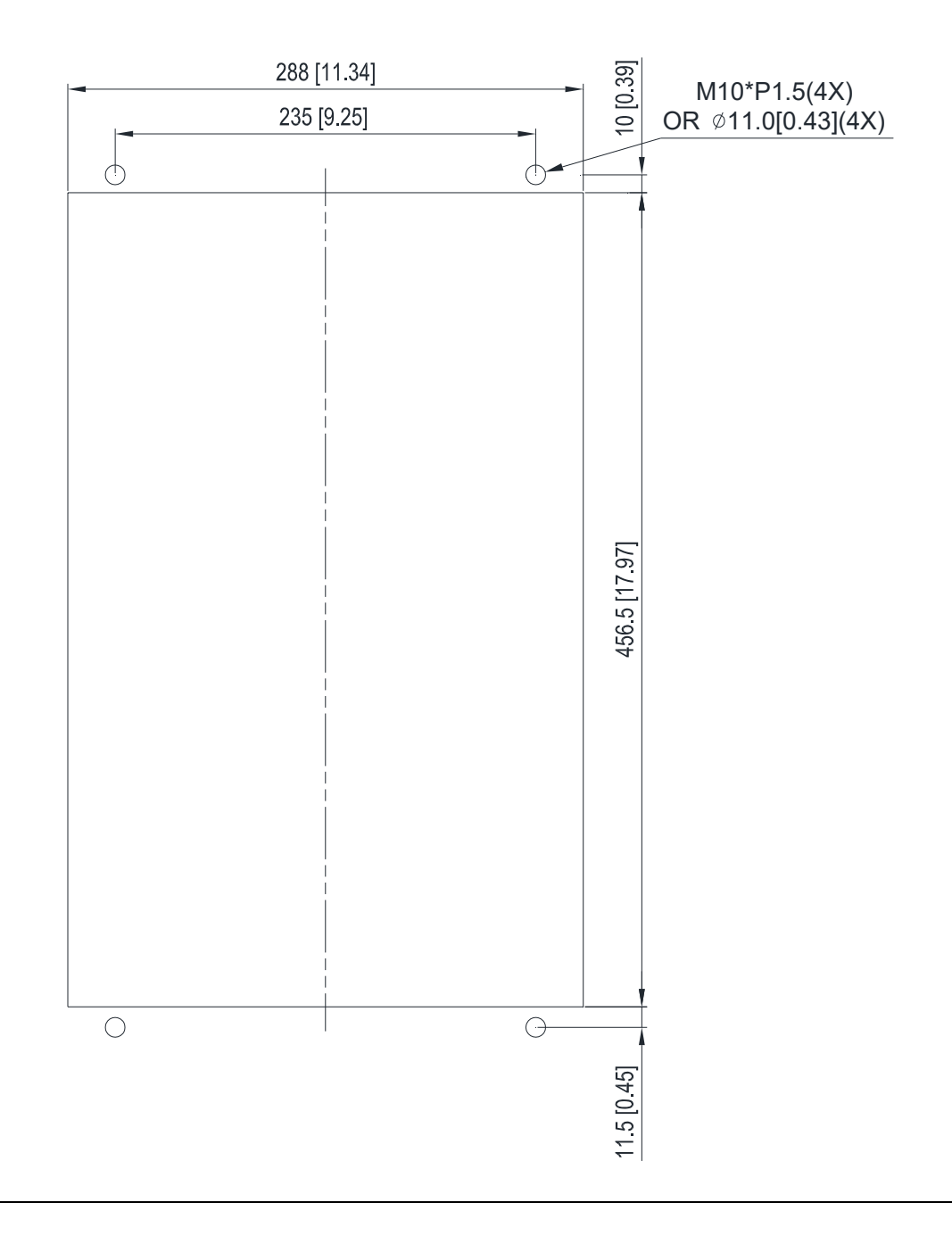

## Frame D

Applicable model

VFD370CP23A-00; VFD370CP23A-21; VFD450CP23A-00; VFD450CP23A-21; VFD450CP43A-00; VFD450CP43A-21; VFD550CP43A-00; VFD550CP43A-21; VFD750CP43B-00; VFD750CP43B-21; VFD900CP43A-00; VFD900CP43A-21; VFD450CP63A-00; VFD450CP63A-21; VFD550CP63A-00; VFD550CP63A-21

#### **Cutout dimension** Unit: mm [inch]

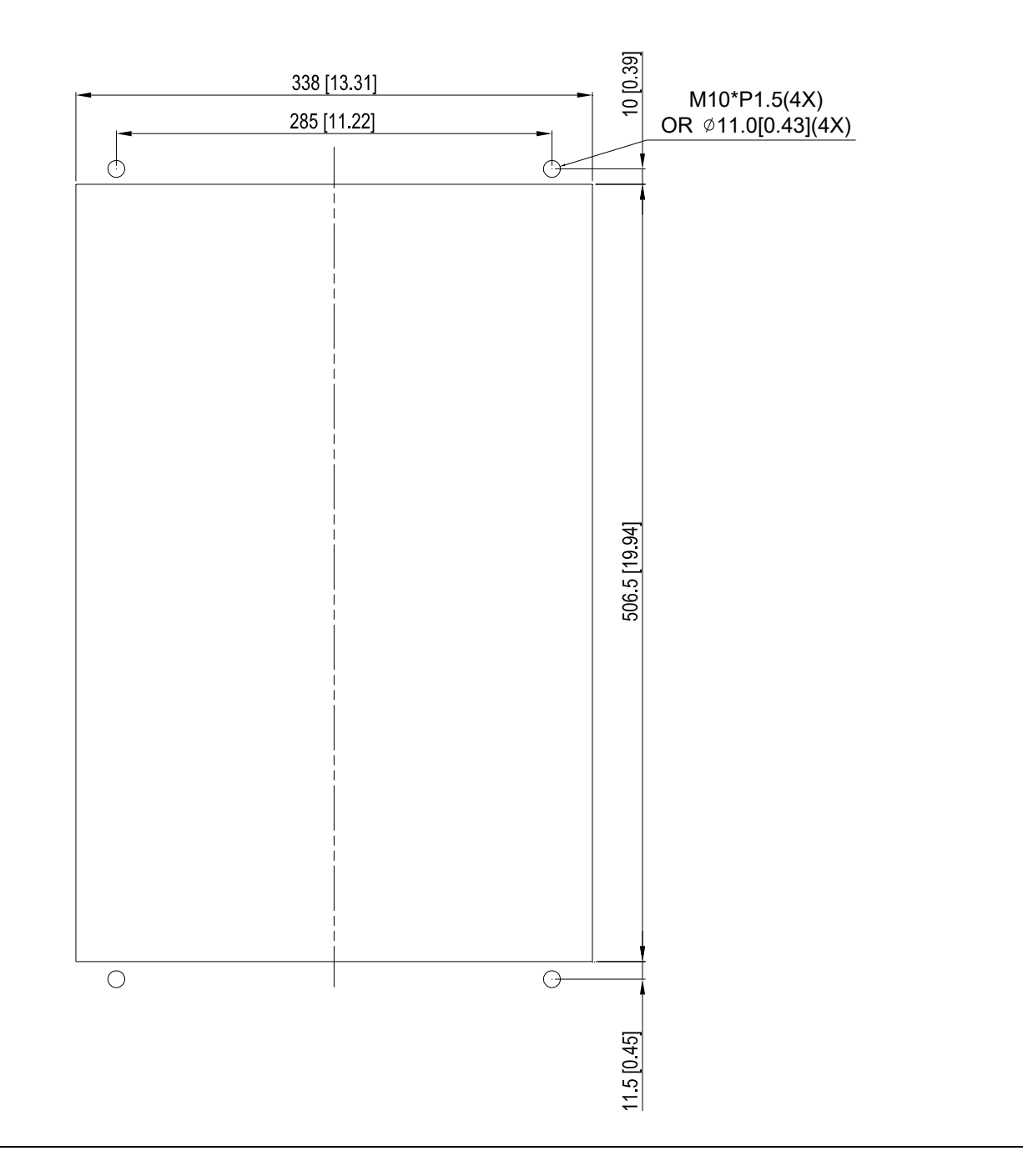

## Frame E

Applicable model

VFD550CP23A-00; VFD550CP23A-21; VFD750CP23A-00; VFD750CP23A-21; VFD900CP23A-00; VFD900CP23A-21; VFD1100CP43A-00; VFD1100CP43A-21; VFD1320CP43B-00; VFD1320CP43B-21; VFD750CP63A-00; VFD750CP63A-21; VFD900CP63A-00; VFD900CP63A-21; VFD1100CP63A-00; VFD1100CP63A-21; VFD1320CP63A-00

#### **Cutout dimension** Unit: mm [inch]

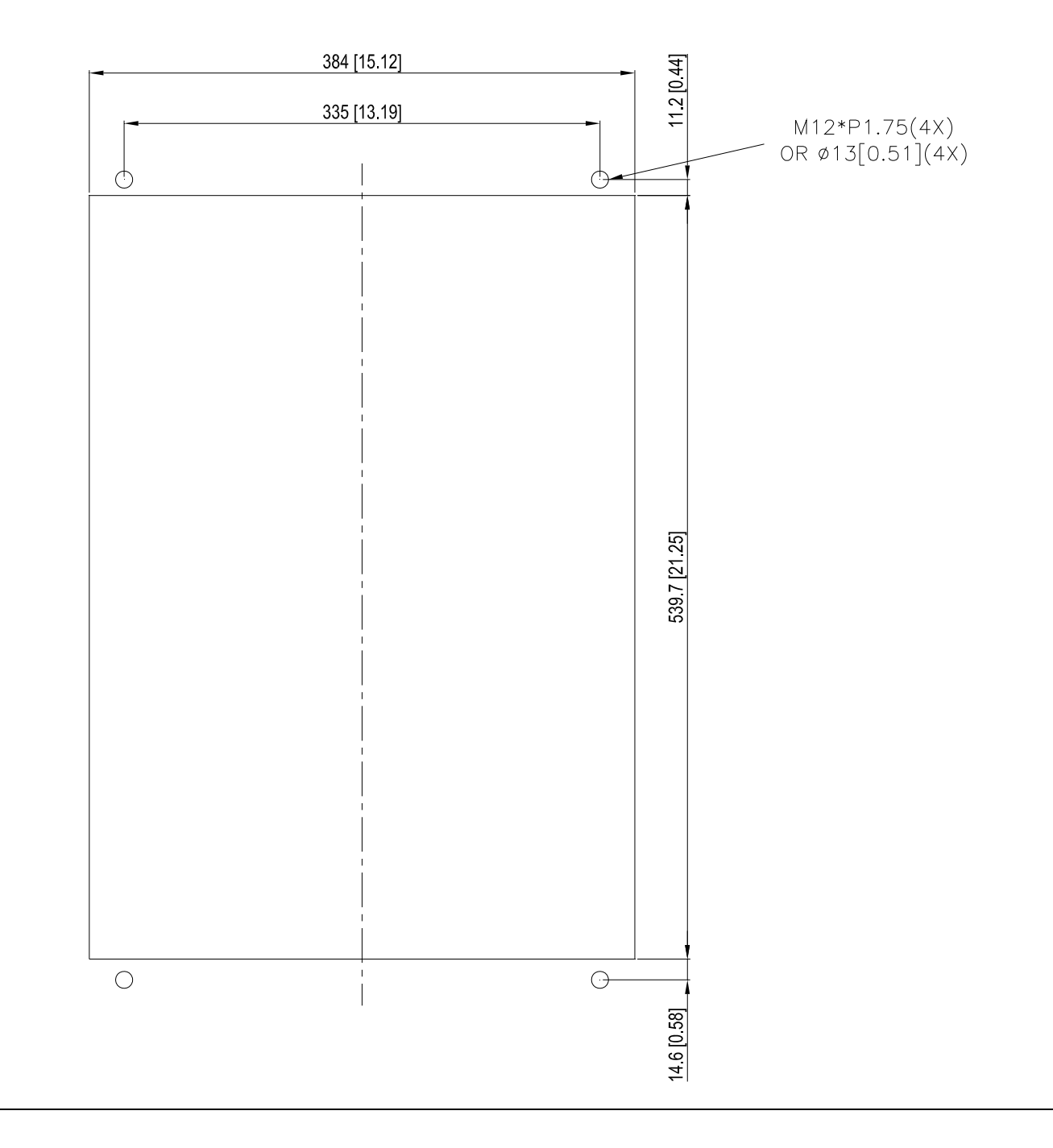

## Frame D0 & D & E Installation

1. Loosen 8 screws and remove Fixture 2 (as shown in 2. Loosen 10 screws and remove Fixture 1 (as shown the following figure). in the following figure). 3. Fasten 4 screws (as shown in the following figure). 4. Fasten 5 screws (as shown in the following figure). Screw torque: 30~32 kg-cm / [26.0~27.8 Ib-in.] / Screw torque: 30~32 kg-cm / [26.0~27.8 Ib-in.] / [2.9~3.1 Nm] [2.9~3.1 Nm] 5. Fasten 4 screws (as shown in the following figure). 6. Fasten 5 screws (as shown in the following figure). Screw torque: 24~26 kg-cm / [20.8~22.6 Ib-in.] / Screw torque: 24~26 kg-cm / [20.8~22.6 Ib-in.] / [2.4~2.5 Nm] [2.4~2.5 Nm] **REGIONAL DE LA CALIFORNIA** 7. Place 4 screws (M10) through Fixture 1&2 and the plate then fasten the screws. (as shown in the following figure) Frame D0/D M10\*4 **FIXTURE 1** Screw torque: 200~240 kg-cm / [173.6~208.3 Ib-in.] / [19.6~235 Nm] Frame E M12\*4 Screw torque: 300~400 kg-cm / [260~347 Ib-in.] / [29.4~39.2 Nm]

#### Frame F Installation

#### Applicable model

VFD1600CP43A-00; VFD1600CP43A-21; VFD1850CP43B-00; VFD1850CP43B-21; VFD1600CP63A-00; VFD1600CP63A-21; VFD2000CP63A-00; VFD2000CP63A-21

## Cutout dimension Unit : mm [inch]

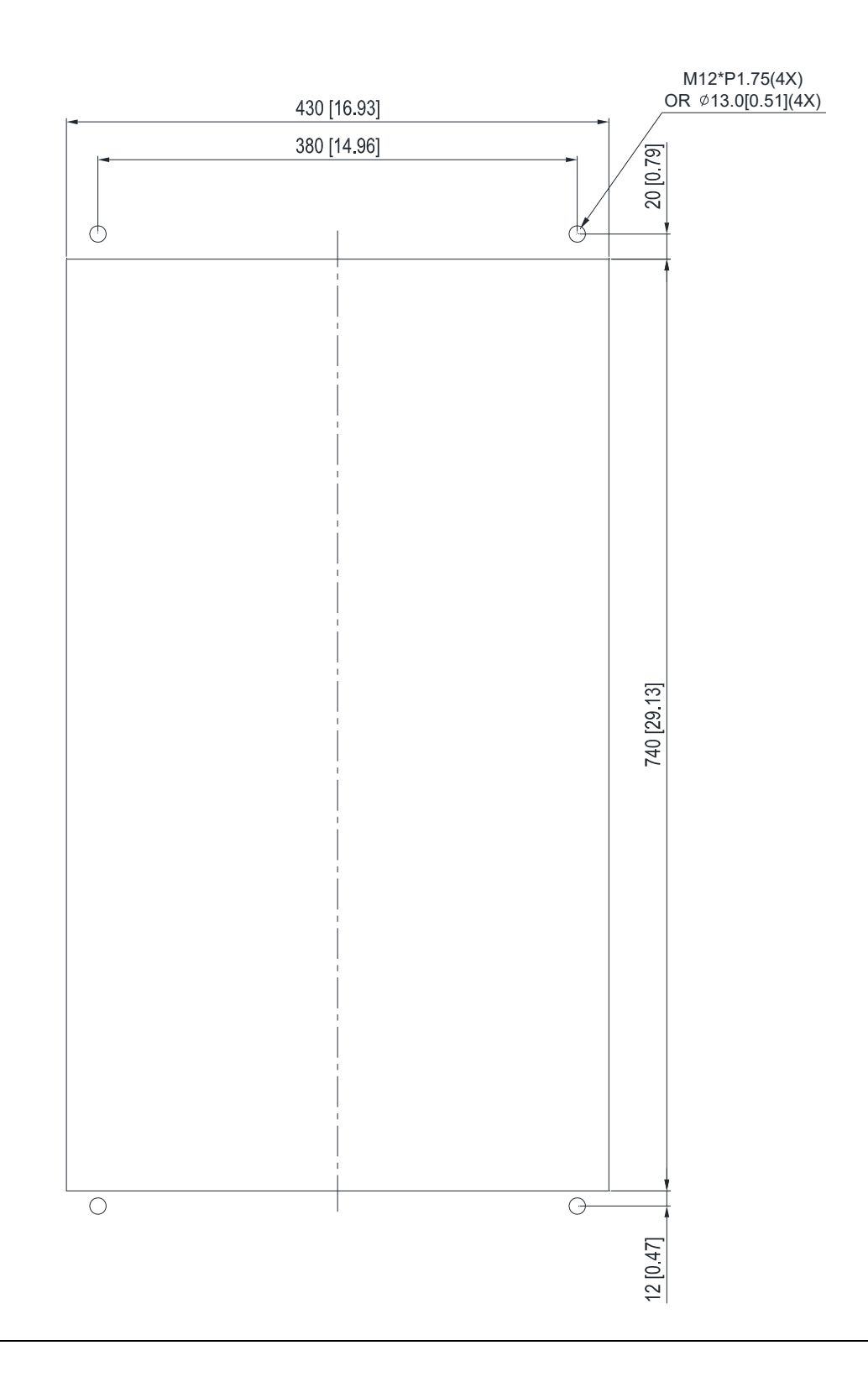

#### Frame F

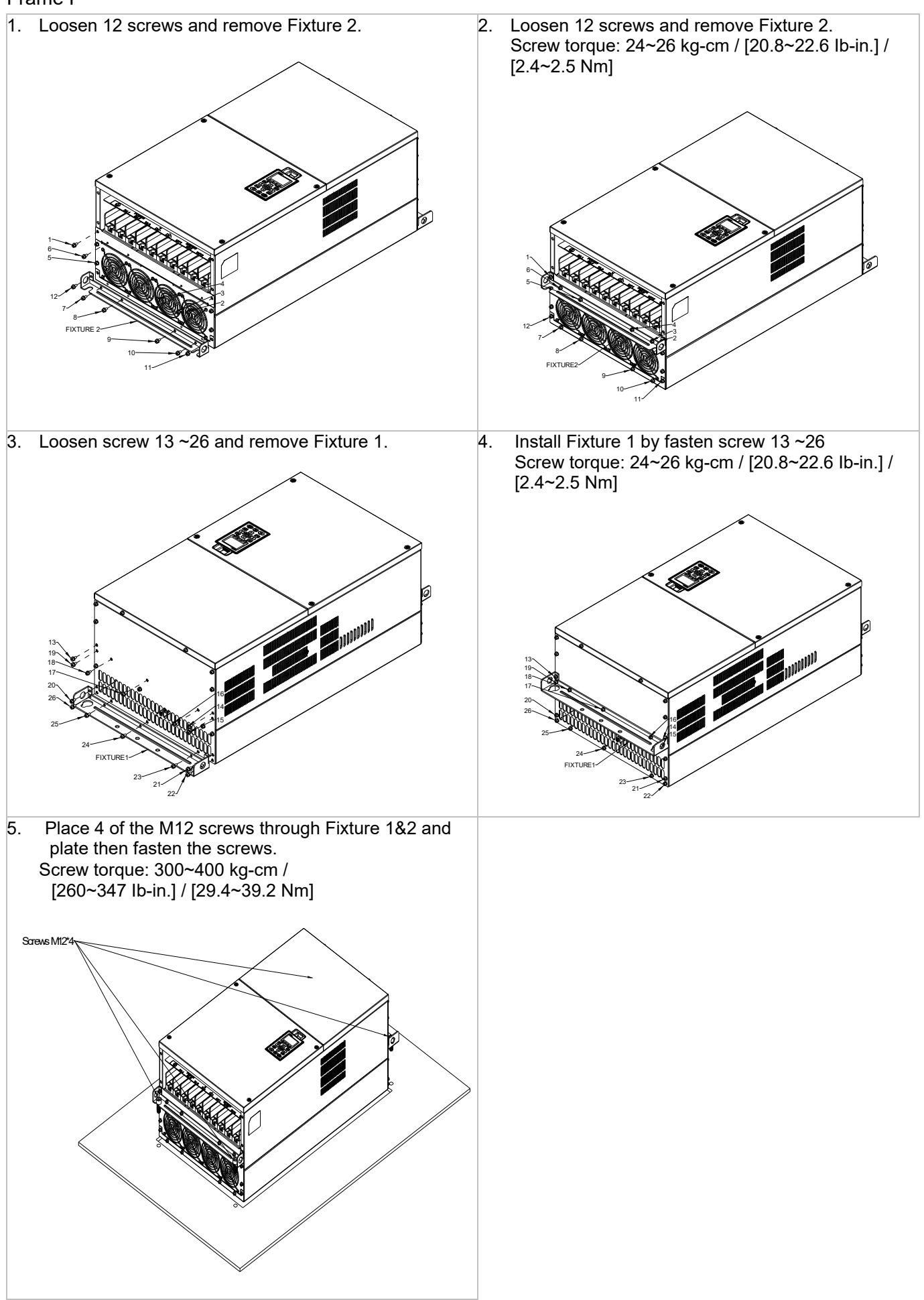

# **7-12 USB/RS-485 Communication Interface IFD6530**

# Warning

*Please thoroughly read this instruction sheet before installation and putting it into use.* 

 *The content of this instruction sheet and the driver file may be revised without prior notice. Please consult our distributors or download the most updated instruction/driver version at http://www.delta.com.tw/product/em/control/cm/control\_cm\_main.asp*

## **1. Introduction**

IFD6530 is a convenient RS-485-to-USB converter, which does not require external power-supply and complex setting process. It supports baud rate from 75 to 115.2kbps and auto switching direction of data transmission. In addition, it adopts RJ-45 in RS-485 connector for users to wire conveniently. And its tiny dimension, handy use of plug-and-play and hot-swap provide more conveniences for connecting all DELTA IABG products to your PC.

Applicable Models: All DELTA IABG products.

(Application & Dimension)

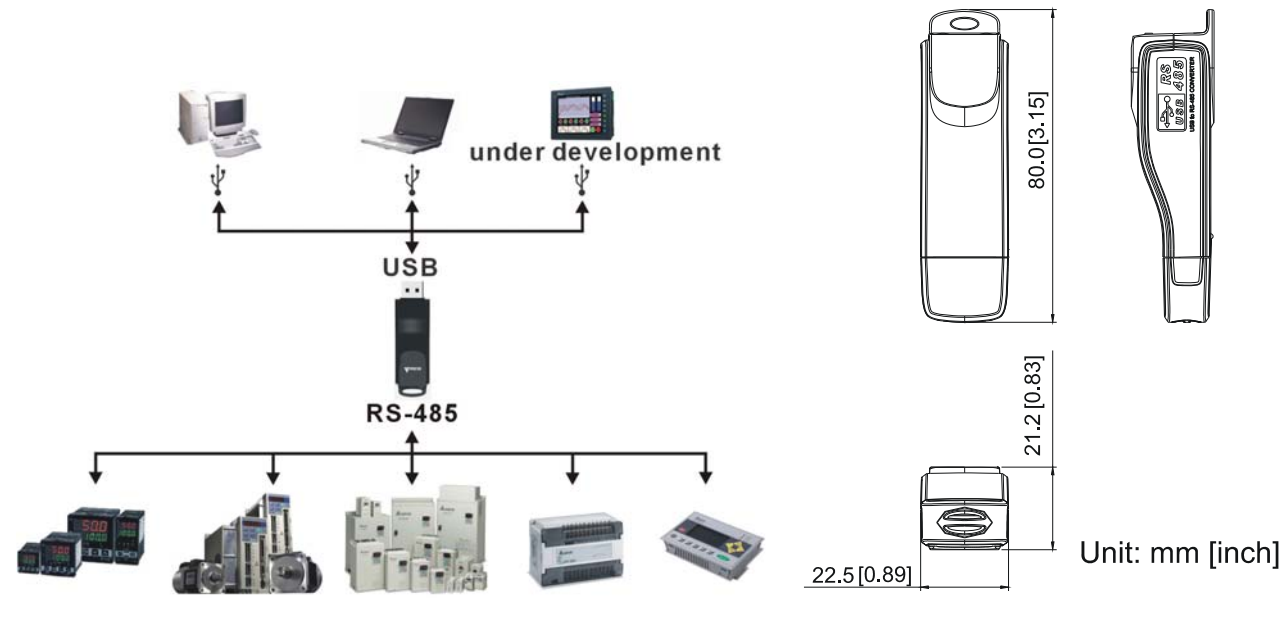

## **2. Specifications**

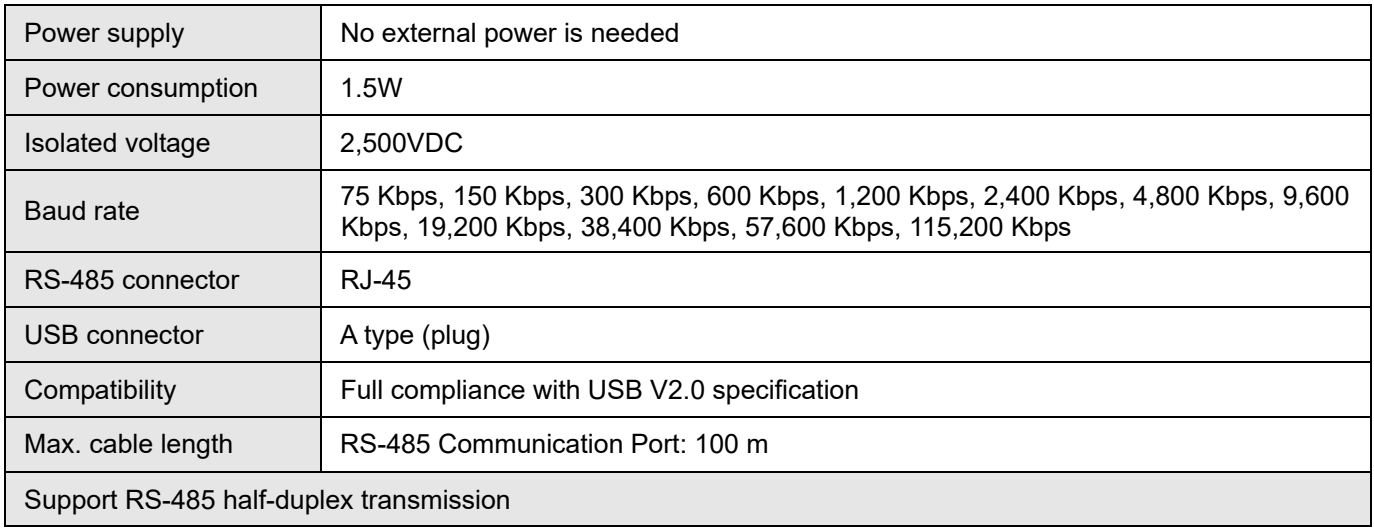

**RJ-45** 

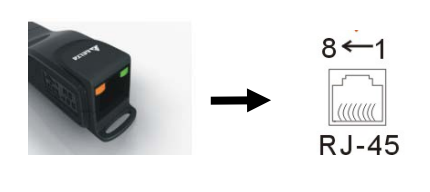

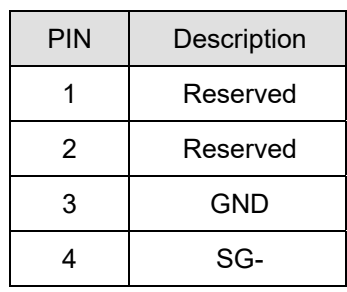

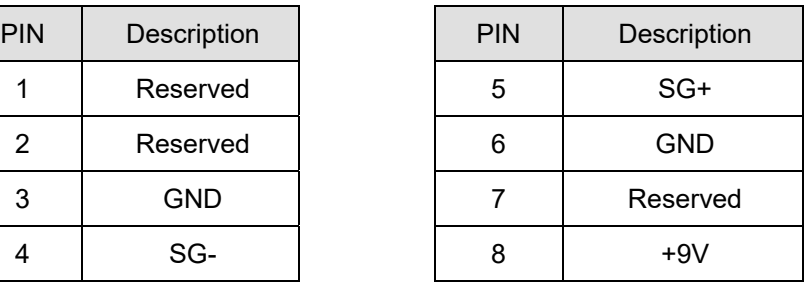

## **3. Preparations before Driver Installation**

Please extract the driver file (IFD6530 Drivers.exe) by following steps. You could find driver file (IFD6530\_Drivers.exe) in the CD supplied with IFD6530.

**Note:** DO NOT connect IFD6530 to PC before extracting the driver file.

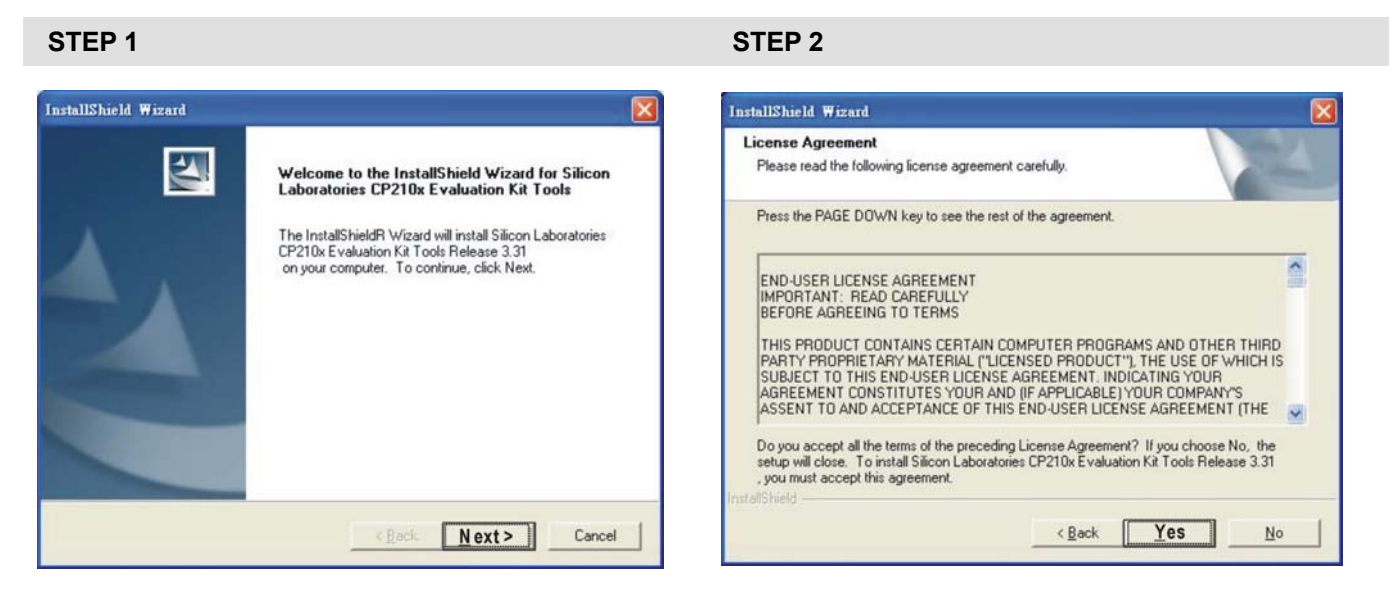

#### **STEP 3** STEP 4

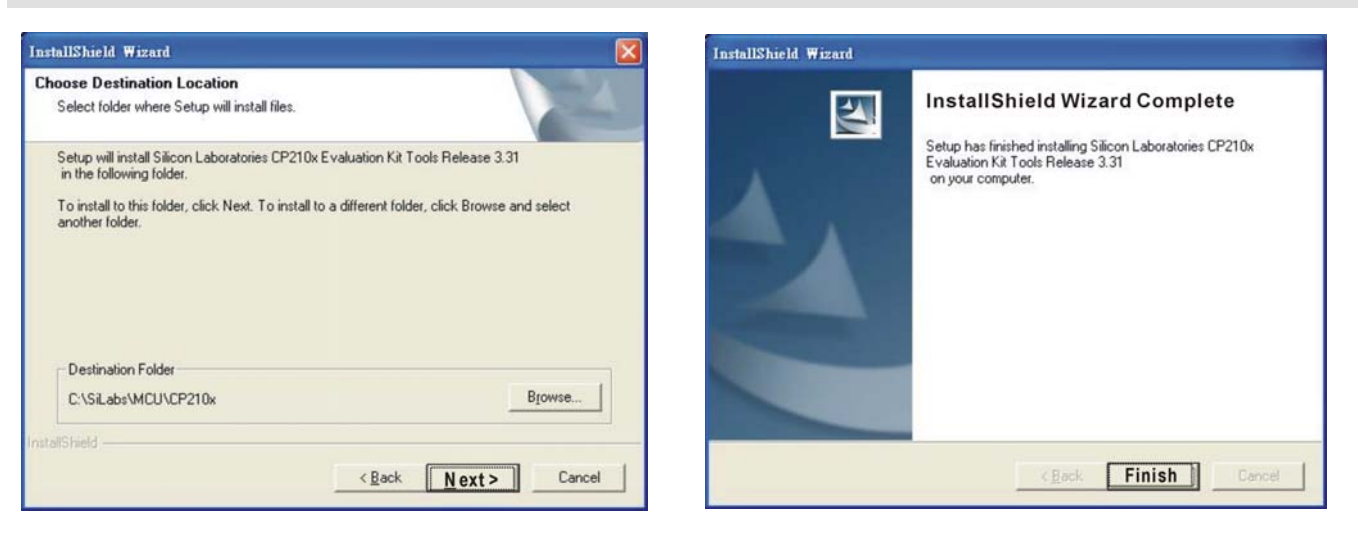

#### **STEP 5**

You should have a folder marked SiLabs under drive C. c:\ SiLabs

#### **4. Driver Installation**

After connecting IFD6530 to PC, please install driver by following steps.

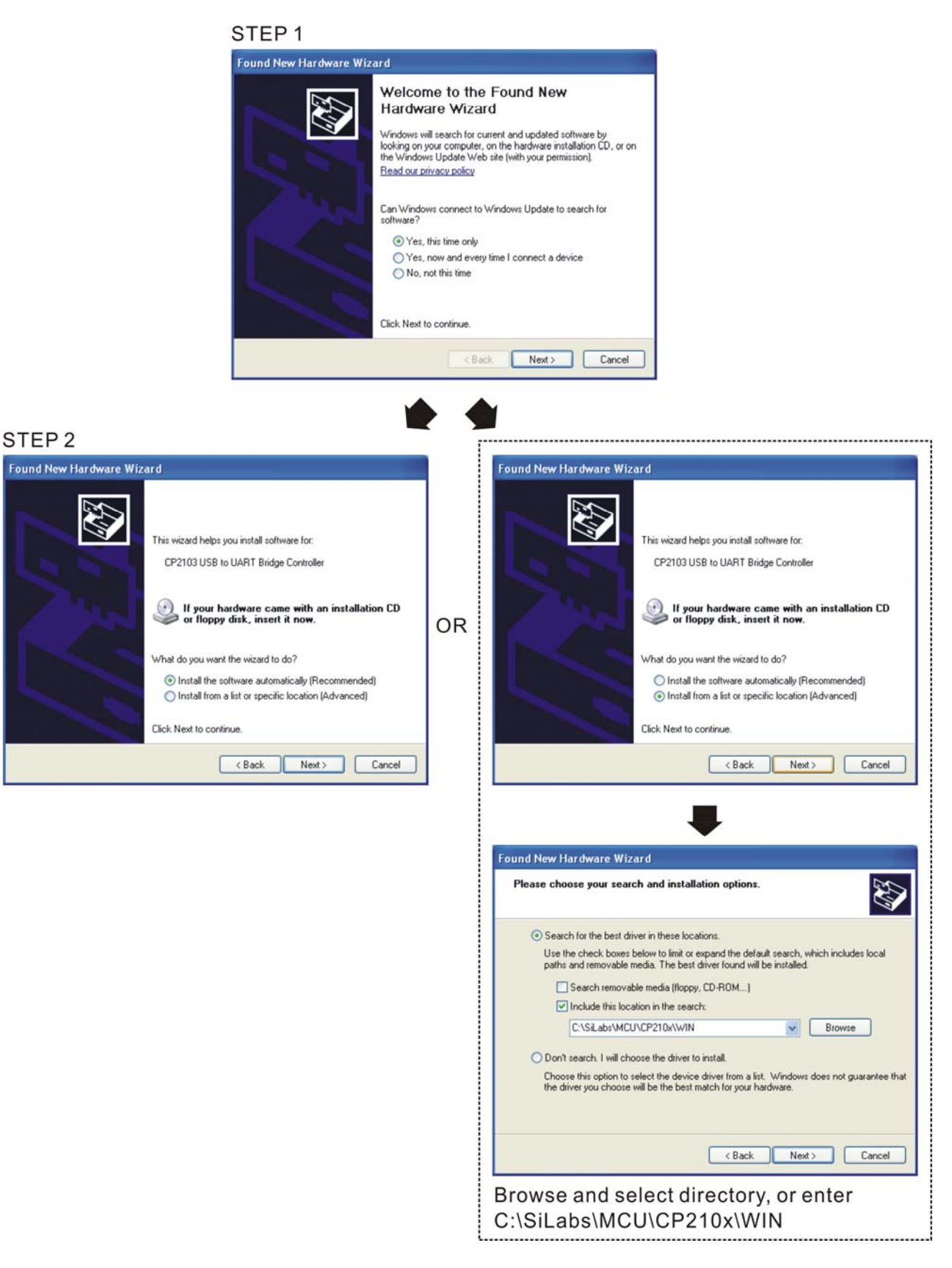

#### **Chapter 7 Optional Accessories | CP2000**

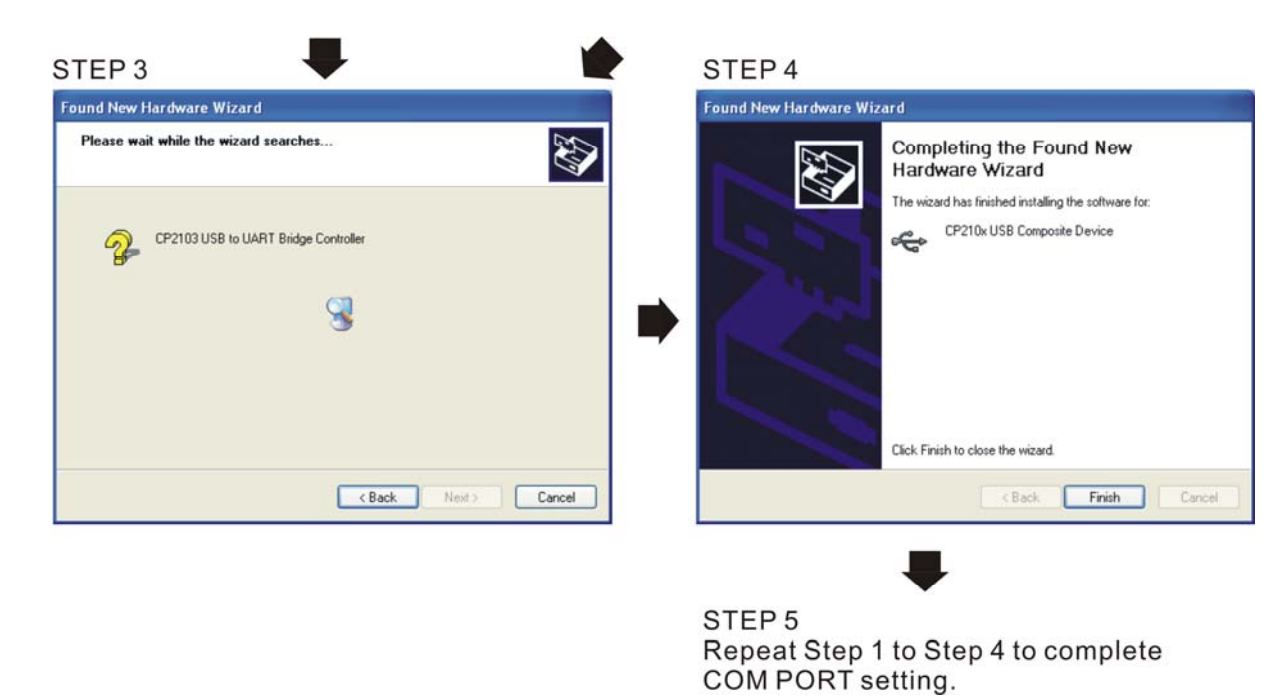

## **5. LED Display**

- 1. Steady Green LED ON: power is ON.
- 2. Blinking orange LED: data is transmitting.

# *Chapter 8 Option Cards*

- 8-1 Option Card Installation
- 8-2 EMC-D42A (I/O Extension Card)
- 8-3 EMC-D611A (I/O Extension Card)
- 8-4 EMC-R6AA (Relay Extension Card)
- 8-5 CMC-MOD01 (Communication Extension Card)
- 8-6 CMC-PD01 (Communication Extension Card)
- 8-7 CMC-DN01 (Communication Extension Card)
- 8-8 CMC-EIP01
- 8-9 EMC-COP01 (Communication Extension Card)
- 8-10 EMC-BPS01 (24V Power Extension Card)
- 8-11 Delta Standard Fieldbus Cables

#### **Chapter 8 Option Cards | CP2000**

Please select applicable option cards for your drive or contact local distributor for suggestion. To prevent drive damage during installation, please removes the digital keypad and the cover before wiring. Refer to the following instruction.

# **8-1 Option Card Installation**

## **8-1-1 Remove the top cover**

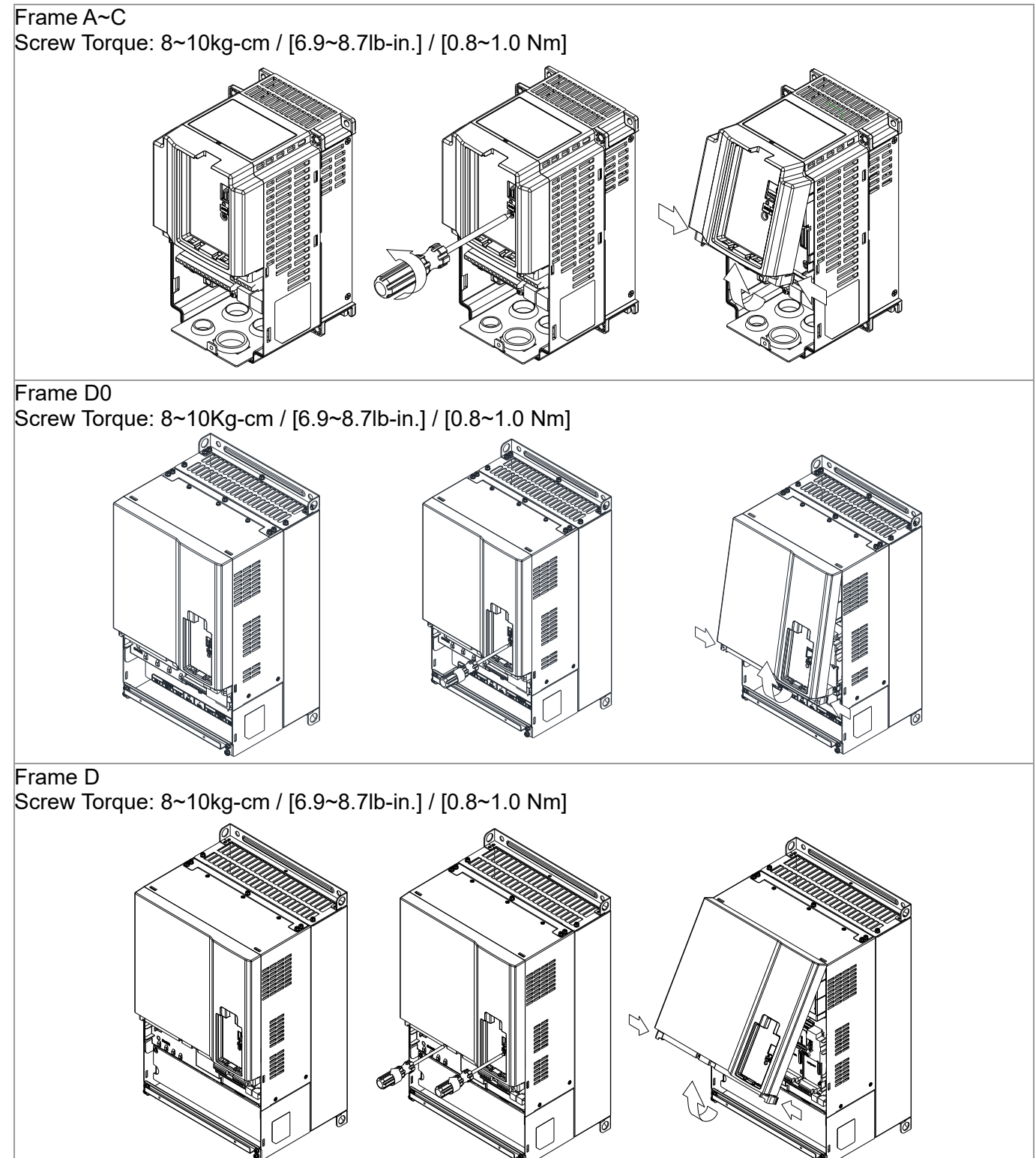

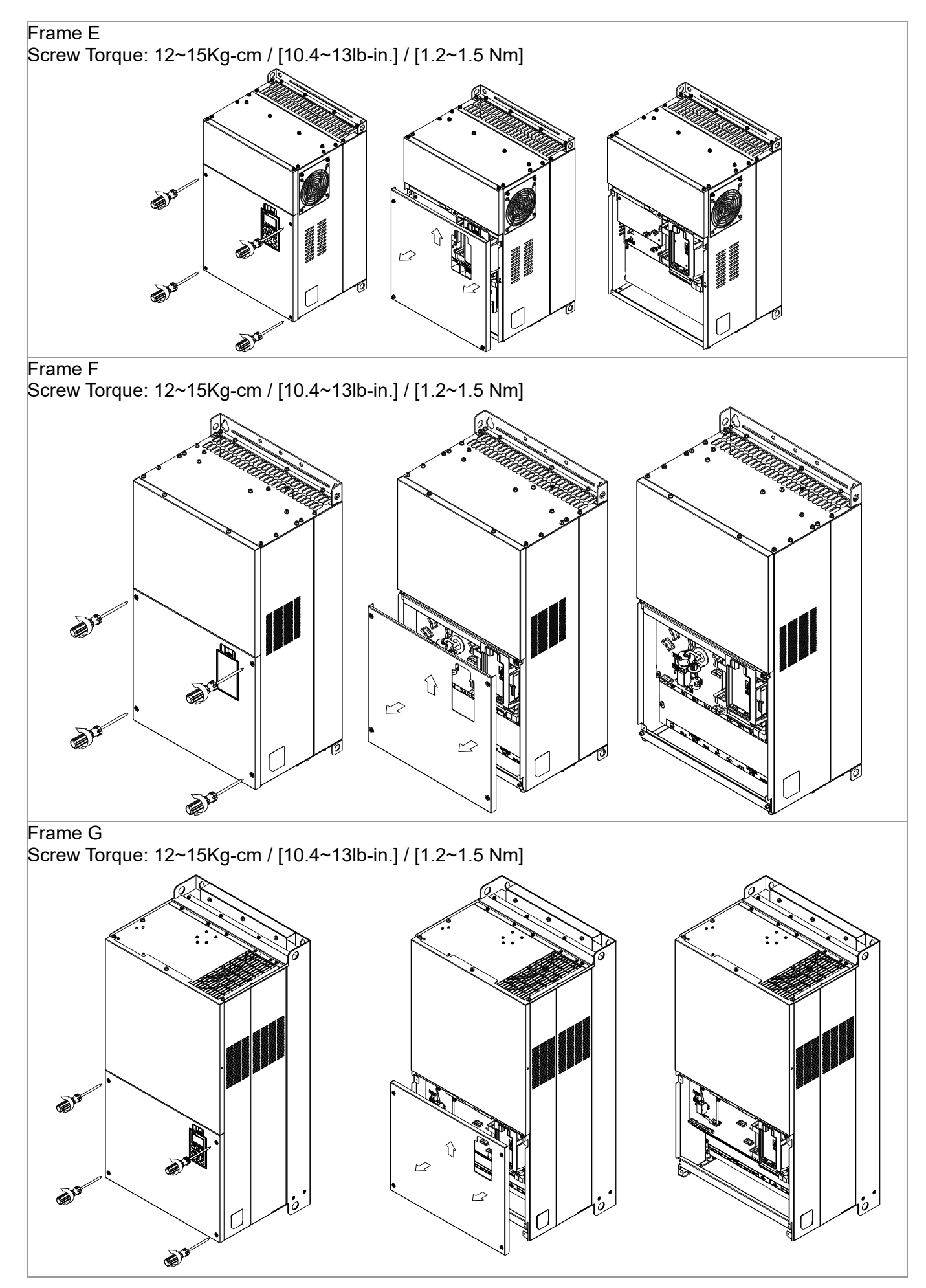

#### **Chapter 8 Option Cards | CP2000**

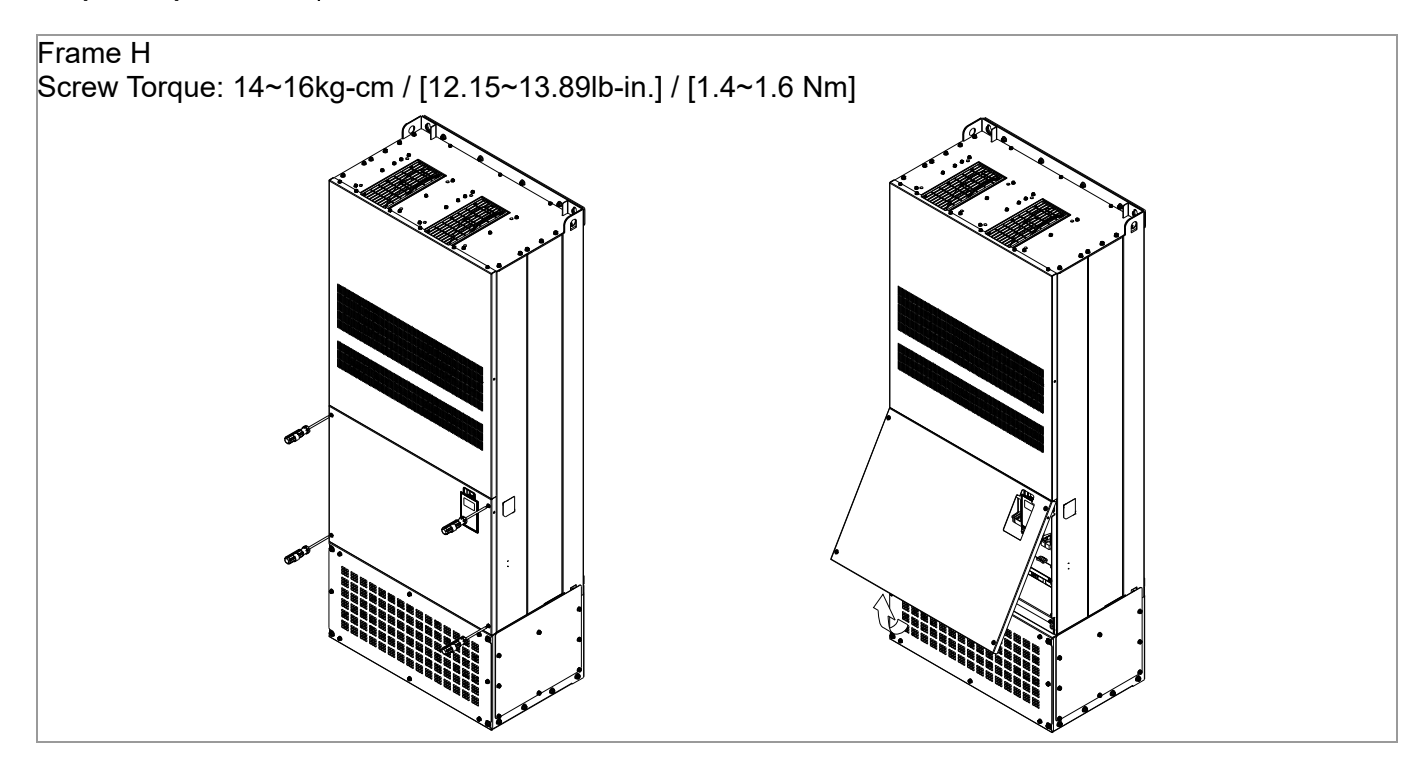

## **8-1-2 Location to Install Extension Card**

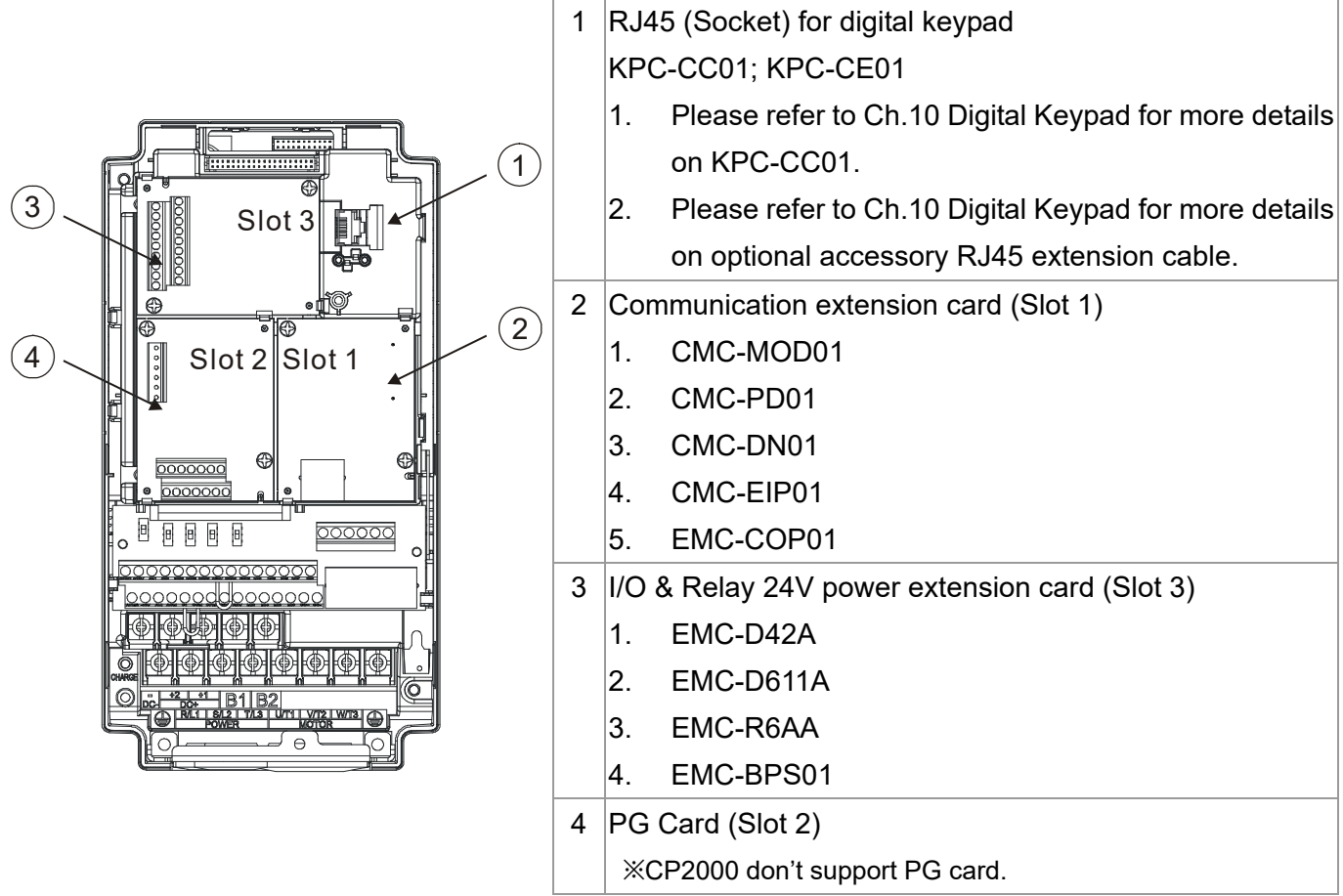

## Screws Specification for optional card terminals:

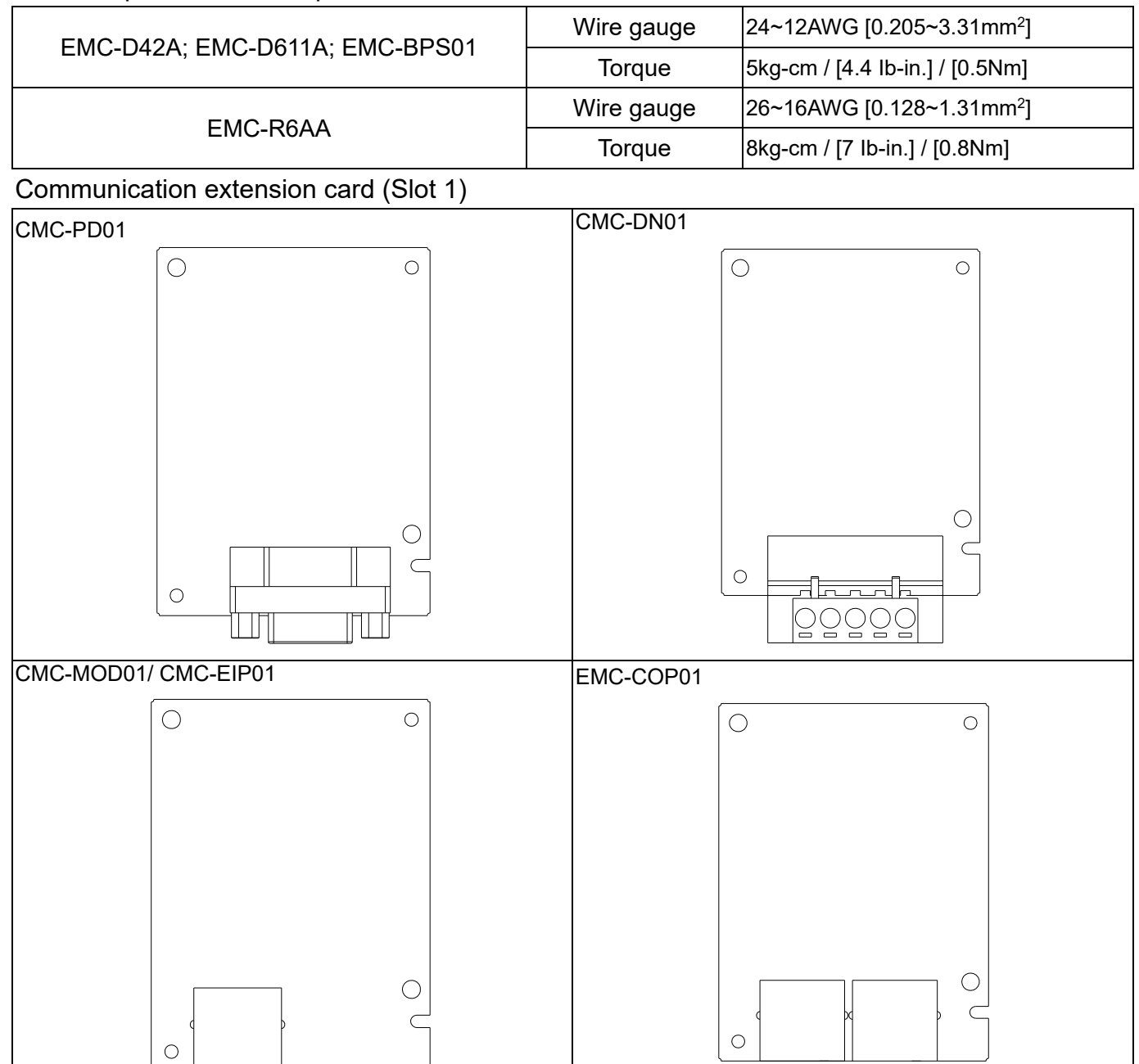

## I/O / Relay extension card & 24V Power extension card (Slot 3)

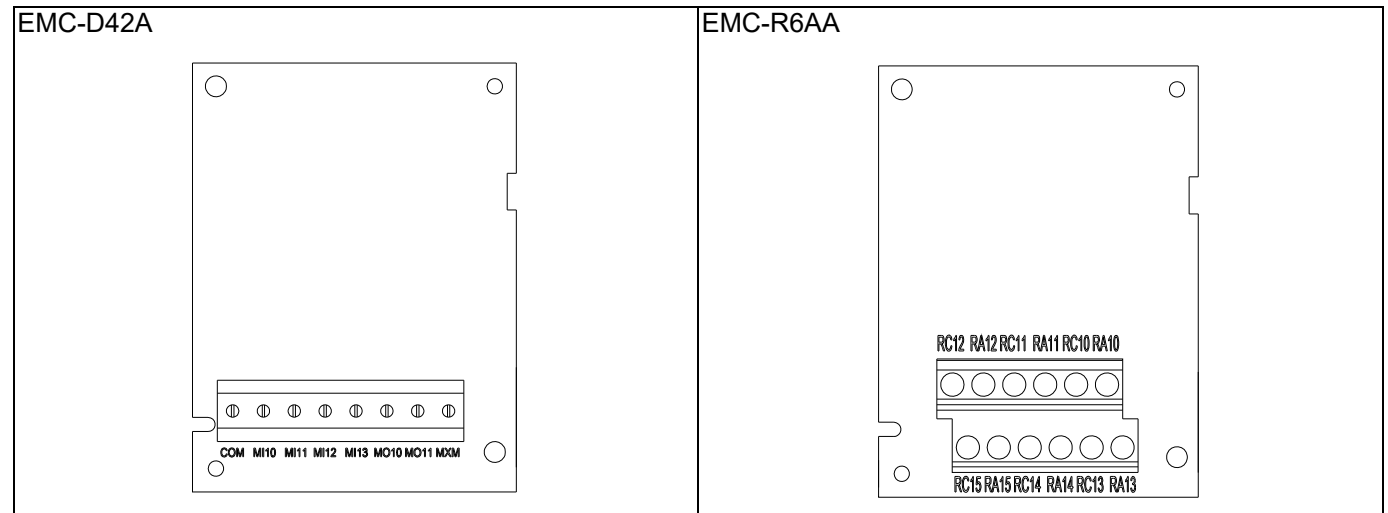

## **Chapter 8 Option Cards | CP2000**

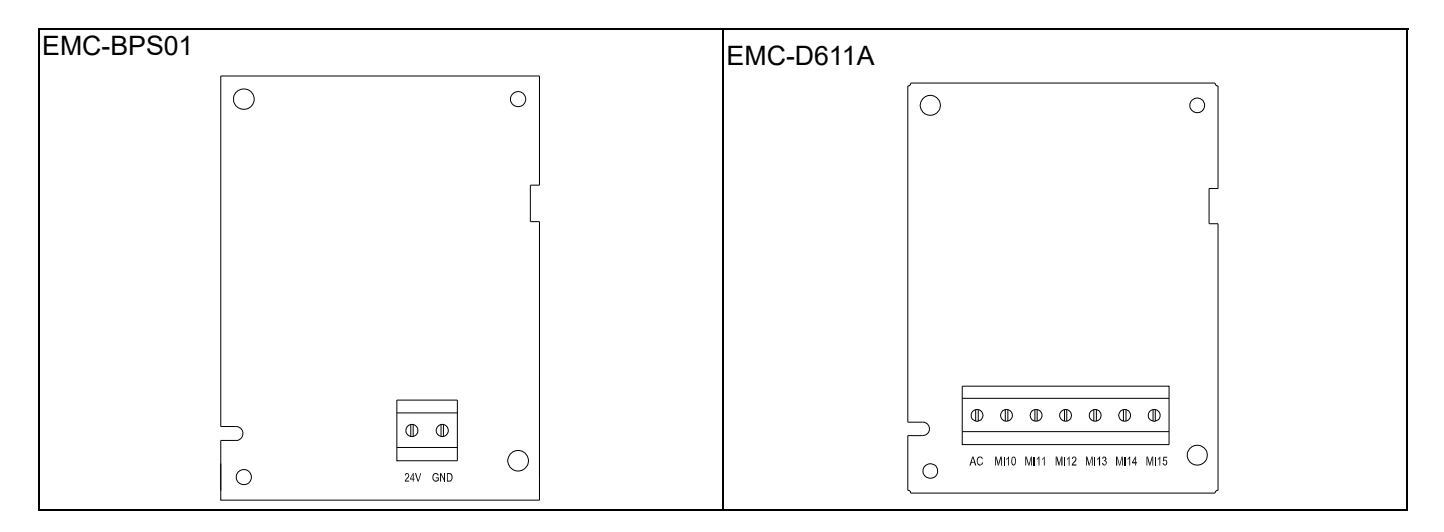

## **8-1-3 Install and Uninstall of Extension Cards (i.e. communication card installation)**

#### 8-1-3-1 Installation

#### Extension Card installation

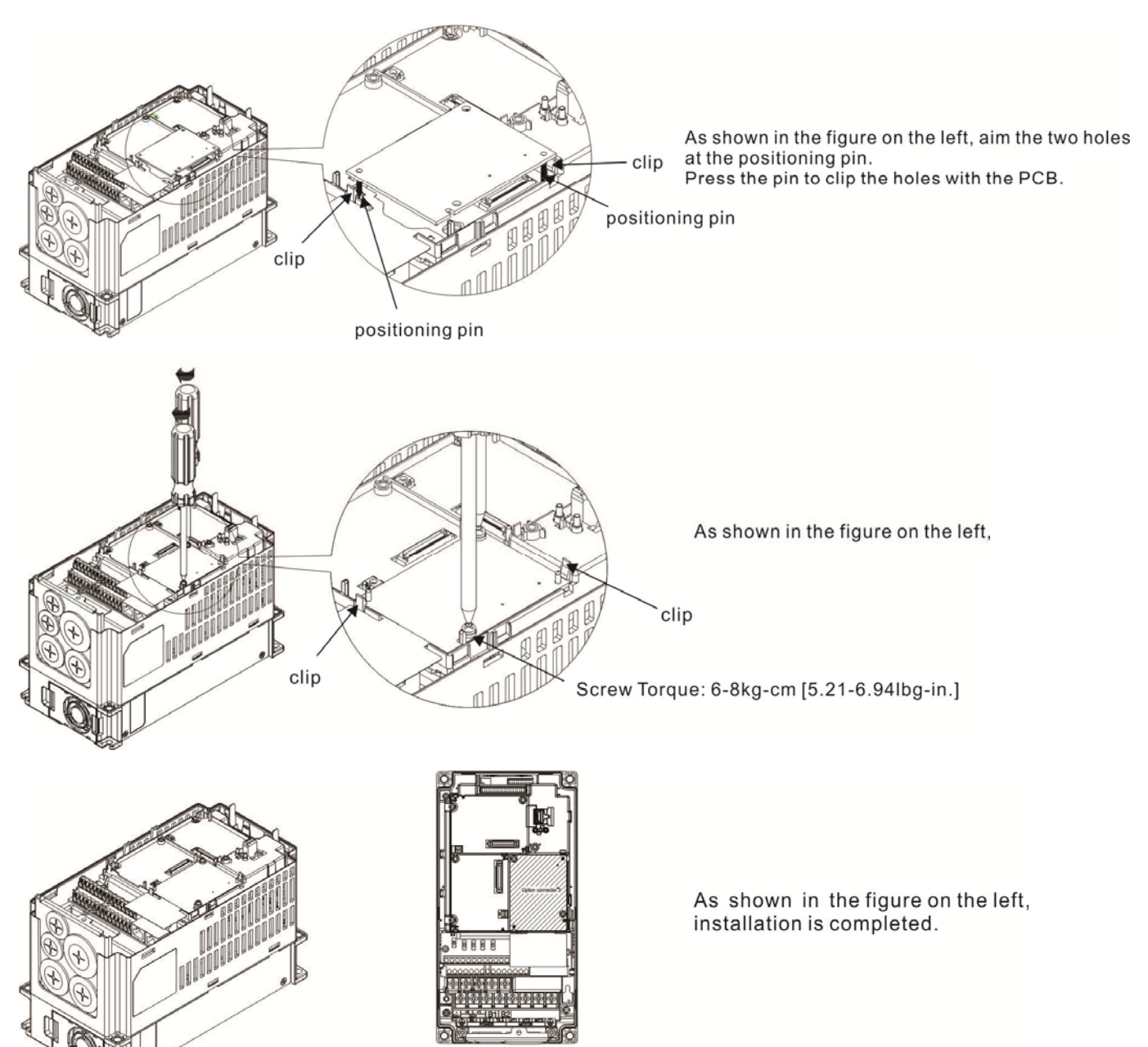

## 8-1-3-2 Disconnecting the extension card

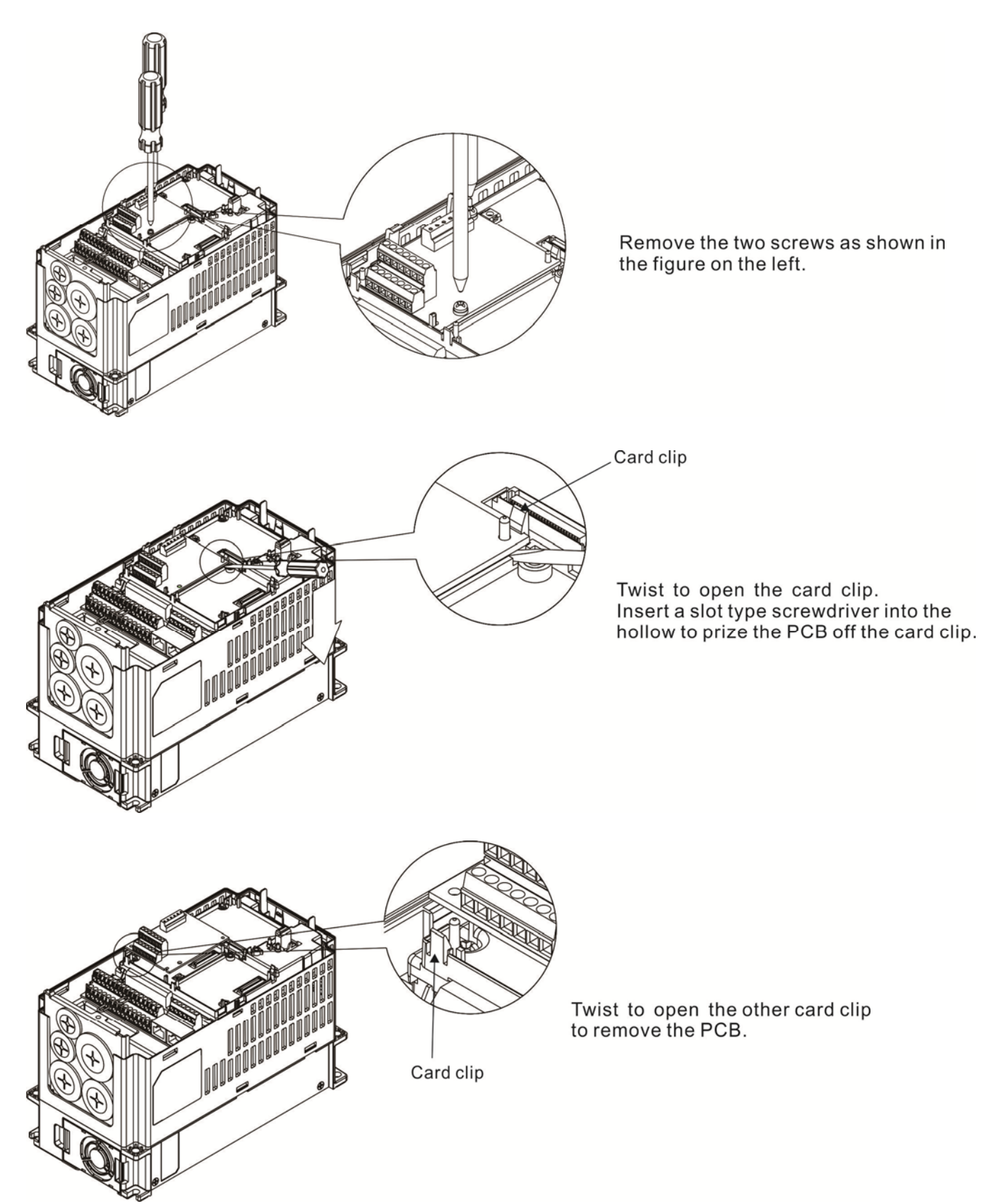

# **8-2 EMC-D42A**

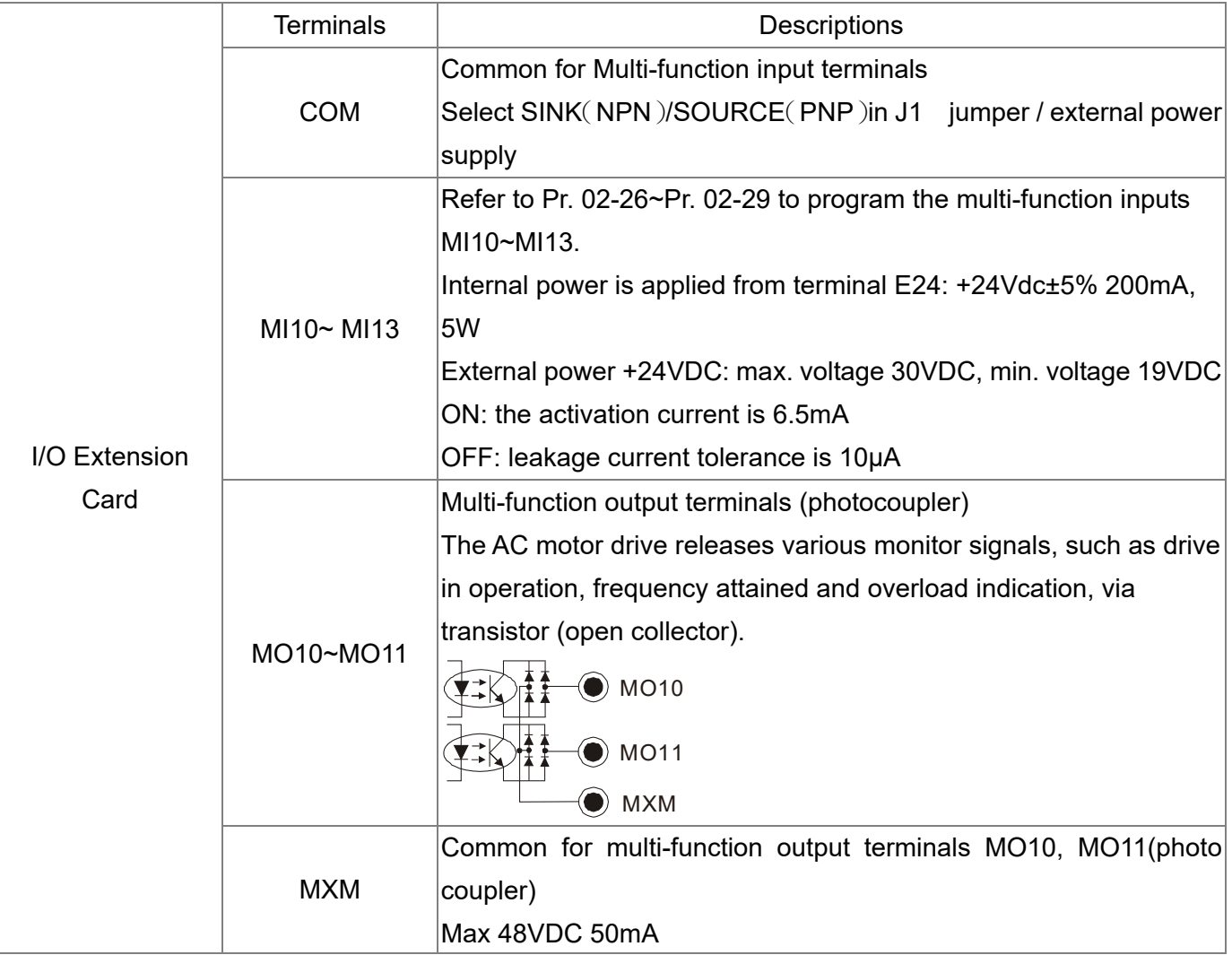

# **8-3 EMC-D611A**

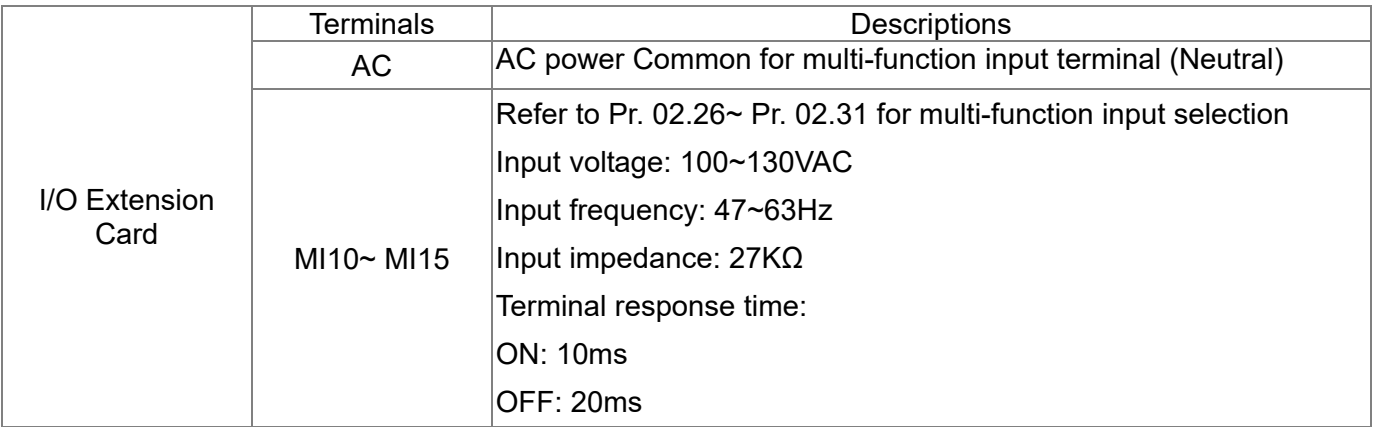

## **8-4 EMC-R6AA**

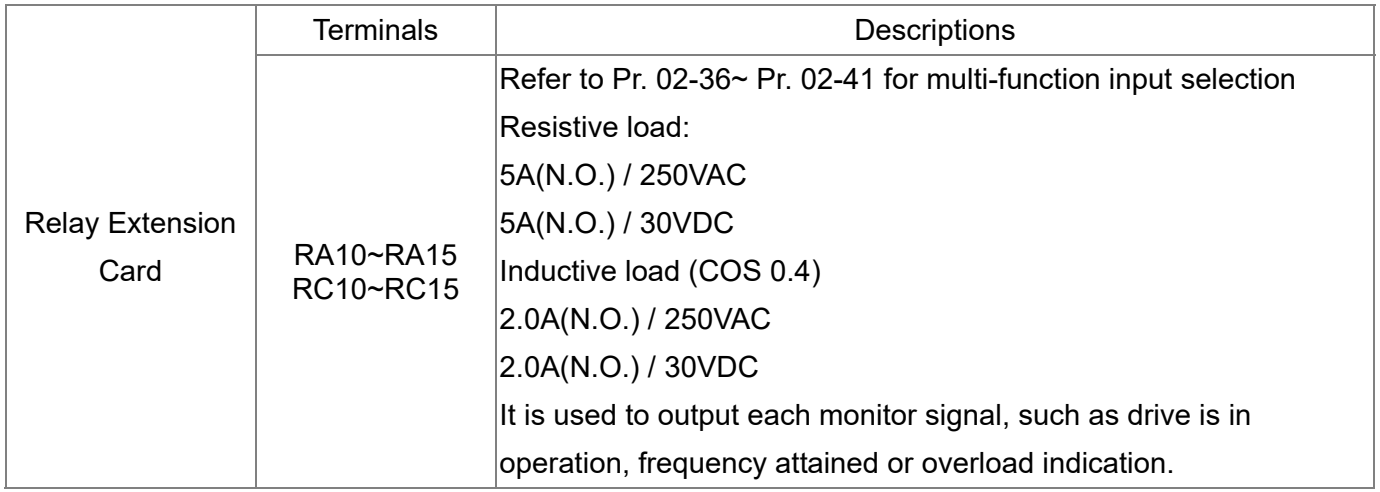

# **8-5 CMC-MOD01**

## **8-5-1 Features**

- 1. Supports Modbus TCP protocol
- 2. MDI/MDI-X auto-detect
- 3. Baud rate: 10/100Mbps auto-detect
- 4. E-mail alarm
- 5. AC motor drive keypad/Ethernet configuration
- 6. Virtual serial port.

## **8-5-2 Product File**

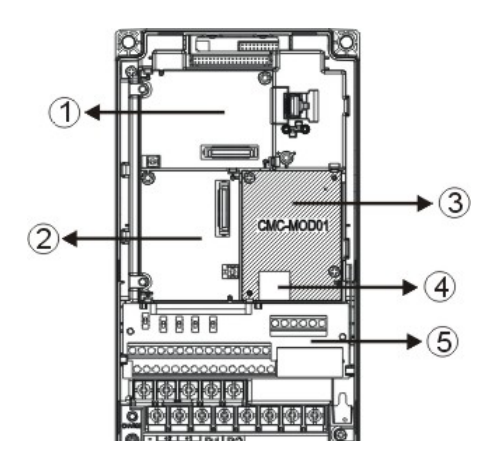

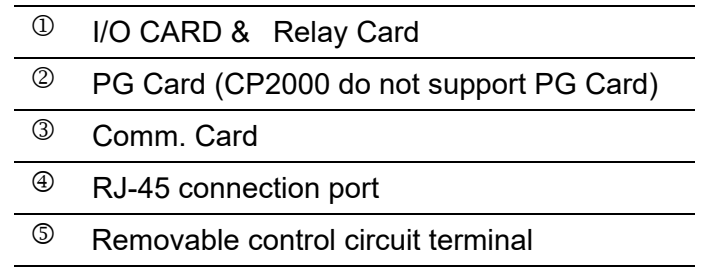

## **8-5-3 Specifications**

### Network Interface

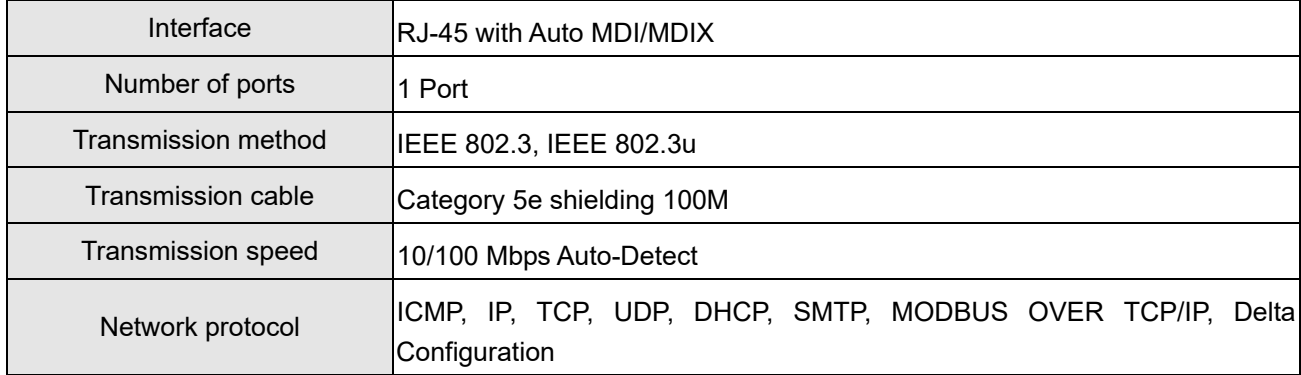

#### Electrical Specification

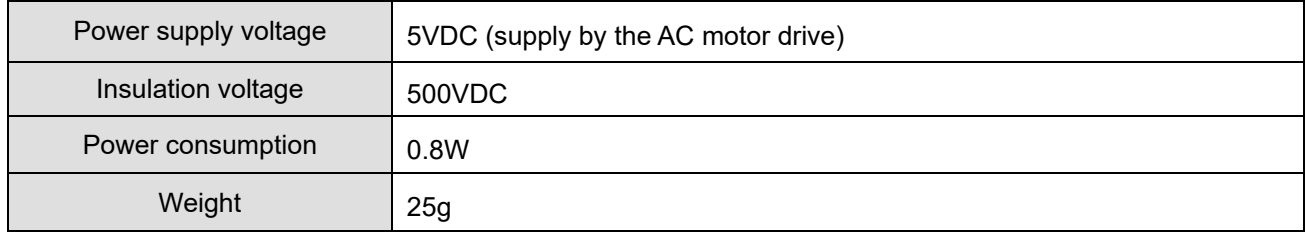

#### **Environment**

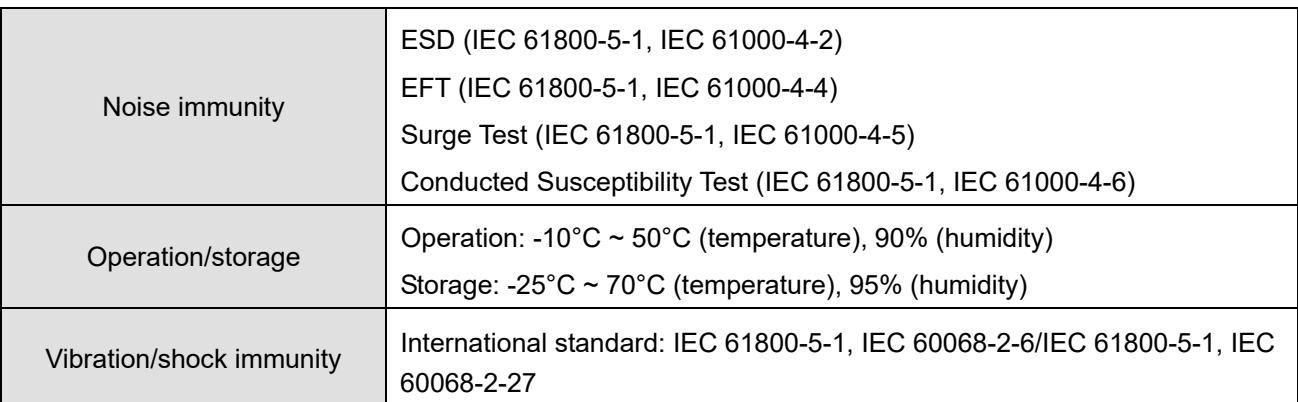

## **8-5-4 Install CMC-MOD01 to VFD-CP2000**

- 1. Switch off the power supply of VFD-CP2000.
- 2. Open the front cover of VFD-CP2000.
- 3. Place the insulation spacer into the positioning pin at Slot 1 (shown in Figure 3), and aim the two holes on the PCB at the positioning pin. Press the pin to clip the holes with the PCB (shown in Figure 4).
- 4. Screw up at torque 6~8 kg-cm / [5.21~6.94 in-lb.] / [0.6~0.8Nm] after the PCB is clipped with the holes (shown in Figure 5).

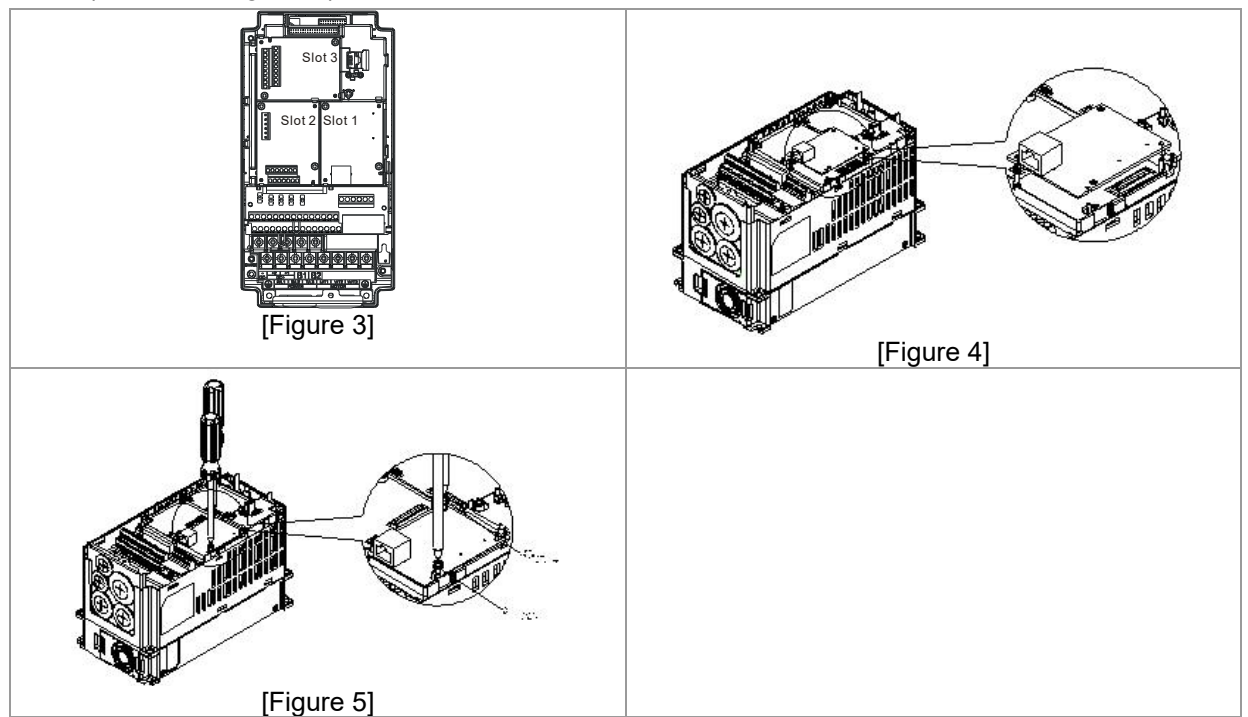

## **8-5-5 Communication Parameters for VFD-CP2000 Connected to Ethernet**

When VFD-CP2000 is linking to Ethernet, please set up the communication parameters based on the table below. Ethernet master will be able to read/write the frequency word and control word of VFD-CP2000 after communication parameters setup.

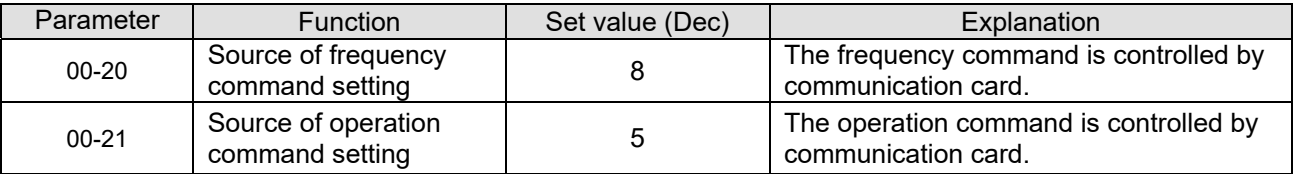

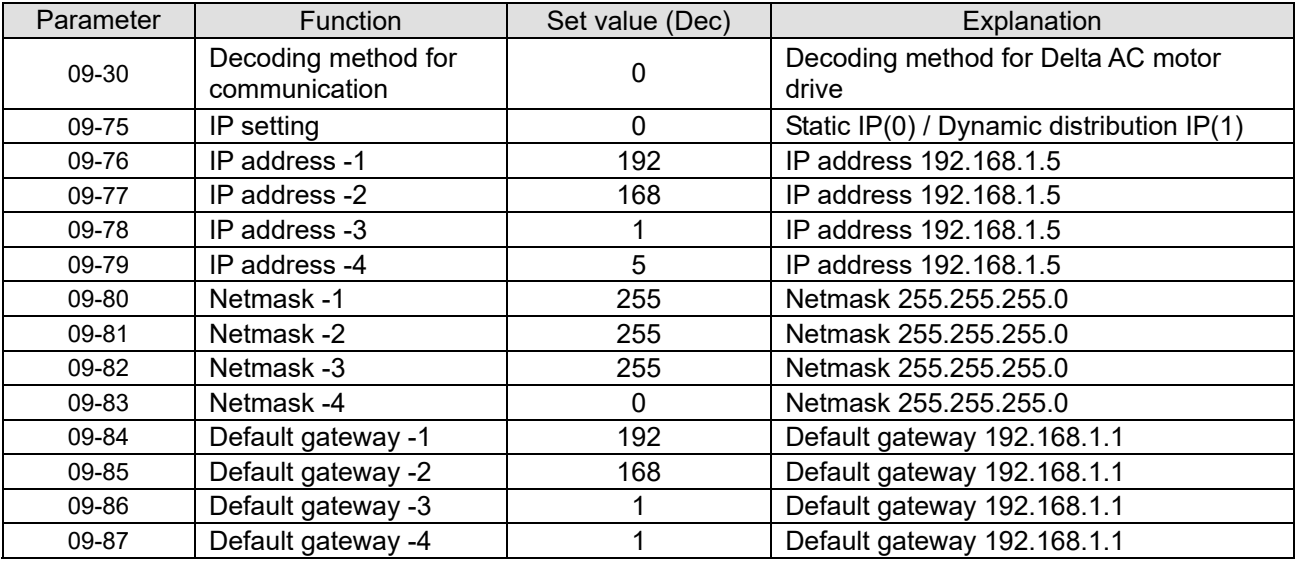

#### **8-5-6 Disconnecting CMC- MOD01 from VFD-CP2000**

- 1. Switch off the power supply of VFD-CP2000.
- 2. Remove the two screws (shown in Figure 6).
- 3. Twist opens the card clip and inserts the slot type screwdriver to the hollow to prize the PCB off the card clip (shown in Figure 7).
- 4. Twist opens the other card clip to remove the PCB (shown in Figure 8).

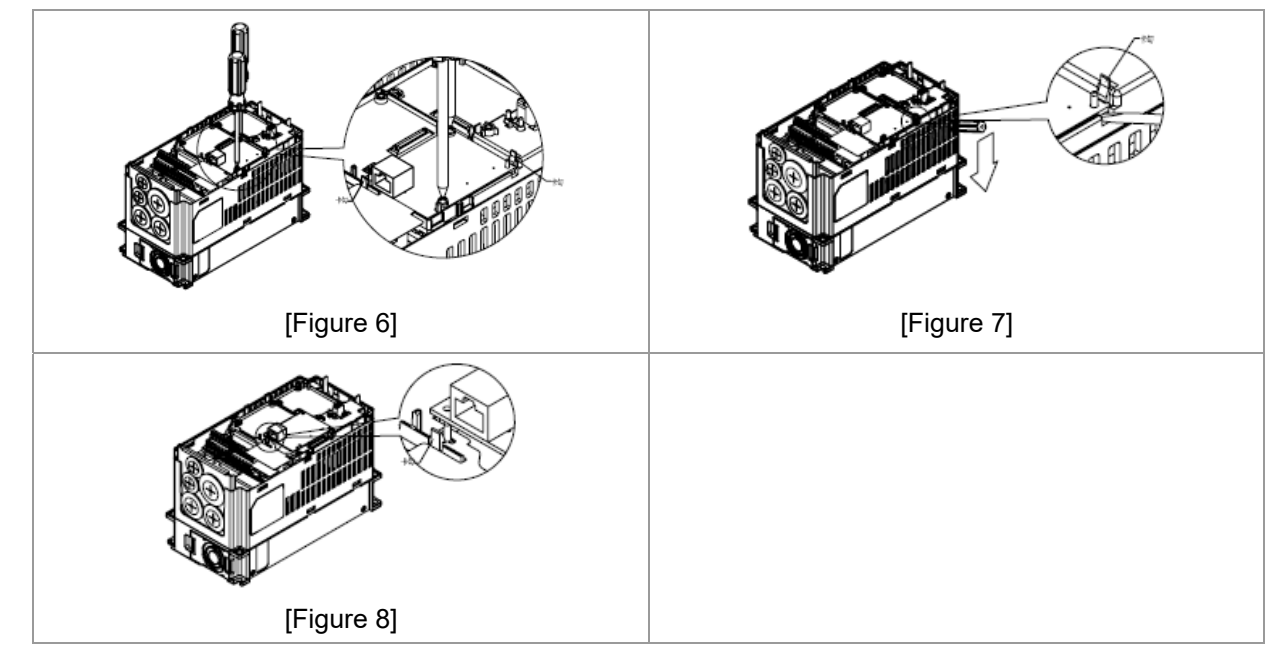

#### **8-5-7 Basic Registers**

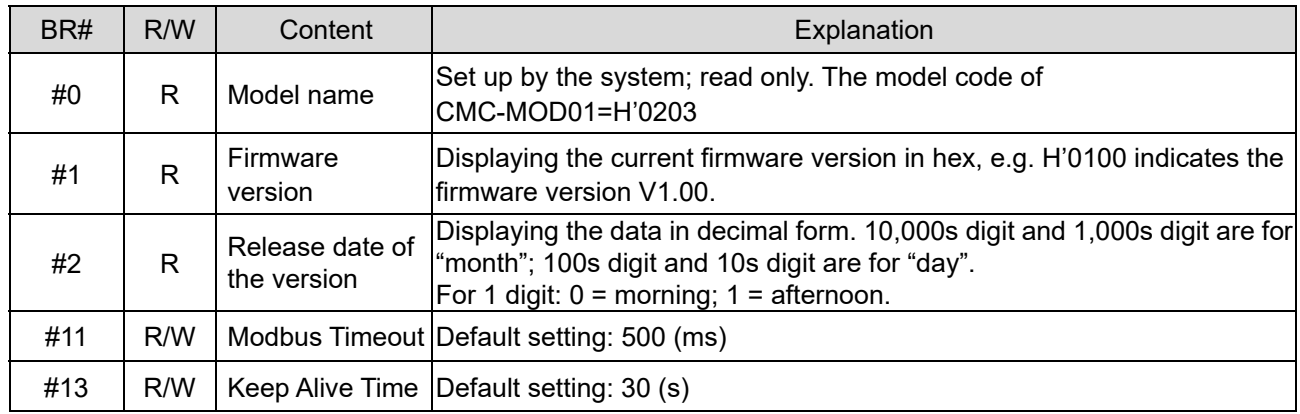

## **8-5-8 LED Indicator & Troubleshooting**

## LED Indicators

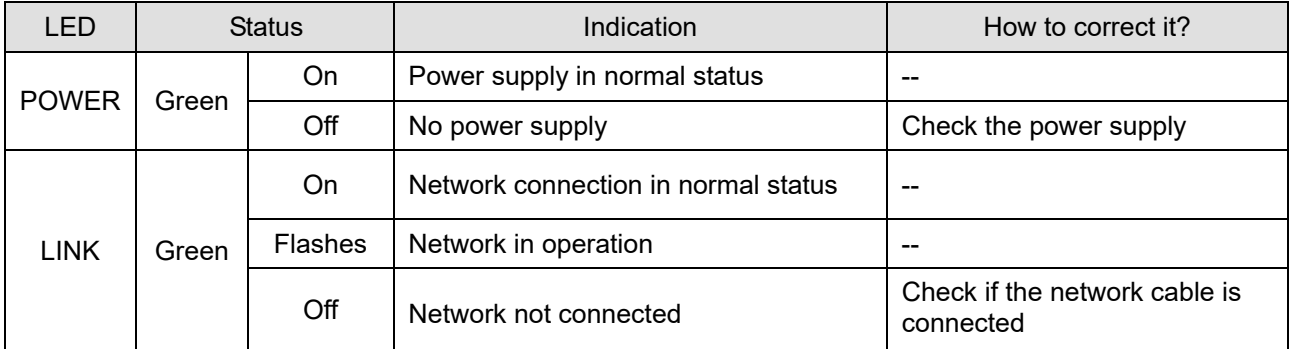

## Troubleshooting

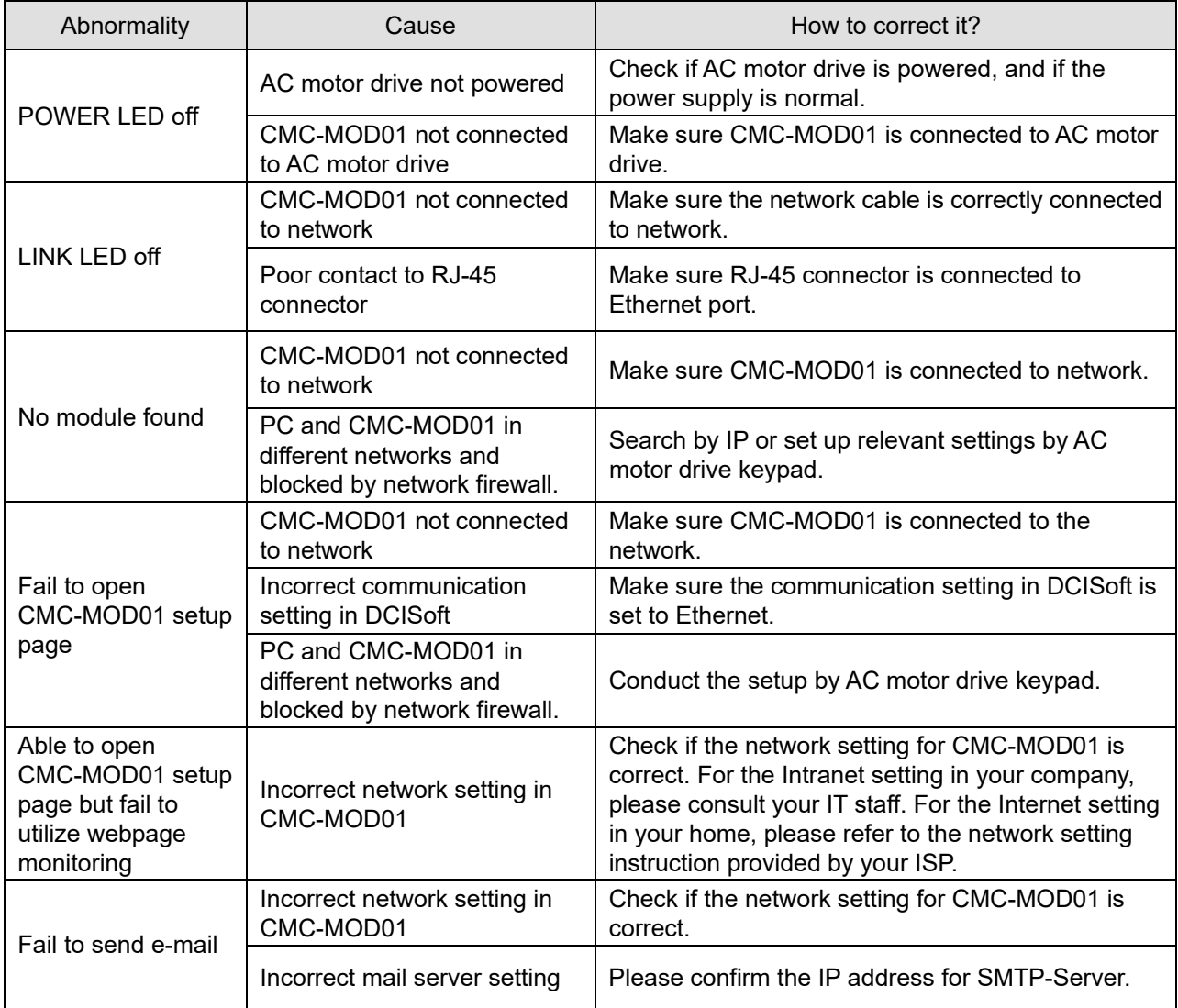

## **8-6 CMC-PD01**

## **8-6-1 Features**

- 1. Supports PZD control data exchange.
- 2. Supports PKW polling AC motor drive parameters.
- 3. Supports user diagnosis function.
- 4. Auto-detects baud rates; supports Max. 12Mbps.

## **8-6-2 Product Profile**

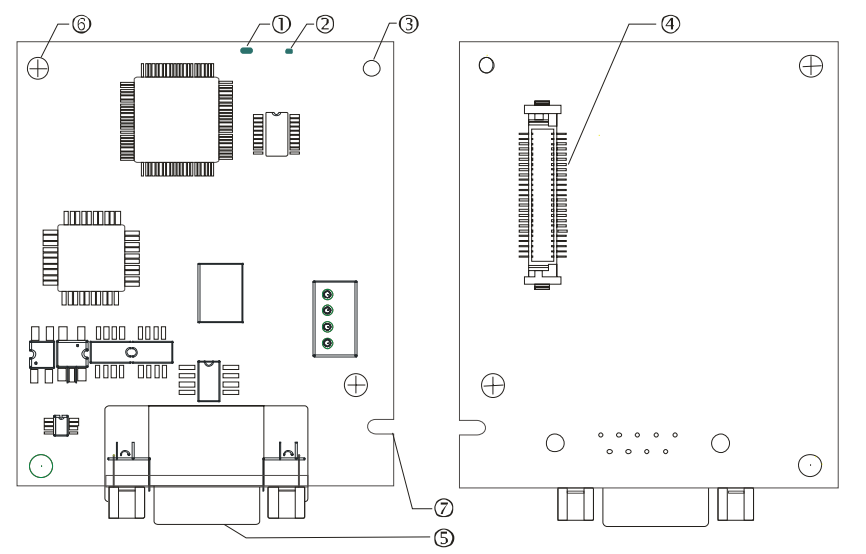

- 1. NET indicator 2. POWER indicator 3. Positioning hole 4. AC motor drive connection port 5. PROFIBUS DP connection port
- 6. Screw fixing hole
- 7. Fool-proof groove

## **8-6-3 Specifications**

## PROFIBUS DP Connector

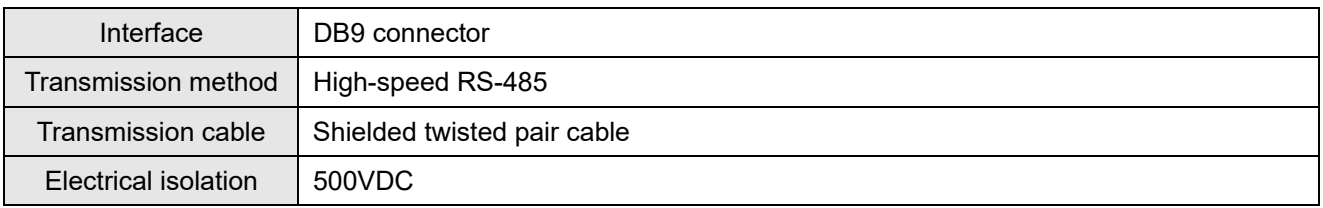

#### Communication

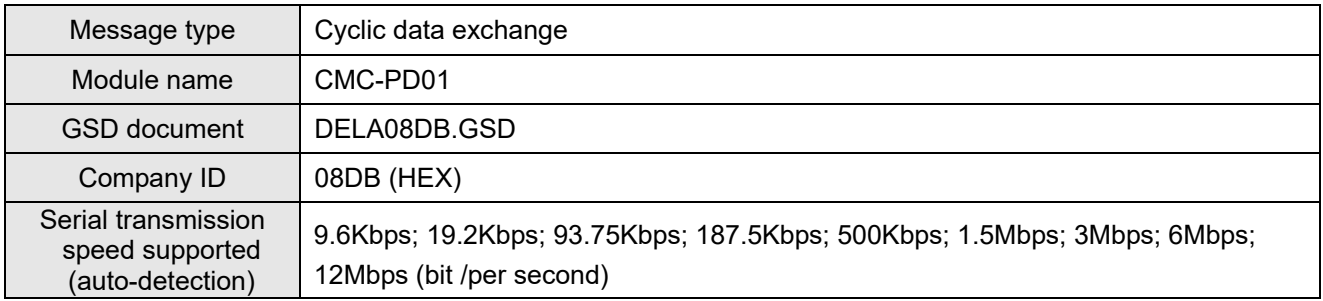

#### Electrical Specification

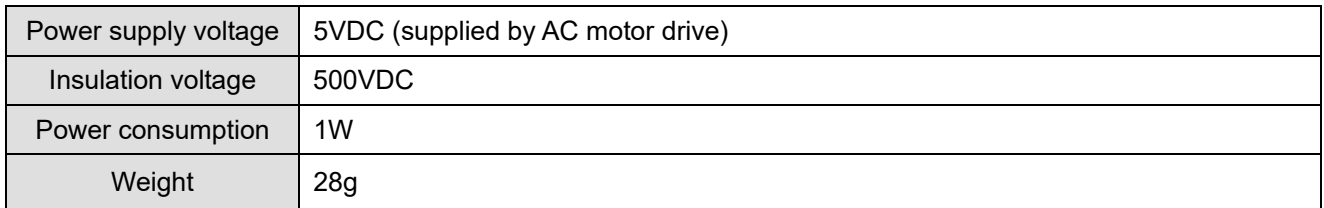
#### Environment

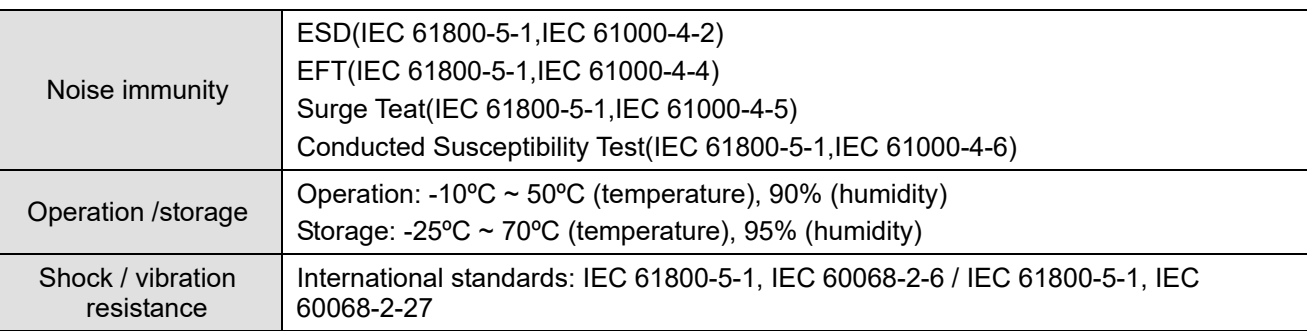

#### **8-6-4 Installation**

## PROFIBUS DP Connector

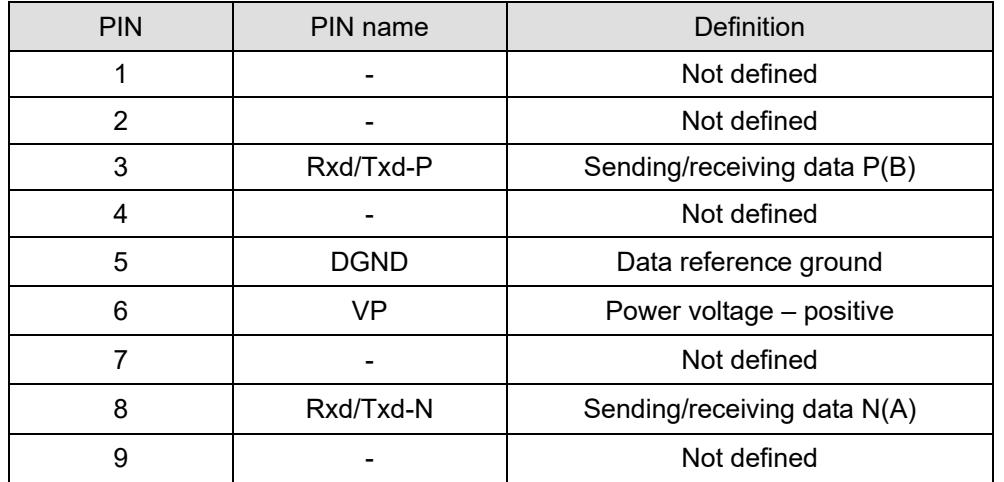

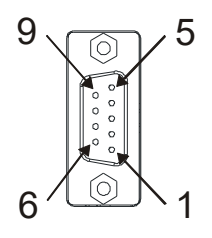

## **8-6-5 LED Indicator & Troubleshooting**

There are 2 LED indicators on CMC-PD01. POWER LED displays the status of the working power. NET LED displays the connection status of the communication.

## POWER LED

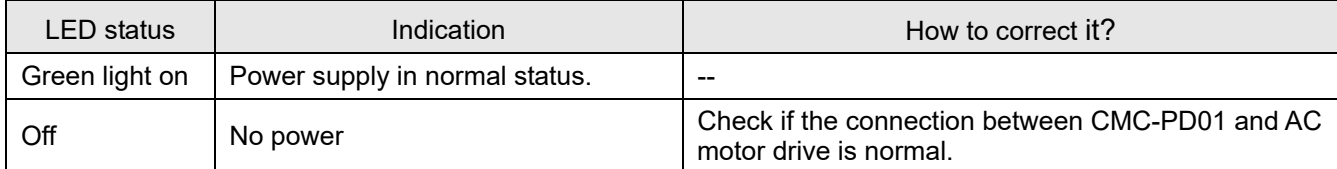

## NET LED

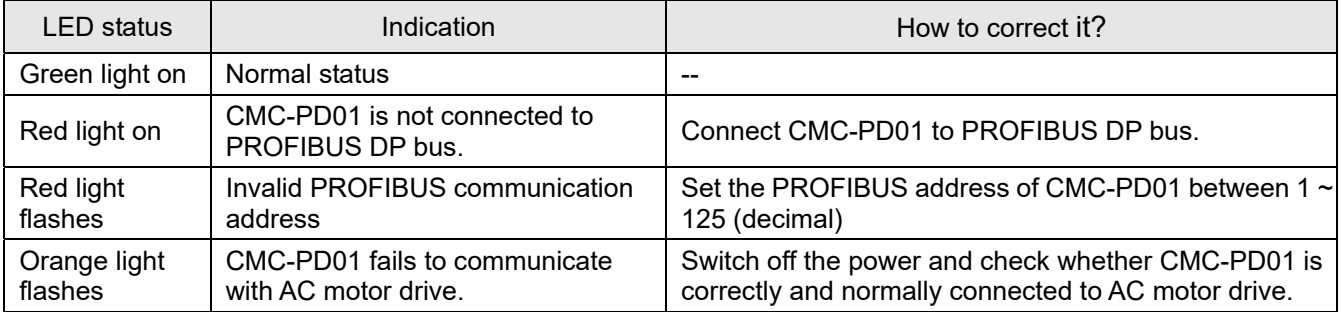

## **8-7 CMC-DN01**

## **8-7-1 Functions**

- 1. Based on the high-speed communication interface of Delta HSSP protocol, able to conduct immediate control to AC motor drive.
- 2. Supports Group 2 only connection and polling I/O data exchange.
- 3. For I/O mapping, supports Max. 32 words of input and 32 words of output.
- 4. Supports EDS file configuration in DeviceNet configuration software.
- 5. Supports all baud rates on DeviceNet bus: 125Kbps, 250Kbps, 500Kbps and extendable serial transmission speed mode.
- 6. Node address and serial transmission speed can be set up on AC motor drive.
- 7. Power supplied from AC motor drive.

## **8-7-2 Product Profile**

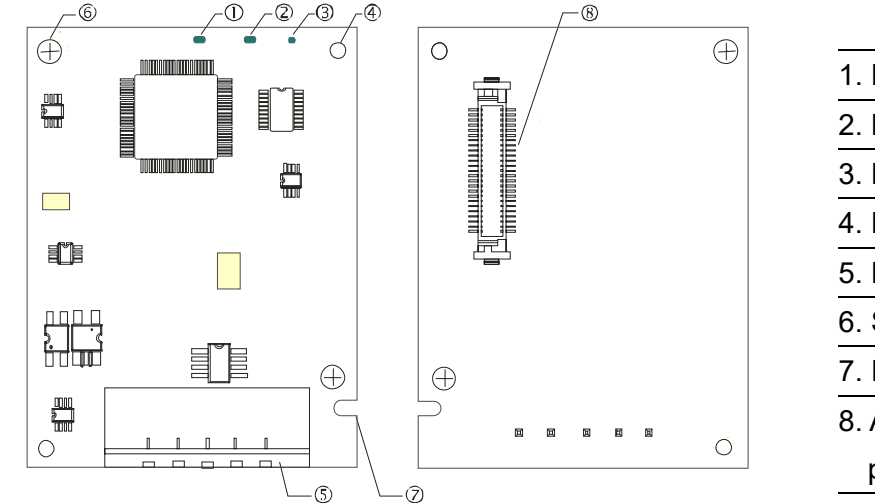

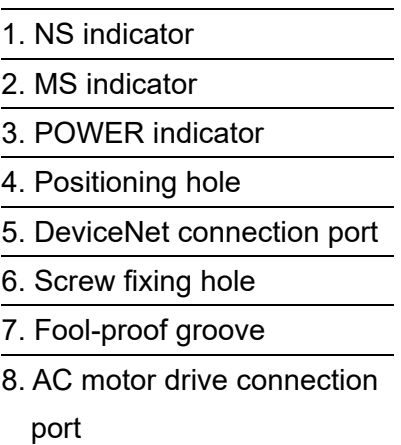

#### **8-7-3 Specifications**

#### DeviceNet Connector

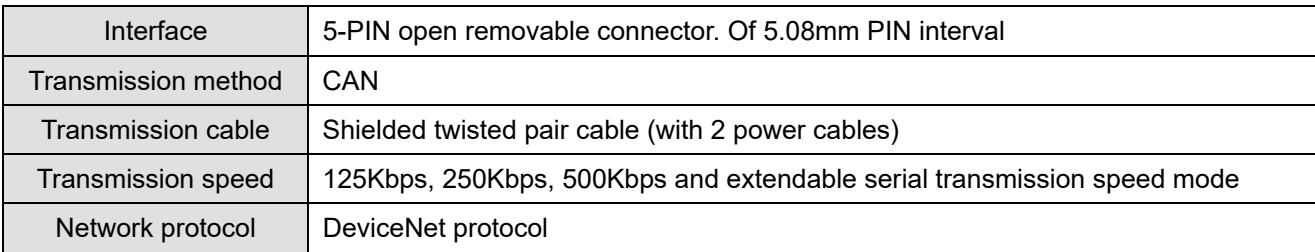

#### AC Motor Drive Connection Port

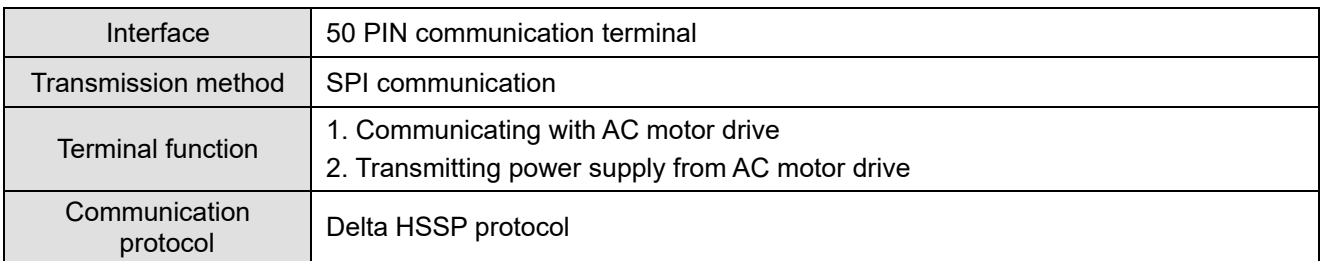

#### Electrical Specification

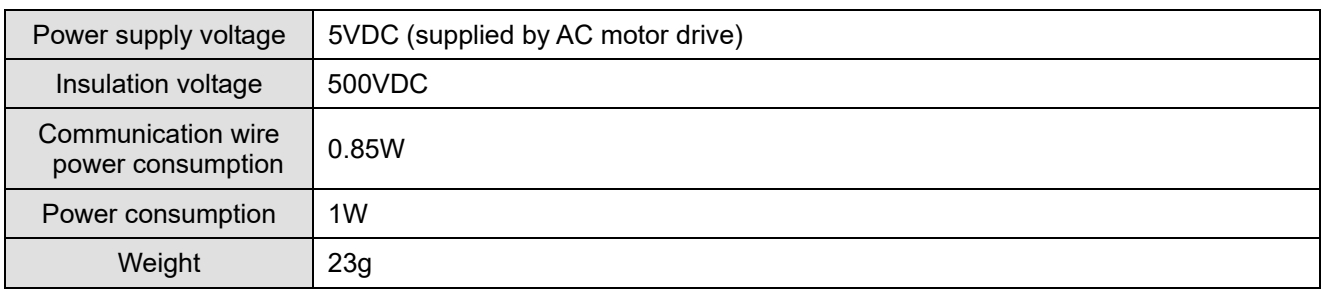

## **Environment**

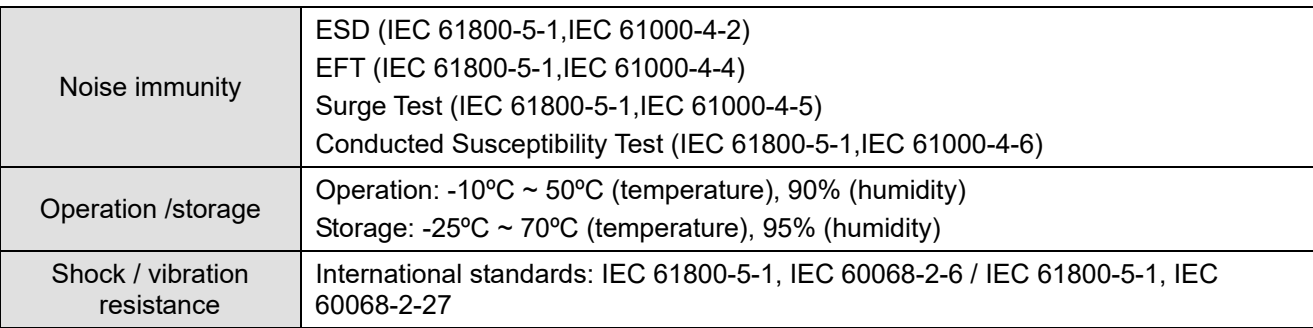

DeviceNet Connector

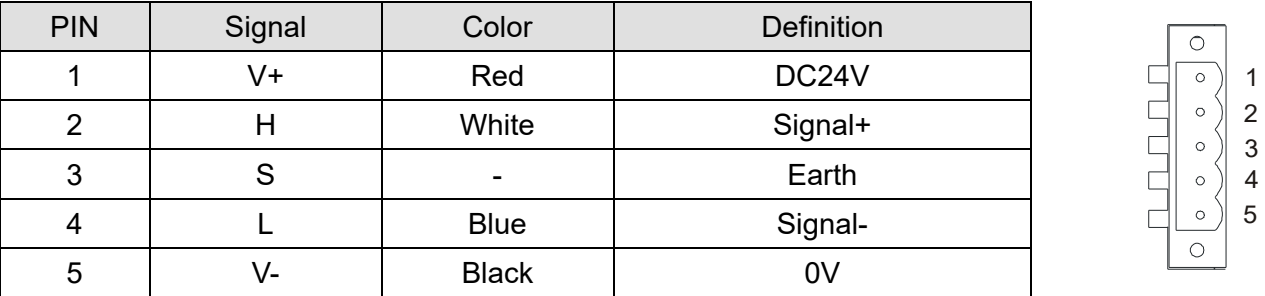

## **8-7-4 LED Indicator & Troubleshooting**

There are 3 LED indicators on CMC-DN01. POWER LED displays the status of power supply. MS LED and NS LED are dual-color LED, displaying the connection status of the communication and error messages.

POWER LED

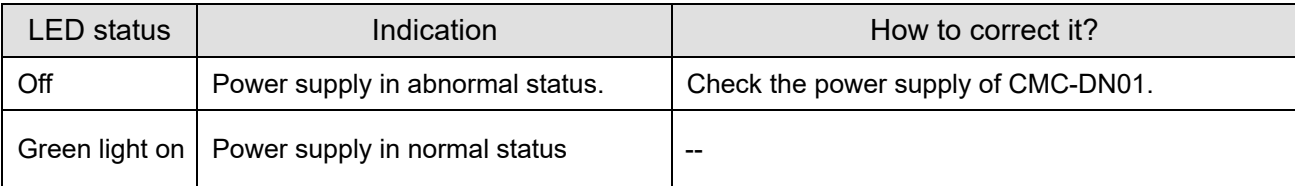

#### NS LED

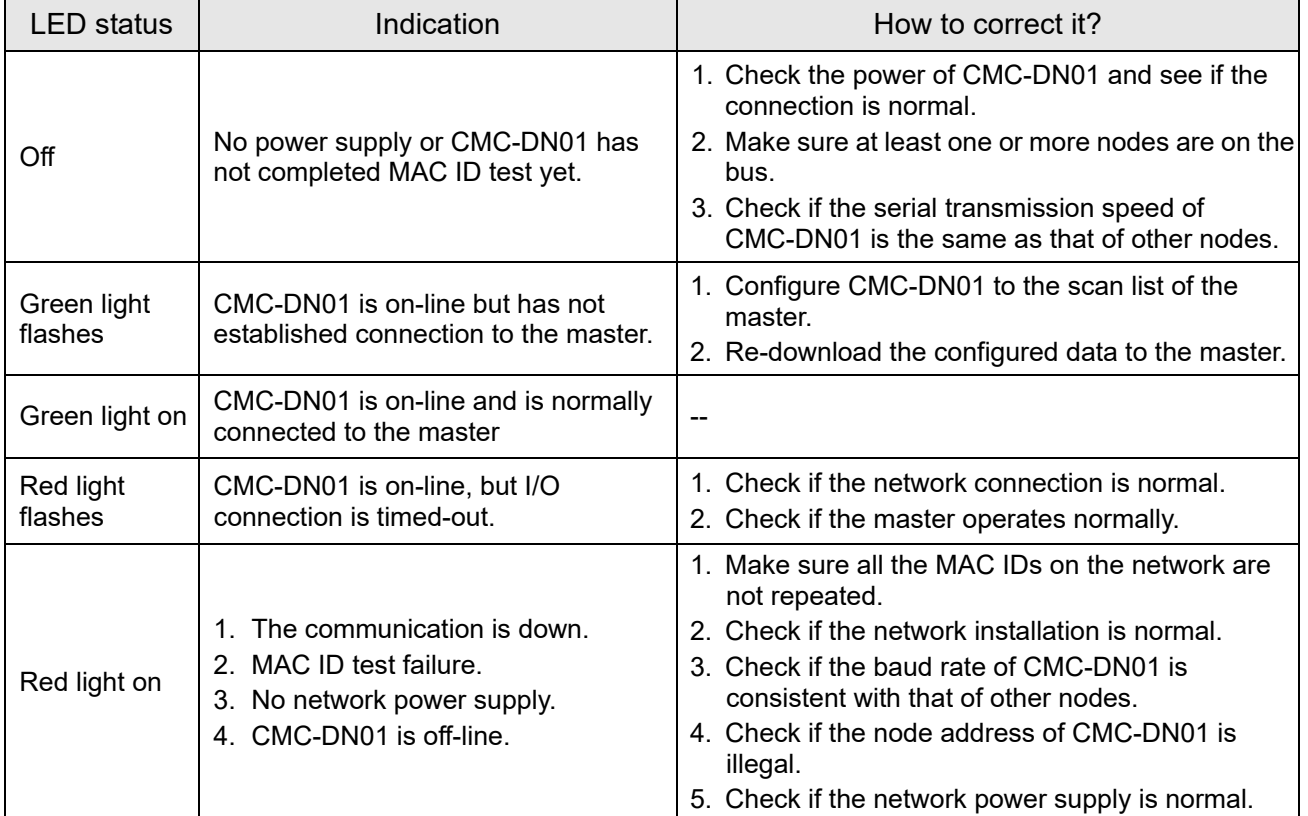

## MS LED

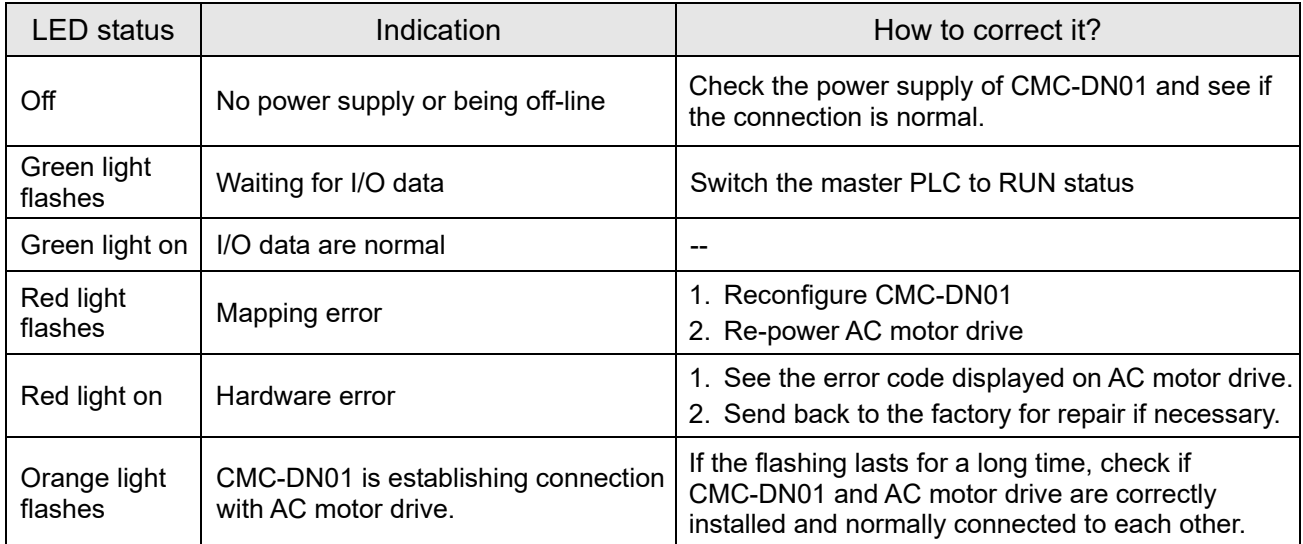

**Chapter 8 Option Cards | CP2000** 

## **8-8 CMC-EIP01**

## **8-8-1 Features**

- 1. Supports Modbus TCP and Ethernet/IP protocol
- 2. MDI/MDI-X auto-detect
- 3. Baud rate: 10/100Mbps auto-detect mail alarm
- 4. AC motor drive keypad/Ethernet configuration
- 5. Virtual serial port

## **8-8-2 Product Profile**

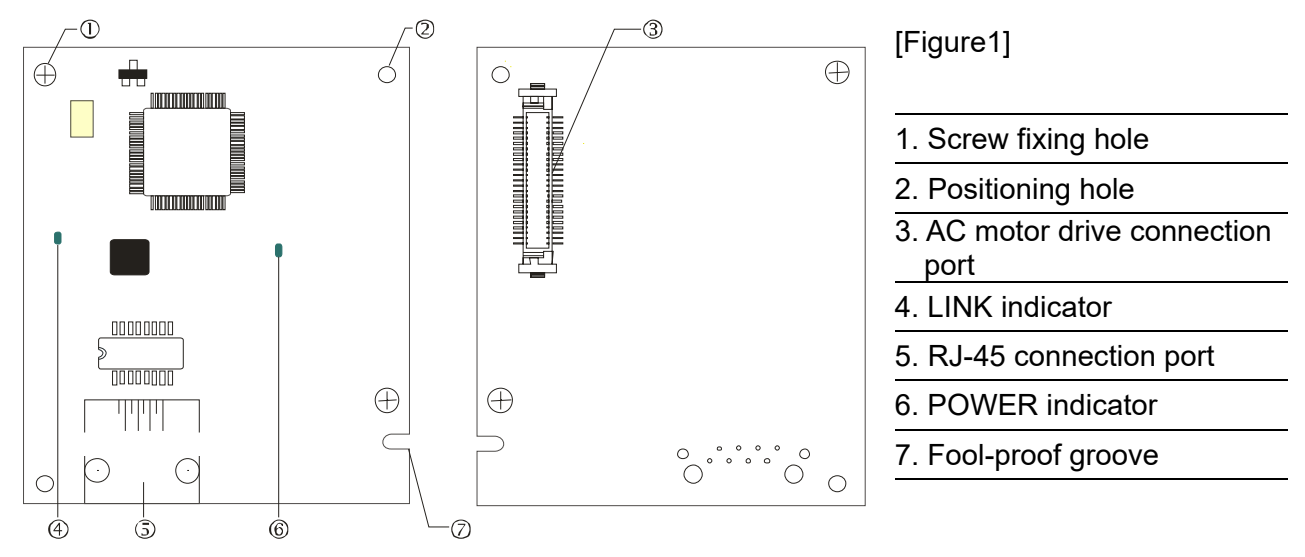

#### **8-8-3 Specifications**

#### Network Interface

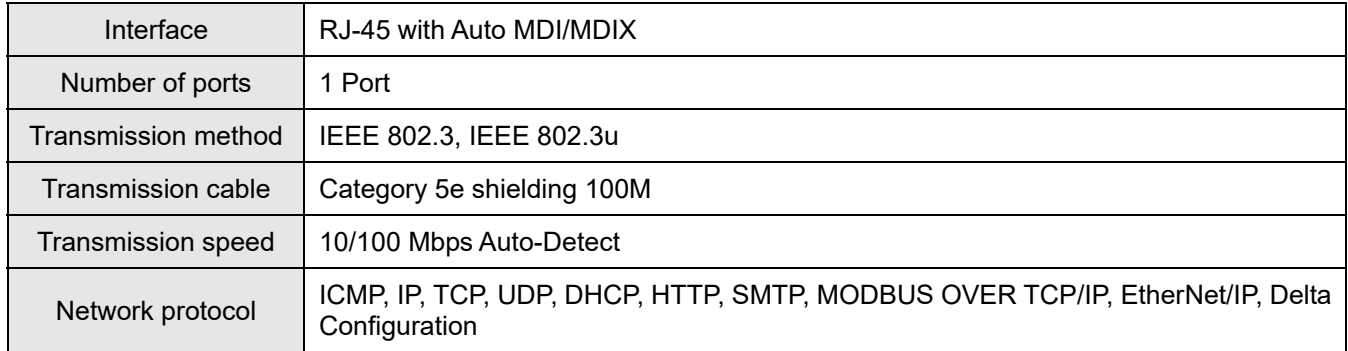

## Electrical Specification

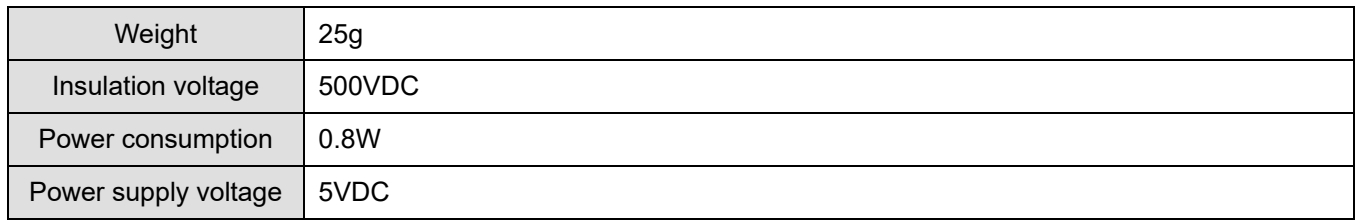

## Environment

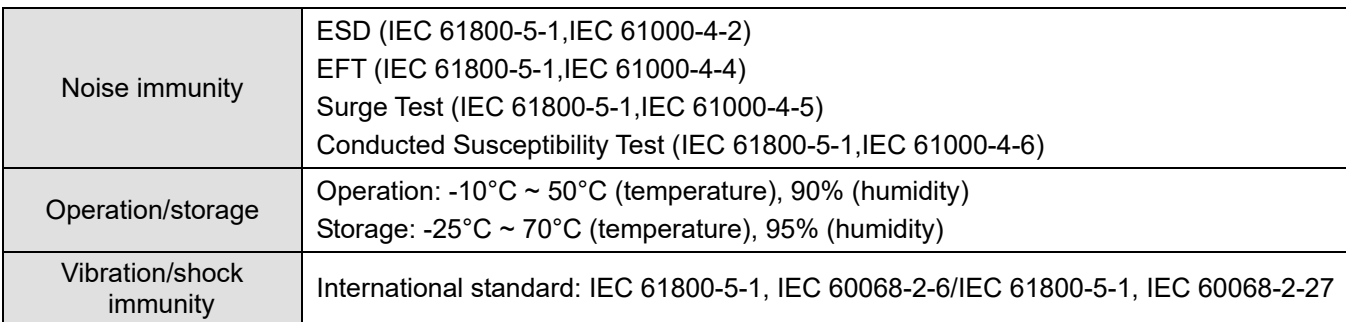

## **8-8-4 Installation**

## Connecting CMC-EIP01 to Network

- 1. Turn off the power of AC motor drive.
- 2. Open the cover of AC motor drive.
- 3. Connect CAT-5e network cable to RJ-45 port on CMC-EIP01 (See Figure 2).

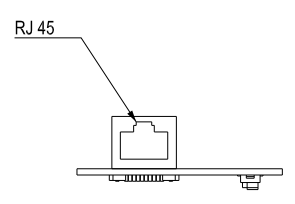

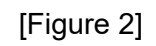

## **RJ-45** PIN Definition

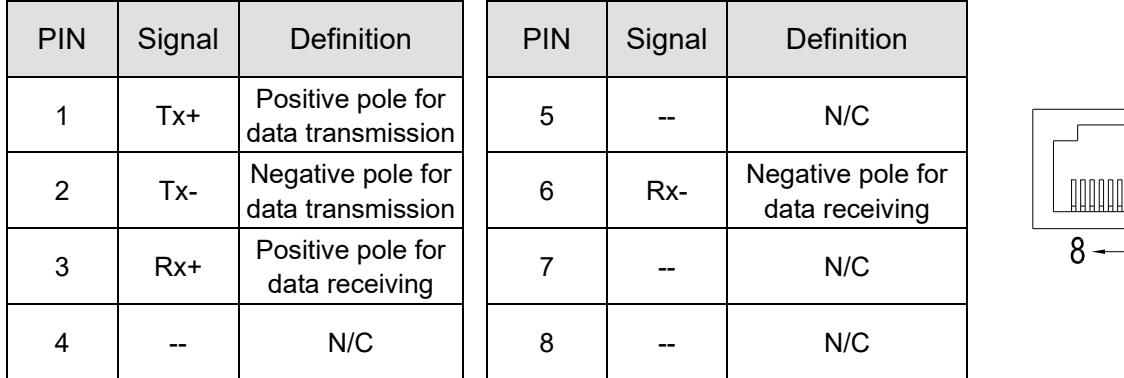

## **8-8-5 Connecting CMC-EIP01 to VFD-CP2000**

- 1. Switch off the power of AC motor drive.
- 2. Open the front cover of AC motor drive.
- 3. Place the insulation spacer into the positioning pin at Slot 1 (shown in Figure 3), and aim the two holes on the PCB at the positioning pin. Press the pin to clip the holes with the PCB (see Figure 4).
- 4. Screw up at torque 6~8 kg-cm / [5.21~6.94 in-lb.] / [0.6~0.8Nm] after the PCB is clipped with the holes (see Figure 5).

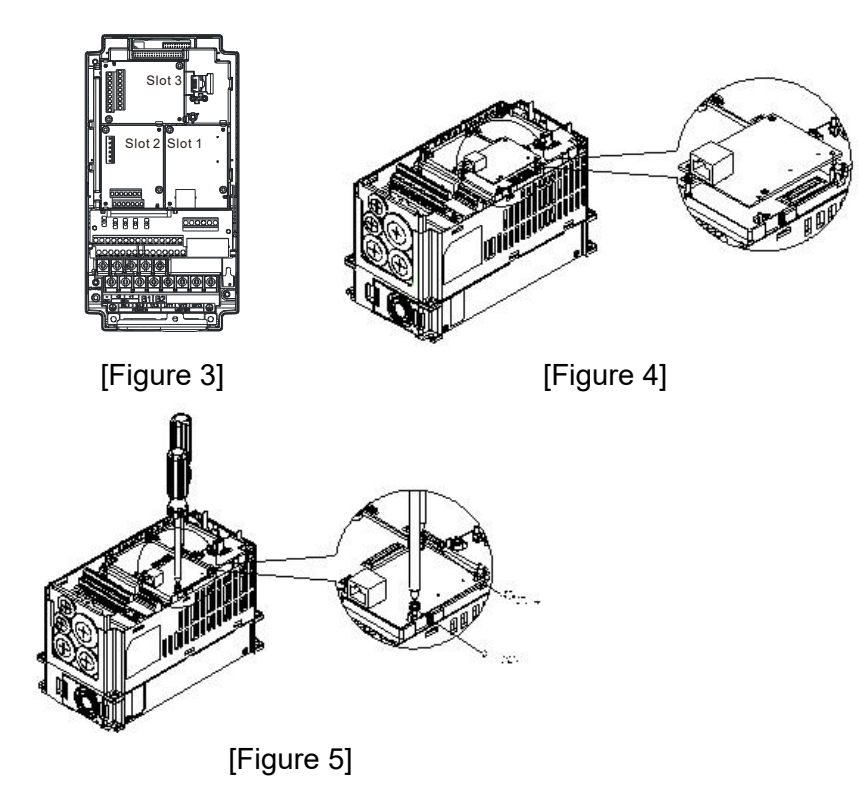

## **8-8-6 Communication Parameters for VFD-CP2000 Connected to Ethernet**

When CP2000 is connected to Ethernet network, please set up the communication parameters according to the table below. The Ethernet master is only able to read/write the frequency word and control word of VFD-CP2000 after the communication parameters are set.

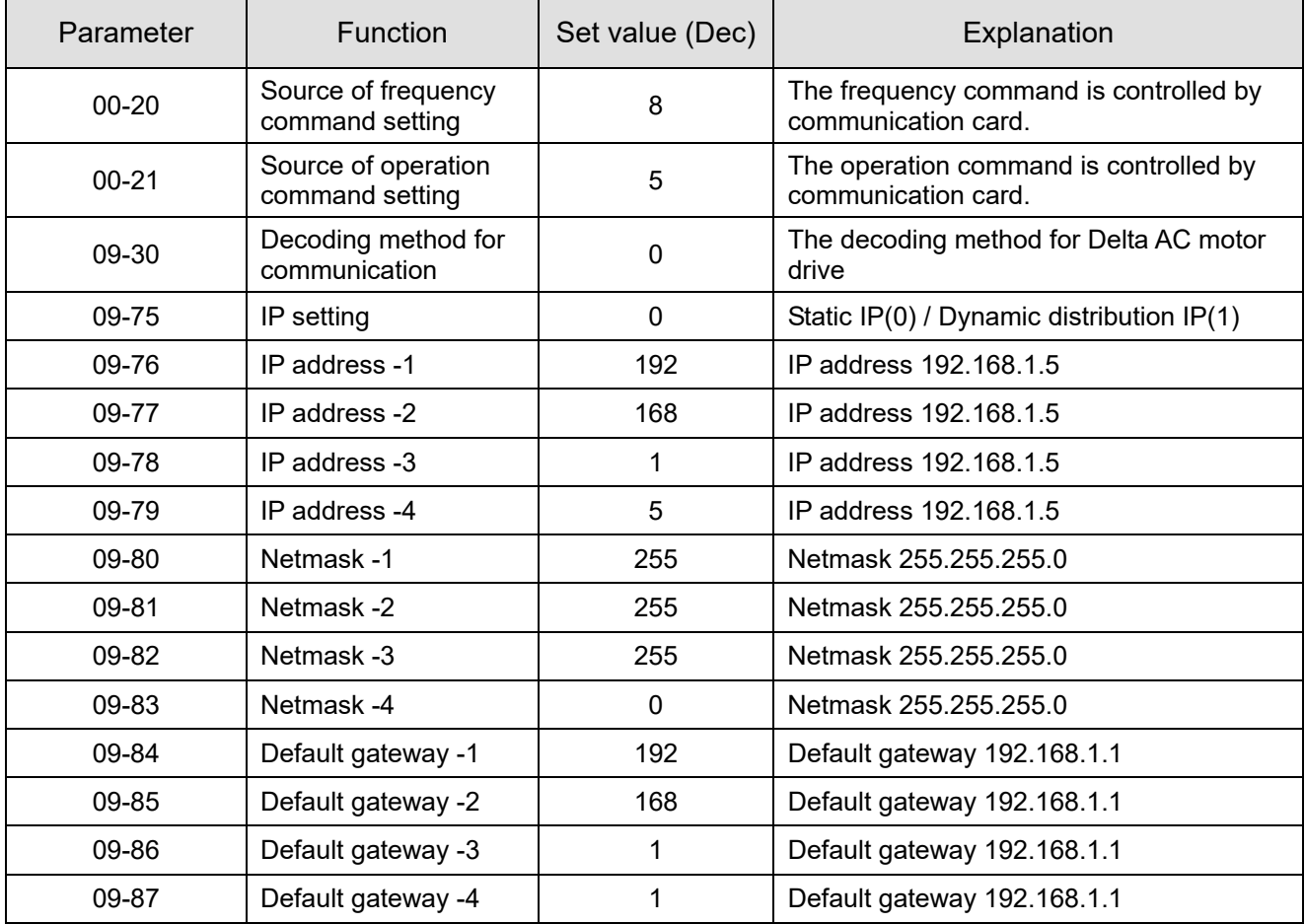

## **8-8-7 Disconnecting CMC- EIP01 from VFD-CP2000**

- 1. Switch off the power supply of VFD-CP2000.
- 2. Remove the two screws (see Figure 6).
- 3. Twist opens the card clip and inserts the slot type screwdriver to the hollow to prize the PCB off the card clip (see Figure 7).
- 4. Twist opens the other card clip to remove the PCB (see Figure 8).

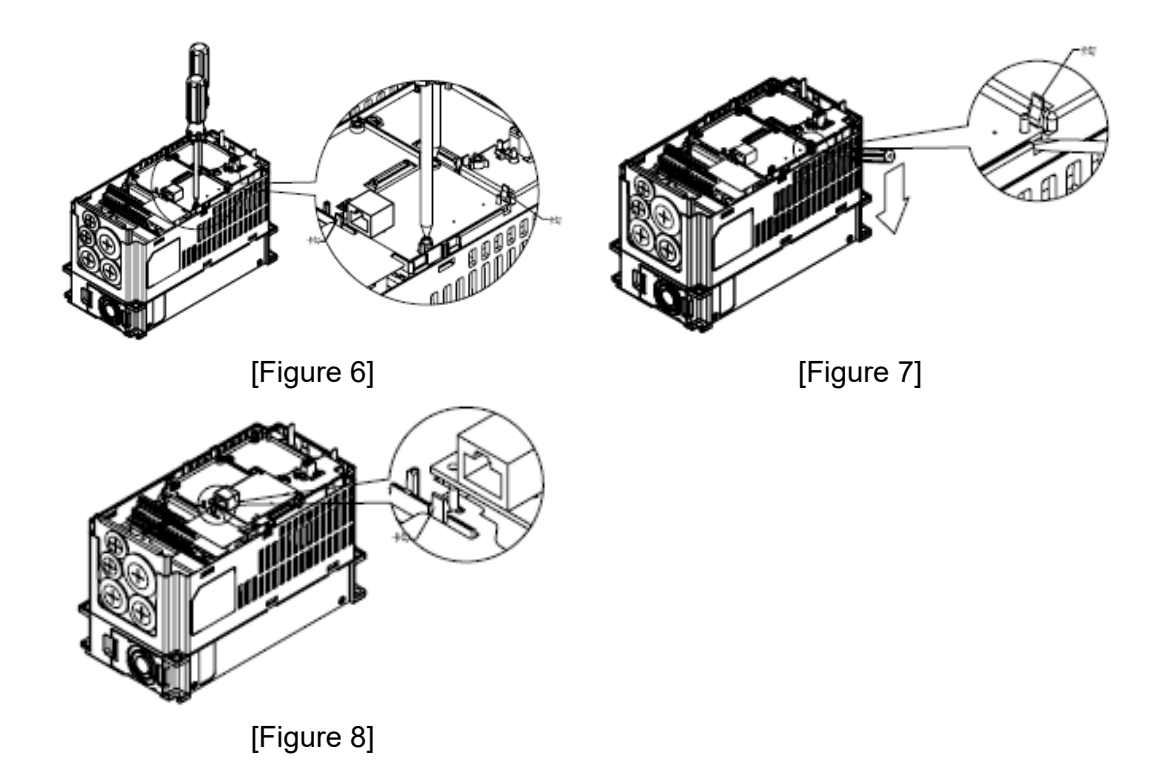

## **8-8-8 LED Indicator & Troubleshooting**

There are 2 LED indicators on CMC-EIP01. The POWER LED displays the status of power supply, and the LINK LED displays the connection status of the communication.

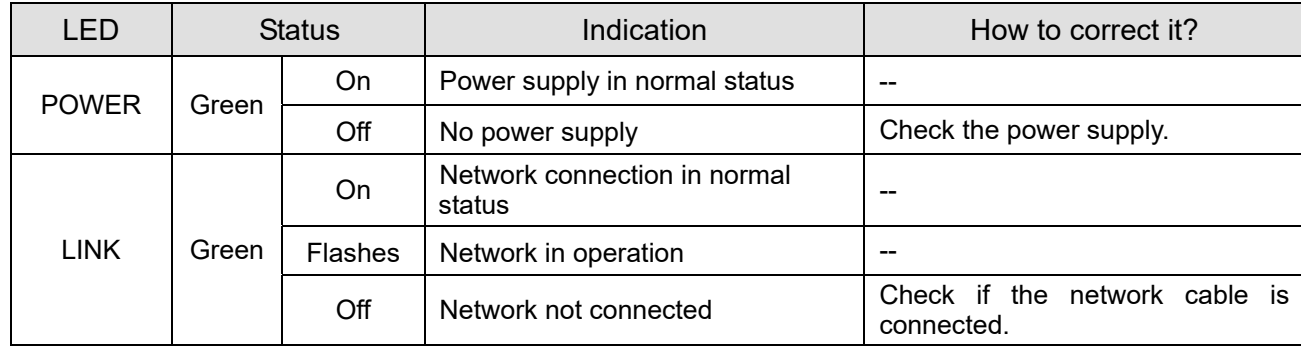

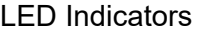

#### Troubleshooting

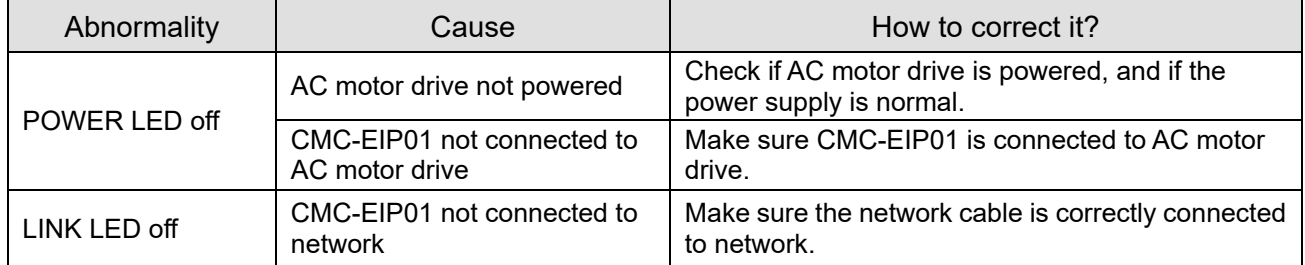

#### **Chapter 8 Option Cards | CP2000**

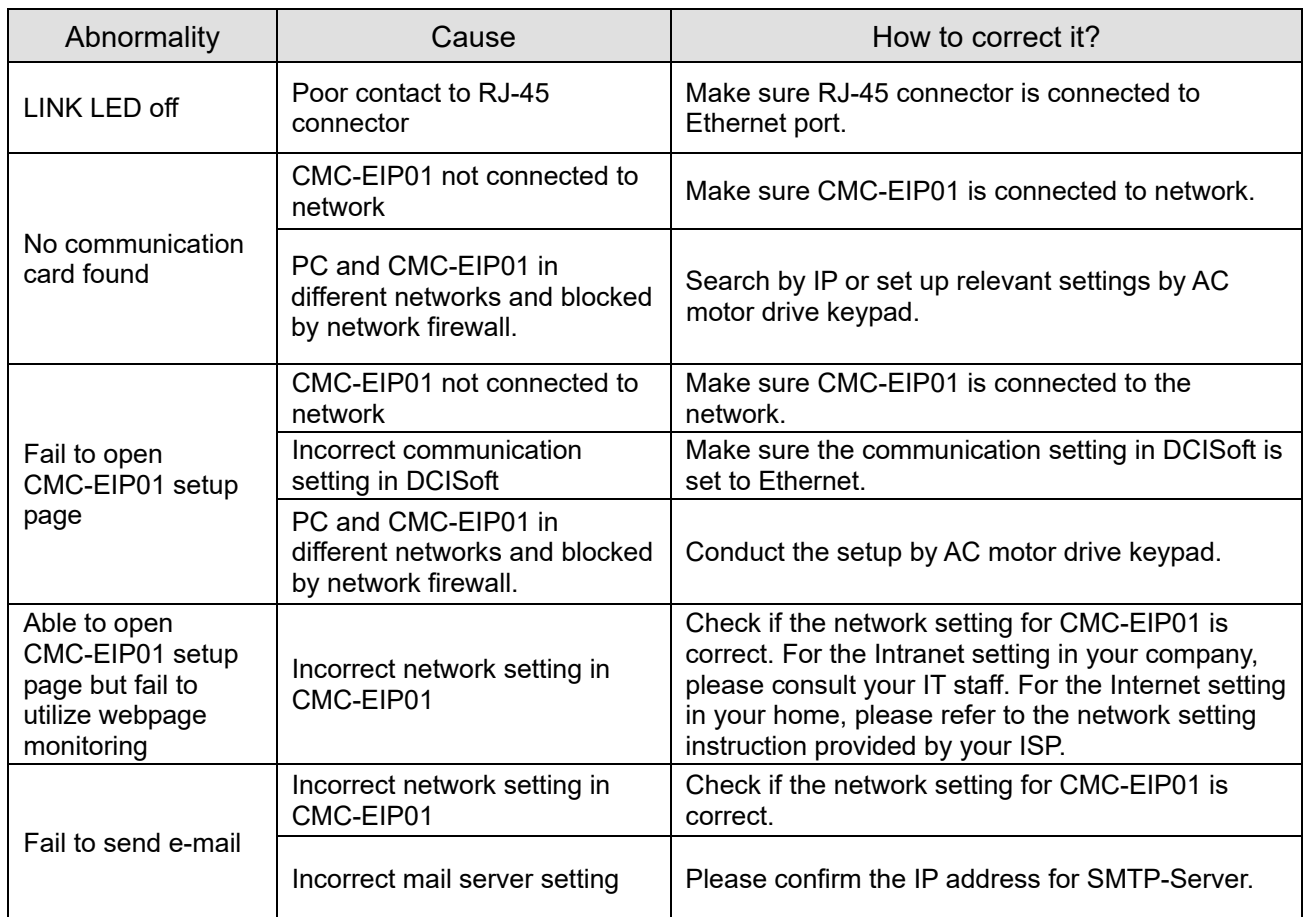

## **8-9 EMC-COP01**

## **8-9-1 Position of terminal resistance**

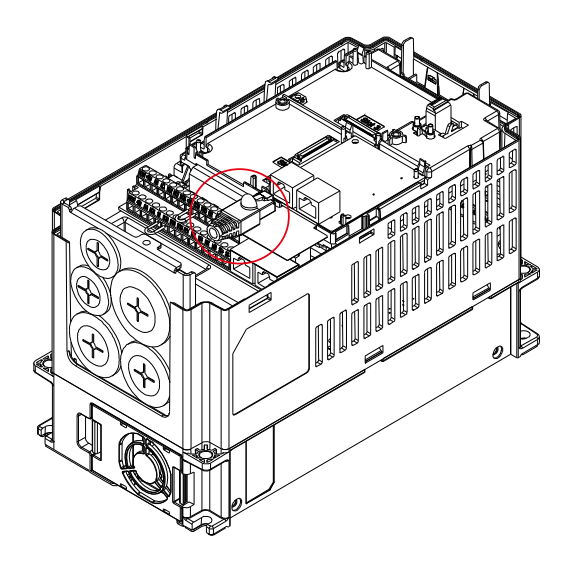

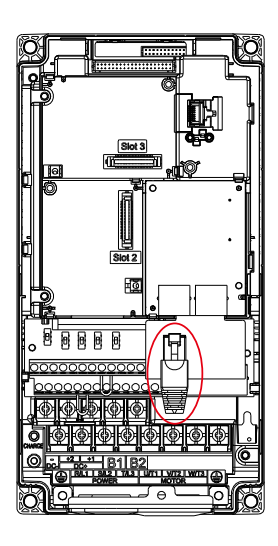

## **8-9-2 RJ-45 Pin definition**

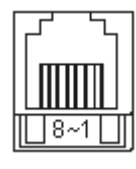

RS485 socket

## Pin Pin name Definition 1 CAN H CAN H bus line (dominant high) 2 CAN\_L CAN\_L bus line (dominant low) 3 CAN\_GND Ground/0V/V-7 CAN GND Ground/0V/V-

#### **8-9-3 Specifications**

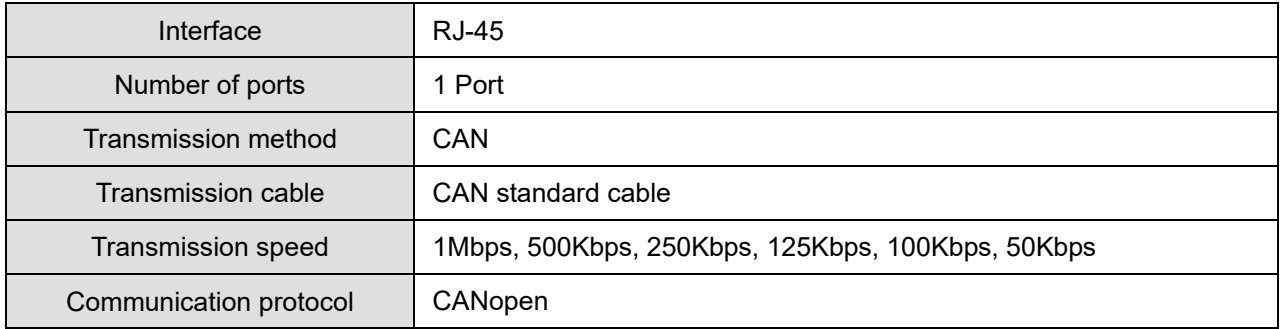

## **8-10 EMC-BPS01**

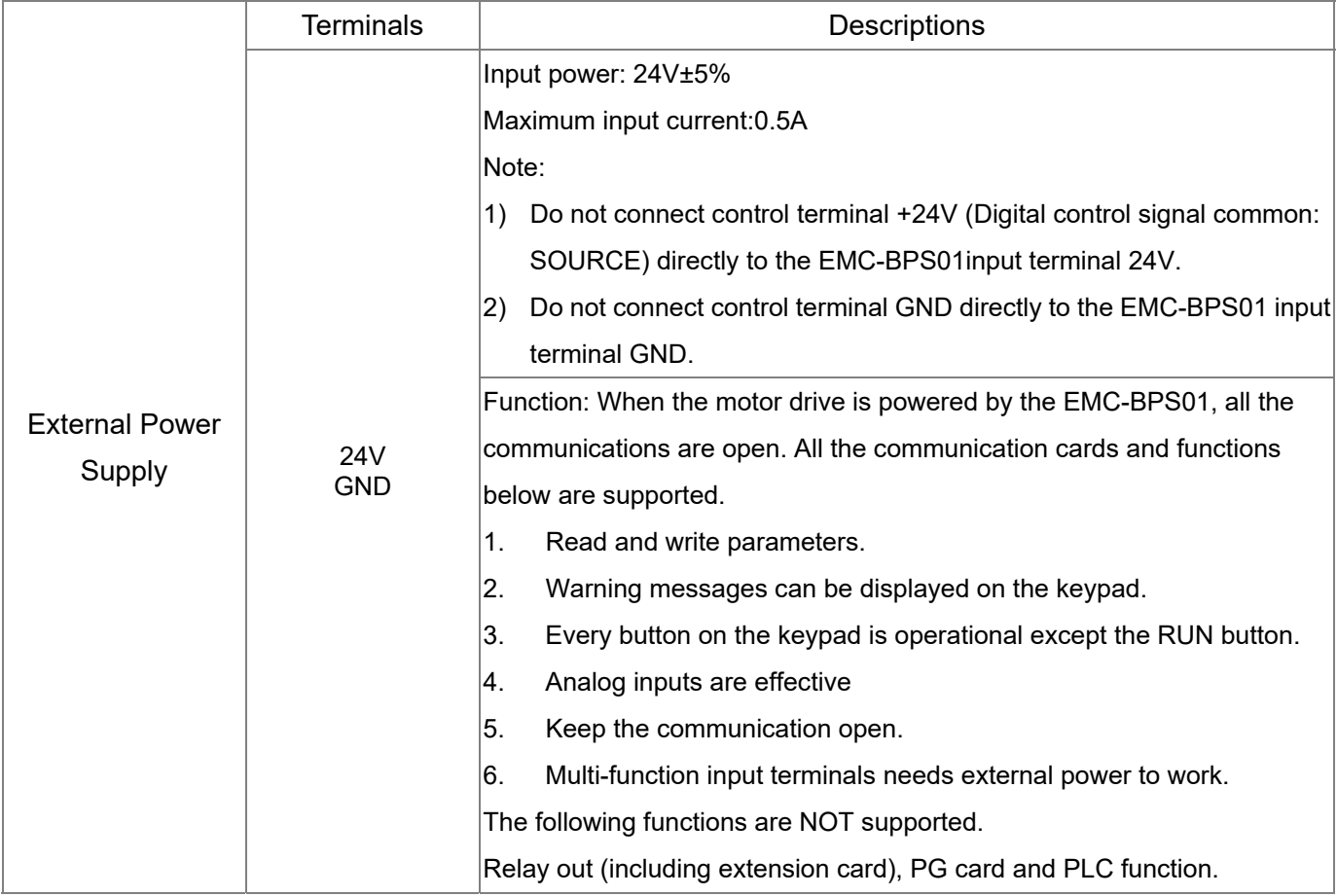

## **8-11 Delta Standard Fieldbus Cables**

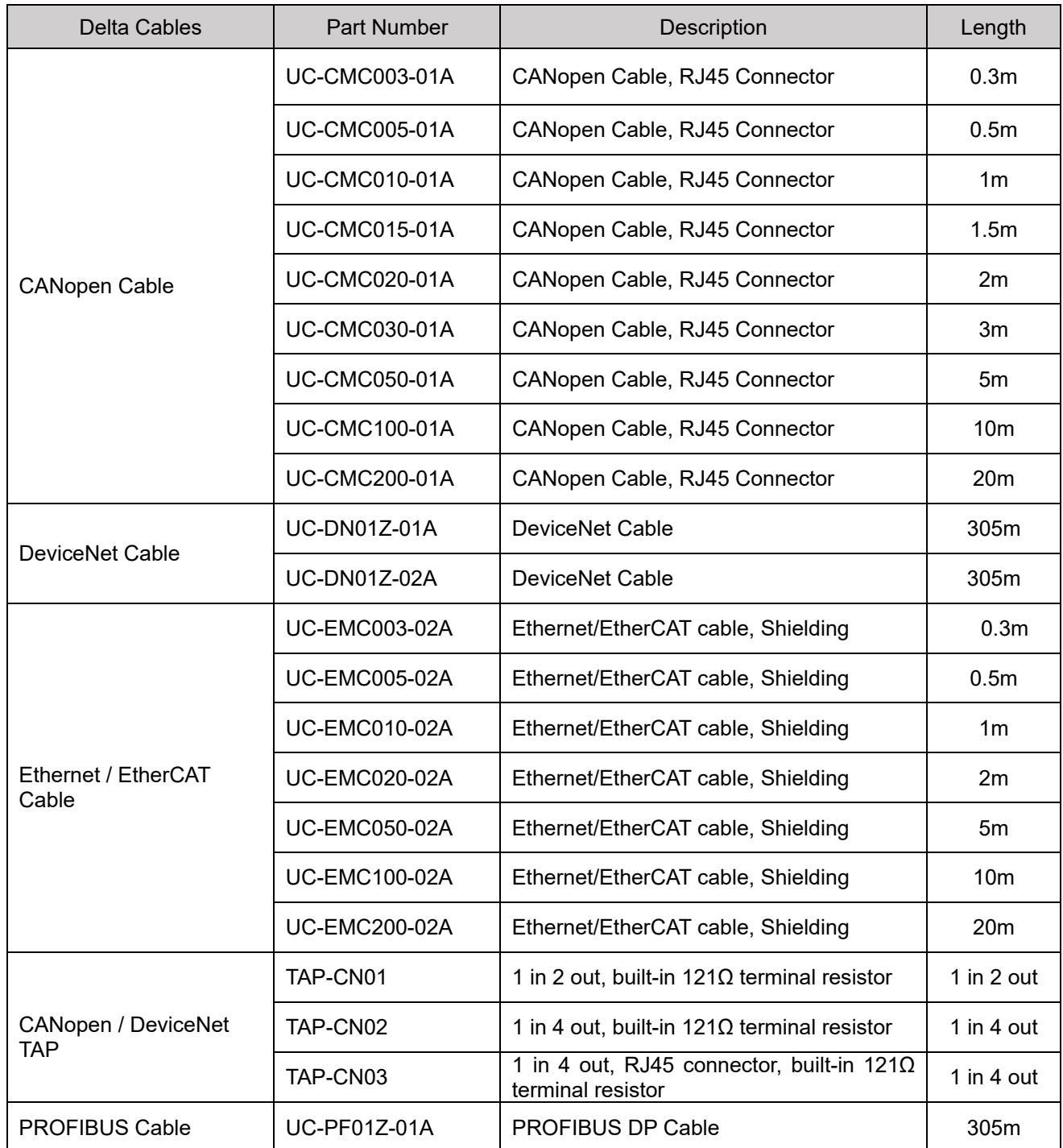

[This page intentionally left blank]

# *Chapter 9 Specifications*

- 9-1 230V Series
- 9-2 460V Series
- 9-3 575V Series
- 9-4 690V Series
- 9-5 Environment for Operation, Storage and

**Transportation** 

9-6 Specification for Operation Temperature and

Protection Level

9-7 Derating of Ambient Temperature and Altitude

## **9-1 230V Series**

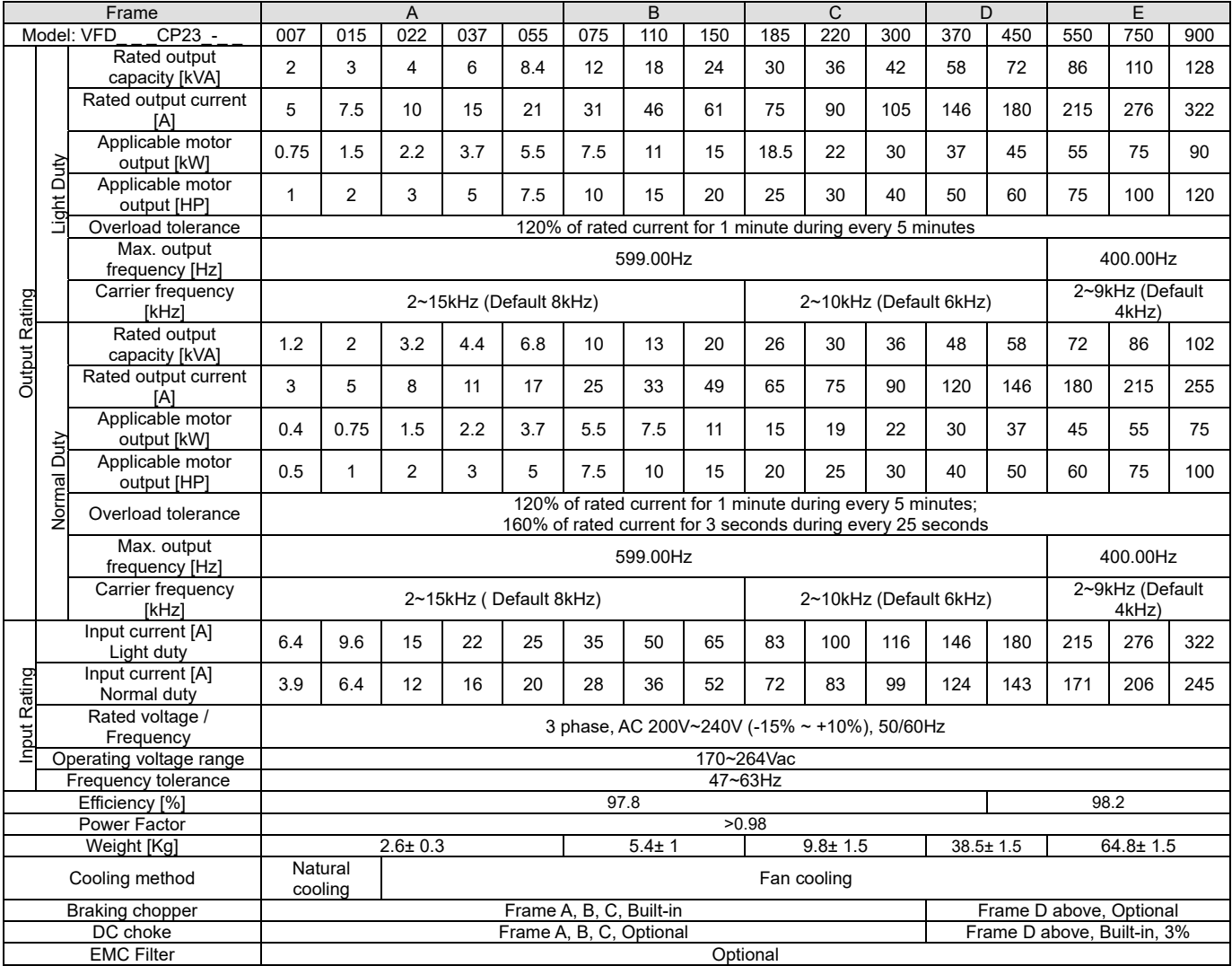

## **9-2 460V Series**

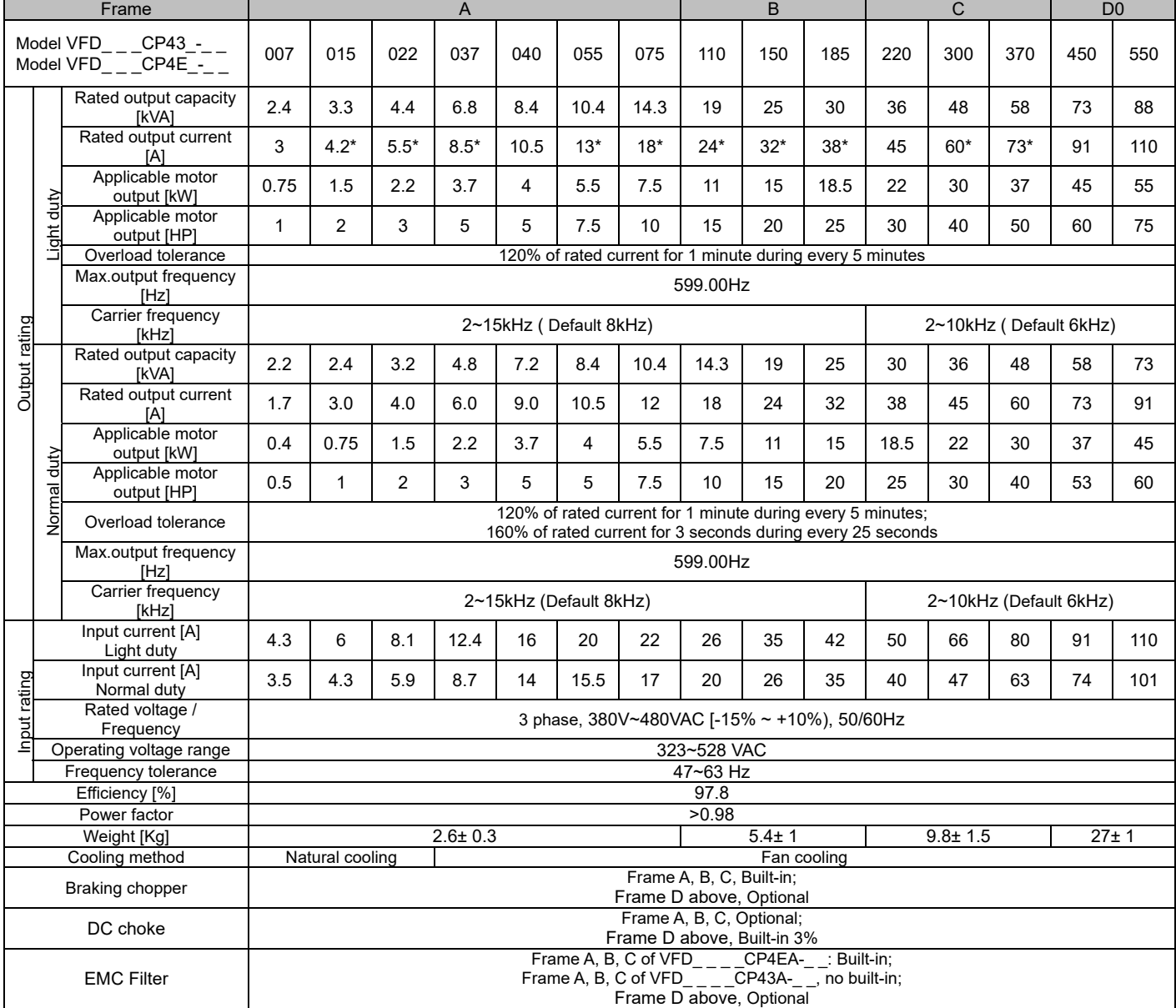

\* It means the rated output current is for the models of Version B. (e.g. VFD015CP43**B**-21)

## **460V Series**

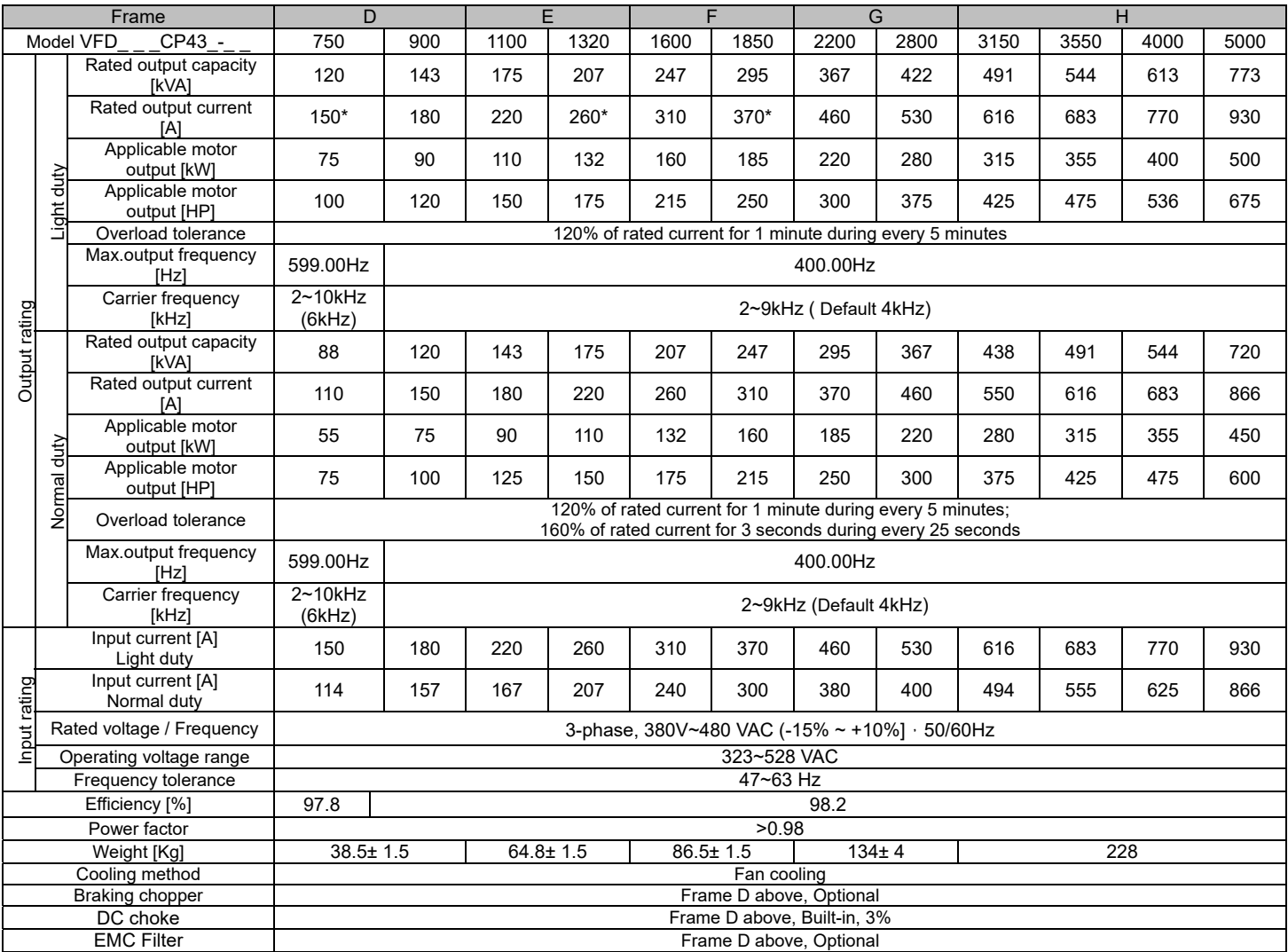

\* It means the rated output current is for the models of Version B. (e.g. VFD015CP43**B**-21)

#### Efficiency Curve

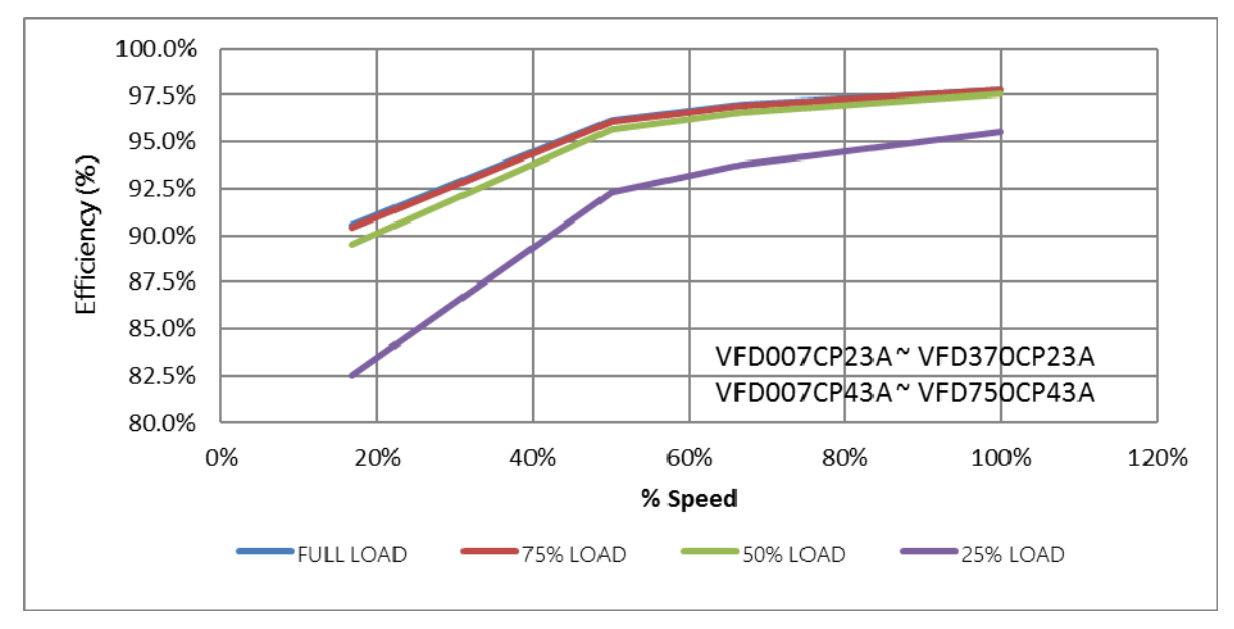

Figure 1

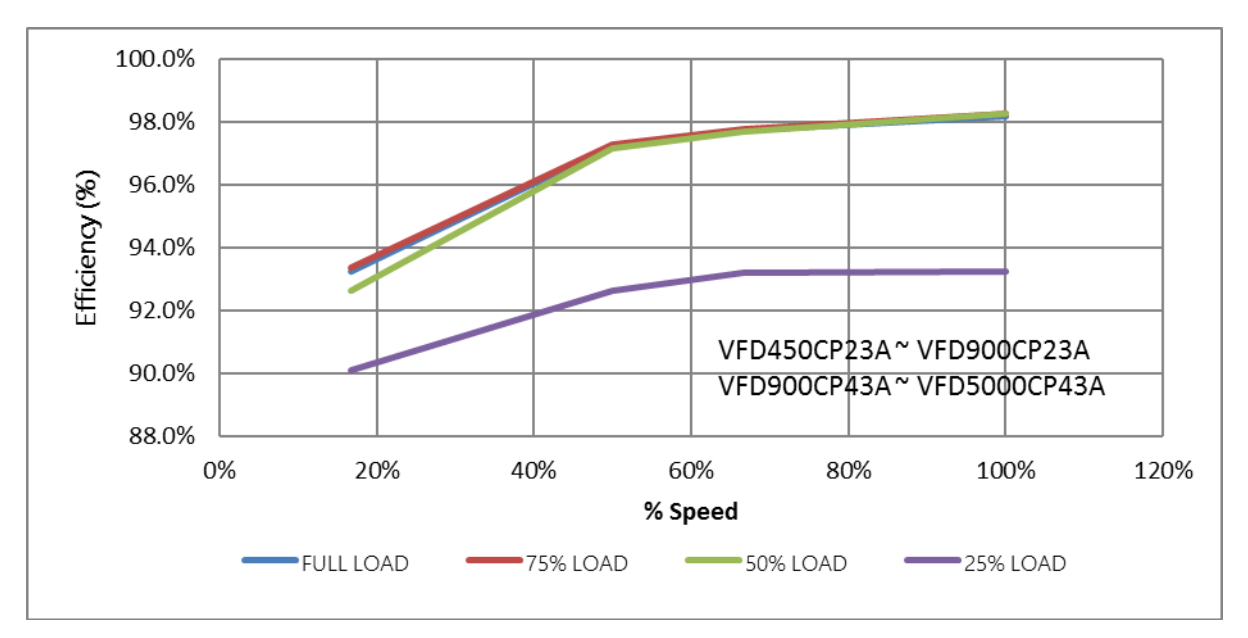

Figure 2

## **9-3 575V Series**

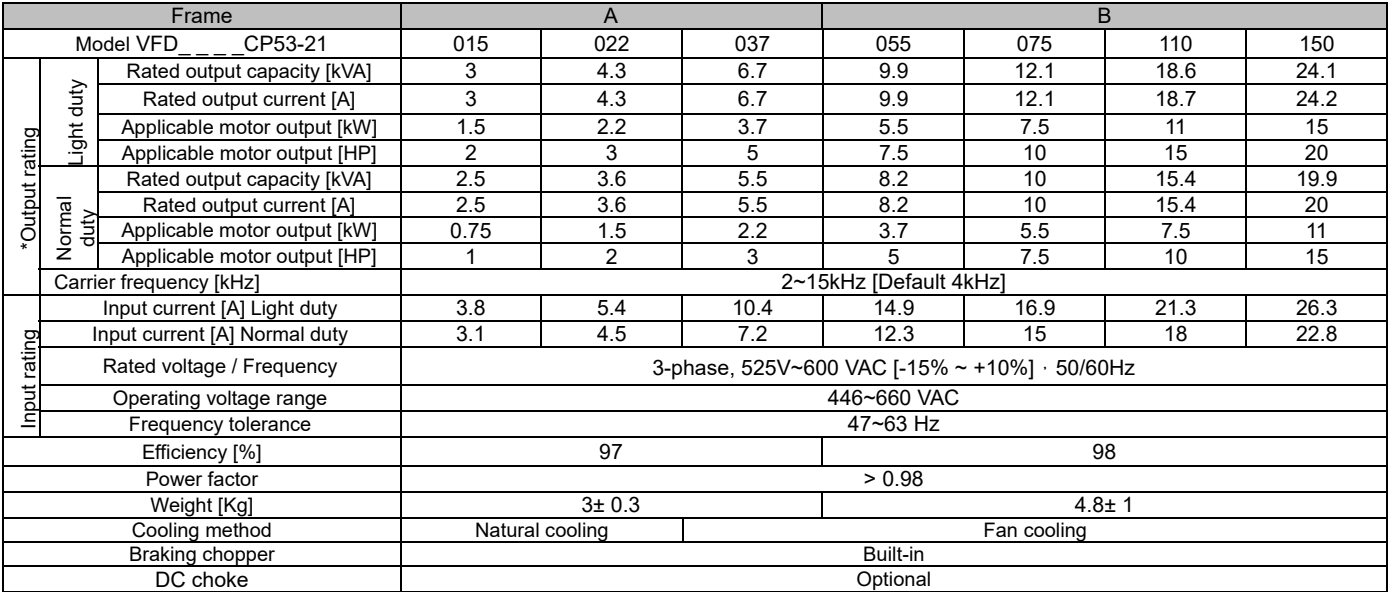

## **9-4 690V Series**

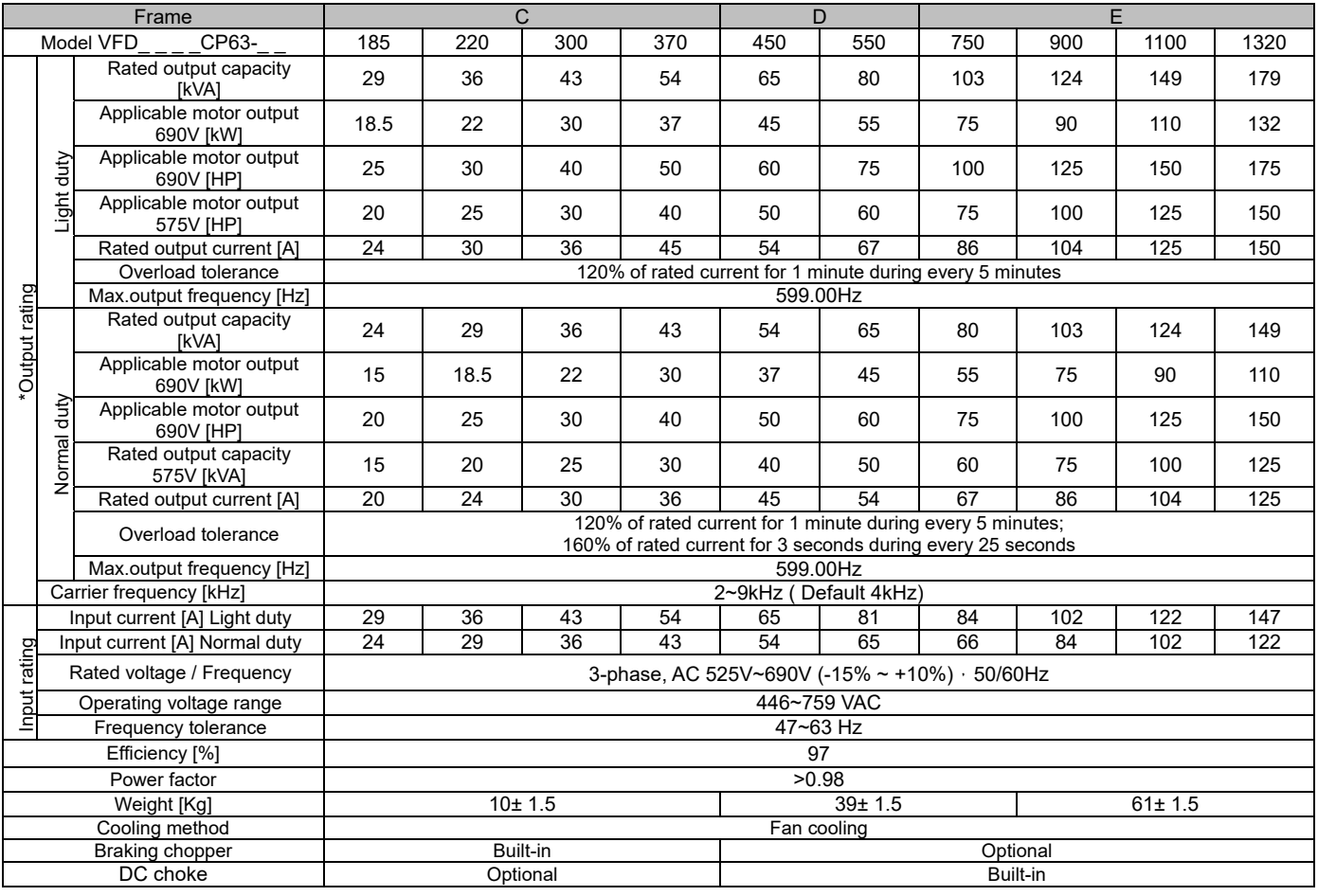

## **NOTE**

The value of the carrier frequency is a factory setting. To increase the carrier frequency, the current needs to be decrease. See derating curve diagram of Pr.06-55 for more information.

When a load is a surge load, use a higher level model.

For Frame A, B and C, Model VFDXXXCPXXX-21, the enclosure type is IP20/ UL OPEN TYPE.

■ For FRAME D and above, if the last two characters of the model are 00 then the enclosure type is IP00/ IP20/UL OPEN TYPE; if the last two characters of the model are 21, the enclosure type is IP20/ NEMA1/ UL TYPE1.

\*Factory default setting is Light Duty, user can select Normal Duty and Light Duty by Pr. 00-16.

## **690V Series**

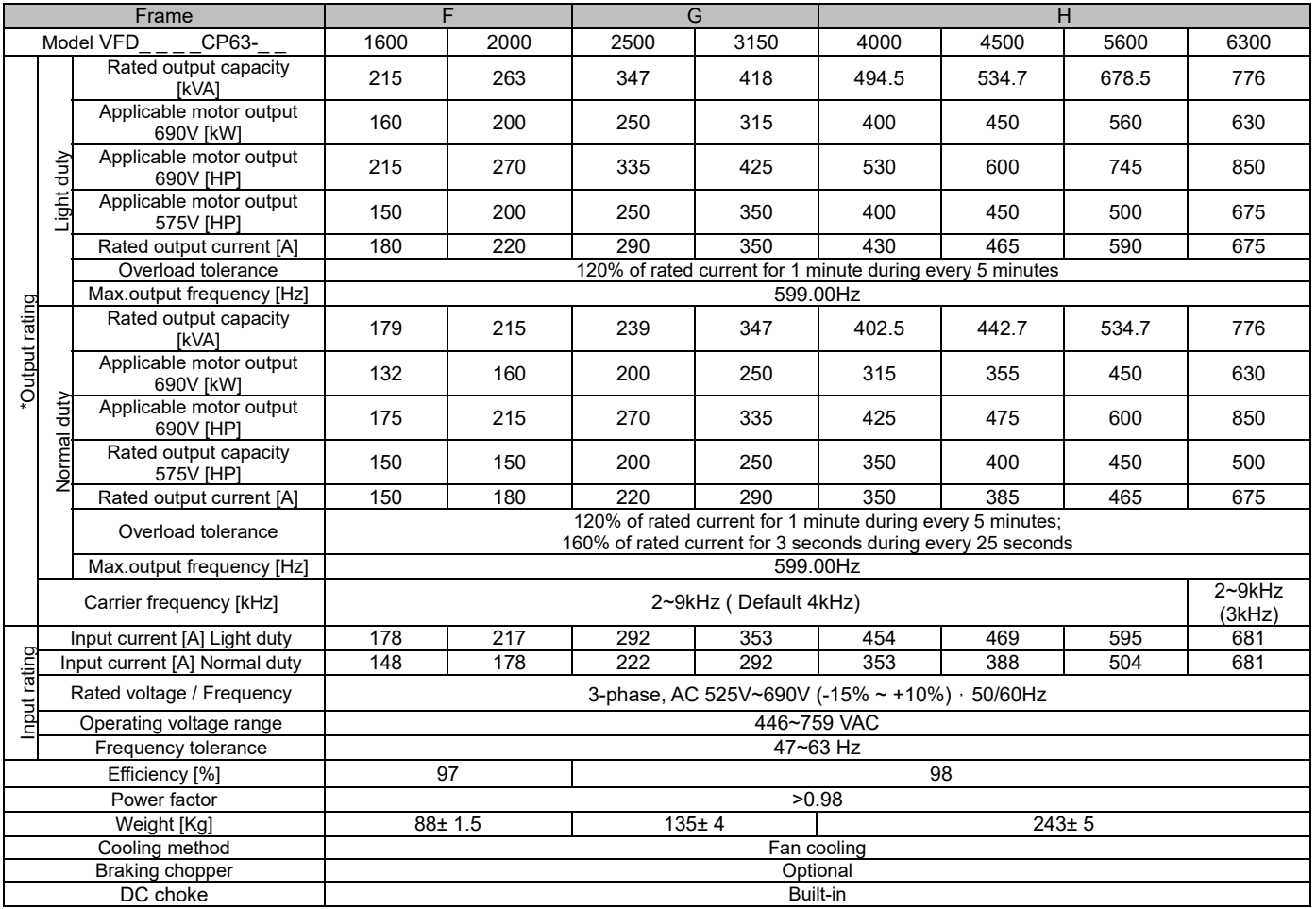

## **NOTE**

 The value of the carrier frequency is a factory setting. To increase the carrier frequency, the current needs to be decrease. See derating curve diagram of Pr.06-55 for more information.

- When a load is a surge load, use a higher level model.
- For Frame A, B and C, Model VFDXXXCPXXX-21, the enclosure type is IP20/ UL OPEN TYPE.
- For FRAME D and above, if the last two characters of the model are 00 then the enclosure type is IP00/ IP20/UL OPEN TYPE; if the last two characters of the model are 21, the enclosure type is IP20/ NEMA1/ UL TYPE1.
- \*Factory default setting is Light Duty, user can select Normal Duty and Light Duty by Pr. 00-16.

## **General Specifications**

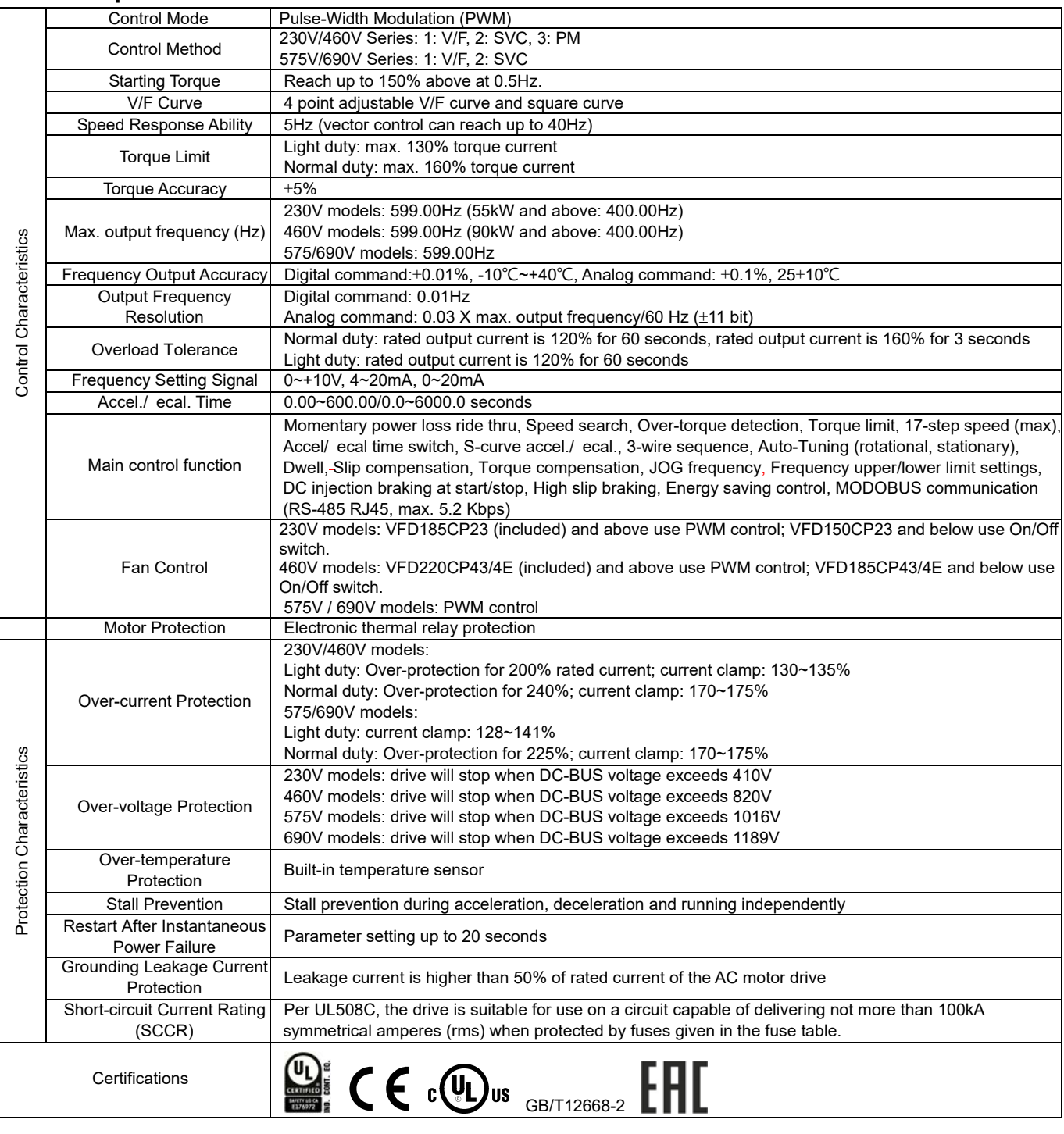

## **NOTE**

The max. output frequency will vary with the setting of carrier frequency, please refer to the description of Pr. 01-00.

Only 230V/460V models are complied with EAC certification. 575V/690V models are not yet for certified.

# **9-5 Environment for Operation, Storage and Transportation**

Do NOT expose the AC motor drive in the bad environment, such as dust, direct sunlight, corrosive/inflammable gasses, humidity, liquid and vibration environment. The salt in the air must be less than 0.01mg/cm<sup>2</sup> every year.

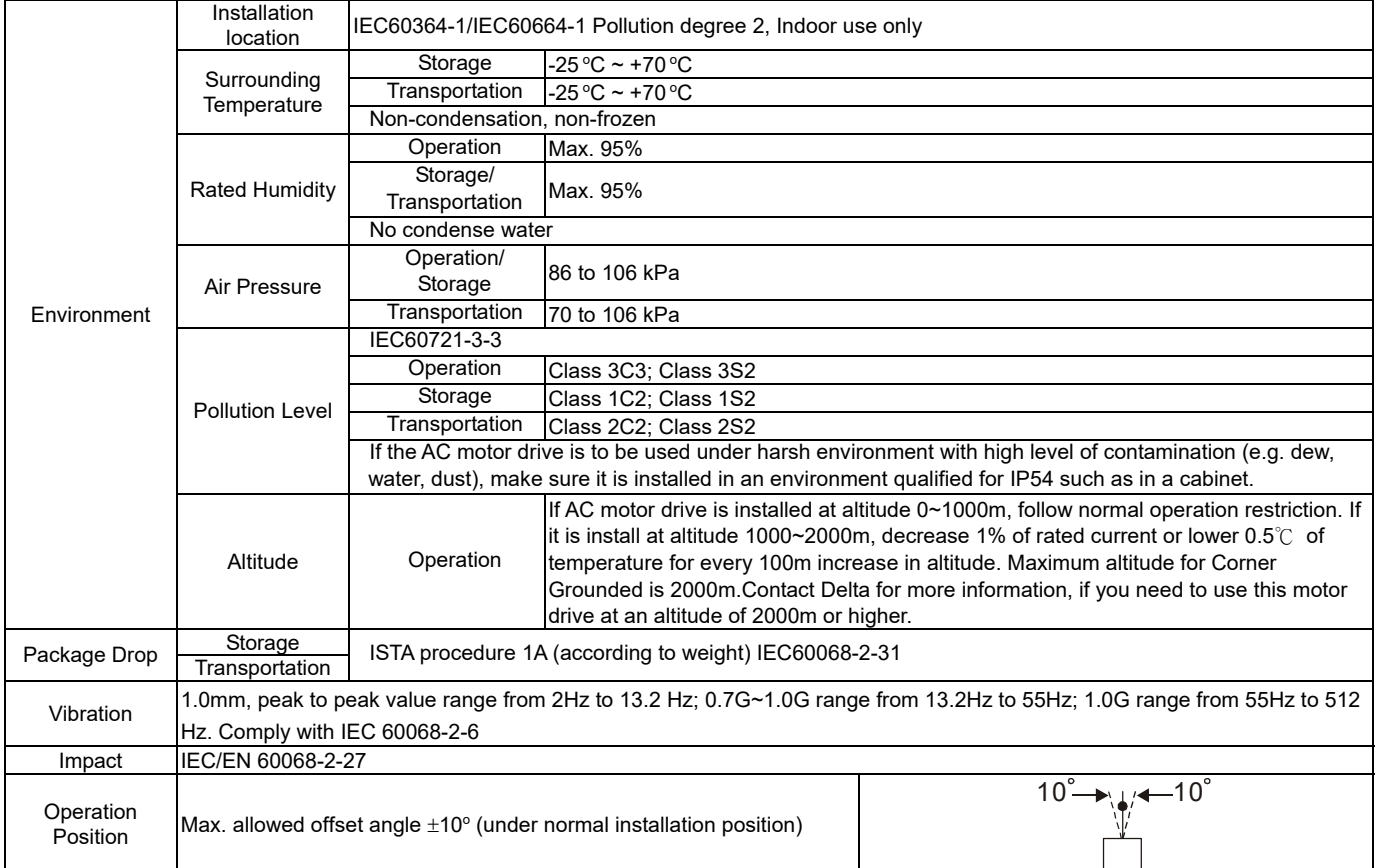

# **9-6 Specification for Operation Temperature and Protection Level**

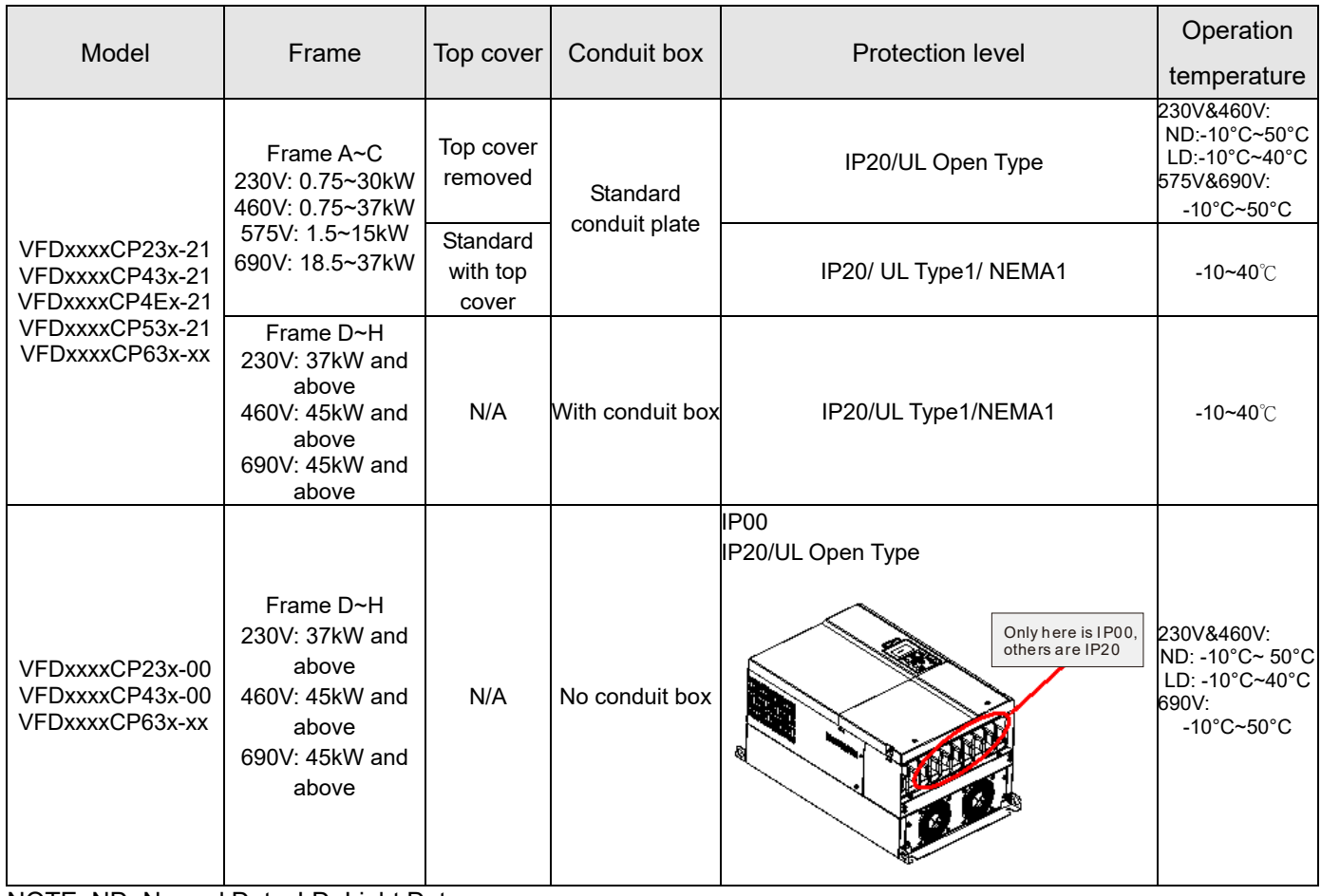

NOTE: ND=Normal Duty; LD=Light Duty

## **9-7 Derating of Ambient Temperature and Altitude**

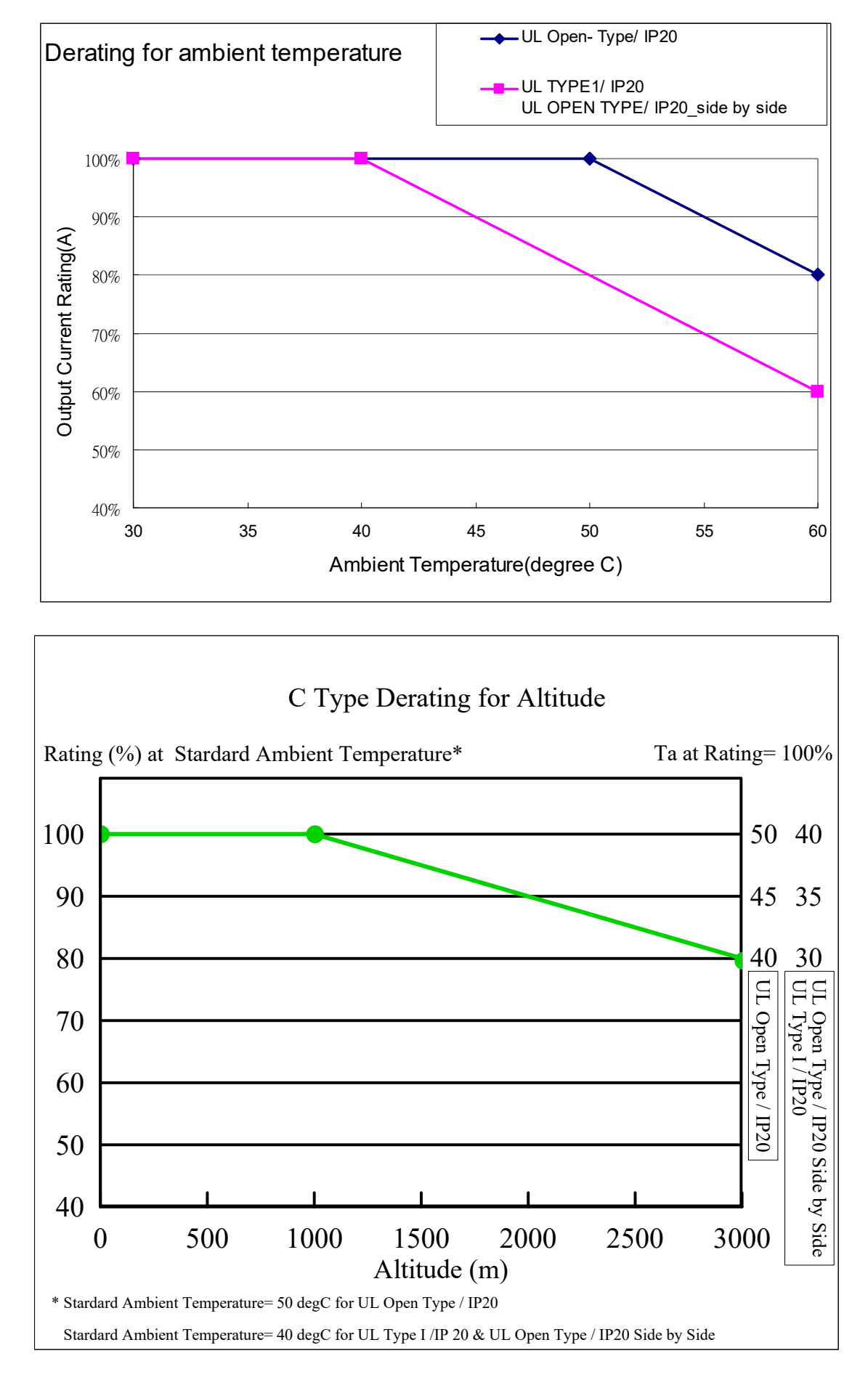

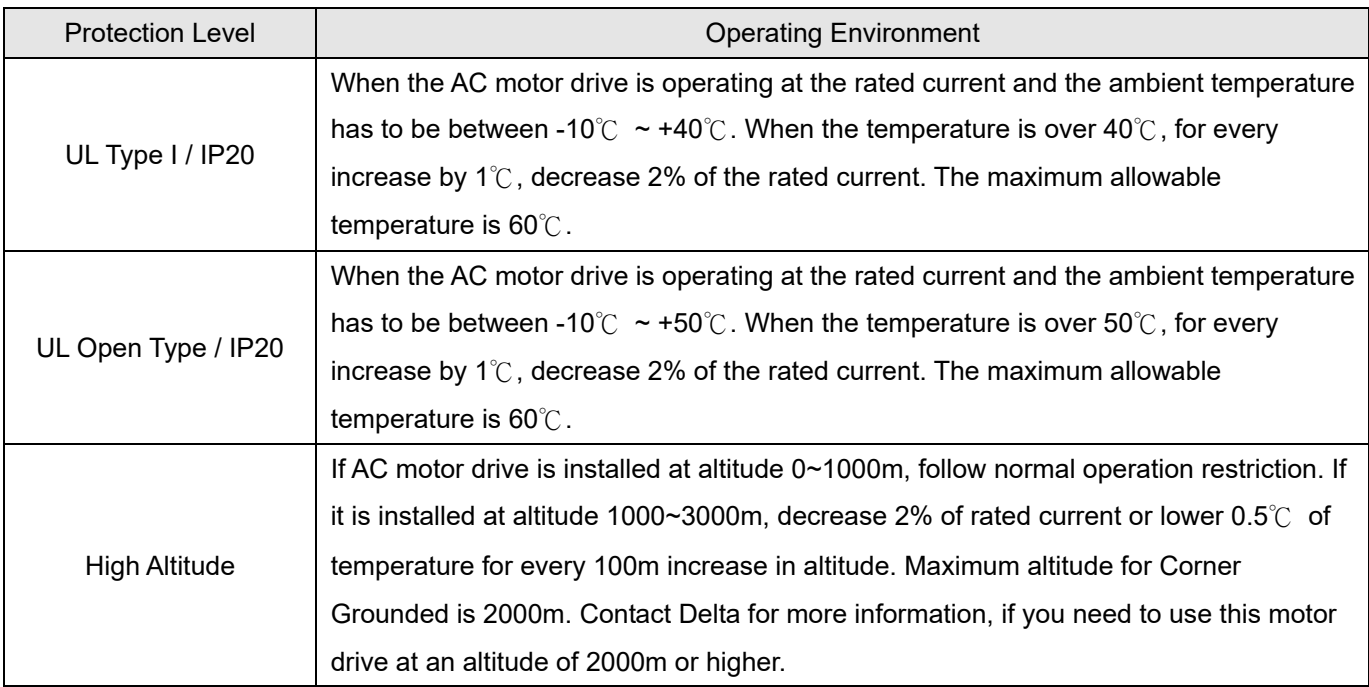

[This page intentionally left blank]

# *Chapter 10 Digital Keypad*

- 10-1 Descriptions of Digital Keypad
- 10-2 Function of Digital Keypad KPC-CC01
- 10-3 TPEditor Installation Instruction
- 10-4 Fault Code Description of Digital Keypad
	- KPC-CC01
- 10-5 Unsupported Functions when using TPEditior on
	- KPC-CC01 Keypad

# **10-1 Descriptions of Digital Keypad**

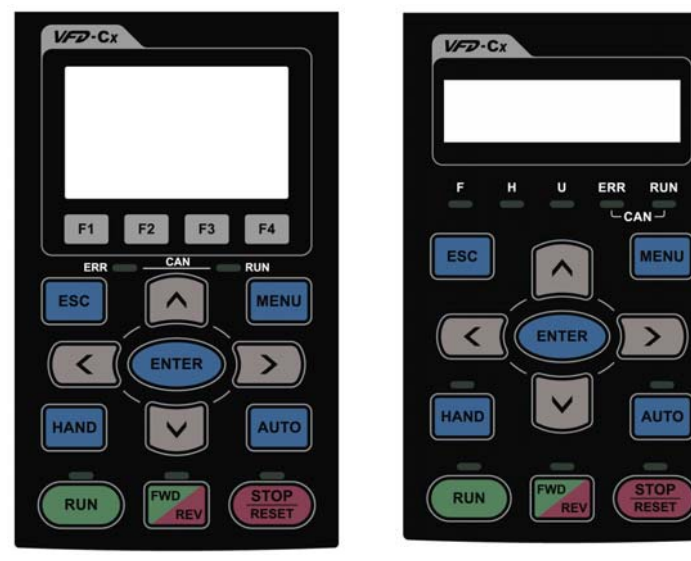

Descriptions of Keypad Functions

KPC-CC01 KPC-CE01(Option) Communication Interface

RJ-45 (socket)、RS-485 interface;

Installation Method

- 1. Embedded type and can be put flat on the surface of the control box. The front cover is water proof.
- 2. Buy a MKC-KPPK model to do wall mounting or embedded mounting. Its protection level is IP66.
- 3. The maximum RJ45 extension lead is 5 m (16ft)
- 4. This keypad can only be used on Delta's motor drive C2000, CH2000 and CP2000.

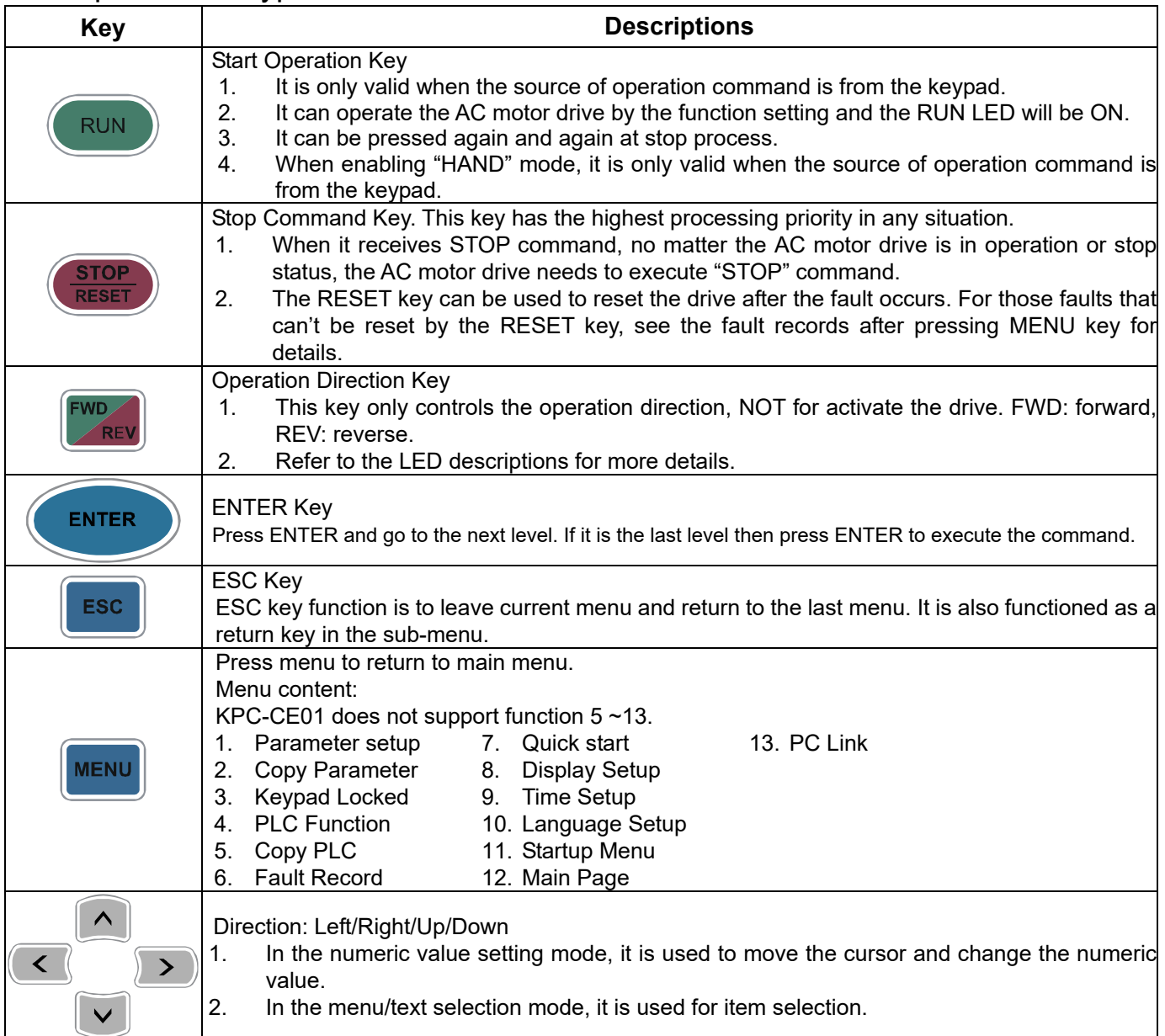

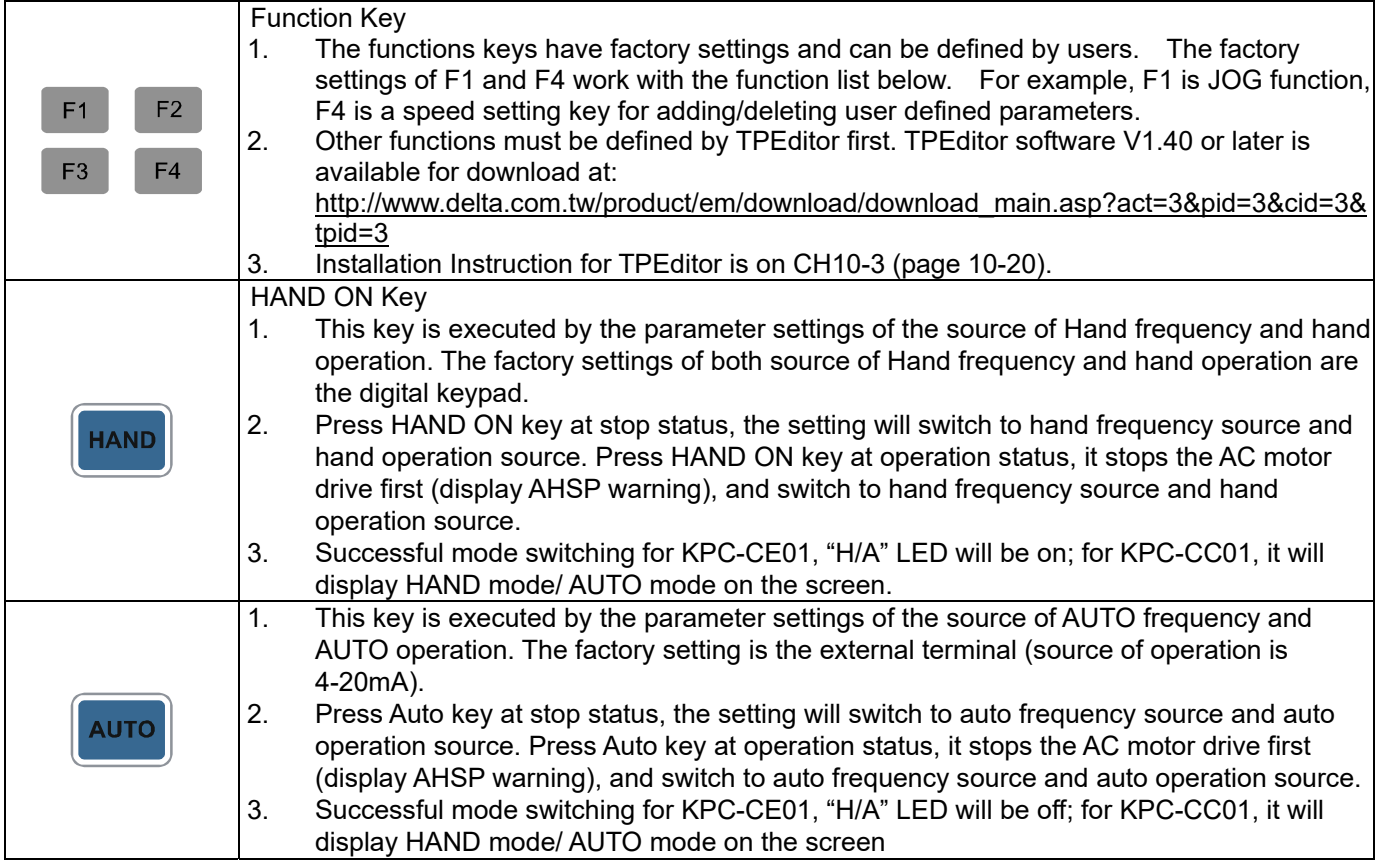

# Descriptions of LED Functions

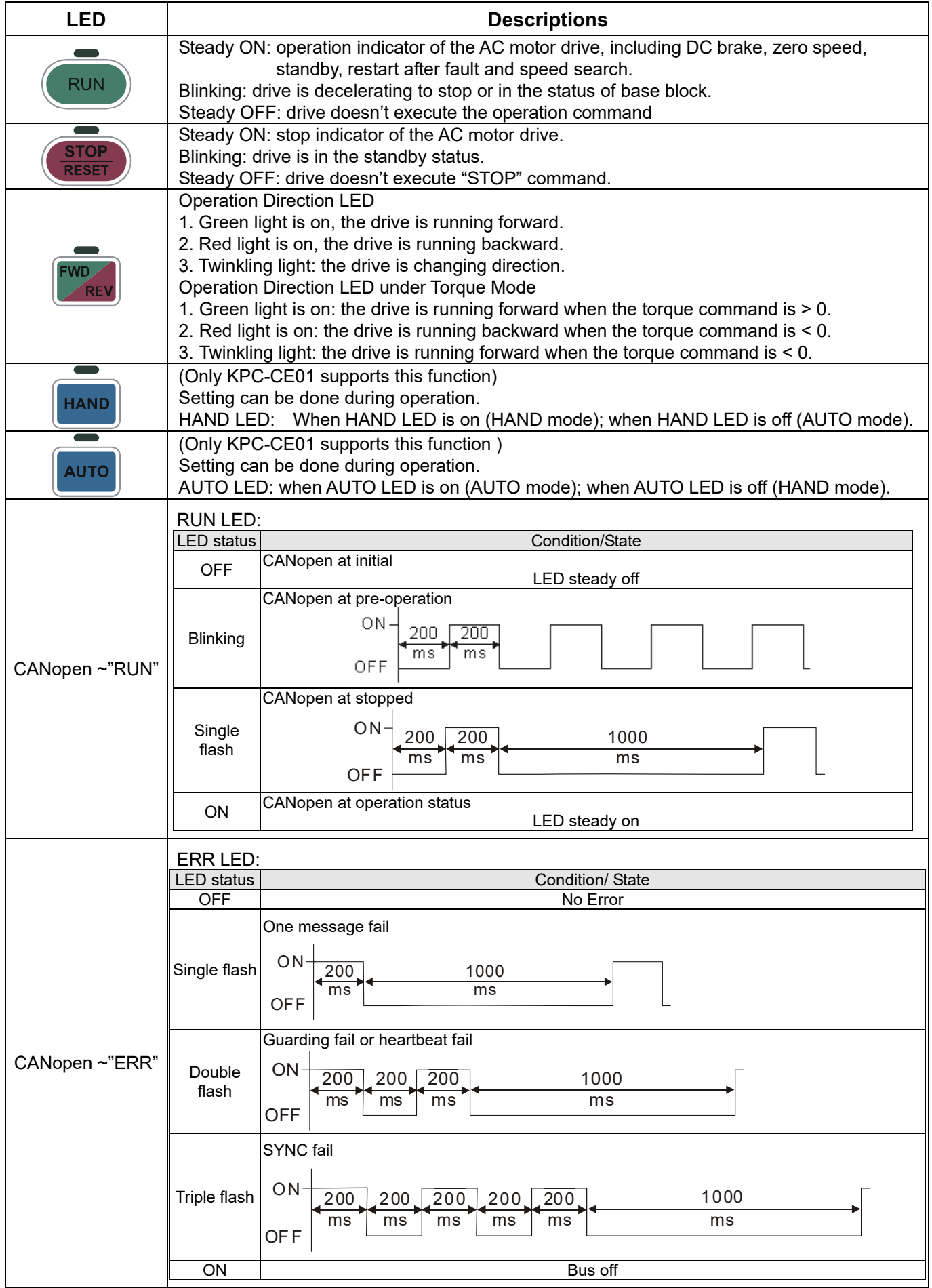

## **10-2 Function of Digital Keypad KPC-CC01**

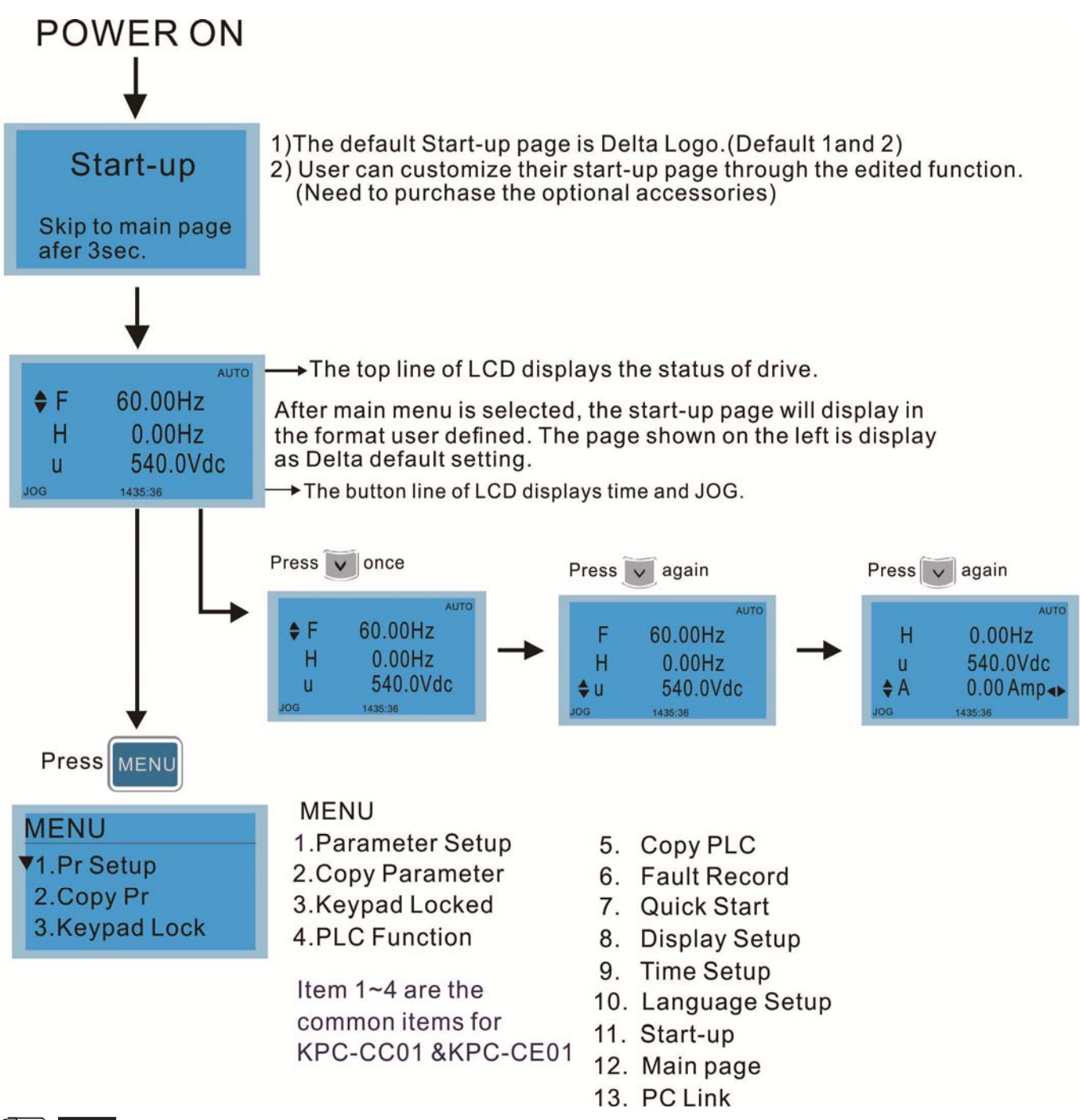

## **NOTE**

- 1. Startup page can only display pictures, no flash.
- 2. When Power ON, it will display startup page then the main page. The main page displays Delta's default setting F/H/A/U, the display order can be set by Pr.00.03 (Startup display). When the selected item is U page, use left key and right key to switch between the items, the display order of U page is set by Pr.00.04 (User display).

#### **Chapter 10 Digital Keypad** | CP2000

## **Display Icon**

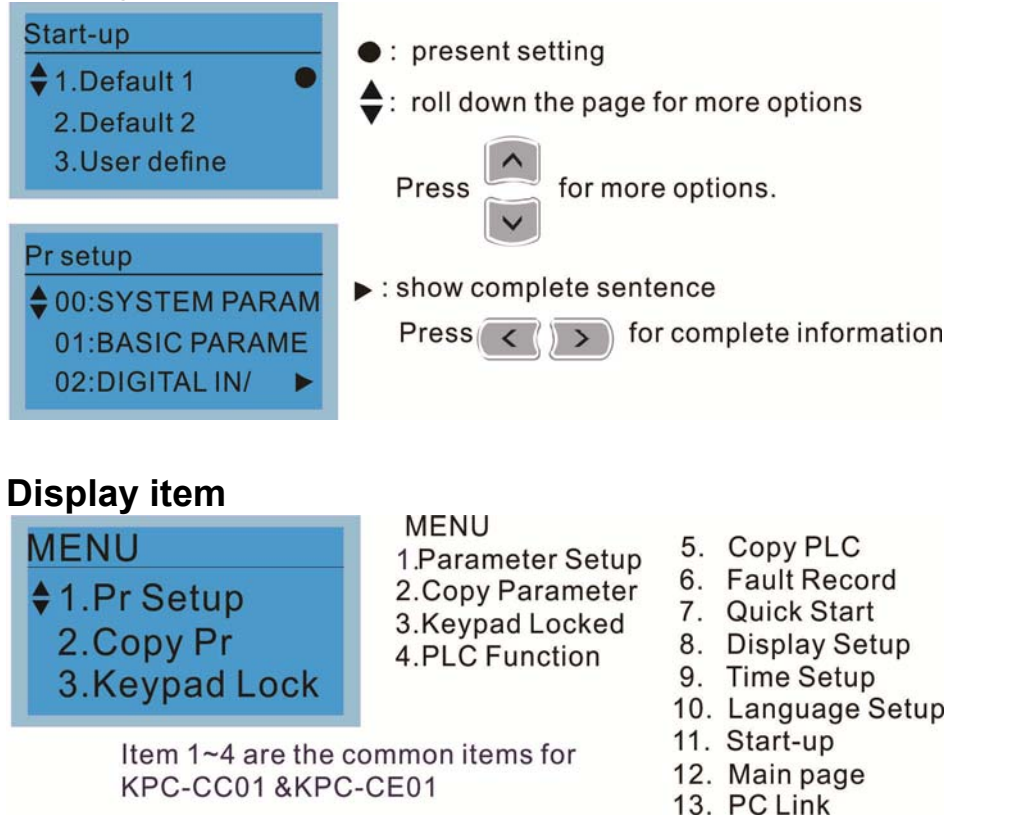

## 1. Parameter Setup

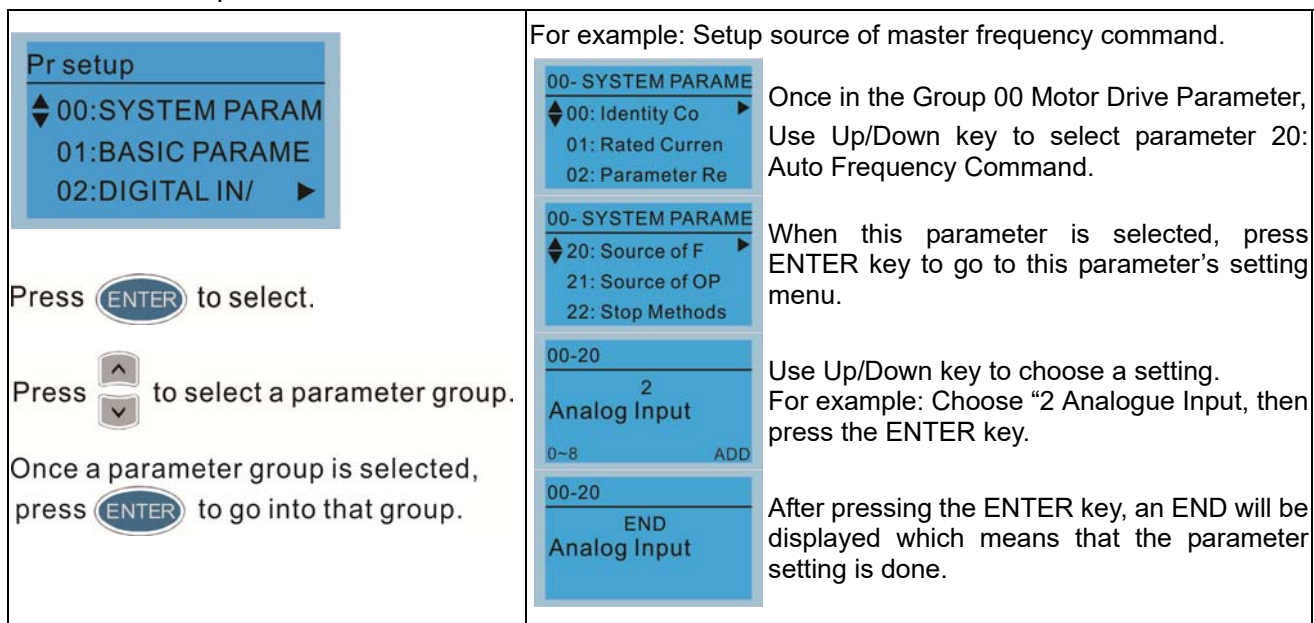

#### 2. Copy Parameter

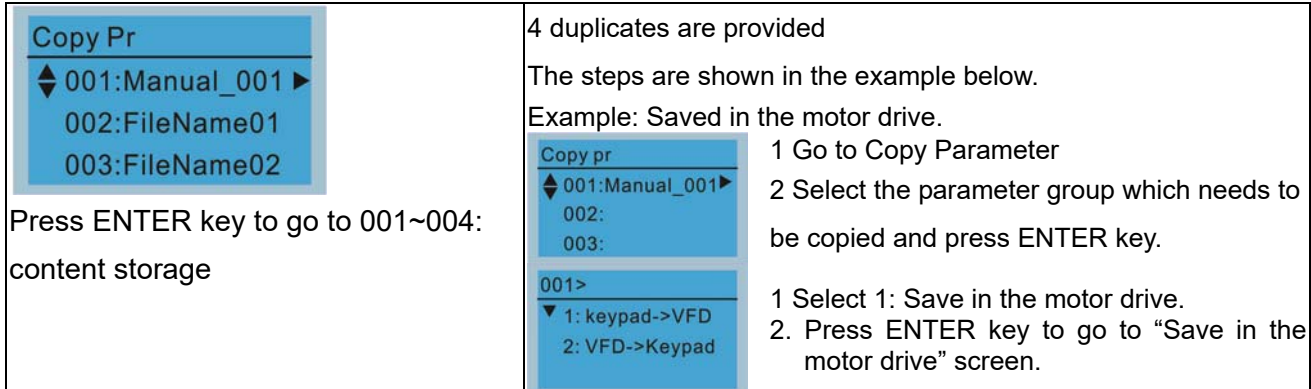

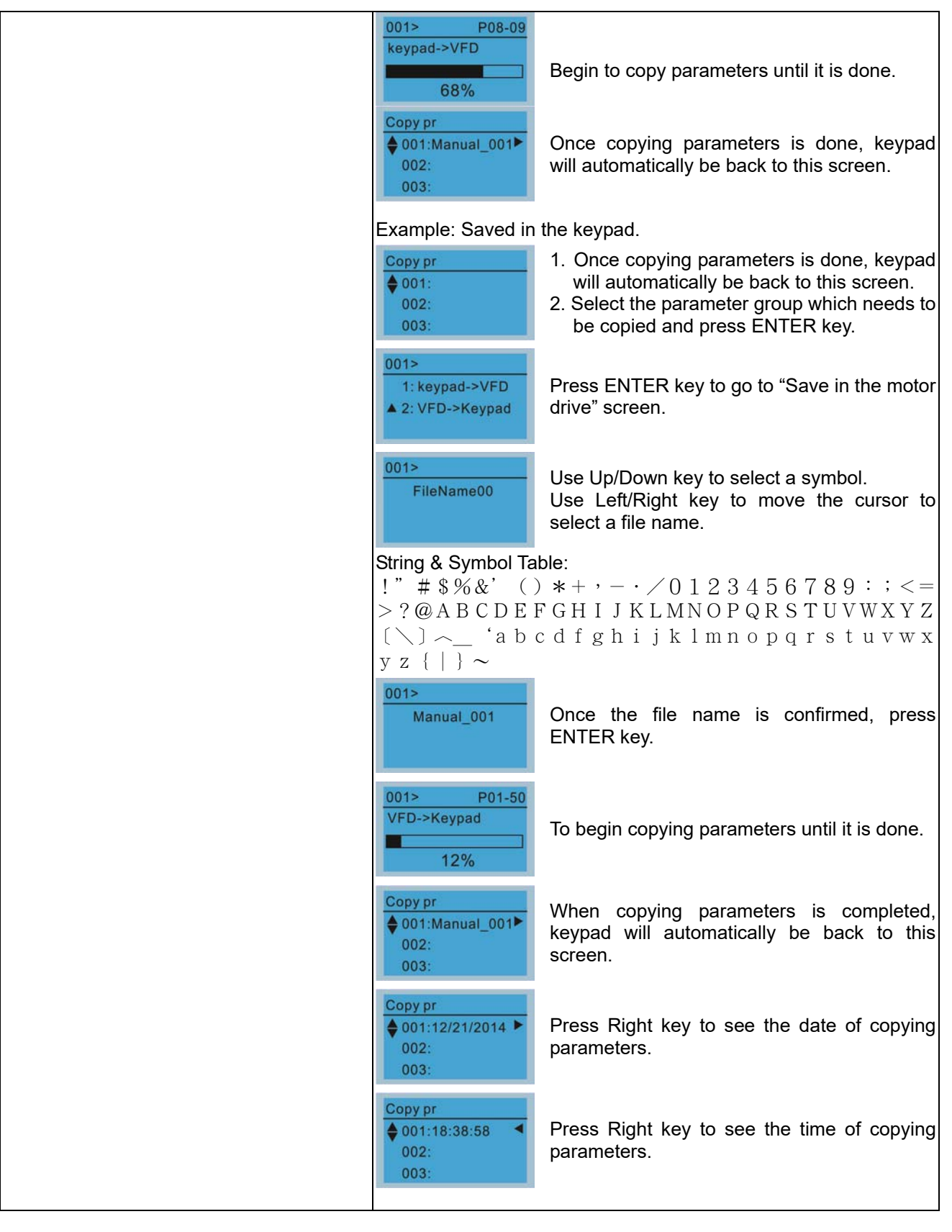

#### 3. Keypad locked

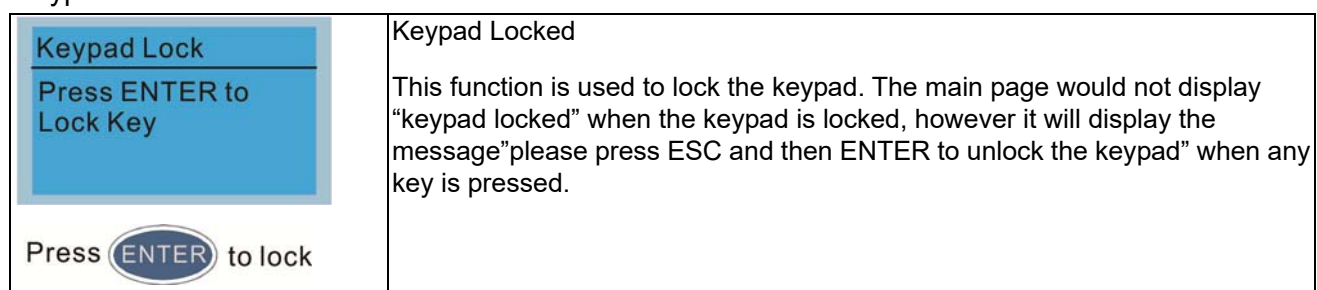

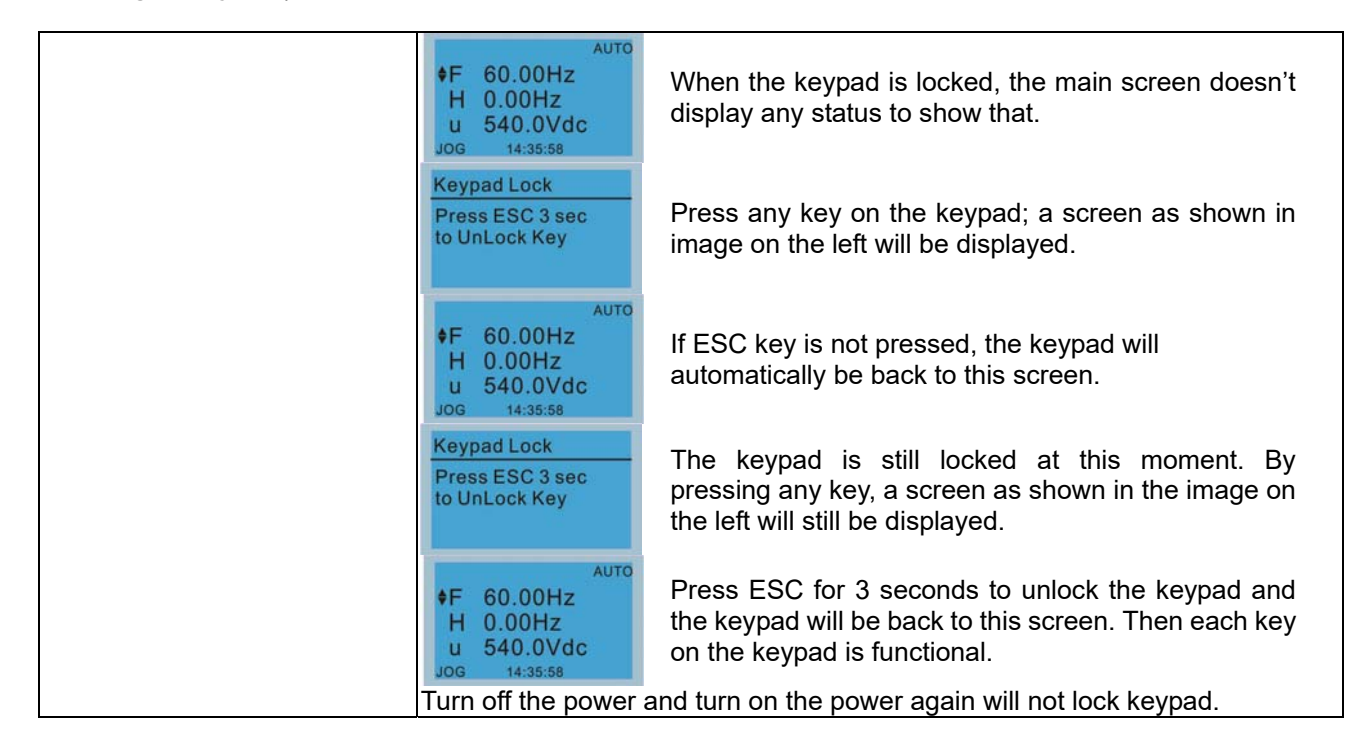

## 4. PLC Function

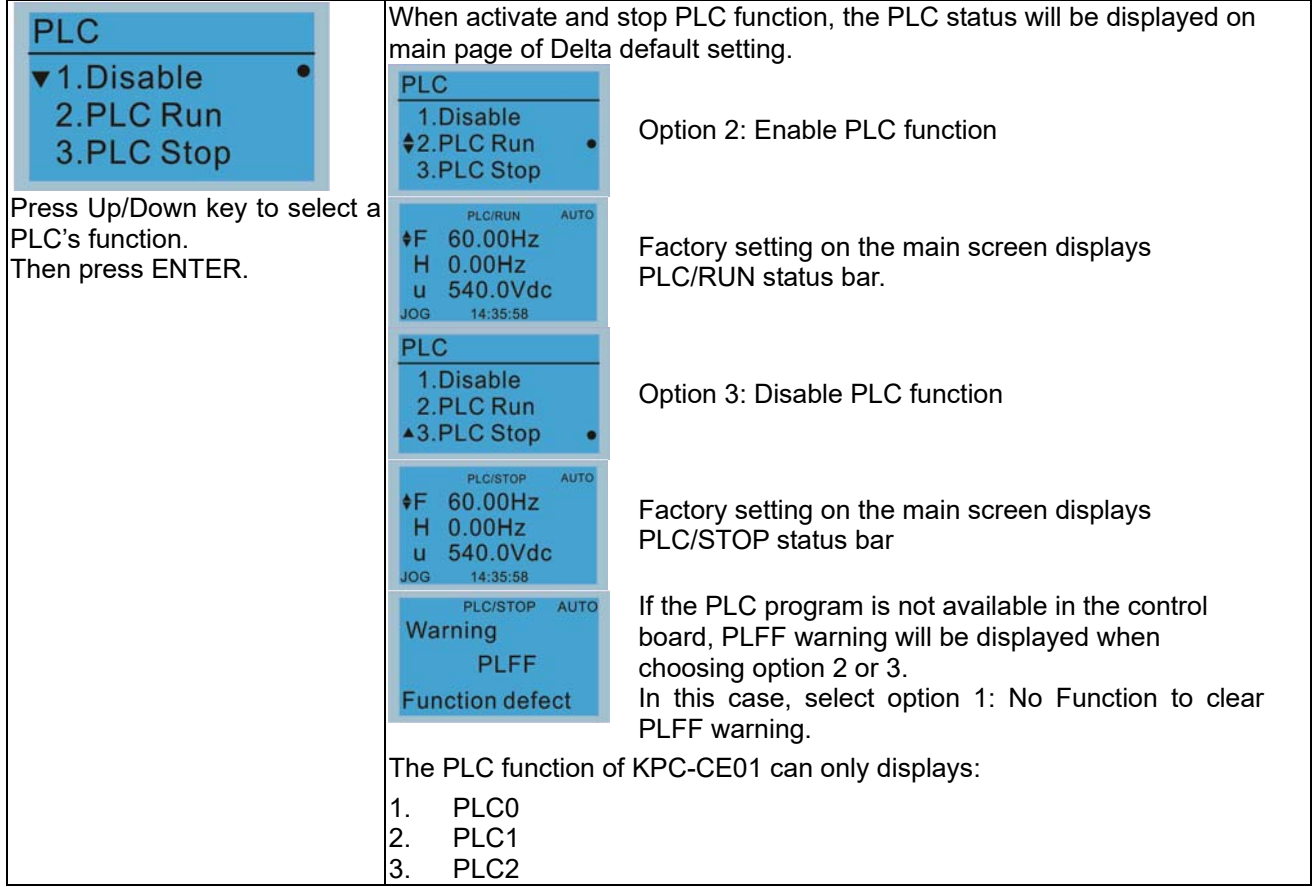

## 5. Copy PLC

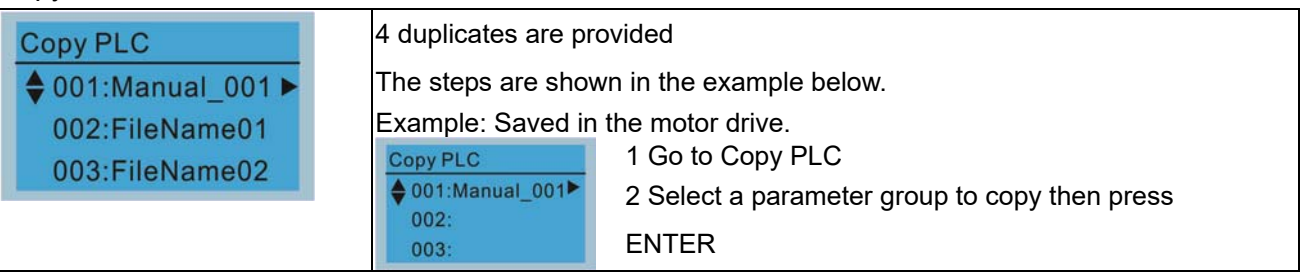

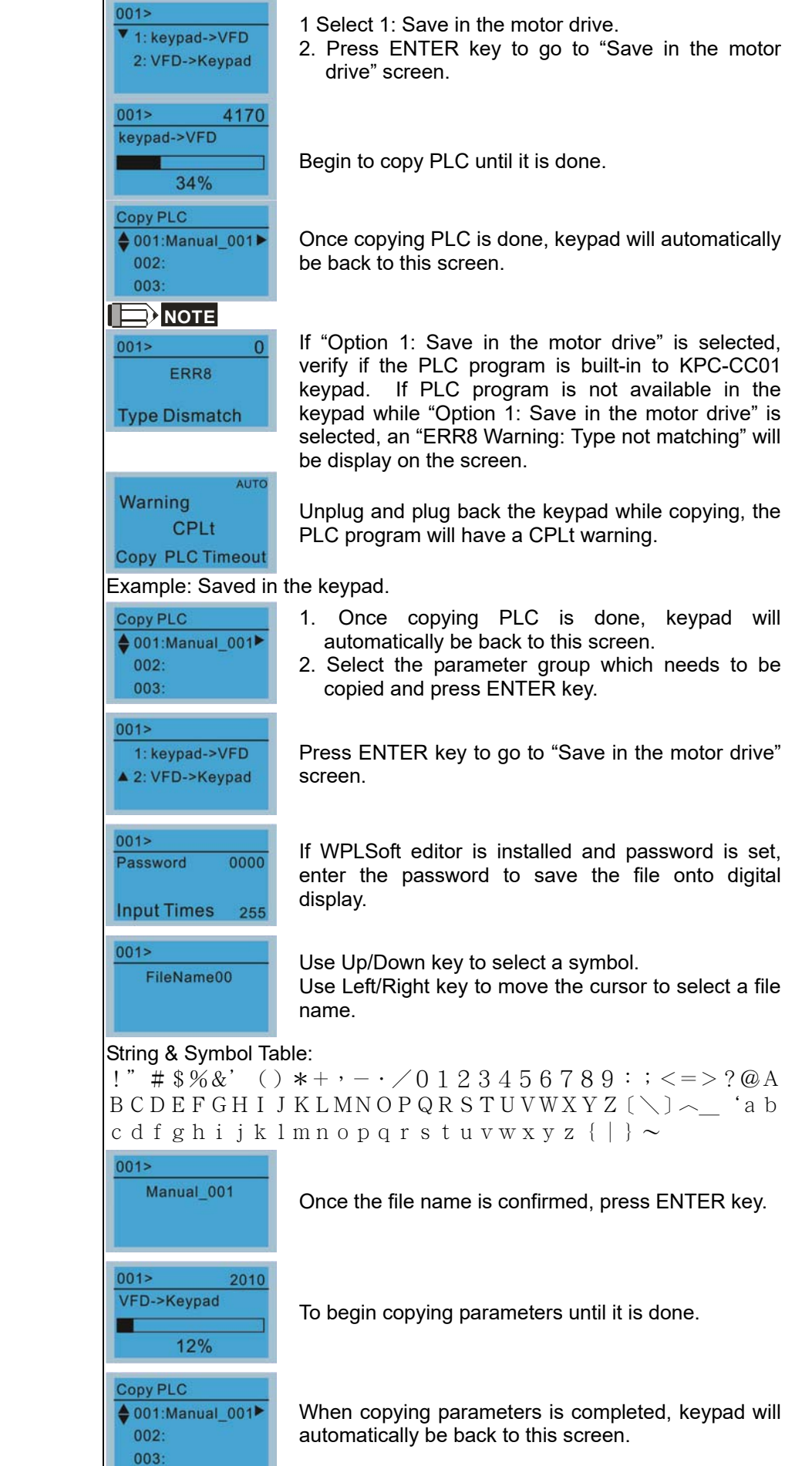
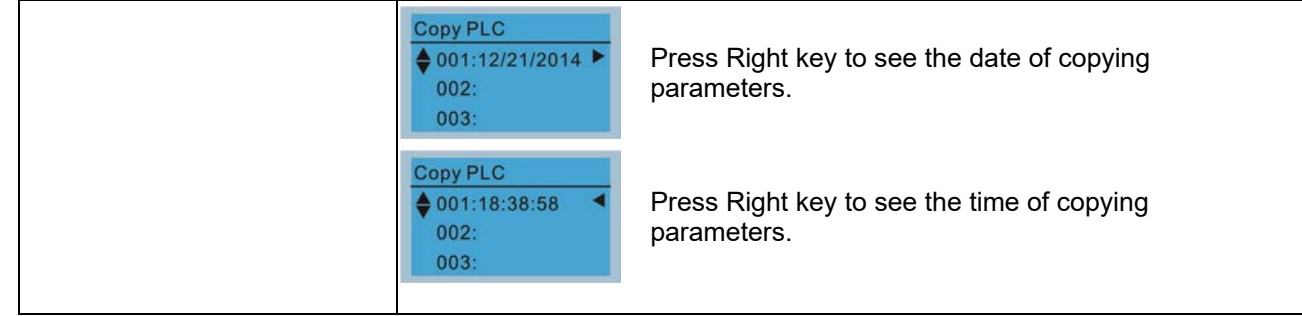

#### 6. Fault record

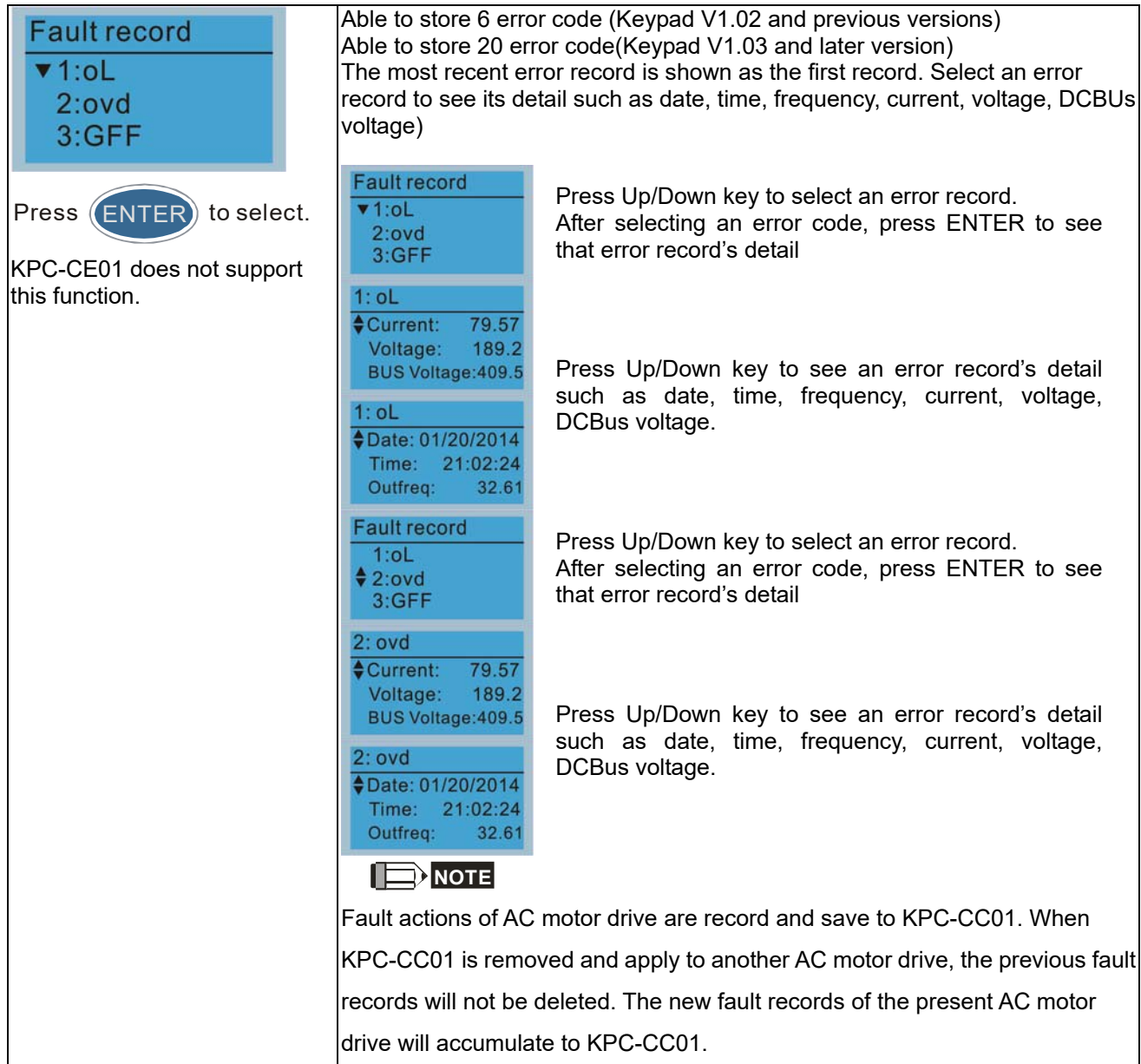

#### 7. Quick Start

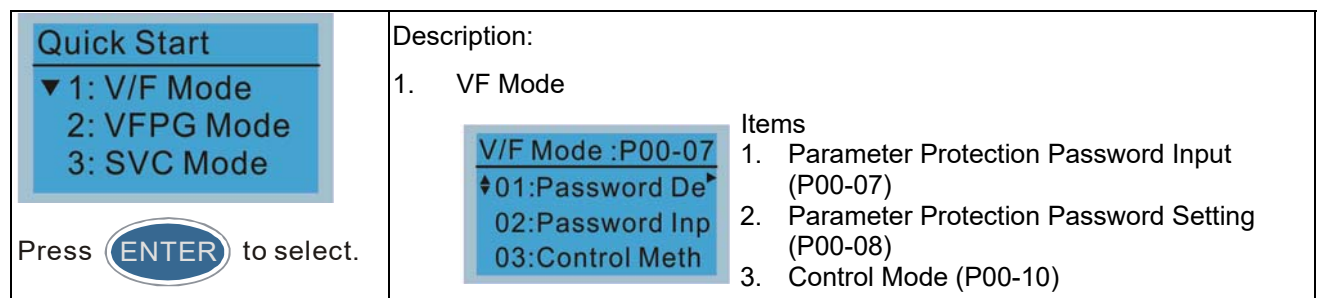

#### **Chapter 10 Digital Keypad** | CP2000

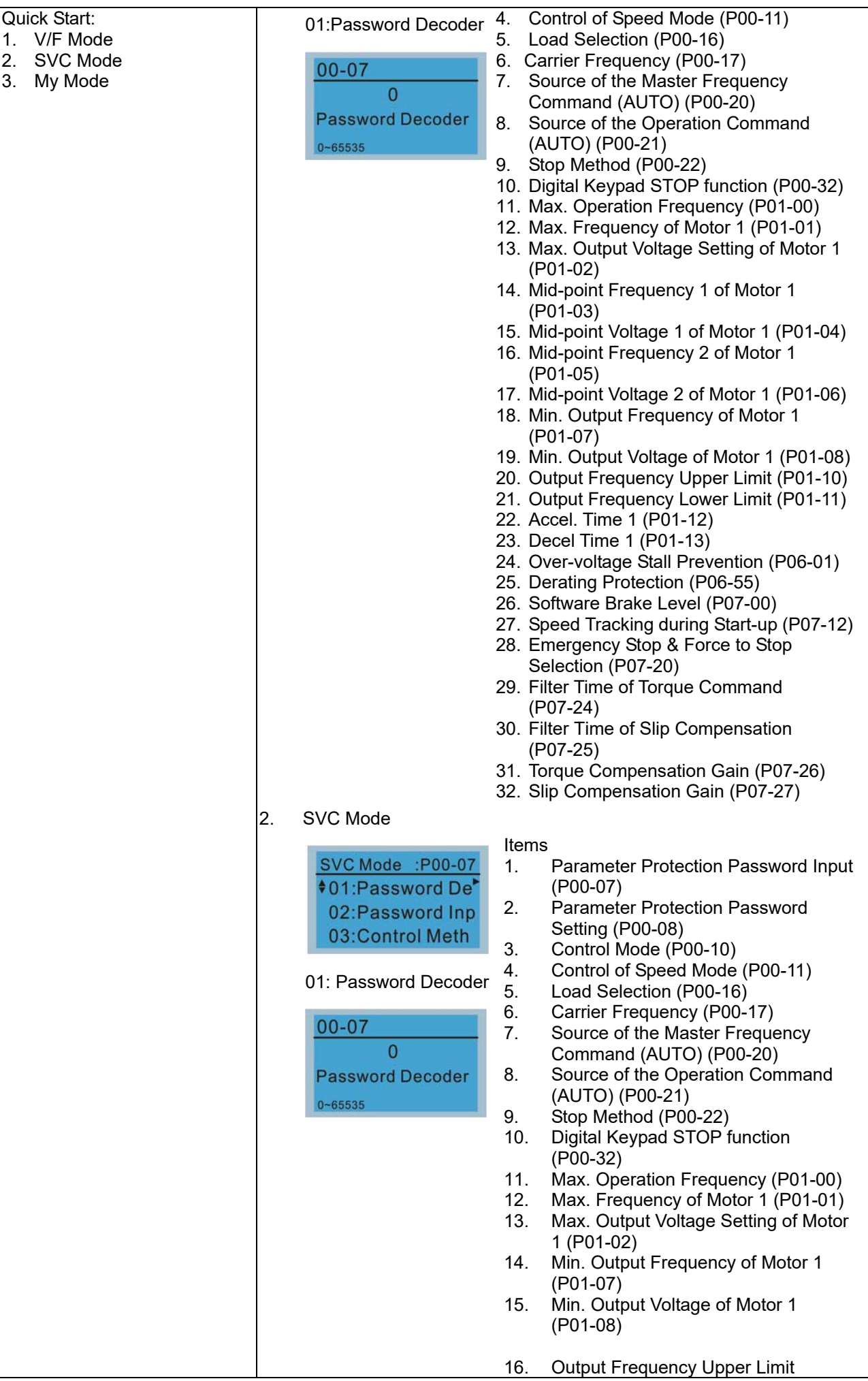

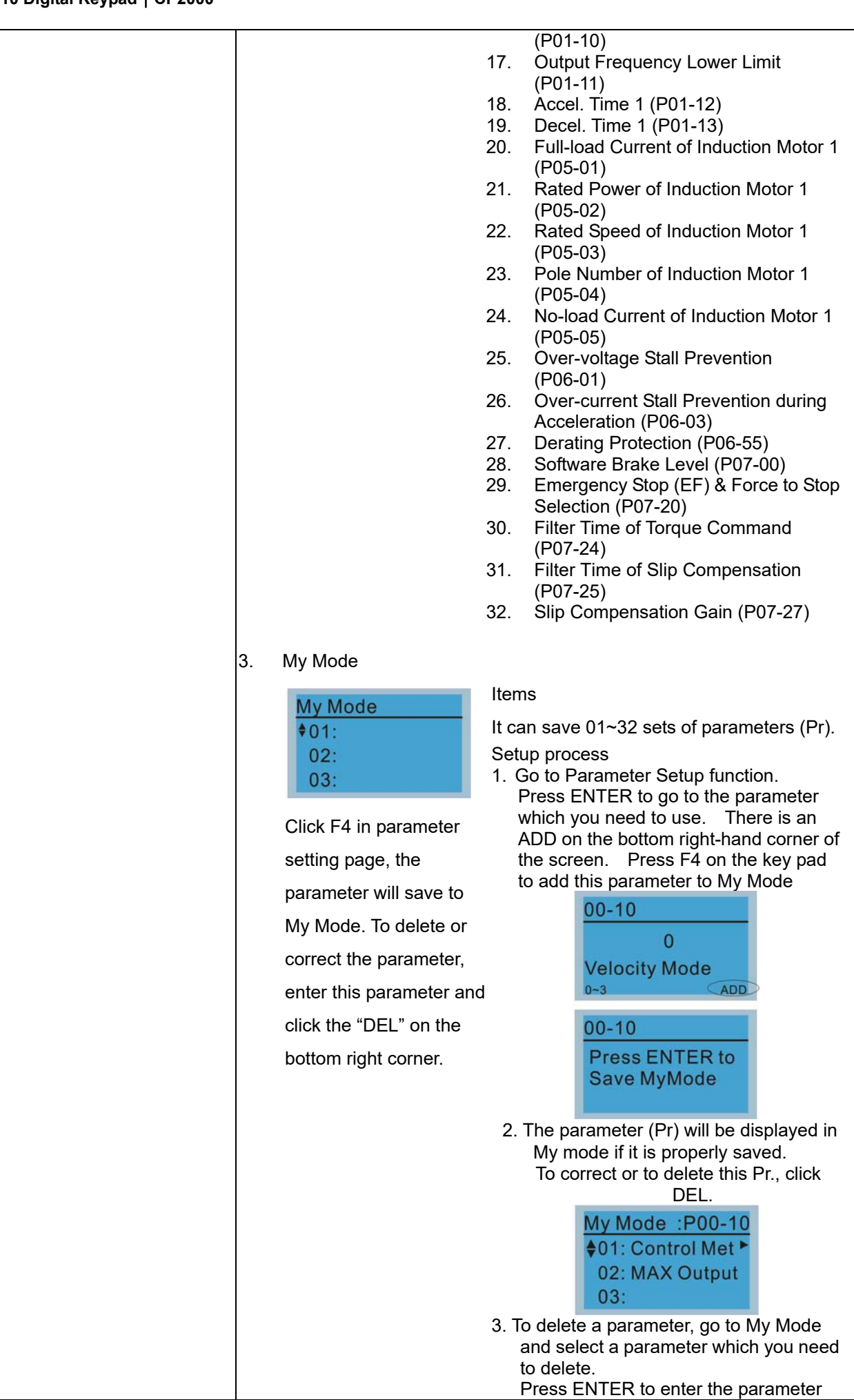

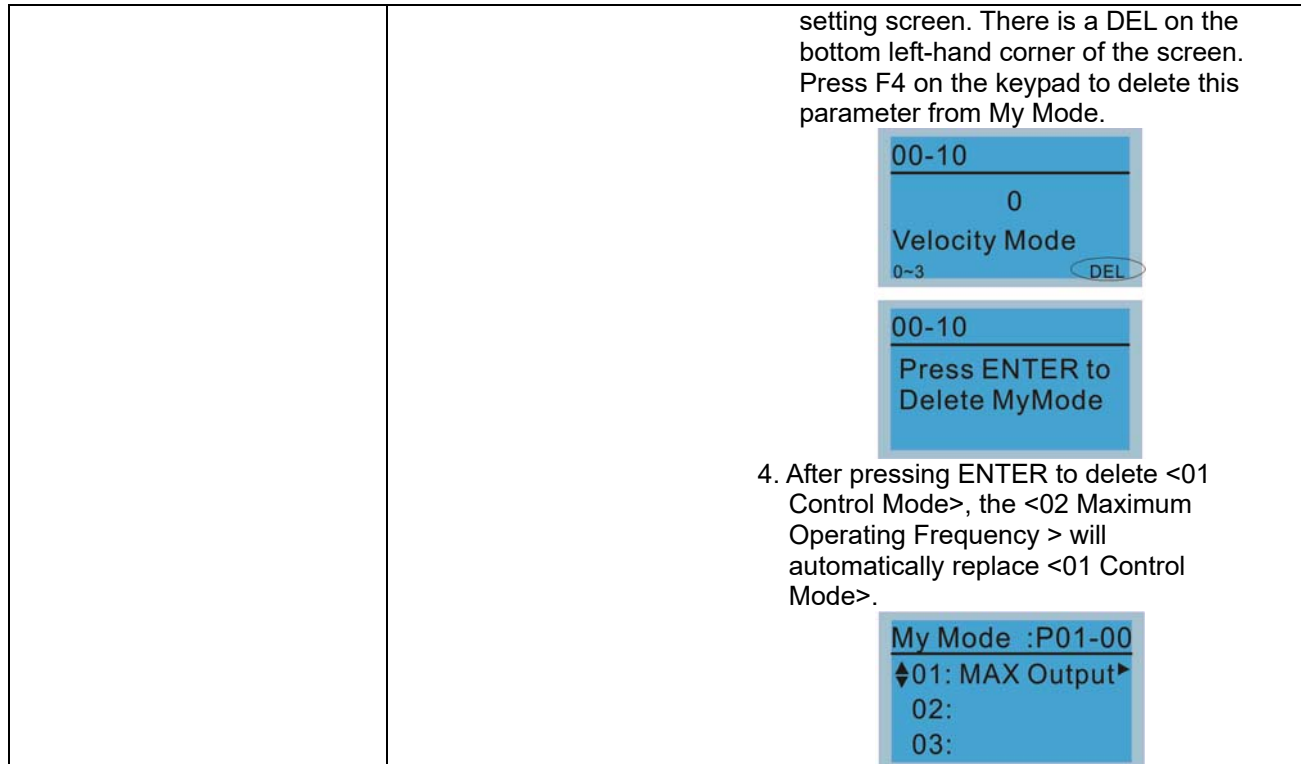

8. Display setup

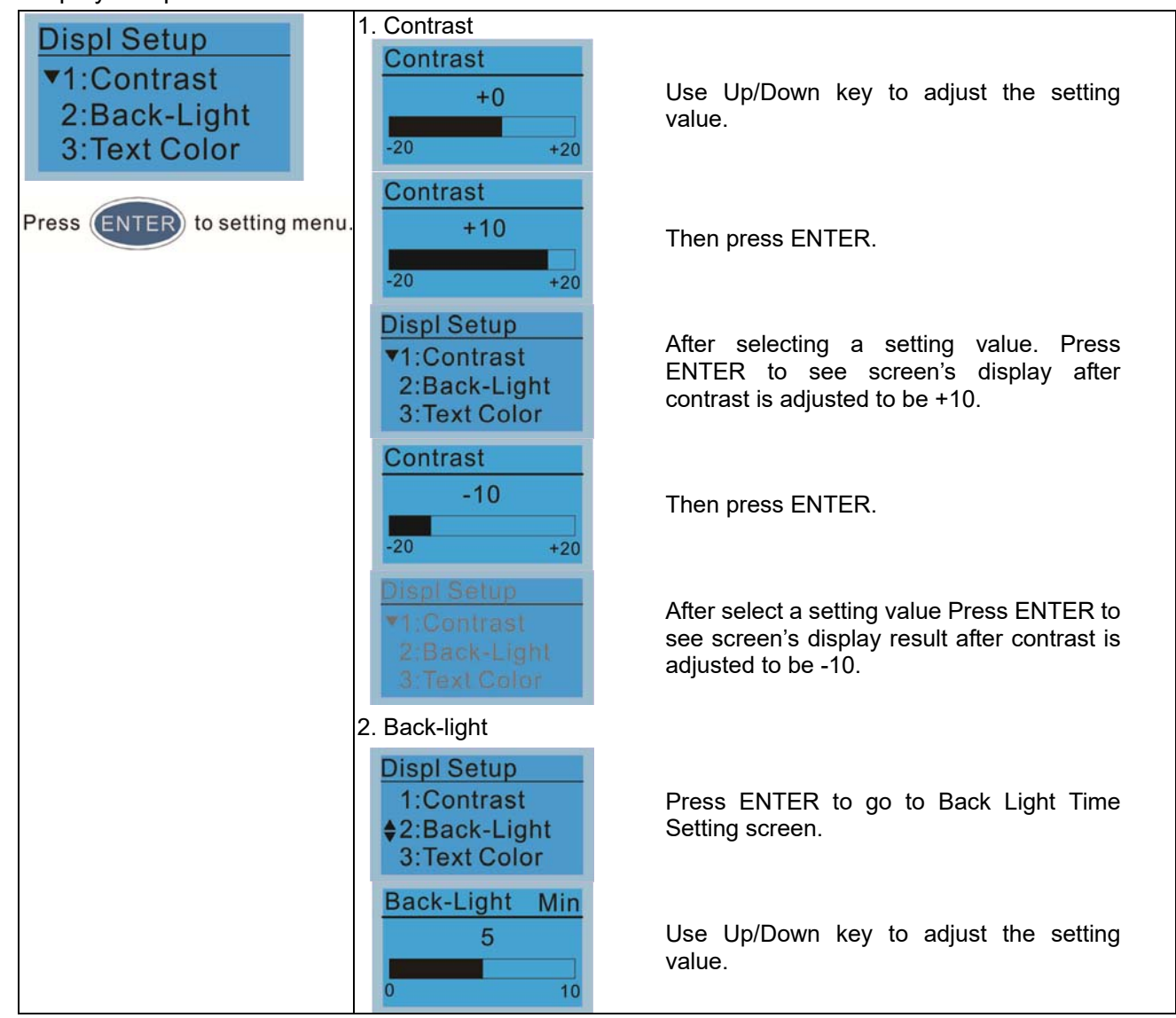

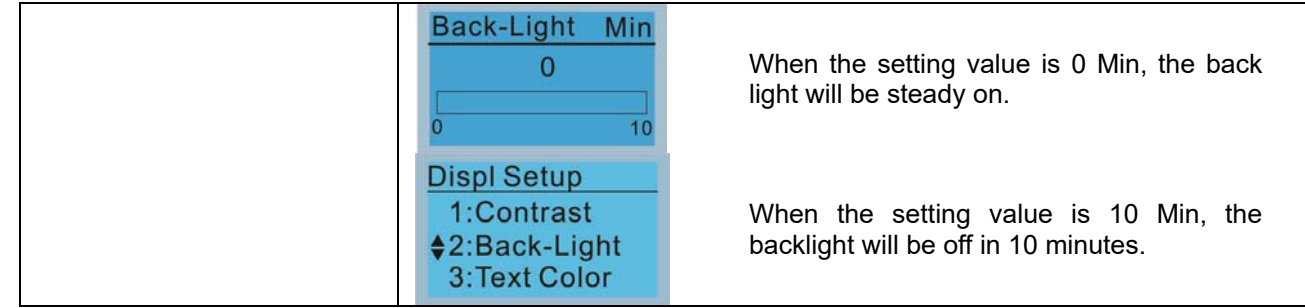

#### 9. Time setting

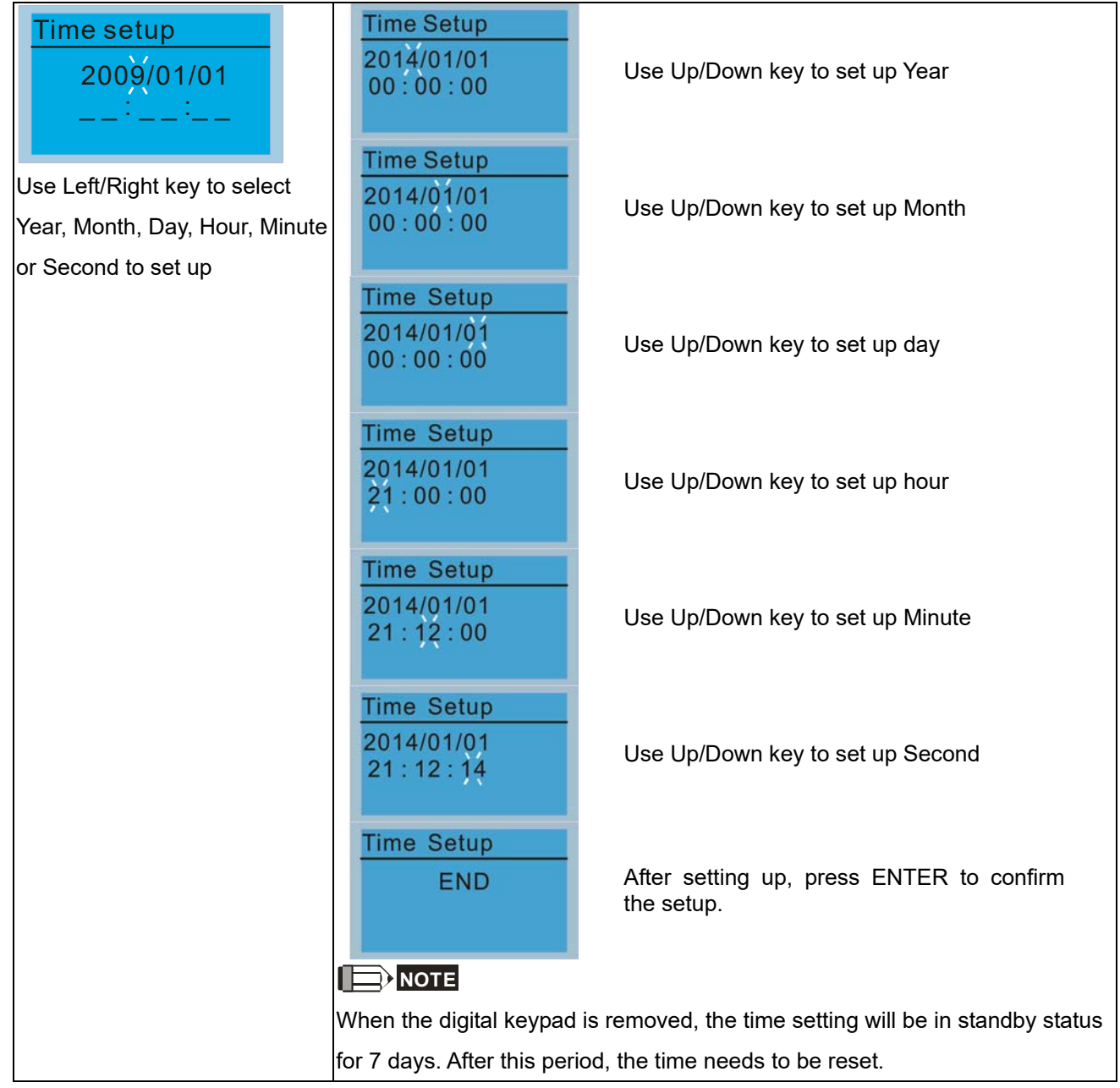

#### 10. Language setup

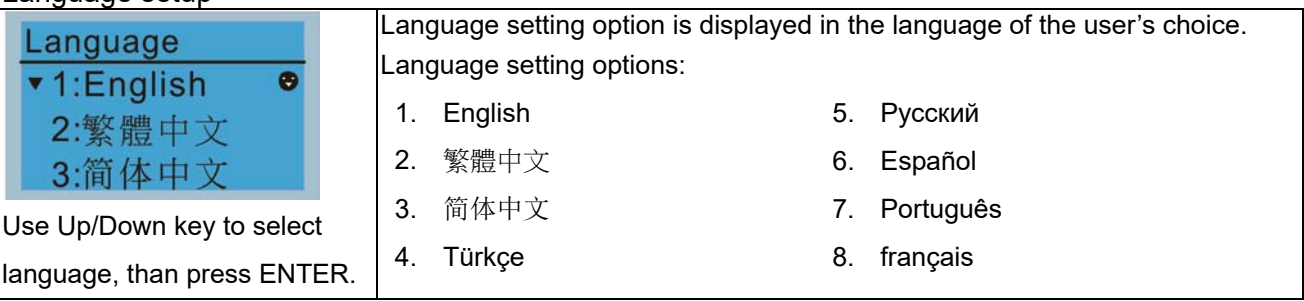

11. Start-up

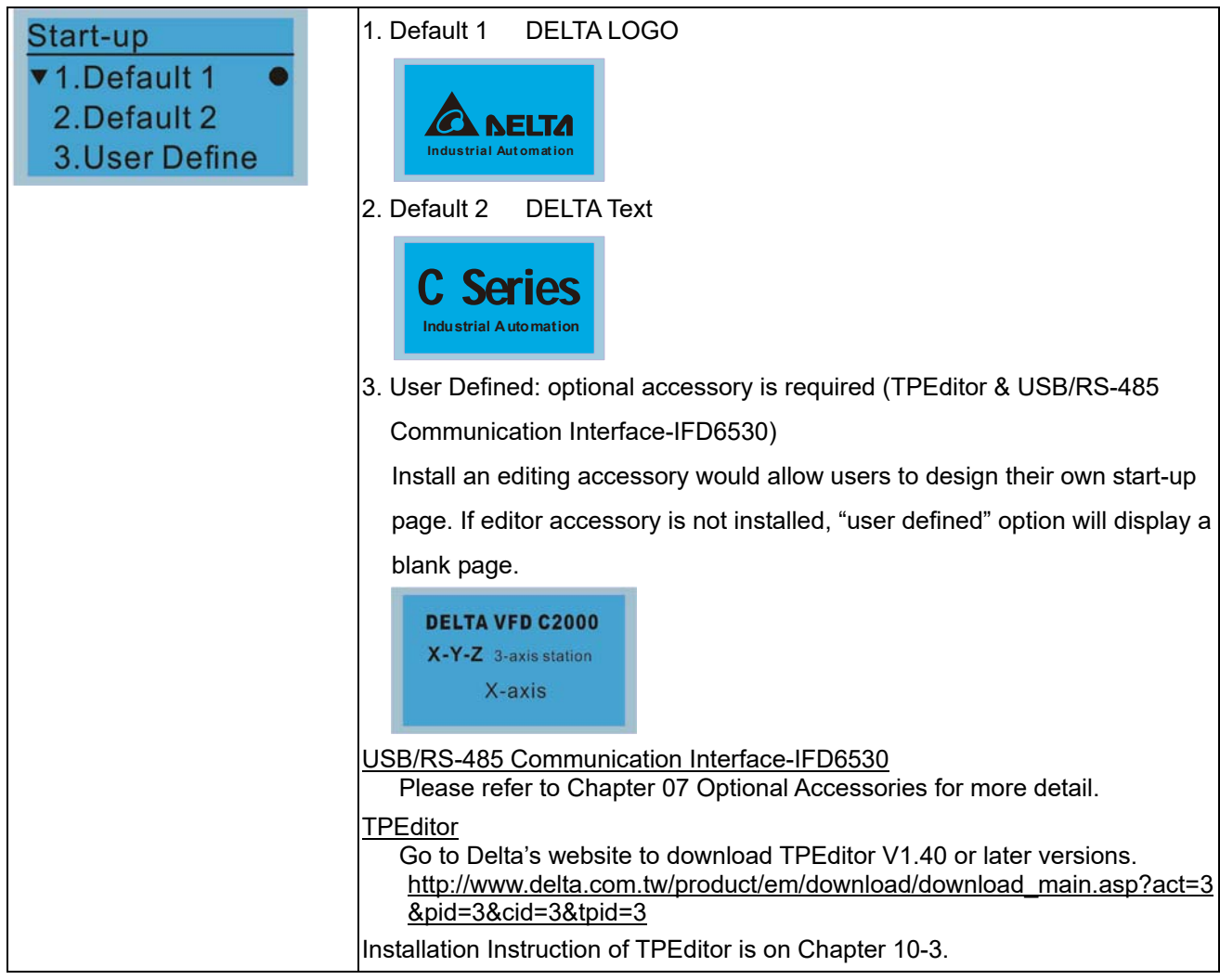

#### 12. Main page

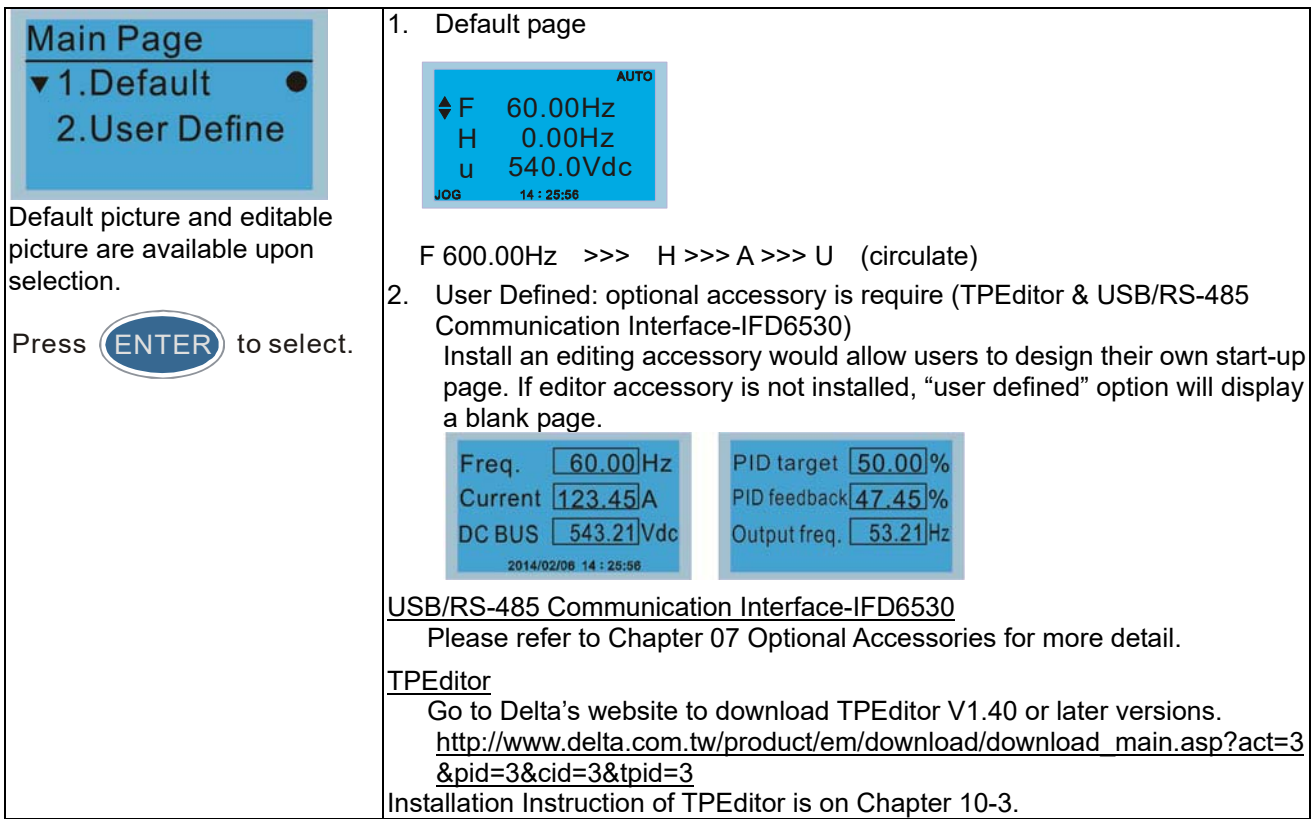

#### **Chapter 10 Digital Keypad** | CP2000

13. PC Link

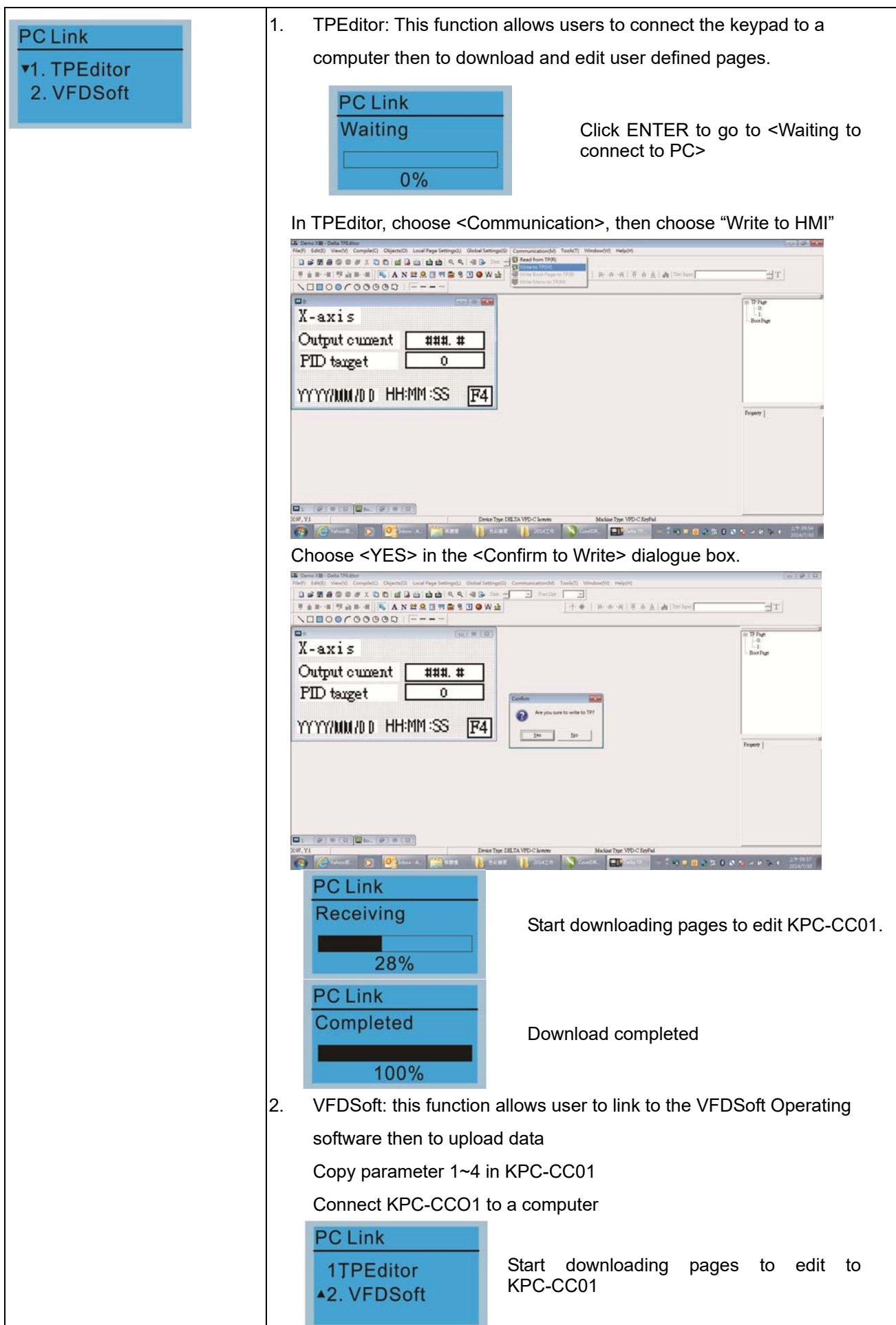

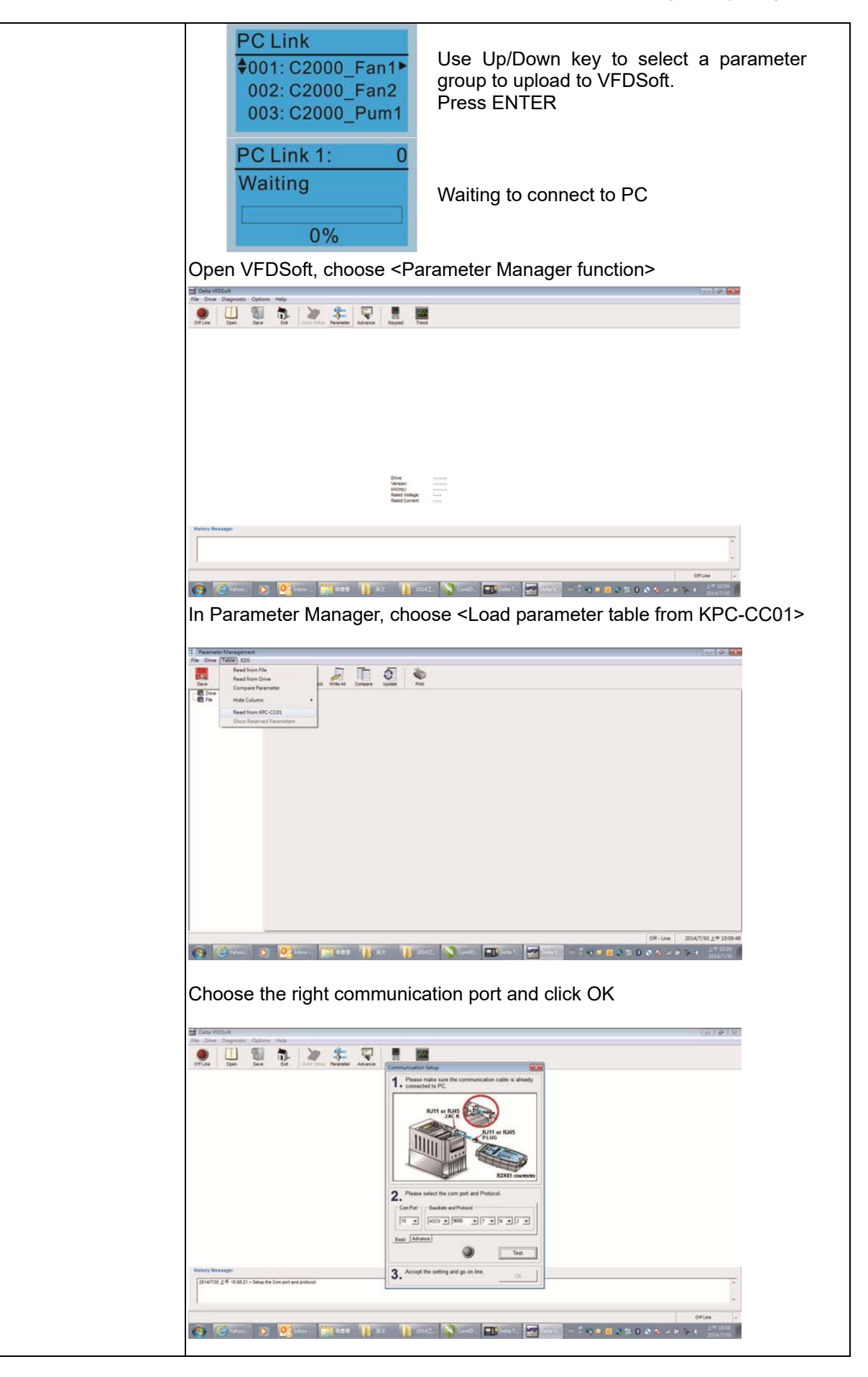

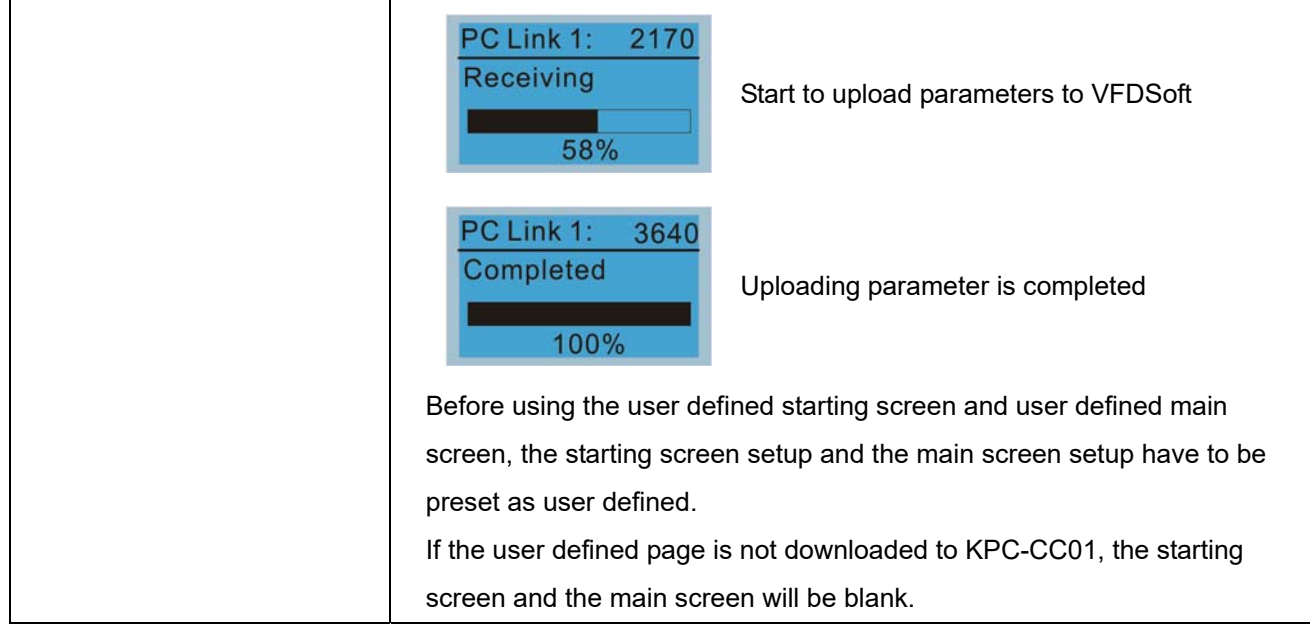

## **Other display**

When fault occurs, the menu will display:

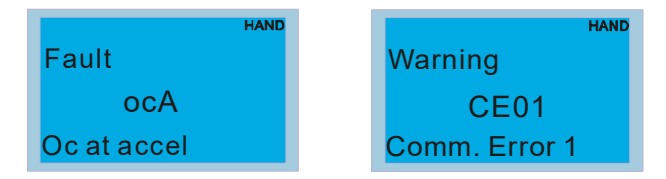

- 1. Press ENTER and start RESET. If still no response, please contact local distributor or return to the factory. To view the fault DC BUS voltage, output current and output voltage, press "MENU" $\rightarrow$ "Fault Record".
- 2. Press ENTER again, if the screen returns to main page, the fault is clear.
- 3. When fault or warning message appears, backlight LED will blinks until the fault or the warning is cleared.

## **Optional accessory: RJ45 Extension Lead for Digital Keypad**

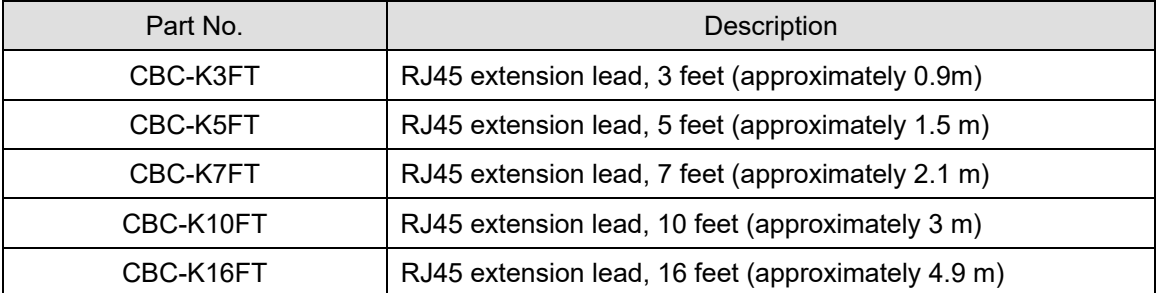

Note: When you need to buy communication cables, buy non-shielded, 24 AWG, 4 twisted pair, 100 ohms communication cables.

## **10-3 TPEditor Installation Instruction**

TPEditor can edit up to 256 HMI (Human-Machine Interface) pages with a total storage capacity of 256kb. Each page can edit 50 normal objects and 10 communication objects.

- 1) TPEditor: Setup & Basic Functions
	- 1. Run TPEditor V1.40 or later versions.

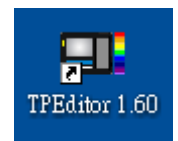

2. Go to File  $(F) \rightarrow$ Click on New. The Window below will pop up. At the device type, click on the drop down menu and choose DELTA VFD-C Inverter. At the TP type, click on the drop down menu and choose VFD-C Keypad. As for File Name, enter TPE0. Now click on OK.

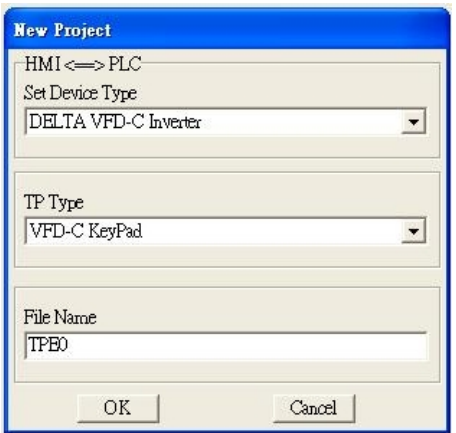

3. You are now at the designing page. Go to Edit (E)  $\rightarrow$  Click on Add a New Page (A) or go to the TP page on the upper right side, right click once on TP page and choose Add to increase one more page for editing. The current firmware of Keypad is version1.00 and can support up to 4 pages.

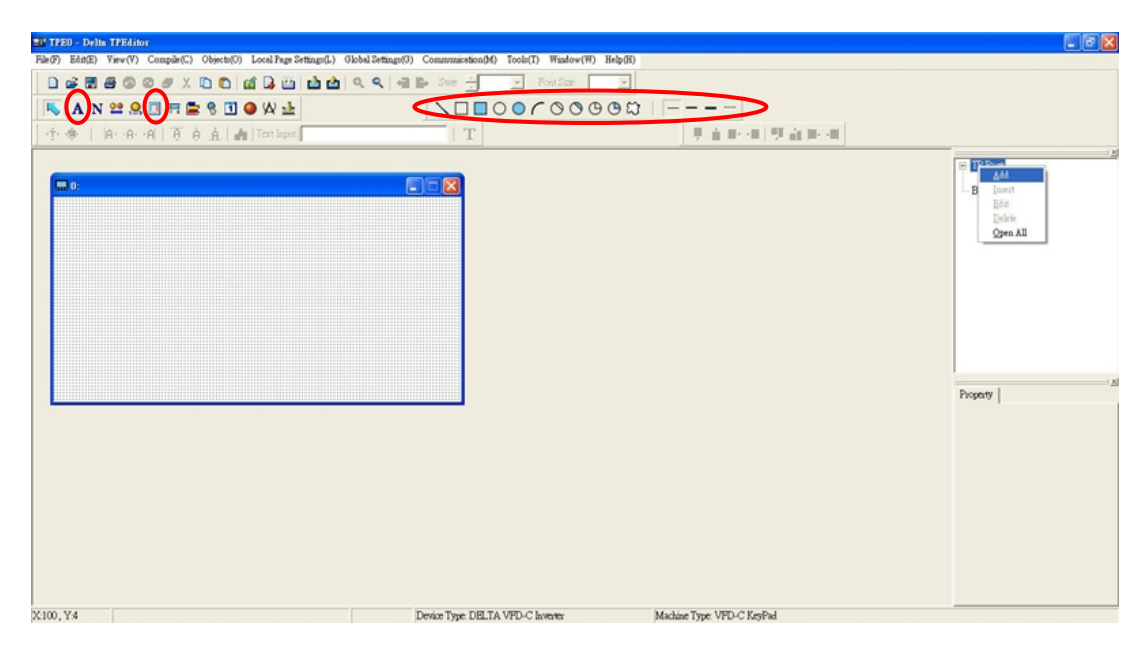

- 4. Edit Startup Page
- 5. Static Text  $\mathbf{A}$ . Open a blank page, click once on this button  $\mathbf{A}$ , and then double click on that blank

page. The following windows will pop up.

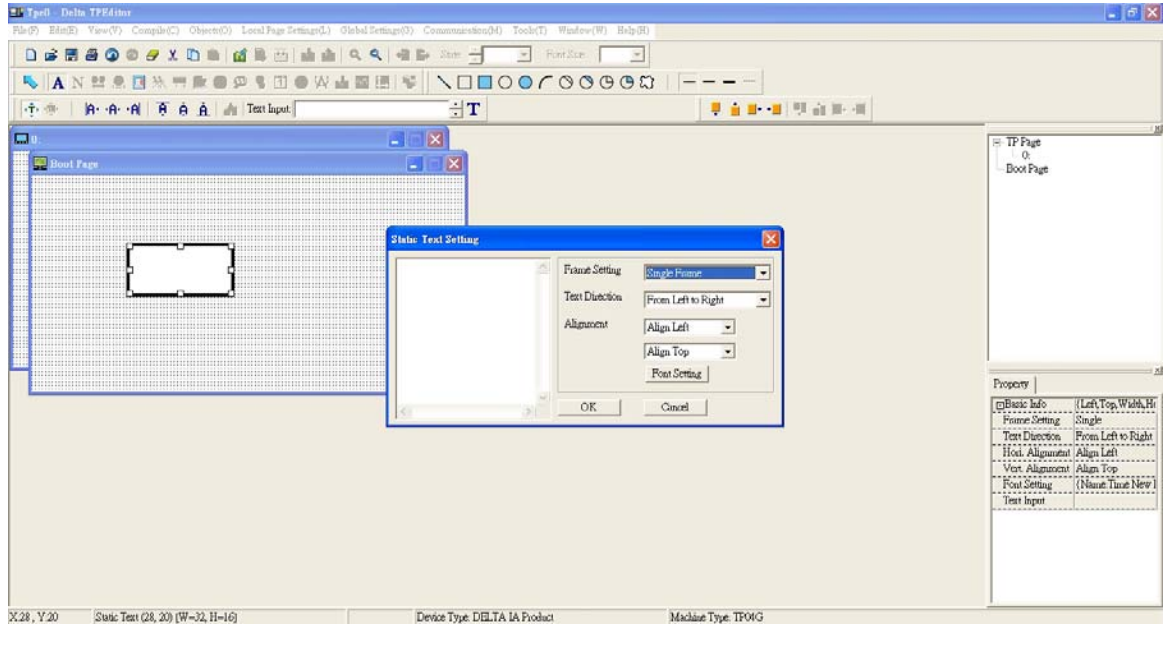

6. Static Bitmap  $\Box$  > Open a blank page, then click once on this button  $\Box$  and then double click on that

blank page. The following window will pop up.

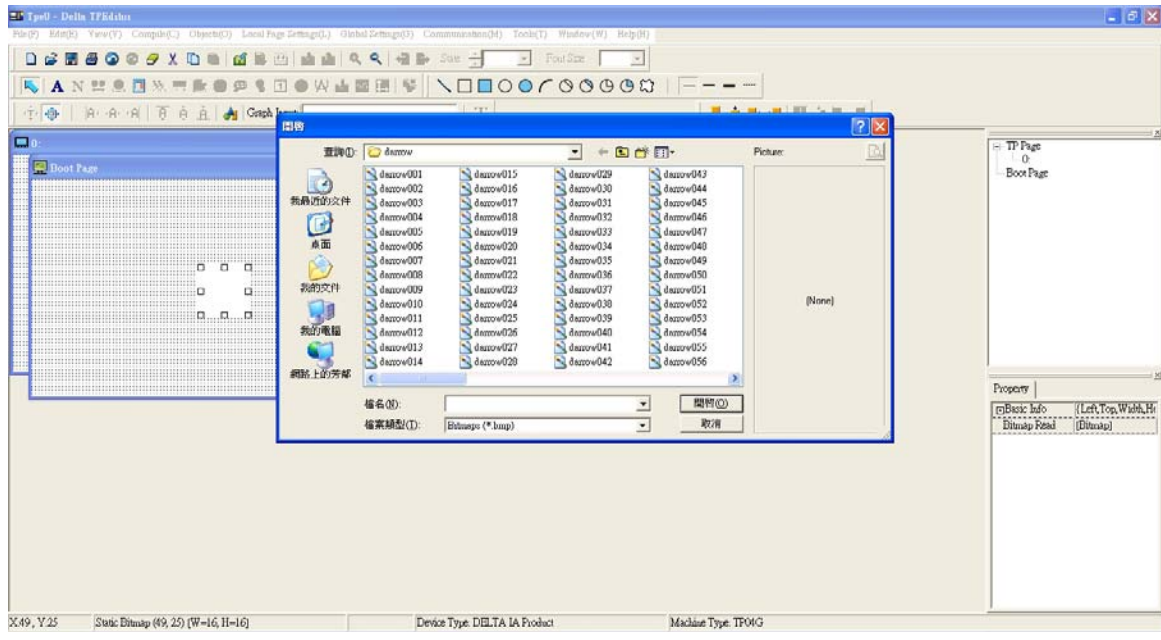

Please note that Static Bitmap setting support only images in BMP format. Now choose an image that you need and click open, then that image will appear in the Static Bitmap window.

7. Geometric Bitmap As shown in the picture on the left side, there

are 11 kinds of geometric bitmap to choose. Open a new blank page then click once on a geometric bitmap icon that you need. Then drag that icon and enlarge it to the size that you need on that blank page.

8. Finish editing the keypad starting screen and select **Communication>Input User Defined Keypad Starting Screen.**

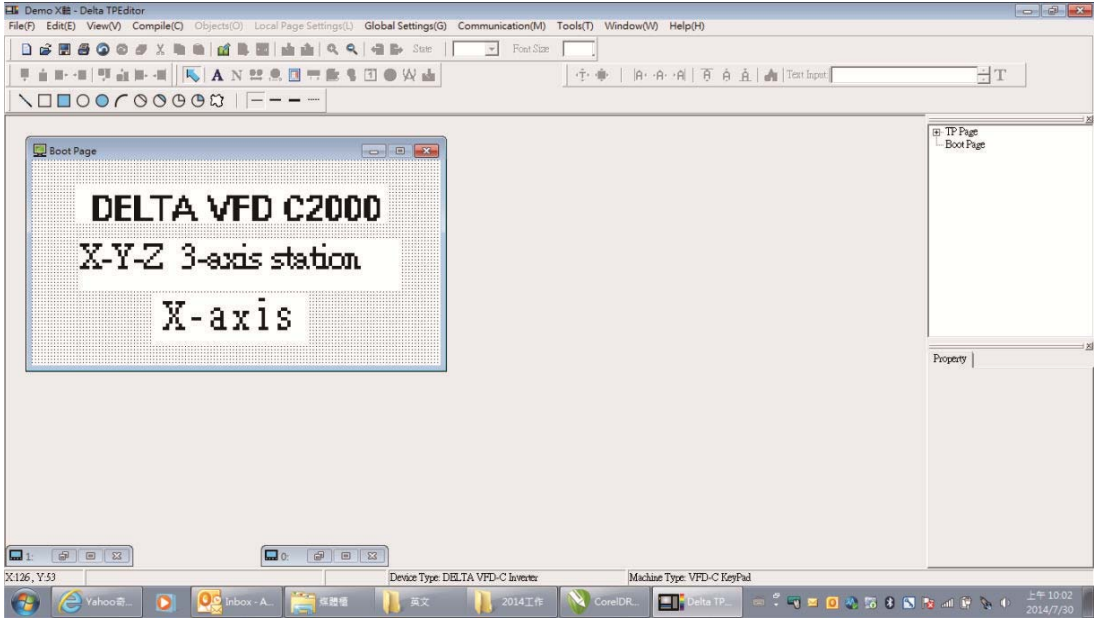

- 9. Downloading setting: Go to Tool > Communication. Set up communication port and speed of IFD6530.
- 10. Only three speed selections are available: 9600 bps, 19200 bps and 38400 bps.

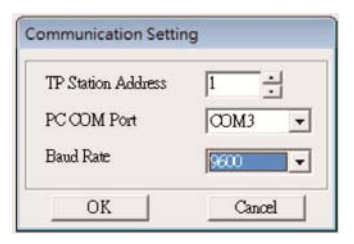

11. When a dialogue box displayed on the screen asking to confirm writing or not, press buttons on the keypad to go to MENU, select PC LINK and then press ENTER and wait for few seconds. Then select YES on the screen to start downloading.

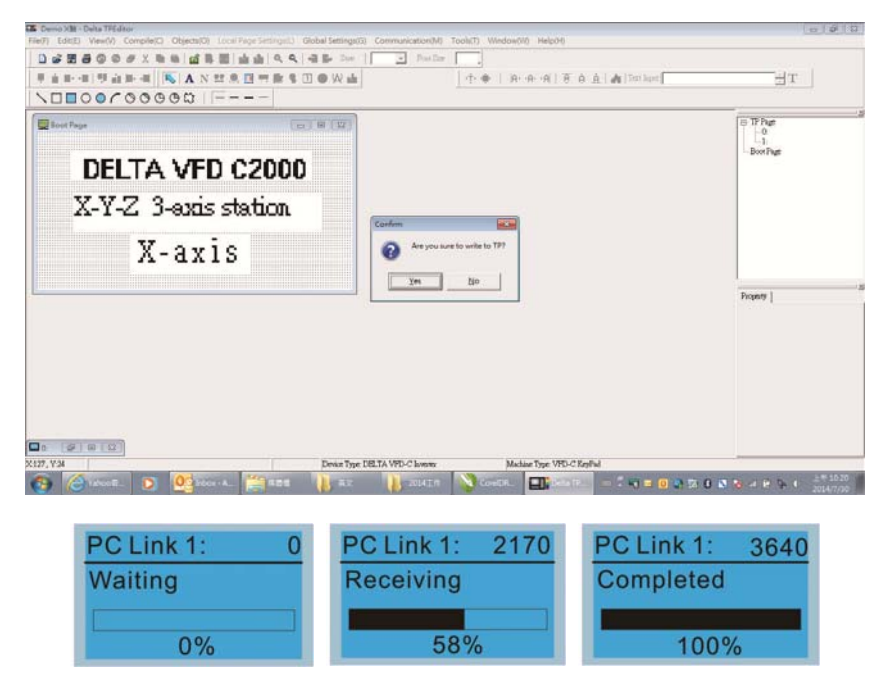

- 2) Edit Main Page & Example of Download
	- 1. Go to editing page, select Edit to add one page or press the button ADD on the right hand side of the HMI page to increase number of pages to edit. This keypad currently support up to 256 pages.

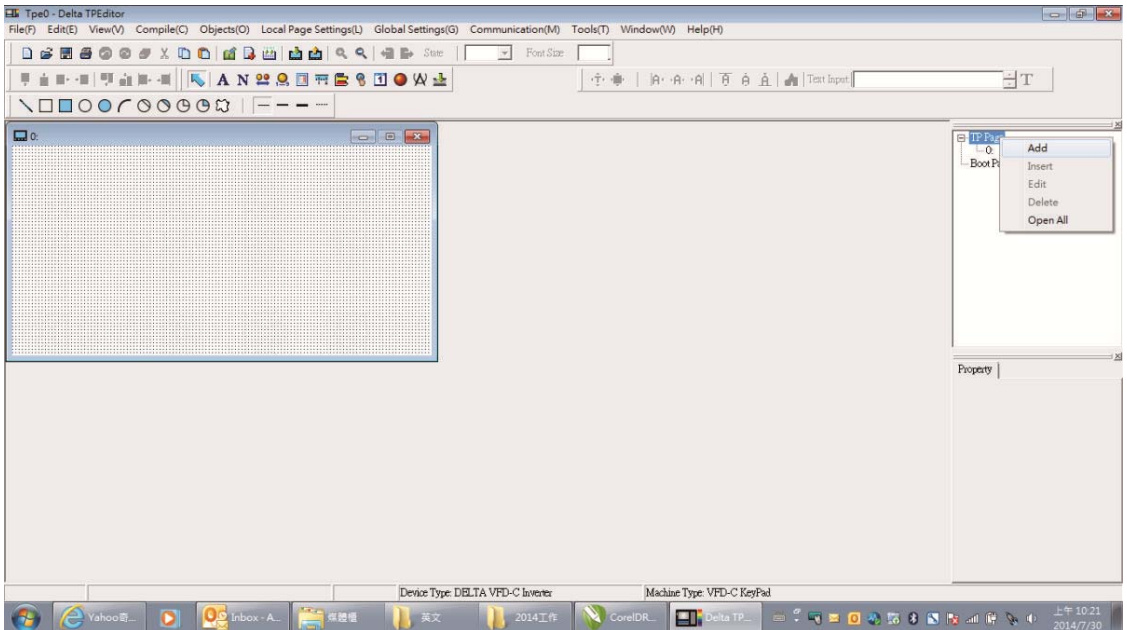

2. On the bottom right-hand corner of the HMI, click on a page number to edit or go to VIEW >HMI page to start editing main page. As shown in the image, the following objects are available. From left to right: Static Text, ASCII Display, Static Bitmap, Scale, Bar Graph, Button, Clock Display, Multi-state bit map, Units, Numeric Input and 11 geometric bitmaps and lines of different width. The application of Static Text, Static Bitmap, and geometric bitmap is the same as the editing startup page.

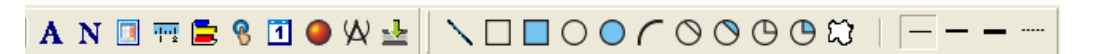

3. Numeric/ASCII Display: To add a Numeric/ASCII Display object to a screen, double click on the object to set up Related Devices, Frame Setting, Fonts and Alignment.

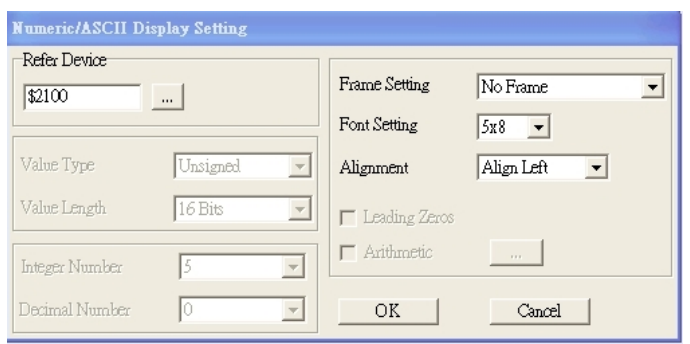

Related Device: Choose the VFD Communication Port that you need, if you want to read output frequency (H), set the VFD Communication Port to \$2202. For other values, please refer to ACMD Modbus Comm. Address List.

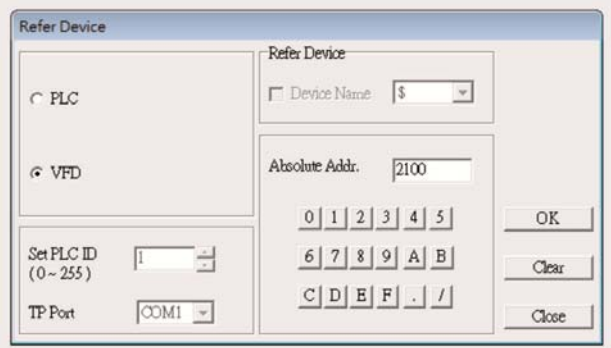

4. Scale Setting  $\overline{||u||}$ : On the Tool Bar, click on this for Scale Setting. You can also edit Scale Setting in the Property Window on the right hand side of your computer screen.

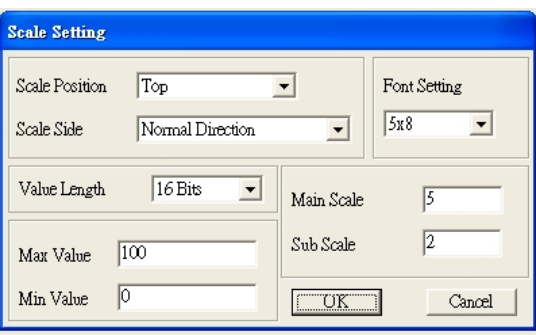

- a. Scale Position: Click on the drop down list to choose which position that you need to place a scale.
- b. Scale Side: Click on the drop down list to choose if you want to number your scale from smaller number to bigger number or from big to small. Click OK to accept this setting or click Cancel to abort.
- c. Font Setting: Click on the drop down list to choose the Font setting that you need then click OK to accept the setting or click Cancel to abort.
- d. Value Length: Click on the drop down to choose 16bits or 32 bits. Then click OK to accept the setting or click Cancel to abort.
- e. Main Scale & Sub Scale: In order to divide the whole scale into equal parts, key in the numbers of your choices for main scale and sub scale.
- f. Maximum value & Minimum Value are the numbers on the two ends of a scale. They can be negative numbers. But the values allowed to be input are limited by the length of value. For example, when the length of value is set to **be hexadecimal**, the maximum and the minimum value cannot be input as -4000.

Follow the Scale setting mentioned above; you will have a scale as shown below.

50 75 100

5. Bar Graph setting  $\blacksquare$ :

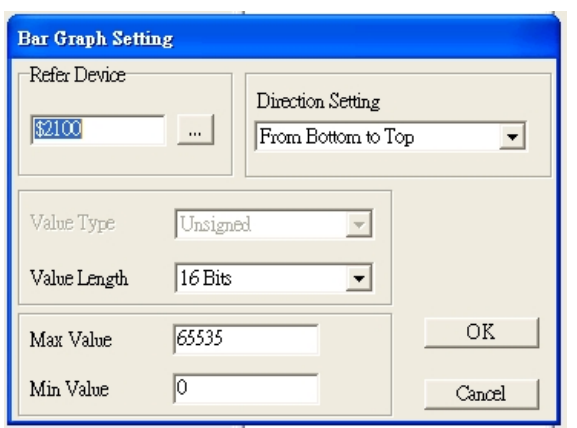

- a. Related Device: Choose the VFD Communication Port that you need.
- b. Direction Setting: Click on the drop down menu to choose one of the following directions: From Bottom to Top, From Top to Bottom, From Left to Right or From Right to Left.
- c. Maximum Value & Minimum Value: They define the range covered by the maximum value and minimum value. If a value is smaller than or equal to the minimum value, then the bar graph will be blank. If a value is bigger or equal to the maximum value, then the bar graph will be full. If a value is between minimum and maximum value, then the bar graph will be filled proportionally.
- 6. Button  $\frac{8}{5}$  : Currently this function only allows the Keypad to switch pages; other functions are not yet available. Text input function and Image inserted functions are not yet supported.

Double click on  $\frac{8}{5}$  to open set up window.

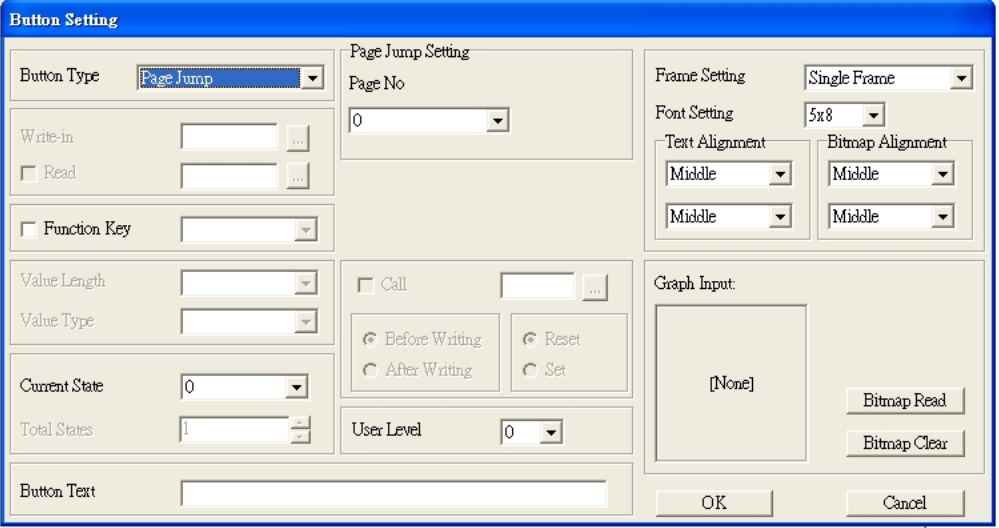

<Button Type> allows users set up buttons' functions. <Page Jump> and <Constant Setting> are the only two currently supported functions.

A [ Page Jump ] function setting

- Page Jump setting: After you choose the Page Jump function in the drop down list, you will see this Page Jump Setting Menu
- <Function Key> allows you to assign functions to the following keys on the KPC-CC01 keypad: F1,

F2, F3, F4, Up, Down, Left and Right. Please note that the Up and Down keys are locked by TPEditor. These two keys cannot be programmed. If you want to program Up and Down keys, go to Tool→Function Key Settings (F)→Re-Define Up/Down Key(R).

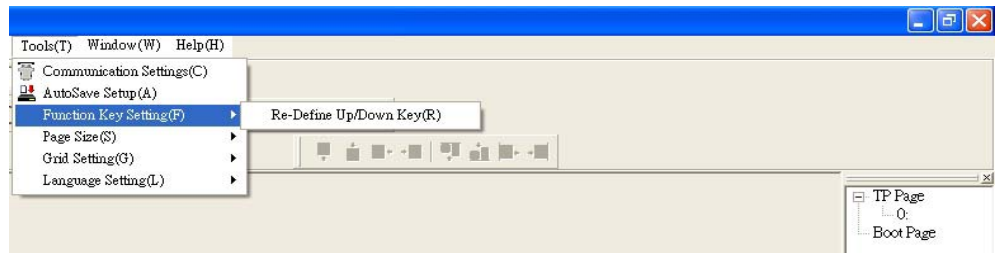

 Button Text: This function allows user to name buttons. For example, key in <Next Page> in the empty space, a button will have the wording <Next Page> displayed on it.

B [Constant setting] function

This function is to set up the memory address' value of the VFD or PLC. When pressing the <function button> set up in before, a value will be written to the memory address of the <Constant Setting>. This function can be used as initializing a variable.

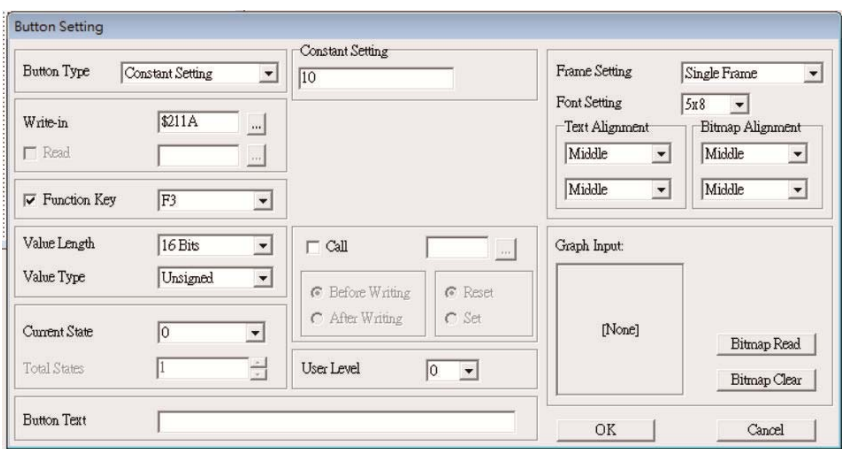

7. Clock Display Setting  $\blacksquare$ : The setup window of the Clock Display is shown as the image below. Time, Day or Date can be displayed on the keypad.

Open a new file and click once in that window, you will see the following

In the clock display setting, you can choose to display Time, Day or Date on the Keypad. To adjust time, go to #9 on the Keypad's menu. You can also adjust Frame Setting, Font Setting and Alignment.

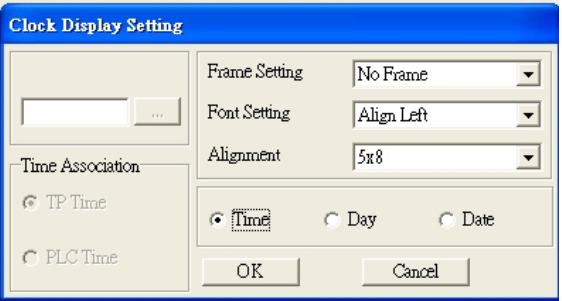

8. Multi-state bitmap  $\bullet$ : The setup window of the multi-state is shown as the image below. This object reads the bit's property value of the PLC. It defines what image or wording is when this bit is 0 or when this bit is 1. Set the initial status to be 0 or 1 to define the displayed image or wording.

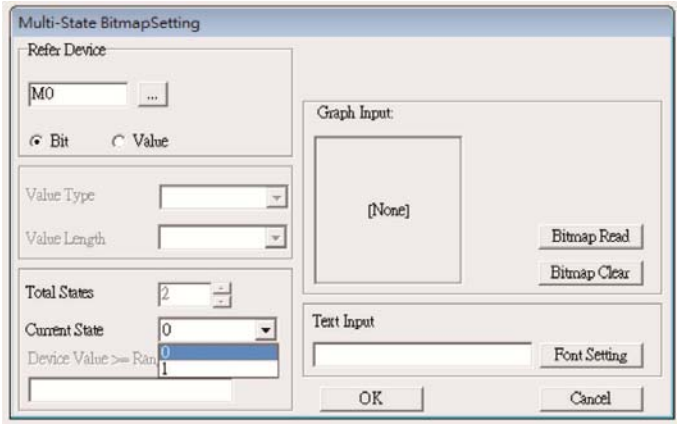

9. Unit Measurement  $\mathcal{P}$ : Click once on this Button:

Open a new file and double click on that window, you will see the following

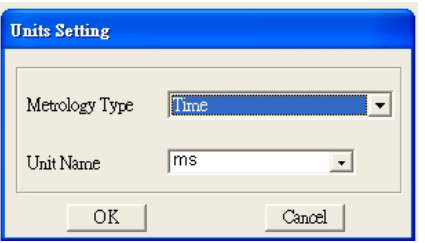

Choose from the drop down list the Metrology and the Unity Name that you need.

As for Metrology, you have the following choices Length, Square Measure, Volume/Solid Measure, Weight, Speed, Time and Temperature. The unit name changes automatically when you change metrology type.

10. Numeric Input Setting

This menu allows you to provide parameters or communication ports and to input numbers.

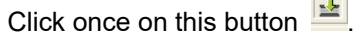

Open a new file and double click on that window, you will see the following:

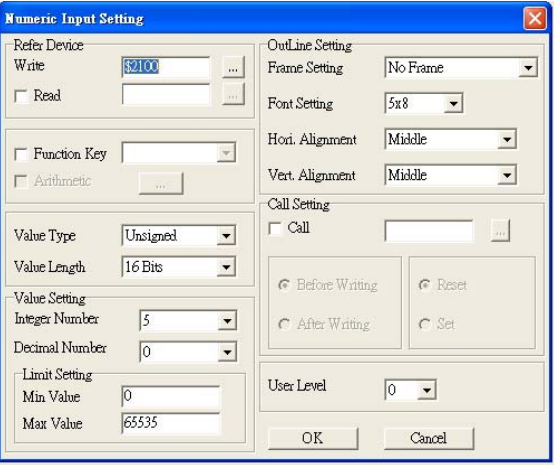

- a. Related Device: There are two blank spaces to fill in, one is <Write> and another one is <Read>. Input the numbers that you want to display and the corresponding numbers of a parameter and that of a communication port. For example, input 012C to Read and Write Parameter P01-44.
- b. Outline Setting: The Frame setting, Font setting, Vertical Alignment and Horizontal Alignment are the same as mentioned before. Click on the drop down menu and choose the setting that you need.
- c. Function key: The setting here allows you to program keys on the keypad. Press the key on the menu then the corresponding key on the keypad will start to blink, then press Enter to confirm the setting.
- d. Value Type & Value Length: These two factors influence the range of the Minimum and Maximum Value of the Limit Setting. Please note that the corresponding supporting values for CP2000 have to be 16bits. The 32bits values are not supported.
- e. Value Setting: This part is set automatically by the keypad itself.
- f. Limit Setting: Input the range the security setting here.
- g. For example, if you set Function Key as F1, Minimum Value as 0 and Maximum Value as 4, then press F1 on Keypad. Then you can press Up and Down key on the keypad to increase or decrease the value. Press Enter Key on the keypad to confirm your setting. You can also go to parameter table 01-44 to verify if your input value is correct.
- 11. Download TP Page: Press Up or Down key on the keypad until you reach #13 PC Link.

Then press Enter on the keypad and you will see the word "Waiting" on keypad's screen. Now choose a page that you have created then go to Communication  $(M) \rightarrow W$ rite to TP(W) to start downloading the page to the keypad

When you see the word Completed on the keypad's screen, that means the download is done.

Then you can press ESC on the keypad to go back to the menu of the keypad.

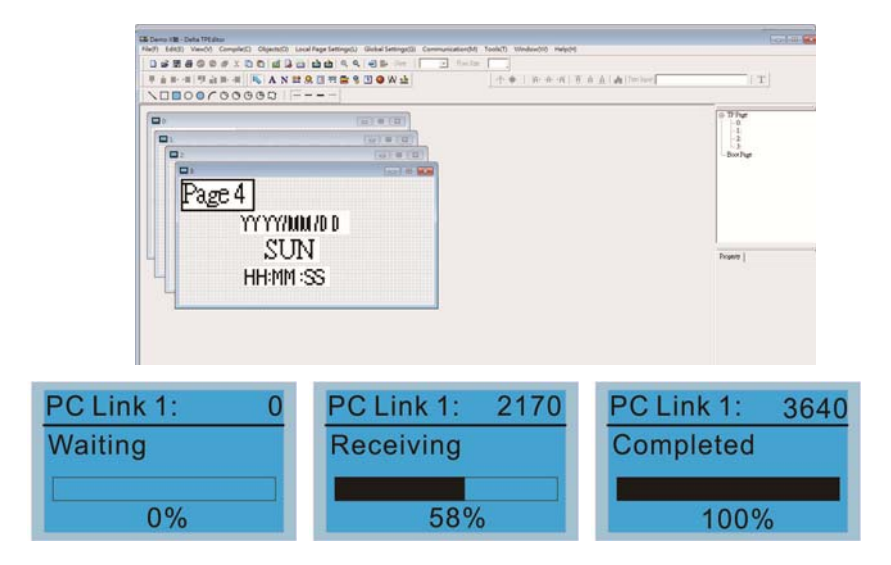

# **10-4 Digital Keypad KPC-CC01 Fault Codes and Descriptions**

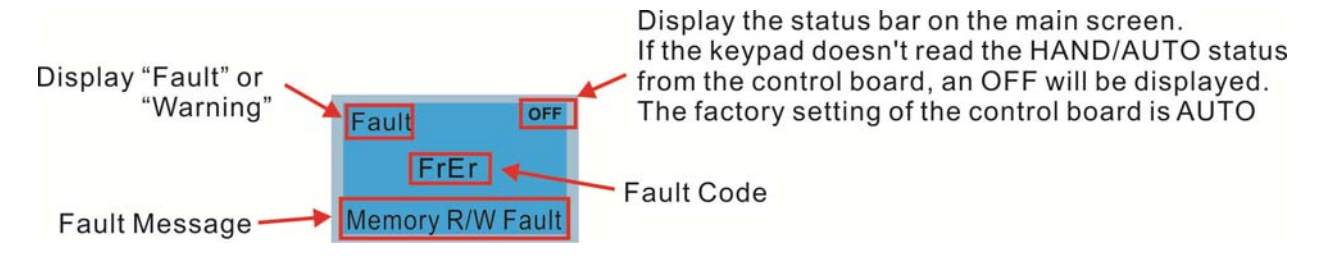

Following fault codes and description are for digital keypad KPC-CC01 with version V1.01 and version higher.

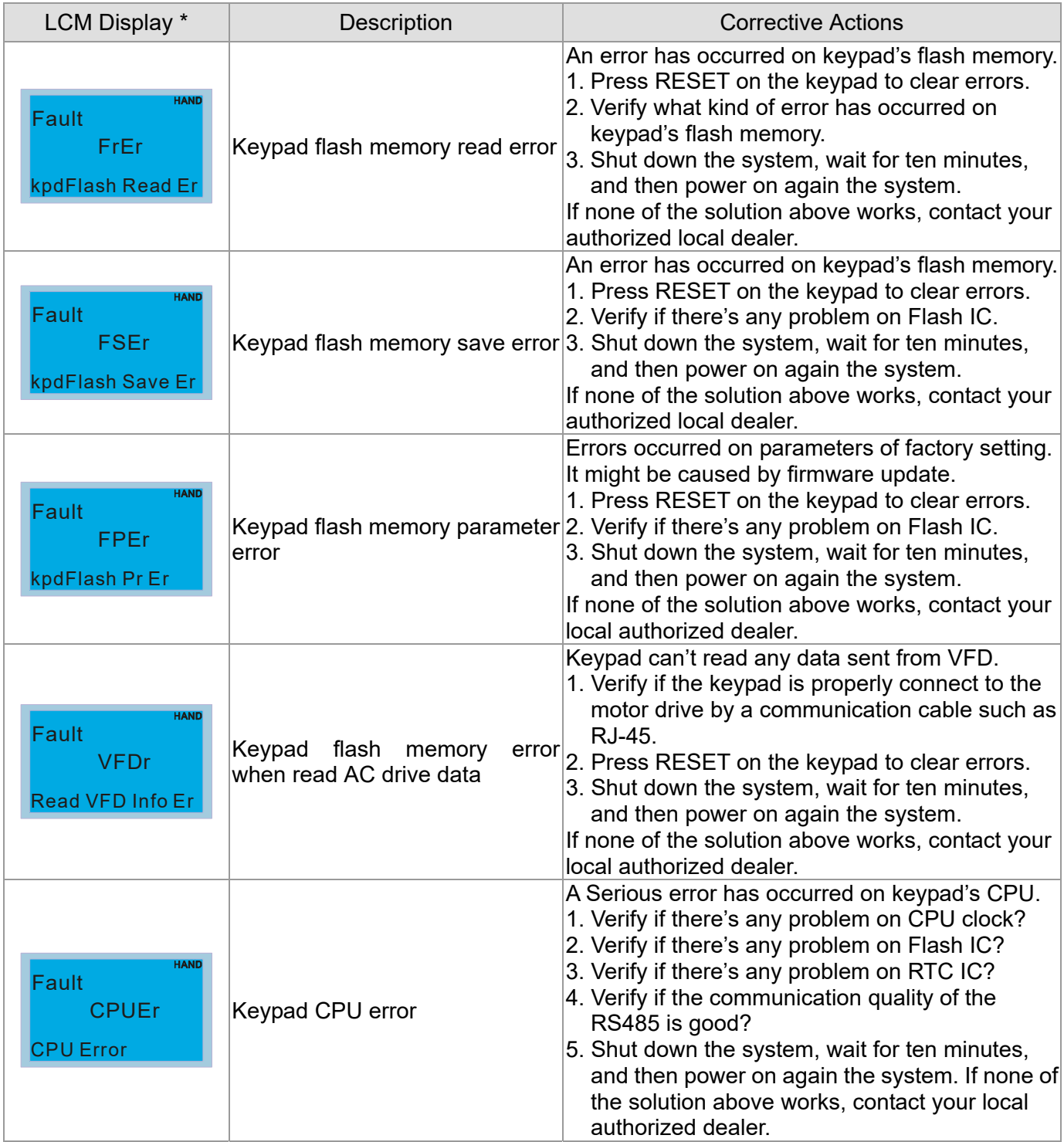

#### **Chapter 10 Digital Keypad | CP2000**

#### Warning Code

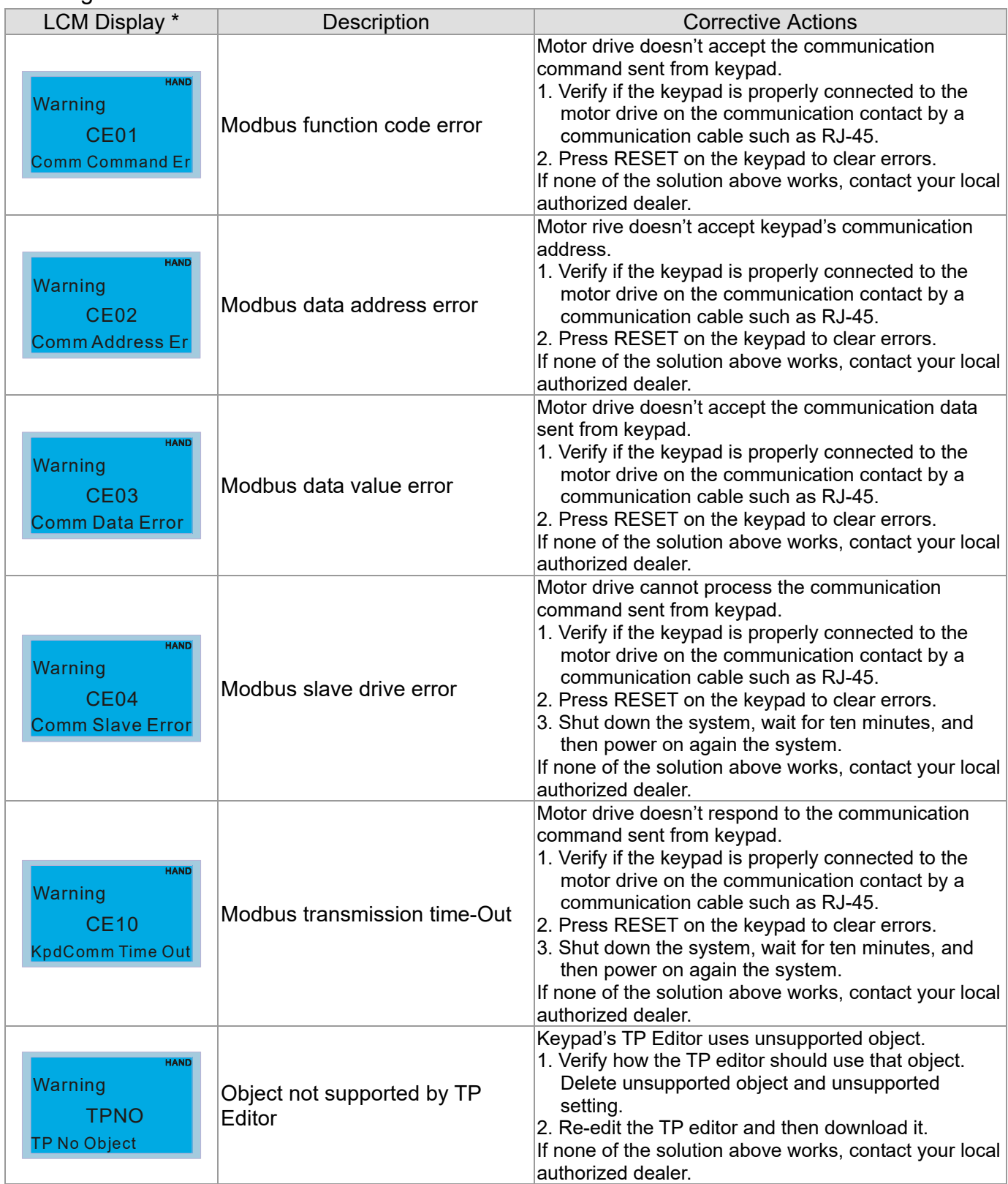

#### Fault Occurred during Setup

When pressing the ENTER button on the KPC-CC01 keypad, a fault has occurred and a fault code such as ERR3 will pop up due to unable to execute the command.

Take copying parameters and copying PLC as two examples.

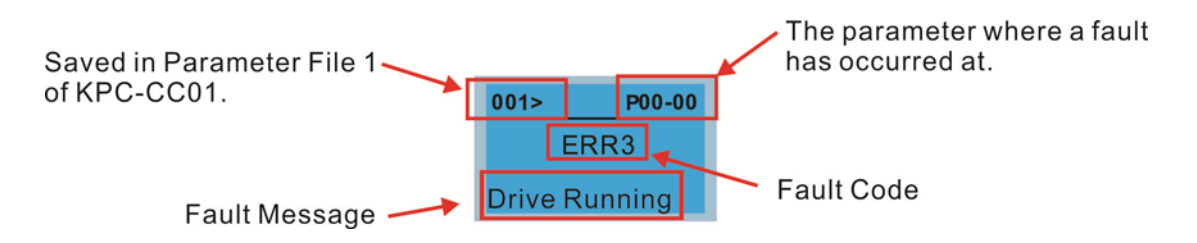

※ The information in this chapter is only applicable to v1.01 and above of KPC-CC01 keypad.

#### File Copy Setting Fault Description

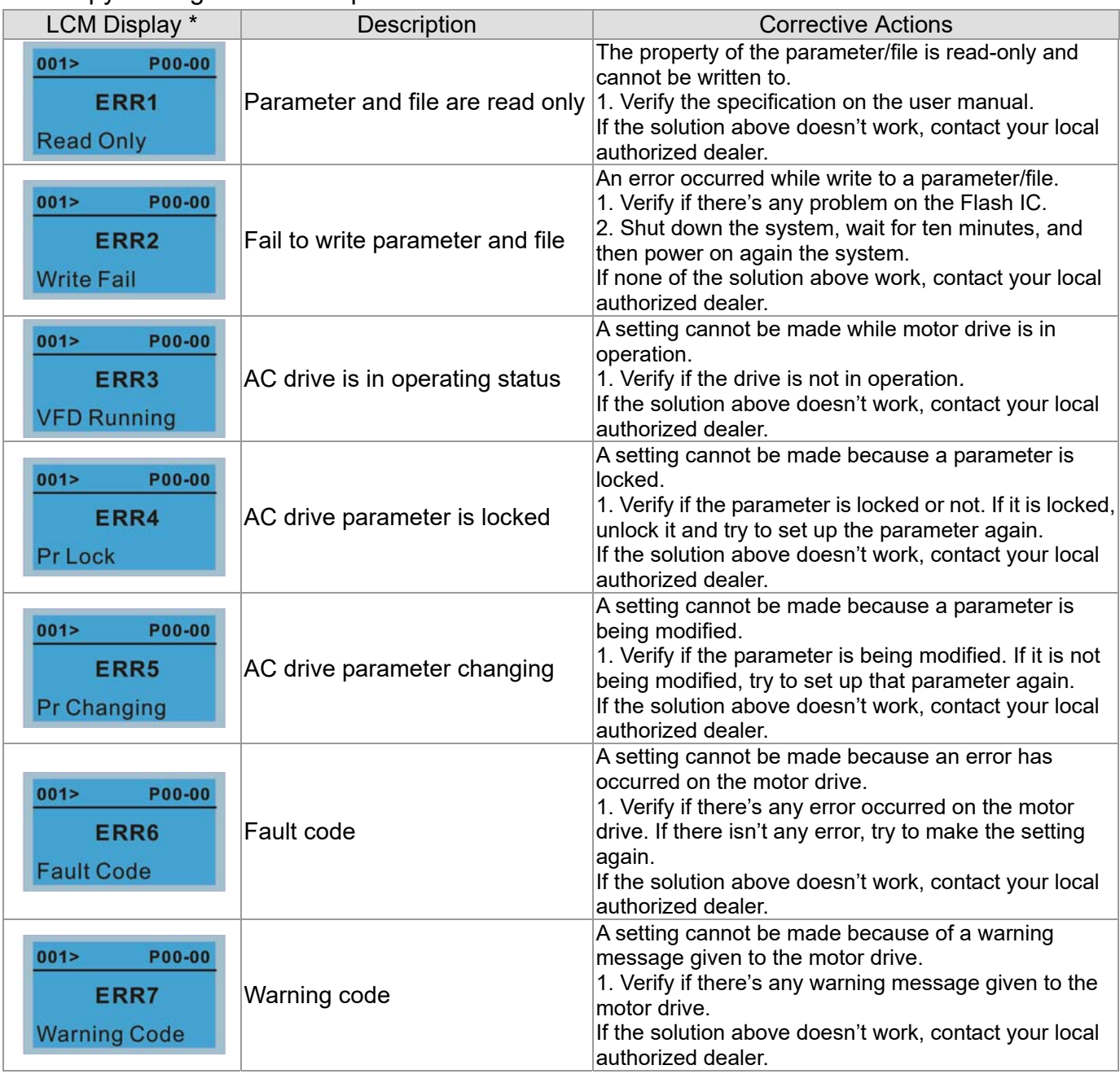

#### **Chapter 10 Digital Keypad | CP2000**

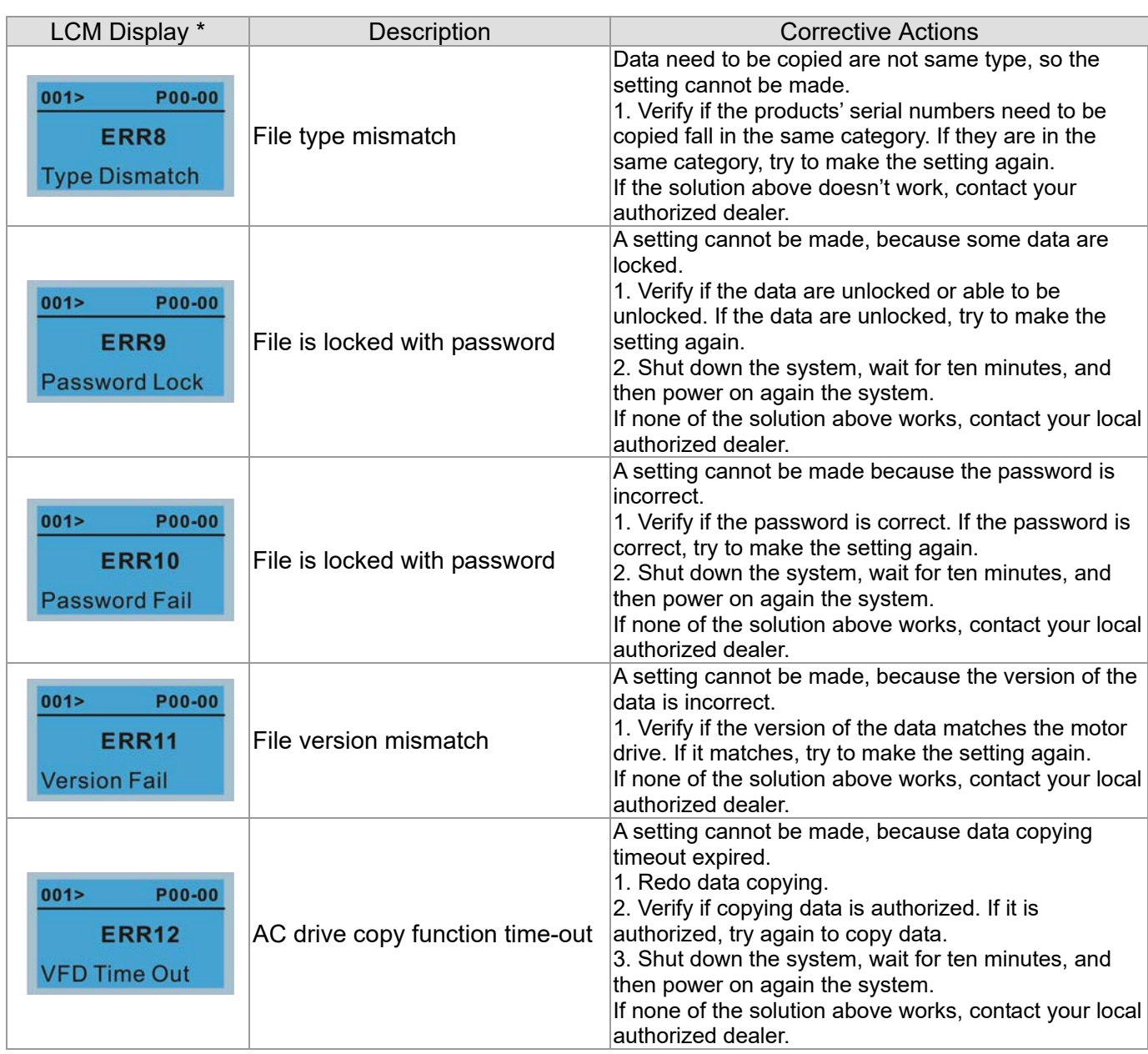

※ The content in this chapter only applies on V1.01 and above of KPC-CC01 keypad.

# **10-5 Unsupported Functions when using TPEditior on KPC-CC01**

# **Keypad**

1. Local Page Setting and Global Setting functions are not supported.

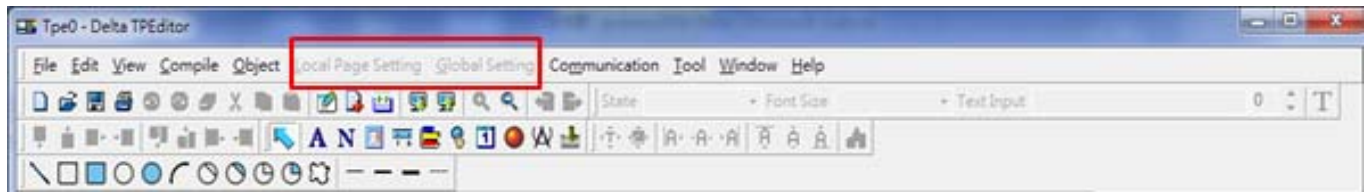

2. [Communication] $\rightarrow$  [Read from TP] functions are not supported.

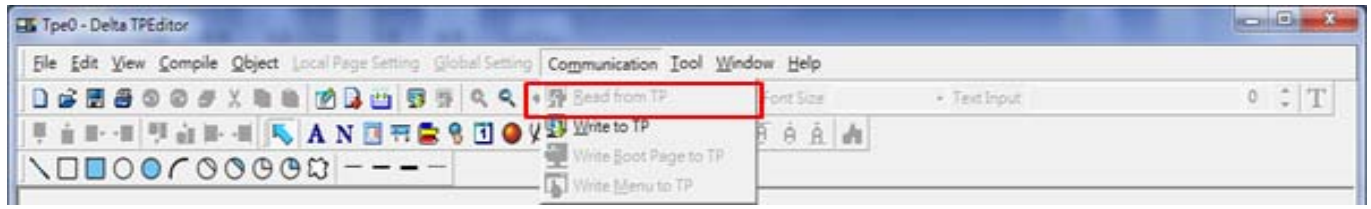

3. In RTC Display Setting, the Refer Device cannot be modified.

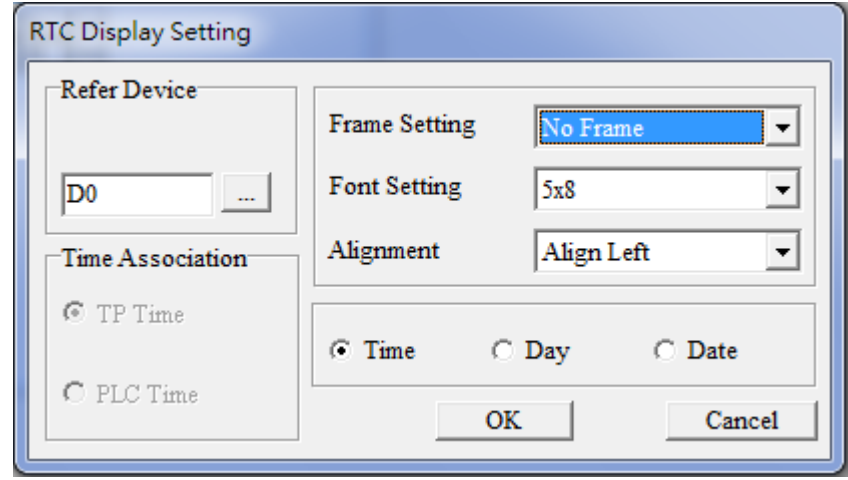

[This page intentionally left blank]

This chapter provides summary of parameter settings for user to gather the parameter setting ranges, factory settings and set parameters. The parameters can be set, changed and reset by the digital keypad.

#### **NOTE**

- 1)  $\mathcal{N}$ : the parameter can be set during operation
- 2) For more detail on parameters, please refer to Ch12 Description of Parameter Settings.

#### **00 Drive Parameters**

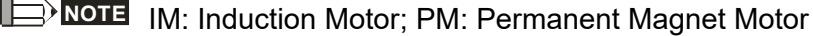

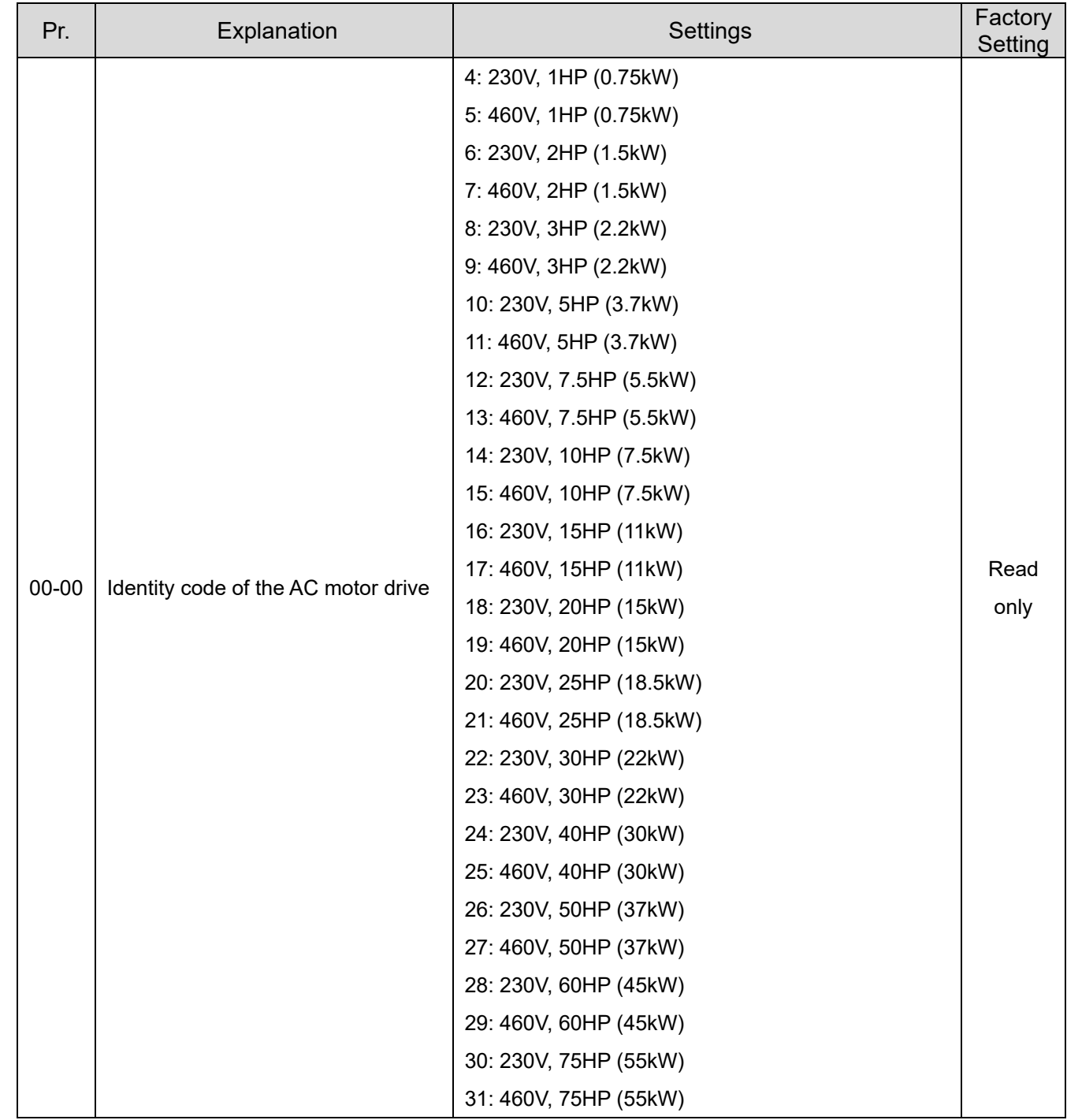

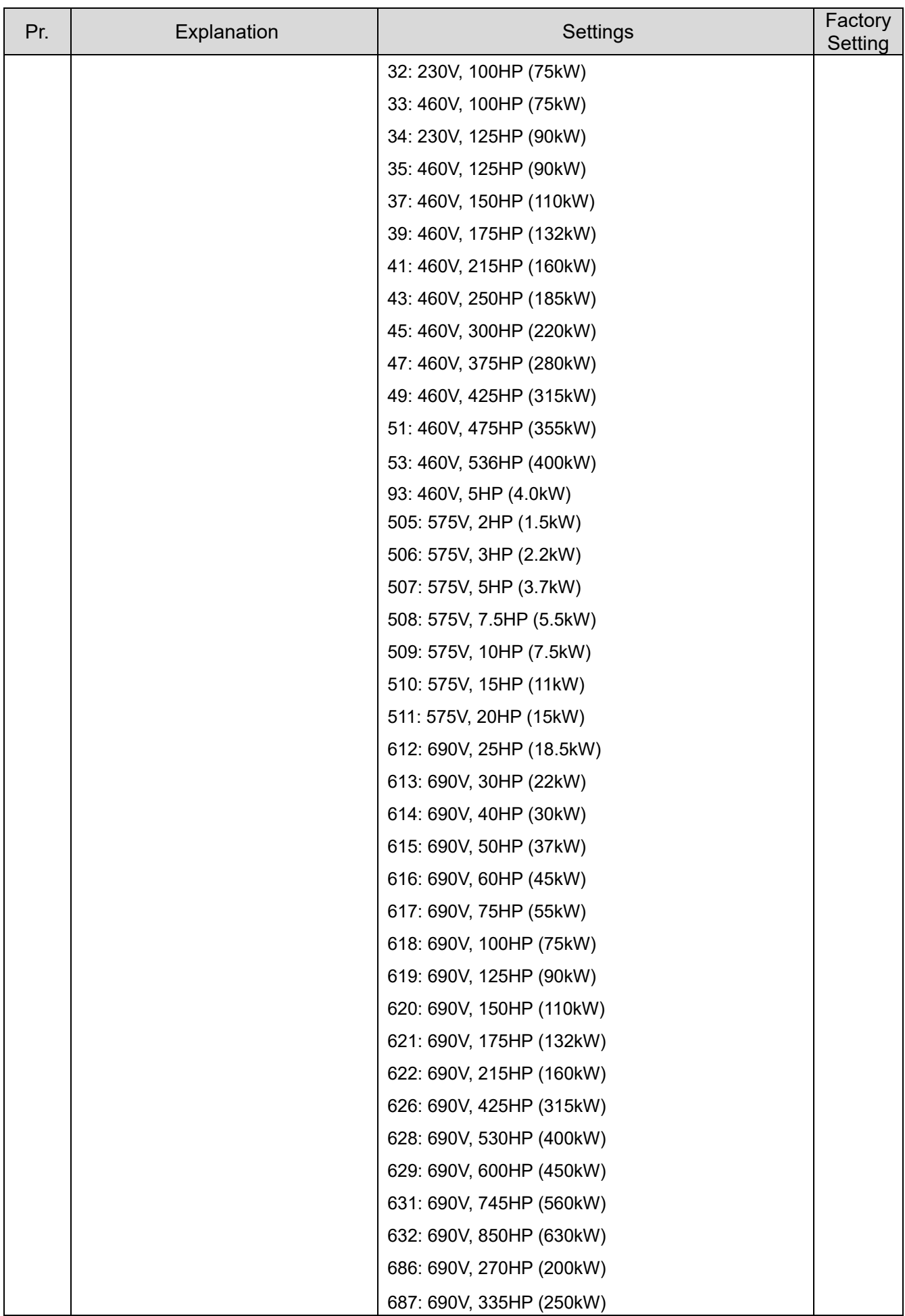

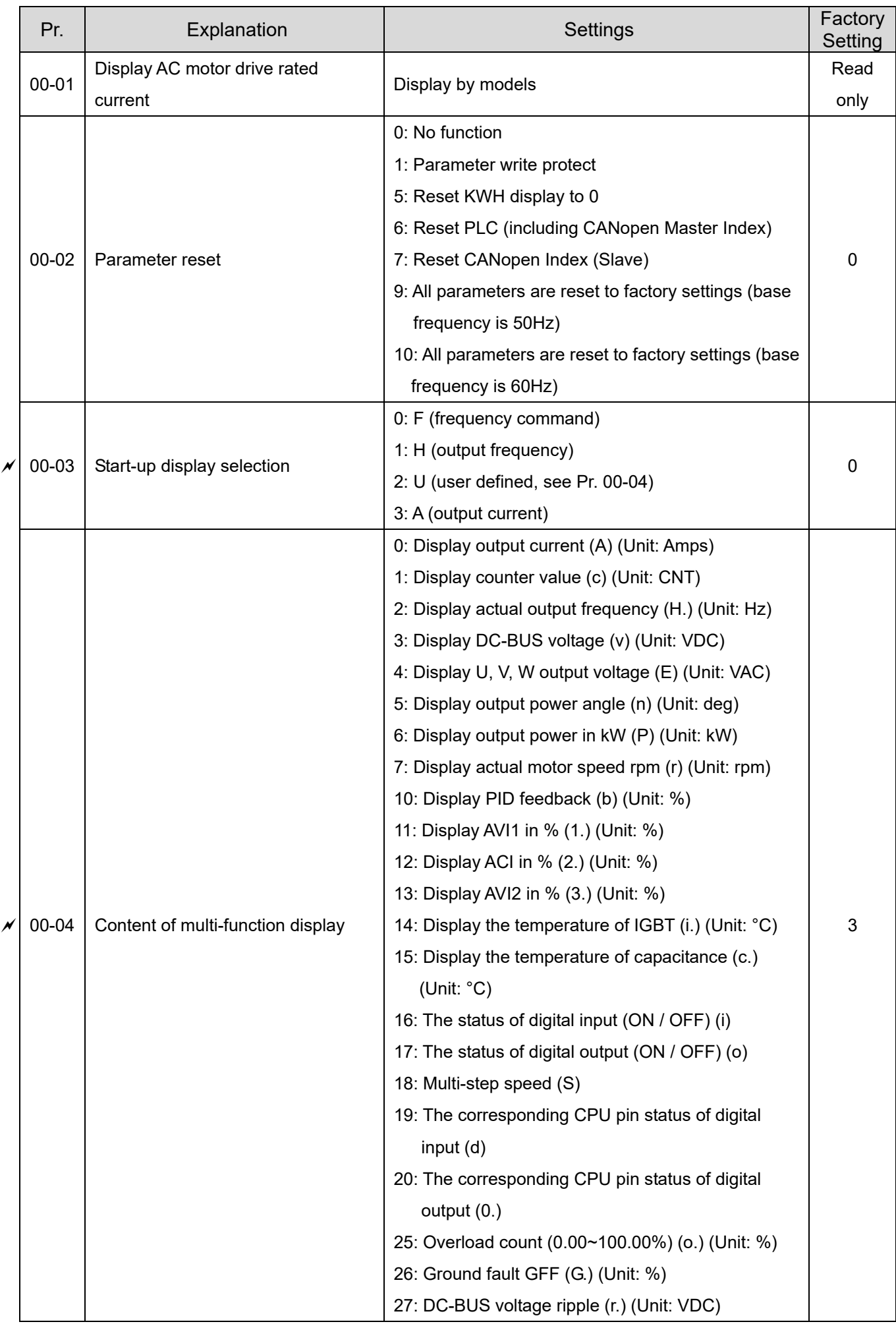

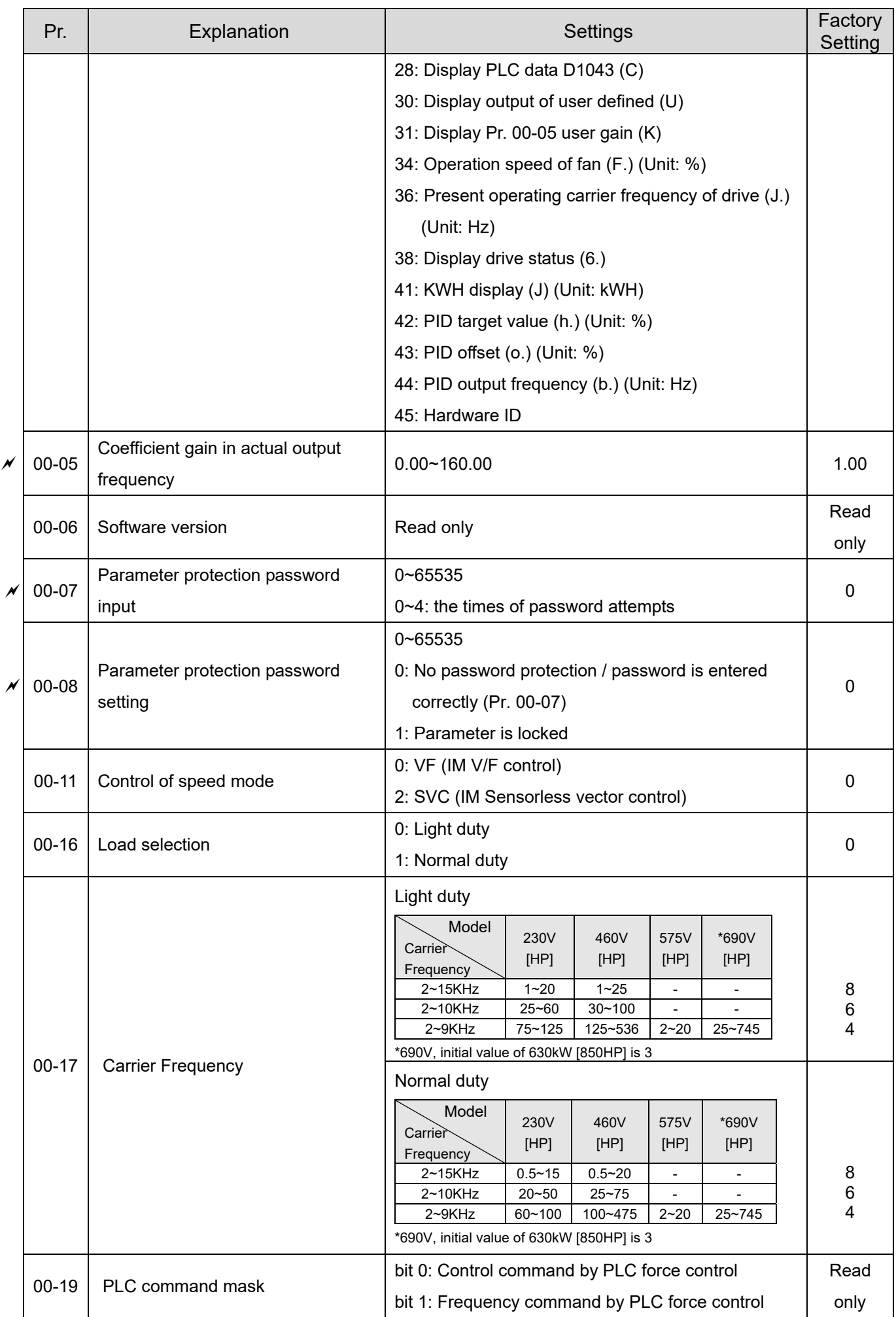

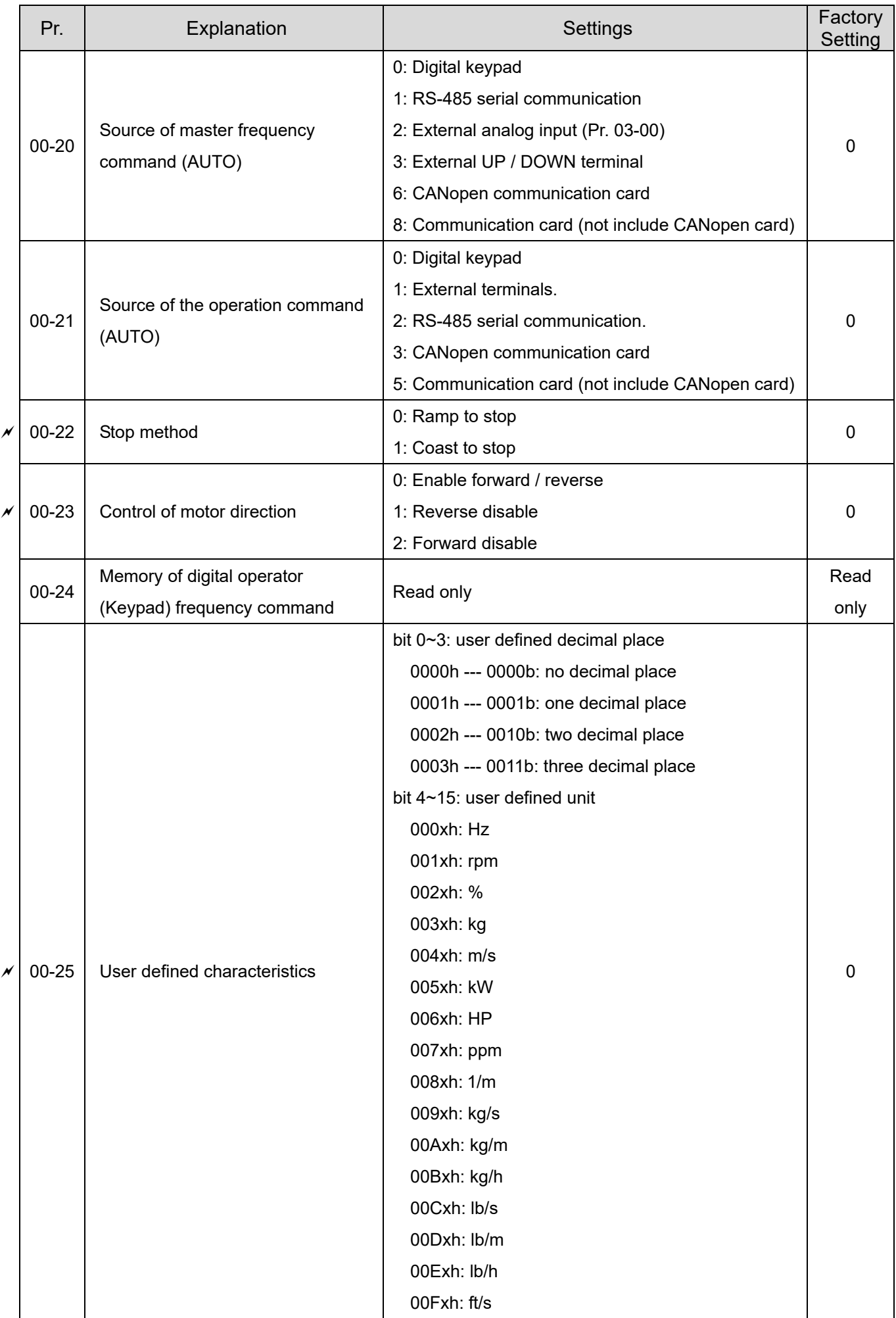

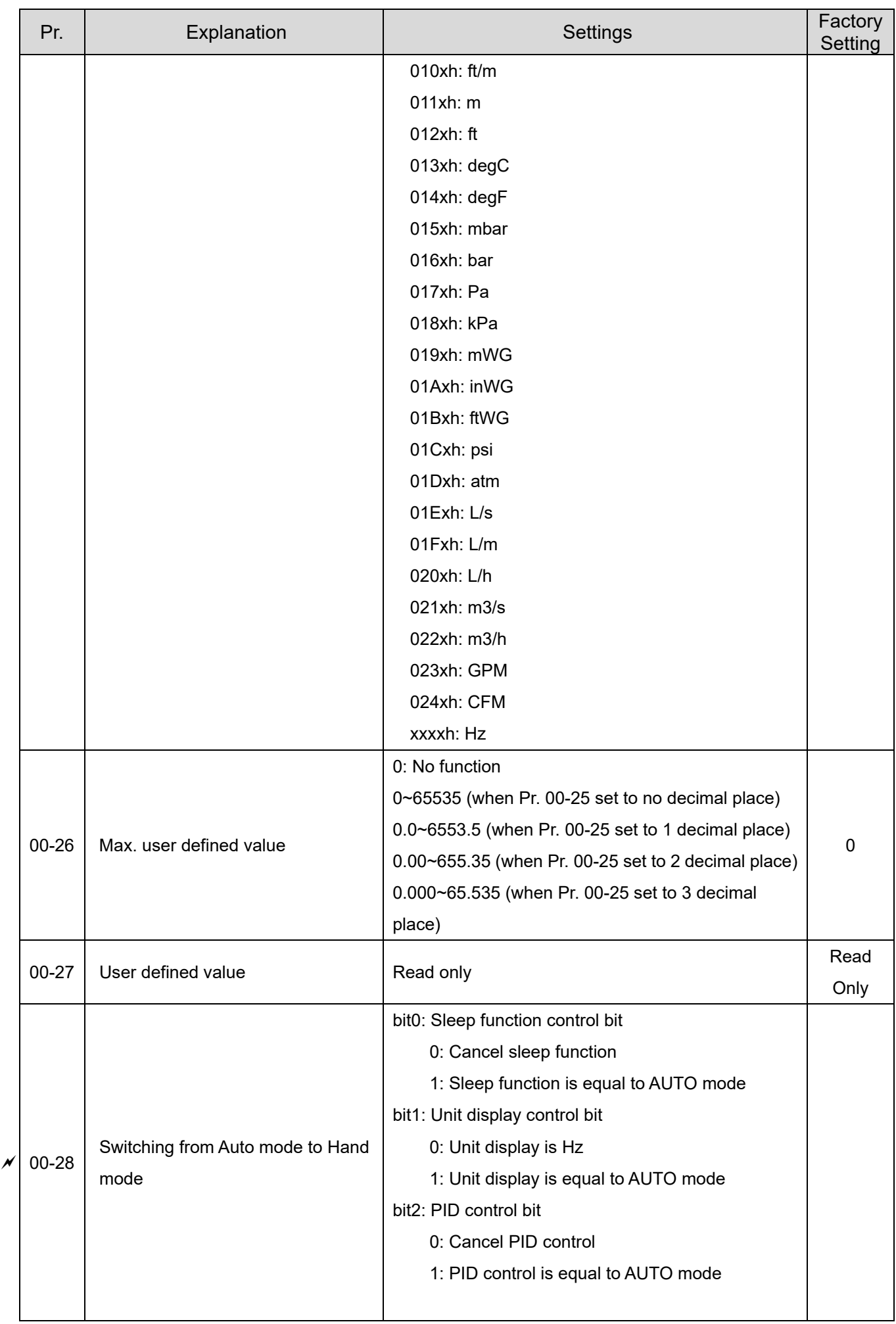

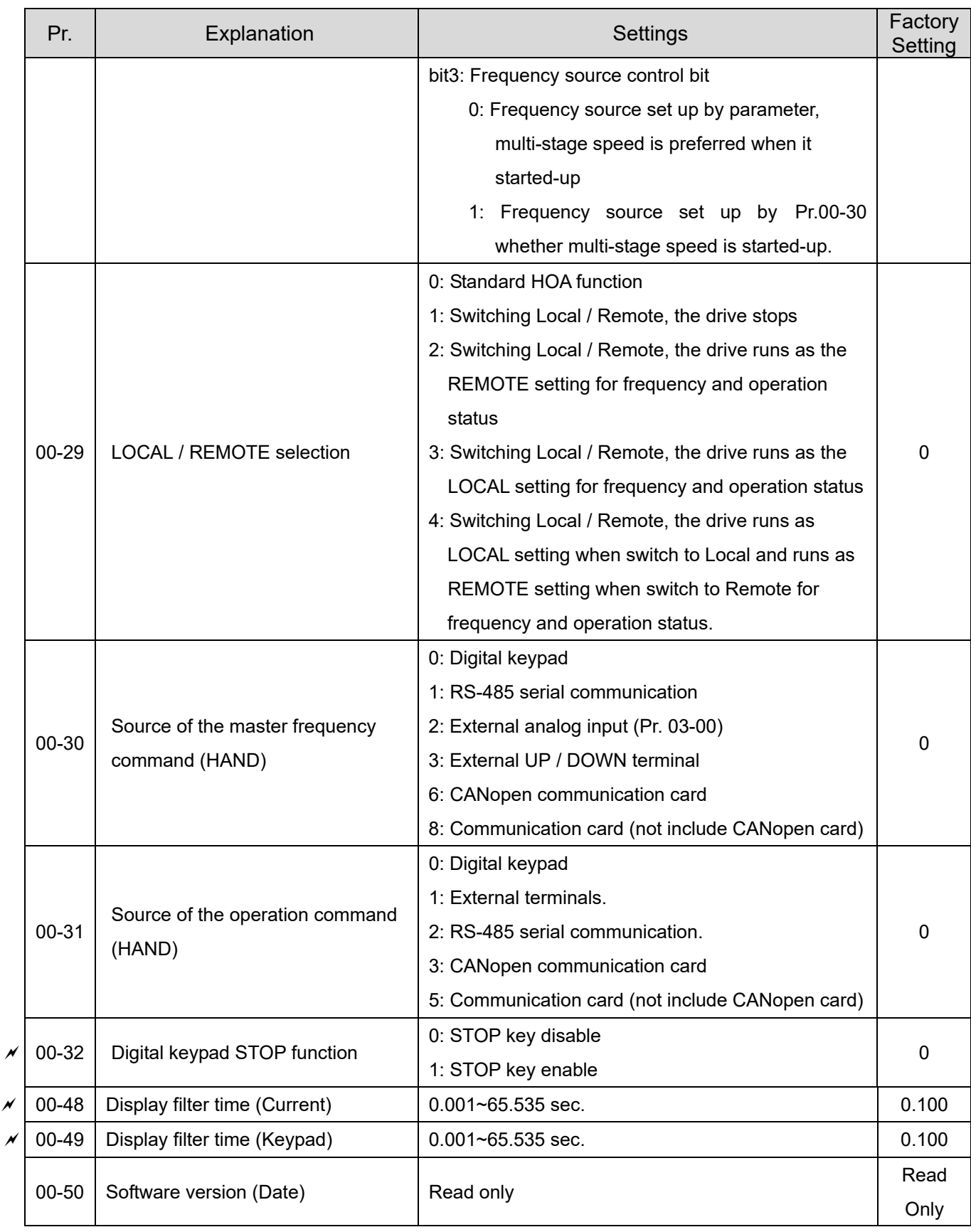

## **01 Basic Parameters**

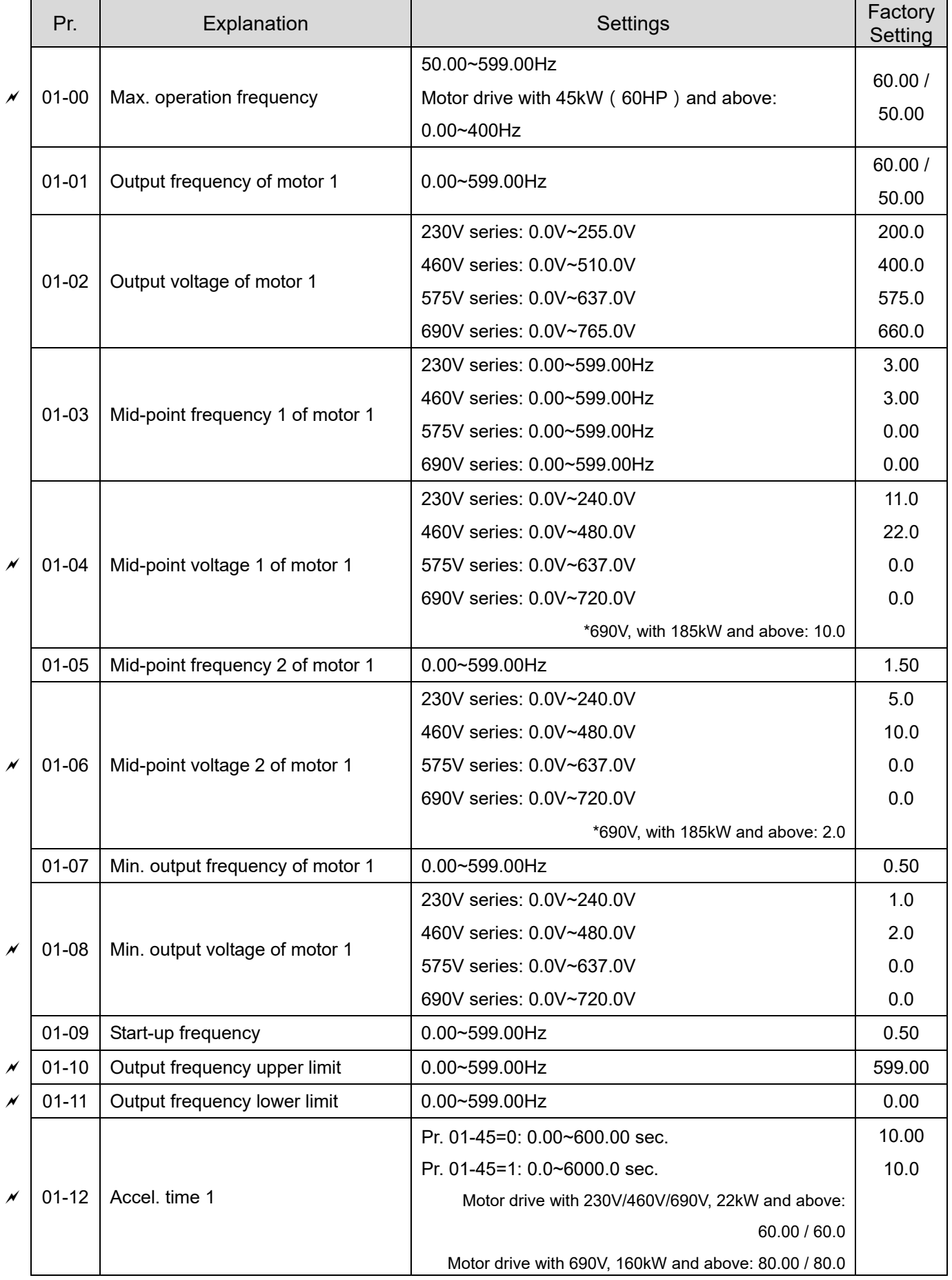

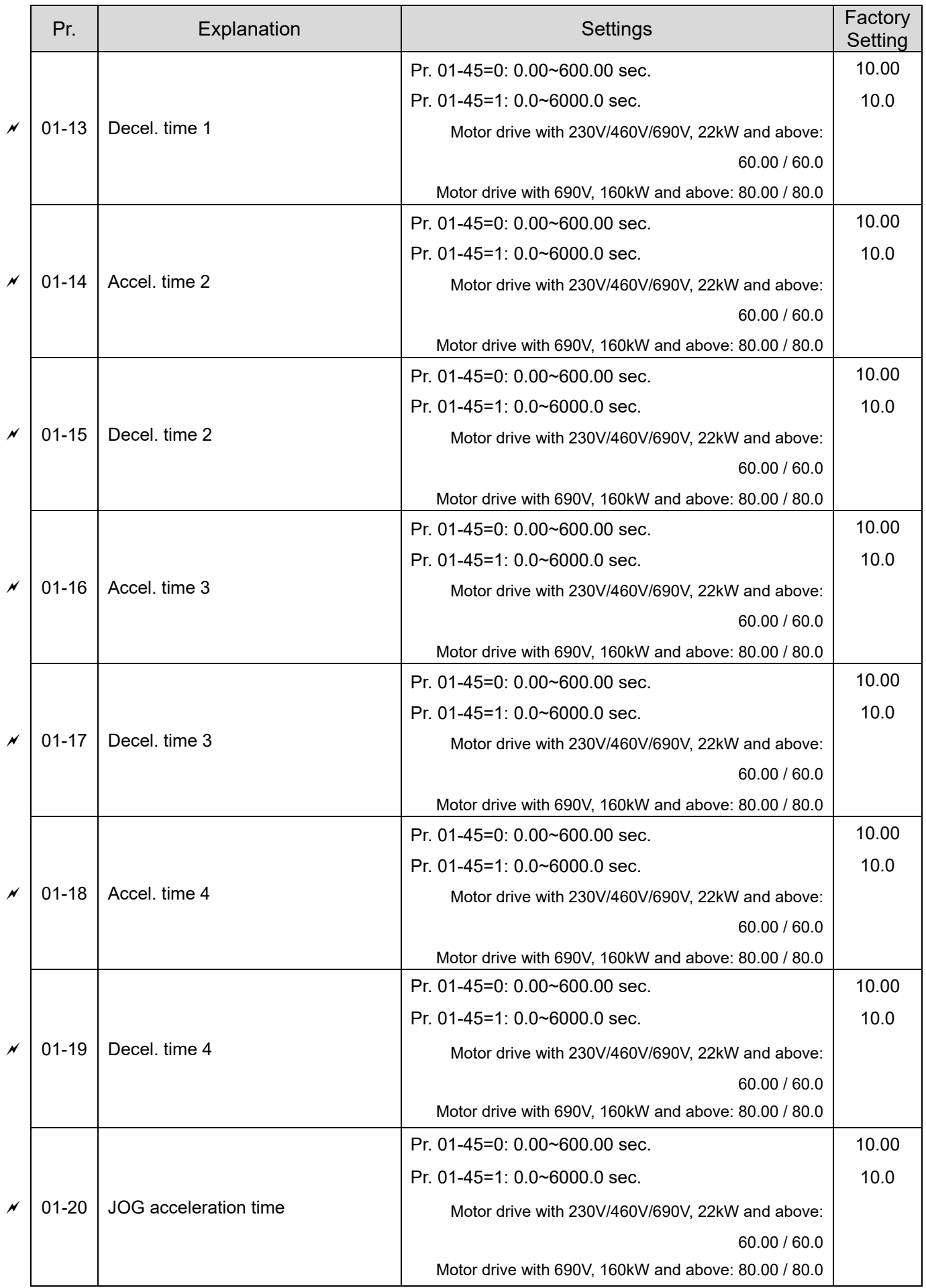

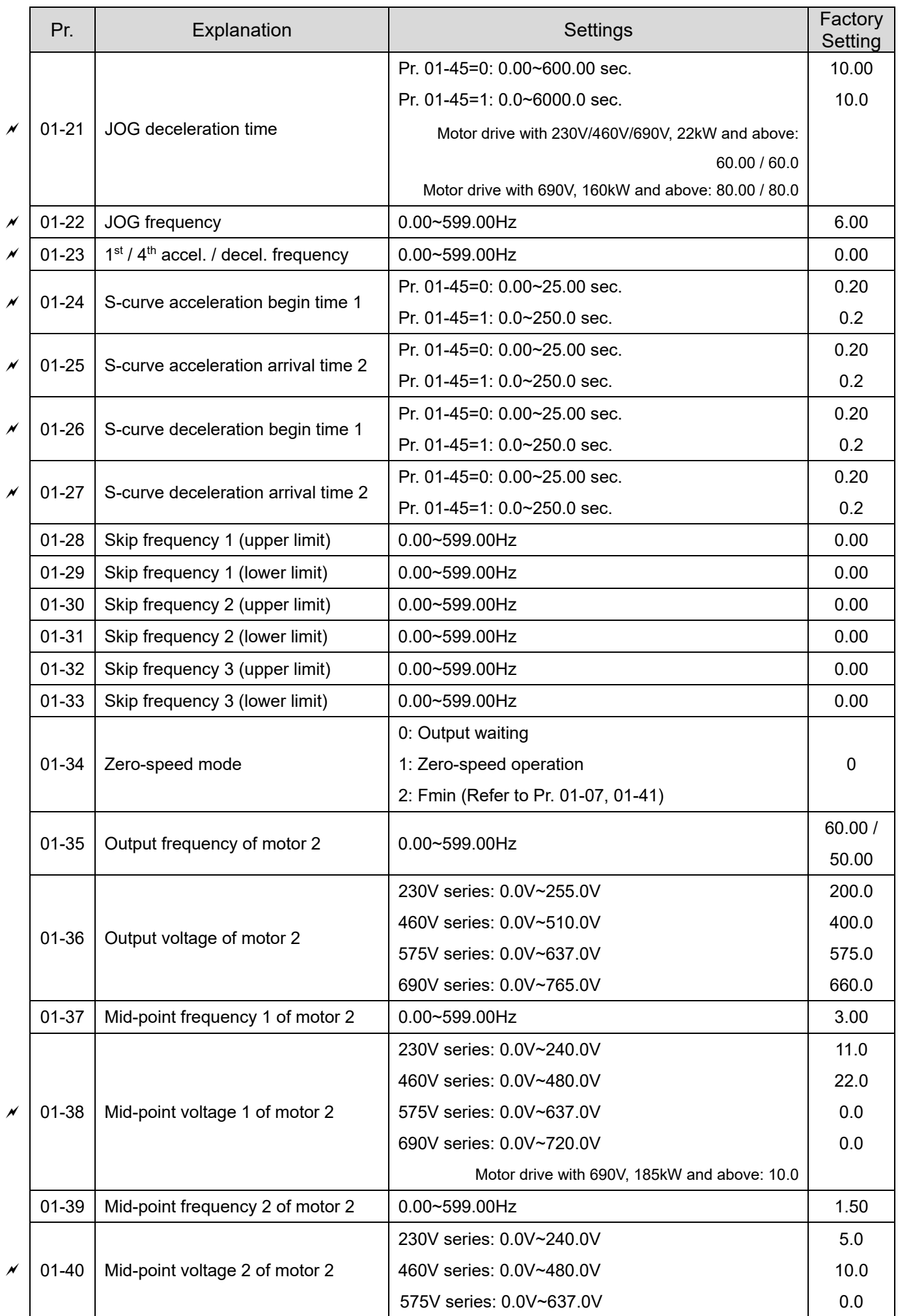

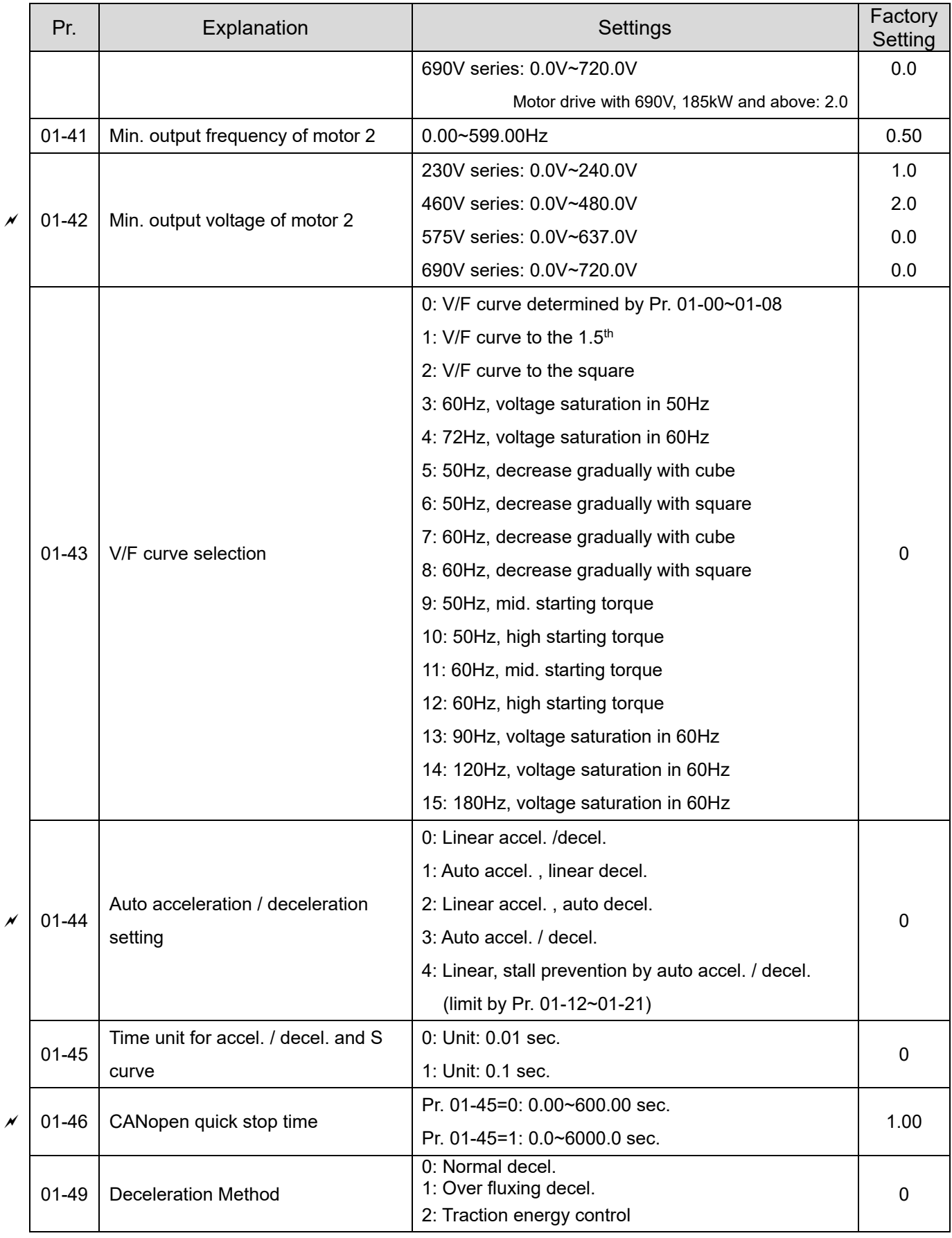
# **02 Digital Input / Output Parameters**

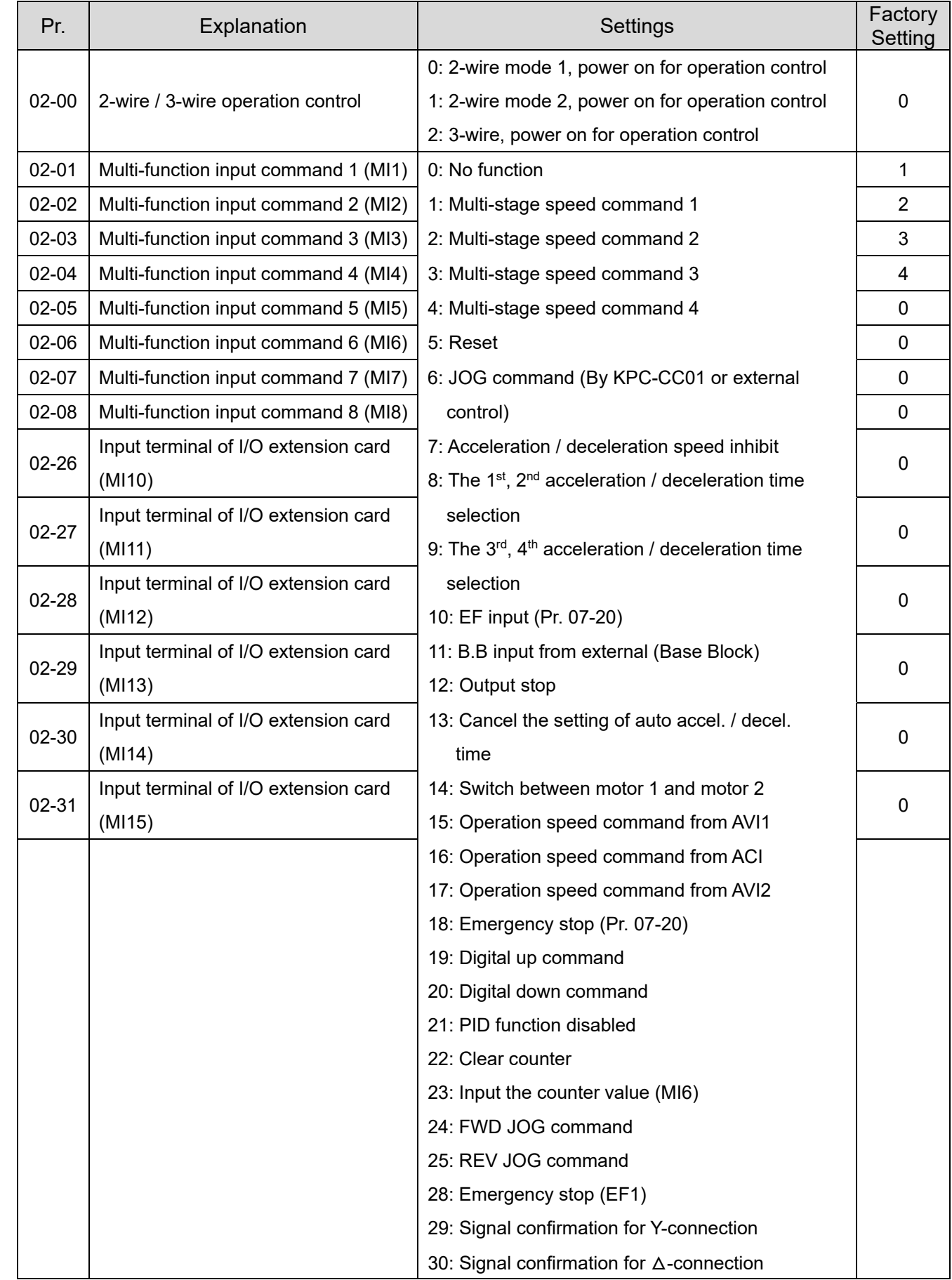

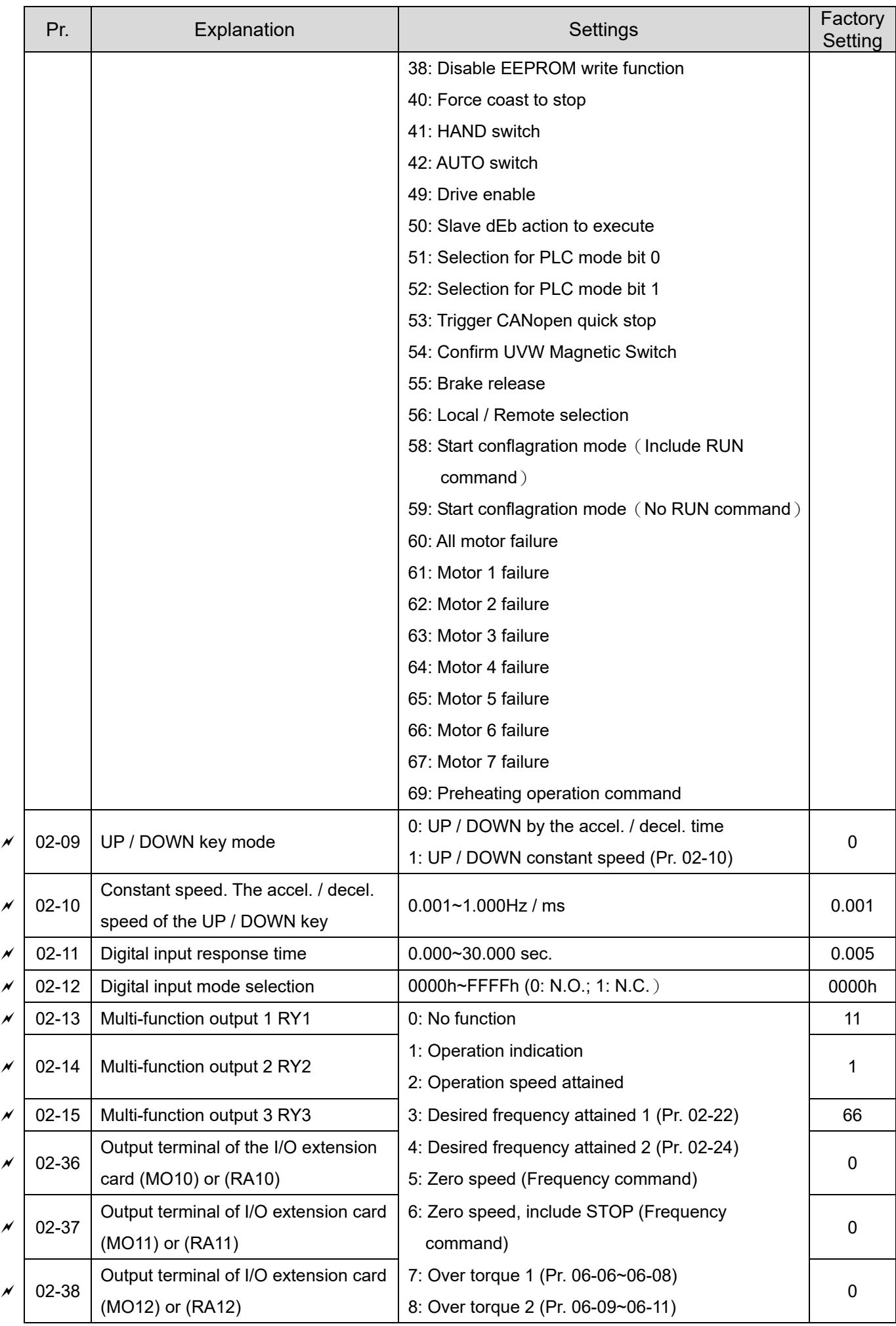

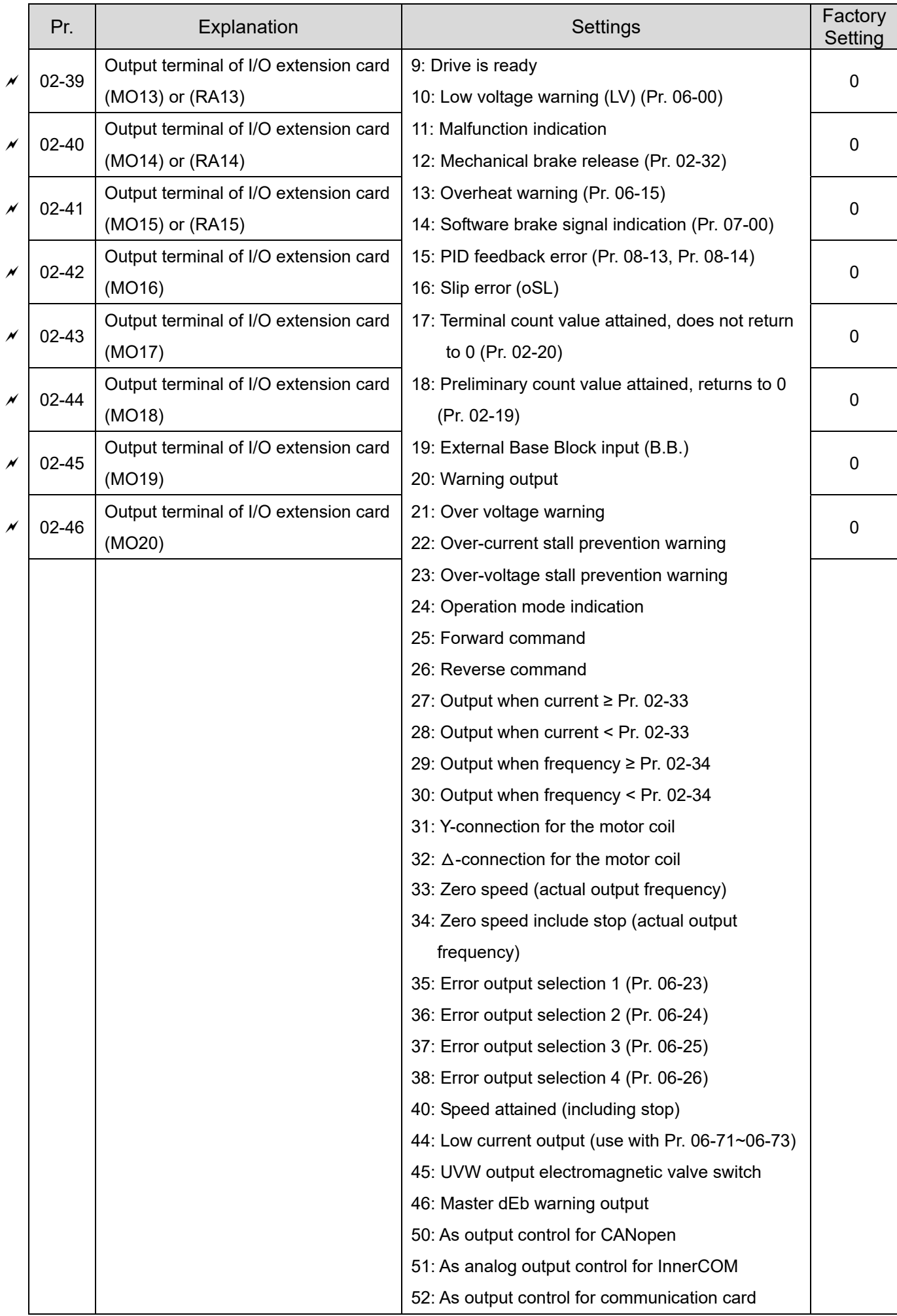

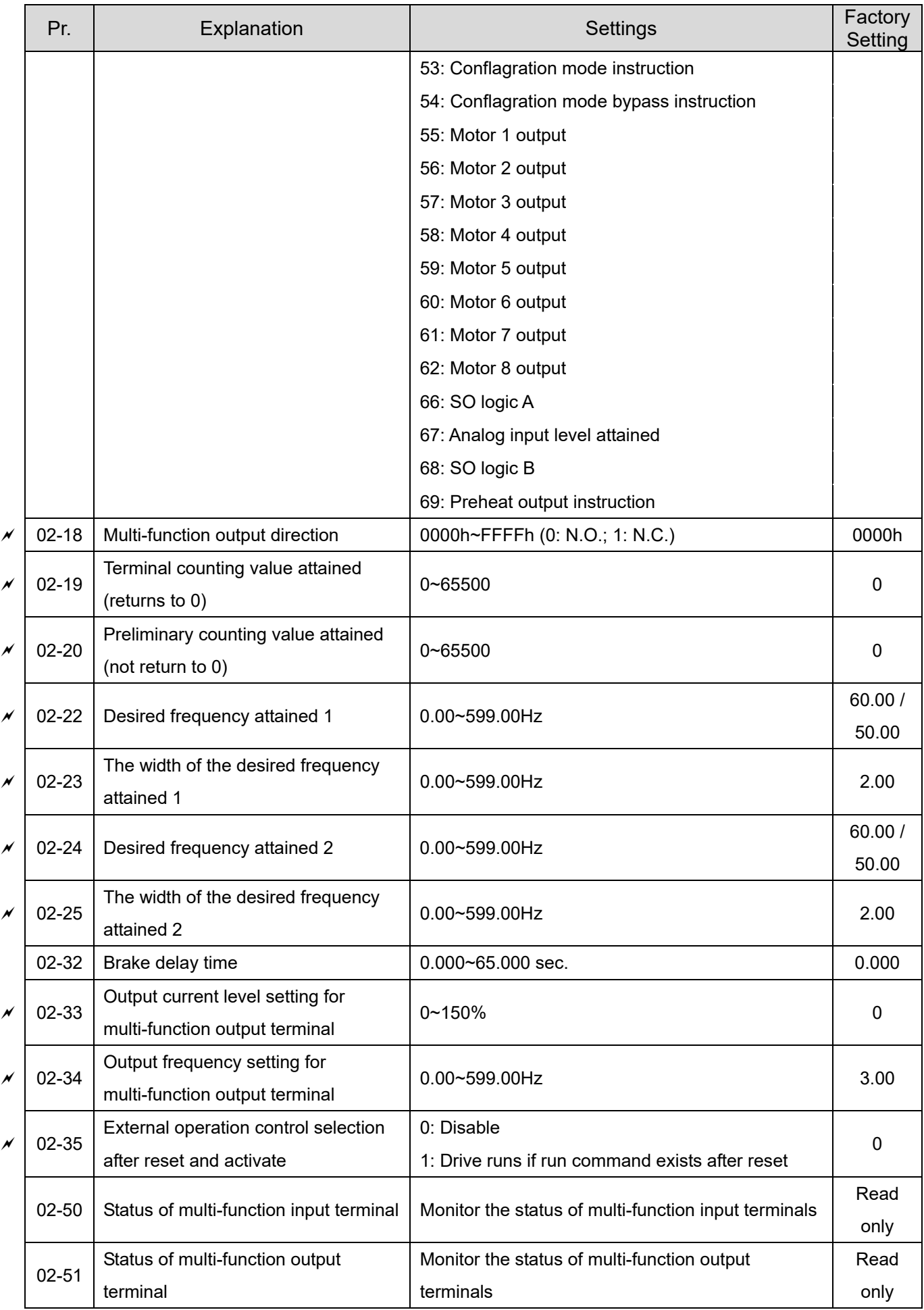

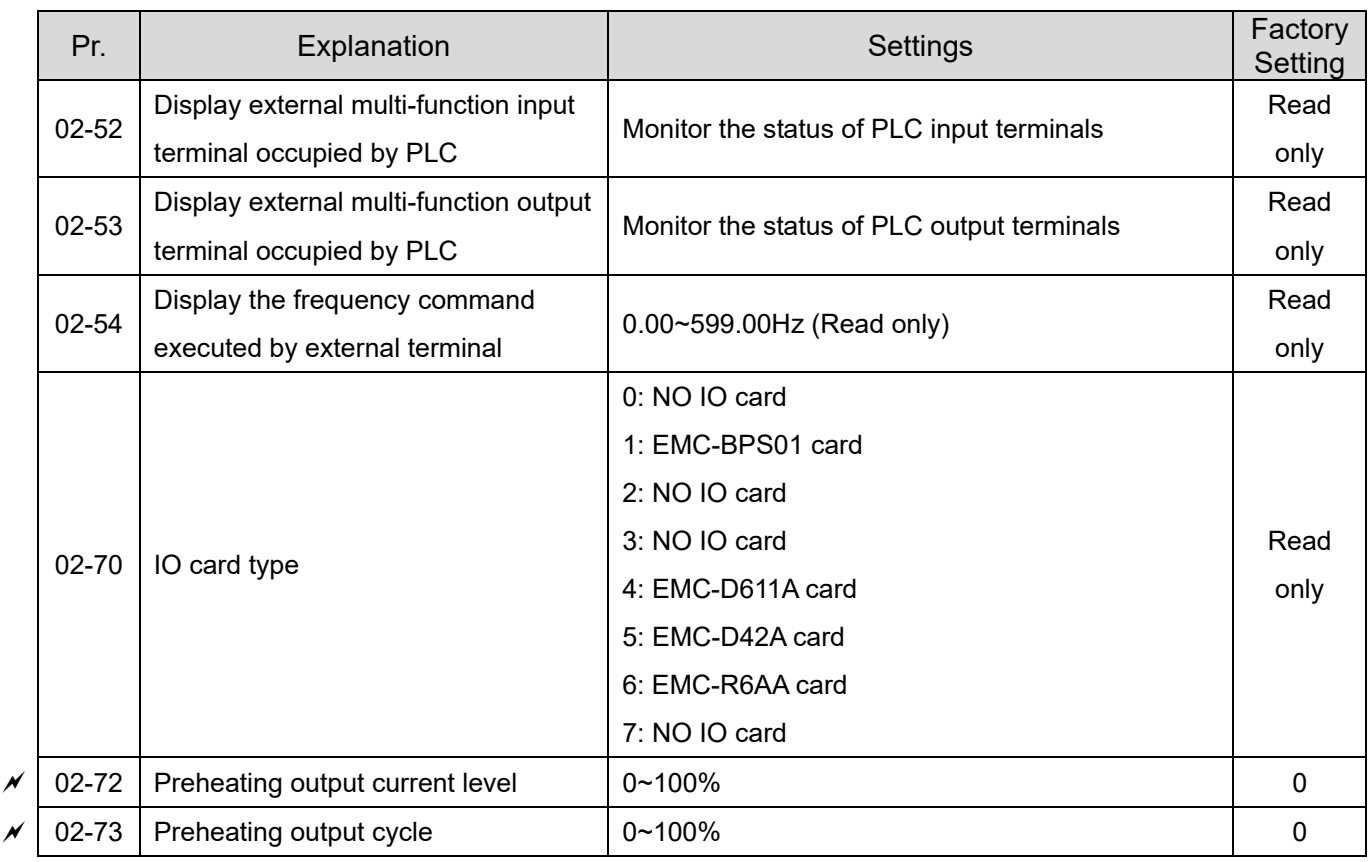

# **03 Analog Input / Output Parameters**

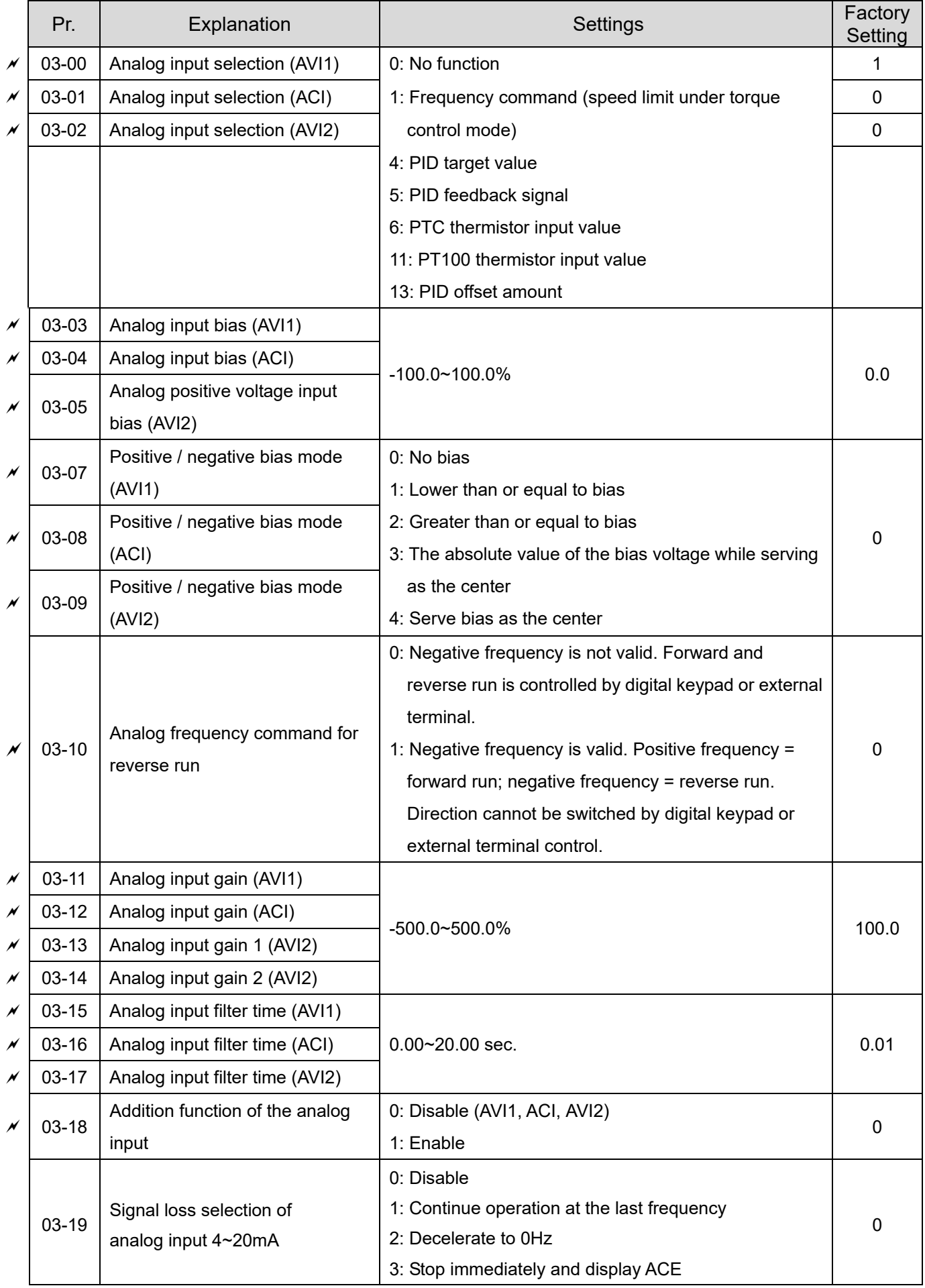

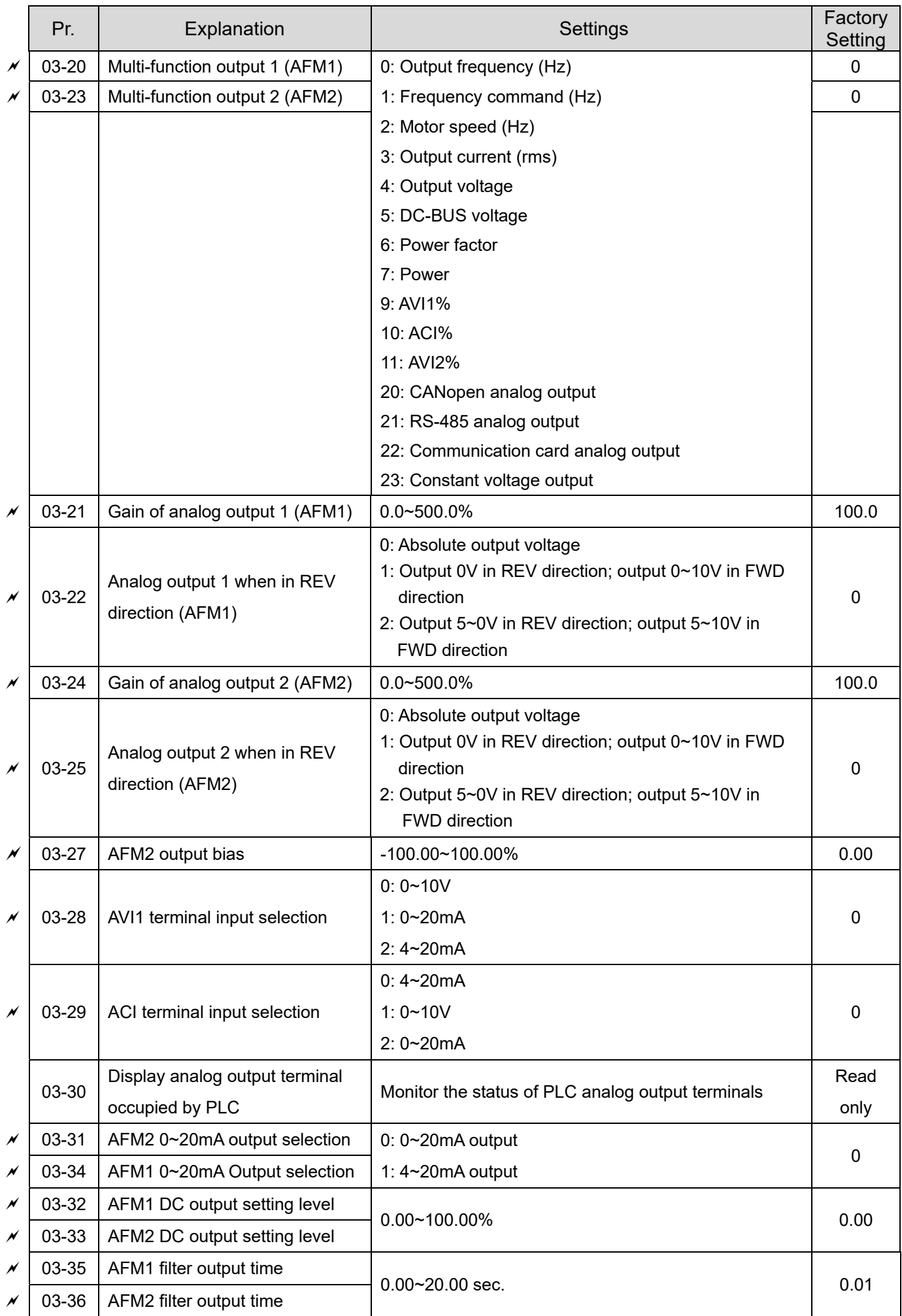

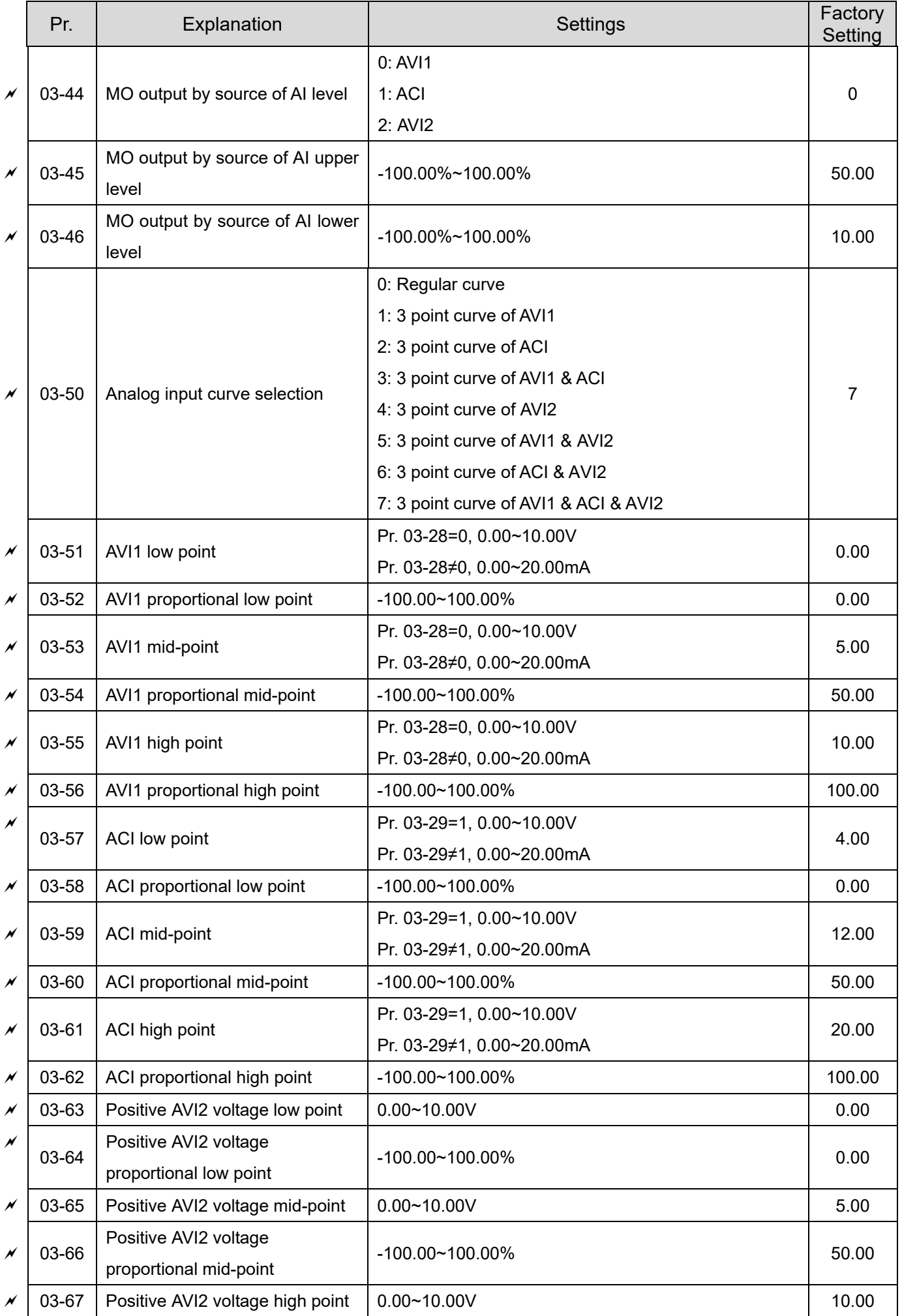

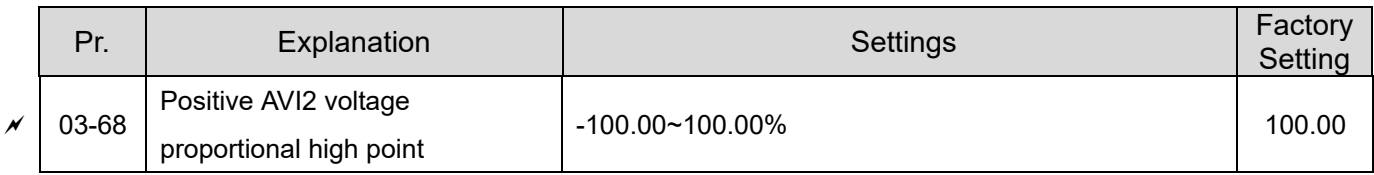

# **04 Multi-step Speed Parameters**

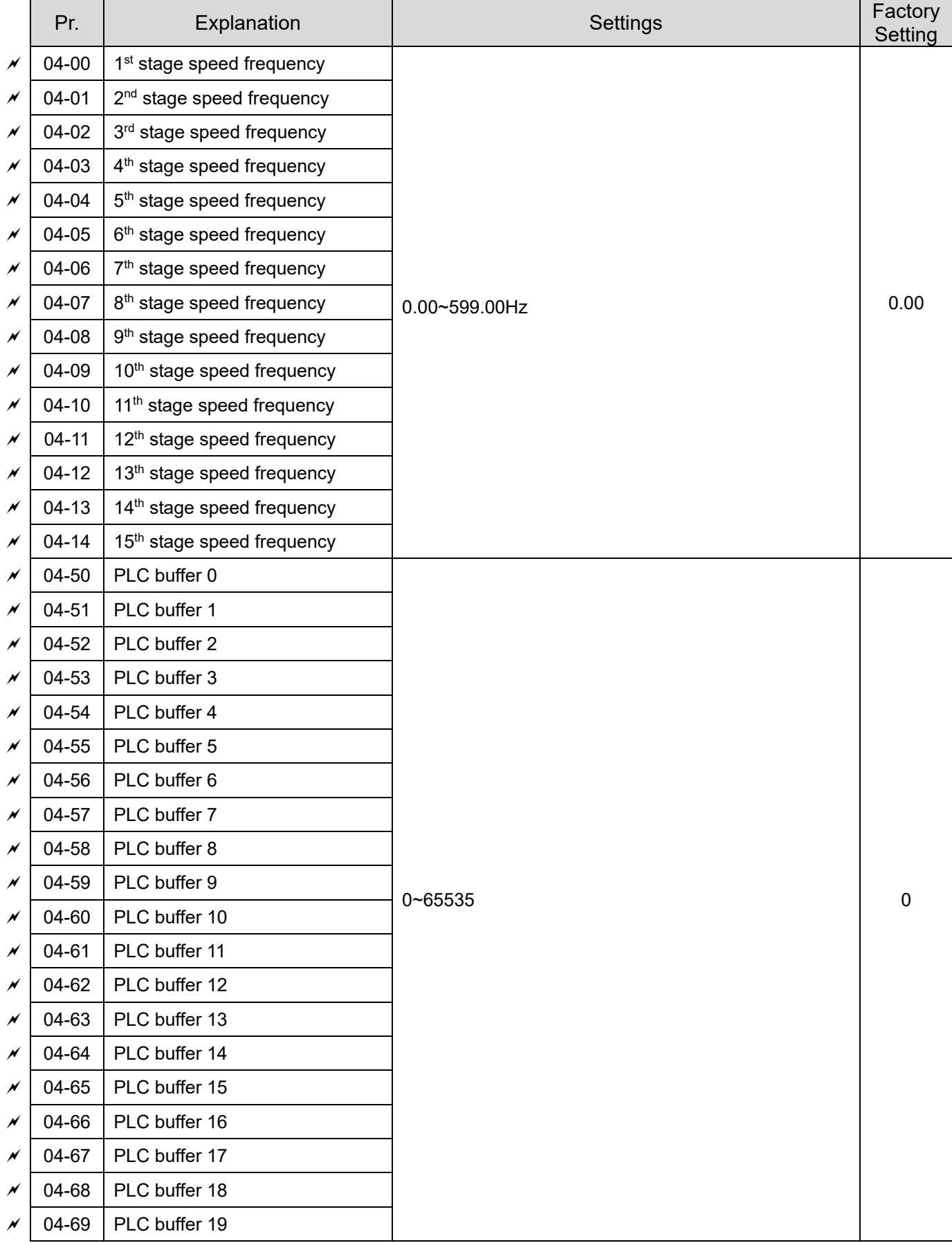

### **05 Motor Parameters**

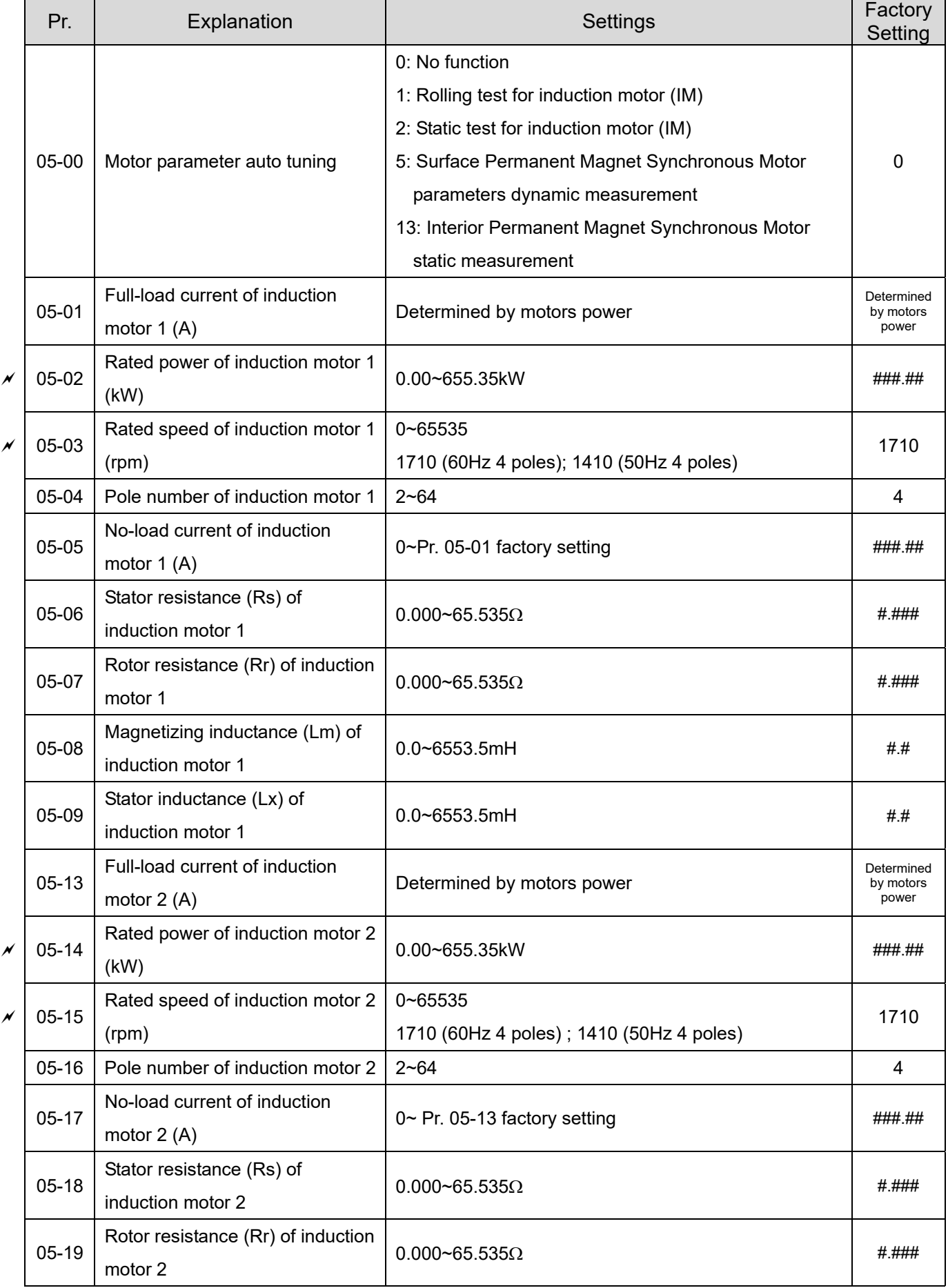

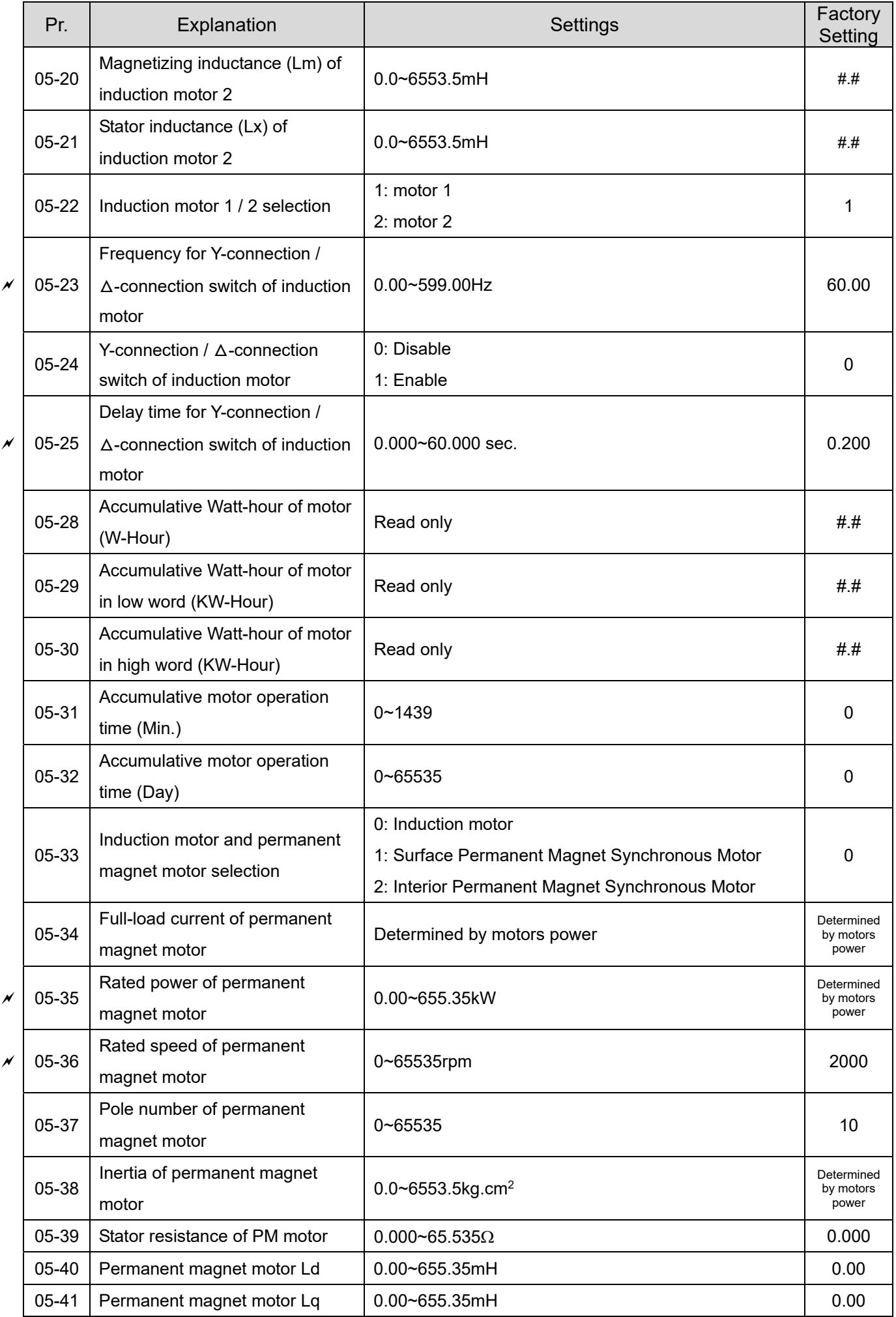

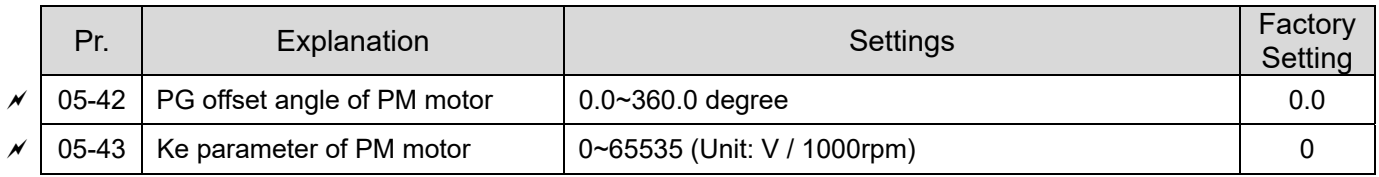

### **06 Protection Parameters**

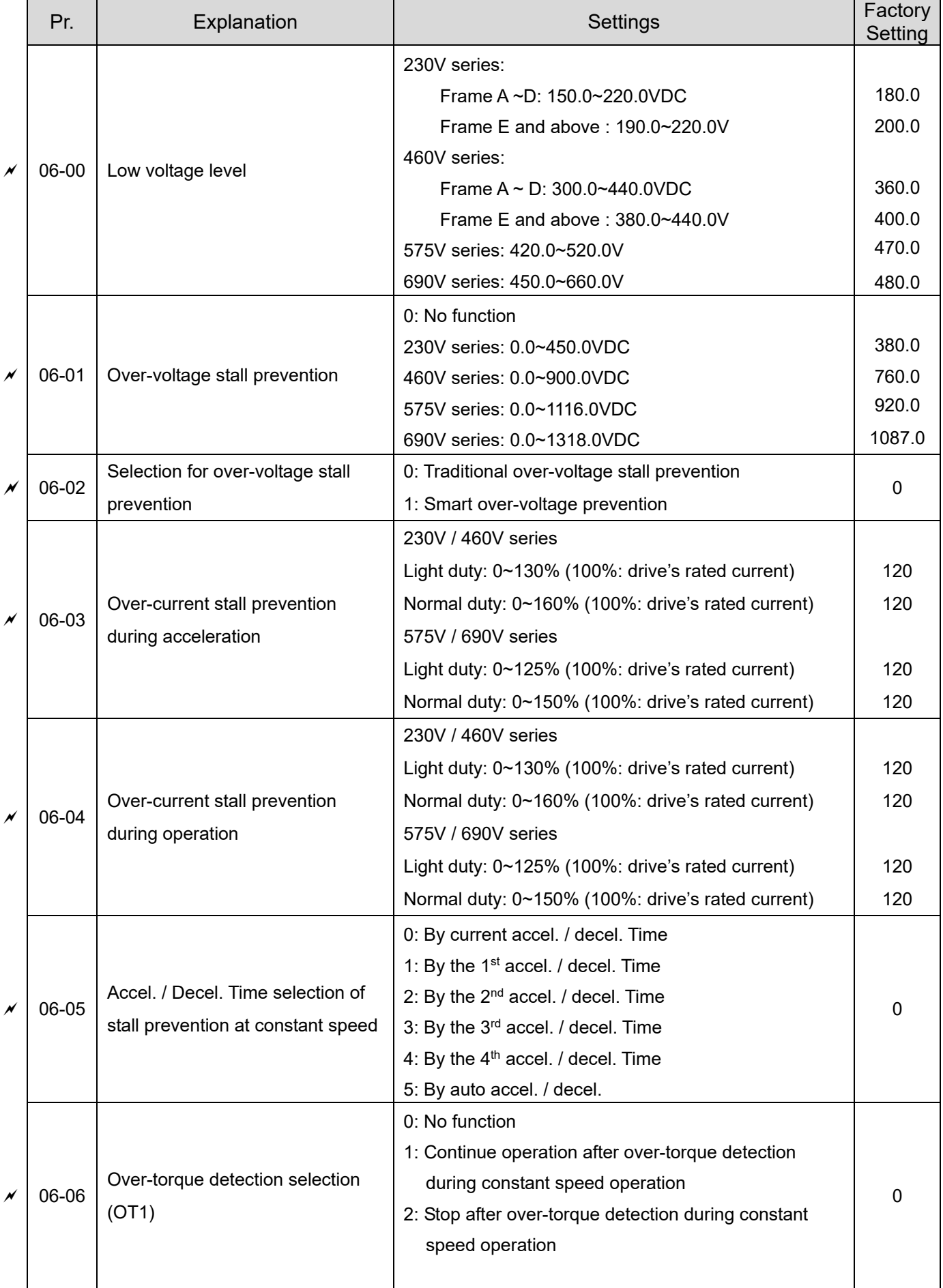

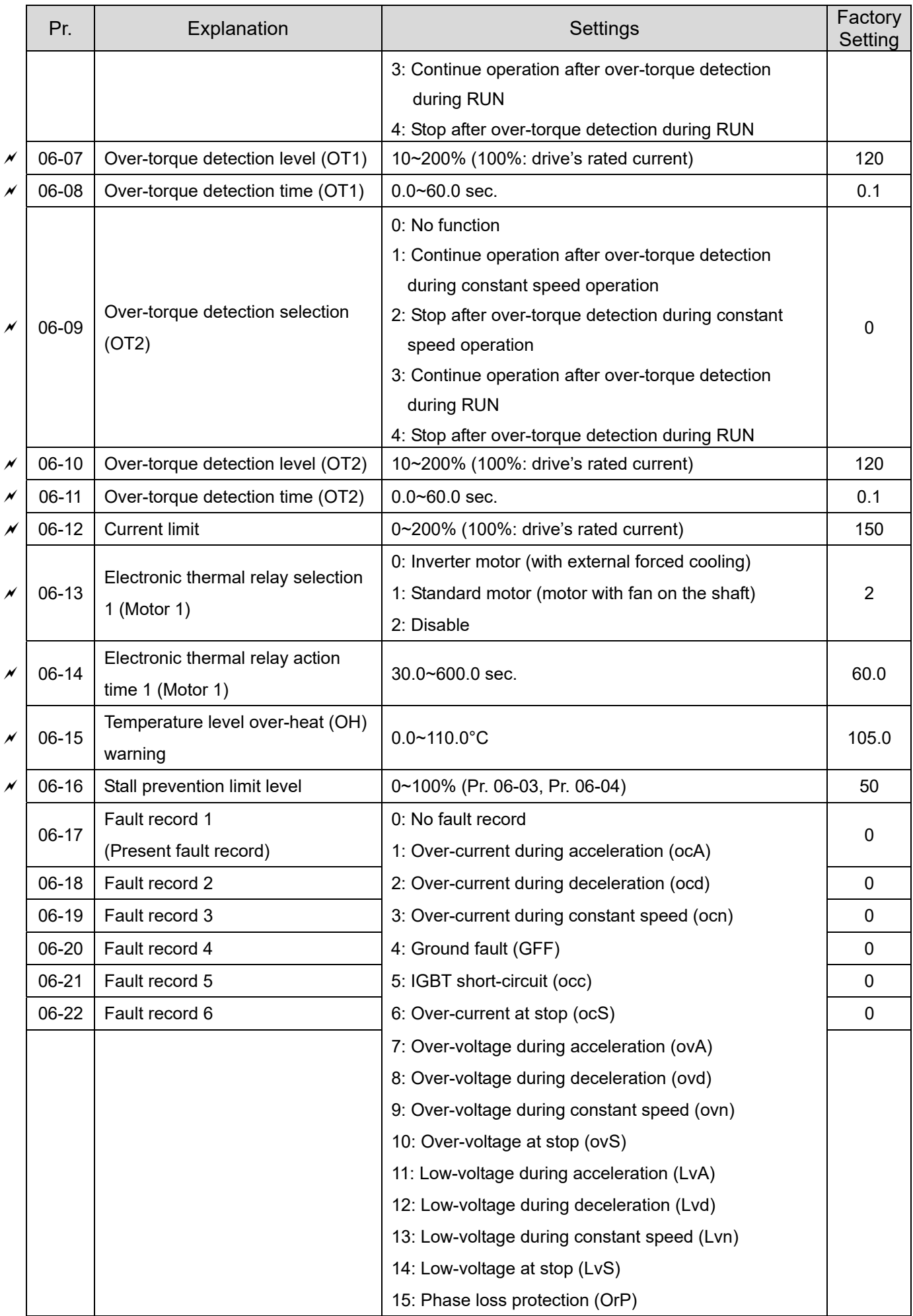

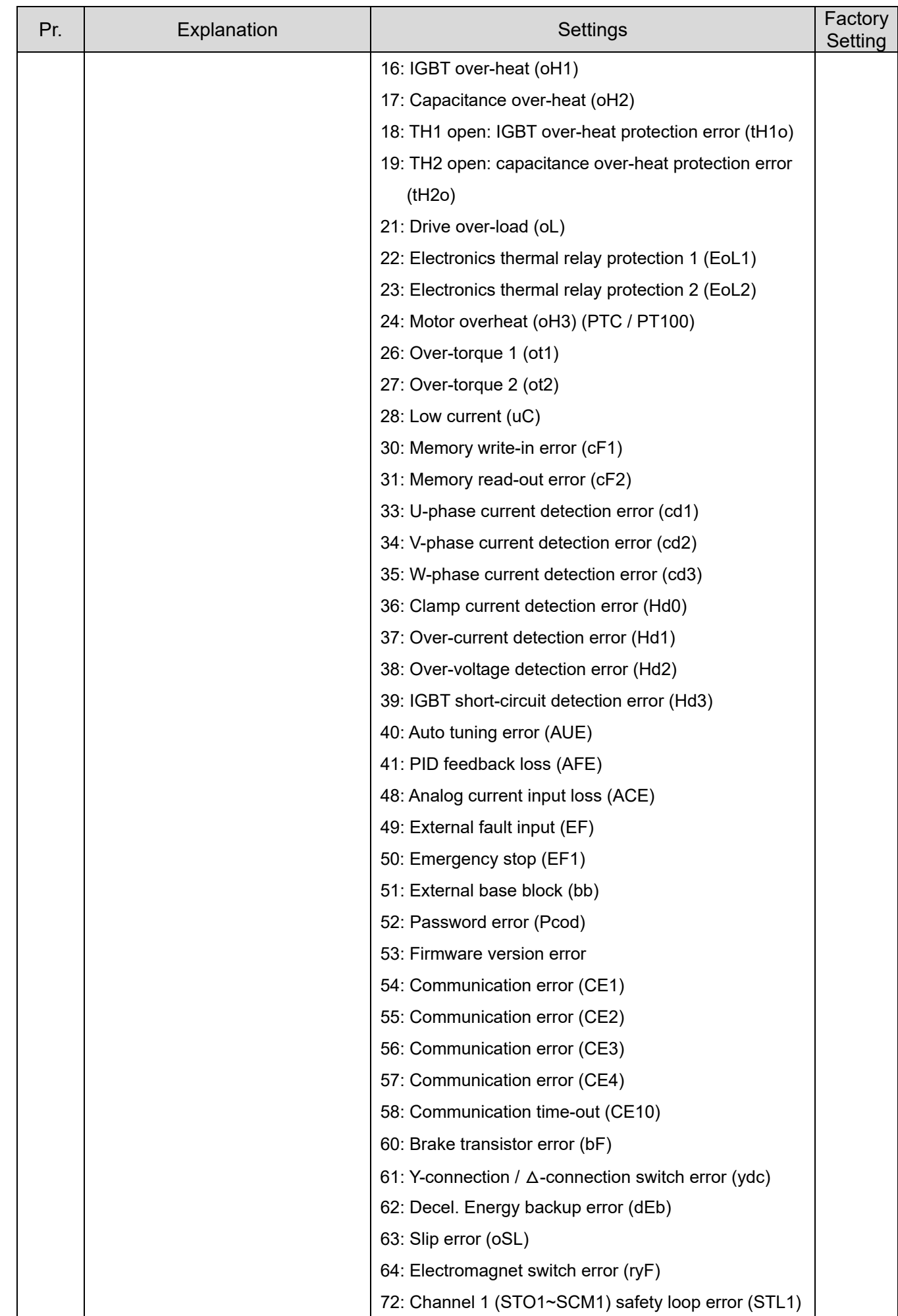

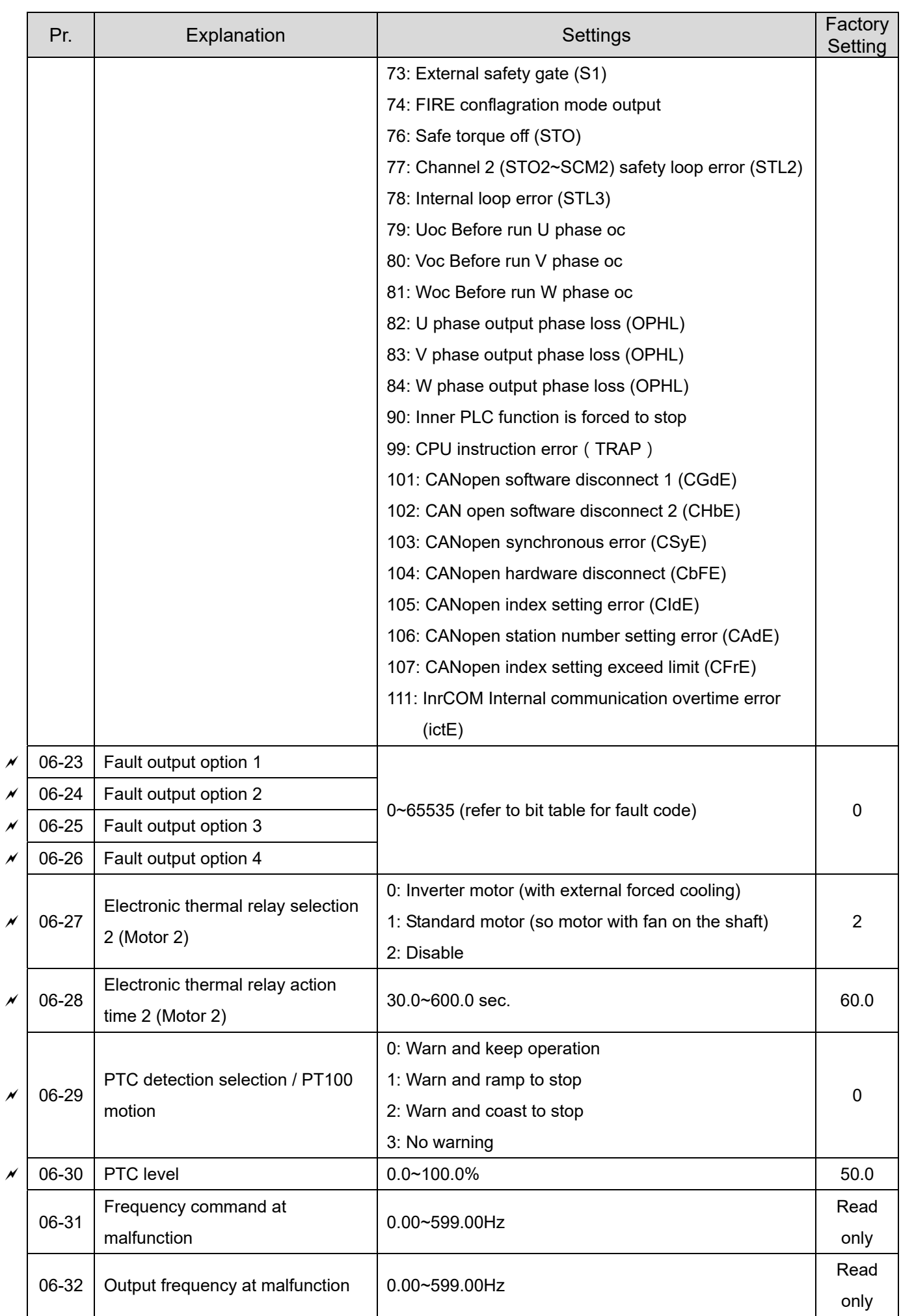

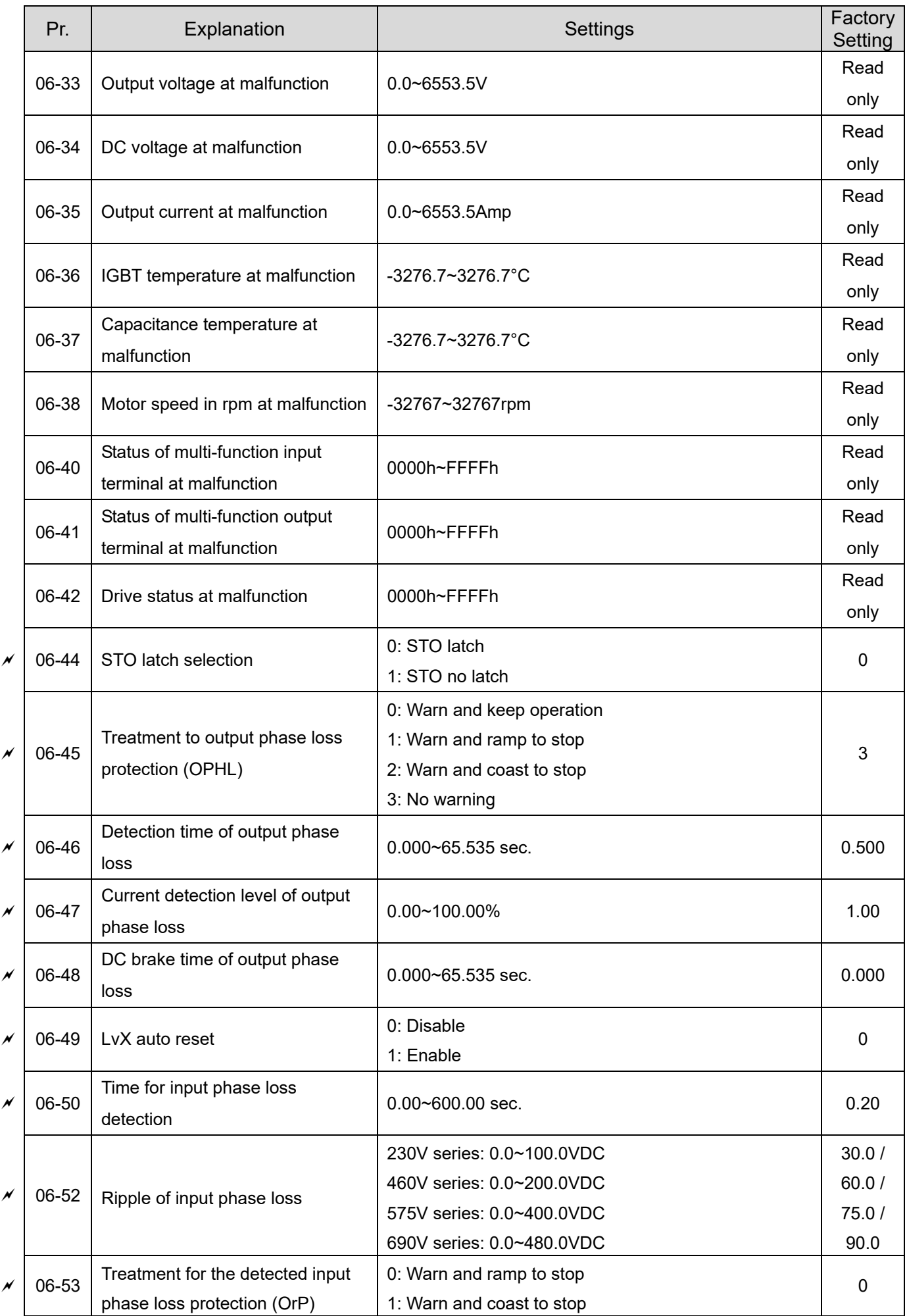

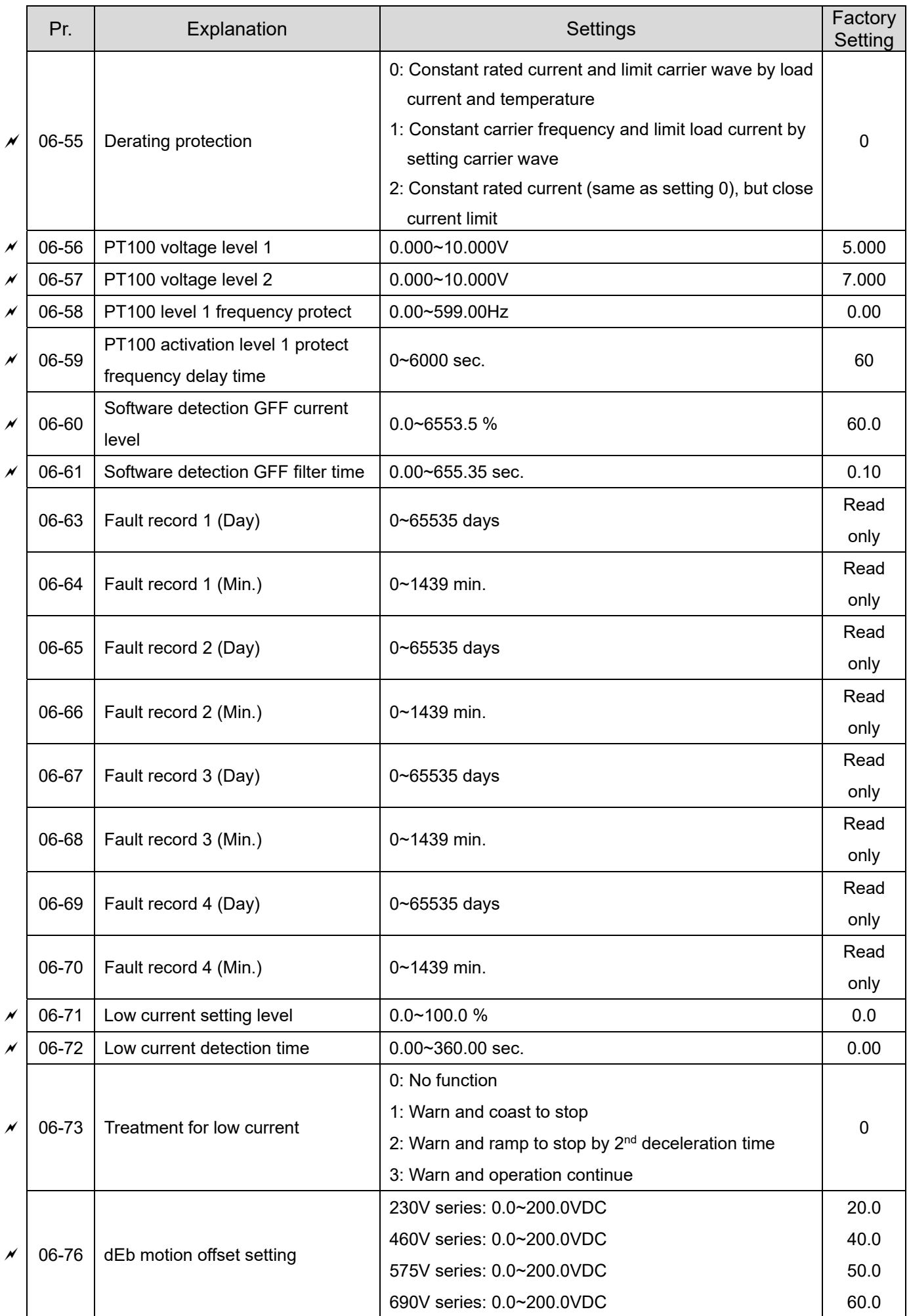

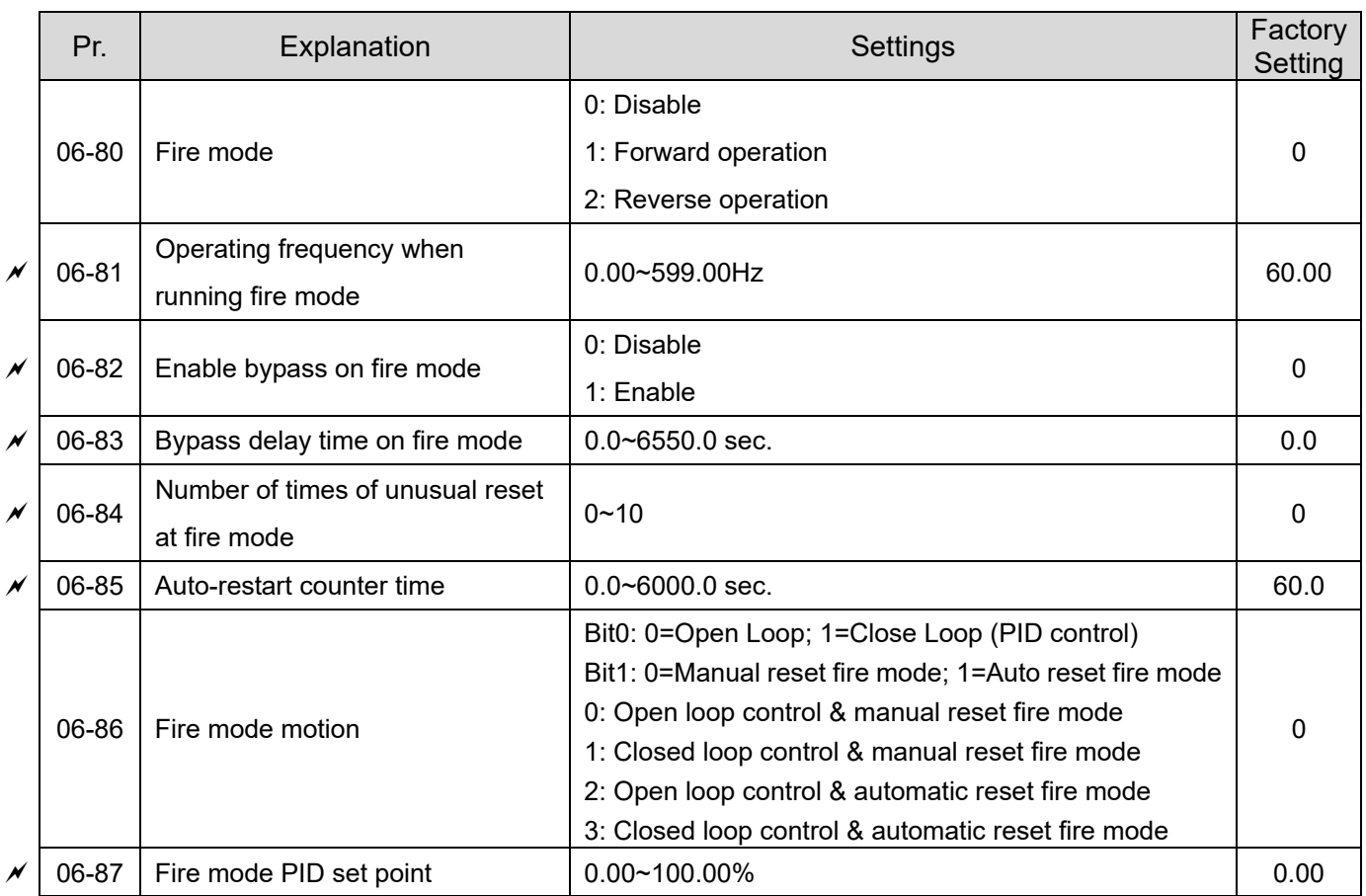

# **07 Special Parameters**

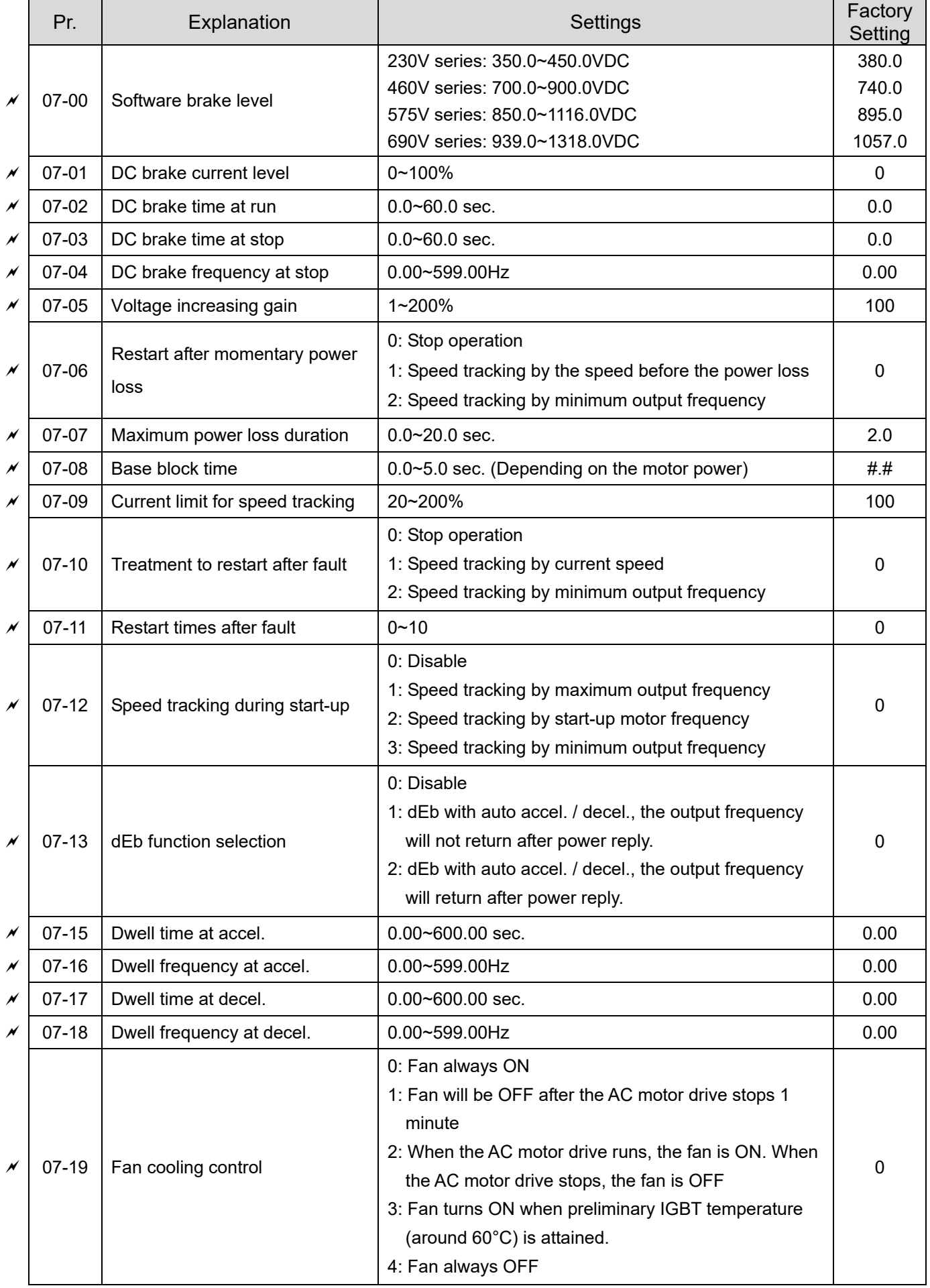

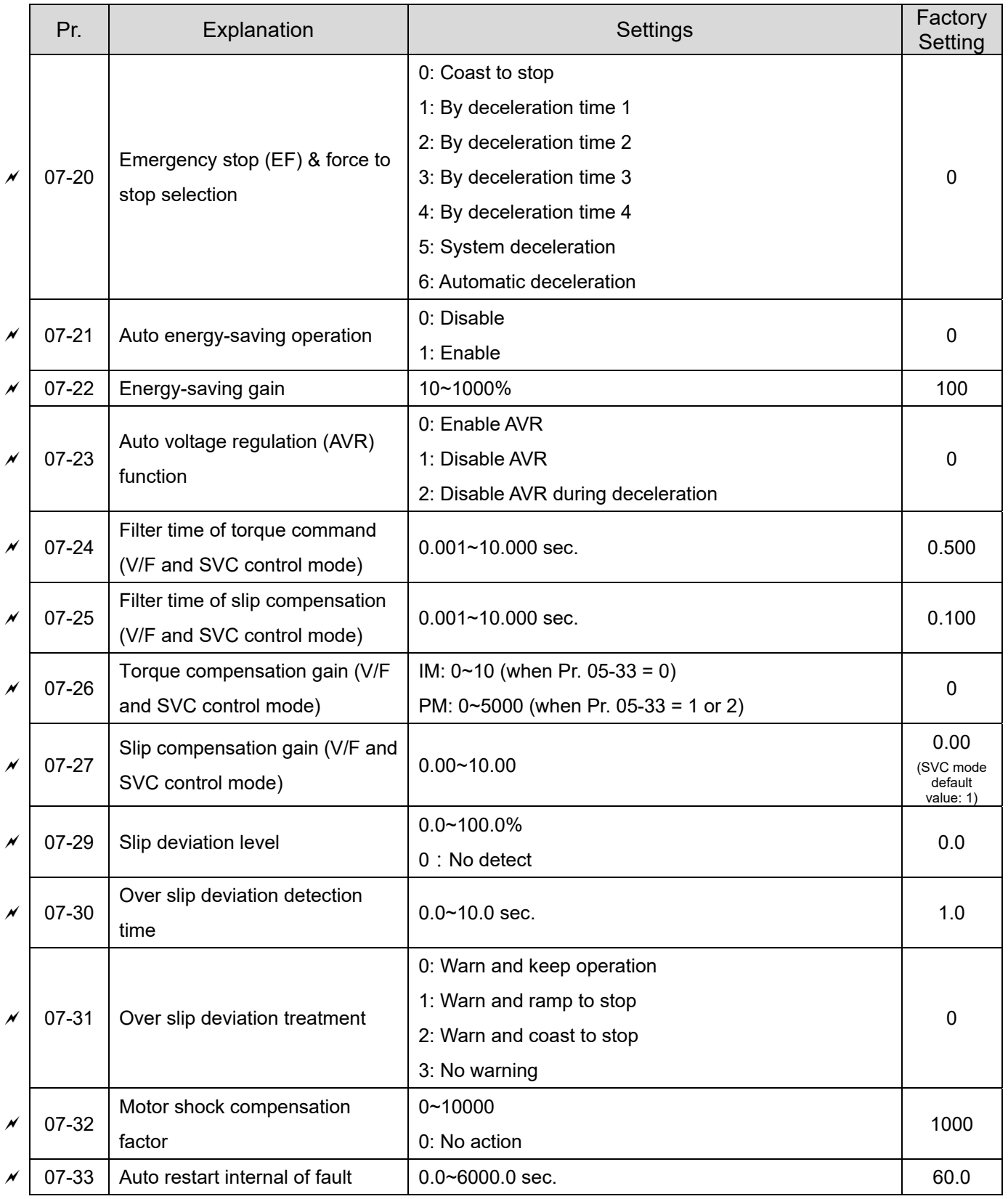

### **08 High-function PID Parameters**

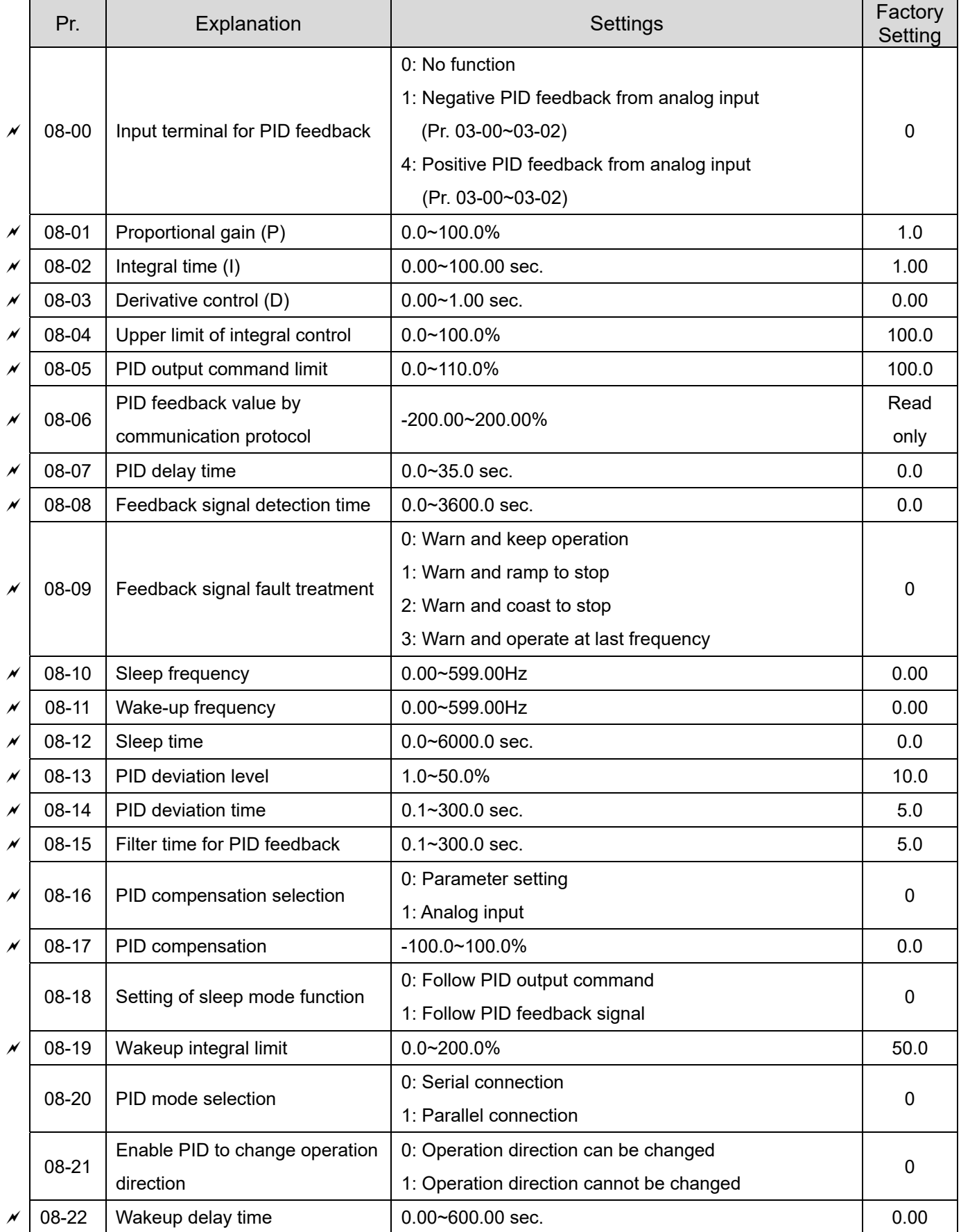

### **09 Communication Parameters**

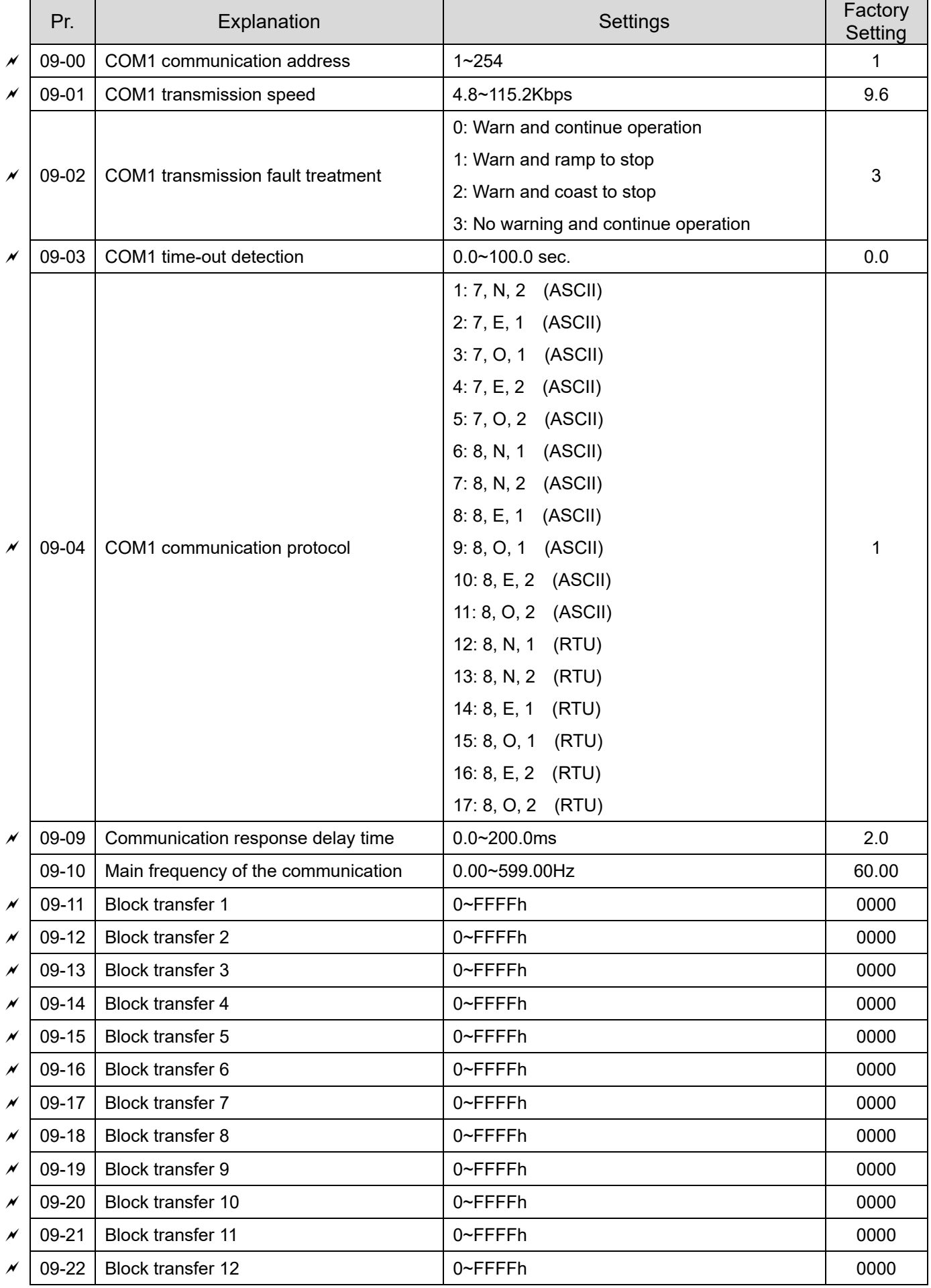

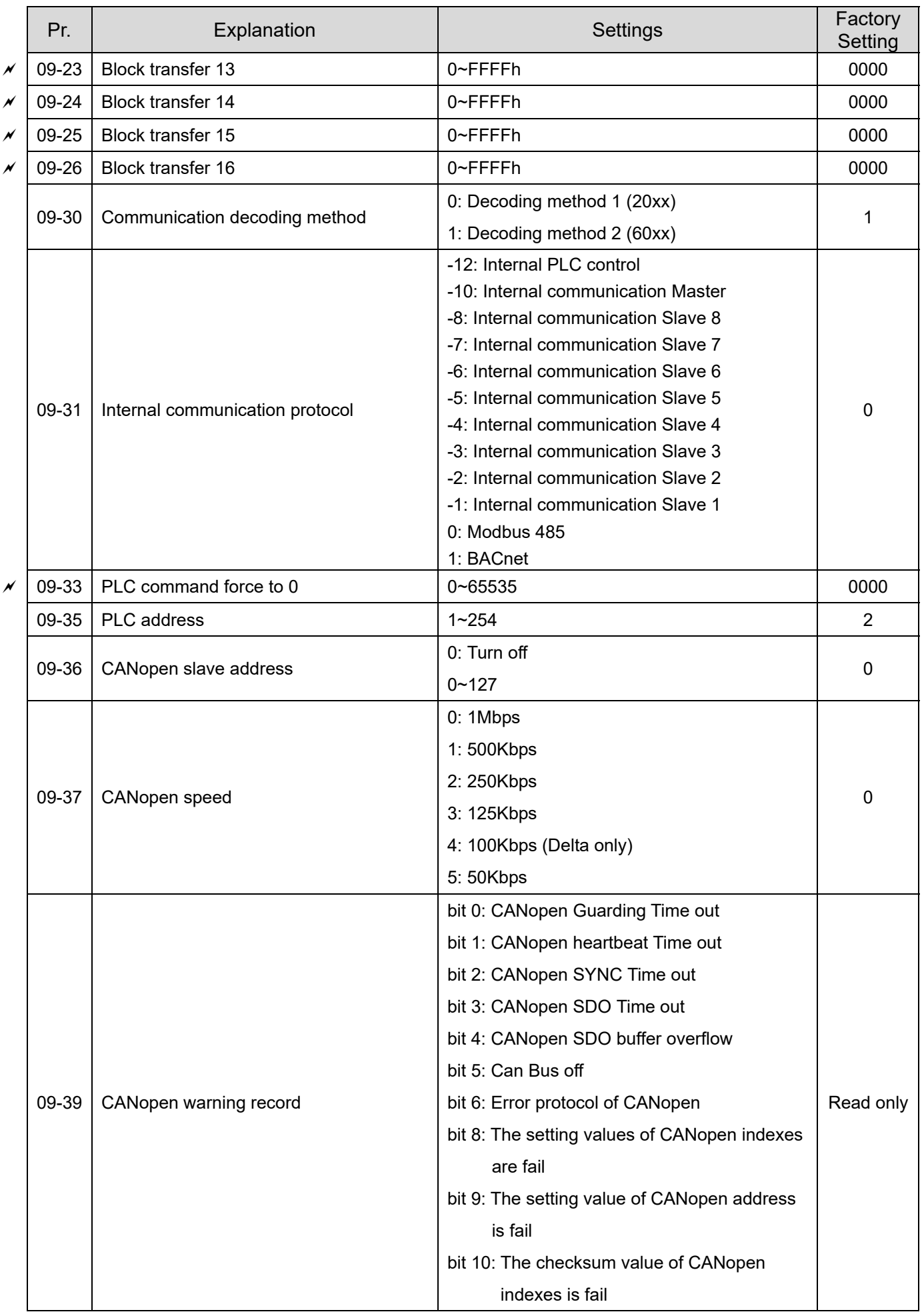

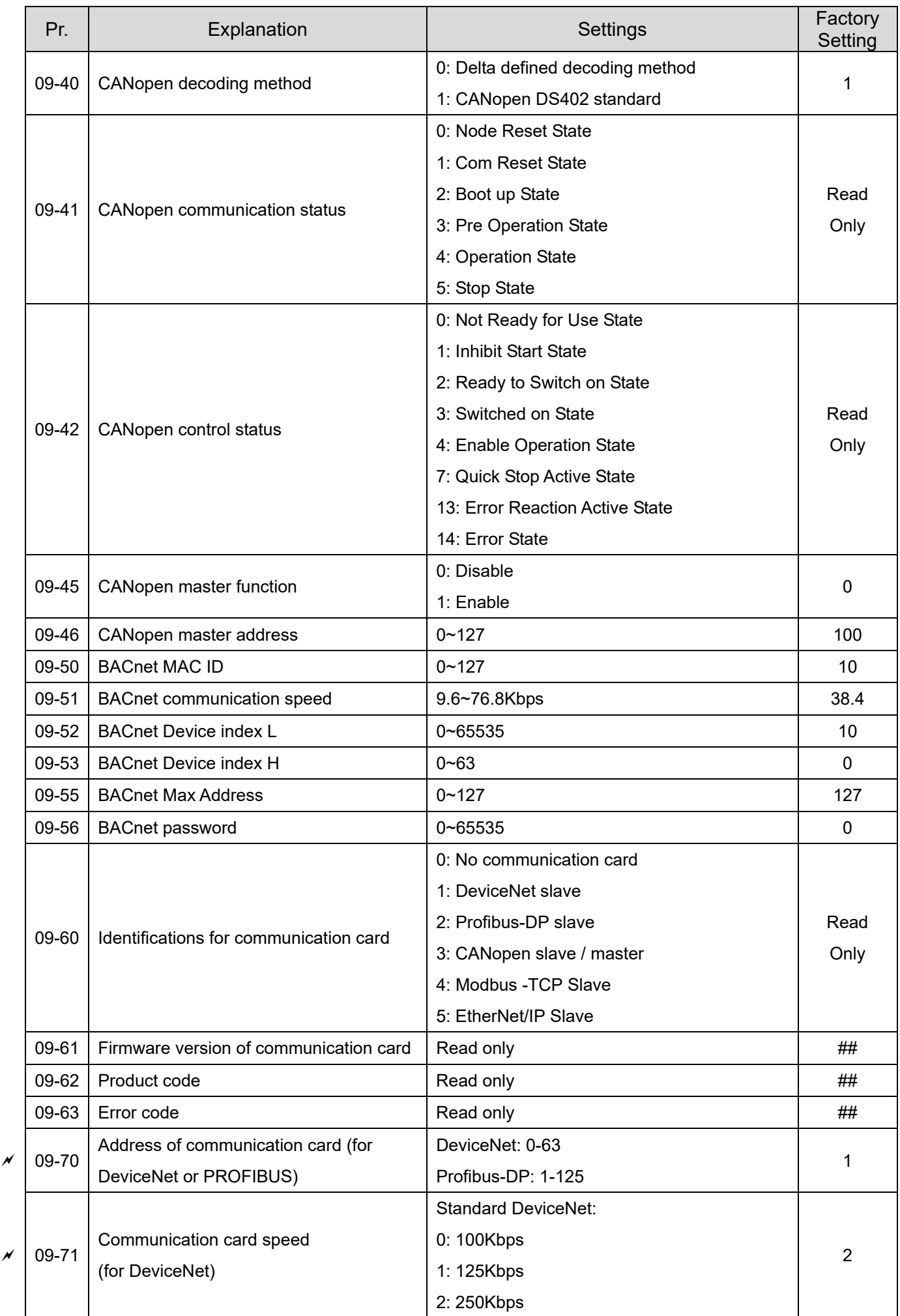

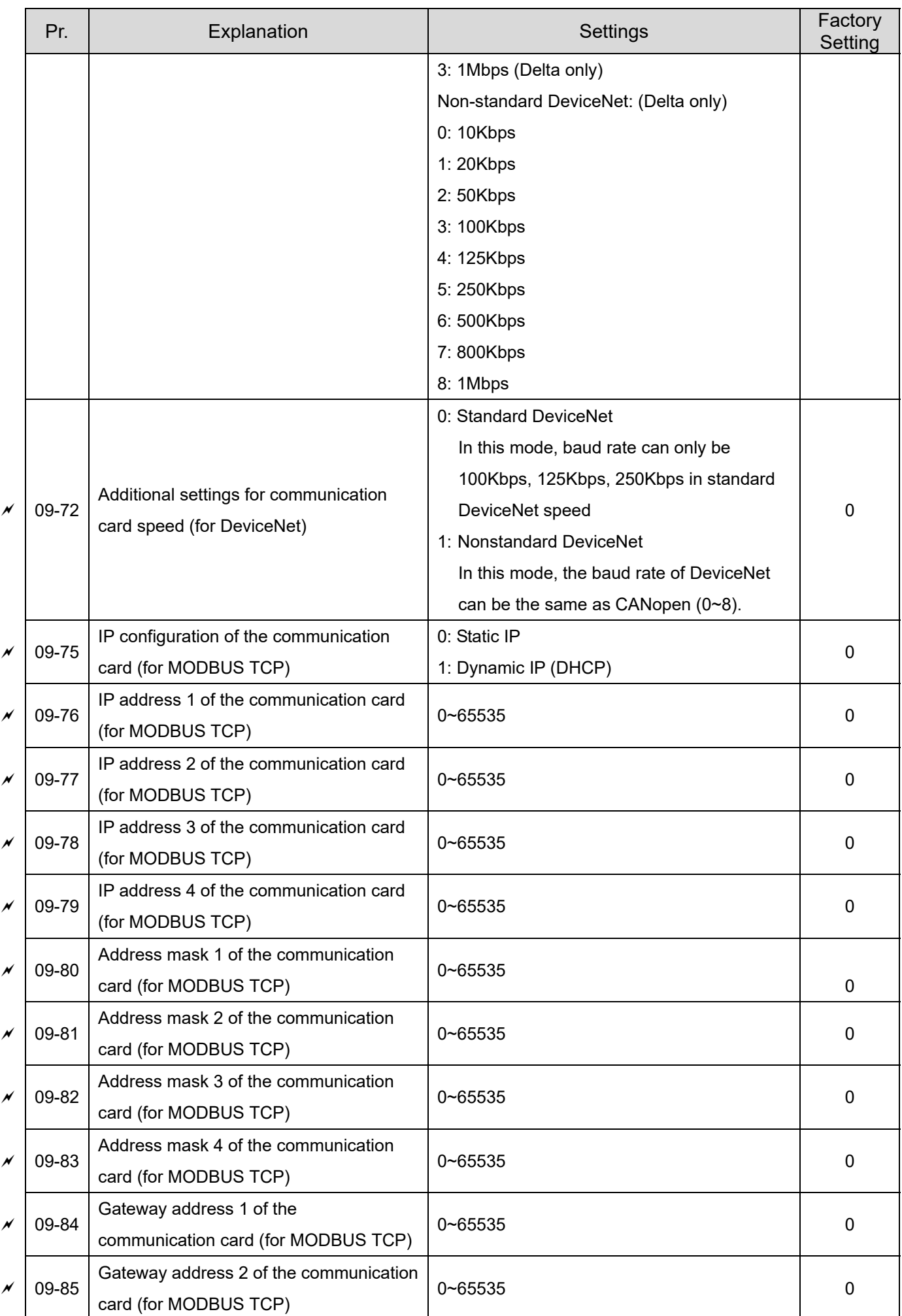

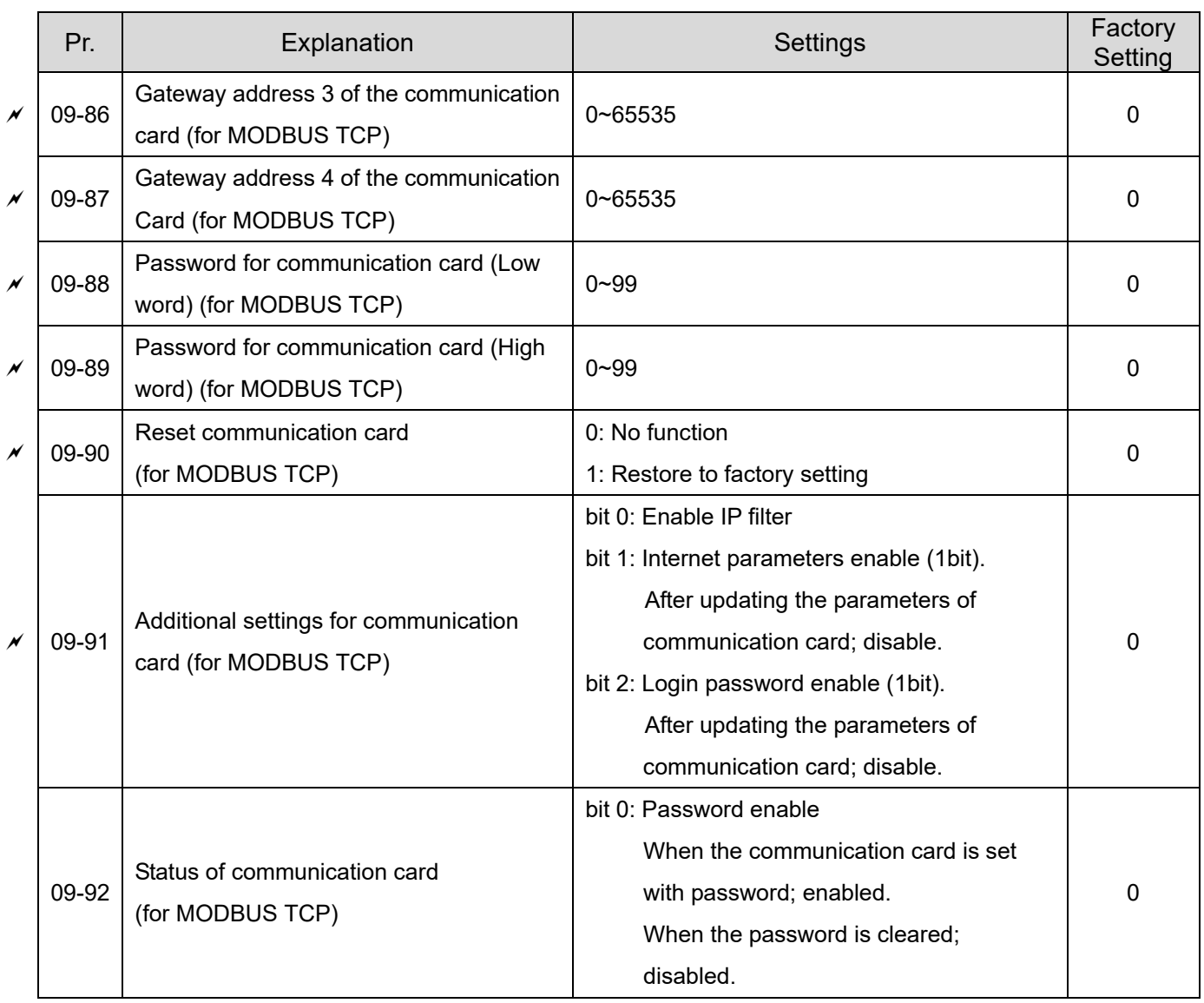

### **10 PID Control Parameters**

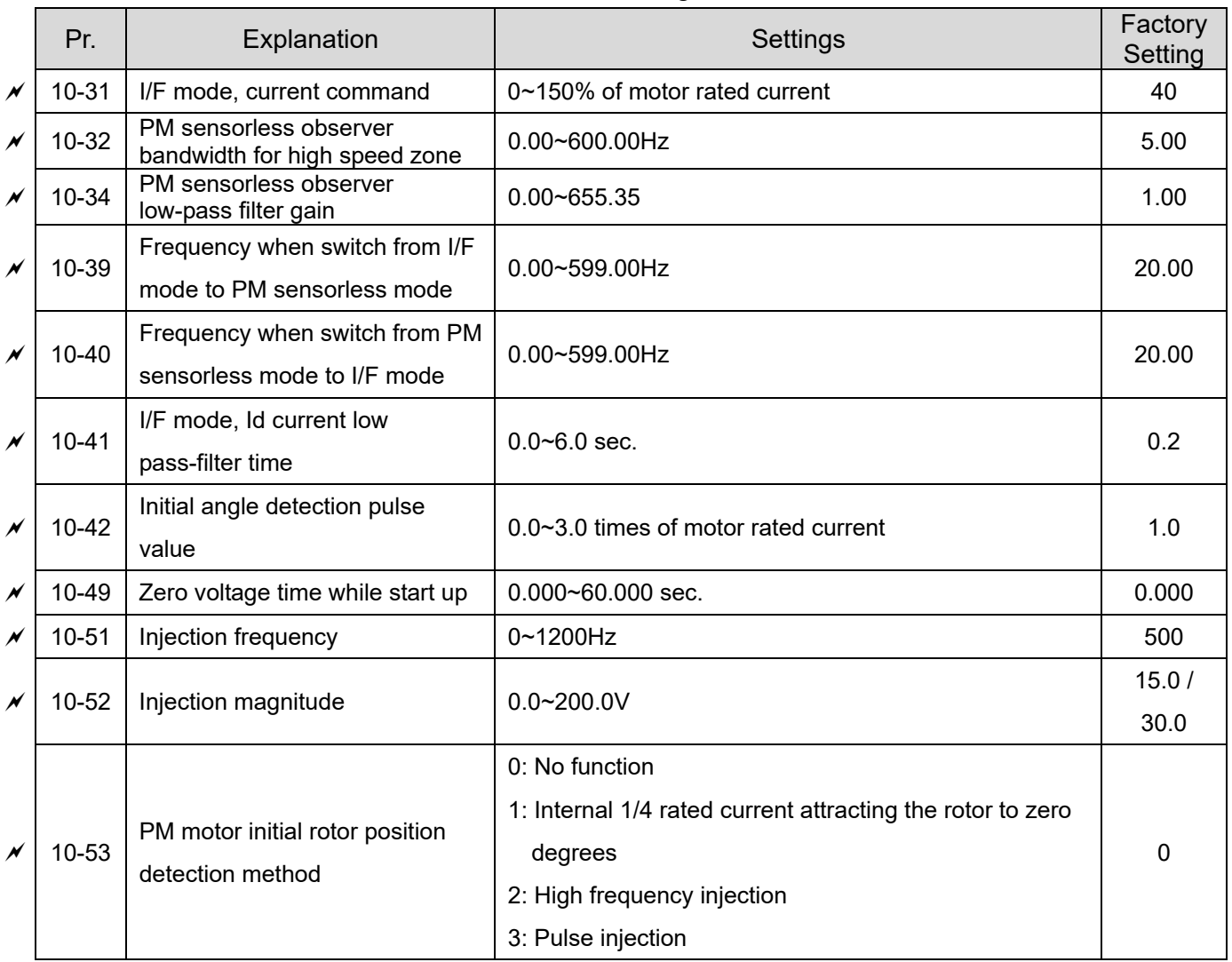

### **NOTE** IM: Induction Motor; PM: Permanent Magnet Motor

### **11 Advanced Parameters**

Group 11 Advanced Parameters are reserved.

### **12 PUMP Parameters**

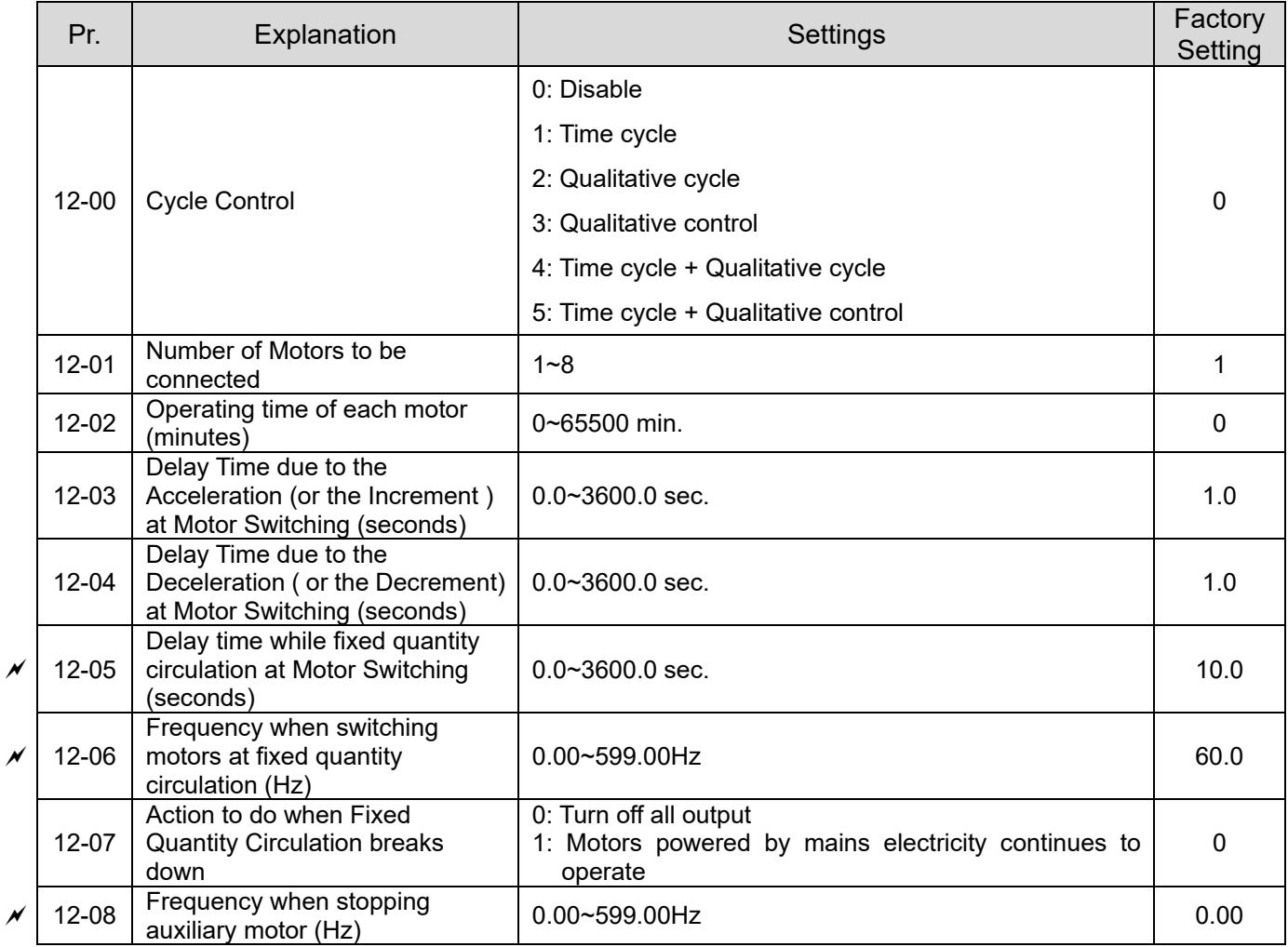

# **13 Application Parameters by Industry**

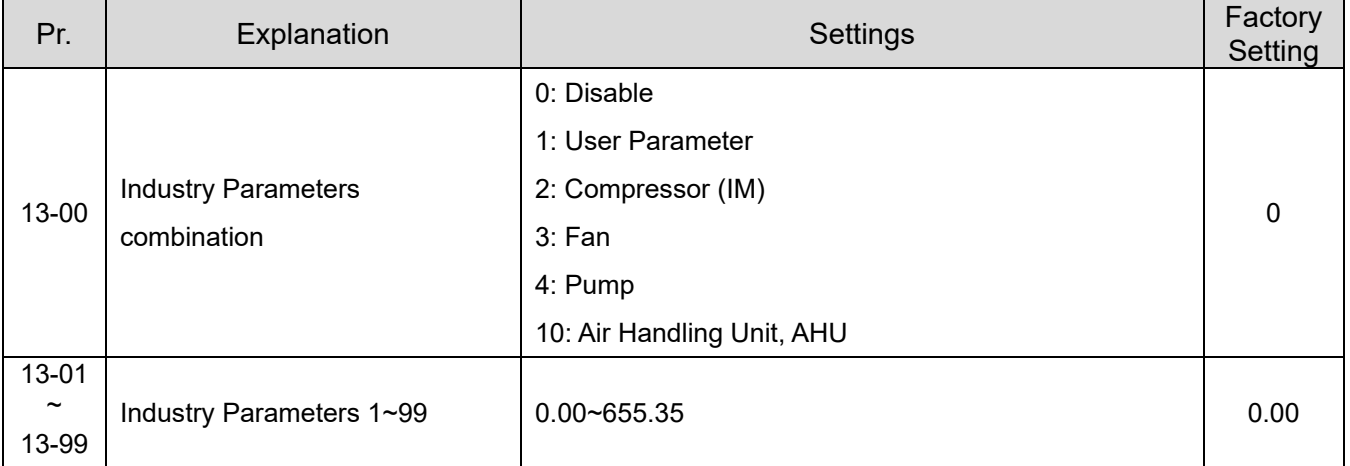

[ This page intentionally left blank ]

# *Chapter 12 Description of Parameter Settings*

# **12-1 Description of parameter settings 00 Drive Parameters**

 $\overline{\mathscr{M}}$  This parameter can be set during operation.

| 00 O                                                                                                    | Identity Code of the AC Motor Drive  |                      |
|----------------------------------------------------------------------------------------------------|--------------------------------------|----------------------|
|                                                                                                    |                                      | Factory Setting: #.# |
|                                                                                                    | Settings<br>Read Only                |                      |
|                                                                                                    | Display AC Motor Drive Rated Current |                      |
|                                                                                                    |                                      | Factory Setting: #.# |
|                                                                                                    | Read Only<br>Settings                |                      |
| <b>Quangel</b> Pr. 00-00 displays the identity code of the AC motor drive. Using the following table to check if |                                      |                      |
| Pr.00-01 setting is the rated current of the AC motor drive. Pr.00-01 corresponds to the identity                |                                      |                      |
| code Pr.00-00.                                                                                                   |                                      |                      |
|                                                                                                    |                                      |                      |

La The factory setting is the rated current for light duty. Please set Pr.00-16 to 1 to display the rated current for the normal duty.

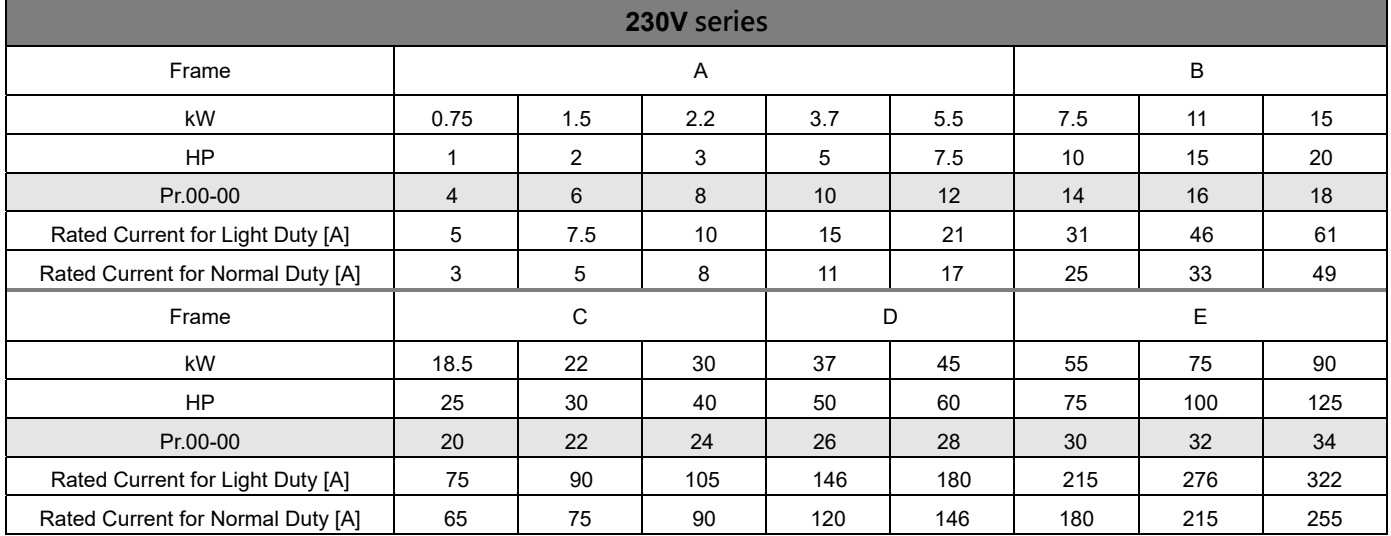

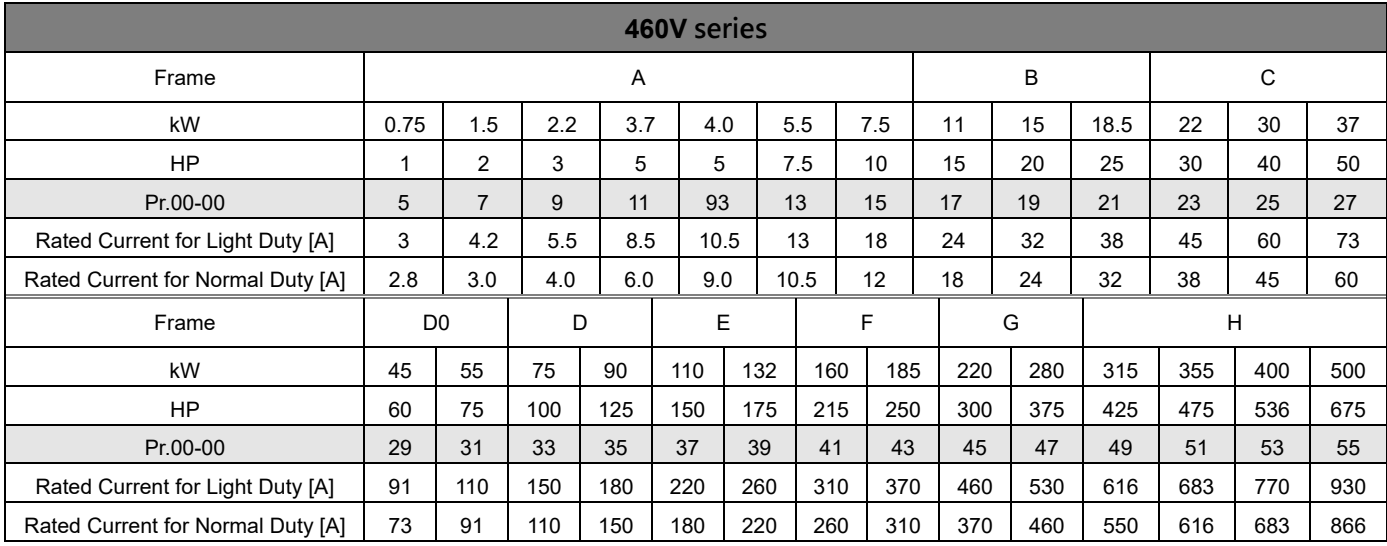

#### **Chapter 12 Description of Parameter Settings | CP2000**

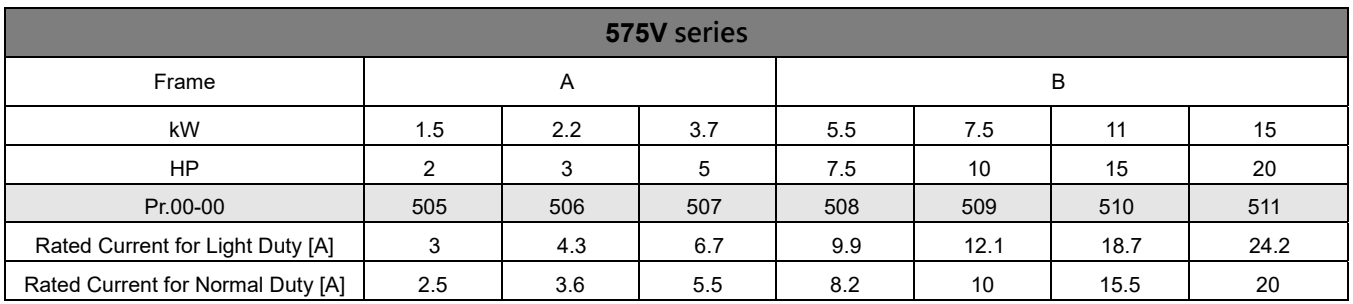

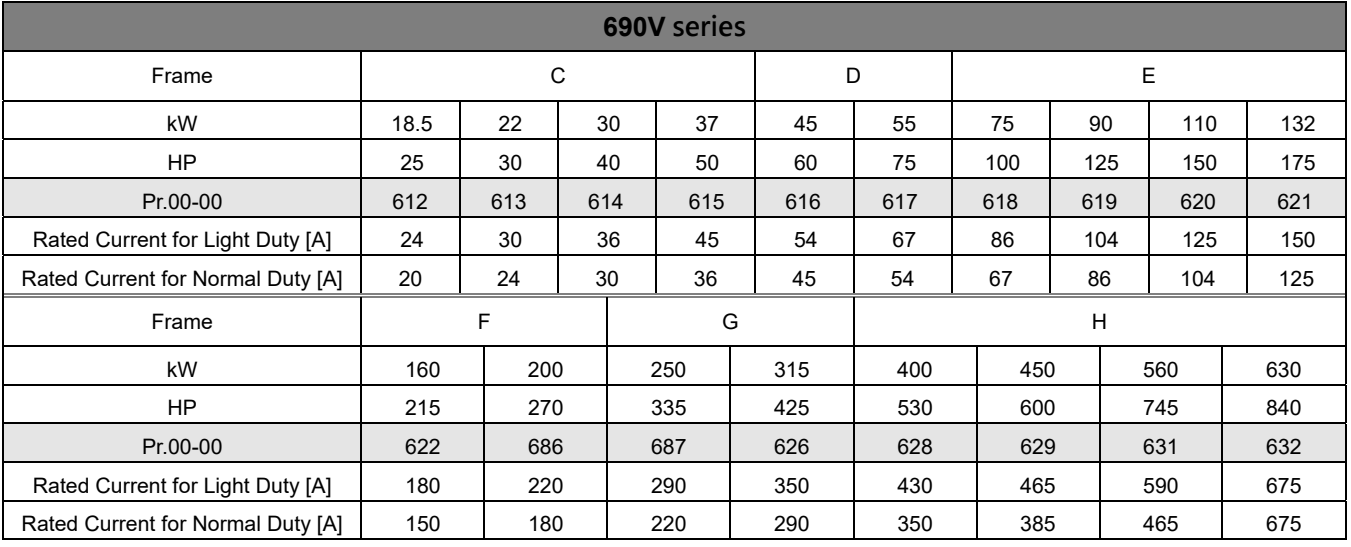

#### $\Box$ **Parameter Reset**

Factory Setting: 0

Settings 0: No Function

- 1: Parameter write protect
- 5: Reset KWH display to 0
- 6: Reset PLC (including CANopen Master Index)
- 7: Reset CANopen Index (Slave)
- 9: All parameters are reset to factory settings(base frequency is 50Hz)
- 10: All parameters are reset to factory settings (base frequency is 60Hz)
- When it is set to 1, all parameters are read only except Pr.00-02, 00-07~00-08 and it can be used with password setting for password protection. It needs to set Pr.00-02 to 0 before changing other parameter settings.
- $\Box$  When it is set to 5, KWH display value can be reset to 0 even when the drive is operating. Pr. 05-26, 05-27, 05-28, 05-29, 05-30 reset to 0.
- When it is set to 6: clear internal PLC program (includes the related settings of PLC internal CANopen master)
- When it is set to 7: reset the related settings of CANopen slave.
- $\Box$  When it is set to 9 or 10: all parameters are reset to factory settings. If password is set in Pr.00-08, input the password set in Pr.00-07 to reset to factory settings.
- When it is set to 6  $\cdot$  7  $\cdot$  9  $\cdot$  10, please re-power the motor drive after setting.

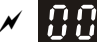

Factory setting: 0

- Settings 0: Display the frequency command (F)
	- 1: Display the actual output frequency (H)
	- 2: Display User define (U)
	- 3: Output current ( A)

 This parameter determines the start-up display page after power is applied to the drive. User defined choice display according to the setting in Pr.00-04.

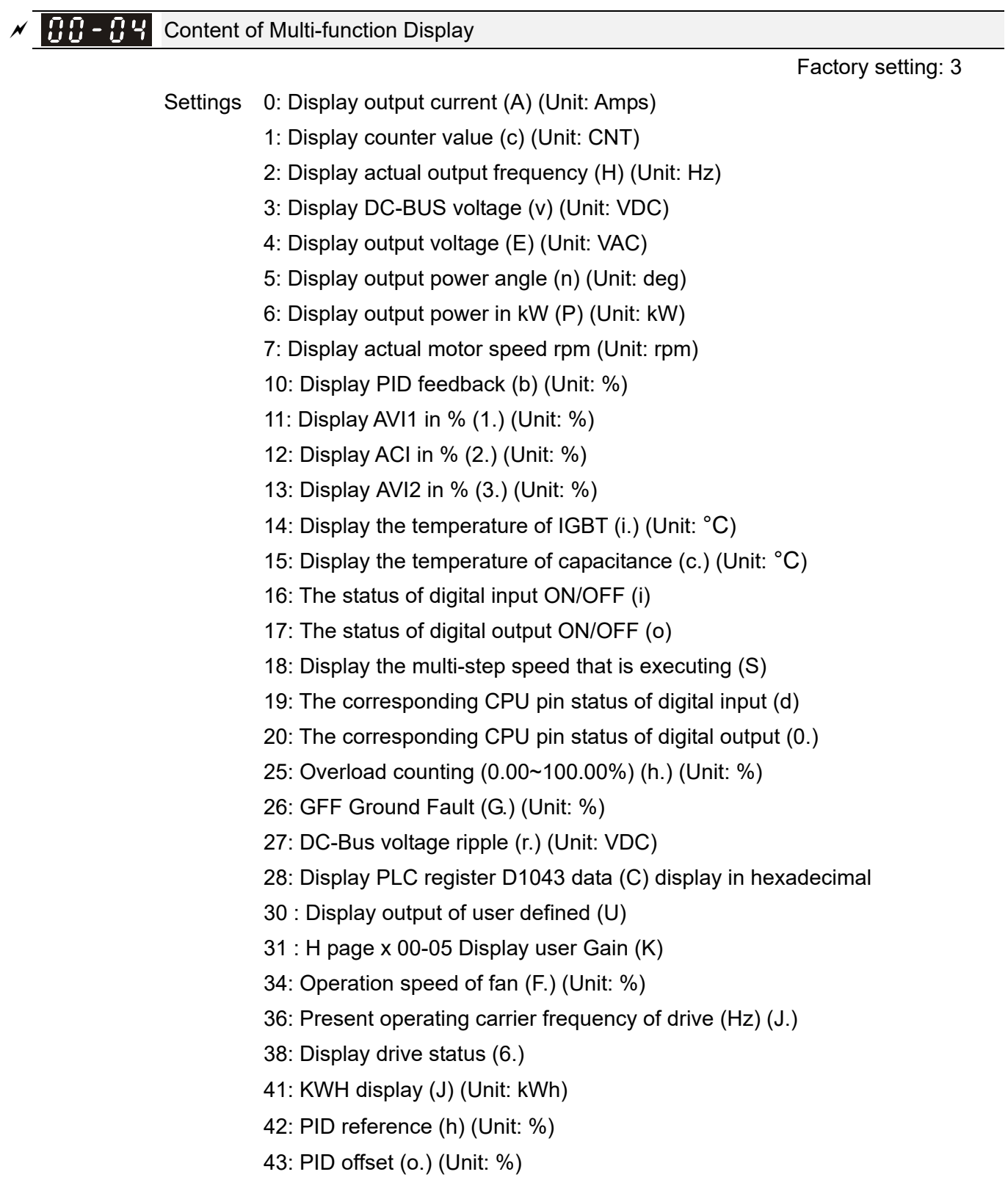
44: PID output frequency (b.) (Unit: Hz)

45: Hardware ID

#### **NOTE** Ш

the center).

- 1. It can display negative values when setting analog input bias (Pr.03-03~03-10). Example: assume that AVI1 input voltage is 0V, Pr.03-03 is 10.0% and Pr.03-07 is 4 (Serve bias as
- 2. Example: If REV, MI1 and MI6 are ON, the following table shows the status of the terminals. 0: OFF, 1: ON

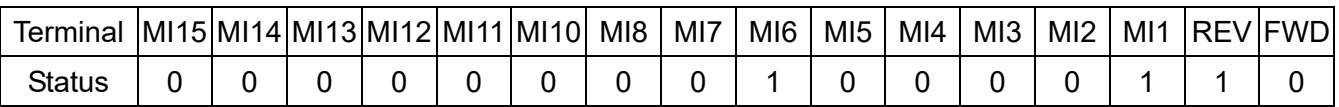

MI10~MI15 are the terminals for extension cards (Pr.02-26~02-31).

If REV, MI1 and MI6 are ON, the value is 0000 0000 1000 0110 in binary and 0086h in HEX. When Pr.00-04 is set to "16" or "19", it will display "0086h" with LED U is ON on the keypad KPC-CE01. The setting 16 is the status of digital input by Pr.02-12 setting and the setting 19 is the corresponding CPU pin status of digital input, the FWD/REV action and the three-wire MI are not controlled by Pr.02-12. User can set to 16 to monitor digital input status and then set to 19 to check if the wire is normal.

3. Assume that RY1: Pr.02-13 is set to 9 (Drive ready). After applying the power to the AC motor drive, if there is no other abnormal status, the contact will be ON. The display status will be shown as follows.

N.O. switch status:

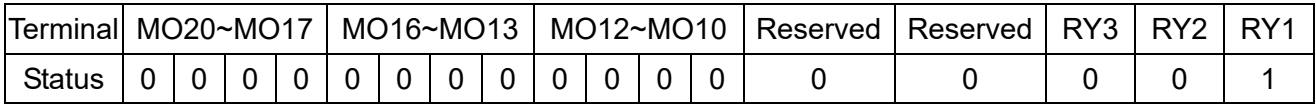

At the meanwhile, if Pr.00-04 is set to 17 or 20, it will display in hexadecimal "0001h" with LED U is ON on the keypad. The setting 17 is the status of digital output by Pr.02-18 setting and the setting 20 is the corresponding CPU pin status of digital output. User can set 17 to monitor the digital output status and then set to 20 to check if the wire is normal.

4. If Pr.00-04 = 25, when display value reaches 100.00%, the drive will show "oL" as an overload warning.

# 5. If Pr.00-04 =  $38$ ,

bit 0: The drive is running forward.

- bit 1: The drive is running backward.
- bit 2: The drive is ready.
- bit 3: Errors occurred on the drive.
- bit 4: The drive is running.
- bit 5: Warnings on the drive.

 $\mathcal{N}$  **HH** -  $\mathbf{H}$  Coefficient Gain in Actual Output Frequency

Factory Setting: 1.00

# Settings 0.00~160.00

 $\Box$  This parameter is to set coefficient gain in actual output frequency. Set Pr.00-04= 31 to display the calculation result on the screen (calculation = output frequency \* Pr.00-05).

 Factory Setting: Read only

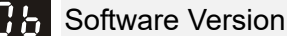

Settings Read only

Parameter Protection Password Input

Factory Setting: 0

Settings 0~65535

Display 0~4 (the times of password attempts)

- **Example 1** This parameter allows user to enter their password (which is set in Pr.00-08) to unlock the parameter protection and to make changes to the parameter.
- **Q Pr.00-07 and Pr.00-08 are used to prevent the personal miss-operation.**
- When the user have forgotten the password, clear the setting by input 9999 and press ENTER key, then input 9999 again and press Enter within 10 seconds. After decoding, all the settings will return to factory setting.

 $\Box$  All parameters will be read as 0 when the password is setting, except Pr. 00-08.

Parameter Protection Password Setting

Factory Setting: 0

Settings 0~65535

- 0: No password protection / password is entered correctly (Pr00-07)
- 1: Password has been set
- **Example 1** To set a password to protect your parameter settings. In the first time, password can be set directly. After setting, the value of 00-08 will become 1, which means password protection is activated. When the password is set, if any parameter setting needs to be changed, be sure to enter correct password in 00-07, and then the password will be inactivated temporarily with 00-08 changing to 0. At this time, parameters setting can be changed. After setting, re-power the motor drive, and password will be activated again.
- Composed the password protection, after entering correct password in 00-07, 00-08 also needs to be set as 0 again to inactive password protection permanently. If not, password protection will be active after motor drive re-power.
- E The keypad copy function will work normally only when the password protection is inactivated temporarily or permanently, and password set in 00-08 will not be copied to keypad. So when copying parameters from keypad to motor drive, the password need to be set manually again in the motor drive to active password protection.

# Password Decode Flow Chart

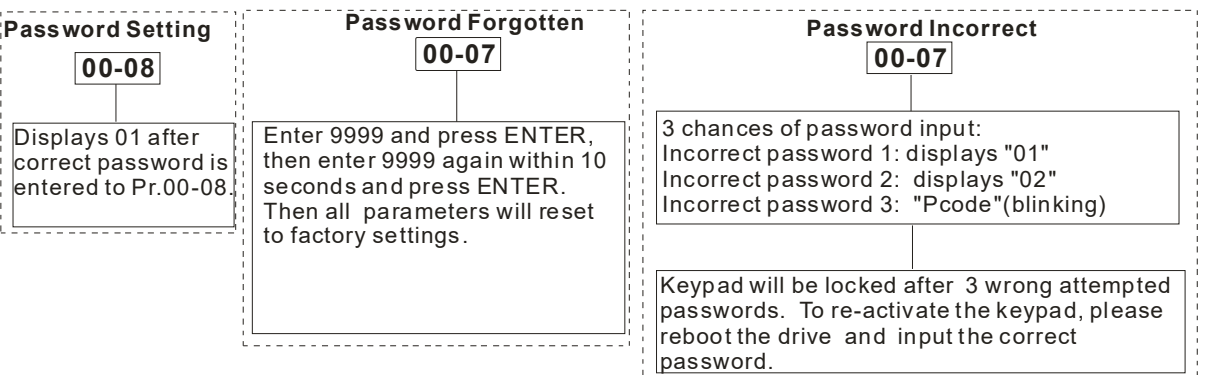

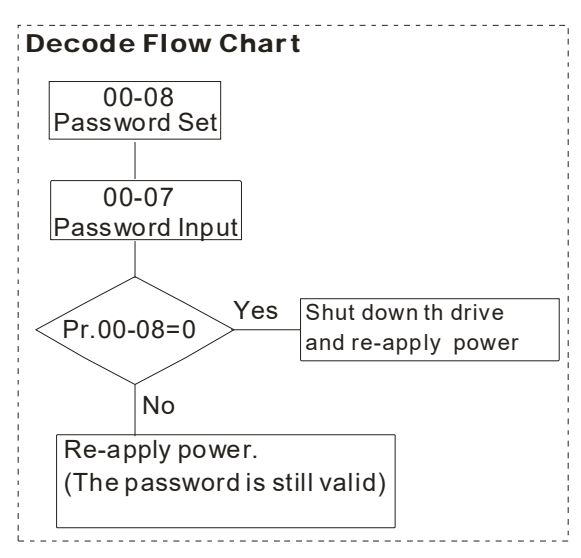

 $|BB=1/4\rangle$ Control of Speed Mode

Factory Setting: 0

Settings 0: VF (IM V/F control)

2: SVC(IM/PM sensorless vector control)

This parameter determines the control method of the AC motor drive:

0: (IM V/f control): user can design proportion of V/f as required and can control multiple motors simultaneously.

2: (IM/PM Sensorless vector control): get the optimal control by the auto-tuning of motor parameters.

 $\Box$  When 00-10=0, and set Pr.00-11 to 0, the V/F control diagram is shown as follows.

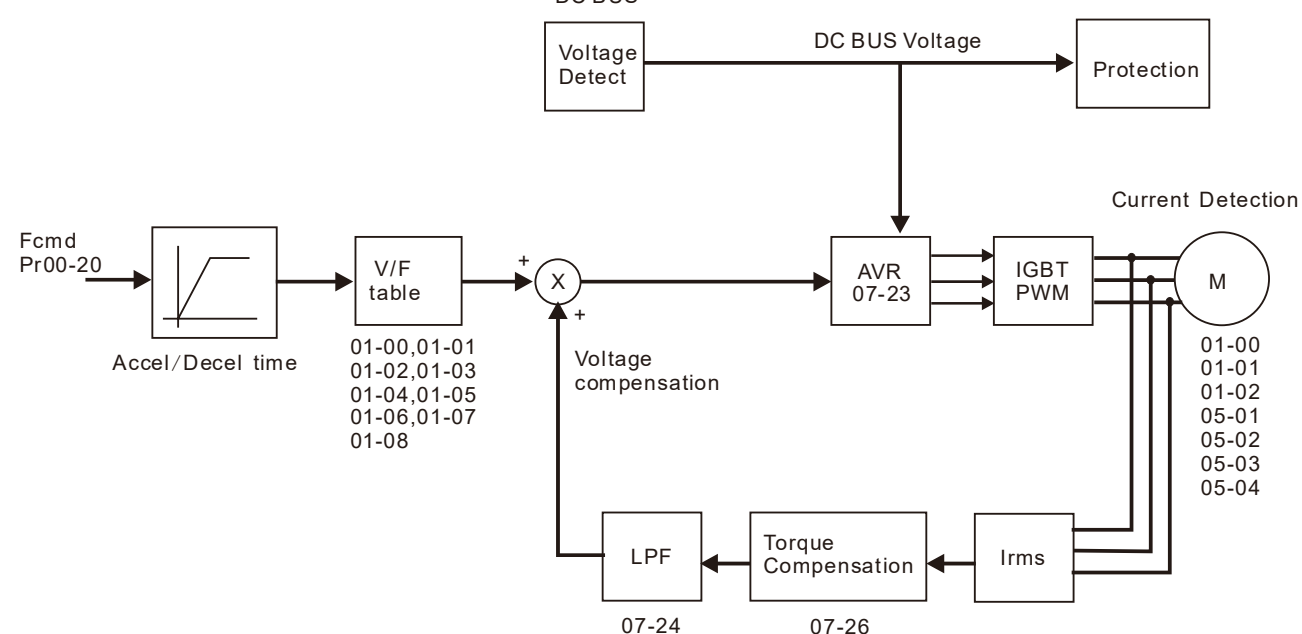

DC BUS

 $\Box$  When 00-10=0, and set Pr.00-11 to 2, the sensorless vector control diagram is shown as follows.

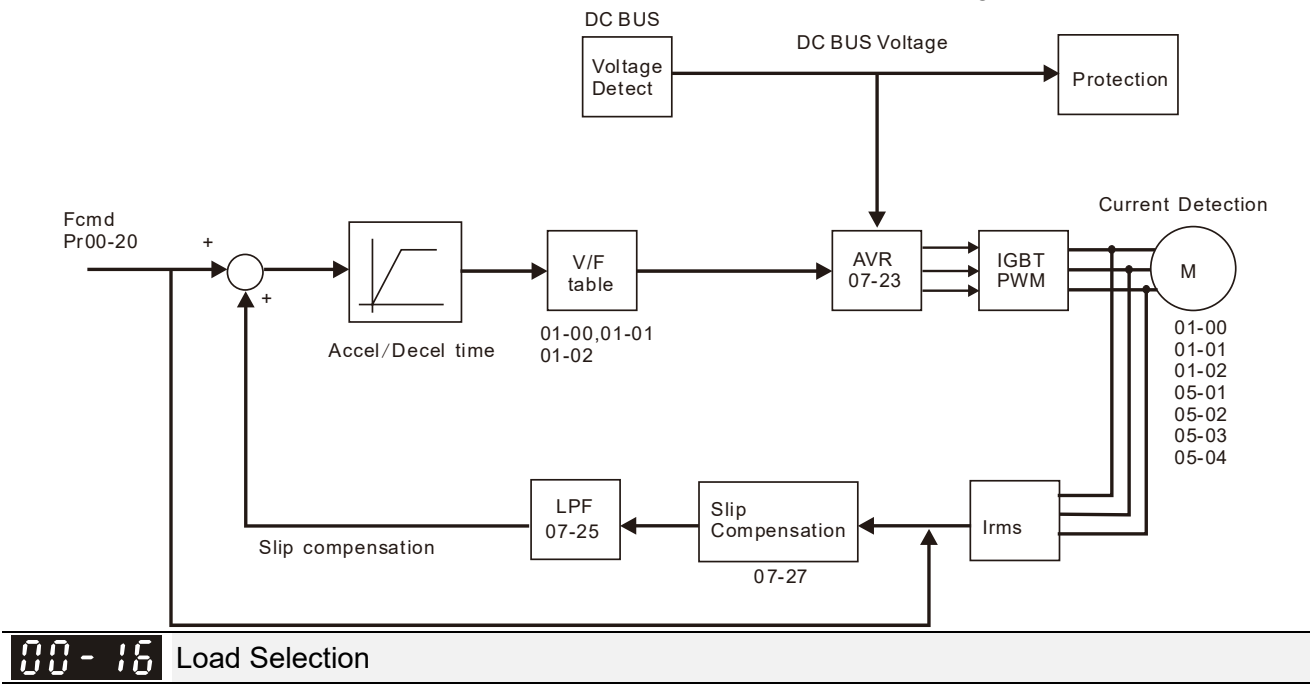

Factory Setting: 0

Settings 0: Light load

1: Normal load

- Light duty of 230V & 460V: overload ability is 120% rated output current in 60 seconds. Please refer to Pr.00-17 for the setting of carrier. Refer to chapter 9 (specifications) or Pr.00-01 for the rated current.
- **EX** Normal duty of 230V & 460V: overload ability is 120% rated output current in 60 seconds (over load ability is 160% rated output current in 3 seconds). Please refer to Pr.00-17 for the setting of carrier wave. Refer to chapter 9 (specifications) or Pr.00-01 for the rated current.
- **EX** Pr.00-01 changes as the setting of Pr.00-16 changes. The default setting and maximum setting range of Pr.06-03, 06-04 will change as the setting of Pr.00-16 changes.

88-Carrier Frequency Н

Factory setting: Table below

Settings 2~15kHz

This parameter determinates the PWM carrier frequency of the AC motor drive.

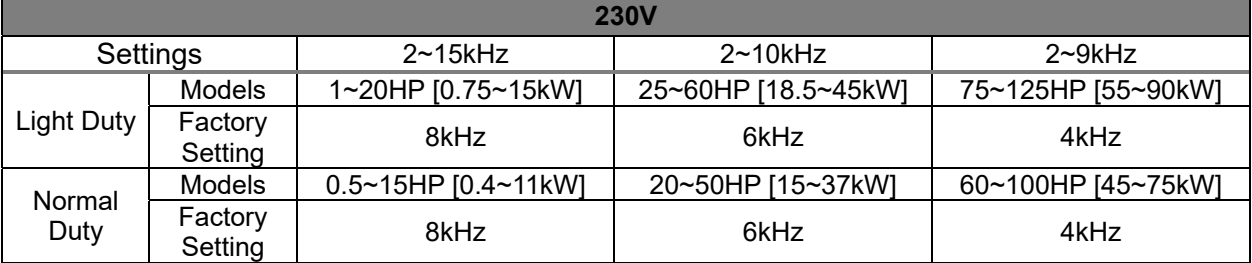

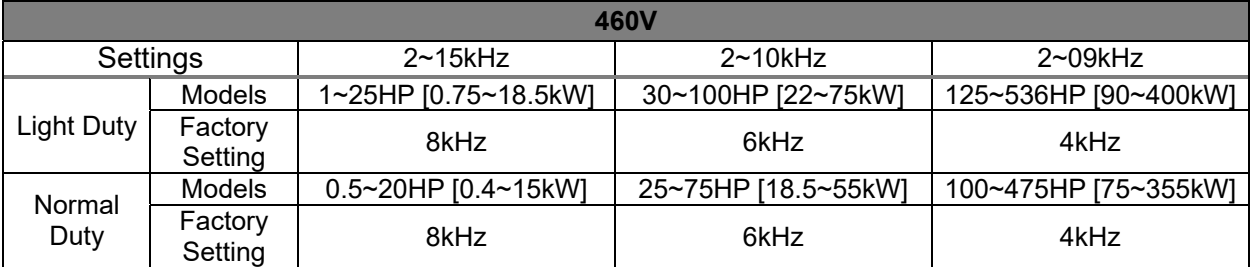

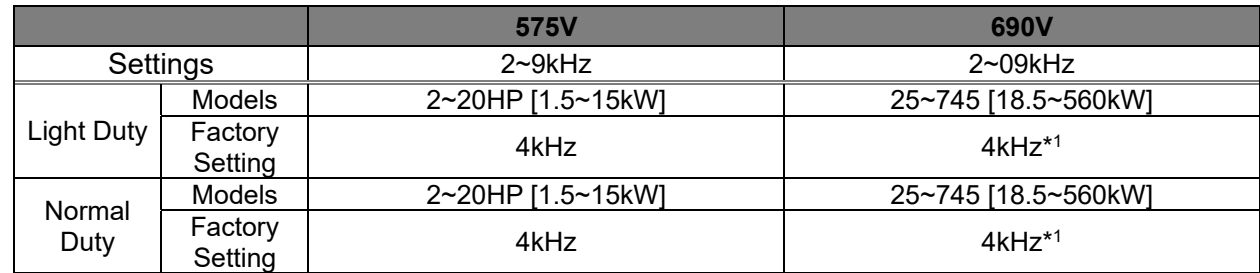

\*1. Light duty / Normal duty: the factory setting of 690V, 630kW [850HP] is 3 kHz.

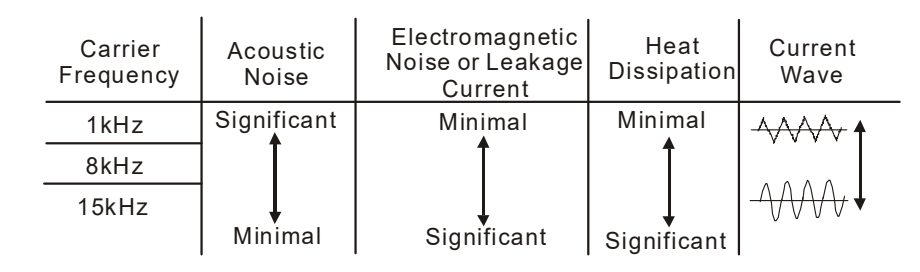

- **Exage From the table, we see that the PWM carrier frequency has a significant influence on the** electromagnetic noise, AC motor drive heat dissipation, and motor acoustic noise. Therefore, if the surrounding noise is greater than the motor noise, lower the carrier frequency is good to reduce the temperature rise. Although it is quiet operation in the higher carrier frequency, the entire wiring and interference resistance should be considerate.
- $\Box$  When the carrier frequency is higher than the factory setting, it needs to protect by decreasing the carrier frequency. See Pr.06-55 for the related setting and details.

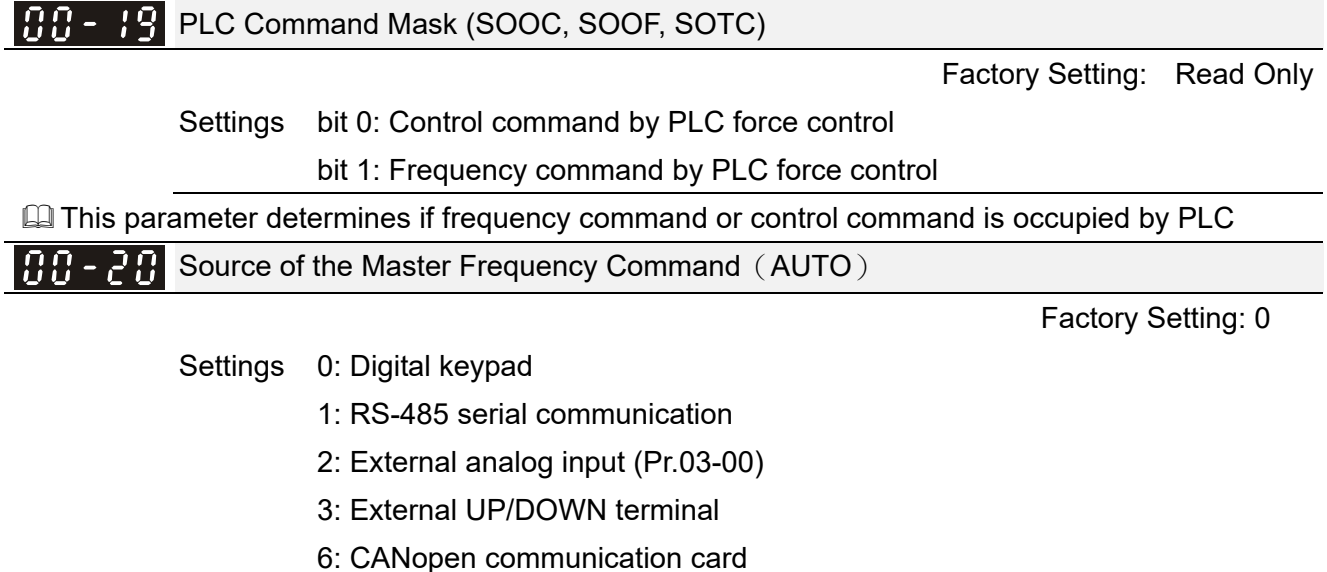

- 
- 8: Communication card (no CANopen card)
- $\Box$  It is used to set the source of the master frequency in AUTO mode.
- **Quade Pr.00-20 and 00-21 are for the settings of frequency source and operation source in AUTO mode.** Pr.00-30 and 00-31 are for the settings of frequency source and operation source in HAND mode. The AUTO/HAND mode can be switched by the keypad KPC-CC01 or multi-function input terminal (MI).
- **Example 1** The factory setting of frequency source or operation source is for AUTO mode. It will return to AUTO mode whenever power on again after power off. If there is multi-function input terminal used to switch AUTO/HAND mode. The highest priority is the multi-function input terminal. When the external terminal is OFF, the drive won't receive any operation signal and can't execute JOG.

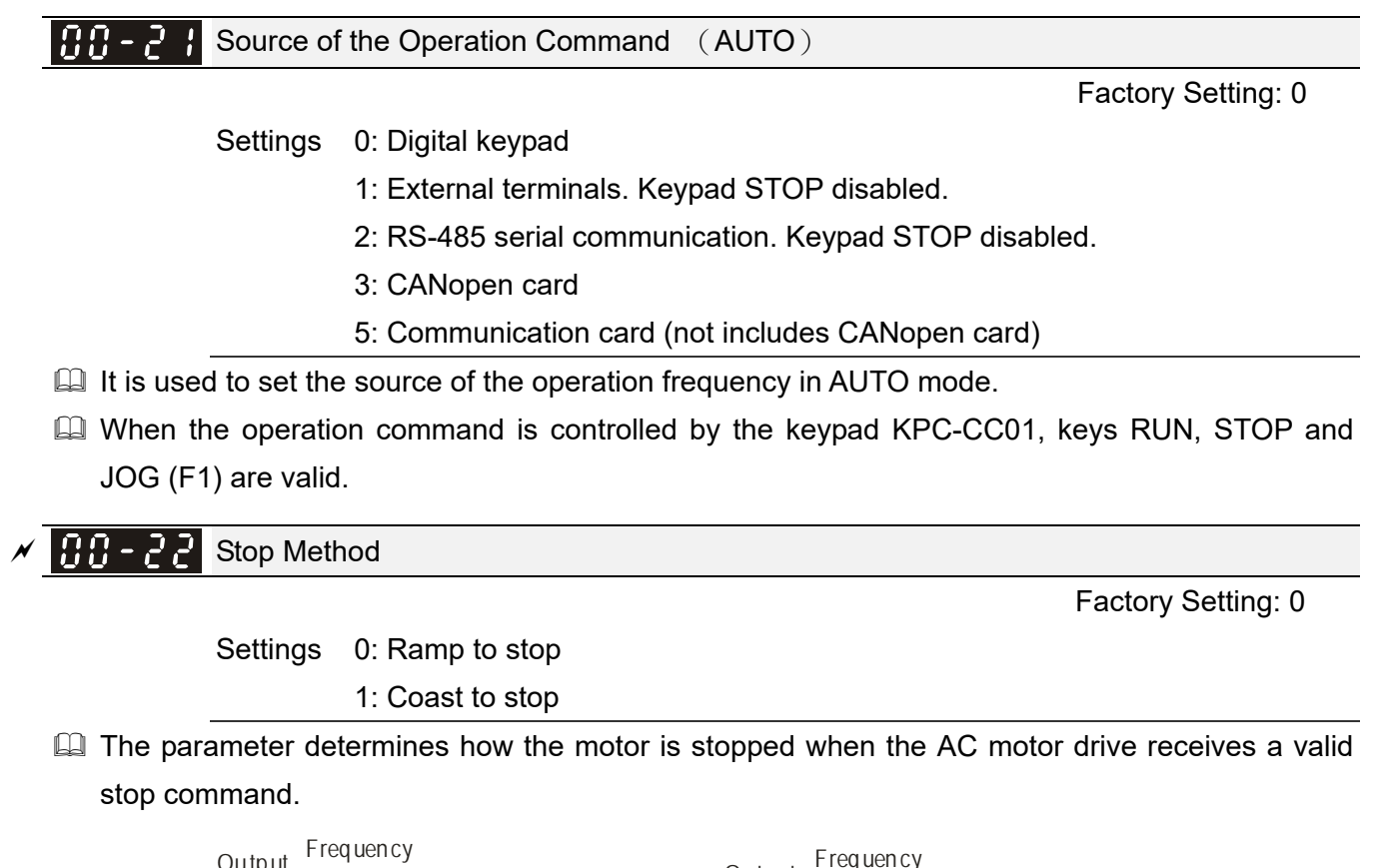

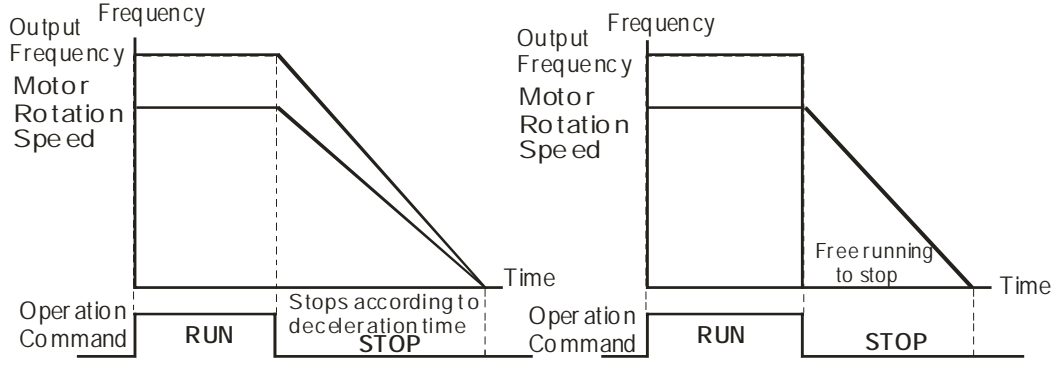

Ra mp to Stop and Co ast to Sto p

- **Ramp to stop:** the AC motor drive decelerates from the setting of deceleration time to 0 or minimum output frequency and then stop (by Pr.01-07).
- **Coast to stop:** the AC motor drive stops the output instantly upon a STOP command and the motor free runs until it comes to a complete standstill.

(1) It is recommended to use "ramp to stop" for safety of personnel or to prevent material from being wasted in applications where the motor has to stop after the drive is stopped. The deceleration time has to be set accordingly.

(2) If the motor free running is allowed or the load inertia is large, it is recommended to select "coast to stop". For example, blowers, punching machines and pumps

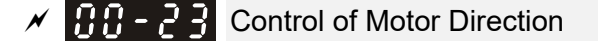

Factory Setting: 0

Settings 0: Enable forward/ reverse

- 1: Disable reverse
- 2: Disable forward

This parameter enables the AC motor drives to run in the forward/reverse direction. It may be used to prevent a motor from running in a direction that would consequently injure the user or damage the equipment.

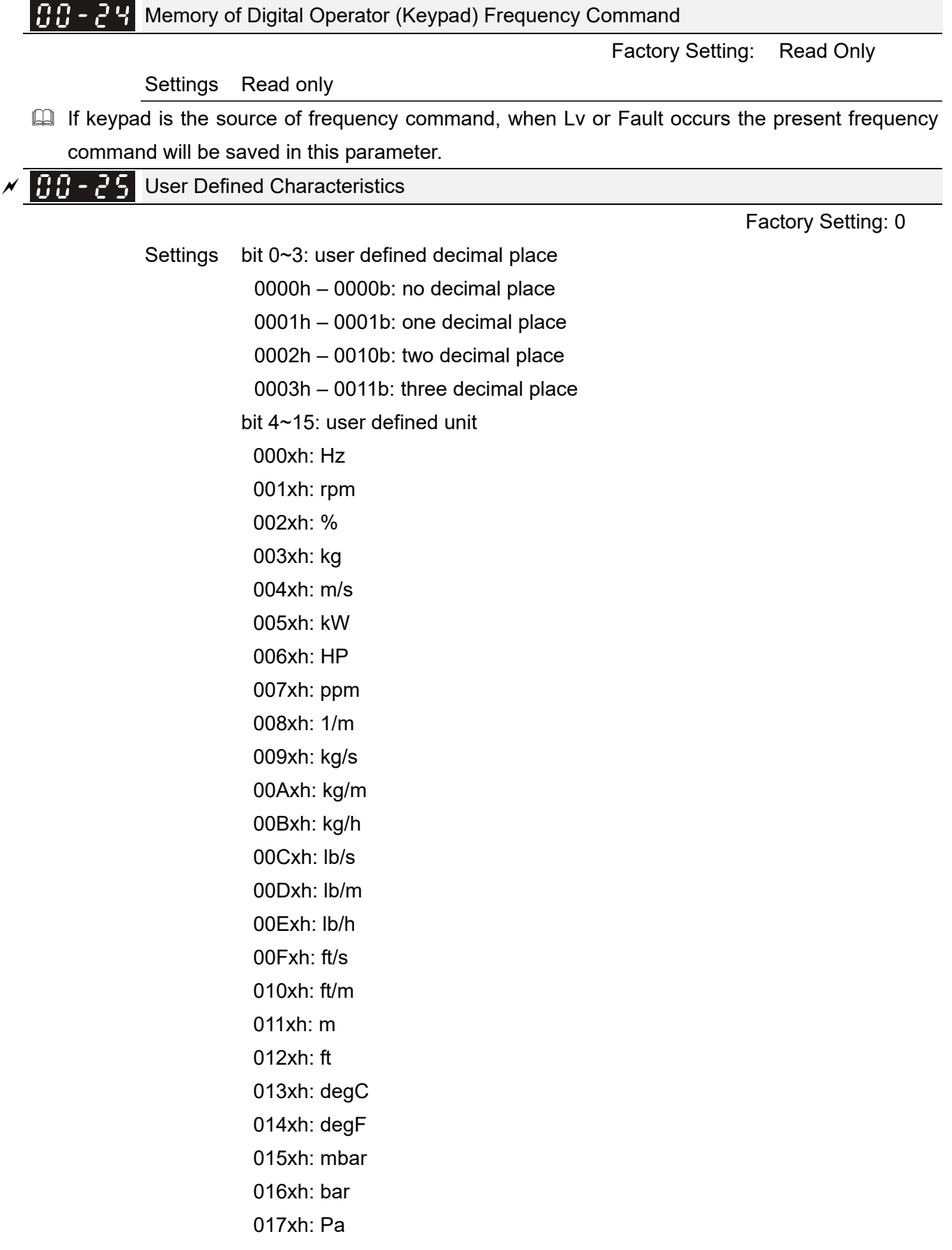

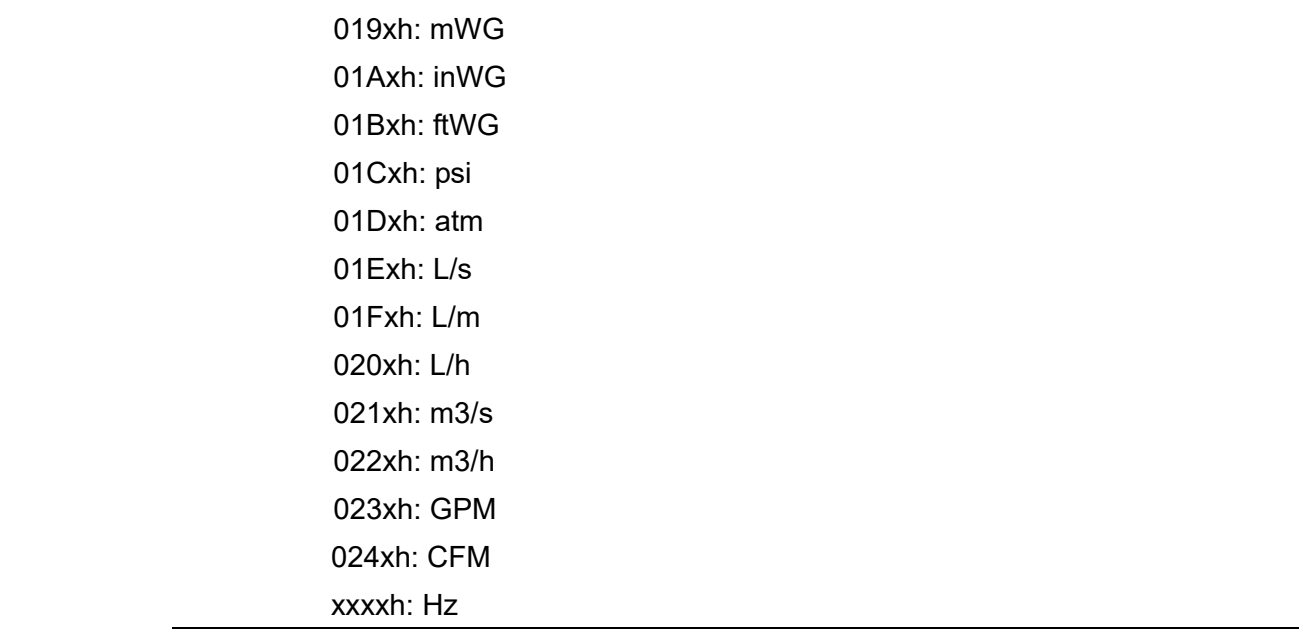

- $\Box$  bit 0~3: Control F page, unit of user defined value (Pr00-04 =d10, PID feedback) and the decimal point of Pr00-26 which supports up to 3 decimal points.
- bit 4~15: Control F page, unit of user defined value (Pr00-04=d10, PID feedback) and the display units of Pr00-26.

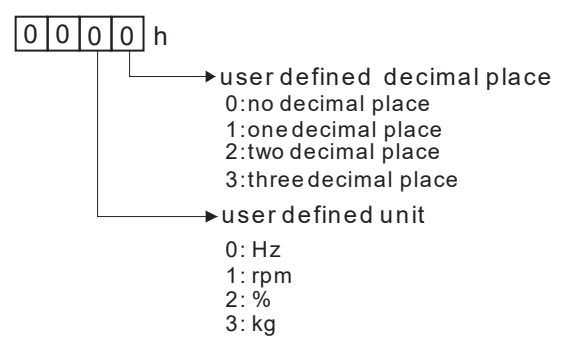

 $\Box$  The keypad should be set to decimal when setting parameters. Example: defined unit shows inWG and three decimal place. In above data we could find inWG corresponds to 01Axh (x as the setting place of the decimal place), and three decimal place corresponds to 0003h, which shows 01A3h in hexadecimal, and 01A3h=419 when turns to decimal. Set Pr.00-25=419, then the setting is completed.

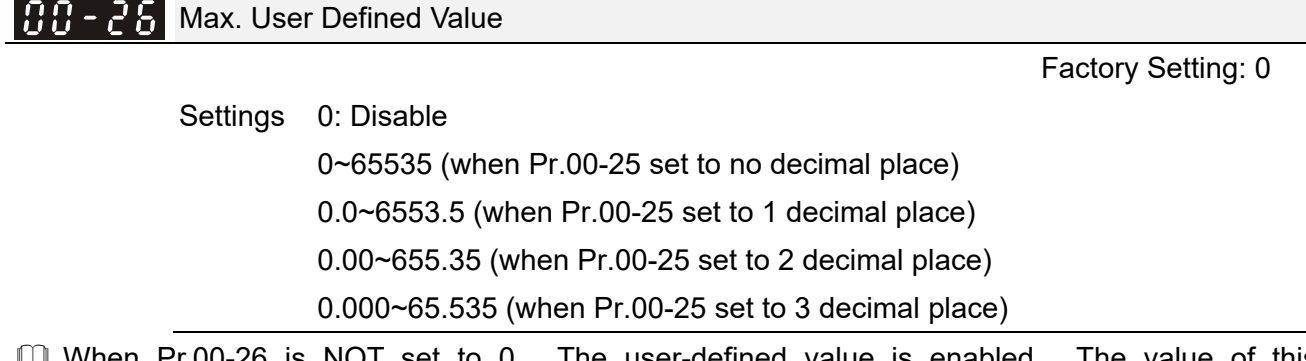

 When Pr.00-26 is NOT set to 0. The user-defined value is enabled. The value of this parameter should correspond to the frequency setting at Pr.01-00. Example:

When the frequency at Pr. 01-00=60.00Hz, the max. user-defined value at Pr. 00-26 is 100.0%. That also means Pr.00-25 is set at 0021h to select % as the unit.

# **NOTE**

The drive will display as Pr.00-25 setting when Pr.00-25 is properly set and Pr.00-26 is not 0.

# 188 - 2 User Defined Value Factory Setting: Read only Settings Read only **Q Pr.00-27 will show user defined value when Pr.00-26 is not set to 0.** Cull User defined value is only valid in Pr. 00-20, with frequency source input from keypad or RS-485.  $\mathbf{B} \cdot \mathbf{B}$  Switching from Auto mode to Hand mode Factory Setting: 0 Settings bit0: Sleep Function Control Bit 0: Sleep Function Control Bit 1: Sleep function and Auto mode are the same

- bit1: Unit of the Control Bit
	- 0: Displaying Unit in Hz
	- 1: Same unit as the Auto mode
- bit2: PID Control Bit
	- 0: Cancel PID control
	- 1: PID control and Auto mode are the same.
- bit3: Frequency Source Control Bit
	- 0: Frequency command set by parameter, if the multi-step speed is activated, then multi-step speed has the priority.
	- 1: Frequency command set by Pr00-30, regardless if the multi-speed is activated.

# $\left[\begin{array}{ccc} 0 & -1 \\ 0 & -1 \end{array}\right]$  LOCAL/REMOTE Selection

Factory Setting: 0

# Settings 0: Standard HOA function

- 1: Switching Local/Remote, the drive stops
- 2: Switching Local/Remote, the drive runs as the REMOTE setting for frequency and operation status
- 3: Switching Local/Remote, the drive runs as the LOCAL setting for frequency and operation status
- 4: Switching Local/Remote, the drive runs as LOCAL setting when switch to Local and runs as REMOTE setting when switch to Remote for frequency and operation status.
- **Example 1** The factory setting of Pr.00-29 is 0 (standard Hand-Off-Auto function). The AUTO frequency and source of operation can be set by Pr.00-20 and Pr.00-21, and the HAND frequency and source of operation can be set by Pr.00-30 and Pr.00-31. AUTO/HAND mode can be selected or switched by using digital keypad (KPC-CC01) or setting multi-function input terminal MI= 41, 42.
- Cull When external terminal MI is set to 41 and 42 (AUTO/HAND mode), the settings Pr.00-29=1,2,3,4 will be disabled. The external terminal has the highest priority among all command, Pr.00-29 will always function as Pr.00-29=0, standard HOA mode.
- When Pr.00-29 is not set to 0, Local/Remote function is enabled, the top right corner of digital keypad (KPC-CC01) will display "LOC" or "REM". The REMOTE frequency and source of operation can be set by Pr.00-20 and Pr.00-21, and the LOCAL frequency and source of operation can be set by Pr.00-30 and Pr.00-31. Local/Remote function can be selected or switched by using digital keypad (KPC-CC01) or setting external terminal MI=56. The AUTO key of the digital keypad now controls for the REMOTE function and HAND key now controls for the LOCAL function.
- Common MI is set to 56 for LOC/REM selection, if Pr.00-29 is set to 0, then the external terminal is disabled.
- When MI is set to 56 for LOC/REM selection, if Pr.00-29 is not set to 0, the external terminal has the highest priority of command and the ATUO/HAND keys will be disabled.

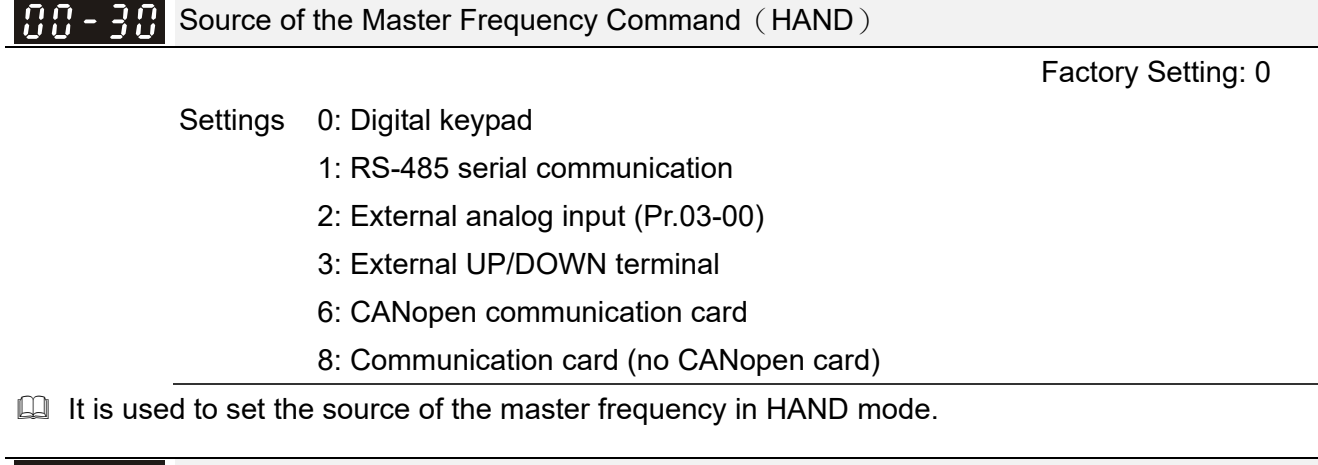

**B** Source of the Operation Command (HAND) 188 - 31

Factory Setting: 0

Settings 0: Digital keypad

- 1: External terminals. Keypad STOP disabled.
- 2: RS-485 serial communication. Keypad STOP disabled.
- 3: CANopen communication card
- 5: Communication card (not include CANopen card
- $\Box$  It is used to set the source of the operation frequency in HAND mode.
- **Example 20 and 00-21 are for the settings of frequency source and operation source in AUTO mode.** Pr.00-30 and 00-31 are for the settings of frequency source and operation source in HAND mode. The AUTO/HAND mode can be switched by the keypad KPC-CC01 or multi-function input terminal (MI).
- **Example 1** The factory setting of frequency source or operation source is for AUTO mode. It will return to AUTO mode whenever power on again after power off. If there is multi-function input terminal used to switch AUTO/HAND mode, the highest priority is the multi-function input terminal. When the external terminal is OFF, the drive won't receive any operation signal and can't execute JOG.

 $\sqrt{BA}$  - 3.2 Digital Keypad STOP Function

Factory Setting: 0

 Settings 0: STOP key disable 1: STOP key enable

 $\Box$  This parameter works when the source of operation command is not digital keypad (Pr00-21 $\neq$ 0). When Pr00-21=0, the stop key will not follow the setting of this parameter.

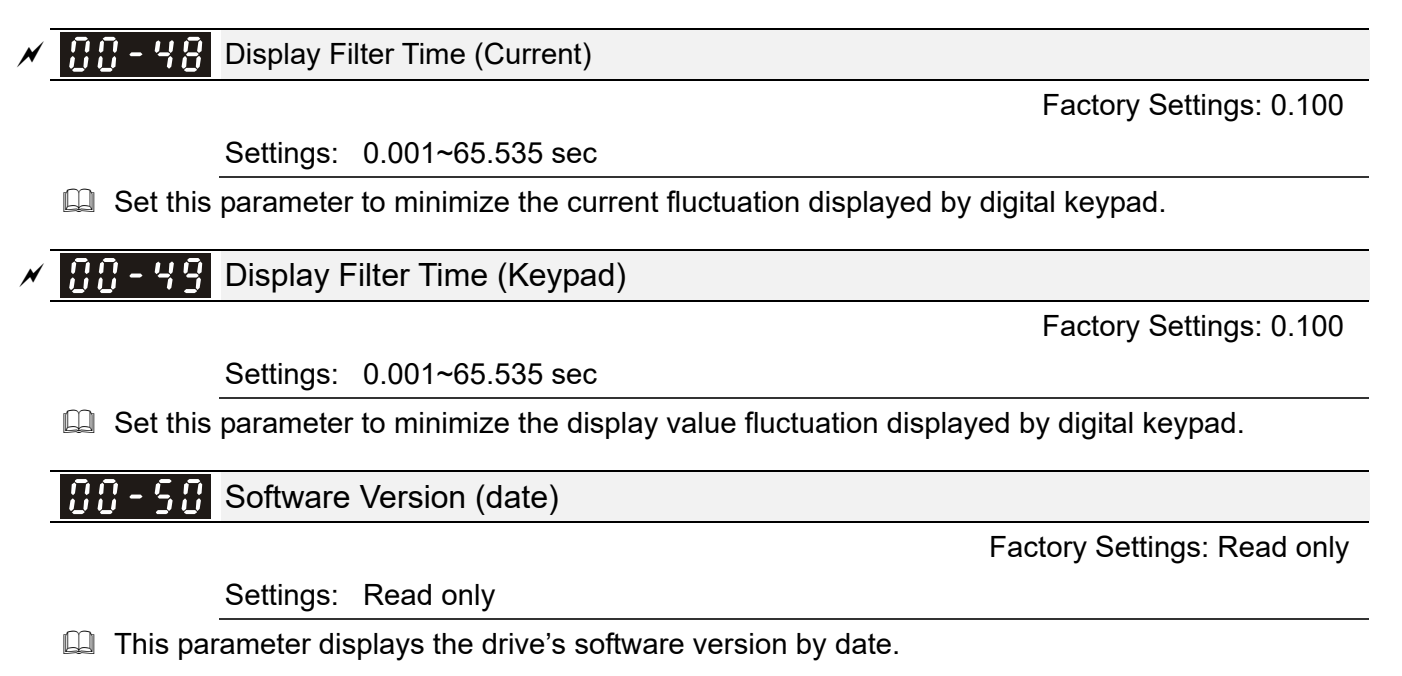

12.1-00-14

# **01 Basic Parameters**

 $\mathcal N$  This parameter can be set during operation.

# Maximum Output Frequency

Factory Setting: 60.00/50.00

Settings 50.00~599.00Hz

Setting range for / including 230V, 55kW: 0.00~400.00Hz Setting range for / including 460V, 90kW: 0.00~400.00Hz

Setting Range for /including 575V / 690V: 599.00Hz

This parameter determines the AC motor drive's Maximum Output Frequency. All the AC motor drive frequency command sources (analog inputs 0 to  $+10V$ , 4 to 20mA, 0 to 20mA  $\pm 10V$ ) are scaled to correspond to the output frequency range.

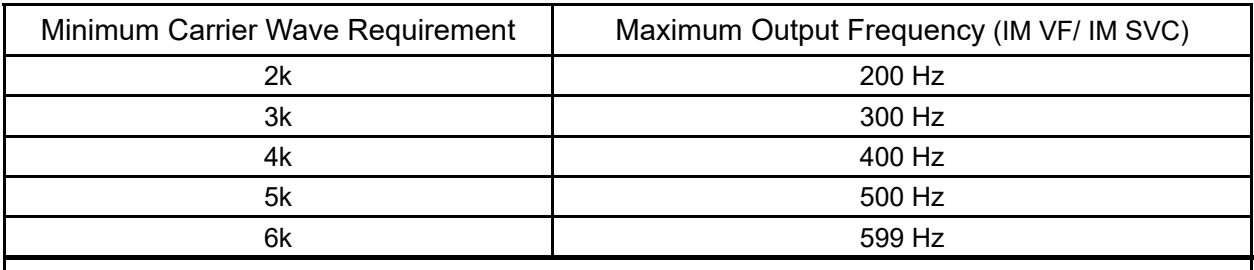

230V series 55kW and above, maximum output frequency is 400Hz (carrier should be set at least 4k) 460V series 90kW and above, maximum output frequency is 400Hz (carrier should be set at least 4k) 575V/690V series, maximum output frequency is 599Hz

8 1 - 8 Maximum Output Frequency of Motor 1 (base frequency and motor rated frequency) Output Frequency of Motor 2(base frequency and motor rated frequency)

Factory Setting: 60.00/50.00

# Settings 0.00~599.00Hz

 $\Box$  This value should be set according to the rated frequency of the motor as indicated on the motor nameplate. If the motor is 60Hz, the setting should be 60Hz. If the motor is 50Hz, it should be set to 50Hz.

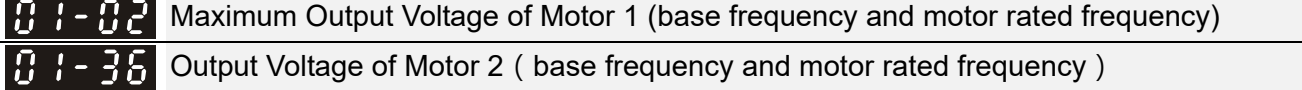

 Factory Setting: 200.0/400.0/ 575.0/660.0

 Settings 230V series: 0.0V~255.0V 460V series: 0.0V~510.0V 575V series: 0.0V~637.0V 690V series: 0.0V~765.0V

- **Example 2** This value should be set according to the rated voltage of the motor as indicated on the motor nameplate. If the motor is 220V, the setting should be 220.0. If the motor is 200V, it should be set to 200.0.
- $\Box$  There are many motor types in the market and the power system for each country is also difference. The economic and convenience method to solve this problem is to install the AC motor drive. There is no problem to use with the different voltage and frequency and also can amplify the original characteristic and life of the motor.

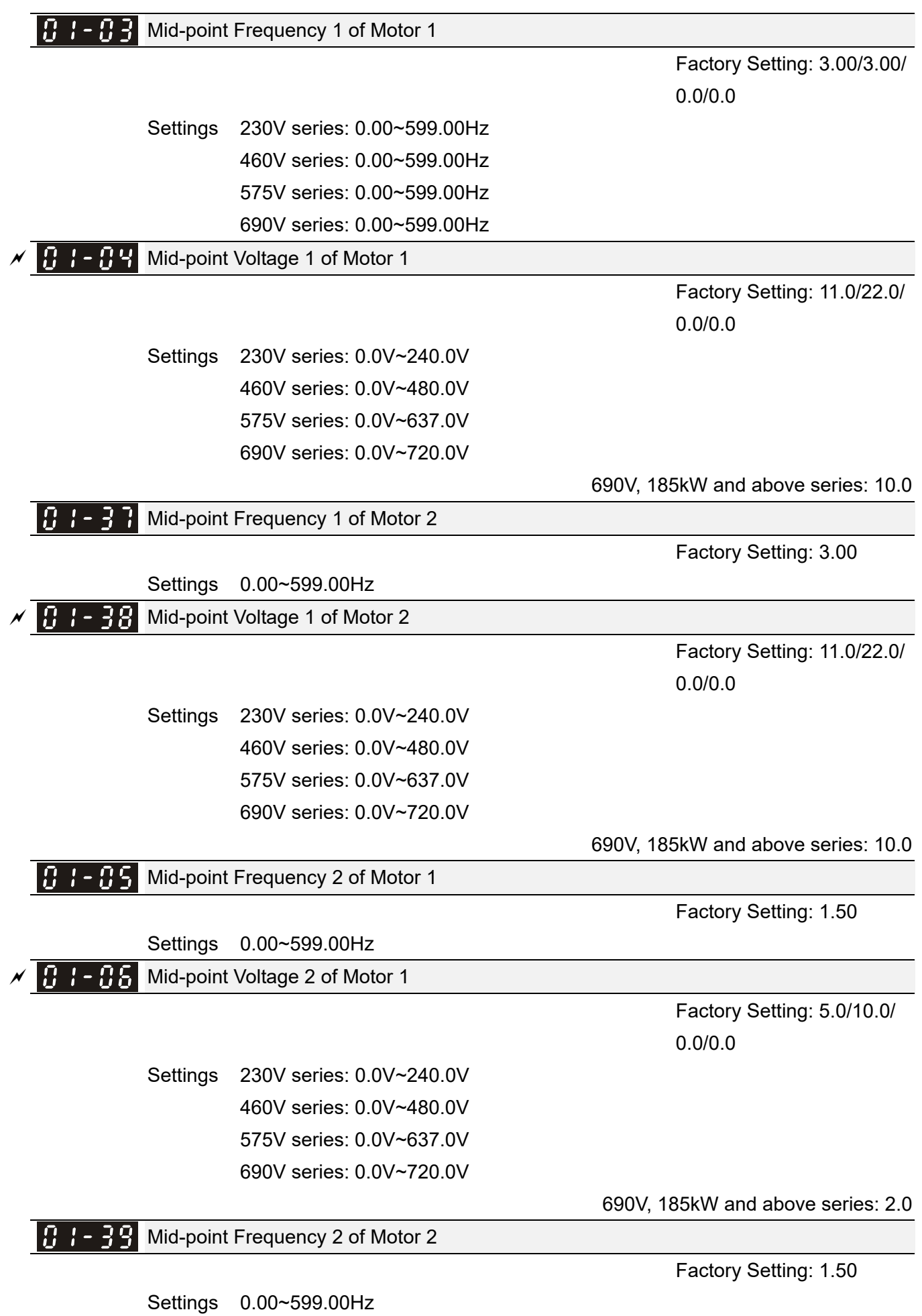

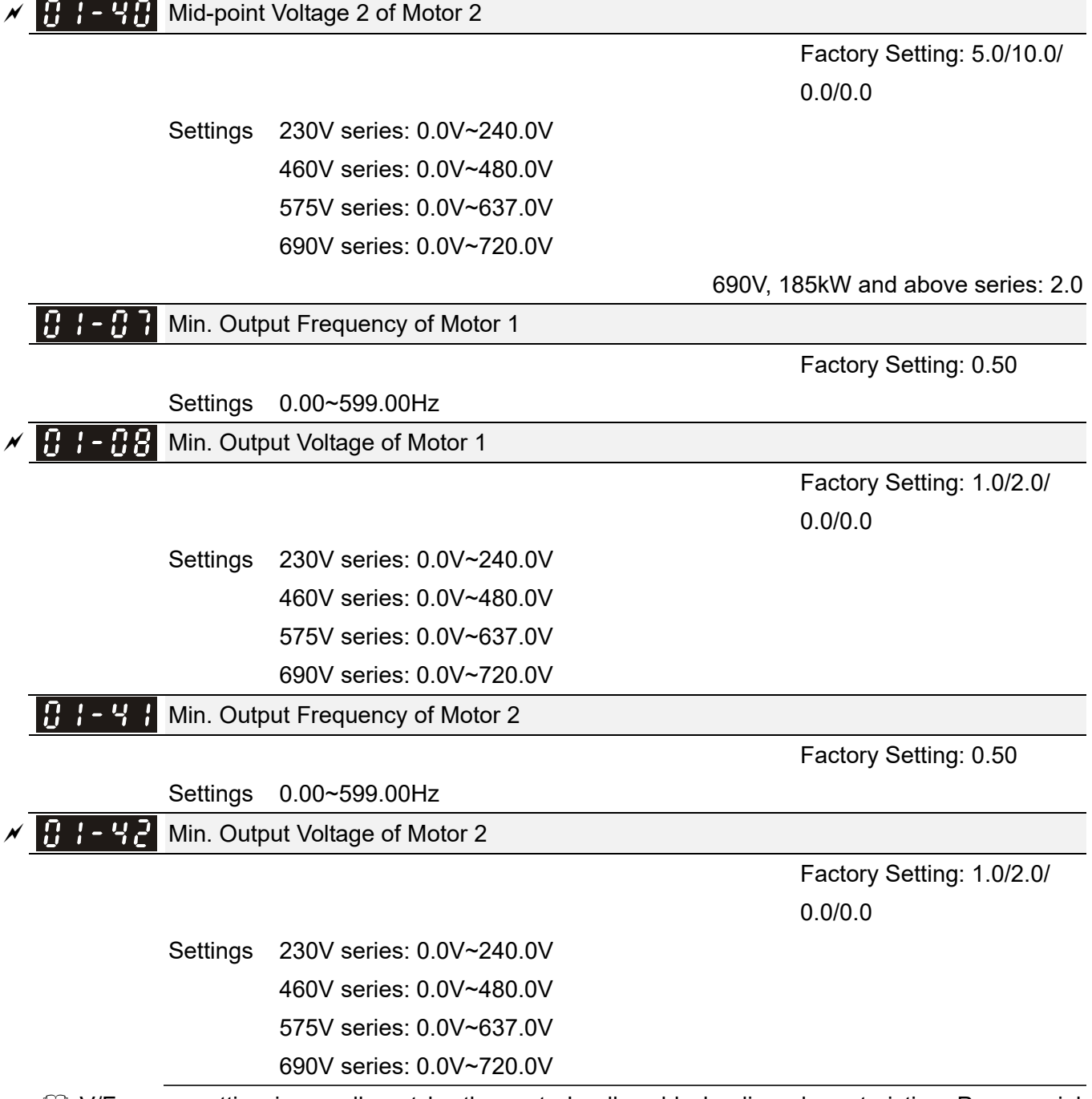

- UF curve setting is usually set by the motor's allowable loading characteristics. Pay special attention to the motor's heat dissipation, dynamic balance, and bearing lubricity, if the loading characteristics exceed the loading limit of the motor.
- E There is no limit for the voltage setting, but a high voltage at low frequency may cause motor damage, overheat, and stall prevention or over-current protection. Therefore, please use the low voltage at the low frequency to prevent motor damage.
- Pr.01-35 to Pr.01-42 is the V/F curve for the motor 2. When multi-function input terminals Pr.02-01~02-08 and Pr.02-26 ~Pr.02-31 are set to 14 and enabled, the AC motor drive will act as the 2nd V/F curve.
- **Example V/F** curve for the motor 1 is shown as follows. The V/f curve for the motor 2 can be deduced from it.

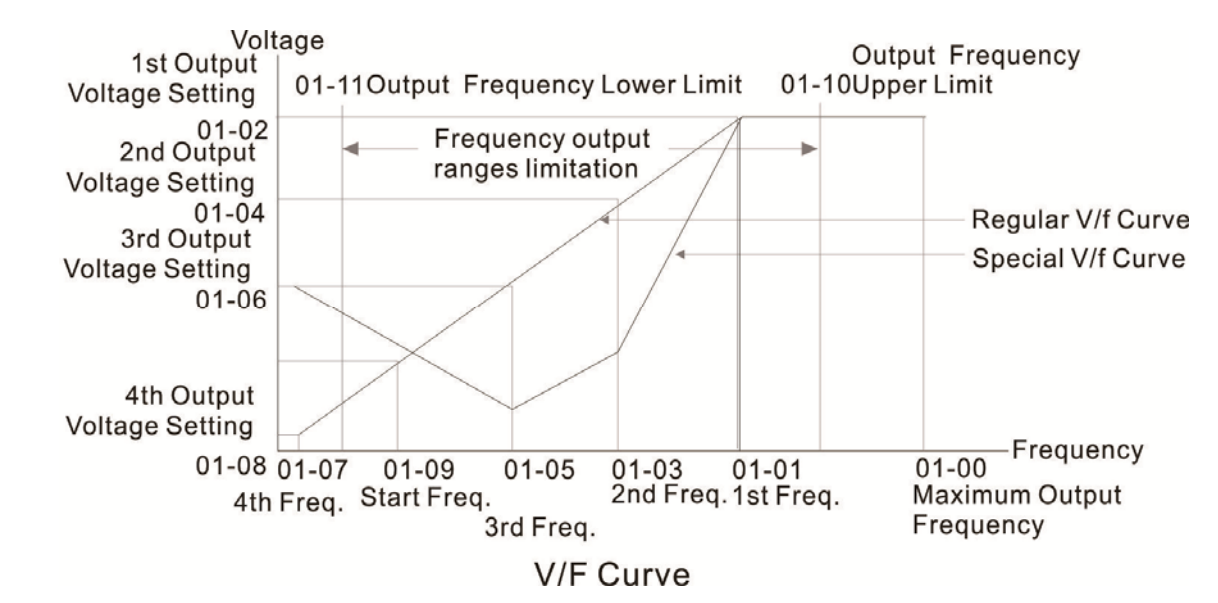

Common settings of V/F curve:

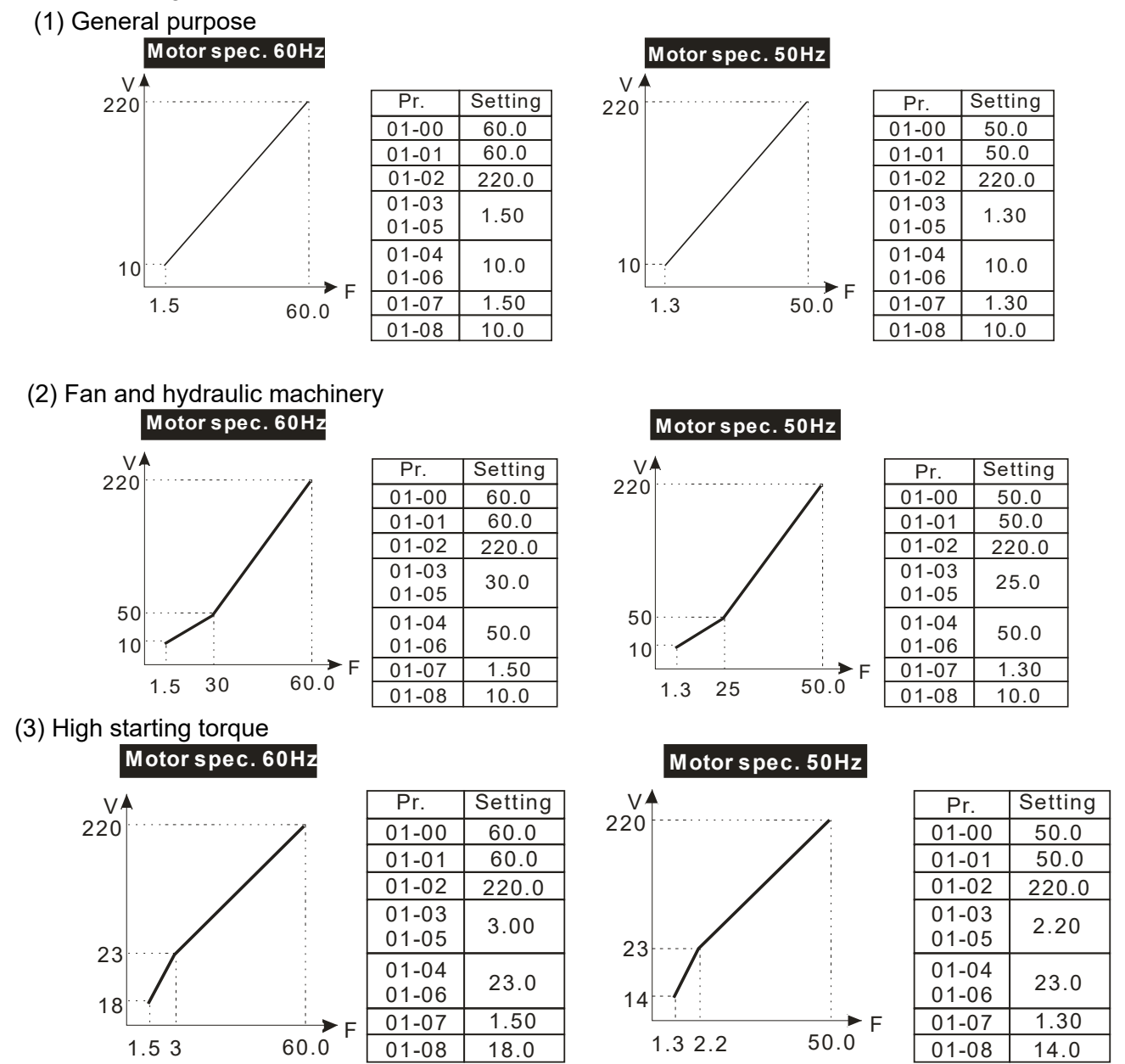

 $\bf{B}$   $\bf{l}$  -  $\bf{B}$   $\bf{S}$  Start-Up Frequency

Factory Setting: 0.50

# Settings 0.00~599.00Hz

 When start frequency is higher than the min. output frequency, drives' output will be from start frequency to the setting frequency. Please refer to the following diagram for details.

Fcmd=frequency command,

Fstart=start frequency (Pr.01-09),

fstart=actual start frequency of drive,

Fmin=4th output frequency setting (Pr.01-07/Pr.01-41),

Flow=output frequency lower limit (Pr.01-11)

# Start-up Flow Chart

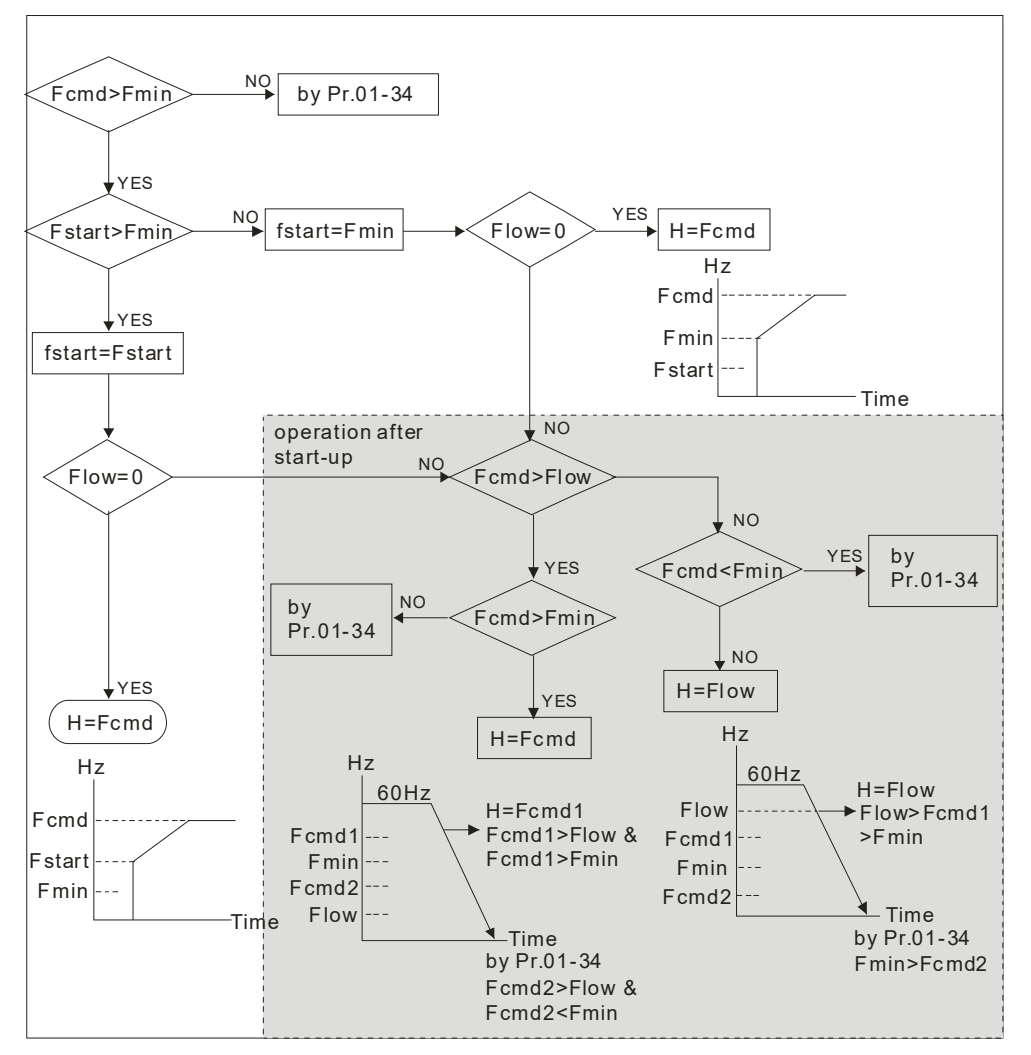

Fcmd>Fmin and Fcmd<Fstart:

If Flow<Fcmd, drive will run with Fcmd directly.

If Flow>=Fcmd, drive will run with Fcmd firstly, then accelerate to Flow according to acceleration time.

The drive's output will stop immediately when output frequency has reach to Fmin during deceleration.

 $\bf{H}$   $\bf{l}$  -  $\bf{H}$  Output Frequency Upper Limit

Factory Setting: 599.00

Settings 0.00~599.00Hz

12.1-01-5

**H**  $\leftarrow$  H  $\leftarrow$  Output Frequency Lower Limit

Factory Setting: 0.00

# Settings 0.00~599.00Hz

- **Example 1** The upper/lower output frequency setting is used to limit the actual output frequency. If the frequency setting is higher than the upper limit (01-10), it will run with the upper limit frequency. If output frequency lower than output frequency lower limit (01-11) and frequency setting is higher than min. frequency (01-07), it will run with lower limit frequency. The upper limit frequency should be set to be higher than the lower limit frequency. Pr.01-10 setting must be ≥ Pr.01-11 setting.
- **E** Upper output frequency will limit the max. output frequency of drive. If frequency setting is higher than Pr.01-10, the output frequency will be limited by Pr.01-10 setting.
- When the drive starts the function of slip compensation (Pr.07-27) or PID feedback control, drive output frequency may exceed frequency command but still be limited by this setting.
- Related parameters: Pr.01-00 Max. Operation Frequency and Pr.01-11 Output Frequency Lower Limit

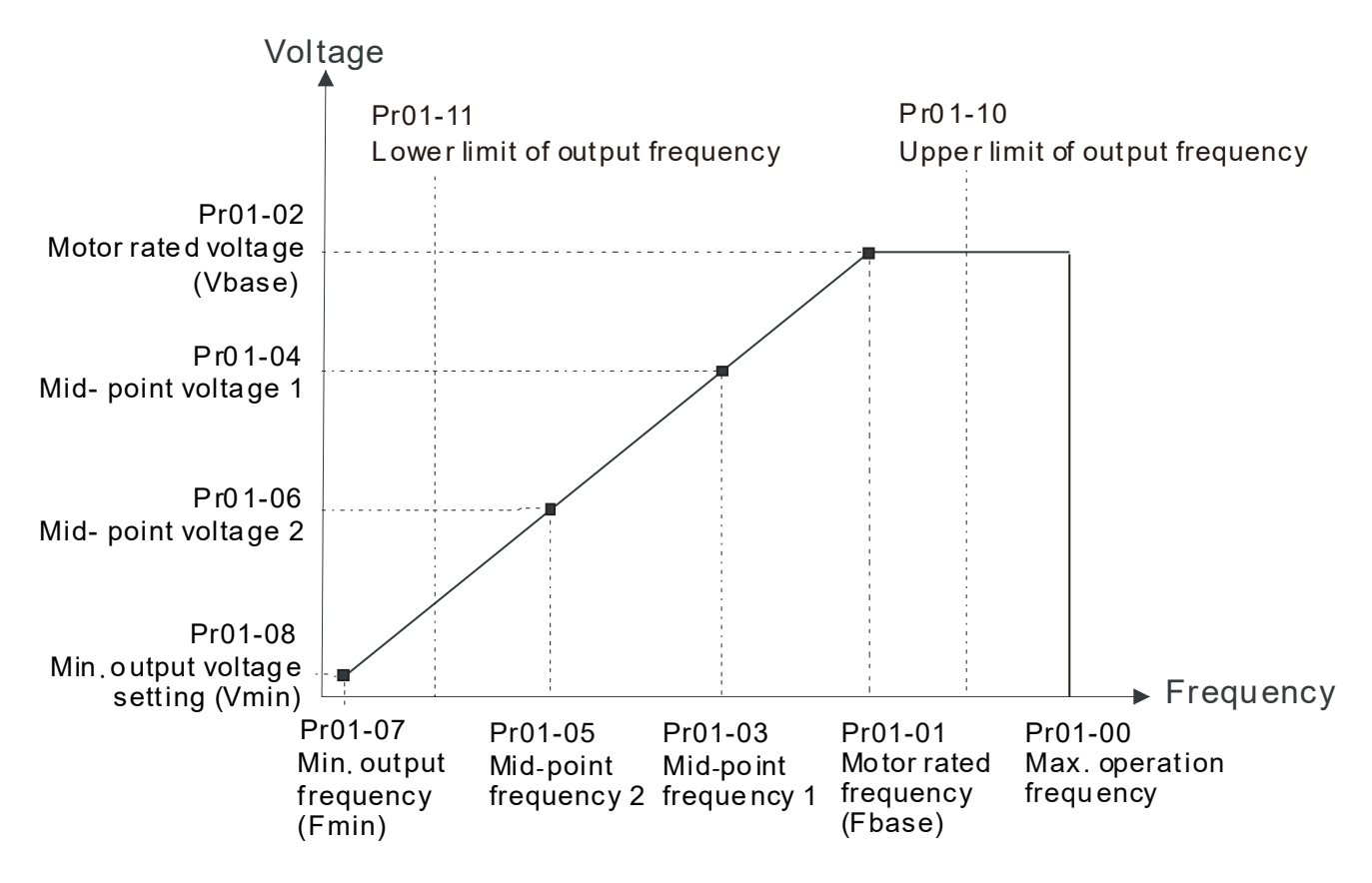

- **Exage Lower output frequency will limit the min. output frequency of drive. When drive frequency** command or feedback control frequency is lower than this setting, drive output frequency will limit by the lower limit of frequency.
- When the drive starts, it will operate from min. output frequency (Pr.01-07) and accelerate to the setting frequency. It won't limit by lower output frequency setting.
- **Exager The setting of output frequency upper/lower limit is used to prevent personal miss-operation,** overheat due to too low operation frequency or damage due to too high speed.
- **If the output frequency upper limit setting is 50Hz and frequency setting is 60Hz, max. output** frequency will be 50Hz.
- $\Box$  If the output frequency lower limit setting is 10Hz and min. operation frequency setting (Pr.01-07) is 1.5Hz, it will operate by 10Hz when the frequency command is greater than Pr.01-07 and less than 10Hz. If the frequency command is less than Pr.01-07, the drive will be in ready status and no output.
- If the frequency output upper limit is 60Hz and frequency setting is also 60Hz, only frequency command will be limit in 60Hz. Actual frequency output may exceed 60Hz after slip compensation.

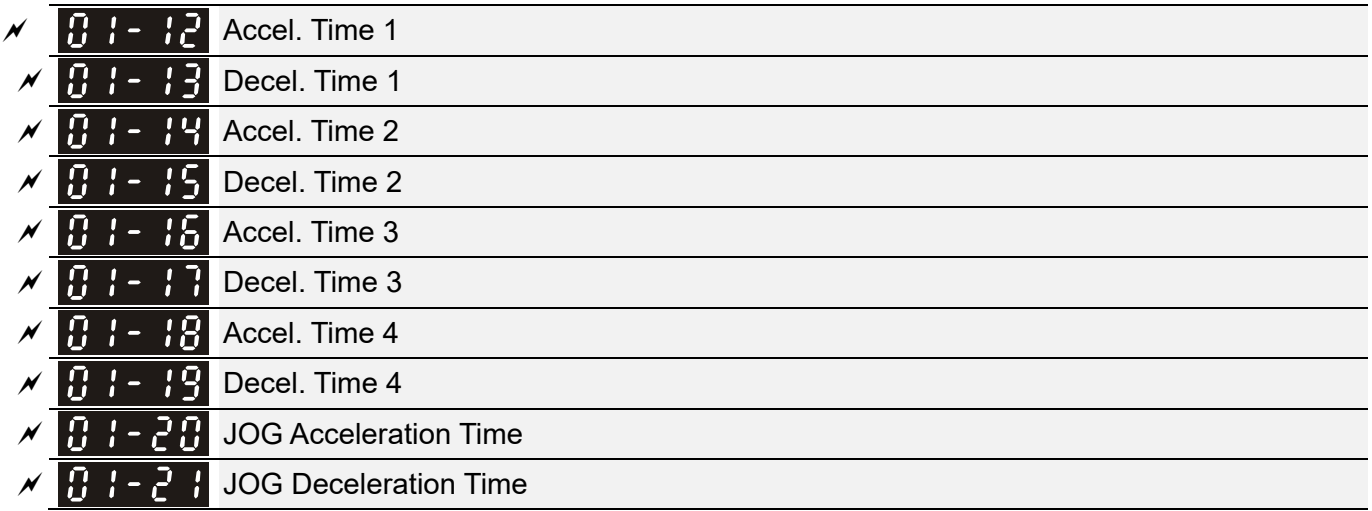

Factory Setting: 10.00/10.0

Settings Pr.01-45=0: 0.00~600.00 seconds

Pr.01-45=1: 0.00~6000.00 seconds

230V/460V/690V · 22kW and above series: 60.00 / 60.0

690V · 160kW and above series: 80.00 / 80.0

- The Acceleration Time is used to determine the time required for the AC motor drive to ramp from 0Hz to Maximum Output Frequency (Pr.01-00).
- The Deceleration Time is used to determine the time require for the AC motor drive to decelerate from the Maximum Output Frequency (Pr.01-00) down to 0Hz.
- The Acceleration/Deceleration Time is invalid when using Pr.01-44 Optimal Acceleration/ Deceleration Setting.
- The Acceleration/Deceleration Time 1, 2, 3, 4 are selected according to the Multi-function Input Terminals settings. The factory settings are Accel./Decel. time 1.
- When enabling torque limits and stalls prevention function, actual accel./decel. time will be longer than the above action time.
- Please note that it may trigger the protection function (Pr.06-03 Over-current Stall Prevention during Acceleration or Pr.06-01 Over-voltage Stall Prevention) when setting of accel./decel. time is too short.
- Please note that it may cause motor damage or drive protection enabled due to over current during acceleration when the setting of acceleration time is too short.
- Please note that it may cause motor damage or drive protection enabled due to over current during deceleration or over-voltage when the setting of deceleration time is too short.
- It can use suitable brake resistor (see Chapter 07 Accessories) to decelerate in a short time and prevent over-voltage.

 $\Box$  When enabling Pr.01-24~Pr.01-27, the actual accel./decel, time will be longer than the setting.

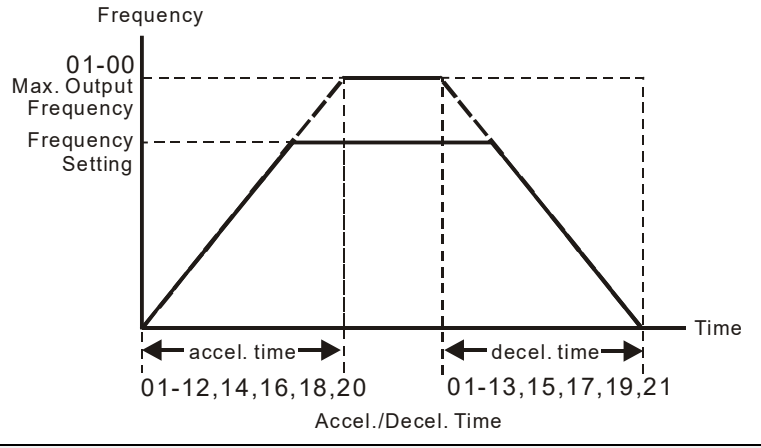

# $\sqrt{31-22}$  JOG Frequency

Factory Setting: 6.00

# Settings 0.00~599.00Hz

- Both external terminal JOG and key "F1" on the keypad KPC-CC01 can be used. When the JOG command is ON, the AC motor drive will accelerate from 0Hz to JOG frequency (Pr.01-22). When the JOG command is OFF, the AC motor drive will decelerate from JOG Frequency to zero. The JOG Accel./Decel. time (Pr.01-20, Pr.01-21) is the time that accelerates from 0.0Hz to Pr.01-22 JOG Frequency.
- **Example JOG** command can't be executed when the AC motor drive is running. In the same way, when the JOG command is executing, other operation commands are invalid.

It does not support JOG function in the optional keypad KPC-CE01.

 $\mathbf{a}$   $\mathbf{b}$  -  $\mathbf{a}$   $\mathbf{b}$  1st/4th Accel./Decel. Frequency

Factory Setting: 0.00

# Settings 0.00~599.00Hz

- **Exager The transition from acceleration/deceleration time 1 to acceleration/deceleration time 4, may also** be enabled by the external terminals. The external terminal has priority over Pr. 01-23.
- When using this function, please set S-curve acceleration time as 0 if 4th acceleration time is set too short.

As the usage of Pr.01-23, for instance, under Pr.01-00=80Hz and Pr.01-23=40Hz:

- a. If Pr.01-02=10s, Pr.01-18=6s, then the 0~40Hz Acc. Time will be around 3s and 40~80Hz Acc. Time will be around 5s at acceleration.
- b. If Pr.01-13=8s, Pr.01-19=2s, then  $80 \sim 40$ Hz Dec. Time will be around 4s and  $40 \sim 0$ Hz Dec. Time will be around 1s at deceleration.

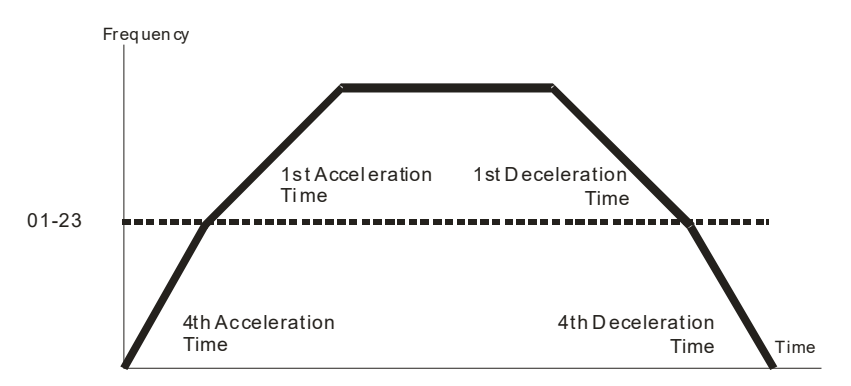

1st/4th Acceleration/Decel er ation Fr equency Switching

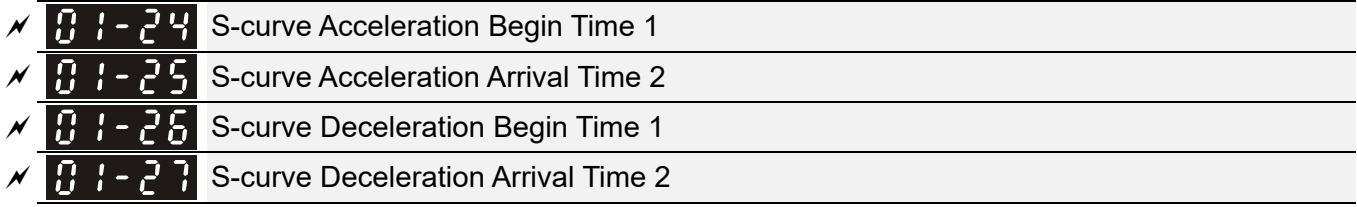

Factory Setting: 0.20/0.2

 Settings Pr.01-45=0: 0.00~25.00 seconds Pr.01-45=1: 0.00~250.0 seconds

- $\Box$  It is used to give the smoothest transition between speed changes. The accel./decel. curve can adjust the S-curve of the accel./decel. When it is enabled, the drive will have different accel./decel. curve by the accel./decel. time.
- The S-curve function is disabled when accel./decel. time is set to 0.
- $□$  When Pr.01-12, 01-14, 01-16, 01-18 ≥ Pr.01-24 and Pr.01-25,

```
The Actual Accel. Time = Pr.01-12, 01-14, 01-16, 01-18 + (Pr.01-24 + Pr.01-25)/2
```
 $□$  When Pr.01-13, 01-15, 01-17, 01-19 ≥ Pr.01-26 and Pr.01-27,

The Actual Decel. Time = Pr.01-13, 01-15, 01-17, 01-19 + (Pr.01-26 + Pr.01-27)/2

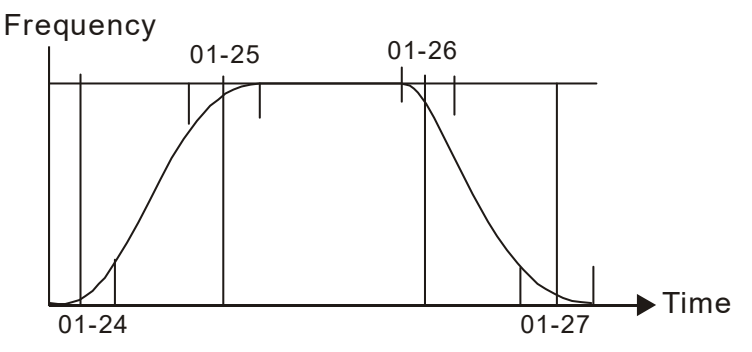

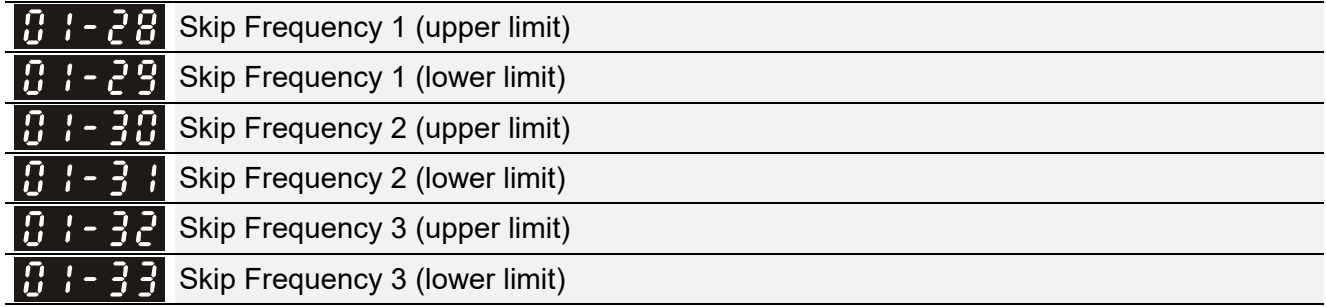

Factory Setting: 0.00

Settings 0.00~599.00Hz

- **Example 3** These parameters are used to set the skip frequency of the AC drive. But the frequency output is continuous. There is no limit for the setting of these six parameters and can be used as required.
- $\Box$  The skip frequencies are useful when a motor has vibration at a specific frequency bandwidth. By skipping this frequency, the vibration will be avoided. It offers 3 zones for use.
- $\Box$  The setting of frequency command (F) can be set within the range of skip frequencies. In this moment, the output frequency (H) will be limited by these settings.
- When accelerating/decelerating, the output frequency will still pass the range of skip frequencies.

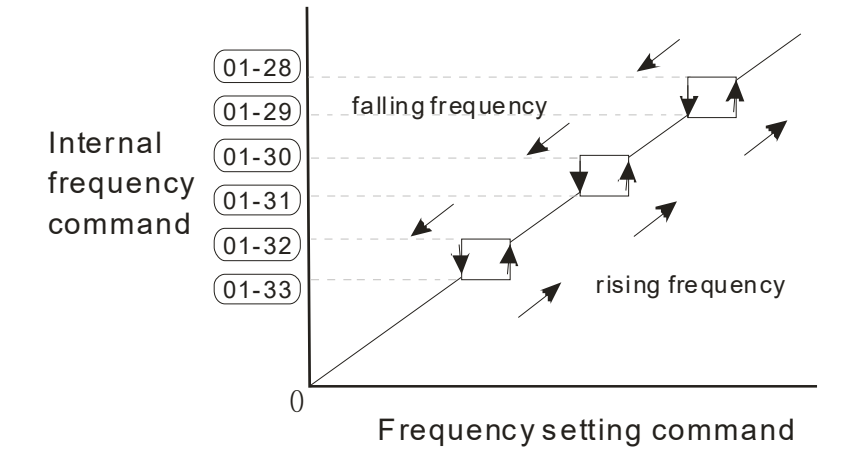

#### 10 1 - 34 Zero-speed Mode

Settings 0: Output waiting

1: Zero-speed operation

2: Fmin (Refer to Pr.01-07, 01-41)

- $\Box$  When the frequency is less than Fmin (Pr.01-07 or Pr.01-41), it will operate by this parameter.
- **E** When it is set to 0, the AC motor drive will be in waiting mode without voltage output from terminals U/V/W.
- When setting 1, it will execute DC brake by Vmin(Pr.01-08 and Pr.01-42) in V/F, and SVC modes.
- $\Box$  When it is set to 2, the AC motor drive will run by Fmin (Pr.01-07, Pr.01-41) and Vmin (Pr.01-08, Pr.01-42) in V/F, SVC modes.
- In V/F, SVC modes

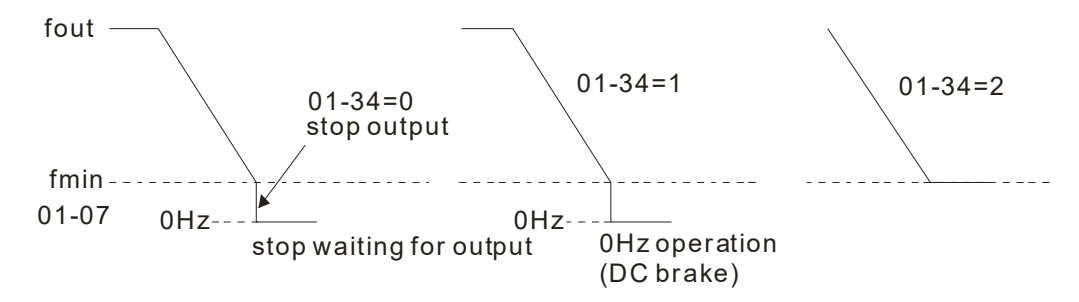

#### 10 1 - 43 V/F Curve Selection

Factory Setting: 0

Factory Setting: 0

# Settings 0~15

- UP curve can be selected from 15 kinds of default settings or set manually.
- **Q Different kinds of V/F curves are shown in the table below. There are 15 kinds of V/F curve to be** chosen. Choose a V/F curve suitable for your application then set Pr01-43 by following the V/F curve chosen. The set values of Pr01-00 ~Pr01-08 can be verified and fine-tuned.

# **NOTE**

- 1. If the V/F curve is not selected properly, it may result motor to generate insufficient torque or may lead to high current output due to over fluxing.
- 2. When the motor drive is reset by Pr00-02, Pr01-43 is reset as well.

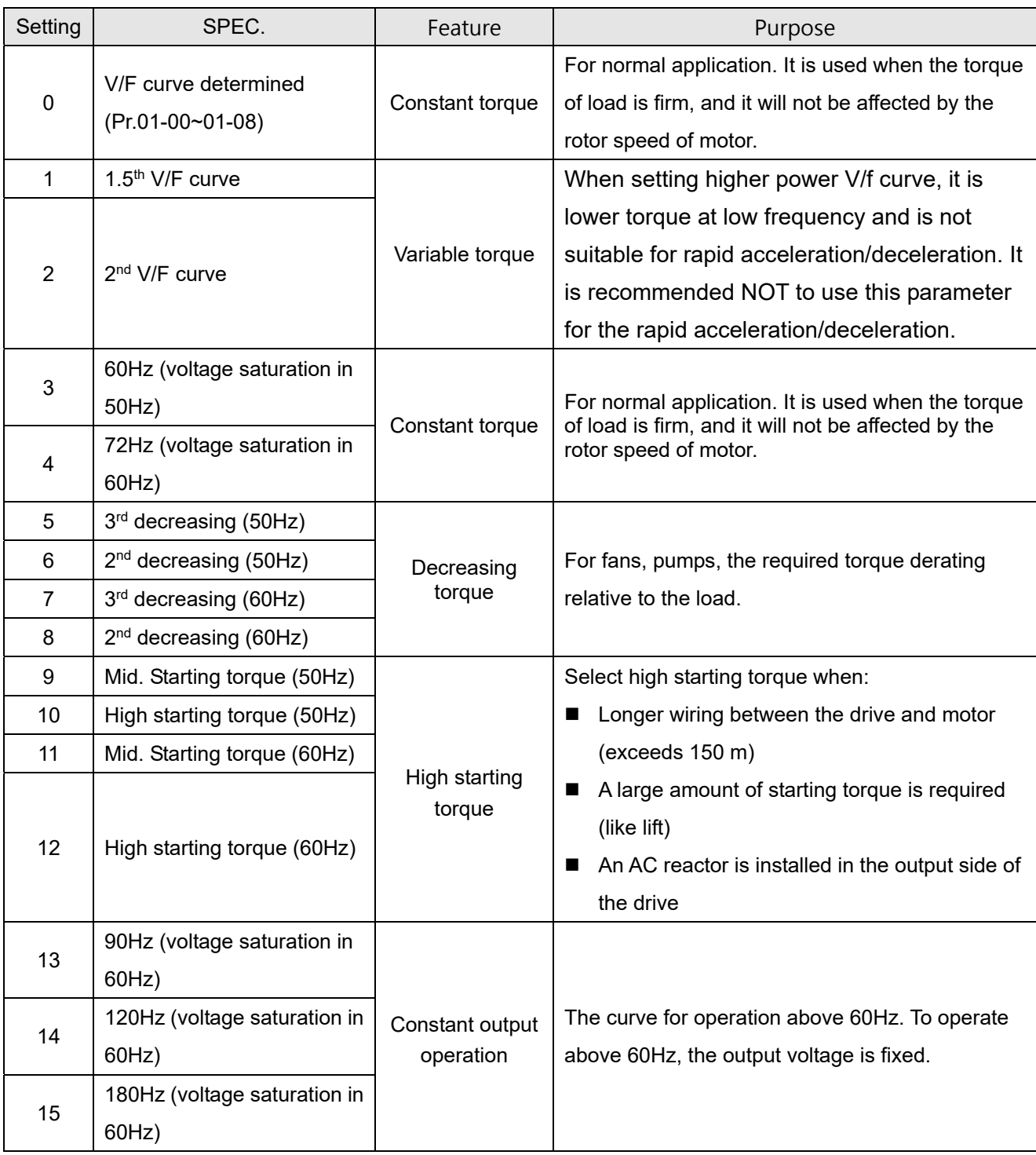

When setting to 0, refer to Pr.01-01~01-08 for motor 1 V/f curve. For motor 2, please refer to Pr.01-35~01-42.

 $\Box$  When setting to 1 or 2, 2<sup>nd</sup> and 3<sup>rd</sup> voltage frequency setting are invalid.

If motor load is variable torque load (torque is in direct proportion to speed, such as the load of fan or pump), it can decrease input voltage to reduce flux loss and iron loss of the motor at low speed with low load torque to raise the entire efficiency.

When setting higher power V/f curve, it is lower torque at low frequency and is not suitable for rapid acceleration/deceleration. It is recommended NOT to use this parameter for the rapid acceleration/deceleration.

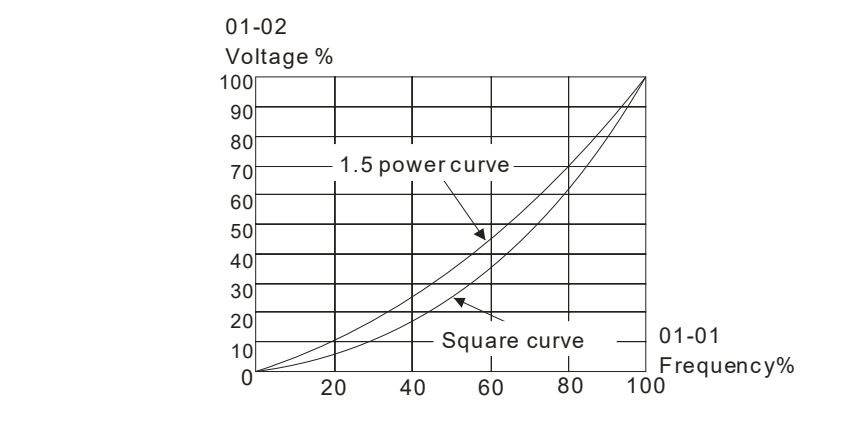

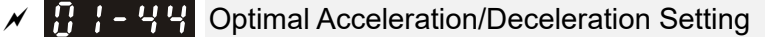

Factory Setting: 0

- Settings 0: Linear accel./decel.
	- 1: Auto accel., linear decel.
	- 2: Linear accel., auto decel.
	- 3: Auto accel./decel. (auto calculate the accel./decel. time by actual load)
	- 4: Stall prevention by auto accel./decel. (limited by 01-12 to 01-21)
- **Exage This setting could effectively reduce mechanical vibration from load start-up and stop: it can** automatically detect small torque, and accelerate to required frequency with fastest speed and the smoothest start-up current. For deceleration, it evaluates the returned energy from the load, and stop the motor in the shortest time.
- **Example 3 Cetting 0 Linear accel./decel.: it will accelerate/decelerate according to the setting of** Pr.01-12~01-19.
- **Example 3** Setting to Auto accel./decel.: it can reduce the mechanical vibration and prevent the complicated auto-tuning processes. It won't stall during acceleration and no need to use brake resistor. In addition, it can improve the operation efficiency and save energy.
- **Example 3 Auto accel./decel.** (auto calculate the accel./decel. time by actual load): it can auto detect the load torque and accelerate from the fastest acceleration time and smoothest start current to the setting frequency. In the deceleration, it can auto detect the load re-generation and stop the motor smoothly with the fastest decel. time.
- **Example 31 Setting 4 Stall prevention by auto accel./decel.** (limited by 01-12 to 01-21): if the acceleration/deceleration is in the reasonable range, it will accelerate/decelerate by Pr.01-12~01-19. If the accel./decel. time is too short, the actual accel./decel. time is greater than the setting of accel./decel. time.

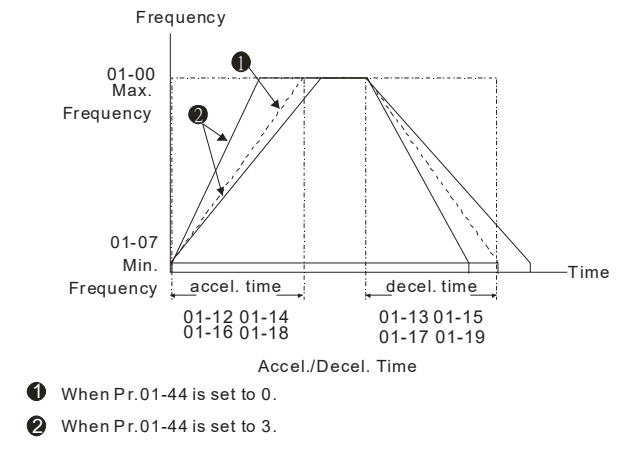

### Time Unit for Acceleration/Deceleration and S Curve

Factory Setting: 0

Settings 0: Unit 0.01 sec

1: Unit 0.1 sec

 $H - 4F$  Time for CANopen Quick Stop

Factory Setting: 1.00

 Settings Pr. 01-45=0: 0.00~600.00 sec Pr. 01-45=1: 0.0~6000.0 sec

 $\Box$  It is used to set the time that decelerates from the max. operation frequency (Pr.01-00) to 0.00Hz in CANopen control.

#### 요 ! - 49 Deceleration Method

Factory Setting: 0

Settings 0: Normal decel.

- 1: Over fluxing decel.
- 2: Traction energy control
- $\Box$  When Pr01-49=0, the drive will decelerate or stop according to original deceleration method.
- When Pr01-49=1: drive will control the deceleration time according to the Pr06-01 setting value and DC BUS voltage.

DC BUS >95% of Pr06-01 Over-voltage Stall Prevention setting value  $\rightarrow$ enable Over fluxing deceleration method.

If the Pr06-01=0 $\rightarrow$ Drive will enable Over fluxing deceleration method according to the operating voltage and DC BUS regenerative voltage. This method will refer to the deceleration time setting and the actual deceleration time will be longer than the deceleration time setting.

- Actual deceleration time will be longer than the deceleration time setting because of the Over-voltage Stall Prevention function.
- $\Box$  When Pr01-49=1, please use with the parameter Pr06-02=1 to get a better over voltage suppression effect during deceleration.

Pr01-49=2: this function is based on the drives' ability to auto-adjust output frequency and voltage in order to get faster DC BUS energy consumption and the actual deceleration time will be as much as possible consistent with the deceleration parameter set up time. When real deceleration time does not conform to the expected deceleration time and cause an over-voltage error, recommended to use this setting.

# **02 Digital Input/Output Parameter**

 $\overline{\mathscr{N}}$  This parameter can be set during operation.

2-wire/3-wire Operation Control 102-00.

Factory Setting: 0

Settings 0: 2 wire mode 1

1: 2 wire mode 2

2: 3 wire mode

 $\Box$  It is used to set the operation control method:

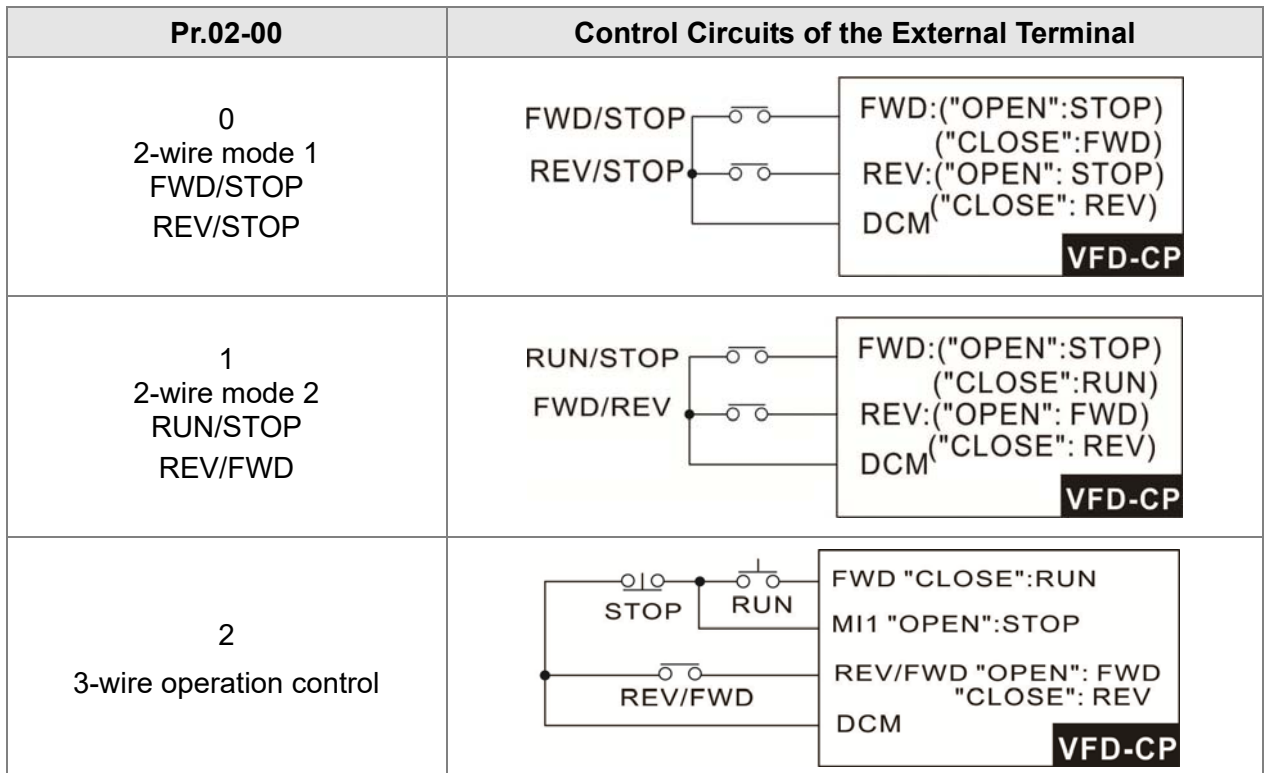

**B**  $\overline{e}$  - **B** i Multi-function Input Command 1 (MI1)

(MI1= STOP command when in 3-wire operation control)

Factory Setting: 1

 $|BZ - BZ|$ Multi-function Input Command 2 (MI2)

Factory Setting: 2

Multi-function Input Command 3 (MI3) 102-03

102-04

Factory Setting: 3

Multi-function Input Command 4 (MI4)

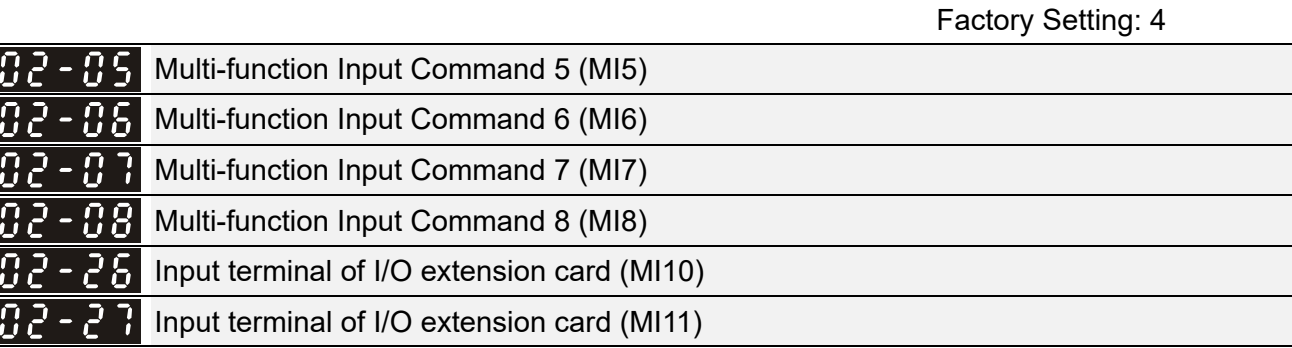

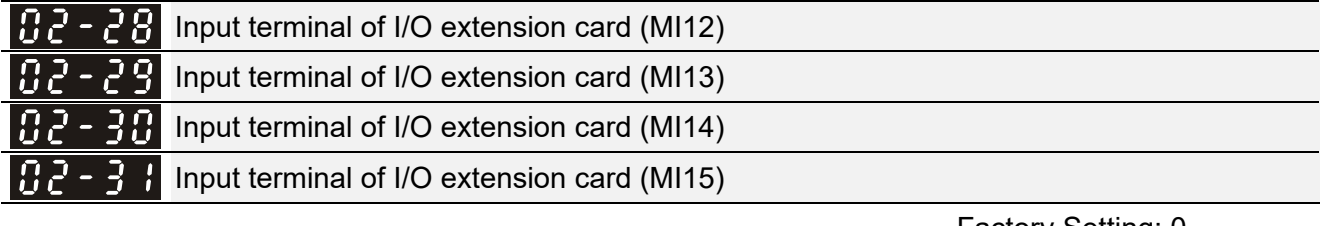

Factory Setting: 0

# Settings 0~69 Refer to functions list below

- **Example 2 This parameter selects the functions for each multi-function terminal.**
- Pr.02-26~Pr.02-29 need the I/O extension card to be entity terminals, or they will be virtual and set as MI10~MI13 when using with optional card EMC-D42A. Pr.02-30~02-31 are virtual terminals.
- When being used as a virtual terminal, it needs to change the status (0/1: ON/OFF) of bit 8-15 of Pr.02-12 by digital keypad KPC-CC01 or communication.
- If Pr.02-00 is set to 3-wire operation control. Terminal MI1 is for STOP contact. Therefore, MI1 is not allowed for any other operation.
- Cummary of function settings (Take the normally open contact for example, ON: contact is closed, OFF: contact is open)

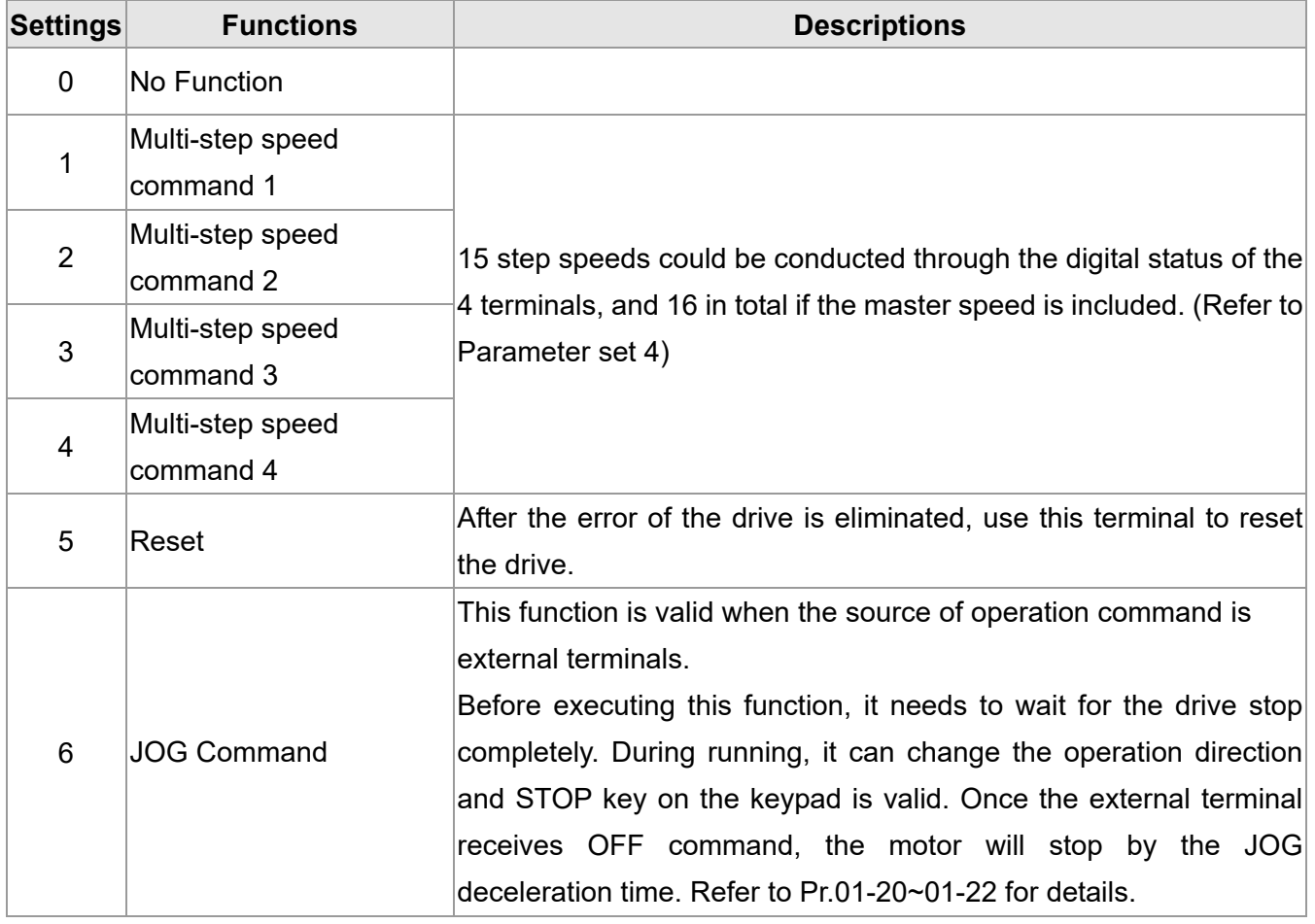

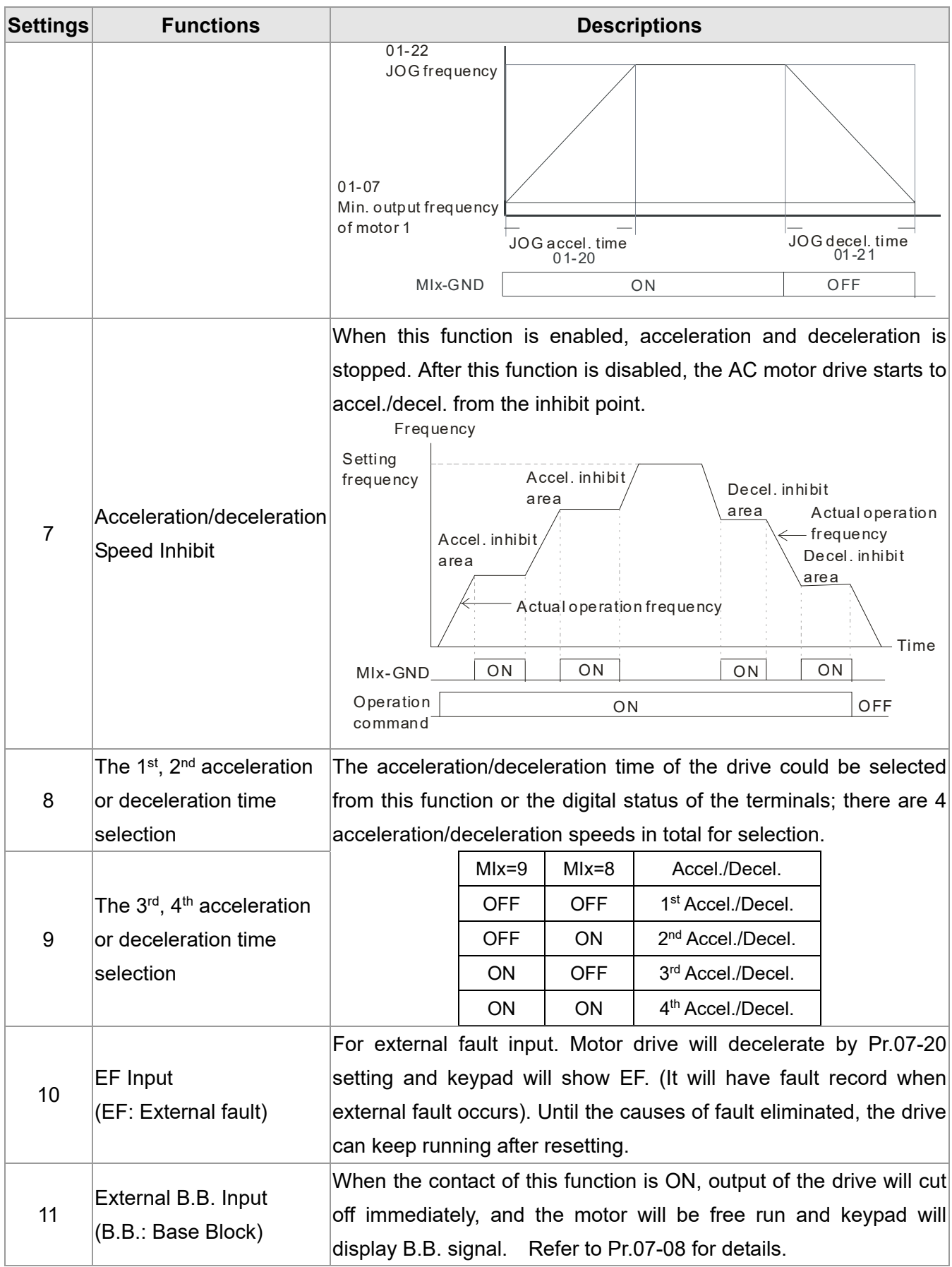

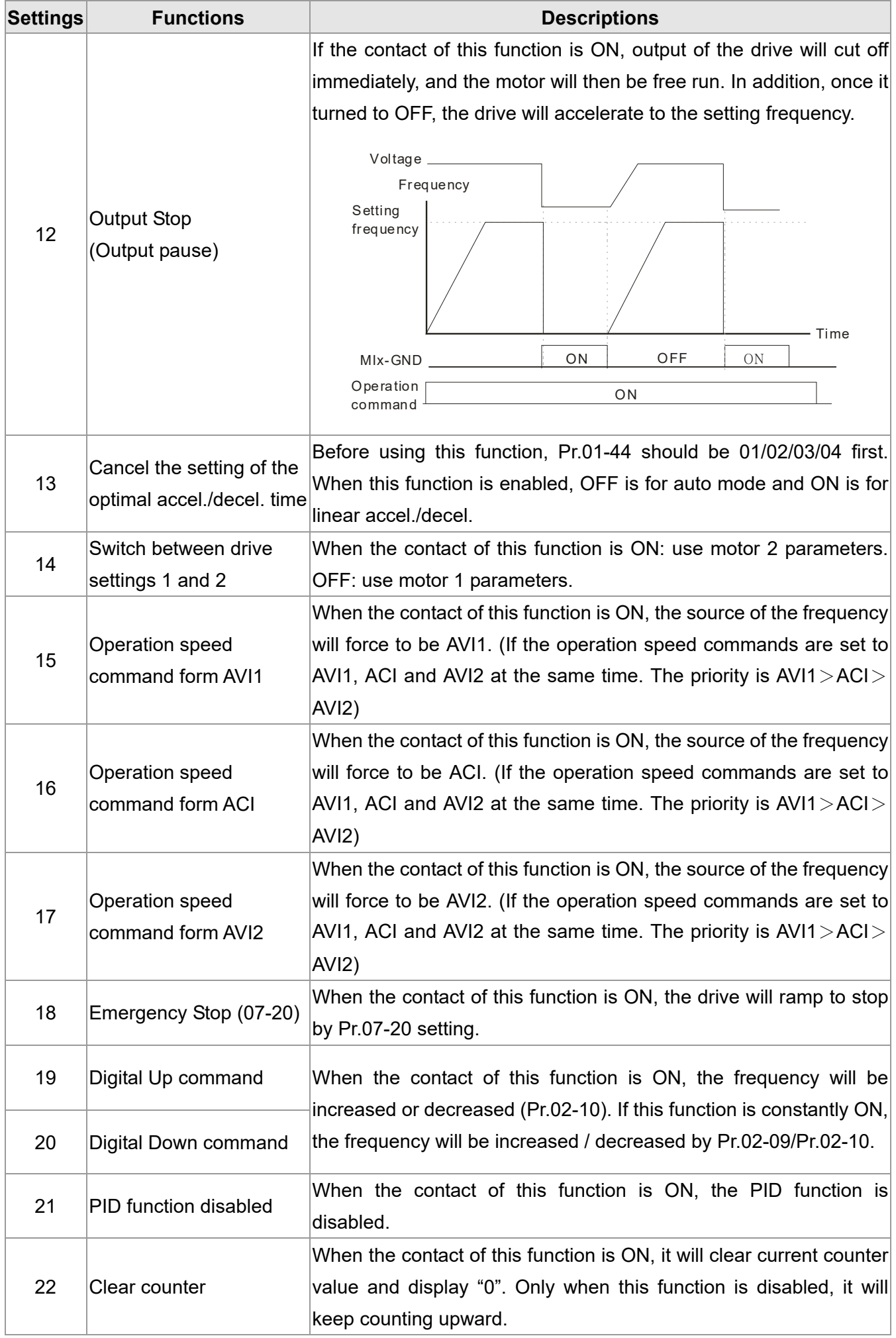

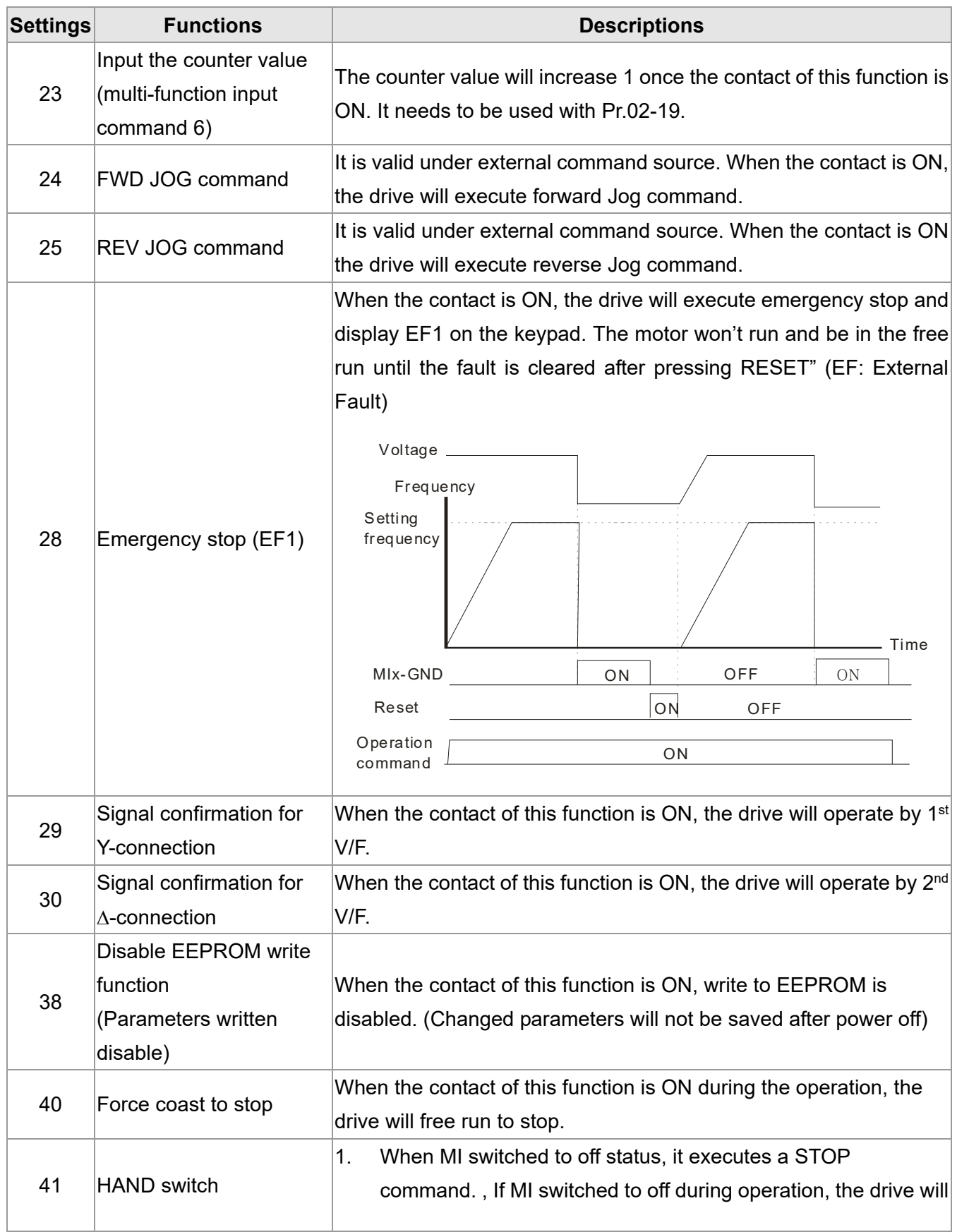

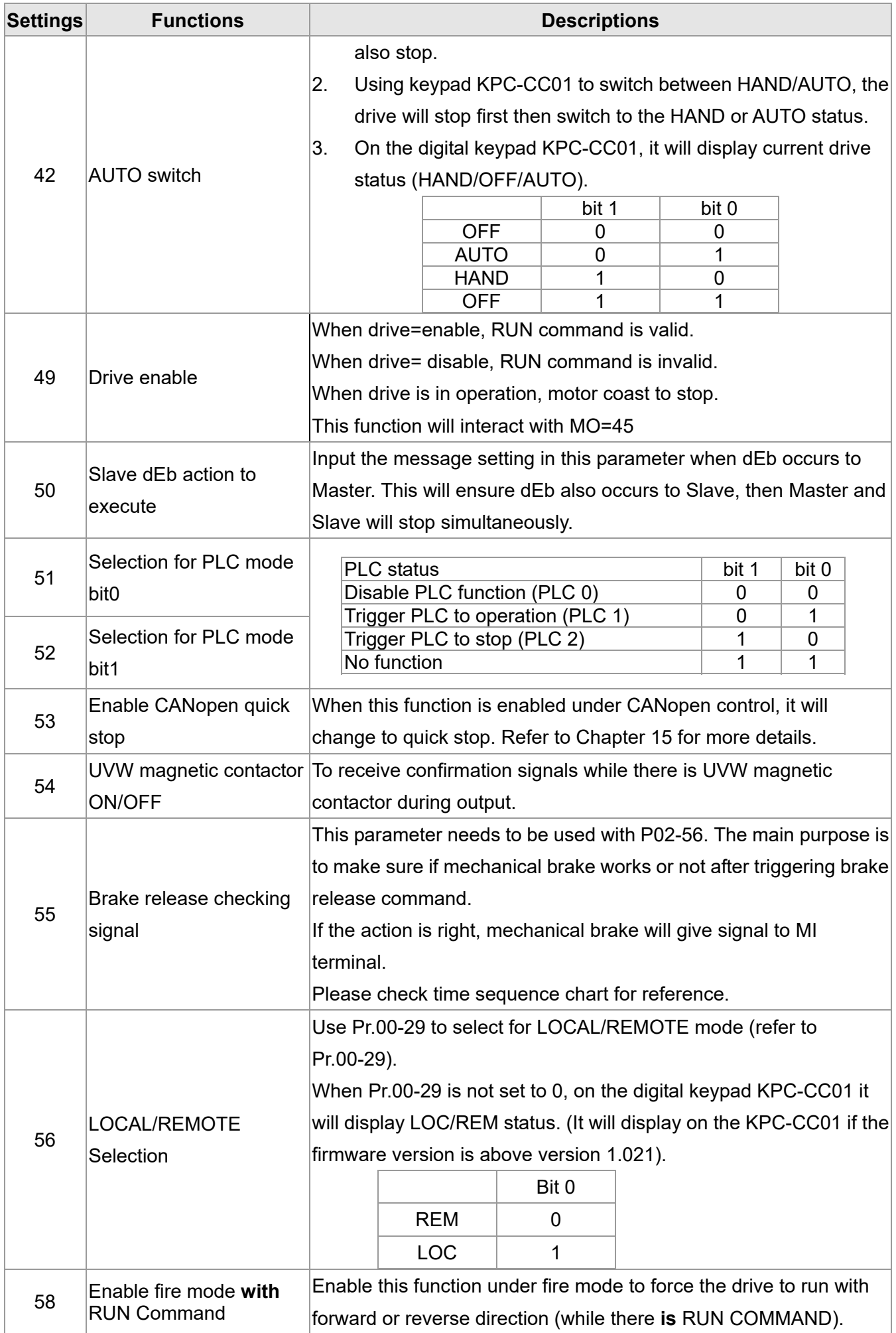

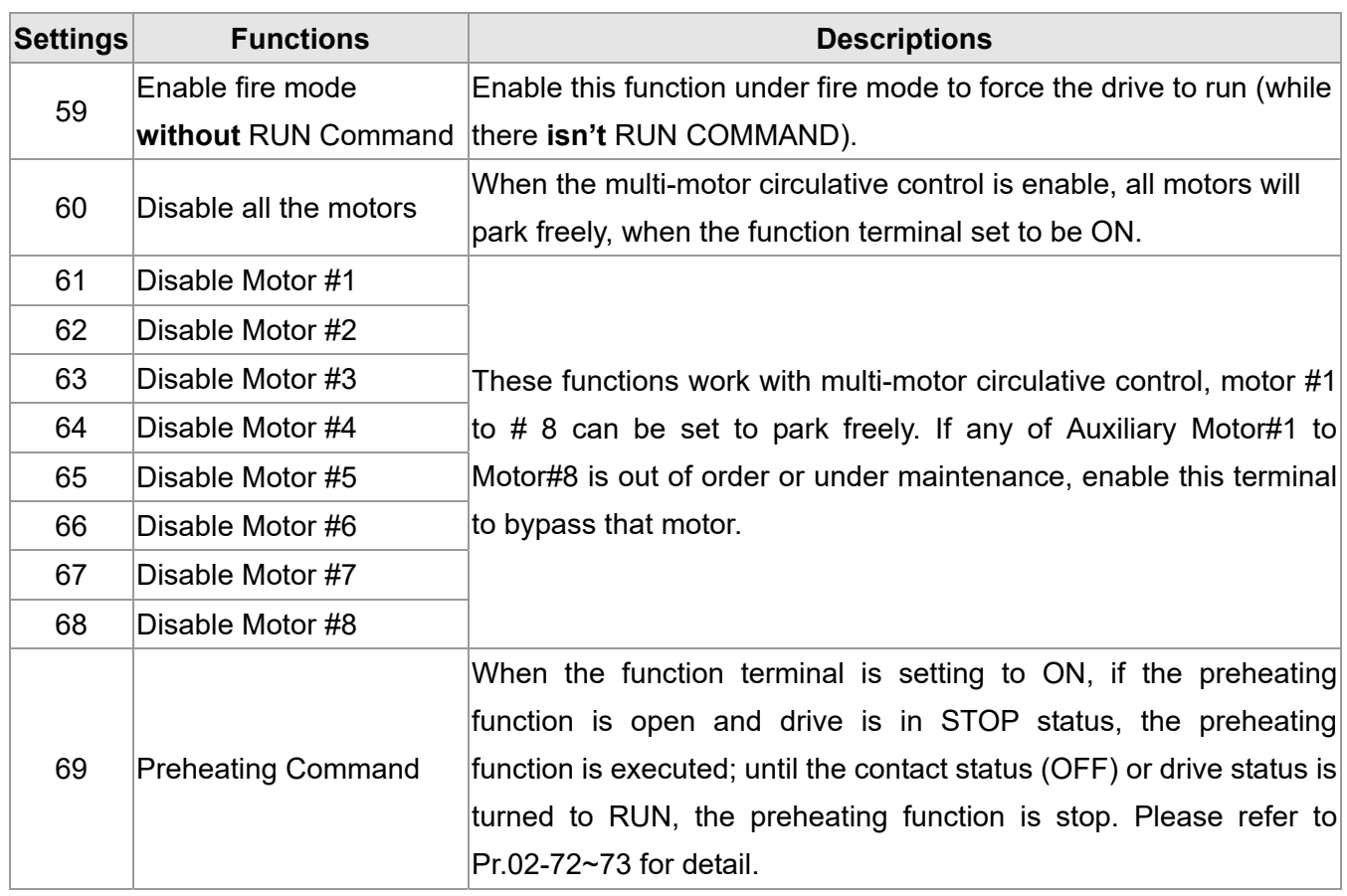

# $\times$   $\overline{H}$   $\overline{C}$  -  $\overline{B}$   $\overline{S}$  UP/DOWN Key Mode

Factory Setting: 0

 Settings 0: UP/DOWN by the accel./decel. Time 1: UP/DOWN constant speed (Pr.02-10)

 $\overline{C}$   $\overline{C}$  -  $\overline{C}$  Constant speed. The Accel. /Decel. Speed of the UP/DOWN Key

Factory Setting: 0.001

# Settings 0.001~1.000Hz/ms

- E These settings are used when multi-function input terminals are set to 19/20. Refer to Pr.02-09 and 02-10 for the frequency up/down command.
- Pr.02-09 set to 0: it will increase/decrease frequency command (F) by the setting of acceleration/deceleration (Pr.01-12~01-19)

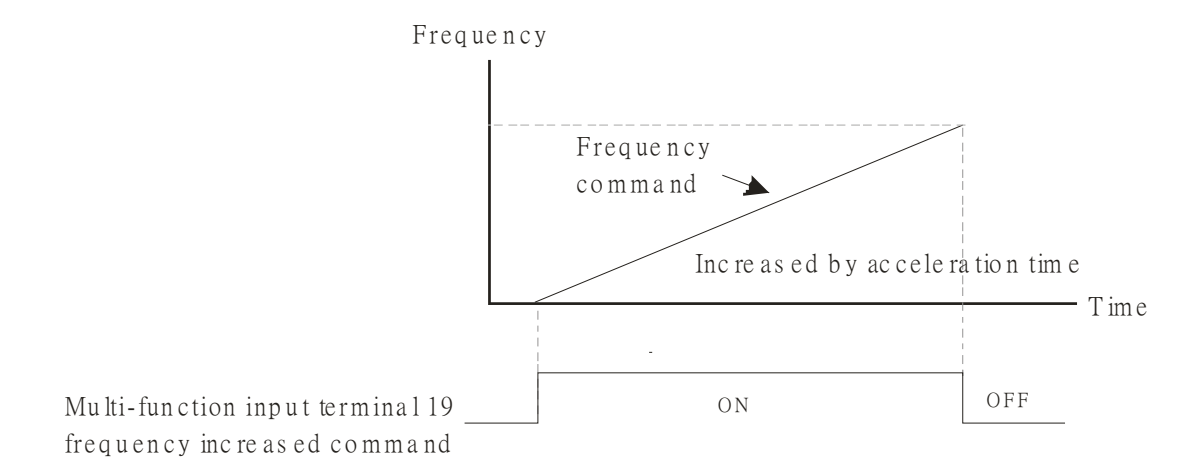

 Pr.02-09 set to 1: use multi-function input terminal ON/OFF to increase/decrease the frequency command (F) according to the setting of Pr.02.10 (0.01~1.00Hz/ms).

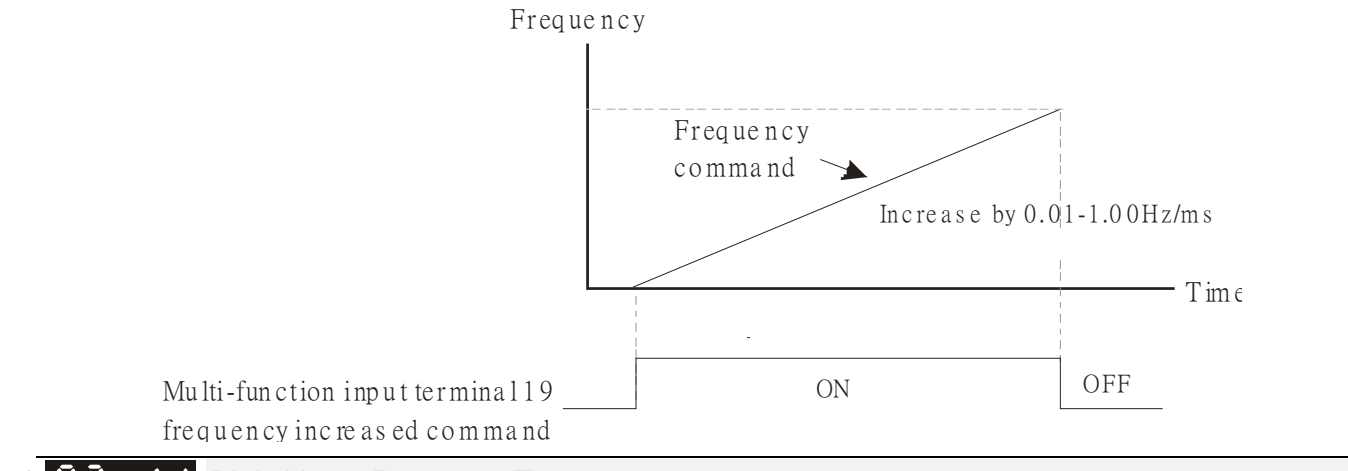

# $\sqrt{H^2 - H}$  Digital Input Response Time

Factory Setting: 0.005

# Settings 0.000~30.000 sec

- **Example 1** This parameter is used to set the response time of digital input terminals FWD, REV and MI1~MI8.
- $\Box$  It is used for digital input terminal signal delay and confirmation. The delay time is confirmation time to prevent some uncertain interference that would cause error in the input of the digital terminals. Under this condition, confirmation for this parameter would improve effectively, but the response time will be somewhat delayed.

 $\left[\begin{matrix} 1 & 2 \\ 1 & 2 \end{matrix}\right]$  Digital Input Operation Setting

Factory Setting: 0000h

# Settings 0000h~FFFFh (0: N.O ; 1: N.C)

- **Example 3** The setting of this parameter is in hexadecimal.
- **Exagger This parameter is to set the status of multi-function input signal (0: Normal Open; 1: Normal Close)** and it is not affected by the SINK/SOURCE status.
- bit 0 is for FWD terminal, bit1 is for REV terminal and bit2 to bit15 is for MI1 to MI14.
- User can change terminal status by communicating.

For example, MI1 is set to 1 (multi-step speed command 1), MI2 is set to 2 (multi-step speed command 2). Then the forward +  $2<sup>nd</sup>$  step speed command=1001(binary) =9 (Decimal). Pr.02-12=9 needs to be set by communication to run forward with  $2^{nd}$  step speed. No need to wire any multi-function terminal.

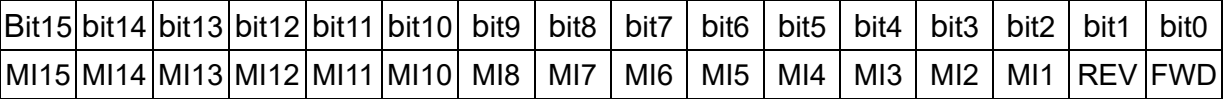

 $\Box$  Through the Pr11-42, bit 1, it could make setting of FWD/REV terminals whether are controlled by Pr02-12, bit 0 & 1.

Multi-function Output 1 (Relay1)

Factory Setting: 11

Multi-function Output 2 (Relay2)

Factory Setting: 1

82 - 15

Multi-function Output 3 (Relay3)

 Factory Setting: 66  $B\bar{P}$  -35. Output terminal of I/O extension card (MO10) or (RA10)  $B^2 - 3$ -7 Output terminal of I/O extension card (MO11) or (RA11) 82 - 38 Output terminal of I/O extension card (MO12) or (RA12) 82-39 Output terminal of I/O extension card (MO13) or (RA13)  $\mathbf{H}^{\mathbf{D}}$  -  $\mathbf{H}^{\mathbf{D}}$  Output terminal of I/O extension card (MO14) or (RA14) 유군 - 박 Output terminal of I/O extension card (MO15) or (RA15)  $\frac{1}{2}$ 82 - 421 Output terminal of I/O extension card (MO16)  $H - 4$  Output terminal of I/O extension card (MO17) 유군 - 복복 Output terminal of I/O extension card (MO18) **APP - 4** Output terminal of I/O extension card (MO19) 82-46 Output terminal of I/O extension card (MO20)

Factory Setting: 0

Settings 0~69 Refer to functions list below

This parameter is used for setting the function of multi-function terminals.

 $\Box$  Pr.02-36~Pr.02-41 requires additional extension cards to display the parameters, the choices of optional cards are EMC-D42A and EMC-R6AA.

- The optional card EMC-D42A provides 2 output terminals and can be used with Pr.02-36~02-37.
- The optional card EMC-R6AA provides 6 output terminals and can be used with Pr.02-36~02-41.
- MO16~MO20 are virtual terminals, the operation is controlled by communication Pr. 02-18, bit 11~15 status.
- **Exammary of function settings (Take the normally open contact for example, ON: contact is closed,** OFF: contact is open)

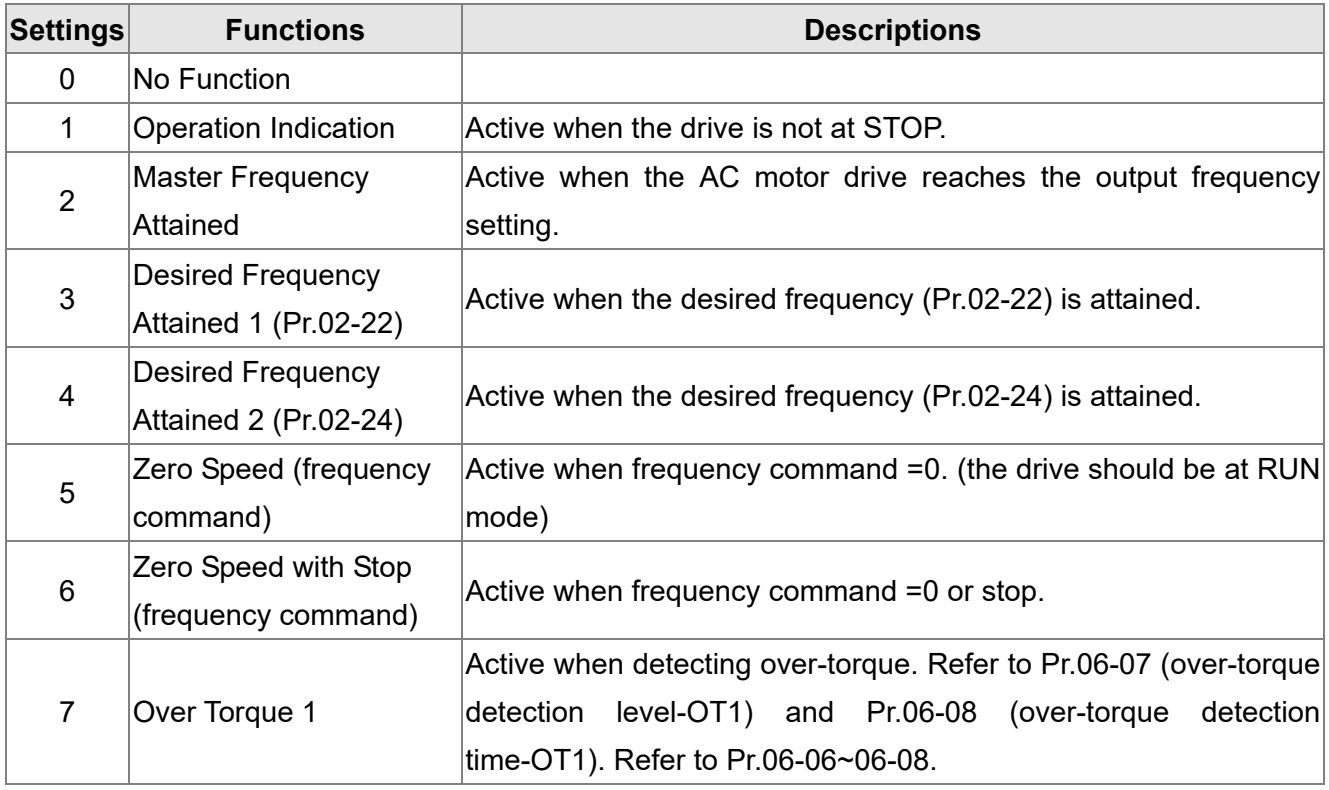

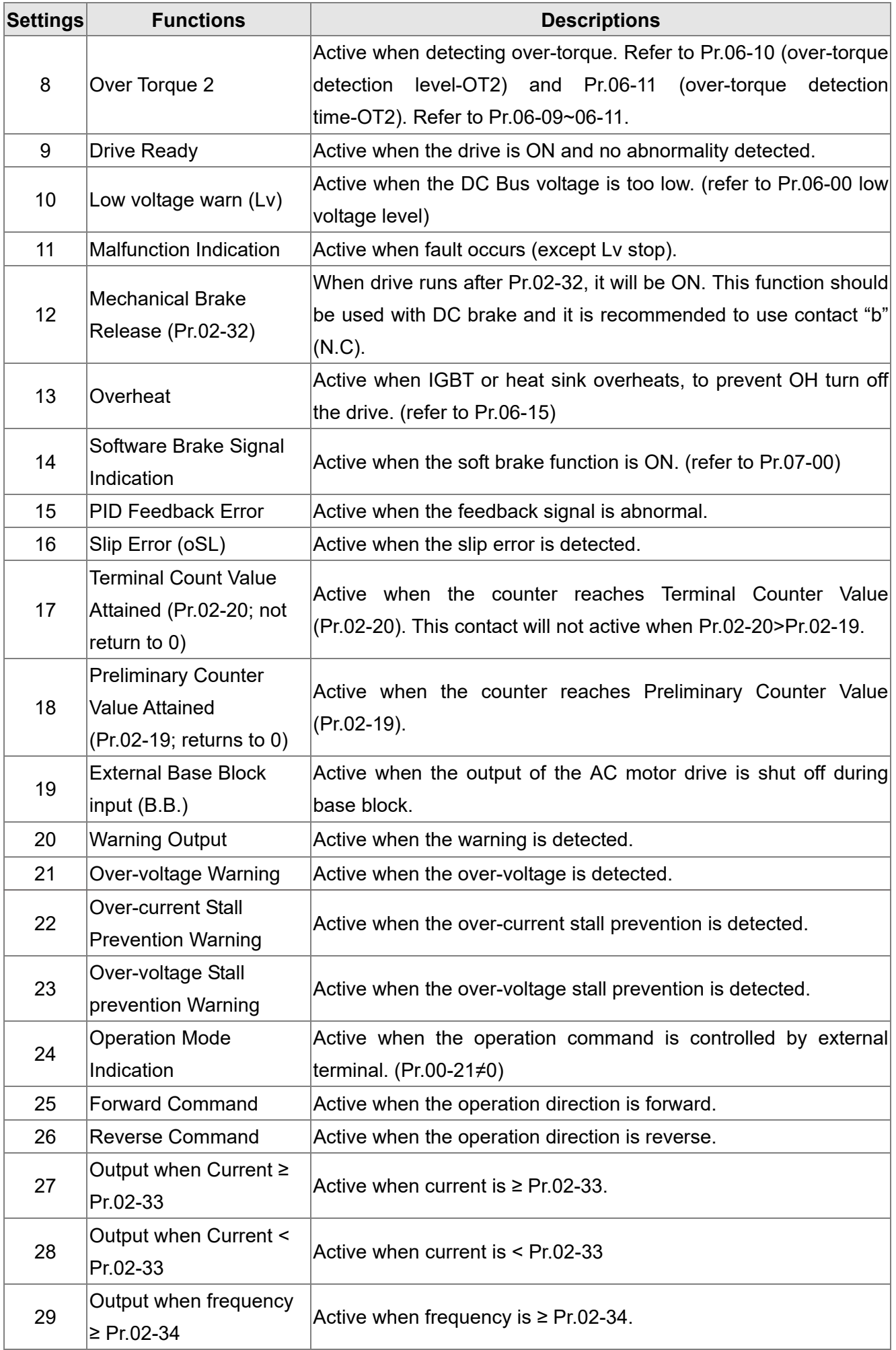

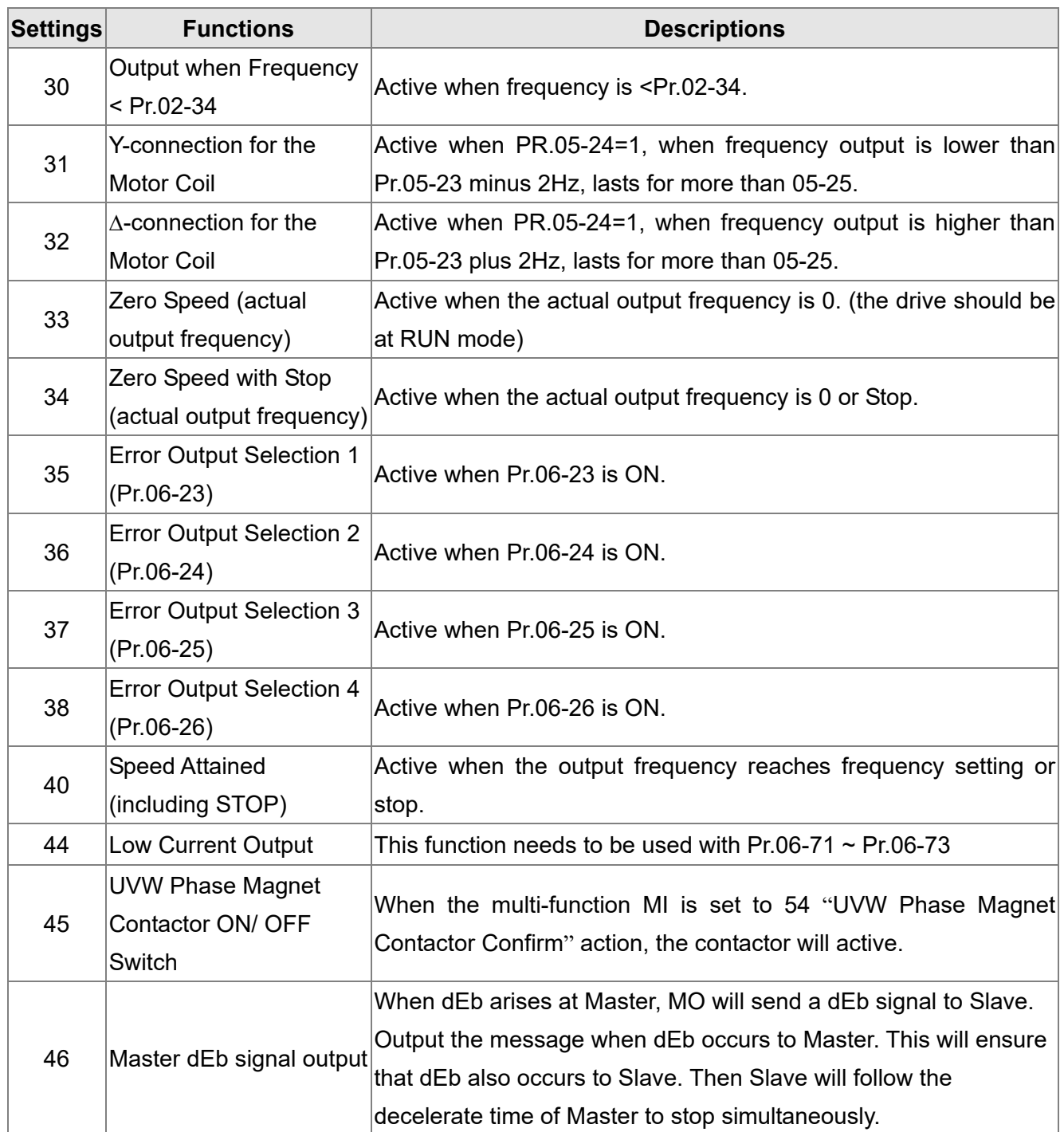

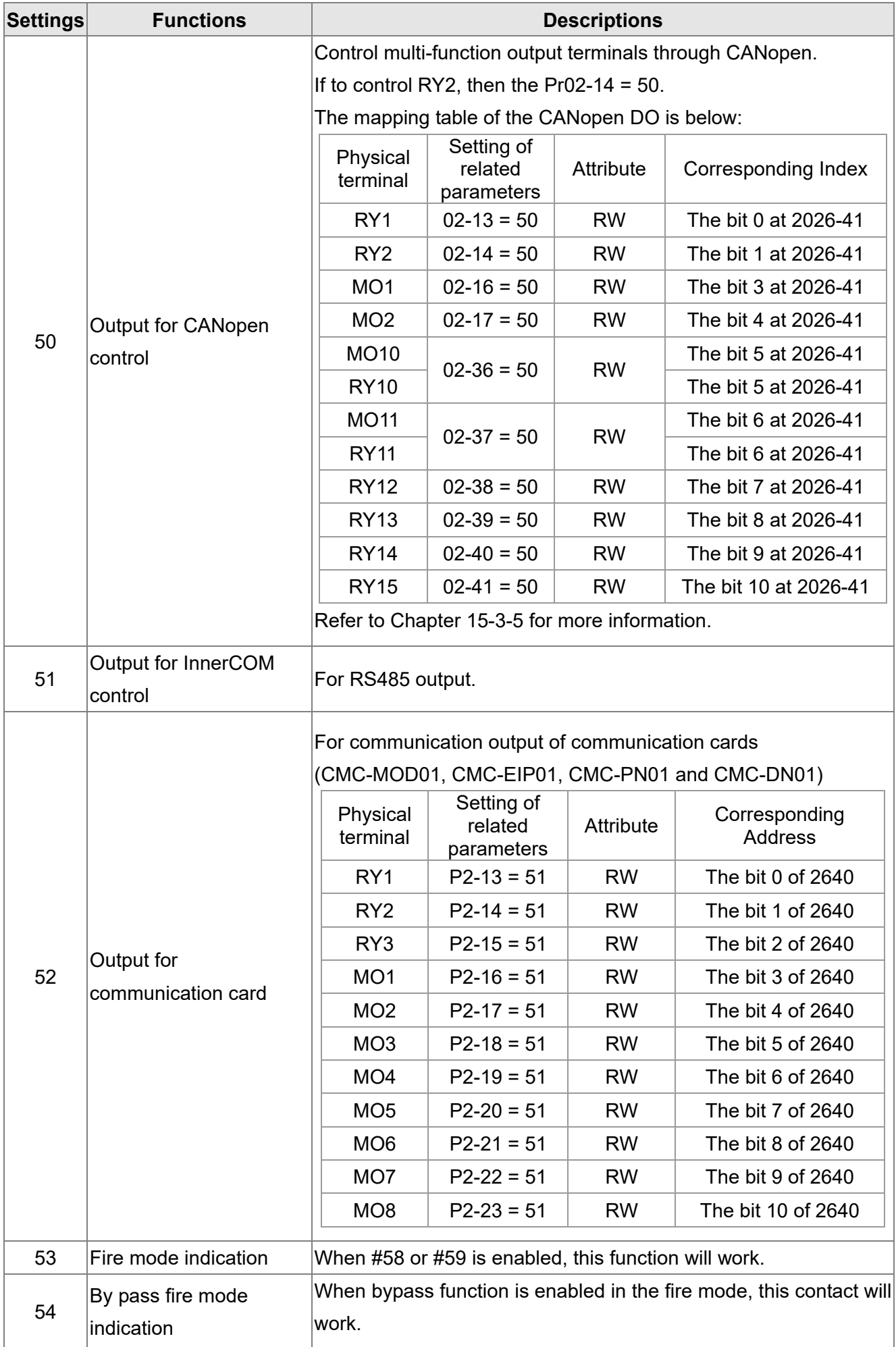
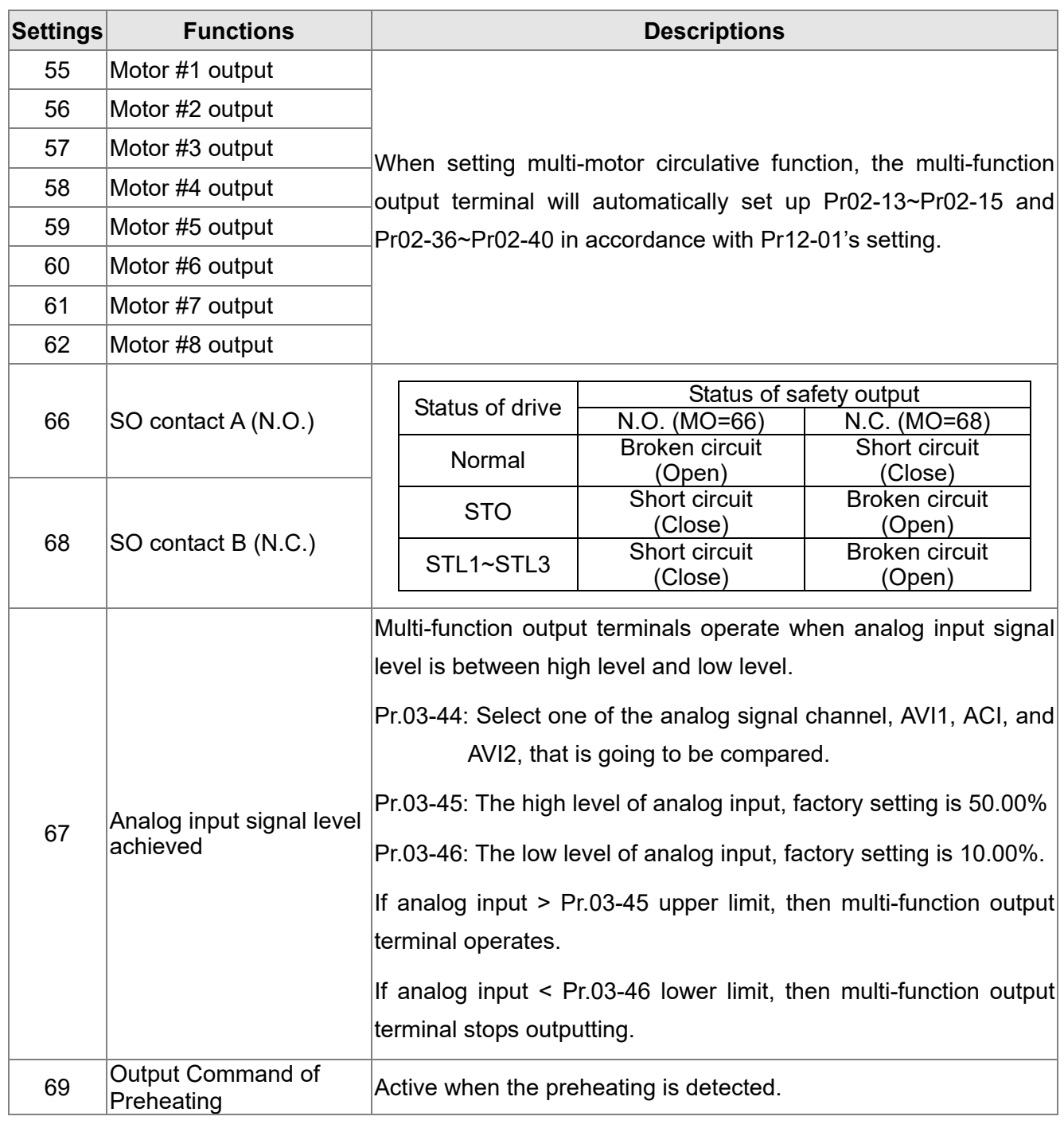

 $\sqrt{BZ - B}$  Multi-function Output Setting

Factory Setting: 0000

Settings 0000h~FFFFh (0:N.O.; 1:N.C.)

**Example 3** The setting of this parameter is in hexadecimal.

**E** This parameter is set via bit setting. If a bit is 1, the corresponding multi-function output acts in the opposite way.

Example:

If Pr02-13=1 and Pr02-18=0, Relay 1 is ON when the drive runs and is OFF when the drive is stopped.

If Pr02-13=1 and Pr02-18=1, Relay 1 is OFF when the drive runs and is ON when the drive is stopped.

bit setting

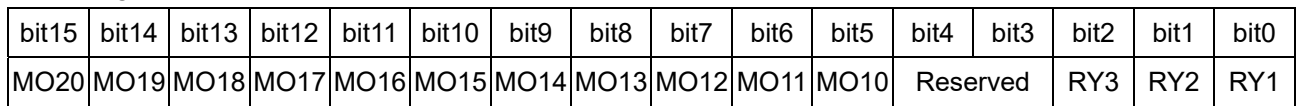

Terminal Counting Value Attained (return to 0)

Factory Setting: 0

### Settings 0~65500

- The counter trigger can be set by the multi-function terminal MI6 (set Pr.02-06 to 23). Upon completion of counting, the specified multi-function output terminal will be activated (Pr.02-13~02-14, Pr.02-36, 02-37 is set to 18). Pr.02-19 can't be set to 0.
- $\Box$  When the display shows c5555, the drive has counted 5,555 times. If display shows c5555 $\bullet$ , it means that real counter value is between 55,550 to 55,559.

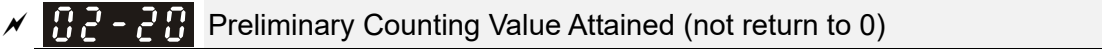

Factory Setting: 0

## Settings 0~65500

 $\Box$  When the counter value counts from 1 and reaches this value, the corresponding multi-function output terminal will be activated, provided one of Pr. 02-13, 02-14, 02-36, 02-37 set to 17 (Preliminary Count Value Setting). This parameter can be used for the end of the counting to make the drive runs from the low speed to stop.

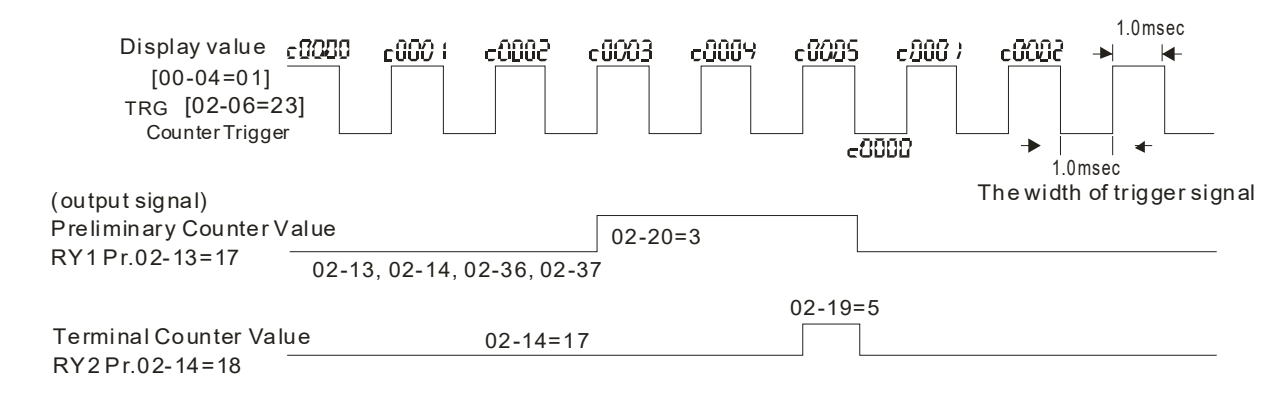

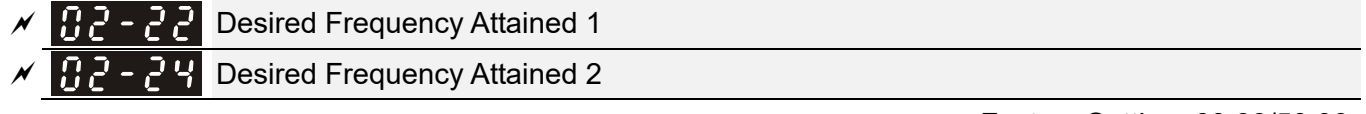

Factory Setting: 60.00/50.00

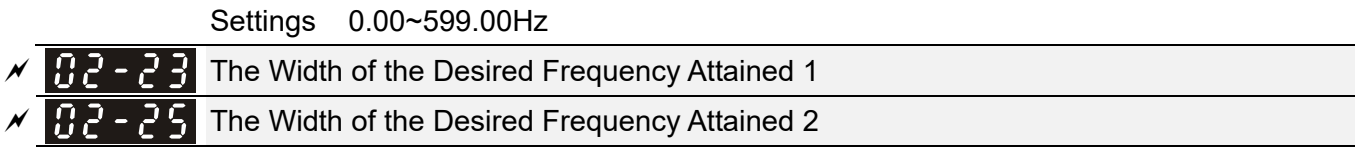

Factory Setting: 2.00

Settings 0.00~599.00Hz

Conce output frequency reaches desired frequency and the corresponding multi-function output terminal is set to 3 or 4 (Pr.02-13, 02-14, 02-36, and 02-37), this multi-function output terminal will be OFF.

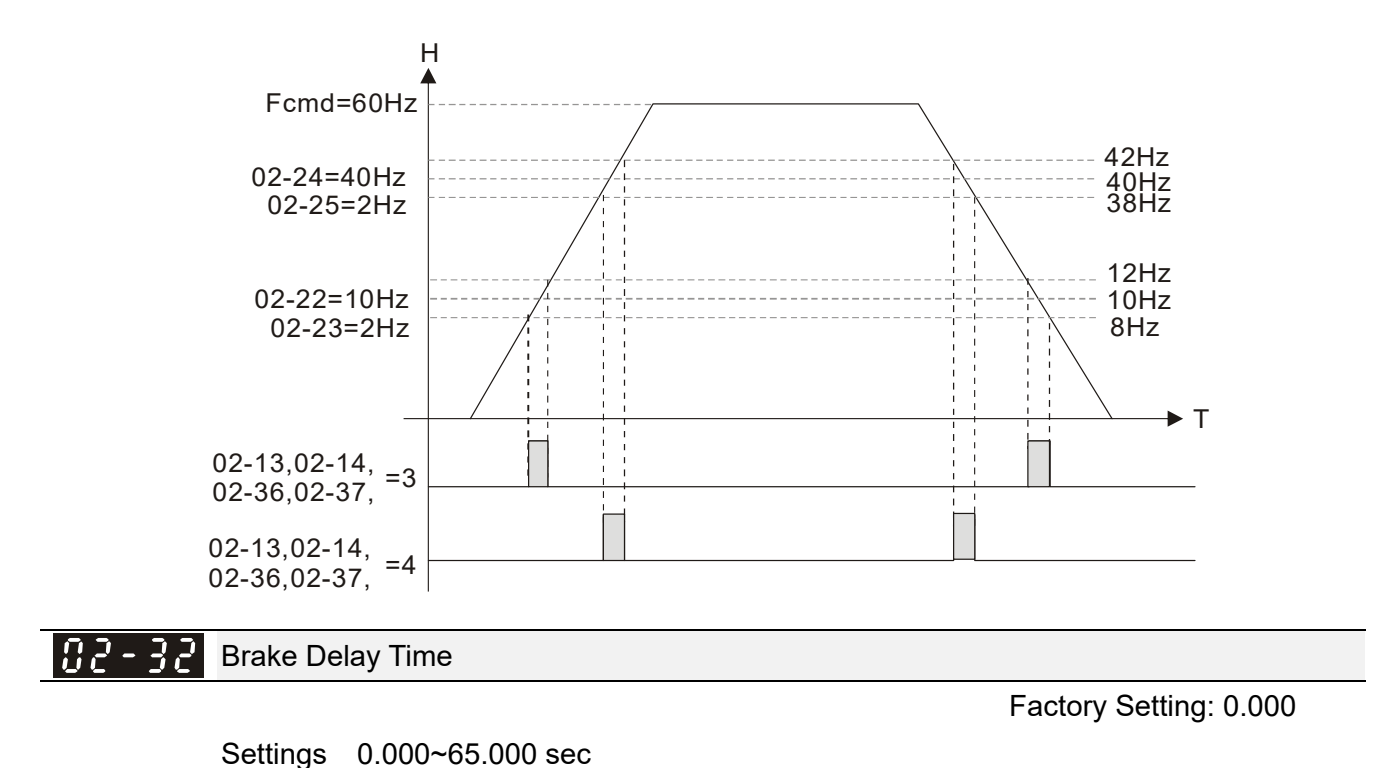

**E** When the AC motor drive runs after Pr.02-32 delay time, the corresponding multi-function output terminal (12: mechanical brake release) will be OFF. It has to use this function with DC brake.

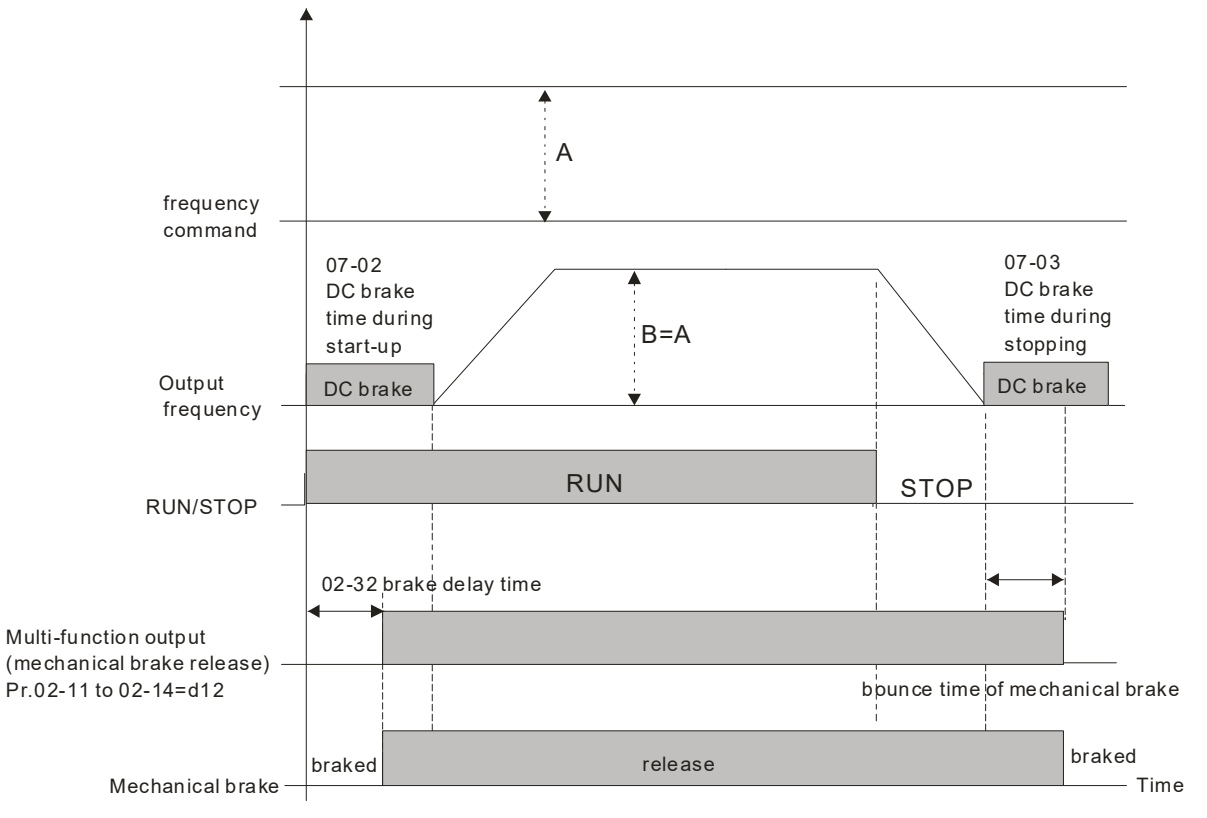

**If this parameter is used without DC brake, it will be invalid. Refer to the following operation** timing.

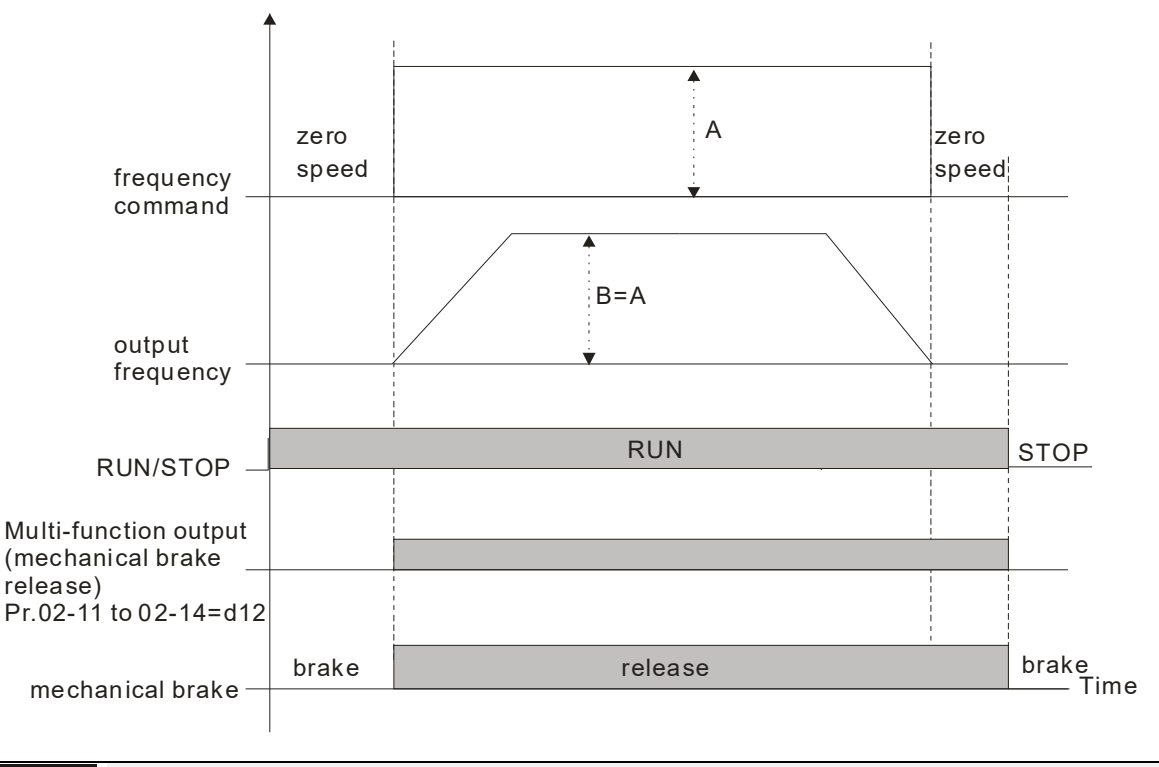

 $\overline{X}$   $\overline{H}$   $\overline{C}$   $\overline{C}$   $\overline{C}$  Output Current Level Setting for Multi-function Output Terminals

```
 Factory Setting: 0
```
Settings 0~150%

- $\Box$  When output current is higher or equal to Pr.02-33, it will activate multi-function output terminal (Pr.02-13, 02-14, and 02-15 is set to 27).
- When output current is lower to Pr.02-33, it will activate multi-function output terminal (Pr.02-13, 02-14, and 02-15 is set to 28).

 $\sqrt{112 - 34}$  Output Boundary for Multi-function Output Terminals

Factory Setting: 3.00

Settings 0.00~599.00Hz

- When output frequency is higher or equal to Pr.02-34, it will activate the multi-function terminal (Pr.02-13, 02-14, and 02-15 is set to 29).
- $\Box$  When output frequency is lower to Pr.02-34, it will activate the multi-function terminal (Pr.02-13, 02-14, 02-15 is set to 30).

External Operation Control Selection after Reset and Activate

Factory Setting: 0

Settings 0: Disable

1: Drive runs if the run command still exists after reset or re-boots.

 $\Box$  Setting 1: in below situation, the driver will automatically run the command, please pay extra attention

Status 1: After the drive is powered on and the external terminal for RUN keeps ON, the drive will run.

Status 2: After clearing fault, once a fault is detected and the external terminal for RUN keeps ON, the drive can run after pressing RESET key.

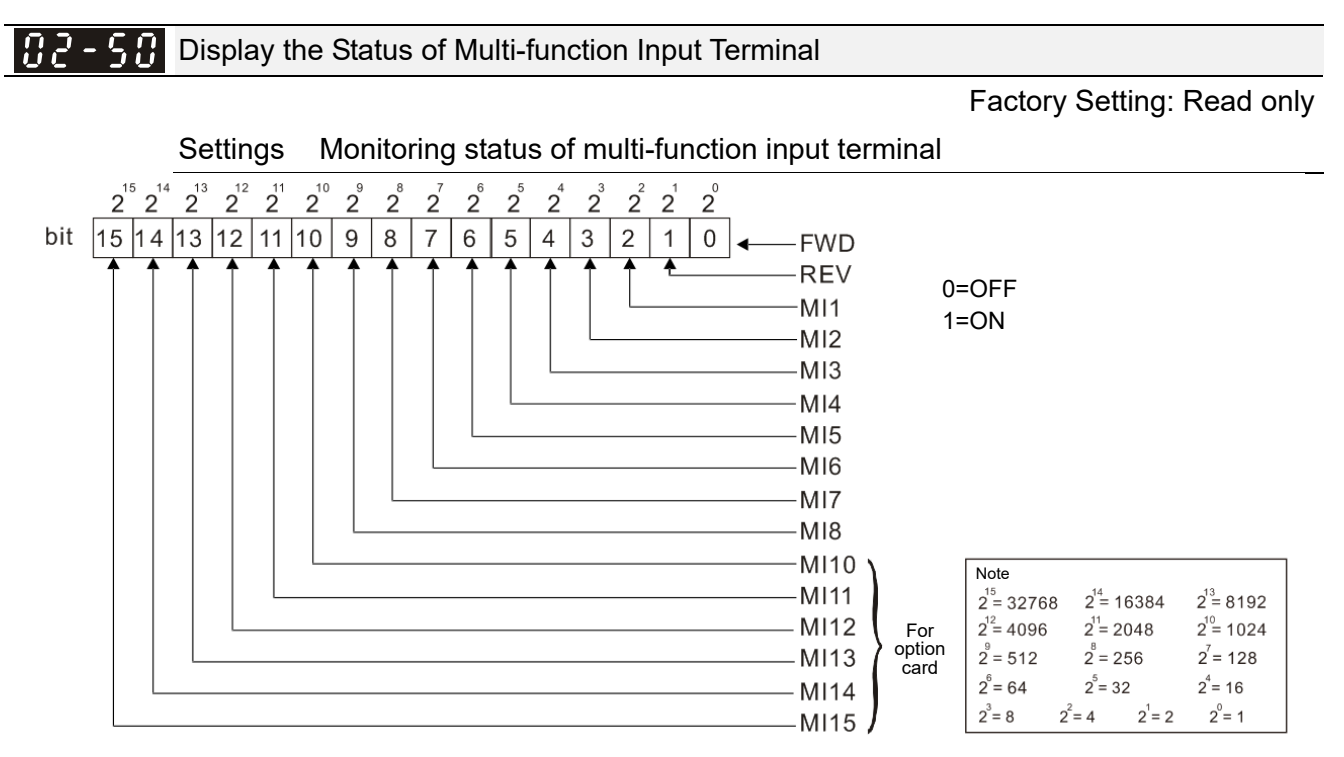

## **E For Example:**

If Pr.02-50 displays 0034h (Hex), i.e. the value is 52, and 110100 (binary). It means MI1, MI3 and MI4 are active.

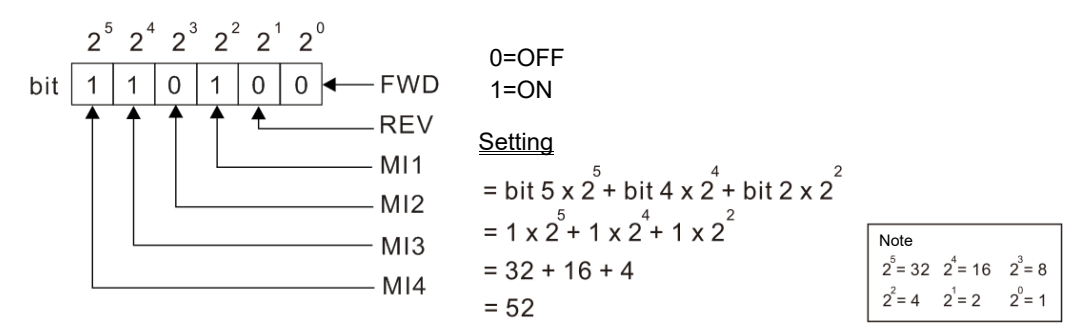

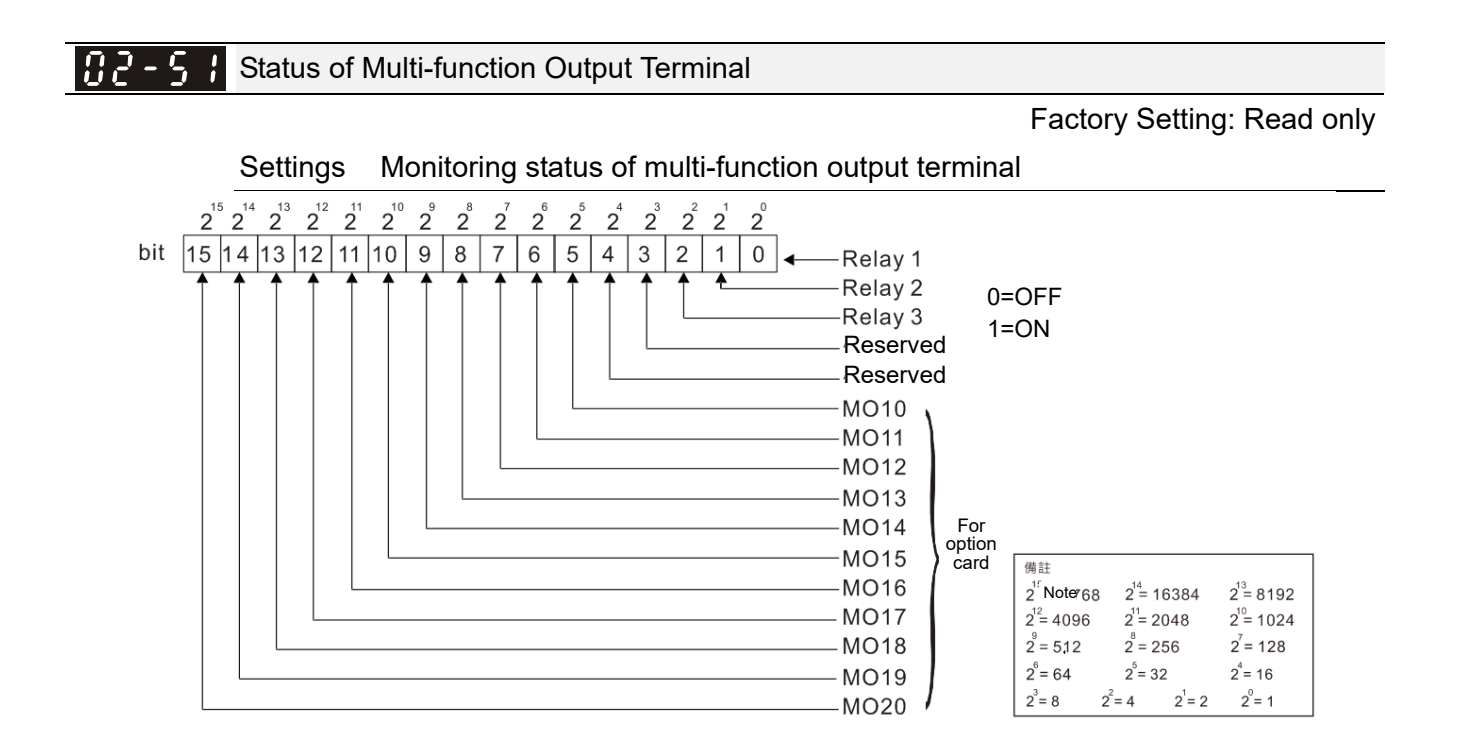

**EQ For Example:** 

If Pr.02-51 displays 000Bh (Hex), i.e. the value is 11, and 100011 (binary). It means RY1, RY2 and MO10 are active.

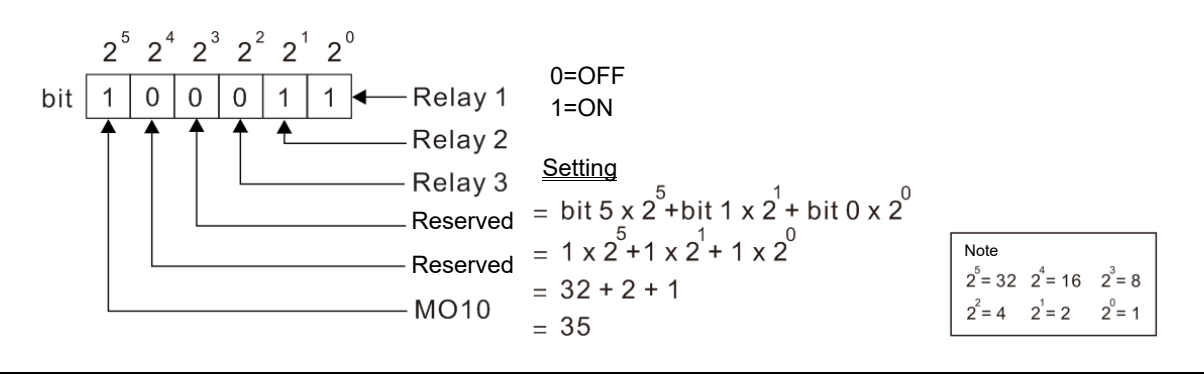

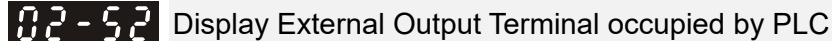

Factory Setting: Read only

Settings Monitoring status of PLC external output terminal

**P.02-52** shows the external multi-function input terminal that used by PLC.

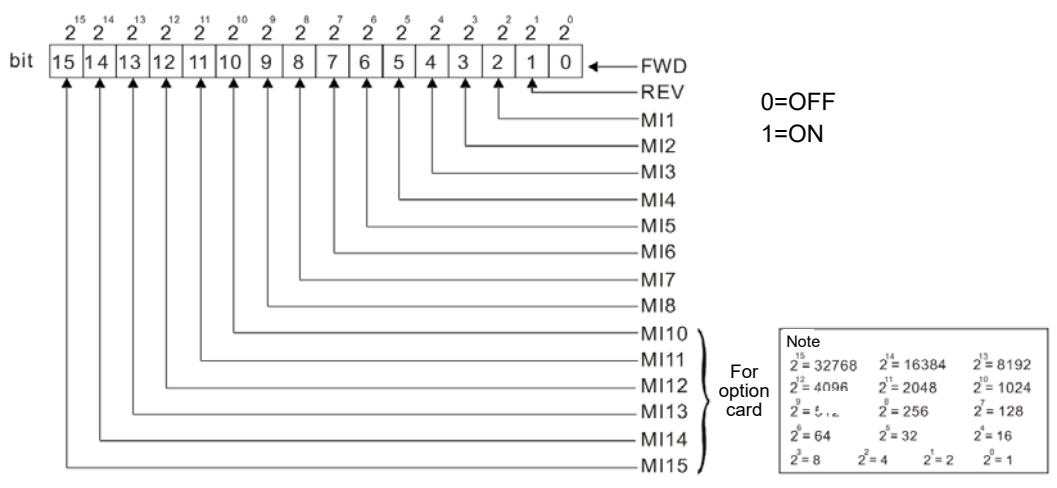

**EQ For Example:** 

When Pr.02-52 displays 0034h (hex) and switching to 110100 (binary), it means MI1, MI3 and MI4 are used by PLC.

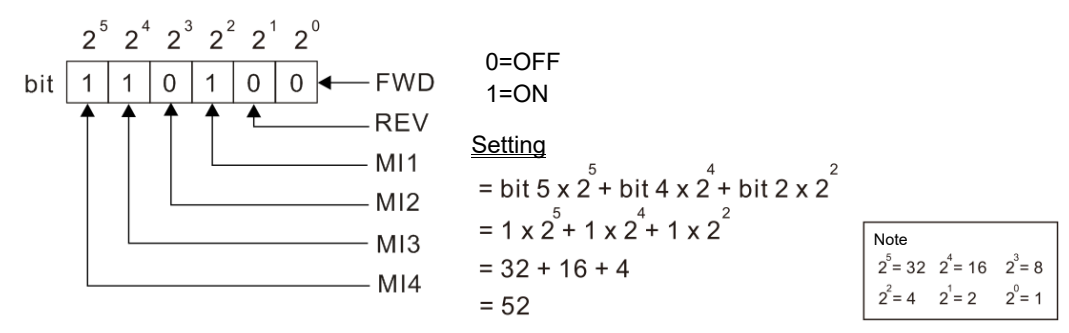

102-531 Display External Multi-function Output Terminal occupied by PLC

Factory Setting: Read only

Settings Monitoring status of PLC external multi-function output terminal

**Q P.02-53 shows the external multi-function output terminal that used by PLC.** 

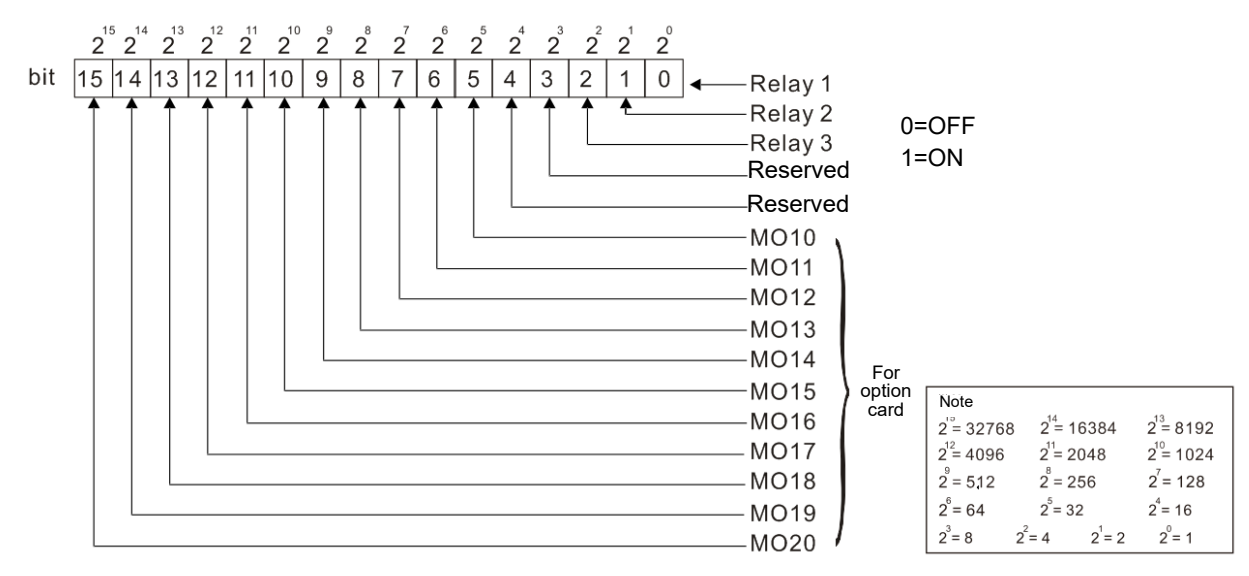

### **EQ For Example:**

If the value of Pr.02-53 displays 0003h (Hex), it means RY1and RY2 are used by PLC.

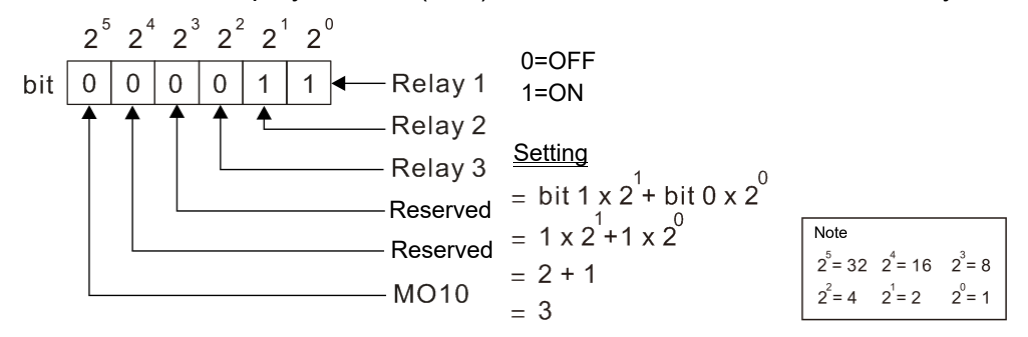

 $02 - 54$ Display the Frequency Command Executed by External Terminal

Factory Setting: Read only

Settings 0.00~599.00Hz (Read only)

Cull When the source of frequency command comes from the external terminal, if Lv or Fault occurs at this time, the frequency command of the external terminal will be saved in this parameter.

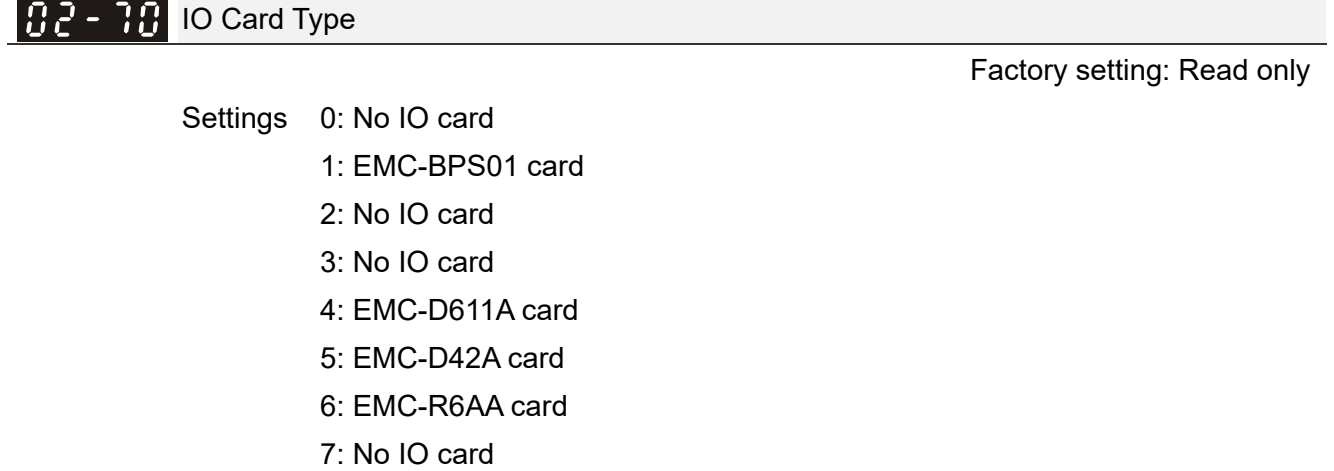

 $\mathcal{N}$   $\mathbb{R}$  -  $\mathbb{R}$  Output Current Level of Preheating

Factory Setting: 0

Settings 0~100%

- When a motor drive is not in operation (STOP) and is placed in a cold and humid environment, enable the preheating function to output DC current to heat up the motor drive can prevent the invasion of the humidity to the motor drive which creates condensation affecting the normal function of the motor drive.
- $\Box$  This parameter sets the output current level from the motor drive to the motor after enabling the preheating. The percentage of the preheating DC current is 100% to the rated current of the motor drive (Pr.05-01, Pr.05-13, and Pr.05-34). When setting this parameter, increase slowly the percentage to reach the sufficient preheating temperature.

## $\mathcal{N}$  **H**  $\mathcal{L}$   $\mathcal{L}$  Output Current Cycle of Preheating

Settings 0~100%

Factory Setting: 0

- $\Box$  This parameter sets the output current cycle of preheating. 0~100% corresponds to 0~10 seconds. When set to 0%, there is no output current. When set to 100%, there is a continuous output. For example, when set to 50%, a cycle of preheating goes from OFF (5 seconds) to ON (5 seconds) and vice versa.
- **Related Parameters of Preheating**

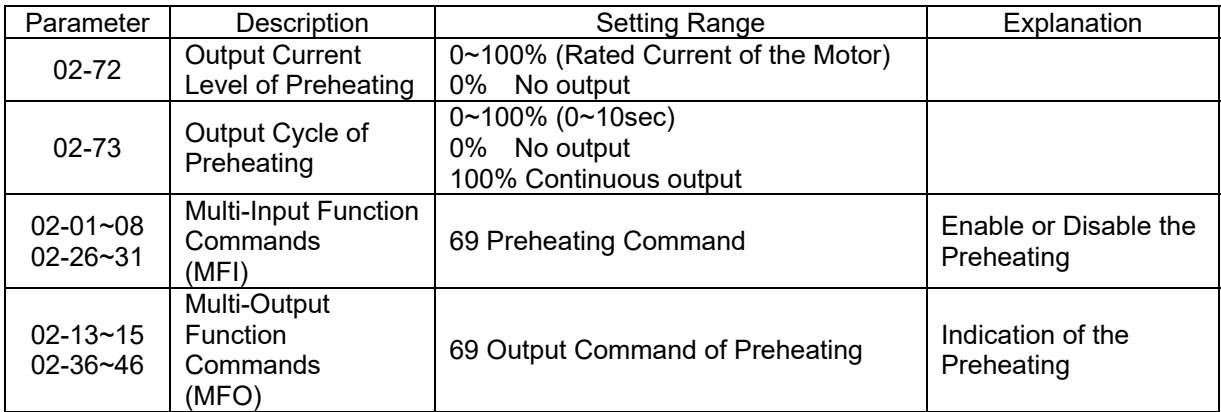

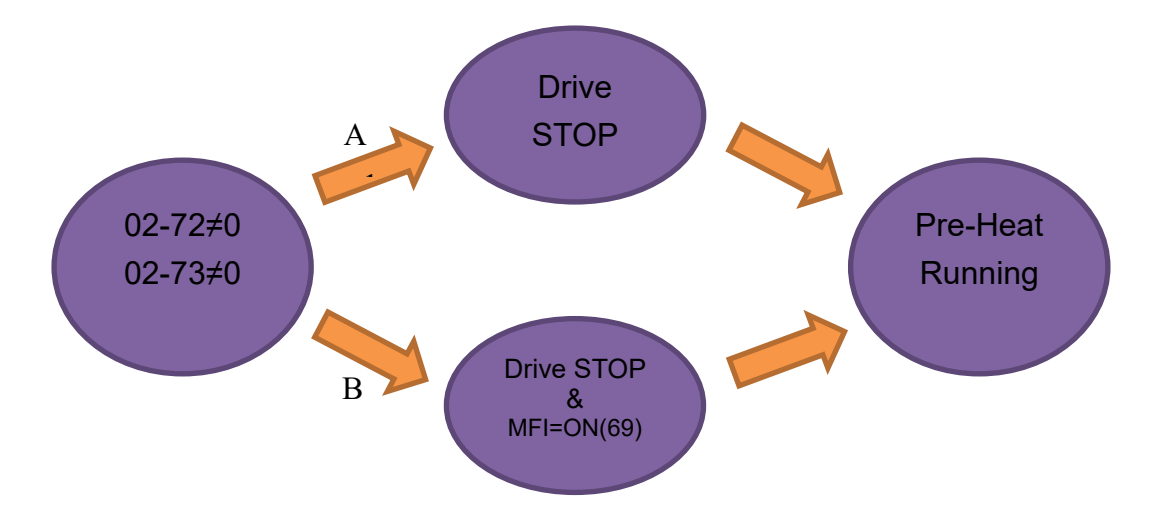

- Enable the Preheating: When Pr02-72 and Pr02-73 are NOT set to zero, the preheating is enabled.
- Preheating Function A: If Pr07-72 and Pr07-23 are set before the motor drive stops operation (STOP), the preheating will be enabled right after the motor drive stops. However if Pr07-72 and Pr07-73 are set after the motor drives stops operation, then preheating will not be enabled. Only

after the motor drive stops again or restarts, the preheating will be enabled.

- **Preheating Function B: When motor drive is in operation (RUN) or stops operating (STOP), set** Pr02-72 and Pr02-73 between 1%~100% and set MFI= 69 and MFI = On. The preheating will be enabled when the motor drive stops; No matter if the motor drive is in operation (RUN) or stops operating (STOP).
- **Q Operation priority: When both the preheating function A and B are given, the function B has the** priority to operate.
- **E Sequential Diagram of the Preheating Function:**

1. Setting Parameters to Enable Preheating (Function A)

Set Pr02-72 and Pr02-73 not equal to zero (Diagram 50%) and stop running the motor drive, then the preheating will be enabled to output DC current. In the meantime, MFO (Output Command of Preheating) will be ON (MFO =69). Once repower on, the preheating function will be enabled right away. Besides, the sequence of preheating goes from OFF (5 seconds) to ON (5 seconds). When the motor is in operation (RUN), the preheating function will be off even it is enabled. Meanwhile, MFO is OFF (MFO =69) and the preheating will be enabled when the motor drive stops.

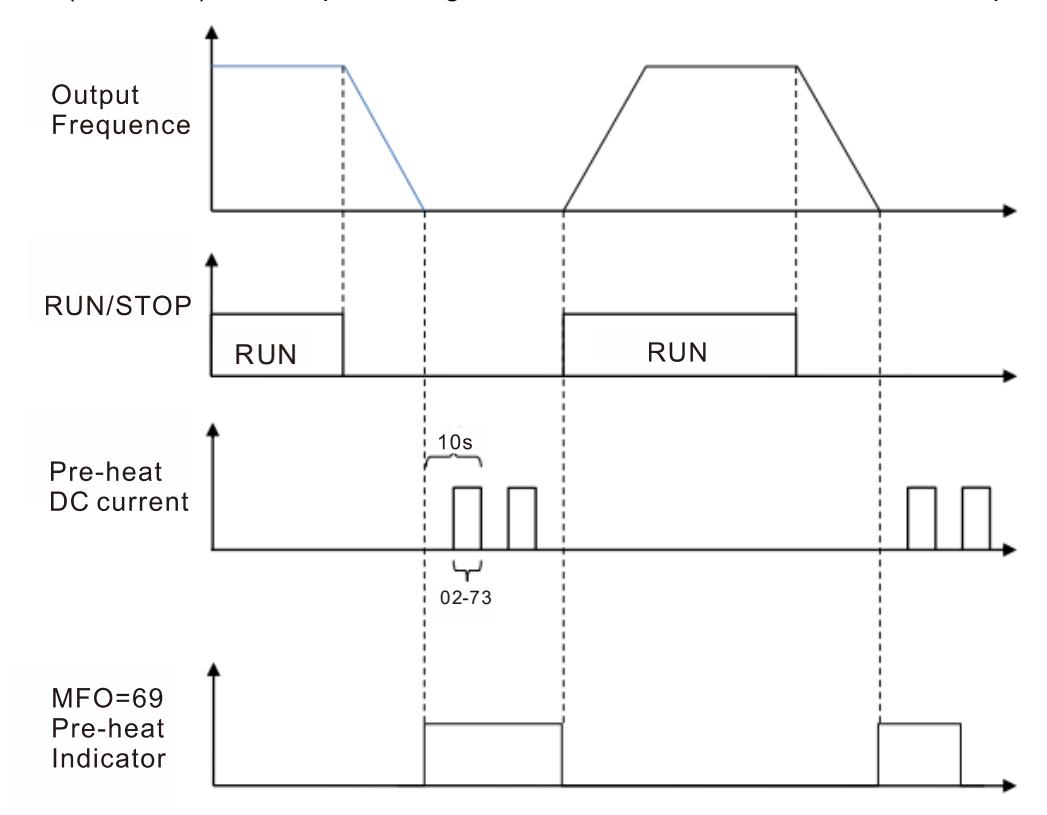

2. Enable Preheating via Multi-Input Terminals (Function B)

Set Pr02-72 and Pr02-73 (Diagram 50%) not equal to zero and set MFI=69, MFI = ON, then this Function B has the priority to enable/ disable the preheating on the motor drive. In the meantime, the preheating by parameters is automatically ineffective. If, at this moment, the motor drive is already not in operation (STOP), the preheating will be enabled to output DC current and MFO (Output Command of Preheating) will be ON (MFO =69). Besides, the sequence of preheating goes from OFF (5 seconds) to ON (5 seconds). When the motor is in operation (RUN), the preheating function will be off even it is enabled. Meanwhile, MFO is OFF (MFO =69) and the preheating will be enabled when the motor drive stops.

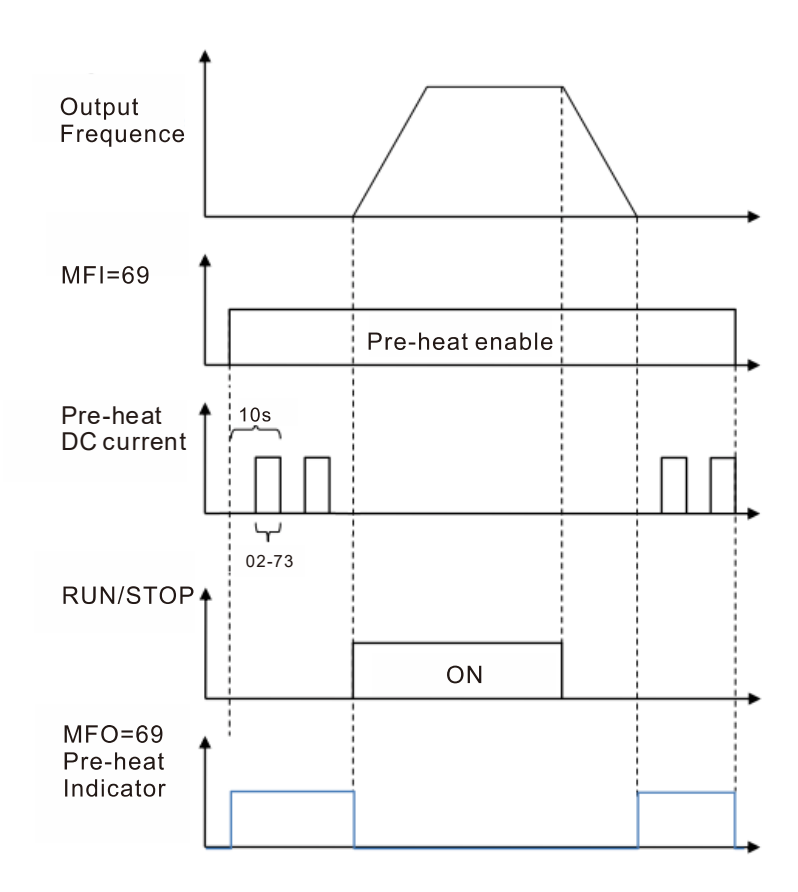

# 3. Enable DC Brake Function

DC brake and preheating are enabled at the same time. The motor drive operates in the same logic as mentioned above. The only difference is that when the motor drive is in operation (RUN) or stops operating (STOP), DC brake will be enabled first. Then when motor drive stops, preheating will be activated.

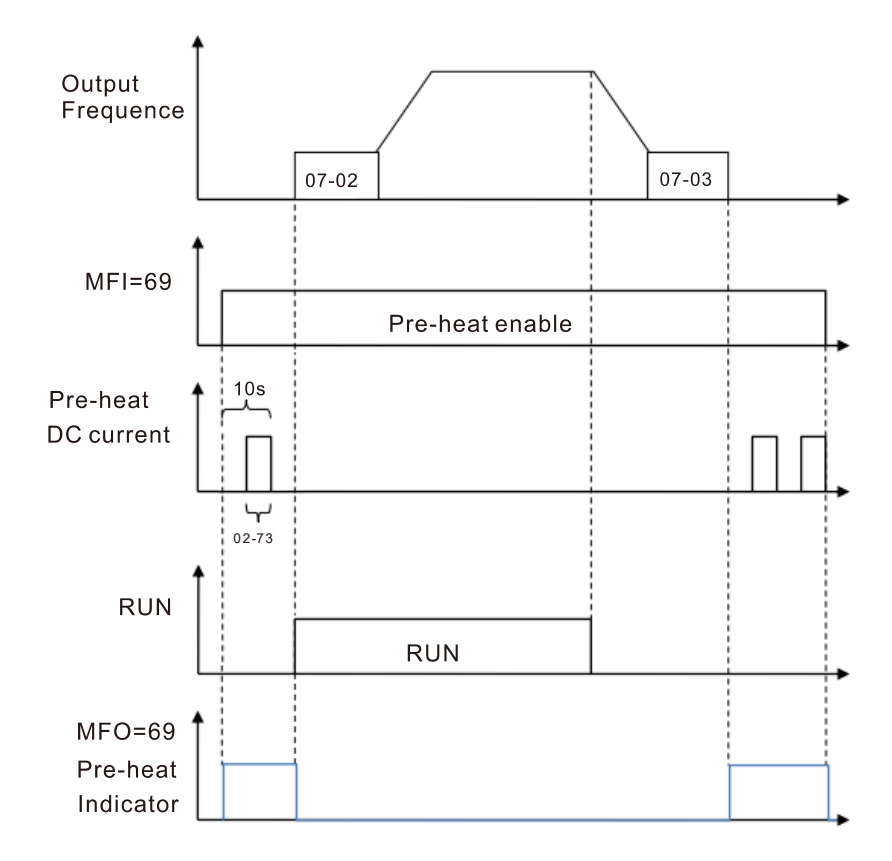

# **03 Analog Input/Output Parameter**

 $\overline{\prime}$  This parameter can be set during operation.

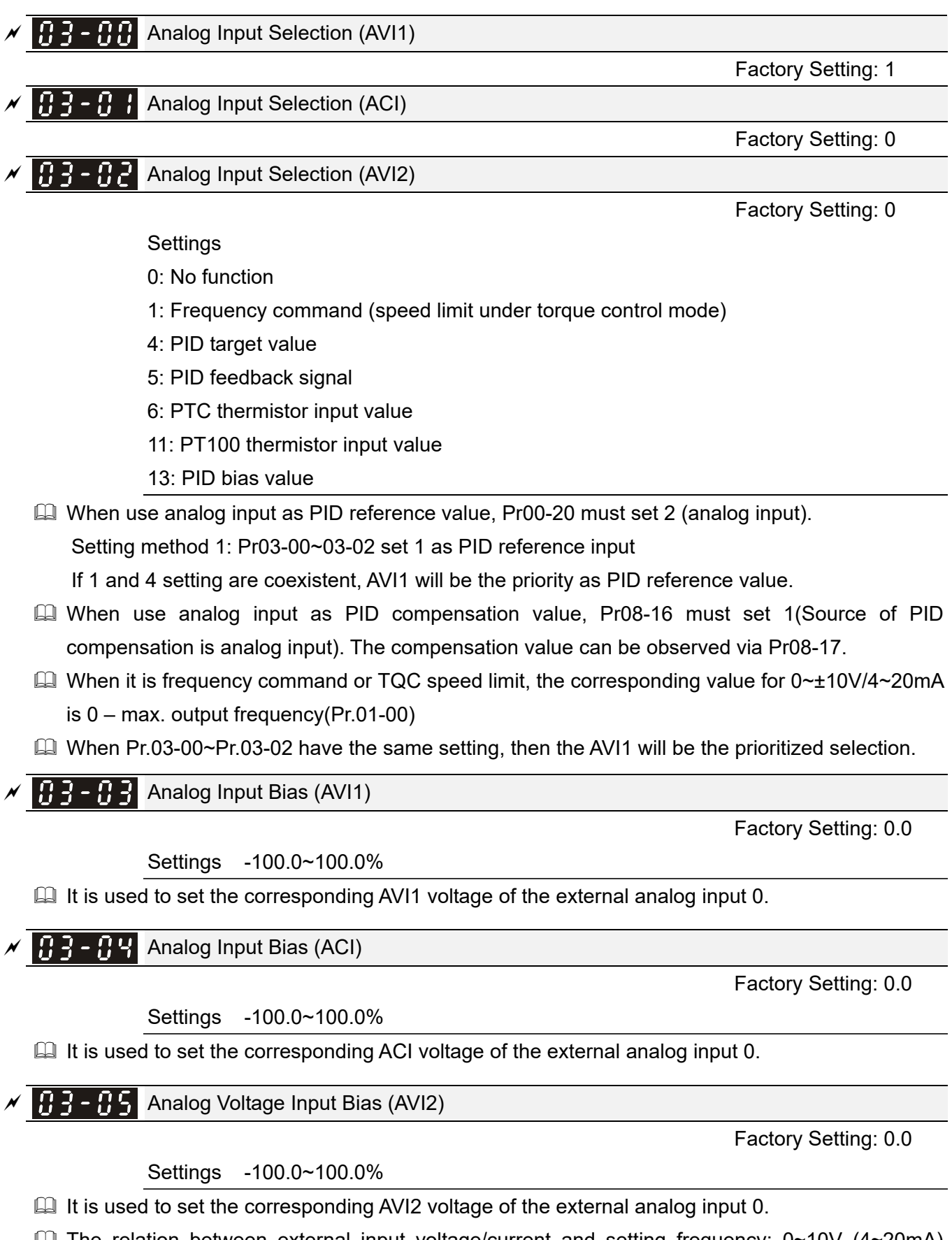

The relation between external input voltage/current and setting frequency: 0~10V (4~20mA) corresponds to 0~Pr01-00 (max. operation frequency).

 Positive/negative Bias Mode (AVI1) Positive/negative Bias Mode (ACI) Positive/negative Bias Mode (AVI2)

Factory Setting: 0

## Settings 0: Zero bias

- 1: Lower than or equal to bias
- 2: Greater than or equal to bias
- 3: The absolute value of the bias voltage while serving as the center
- 4: Serve bias as the center
- $\Box$  In a noisy environment, it is advantageous to use negative bias to provide a noise margin. It is recommended NOT to use less than 1V to set the operation frequency.

# **A**  $\overline{A}$  - **Analog Frequency Command for Reverse Run**

Factory Setting: 0

- Settings 0: Negative frequency is not valid. Forward and reverse run is controlled by digital keypad or external terminal.
	- 1: Negative frequency is valid. Positive frequency = forward run; negative frequency = reverse run. Run direction cannot be switched by digital keypad or the external terminal control.
- Condition for negative frequency (reverse)
	- 1. Pr03-10=1
	- 2. Bias mode=Serve bias as center
	- 3. Corresponded analog input gain < 0(negative), make input frequency be negative.
- In using addition function of analog input (Pr03-18=1), when analog signal is negative after adding, this parameter can be set for allowing reverse or not. The result after adding will be restricted by "Condition for negative frequency (reverse)"

**In the diagram below: Black line: Curve with no bias. Gray line: curve with bias**

1.

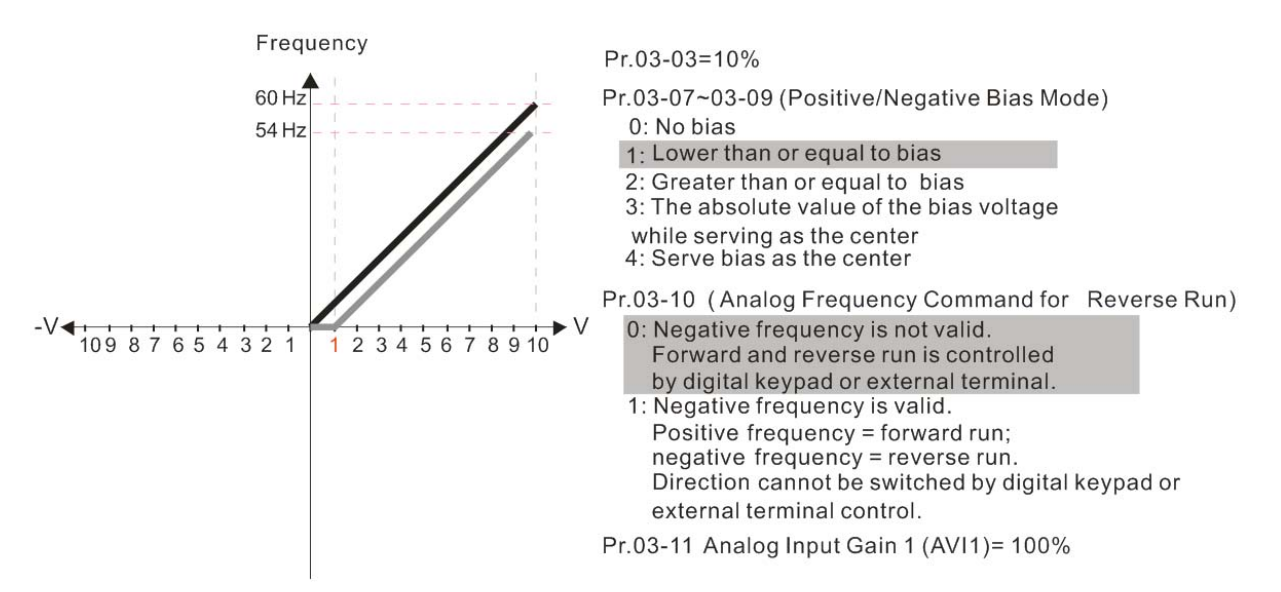

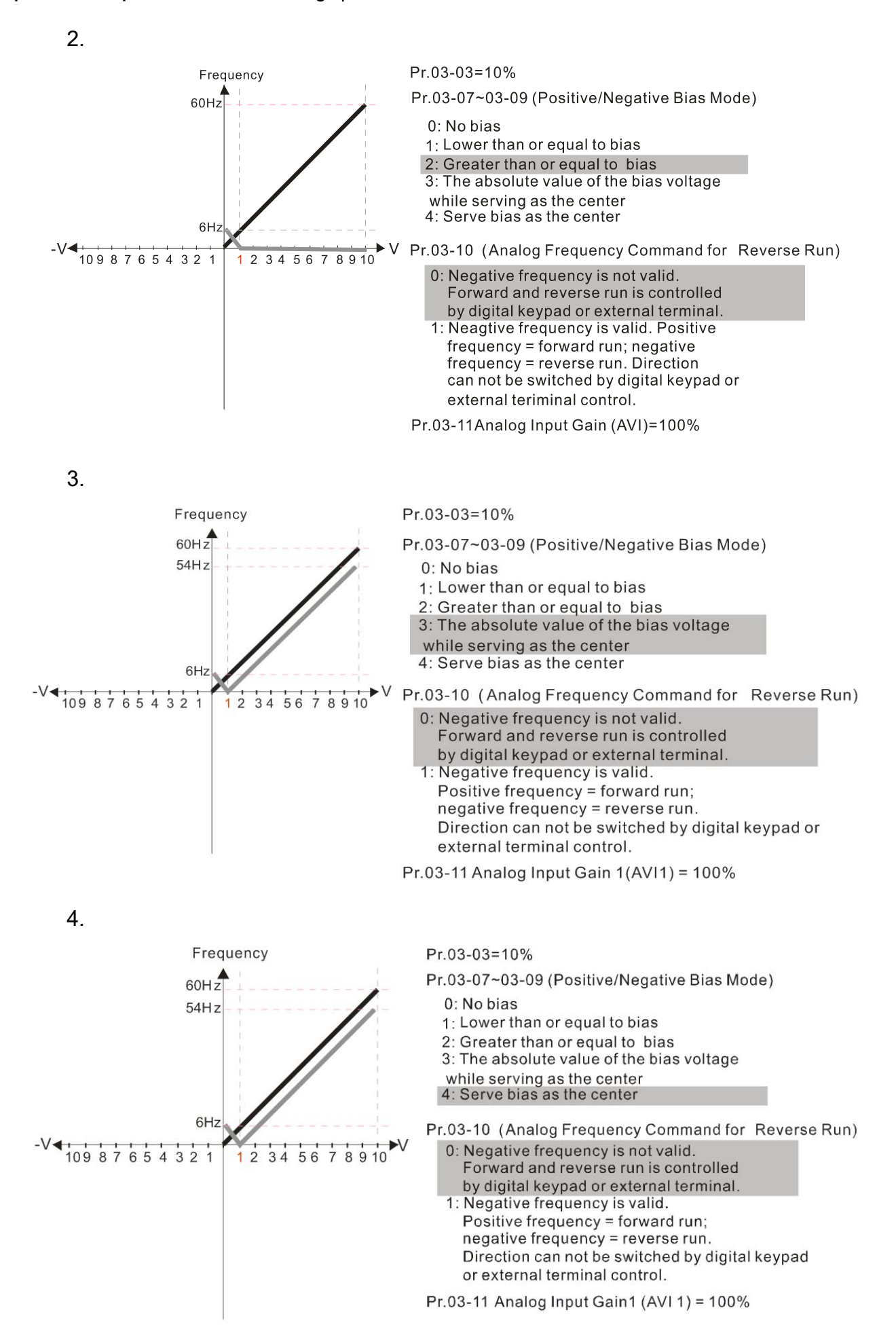

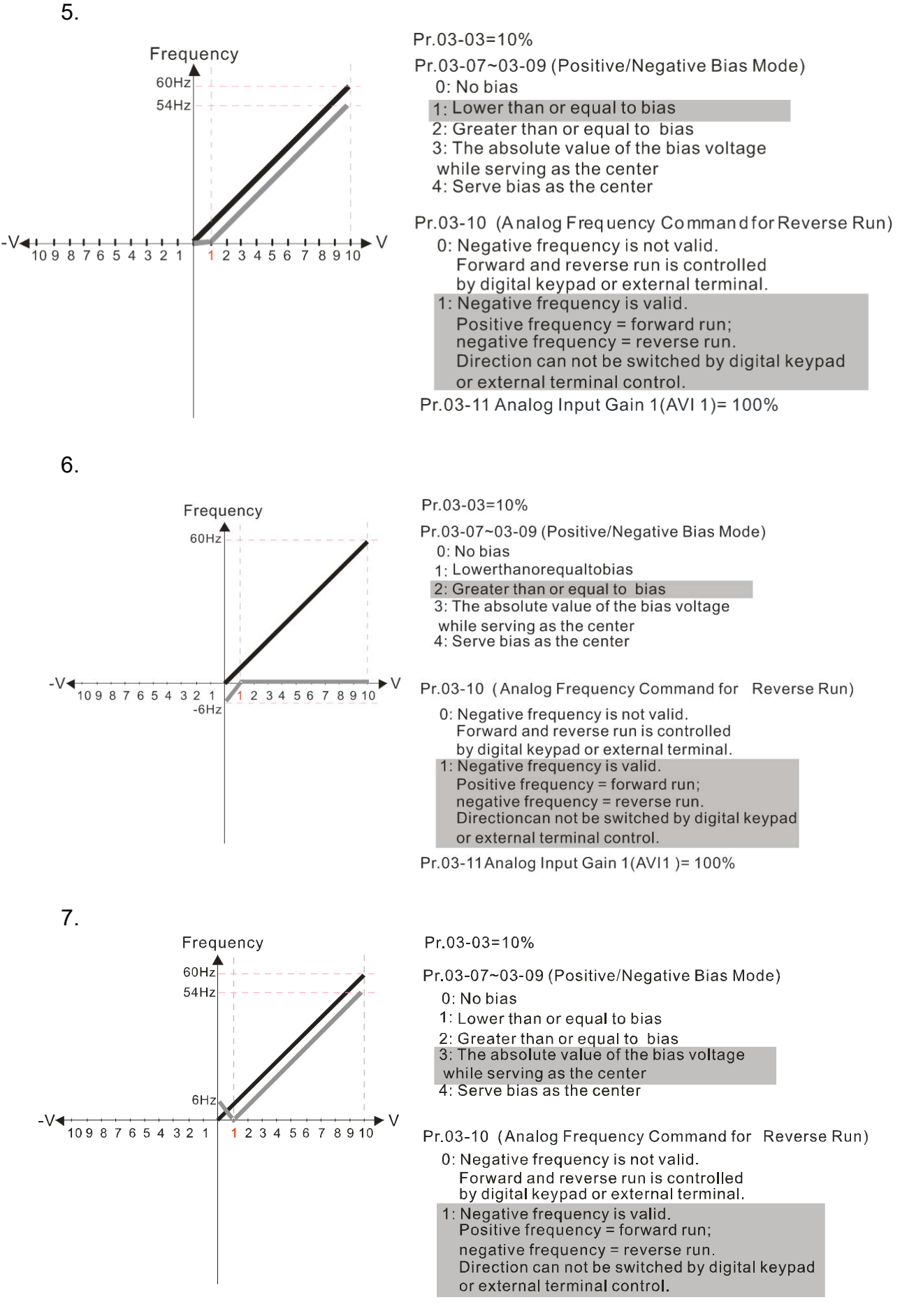

Pr.03-11 Analog Input Gain 1 (AVI 1) = 100%

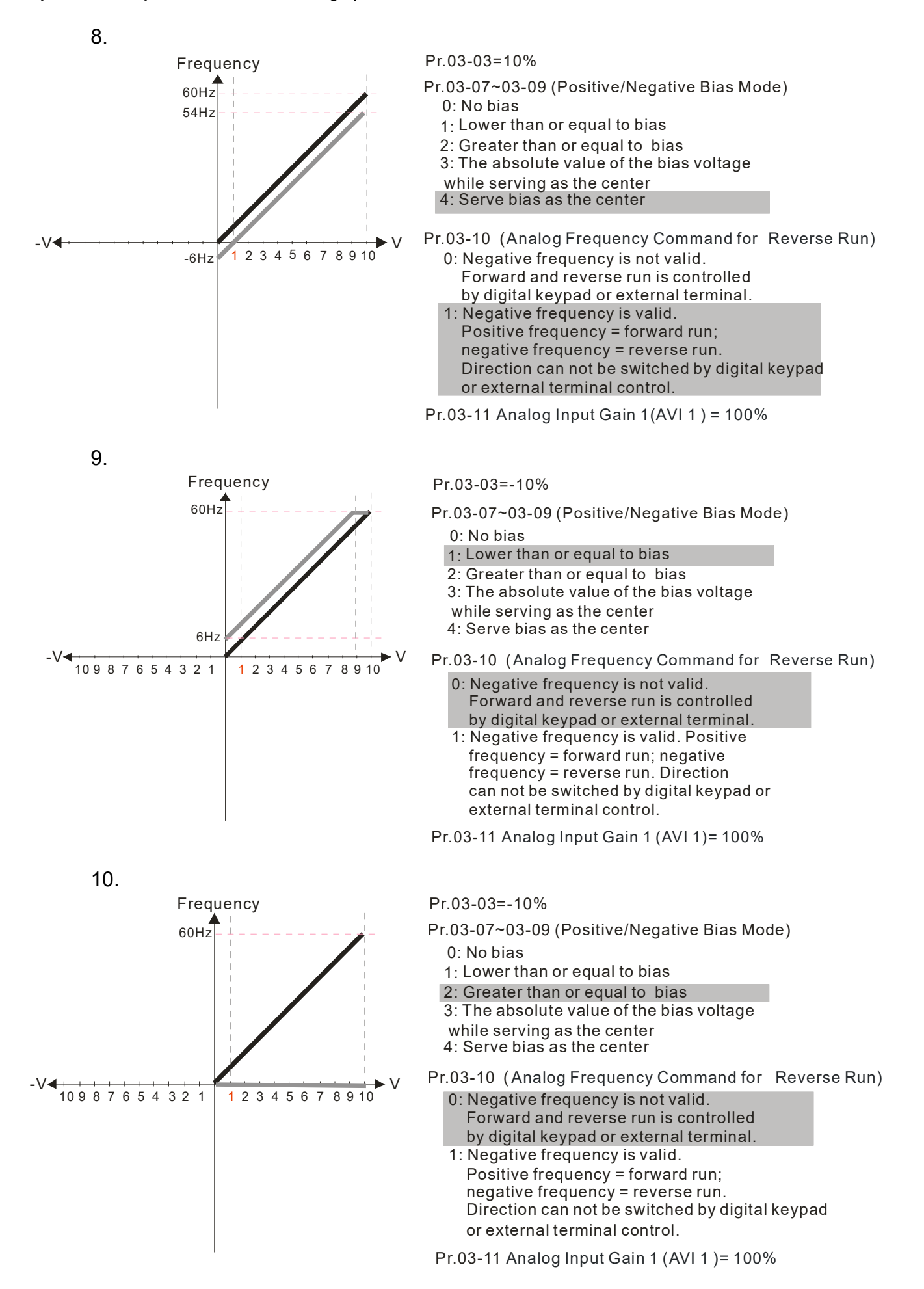

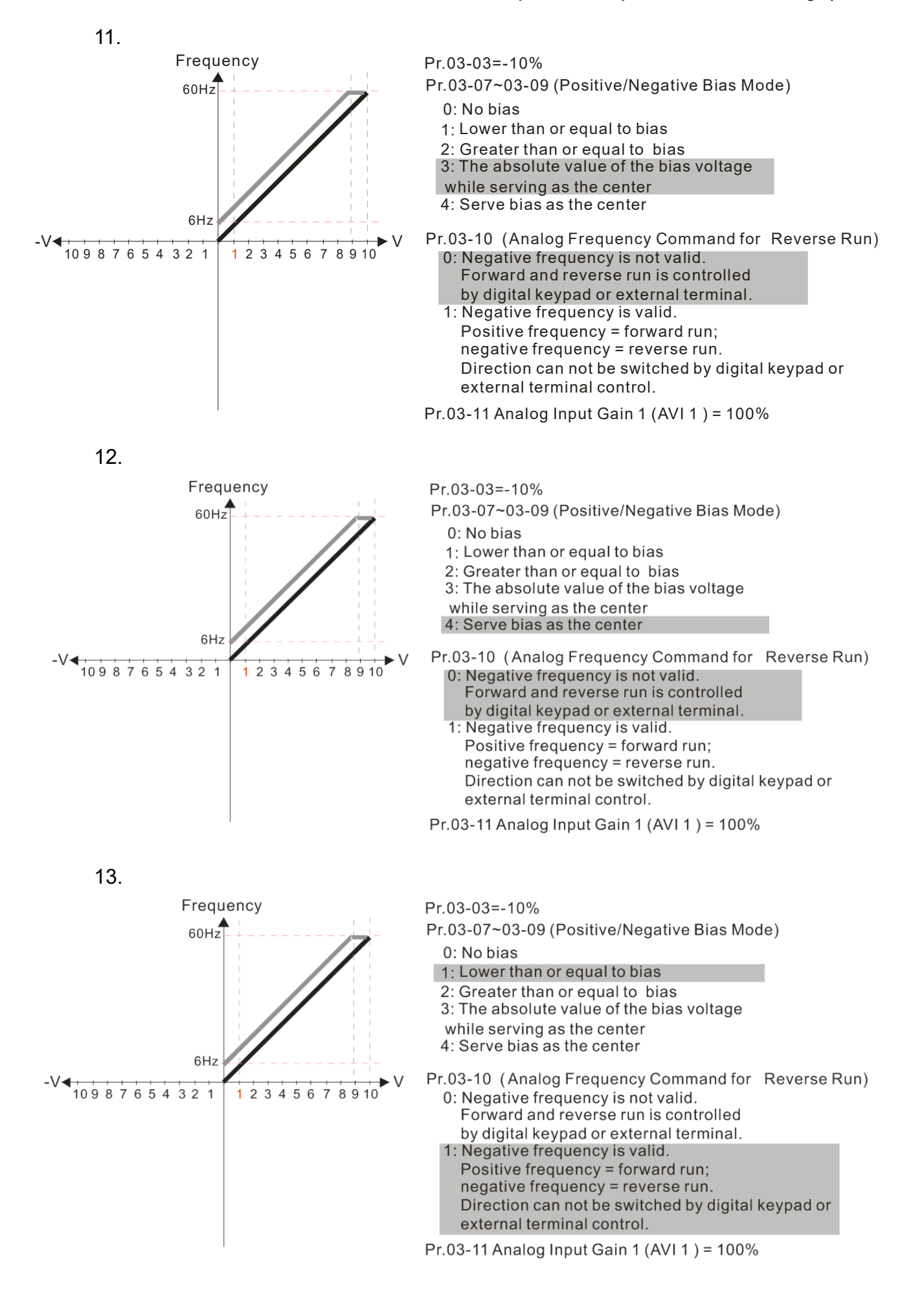

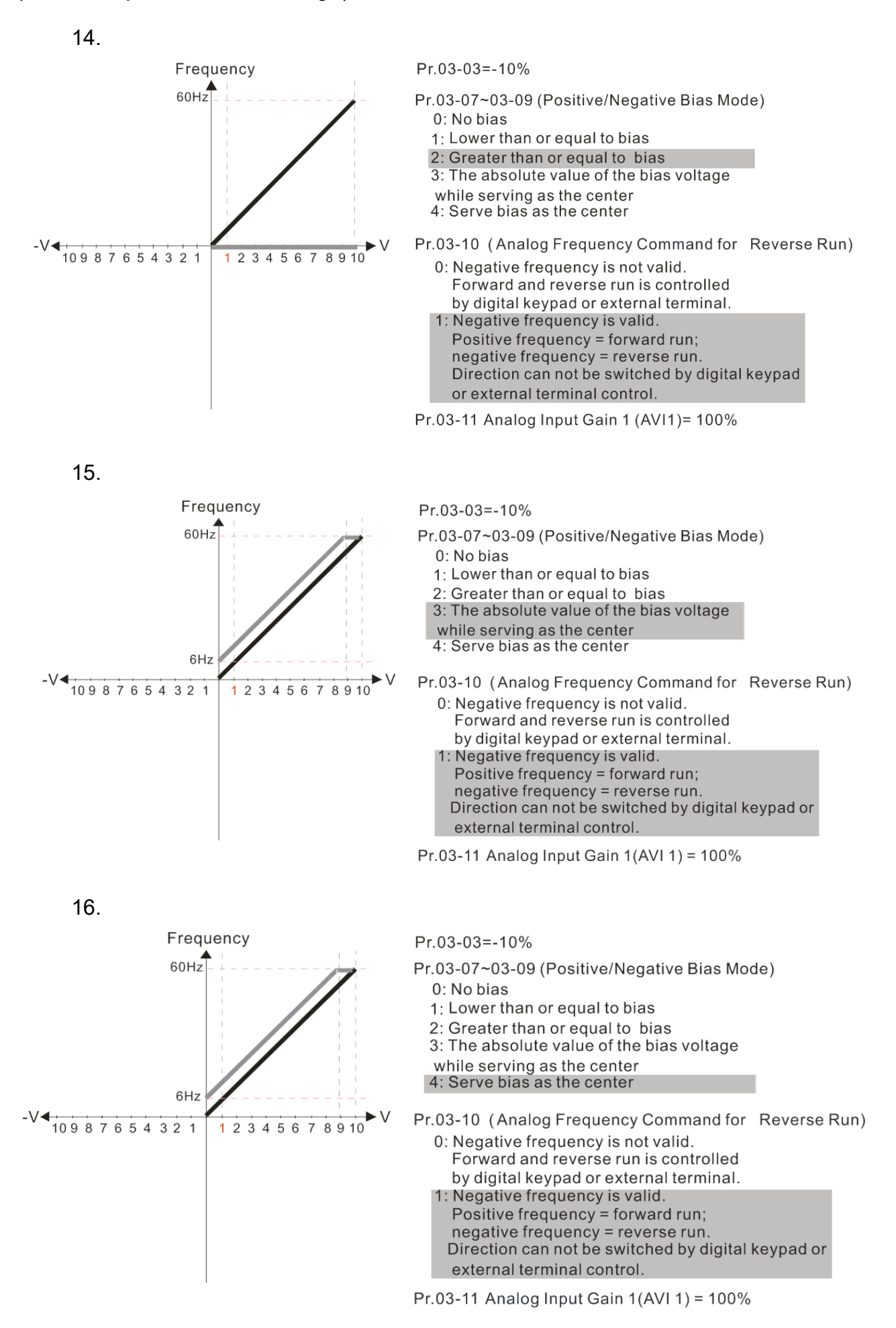

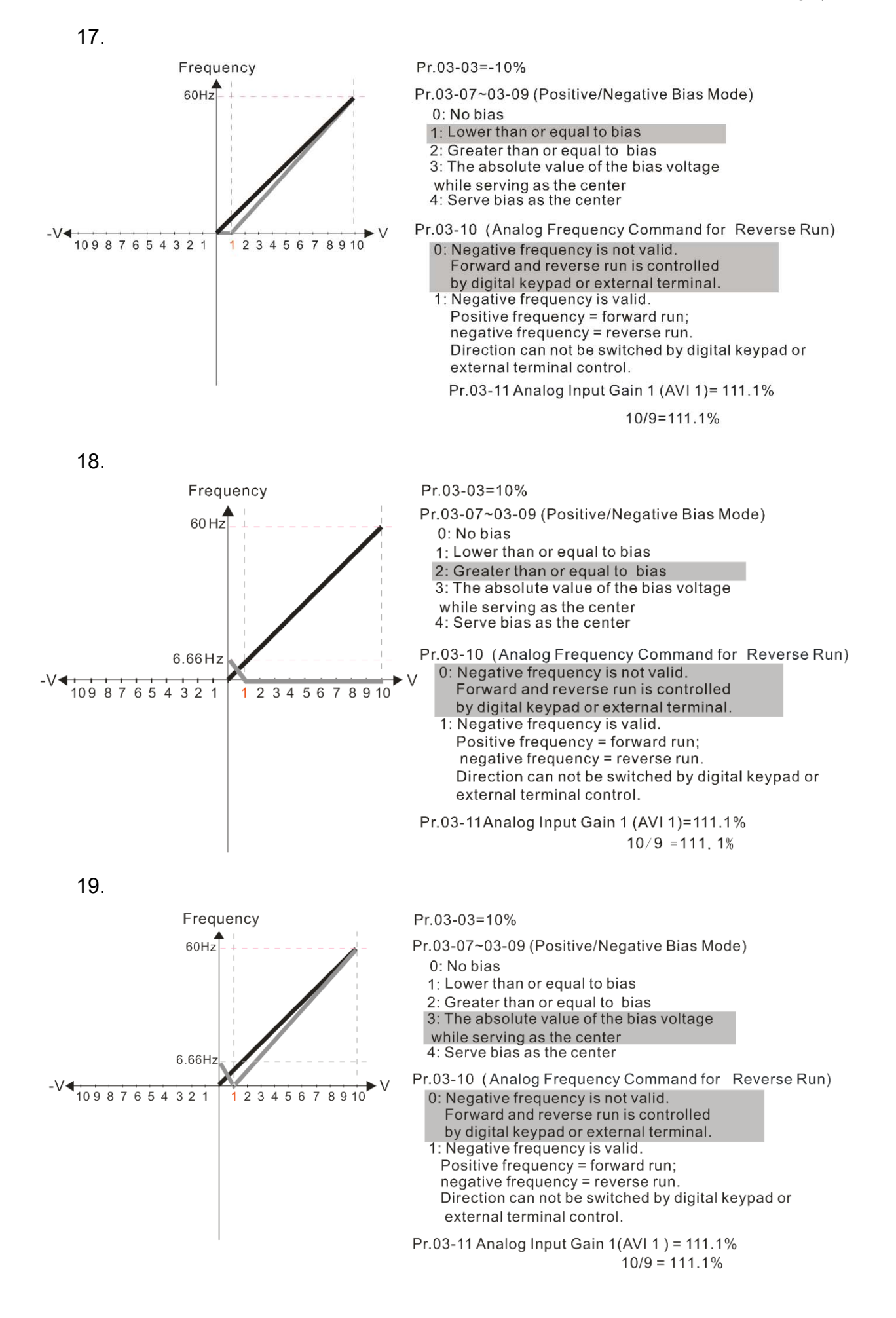

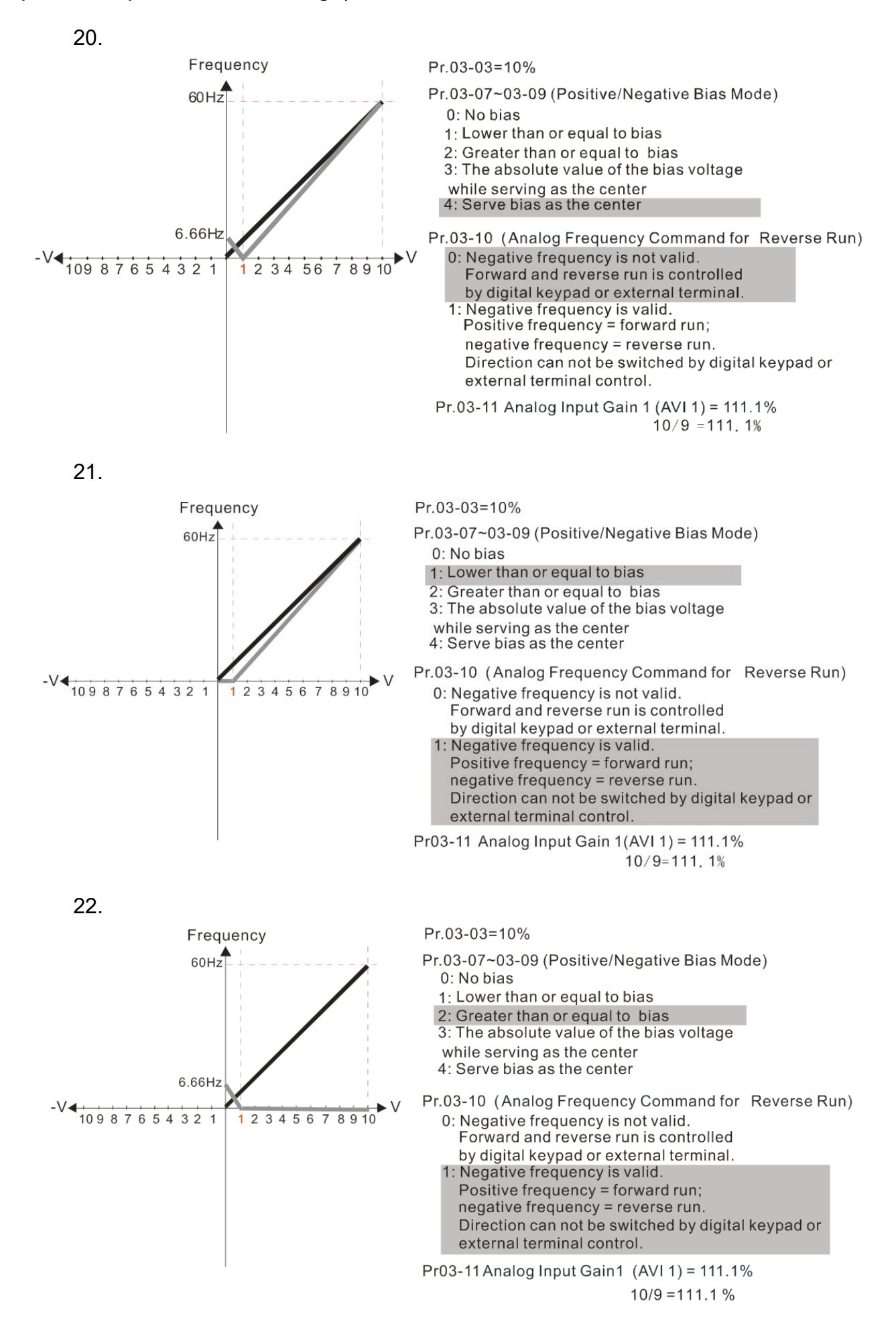

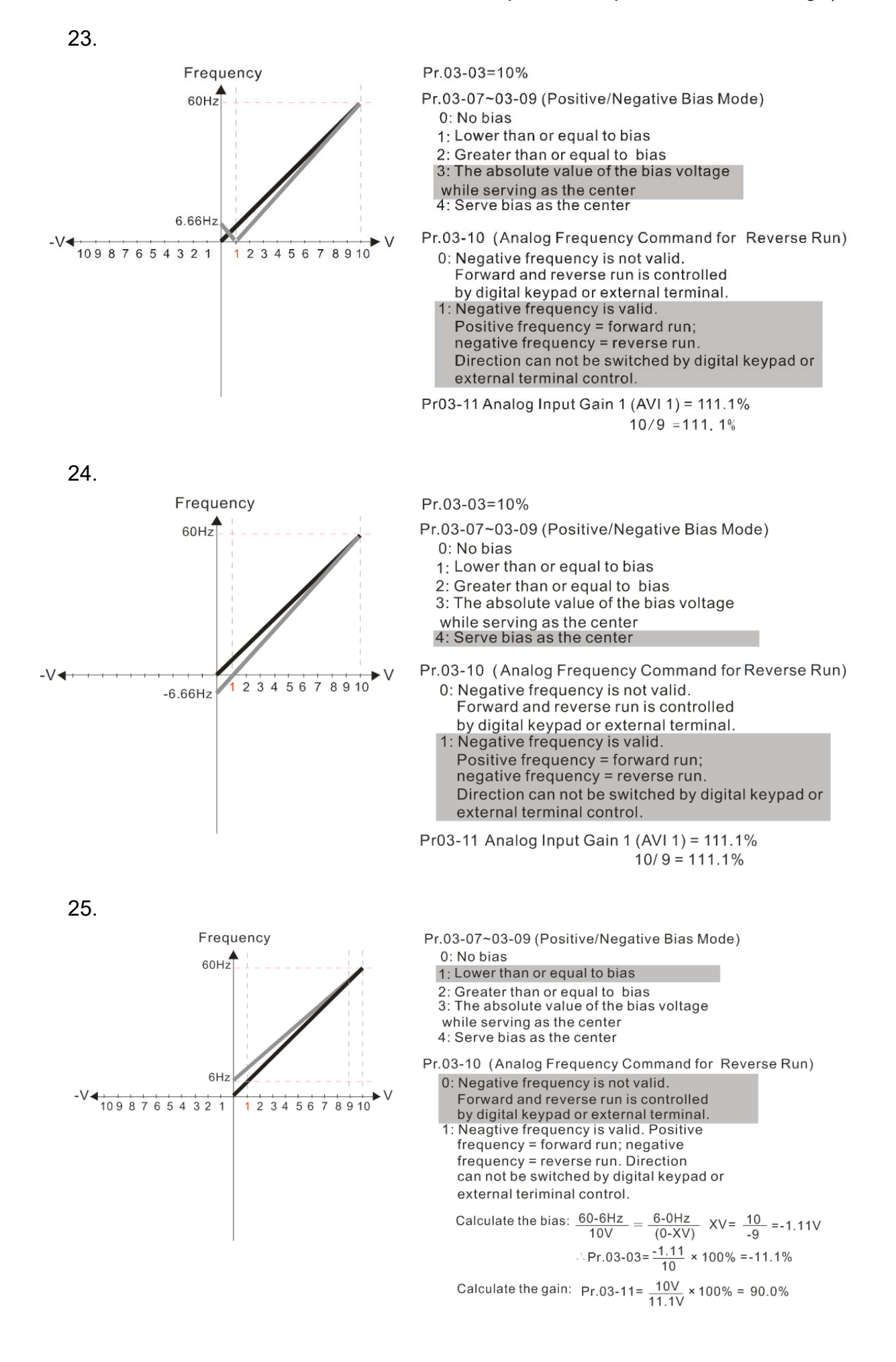

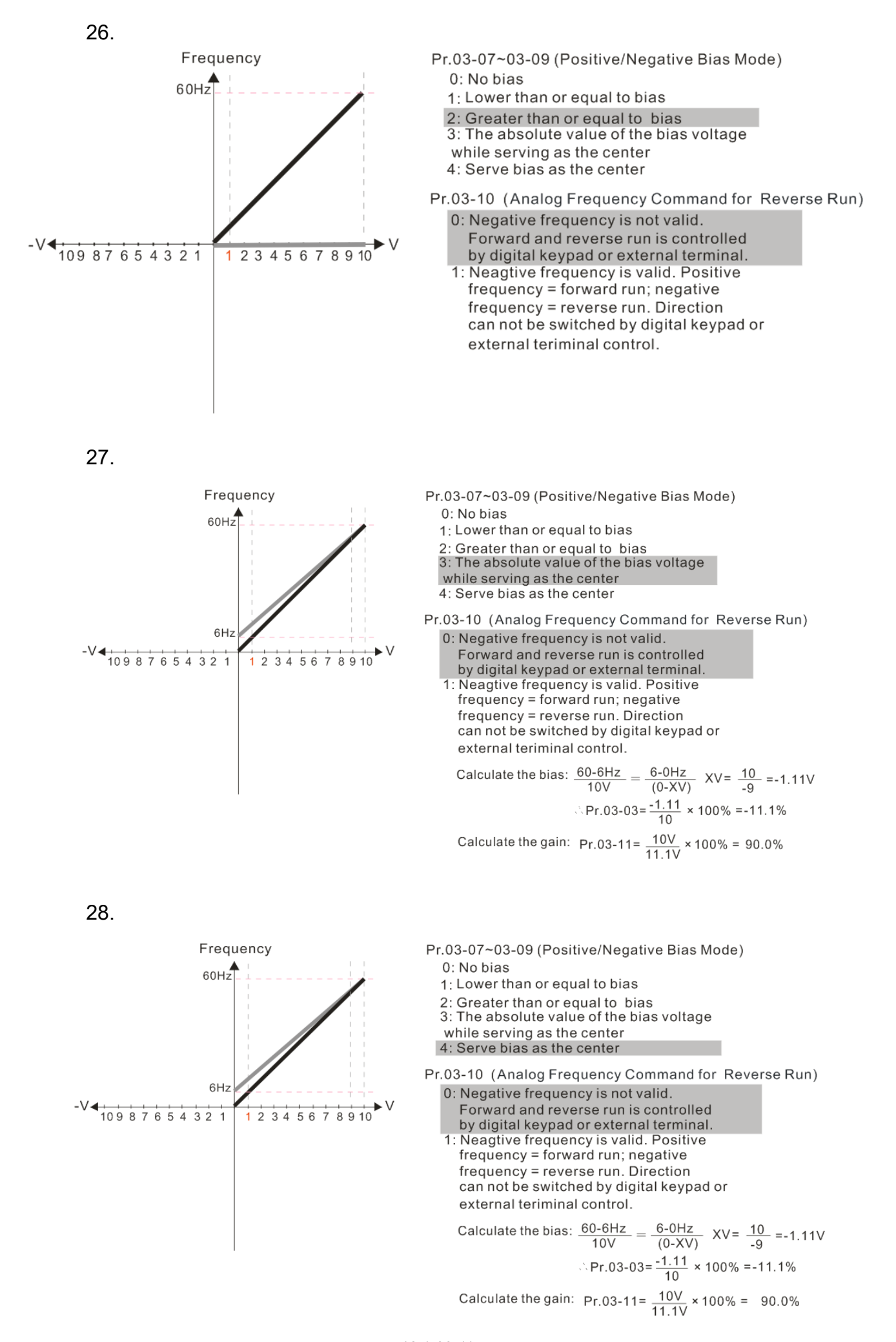

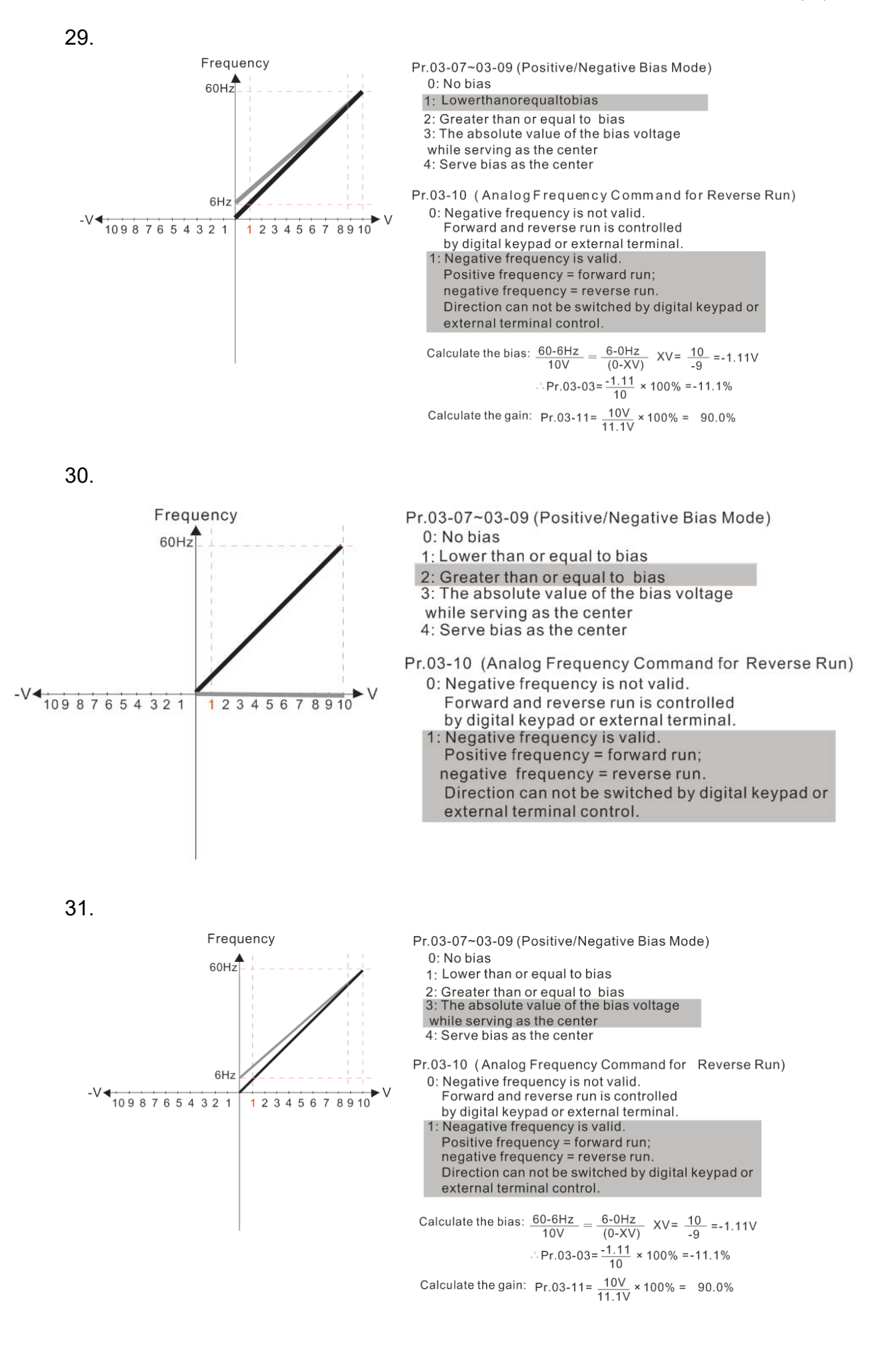

32.

33.

34.

 $\mathbf 0$ 

 $0.5V$ 

Frequency Pr.03-07~03-09 (Positive/Negative Bias Mode) 0: No bias  $60Hz$ 1: Lower than or equal to bias 2: Greater than or equal to bias 3: The absolute value of the bias voltage while serving as the center 4: Serve bias as the center Pr.03-10 (Analog Frequency Command for Reverse Run) 6Hz 0: Negative frequency is not valid.  $-V$   $\frac{1}{10987654321}$ Forward and reverse run is controlled 1 2 3 4 5 6 7 8 9 10 by digital keypad or external terminal. 1: Neagative frequency is valid. Positive frequency = forward run; negative frequency = reverse run. Direction can not be switched by digital keypad or external terminal control. Calculate the bias:  $\frac{60-6Hz}{10V} = \frac{6-0Hz}{(0-XV)}$  XV=  $\frac{10}{-9}$  =-1.11V  $\therefore$  Pr.03-03= $\frac{-1.11}{10}$  × 100% = -11.1% Calculate the gain:  $p_{r.03-11} = \frac{10V}{11.1V} \times 100\% = 90.0\%$ Pr.00-21=0 (Dgital keypad control and d run in FWD direction) Pr.03-05 Analog Positive Voltage Input Bias (AVI2) = 10% Frequency Pr.03-07~03-09 (Positive/Negative Bias Mode)  $60H<sub>z</sub>$ 0: No bias  $54Hz$ 1: Lower than or equal to bias  $\overline{2}$ . Greater than or equal to bias 3: The absolute value of the bias voltage while serving as the center 4: Serve bias as the center Pr.03-10 (Analog Frequency Command for Reverse Run)  $\overline{2}$  $\overline{3}$  $\mathbf{1}$  $\Omega$ Negative frequency is not valid.  $\blacktriangleright$  V  $\overset{.}{8}$  $\overline{9}$  $10$ 6 5 Forward and reverse run is controlled by digital keypad or external terminal.  $5.5V$ 1: Negative frequency is valid. Positive frequency forward run; negative frequency reverse run Direction cannot be switched by digital keypad or external terminal control Pr.03-13 Analog Input Gain 3 (AVI2)= 100% Pr.03-14 Analog Input Gain 4 (AVI2)= 100%

Frequency  $60Hz$  $54Hz$ 

> $\mathcal{P}$ 3

> > 5  $6\,$  $\overline{7}$ 8  $\overline{9}$  $10$

Pr.00-21=0 (Dgital keypad control and d run in FWD direction) Pr.03-05 Analog Positive Voltage Input Bias (AVI2) = 10%

Pr.03-07~03-09 (Positive/Negative Bias Mode)

- 0: No bias
- 1: Lower than or equal to bias
- 2: Greater than or equal to bias 3: The absolute value of the bias voltage
- while serving as the center
- 4: Serve bias as the center

Pr.03-10 (Analog Frequency Command for Reverse Run)

- 0: Negative frequency is not valid. Forward and reverse run is controlled<br>by digital keypad or external terminal.
- 1: Negative frequency is valid. Positive frequency forward run; negative frequency reverse run Direction cannot be switched by digital keypad or external terminal control

Pr.03-13 Analog Input Gain 3 (AVI2)= 100% Pr.03-14 Analog Input Gain 4 (AVI2)= 100%

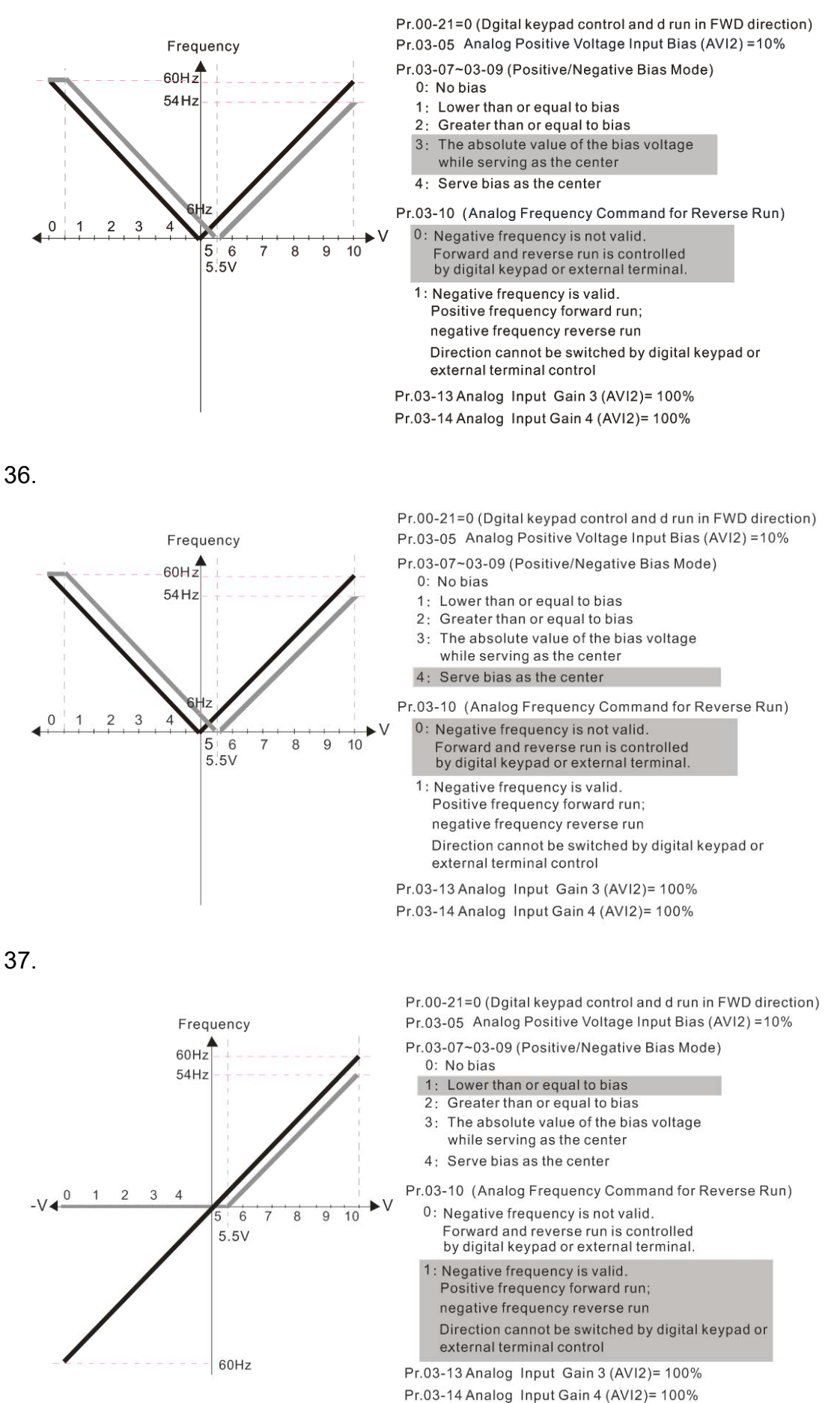

38.

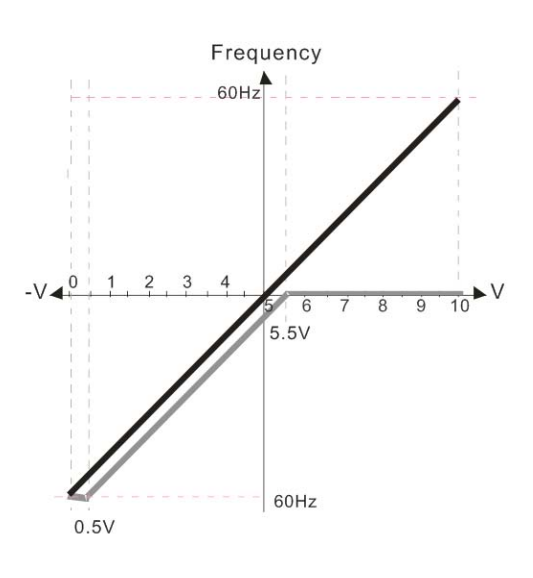

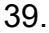

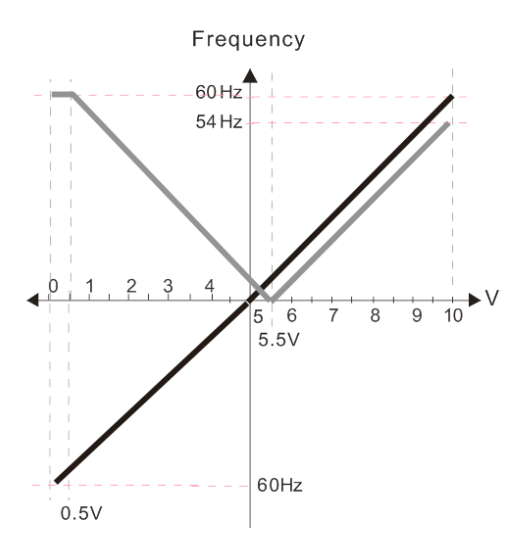

40.

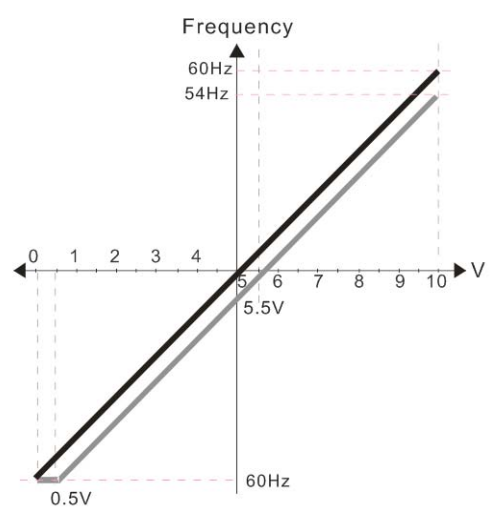

Pr.00-21=0 (Digital keypad control and run in FWD direction) Pr.03-05 Analog Positive Voltage Input Bias (AVI2) = 10% Pr.03-07~03-09 (Positive/Negative Bias Mode)

0: No bias

1: Lower than or equal to bias

2: Greater than or equal to bias<br>3: The absolute value of the bias voltage

while serving as the center<br>4: Serve bias as the center

Pr.03-10 (Analog Frequency Command for Reverse Run) 0: Negative frequency is not valid. Forward and reverse run is controlled by digital keypad or external terminal. Negative frequency is valid.

Positive frequency = forward run; negative frequency = reverse run. Direction can not be switched by digital keypad or external terminal control.

Pr.03-13 Analog Input Gain 3 (AVI2)= 100% Pr.03-14 Analog Input Gain 4 (AVI2)= 100%

Pr.00-21=0 (Digital keypad control and run in FWD direction) Pr.03-05 Analog Positive Voltage Input Bias (AVI2) = 10%

Pr.03-07~03-09 (Positive/Negative Bias Mode)

- 0: No bias
- 1: Lower than or equal to bias
- 2: Greater than or equal to bias
- 3: The absolute value of the bias voltage

while serving as the center 4: Serve bias as the center

Pr.03-10 (Analog Frequency Command for Reverse Run) 0: Negative frequency is not valid.

- Forward and reverse run is controlled
- by digital keypad or external terminal. Negative frequency is valid.
- Positive frequency = forward run;

negative frequency = reverse run.

Direction can not be switched by digital keypad or external terminal control

Pr.03-13 Analog Input Gain 3 (AVI2)= 100% Pr.03-14 Analog Input Gain 4 (AVI2)= 100%

Pr.00-21=0 (Digital keypad control and run in FWD direction) Pr.03-05 Analog Positive Voltage Input Bias (AVI2) = 10%

Pr.03-07~03-09 (Positive/Negative Bias Mode)

- 0: No bias
- 1: Lower than or equal to bias
- 2: Greater than or equal to bias
- $\mathbf{R}$ The absolute value of the bias voltage
- while serving as the center 4: Serve bias as the center

Pr.03-10 (Analog Frequency Command for Reverse Run) 0: Negative frequency is not valid.

- Forward and reverse run is controlled
- by digital keypad or external terminal. Negative frequency is valid.
- 
- Positive frequency = forward run;<br>negative frequency = forward run;
- Direction can not be switched by digital keypad or external terminal control.
- Pr.03-13 Analog Input Gain 3 (AVI2)= 100% Pr.03-14 Analog Input Gain 4 (AVI2)= 100%

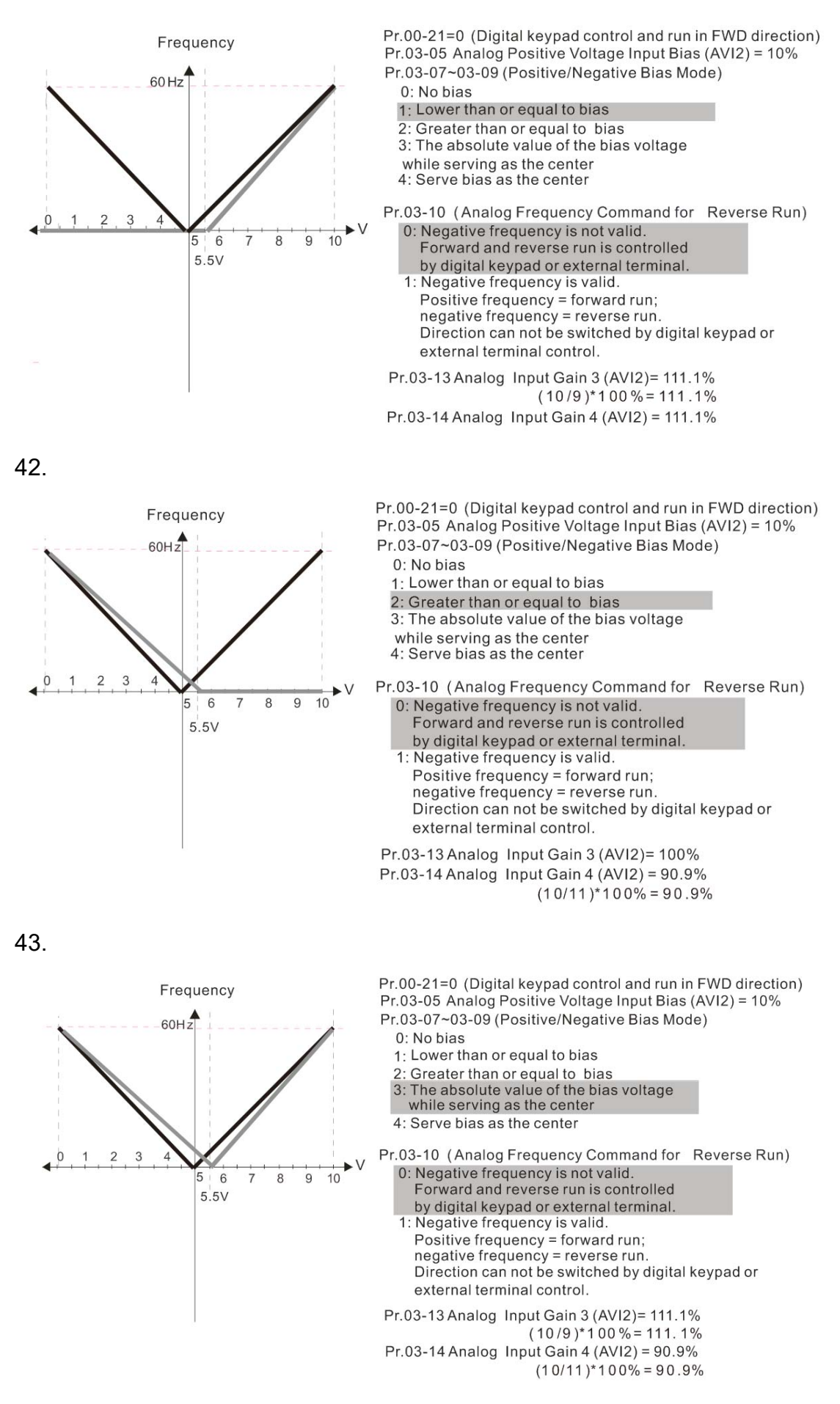

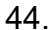

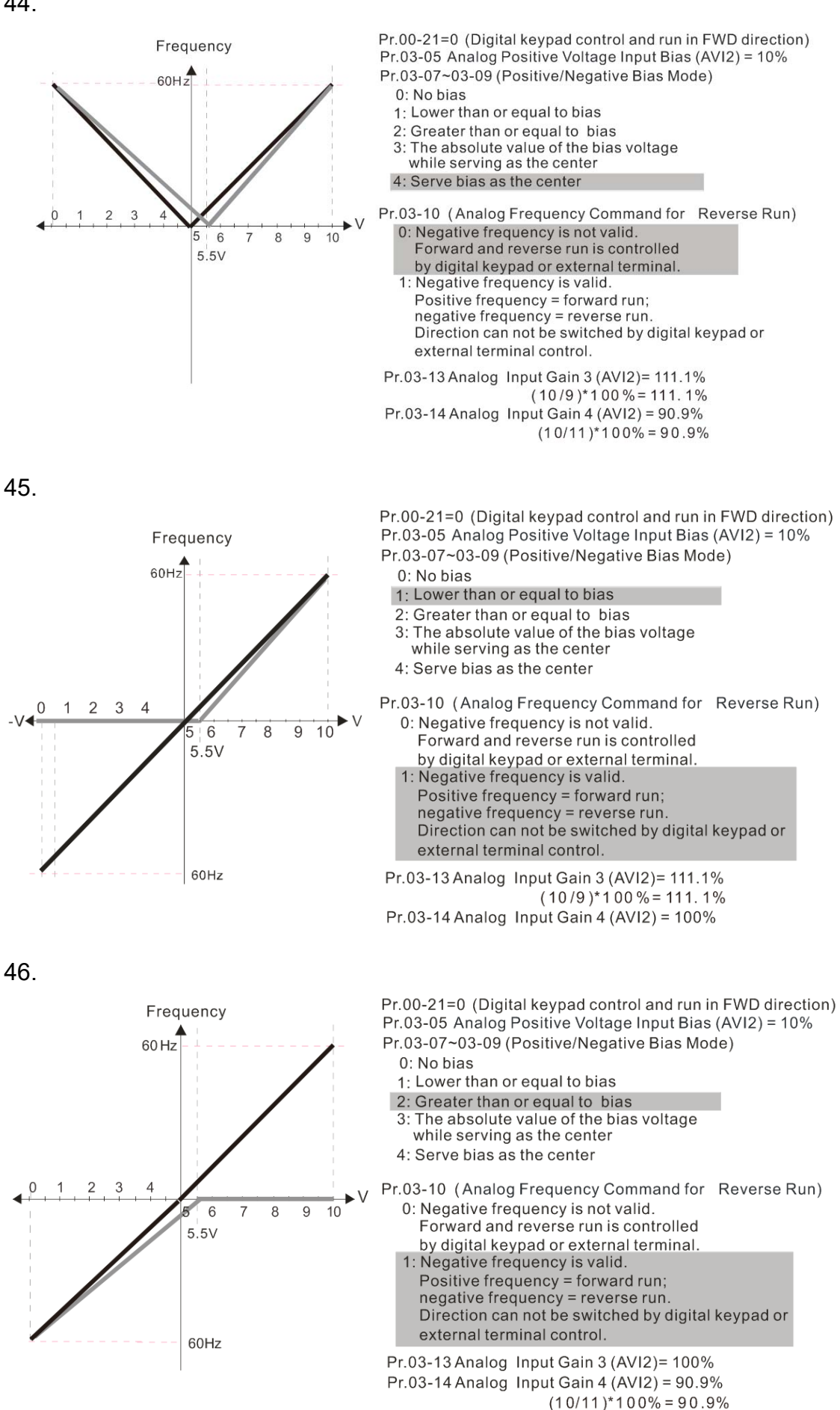

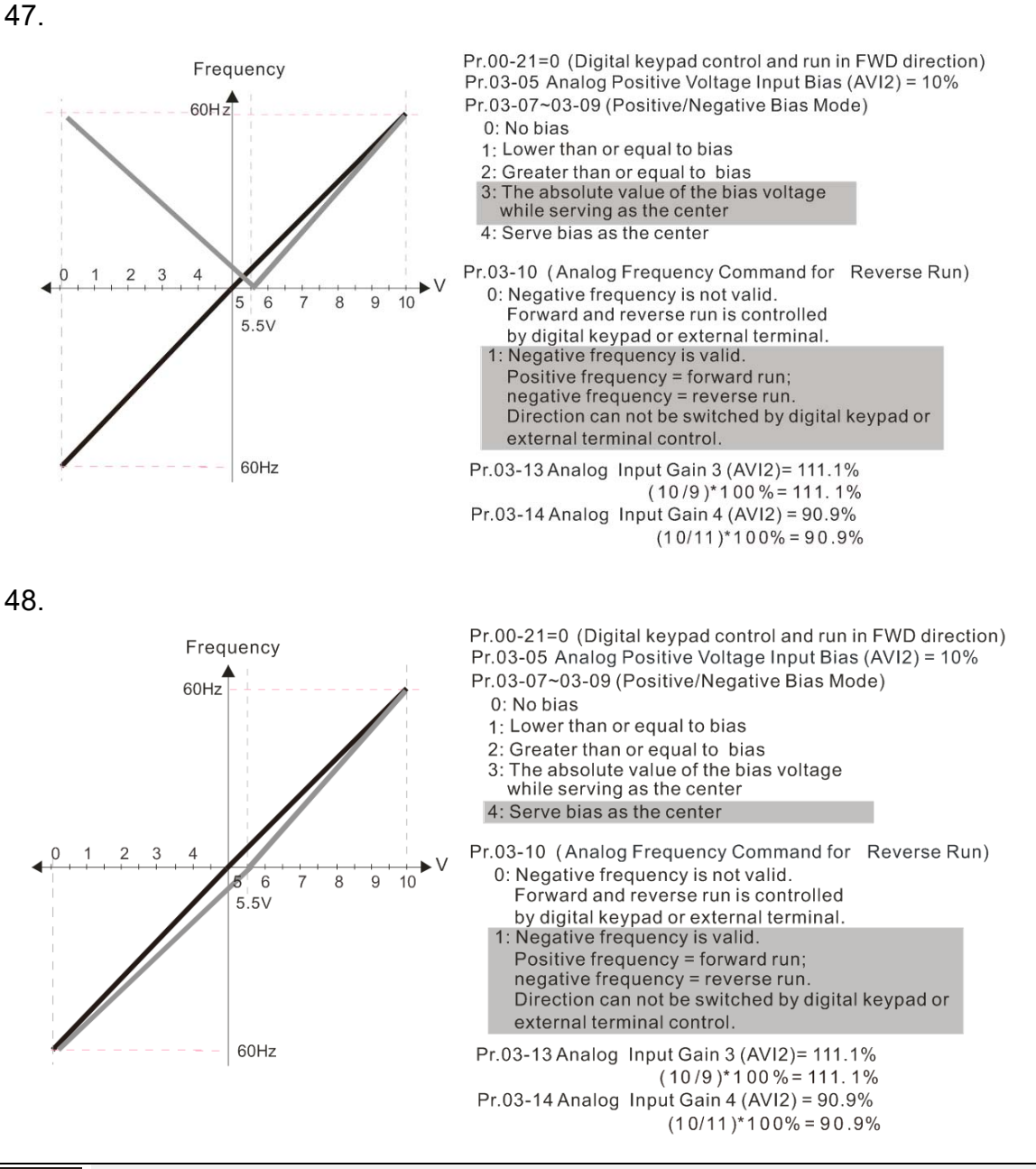

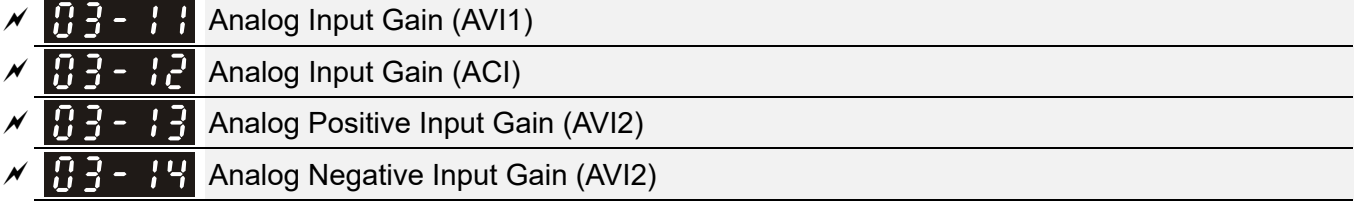

Settings -500.0~500.0%

Factory Setting: 100.0

**Examble 13-03 to 03-14 are used when the source of frequency command is the analog** voltage/current signal.

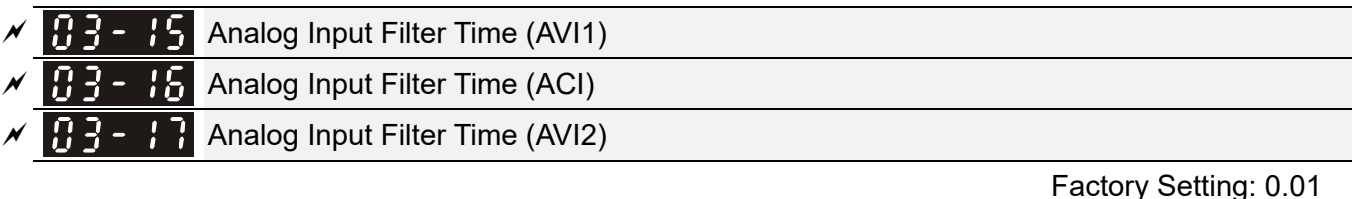

Settings 0.00~20.00 sec

 $\mathbb{Q}$  These input delays can be used to filter noisy analog signal.

 When the setting of the time constant is too large, the control will be stable but the control response will be slow. When the setting of time constant is too small, the control response will be faster but the control may be unstable. To find the optimal setting, please adjust the setting according to the control stable or response status.

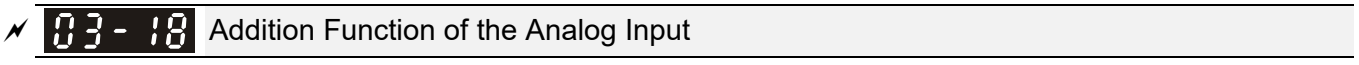

Factory Setting: 0

Settings 0: Disable (AVI1, ACI, AVI2) 1: Enable

## When Pr03-18 is set to 1:

EX1: Pr03-00=Pr03-01=1 Frequency command= AVI1+ACI

EX2: Pr03-00=Pr03-01=Pr03-02=1 Frequency command = AVI1+ACI+AVI2

EX3:  $Pr03-00=Pr03-02=1$  Frequency command =  $AV11+AV12$ 

EX4:  $Pr03-01=Pr03-02=1$  Frequency command =  $ACI+AVI2$ 

 $\Box$  When Pr.03-18 is set to 0 and the analog input setting is the same, the priority for AVI1, ACI and AVI2 are AVI1>ACI>AVI2.

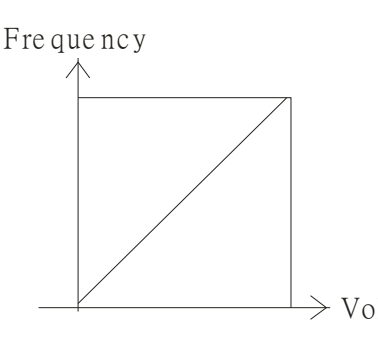

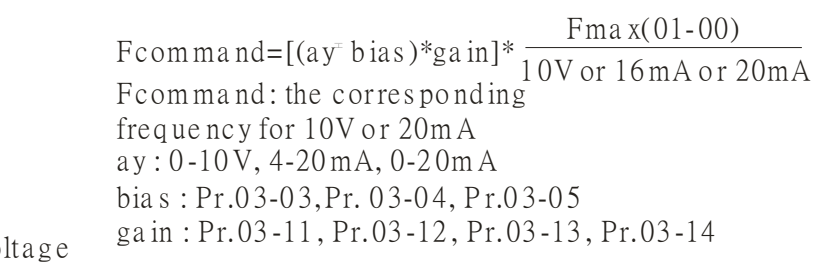

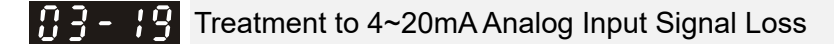

Factory Setting: 0

Settings 0: Disable

- 1: Continue operation at the last frequency
- 2: Decelerate to stop
- 3: Stop immediately and display ACE
- $\Box$  This parameter determines the behavior when 4~20mA signal is loss, when AVIc(Pr.03-28=2) or ACIc (03-29=0).
- $\Box$  When Pr.03-28 is not set to 2, it means the voltage input to AVI1 terminal is 0~10V or 0~20mA. At this moment, Pr.03-19 will be invalid.
- $\Box$  When Pr.03-29 is set to 1, it means the voltage input to ACI terminal is for 0~10V. At this moment, Pr.03-19 will be invalid.
- When setting is 1 or 2, it will display warning code "ANL" on the keypad. It will be blinking until the loss of the ACI signal is recovered.
- When setting is 3, and the ACI terminal is disconnected, the keypad will display "ACE" error, then twinkle until the connection is recovered and the error is reset.
- When the motor drive stops, the condition of warning does not exist, then the warning will disappear.
- 
- $\mathcal{N}$   $\mathbf{H}$   $\mathbf{H}$   $\mathbf{H}$  Multi-function Output 1 (AFM1)

**H**  $-$  Multi-function Output 2 (AFM2)

Factory Setting: 0

Settings 0~23

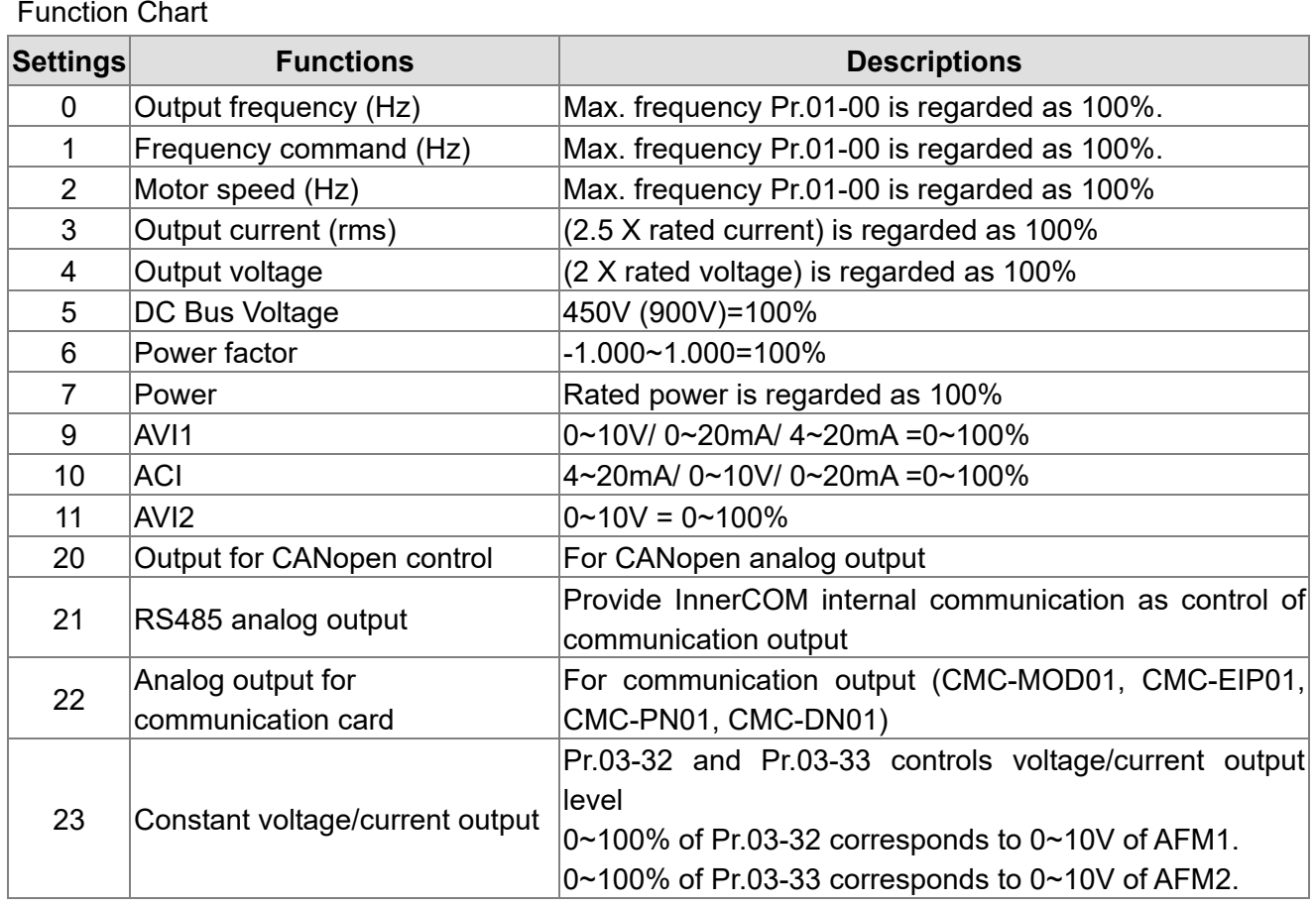

 $\boldsymbol{B}$   $\boldsymbol{C}$  -  $\boldsymbol{C}$  + Gain of Analog Output 1 (AFM1)

B 3 - 2 4 Gain of Analog Output 2 (AFM2)

Factory Setting: 100.0

Settings 0~500.0%

It is used to adjust the analog voltage level (Pr.03-20) that terminal AFM outputs.

This parameter is set the corresponding voltage of the analog output 0.

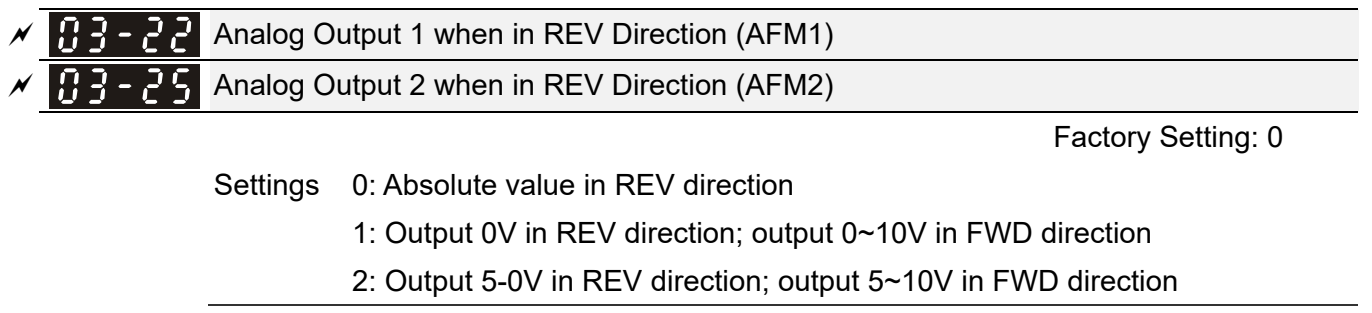

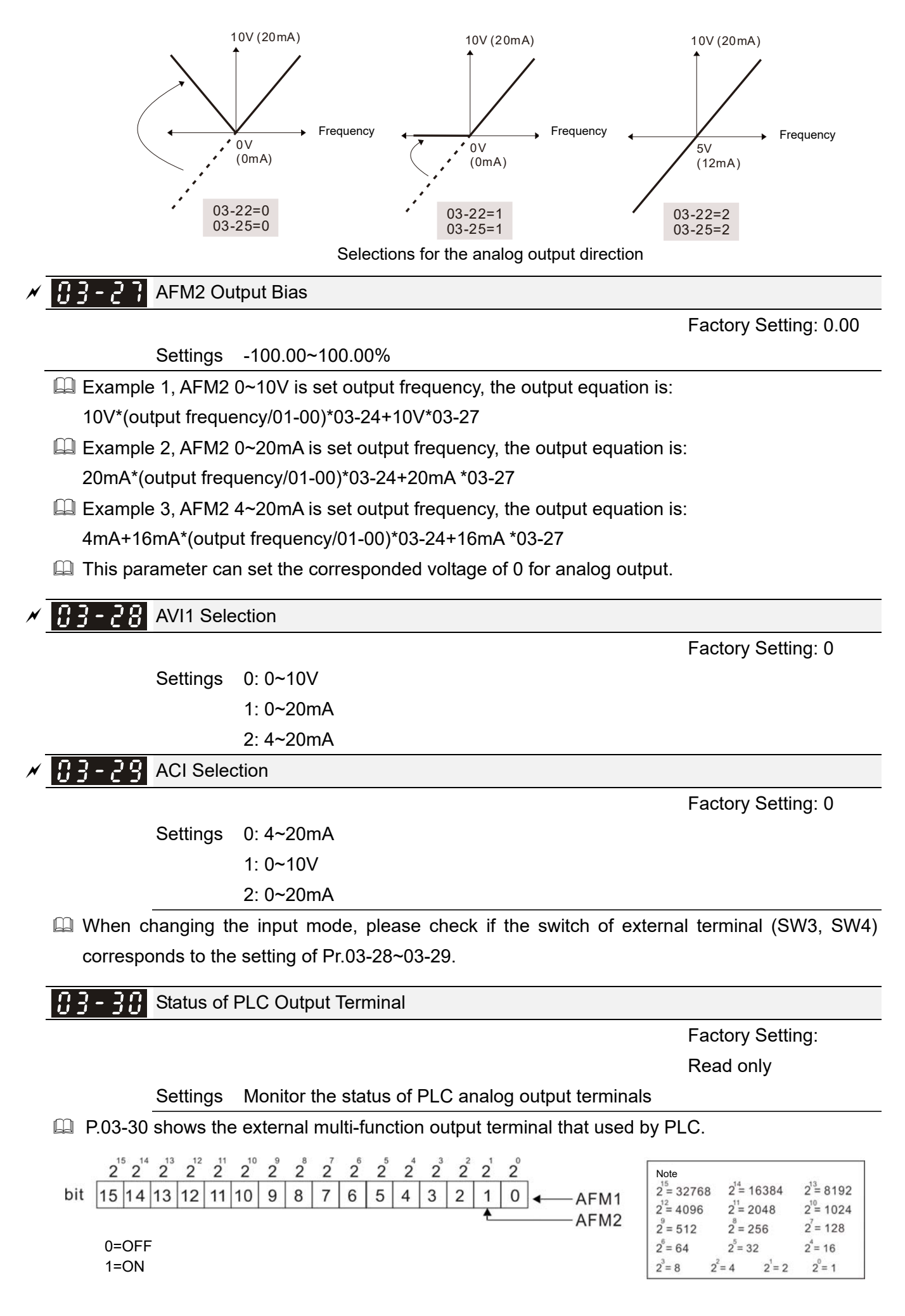

# **E** For Example:

If the value of Pr.03-30 displays 0002h (Hex), it means AFM1and AFM2 are used by PLC.

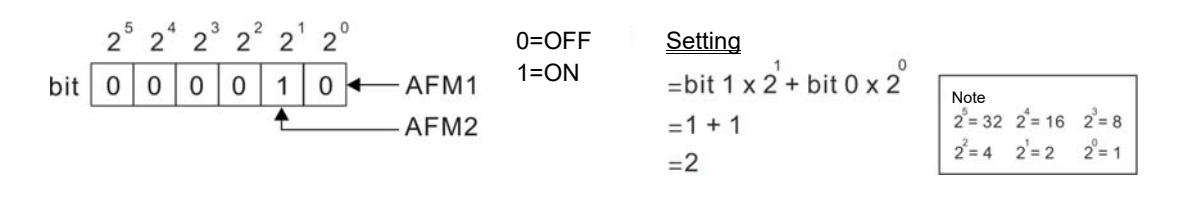

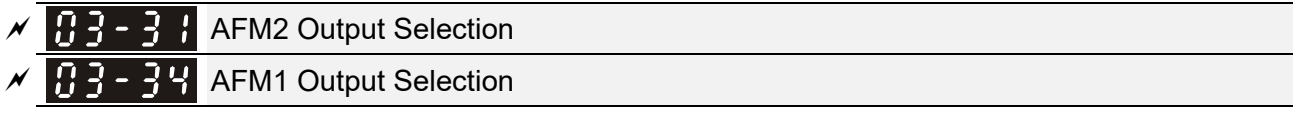

Settings 0: 0~20mA output

1: 4~20mA output

 AFM1 DC Output Setting Level AFM2 DC Output Setting Level

Factory Setting: 0.00

Factory Setting: 0

Settings 0.00~100.00%

Pair with Multi-Function Output: 23, Pr03-32 and Pr03-33 can output constant AFM voltage.

- Set Pr03-32 between 0 to 100%.00 to correspond to 0~10V of AFM1
- Set Pr03-33 between 0 to 100.00 % to correspond to 0~10V of AFM2

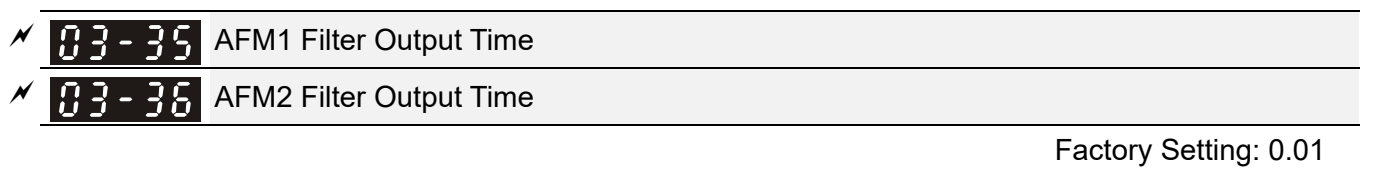

Settings 0.00~20.00 sec.

 $H - 44$  MO by AI level

Settings 0: AVI1

 $1: ACI$ 

2: AVI2

 $\times$   $\overline{H}$   $\overline{3}$  -  $\overline{4}$   $\overline{5}$  Al Upper level

Factory Setting: 50.00

Factory Setting: 0

Settings -100.00%~100.00%

 $H - 4H$  Al Lower level

Factory Setting: 10.00

Settings -100.00%~100.00%

**Exage This function requires working with Multi-function Output item "67" Analog signal level achieved.** The MO active when AI input level is higher than Pr03-45 AI Upper level. The MO shutoffs when the AI input is lower that Pr03-46 AI Lower level.

AI Upper level (Pr.03-45) must be higher than AI Lower level (Pr. 03-46)

Factory Setting: 7

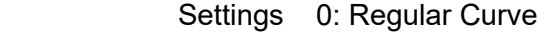

Analog Input Curve Selection

- 1: 3 point curve of AVI1
- 2: 3 point curve of ACI
- 3: 3 point curve of AVI 1& ACI
- 4: 3 point curve of AVI2
- 5: 3 point curve of AVI 1& AVI2
- 6: 3 point curve of ACI & AVI2
- 7: 3 point curve of AVI1 & ACI & AVI2
- $\Box$  This parameter calculates by analog input.
- $\Box$  Set Pr03-50=0, all analog input signal are calculated by using bias and gain.
- Set Pr03-50=1, AVI1 is calculated by using frequency and voltage/current in corresponding format (Pr03-51~Pr03-56), other analog input signals are calculated by using bias and gain.
- Set Pr03-50=2, ACI is calculated by using frequency and voltage/current in corresponding format (Pr03-57~Pr03-62), other analog input signals are calculated by using bias and gain.
- Set Pr03-50=3, AVI1 and ACI are calculated by using frequency and voltage/current in corresponding format (Pr03-51~Pr03-62), other analog input signals are calculated by using bias and gain.
- $\Box$  Set Pr03-50=4, AVI2 is calculated by using frequency and voltage in corresponding format (Pr03-63~Pr03-68), other analog input signals are calculated by using bias and gain.
- Set Pr03-50=5, AVI1 and AVI2 are calculated by using frequency and voltage/current in corresponding format (Pr03-51~Pr03-56 and Pr03-63~Pr03-68), other analog input signal are calculated by using bias and gain.
- Set Pr03-50=6, ACI and AVI2 are calculated by using frequency and voltage/current in corresponding format (Pr03-57~Pr03-68), other analog input signals are calculated by using bias and gain.
- $\Box$  Set Pr03-50=7, all the analog input signals are calculated by using frequency and voltage/current in corresponding format (Pr03-51 ~ Pr03-68)

 $\begin{array}{|c|c|c|c|c|}\n\hline\n\text{A} & \text{A} & \text{A} & \text{A} \\
\hline\n\text{A} & \text{A} & \text{B} & \text{B} \\
\hline\n\text{A} & \text{A} & \text{B} & \text{B} \\
\hline\n\text{A} & \text{A} & \text{B} & \text{B} \\
\hline\n\text{A} & \text{B} & \text{B} & \text{B} \\
\hline\n\text{A} & \text{B} & \text{B} & \text{B} \\
\hline\n\text{A} & \text{B} & \text{B} & \text{B} \\
\hline\n\text$  Factory Setting: 0.00 Settings 03-28=0, 0.00~10.00V 03-28≠0, 0.00~20.00mA  $\mathcal{N}$   $\left[\frac{1}{2}\right]$  - 5.2 AVI1 Proportional Low Point Factory Setting: 0.00 Settings -100.00~100.00%  $\begin{array}{|c|c|c|c|}\n\hline\n\textbf{A} & \textbf{B} & \textbf{B} & \textbf{A} & \textbf{A}\n\end{array}$  AVI1 Mid Point Factory Setting: 5.00 Settings 03-28=0, 0.00~10.00V 03-28≠0, 0.00~20.00mA

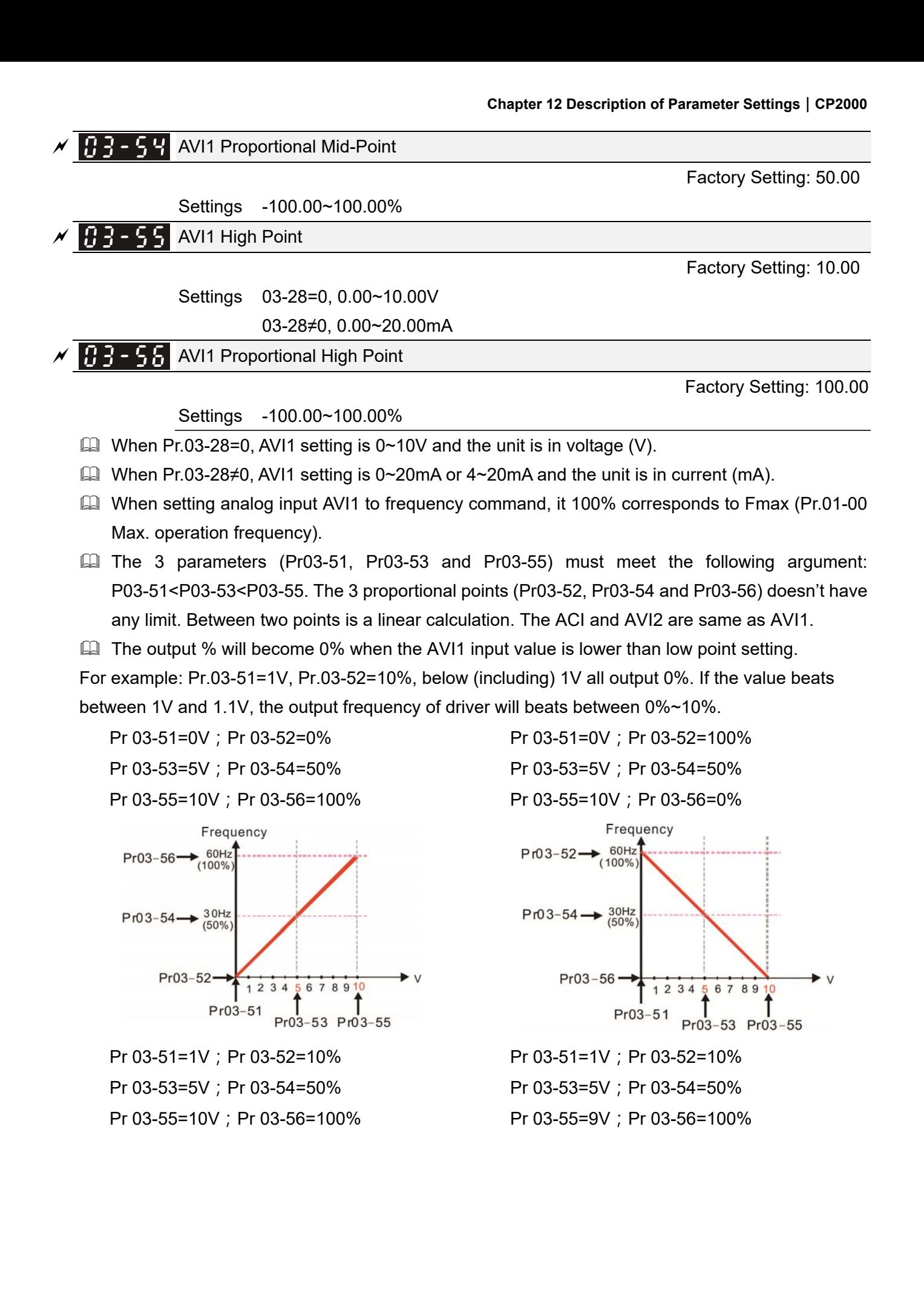

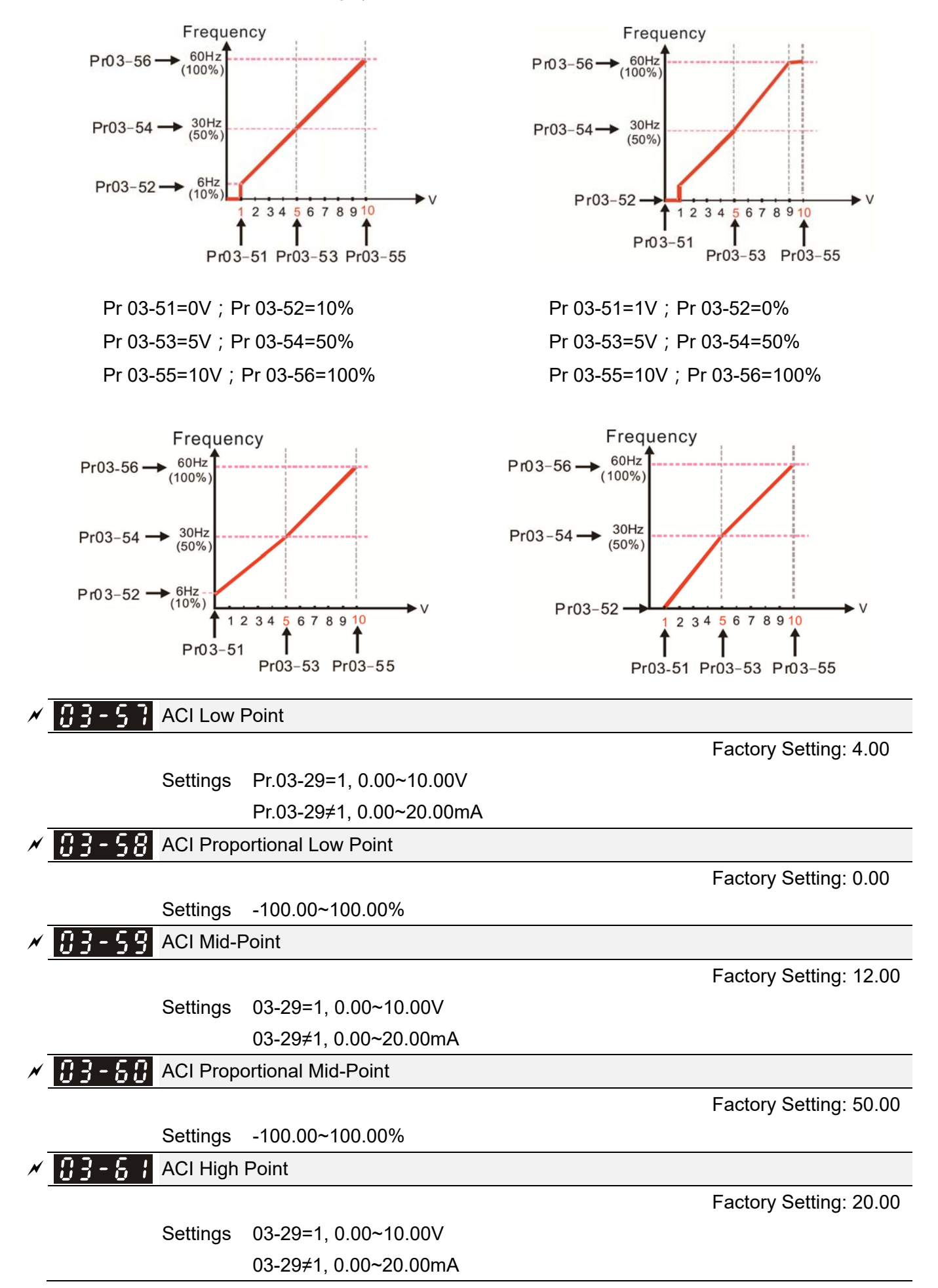

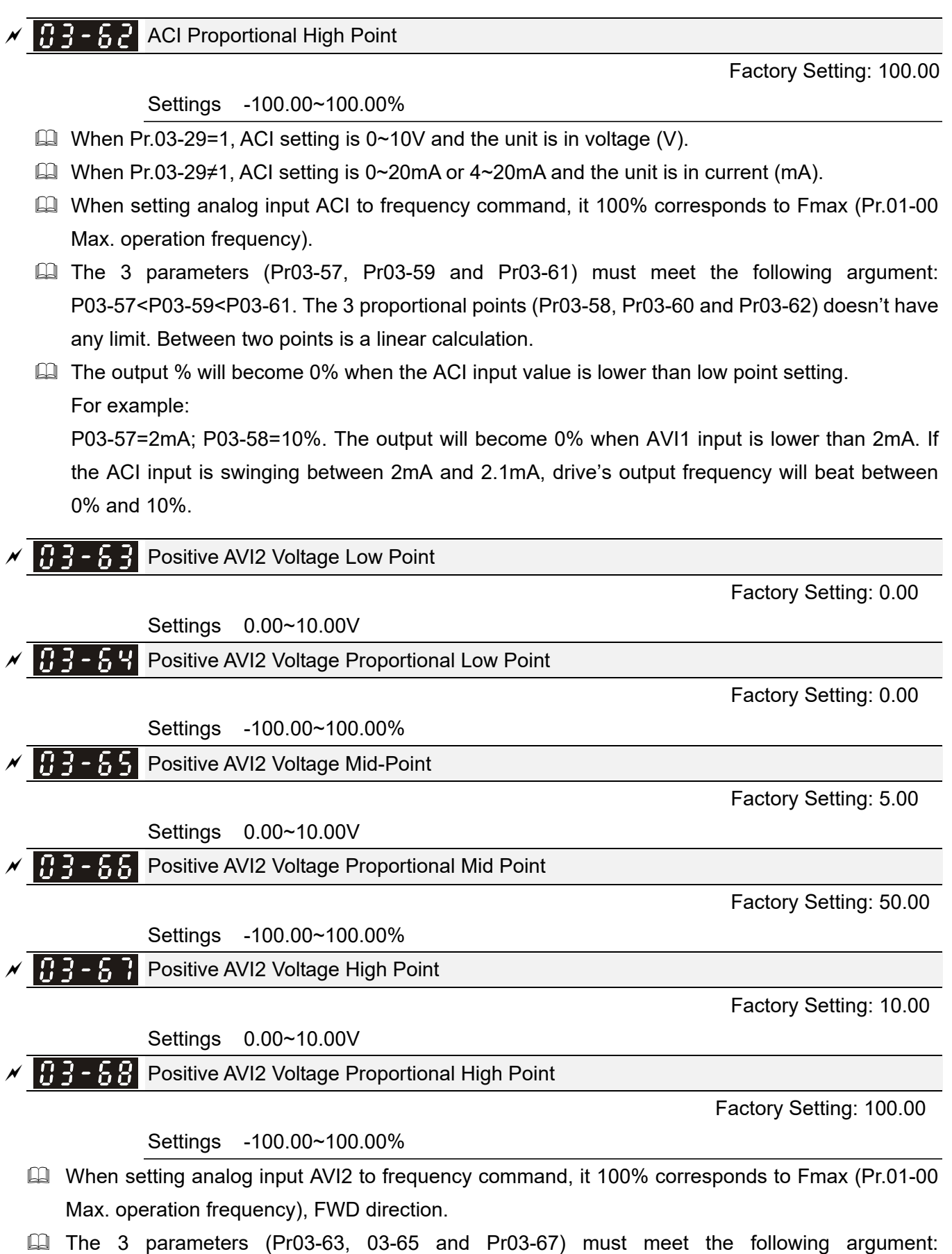

P03-63<P03-65<P03-67. The 3 proportional points (Pr03-64, Pr03-66 and Pr03-68) doesn't have any limit. Between two points is a linear calculation.

 $\Box$  The output % will become 0% when the AVI2 input value is lower than low point setting. For example:
P03-63 = 1V; P03-64 = 10%. The output will become 0% when AVI2 input is lower than 1V. If the AVI input is swinging between 1V and 1.1V, drive's output frequency will beats between 0% and 10%.

- When AVI1 Selection (Pr03-28) is AVI, the setting range of Pr03-51, Pr03-53, and Pr03-55 have to be 0.00~10.00 or 0.00~20.00.
- When ACI Selection (Pr03-29) is AVI, the setting range of Pr03-57, Pr03-59 and Pr03-61 have to be 0.00~10.00 or 0.00~20.00.
- The analog input values can be set at Pr03-51~Pr03-68 and the maximum operating frequency can be set at Pr01-00. The corresponding functions of open-loop control are shown as image below.

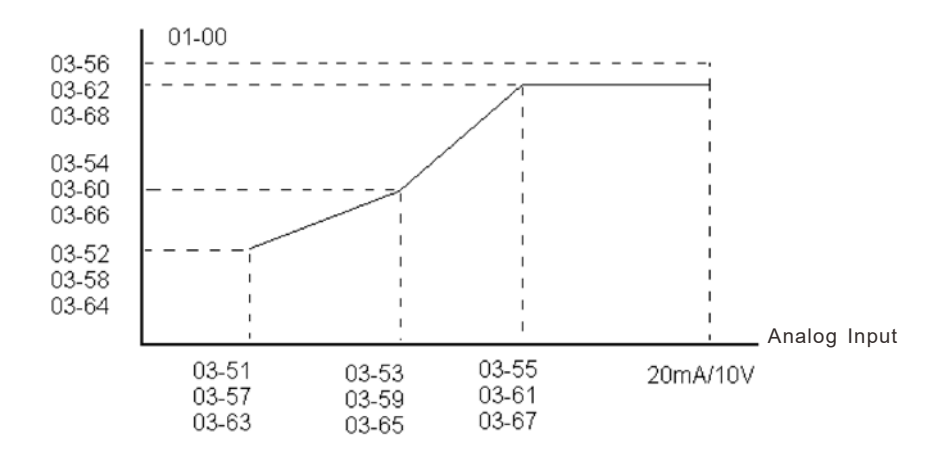

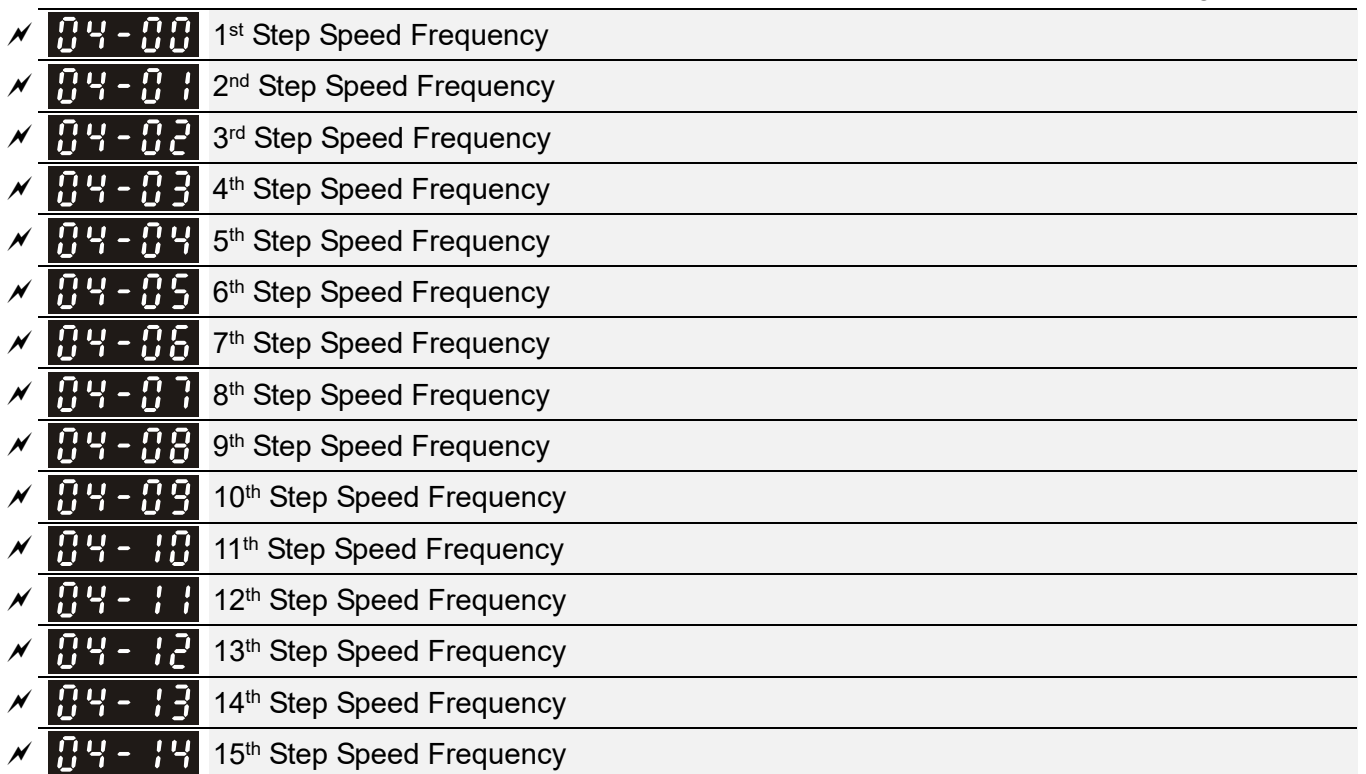

# **04 Multi-Step Speed Parameters**

 $\overline{\prime}$  This parameter can be set during operation.

Factory Setting: 0.00

Settings 0.00~599.00Hz

- The Multi-function Input Terminals (refer to setting 1~4 of Pr.02-01~02-08 and 02-26~02-31) are used to select one of the AC motor drive Multi-step speeds (max. 15<sup>th</sup> speeds). The speeds (frequencies) are determined by Pr.04-00 to 04-14 as shown in the following.
- **Exage The run/stop command can be controlled by the external terminal/digital keypad/communication** via Pr.00-21.
- **■** Each one of multi-step speeds can be set within 0.00~599.00Hz during operation.
- **Explanation of the timing diagram for multi-step speeds and external terminals** The Related parameter settings are:
	- 1. Pr.04-00~04-14: setting multi-step speed (to set the frequency of each step speed)
	- 2. Pr.02-01~02-08, 02-26~02-31: setting multi-function input terminals (multi-step speed 1~4)
		- Related parameters:
			- 01-22 JOG Frequency

02-01 Multi-function Input Command 1 (MI1)

- 02-02 Multi-function Input Command 2 (MI2)
- 02-03 Multi-function Input Command 3 (MI3)
- 02-04 Multi-function Input Command 4 (MI4)

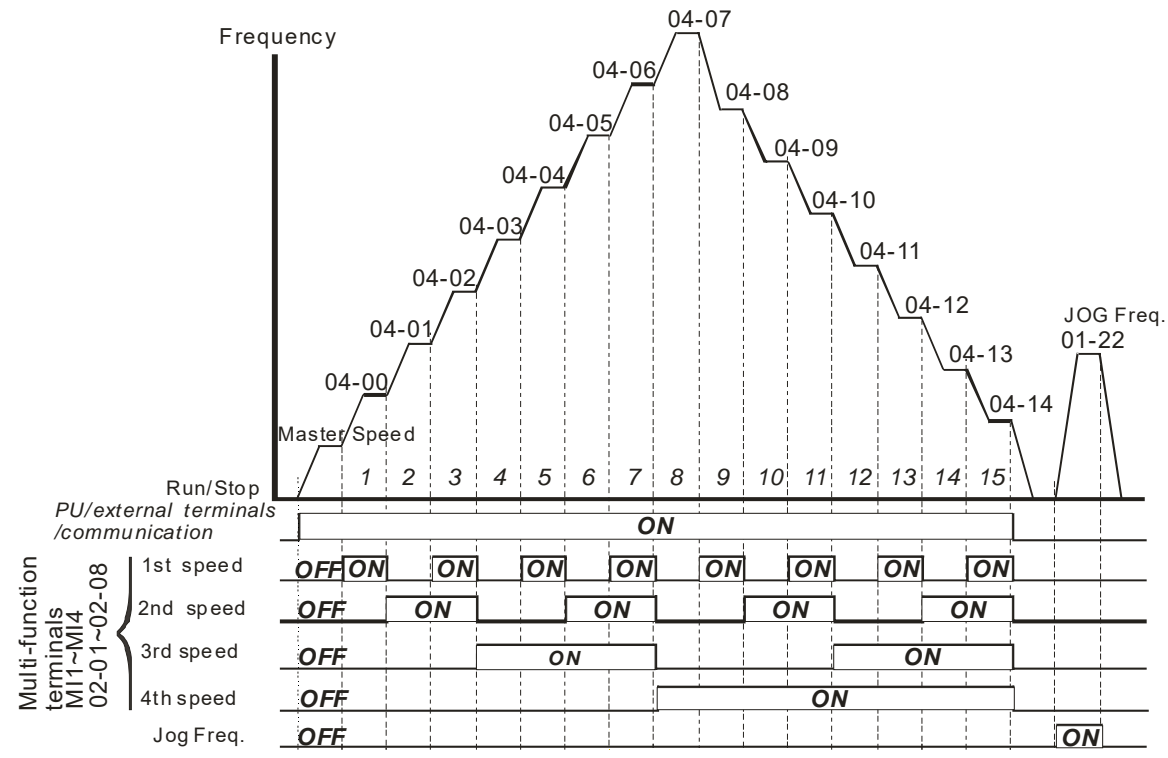

**Multi-speed via External Terminals**

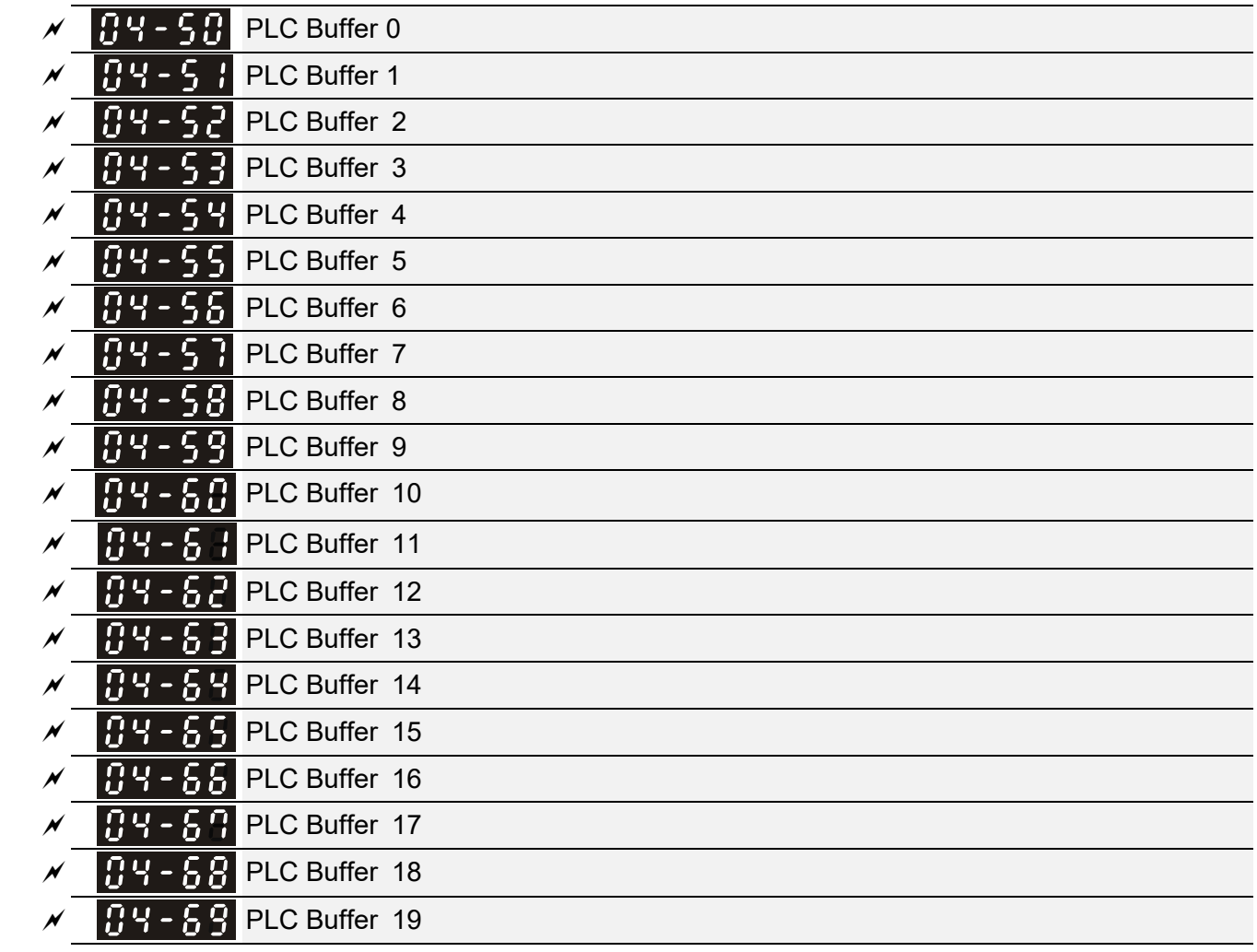

Factory Setting: 0

Settings 0~65535

The Pr 04-50~Pr04-69 can be combined with PLC or HMI programming for variety application.

# **05 Motor Parameters**

 $\mathcal N$  This parameter can be set during operation.

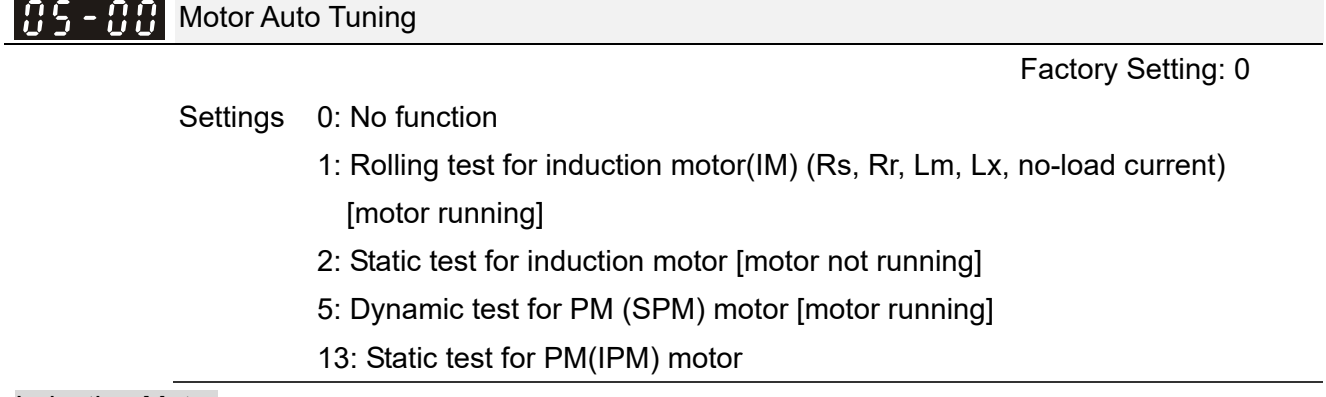

Induction Motor

**E** This parameter can conduct motor parameters auto test. When setting as 1, motor will roll for more than one round.

La Press [Run] to begin auto tuning when the setting is done. The measured value will be written into motor 1 (Pr.05-05 ~05-09, Rs, Rr, Lm, Lx, no-load current) and motor 2 (Pr.05-17 to Pr.05-21) automatically.

To begin AUTO-Tuning in rolling test:

- 1. Make sure that all the parameters are set to factory settings (Pr00-02=9 or 10) and the motor wiring is correct.
- 2. Make sure the motor has no-load before executing auto-tuning and the shaft is not connected to any belt or gear motor. It is recommended to set to 2 if the motor can't separate from the load.
- 3. Please set motor related parameters according to motor nameplate.

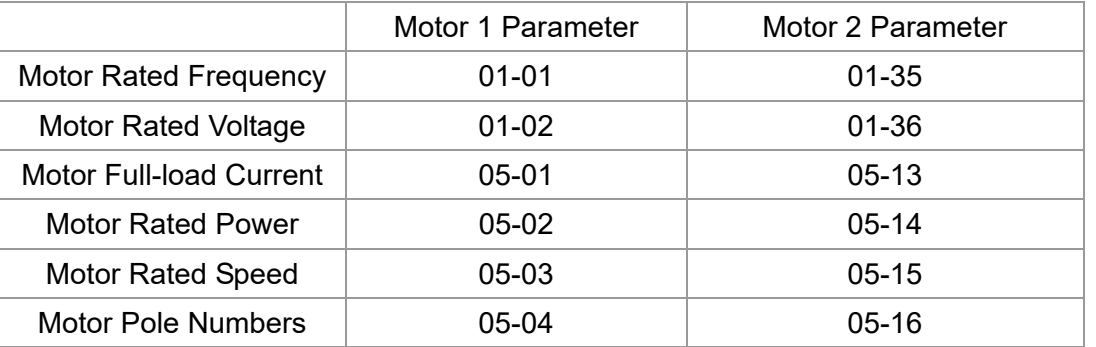

- 4. Set Pr.05-00=1 and press【Run】, the drive will begin auto-tuning. Please be aware of the motor that it starts spinning as [Run] is pressed.
- 5. When auto-tuning is completed, please check if the measured values are written into motor 1 (Pr.05-05 ~05-09) and motor 2 (Pr.05-17 ~05-21) automatically.
- 6. Mechanical equivalent circuit

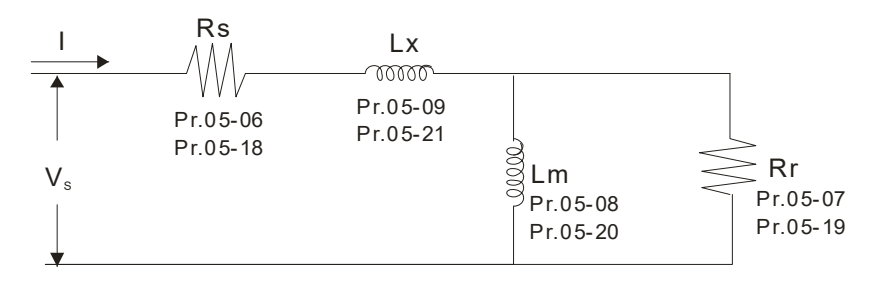

※ If Pr.05-00 is set to 2 (static test), user needs to input the no-load current value of motor into Pr.05-05 for motor 1/Pr.05-17 for motor 2.

## **NOTE**

- $\boxtimes$  When auto-tuning 2 motors, it needs to set multi-function input terminals (setting 14) or change Pr.05-22 for motor 1/motor 2 selection.
- $\Box$  The no-load current is usually 20~50% X rated current.
- $\Box$  The rated speed cannot be greater than or equal to 120f/p (f = rated frequency Pr.01-01/01-35; P: number of motor poles Pr.05-04/05-16).

 $\mathbf{H}$  -  $\mathbf{H}$  H Full-load Current of Induction Motor 1 (A)

 Factory Setting: Determined by motors power

### Settings Determined by motors power

**Example 3** This value should be set according to the rated current of the motor as indicated on the motor nameplate. The factory setting is 90% X rated current.

Example: The rated current for 7.5HP (5.5kW) is 25A and factory setting is 22.5A. The range for setting will be 2.5~30A. (25\*10%=2.5A and 25\*120%=30A)

 $\mathcal{N}$   $\mathbf{H}$   $\mathbf{F}$  -  $\mathbf{H}$   $\mathbf{F}$  Rated Power of Induction Motor 1(kW)

Factory Setting: ###.##

Settings 0~655.35 kW

 $\Box$  It is used to set rated power of the motor 1. The factory setting is the power of the drive.

 $X$   $H$   $S$  -  $H$   $S$  Rated Speed of Induction Motor 1 (rpm)

Factory Setting: 1710

Settings 0~65535

1710(60Hz 4 poles); 1410(50Hz 4 poles)

 $\Box$  It is used to set the rated speed of the motor according to the motor nameplate.

Pole Number of Induction Motor 1

Factory Setting: 4

## Settings 2~64

- $\Box$  It is used to set the number of motor poles (must be an even number).
- Set up Pr.05-04 after setting up Pr. 01-01 and Pr.05-03 to make sure motor operate normally. IM Motor maximum pole refer to Pr01-01 and Pr05-03.
- $\Box$  For example: when the Pr01-01=20Hz and Pr05-03=39rpm, refer to 120 x 20Hz / 39rpm=61.5 (get approximate even value 60); therefore, the maximum setting of Pr05-04 could be 60P.
- $\mathbb{R}$   $\mathbb{S}$   $\mathbb{R}$  No-load Current of Induction Motor 1 (A)

Factory Setting: ###.##

Settings 0 to the factory setting in Pr.05-01

- **Example 7 The factory setting is 40% motor rated current.**
- **Example 3 For model with 110kW and above, default setting is 20% motor rated current.**

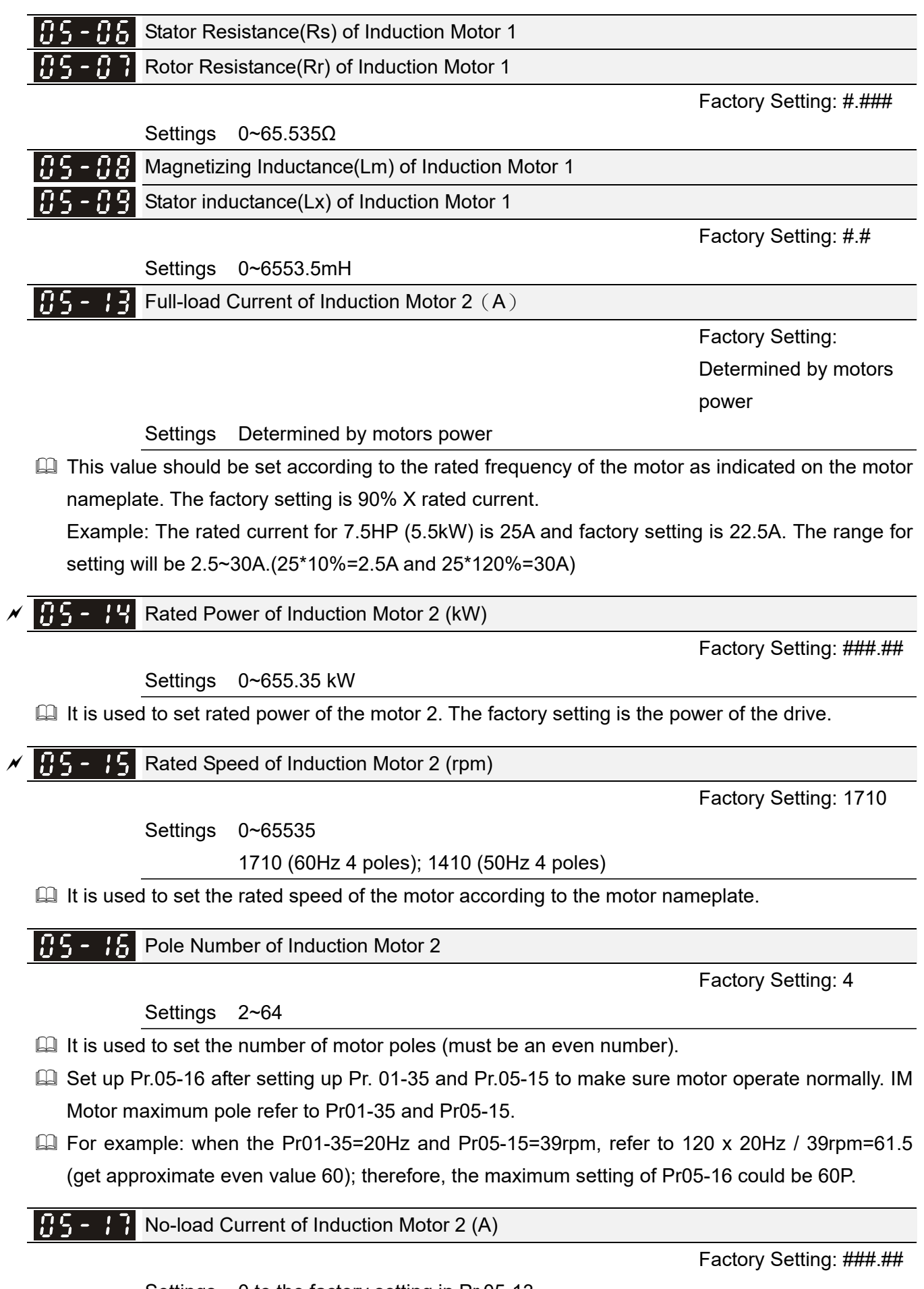

Settings 0 to the factory setting in Pr.05-13

**Example 7 The factory setting is 40% motor rated current.** 

**Example 110kW** and above, default setting is 20% motor rated current.

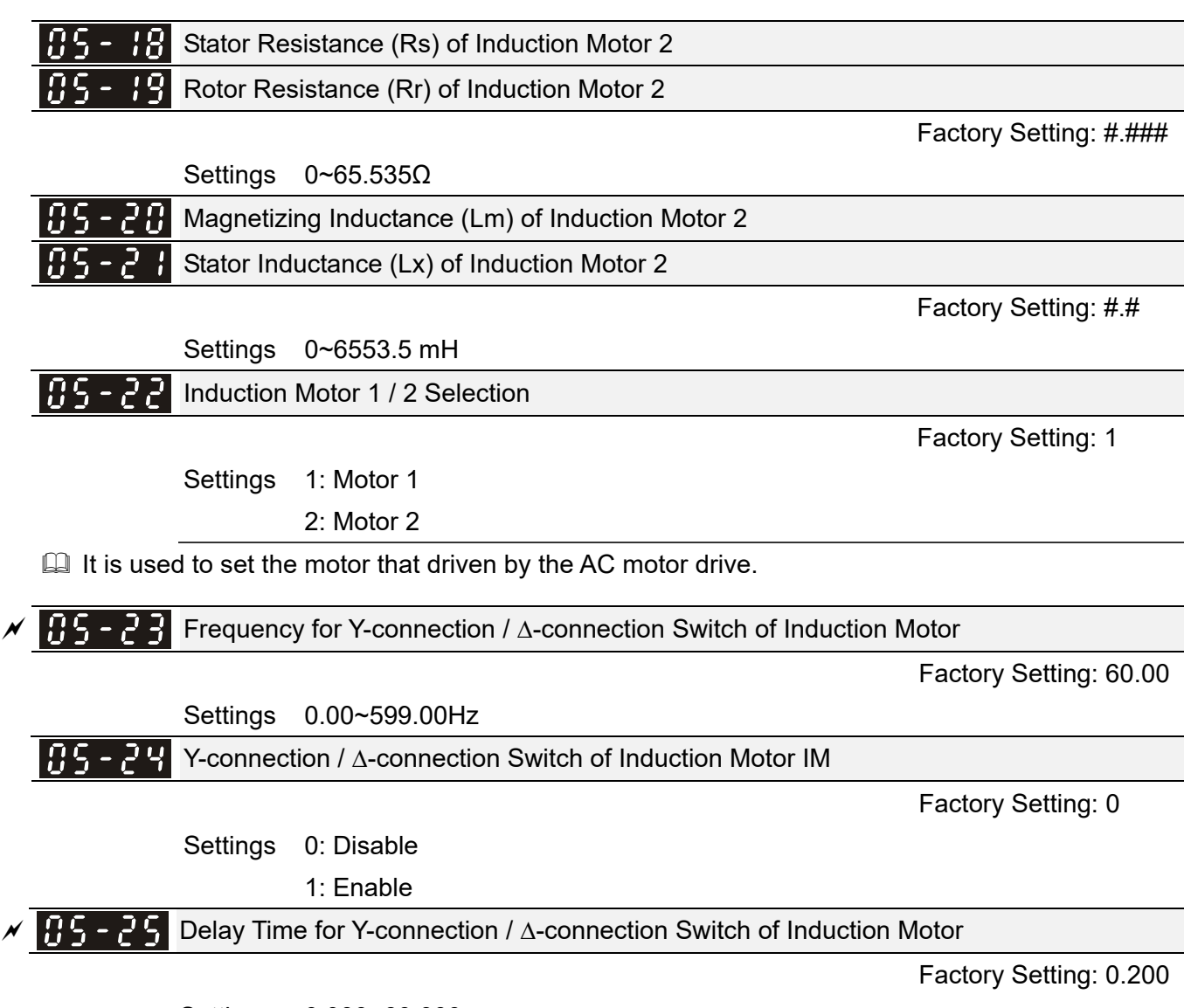

Settings 0.000~60.000 sec

- P.05-23~Pr.05-25 are applied in the wide range motors and the motor coil will execute the switch of Y-connection/ $\Delta$ -connection as required. (The wide range motors has relation with the motor design. In general, it has higher torque at low speed and Y-connection and it has higher speed at high speed and connection).
- $\Box$  Pr.05-24 is used to enable/disable Y-connection/ $\Delta$ -connection Switch.
- When Pr.05-24 is set to 1, the drive will select by Pr.05-23 setting and current motor frequency to switch motor to Y-connection or  $\Delta$ -connection. At the same time, it will also affect motor parameters.
- $\Box$  Pr.05-25 is used to set the switch delay time of Y-connection/ $\Delta$ -connection.
- $\Box$  When output frequency reaches Y-connection/ $\Delta$ -connection switch frequency, drive will delay by Pr.05-25 before multi-function output terminals are active.

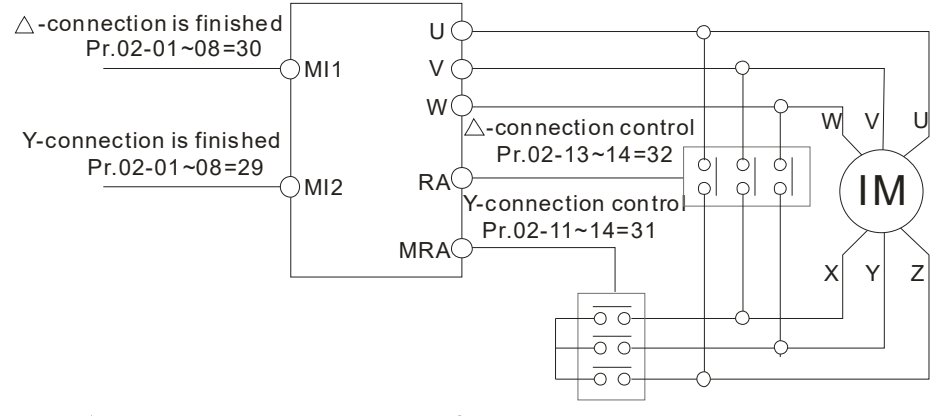

 $Y - \triangle$  connection switch: can be used for wide range motor

Y -connection for low speed: higher torque can be used for rigid tapping

 $\triangle$ -connection for high speed: higher torque can be used for high-speed drilling

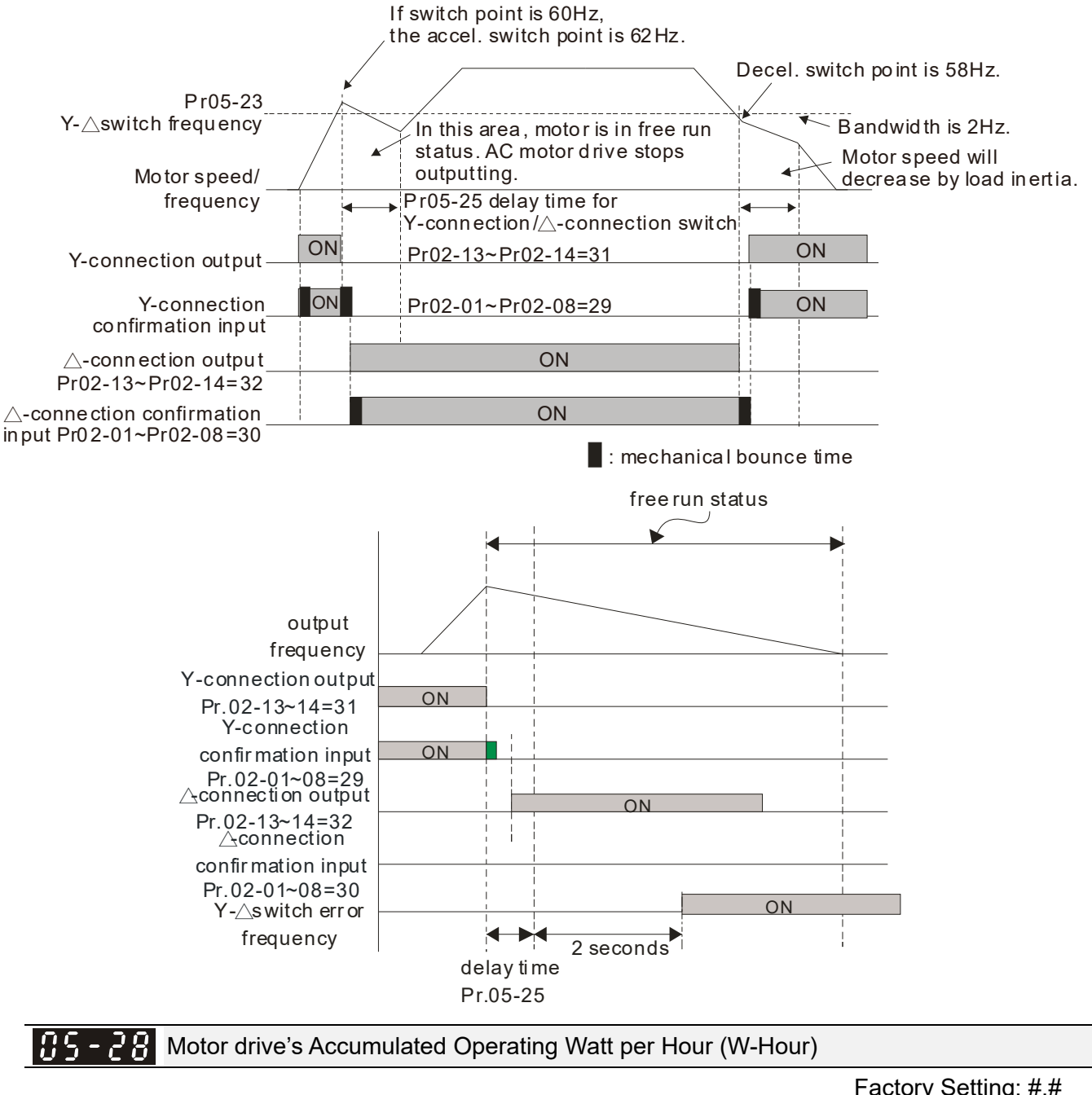

Settings Read only

Motor drive's Accumulated Operating Kilowatt per Hour (KW-Hour) Factory Setting: #.# Settings Read only 85-3 Motor Drive's Accumulated Operating Megawatt per Hour (MW-Hour) Factory Setting: #.# Settings Read only E Records the amount of power consumed by motors. The accumulation begins when the drive is activated and record is saved when the drive stops or turns OFF. The amount of consumed watts will continue to accumulate when the drive activate again. To clear the accumulation, set Pr.00-02 to 5 then the accumulation record will return to 0. For example, set Pr05-28=400Wh, Pr05-29=150kWh, Pr05-30=76MWh. The total accumulated power is 76150.4kWh. Accumulative Motor Operation Time (Min) Factory Setting: 0 Settings 00~1439  $B5-$ Accumulative Motor Operation Time (Day) Factory Setting: 0 Settings 00~65535 **EX** Pr. 05-31 and Pr.05-32 are used to record the motor operation time. To clear the operation time, set Pr.05-31 and Pr.05-32 to 00. Operation time shorter than 60 seconds will not be recorded. Induction Motor (IM) and Permanent Magnet Motor Selection Factory Setting: 0 Settings 0: Induction Motor 1: Permanent Magnet Motor (SPM) 2: Permanent Magnet Motor (IPM) Full-load current of Permanent Magnet Motor 85 - 3 Factory Setting: Determined by motors power Settings Determined by motors power Set this parameter in accord to motor's nameplate. Default setting is 90% motor drive rated current. For example: 7.5HP(5.5kW) rated current is 25A, then Pr05-34 default is 22.5A Setting range will be 2.5~30A (25\*10%=2.5A 25\*120%=30A) Rated Power of Permanent Magnet Motor Factory Setting: 0.00

Settings 0.00~655.35 kW

**Exagger Set motor rated power in accord to motor nameplate. Default setting is motor drive rated power.** 

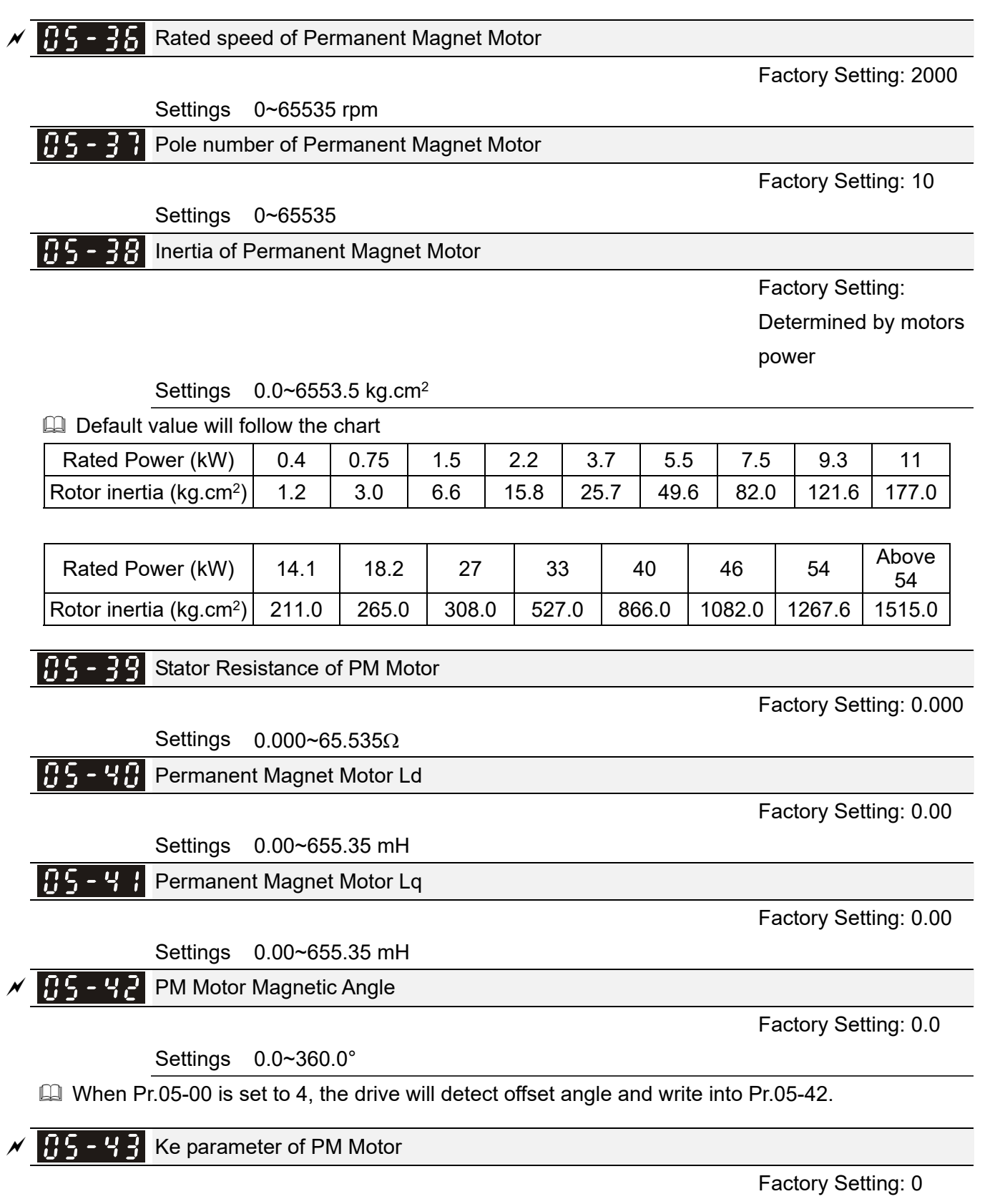

Settings 0~65535 (Unit: V/1000rpm)

# **06 Protection Parameters**

 $\mathcal N$  This parameter can be set during operation.

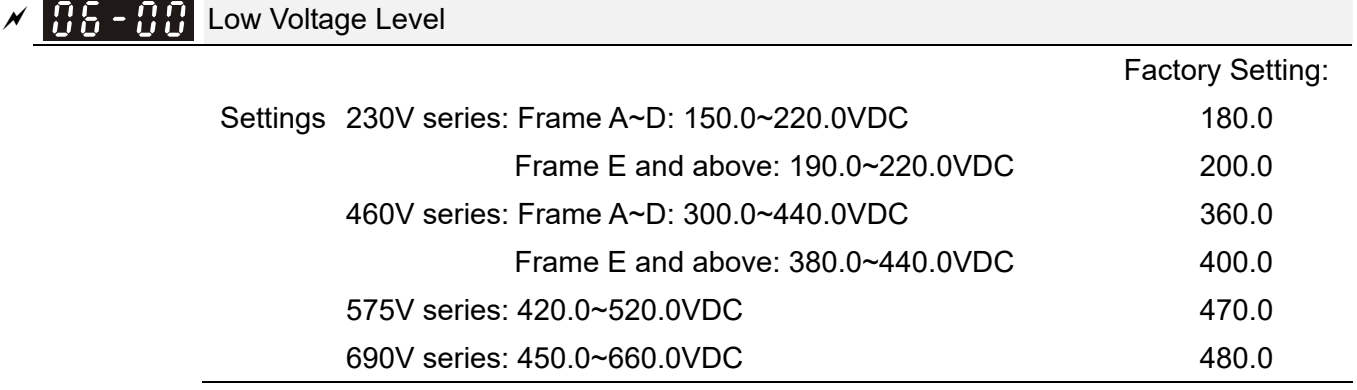

- This parameter is used to set the Low Voltage level. When the DC BUS voltage is lower than Pr.06-00, drive will stop output and free to stop.
- $\Box$  If the drive is triggered LV fault during the operation, drive will stop output and free to stop. There are three LV faults, LvA (LV during acceleration), Lvd (LV during deceleration), and Lvn (LV in constant speed) which will be triggered in different stage of drive operation. These faults need to be reset manually to restart the drive, while setting restart after momentary power off function (Pr.07-06, Pr.07-07), the drive will restart automatically.
- $\Box$  If LV is triggered when the drive is in stop status, the fault is named LvS (LV during stop), which will not be recorded, and the drive will restart automatically when input voltage is 30Vdc (230V series) or 60Vdc (460V series) higher than LV level.

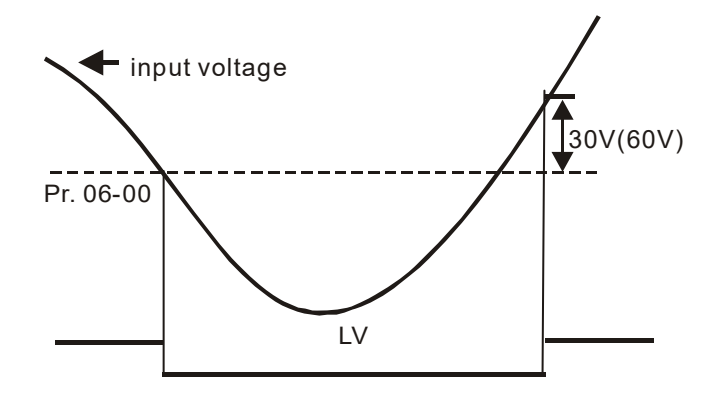

## $\overline{R}$   $\overline{R}$  -  $\overline{R}$   $\overline{R}$  Over-voltage Stall Prevention

Factory Setting:

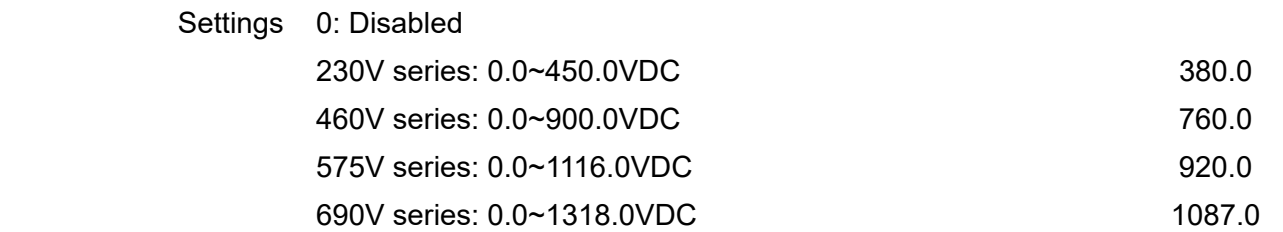

- When Pr.06-01 is set to 0.0, the over-voltage stall prevention function is disabled. When braking units or resistors are connected to the drive, this setting is suggested.
- When the setting is not 0.0, the over-voltage stall prevention is activated. This setting should refer to power supply system and loading. If the setting is too low, then over-voltage stall prevention will be easily activate, which may increase deceleration time.
- Related parameters: Pr.01-13, Pr.01-15, Pr.01-17, Pr.01-19 Decel. Time 1~4, Pr.02-13~Pr.02-15 Multiple-function output (Relay1~3) and Pr.06-02 selection for over-voltage stall prevention.
- **HH H** Selection for Over-voltage Stall Prevention

Factory Setting: 0

 Settings 0: Traditional over-voltage stall prevention 1: Smart over-voltage prevention

- $\Box$  This function is used for the occasion that the load inertia is unsure. When it stops in the normal load, the over-voltage won't occur during deceleration and fulfill the setting of deceleration time. Sometimes, it may not stop due to over-voltage during decelerating to stop when increasing the load regenerative inertia. At this moment, the AC drive will auto add the deceleration time until drive stop.
- **E** Pr.06-02 is set to 0: During deceleration, the DC bus voltage may exceed its maximum allowable value due to motor regeneration in some situation, such as loading inertia is too high or decel. time is set too short. When traditional over-voltage stall prevention is enabled, the drive will not decelerate further and keep the output frequency constant until the voltage drops below the setting value again.

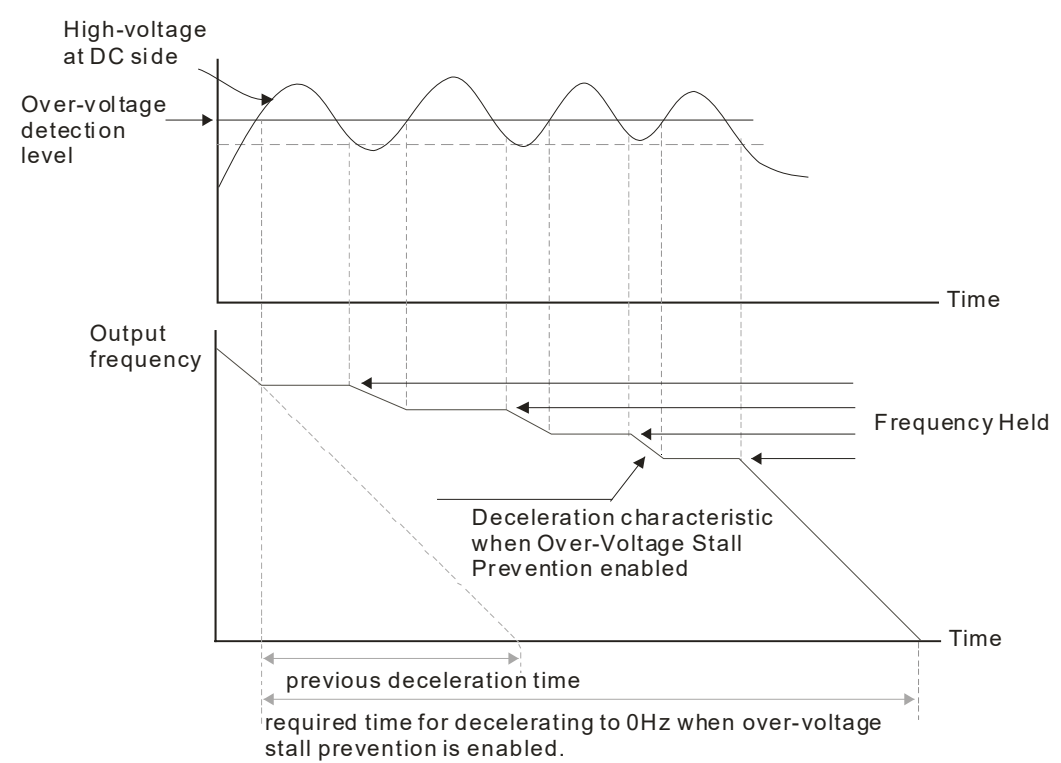

 $\Box$  When Pr.06-02 is set to 1, the drive will maintain DCbus voltage when decelerating and prevent OV.

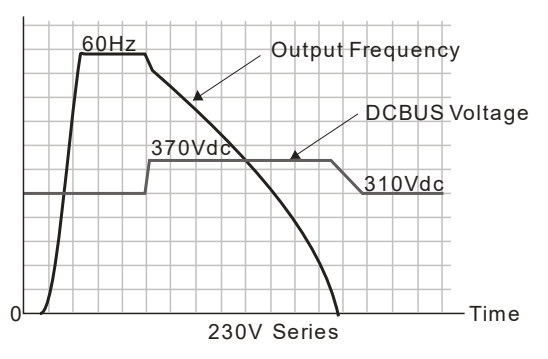

When the over-voltage stall prevention is enabled, drive deceleration time will be larger than the setting.

When there is any problem as using deceleration time, refer to the following items to solve it.

- 1. Add the suitable deceleration time.
- 2. Add brake resistor (refer to Chapter 7-1 for details) to dissipate the electrical energy that regenerated from the motor as heat type.
- Related parameters: Pr.01-13, Pr.01-15, Pr.01-17, Pr.01-19 Decel. Time 1~4, Pr.02-13~Pr.02-15 Multiple-function output (Relay1~3), and Pr.06-01 over-voltage stall prevention.

 $\mathcal{N}$  **PP - PP** Over-current Stall Prevention during Acceleration

 Factory Setting: 120/120/120/120

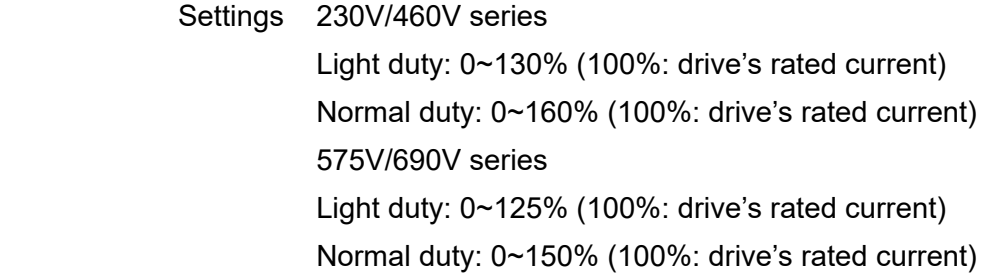

- This parameter is only valid under VF and SVC mode.
- $\Box$  If the motor load is too large or drive acceleration time is too short, the AC drive output current may increase abruptly during acceleration and it may cause motor damage or trigger protection functions (OL or OC). This parameter is used to prevent this situation.
- **Example 20** During acceleration, the AC drive output current may increase abruptly and exceed the value specified by Pr.06-03 due to rapid acceleration or excessive load on the motor. When this function is enabled, the AC drive will stop accelerating and keep the output frequency constant until the current drops below the maximum value.
- $\Box$  When the over-current stall prevention is enabled, drive acceleration time will be larger than the setting.
- When the Over-Current Stall Prevention occurs due to too small motor capacity or in the factory setting, please decrease Pr.06-03 setting.
- $\Box$  When there is any problem by using acceleration time, refer to the following items to solve it.
	- 1. Add the suitable acceleration time.
	- 2. Setting Pr.01-44 Optimal Acceleration/Deceleration Setting to 1, 3 or 4 (auto accel.)
	- 3. Related parameters: Pr.01-12, 01-14, 01-16, 01-18 (settings of accel. time 1~4), Pr.01-44 Optimal Acceleration/Deceleration Setting, Pr.02-13~02-15(Multi-function Output Relay1~3).

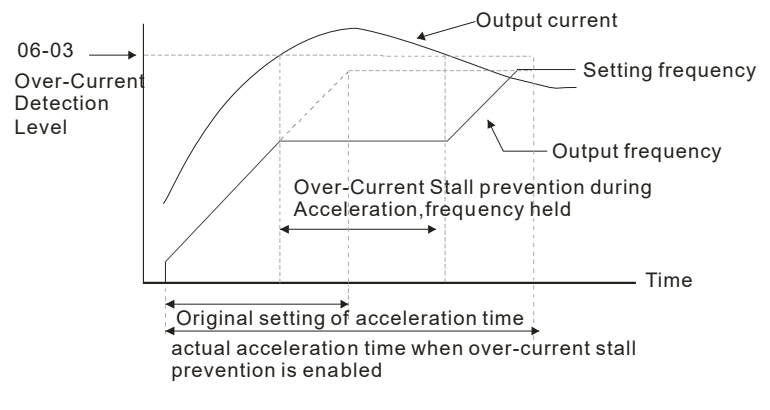

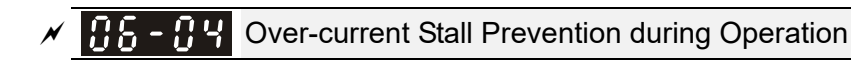

 Factory Setting: 120/120/120/120

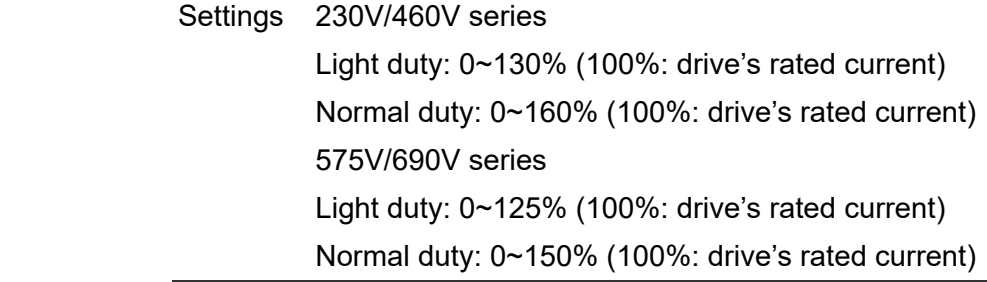

- **Example 1** This parameter is only valid under VF and SVC mode.
- $\Box$  It is a protection for drive to auto decrease output frequency when the motor is over-load abruptly during motor constant operation.
- $\Box$  If the output current exceeds the setting specified in Pr.06-04 when the drive is operating, the drive will decrease its output frequency (according to Pr.06-05) to prevent the motor stall. If the output current is lower than the setting specified in Pr.06-04, the drive will accelerate (according to Pr.06-05) again to catch up with the set frequency command value.

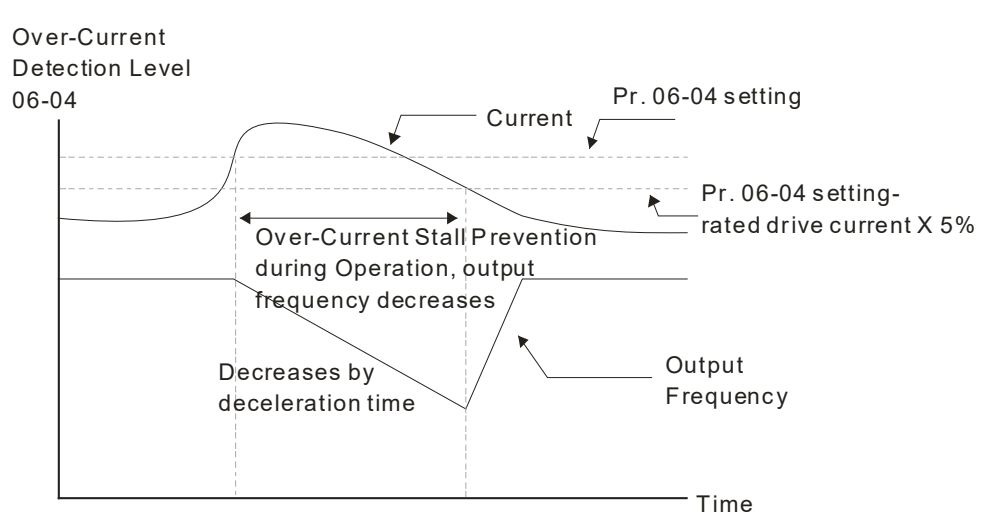

over-current stall preventi on during operation

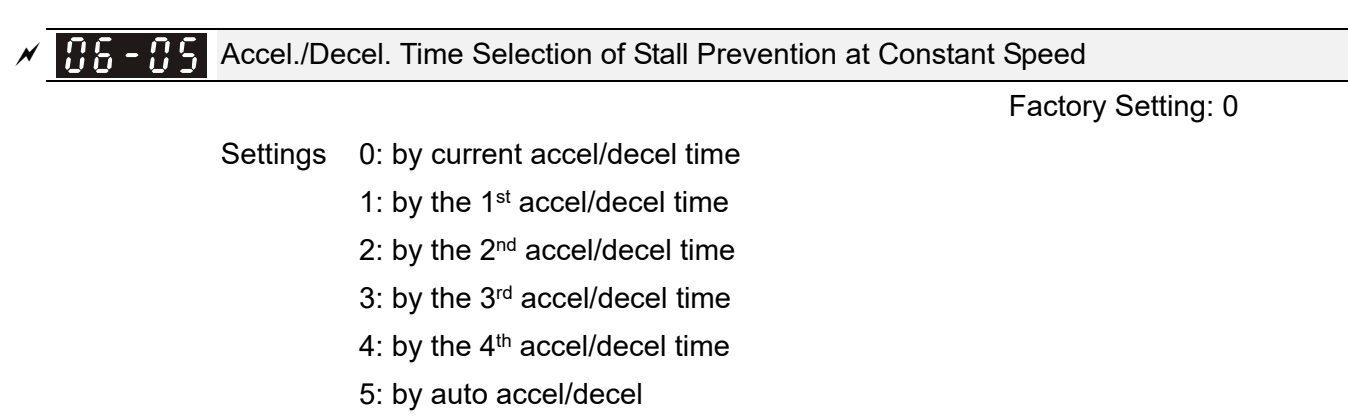

Laust It is used to set the accel./decel. time selection when stall prevention occurs at constant speed.

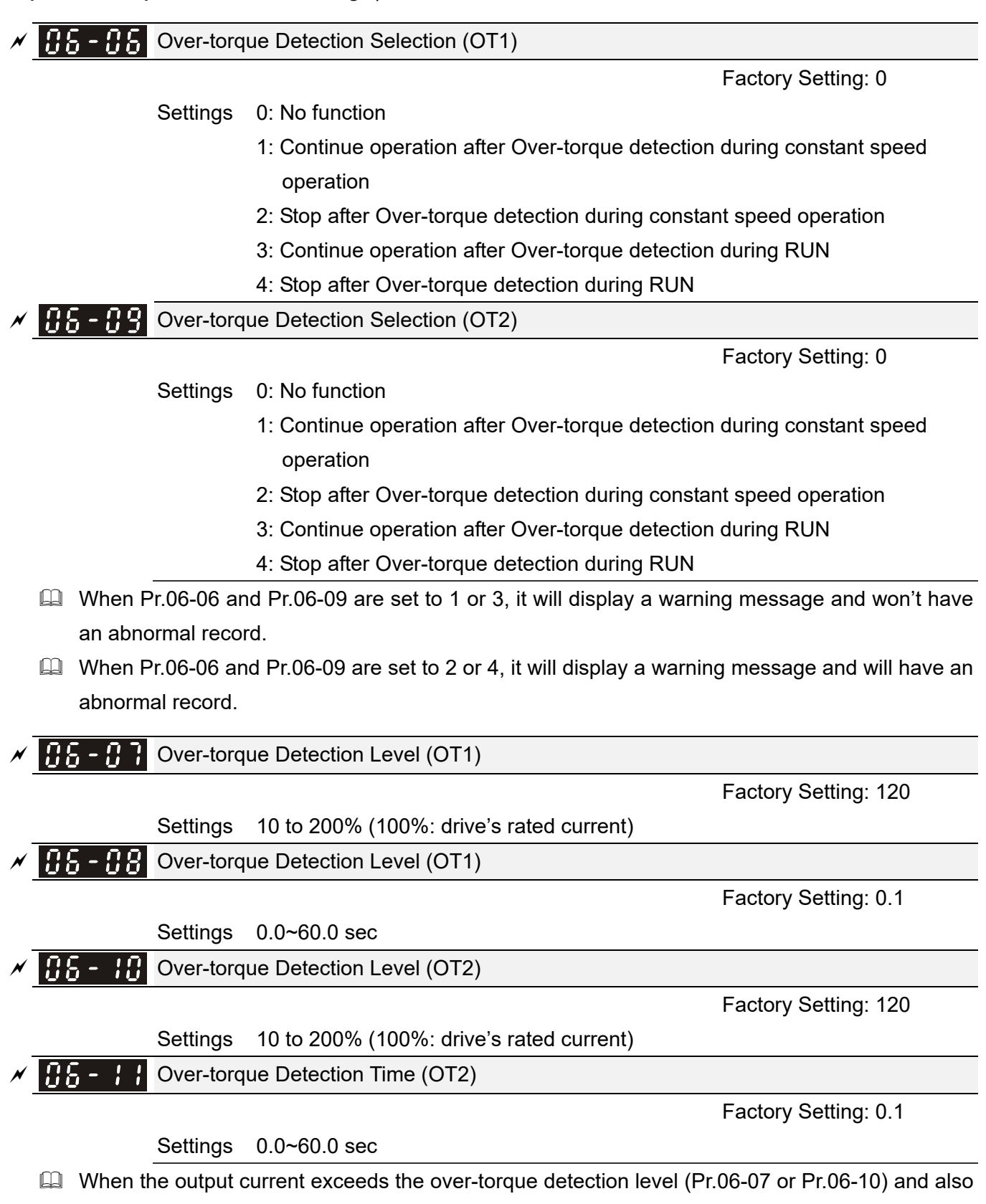

- exceeds Pr.06-08 or Pr.06-11, the over torque detection will follow the setting of Pr.06-06 and Pr.06-09.
- When Pr.06-06 or Pr.06-09 is set to 1 or 3, the motor drive will have the ot1/ot2 warning after Over Torque Detection, while the motor drive will keep running. The warning will be off only until the output current is smaller than the 5% of the over-torque detection level (Pr.06-07 and Pr.06-10).

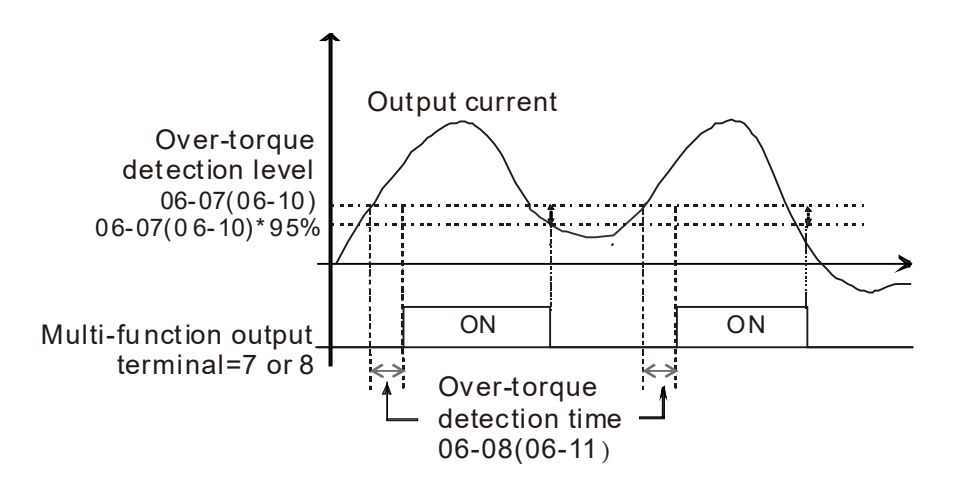

When Pr.06-06 or Pr.06-09 is set to 2 or 4, the motor drive will have the ot1/ot2 fault after Over Torque Detection. Then the motor drive stop running until it is manually reset.

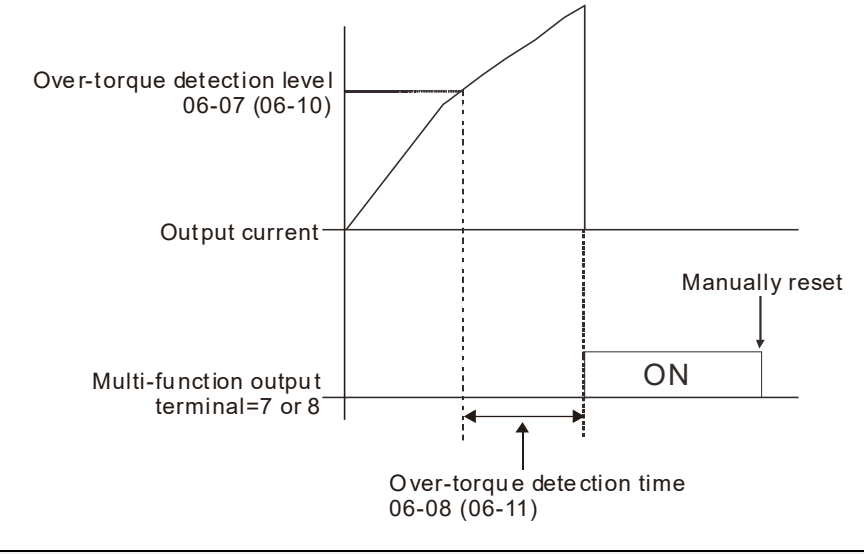

 $65 - 12$  Current Limit

Factory Setting: 150

Settings 0~200% (100%: drive's rated current)

 $\Box$  Pr.06-12 sets the maximum output current of the drive. When it is under VF, SVC control mode, and the output current of the driver exceeds to this current limit, the output frequency will reduce automatically as an over-current stall prevention.

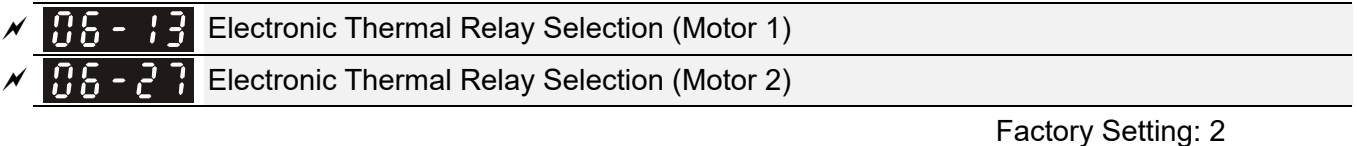

Settings 0: Inverter motor (with external forced cooling)

1: Standard motor (so motor with fan on the shaft)

2: Disable

- La It is used to prevent self-cooled motor overheats under low speed. User can use electronic thermal relay to limit driver's output power.
- $\Box$  Setting as 0 is suitable for special motor (motor fan using independent power supply). For this kind of motor, the cooling capacity is not related to motor speed obviously. So the action of electronic thermal relay will remain stable in low speed, which can ensure the motor's load capability in low speed.

- **Example 3** Setting as 1 is suitable for standard motor (motor fan is fixed on the rotor shaft). For this kind of motor, the cooling capacity is low in low speed, and the action of electronic thermal relay will reduce the action time, which ensure the life of motor.
- When the power ON/OFF is often switched, even setting as 0 or 1 cannot protect the motor well. It is because when the power is switched off, the electronic thermal relay protection will be reset. If there are several motors connected to one motor drive, please install electronic thermal relay in each motor respectively.

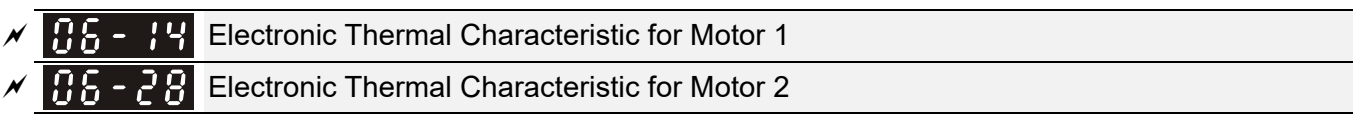

Factory Setting: 60.0

Settings 30.0~600.0 sec

- $\Box$  The parameter is set by the 150% of motor rated current and the setting of Pr.06-14 and Pr.06-28 to prevent the motor damaged from overheating. When it reaches the setting, it will display "EoL1/EoL2" and the motor will be in free running.
- $\Box$  This parameter is to set the action time of electronic thermal relay. It works based on the I2t characteristic curve of electronic thermal relay, output frequency and current of motor drive, and operation time to prevent motor from over-heat.

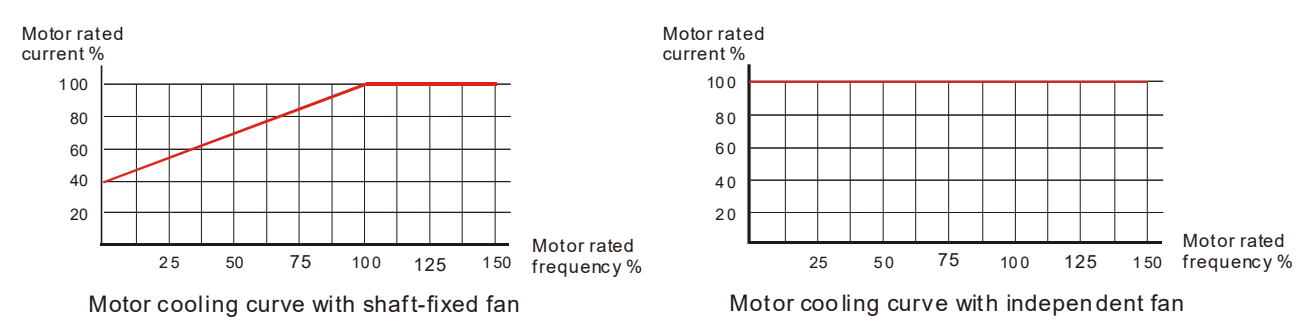

 $\Box$  The action of electronic thermal relay depends on the setting of Pr.06-13/Pr.06-27.

1. 06-13 or 06-27 is set 0 (using special motor):

When output current of motor drive is higher than 150% of motor current (refer to motor cooling curve with independent fan), motor drive will start to count the time. When the accumulated time exceeds Pr.06-14 or 06-28, electronic thermal relay will act.

- 2. 06-13 or 06-27 is set 1 (using standard motor): When output current of motor drive is higher than 150% of motor current (refer to motor cooling curve with shaft-fixed fan), motor drive will start to count the time. When the accumulated time exceeds Pr.06-14 or 06-28, electronic thermal relay will act.
- 3. If 05-01 do not have setting current, the current will be 90% of Pr00-01 motor drive current.
- $\Box$  The real electronic thermal relay action time will adjust with drive output current (shown as motor loading rate). When the current is high, the action time is short; when the current is low, the action time is long. Please refer to following chart:

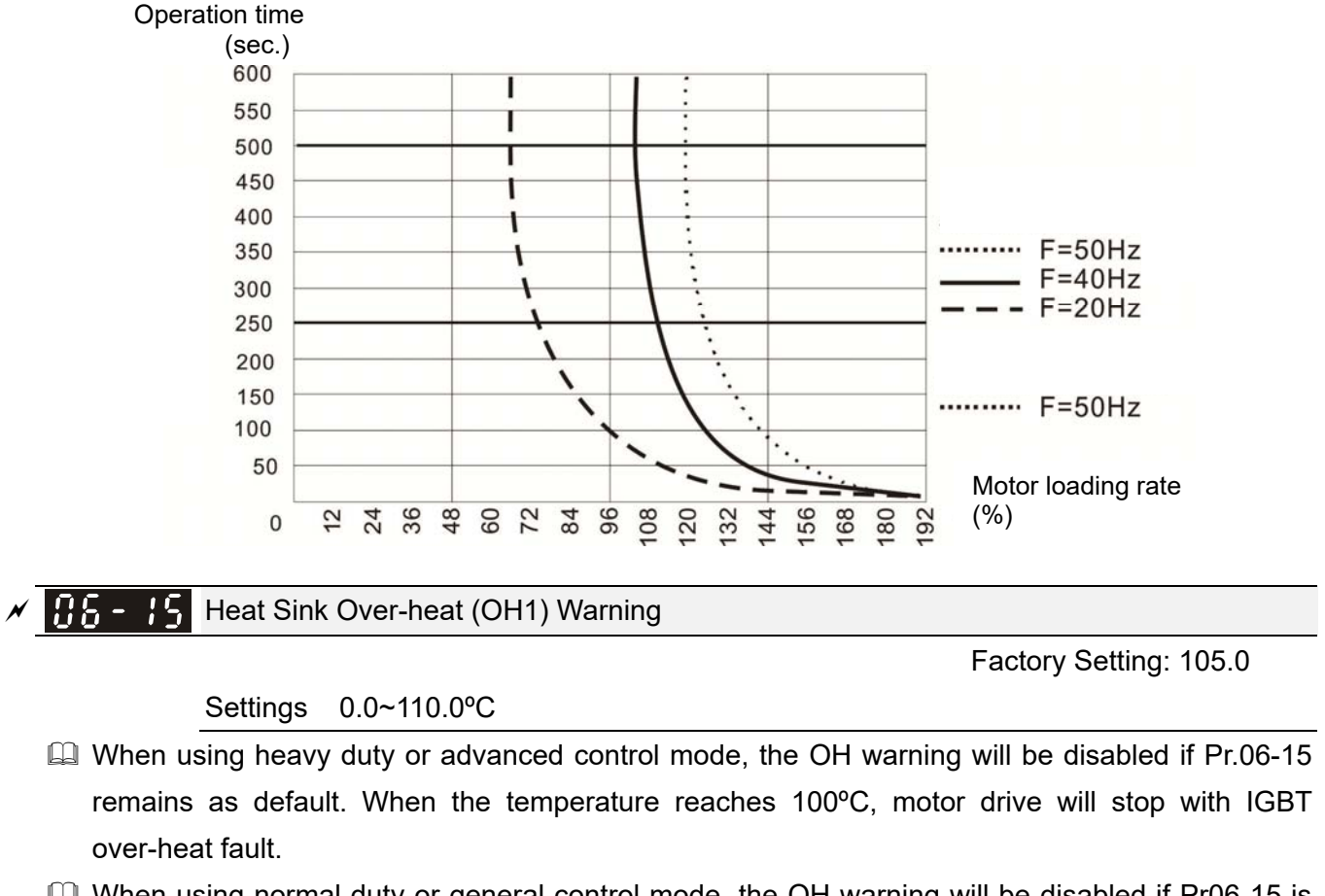

- When using normal duty or general control mode, the OH warning will be disabled if Pr06-15 is set to 110ºC. When the temperature reaches 110ºC, motor drive will stop with IGBT over-heat fault.
- **E When IGBT temperature above setting value minus 15°C the cooling fan will enhance** performance to 100%; otherwise, when IGBT temperature below 35ºC of setting value and the temperature of CAP below 10ºC of OH2 over-heat warning, the cooling fan will reset. 35ºC will be the criterion if parameter setting below to 35ºC.
- **HA HA** Stall Prevention Limit Level (Flux weakening area current stall prevention level)

Factory Setting: 50

Settings 0~100% (Refer to Pr.06-03, Pr.06-04)

**E** When operation frequency is larger than Pr.01-01; e.g. Pr.06-03=150%, Pr.06-04=100% and Pr. 06-16=80%:

Calculate the Stall Prevention Level during acceleration: Pr.06-03 \* Pr.06-16=150x80%=120%. Calculate the Stall Prevention Level at constant speed: Pr.06-04 \* Pr.06-16=100x80%=80%.

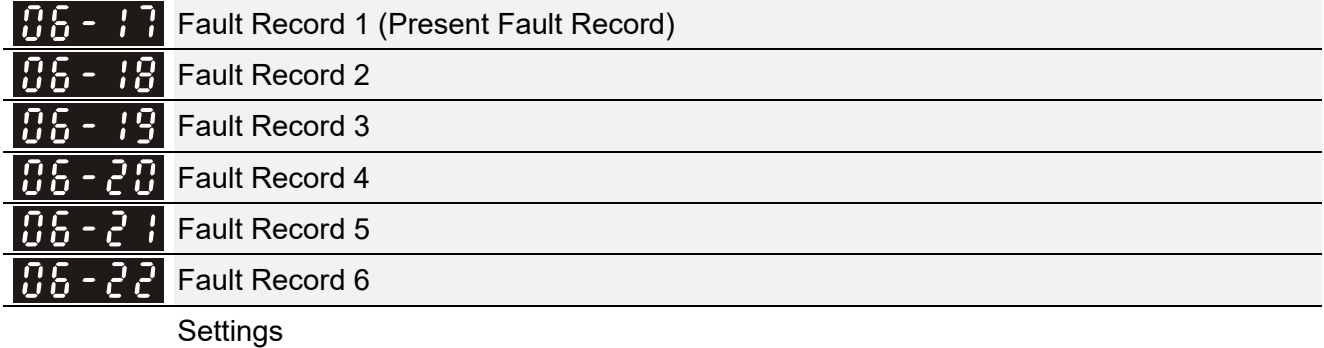

0: No fault record

- 1: Over-current during acceleration (ocA)
- 2: Over-current during deceleration (ocd)
- 3: Over-current during constant speed(ocn)
- 4: Ground fault (GFF)
- 5: IGBT short-circuit (occ)
- 6: Over-current at stop (ocS)
- 7: Over-voltage during acceleration (ovA)
- 8: Over-voltage during deceleration (ovd)
- 9: Over-voltage during constant speed (ovn)
- 10: Over-voltage at stop (ovS)
- 11: Low-voltage during acceleration (LvA)
- 12: Low-voltage during deceleration (Lvd)
- 13: Low-voltage during constant speed (Lvn)
- 14: Stop mid-low voltage (LvS)
- 15: Phase loss protection (OrP)
- 16: IGBT over-heat (oH1)
- 17: Capacitance over-heat (oH2) (for 40hp above)
- 18: tH1o (TH1 open: IGBT over-heat protection error)
- 19: tH2o (TH2 open: capacitance over-heat protection error)
- 21: Drive over-load (oL)
- 22: Electronics thermal relay 1 (EoL1)
- 23: Electronics thermal relay 2 (EoL2)
- 24: Motor PTC overheat (oH3) (PTC/PT100)
- 26: Over-torque 1 (ot1)
- 27: Over-torque 2 (ot2)
- 28: Low current (uC)
- 30: Memory write-in error (cF1)
- 31: Memory read-out error (cF2)
- 33: U-phase current detection error (cd1)
- 34: V-phase current detection error (cd2)
- 35: W-phase current detection error (cd3)
- 36: Clamp current detection error (Hd0)
- 37: Over-current detection error (Hd1)
- 38: Over-voltage detection error (Hd2)
- 39: occ IGBT short circuit detection error (Hd3)
- 40: Auto tuning error (AUE)
- 41: PID feedback loss (AFE)
- 48: Analog current input loss (ACE)
- 49: External fault input (EF)
- 50: Emergency stop (EF1)
- 51: External Base Block (bb)
- 52: Password error (Pcod)
- 53: Software code error
- 54: Communication error (CE1)
- 55: Communication error (CE2)
- 56: Communication error (CE3)
- 57: Communication error (CE4)
- 58: Communication Time-out (CE10)
- 60: Brake transistor error (bF)
- 61: Y-connection/∆-connection switch error (ydc)
- 62: Decel. Energy Backup Error (dEb)
- 63: Slip error (oSL)
- 64: Electromagnet switch error (ryF)
- 72: Channel 1 (STO1~SCM1) internal hardware error (STL1)
- 73: External safety gate S1
- 74: FIRE mode output
- 76: Safety Torque Off (STO)
- 77: Channel 2 (STO2~SCM2) internal hardware error (STL2)
- 78: Channel 1 and Channel 2 internal hardware error (STL3)
- 79: U PHASE SHORT (Uocc)
- 80: V PHASE SHORT (Vocc)
- 81: W PHASE SHORT (Wocc)
- 82: OPHL U phase output phase loss
- 83: OPHL Vphase output phase loss
- 84: OPHL Wphase output phase loss
- 90: Inner PLC function is forced to stop
- 99: TRAP CPU command error
- 101: CGdE CANopen software disconnect1
- 102: CHbE CANopen software disconnect2
- 103: CSyE CANopen synchronous error
- 104: CbFE CANopen hardware disconnect
- 105: CIdE CANopen index setting error
- 106: CAdE CANopen slave station number setting error
- 107: CFrE CANopen index setting exceed limit
- 111: InrCOM Internal communication overtime error
- When the fault occurs and force stopping, it will record in this parameter.
- At stop with low voltage Lv (LvS warn, no record). During operation with mid-low voltage Lv (LvA, Lvd, Lvn error, will record).
- **Exage Setting 62: when dEb function is enabled, the drive will execute dEb and record to the Pr.06-17 to** Pr.06-22 simultaneously.

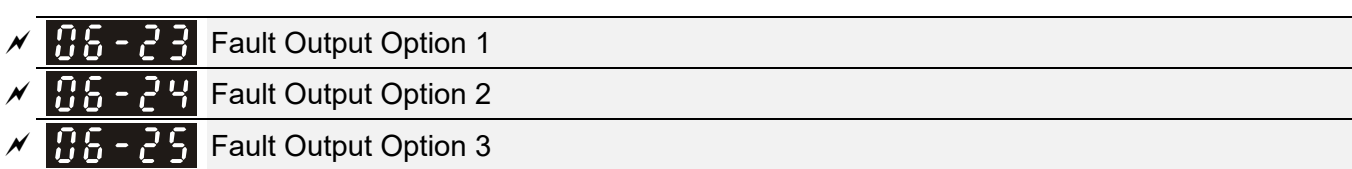

## $\times$   $6-26$  Fault Output Option 4

Factory Setting: 0

Settings 0 to 65535 sec (refer to bit table for fault code)

**Example 15** These parameters can be used with multi-function output (set to 35-38) for the specific requirement. When the fault occurs, the corresponding terminals will be activated (It needs to convert binary value to decimal value to fill in Pr.06-23 to Pr.06-26).

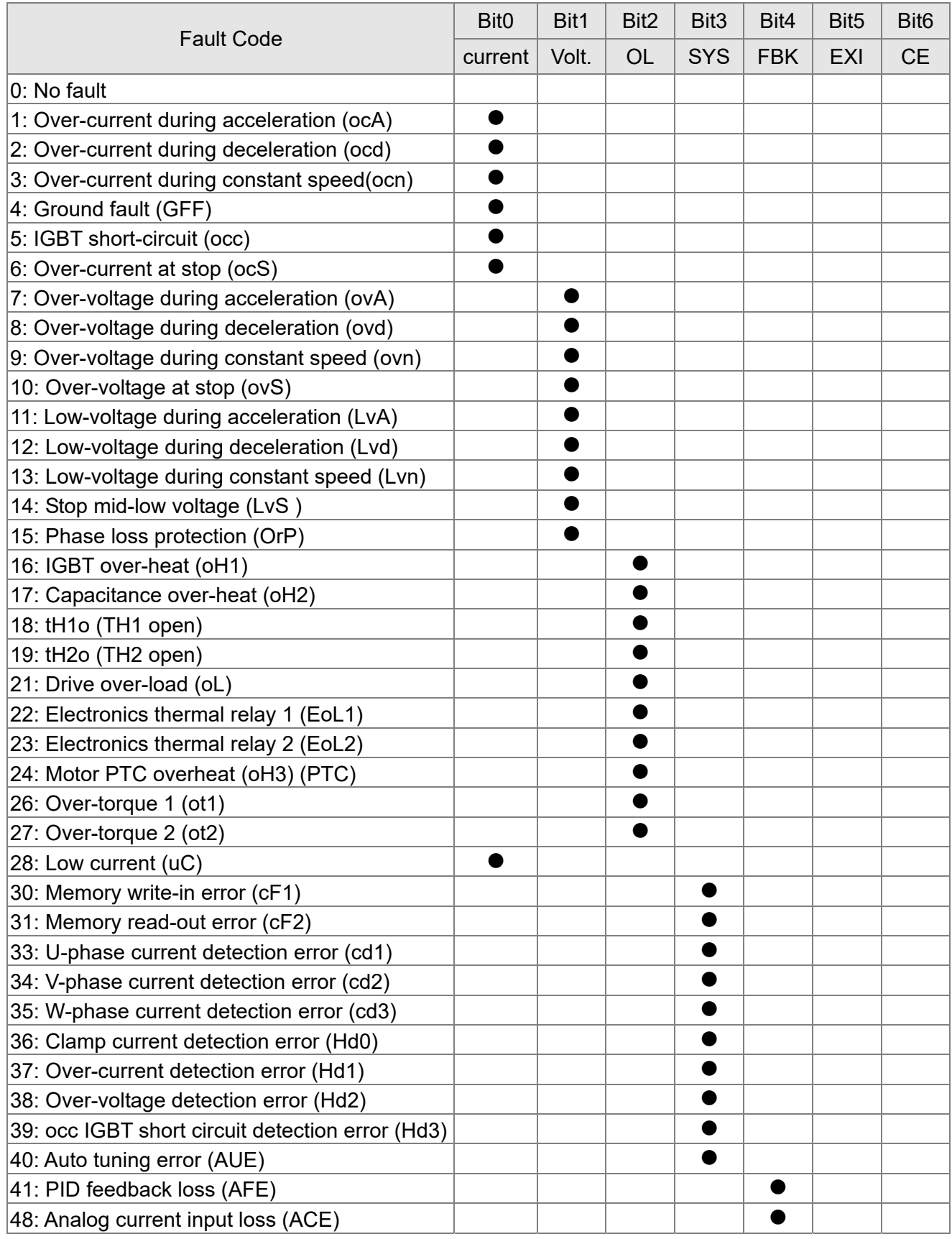

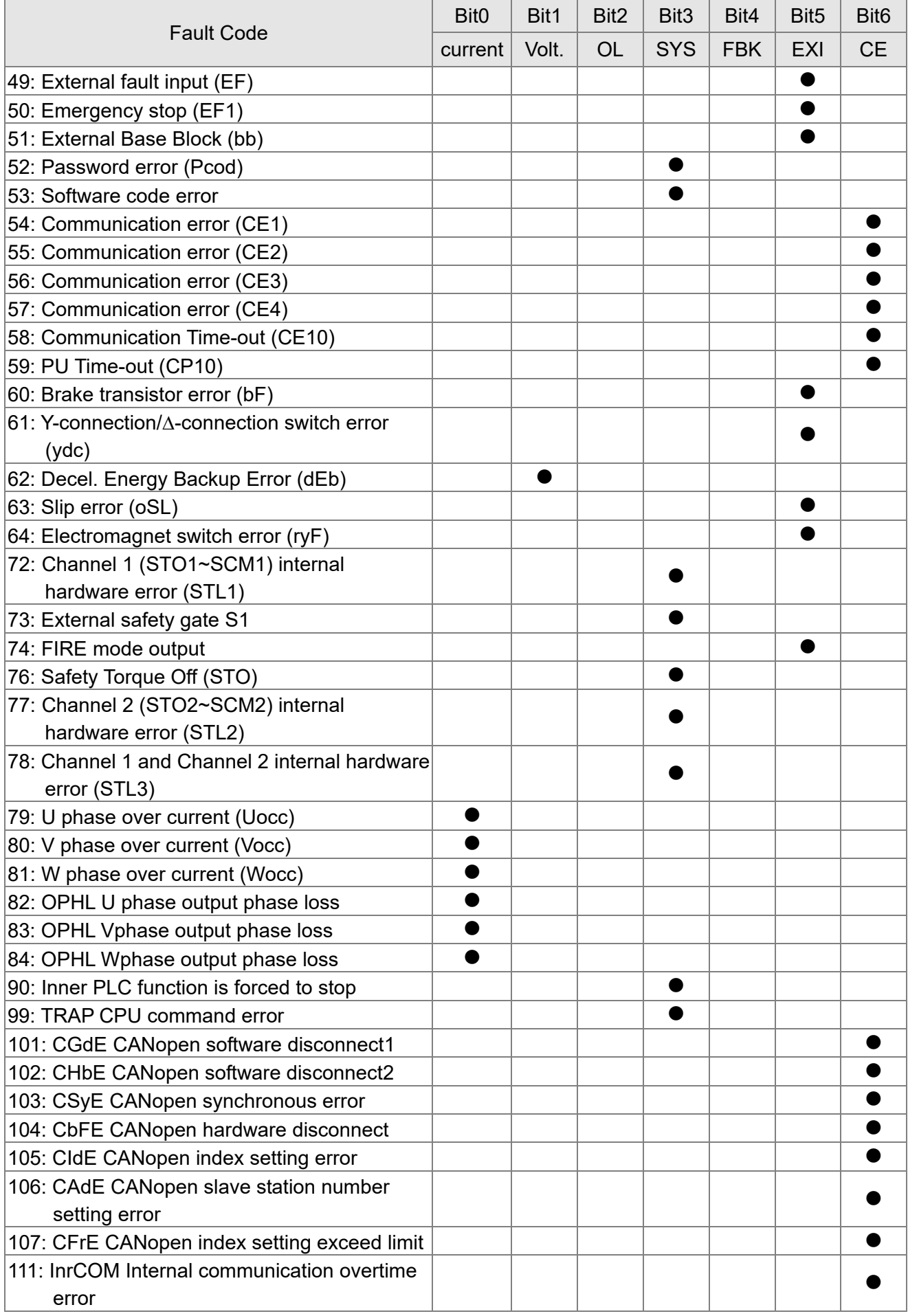

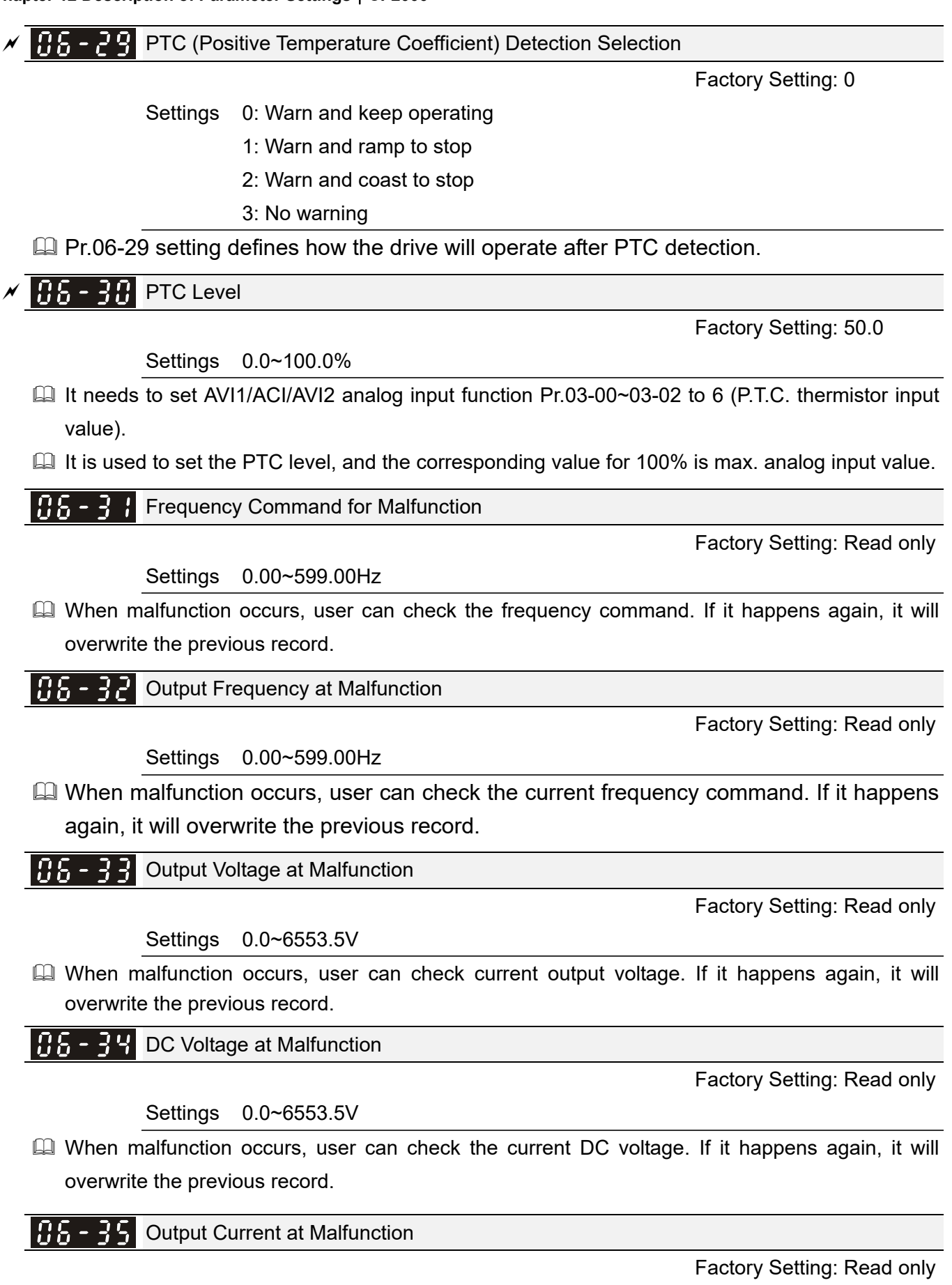

Settings 0.0~6553.5Amp

 When malfunction occurs, user can check the current output current. If it happens again, it will overwrite the previous record.

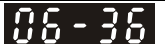

IGBT Temperature at Malfunction

Factory Setting: Read only

Settings -3276.7~3276.7ºC

 When malfunction occurs, user can check the current IGBT temperature. If it happens again, it will overwrite the previous record.

185 - 3 Capacitance Temperature at Malfunction

Factory Setting: Read only

Settings -3276.7~3276.7ºC

 When malfunction occurs, user can check the current capacitance temperature. If it happens again, it will overwrite the previous record.

Motor Speed in rpm at Malfunction

Factory Setting: Read only

Settings -32767~32767 rpm

 $\Box$  When malfunction occurs, user can check the current motor speed in rpm. If it happens again, it will overwrite the previous record.

Status of Multi-function Input Terminal at Malfunction

Factory Setting: Read only

### Settings 0000h~FFFFh

Status of Multi-function Output Terminal at Malfunction

Factory Setting: Read only

Settings 0000h~FFFFh

When malfunction occurs, user can check the status of multi-function input/output terminals. If it happens again, it will overwrite the previous record.

Drive Status at Malfunction 85-42

Factory Setting: Read only

Settings 0000H~FFFFh

**E** When malfunction occurs, please check the drive status (communication address 2101H). If malfunction happens again, the previous record will be overwritten by this parameter.

 $\mathbf{H}$  - 44 STO Alarm Latch

Factory Setting: 0

Settings 0: STO alarm Latch

1: STO alarm no Latch

- Pr.06-44=0 STO Alarm Latch: after the reason of STO Alarm is cleared, a Reset command is needed to clear STO Alarm.
- Pr.06-44=1 STO Alarm no Latch: after the reason of STO Alarm is cleared, the STO Alarm will be cleared automatically.
- All of STL1~STL3 error are "Alarm latch" mode (in STL1~STL3 mode, the Pr.06-44 function is no effective).

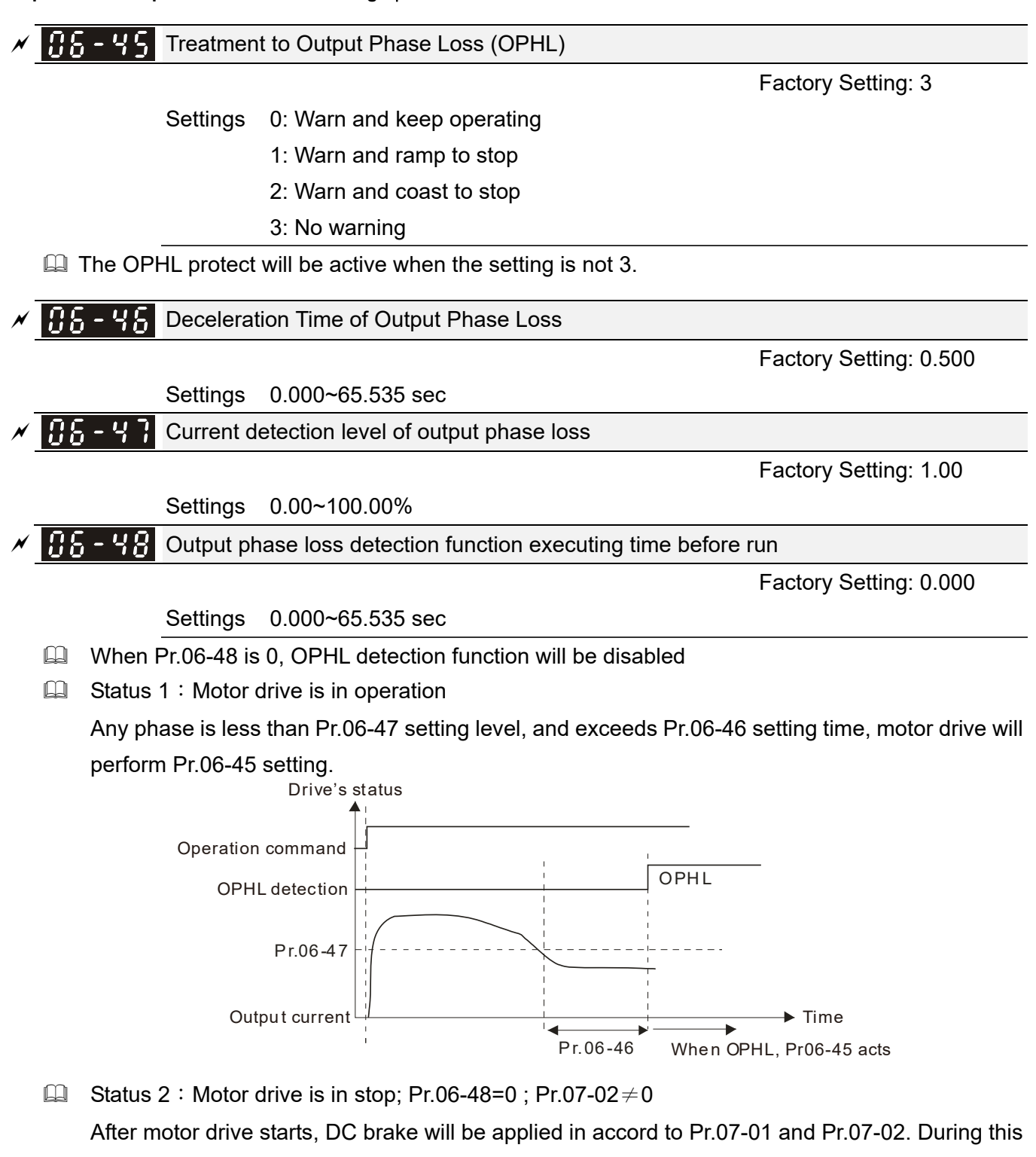

period, OPHL detection will not be conducted. After DC brake, motor drive starts to run, and conducts the OPHL protection as mentioned in status 1.

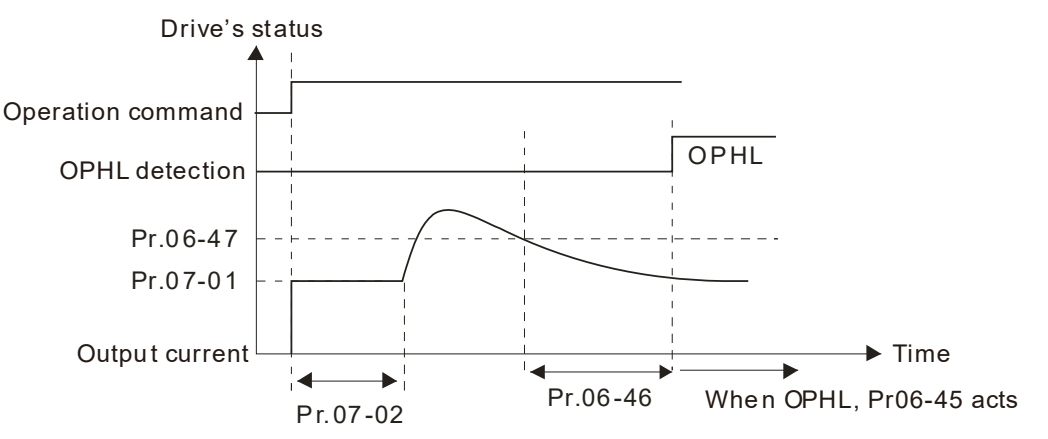

 $\Box$  Status 3: Motor drive is in stop; Pr.06-48  $\neq$  0; Pr.07-02  $\neq$  0

When motor drive starts, it will perform Pr.06-48 and then Pr.07-02 (DC brake). DC brake current level in this status includes two parts, one is 20 times of Pr.06-47 setting value in Pr.06-48 setting time, and Pr.07-02 setting value in Pr.07-01 setting time. Total DC brake time is T=Pr.06-48+Pr.07-02.

In this period, if OPHL happens, motor drive starts to count Pr.06-48/2 time, motor drive will perform Pr.06-45 setting.

Status 3-1: Pr06-48 $\neq$ 0, Pr07-02 $\neq$ 0 (No OPHL detected before operation)

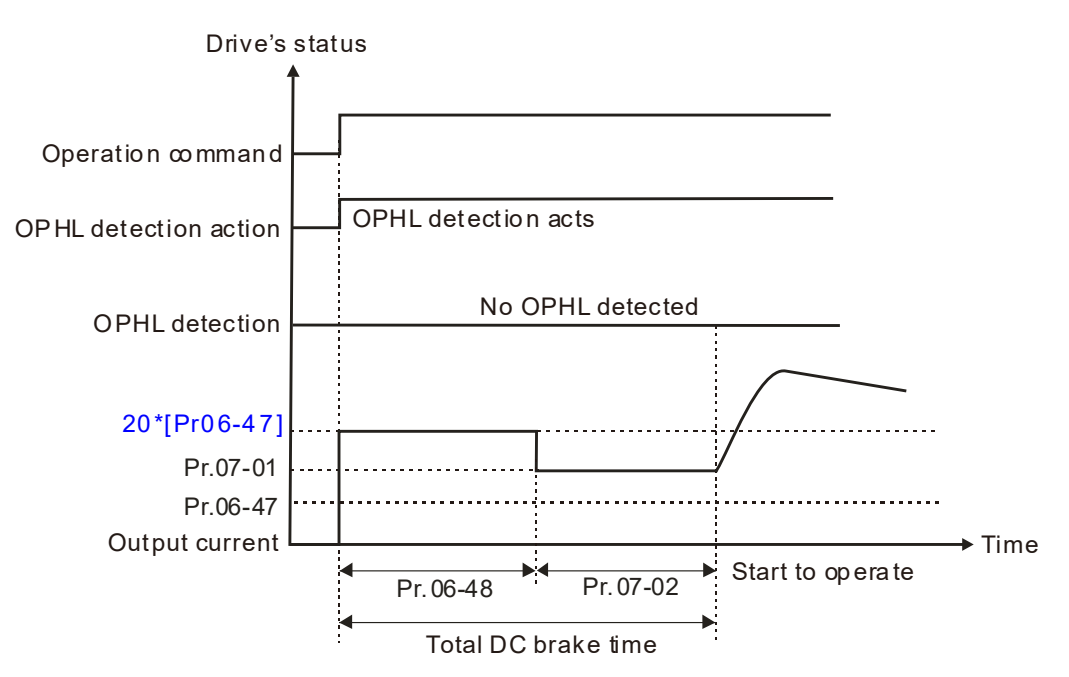

Status 3-2: Pr06-48 $\neq$ 0, Pr07-02 $\neq$ 0 (OPHL detected before operation)

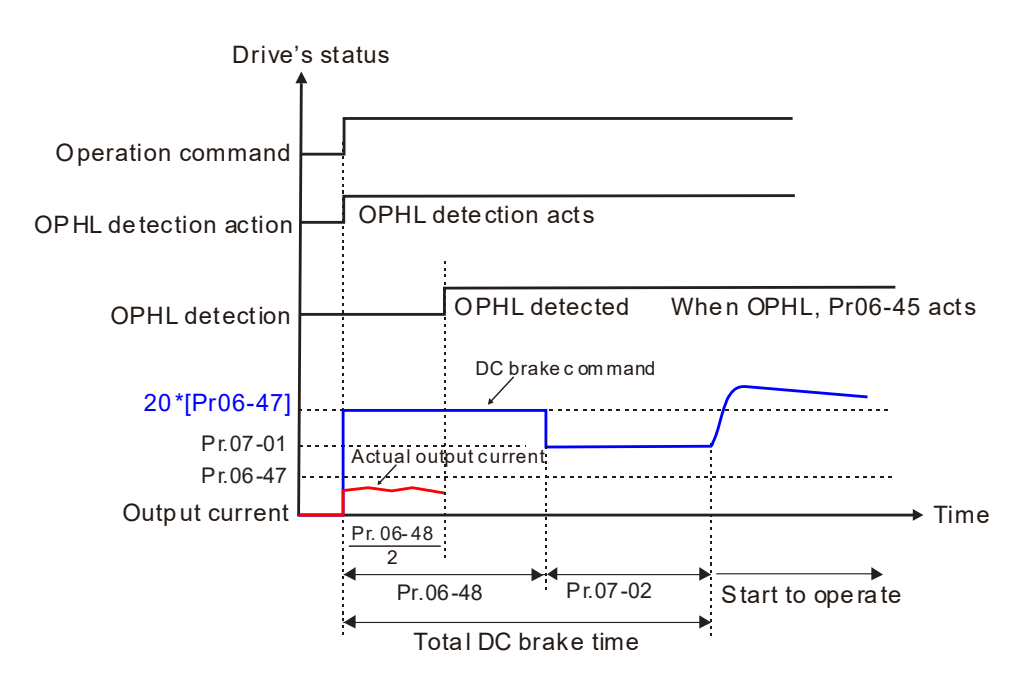

 $\Box$  Status 4: Motor drive is in stop; Pr.06-48 $\neq$ 0; Pr.07-02=0 When motor drive starts, it will perform Pr.06-48 as DC brake. The DC brake current level is 20 times of Pr.06-47 setting value. In this period, if OPHL happens, motor drive starts to count Pr.06-48/2 time; motor drive will perform Pr.06-45 setting.

Status 4-1: Pr06-48 $\neq$ 0, Pr07-02=0 (No OPHL detected before operation)

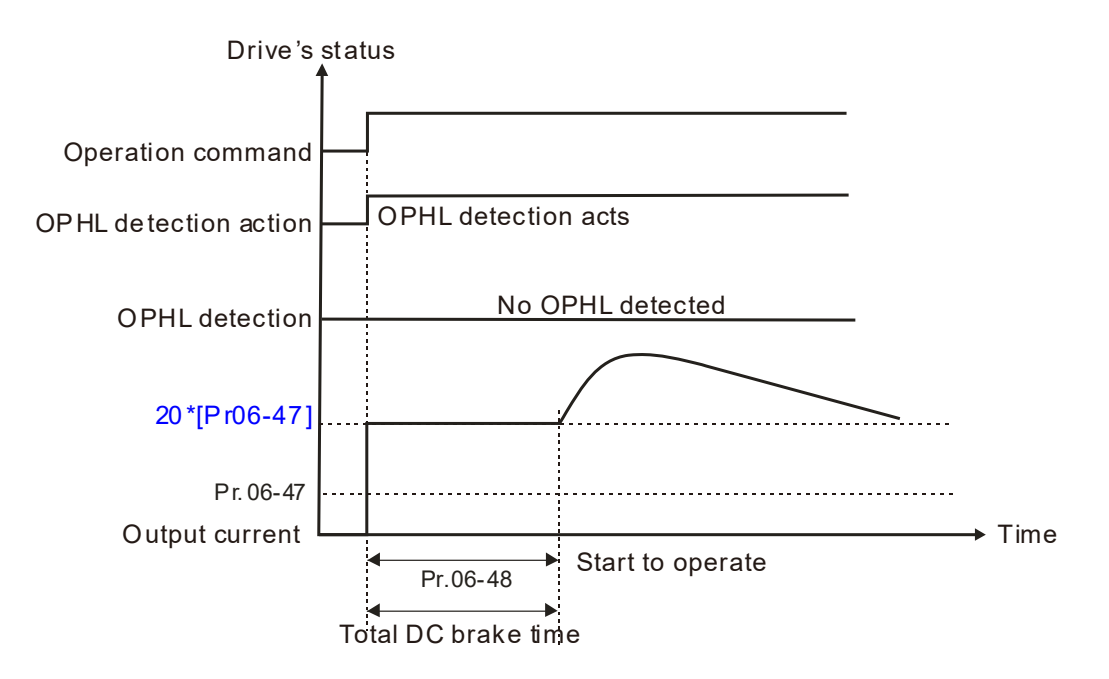

Status 4-2:  $P$  r06-48 $\neq$ 0, Pr07-02=0 (OPHL detected before operation)

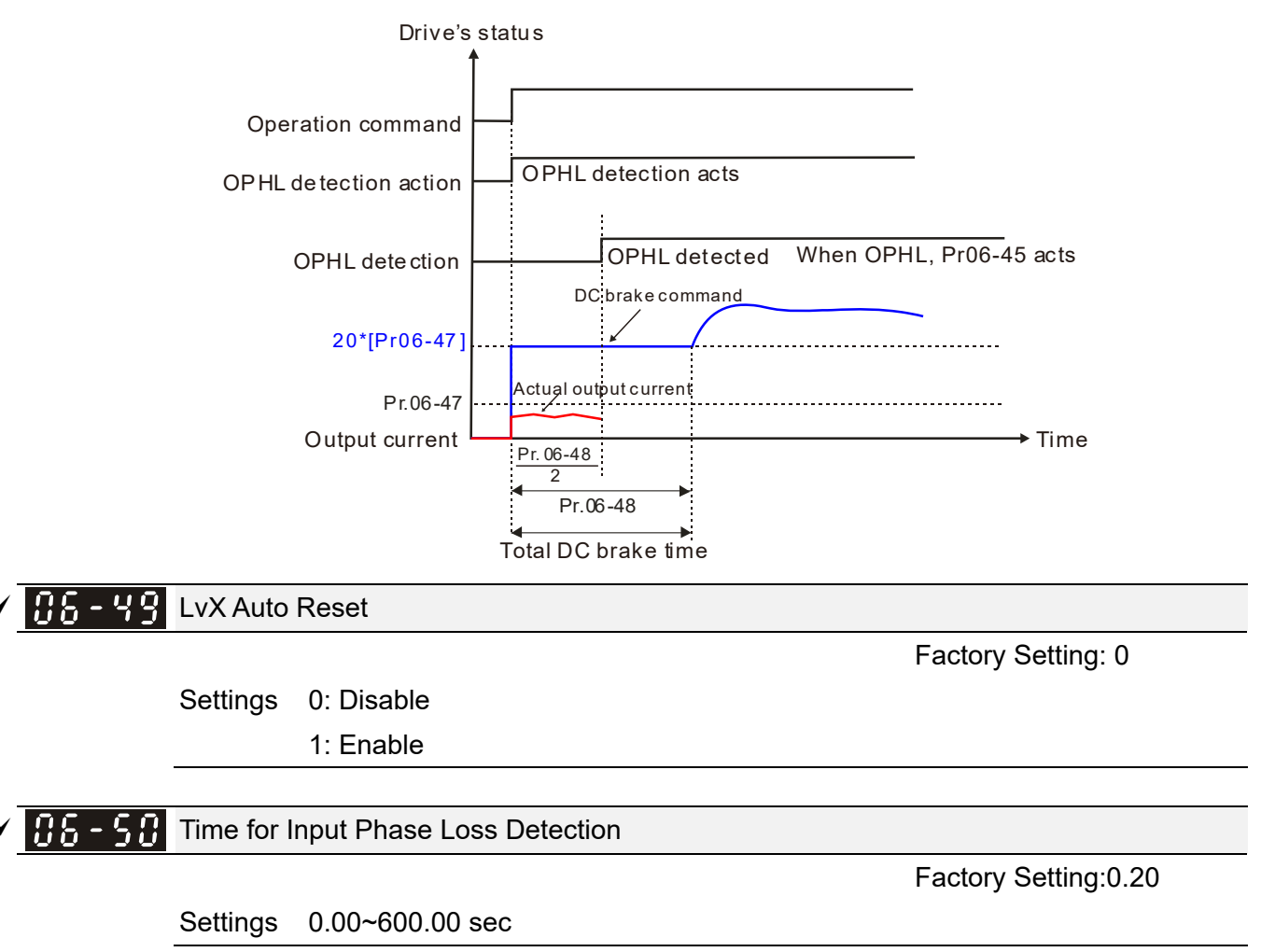

**QD** Pr06-50 is time for input phase loss detection, pre-setting 0.20 sec represent check per every 0.20 sec.

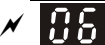

 Factory Setting: 30.0/60.0/75.0/90.0

 Settings 230V series: 0.0~100.0VDC 460V series: 0.0~200.0VDC 575V series: 0.0~400.0VDC 690V series: 0.0~480.0VDC

 When the DC BUS ripple is higher than Pr.06-52, and continue Pr.06-50 plus 30 seconds, drive will trip up OrP and act depending on the setting of Pr.06-53 to stop.

 In the time period Pr.06-50 plus 30 seconds, if the DC BUS ripple is lower than Pr.06-52, the OrP protection counter will be restart.

 $\sqrt{115}$  -  $\sqrt{2}$  Treatment for the detected Input Phase Loss (OrP)

Factory Setting: 0

Settings 0: warn, ramp to stop

1: warn, coast to stop

 $\Box$  We can get DC BUS ripple voltage via Pr.06-50 ripple time, when the condition is satisfy, drive will active the protection of Input Phase Loss according to Pr.06-53 settings:

- DC BUS ripple frequency≤166Hz
- The amplitude is higher than Pr.06-52 settings [default 30V (220V type), 60V (440V type)], it will start to count time after 20 consecutive times.
- ◆ When continue the following conditions at the time, ORP will occur.

(I)% is rated current percentage

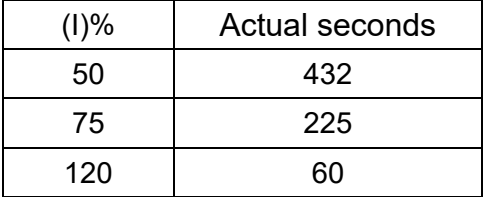

When any condition is not satisfied, the ORP protect function will be recalculated.

 $\overline{M}$   $\overline{M}$   $\overline{M}$   $\overline{N}$   $\overline{N}$  Derating Protection

Factory Setting: 0

 Settings 0: constant rated current and limit carrier wave by load current and temperature

- 1: constant carrier frequency and limit load current by setting carrier wave
- 2: constant rated current(same as setting 0), but close current limit
- **Example 7** The Max. output frequency and its corresponded carrier frequency lower limit under each control mode:
	- VF, SVC: 599Hz, 6K
	- FOC sensorless (IM): 300Hz, 6K
	- FOC sensorless (PM): 500Hz, 10K

**Example 3** Setting 0:

When the rated current is constant, carrier frequency (Fc) outputted by PWM will auto decrease according to surrounding temperature, overload output current and time. If overload situation is

not frequent and only cares the carrier frequency operated with the rated current for a long time and carrier wave changes during short overload, it is recommended to set to 0.

Refer to the following diagram for the level of carrier frequency. Take VFD007CP43A in normal duty as example, surrounding temperature 50ºC with independent installation and UL open-type. When the carrier frequency is set to 15 kHz, it corresponds to 72% rated output current. When it outputs higher than the value, it will auto decrease the carrier frequency. In addition, it will also decrease the carrier frequency when overload. When the carrier frequency is 15 kHz and the current is 120%\*72%=86% for a minute, the carrier frequency will decrease to the factory setting.

**Example 3** Setting 1:

It is used for the fixed carrier frequency and prevents the carrier wave changes and motor noise caused by the surrounding temperature and frequent overload.

Refer to the following for the derating level of rated current. Take VFD007CP43A in normal duty as example, when the carrier frequency keeps in 15kHz and the rated current is decreased to 72%, it will have OL protection when the current is 120%\*72%=86% for a minute. Therefore, it needs to operate by the curve to keep the carrier frequency.

**Example 3**: Setting 2:

It sets the protection method and action to 0 and disables the current limit for the Ratio\*160% of output current in the normal duty and Ratio\*130% of output current in the light duty. The advantage is that it can provide higher output current when the setting is higher than the factory setting of carrier frequency. The disadvantage is that it decreases carrier wave easily when overload.

- It should be used with Pr.00-16 and Pr.00-17 for setting.
- Ambient temperature will also affect the derating, please refer to ambient temperature derating curve.

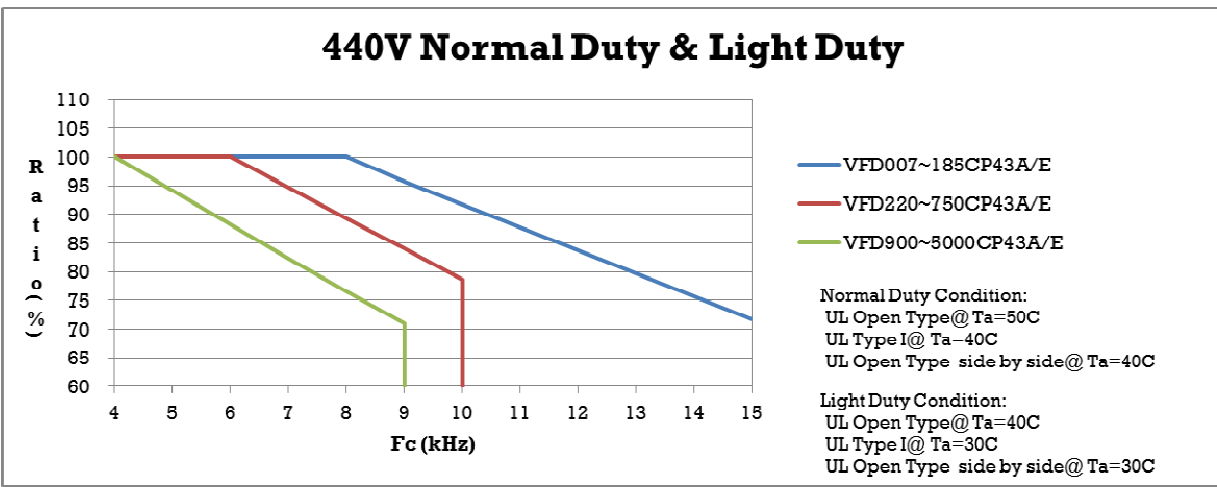

Ambient Temperature derating Curve for General Control Mode

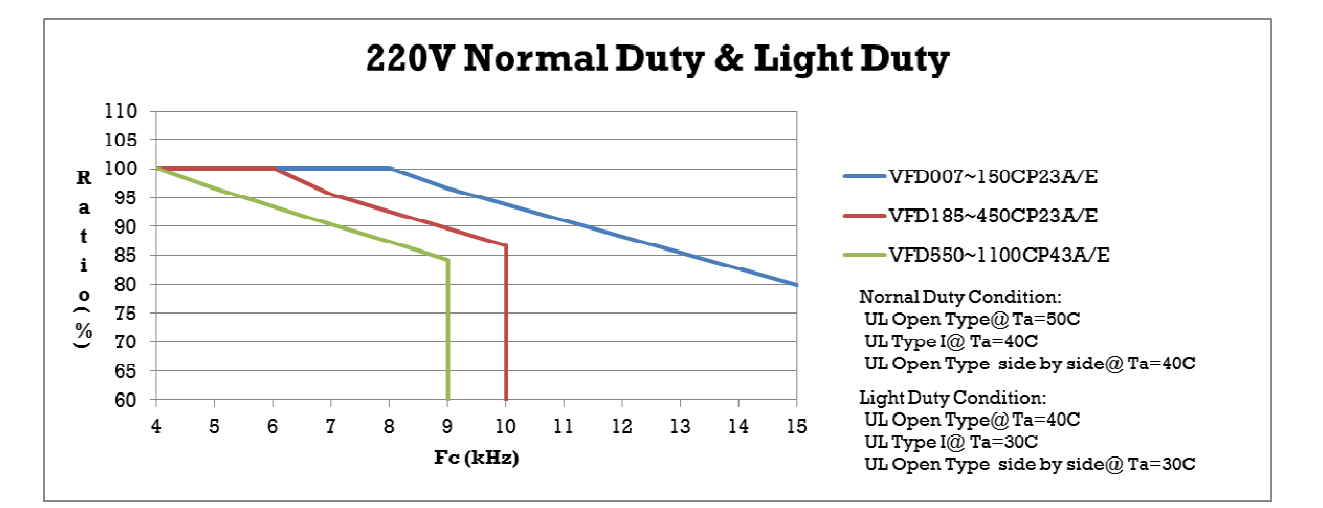

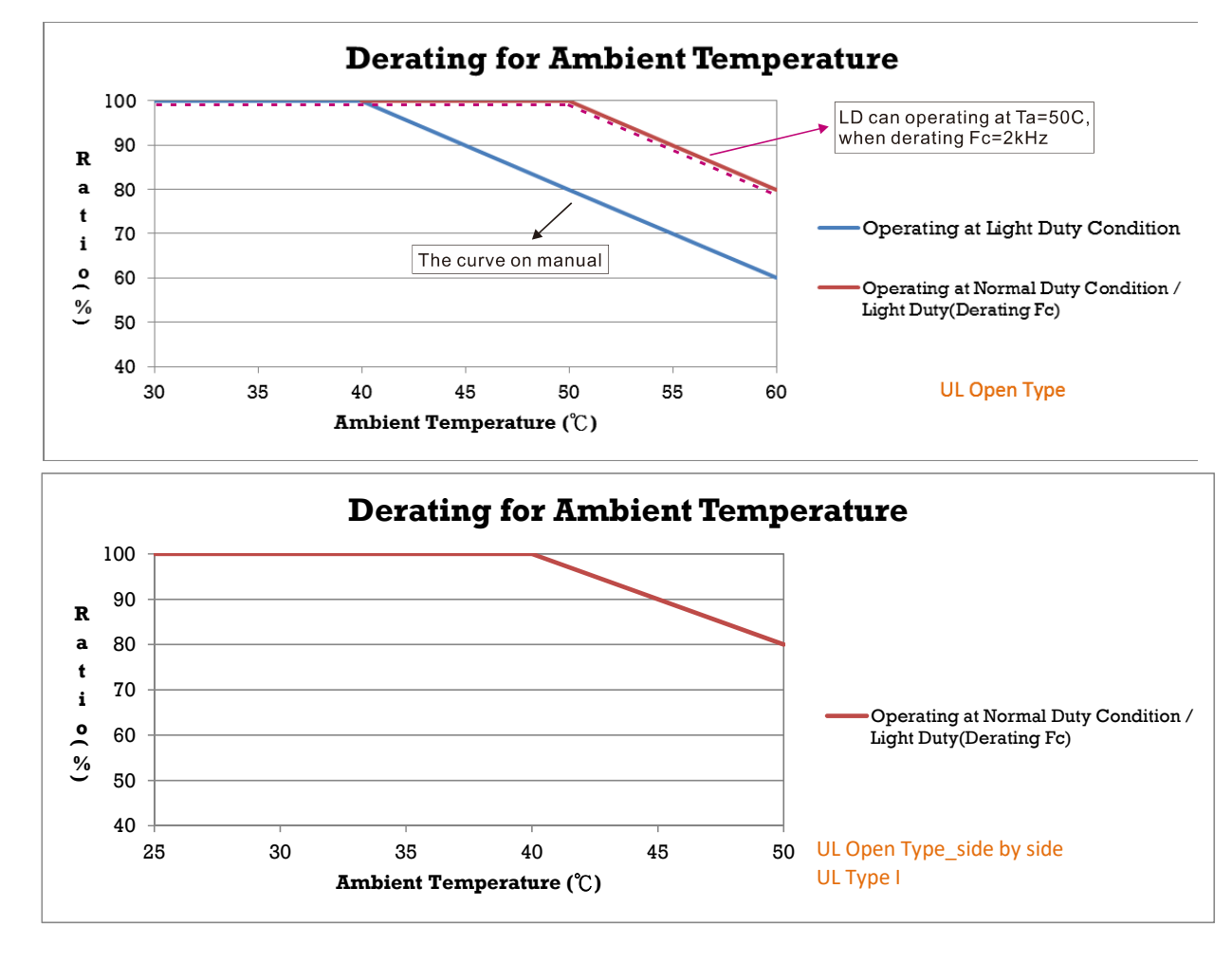

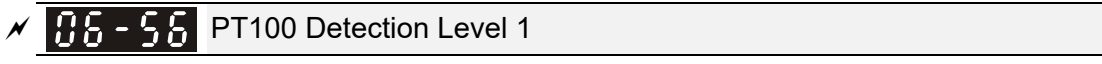

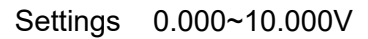

Factory Setting: 5.000

Factory Setting: 7.000

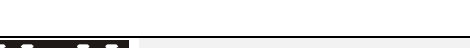

 $\times$  **H**<sub>2</sub> -  $\overline{5}$  **P**T100 Detection Level 2

Settings 0.000~10.000V

 $\Box$  Make sure Pr. 06-57 > Pr.06-56.

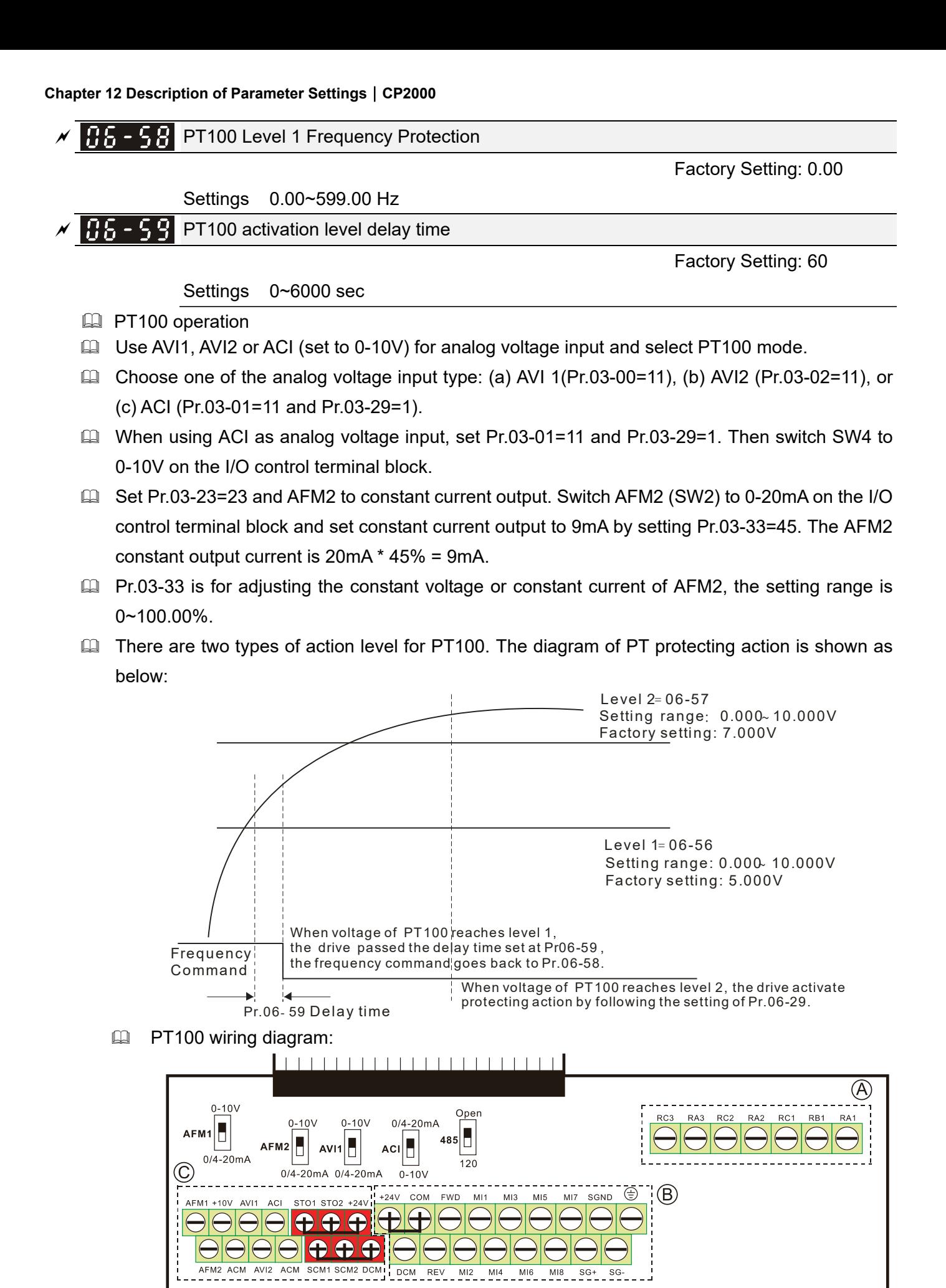

Figure 1

When Pr.06-58=0.00Hz, PT100 function is disabled.

Example:

A PT100 is installed to the drive. If motor temperature reaches 135ºC (275ºF) or higher, the drive will decrease motor frequency to the setting of Pr.06-58. Motor will operate at this frequency (Pr.06-58) till the motor temperature decreases to 135ºC (275ºF) or lower. If motor temperature exceeds 150ºC(302ºF), the motor will decelerate to stop and outputs an 'OH3' warning. Set up process:

- 1. Switch AFM2 (SW2) to 0~20mA on the I/O control terminal block. (Refer to Figure 1, PT100 wiring diagram)
- 2. Wiring (Refer to Figure 1, PT100 wiring diagram): Connect external terminal AFM2 to (+) Connect external terminal ACM to (-) Connect external terminals AFM2 and AVI1 to short-circuit
- 3. Set Pr.03-00=11 or Pr.03-23=23 or Pr.03-33=45%(9mA)
- 4. Refer to RTD temperature and resistance comparison table Temperature=135°C, resistance=151.71 $\Omega$ ; Input current: 9mA, Voltage: approximately: 1.37VDC Temperature=150°C, resistance=157.33 $\Omega$ ; Input current: 9mA, Voltage: approximately: 1.42VDC
- 5. Set Pr.06=56=1.37 and Pr.06-58=10Hz. When RTD temperature increases to 135ºC or higher, the drive will decelerate to the selected frequency. When Pr.06-58=0, the drive will not run. Pr06-56=1.37; Pr06-58=10Hz.
- 6. Set Pr.06-57=1.42 and Pr.06-29=1 (warning and decelerate to stop). When RTD temperature increases to 150ºC or higher, the drive will decelerate to stop and outputs an 'OH3' warning. Pr06-57=1.42; Pr06-29=1.

 $\mathcal{N}$  **HP.** -  $\mathcal{F}$  Software Detection GFF Current Level

Factory Setting: 60.0

Settings 0.0~6553.5 %

 $\begin{bmatrix} 0 & 0 \\ 0 & 0 \end{bmatrix}$  Software Detection GFF Filter Time

Factory Setting: 0.10

Settings 0.00~655.35 sec

 $\Box$  When 3-phase current output unbalance value has exceeds Pr.06-60 setting, drive will trip up GFF and stop output immediately.

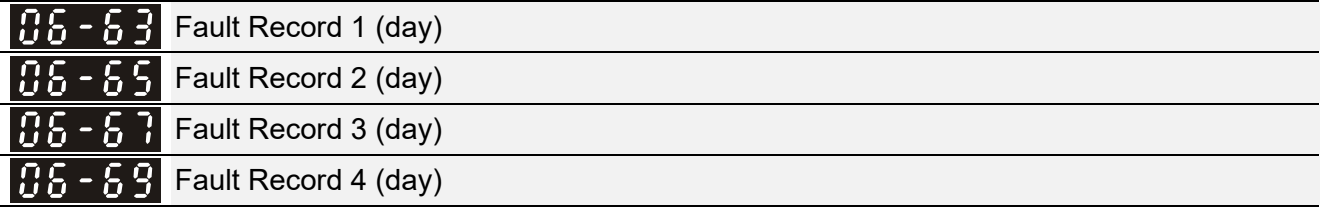

Settings 0~65535 days

Factory Setting: Read only

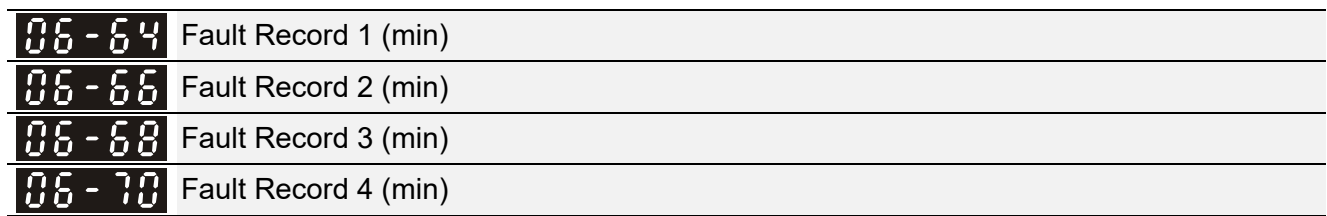

Factory Setting: Read only

### Settings 0~1439 min

 $\Box$  When there is any malfunctions in motor drive operation, Pr.06-17~22 will record 6 malfunctions recently, and Pr.06-63~70 can record the operation time for 4 malfunctions in sequence. It can help to check if there is any wrong with the drive according to the recorded internal time. For example:

The first error: ocA occurs in 1000 minutes after motor drive start operation. The second error: ocd happens after another 1000 minutes. The 4<sup>th</sup> error: ocA happens after another 1000 minutes. Then, the 5<sup>th</sup> error is ocd, happening 1000 minutes following  $4<sup>th</sup>$  error. Last,  $6<sup>th</sup>$  error ocn happens 1000 minutes after 5<sup>th</sup> error.

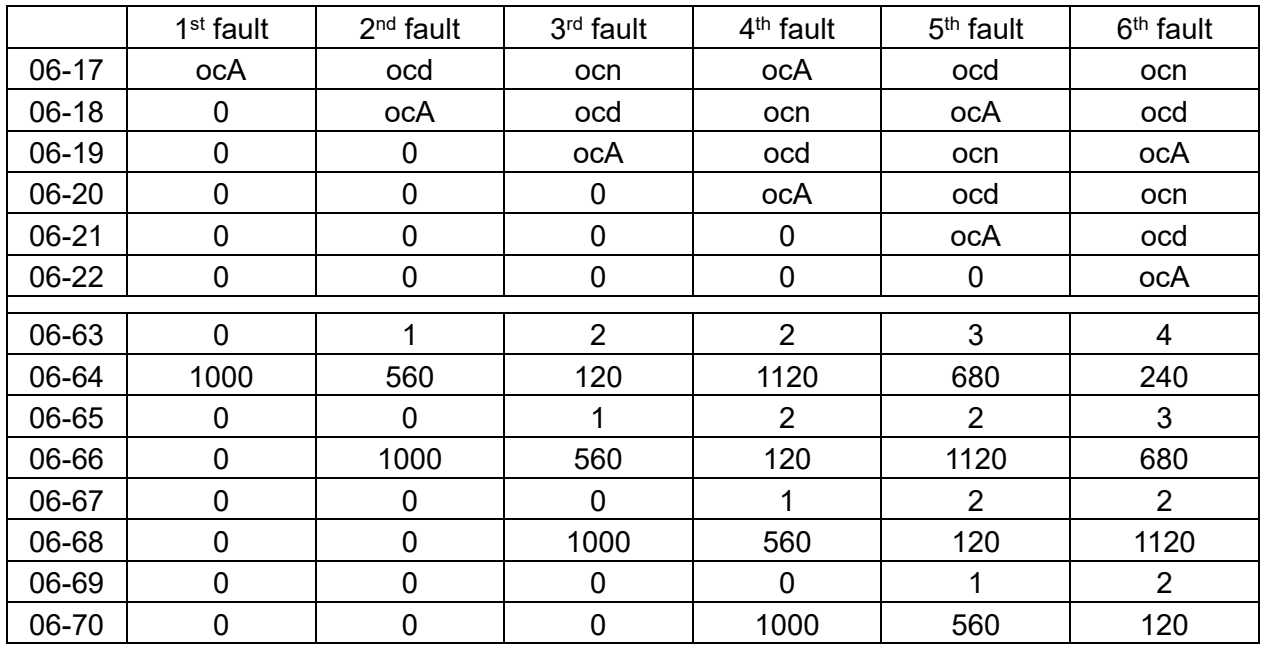

## Then Pr.06-17~Pr.06-22 and Pr.06-63~Pr.06-70 will be:

※ From time record, it can be known that the last fault (Pr.06-17) happened after the drive run for 4days and 240 minutes.

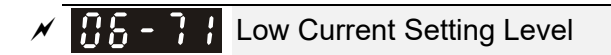

Factory Setting: 0.0

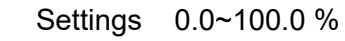

 $\boxed{B5}$  -  $\frac{7}{5}$  Low Current Detection Time

Factory Setting: 0.00

Settings 0.00~360.00 sec

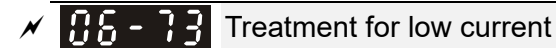

Factory Setting: 0

Settings 0 : No function

- 1 : warn and coast to stop
- 2 : warn and ramp to stop by  $2<sup>nd</sup>$  deceleration time
- 3 : warn and operation continue
- $\Box$  The drive will operate as the setting of Pr.06-73 when output current is lower than the setting of Pr.06-71 and when low current continues for a period longer than the setting of Pr.06-72. This parameter can also be used with external multi-function output terminal 44 (MO44) for low current output.
- $\Box$  The low current detection function will not be executed when drive is at sleep or standby status.
- The low current setting level of Pr06-71 is based on drive's rated current, Pr00-01 (Motor Drive Rated Current)\* Pr06-71(Low Current Setting Level)% = low current detection level(A). The setting of drive's rated current related to Pr00-16(Load Selection) to change Pr00-01(Motor Drive Rated Current).

## $A5 - B$  dEb Motion Offset Setting

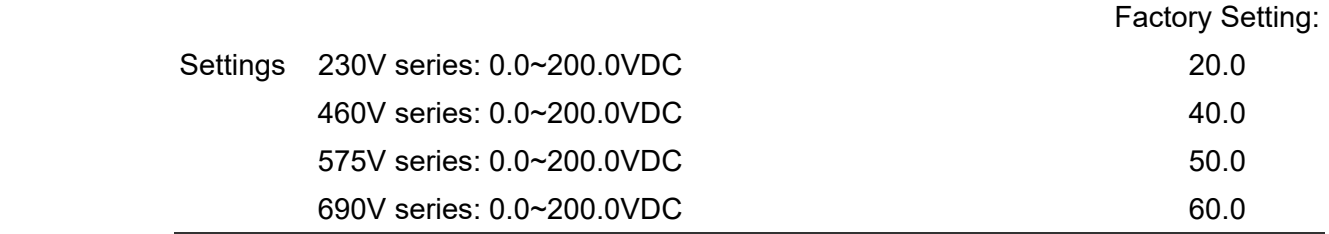

#### Fire Mode 85 -

Factory Setting: 0.00

Settings 0: Disable

- 1: Forward Operation
- 2: Reverse Operation

**Exager This parameter needs to work with multi-input function terminal #58 or #59 and multi-output** function terminal #53 and #54.

Setting is 0: Fire mode is disabled.

Setting is 1: When there is a fire, motors will operate clock wisely (U, V, W).

Setting is 2: When there is a fire, motors will operate counter-clock wisely.

**HAPP Conditional Frequency when running Fire Mode** 

Factory Setting: 60.00

Settings 0.00 ~ 599.00 Hz

 $\Box$  This parameter is to set up the drive's frequency when the fire mode is enabled.

**Enable Bypass on Fire Mode** 

Factory Setting: 0

Settings 0: Disable Bypass

1: Enable Bypass

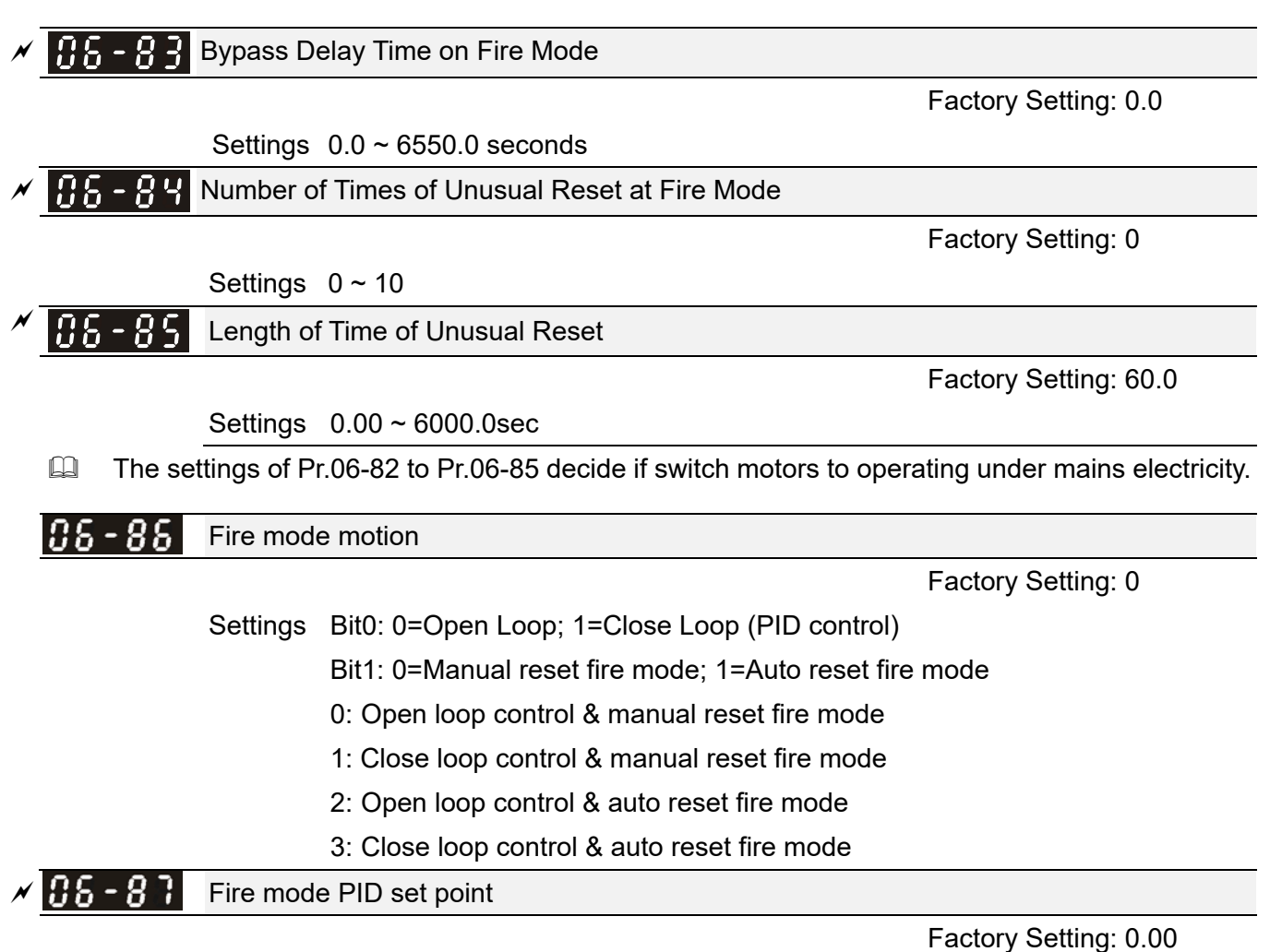

Settings 0.00~100.00%

 $\Box$  Pr. 06-87 is the Fire mode PID set point when the Pr. 06-86 bit0=1.

Fire mode operation procedure is shown in the following flowchart. The operation mode will accord to the Pr. 06-86 Bit0 setting (Bit0: 0=Open Loop; 1=Close Loop (PID control)).

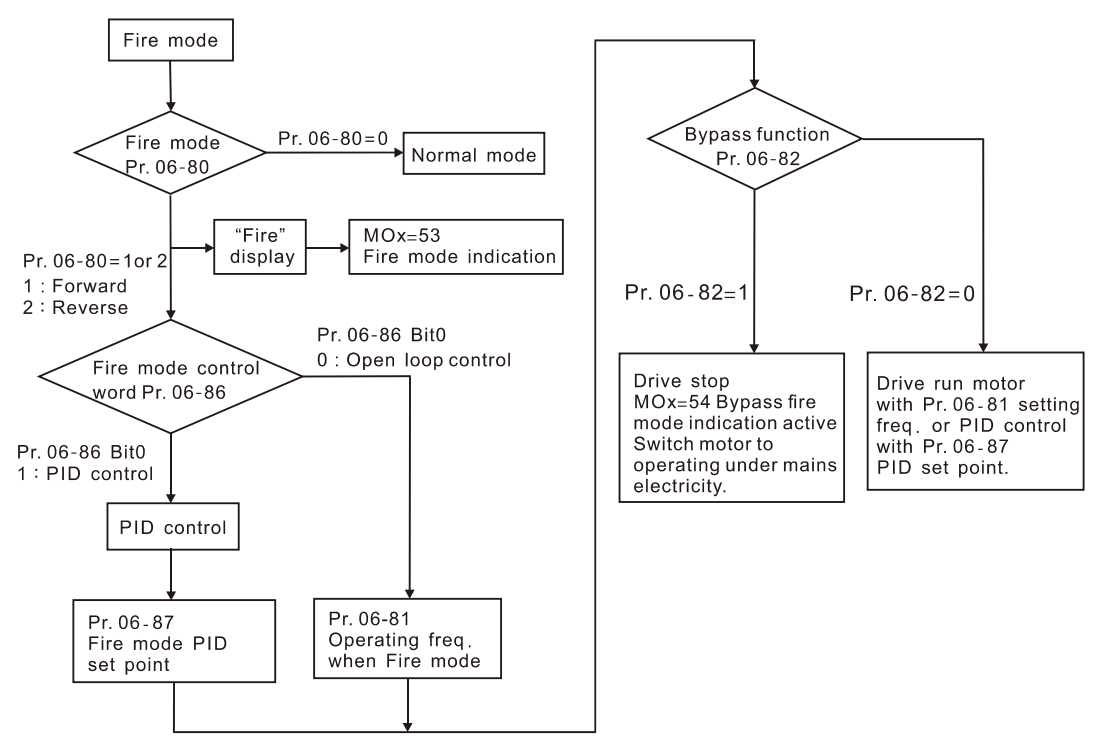

The Fire mode operating procedure:

Pr. 06-86 Bit0=0: When the Pr. 06-80=1 or 2, and the multi-functional input terminals MIx=58 has been turned ON, then drive will start the fire mode operation. The drive will speeds up to the setting frequency of Pr. 06-81, and the KPC-CC01 displays a "Fire" warning. If the multi-function output terminals MOx=53, this terminal will be closed. If the Pr. 06-82=1 enabled the Bypass function and the condition is established, the MOx=54 Bypass fire mode will indicate action and switch the power source of the motor to the mains power, and the drive stops.

Pr. 06-86 Bit0=1: When the Pr. 06-80=1 or 2, and the multi-functional input terminals MIx=58 has been turned ON, then drive will start the fire mode operation. The drive will run PID control with Pr. 06-87 as PID set point, and the KPC-CC01 displays a "Fire" warning. If the multi-function output terminals MOx=53, this terminal will be closed. If the Pr. 06-82=1 enabled the Bypass function and the condition is established, the MOx=54 Bypass fire mode will indicate action and switch the power source of the motor to the mains power, and the drive stops.

If the PID feedback signal occurs abnormally, the drive switches to the open loop and runs at the set frequency of Pr. 06-81.

## Bypass function operating time chart

Conditions required for enable the Bypass function (Pr. 06-82 is set to 1):

- (1) When operating at fire mode, there is error (as shown in the table below) and the fire alarm rings according to the time setting of Pr.06-83, then the bypass function will be enabled. MFO bypass indication will be ON.
- (2) When operating at fire mode, there is an error on auto-reset and the number of time to auto-reset remains zero or the fire alarm rings according to the time setting of Pr.06-83, then the bypass function will be enabled. MFO bypass indication will be ON. If the auto reset is successful before the bypass function is enabled, then the bypass delay counter will return to zero to wait for next trigger.

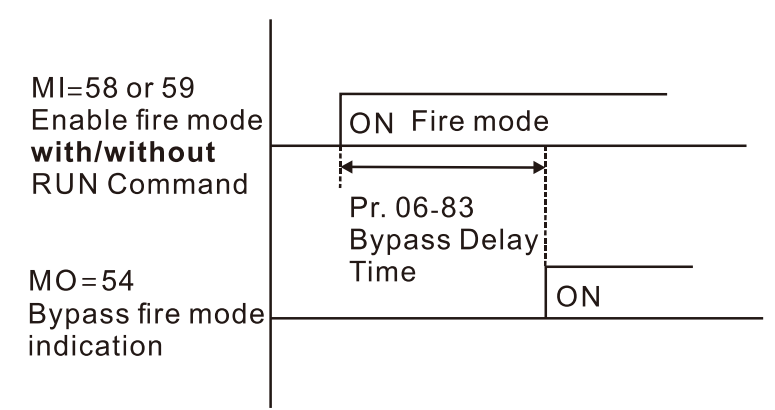

## **Table 1: Error detection under Normal mode, Fire mode and Bypass function at Fire mode. (V means detectable**)

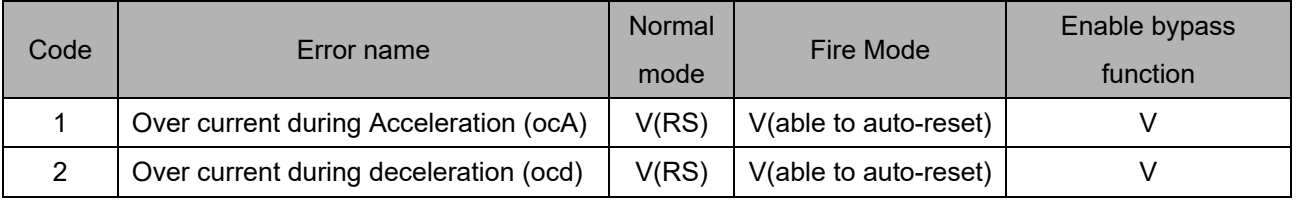
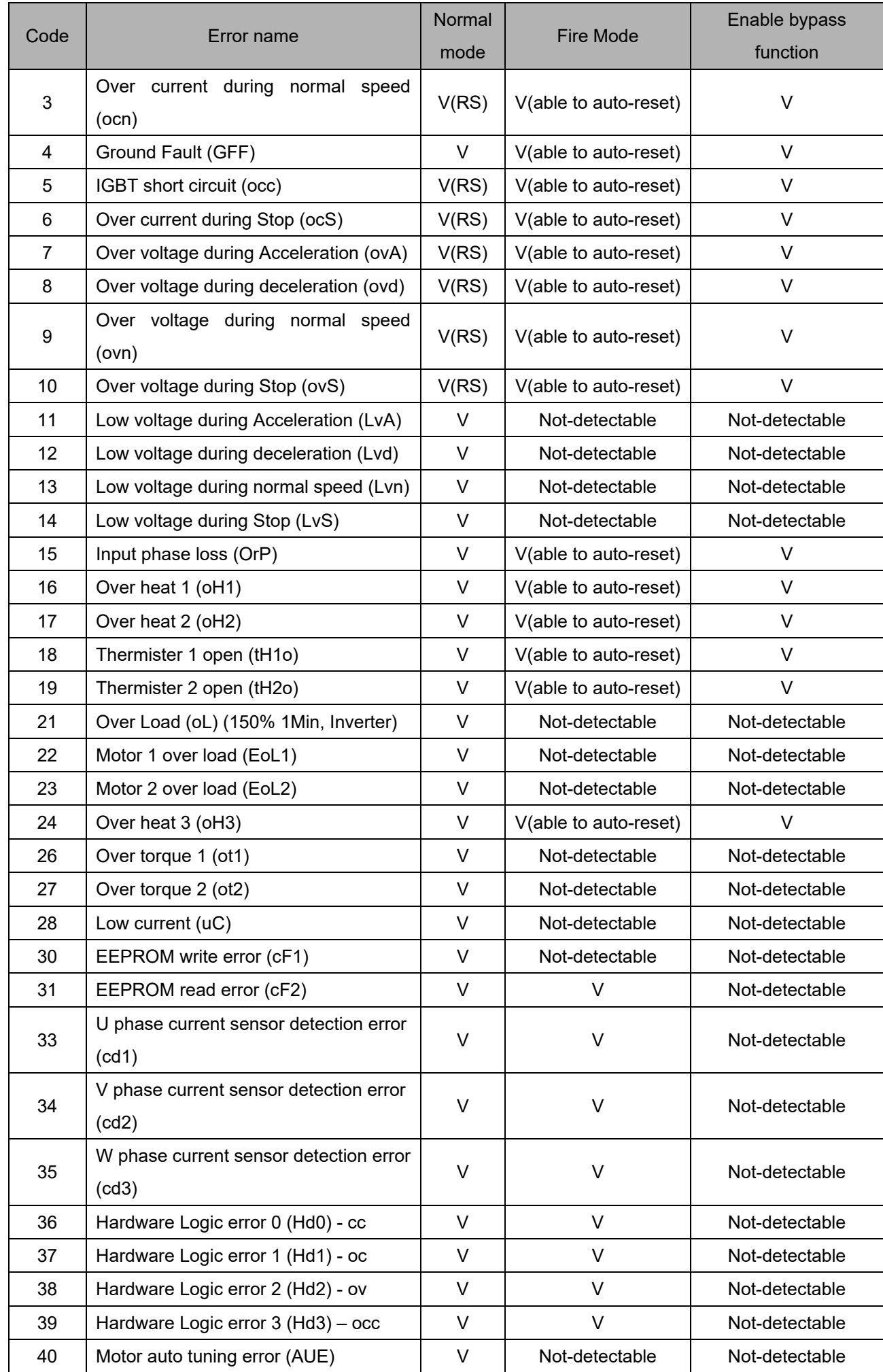

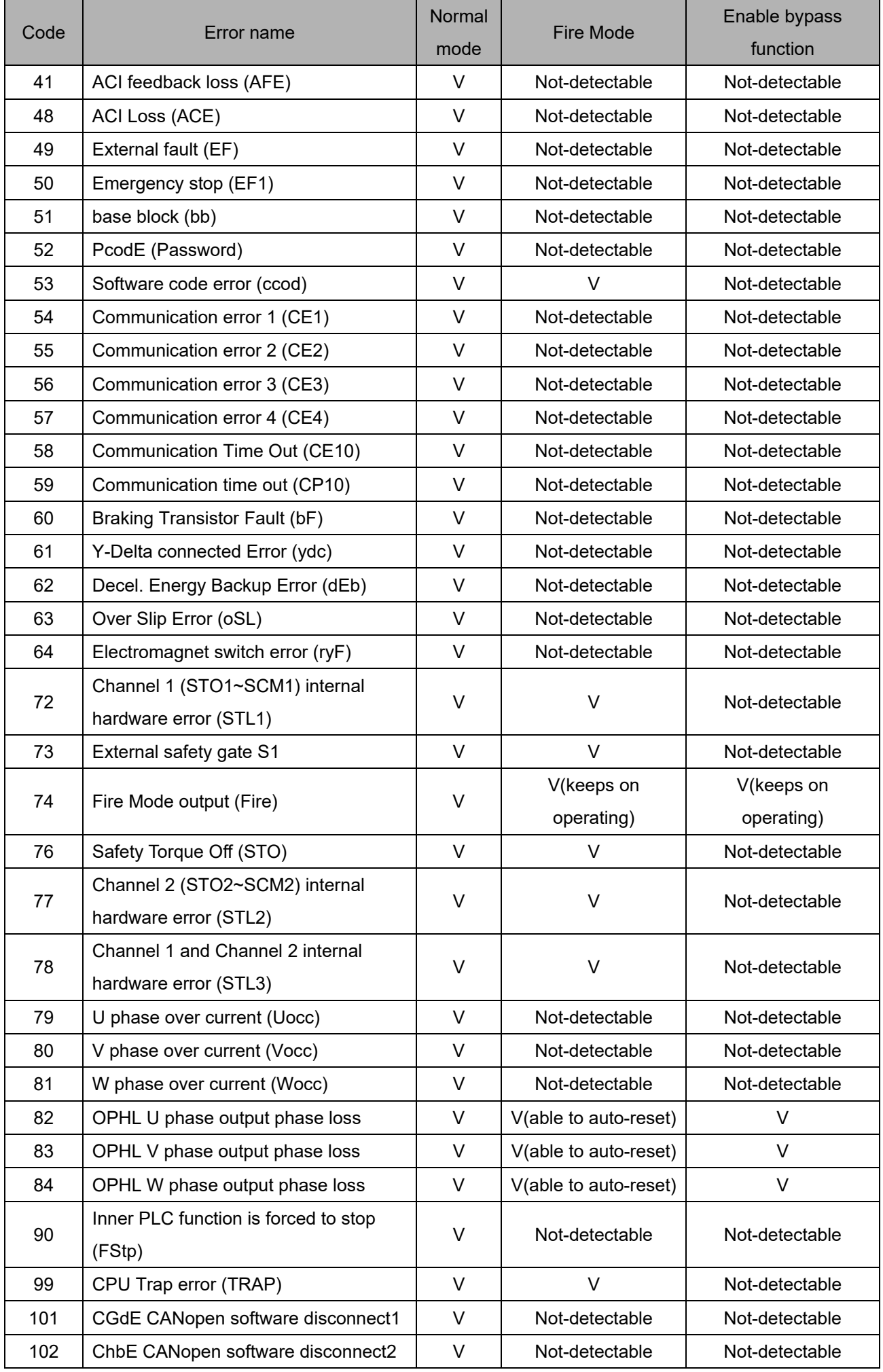

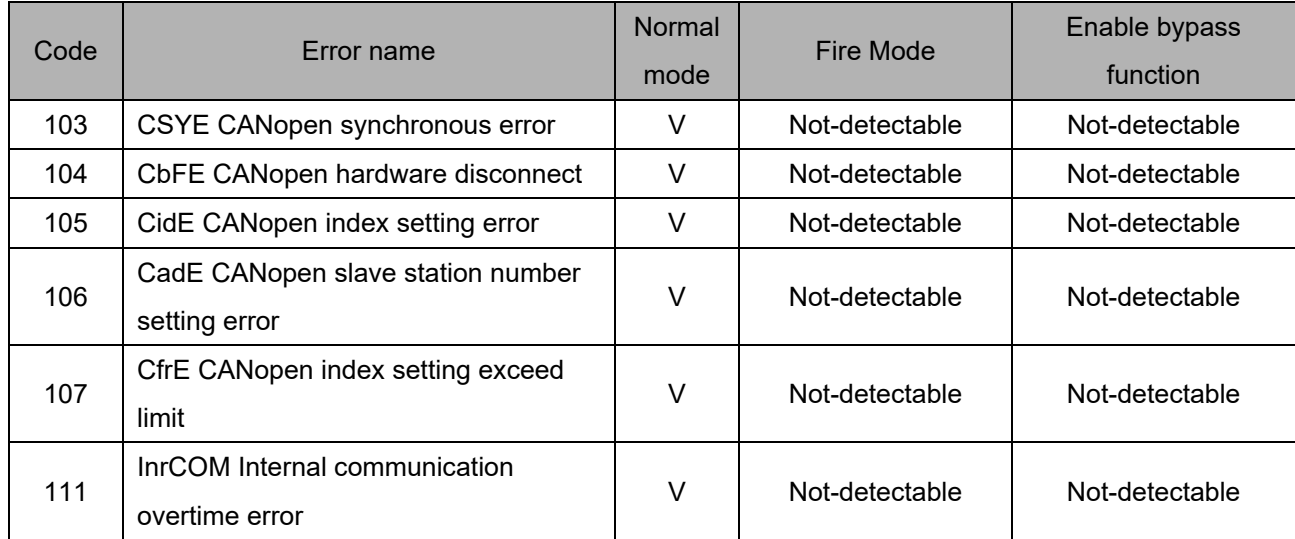

The Fire mode reset procedure:

When the terminal MIx=58 has become  $ON \rightarrow$  OFF, the drive starts to run "fire mode reset procedure", and will decide "Manual reset" or "Auto reset" fire mode according to the P06-86 bit1 selection.

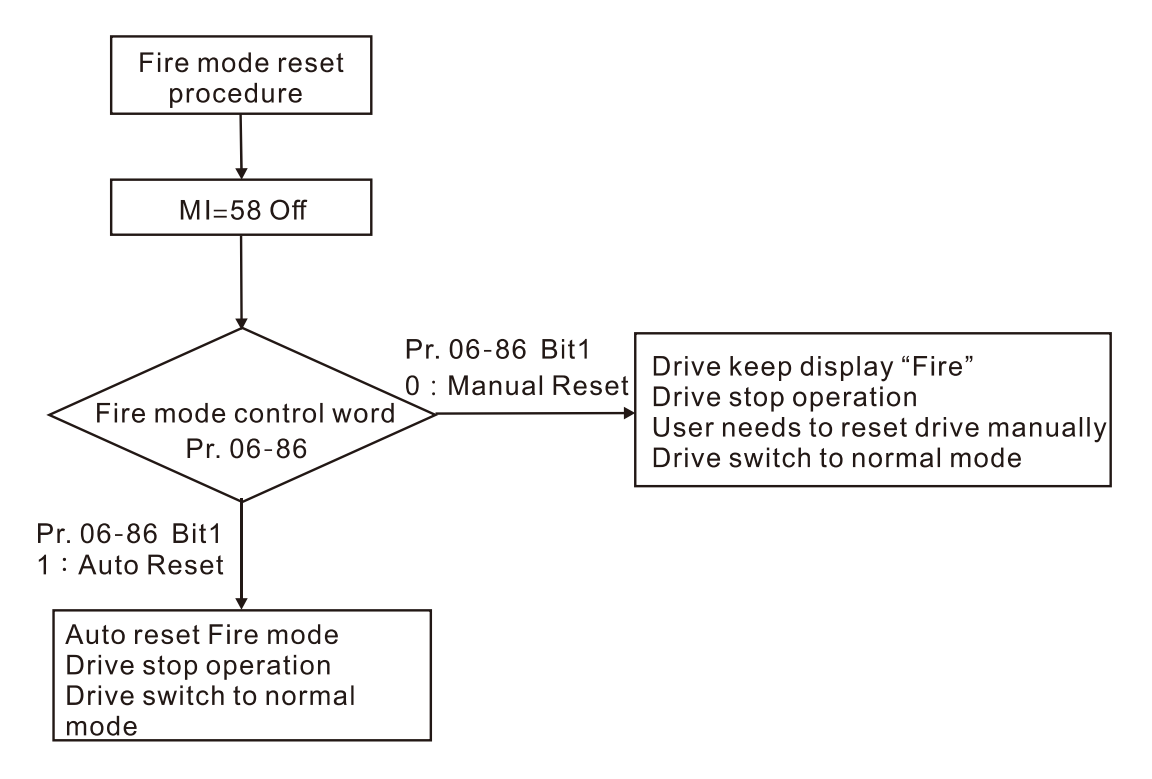

Wiring diagram:

1. When the AC power ON, RB1/ RC1 contacts=ON, and RA1/ RC1=OFF.

2. When operating at the fire mode with no bypass indication function, RB1/ RC1=ON, and the motor is driven by the drive.

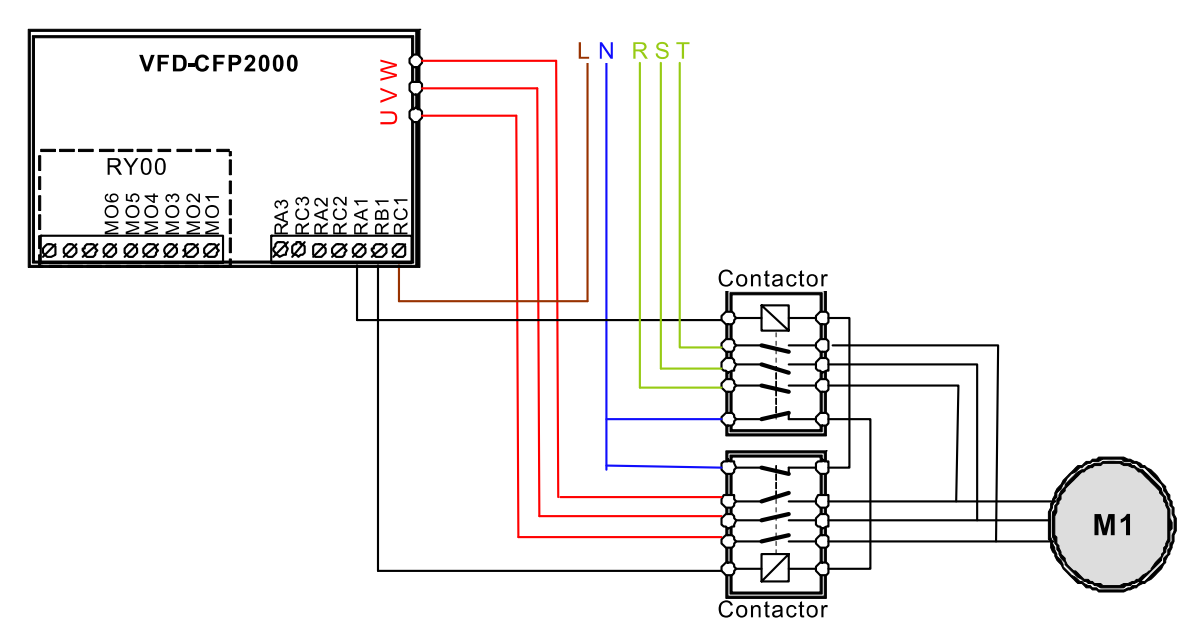

- In fire mode, the driver operating direction refers to Pr. 06-80=1 (forward) or Pr. 06-80=2 (reverse). Other operating direction commands are not valid. The P00-23 Motor Operating Direction Control function is invalid.
- All KPC-CC01 keypad commands are ignored in fire mode (includes Run, Stop, JOG, direction commands).
- All RS485 communication commands are ignored in fire mode (includes Run, Stop, JOG, direction commands).
- $\Box$  In fire mode, the function "B.B" and "EF" cannot work (including external terminal B.B, communication B.B, external terminal EF, communication EF, external terminal EF1). If the B.B is in action, it will be automatically invalidated (including external terminals B.B, communication B.B) and the driver will execute speed search.
- $\Box$  In fire mode, if the EF and EF1 are in action, they will be automatically invalidated (including external terminals EF & EF1, communication EF).
- **In fire mode, the JOG command is invalid (JOG command Source: Keypad, external terminals,** communications). If the JOG command is in action, it will be automatically invalidated.
- $\Box$  In fire mode, the Acceleration / Deceleration Speed Inhibit function is invalid. If this function is in action, it will be automatically invalidated.
- In fire mode, if the Pr. 06-86 Bit0=0 (Open Loop), the driver does not perform 08 group PID function. If 08 group PID functions are in action, it will be automatically invalidated.
- $\Box$  In fire mode, the Hand-Off-Auto function is invalid (including multi-function output terminals).
- Cullacks No Circulative Control function is performed in fire mode, and all circulating control function parameters will be cleared. If the "circulative control" is in action, it will be automatically invalidated.
- **A** No sleep function is performed in fire mode.
- $\Box$  The DC Brake function is not performed in fire mode. The DC brake in action will be automatically invalidated.
- In fire mode, the Over Current Stall Prevention function is invalid. The over-current stall prevention in action will be automatically invalidated.
- No OL detection function detection in fire mode.
- **No OL1/OL2 detection function in fire mode**
- Abnormal communication (CE10, CE01, CE02, CE03, CE04) detection is invalid in fire mode.
- The cd1,cd2,cd3 and Hd0,Hd1,Hd2,Hd3 are boot checking and cannot be reset. The above errors cannot be reset in fire mode as well. The drive is not functioning in fire mode.
- In fire mode, the driver will not trip up by LV error and will keep running or completely no electricity. If the LV error is happened before fire mode warning, reset the LV error to operate the driver.
- $\Box$  After the MOx=54 Bypass fire mode indication is activated, the only way to turn off MOx=54 is reset the fire warning and re-power ON again.
- $\Box$  The output stop function is invalid in fire mode.
- In fire mode, skip frequency function is invalid.
- **Example Pr. 06-81 Operating Frequency cannot be greater than the Pr. 01-00 Maximum output** frequency under Fire Mode. If Pr. 06-81 > Pr. 01-00, then the output frequency will be automatically limited to Pr. 01-00.

# 07 Special Parameters

 $\mathcal N$  This parameter can be set during operation.

 $\mathcal{N}$  **H**  $\mathcal{L}$  - **H**  $\mathcal{H}$  Software Brake Level Factory Setting: 380.0/740.0/895.0/1057.0 Settings 230V series: 350.0~450.0VDC 460V series: 700.0~900.0VDC 575V series: 850.0~1116.0VDC 690V series: 939.0~1318.0VDC **Exage This parameter sets the DC-bus voltage at which the brake chopper is activated. Users can** choose the suitable brake resistor to have the best deceleration. Refer to Chapter 7 Accessories for the information of the brake resistor.

 $\Box$  It is only valid for the models below 22kW of 230 series and 30kW of 460 series.

#### $\mathbf{B} \cdot \mathbf{B} = \mathbf{B} \cdot \mathbf{B}$  DC Brake Current Level

Factory Setting: 0

#### Settings 0~100%

**This parameter sets the level of DC Brake Current output to the motor during start-up and** stopping. When setting DC Brake Current, the Rated Current is regarded as 100%. It is recommended to start with a low DC Brake Current Level and then increase until proper holding torque has been attained.

# $\times$  **R**  $\overline{P}$  - **R**  $\overline{P}$  DC Brake Time at RUN

Factory Setting: 0.0

#### Settings 0.0~60.0 sec

**Example 10** The motor may be in the rotation status due to external force or itself inertia. If the drive is used with the motor at this moment, it may cause motor damage or drive protection due to over current. This parameter can be used to output DC current before motor operation to stop the motor and get a stable start. This parameter determines the duration of the DC Brake current after a RUN command. When it is set to 0.0, it is invalid.

# DC Brake Time at Stop

Factory Setting: 0.0

### Settings 0.0~60.0 sec

- $\Box$  The motor may be in the rotation status after drive stop outputting due to external force or itself inertia and can't stop accurately. This parameter can output DC current to force the motor drive stop after drive stops to make sure that the motor is stop.
- This parameter determines the duration of the DC Brake current during stopping. To DC brake at stop, this function will be valid when Pr.00-22 is set to 0 or 2. When setting to 0.0, it is invalid.
- Related parameters: Pr.00-22 Stop Method, Pr.07-04 Start-point for DC Brake.

# DC Brake Frequency at STOP

Factory Setting: 0.00

#### Settings 0.00~599.00Hz

**Exaged This parameter determines the frequency when DC Brake will begin during deceleration. When** this setting is less than start frequency (Pr.01-09), the start-point for DC brake will start from the min. frequency.

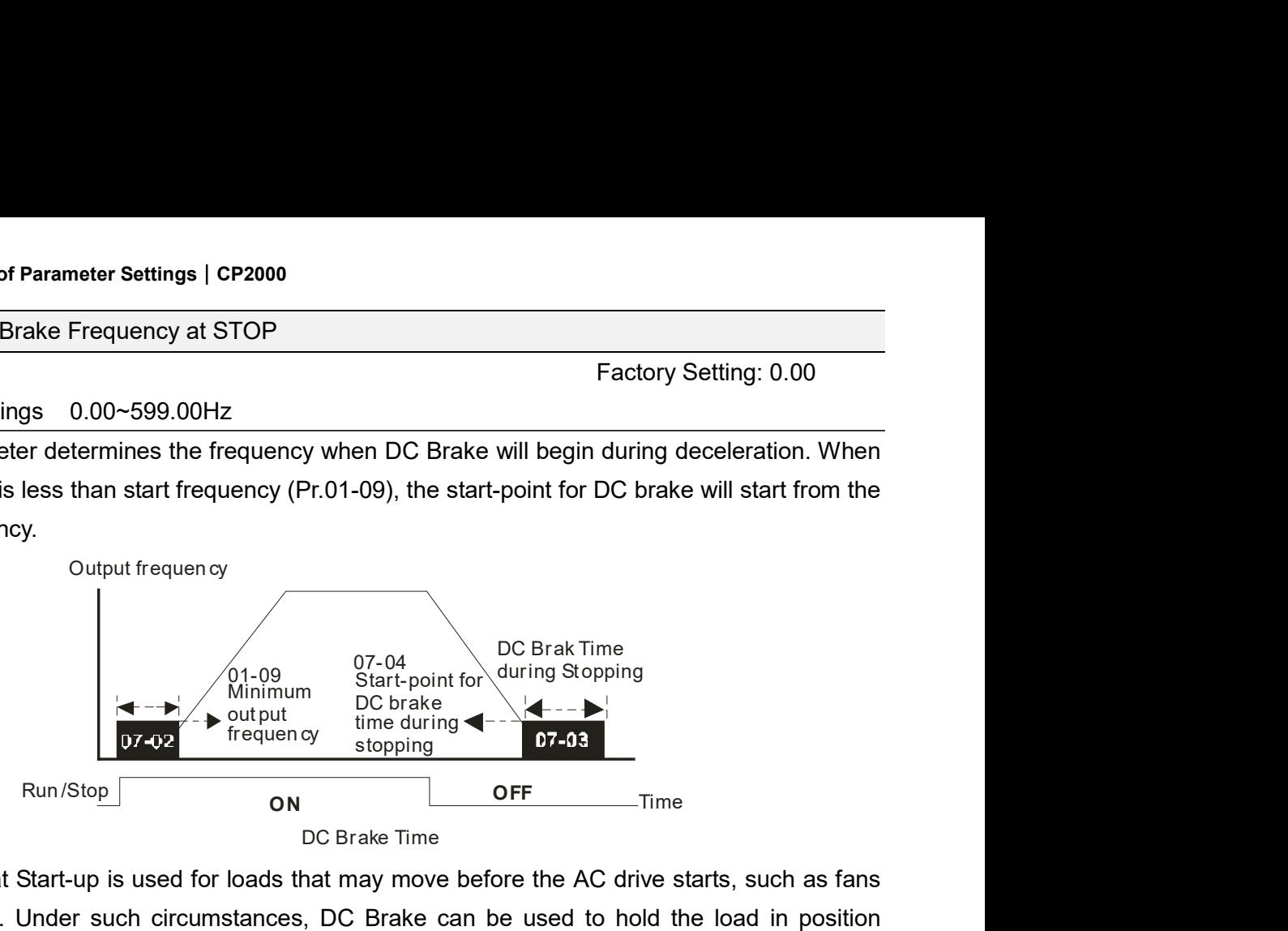

- CO Brake at Start-up is used for loads that may move before the AC drive starts, such as fans and pumps. Under such circumstances, DC Brake can be used to hold the load in position before setting it in motion.
- $\Box$  DC Brake at stop is used to shorten the stopping time and also to hold a stopped load in position, such as crane or cutting machine.

# $H - H -$  Voltage Increasing Gain

Factory Setting: 100

# Settings 1~200%

When the user is using speed tracking, adjust Pr07-05 to slow down the increasing of voltage if there are errors such as oL or oc.

 $\mathbf{R}$   $\mathbf{R}$  -  $\mathbf{R}$  Restart after Momentary Power Loss

Factory Setting: 0

Settings 0: Stop operation

- 1: Speed search for last frequency command
- 2: Speed search for the minimum output frequency
- $\Box$  This parameter determines the operation mode when the AC motor drive restarts from a momentary power loss.
- **Exage The power connected to the drive may power off momentarily due to many reasons. This** function allows the drive to keep outputting after power is on again after power off and won't cause drive stops.
- **Communist 1: Operation continues after momentary power loss, speed search starts with the Master** Frequency reference value after drive output frequency and motor rotator speed is synchronous. The motor has the characteristics of big inertia and small obstruction. For example, in the equipment with big inertia wheel, it doesn't need to wait to execute operation command until wheel is complete stop after re-start to save time.
- **Example 2:** Operation continues after momentary power loss, speed search starts with the minimum output frequency after drive output frequency and motor rotator speed is synchronous. The motor has the characteristics of small inertia and bigger obstruction.
- **Example 1** This function is valid when the Run command is present.

#### $M - H$  Maximum Power Loss Duration

Factory Setting: 2.0

Settings 0.0~20.0 sec

- $\Box$  If the duration of a power loss is less than this parameter setting, the AC motor drive will resume operation. If it exceeds the Maximum Allowable Power Loss Time, the AC motor drive output is then turned off (coast stop).
- **Example 1** The selected operation after power loss in Pr.07-06 is only executed when the maximum allowable power loss time is  $\leq 5$  seconds and the AC motor drive displays "LU".
- E However, if the AC motor drive is powered off due to overload, even if the maximum allowable power loss time is ≤ 5 seconds, the operation mode as set in Pr.07-06 is not executed. In that case it starts up normally.

# Base block Time

Factory Setting: 0.5

Settings 0.0~5.0 sec. (Depending on the motor power)

Pr07-08 (sec) | 1.1 | 1.2 | 1.3 | 1.4 | 1.5 | 1.6 | 1.7 | 1.8

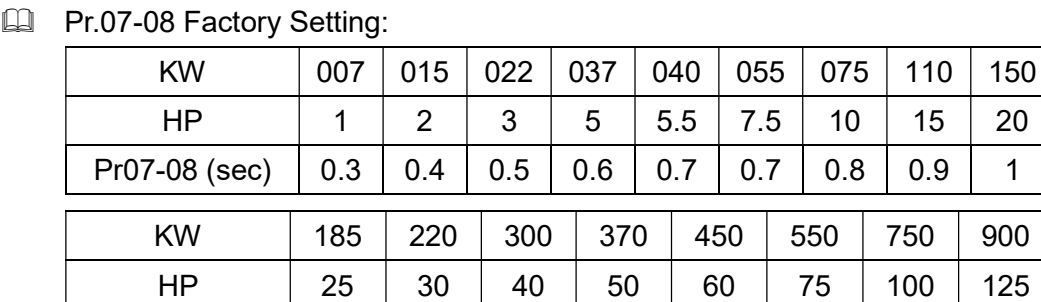

 $\Box$  When momentary power loss is detected, the AC drive will block its output and then wait for a specified period of time (determined by Pr.07-08, called Base-Block Time) before resuming operation. This parameter should be set at a value to ensure that any residual regeneration voltage from the motor on the output has disappeared before the drive is activated again.

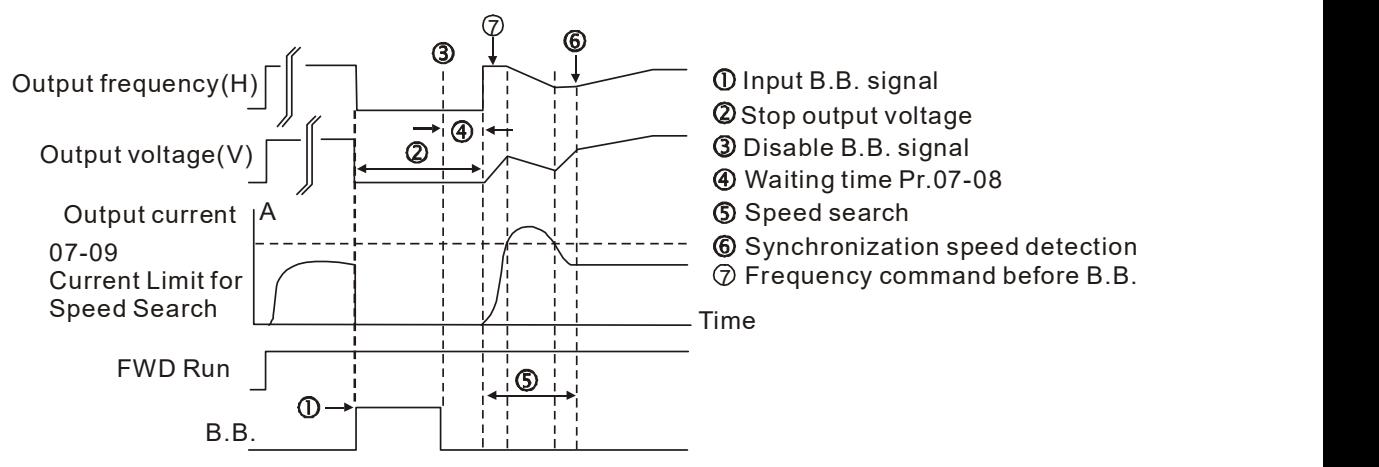

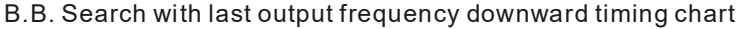

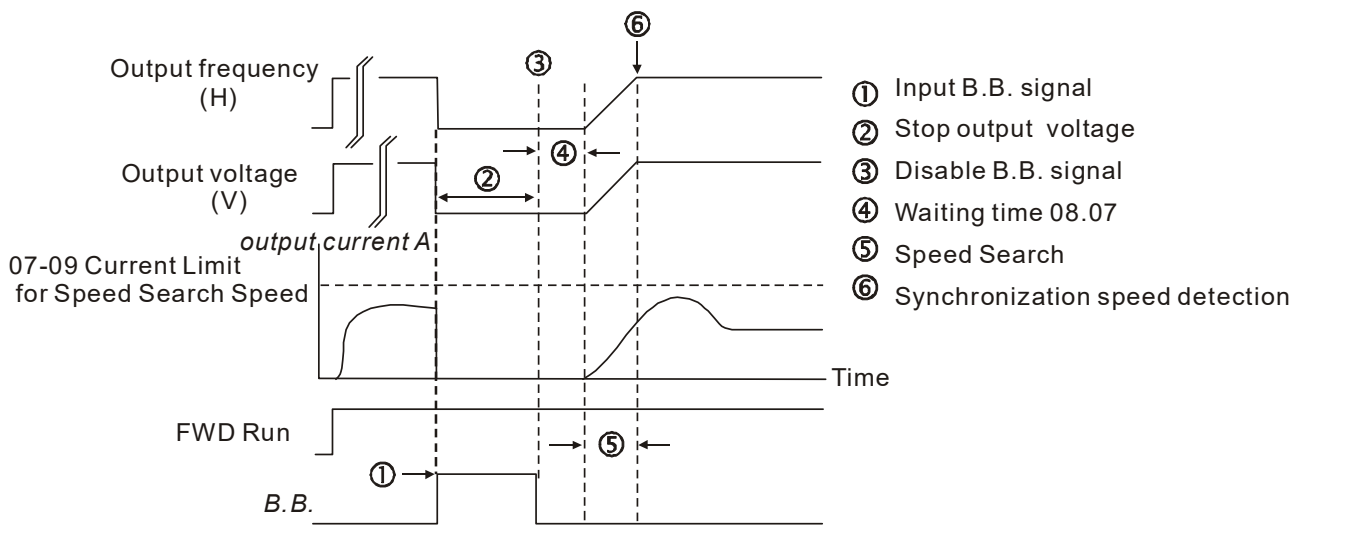

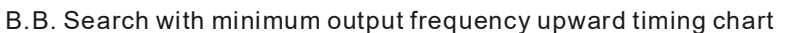

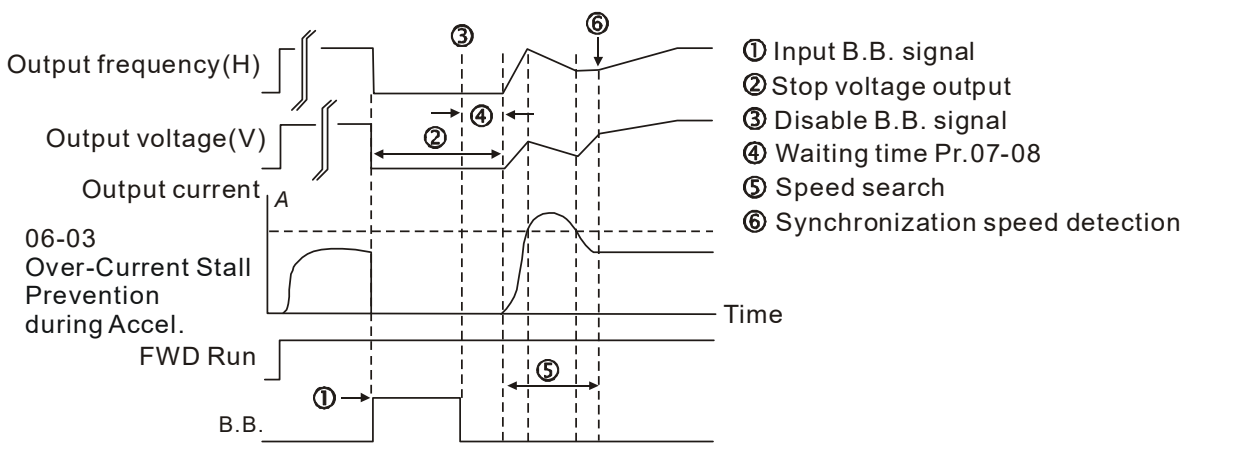

B.B. Search with minimum output frequency upward timing chart

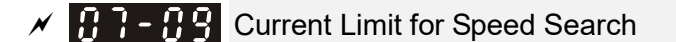

Factory Setting: 100

Settings 20~200%

- **Exagge Following a momentary power loss, the AC motor drive will start its speed search operation only** if the output current is greater than the value set by Pr.07-09.
- $\Box$  The maximum speed search level will affect the synchronous time. It will get the synchronization faster when this parameter is set to larger value. But too large value may activate overload protection.

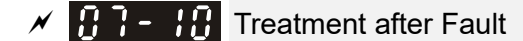

Factory Setting: 0

Settings 0: Stop operation

1: Speed search starts with current speed

2: Speed search starts with minimum output frequency

Fault includes: bb, oc, ov, and occ. To restart after oc, ov, occ, Pr.07-11 cannot be set to 0.

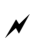

 $\mathbf{A}$   $\mathbf{A}$  -  $\mathbf{A}$  Auto Restart Time after Fault

Factory Setting: 0

Settings 0~10

- After fault (oc, ov, and occ) occurs, the AC motor drive can be reset/restarted automatically up to 10 times.
- **Example 15 Setting this parameter to 0 will disable the reset/restart operation after any fault has occurred.** When enabled, the AC motor drive will restart with Pr07-10 setting after fault auto reset.
- III If the time of reset/restart exceeds Pr.07-11 setting, the fault will not be restart /reset until user reset manually and run the motor drive again.

# $\mathcal{N}$   $\mathbf{H}$   $\mathbf{H}$  -  $\mathbf{H}$  Speed Search during Start-up

Settings 0: Disable

- 1: Speed search from maximum output frequency
- 2: Speed search from start-up motor frequency
- 3: Speed search from minimum output frequency
- $\Box$  This parameter is used for starting and stopping a motor with a high inertia. A motor with high inertia will take 2-5 minutes or longer to stop completely. By setting this parameter, the user does not need to wait for the motor to come to a complete stop before restarting the AC motor drive. The output current is set by the Pr.07-09.

$$
\mathcal{N} \left[ \begin{array}{ccc} 0 & 0 \\ 0 & 1 \end{array} \right] = \begin{array}{ccc} 0 & 0 \\ 0 & 1 \end{array}
$$

Factory Setting: 0

Factory Setting: 0

Settings 0: Disable

- 1: dEb with auto accel./decal., the output frequency will not return after power reply.
- 2: dEb with auto accel./decal., the output frequency will return after power reply
- This function is the AC motor drive decelerates to stop after momentary power loss. When the momentary power loss occurs, this function can be used for the motor to decelerate to zero speed with deceleration stop method. When the power is on again, motor will run again after DEB return time. (has applied on high-speed spindle)
- $\Box$  Ly return level: default value differs by the motor drive's power model

Frame A, B, C, D = P06-00 + 60V/30V (230V models)

Frame E and above = P06-00 + 80V/40V (230V models)

- $\Box$  Lv level: default =Pr06-00
- During the dEb, the drive can also be protected by ryF, ov, oc, occ, EF...etc. and those error codes will be recorded.
- During the dEb deceleration time, the STOP (RESET) command will be ineffective. If the motor drive needs to coast to stop, use another function such as EF.
- During the dEb time, the "BB" function is ineffective until dEb is disabling.

- Even the Lv warning does not appear during dEb time, but the MO=10 "Low voltage warning" will be activated if the DCBUS voltage is lower than the Ly level.
- **ED** dEb actions are illustrated as below

When the DCBUS voltage drops to a level, which is smaller than the dEb activation level, the dEb function will be activated (the soft start relay is closed) and the motor drive will begin the auto-deceleration.

- Situation 1: Insufficient power supply due to momentary power-loss/unstable power (due to low voltage)/sudden heavy-load
	- 1. Pr07-13=1 "dEb with auto accel./decel., the output frequency will not return after power reply" and power restore.
	- 2. When the power restores and DCBUS voltage is higher than the "dEb return level", the drive will automatically switch from coast stop to ramp stop until 0Hz and stop. The keypad will display "dEb" warning until manually reset and this can avoid that users do not know the reason for stopping.

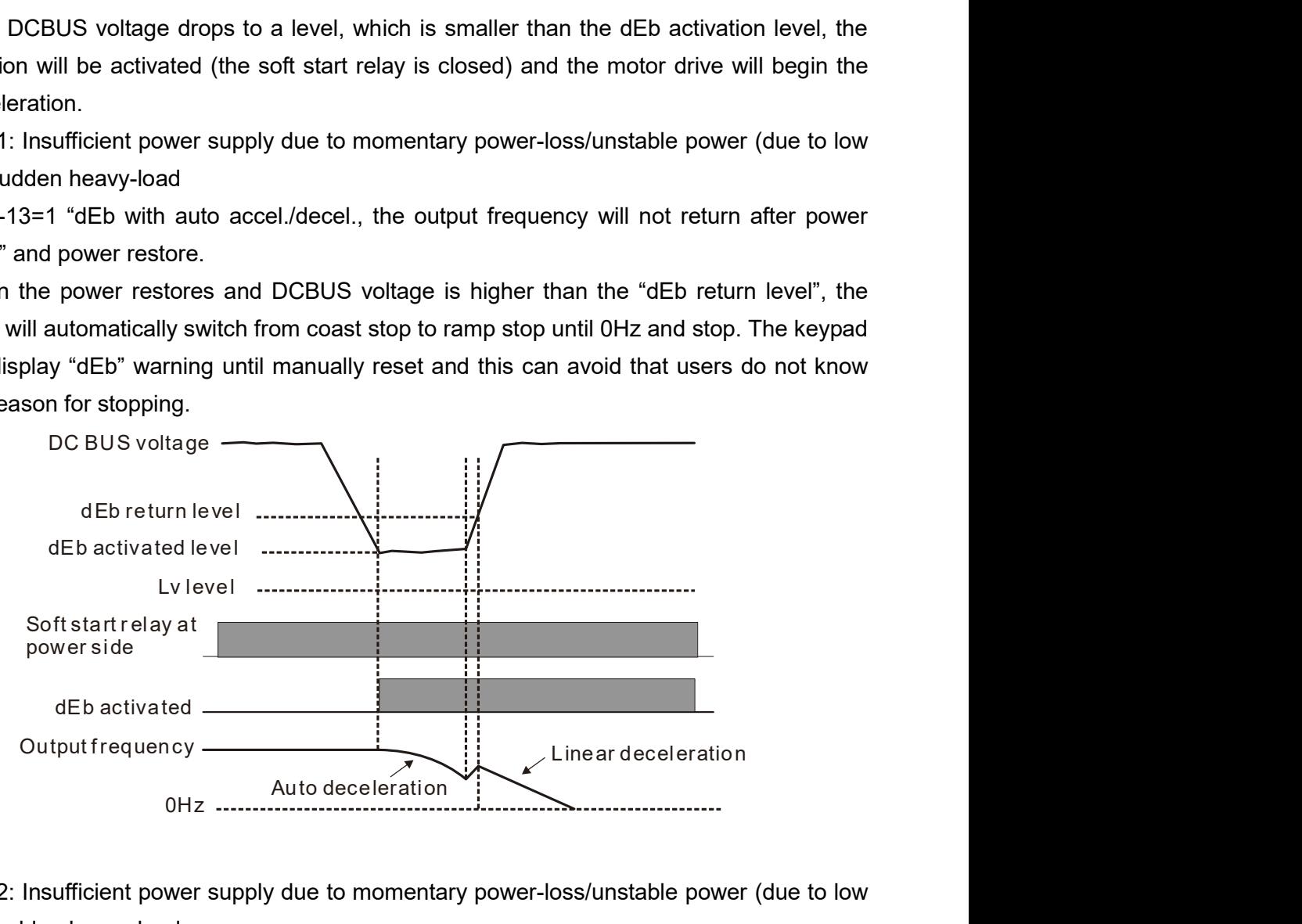

- Situation 2: Insufficient power supply due to momentary power-loss/unstable power (due to low voltage)/sudden heavy-load
	- 1. Pr07-13=2 "dEb with auto accel./decel., the output frequency will return after power reply" and power restore
	- 2. During the dEb deceleration time (include 0hz run), if the power restore and DCBUS voltage is higher than "dEb return level", the drive will maintain the current frequency for 3 seconds and restart to accelerated, the dEb warning show on the keypad will then cleared automatically.

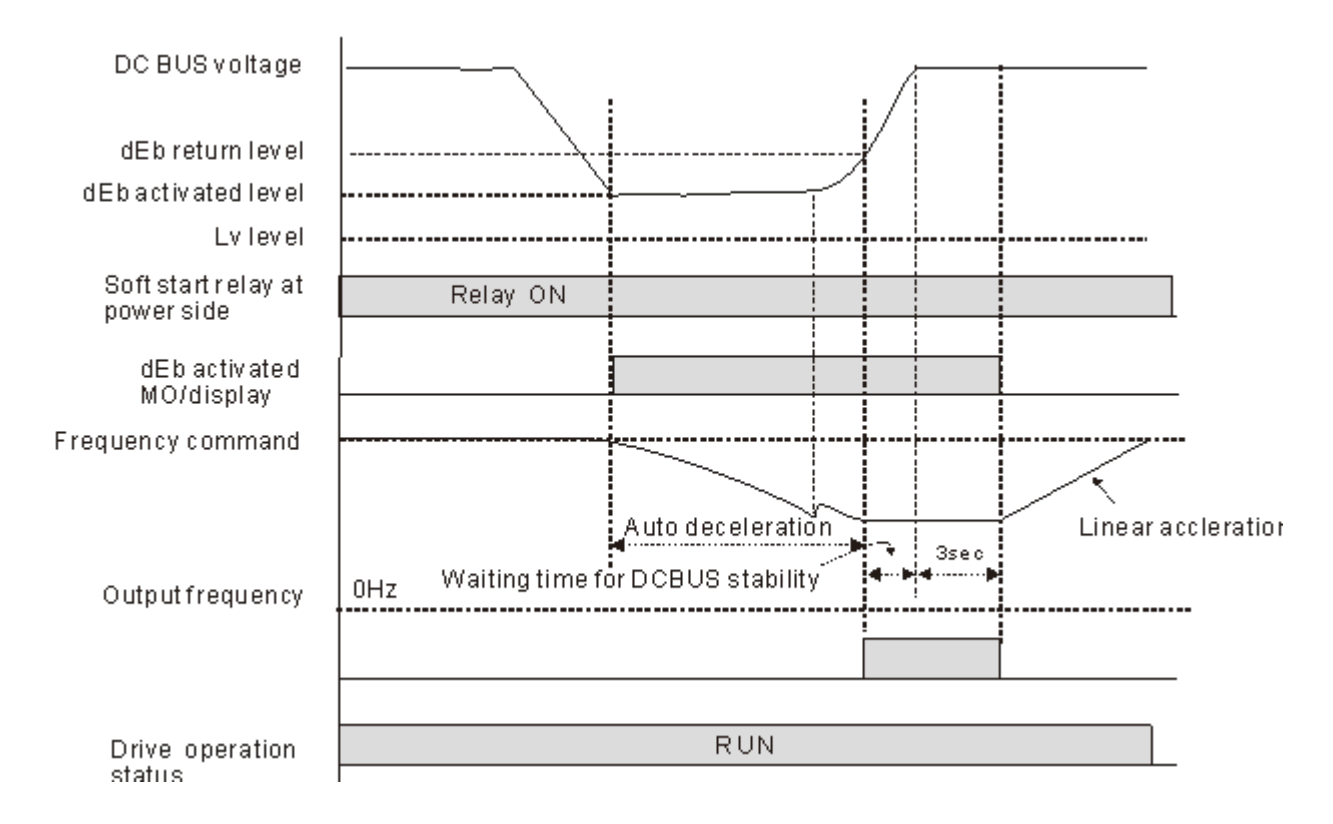

- Situation 3: Power supply unexpected shut down/power loss
	- 1. Pr07-13=1" dEb with auto accel./ ecal., the output frequency will not return after power restore" and power will not restore.
	- 2. The keypad will display "dEb" warning and decelerated to 0Hz and stop. When the DCBUS voltage has smaller than Lv level, the drive internal soft-start relay turn off and until drive is completely out of power.

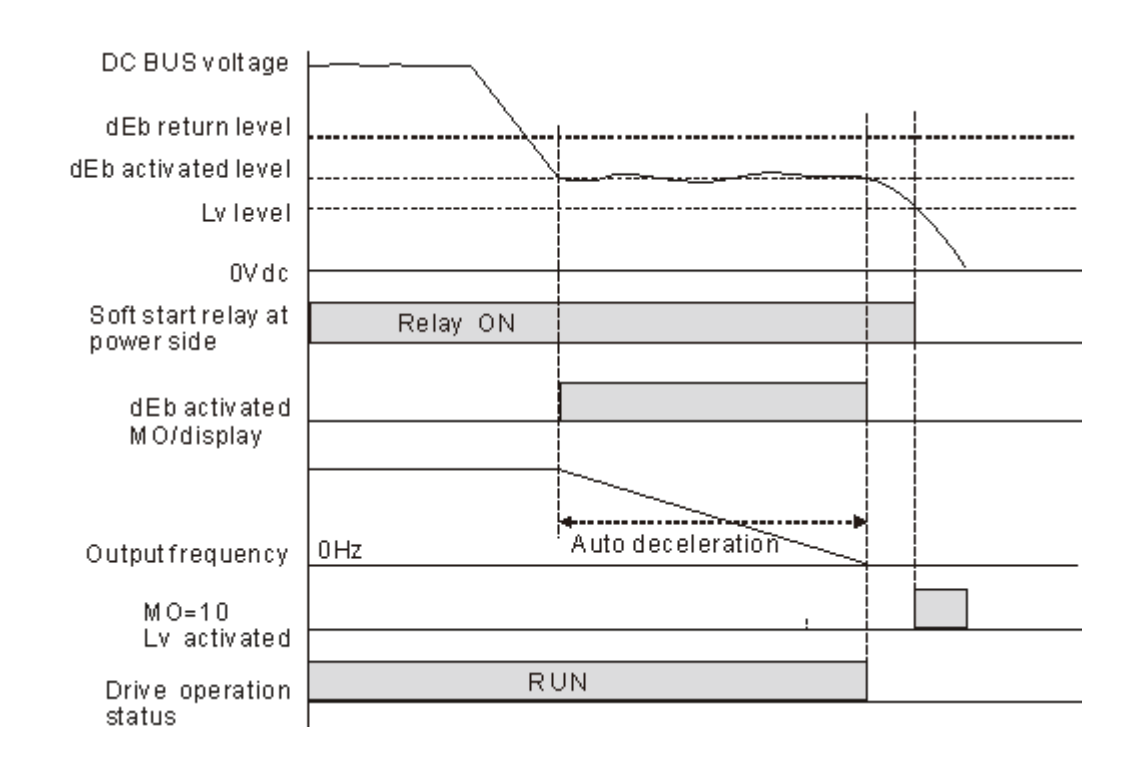

- Situation 4:
	- 1. Pr07-13=2 "dEb with auto accel./ ecal., the output frequency will return after power restore" and power will not restore.
	- 2. Same as the situation 3, the drive will decelerate to 0Hz. The DCBUS voltage will continue to reduce until the voltage is less than Lv level and drive internal soft-start relay turn-off. The keypad will display "dEb" warning until drive is completely out of power.
- Situation 5:
	- 1. Pr07-13=2 "dEb with auto accel./ ecal., the output frequency will return after power restore" and Power will restore after DCBUS voltage has smaller than Lv level.
	- 2. The drive decelerates to 0Hz and DCBUS voltage continue to reduce until the voltage is less than Lv level, drive internal soft-start relay turn-off. When the power restore and DCBUS voltage has higher than LV return level, the soft-start relay turn-on. When the DCBUS voltage has higher than dEb return level, waiting for DCBUS stability, the drive will maintain the current frequency for 3 seconds and restart to do linear accelerate, the dEb warning show on the keypad will cleared up automatically.

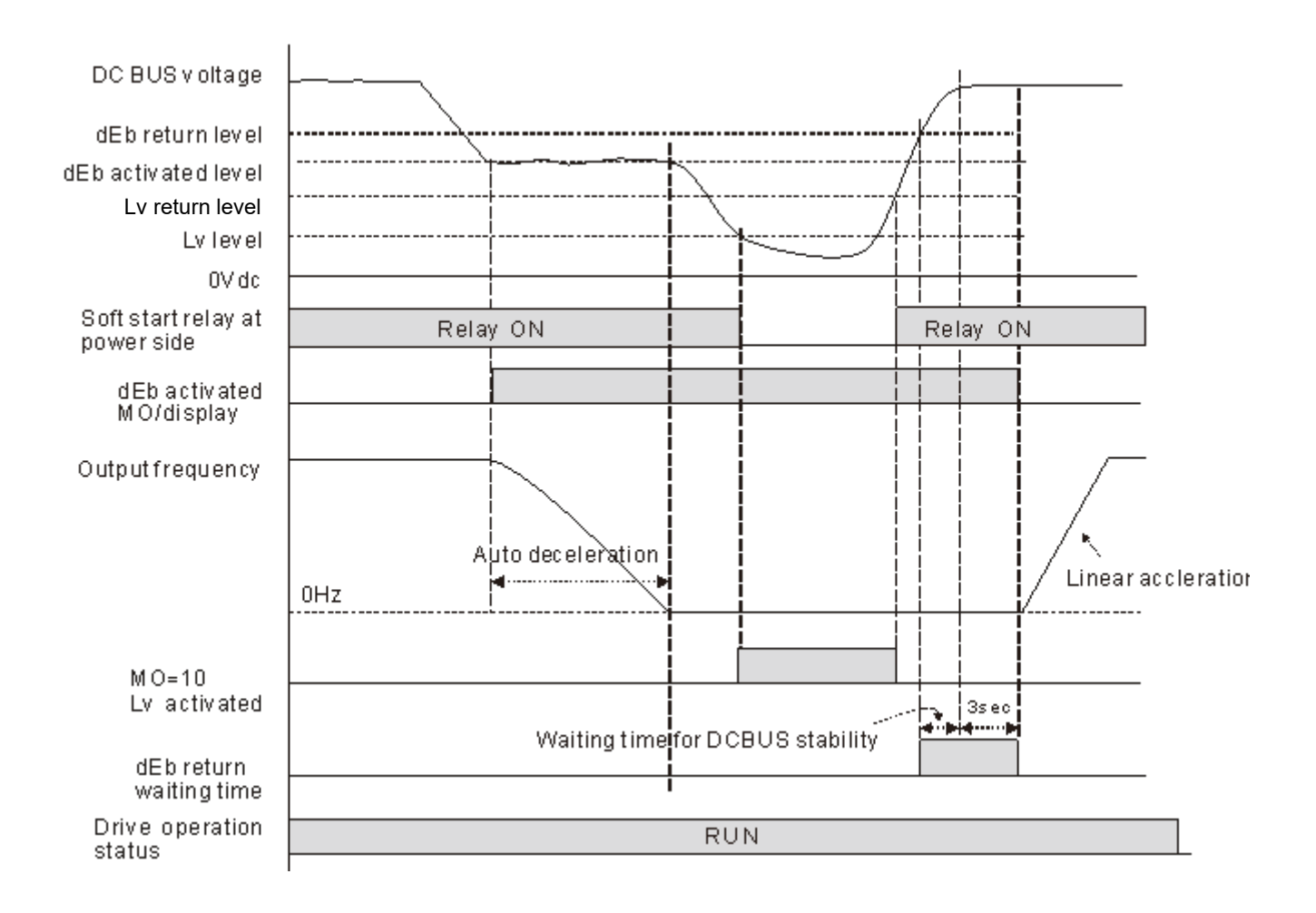

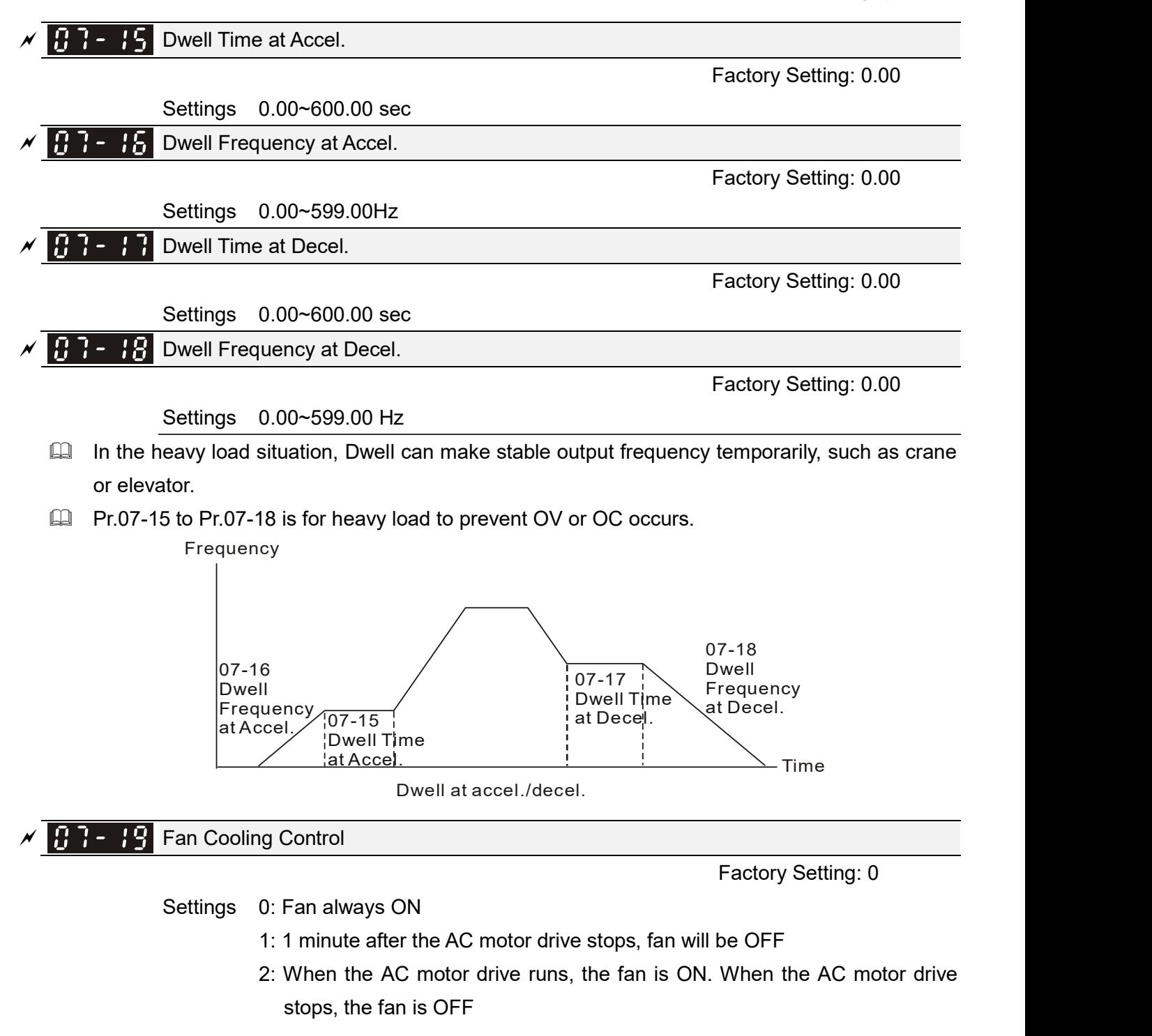

- 3: Fan turns ON when preliminary IGBT temperature (around 60°C) is attained.
- 4: Fan always OFF
- $\Box$  This parameter is used for the fan control.
- Setting 0: Fan will be ON as the drive's power is turned ON.
- Setting 1: 1 minute after AC motor drive stops, fan will be OFF
- Setting 2: AC motor drive runs and fan will be ON. AC motor drive stops and fan will be OFF.
- **Example 3: Fan run according to IGBT and capacitance temperature. Fan will be ON when IGBT** temperature is higher than 60ºC. Fan will be OFF, when capacitance temperature is lower than 40ºC.
- **EQU** Setting 4: Fan is always OFF

Factory Setting: 0

Settings 0: Coast to stop

Emergency Stop (EF) & Force Stop

- 1: Stop by  $1<sup>st</sup>$  deceleration time
- 2: Stop by  $2^{nd}$  deceleration time
- 3: Stop by 3<sup>rd</sup> deceleration time
- 4: Stop by  $4<sup>th</sup>$  deceleration time
- 5: System Deceleration (According to original deceleration time)
- 6: Automatic Deceleration ( Pr01-46)
- $\Box$  When the multi-function input terminal is set to 10(EF) or 18(Emergency stop) and is activated, the drive will stop according to the setting in Pr.07-20.

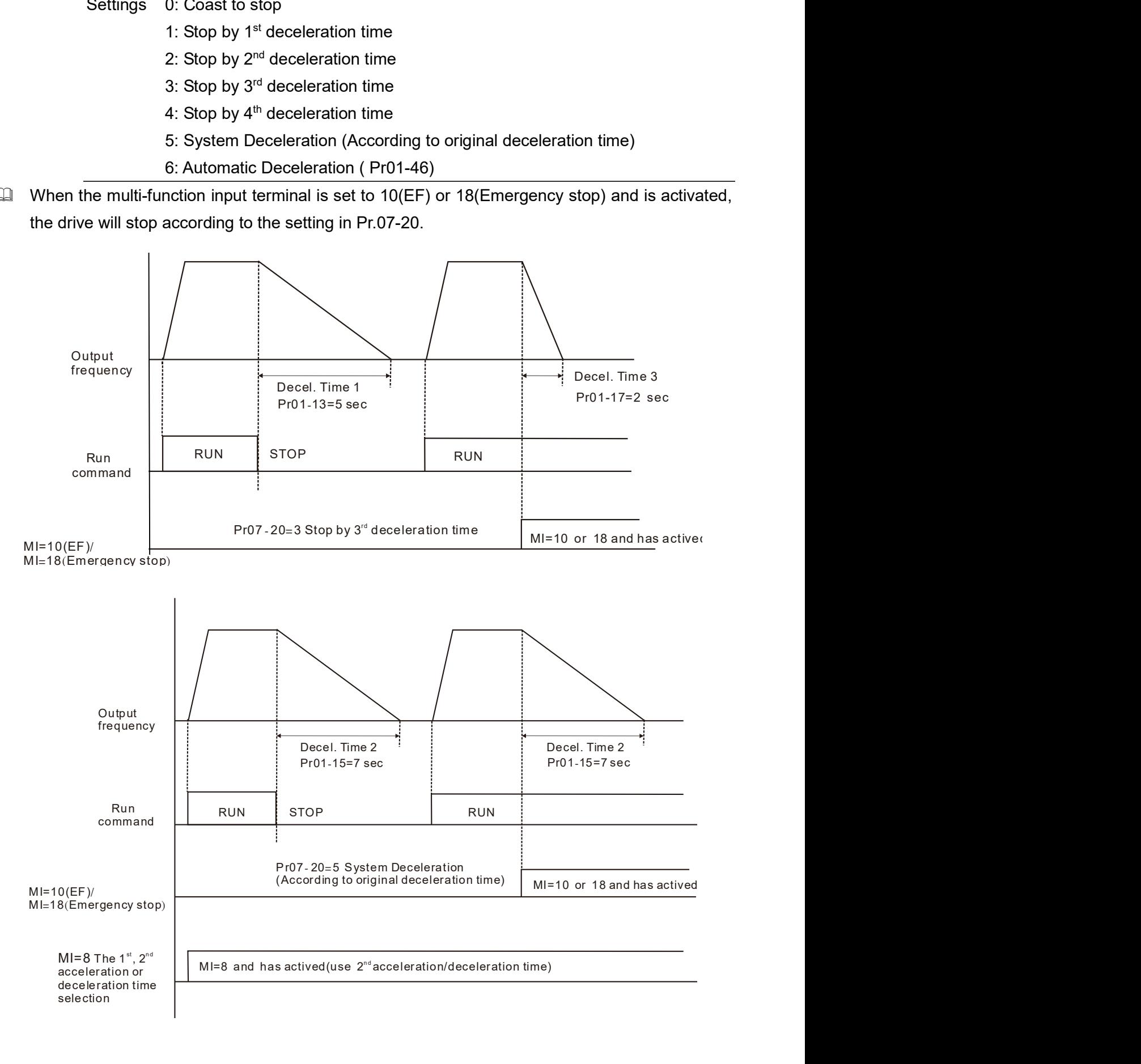

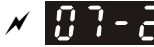

Factory Setting: 0

 Settings 0: Disable 1: Enable

- $\Box$  When Pr.07-21 is set to 1, the acceleration and deceleration will operate with full voltage. During constant speed operation, it will auto calculate the best voltage value by the load power for the load. This function is not suitable for the ever-changing load or near full-load during operation.
- When the output frequency is constant, i.e. constant operation, the output voltage will auto decrease by the load reduction. Therefore, the drive will operate with min. power, multiplication of voltage and current.
- **E VF** and SVC mode:

Steady-state conditions: When the output is light load, the drive will turn into the energy-saving mode in 5 seconds.

Reply condition: When the drive is continuously loaded or is in a non-steady state.

 $\times$   $\left[\begin{matrix} 1 & 1 \\ 1 & 1 \end{matrix}\right]$   $\sim$   $\left[\begin{matrix} 2 & 1 \\ 1 & 1 \end{matrix}\right]$  Energy-saving Gain

Factory Setting: 100

#### Settings 10~1000%

- When Pr. 07-21 is set to 1, this parameter can be used to adjust the gain of energy-saving. The factory setting is 100%. If the result is not good, it can adjust by decreasing the setting. If the motor oscillates, it should increase the setting value.
- In some applications, such as: high-speed spindle. Pay more attention to the temperature of the motor, it is hoped that the motor current can be reduced to a lower motor current level when the motor in the non-working state. Turn down this parameter can achieve the requirement.

 $\mathcal{N}$  **A**  $\mathcal{R}$   $\mathcal{R}$   $\mathcal{R}$  Auto Voltage Regulation(AVR) Function

Factory Setting: 0

Settings 0: Enable AVR

- 1: Disable AVR
- 2: Disable AVR during deceleration
- The rated voltage of the motor is usually 220V/200VAC 60Hz/50Hz and the input voltage of the AC motor drive may vary between 180V to 264 VAC 50Hz/60Hz. Therefore, when the AC motor drive is used without AVR function, the output voltage will be the same as the input voltage. When the motor runs at voltages exceeding the rated voltage with 12% - 20%, its lifetime will be shorter and it can be damaged due to higher temperature, failing insulation and unstable torque output.
- $\Box$  AVR function automatically regulates the AC motor drive output voltage to the motor rated voltage. For instance, if V/F curve is set at 200 VAC/50Hz and the input voltage is at 200V to 264VAC, then the motor output voltage will automatically be reduced to a maximum of 200VAC/50Hz. If the input voltage is at 180V to 200VAC, output voltage to motor and input power will be in direct proportion.
- Setting 0: when AVR function is enabled, the drive will calculate the output voltage by actual

DC-bus voltage. The output voltage won't be changed by DC bus voltage.

- $\Box$  Setting 1: when AVR function is disabled, the drive will calculate the output voltage by DC-bus voltage. The output voltage will be changed by DC bus voltage. It may cause insufficient/over current.
- **Example 2: the drive will disable the AVR during deceleration, such as operated from high speed** to low speed.
- $\Box$  When the motor ramps to stop, the deceleration time is longer. When setting this parameter to 2 with auto acceleration/deceleration, the deceleration will be quicker.

$$
\mathcal{N} \left[ \mathbf{0} \right] = \mathbf{0} \mathbf{1} \mathbf{1}
$$

Factory Setting: 0.500

Settings 0.001~10.000 sec

 $\Box$  When the setting is too long, the control will be stable but the control response will be delay. When the setting is too short, the response will be quickly but the control may be unstable. User can adjust the setting by the control and response situation.

 $\mathcal{N}$  **Filter Time of Slip Compensation (V/F and SVC control mode)** 

Factory Setting: 0.100

Settings 0.001~10.000 sec

- $\Box$  It can set Pr.07-24 and 07-25 to change the response time of compensation.
- $\Box$  If Pr.07-24 and 07-25 are set to 10 seconds, the response time of compensation is the slowest. But the system may be unstable when the setting is too short.

 $\overline{X}$   $\overline{H}$   $\overline{H}$  -  $\overline{H}$  Torque Compensation Gain (V/F and SVC control mode)

Factory Setting: 0

 Settings Induction Motor 0~10 (Pr.05-33=0) PMSM: 0~5000 (Pr.05-33=1 or 2)

- When the motor load is large, a part of drive output voltage is absorbed by the resistor of stator winding and causes insufficient voltage at motor induction and result in over output current and insufficient output torque. It can auto adjust output voltage by the load and keep the air gap magnetic fields stable to get the optimal operation.
- $\Box$  In the V/F control, the voltage will be decreased in direct proportion when the frequency is decreased. It'll cause decrease torque at low speed due to small AC resistor and the same DC resistor. Therefore, Auto torque compensation function will increase the output voltage in the low frequency to get higher start torque.
- When Pr.07-26 is set too large, it may cause motor overflux and result in too large output current, motor overheat or triggers protection function.

**RRI-RI** Slip Compensation Gain (V/F and SVC control mode)

 Factory Setting: 0.00 (1 in SVC mode)

Settings 0.00~10.00

 $\Box$  The induction motor needs the constant slip to produce magnetic torque. It can be ignored in the

higher motor speed, such as rated speed or 2-3% slip.

- $\Box$  In the operation with variable frequency, the slip and the synchronous frequency will be in reverse proportion to produce the same magnetic torque. That is the slip will be larger with the reduction of synchronous frequency. The motor may stop when the synchronous frequency is decreased to a specific value. Therefore, the slip serious affects the accuracy of motor speed at low speed.
- $\Box$  In another situation, when the drive uses with induction motor, the slip will be increased by the increasing load. It also affects the accuracy of motor speed.
- This parameter can be used to set compensation frequency and reduce the slip to close the synchronous speed when the motor runs in the rated current to raise the drive accuracy. When the drive output current is larger than Pr.05-05 No-load Current of Induction Motor 1 (A), the drive will compensate the frequency by this parameter.
- $\Box$  When the control method (Pr.00-11) is changed from V/F mode to vector mode, this parameter will auto be set to 1.00. Otherwise, it will be set to 0.00. Please do the compensation of slip after overload and acceleration. The compensation value should be increased from small to large gradually. That is to add the output frequency with motor rated slip X Pr.07-27 Slip Compensation Gain when the motor is rated load. If the actual speed ratio is slower than expectation, please increase the setting. Otherwise, decrease the setting.

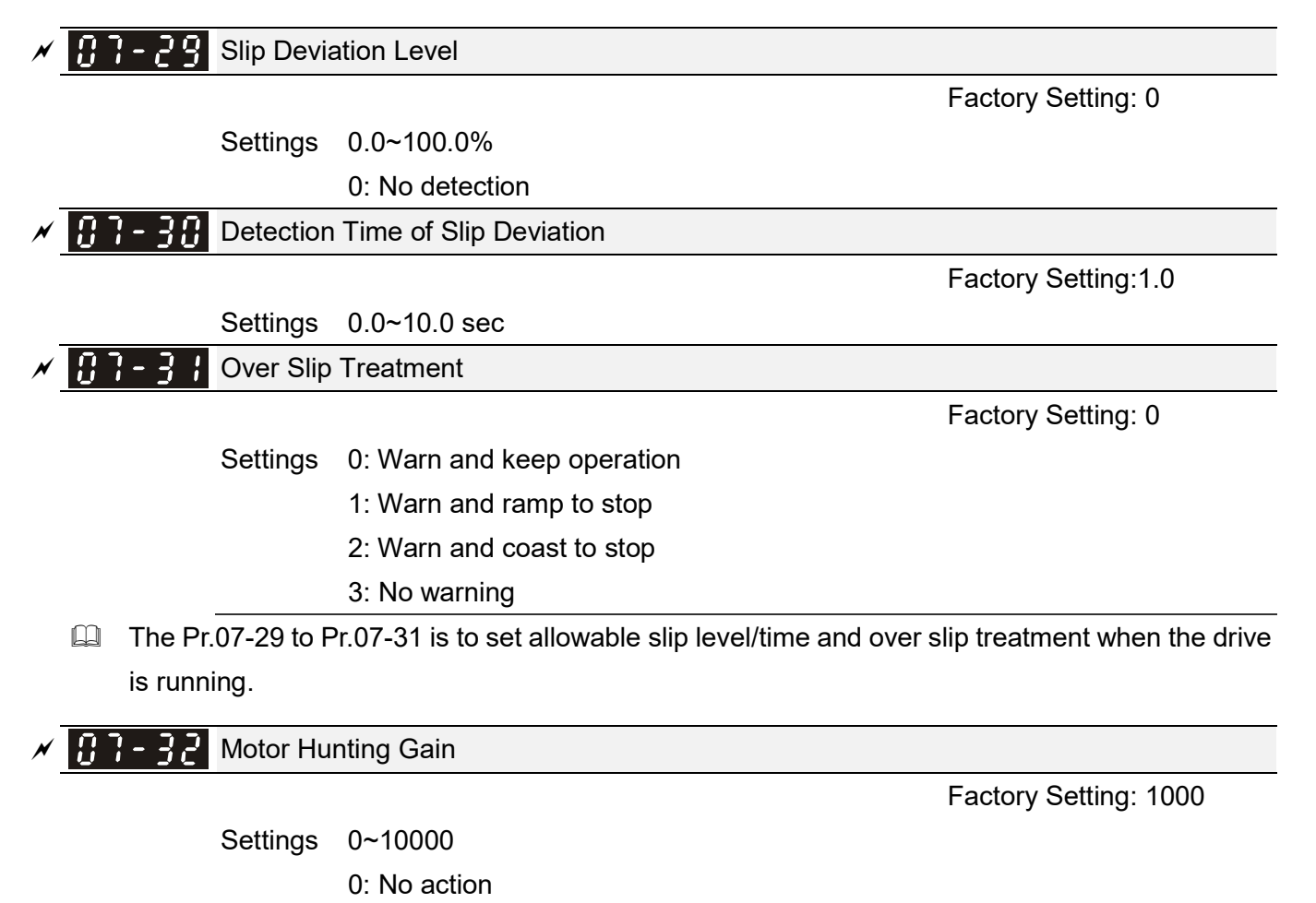

 $\mathbb{Q}$  The motor will have current wave motion in some specific area. It can improve this situation by setting this parameter. (When it is high frequency, it can be set to 0. When the current wave motion happens in the low frequency, please increase Pr.07-32.)

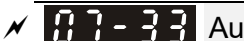

 $\mathcal{A}$   $\mathbf{H}$   $\mathbf{H}$  -  $\mathbf{H}$   $\mathbf{H}$  Auto restart internal of Fault

Factory Setting: 60.0

#### Settings 0.0~6000.0 sec

When a reset/restart after fault occurs, the drive will regards Pr.07-33 as a time boundary and beging counting the numbers of faults occur within this time period. Within the period, if numbers of faults occurred did not exceed the setting in Pr.07-11, the counting will be cleared and starts from 0 when next fault occurs.

# **08 High-function PID Parameters**

 $\mathcal N$  This parameter can be set during operation.

# $\mathcal{I}$   $\mathbf{B}$  -  $\mathbf{B}$  Input Terminal for PID Feedback

Settings 0: No function

Factory Setting: 0

- 1: Negative PID feedback: input from external terminal AVI1 (Pr.03-00~03-02)
- 4: Positive PID feedback: input from external terminal AVI1 (Pr.03-00~03-02)
- $\Box$  Negative feedback means: +target value feedback. It is used for the detection, value will be increased by increasing the output frequency.
- **Positive feedback means: -target value + feedback. It is used for the detection, value will be** decreased by increasing the output frequency.
- When Pr.08-00≠7 neither ≠8, input value is disabled. The value of the setting remains the same after the drive is off.

#### Common applications for PID control

- 1. Flow control: A flow sensor is used to feedback the flow data and performs accurate flow control.
- 2. Pressure control: A pressure sensor is used to feedback the pressure data and performs precise pressure control.
- 3. Air volume control: An air volume sensor is used to feedback the air volume data to have excellent air volume regulation.
- 4. Temperature control: A thermocouple or thermistor is used to feedback temperature data for comfortable temperature control.
- 5. Speed control: A speed sensor or encoder is used to feedback motor shaft speed or input another machines speed as a target value for closed loop speed control of master-slave operation. Pr.10.00 sets the PID set point source (target value).

#### PID control loop:

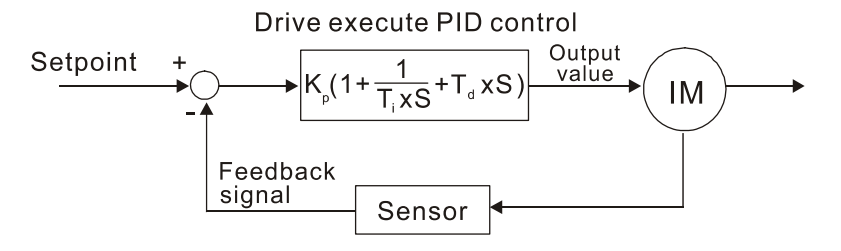

 $K_p$ : Proportional gain(P)  $T_i$ : Integral time(I)  $T_d$ : Derivative control(D)  $S$ : Operator

#### Concept of PID control

1. Proportional gain(P):

The output is proportional to input. With only proportional gain control, there will always be a steady-state error.

2. Integral time(I):

The controller output is proportional to the integral of the controller input. To eliminate the steady-state error, an "integral part" needs to be added to the controller. The integral time decides the relation between integral part and error. The integral part will be increased by

time even if the error is small. It gradually increases the controller output to eliminate the error until it is 0. In this way a system can be stable without steady-state error by proportional gain control and integral time control.

3. Differential control(D):

The controller output is proportional to the differential of the controller input. During elimination of the error, oscillation or instability may occur. The differential control can be used to suppress these effects by acting before the error. That is, when the error is near 0, the differential control should be 0. Proportional gain (P) + differential control (D) can be used to improve the system state during PID adjustment.

When PID control is used in a constant pressure pump feedback application:

Set the application's constant pressure value (bar) to be the set point of PID control. The pressure sensor will send the actual value as PID feedback value. After comparing the PID set point and PID feedback, there will be an error. Thus, the PID controller needs to calculate the output by using proportional gain (P), integral time (I) and differential time (D) to control the pump. It controls the drive to have different pump speed and achieves constant pressure control by using a 4-20mA signal corresponding to 0-10 bar as feedback to the drive.

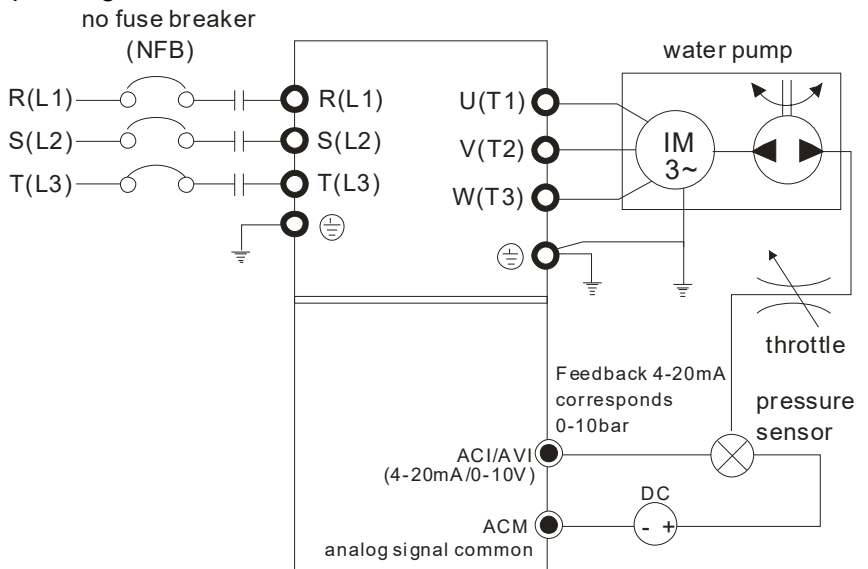

- **Pr.00-04 is set to 10 (Display PID analog feedback signal value (b)**  $(\%)$ **)**
- Pr.01-12 Acceleration Time will be set as required
- Pr.01-13 Deceleration Time will be set as required
- $\blacksquare$  Pr.00-21=0 to operate from the digital keypad
- $\blacksquare$  Pr.00-20=0, the set point is controlled by the digital keypad
- Pr.08-00=1 (Negative PID feedback from analog input)
- ACI analog input Pr. 03-01 set to 5, PID feedback signal.
- **Pr.08-01-08-03 will be set as required** If there is no vibration in the system, increase Pr.08-01(Proportional Gain (P)) If there is no vibration in the system, reduce Pr.08-02(Integral Time (I)) If there is no vibration in the system, increase Pr.08-03(Differential Time (D))
- Refer to Pr.08-00~08-21 for PID parameters settings.

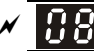

Factory Setting: 1.0

#### Settings 0.0~100.0%

- When the setting is 1.0, it means Kp gain is 100%; setting is 0.5, means Kp gain is 50%.
- $\Box$  It is used to eliminate the system error. It is usually used to decrease the error and get the faster response speed. But if the value is set too high, it may cause the system oscillation and instability.
- $\Box$  If the other two gains (I and D) are set to zero, proportional control is the only one effective.
- $IBB BZ$  Integral Time (I)

Factory Setting: 1.00

#### Settings 0.00~100.00 sec

- The integral controller is used to eliminate the error during stable system. The integral control doesn't stop working until error is 0. The integral is acted by the integral time. The smaller integral time is set, the stronger integral action will be. It is helpful to reduce overshoot and oscillation to make a stable system. At this moment, the decreasing error will be slow. The integral control is often used with other two controls to become PI controller or PID controller.
- $\square$  This parameter is used to set the integral time of I controller. When the integral time is long, it will have small gain of I controller, the slower response and bad external control. When the integral time is short, it will have large gain of I controller, the faster response and rapid external control.
- $\Box$  When the integral time is too small, it may cause system oscillation.
- $\Box$  If the integral time is set as 0.00, Pr.08-02 will be disabled.

# Derivative Control (D)

Factory Setting: 0.00

#### Settings 0.00~1.00 sec

- $\Box$  The differential controller is used to show the change of system error and it is helpful to preview the change of error. So the differential controller can be used to eliminate the error to improve system state. With the suitable differential time, it can reduce overshoot and shorten adjustment time. However, the differential operation will increase the noise interference. Please note that too large differential will cause big noise interference. Besides, the differential shows the change and the output of the differential will be 0 when there is no change. Therefore, the differential control can't be used independently. It needs to be used with other two controllers to make a PD controller or PID controller.
- $\Box$  This parameter can be used to set the gain of D controller to decide the response of error change. The suitable differential time can reduce the overshoot of P and I controller to decrease the oscillation and have a stable system. But too long differential time may cause system oscillation.
- The differential controller acts for the change of error and can't reduce the interference. It is not recommended to use this function in the serious interference.

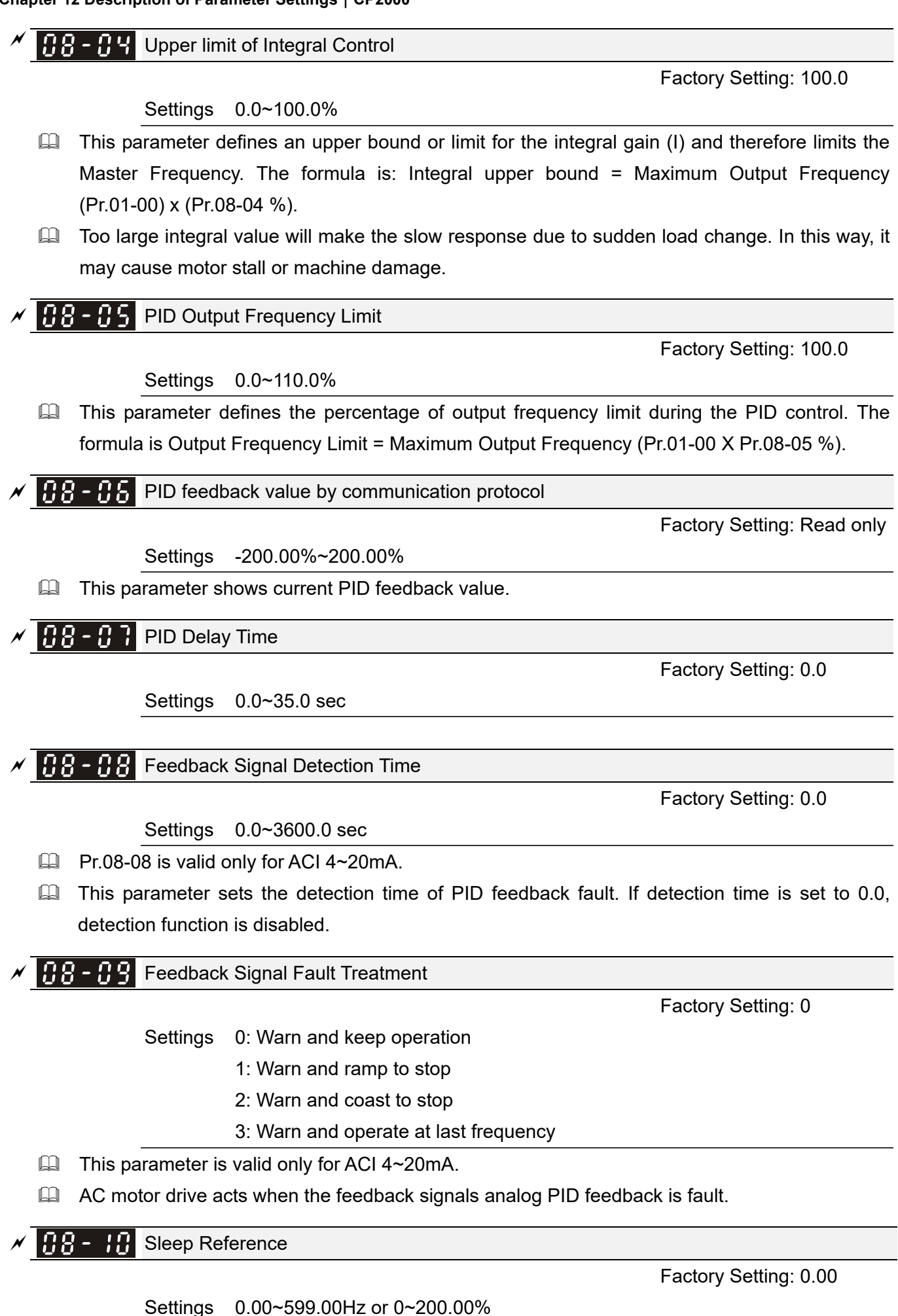

 Setting value of Pr.08-10 determines if sleep reference and wake-up reference is enable or disable. When Pr.08-10 = 0, it means disable. When 08-10 **≠** 0, it means enable.

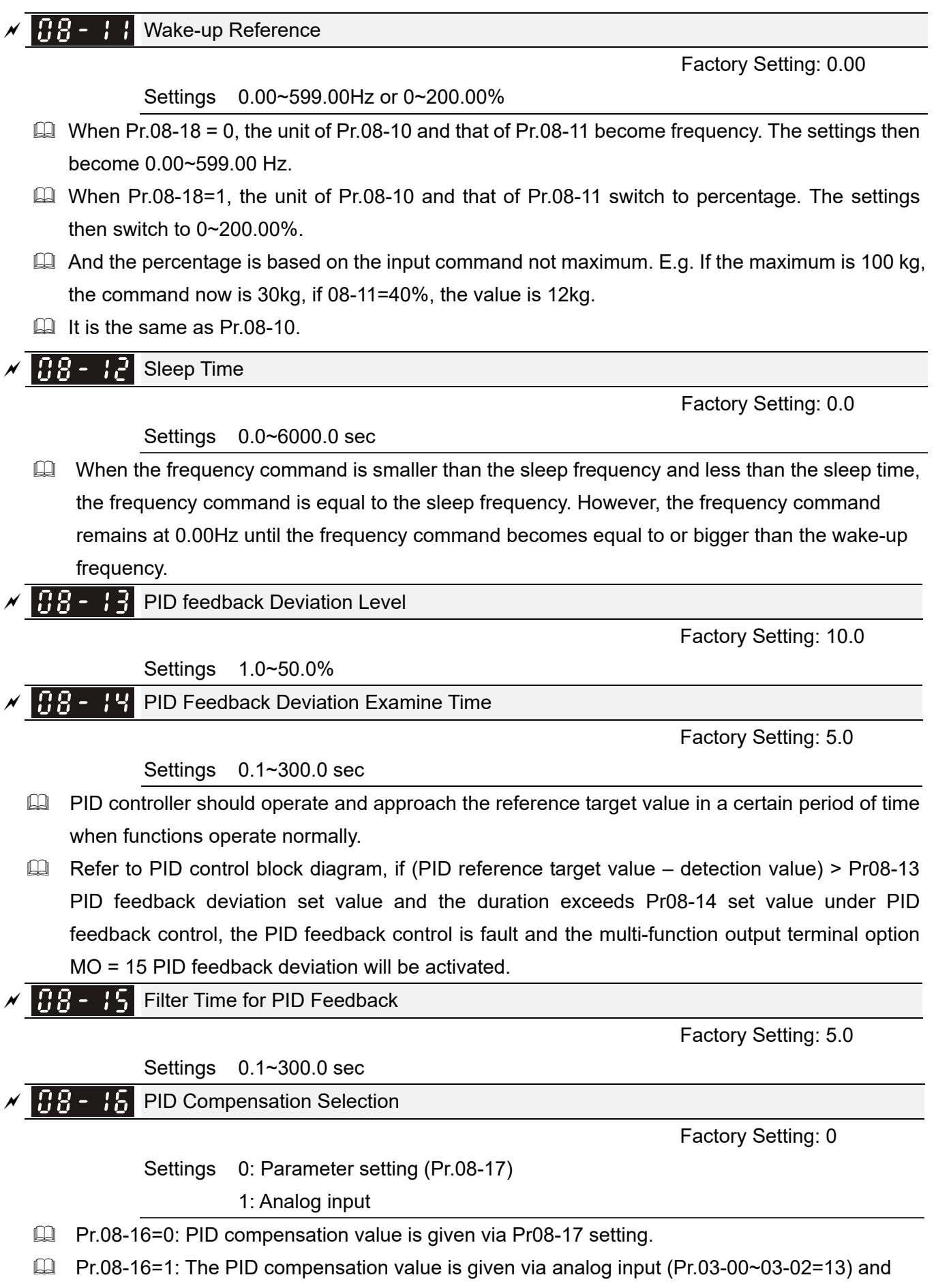

display at Pr.08-17(at this moment, Pr08-17 become read only).

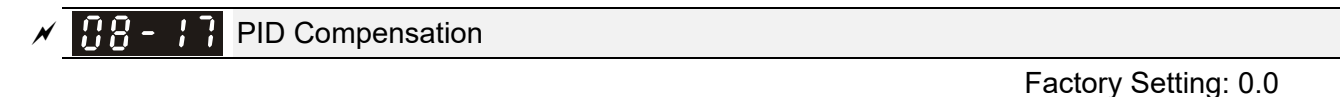

Settings -100.0~100.0%

 The PID compensation value=Max. PID target value×Pr08-17. For example, the max. output frequency Pr.01-00=60Hz, Pr.08-17=10.0%, PID compensation value will increase output frequency 6.00Hz. 60.00Hz  $\times$  100.00%  $\times$  10.0% = 6.00Hz

 $\overline{BB}$  -  $\overline{BB}$  Setting of Sleep Mode Function

Settings 0: Follow PID output command

1: Follow PID feedback signal

- When Pr.08-18=0, the unit of Pr08-10 and that of Pr.08-11 becomes frequency. The settings then become 0.00~599.00Hz.
- When Pr.08-18=1, the unit of Pr08-10 and that of Pr.08-11 switches to percentage. The settings then switch to 0~200.00%.

 $\sqrt{BB-19}$  Wake-up Integral Limit

Settings 0.0~200.0%

**Exage The wake-up integral limit of the VFD is to prevent sudden high speed running when the VFD** wakes up. The wake-up integral frequency limit=(01-00×08-19%)

 $\Box$  The Pr.08-19 is used to reduce the reaction time from sleep to wake-up.

 $\overline{B}$  $\overline{B}$  -  $\overline{B}$  PID Mode Selection

Factory Setting: 0

Factory Setting: 50.0

Settings 0: Serial connection

1: Parallel connection

- When setting is 0, serial connection, it uses conventional PID control structure.
- When setting is 1, parallel connection, proportional gain, integral gain and derivative gain are independent. The P, I and D can be customized to fit users' demand.
- $\Box$  Pr.08-20 determines the primary low pass filter time when in PID control. Setting a large time constant may slow down the response rate of drive.
- Output frequency of PID control will filter by primary low pass function. This function could filter mix frequencies. A long primary low pass time means filter degree is high and vice versa.
- $\Box$  Inappropriate setting of delay time may cause system error.
- $\Box$  PI Control: controlled by the P action only, and thus, the deviation cannot be eliminated entirely. To eliminate residual deviations, the  $P + I$  control will generally be utilized. And when the PI control is utilized, it could eliminate the deviation incurred by the targeted value changes and the constant external interferences. However, if the I action is excessively powerful, it will delay the responding toward the swift variation. The P action could be used solely on the loading system that possesses the integral components.
- **EU** PD Control: when deviation occurred, the system will immediately generate some operation load that is greater than the load generated single handedly by the D action to restrain the increment

Factory Setting: 0

of the deviation. If the deviation is small, the effectiveness of the P action will be decreasing as well. The control objects include occasions with integral component loads, which are controlled by the P action only, and sometimes, if the integral component is functioning, the whole system will be vibrating. On such occasions, in order to make the P action's vibration subsiding and the system stabilizing, the PD control could be utilized. In other words, this control is good for use with loadings of no brake functions over the processes.

- PID Control: Utilize the I action to eliminate the deviation and the D action to restrain the vibration, thereafter, combine with the P action to construct the PID control. Use of the PID method could obtain a control process with no deviations, high accuracies and a stable system.
- **ELI** Serial connection

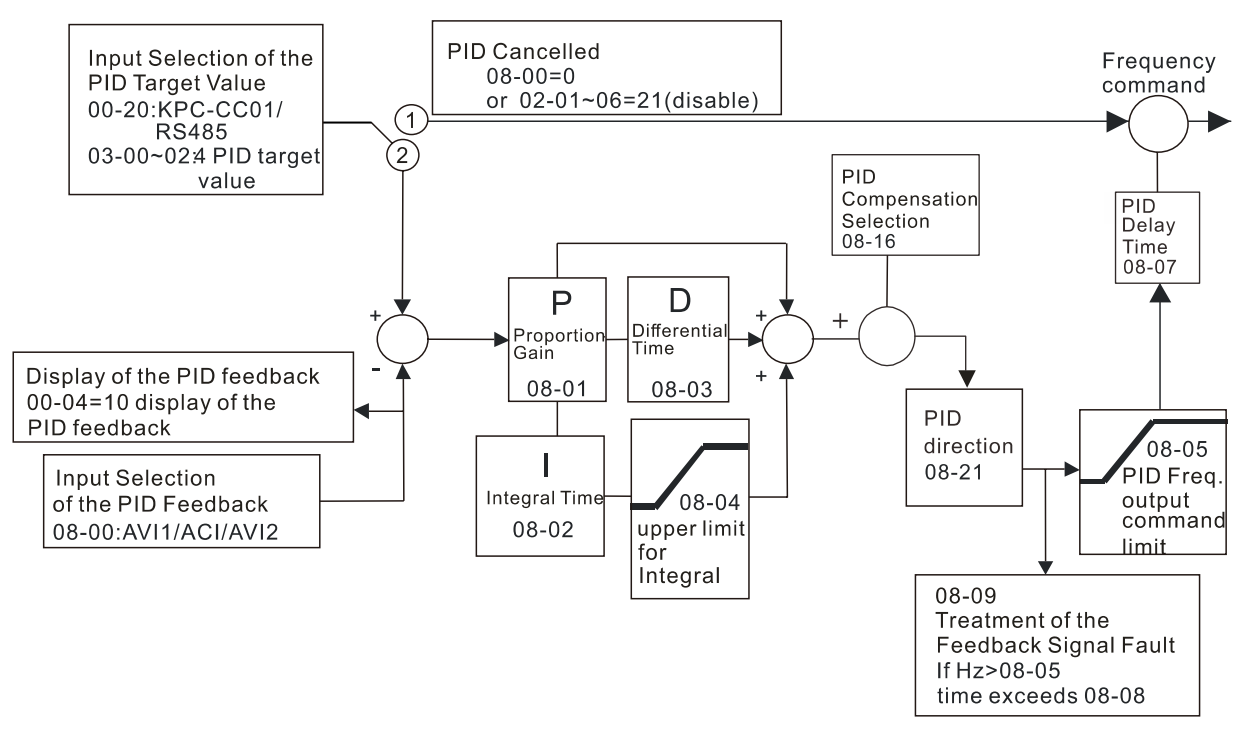

**E Parallel connection** 

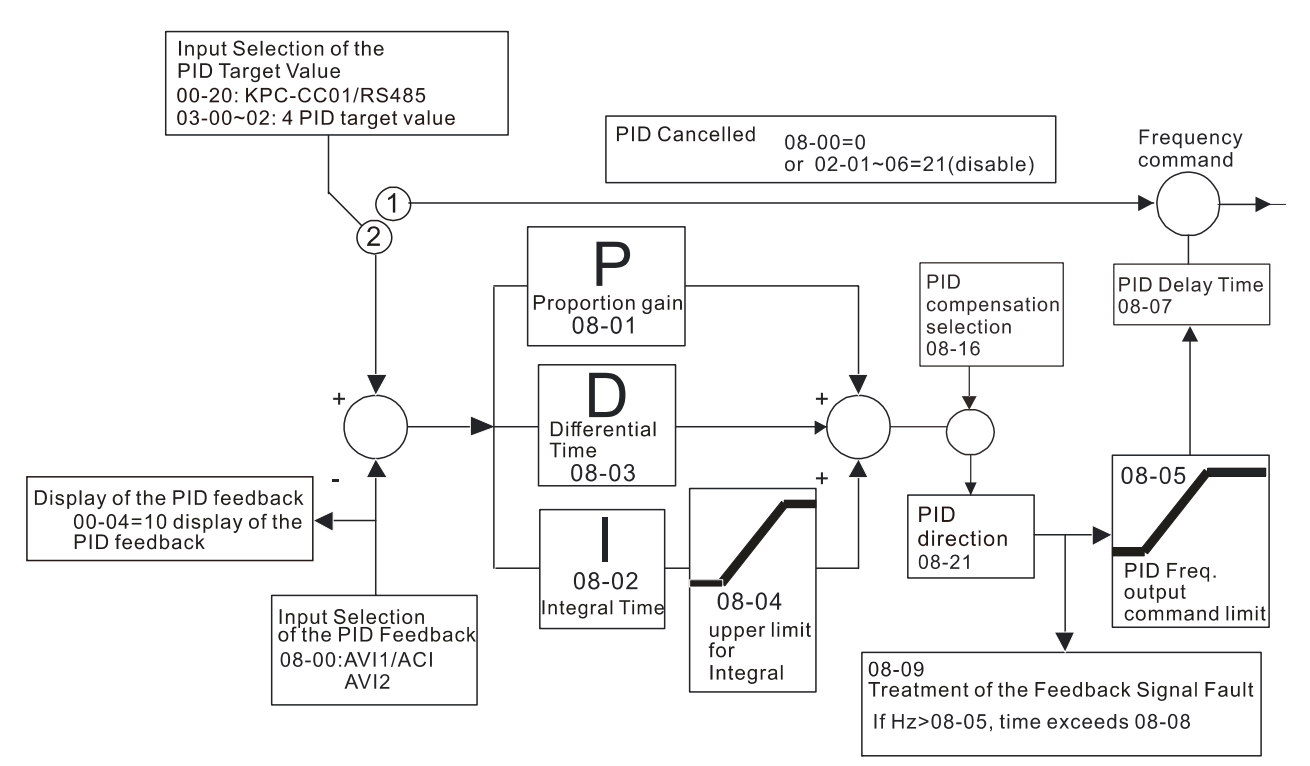

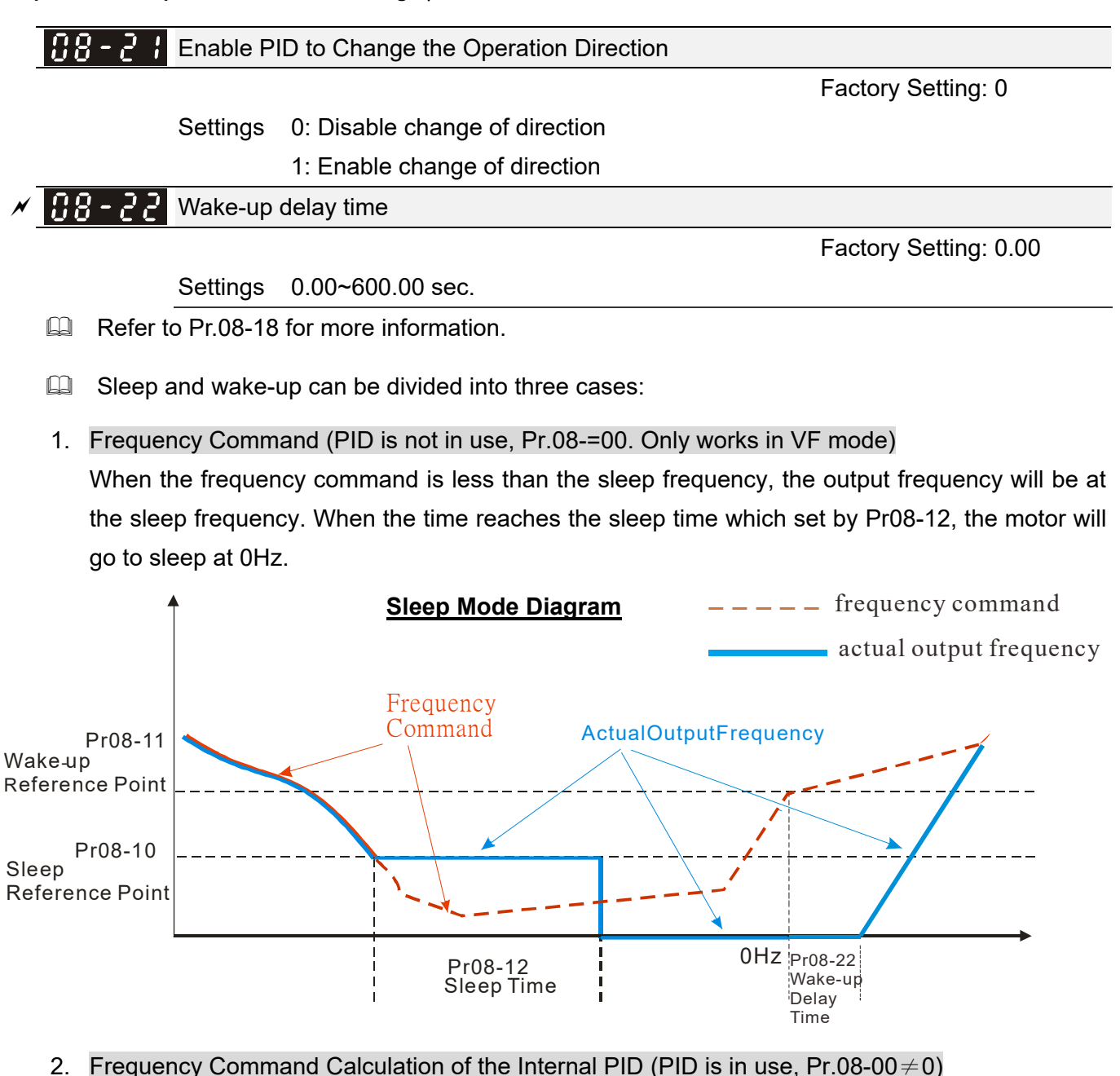

After the sleep frequency is reached, the system will begin to calculate the sleep time and the output frequency will drop immediately according to the setting of Pr01-13(1<sup>st</sup> deceleration time). If the deceleration time exceeds the preset sleep time, the frequency will continue to drop to 0Hz and the motor will go to sleep at 0Hz.

If the deceleration time (if there is a preset) does not reach the preset sleep time, the motor will remain at Pr01-11 (Lower Frequency) or remain at Pr01-07 (Output the lowest frequency setting), the motor will wait for the sleep time and go to sleep at 0Hz.

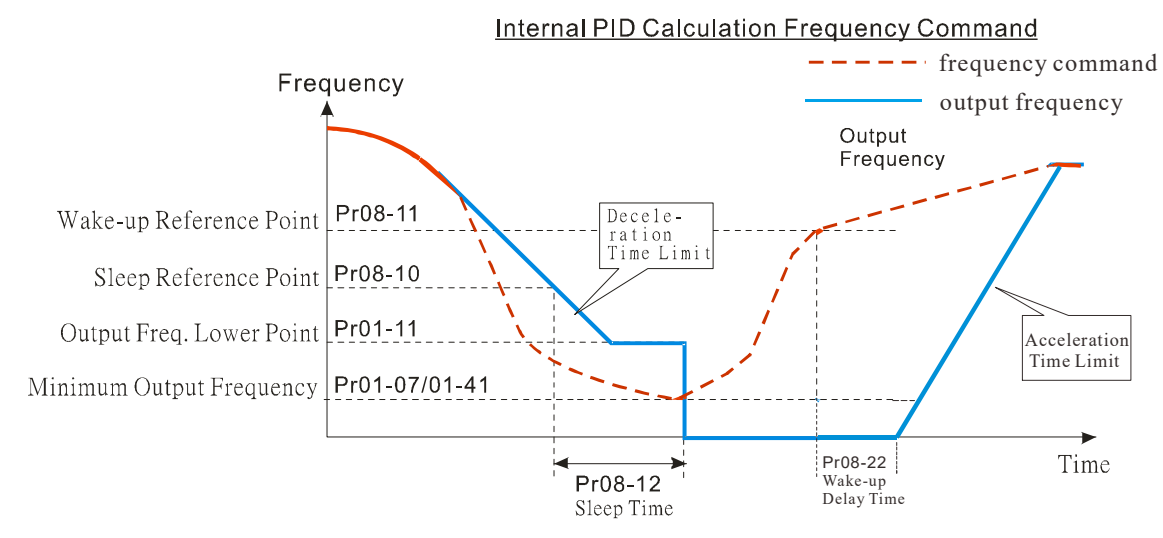

# 3. PID Target Percentage ( Use PID, Pr.08-00 **≠** 0)

After reaching the PID target percentage and the feedback value percentage, the motor will start to calculate the sleep time. The output frequency will drop immediately after setting the first deceleration time of Pr01-13. If the motor has exceeded the preset sleep time, it will go to sleep at 0Hz.

However, if the deceleration time does not reach the preset sleep time, it will remain at the lower limit (if preset Pr01-11) or remain at the lowest output frequency of Pr01-07, then wait for the sleep time and go to sleep at 0Hz.

Example 01: PID negative feedback

- Pr08-10 must > Pr08-11
- 30kg is the reference
- Set the parameter:
	- Pr03-00=5 (AVI1 is PID feedback)
	- Pr 08-00=1 (PID negative feedback: AVI1
	- simulation input function select)
	- Pr 08-10=40% (Sleep reference:

12kg=40%\*30kg)

Pr 08-11=20% (Wake-up reference: 6kg=20%\*30kg)

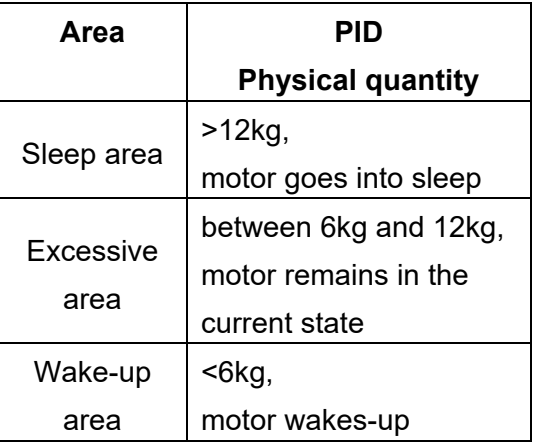

Case 01: If feedback >12kg, frequency decrease.

Case 02: If feedback <6kg, frequency increase.

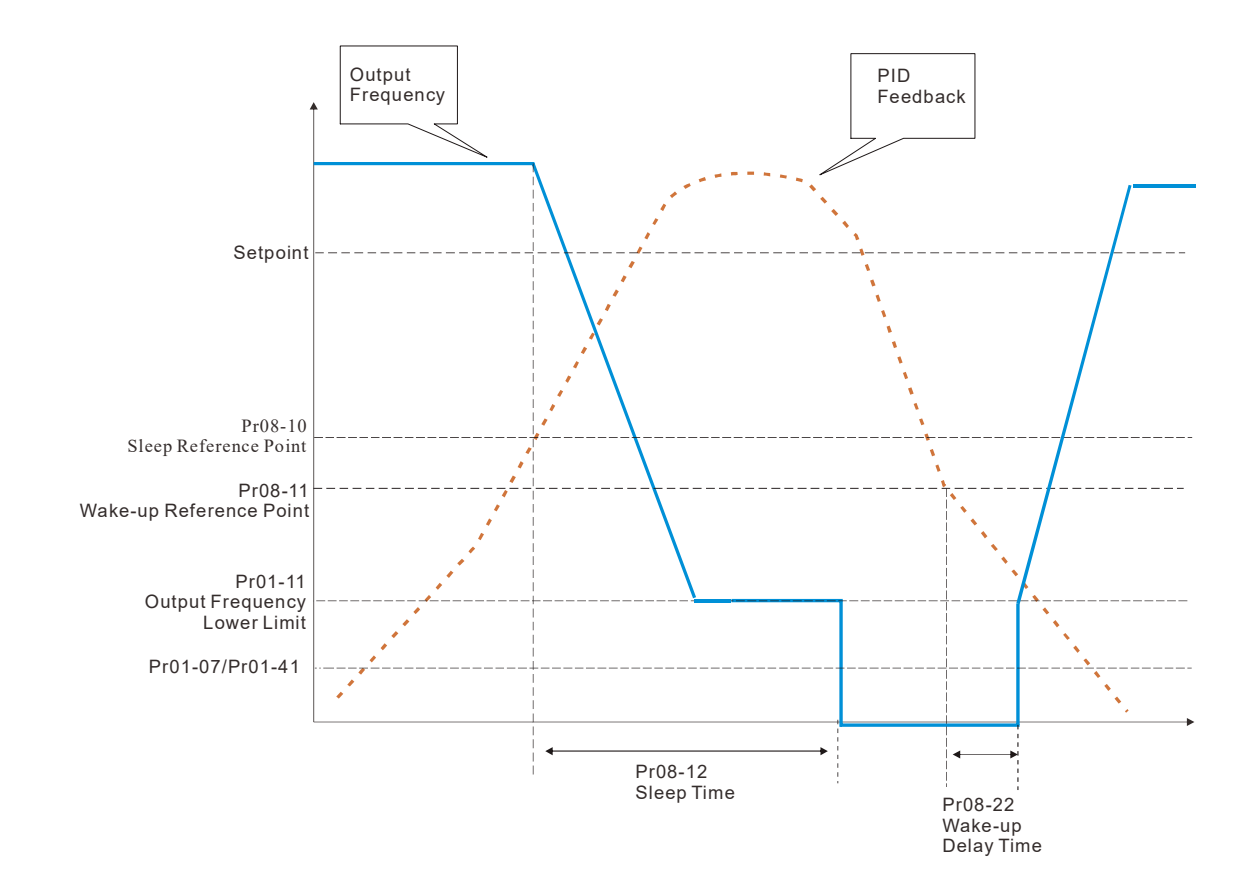

Example 02: PID positive feedback

- Pr08-10 must < Pr08-11
- 30kg is the reference
- Set the parameter:

Pr03-00=5 (AVI1 is PID feedback)

Pr 08-00=4 (PID positive feedback: AVI1

simulation input function select)

Pr 08-10=110% (Sleep reference:

33kg=110%\*30kg)

Pr 08-11=120% (Wake-up reference:

36kg=120%\*30kg)

Case 01: If feedback <33kg, frequency decrease.

Case 02: If feedback >36kg, frequency increase.

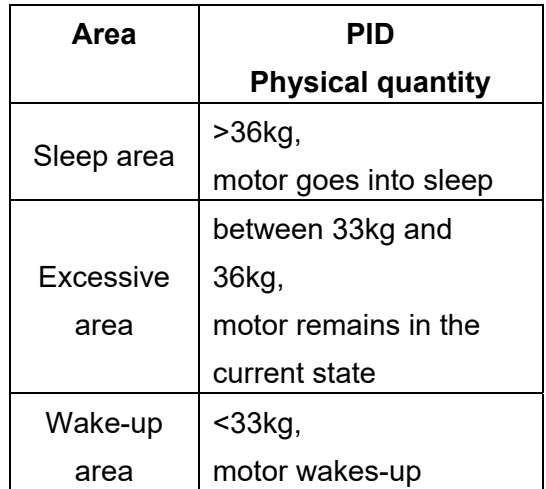

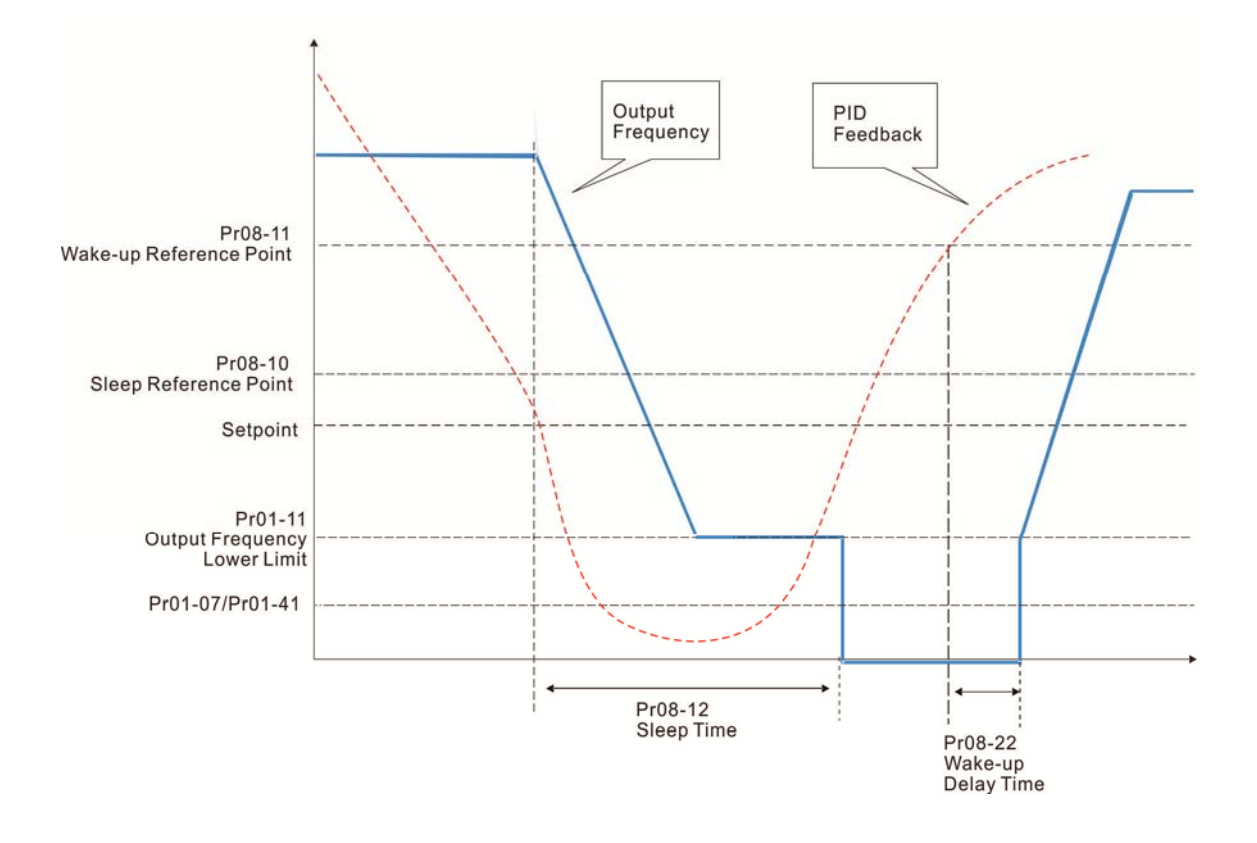

# **09 Communication Parameters**

 $\mathcal N$  The parameter can be set during the operation.

Pin 1~2,7,8: Reserved

Pin 3, 6: GND Pin 4: SG-

 $8$   $-1$  Modbus RS-485

 $\frac{1}{R\ S - 485}$  Pin 5: SG+

When using communication devices, connects AC drive with PC by using Delta IFD6530 or IFD6500.

# $\sqrt{H^2 - H^2}$  COM1 Communication Address

Factory Setting: 1

# Settings 1~254

 $\Box$  If the AC motor drive is controlled by RS-485 serial communication, the communication address for this drive must be set via this parameter and each AC motor drive's communication address must be different.

 $\mathcal{N}$   $\mathbf{H}$  -  $\mathbf{G}$   $\mathbf{H}$  COM1 Transmission Speed

Factory Setting: 9.6

#### Settings 4.8~115.2Kbps

 $\Box$  This parameter is for set up the RS485 communication transmission speed.

E Please set 4.8K, 9.6K, 19.2K, 38.4K, 57.6K and 115.2K. If the value is not including in the 6 type that mentioned, it will be replaced by 9.6K.

**HP-HP** COM1 Transmission Fault Treatment

Factory Setting: 3

- Settings 0: Warn and keep operation
	- 1: Warn and ramp to stop
	- 2: Warn and coast to stop
	- 3: No warning and continue operation
- **E.** This parameter is to set the reaction of MODBUS transmission errors with the host. Detection time can be set in Pr09-03.

 **COM1 Time-out Detection** 

Factory Setting: 0.0

Settings 0.0~100.0 sec

 $\Box$  It is used to set the communication transmission time-out.

# COM1 Communication Protocol

Settings 1: 7, N, 2 for ASCII

- 2: 7, E, 1 for ASCII
- 3: 7, O, 1 for ASCII
- 4: 7, E, 2 for ASCII
- 5: 7, O, 2 for ASCII
- 6: 8, N, 1 for ASCII

Factory Setting: 1

 7: 8, N, 2 for ASCII 8: 8, E, 1 for ASCII 9: 8, O, 1 for ASCII 10: 8, E, 2 for ASCII 11: 8, O, 2 for ASCII 12: 8, N, 1 for RTU 13: 8, N, 2 for RTU 14: 8, E, 1 for RTU 15: 8, O, 1 for RTU 16: 8, E, 2 for RTU 17: 8, O, 2 for RTU

Control by PC or PLC (Computer Link)

A VFD-CP2000 can be set up to communicate on Modbus networks using one of the following modes: ASCII (American Standard Code for Information Interchange) or RTU (Remote Terminal Unit).Users can select the desired mode along with the RS-485 serial port communication protocol in Pr.09-00.

 MODBUS ASCII (American Standard Code for Information Interchange): Each byte data is the combination of two ASCII characters. For example, a 1-byte data: 64 Hex, shown as '64' in ASCII, consists of '6' (36Hex) and '4' (34Hex).

# **1. Code Description**

Communication protocol is in hexadecimal, ASCII:"0", "9", "A", "F", every 16 hexadecimal represents ASCII code. For example:

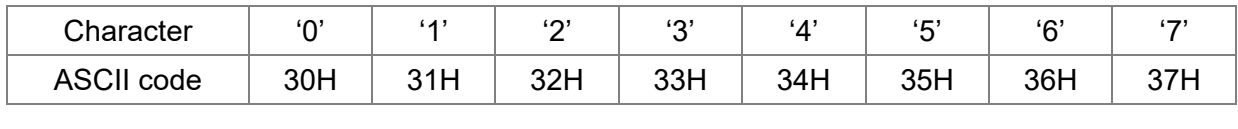

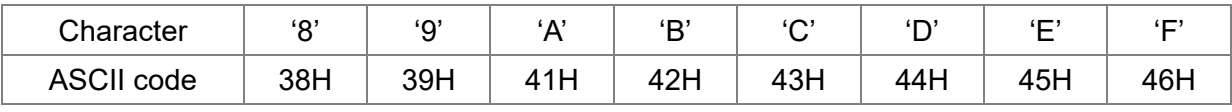

# **2. Data Format**

10-bit character frame (For ASCII):

(7, N, 2)

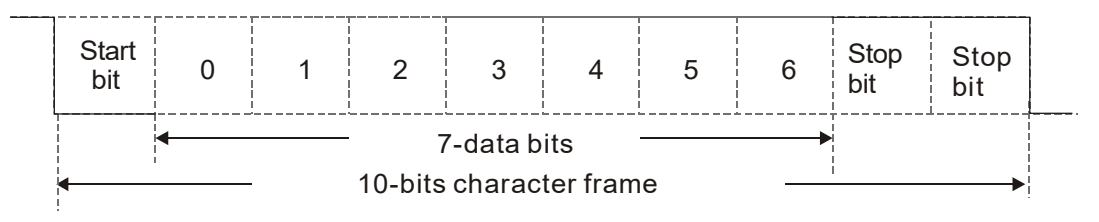

(7, E, 1)

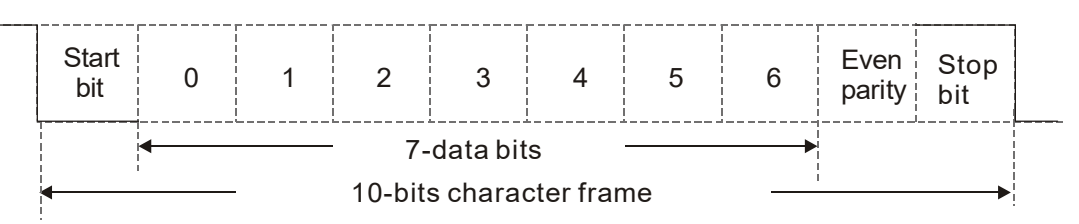

(7, O, 1)

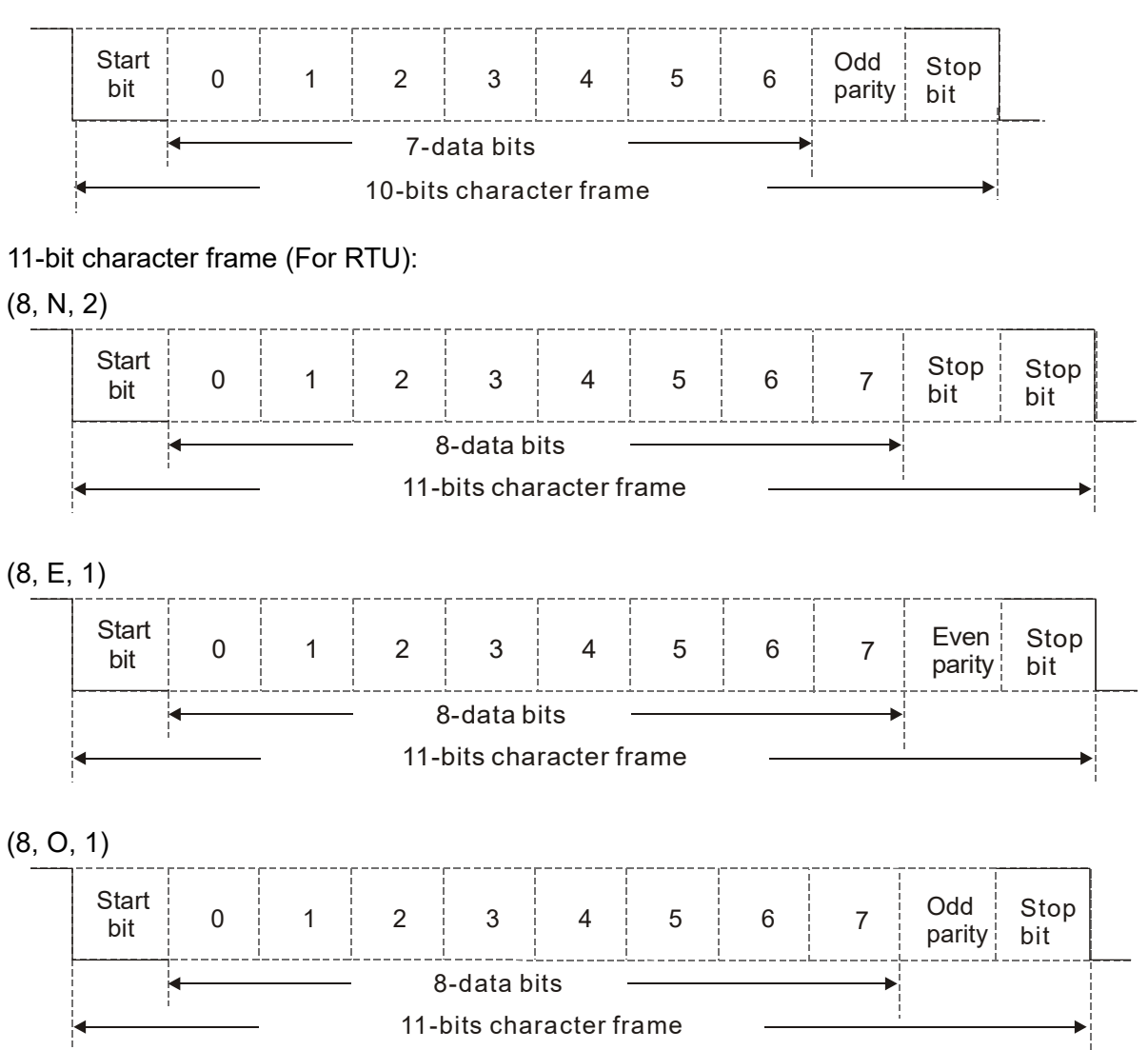

# **3. Communication Protocol**

#### Communication Data Frame: **ASCII mode**

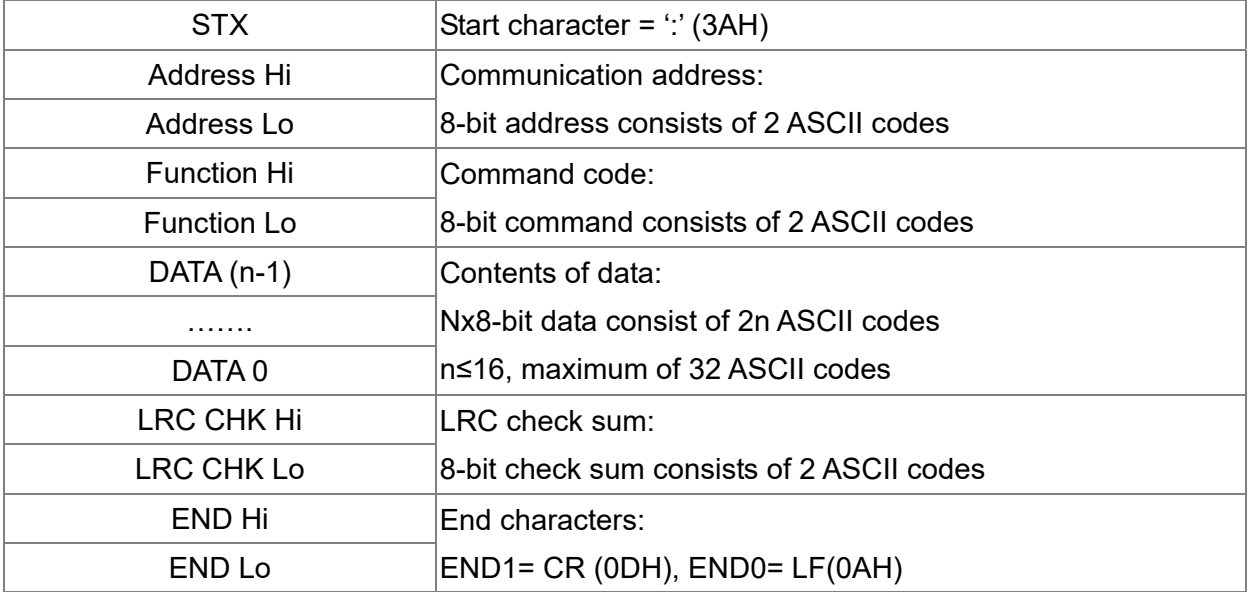

| <b>START</b>       | A silent interval of more than 10 ms            |
|--------------------|-------------------------------------------------|
| Address            | Communication address: 8-bit address            |
| <b>Function</b>    | Command code: 8-bit command                     |
| $DATA(n-1)$        | Contents of data:                               |
|                    | n×8-bit data, n≤16                              |
| DATA 0             |                                                 |
| <b>CRC CHK Low</b> | CRC check sum:                                  |
| CRC CHK High       | 16-bit check sum consists of 2 8-bit characters |
| <b>END</b>         | A silent interval of more than 10 ms            |
|                    |                                                 |

Communication Data Frame: **RTU** mode

• Address (Communication Address)

00H: broadcast to all AC drives

01H: AC drive of address 01

0FH: AC drive of address 15

10H: AC drive of address 16

FEH: AC drive of address 254

Function (Function code) and DATA (data characters)

The format of data characters depends on the function code.

03H: read data from register

06H: write single register

10H: write continuous multiple data

Example: reading continuous 2 data from register address 2102H, AMD address is 01H.

ASCII mode:

:

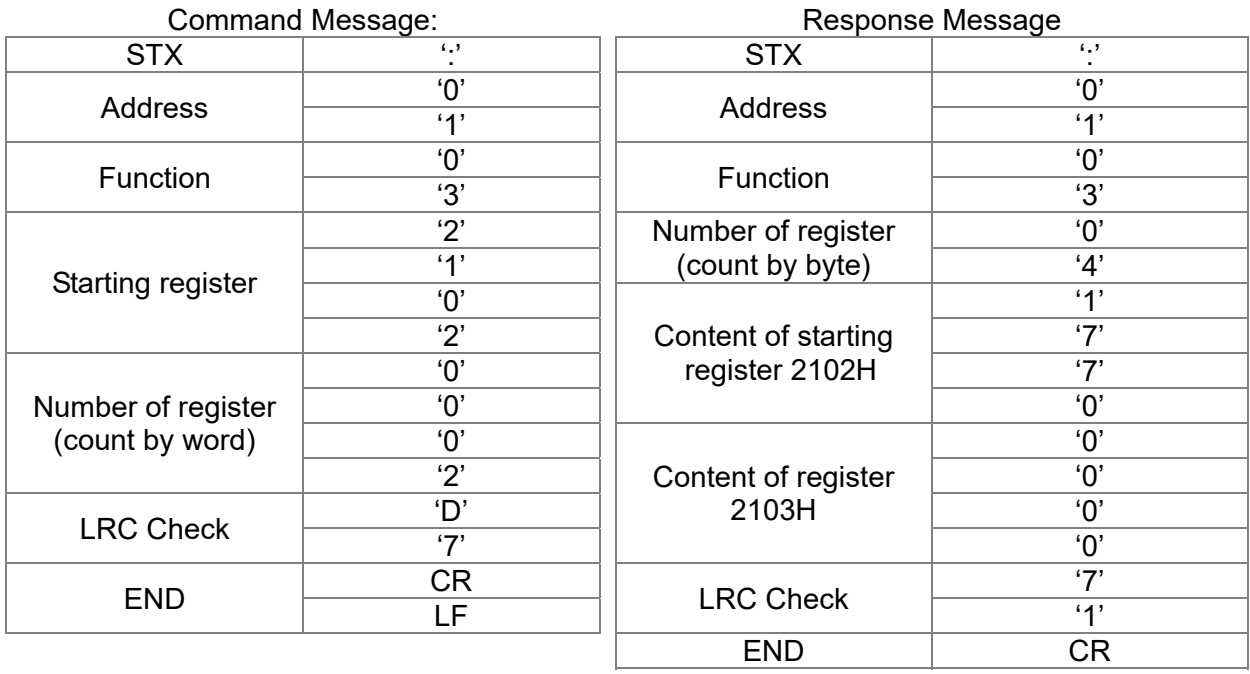

RTU mode:

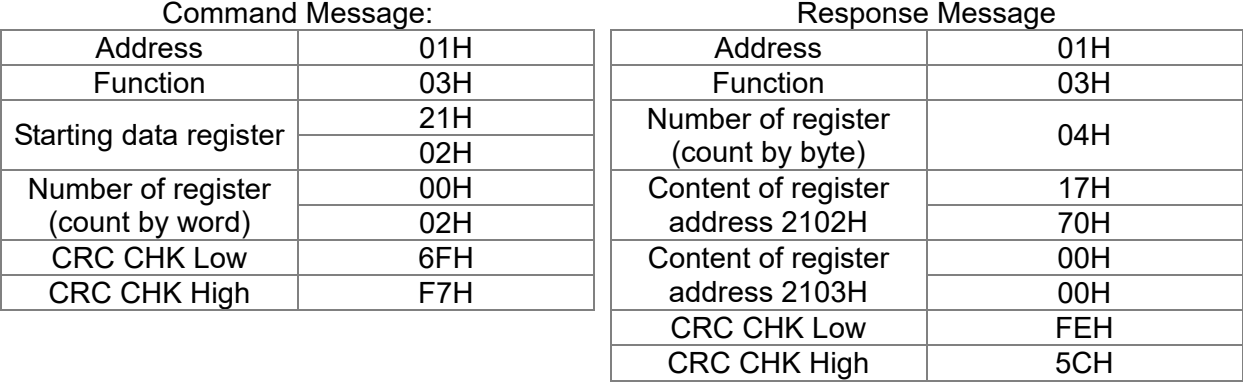

06H: single write, write single data to register.

Example: writing data 6000(1770H) to register 0100H. AMD address is 01H.

ASCII mode:

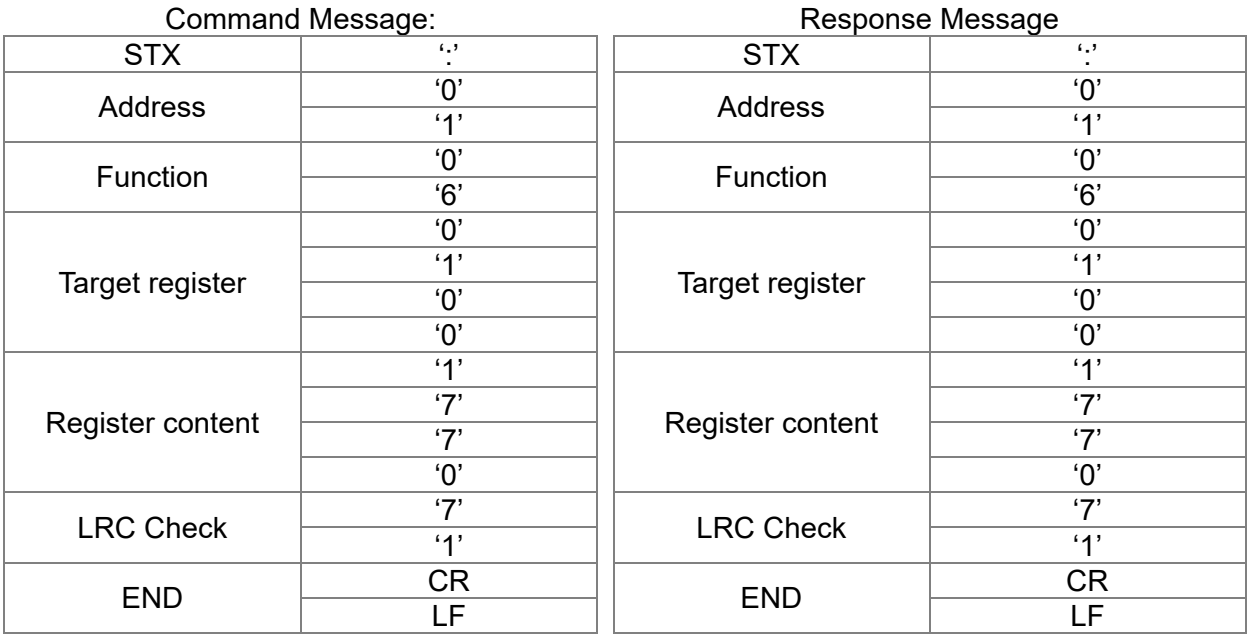

RTU mode:

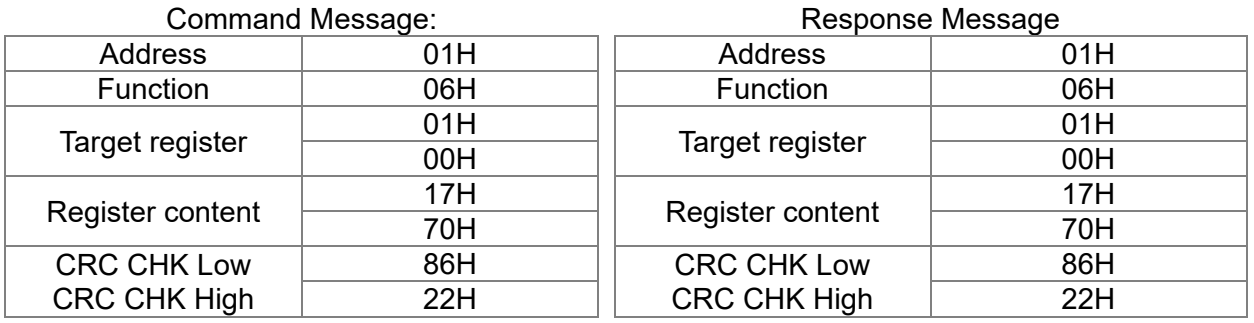

10H: write multiple registers (write multiple data to registers) (at most 20 sets of data can be written simultaneously)

Example: Set the multi-step speed,

Pr.04-00=50.00 (1388H), Pr.04-01=40.00 (0FA0H). AC drive address is 01H.

### ASCII Mode

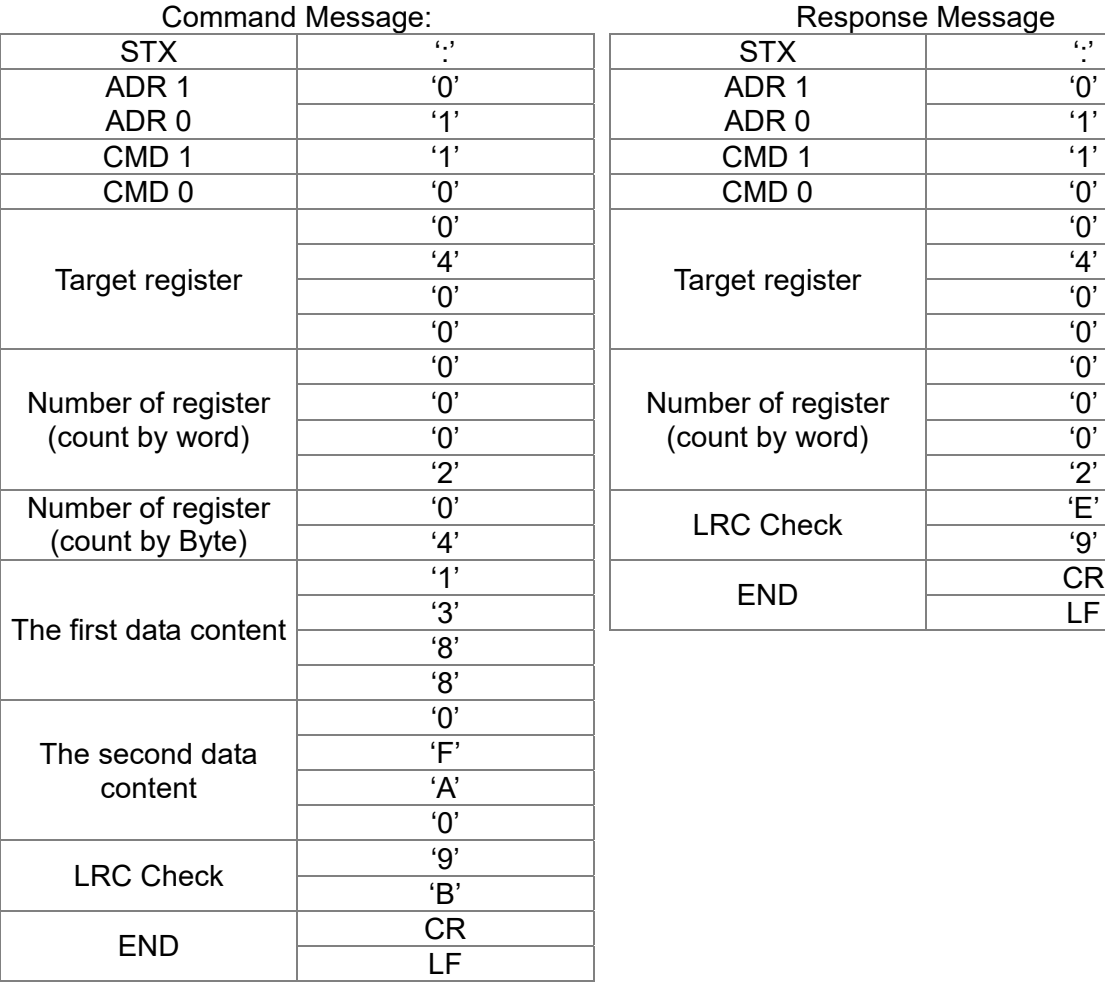

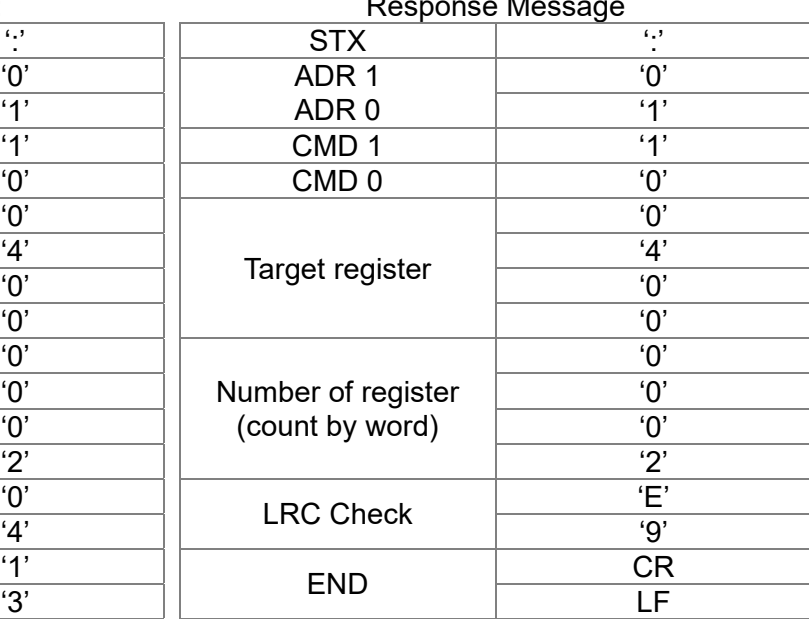

#### RTU mode:

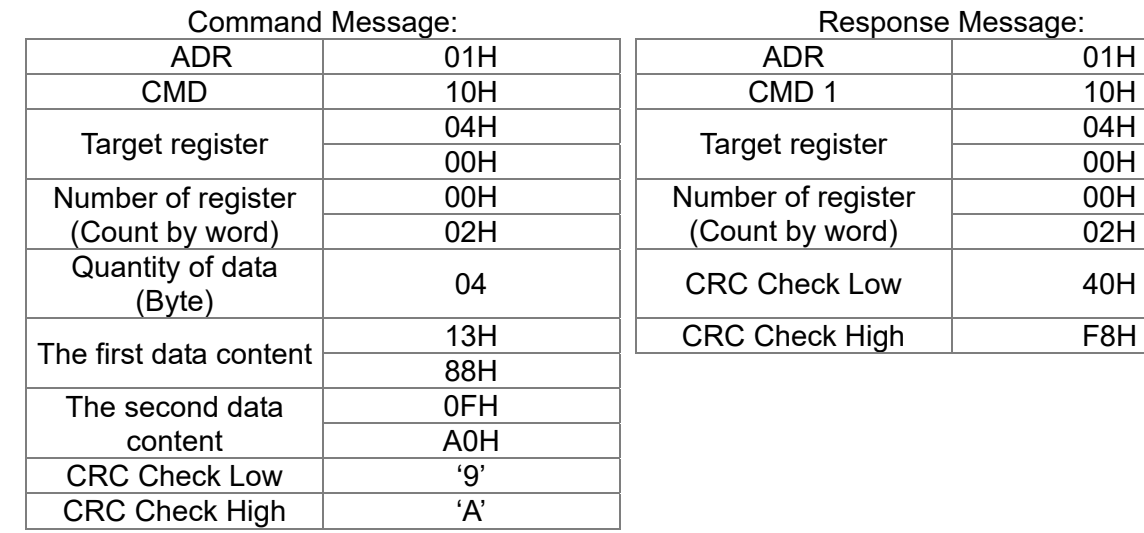

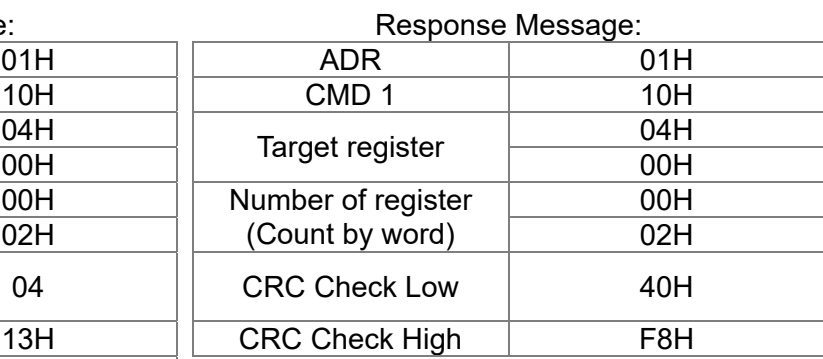

Check sum

ASCII mode:

LRC (Longitudinal Redundancy Check) is calculated by summing up, module 256, and the values of the bytes from ADR1 to last data character then calculating the hexadecimal representation of the 2's-complement negation of the sum.

For example,

01H+03H+21H+02H+00H+02H=29H, the 2's-complement negation of 29H is D7H.
RTU mode:

CRC (Cyclical Redundancy Check) is calculated by the following steps:

#### **Step 1:**

Load a 16-bit register (called CRC register) with FFFFH.

#### **Step 2:**

Exclusive OR the first 8-bit byte of the command message with the low order byte of the 16-bit CRC register, putting the result in the CRC register.

#### **Step 3:**

Examine the LSB of CRC register.

#### **Step 4:**

If the LSB of CRC register is 0, shift the CRC register one bit to the right with MSB zero filling, then repeat step 3. If the LSB of CRC register is 1, shift the CRC register one bit to the right with MSB zero filling, Exclusive OR the CRC register with the polynomial value A001H, then repeat step 3.

#### **Step 5:**

Repeat step 3 and 4 until eight shifts have been performed. When this is done, a complete 8-bit byte will be processed.

#### **Step 6:**

{

Repeat step 2 to 5 for the next 8-bit byte of the command message. Continue doing this until all bytes have been processed. The final contents of the CRC register are the CRC value. When transmitting the CRC value in the message, the upper and lower bytes of the CRC value must be swapped, i.e. the lower order byte will be transmitted first.

The following is an example of CRC generation using C language. The function takes two arguments:

Unsigned char\* data  $\leftarrow$  a pointer to the message buffer

Unsigned char length  $\leftarrow$  the quantity of bytes in the message buffer

The function returns the CRC value as a type of unsigned integer.

Unsigned int crc\_chk(unsigned char\* data, unsigned char length)

```
int j; 
unsigned int reg_crc=0Xffff;
while(length--){ 
     reg \text{crc} ^= *data++;
     for(i=0; i<8; i++){
          if(reg_crc & 0x01){ /* LSB(b0)=1 */
                reg_crc=(reg_crc>>1) ^ 0Xa001;
          }else{ 
                reg_crc=reg_crc >>1; 
          } 
     }
```
return reg\_crc; // return register CRC

**4. Address list**

}

}

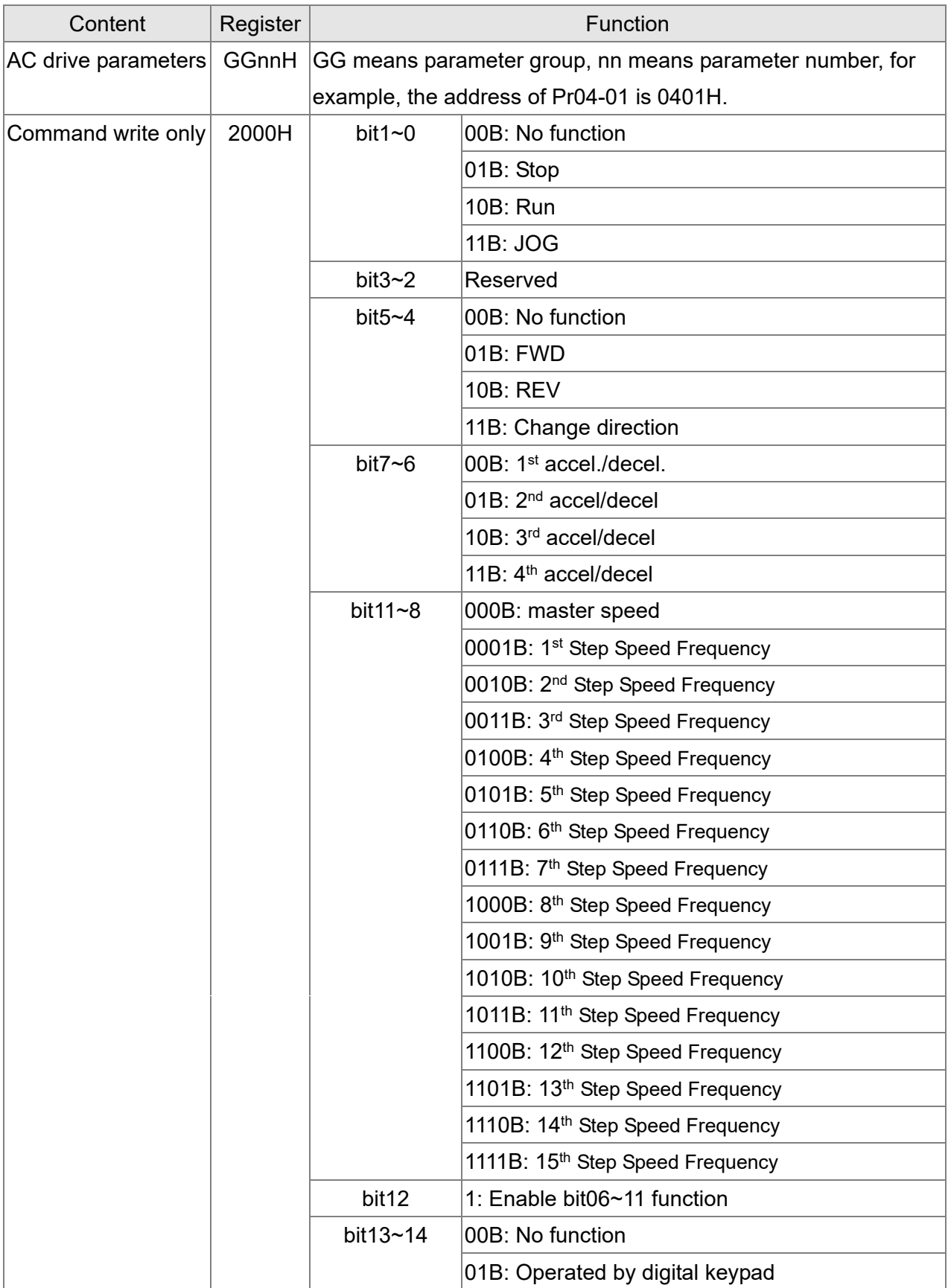

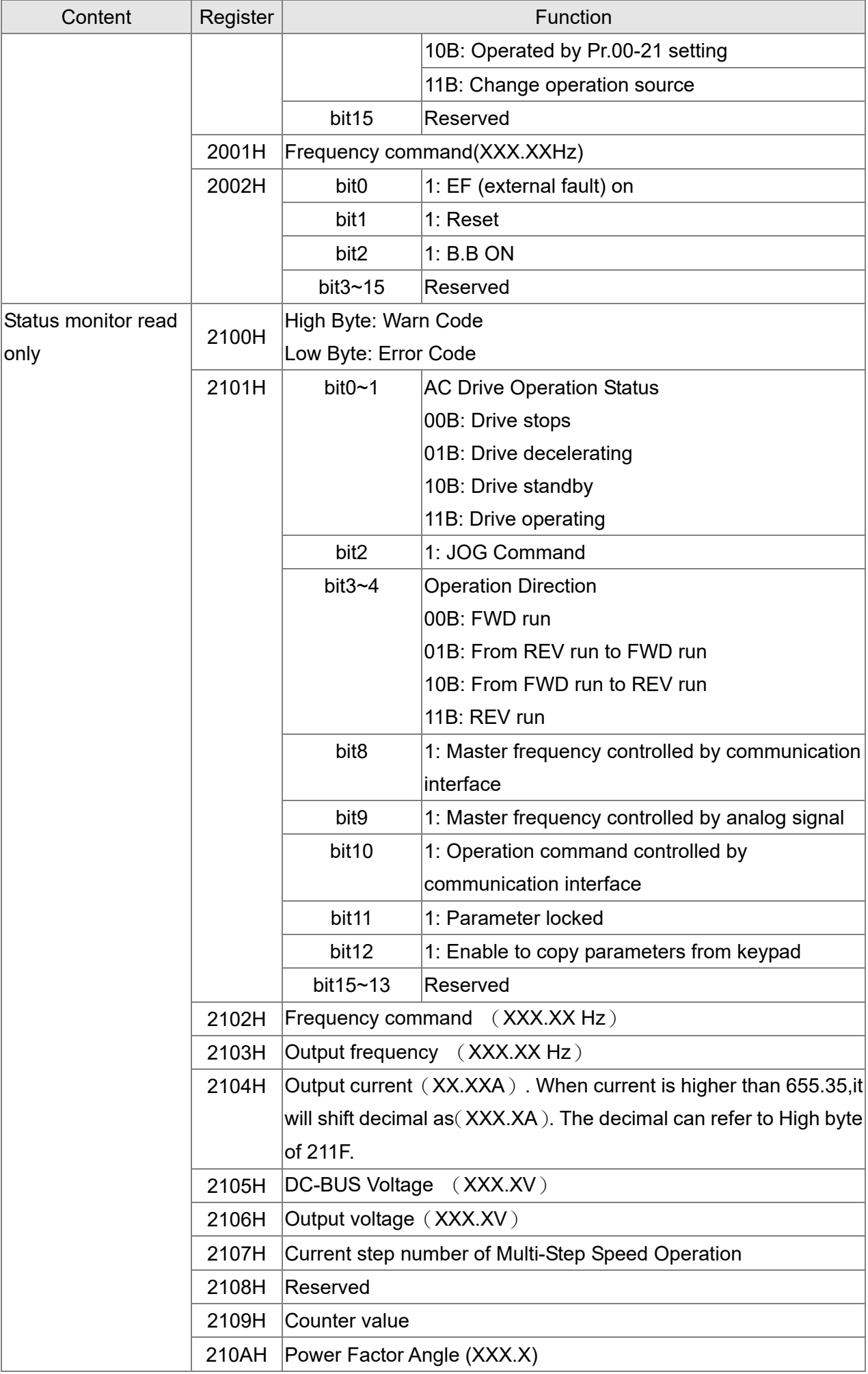

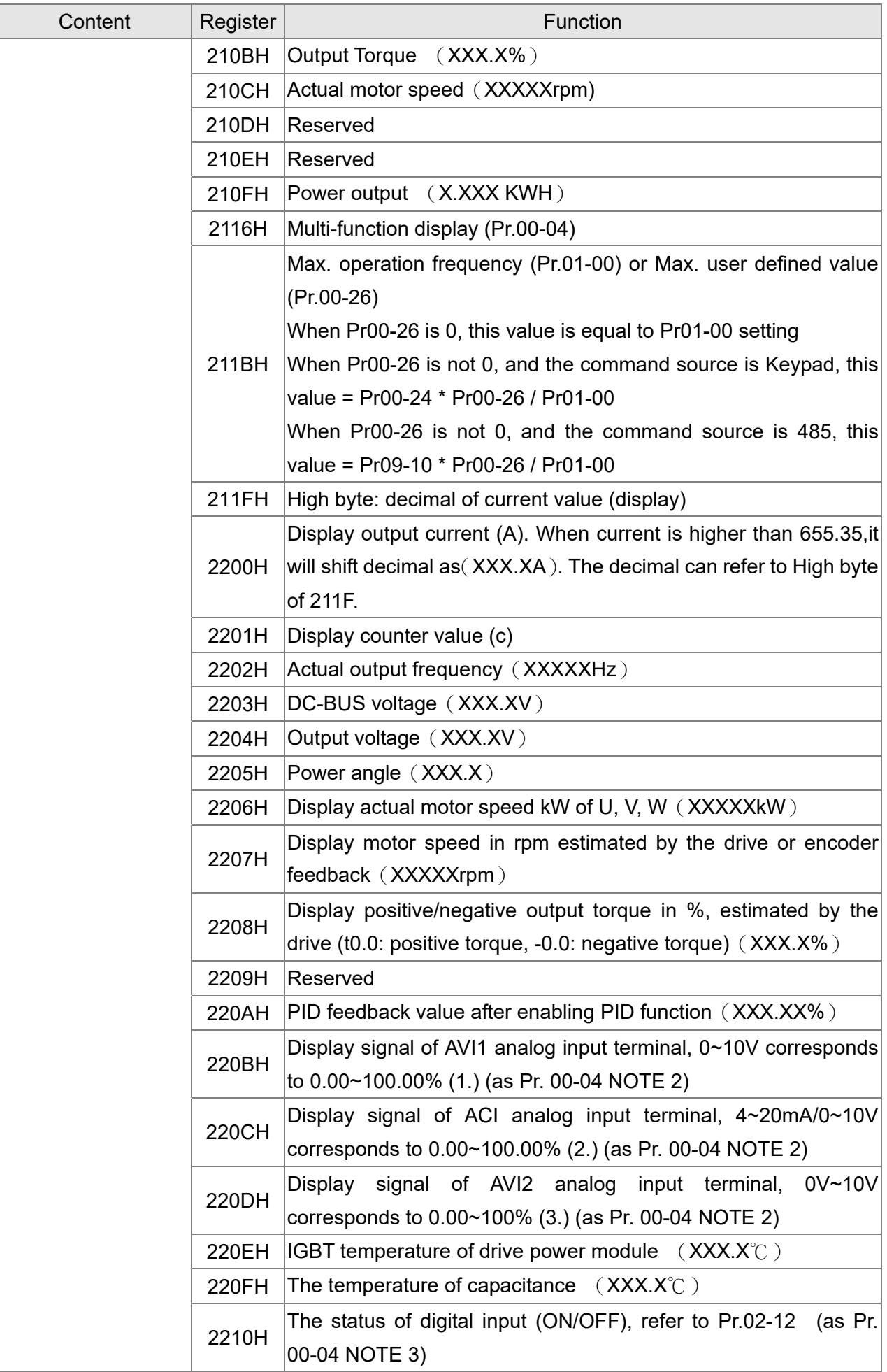

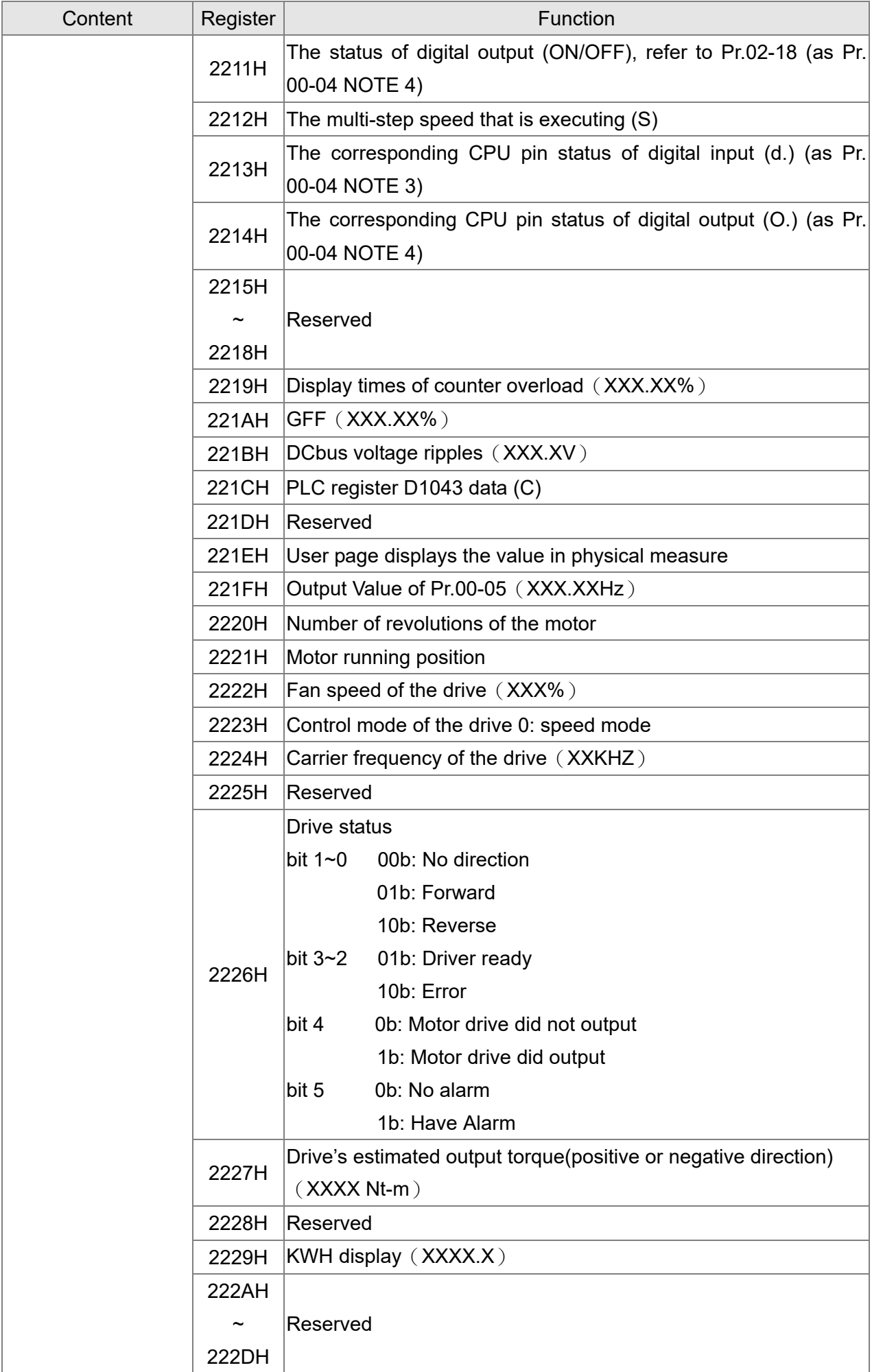

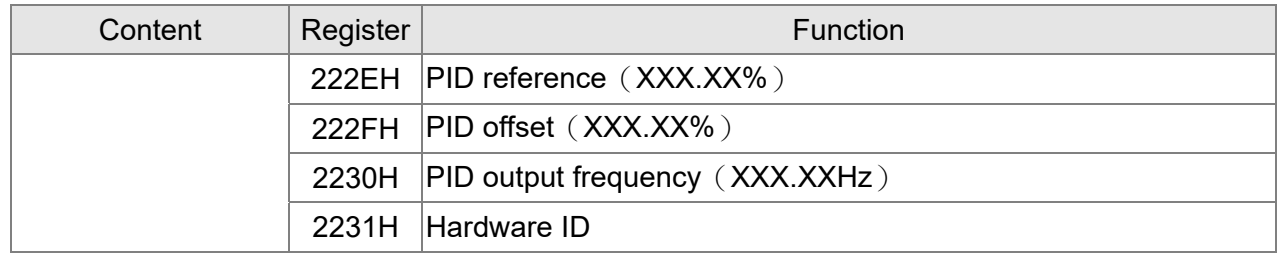

#### **5. Exception response:**

The AC motor drive is expected to return a normal response after receiving command messages from the master device. The AC motor drive does not receive the messages due to a communication error An exception response will be returned to the master device and the most significant bit of the original command code is set to 1. An error message "CExx" will be displayed on the keypad of AC motor drive. The xx of "CExx" is a decimal code equal to the exception code that is described below.

Example:

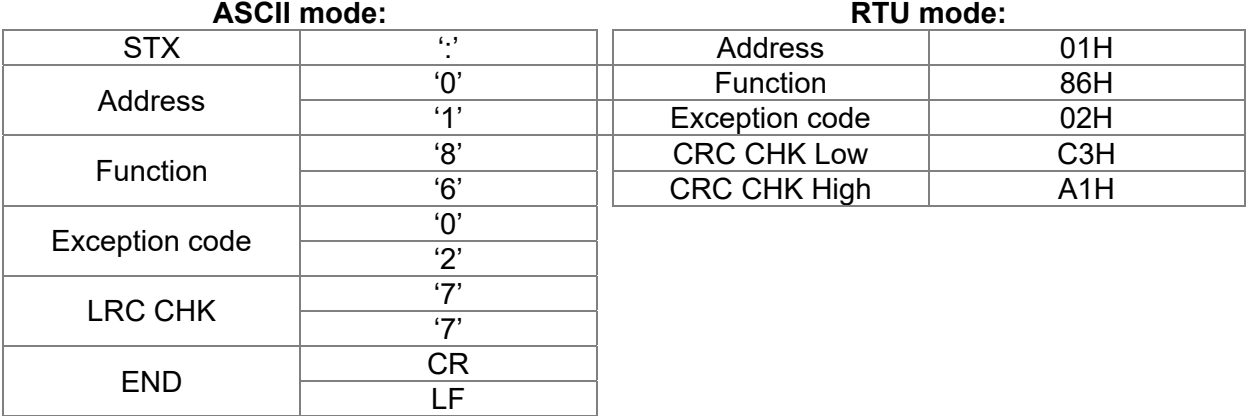

#### The explanation of exception codes:

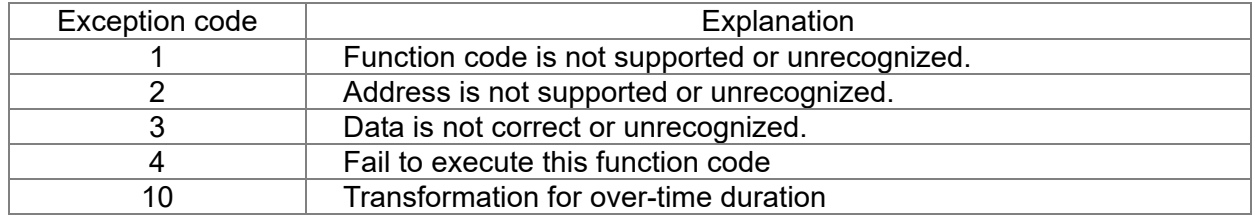

## $\times$   $\overline{HS}$  -  $\overline{HS}$  Response Delay Time

Factory Setting: 2.0

```
 Settings 0.0~200.0ms
```
 This parameter is the response delay time after AC drive receives communication command as shown in the following.

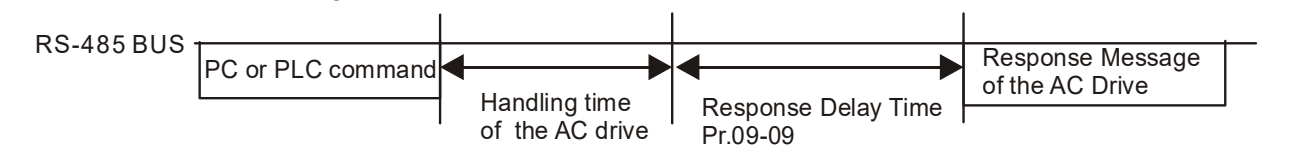

#### អូទ្ម-- 18 Main Frequency of the Communication

Factory Setting: 60.00

Settings 0.00~599.00Hz

 When Pr.00-20 is set to 1 (RS485 communication). The AC motor drive will save the last frequency command into Pr.09-10 when abnormal turn-off or momentary power loss. After reboots the power, it will regard the frequency set in Pr.09-10 if no new frequency command is inputted. When frequency command of 485 is changed (the source of frequency command needs to be set as MODBUS), this parameter is also be changed.

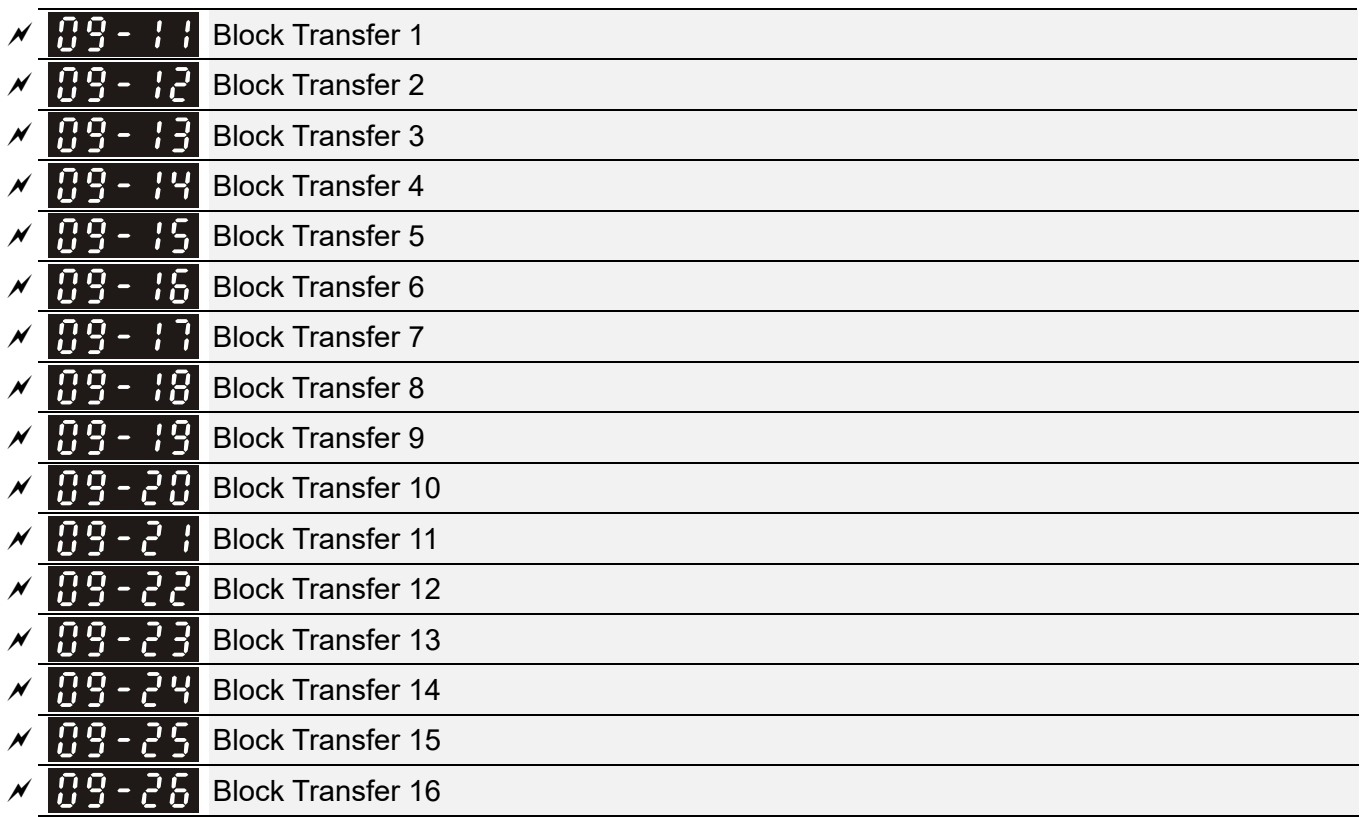

#### Settings 0~FFFFh

There is a group of block transfer parameter available in the AC motor drive (Pr.09-11 to Pr.09-26). Throughcommunication code 03H, users can use Pr.09-11 to Pr.09-26 to save those parameters that they want to read.

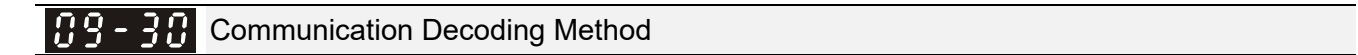

Factory Setting: 1

Factory Setting: 0000

Settings 0: Decoding Method 1 (20xx)

1: Decoding Method 2 (60xx)

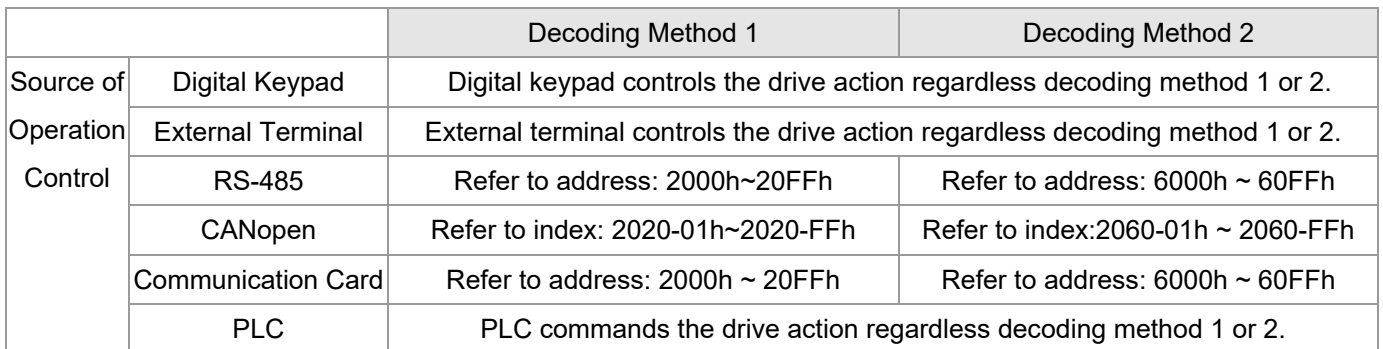

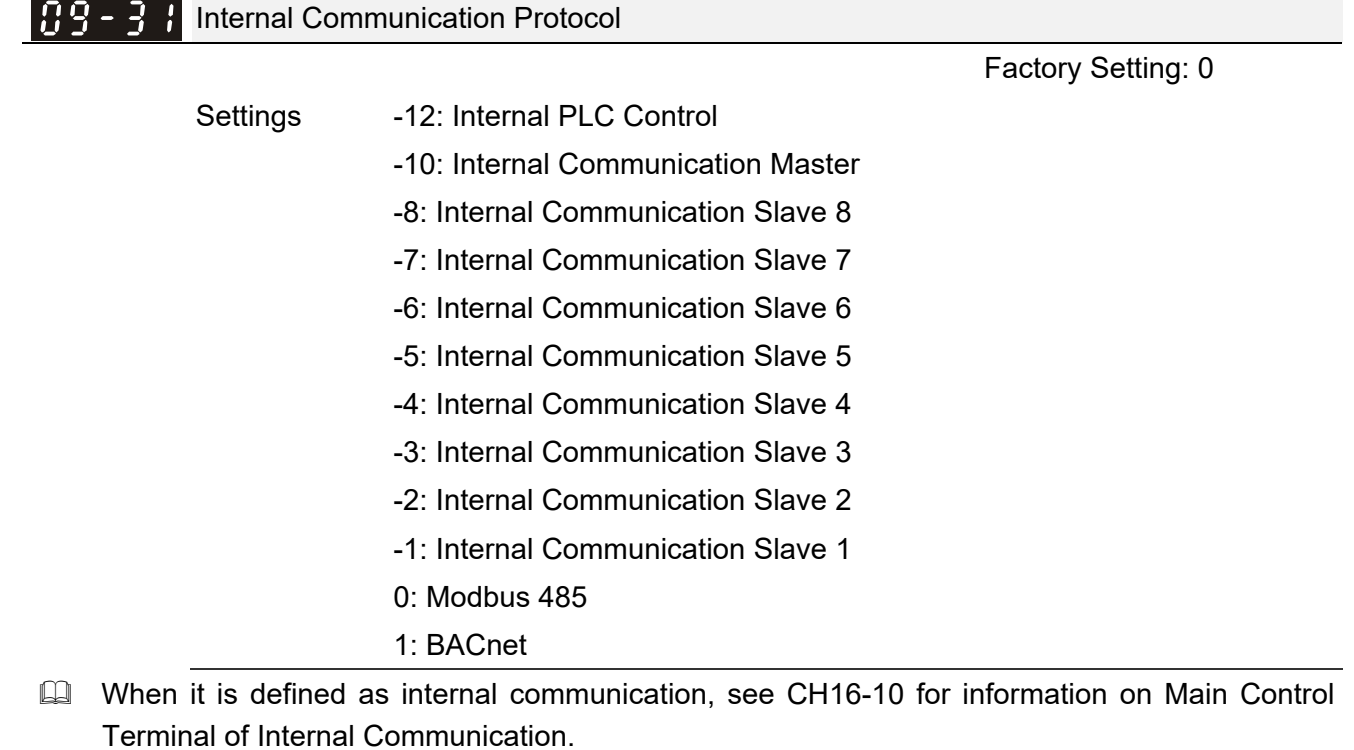

When it is defined as internal PLC control, see CH16-12 for Remote IO control application (by using MODRW).

 $\times$   $\left[\frac{1}{2}\right]$   $\left[\frac{3}{2}\right]$  PLC command force to 0

Factory Setting: 0000

Setting 0000~FFFFh

**If it defines the action that before PLC scans time sequence, the frequency command or speed** command needs to be cleared as 0 or not.

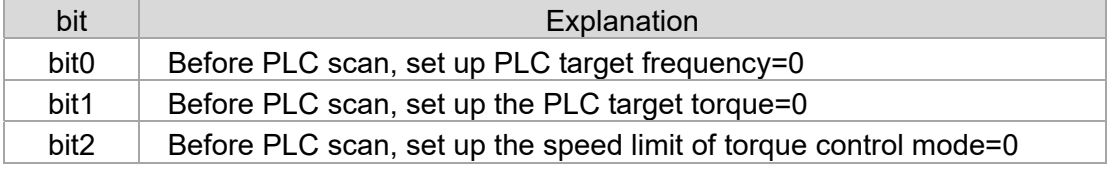

#### $\begin{array}{ccc} 0.9 & -3.5 \\ -0.9 & -0.9 \end{array}$  PLC Address

Factory Setting: 2

Settings 1~254

## **B**  $\overline{B}$  -  $\overline{B}$  CANopen Slave Address

Settings 0: Disable

0~127

 $123 - 3$ CANopen Speed

Settings 0: 1Mbps

- 1: 500Kbps
- 2: 250Kbps
- 3: 125Kbps

Factory Setting: 0

Factory Setting: 0

4: 100Kbps (Delta only)

5: 50Kbps

#### $\left| \begin{smallmatrix} 1 & 0 \\ 0 & 1 \end{smallmatrix} \right|$  CANopen Warning Record

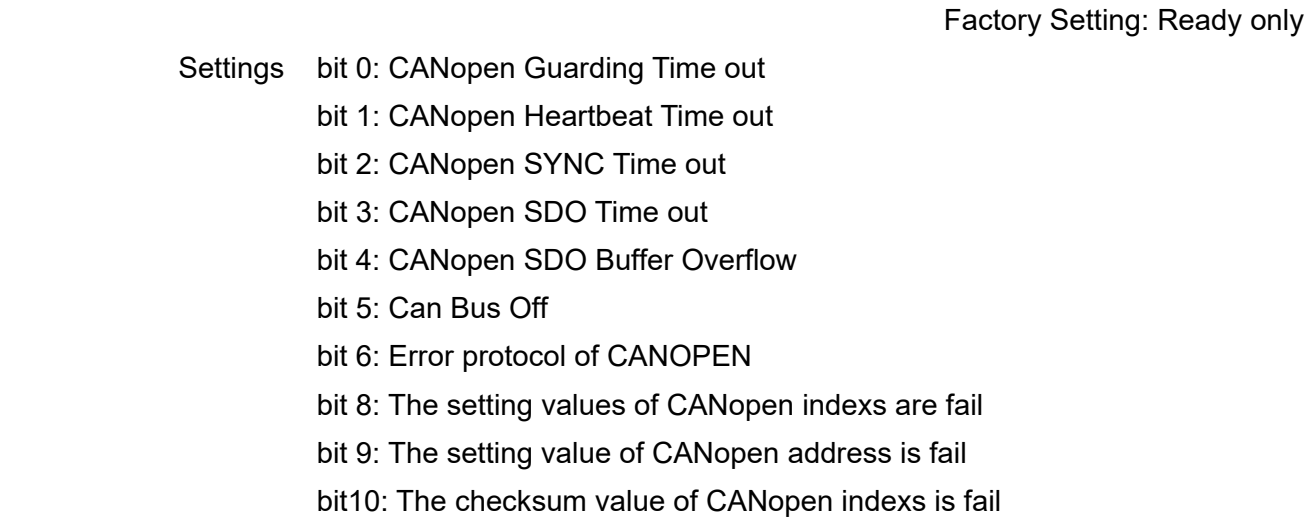

### 109-40 CANopen Decoding Method Factory Setting: 1 Settings 0: Delta defined decoding method 1: CANopen Standard DS402 protocol 109-4 CANopen Status Factory Setting: Read Only Settings 0: Node Reset State 1: Com Reset State 2: Boot up State 3: Pre Operation State 4: Operation State 5: Stop State  $B9 - 42$ CANopen Control Status Factory Setting: Read Only Settings 0: Not ready for use state 1: Inhibit start state 2: Ready to switch on state 3: Switched on state 4: Enable operation state 7: Quick stop active state 13: Error reaction activation state 14: Error state  $\Omega$ 9-45 CANopen Master Function Factory Setting: 0 Settings 0: Disable

1: Enable

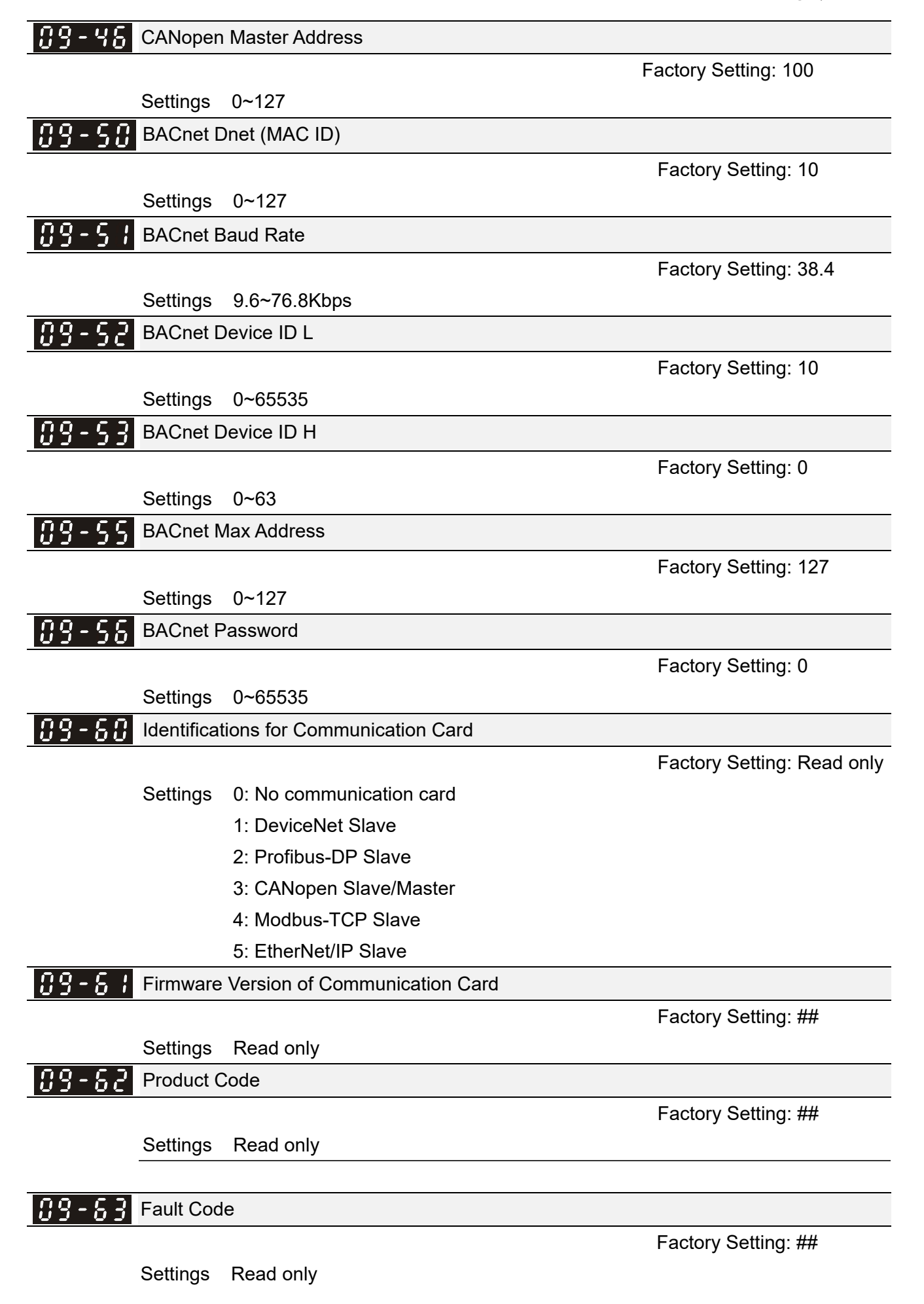

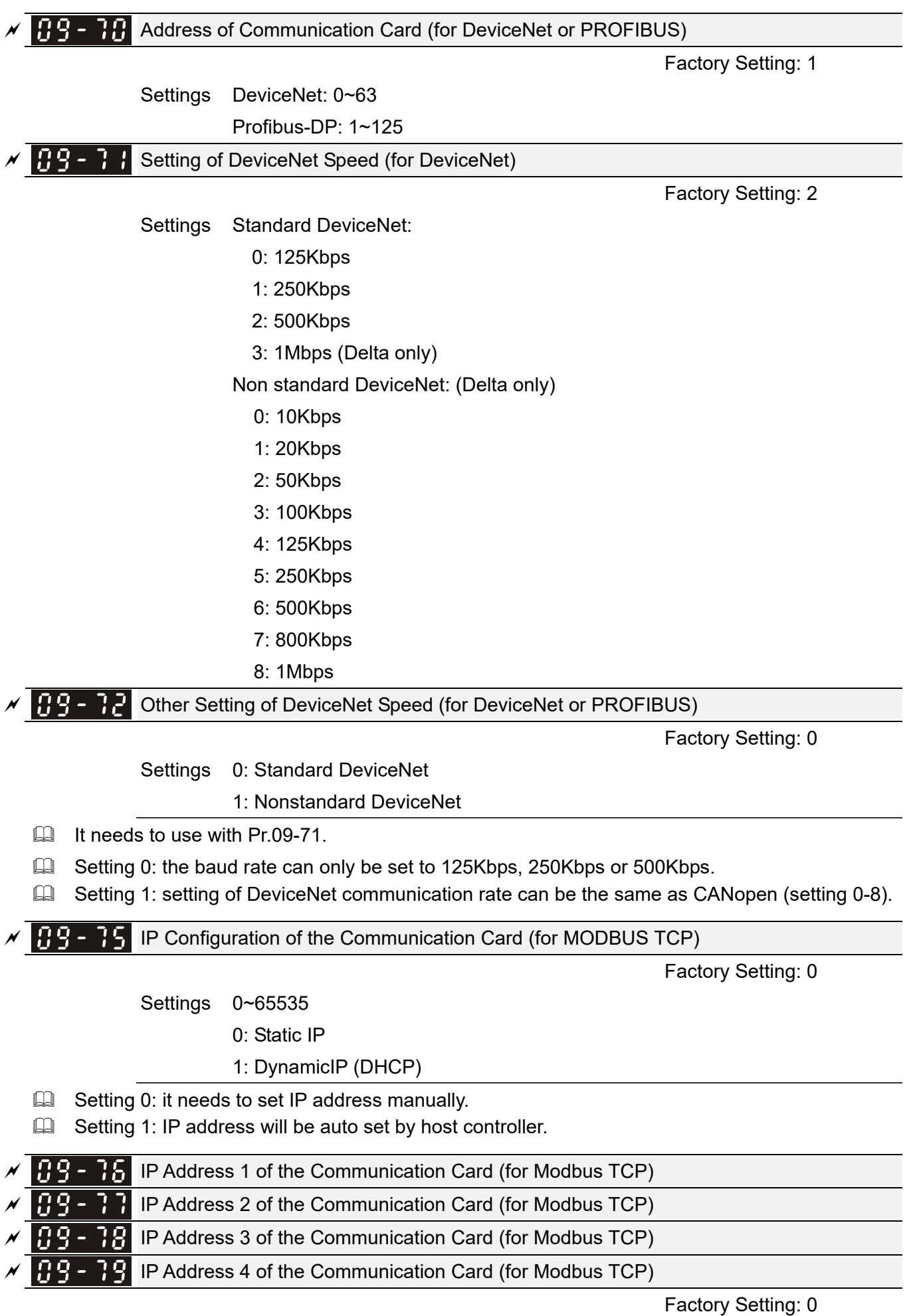

Settings 0~65535

Pr.09-76~09-79 needs to use with communication card.

- $\mathcal{A}$  **H** $\mathbf{P}$   $\mathbf{P}$  Address Mask 1 of the Communication Card (for Modbus TCP)  $\sqrt{11}$  -  $\frac{1}{2}$  -  $\frac{1}{2}$  Address Mask 2 of the Communication Card (for Modbus TCP)  $AB - B$  Address Mask 3 of the Communication Card (for Modbus TCP)
	- $\mathbf{A}^{\mathbf{Q}}$   $\mathbf{A}^{\mathbf{Q}}$  Address Mask 4 of the Communication Card (for Modbus TCP)

Factory Setting: 0

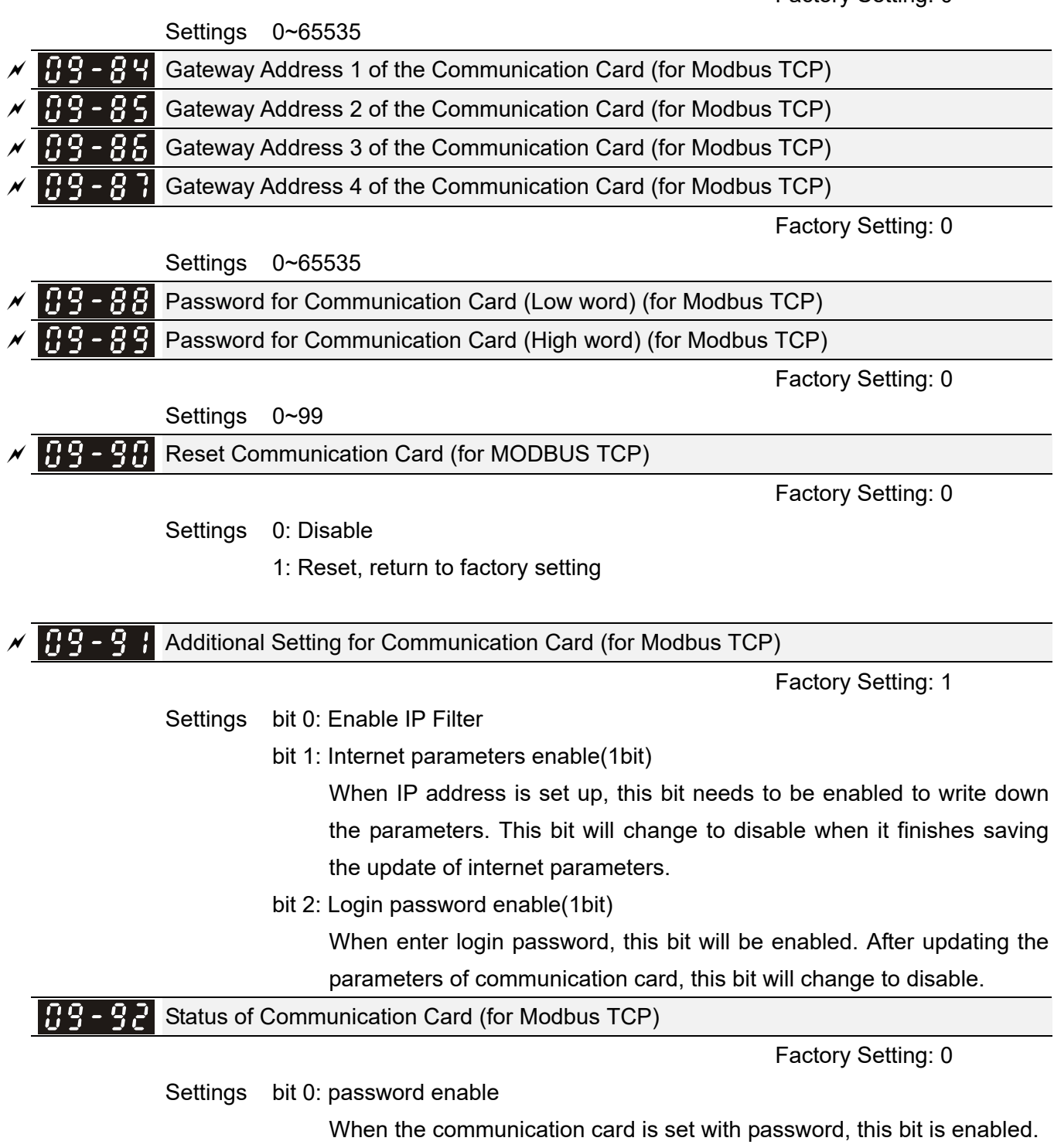

When the password is clear, this bit is disabled.

## **10 Speed Feedback Control Parameters**

 $\mathcal N$  This parameter can be set during operation.

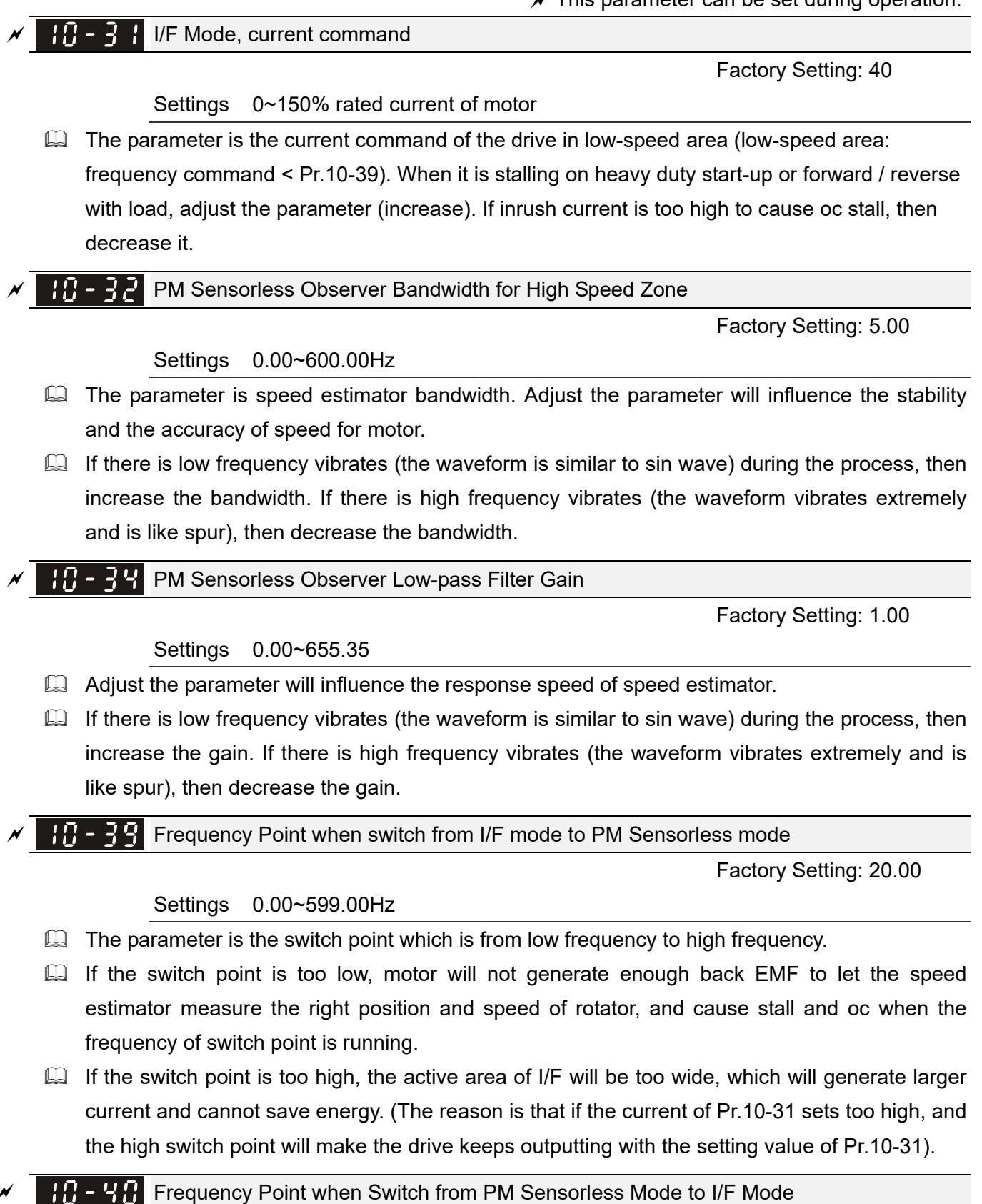

Settings 0.00~599.00Hz

Factory Setting: 20.00

## $\Box$  The parameter is the switch point which is from high frequency to low frequency.

 $\Box$  If the switch point is too low, motor will not generate enough back EMF to let the speed

estimator measure the right position and speed of rotator when the frequency of switch point is running.

 $\Box$  If the switch point is too high, the active area of I/F will be too wide, which will generate larger current and cannot save energy. (The reason is that if the current of Pr.10-31 sets too high, and the high switch point will make the drive keeps outputting with the setting value of Pr.10-31).

#### $\mathbf{H} \cdot \mathbf{H}$  I/F mode, low pass-filter time

Factory Setting: 0.2

#### Settings 0.0~6.0 sec

- **Example 15 This parameter is the filter time of Pr.10-31.It can let magnetic field under I/F mode increased** smoothly to the current command setting value.
- $\Box$  If you want to increase the size of Id slowly, you can adjust high to avoid the starting current output Step phenomenon; if you adjust to low (minimum 0), the faster the current rises, and there will be a Step phenomenon.

 $\prod_{i=1}^{n}$  -  $\prod_{i=1}^{n}$  Initial Angle Detection Pulse Level

Factory Setting: 1.0

#### Settings 0.0~3.0 times of motor rated current

- $\Box$  This parameter is only available when Pr.10-53=2 or 3.
- $\Box$  The parameter influences the value of pulse during the angle detection. The larger the pulse is, the higher of the accuracy of rotator's position reaches. But it might cause an over current trip up more easily.
- **Exage 10** Increase the parameter when the running direction and the command are opposite while start-up. If over current occurs in the start-up moment, then decrease the parameter.

**HH - 44** Zero voltage time while start up

Factory Setting: 00.000

#### Settings 0.000~60.000 sec

- When the motor is in static status at the startup, the accuracy to estimate angles will be increased. In order to make the motor in "static status", the drive 3 phase U, V, W output 0V to motor to reach this goal. The Pr.10-49 setting time is the length of time when three-phase output 0V.
- $\Box$  It is possible that even when this parameter is being applied but the motor at the installation site cannot go into the "static status" caused by the inertia or by any external force. So, if the motor doesn't go into a complete "static status" in 0.2 sec, increase appropriately this setting value.
- This parameter is functional only when the setting of Pr.07-12 Speed Search during Startup ≠0.
- When the Pr.10-49 is set too large, it will obviously delay the start-up time. But when the parameter is set to small, the braking capacity would be insufficient.

#### Injection Frequency

Factory Setting: 500

#### Settings 0~1200Hz

 This parameter is a high frequency injection command in PM SVC control mode, and usually it doesn't need to be adjusted. But if a motor's rated frequency (i.e. 400 Hz) is too close to the

frequency setting of this parameter (i.e. factory setting 500 Hz), the accuracy of angles detected will be affected. Therefore, refer to the setting of Pr.01-01 before adjusting this parameter.

- $\Box$  If the setting value of Pr.00-17 is lower than Pr.10-51\*10, then increase the frequency of carrier wave.
- $\Box$  Pr.10-51 is valid only when Pr.10-53 = 2.

 $\mathbb{I} \cdot \mathbb{I} = \mathbb{I} \cdot \mathbb{I}$  Injection Magnitude

Factory Setting:15.0/30.0

Settings 0.0~200.0V

- The parameter is magnitude command of high frequency injection signal in PM SVC control mode.
- Increasing the parameter can get more accurate estimated value of angle. But the noise of electromagnetic might be louder if the setting value is too high.
- This parameter will be received when motor's parameter is"Auto". And this parameter will influence the accuracy of angel's estimation.
- When the ratio of salient pole (Lq/Ld) is lower, increase Pr. 10-52 to make angle detection be accurate.
- $\Box$  Pr.10-52 is valid only when Pr. 10-53 = 2.

 $\mathbb{P}\left\{P\right\}$  PM Motor Rotor Initial Angle Position Detection Method

Factory Setting: 0

Settings 0: Disabled

- 1:Internal 1/4 rated current attracting the rotor to zero degrees
- 2:High frequency injection
- 3:Pulse injection
- $\Box$  It is suggested to set as "2" if it is IPM; set as "3" if it is SPM. If there is bad effect when set as "2" or "3", then set as "1".

## **11 Advanced Parameters**

Group 11 Advanced parameters are reserved.

## **12 Pump Parameters**

 $\mathcal N$  This parameter can be set during operation.

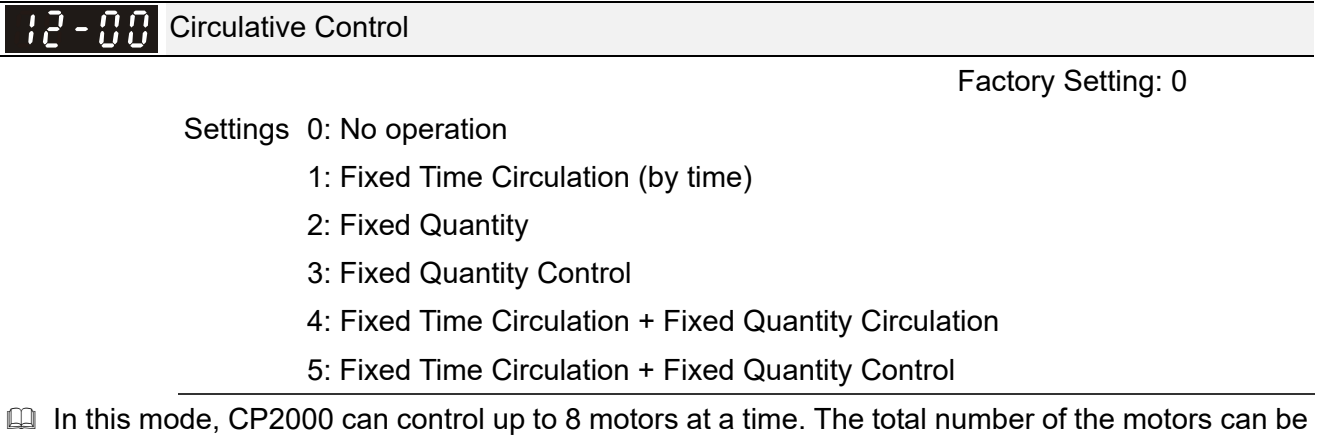

determined by Pr.12-01. In accordance with the Fixed Time Circulation of Pr.12-02, you can adjust the switching time between Start/Stop of each motor. That means when an operating motor reaches the time setting of Pr.12-02, CP2000 will stop that motor. Then after the delay time setting of Pr.12-03, next motor will start operating. See diagram below.

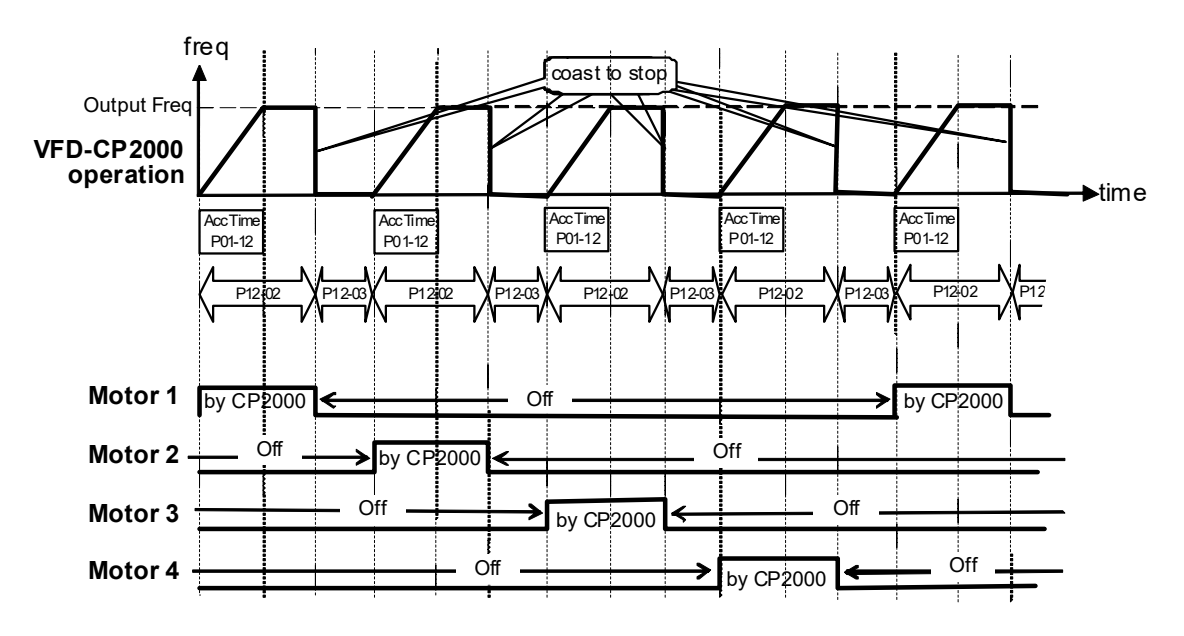

**Diagram 12-1**: Sequential Diagram of the Fixed Time Circulation (by time)

#### **E Disable Motors' Output**

Set the Multifunction Input Commands as Disable Motors' Output can stop corresponding motors. The settings are:

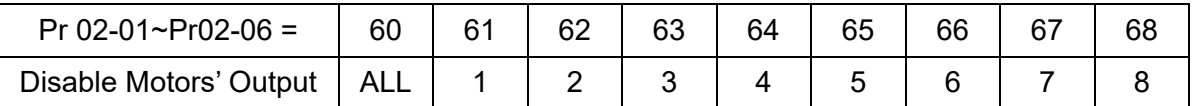

When a motor's output is disabled, this motor will park freely.

 Wiring: Fixed Time Circulation (by time) Control can control up to 8 motors. The diagram 12-2 is an example of controlling 4 motors at the same time.

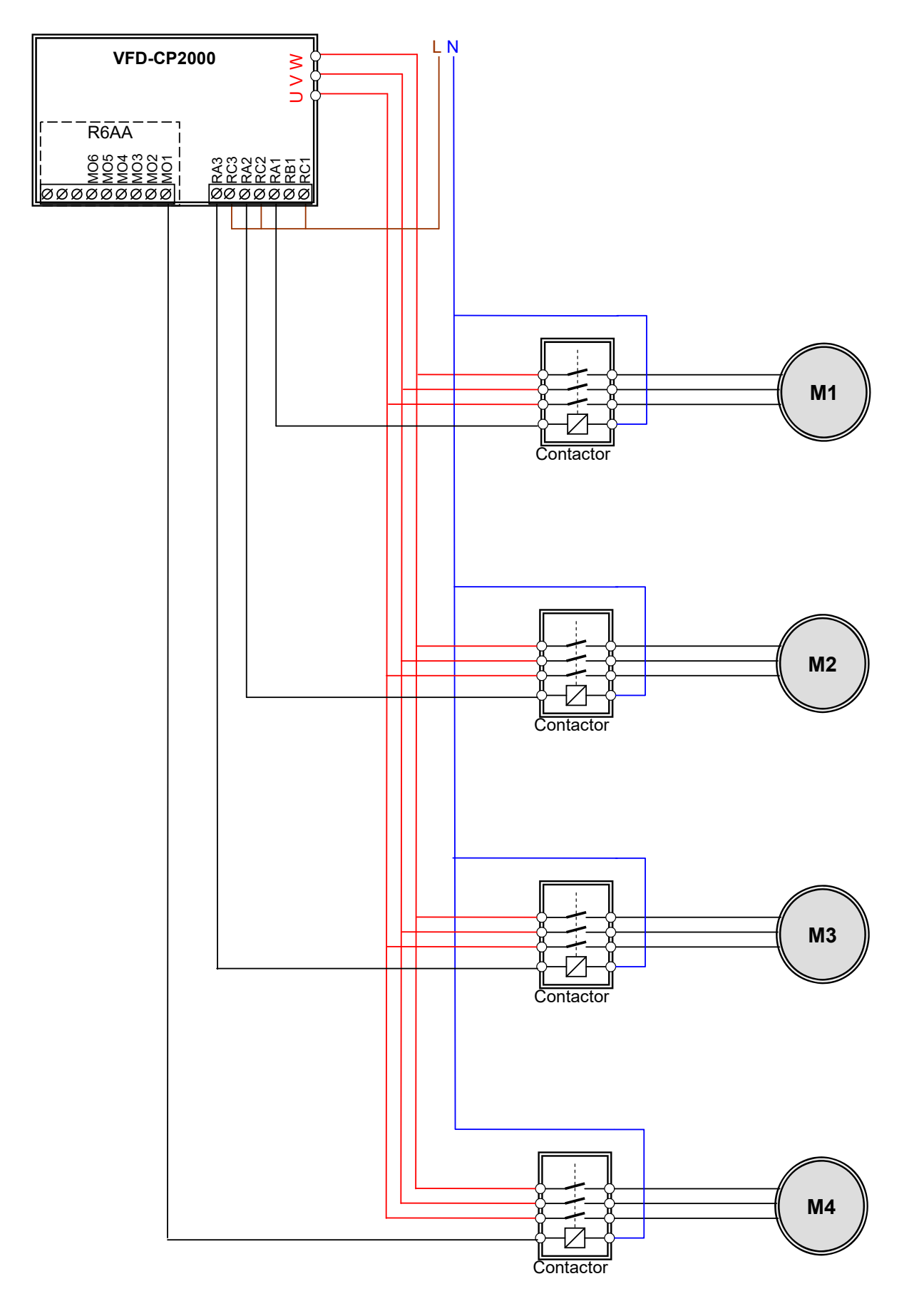

Diagram 12-2: Wiring

12 - 0

Number of Motors to be connected

Factory Setting: 1

Settings 1~8

Number of Motors: Maximum 8 motors. After setting number of motor to be connected at the same time, multi-function output terminals will follow automatically the setting as shown in the table below.

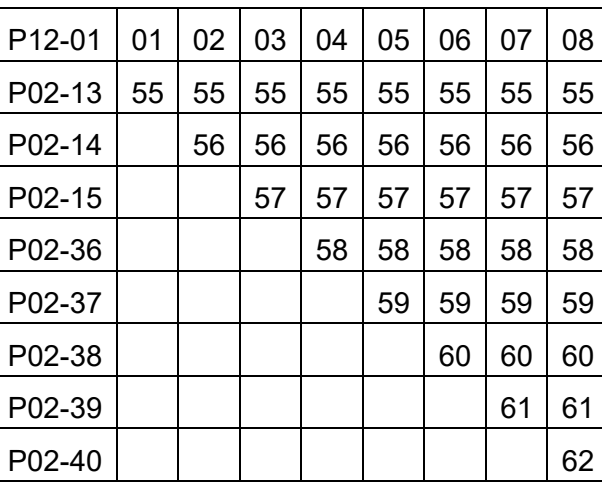

**Table 1:** Setting of Multi-function Output Terminal on Circulating Motors

12 - $\mathbf{H}$   $\mathbf{C}$  Operating time of each motor (minutes)

Factory Setting: 0

#### Settings 0~65500 min

 $\Box$  Setting of Fixed Time Circulation by minute. If Pr.12-02 = 0, that means stop timing, the current running motors will keep on operating until a stop command is given.

12 - 03 L Delay Time due to the Acceleration (or the Increment ) at Motor Switching (seconds)

Factory Setting: 1.0

Settings 0.0~3600.0 sec

 $\Box$  Delay time when switching motors in seconds. When the current running motors reach the time setting of Pr.12-02, CP2000 will follow the delay time setting of Pr.12-03 and then switch to run the next motor.

 $\mathbf{P}$  -  $\mathbf{P}$  Delay Time due to the Deceleration ( or the Decrement) at Motor Switching (seconds)

Factory Setting: 1.0

Settings 0.0~3600.0 sec

 $\mathbf{B} - \mathbf{B}$   $\mathbf{S}$  Delay time while fixed quantity circulation at Motor Switching (seconds)

Factory Setting: 10.0

#### Settings 0.0 to 3600.0 sec

**E Fixed quantity circulation with PID** 

Sequential Diagram

In this mode, CP2000 can control up to 4 motors to increase controlling flow quantity and pressure range. When controlling flow quantity, motors will be in parallel connection. When controlling pressure range, motors will be in series connection.

If need to increase flow quantity or pressure range, CP2000 will increase first motor's pressure from 0Hz to the largest operating frequency. If output frequency reaches the frequency setting of Pr.12-06 and delay time of Pr.12-05, then CP2000 will delay the time setting of Pr.12-03, and switch the motor to use mains electricity and delay the time setting of Pr.12-03 to run next motor. If necessary, other motors will be activated in sequence. See sequential diagram of 12-3 and 12-4.

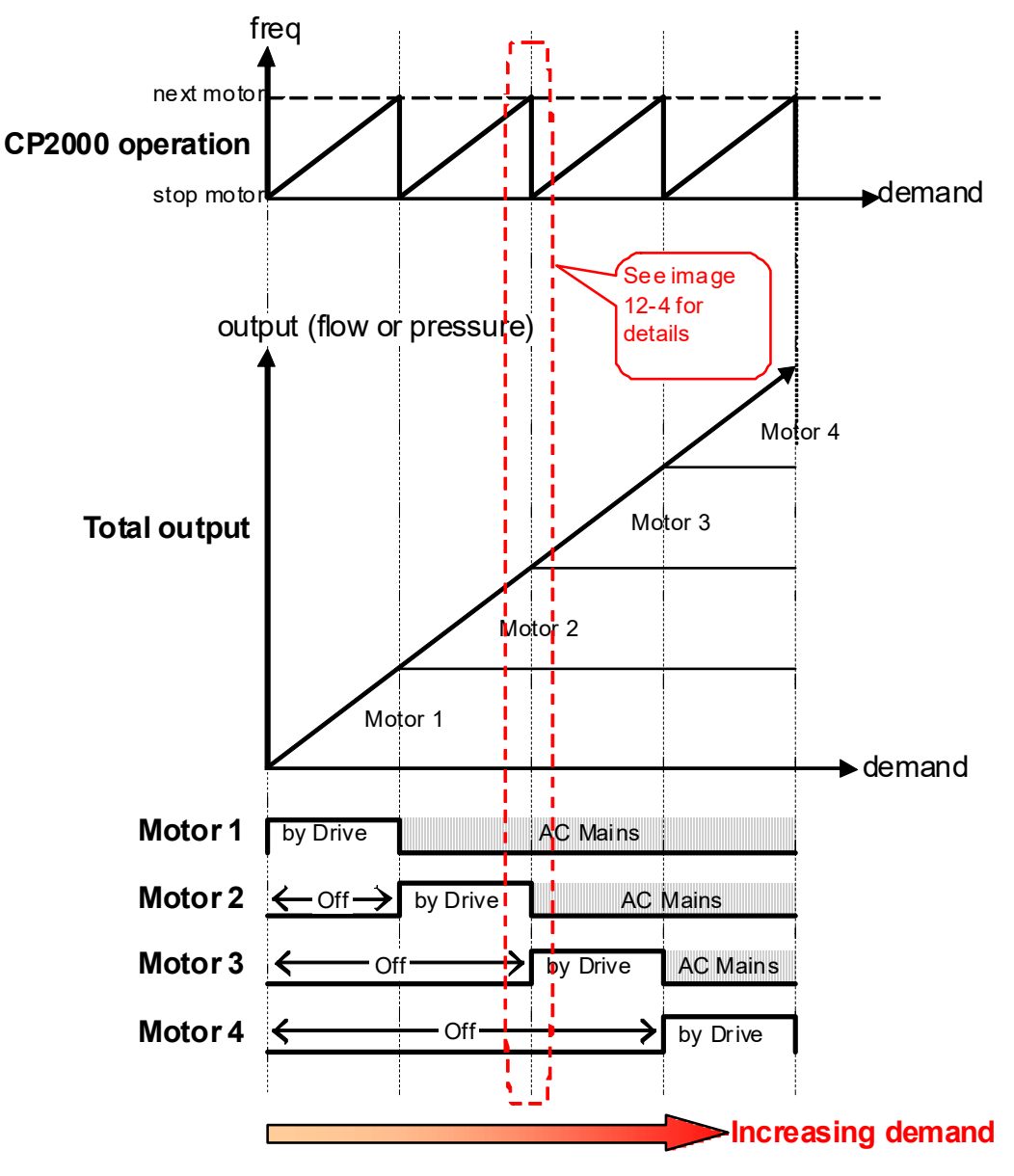

Diagram 12-3: Sequence of Fixed quantity circulation with PID – Increasing Demand

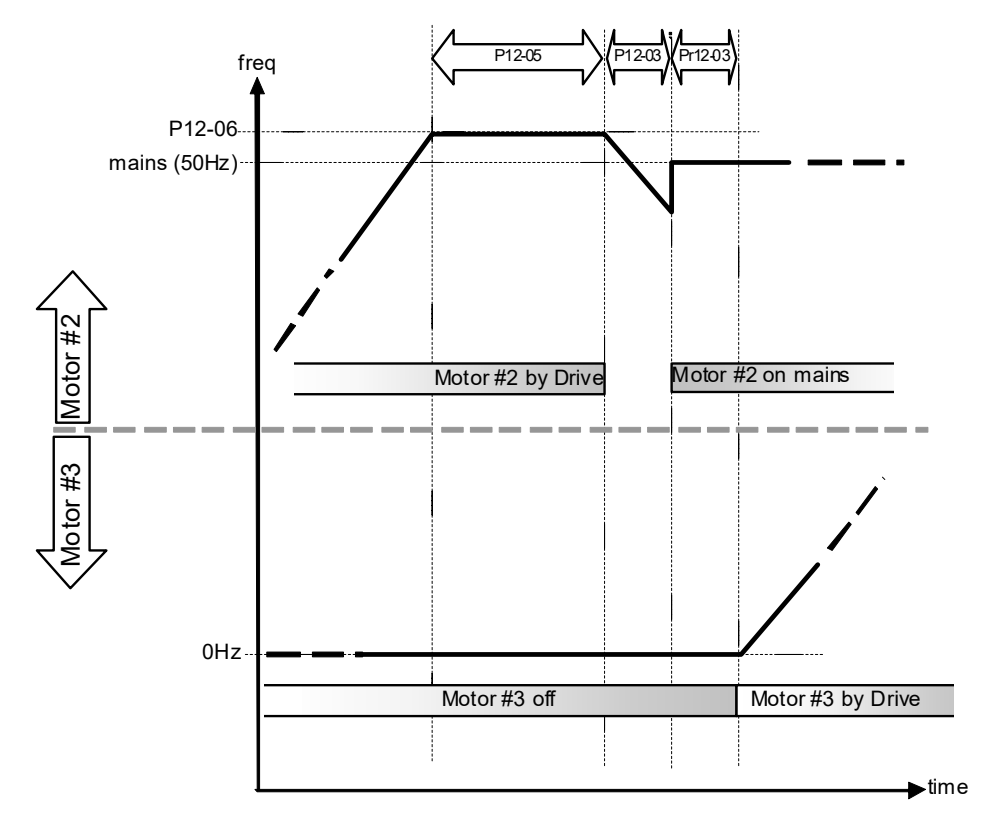

Diagram 12-4: Sequence of switching motors at fixed quantity circulation with PID – Increasing Demands

However, if decreasing demands when flow quantity and pressure are too big, CP2000 will stop the current operating motors and wait for the delay time setting of Pr.12-04. Then keep on doing this until the last motor stop using mains electricity. See sequential diagram 12-5 and 12-6 below.

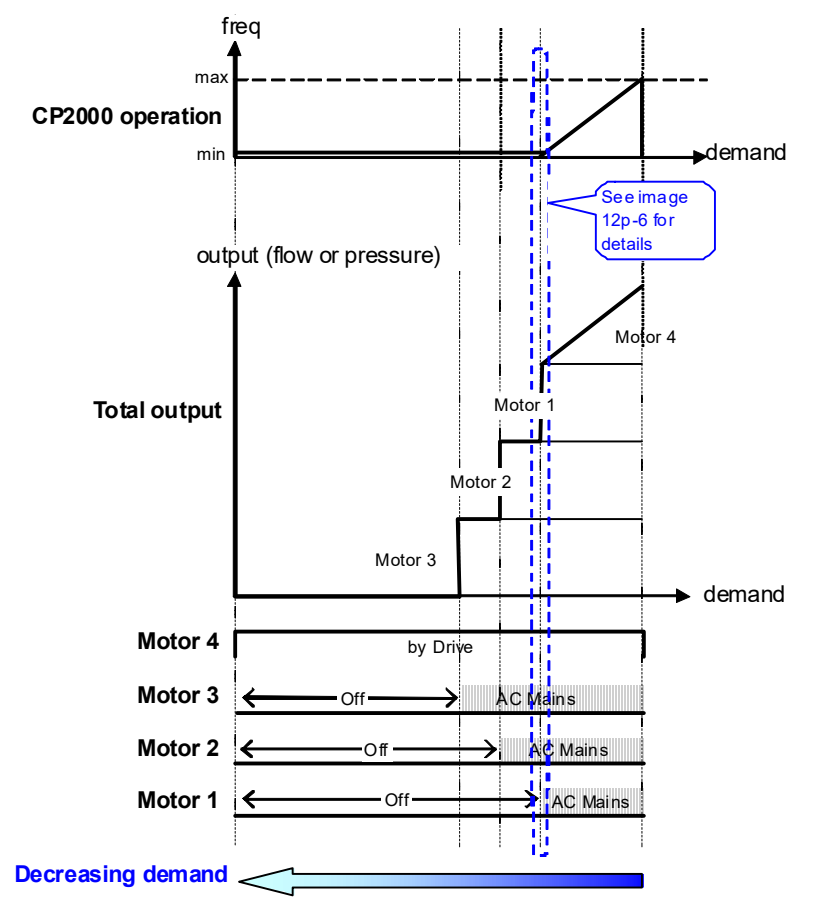

Diagram 12-5: Sequence of switching motors at fixed quantity circulation with PID

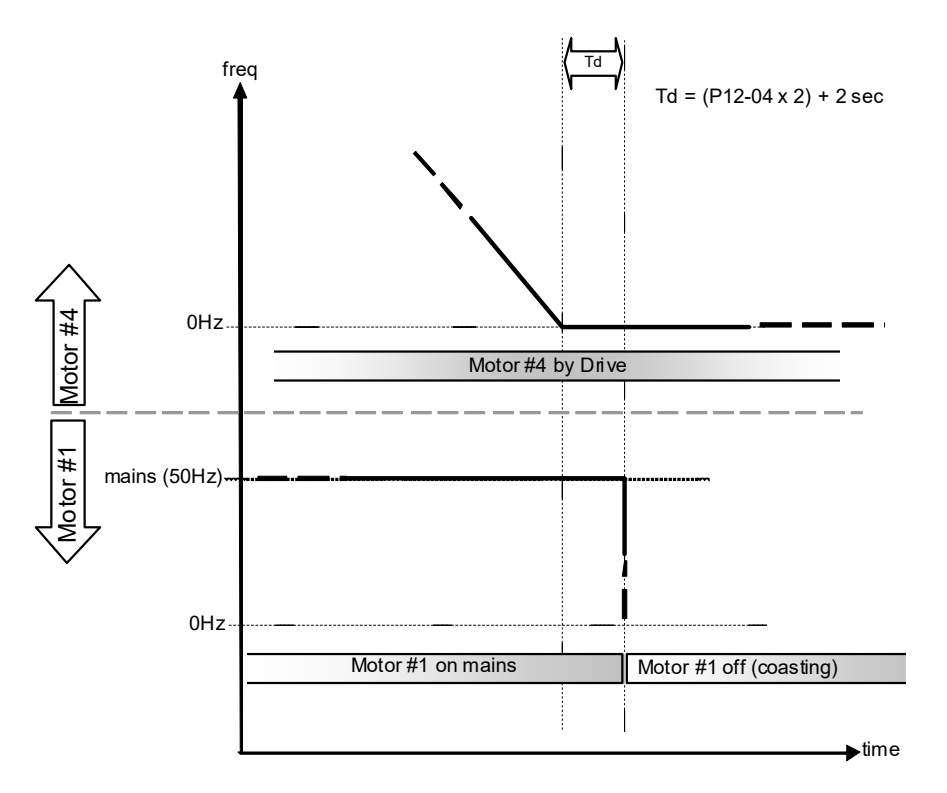

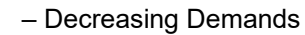

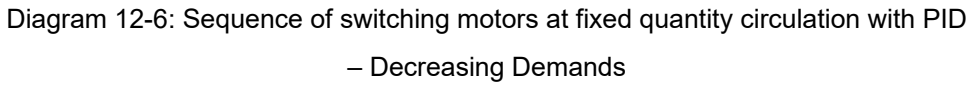

#### **Q** Parameter Setting

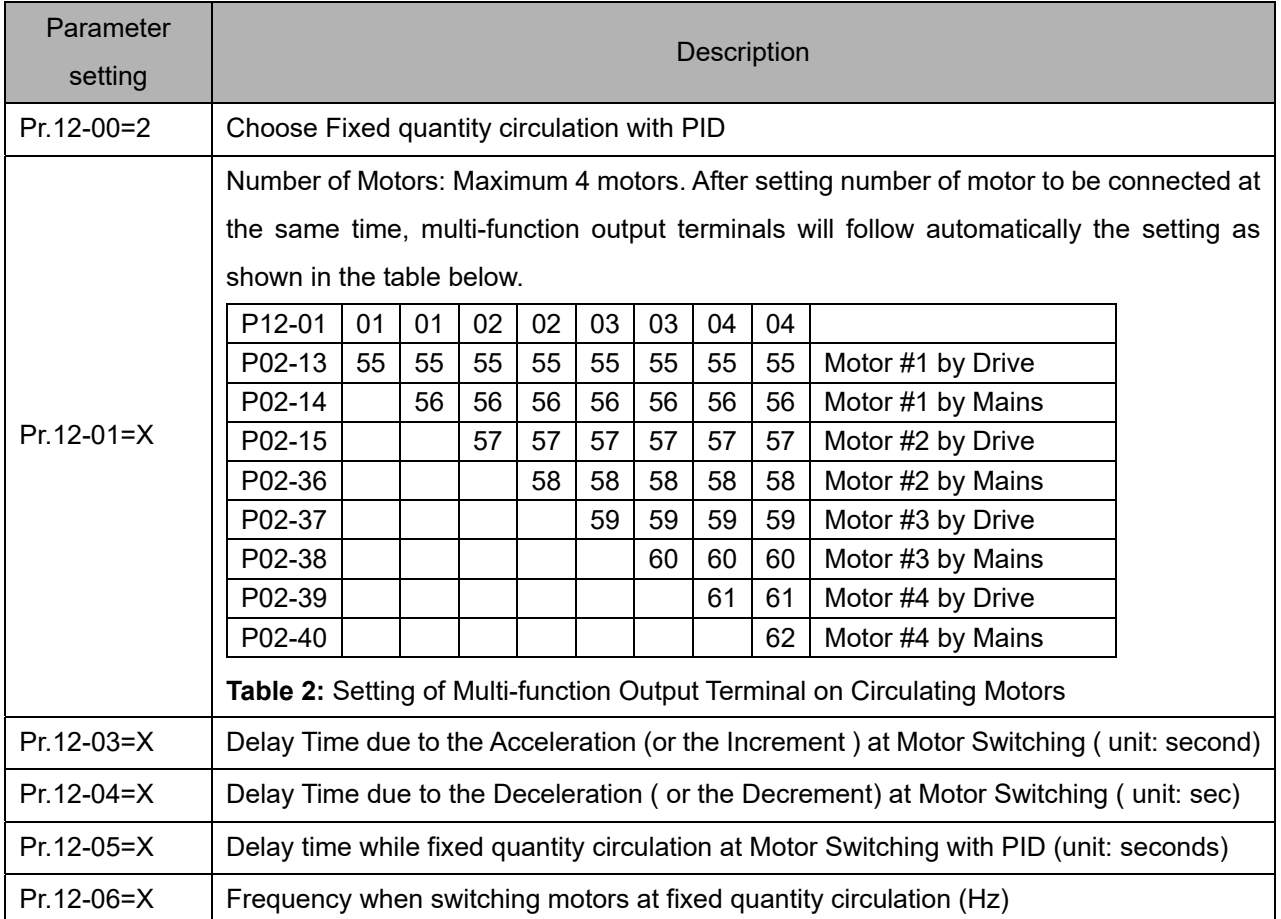

#### **E Disable Motor Output**

Set the Multifunction Input Commands as Disable Motors' Output can stop corresponding motors. The settings are:

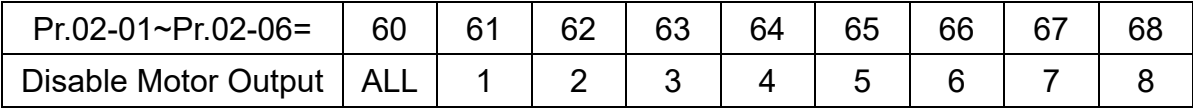

When a motor's output is disabled, this motor will park freely

E Fixed quantity circulation with PID can control up to 4 motors. The Diagram 12-7 below is an example of controlling 4 motors.

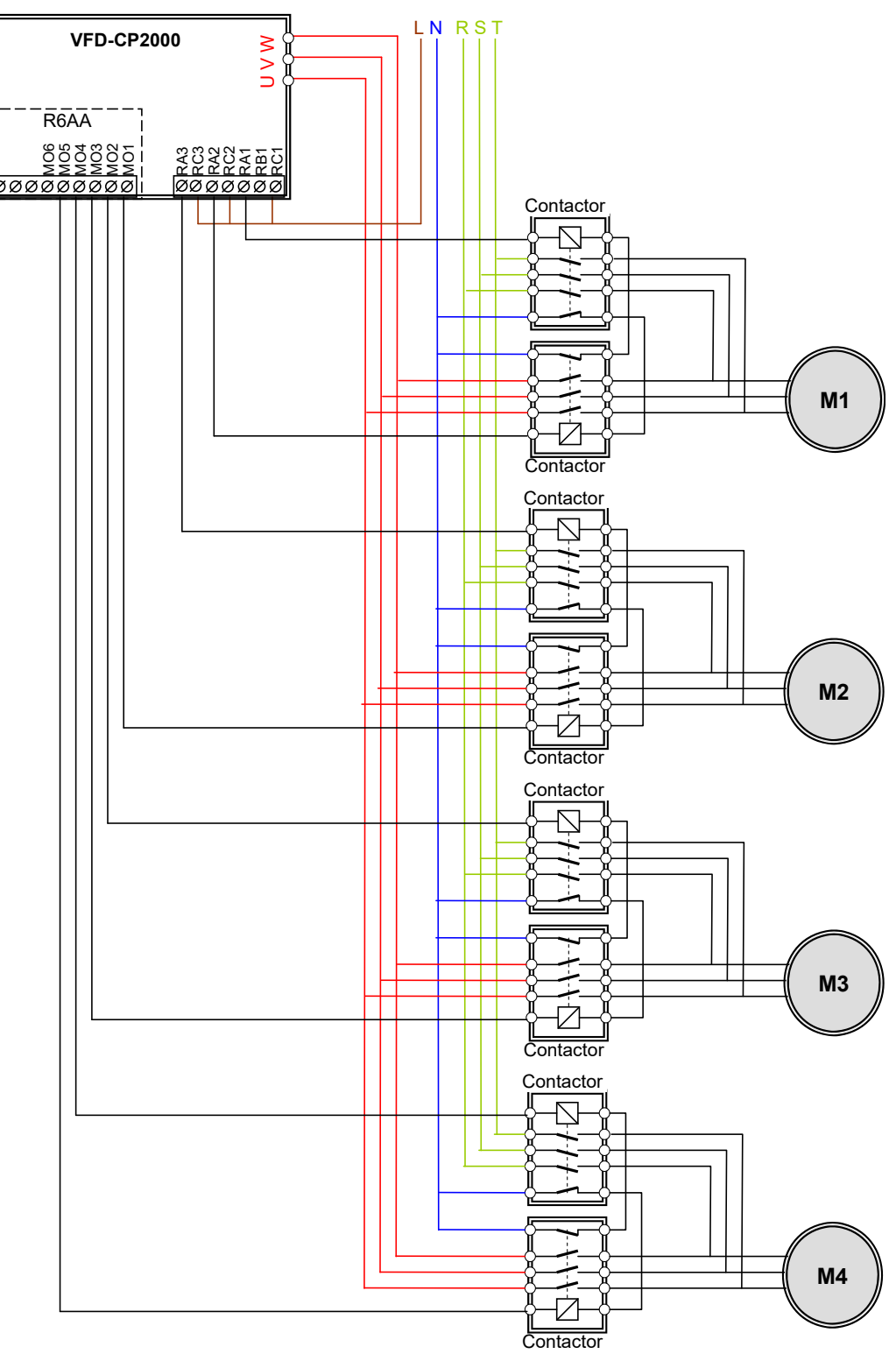

Diagram 12-7

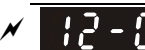

 $\mathbf{F}$  -  $\mathbf{F}$  Frequency when switching motors at fixed quantity circulation (Hz)

Factory Setting: 60.00

Settings 0.0~599.00Hz

When the drive's output frequency reaches the setting value of Pr.12-06, the system will start preparing to switch motors.

12 - N Action to do when Fixed Quantity Circulation breaks down

Factory Setting: 0

Settings 0: Turn off all output

1: Motors powered by mains electricity continues to operate

 $\mathbf{F}$  -  $\mathbf{G}$  Frequency when stopping auxiliary motor (Hz)

Factory Setting: 0

#### Settings 0.00~599.00Hz

When the output frequency is smaller than the setting value of Pr.12-08 and remains at the time setting of Pr.12-04, motors will be shut down one by one.

Fixed quantity control with PID

In this mode, CP2000 can control up to 8 motors to increase controlling flow quantity and pressure range.

CP2000 connects directly to a main motor while the rest of motors are using mains electricity and controlled by a relay. When controlling flow quantity, motors will be in parallel connection. When controlling pressure range, motors will be in series connection

If need to increase flow quantity or pressure range, CP2000 will increase the main motor's pressure from 0Hz to the largest operating frequency. If necessary, CP2000 will switch in sequence the motors to use mains electricity. See sequential diagram of 12-8 and 12-9.

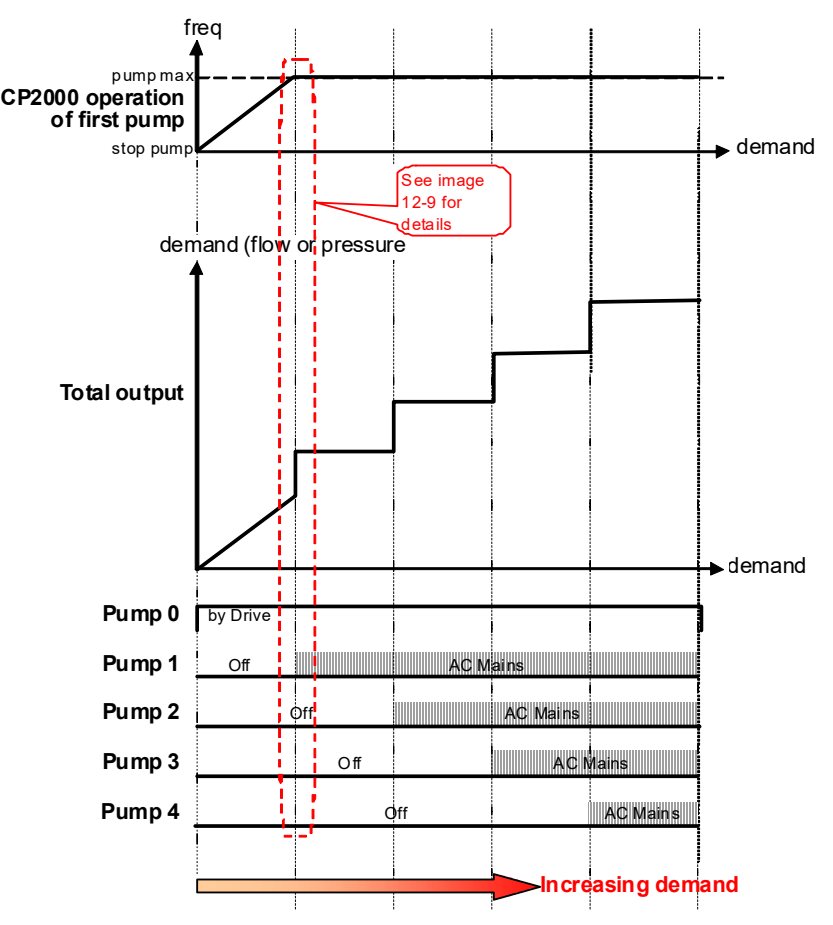

Diagram 12-8: Fixed quantity control with PID – Increasing Demand

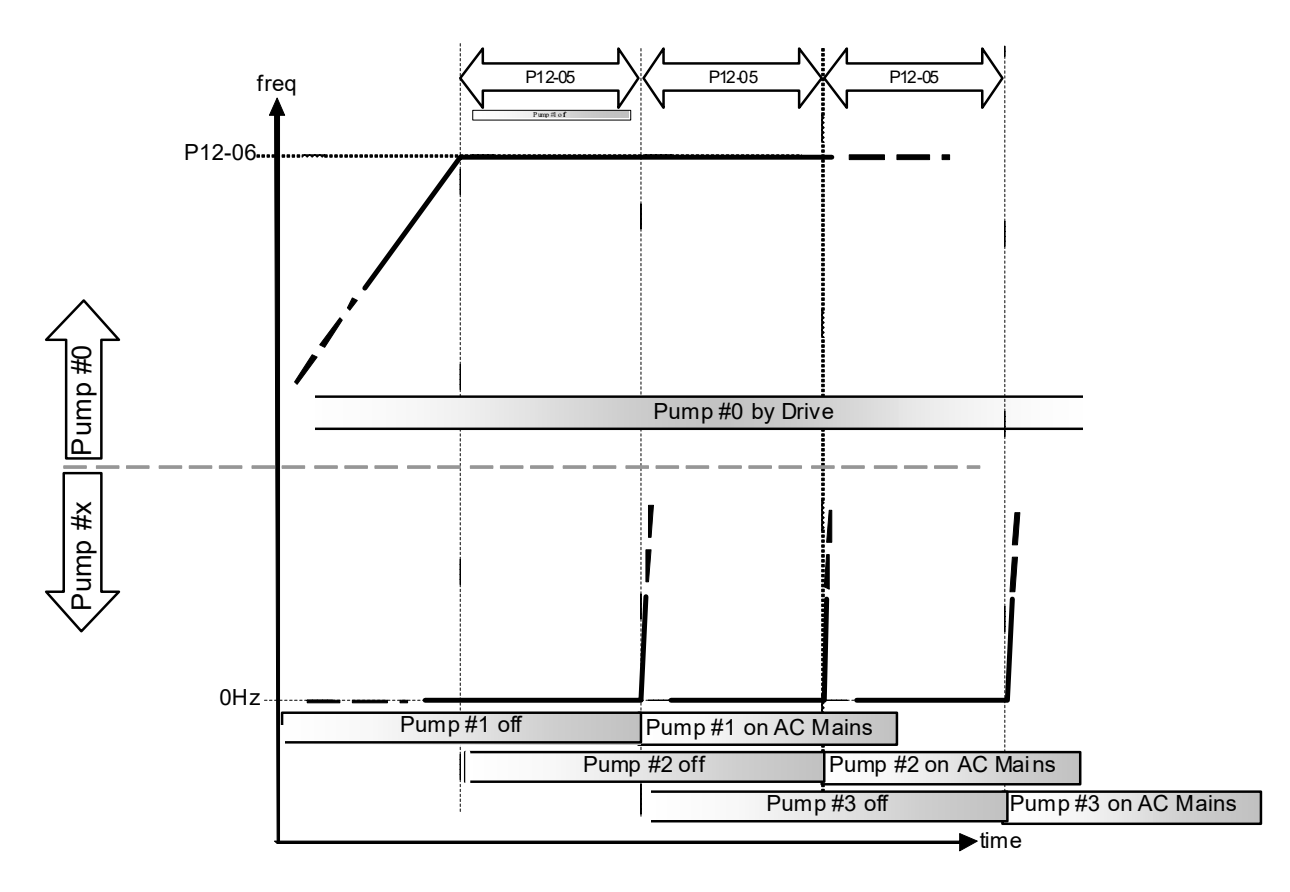

Diagram 12-9: Sequence of switching motors at fixed quantity control with PID – Increasing Demand

However, if the flow quantity or pressure is too big, CP2000 will stop, one by one, the motors from using mains electricity until CP2000 decrease the main motor's frequency to 0Hz. See diagram 12-10 and diagram 12-11.

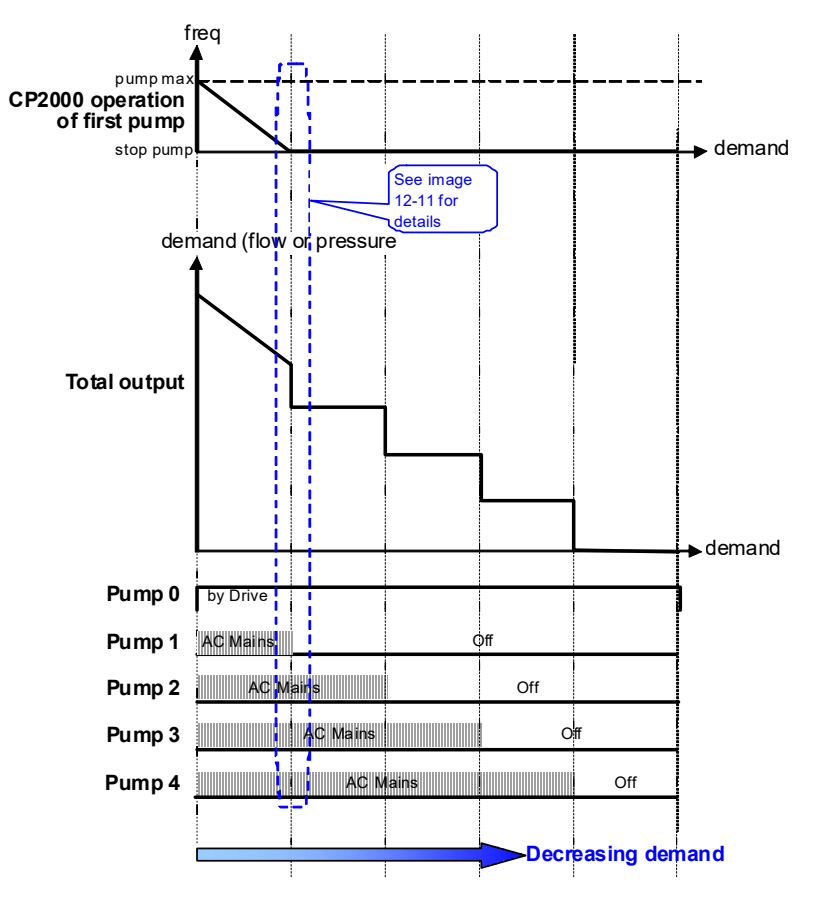

Diagram 12-10: Sequence of switching motors at fixed quantity control with PID – Decreasing Demand

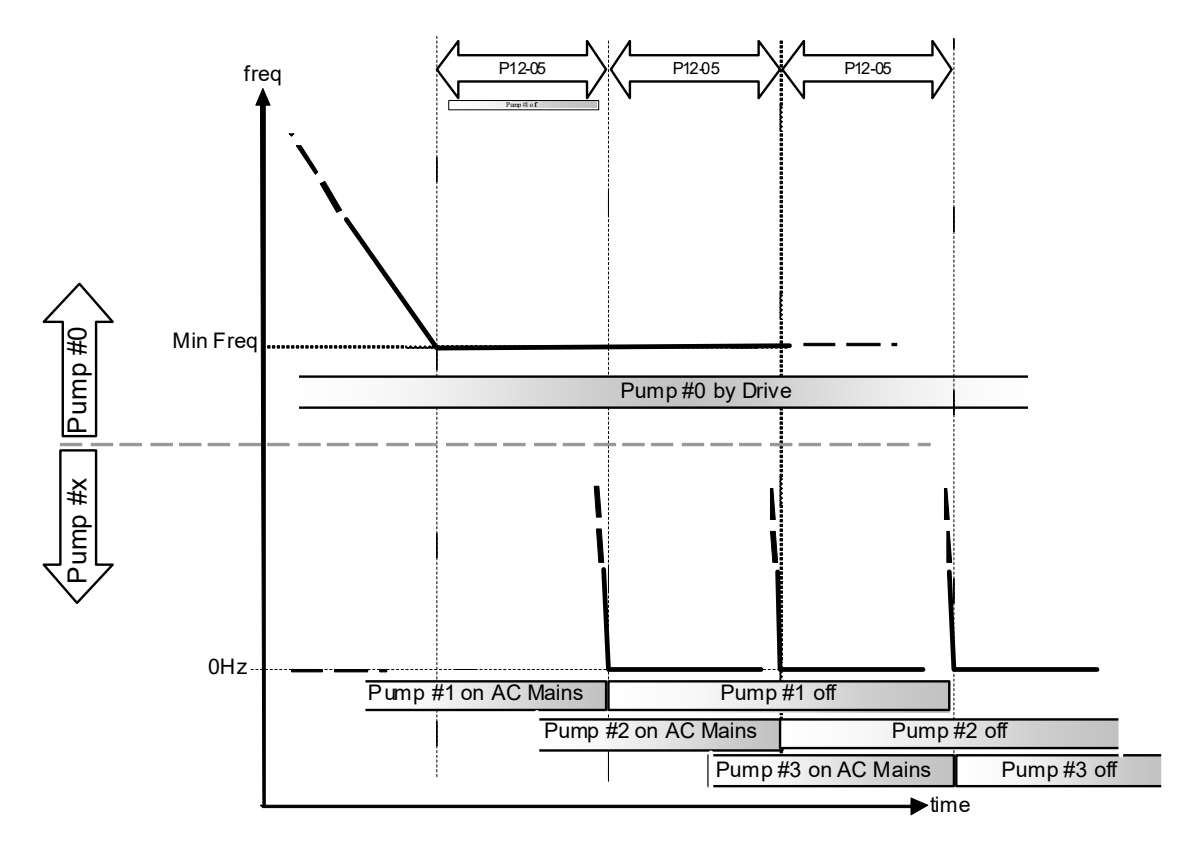

Diagram 12-10: Sequence of switching motors at fixed quantity control with PID – Decreasing Demand

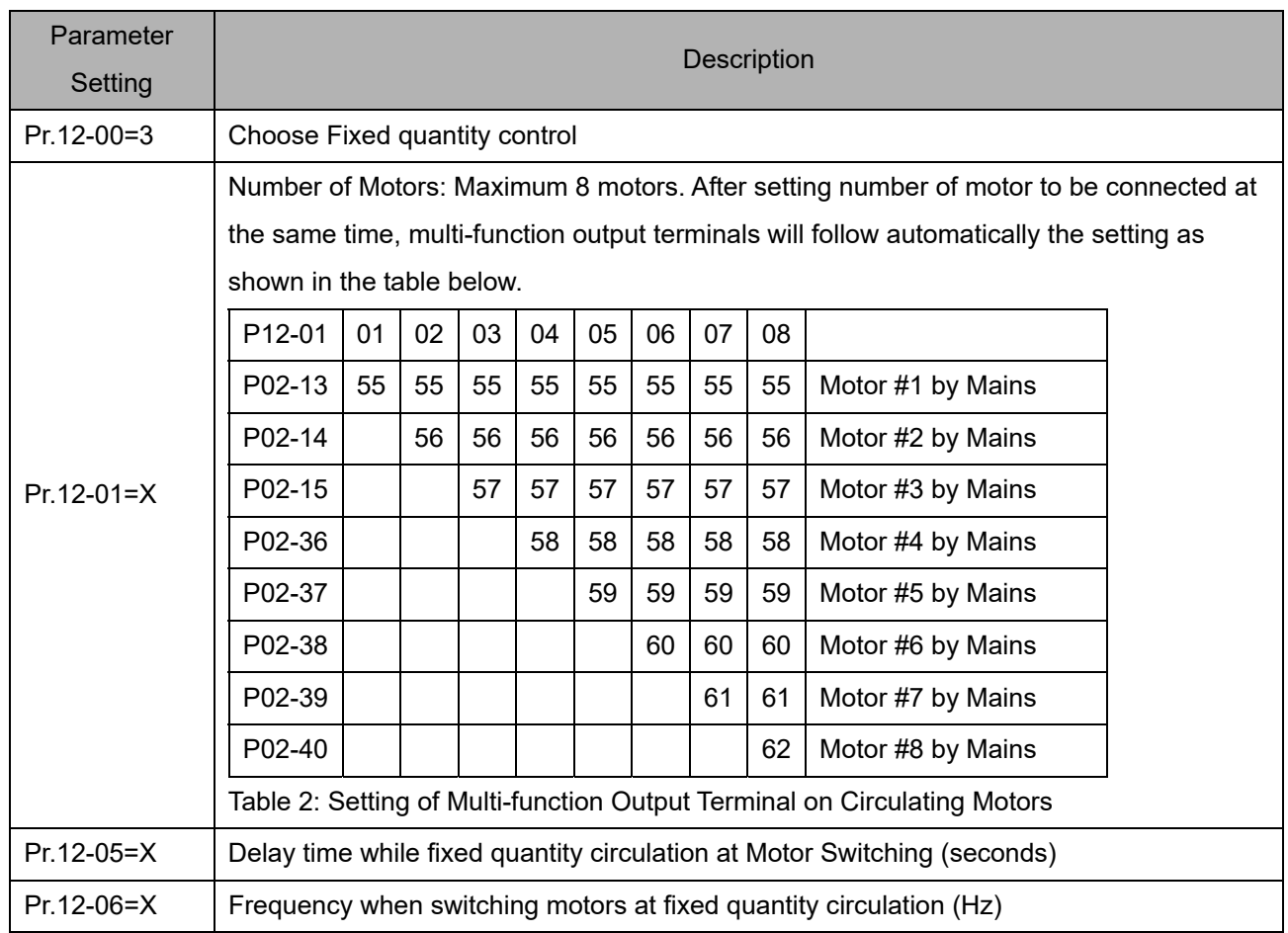

#### Disable Motor's Output

Set the Multifunction Input Commands as Disable Motors' Output can stop corresponding motors. The settings are:

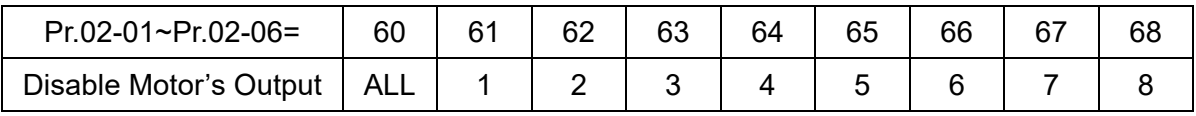

When a motor's output is disabled, this motor will park freely

 Wiring: Fixed Quantity Control can control up to 8 motors. The diagram 12-12 is an example of controlling 4 motors at the same time.

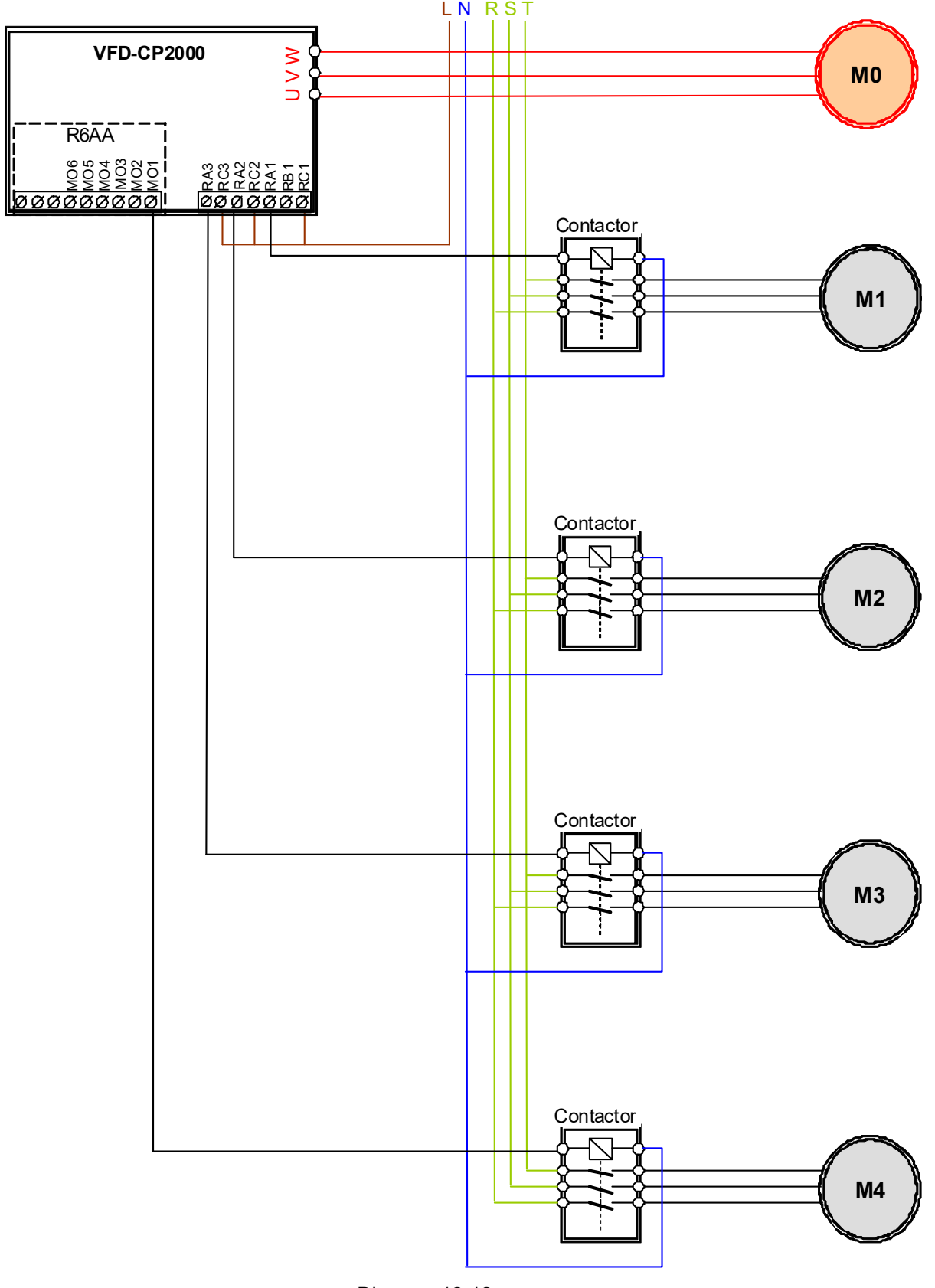

Diagram 12-12

#### Fixed Time circulation and Fixed quantity circulation with PID

This mode combines Fixed Time circulation and fixed quantity circulation with PID. It is to prevent motors to become rusty if they are not in use for a long period of time. If some motors are not

activated, set the fixed time circulation to run motors one by one to make sure each of them has the chance to run.

While all the motors are running and water pressure is enough, the time circulation will not be enabled. Suppose that motor1 and motor2 run to reach a balance in water pressure and when the time reaches the setting at Pr.12-02, the motor1 will be running without using mains electricity and the motor2 will decelerate to stop.

When the motor2 reaches the frequency setting at Pr.12-06 and the time setting at Pr.12-05, it will be separating from the motor drive. Then when time reaches the setting at Pr.12-03, the motor2 will run by using the mains electricity. Then when the time passes the setting at Pr.12-03, the motor3 will be enabled by the motor drive. The time sequence diagram is as shown below.

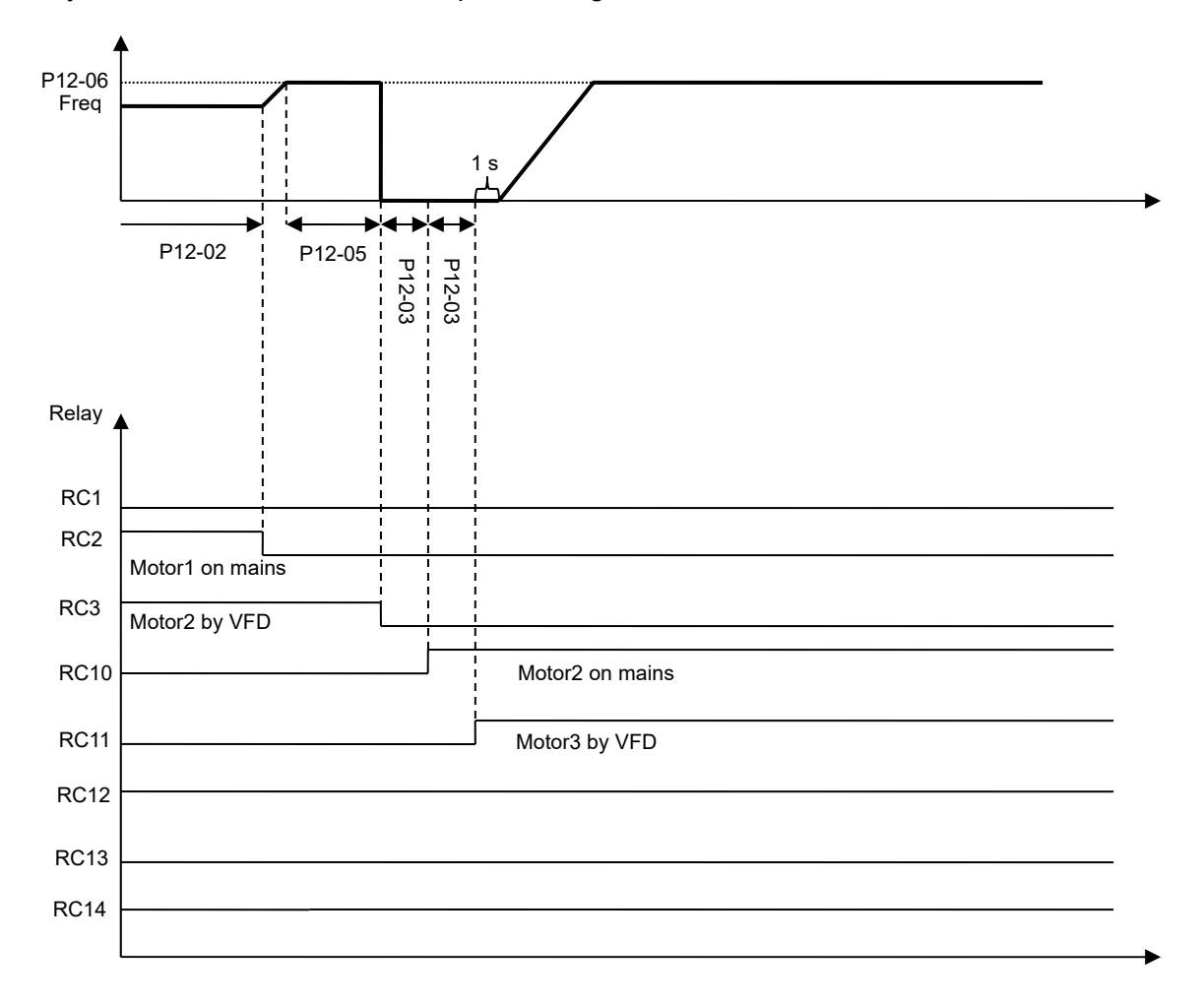

Diagram 12-13 Fixed Time Circulation and Fixed Quantity Control with PID

Time circulation and Fixed amount control with PID

This mode combines Fixed Time circulation and fixed quantity control with PID. It is to prevent motors to become rusty if they are not in use for a long period of time. If some motors are not activated, set the fixed time circulation to run motors one by one to make sure each of them has the chance to run.

When all the motors are running and water pressure is enough, the fixed time circulation will not be enabled. Suppose that the motor1 and motor2 run to reach a balance in water pressure and when time reach the setting at Pr.12-02, the motor1 will be running without using mains electricity. Then when time reaches the setting at Pr.12-03, the motor3 will be running by using mains electricity. At this moment, the operating time of each motor will be reset, once reach the time setting at Pr.12-02 again, the motor2 will be running without using mains electricity. Then when time reaches the setting at Pr.12-03, the fourth motor4 will be running by using mains electricity. The time sequence diagram 12-14 is as shown below

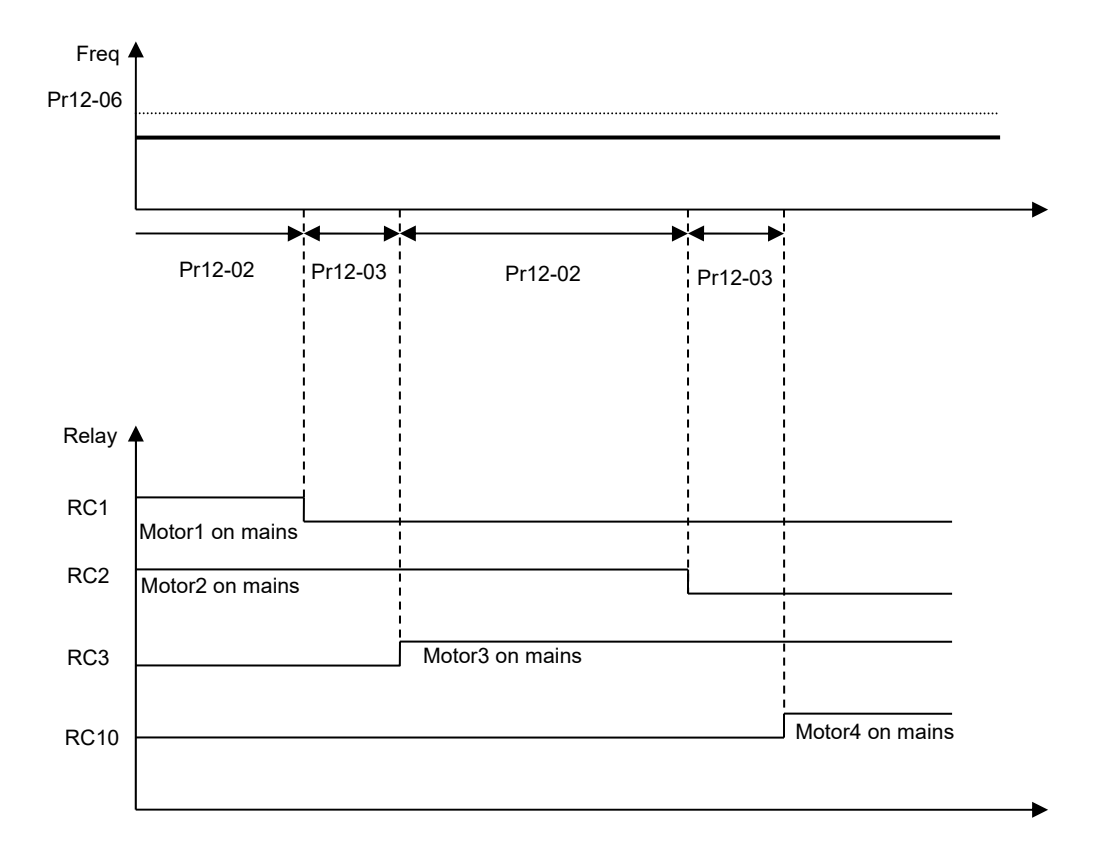

Diagram 12-14: Enabling Fixed Time Circulation under Fixed Amount Control Balance

 $\mathcal{H}$  -  $\mathcal{H}$  Application selection

## **13 Application Parameters by Industry**

 Factory Setting: 0 Settings 0: Disabled 1: User Parameter 2: Compressor IM 3: Fan 4: Pump 10: Air Handling Unit, AHU  $\Box$  In parameter group13, the related paramters and settings will be brought up automatically when the application is selected.  $\Box$  Each setting varies with different application selection, and its value will be differnet as well. See Chapter 10-2 for more operation details. **COM** Settings: 2: Compressor IM The following table describes the use of parameters for the relevant compressor application. Pr | Explanation | Settings 00-11 Control of Speed Mode 0: VF (IM V/F control) 00-16 | Load Selection | 0: Light load 00-17 Carrier Frequency Entertainment of Factory default setting 00-20 Source of Master Frequency Command<br>(AUTO) 2: External analog input (Pr.03-00) 00-21 | Source of the Operation Command (AUTO) | 1: External terminals. Keypad STOP disabled. 00-22 Stop Method 10: Ramp to stop 00-23 Control of Motor Direction 1: Reverse disable 01-00 | Max. Operation Frequency **Factory default setting** 01-01 | Output Frequency of Motor 1 | Factory default setting 01-02 | Output Voltage of Motor 1 | Factory default setting 01-03 | Mid-point Frequency 1 of Motor 1 | Factory default setting 01-04 | Mid-point Voltage 1 of Motor 1 | Factory default setting 01-05 | Mid-point Frequency 2 of Motor 1 | Factory default setting 01-06 | Mid-point Voltage 2 of Motor 1 | Factory default setting 01-07 | Min. Output Frequency of Motor 1 | Factory default setting 01-08 | Min. Output Voltage of Motor 1 | Factory default setting 01-11 | Output Frequency Lower Limit | 20 (Hz) 01-12 Accel. Time 1 20 (s) 01-13 Decel Time 1 20 (s) 03-00 Analog Input Selection (AVI1) 0: No function 03-01 Analog Input Selection (ACI) 1: Frequency command (speed limit under torque control mode)

 $\mathcal N$  This parameter can be set during operation.

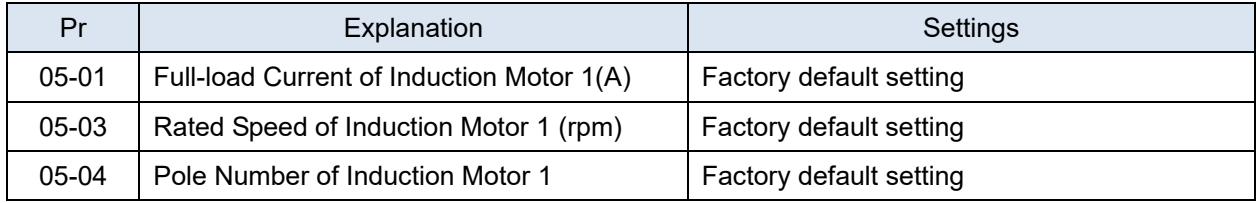

#### 3: Fan

The following table describes the use of parameters for the relevant fan application.

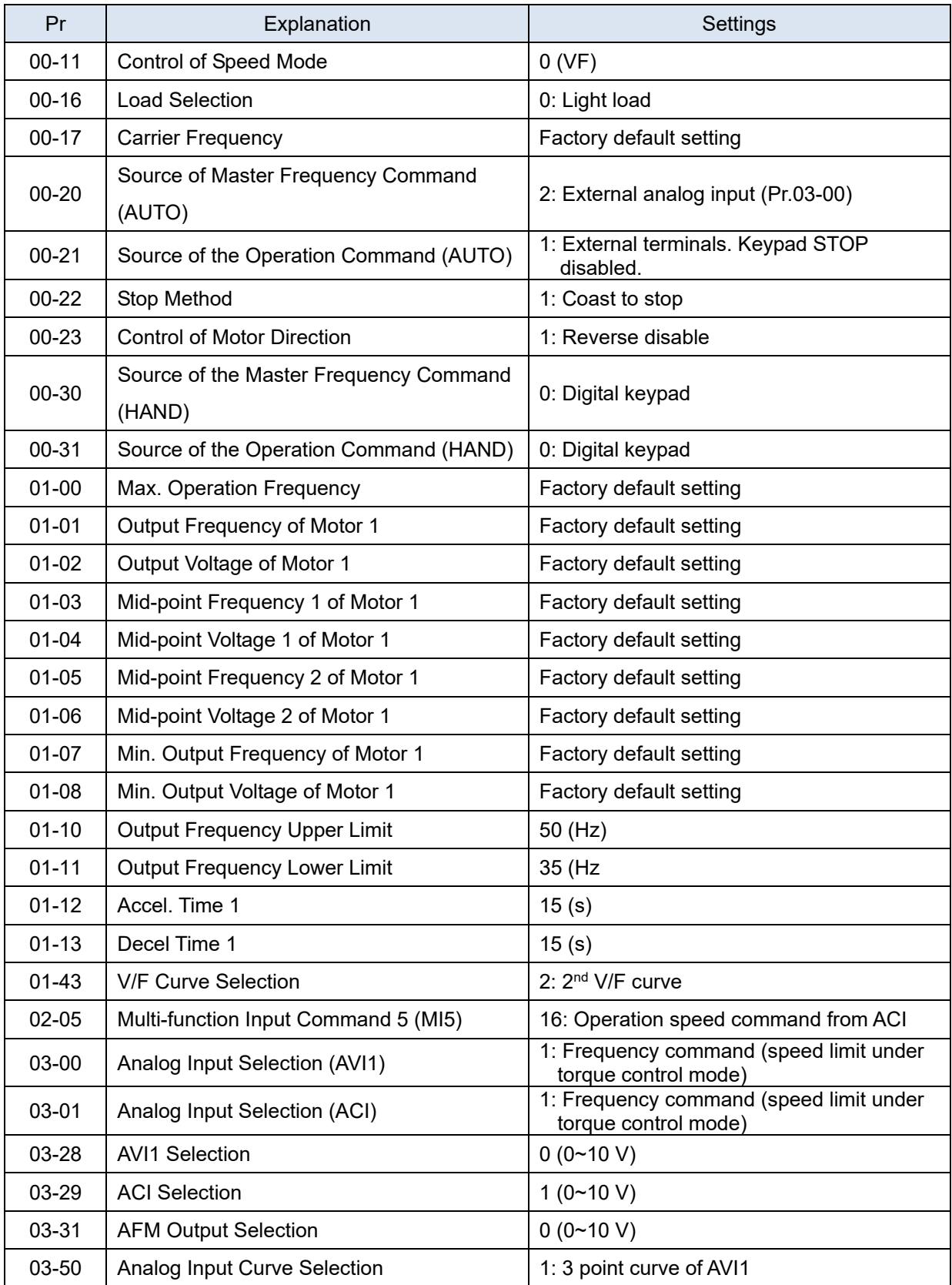

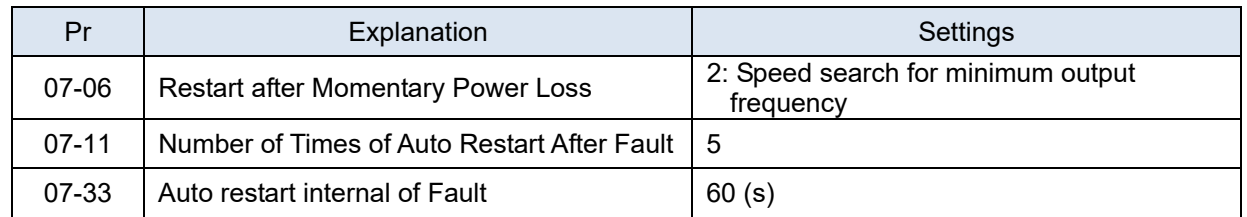

#### 4: Pump

The following table describes the use of parameters for the relevant pump application.

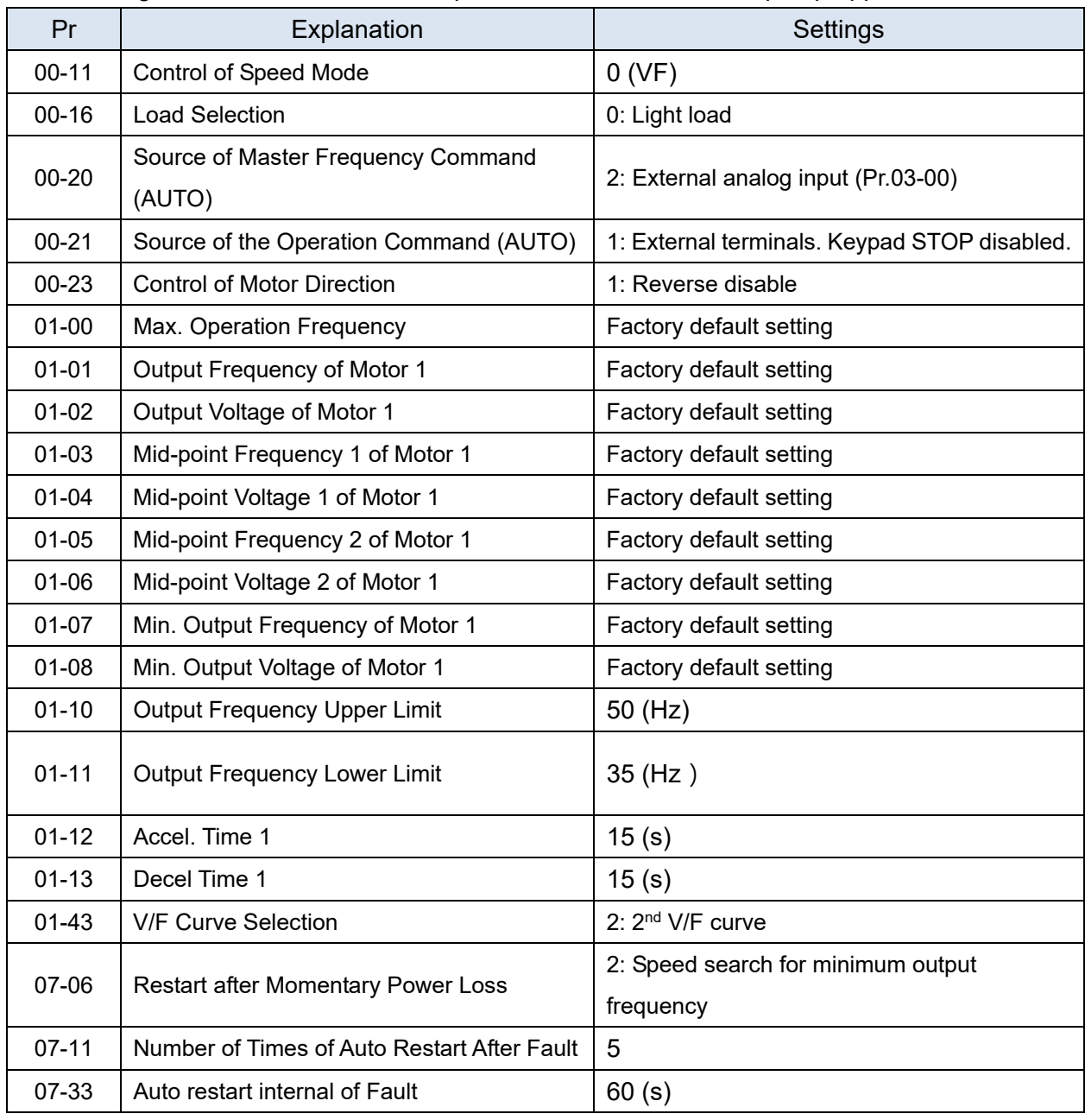

#### 10: Air Handling Unit, AHU

The following table describes the use of parameters for the relevant AHU application.

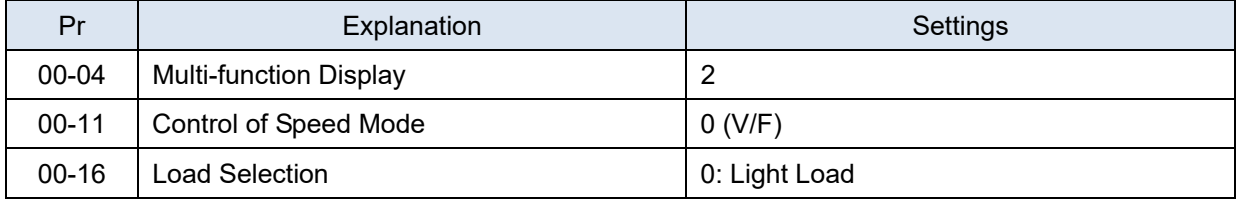

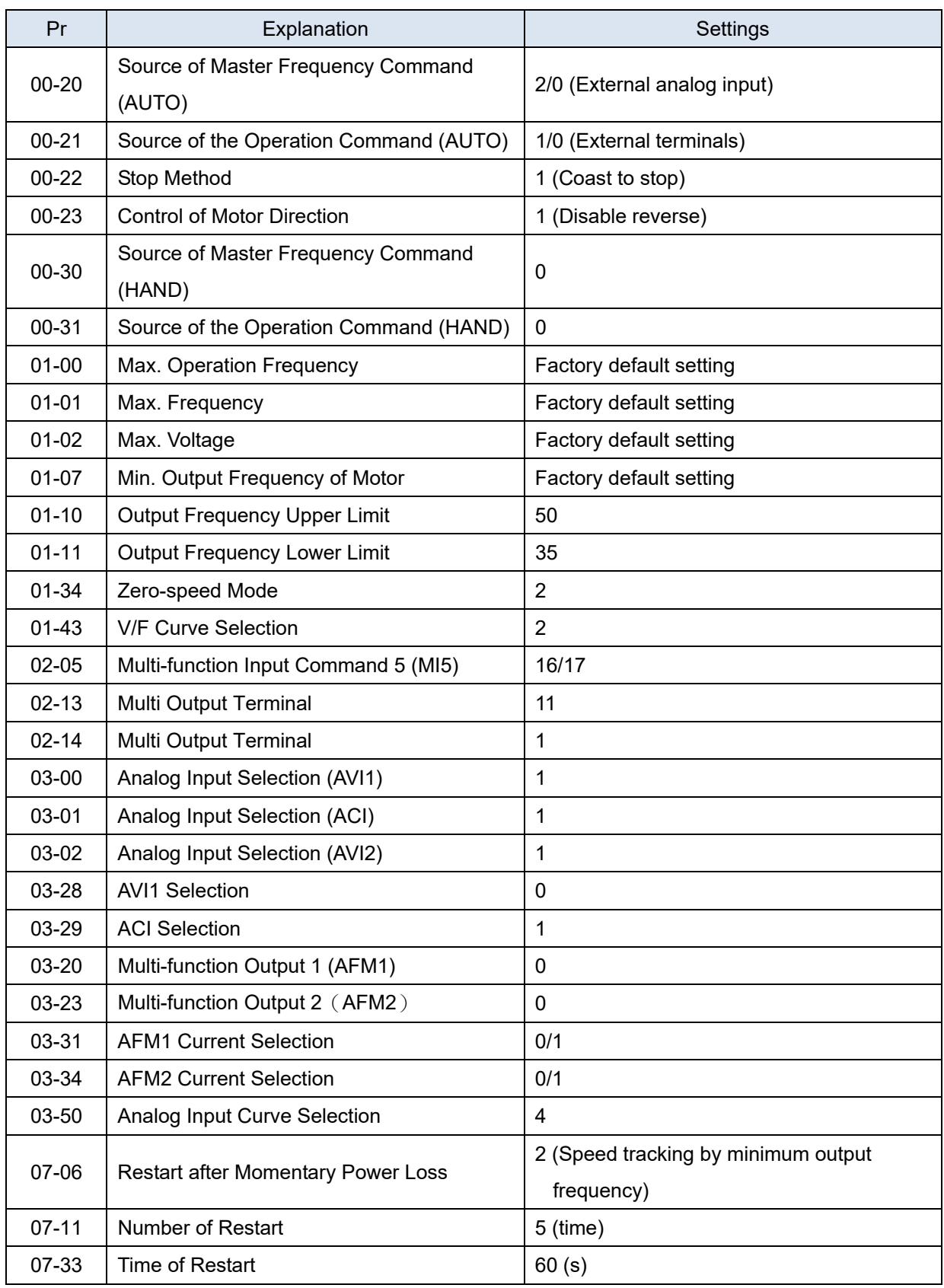

# $13 - 0.1$

**\* Application Parameter 1~99** 

Factory Setting: 0.00

Settings 0.00~655.35

## 12-2 Adjustment & Application

Standard PM Motor Adjustment Procedure

Pr. 00-11=2 SVC

Flow chart of adjustment when starting up WITHOUT load

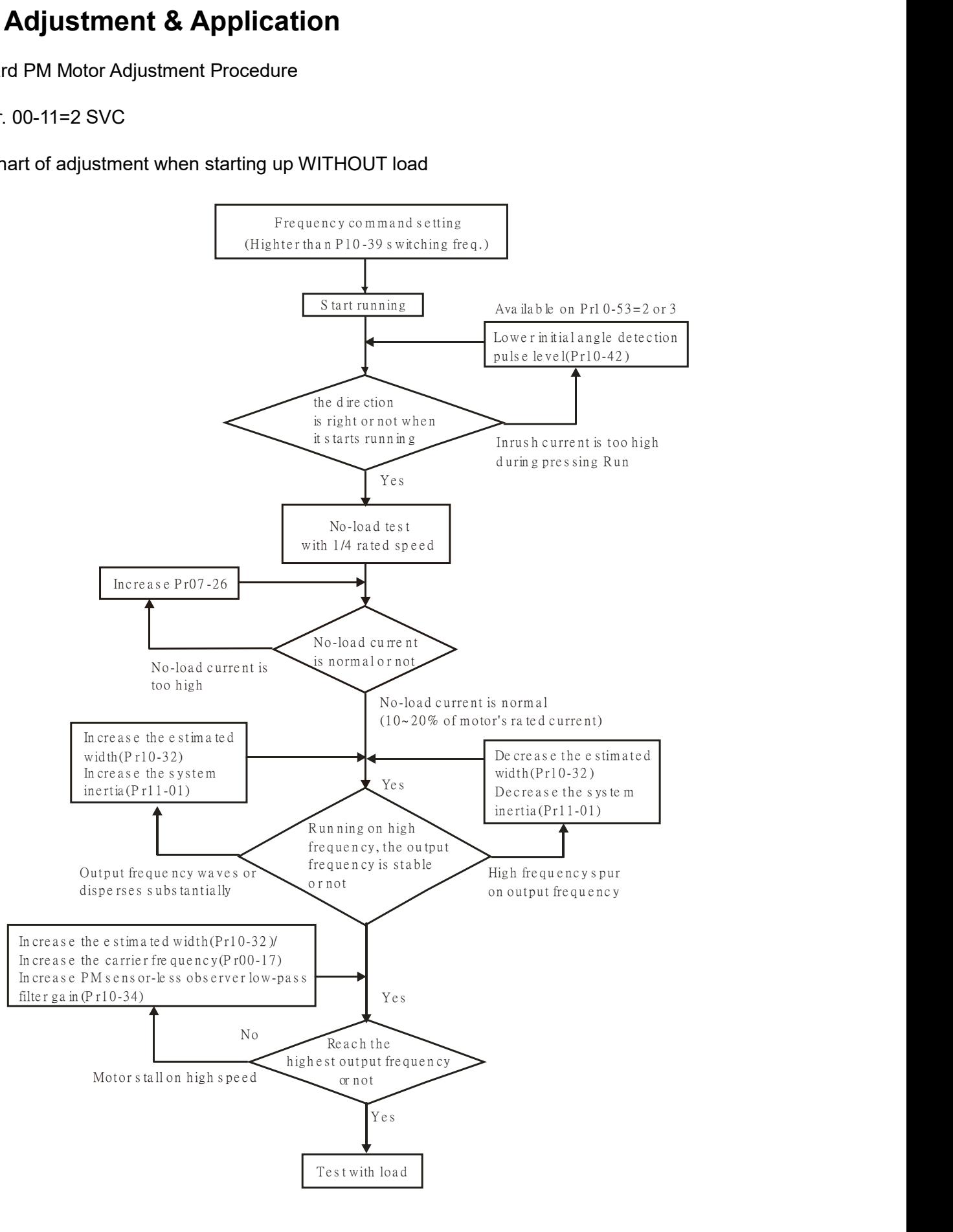

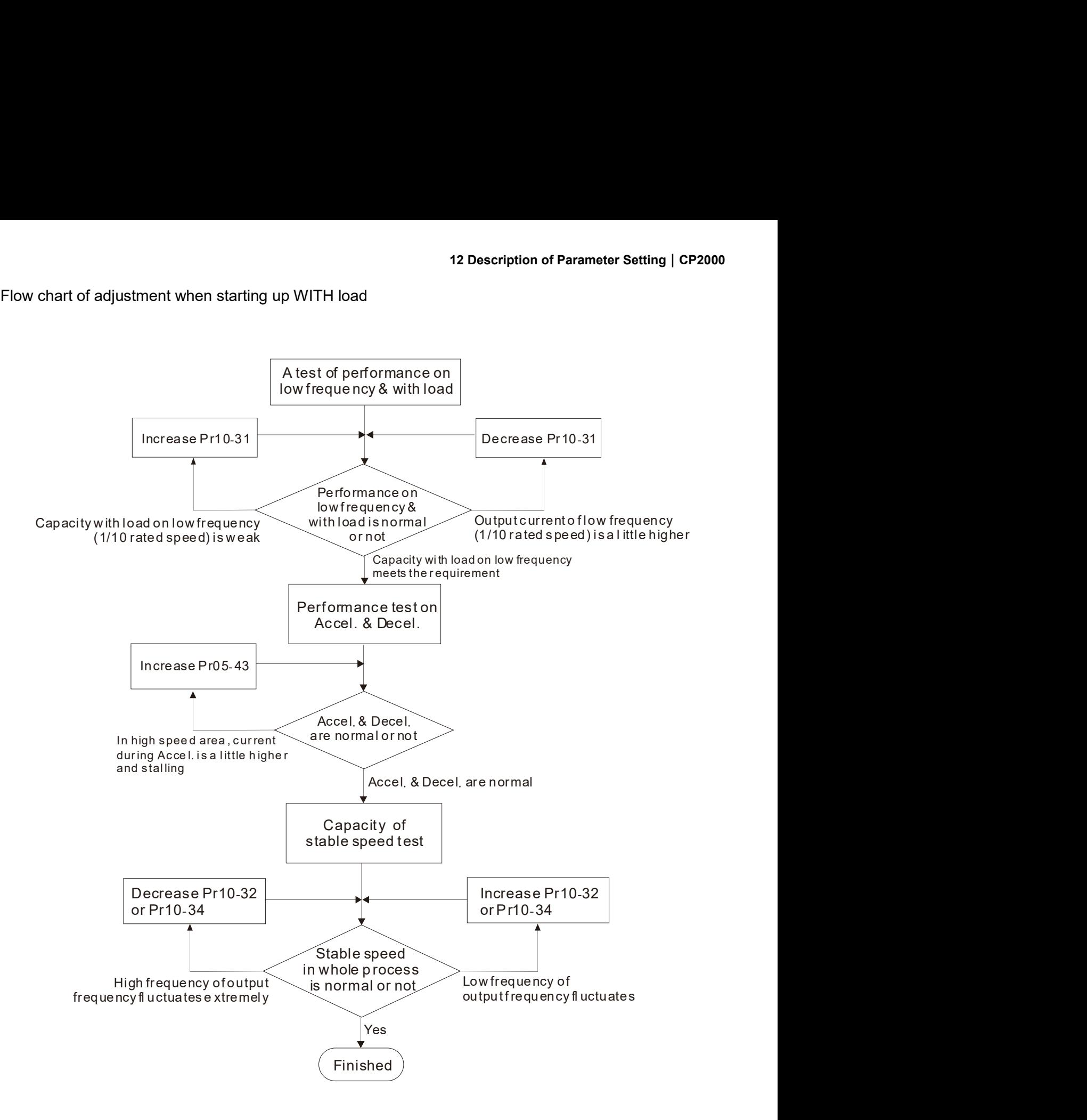
#### 12 Description of Parameter Setting | CP2000

#### PMSVC control diagram

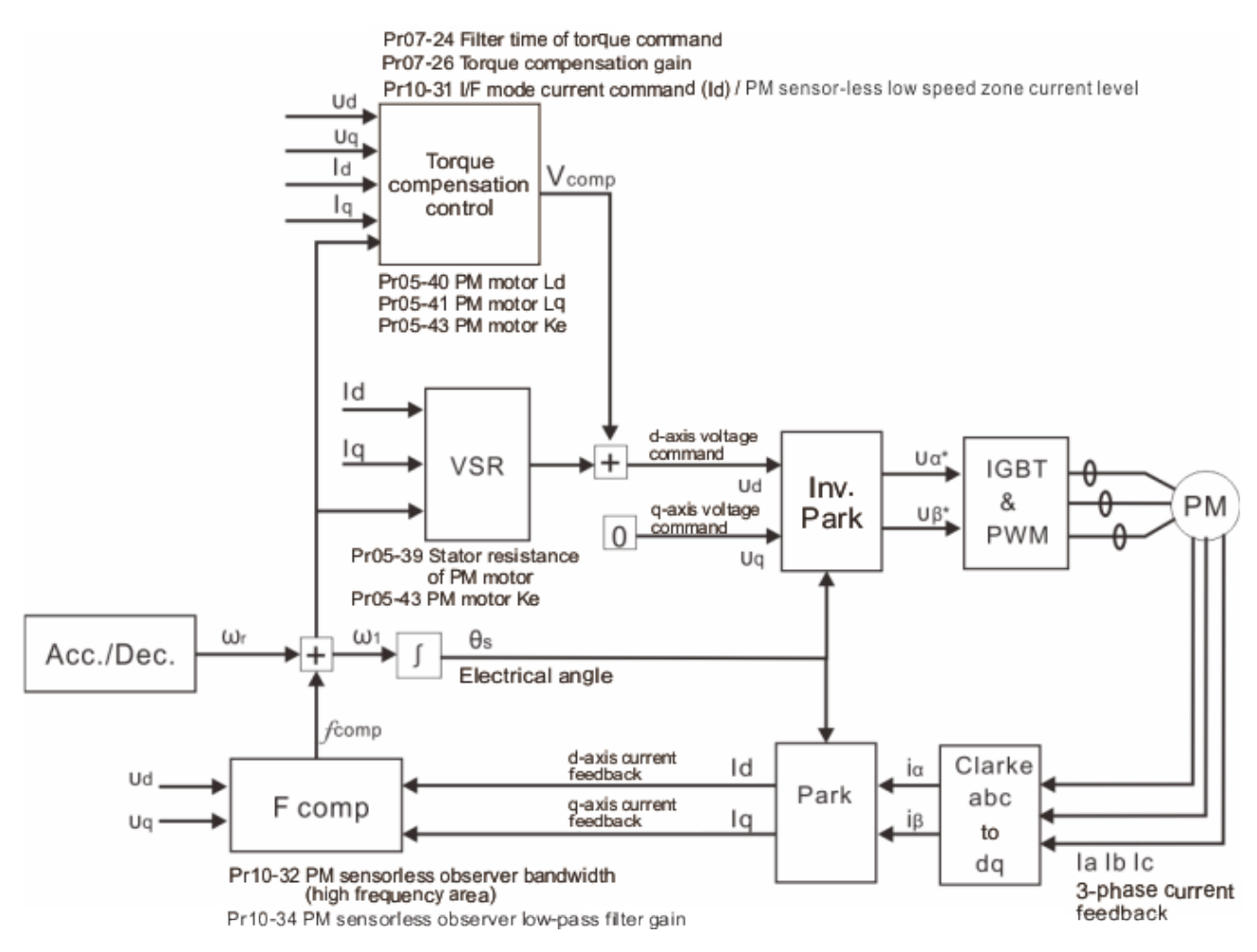

Adjustment procedure

1. Set up PM motor control

Pr05-33=1 or 2

- 2. Set up motor parameter according to the nameplate on the motor
	- Pr01-01 Output Frequency of Motor 1(base frequency and motor rated frequency)
	- Pr01-02 Output Voltage of Motor 1(base frequency and motor rated frequency)
	- Pr05-34 Full-load current of Permanent Magnet Motor
	- Pr05-35 Rated Power of Permanent Magnet Motor
	- Pr05-36 Rated speed of Permanent Magnet Motor
	- Pr05-37 Pole number of Permanent Magnet Motor
- 3. Execute Auto-tuning

#### $\overline{H}$   $\overline{S}$  -  $\overline{H}$  Motor Auto Tuning

Factory Setting: 0

- Settings 0: No function
	- 1: Rolling test for induction motor(IM) (Rs, Rr, Lm, Lx, no-load current) [motor running]
	- 2: Static test for induction motor [motor not running]
	- 3~12: No function
	- 13: Static test for PM motor

 $\Box$  Set upPr05-00=13 for PM motor tuning and press Run (static-tuning). When the tuning is done, the following parameters will be obtained.

Pr05-39 Stator Resistance of PM Motor

Pr05-40 Permanent Magnet Motor Ld

Pr05-41 Permanent Magnet Motor Lq

- Pr05-43 (V/1000rpm), the Ke parameter of PM motor (this can be calculated automatically according to power, current and speed of motor).
- Pr10-52 Injection magnitude

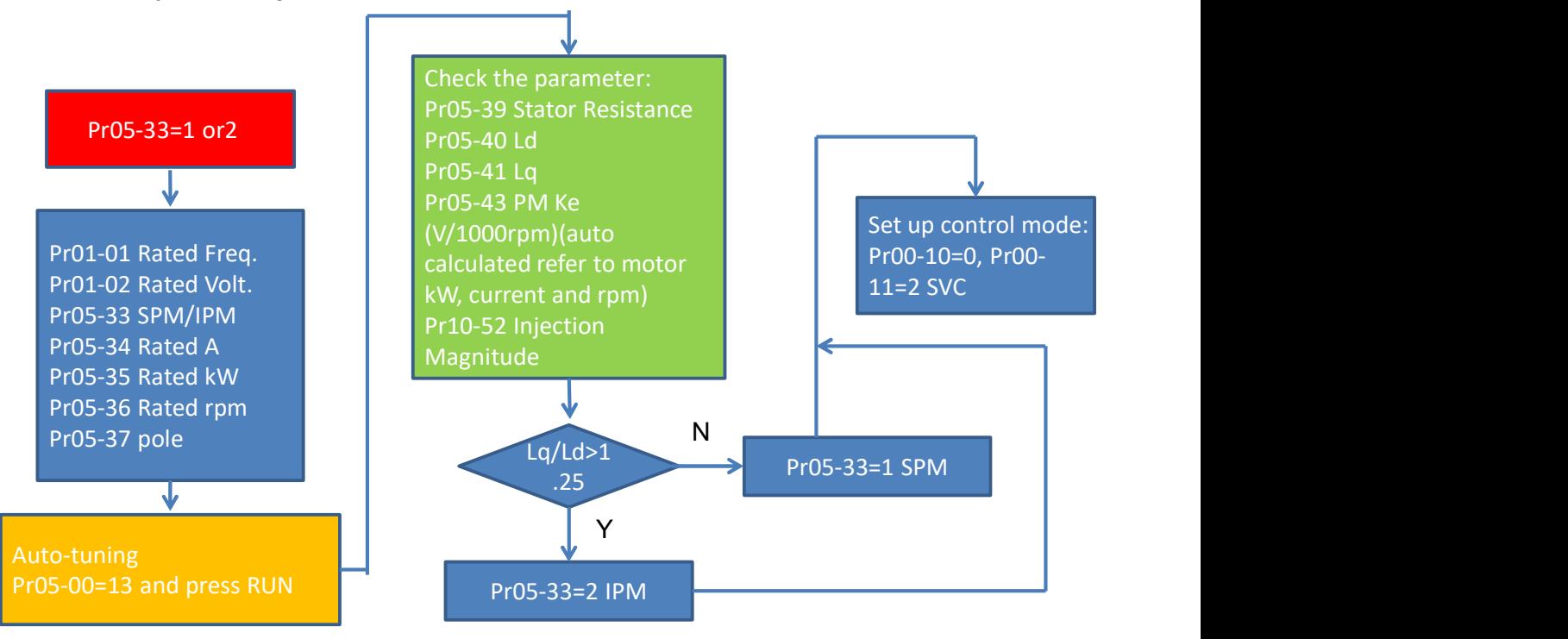

- 4. Set up speed control mode: Pr00-10=0, Pr00-11=2 SVC.
- 5. It is suggested that cutting off the power after finishing tuning, and then re-power on.
- 6. The ration of PMSVC control mode is 1:20.
- 7. When PMSVC control mode is under 1/20 rated speed, load bearing capacity=100% motor rated torque.
- 8. PMSVC control mode is not applicable for zero speed control.
- 9. Start-up with load and forward/reverse load bearing capacity of PMSVC control mode=100% rated torque of motor.
- 10. Set up the speed estimators related parameters
	- $\mathbf{H} \mathbf{H}$  I/F Mode Current Command / PM sensor-less low speed zone current level

Factory Setting:40

Settings 0~150% of motor's rated current

- $\Box$  The parameter is the current reference level of the drive in low-speed zone (low-speed zone: frequency command < Pr10-39).
- $\Box$  When it is stalling on heavy duty start-up or forward/reverse with load, adjust the parameter (to increase it). If inrush current too higher to cause an oc error or oc stall, then decrease it.

 $H = 3.2$  High-speed Estimator Bandwidth

Factory Setting:5.00

Settings 0.00~600.00Hz

- The parameter is high-speed estimator bandwidth. Adjust the parameter will influence the stability and the accuracy of speed for motor.
- $\Box$  If there is low frequency vibrates (the waveform is similar to sine wave) during the process, then increase the bandwidth. If there is high frequency vibrates (the waveform vibrates extremely and is like spur), then decrease the bandwidth.
- $\mathbf{E} \cdot \mathbf{B} = \mathbf{B} \cdot \mathbf{B}$  Estimate frequency filter time

Factory Setting:1.00

#### Settings 0.00~655.35

- Adjust the parameter will influence the speed estimator's speed of response.
- $\Box$  If there is low frequency vibrates (the waveform is similar to sine wave) during the process, then increase the gain. If there is high frequency vibrates (the waveform vibrates extremely and is like spur), then decrease the gain.
- **FR PP** Frequency Point when switch from I/F Mode to PM Sensorless Mode

Factory Setting:20.00

Settings 0.00~599.00Hz

- $\Box$  The parameter is the switch point which is from low frequency to high frequency. It will influence high/low frequency area of speed observer.
- $\Box$  If the switch point is too low, motor could not generate enough back emf for the speed estimator to measure the right rotator's position and speed, and will cause stall and over current when the frequency of switch point is running.
- $\Box$  If the switch frequency point is too high, the active area of I/F will too wide, and then it will generate larger current to make it cannot save energy. (The reason is that if the current of Pr10-31 sets too high, and the high switch point will make the drive keeps outputting with the setting value of Pr10-31)
- **Initial Angle Detection Pulse Level**

Factory Setting:1.0

Settings 0.0~3.0 times of motor rated current

- $\Box$  This parameter is only available when the Pr10-53=2 or 3.
- $\Box$  The parameter influences the value of pulse during the angle detection. The larger the pulse is, the higher of the accuracy of rotator's position reaches. But it might cause an over current trip up more easily.
- $\Box$  Increase the parameter when the running direction and the command are opposite while start-up. If over current occurs in the start-up moment, then decrease the parameter.
- $\mathbb{R}$   $\mathbb{R}$  Zero voltage time while start up

Factory Setting: 0.000

Settings 0.000~60.000 sec.

 $\Box$  When the motor is in static status at the startup, the accuracy to estimate angles will be

#### 12 Description of Parameter Setting | CP2000

increased. In order to make the motor in "static status", the drive 3 phase U, V, W output 0V to motor to reach this goal. The Pr10-49 setting time is the length of time when three-phase output 0V.

- $\Box$  It is possible that even when this parameter is being applied but the motor at the installation site cannot go in to the "static status" caused by the inertia or by any external force. So, if the motor doesn't go into a completer "static status" in setting time, increase appropriately this setting value.
- This parameter is functional only when the setting of Pr07-12 Speed Search during Startup =0.
- $\Box$  If Pr10-49 sets too high, the start-up time will be longer obviously. If is too low, then the braking performance will be weak.
- $\blacksquare$  Injection Frequency

Factory Setting: 500Hz

Settings 0~1200Hz

- $\Box$  Parameter 10-51 is valid only when the parameter 10-53=2.
- This parameter is a High Frequency Injection Command when the motor drive is under PMSVC control mode and it doesn't often need to be adjusted. But, if a motor's rated frequency (i.e. 400Hz) is too close to the frequency setting of this parameter (i.e. 500Hz), the accuracy of angles detected will be affected. Therefore, refer to the setting of Pr01-01 before adjusting this parameter.
- $\Box$  If the setting value of Pr00-17 is lower than 10 times of Pr10-51, then increase the frequency of carrier wave.

# **ID-52** Injection Magnitude

Factory Setting: 15/30V

Settings 0.0~200.0V

- The parameter is magnitude command of high frequency injection signal when the motor drive is under PMSVC control mode.
- Increase the parameter can get more accurate estimated value of angle. But the noise of electromagnetic might be louder if the setting value is too high.
- $\Box$  The setting value of this parameter will be received automatically when the motor parameter is auto-tuning. And the parameter will influence the accuracy of angel's estimation.
- When the ratio of salient pole (Lq/Ld) is lower, increase Pr10-52 to make angle detection be accurate.
- **Example 10-52 is valid only when the parameter 10-53=2.**

#### $\mathbf{P} \cdot \mathbf{P}$  PM Motor Initial Rotor Position Detection Method

Factory Setting: 0

- Settings 0: No function 1: DC injection 2: High frequency injection 3: Pulse injection 4~5: Reserved
- It is suggested to set as "2" if it's IPM; set as "3" if it's SPM. If there is bad effect when set as "2" or "3", then set as "1".
- 11. Parameters for speed adjustment
- $\overline{X}$   $\overline{H}$   $\overline{F}$   $\overline{F}$   $\overline{F}$  Torque Compensation Gain (V/F and SVC control mode)

Factory Setting: 0

Settings 0~10

- The parameter influences the output current during the running process. There will be less
	- effect on the low speed area.
- Increase the setting value if the current with no-load is too high. But it might also cause the motor to vibrate. If the motor vibrates during the operation, decrease the setting value.

# *Chapter 13 Warning Codes*

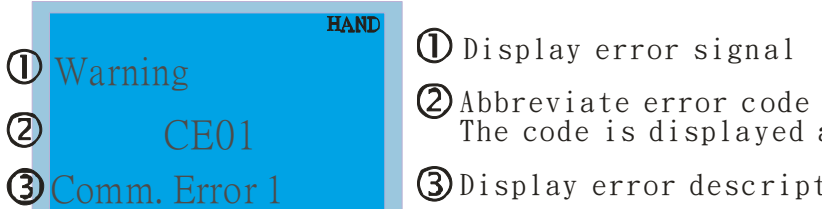

 $\mathbf 0$  Display error signal

- - The code is displayed as shown on KPC-CE01.
- **3** Display error description

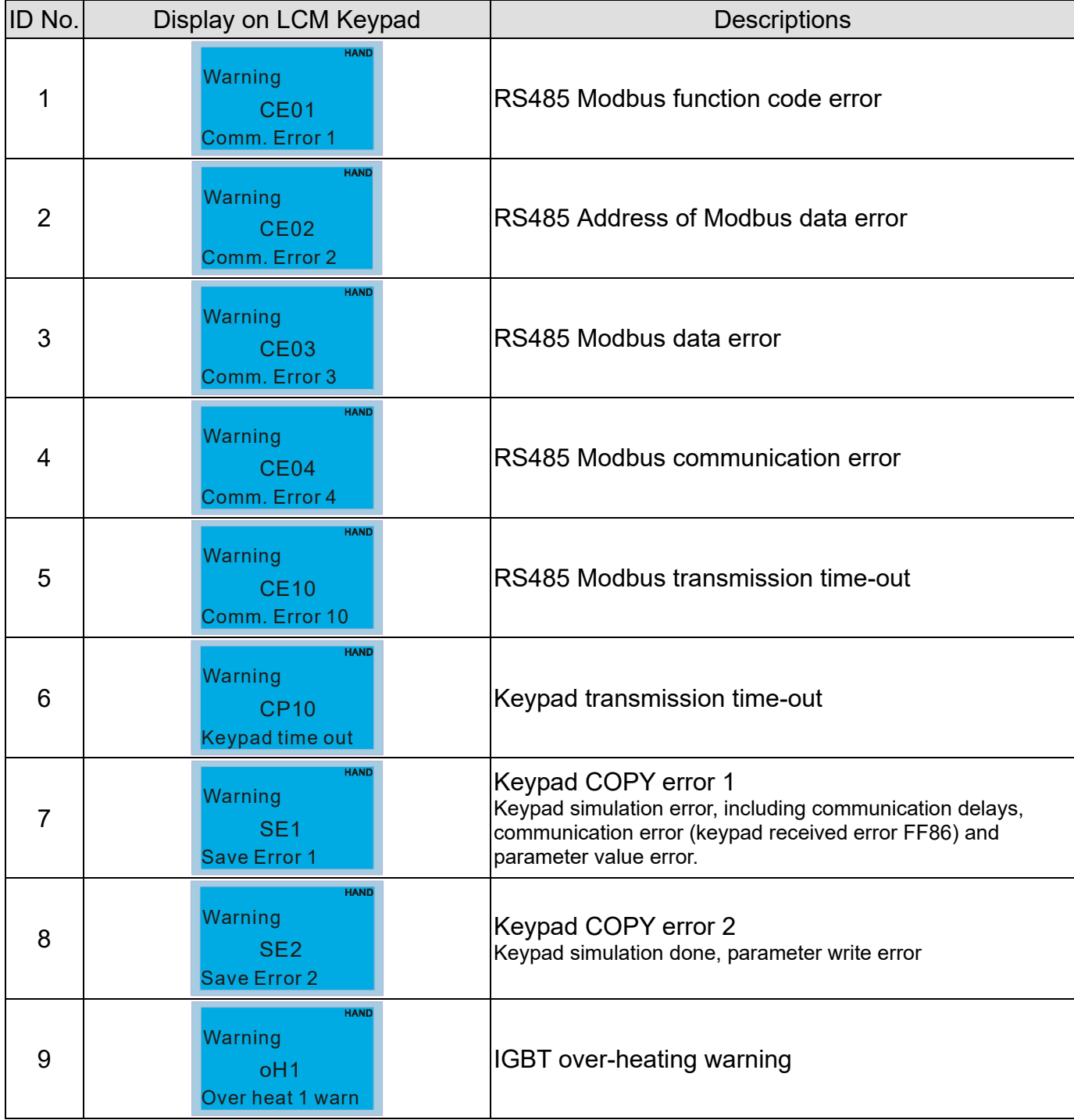

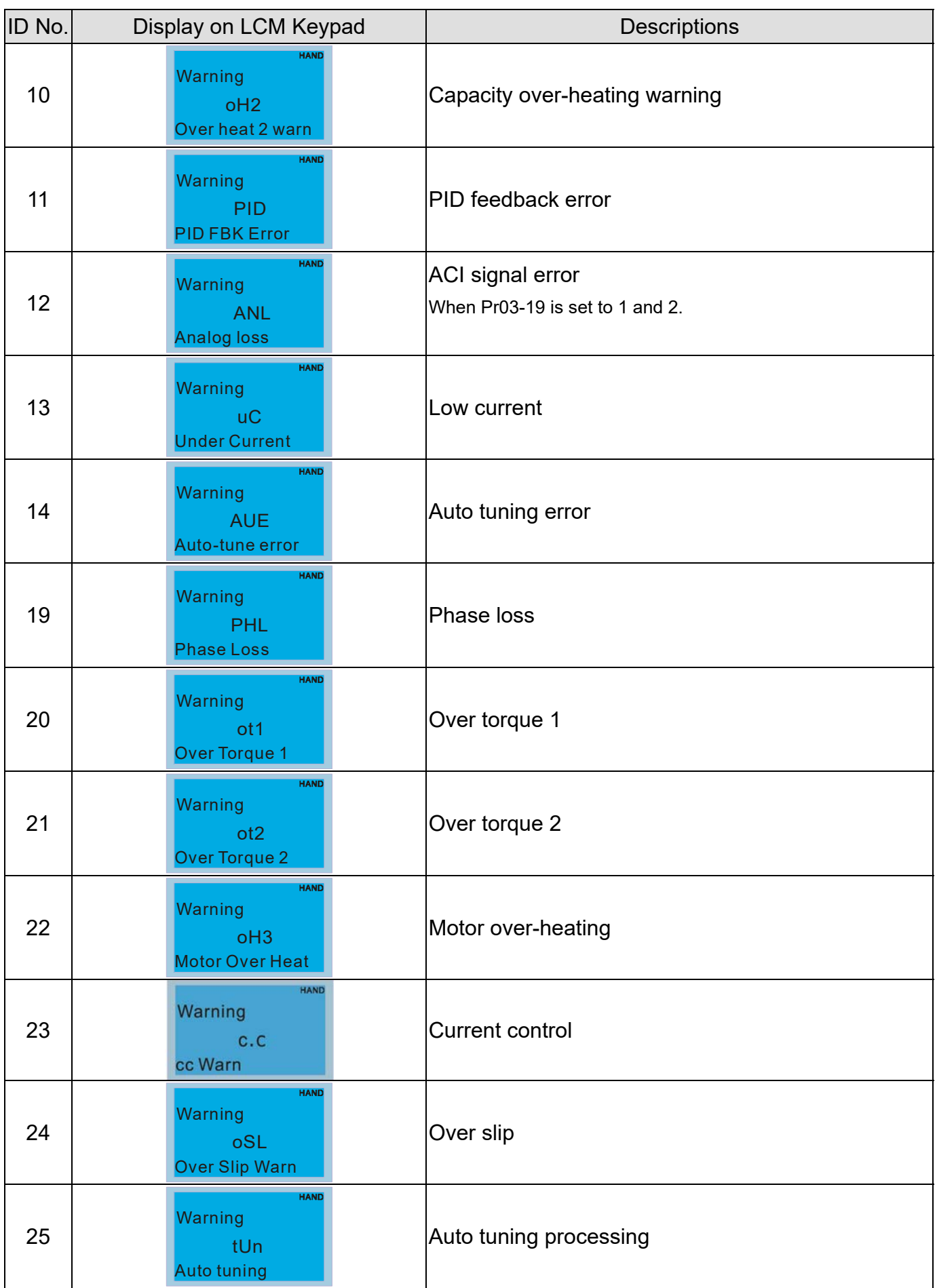

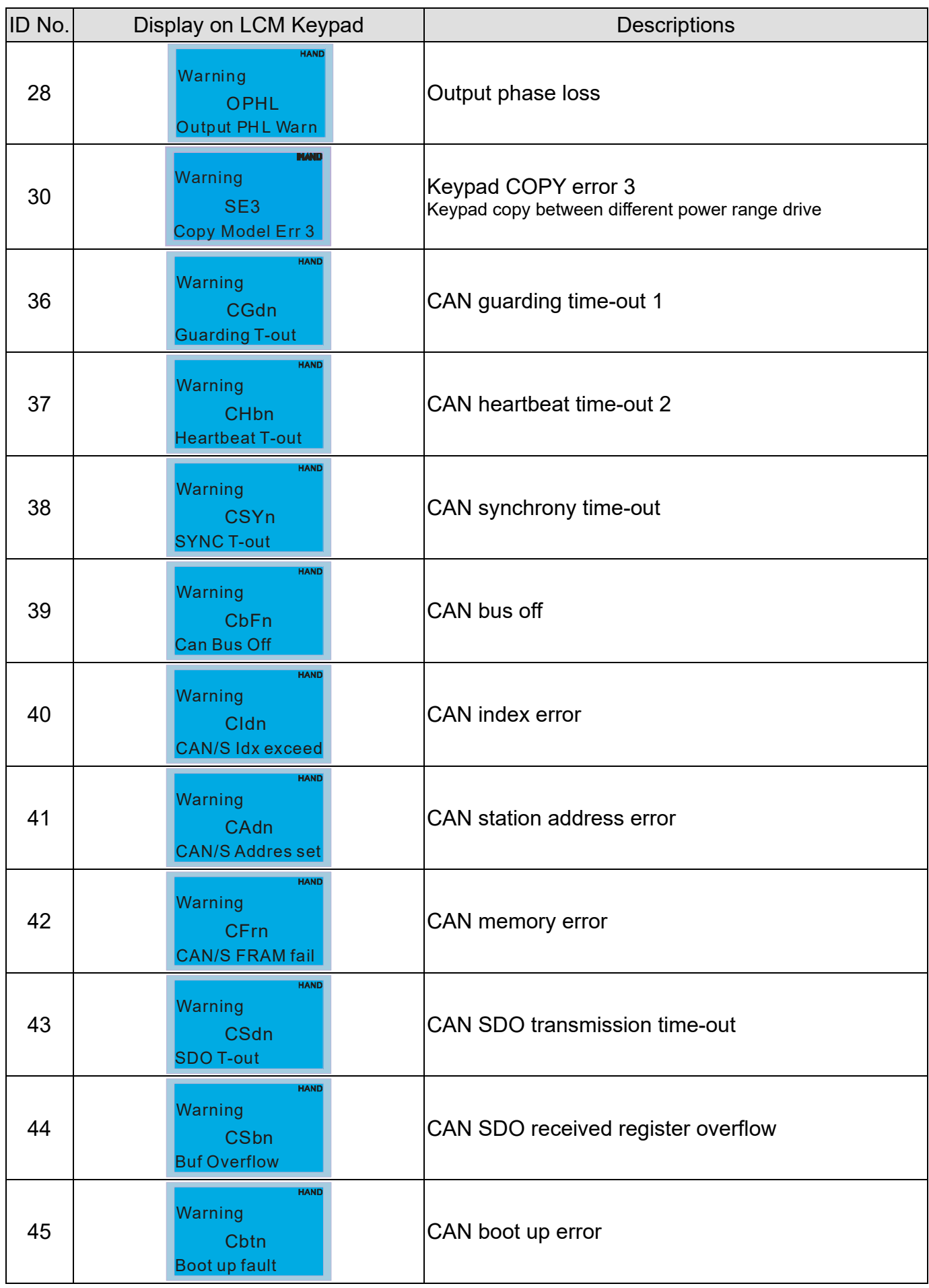

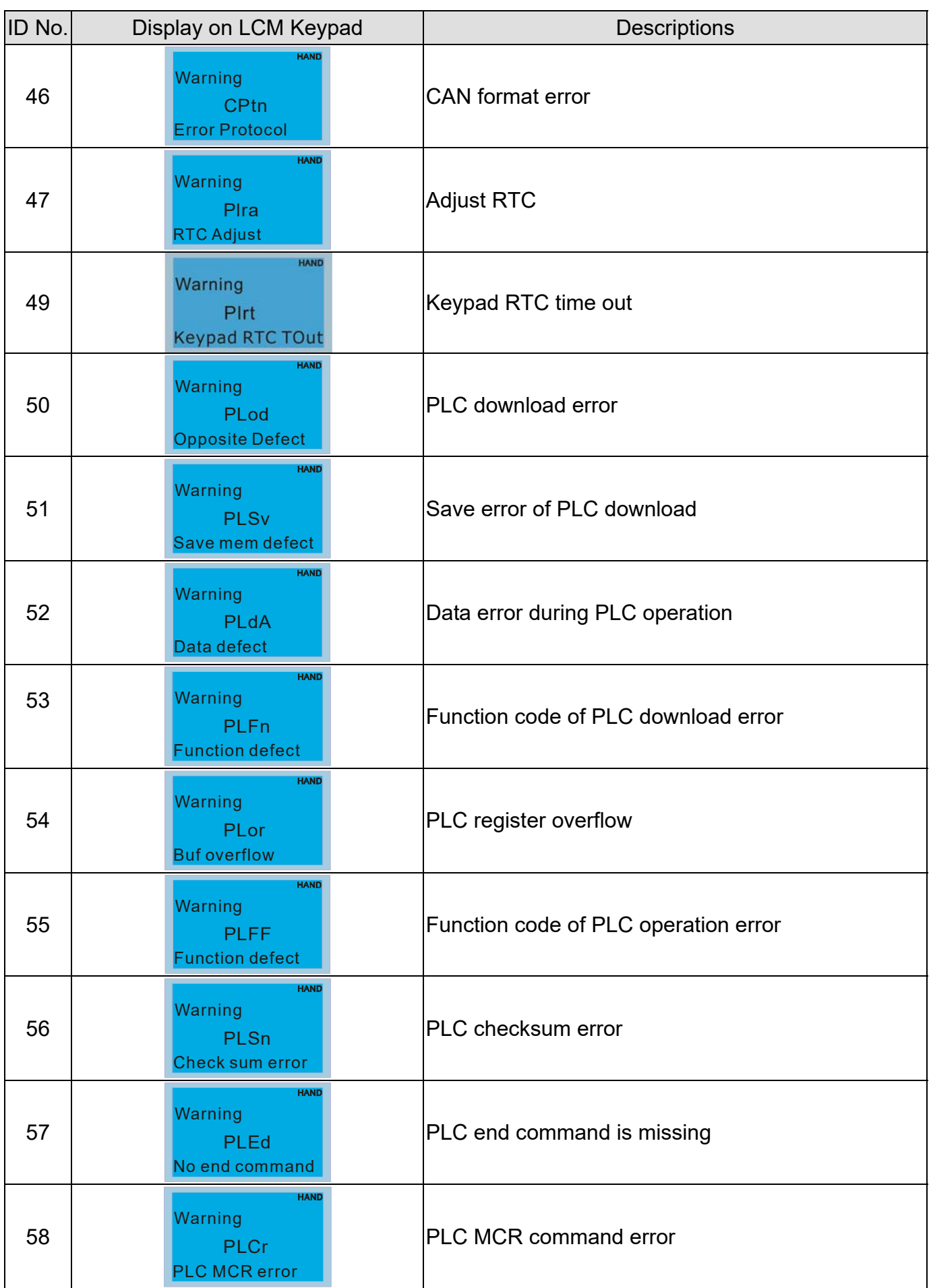

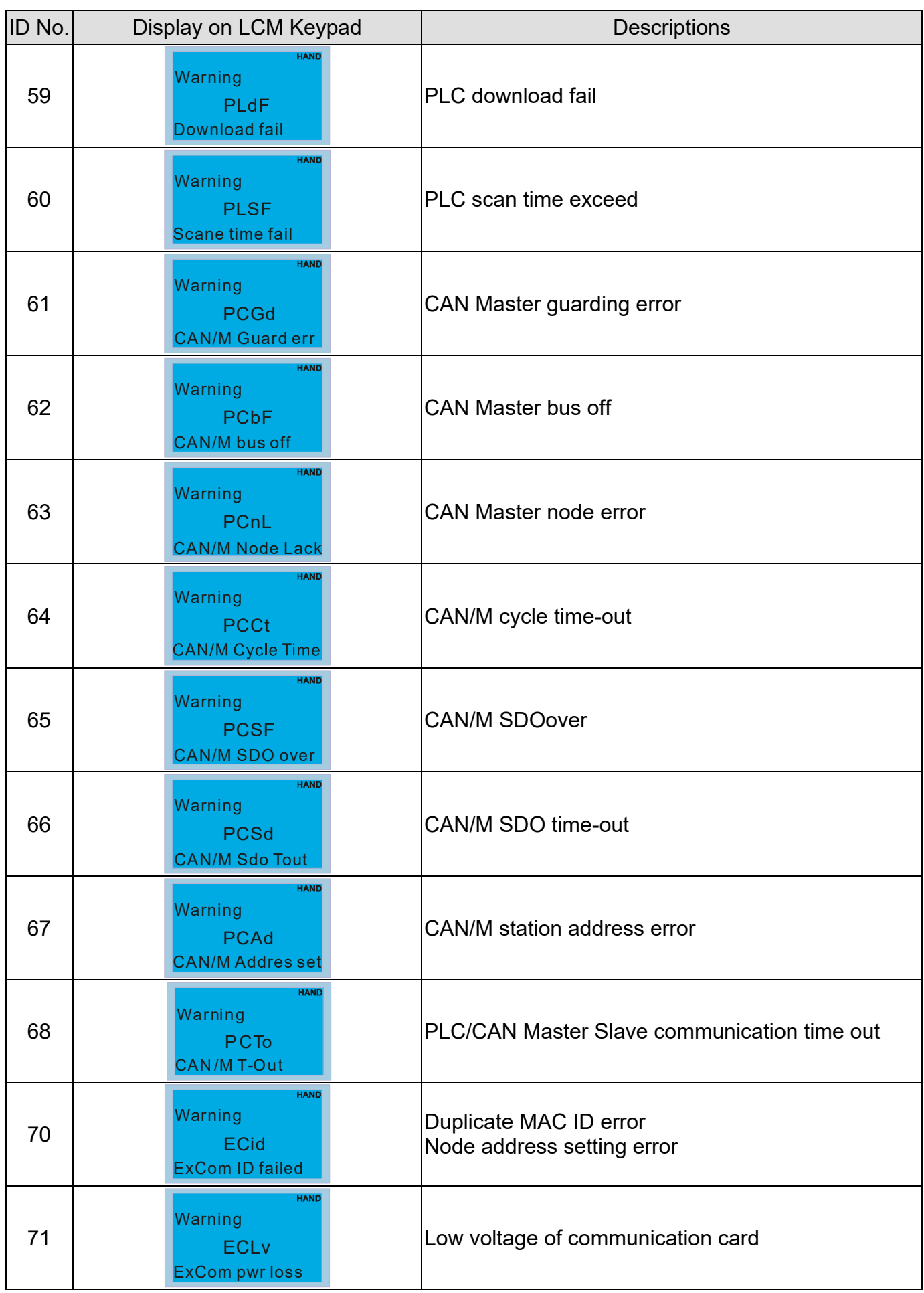

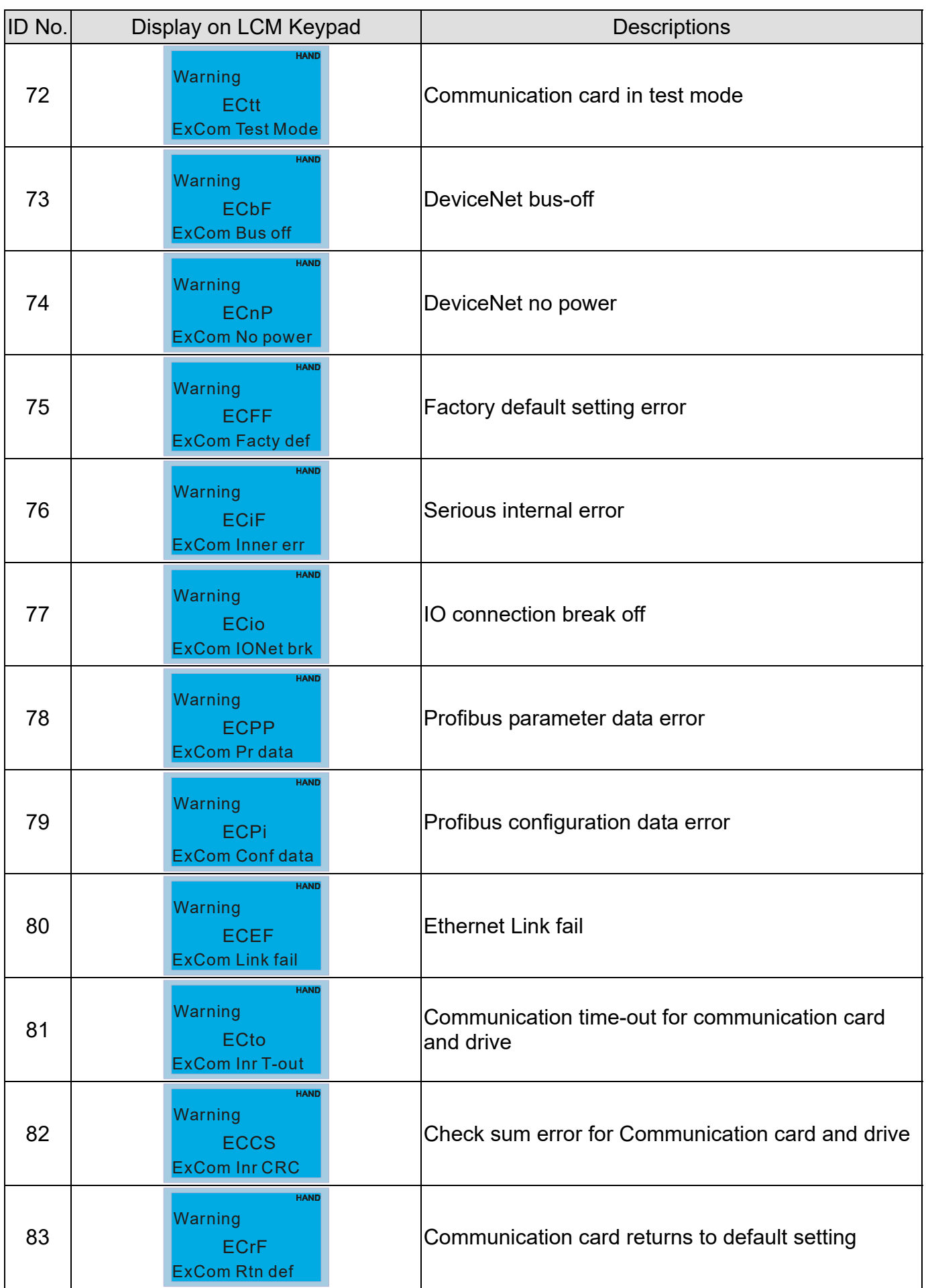

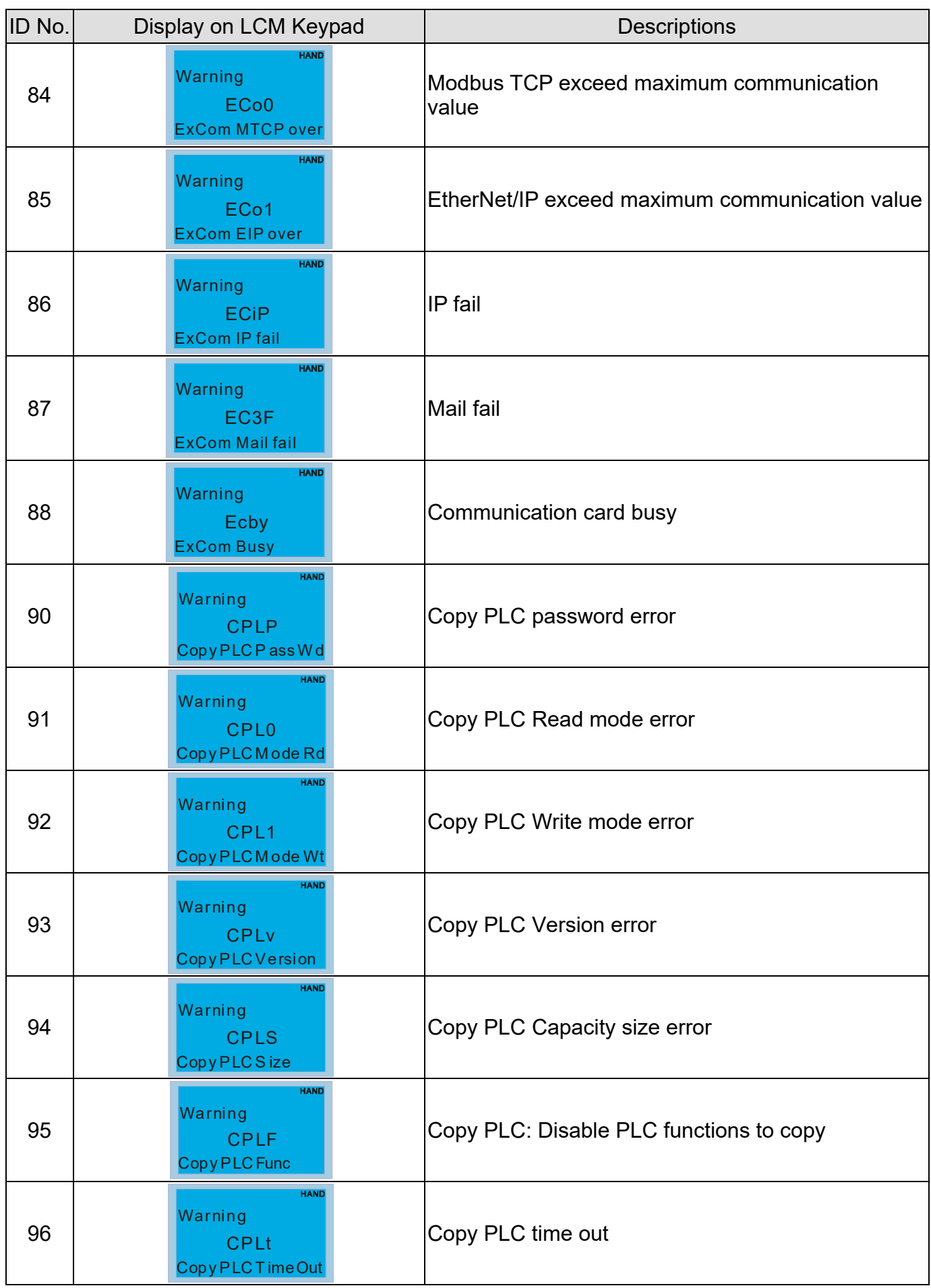

#### **Chapter 13 Warning Codes**│**CP2000**

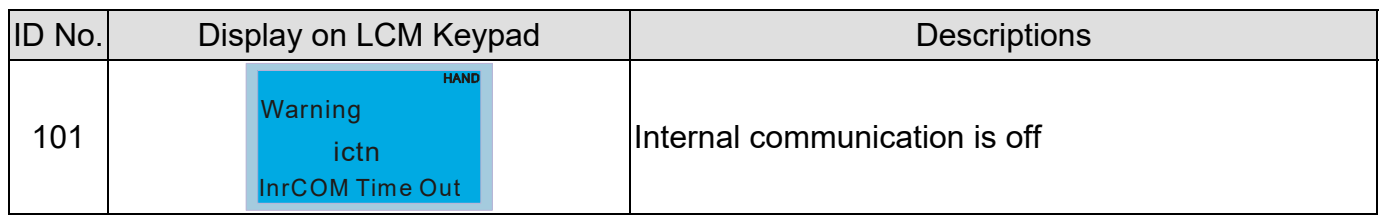

# *Chapter 14 Fault Codes and Descriptions*

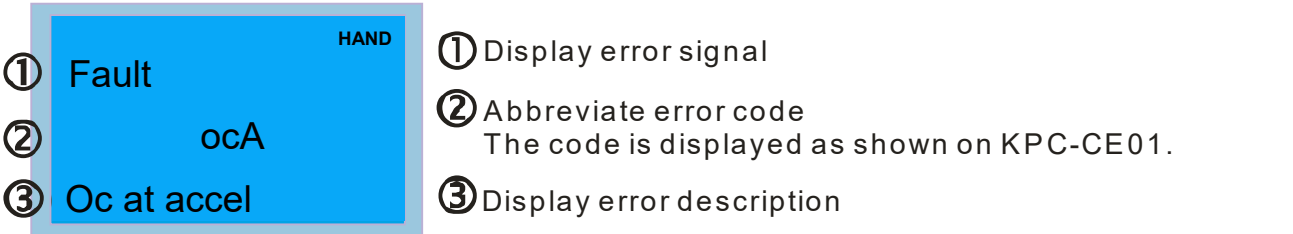

#### \* Refer to setting of Pr06-17~Pr06~22.

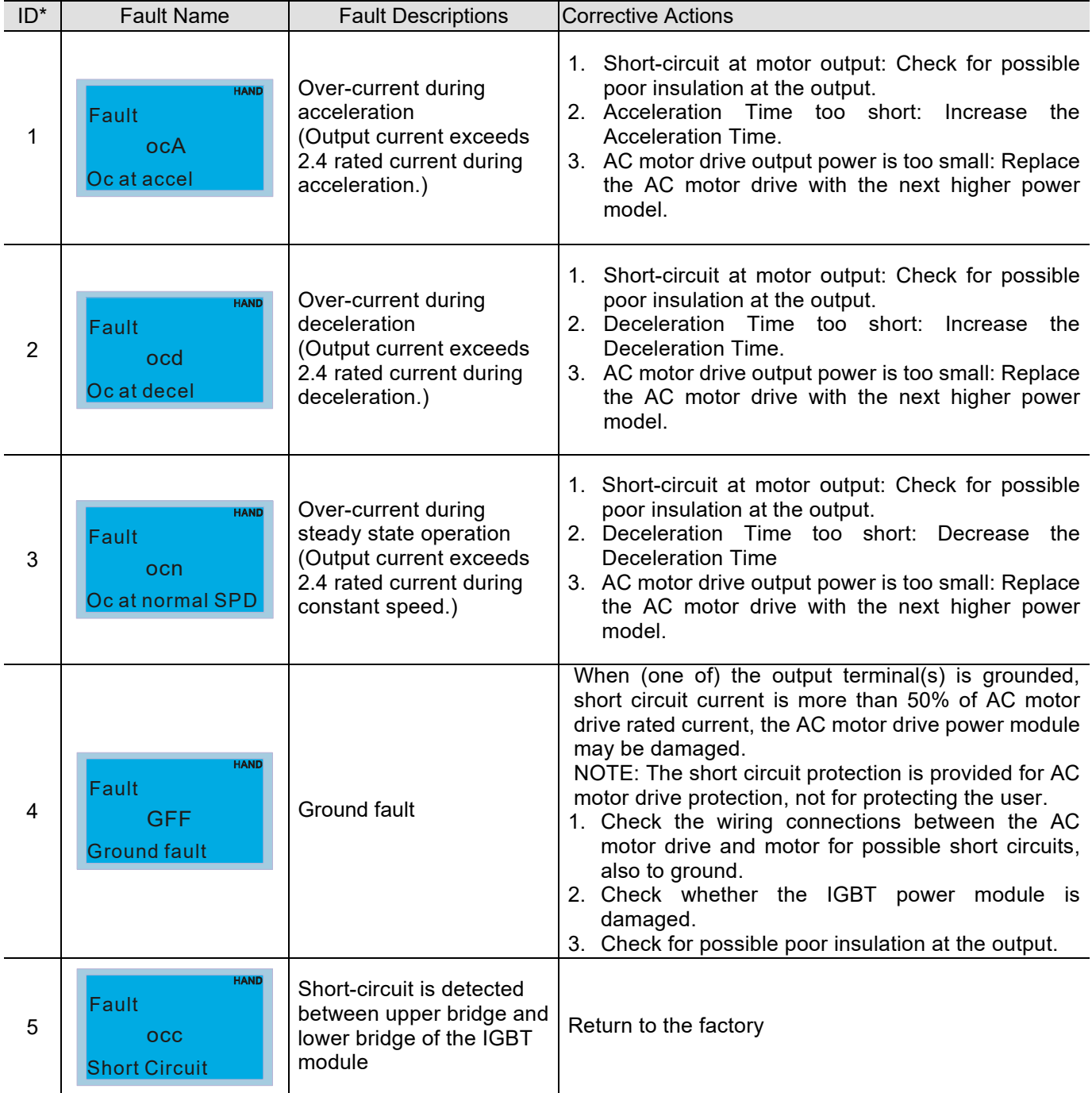

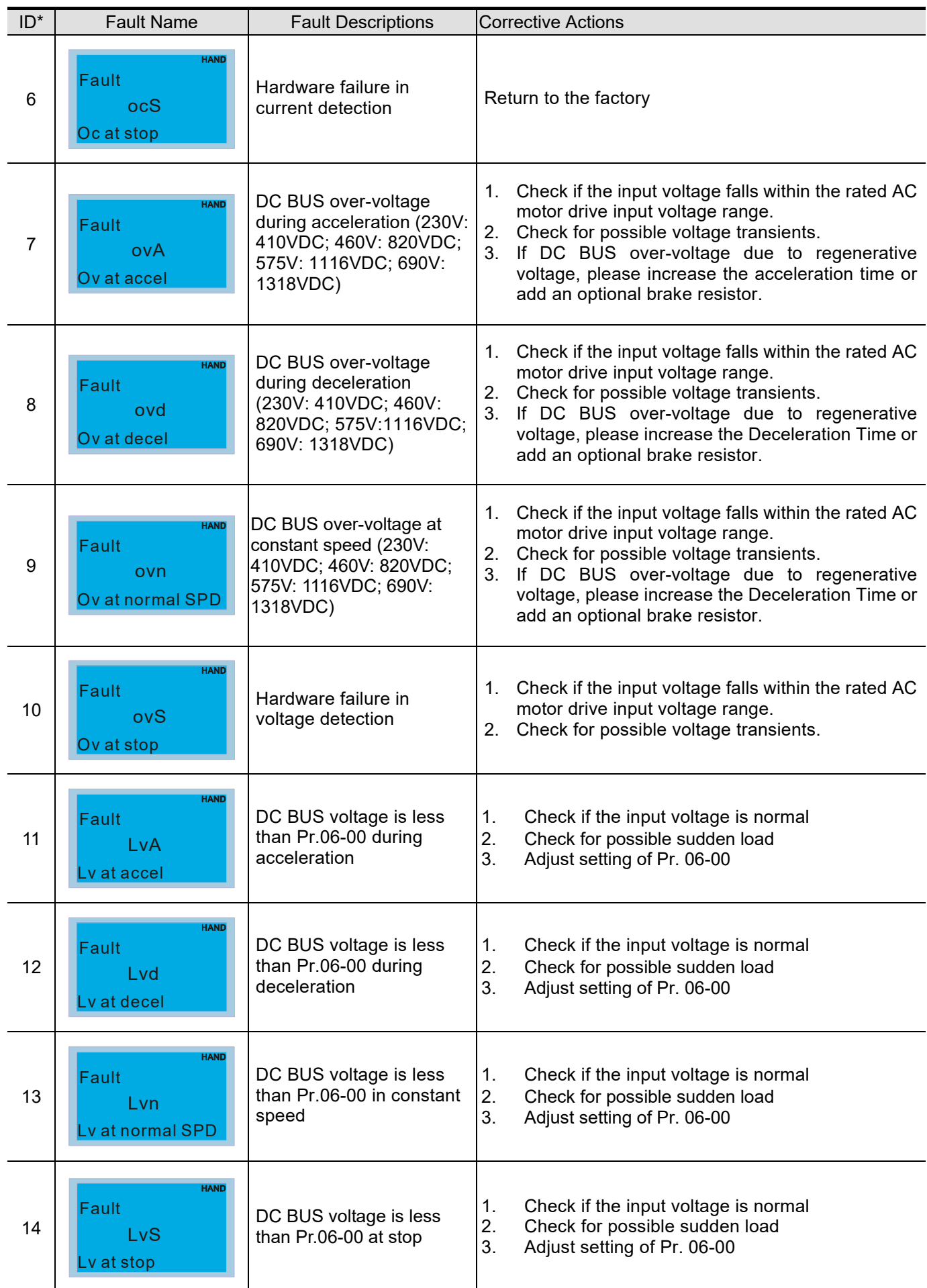

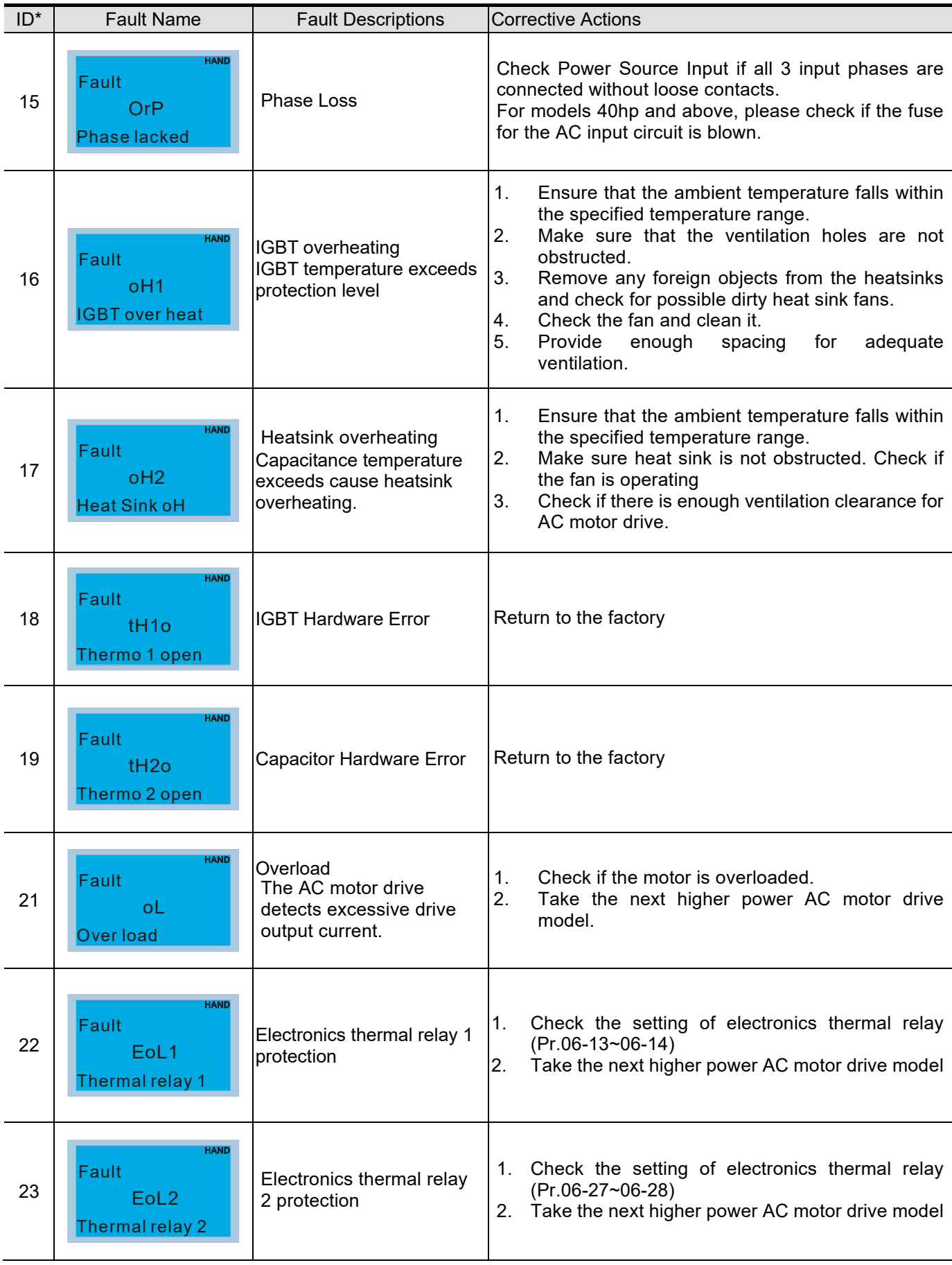

#### **Chapter 14 Fault Codes and Descriptions**│**CP2000**

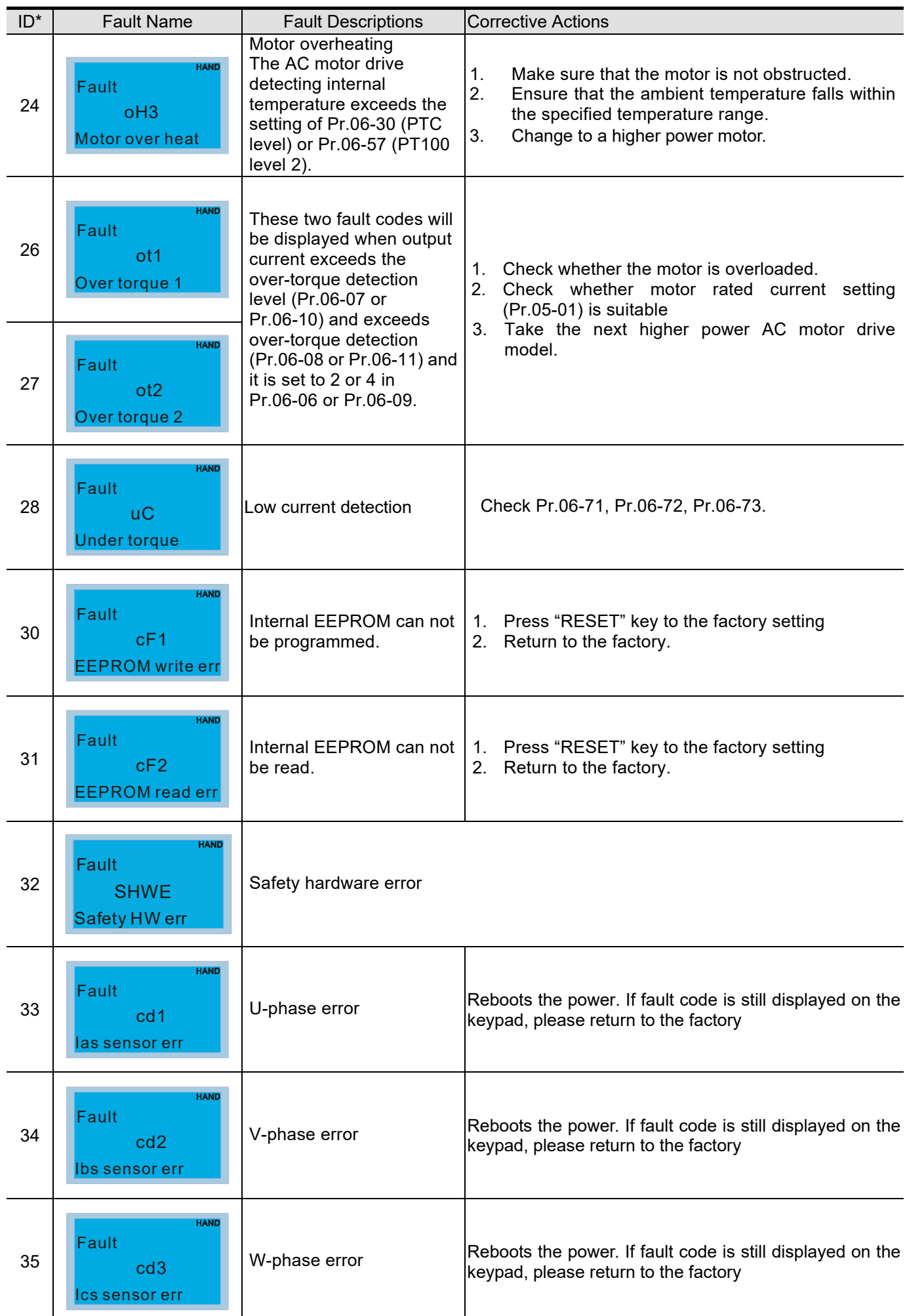

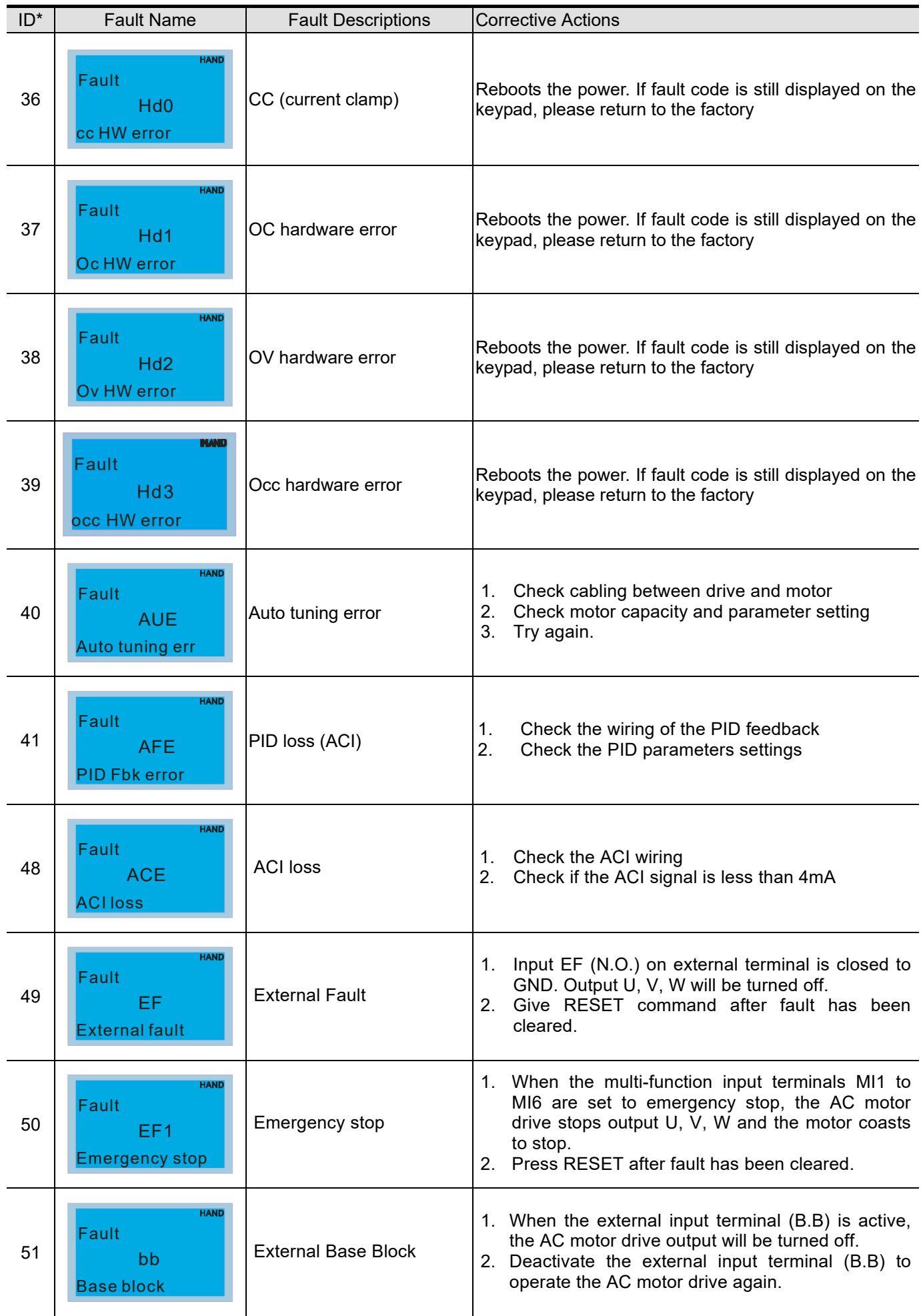

#### **Chapter 14 Fault Codes and Descriptions**│**CP2000**

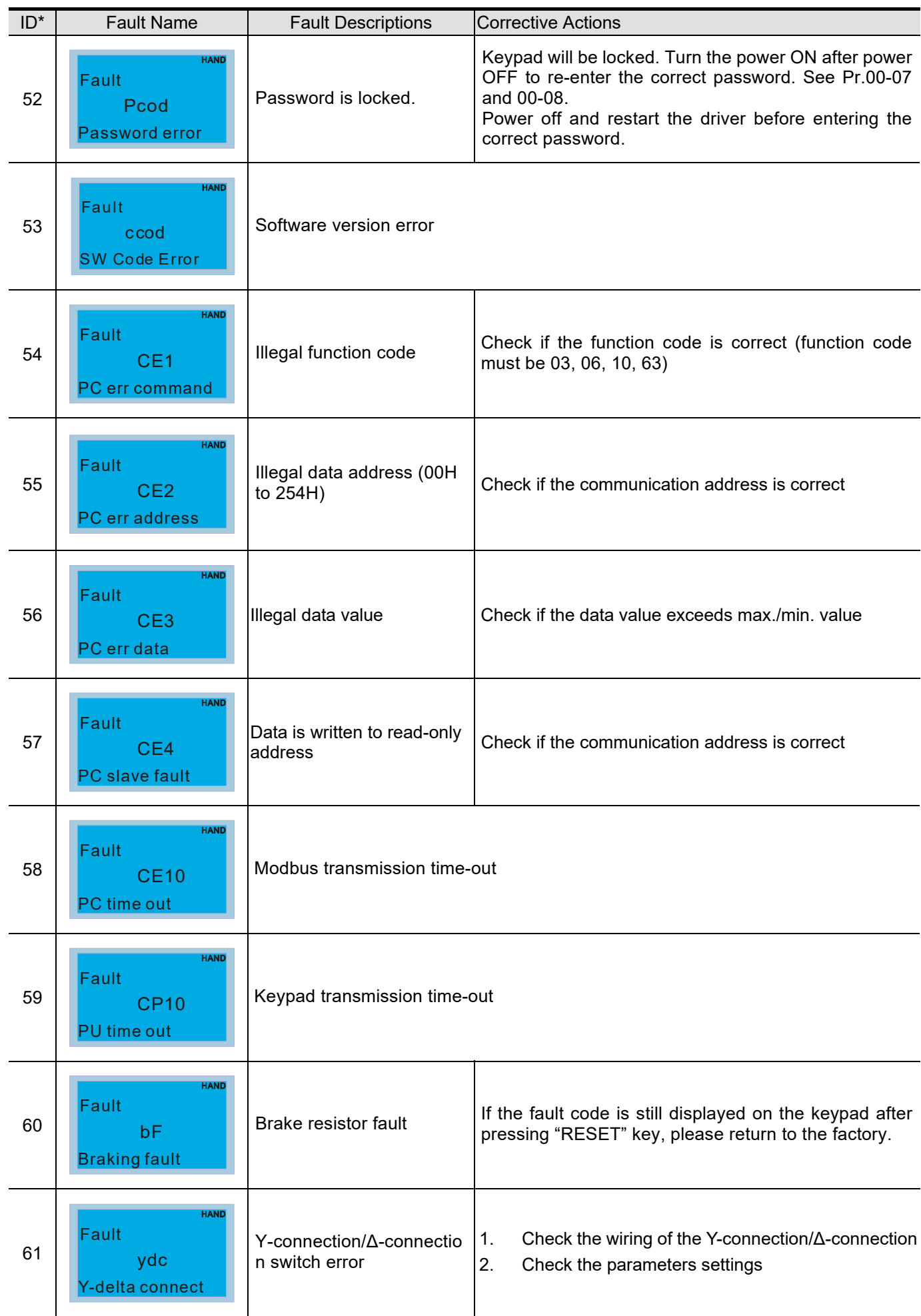

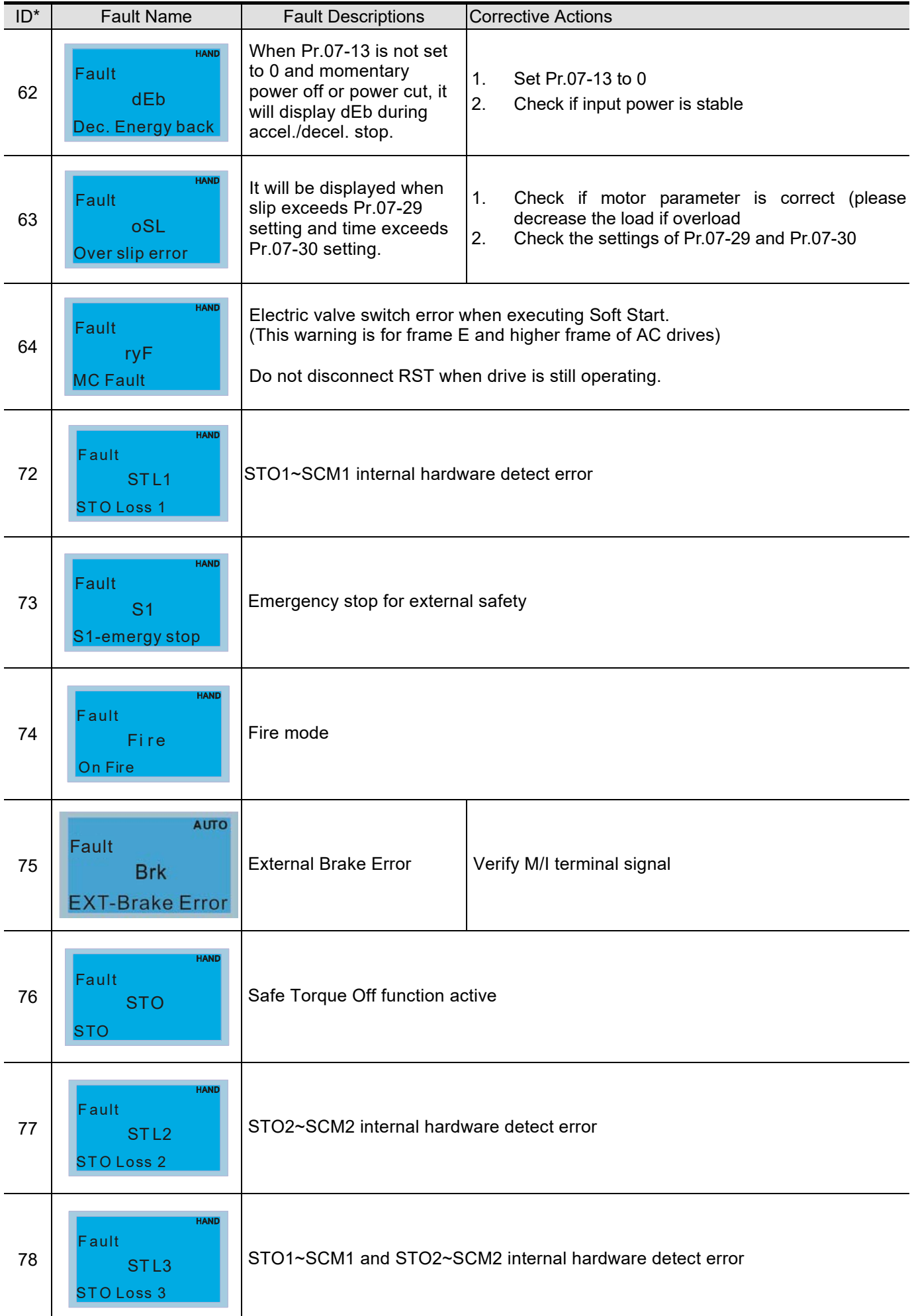

#### **Chapter 14 Fault Codes and Descriptions**│**CP2000**

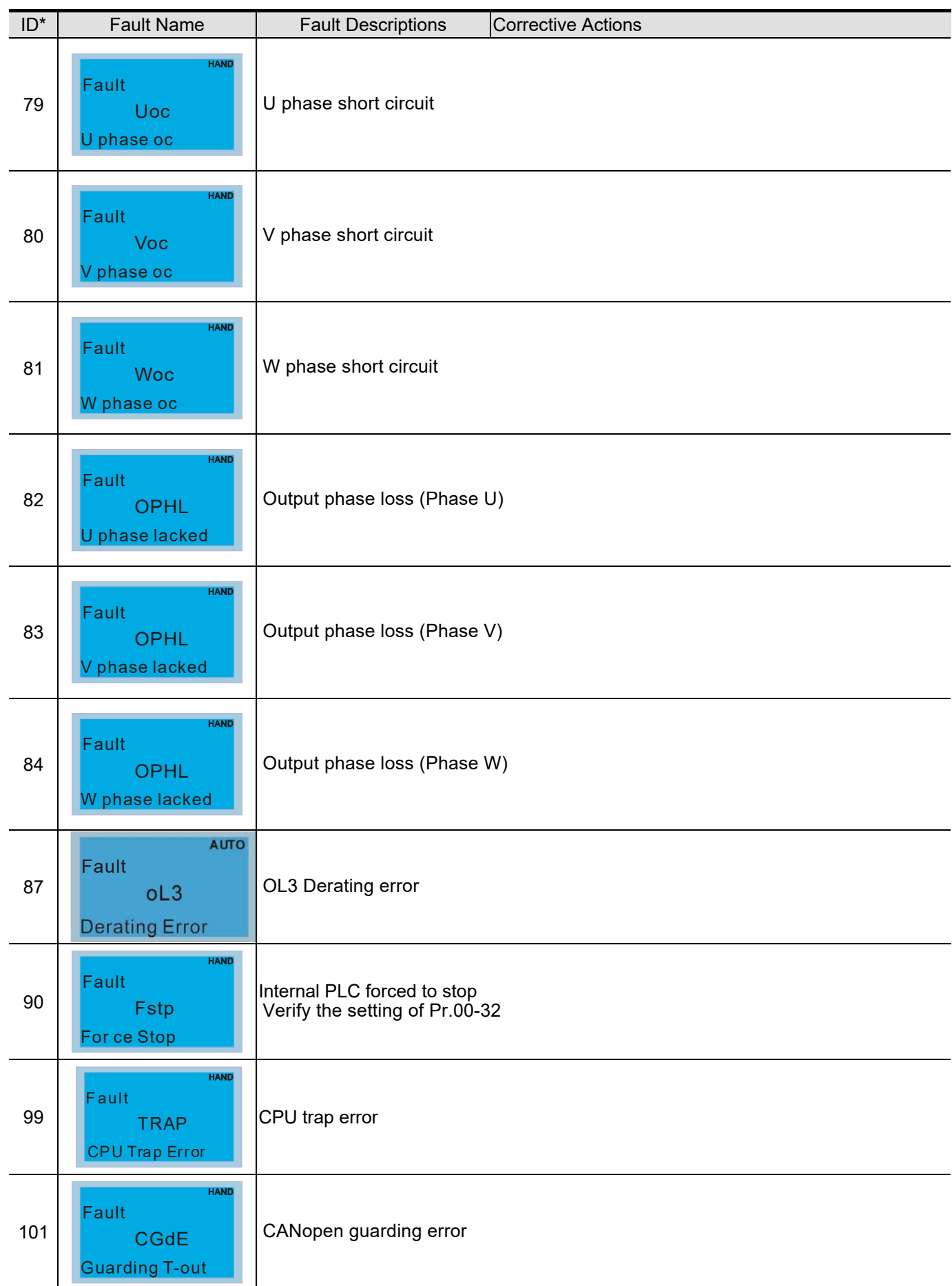

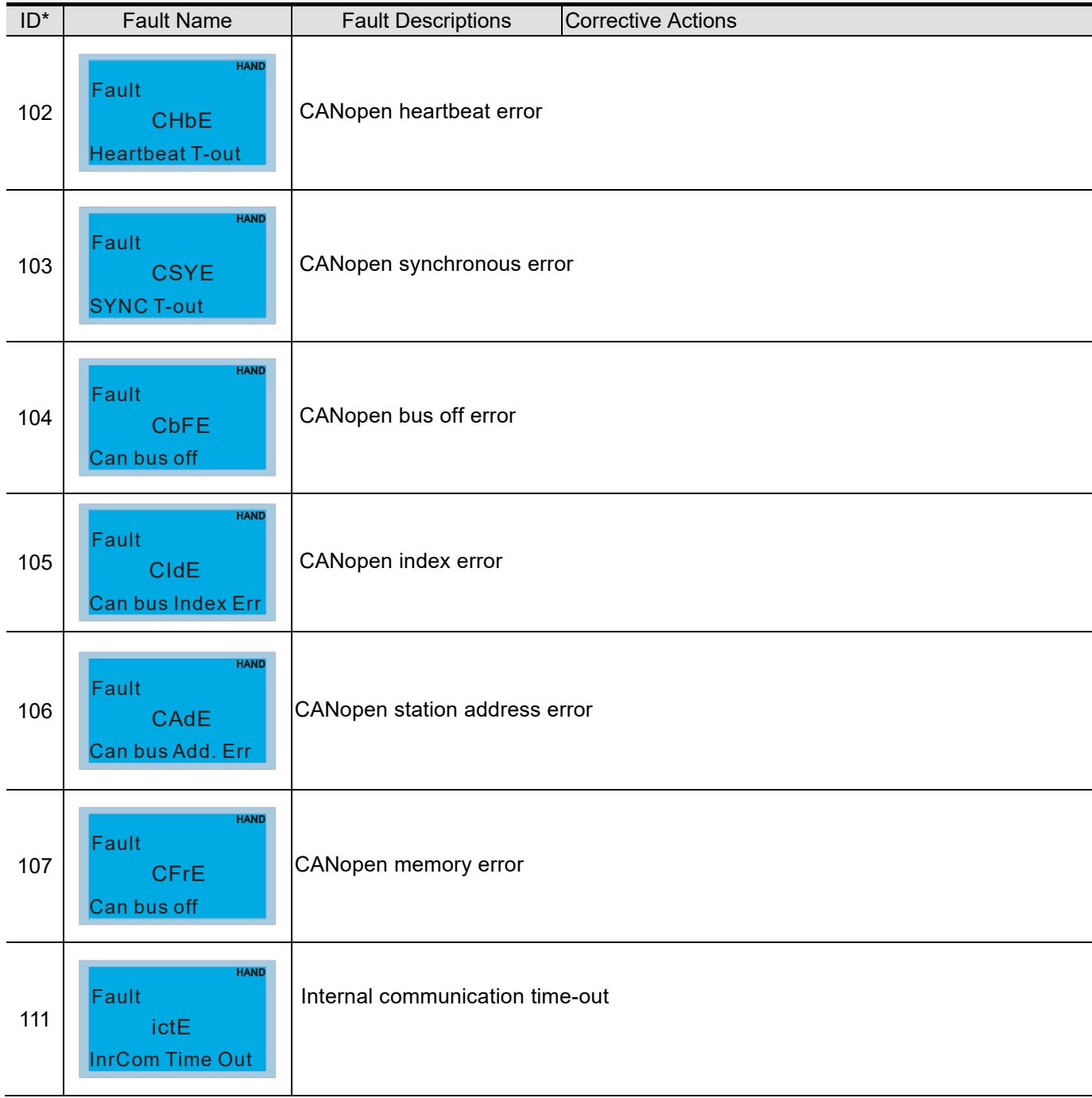

[ This page intentionally left blank ]

# *Chapter 15 CANopen Overview*

- 15-1 CANopen Overview
- 15-2 Wiring for CANopen
- 15-3 CANopen Communication Interface Description
- 15-4 CANopen Supporting Index
- 15-5 CANopen Fault Codes
- 15-6 CANopen LED Function

The built-in CANopen function is a kind of remote control. Master can control the AC motor drive by using CANopen protocol. CANopen is a CAN-based higher layer protocol. It provides standardized communication objects, including real-time data (Process Data Objects, PDO), configuration data (Service Data Objects, SDO), and special functions (Time Stamp, Sync message, and Emergency message). And it also has network management data, including Boot-up message, NMT message, and Error Control message. Refer to CiA website http://www.can-cia.org/ for details. The content of this instruction sheet may be revised without prior notice. Please consult our distributors or download the most updated version at http://www.delta.com.tw/industrialautomation

#### *Delta CANopen supporting functions:*

- Support CAN2.0A Protocol;
- Support CANopen DS301 V4.02;
- Support DSP-402 V2.0.

#### *Delta CANopen supporting services:*

- PDO (Process Data Objects): PDO1~ PDO4
- SDO (Service Data Object):
	- Initiate SDO Download; Initiate SDO Upload;

Abort SDO;

SDO message can be used to configure the slave node and access the Object Dictionary in every node.

- SOP (Special Object Protocol): Support default COB-ID in Predefined Master/Slave Connection Set in DS301 V4.02; Support SYNC service; Support Emergency service.
- NMT (Network Management):

Support NMT module control; Support NMT Error control;

Support Boot-up.

#### *Delta CANopen not supporting service:*

■ Time Stamp service

# **15-1 CANopen Overview CANopen Protocol**

CANopen is a CAN-based higher layer protocol, and was designed for motion-oriented machine control networks, such as handling systems. Version 4.02 of CANopen (CiA DS301) is standardized as EN50325-4. The CANopen specifications cover application layer and communication profile (CiA DS301), as well as a framework for programmable devices (CiA 302), recommendations for cables and connectors (CiA 303-1) and SI units and prefix representations (CiA 303-2).

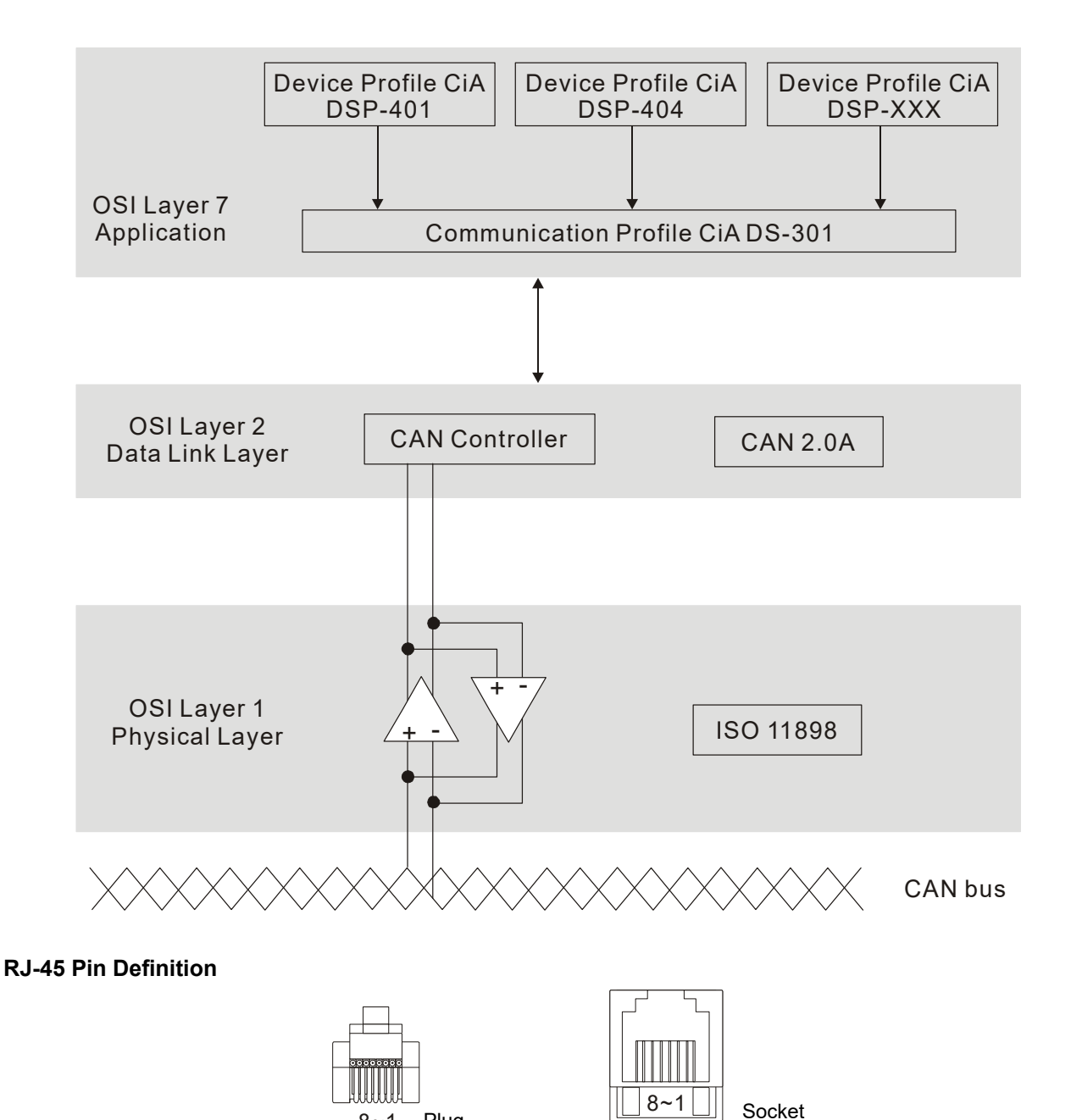

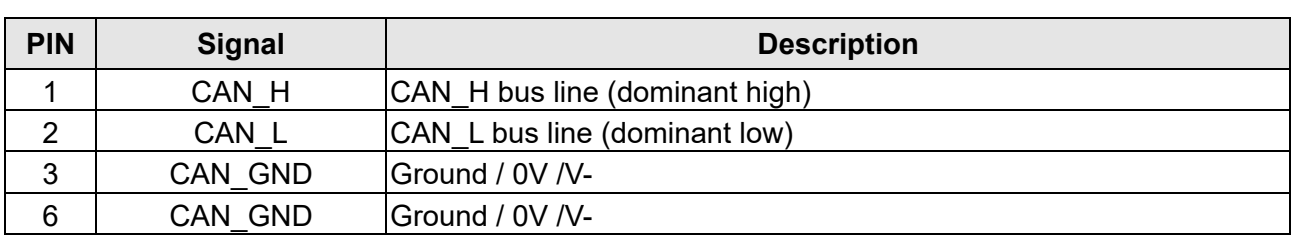

8~1 Plug

# **CANopen Communication Protocol**

It has services as follows:

- NMT (Network Management Object)
- **SDO** (Service Data Objects)
- PDO (Process Data Object)
- **EMCY** (Emergency Object)

#### **NMT (Network Management Object)**

The Network Management (NMT) follows a Master/Slave structure for executing NMT service. Only one NMT master is in a network, and other nodes are regarded as slaves. All CANopen nodes have a present NMT state, and NMT master can control the state of the slave nodes. The state diagram of a node is shown as follows:

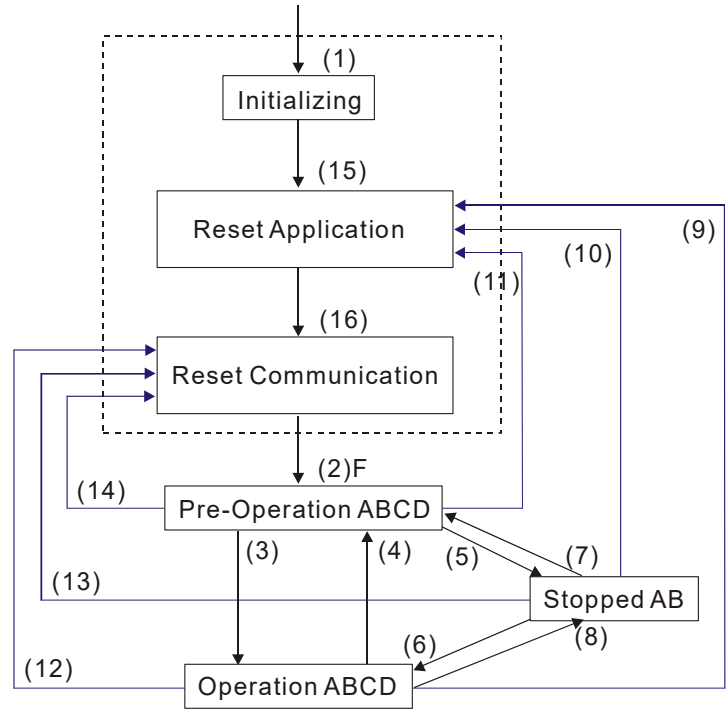

(1) After power is applied, it is auto in initialization state

- (2) Enter pre-operational state automatically
- (3) (6) Start remote node

(4) (7) Enter pre-operational state

(5) (8) Stop remote node

(9) (10) (11) Reset node

(12) (13) (14) Reset communication

(15) Enter reset application state automatically

(16) Enter reset communication state automatically

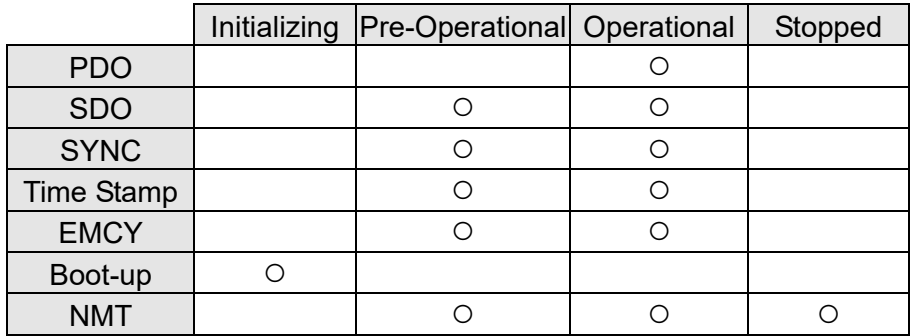

- A: NMT
- B: Node Guard
- C: SDO
- D: Emergency
- E: PDO
- F: Boot-up

#### **SDO (Service Data Objects)**

SDO is used to access the Object Dictionary in every CANopen node by Client/Server model. One SDO has two COB-ID (request SDO and response SDO) to upload or download data between two nodes. No data limit for SDOs to transfer data. But it needs to transfer by segment when data exceeds 4 bytes with an end signal in the last segment.

The Object Dictionary (OD) is a group of objects in CANopen node. Every node has an OD in the system, and OD contains all parameters describing the device and its network behavior. The access path of OD is the index and sub-index, each object has a unique index in OD, and has sub-index if necessary. The request and response frame structure of SDO communication is shown as follows:

#### **PDO (Process Data Object)**

PDO communication can be described by the producer/consumer model. Each node of the network will listen to the messages of the transmission node and distinguish if the message has to be processed or not after receiving the message. PDO can be transmitted from one device to one another device or to many other devices. Every PDO has two PDO services: a TxPDO and a RxPDO. PDOs are transmitted in a non-confirmed mode.

PDO Transmission type is defined in the PDO communication parameter index (1400h for the 1st RxPDO or 1800h for the 1st TxPDO), and all transmission types are listed in the following table:

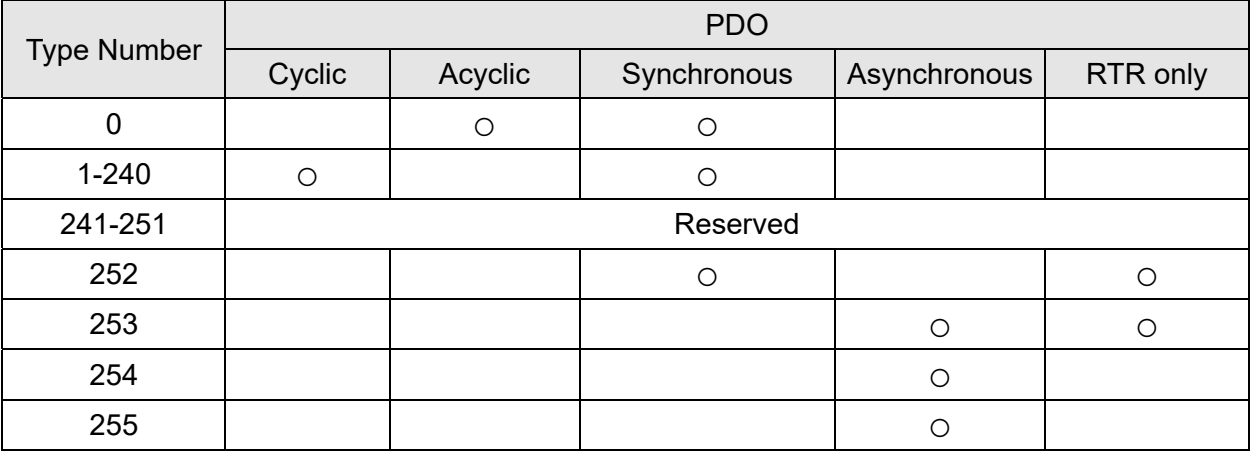

Type number 1-240 indicates the number of SYNC message between two PDO transmissions.

Type number 252 indicates the data is updated (but not sent) immediately after receiving SYNC. Type number 253 indicates the data is updated immediately after receiving RTR.

Type number 254: Delta CANopen doesn't support this transmission format.

Type number 255 indicates the data is asynchronous transmission.

All PDO transmission data must be mapped to index via Object Dictionary.

#### **EMCY (Emergency Object)**

When errors occurred inside the hardware, an emergency object will be triggered. An emergency object will only be sent when an error occurs. As long as there is nothing wrong with the hardware, there will be no emergency object to be served as a warning of an error message.

### **15-2 Wiring for CANopen**

An external adapter card: EMC-COP01 is used for CANopen wiring to connect CANopen to VFD CP2000. The link is enabled by using RJ45 cable. The two farthest ends must be terminated with 120Ω terminating resistors.

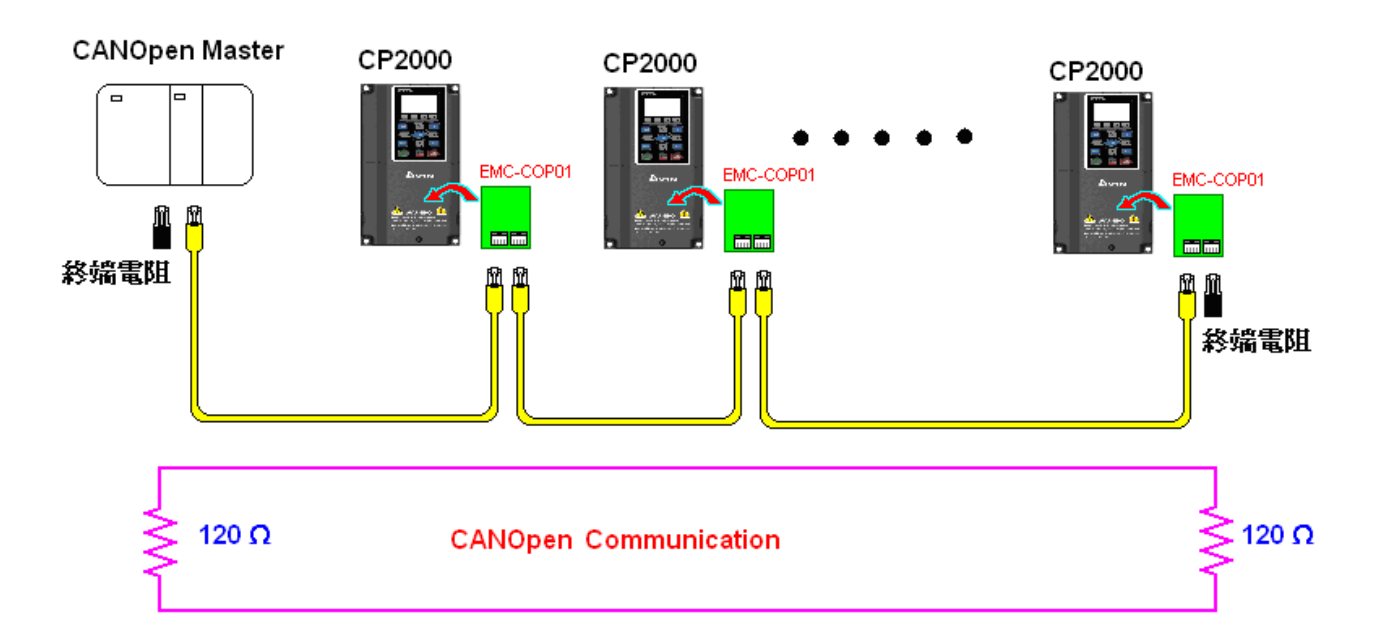

### **15-3 CANopen Communication Interface Description**

#### **15-3-1 CANopen Control Mode Selection**

There are two control modes for CANopen; Pr.09-40 set to 1 is the factory setting mode DS402 standard and Pr.09-40 set to 0 is Delta's standard setting mode.

There are also two control modes according to Delta's standard. One is the old control mode (Pr09-30=0), which can only control the motor drive under frequency control. Another one is a new standard (Pr09-30=1) control mode, that allows the motor drive to be controlled under all sort of mode. Currently. Currently, CP2000 only supports speed mode.

The definition of relating control mode is:

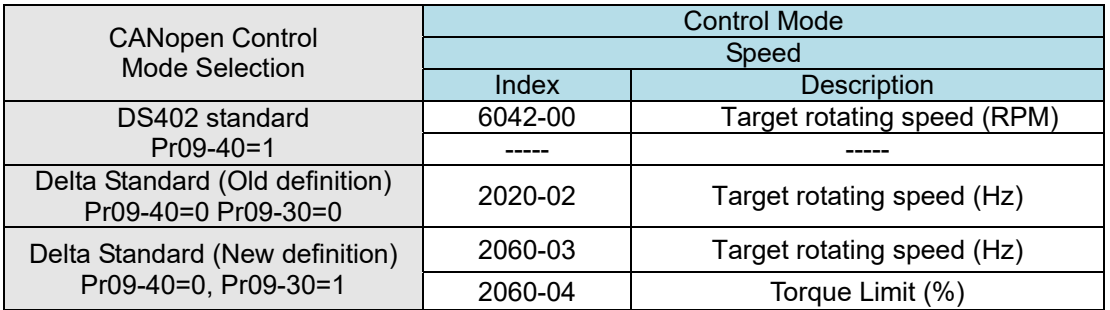

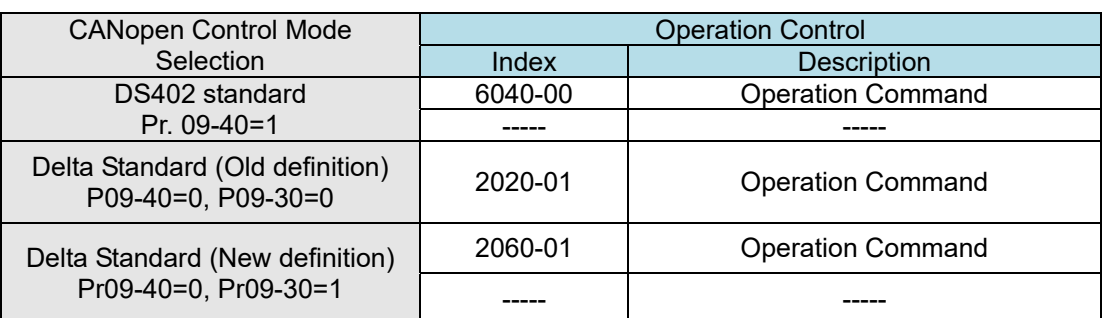

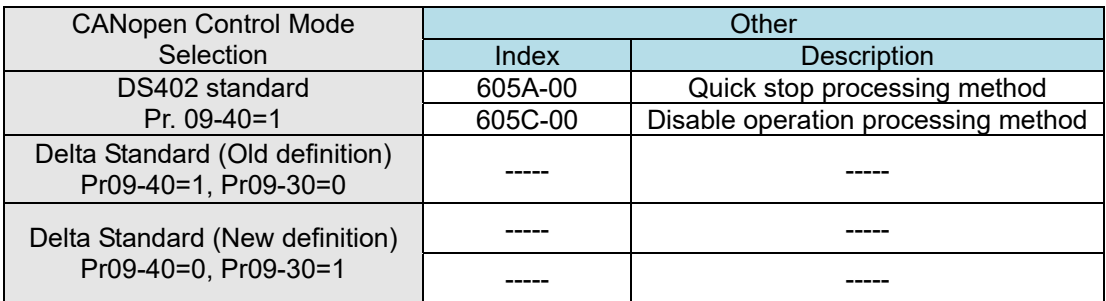

However, some index can be used regardless of DS402 or Delta's standard.

For example:

- 1. Index that is defined as RO attributes.
- 2. Index corresponds to parameters such as (2000 ~200B-XX)
- 3. Accelerating/Decelerating Index: 604F 6050
- 4. Control mode: Index : 6060

### **15-3-2 DS402 Standard Control Mode**

#### **15-3-2-1 Related set up of AC motor drive (by following DS402 standard)**

If you want to use DS402 standard to control the motor drive, please follow the steps below:

- 1. Wiring for hardware (refer to chapter 15-2 Wiring for CANopen)
- 2. Operation source setting: set Pr.00-21 = 3 for CANopen communication card control.
- 3. Frequency source setting: set Pr.00.20 = 6. (Choose source of frequency command from CANopen setting.)
- 4. Set DS402 as control mode: Pr09-40=1
- 5. CANopen station setting: set Pr.09-36 (Range of setting is 1~127. When Pr.09-36=0, CANopen slave function is disabled. ) (Note: If error occurs (CAdE or CANopen memory error) as station setting is completed, press Pr.00-02=7 for reset.)
- 6. CANopen baud rate setting: set Pr.09-37 (CANBUS Baud Rate: 1Mbps(0), 500Kbps(1), 250Kbps (2), 125Kbps (3), 100Kbps (4) and 50Kbps (5))
- 7. Set multiple input functions to Quick Stop (it can also enable or disable, default setting is disabled). If it is necessary to enable the function, set MI terminal to 53 in one of the following parameter: Pr.02.01~Pr.02.08 or Pr.02.26~Pr.02.31. (Note: This function is available in DS402 only.)

#### **15-3-2-2 The status of the motor drive (by following DS402 standard)**

According to the DS402 definition, the motor drive is divided into 3 blocks and 9 statuses as described below.

#### **3 blocks**

Power Disable: Without PWM output Power Enable: With PWM output Fault: One or more than one error has occurred.

#### **9 statuses**

Start: Power On

Not ready to switch on: The motor drive is initiating.

Switch On Disable: When the motor drive finishes the initiation, it will be at this mode.

Ready to switch on: Warming up before running.

Switch On: The motor drive has the PWM output now, but the reference command is not effective.

Operate Enable: Able to control normally.

Quick Stop Active: When there is a Quick Stop request, you have to stop running the motor drive.

Fault Reaction Active: The motor drive detects conditions which might trigger error(s).

Fault: One or more than one errors has occurred.

Therefore, when the motor drive is turned on and initiated, it will remain at Ready to Switch on status. To control the operation of the motor drive, you need to change this status to

Operate Enable status. The way to change it is to command the control word's bit0  $\sim$  bit3 and bit7 of the Index 6040H and to pair with Index Status Word (Status Word 0X6041). The control steps and index definition are described as below:

Index 6040

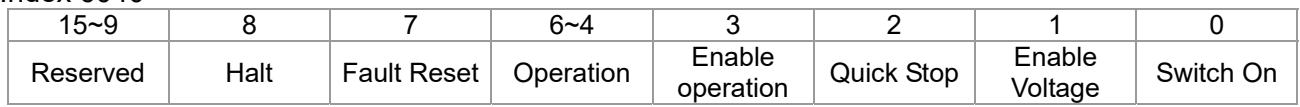

Index 6041

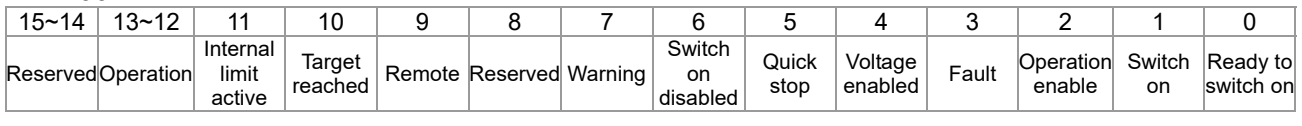

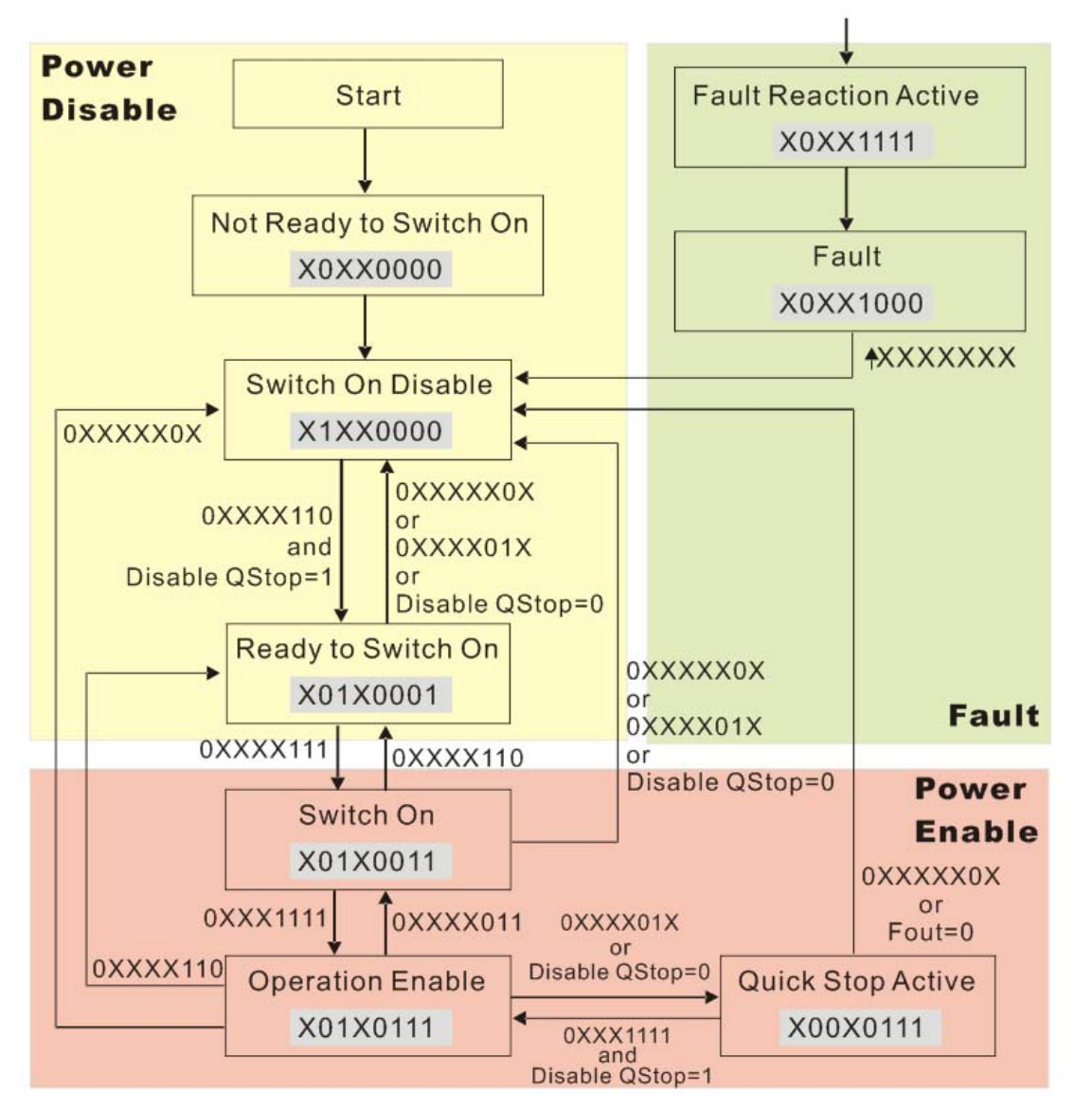

Set command 6040 =0xE, then set another command 6040 =0xF. Then the motor drive can be switched to Operation Enable. The Index 605A decides the dashed line of Operation Enable when the control mode changes from Quick Stop Active. (When the setting value is 1~3, this dashed line is active. But when the setting value of 605A is not 1~3, once the motor drive is switched to Quick Stop Active, it will not be able to switch back to Operation Enable.)

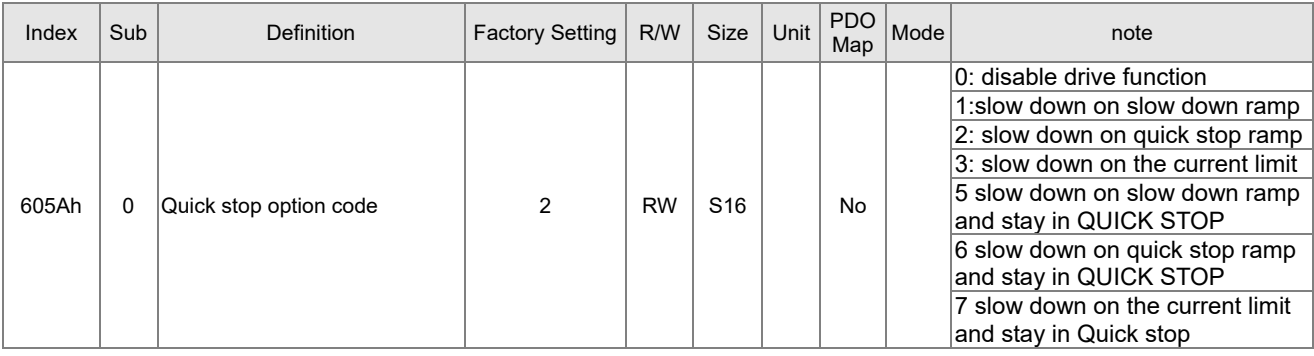

Besides, when the control section switches from Power Enable to Power Disable, use 605C to define parking method.

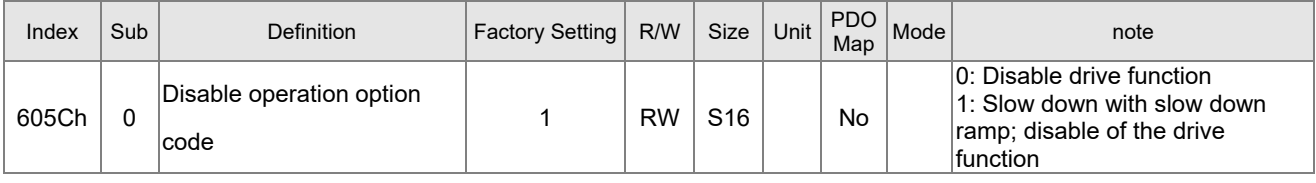

#### **15-3-2-3 Various mode control method (by following DS402 standard)**

CP2000 only supports speed control at present which is described as below:

#### **Speed mode**

- 1. Let AC Motor Drive be at the speed control mode: Set Index6060 to 2.
- 2. Switch to Operation Enable mode: Set 6040=0xE, then set 6040 = 0xF.
- 3. To set target frequency: Set target frequency of 6042, since the operation unit of 6042 is rpm, there is a transformation:

n = 
$$
f \times \frac{120}{p}
$$
  
\n  
\n $f$ : rotation speed (rpm) (rounds/minute)  
\nF: motor's pole number (Pole)  
\n  
\nf: rotation frequency (Hz)

For example:

 Set 6042H = 1500 (rpm), if the motor drive's pole number is 4 (Pr05-04 or Pr05-16), then the motor drive's operation frequency is 1500(120/4)=50Hz.

 Besides, the 6042 is defined as a signed operation. The plus or minus sign means to rotate clockwise or counter clockwise

4. To set acceleration and deceleration: Use 604F(Acceleration) and 6050(Deceleration).

5. Trigger an ACK signal: In the speed control mode, the bit 6~4 of Index 6040 needs to be controlled. It is defined as below:

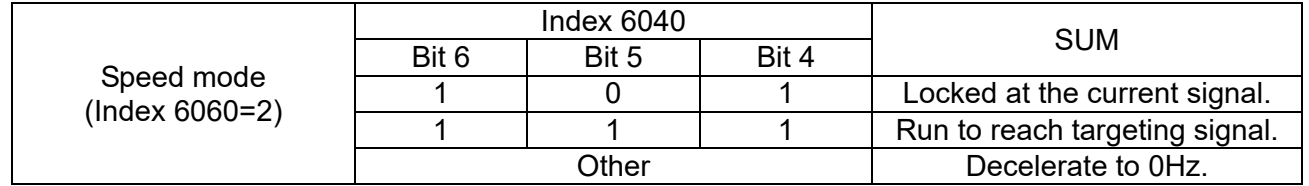

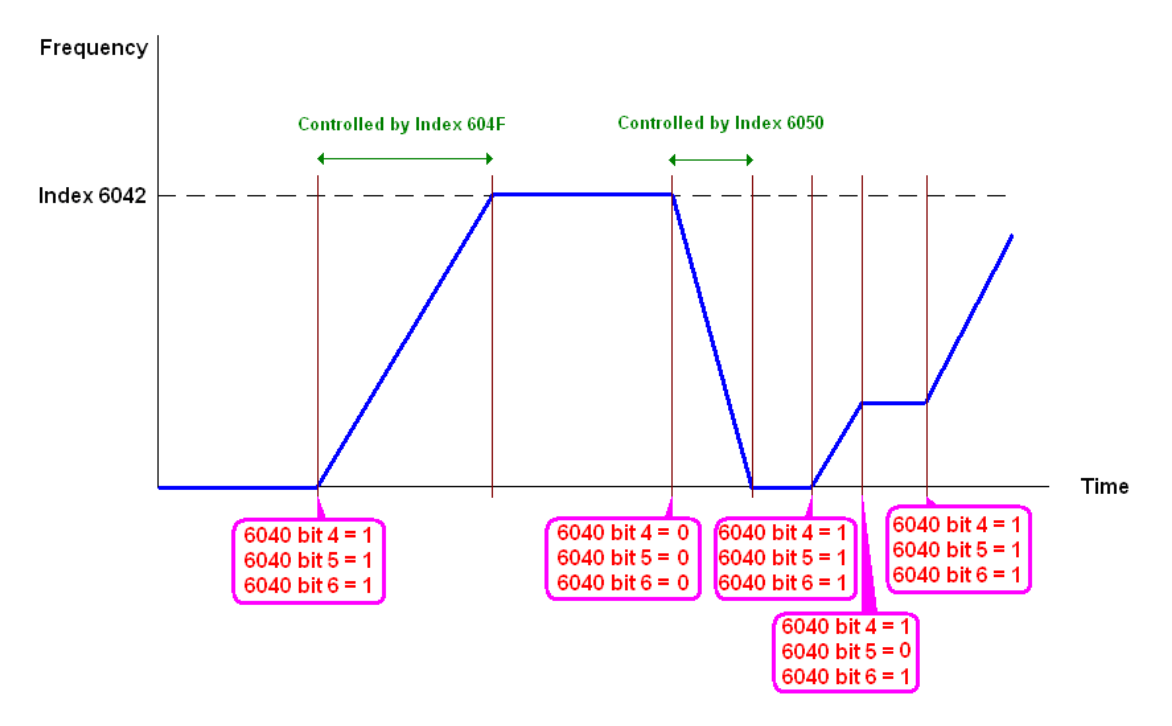

NOTE 01: To know the current rotation speed, read 6043. (Unit: rpm)

NOTE 02: To know if the rotation speed can reach the targeting value; read bit 10 of 6041. (0: Not reached; 1: Reached)

# **15-3-3 By using Delta Standard (Old definition, only support speed mode)**

#### **15-3-3-1 Various mode control method (by following DS402 standard)**

If you want to use DS402 standard to control the motor drive, please follow the steps below:

- 1. Wiring for hardware (Refer to chapter 15-2 Wiring for CANopen)
- 2. Operation source setting: set Pr.00-21 to 3 for CANopen communication card control.
- 3. Frequency source setting: set Pr.00.20 to 6. (Choose source of frequency command from CANopen setting.)
- 4. Set Delta Standard (Old definition, only support speed mode) as control mode: Pr. 09-40 = 0 and  $09-30 = 0.$
- 5. CANopen station setting: set Pr.09-36 (Range of setting is 1~127. When Pr.09-36=0, CANopen slave function is disabled. ) (Note: If error occurs (CAdE or CANopen memory error) as station setting is completed, press Pr.00-02=7 for reset.)
- 6. CANopen baud rate setting: set Pr.09-37 (CANBUS Baud Rate: 1Mbps(0), 500Kbps(1), 250Kbps(2), 125Kbps(3), 100Kbps(4) and 50Kbps(5))

#### **15-3-3-2 By speed mode**

- 1. Set the target frequency: Set 2020-02, the unit is Hz, with a number of 2 decimal places. For example 1000 is 10.00.
- 2. Operation control: Set 2020-01 = 0002H for Running, and set 2020-01 = 0001H for Stopping.

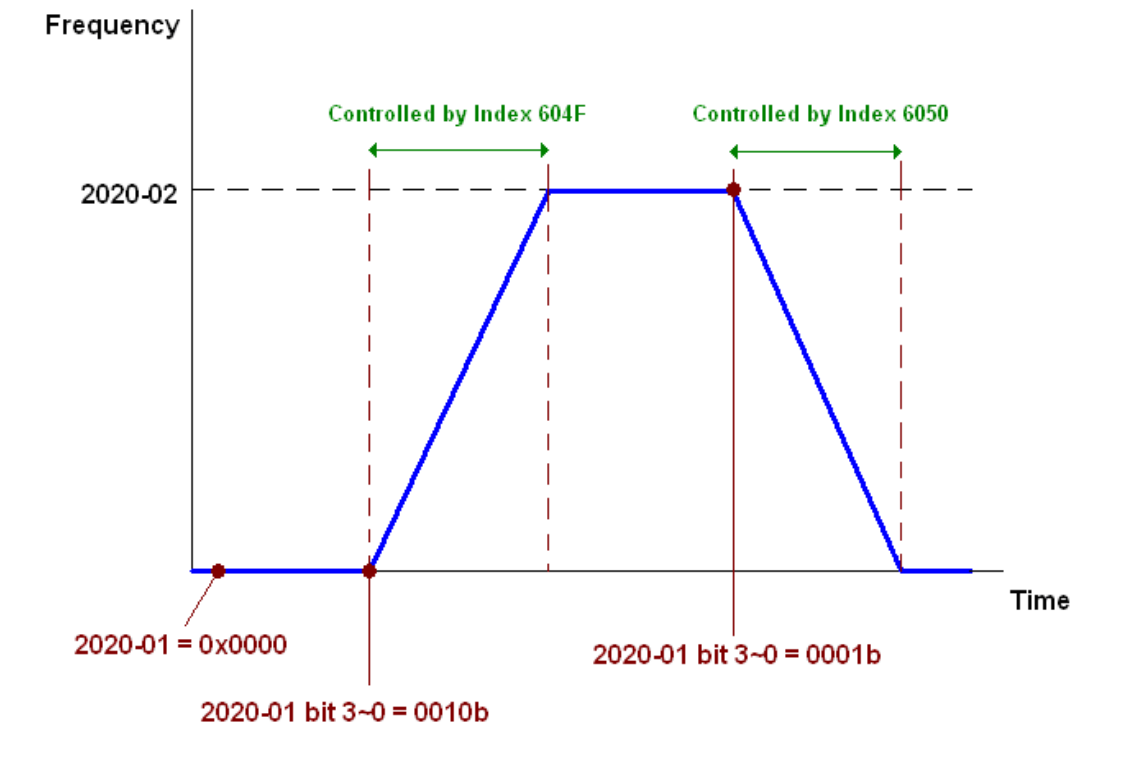

# **15-3-4 By using Delta Standard (New definition)**

#### **15-3-4-1 Related set up of AC motor drive (Delta New Standard)**

If you want to use DS402 standard to control the motor drive, please follow the steps below:

- 1. Wiring for hardware (Refer to chapter 15-2 Wiring for CANopen)
- 2. Operation source setting: set Pr.00-21 to 3 for CANopen communication card control.
- 3. Frequency source setting: set Pr.00.20 to 6. (Choose source of frequency command from CANopen setting.)
- 4. Set Delta Standard (Old definition, only support speed mode) as control mode: Pr. 09-40 = 0 and  $09-30 = 1.$
- 5. CANopen station setting: set Pr.09-36 (Range of setting is 1~127. When Pr.09-36=0, CANopen slave function is disabled. ) (Note: If error arise (CAdE or CANopen memory error) as station setting is completed, press Pr.00-02=7 for reset.)
- 6. CANopen baud rate setting: set Pr.09.37 (CANBUS Baud Rate: 1Mbps(0), 500bpsK(1), 250Kbps(2), 125Kbps(3), 100Kbps(4) and 50Kbps(5)).

#### **15-3-4-2 Various mode control method (Delta New Standard)**

#### **Speed Mode**

- 1. Let AC Motor Drive be at the speed control mode: Set Index6060 = 2.
- 2. Set the target frequency: set 2060-03, unit is Hz, with a number of 2 decimal places. For example, 1000 is 10.00Hz.
- 3. Operation control: set 2060-01 = 008H for Server on, and set 2060-01 = 0081H for Running.

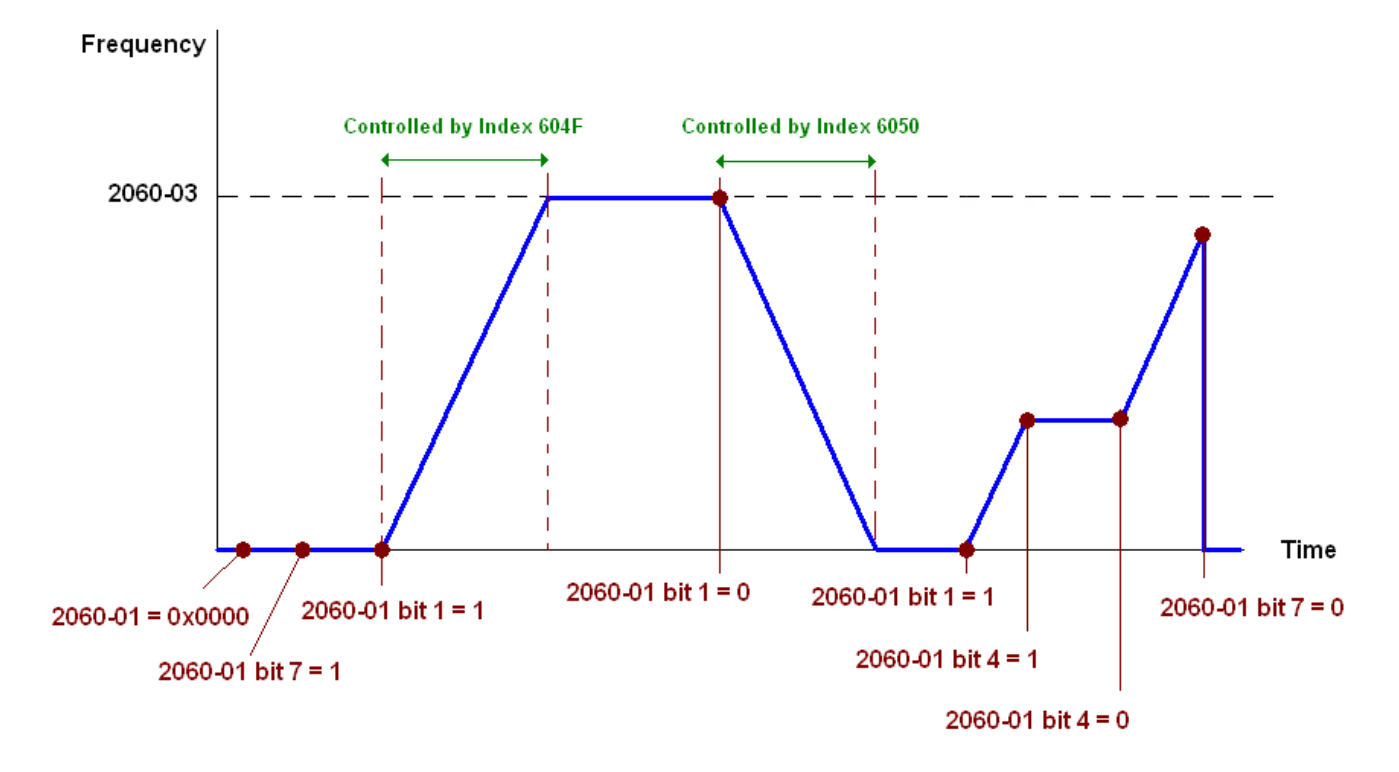

NOTE01: To know the current position, read 2061-05.

NOTE02: To know if reaching the target position, read bit 0 of 2061 (0: Not reached, 1: Reached).
### **15-3-5 DI/ DO/ AI/ AO are controlled via CANopen**

To control the DO AO of the motor drive through CANopen, follow the steps below:

- 1. To set the DO to be controlled, define this DO to be controlled by CANopen. For example, set Pr02-14=50 to control RY2.
- 2. To set the AO to be controlled, define this AO to be controlled by CANopen. For example, set Pr03-23=20 to control AFM2.
- 3. To control the mapping index of CANopen. If you want to control DO, then you will need to control Index2026-41. If you want to control AO, then you will need to control 2026-AX. If you want to set RY2 as ON, set the bit 1 of Index 2026-41 =1, then RY2 will output 1. If you want to control AFM2 output = 50.00%, then you will need to set Index 2026-A2 =5000, then AFM2 will output 50%. Mapping table of CANopen DI DO AI AO:

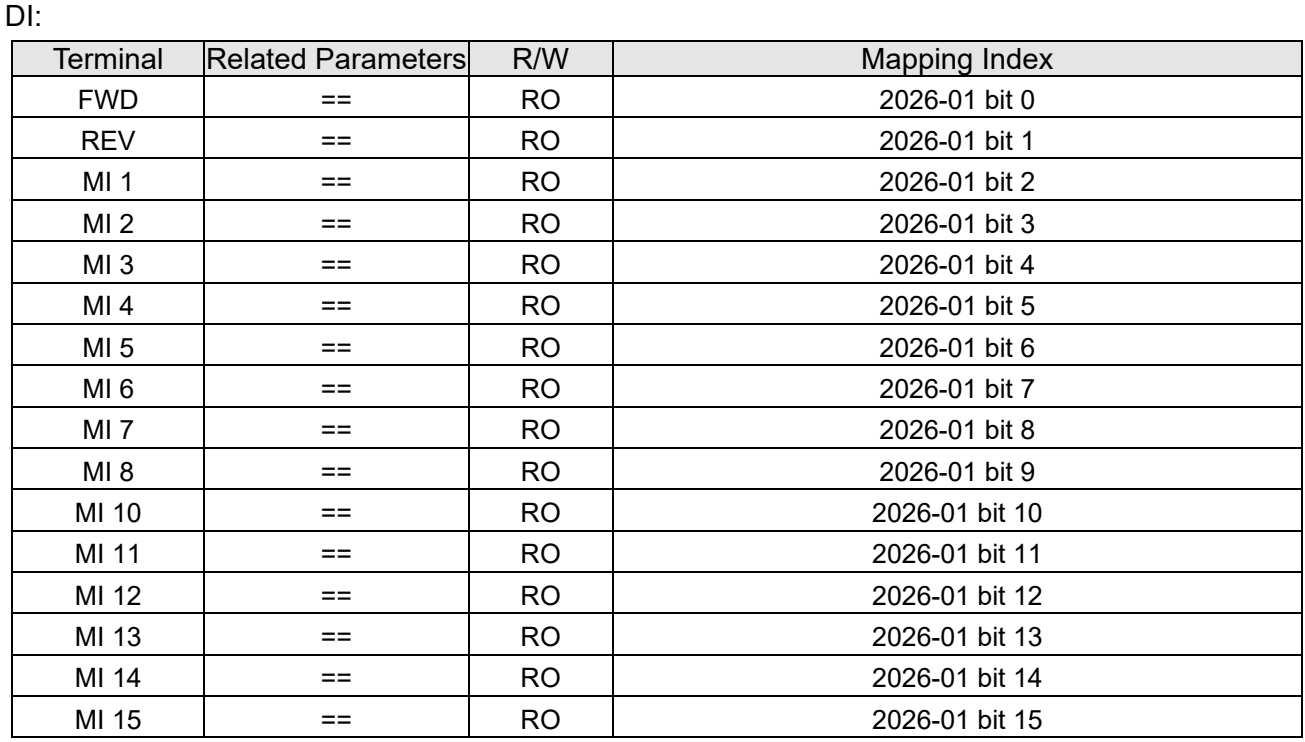

DO:

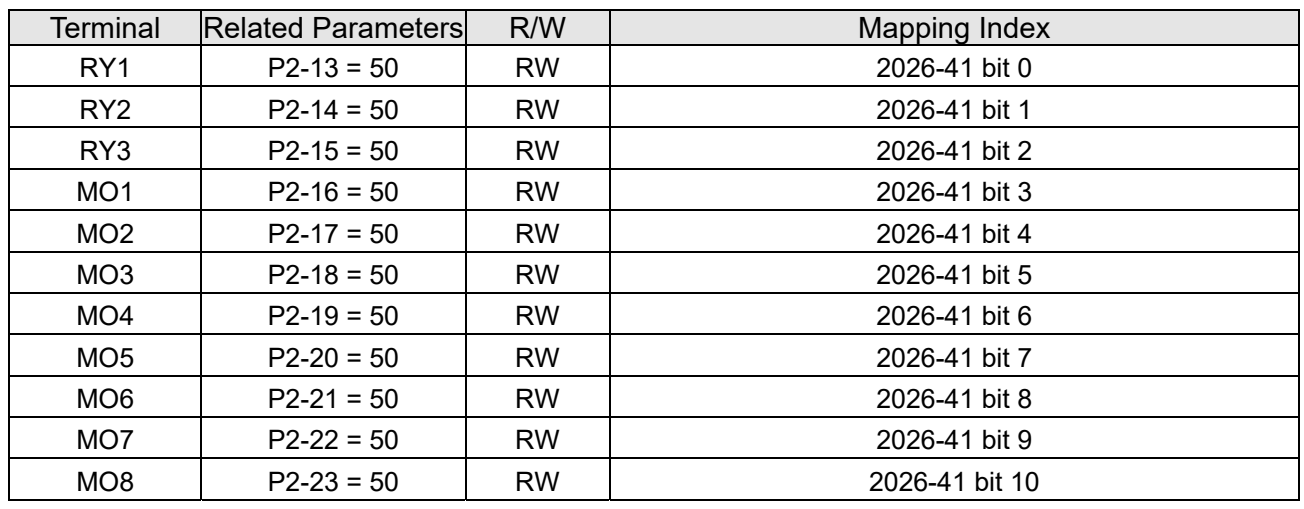

AI:

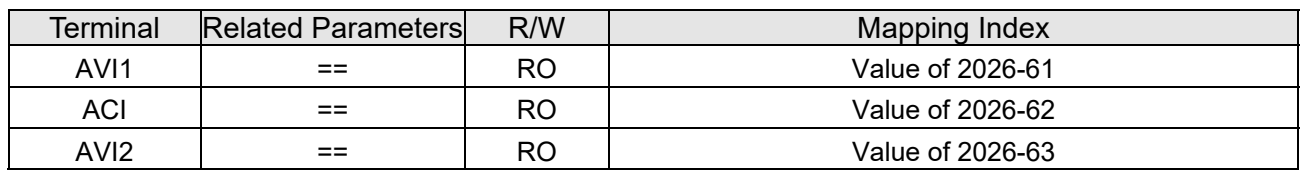

AO:

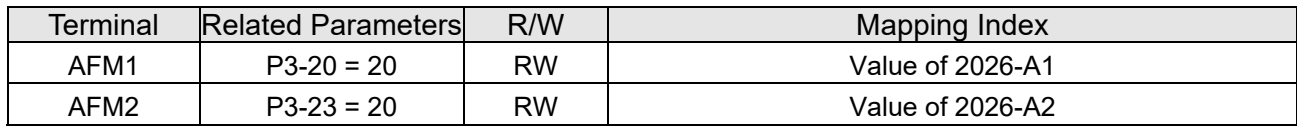

# **15-4 CANopen Supporting Index**

CP2000 Index:

Parameter index corresponds to each other as following:

 **Index sub-Index** 

2000H + Group member+1

For example:

Pr.10.15 (Encoder Slip Error Treatment)

 **Group member**  10(0  $\overline{A}$  H) - 15(0 FH) Index = 2000H + 0AH = 200A

Sub Index =  $0FH + 1H = 10H$ 

CP2000 Control Index:

### **Delta Standard Mode (Old definition)**

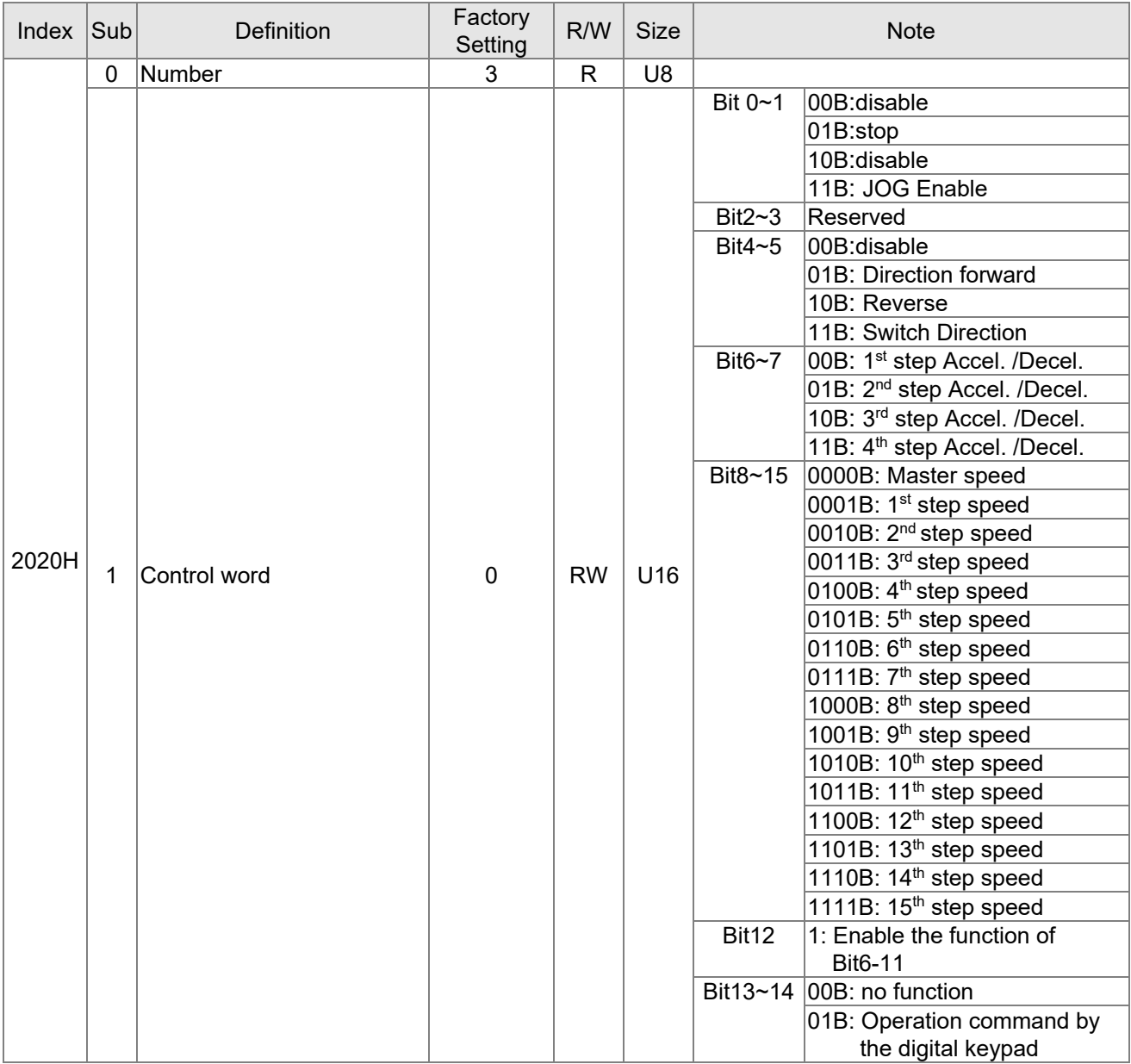

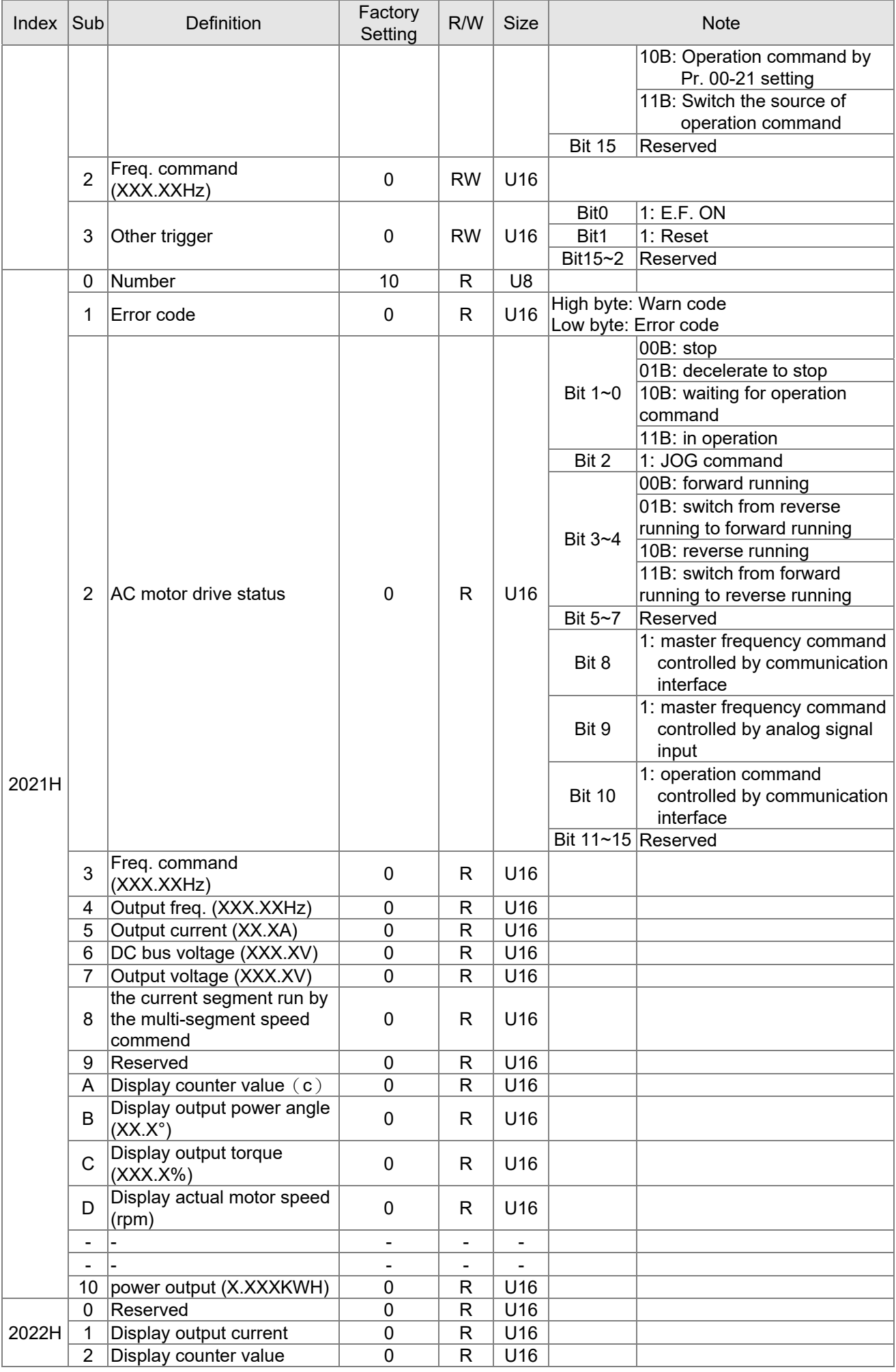

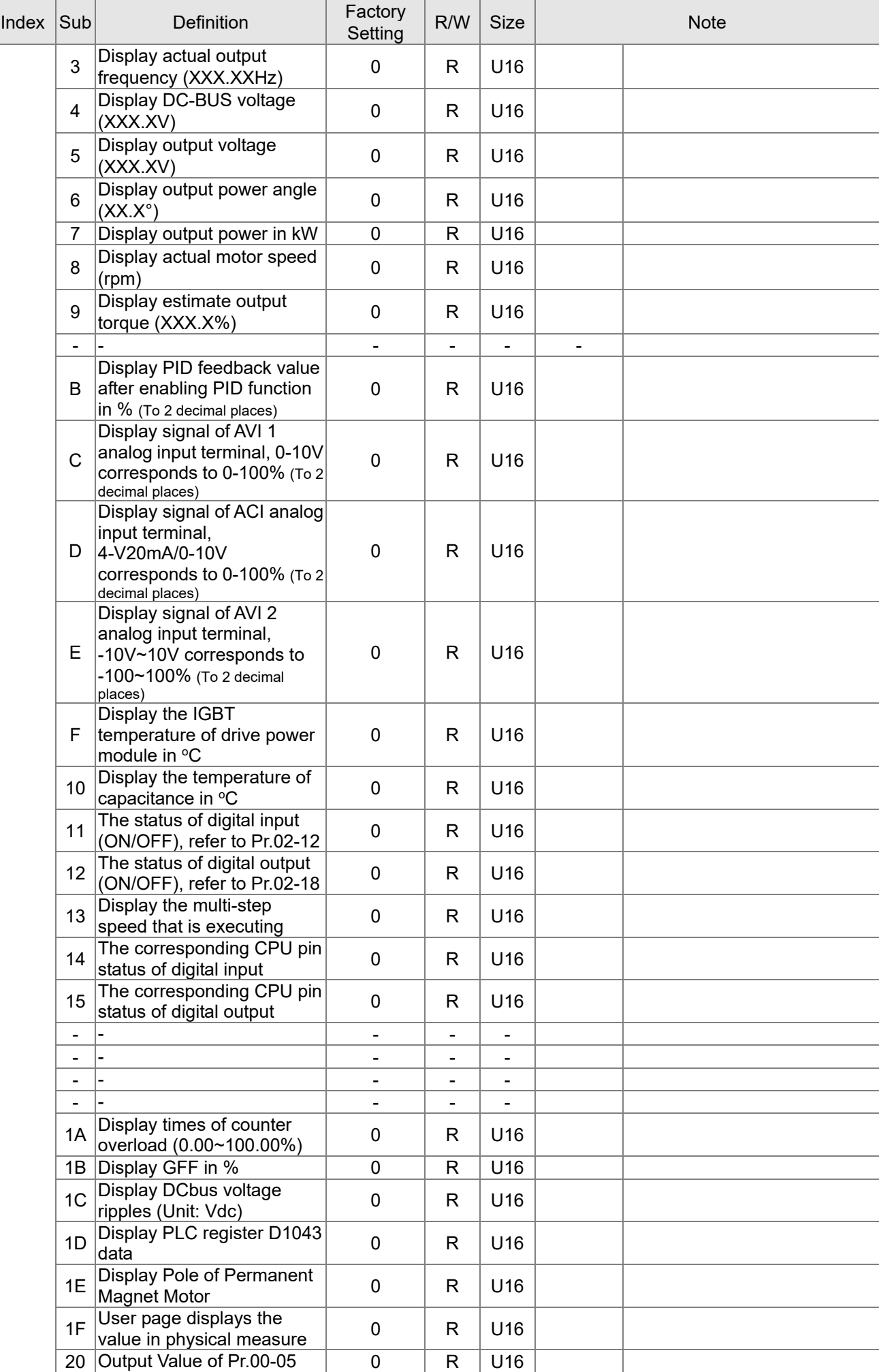

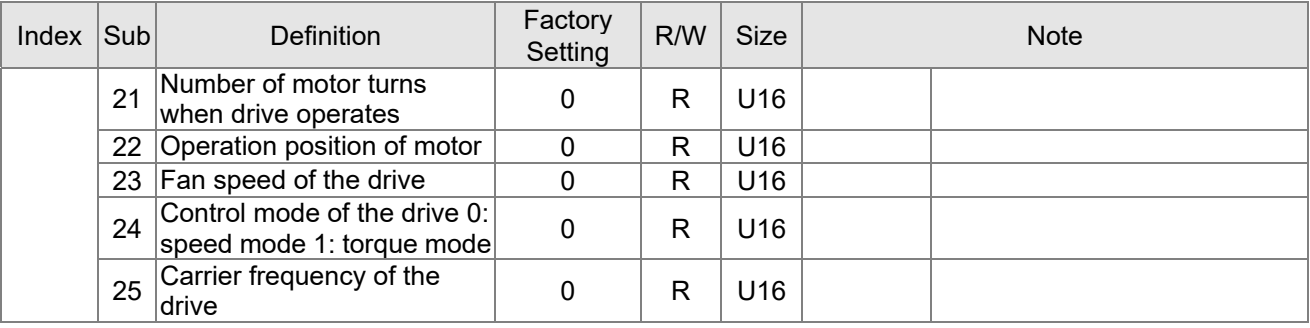

### **CANopen Remote IO mapping**

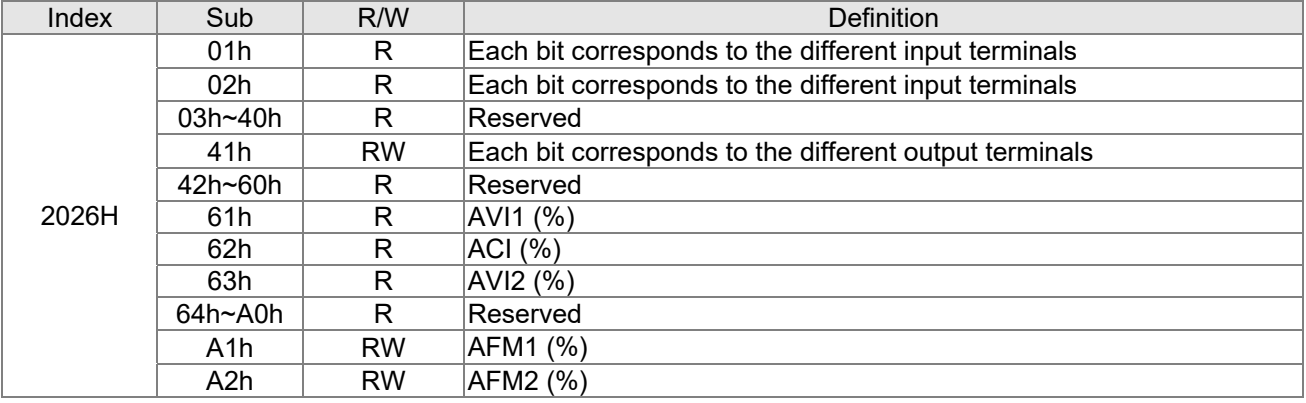

### **Delta Standard Mode (New definition)**

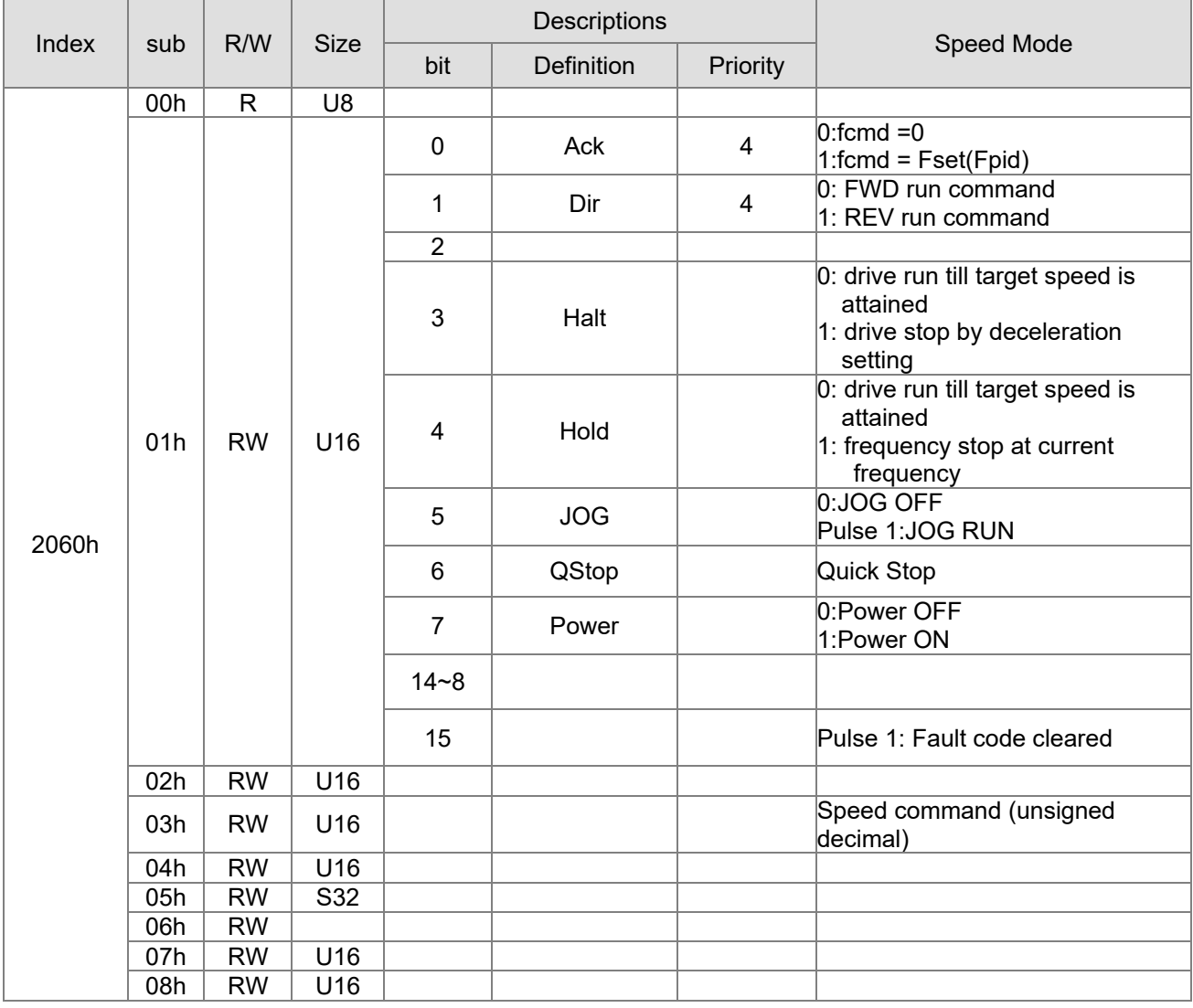

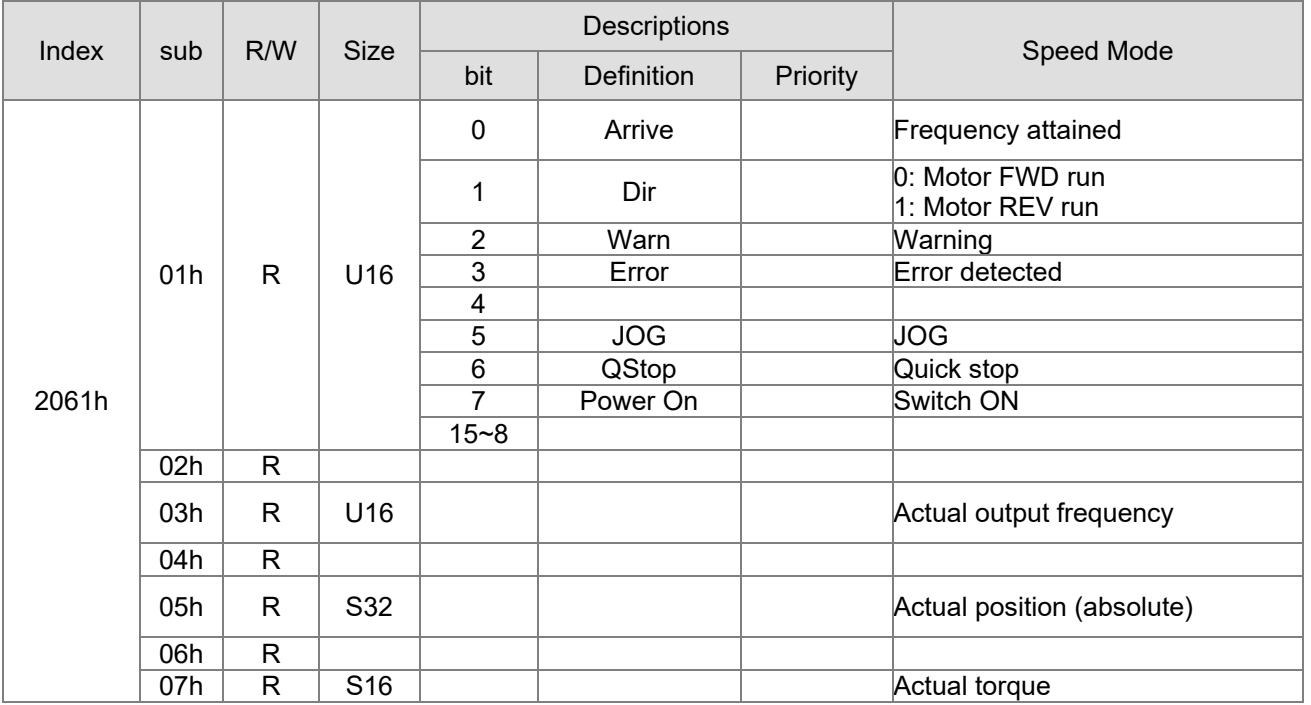

### **DS402 Standard**

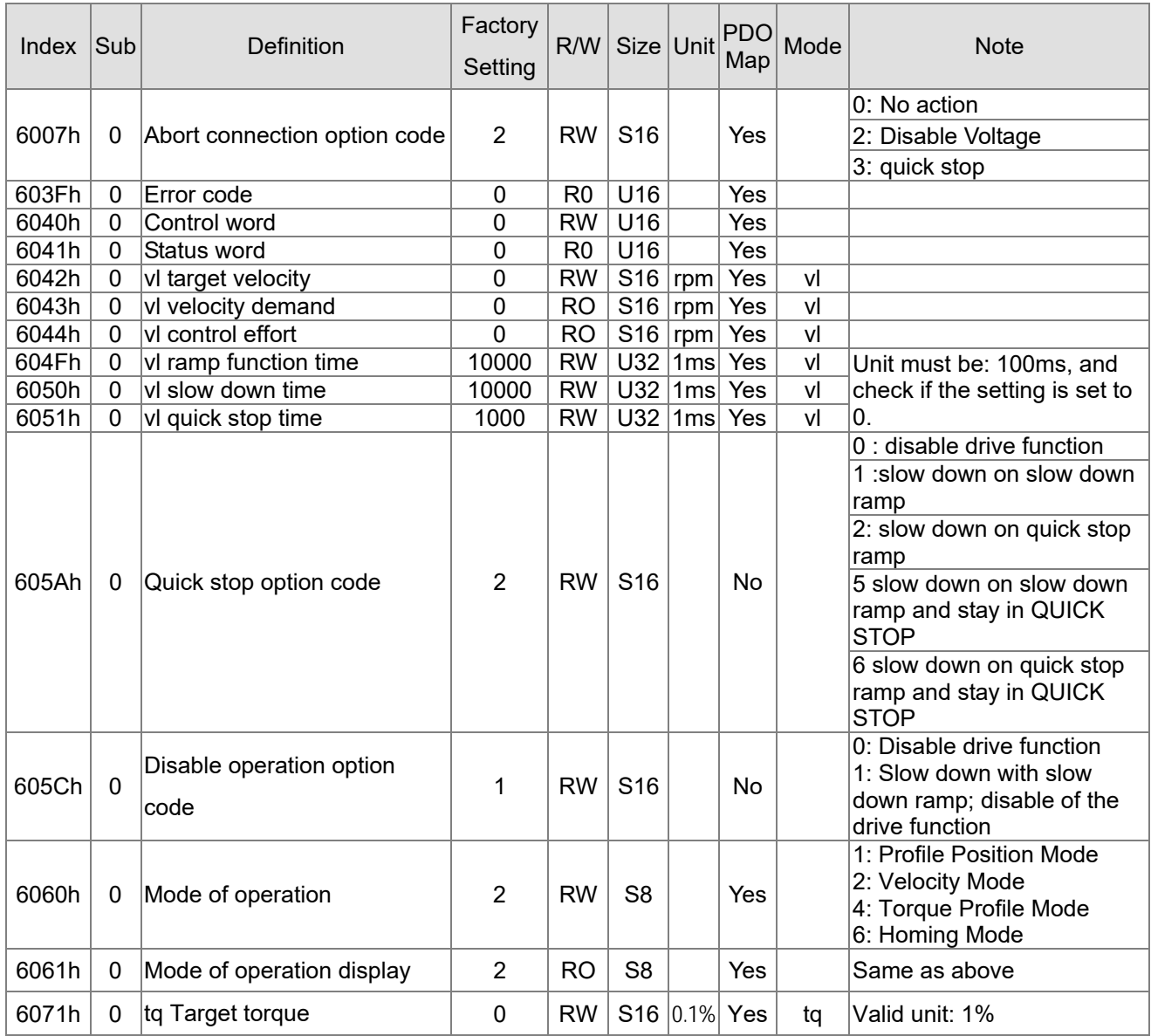

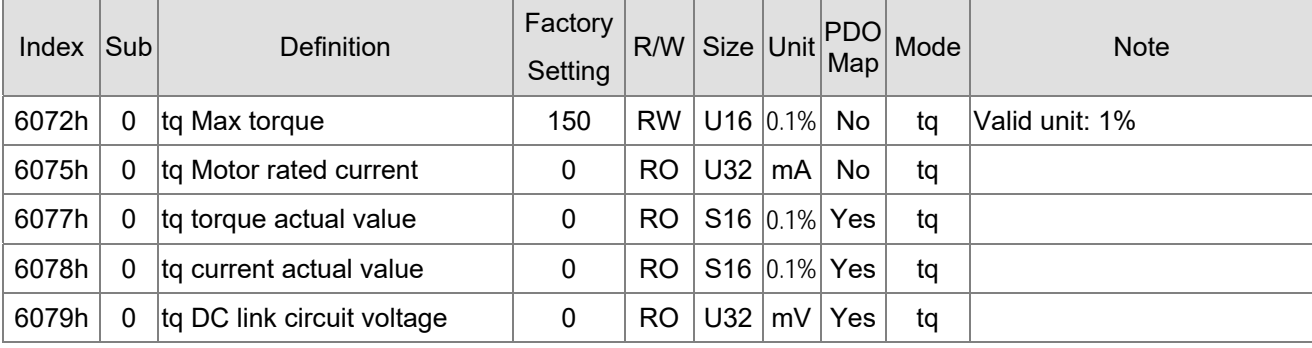

# **15-5 CANopen Fault Codes**

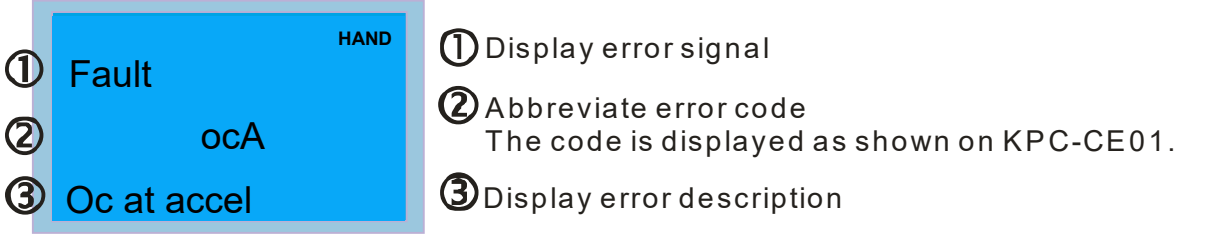

### \* Follow the settings of Pr. 06-17~Pr. 06-22.

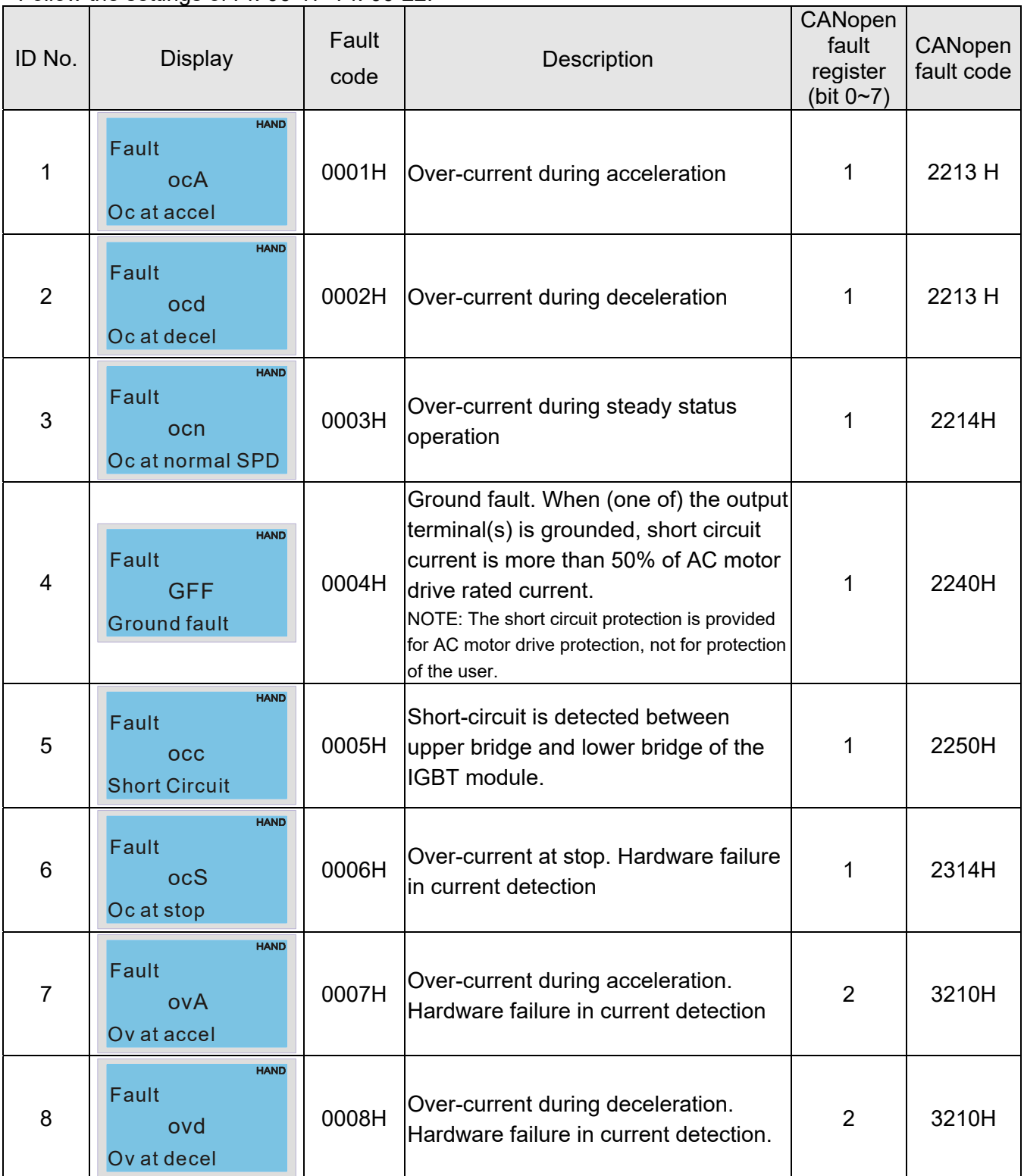

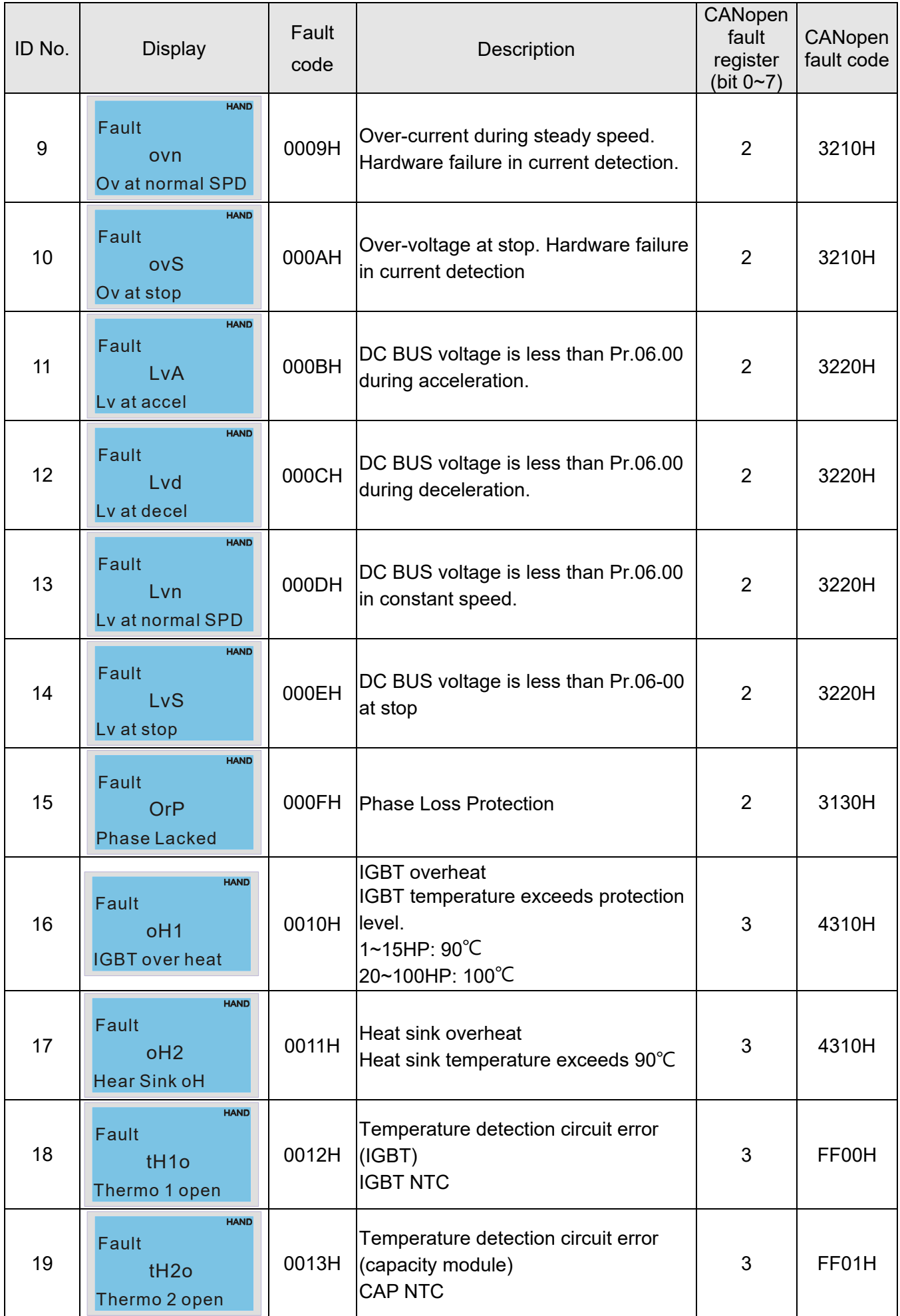

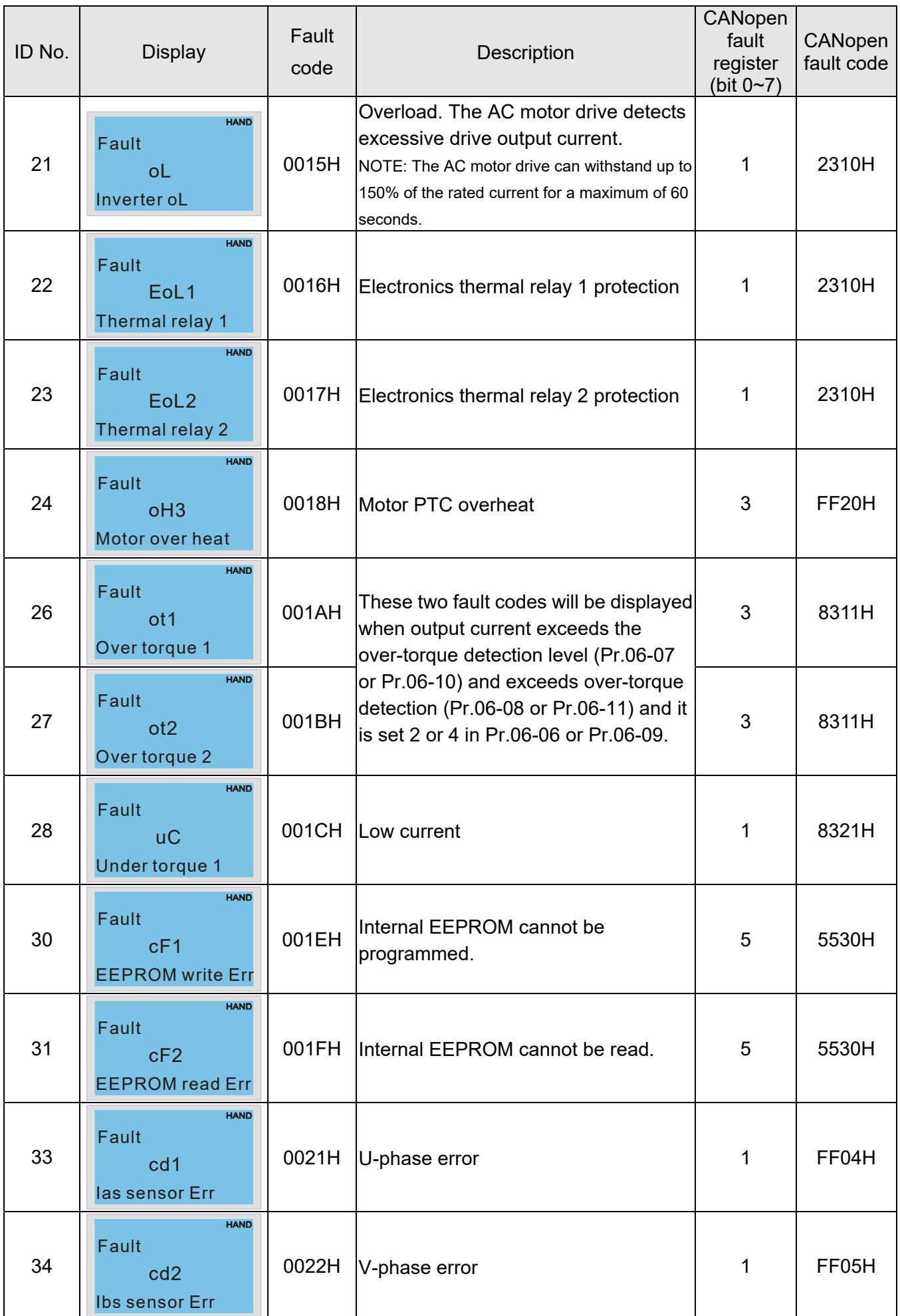

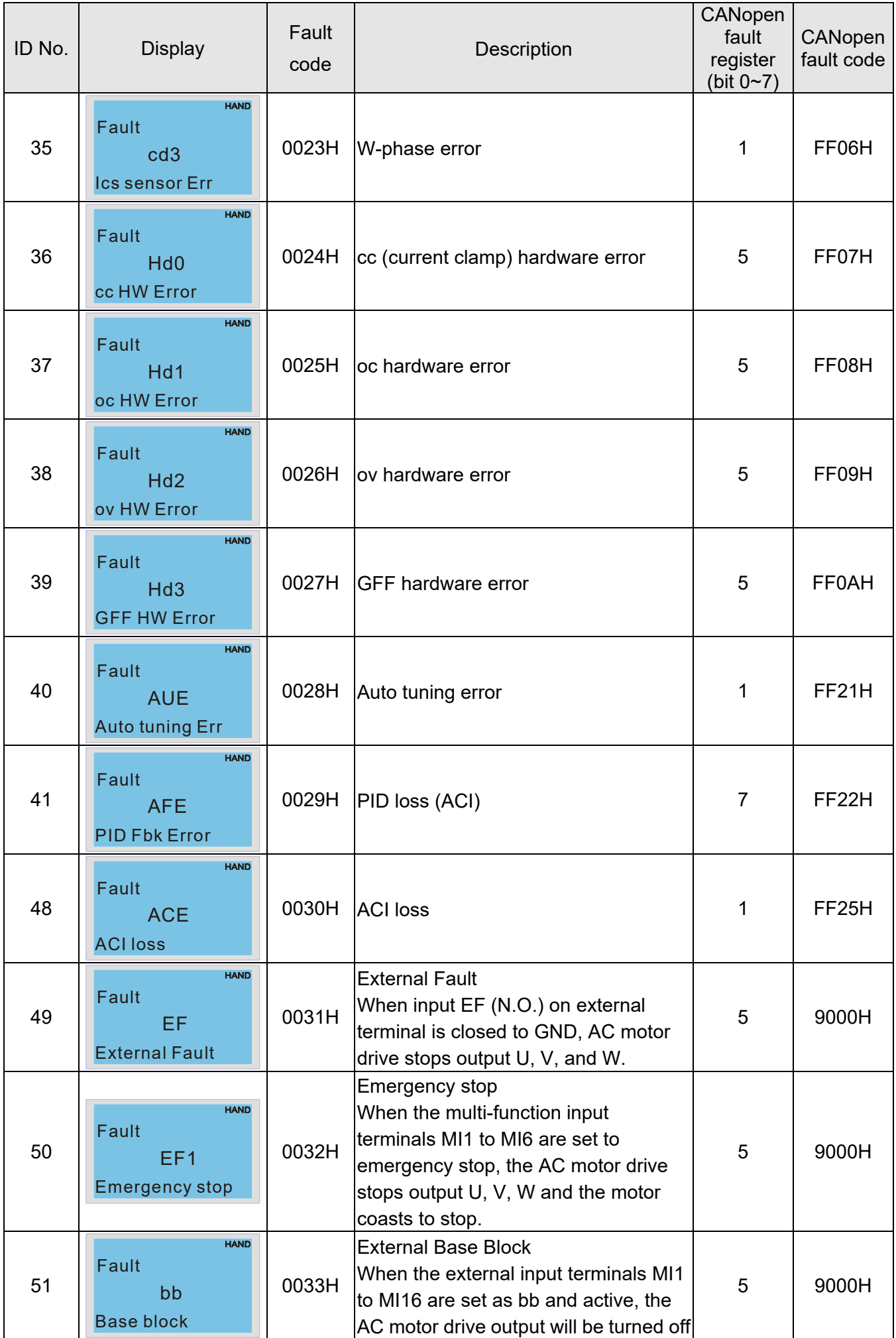

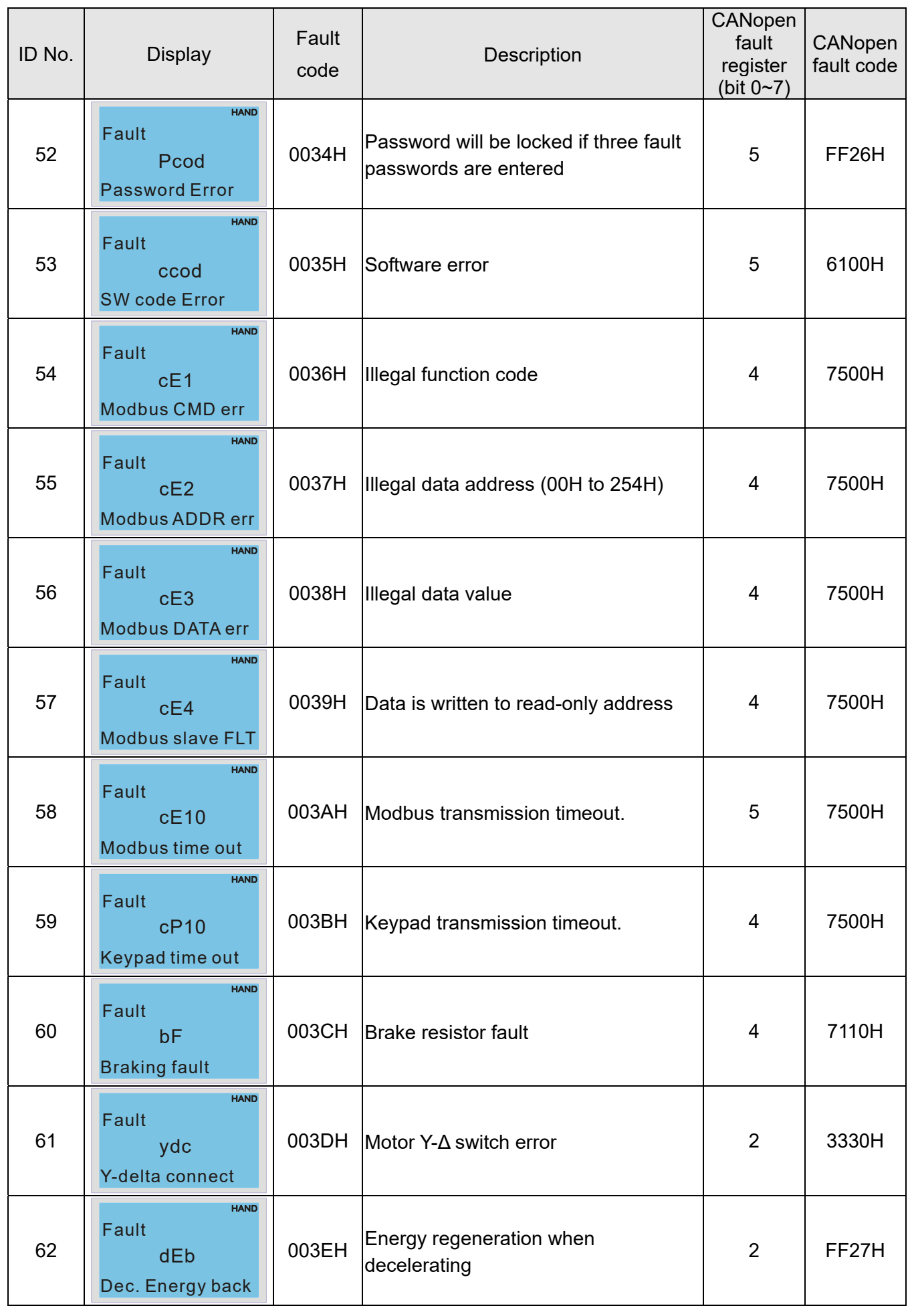

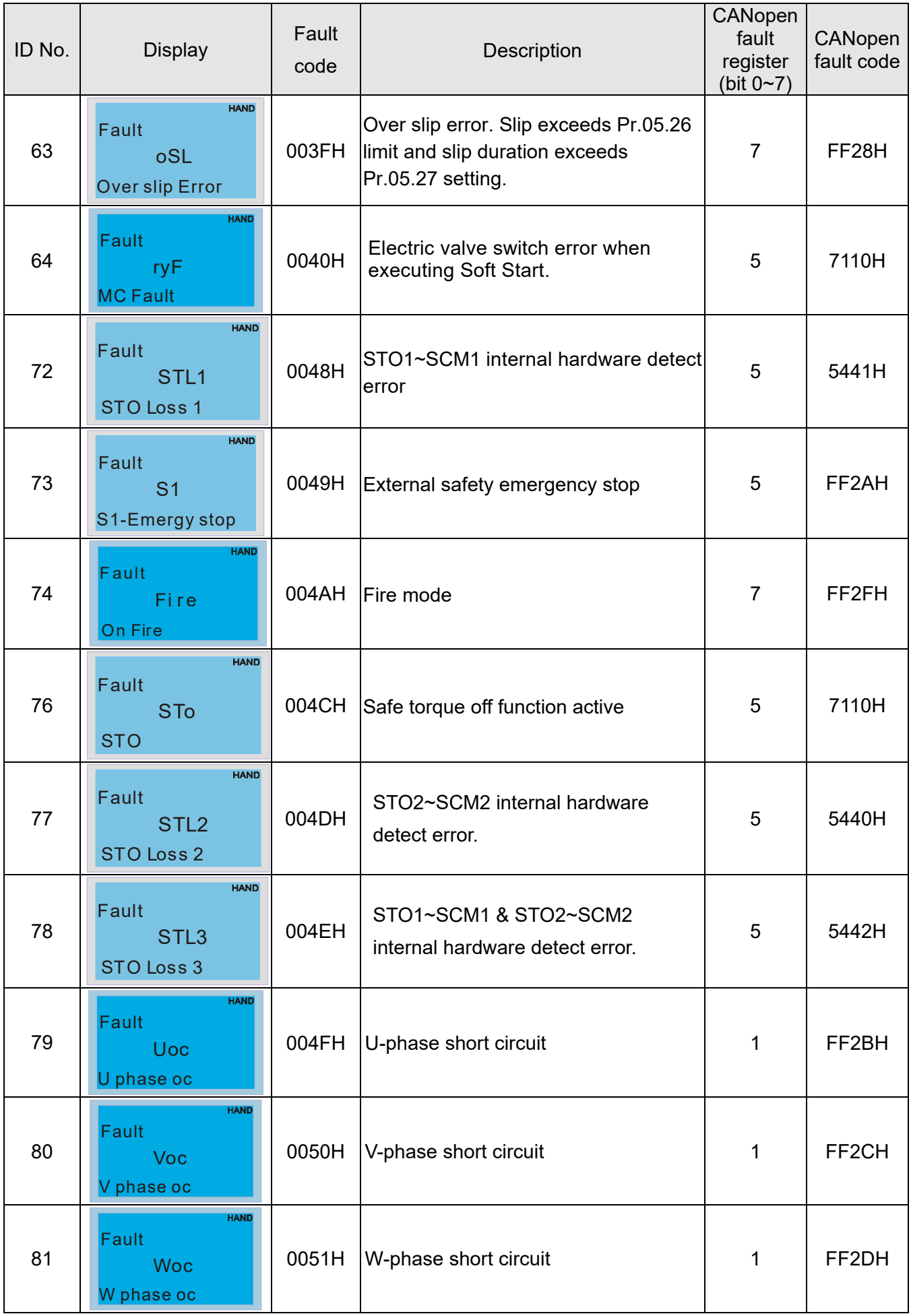

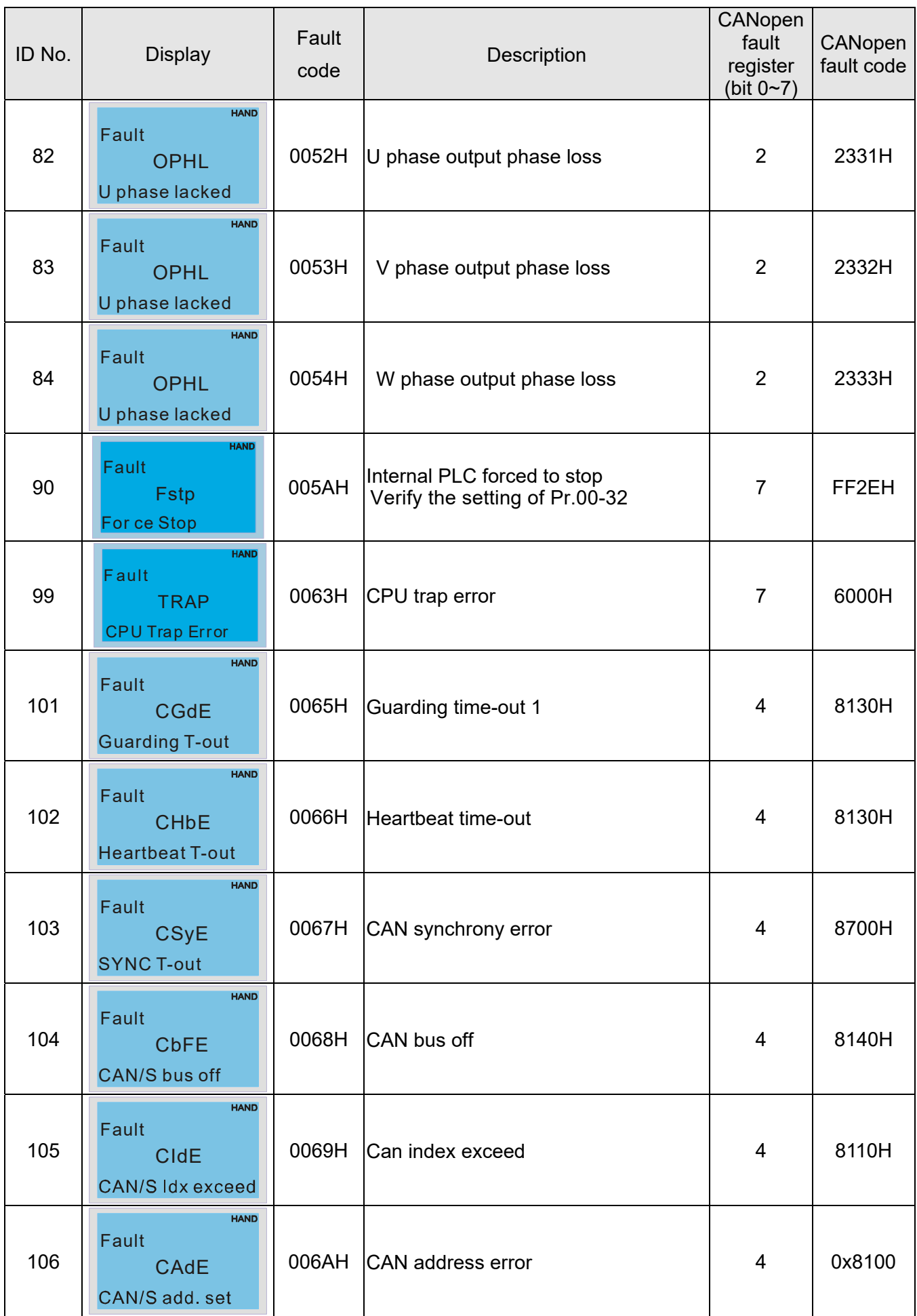

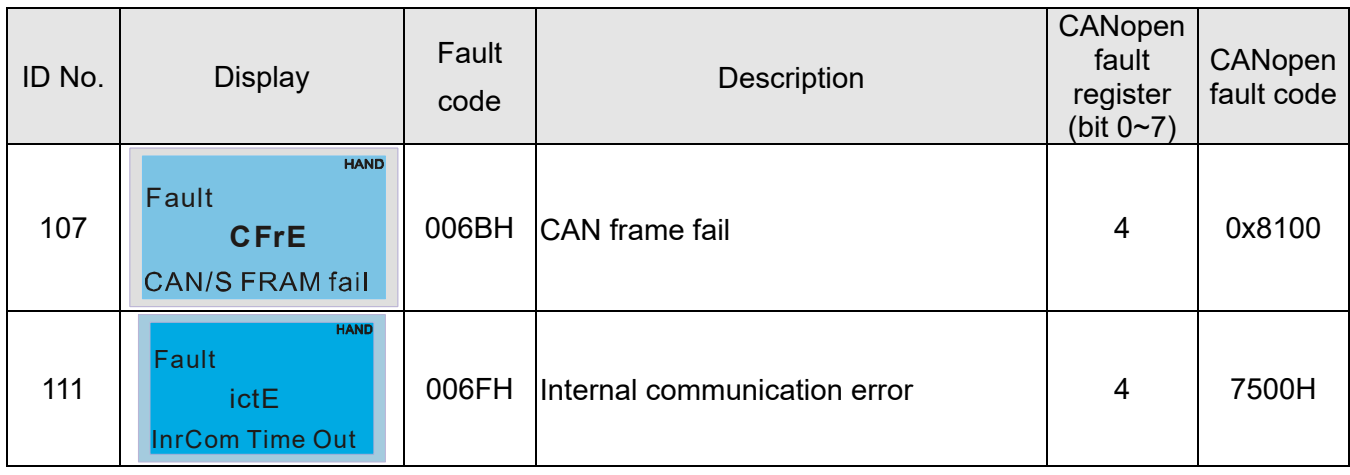

# **15-6 CANopen LED Function**

There are two CANopen flash signs: RUN and ERR.

### RUN LED:

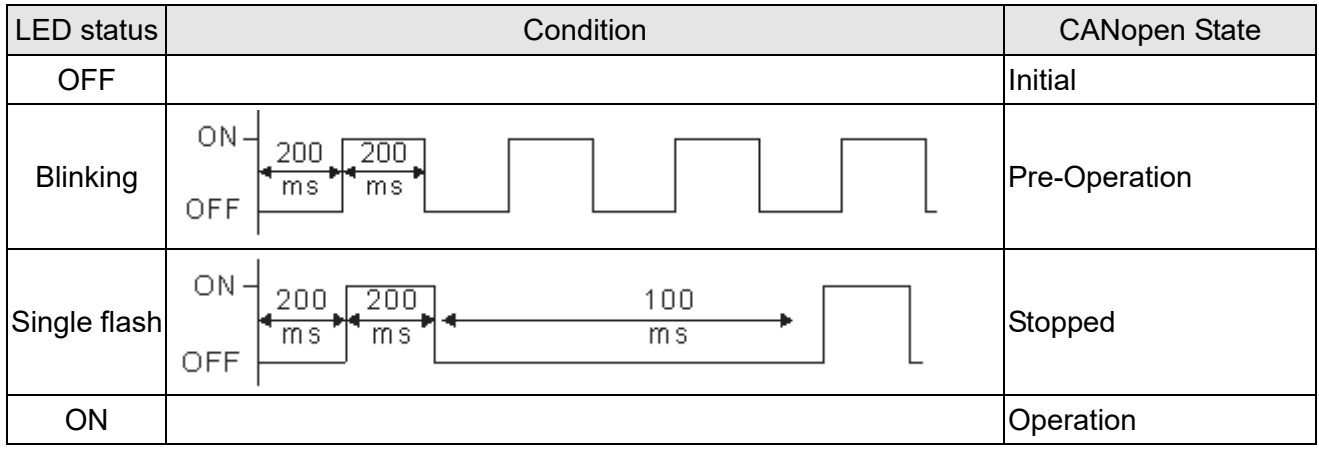

### ERR LED:

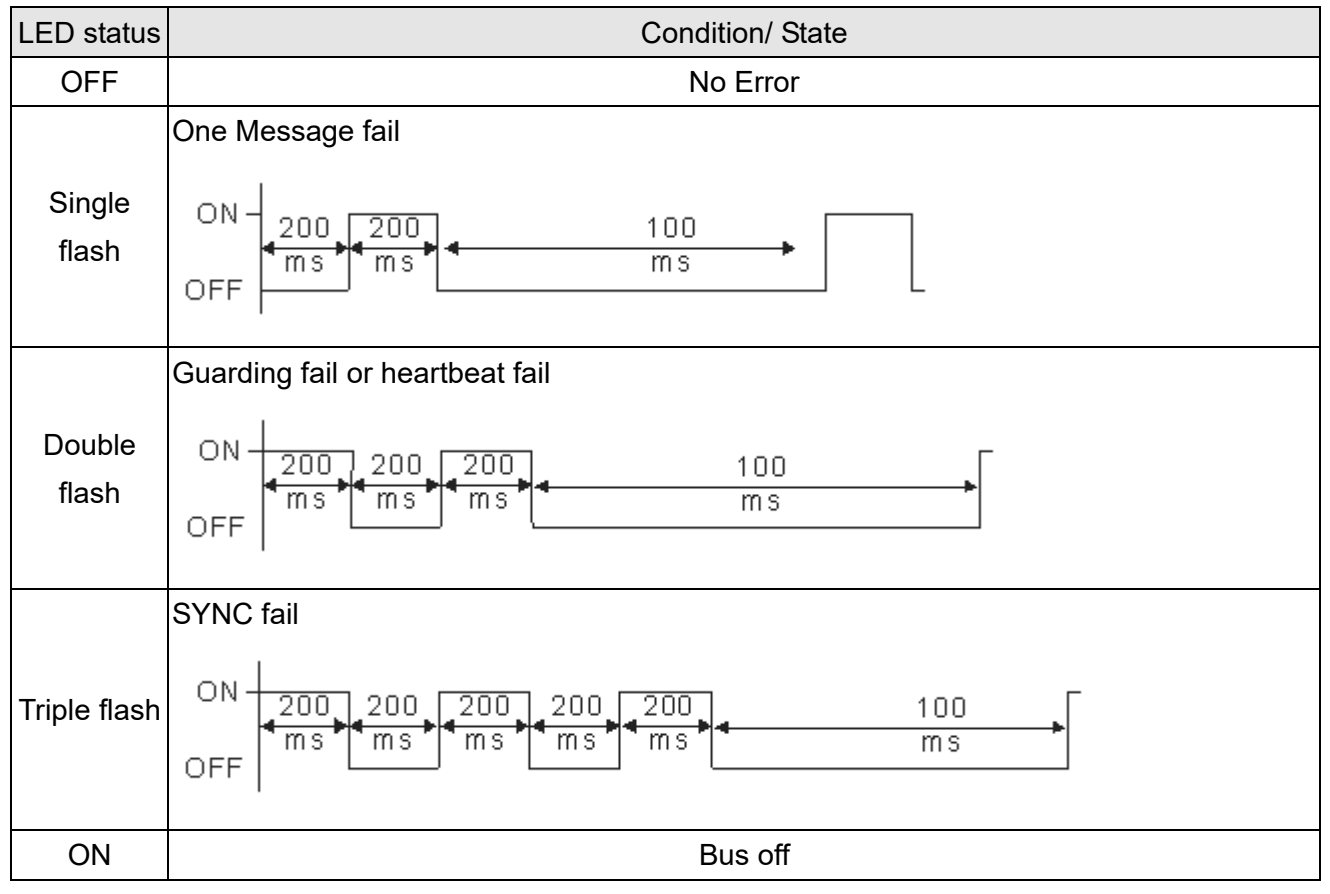

- 16-1 PLC Summary
- 16-2 Notes before PLC use
- 16-3 Turn on
- 16-4 Basic principles of PLC ladder diagrams
- 16-5 Various PLC device functions
- 16-6 Introduction to the Command Window
- 16-7 Error display and handling
- 16-8 CANopen Master control applications
- 16-9 Explanation of various PLC speed mode controls
- 16-10 Internal communications main node control
- 16-11 Modbus remote IO control applications (use MODRW)
- 16-12 Calendar functions

# 16-1 PLC Summary

### 16-1-1 Introduction

The commands provided by the CP2000's built-in PLC functions, including the ladder diagram editing tool WPLSoft, as well as the usage of basic commands and applications commands, chiefly retain the operating methods of Delta's PLC DVP series.

# 16-1-2 WPLSoft ladder diagram editing tool

WPLSoft is Delta's program editing software for the DVP and CP2000 programmable controllers in the Windows operating system environment. Apart from general PLC program design general Windows editing functions (such as cut, paste, copy, multiple windows, etc.), WPLSoft also provides many Chinese/English annotation editing and other convenience functions (such as registry editing, settings, file reading, saving, and contact graphic monitoring and settings, etc.).

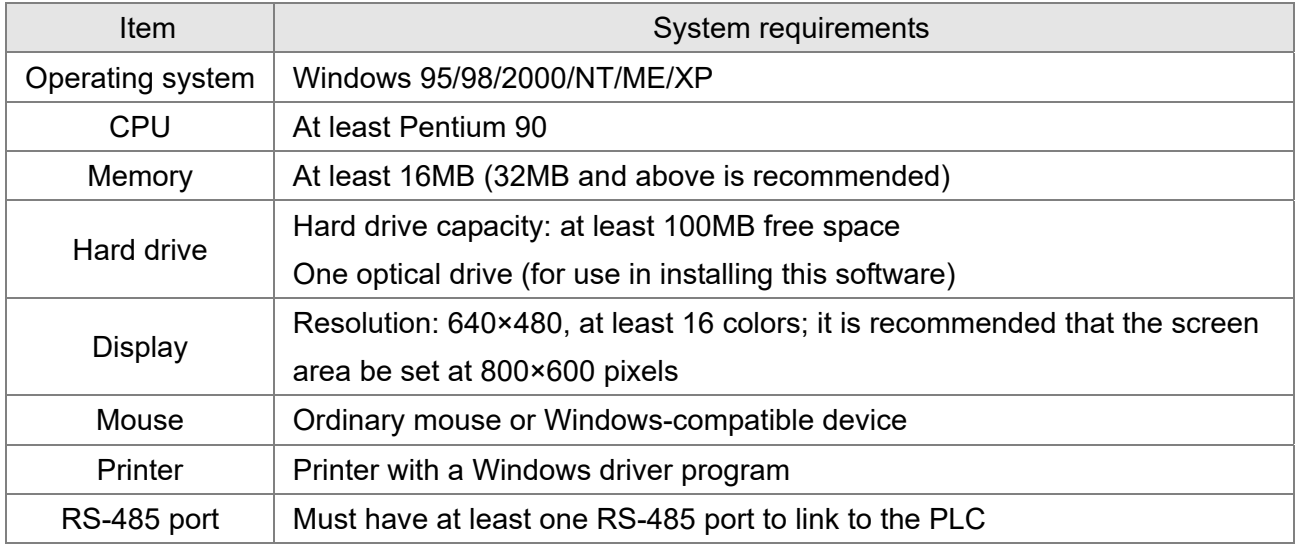

The following basic requirements that need to install WPLSoft editing software:

# 16-2 Notes before PLC use

- 1. The PLC has a preset communications format of 7,N,2,9600, with node 2; the PLC node can be changed in parameter 09-35, but this address may not be the same as the converter's address setting of 09-00.
- 2. The CP2000 provides 2 communications serial ports that can be used to download PLC programs (see figure below). Channel 1 has a fixed communications format of 19200,8,N,2 RTU.

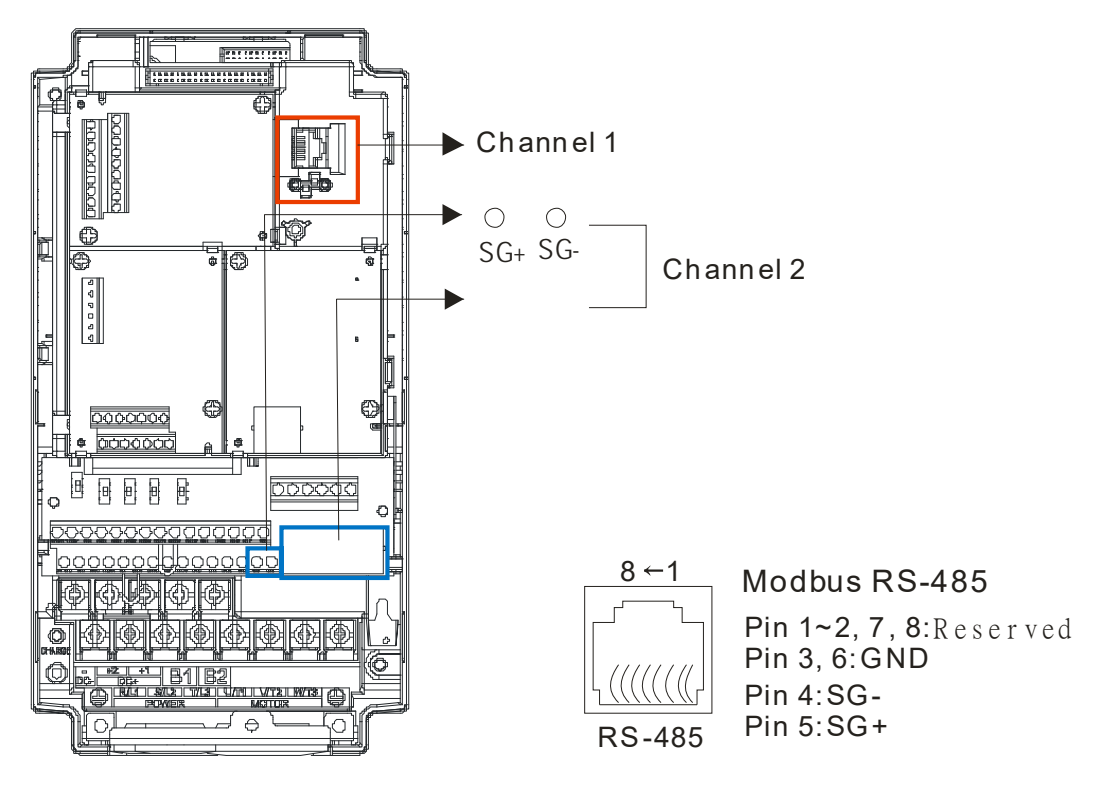

3. The client can simultaneously access data from the converter and internal PLC, which is performed through identification of the node. For instance, if the converter node is 1 and the internal PLC node is 2, then the client command will be

01 (node) 03 (read) 0400 (address) 0001 (1 data item), indicating that it must read the data in converter parameter 04-00

02 (node) 03 (read) 0400 (address) 0001 (1 data item), indicating that it must read the data in internal PLC X0

- 4. The PLC program will be disabled when uploading/downloading programs.
- 5. Please note when using WPR commands to write in parameters, values may be modified up to a maximum of 109 times, otherwise a memory write error will occur. The calculation of modifications is based on whether the entered value has been changed. If the entered value is left unchanged, the modifications will not increase afterwards. But if the entered value is different from before, the number of modifications will increase by one. Those parameters in the table below are exceptions, please proceed to the next page for details:

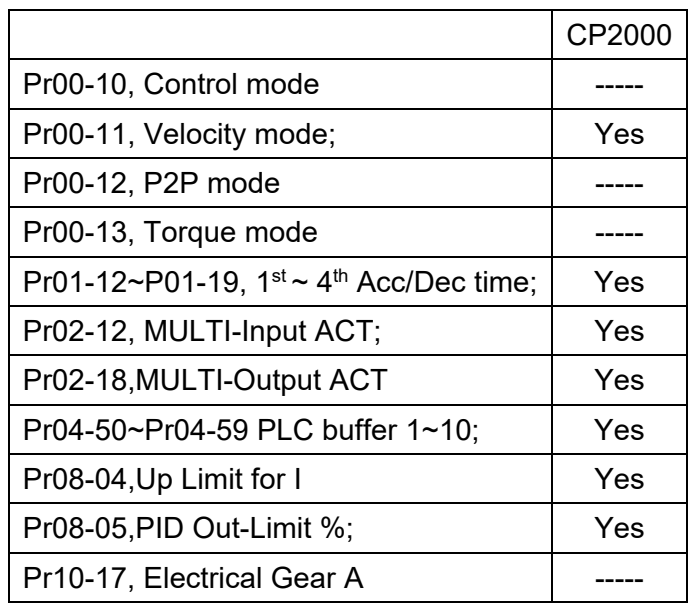

6. When parameter 00-04 is set as 28, the displayed value will be the value of PLC register D1043 (see figure below):

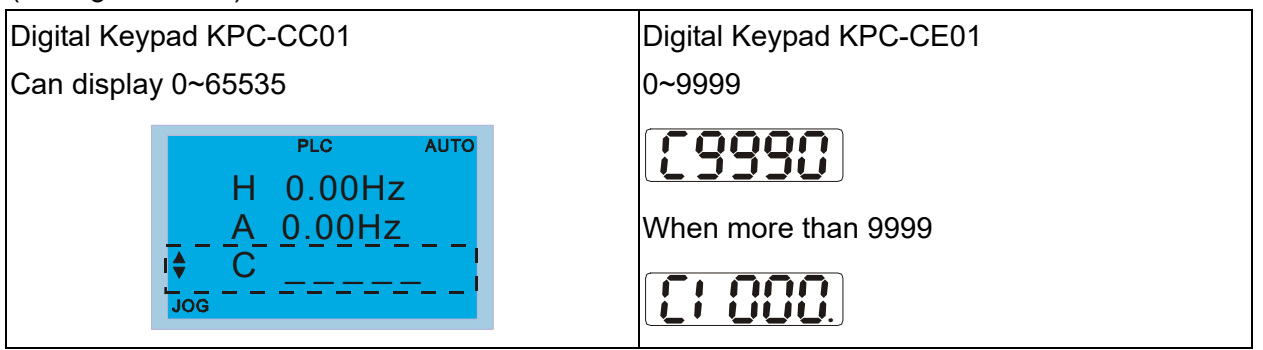

- 7. In the PLC Run and PLC Stop mode, the content 9 and 10 of parameter 00-02 cannot be set nor be reset to the default value.
- 8. The PLC can be reset to the default value when parameter 00-02 is set as 6.
- 9. The corresponding MI function will be disabled when the PLC writes to input contact X.
- 10. When the PLC controls converter operation, control commands will be entirely controlled by the PLC and will not be affected by the setting of parameter 00-21.
- 11. When the PLC controls converter frequency commands (FREQ commands), frequency commands will be entirely controlled by the PLC, and will not be affected by the setting of parameter 00-20 or the Hand ON/OFF configuration.
- 12. When the PLC controls converter frequency (TORQ commands), torque commands will be entirely controlled by the PLC, and will not be affected by the setting of parameter 11-33 or the Hand ON/OFF configuration.
- 13. When the PLC controls converter frequency (POS commands), position commands will be entirely controlled by the PLC, and will not be affected by the setting of parameter 11-40 or the Hand ON/OFF configuration.
- 14. When the PLC controls converter operation, if the keypad Stop setting is valid, this will trigger an FStP error and cause stoppage.

**MENL** 

# 16-3 Turn on

# 16-3-1 Connect to PC

Start operation of PLC functions in accordance with the following four steps

1. After pressing the Menu key and selecting 4: PLC Function on the KPC-CC01 digital keypad, press the Enter key (see figure below).

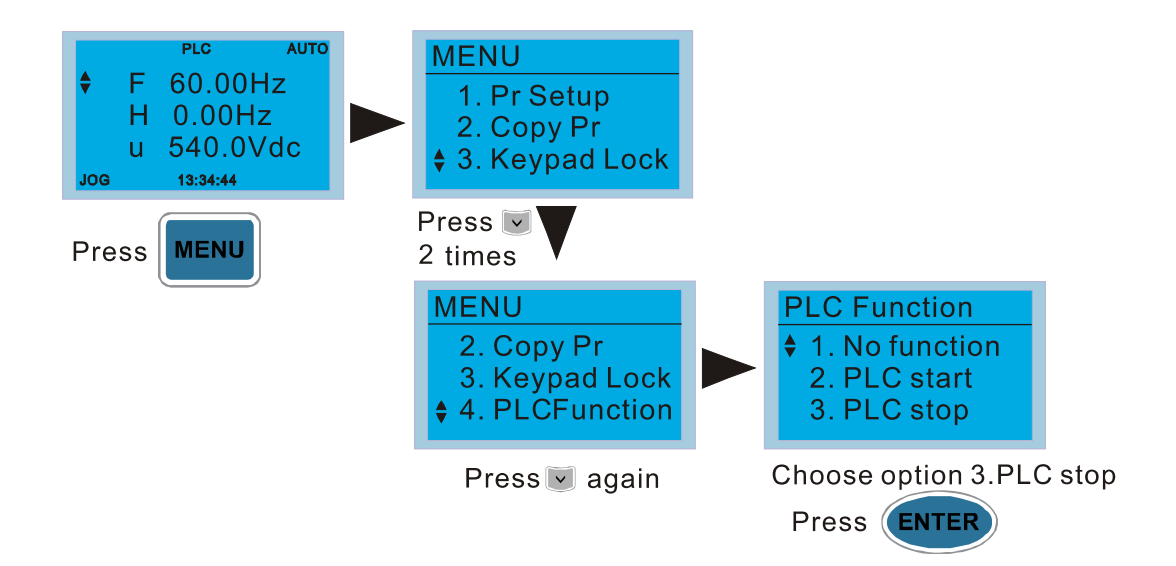

### **NOTE**

If the optional KPC-CE01 digital keypad is used, employ the following method:

Switch to the main PLC2 screen: After powering up the drivers, press the

KPC-CE01 once to switch to the function screen, which will then display "PrSET." After using the

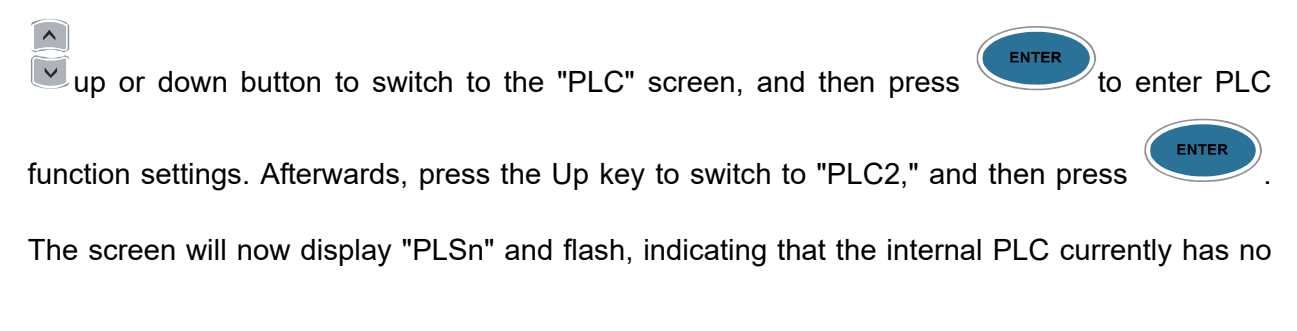

program, and this error message can be ignored. If the PLC has an editing program, the screen

will display "End," and will jump back to "PLC2" after 1 to 2 seconds. When no program has been

downloaded to the drivers, the program can continue to run even if a PLC warning message

appears.

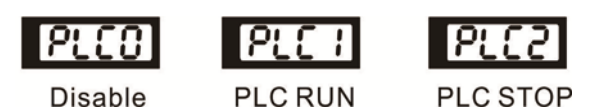

2. Wiring: Connect the driver's RJ-45 communications interface to a PC via the RS485

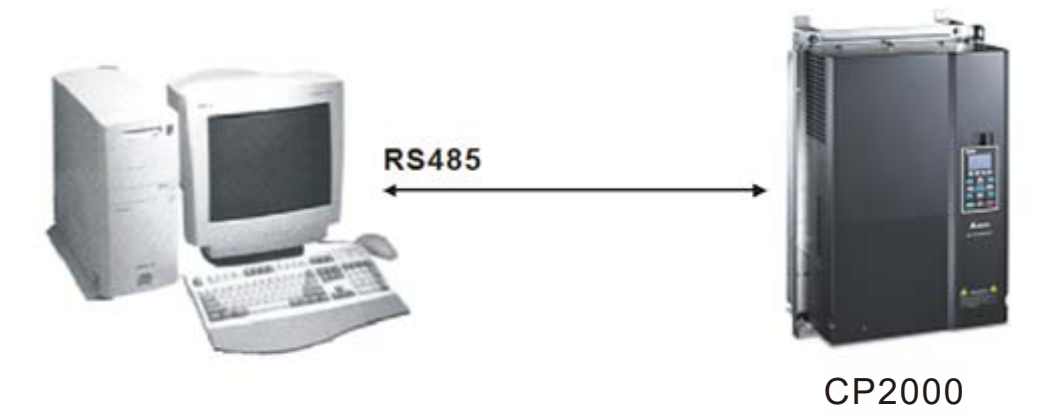

### 3. PLC function usage

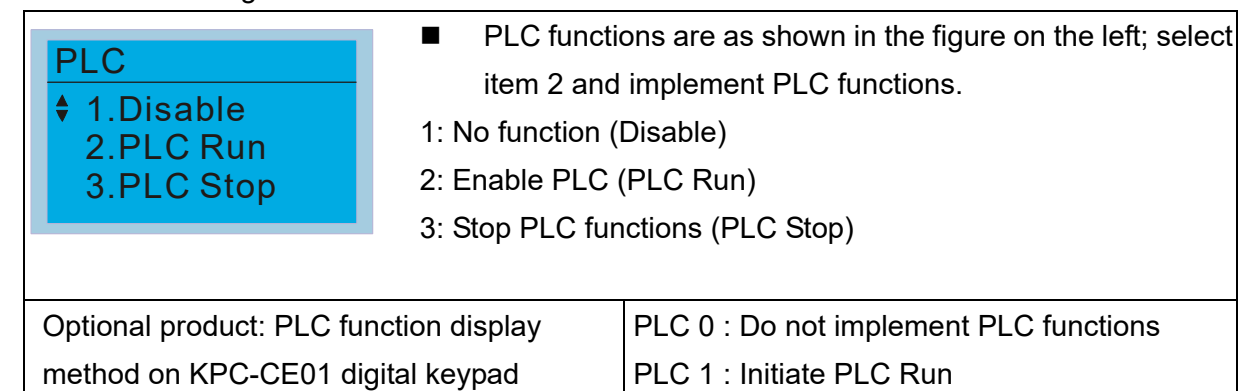

 When the external multifunctional input terminals (MI1 to MI8) are in PLC Mode select bit0 (51) or PLC Mode select bit1 (52), and the terminal contact is closed or open, it will compulsorily switch to the PLC mode, and keypad switching will be ineffective. Corresponding actions are as follows:

PLC 2 : Initiate PLC Stop

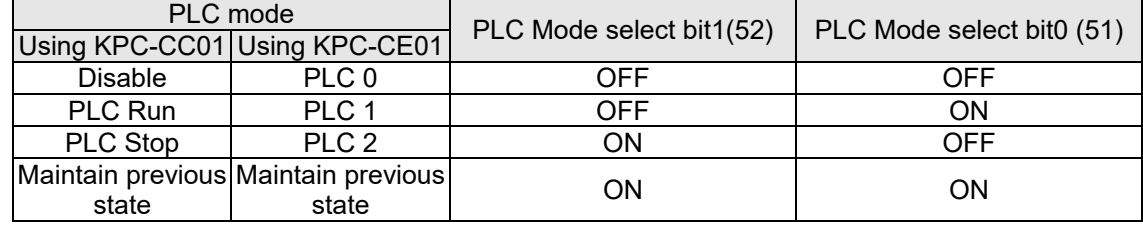

Use of KPC-CE01 digital keypad to implement PLC functions

- ⊠ What When the PLC screen switches to the PLC1 screen, this will trigger one PLC action, and the PLC program start/stop can be controlled by communications via the WPL.
- $\Box$  When the PLC screen switches to the PLC2 screen, this will trigger one PLC stop, and the PLC program start/stop can be controlled by communications via the WPL.
- $\Box$  The external terminal control method is the same as shown in the table above.

### **NOTE**

When input/output terminals (FWD REV MI1 to MI8 MI10 to 15, Relay1~3RY10 to RY15, MO10 to MO11,) are included in the PLC program, these input/output terminals will only be used by the PLC. As an example, when the PLC program controls Y0 during PLC operation (PLC1 or PLC2), the corresponding output terminal relay (RA/RB/RC) will operate in

accordance with the program. At this time, the multifunctional input/output terminal setting will be ineffective. Because these terminal functions are already being used by the PLC, the DI DO AO in use by the PLC can be determined by looking at parameter 02-52, 02-53, and 03-30.

- When the PLC's procedures use special register D1040, the corresponding AO contact AFM1 will be occupied, and AFM2 corresponding to special register D1045 will have the same situation.
- Parameter 03-30 monitors the state of action of the PLC function analog output terminal; Bit0 corresponds to the AFM1 action state, and Bit1 corresponds to the AFM2 action state.

# 16-3-2 I/O device explanation

### Input devices:

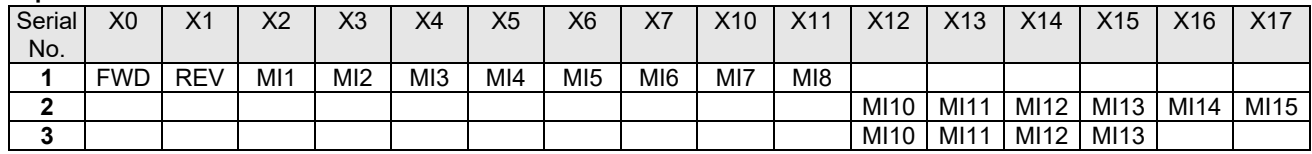

1: Control I/O

2: Expansion card EMC-D611A (D1022=4)

3: Expansion card EMC-D42A (D1022=5)

### Output devices:

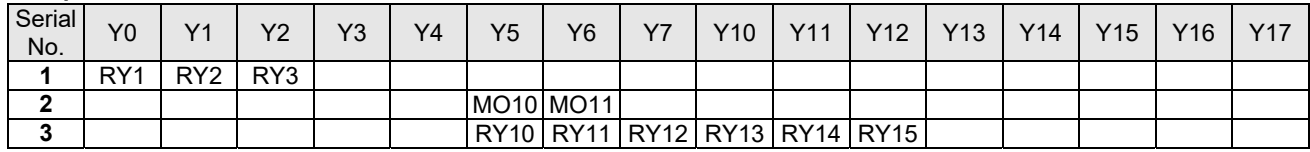

1: Control I/O

2: Expansion card EMC-D42A (D1022=5)

3: Expansion card EMC-R6AA (D1022=6)

# 16-3-3 Installation WPLSoft

See Delta's website for WPLSoft editing software:

http://www.delta.com.tw/product/em/download/download\_main.asp?act=3&pid=3&cid=1&tpid=3

### 16-3-4 Program writing

After completing installation, the WPLSoft program will be installed in the designated subfolder "C:\Program Files\Delta Industrial Automation\WPLSoft x.xx." The editing software can now be run by clicking on the WPL icon using the mouse.

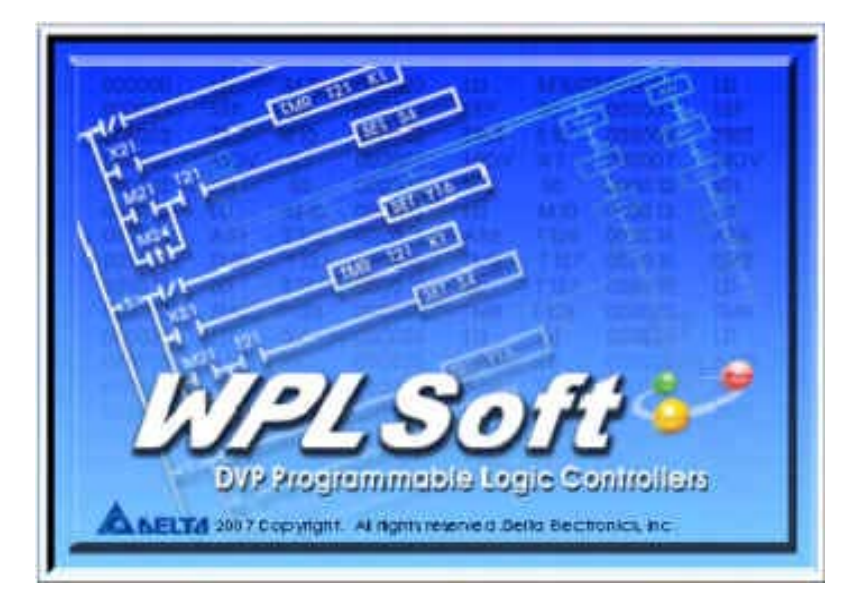

The WPL editing window will appear after 3 seconds (see figure below). When running WPLSoft for the first time, before "New file" has been used, only the "File (F)," "Communications (C)," View (V)," "Options (O)," and "Help (H)" columns will appear on the function toolbar.

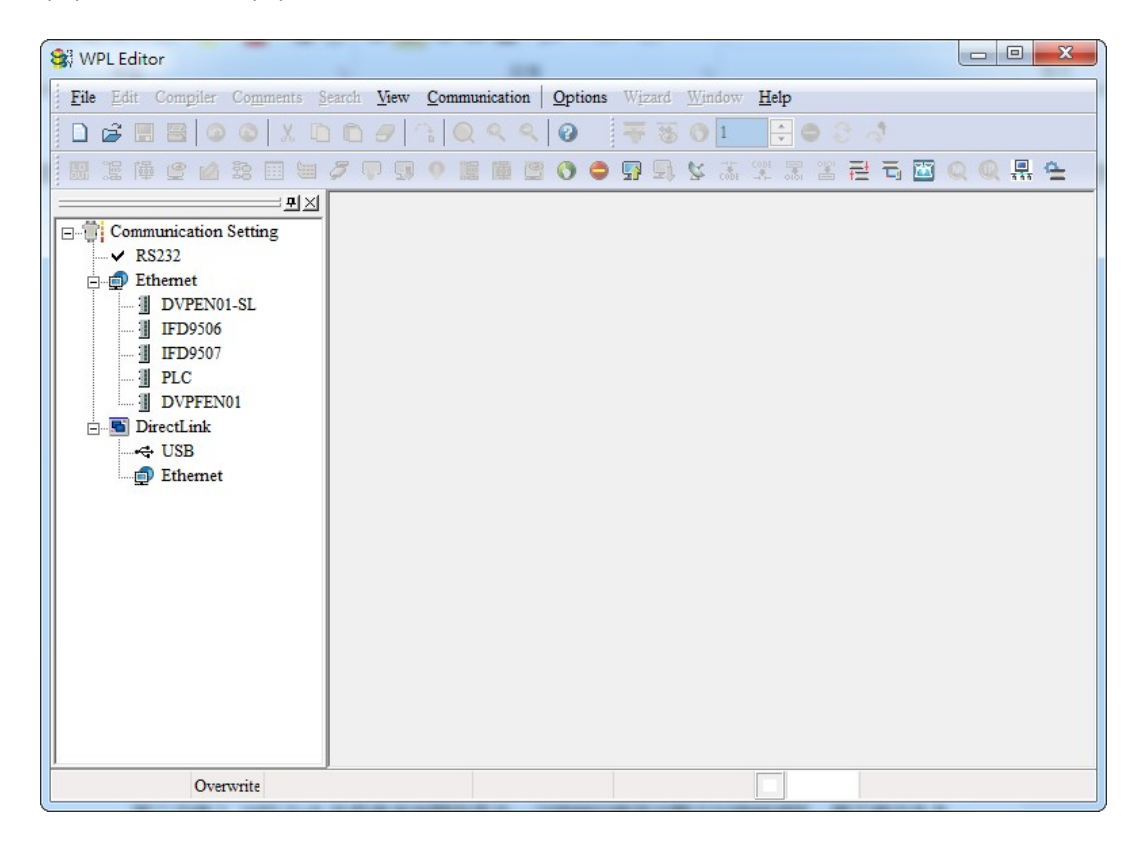

After running WPLSoft for the second time, the last file edited will open and be displayed in the editing window. The following figure provides an explanation of the WPLSoft editing software window:

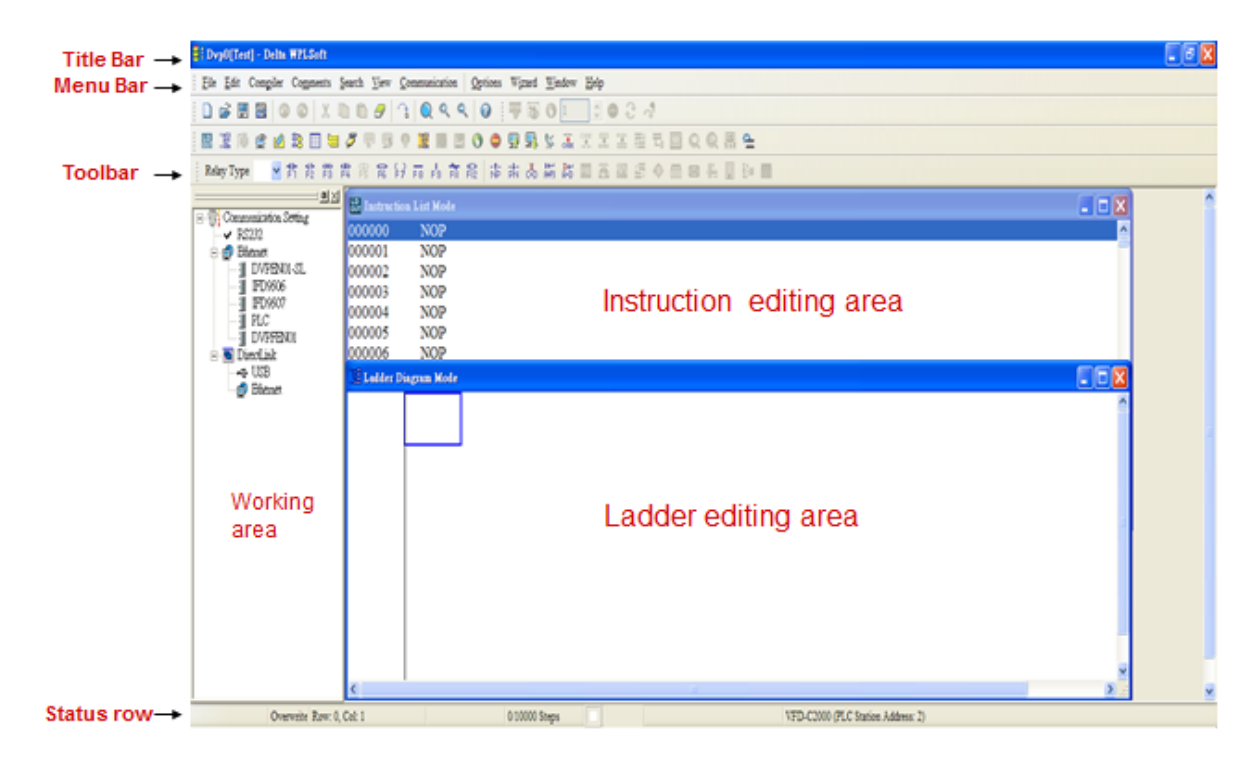

Click on the  $\Box$  icon on the toolbar in the upper left part of the screen: opens new file (Ctrl+N)

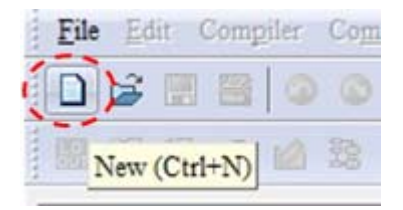

You can also use "File (F)"=> New file (N) (Ctrl+N)

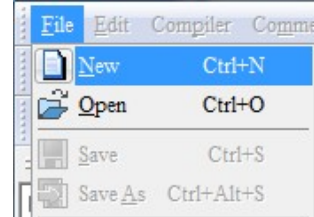

The "Device settings" window will appear after clicking. You can now enter the project title and filename, and select the device and communication settings to be used

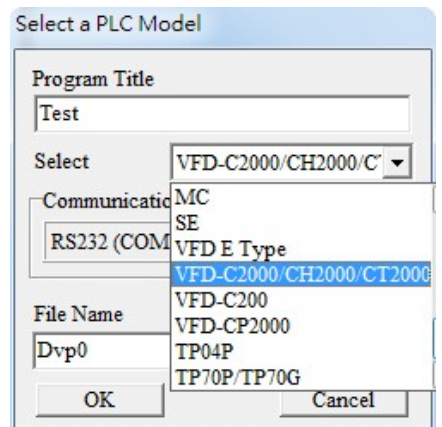

Communications settings: Perform settings in accordance with the desired communications method

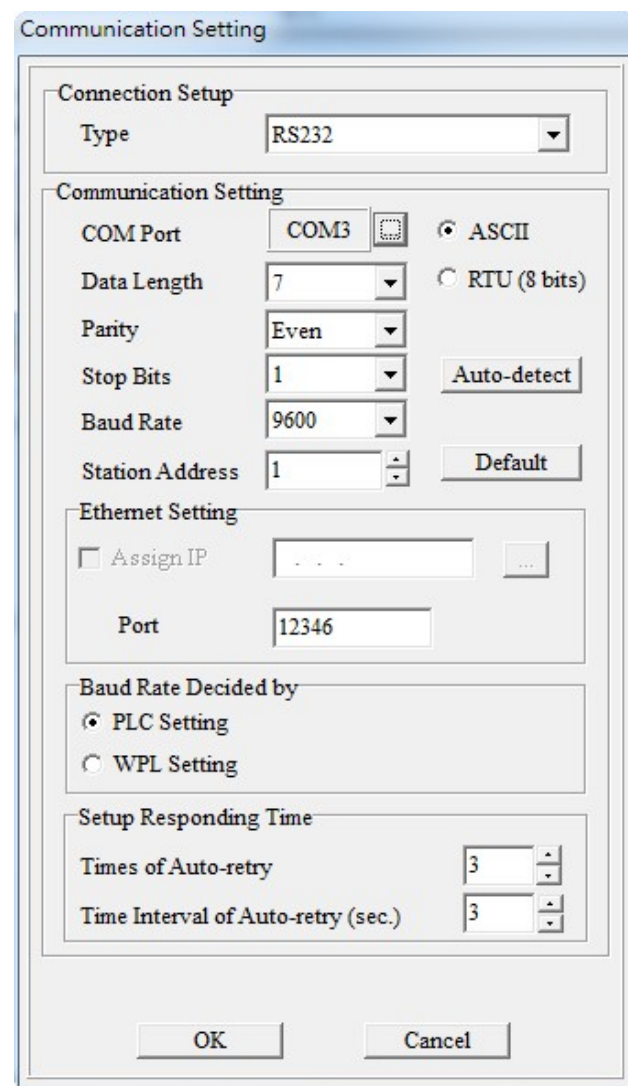

Press Confirm after completing settings and begin program editing. There are two program editing methods; you can choose whether to perform editing in the command mode or the ladder diagram mode.

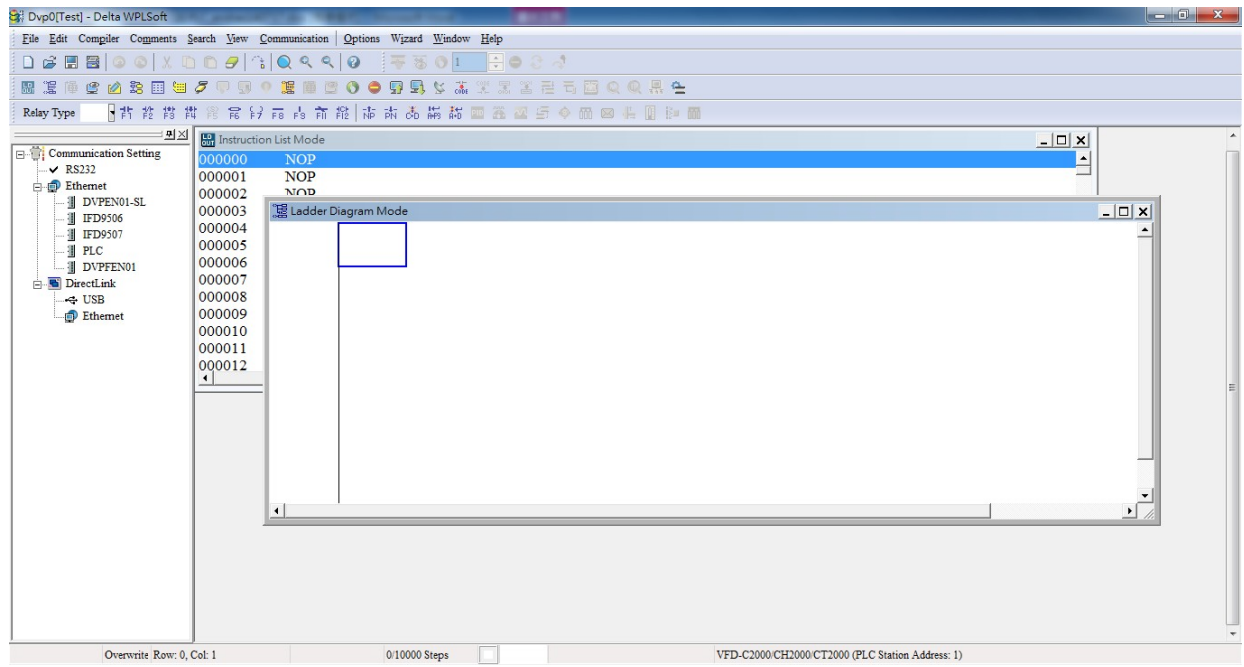

In ladder diagram mode, you can perform program editing using the buttons on the function icon row

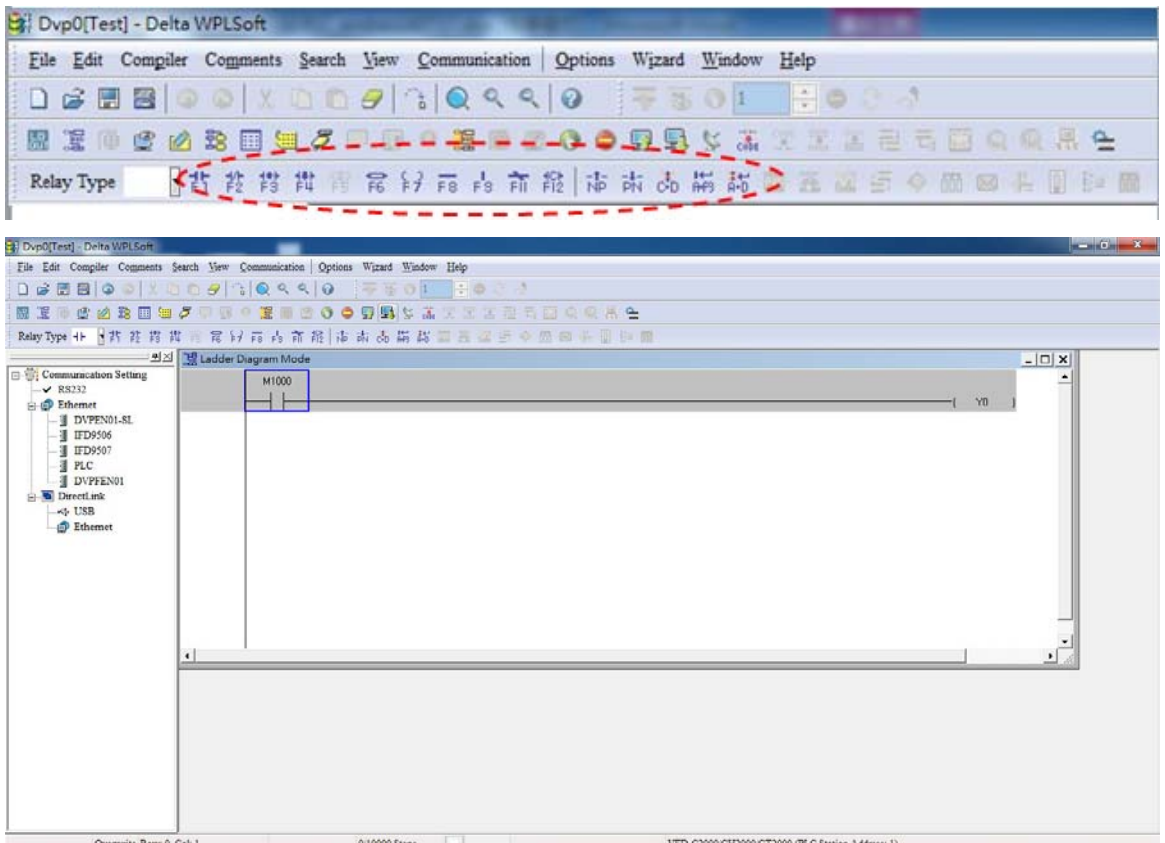

#### Basic Operation

Example: Input the ladder diagram in the following figure

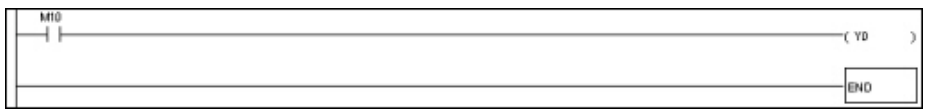

Mouse operation and keyboard function key (F1 to F12) operation

1. The following screen will appear after a new file has been established:

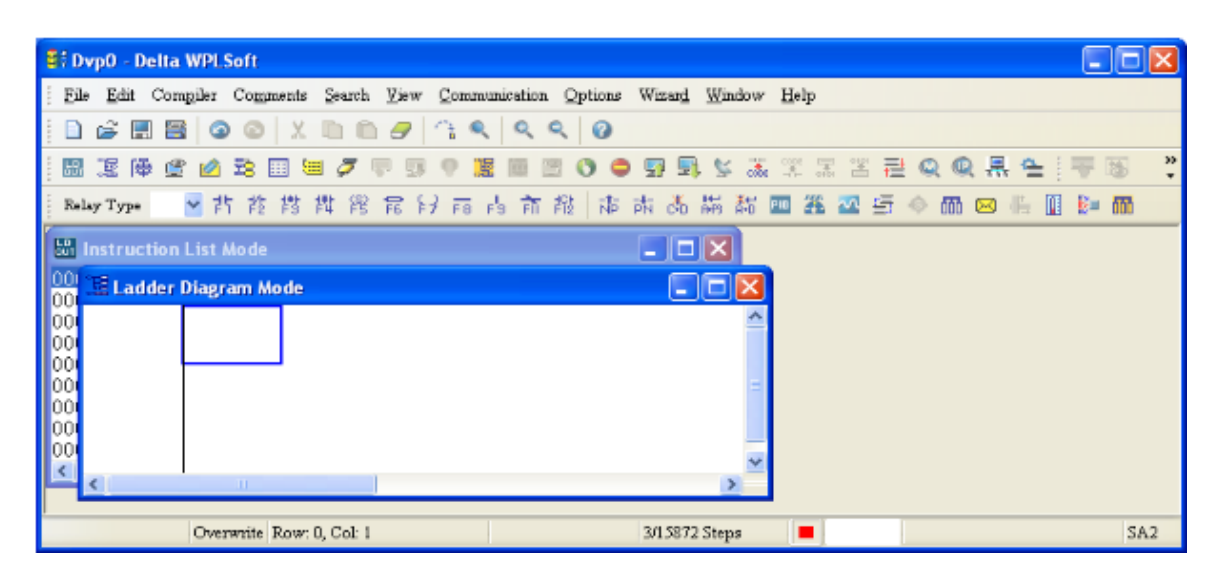

2. Use the mouse to click on the always-open switch icon  $\frac{1}{2}$  or press the function key F1:

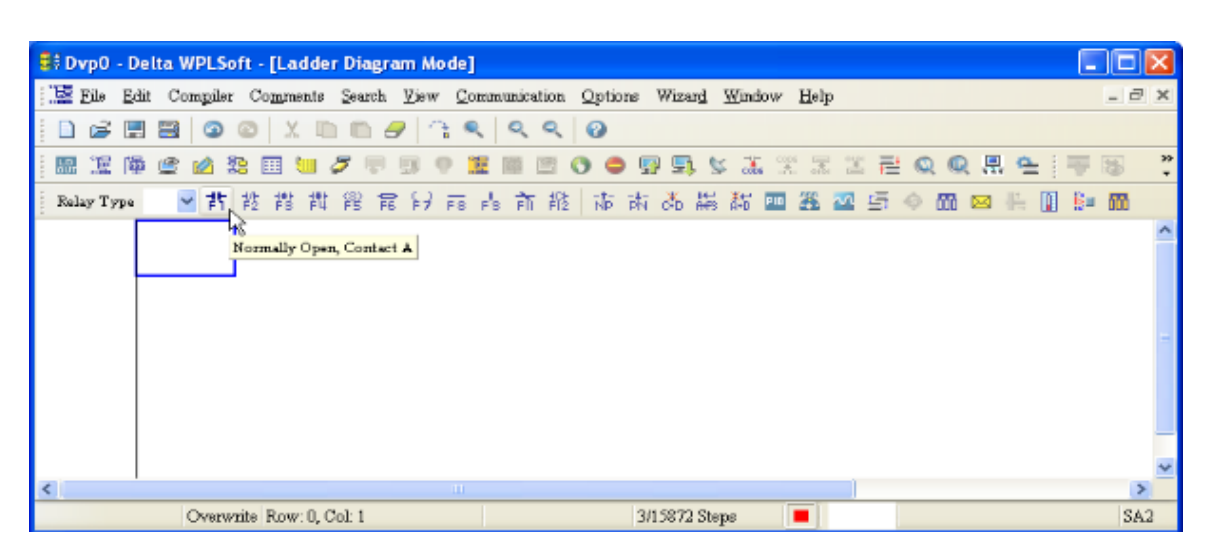

3. After the name of the input device and the comment dialog box have appeared, the device name (such as "M"), device number (such as "10"), and input comments (such as "auxiliary contact") can be selected; press the Confirm button when finished.

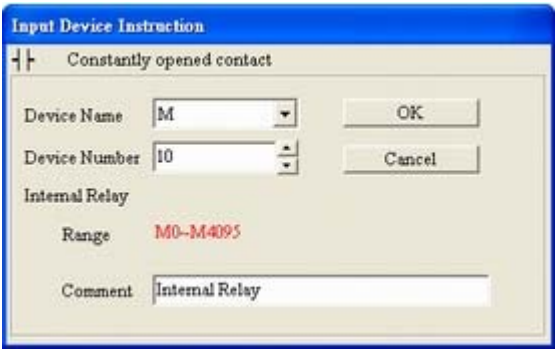

4. Click on the output coil icon  $\frac{2}{7}$  or press function key F7. After the name of the input device and the comment dialog box have appeared, the device name (such as "Y"), device number (such as "0"), and input comments (such as "output coil") can be selected; press the Confirm button when finished.

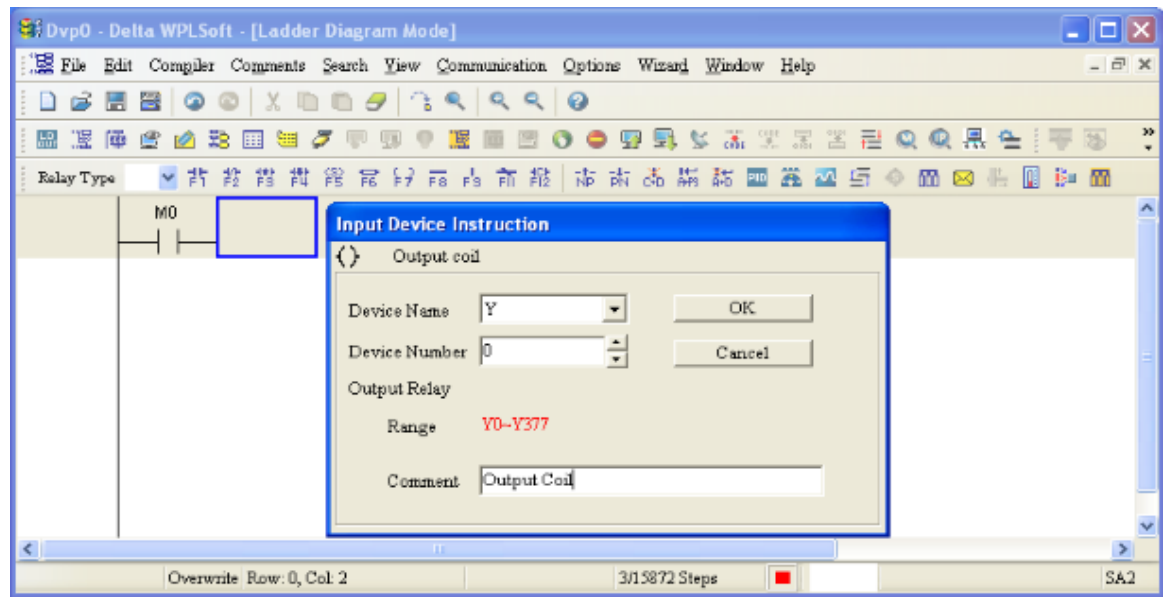

5. Click on application command icon  $\overline{R}$  or press function key F6. Click on "All application

commands" in the function classification field, and click on the End command in the application command pull-down menu, or use the keyboard to key in "End" in that field, and press the confirm button.

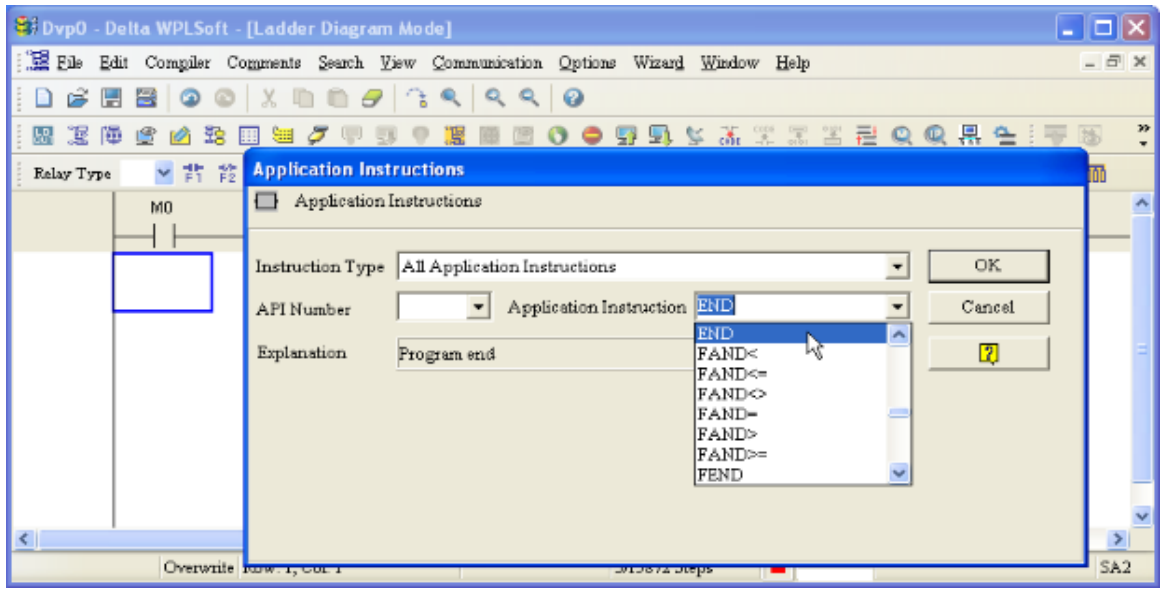

6. Click on the  $\frac{1}{\cos \theta}$  icon, which will compile the edited ladder diagram as a command program.

After compiling, the number of steps will appear on the left side of the busbar.

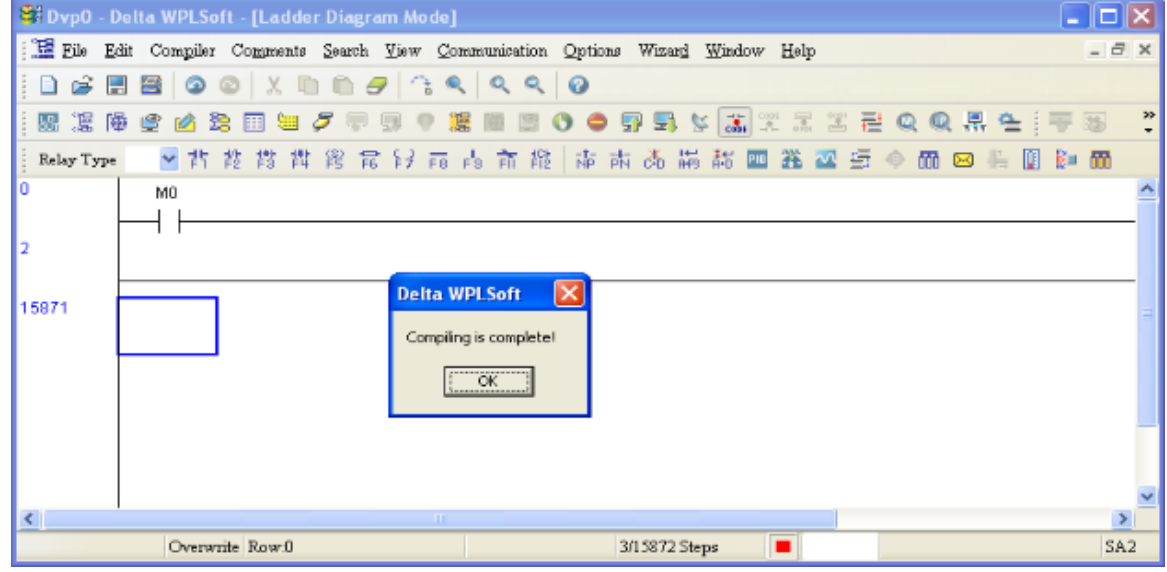

# 16-3-5 Program download

After inputting a program using WPLSoft, select compile . After completing compilation, select

the  $\overline{\mathbb{F}}$  to download a program. WPLSoft will perform program download with the online PLC in the communications format specified in communications settings.

# 16-3-6 Program monitoring

While confirming that the PLC is in the Run mode, after downloading a program, click on  $\mathcal F$  in the communications menu and select start ladder diagram control (see figure below)<br>

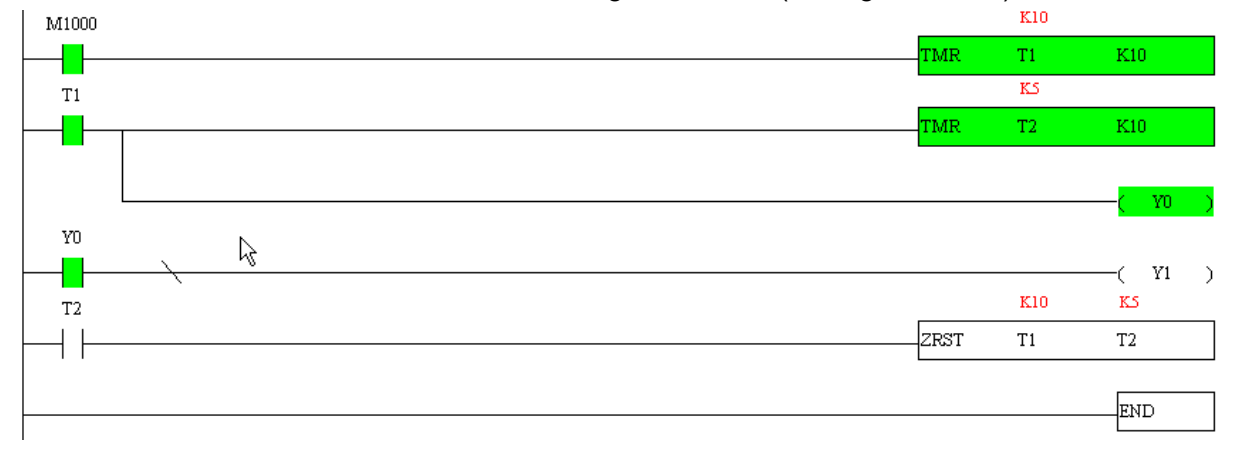

# 16-4 Basic principles of PLC ladder diagrams

16-4-1 Schematic diagram of PLC ladder diagram program scanning

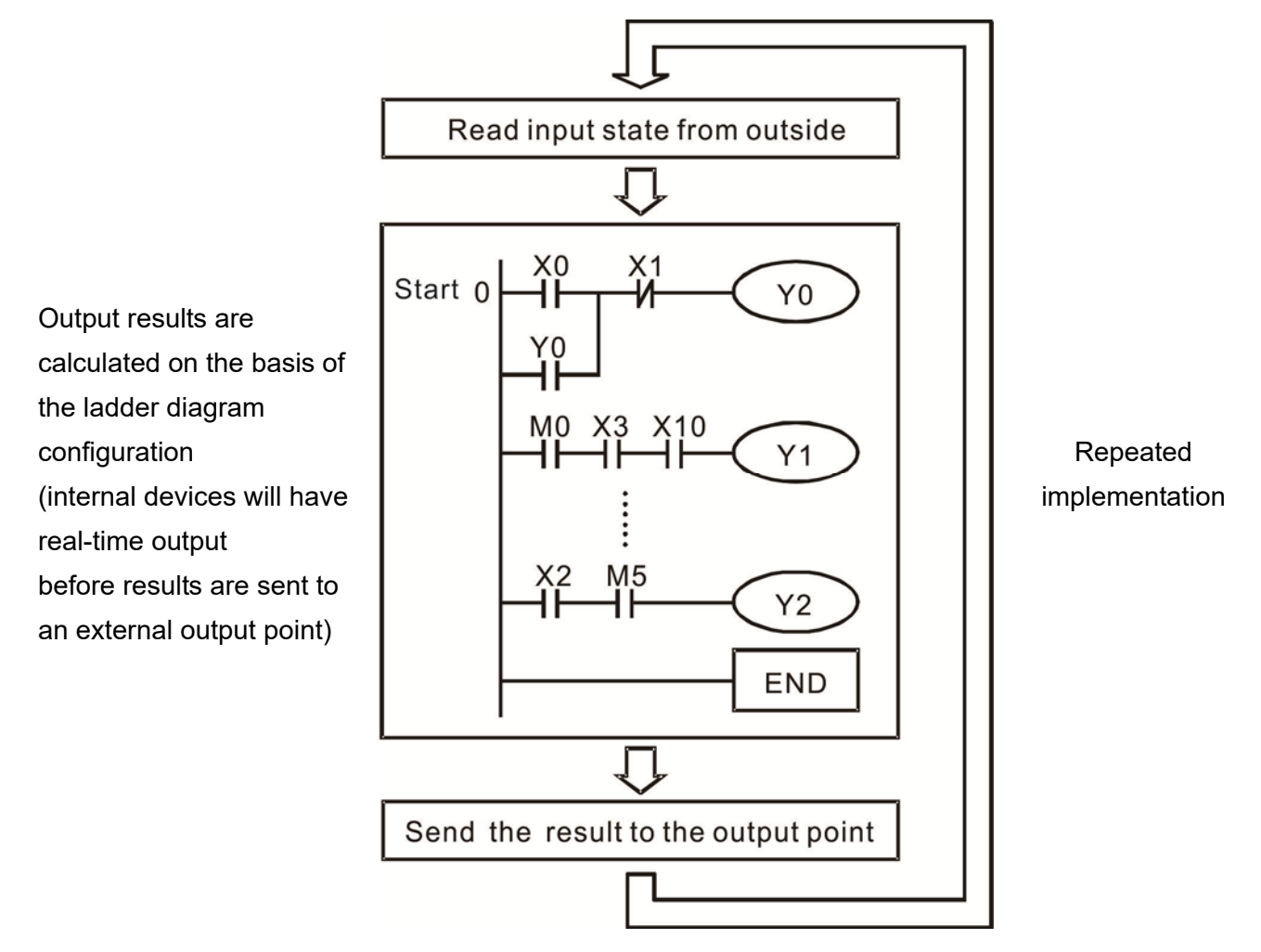

### 16-4-2 Introduction to ladder diagrams

Ladder diagrams comprise a graphic language widely applied in automatic control, and employs common electrical control circuit symbols. After a ladder diagram editor has been used to create a ladder pattern, PLC program designed is completed. The use of a graphic format to control processes is very intuitive, and is readily accepted by personnel who are familiar with electrical control circuit technology. Many of the basic symbols and actions in a ladder diagram comprise commonly seen electrical devices in conventional automatic control power distribution panels, such as buttons, switches, relays, timers, and counters.

Internal PLC devices: The types and quantities of internal PLC devices vary in different brands of products. Although these internal devices use the same names as conventional electrical control circuit elements such as relays, coils, and contacts, a PLC does not actually contain these physical devices, and they instead correspond to basic elements in the PLC's internal memory (bits). For instance, if a bit is 1, this may indicate that a coil is electrified, and if that bit is 0, it will indicate that the coil is not electrified. An NO contact (Normal Open, or contact a) can be used to directly read the value of the corresponding bit, and an NC contact (Normal Close, or contact b) can

be used to obtain the inverse of the bit's value. Multiple relays occupy multiple bits, and 8 bits comprise one byte; two bytes comprise one word, and two words comprise a double word. When multiple relays are processing at the same time (such as addition/subtraction or displacement, etc.), a byte, word, or double word can be used. Furthermore, a PLC contains two types of internal devices: a timer and a counter. It not only has a coil, but can count time and numerical values. Because of this, when it is necessary to process some numerical values, these values are usually in the form of bytes, words, or double words.

The various internal devices in a PLC all account for a certain quantity of storage units in the PLC's storage area. When these devices are used, the content of the corresponding storage area is red in the form of bits, bytes, or words.

Device type Description of Function Input Relay An input relay constitutes the basic unit of storage in a PLC's internal memory corresponding to an external input point (which serves as a terminal connecting with an external input switch and receiving external input signals). It is driven by external input signals, to which it assigns values of 0 or 1. A program design method cannot change the input relay status, and therefore cannot rewrite the corresponding basic units of an input relay, and WPLSoft cannot be used to perform compulsory On/Off actions. A relay's contacts (contacts a and b) can be used an unlimited number of times. An input relay with no input signal must be left idle and cannot be used for some other purpose.  $\boxtimes$  Device indicated as: X0, X1, X7, X10, X11, etc. This device is expressed with the symbol "X," and a device's order is indicated with an octal number. Input point numbers are indicated in Page 16-8. I/O devices explanation. Output Relay An output relay constitutes the basic unit of storage in a PLC's internal memory corresponding to an external output point (which connects with an external load). It may be driven by an input relay contact, a contact on another internal device, or its own contacts. It uses one NO contact to connect with external loads or other contacts, and, like input contacts, can use the contact an unlimited number of times. An output relay with no input signal will be idle, but may be used an internal relay if needed. Device indicated as: Y0, Y1, Y7, Y10, Y11, etc. This device is expressed with the symbol "Y," and a device's order is indicated with an octal number. Output point numbers are indicated in Page 16-8. I/O devices explanation. Internal Relay Internal relays have no direct connection with the outside. These relays are auxiliary relays inside a PLC. Their function is the same as that of an auxiliary (central) relay in an electrical control circuit: Each auxiliary relay corresponding to a basic unit of internal storage; they can be driven by input relay contacts, output relay contacts, and the contacts of other internal devices. An internal auxiliary relay's contact can also be used an unlimited number of times. Internal relays have no outputs to outside, and must output via an output point. Device indicated as: M0, M1 to M799, etc. This device is expressed as the symbol "M," expressed, and its order is expressed as a decimal number. **Counter** A counter is used to perform counting operations. A count setting value (such as the number of pulses to be counted) must be assigned when a counter is used. A counter contains a coil, contact, and a counting storage device. When the coil goes from Off  $\rightarrow$  to On, this indicates that the counter has an input pulse, and one is added to its count. There are 16 bits that can be employed by the user.  $\boxtimes$  Device indicated as: C0, C1 to C79, etc. This device is expressed as the symbol "C," expressed, and its order is expressed as a decimal number.

Introduction to the basic internal devices in a PLC

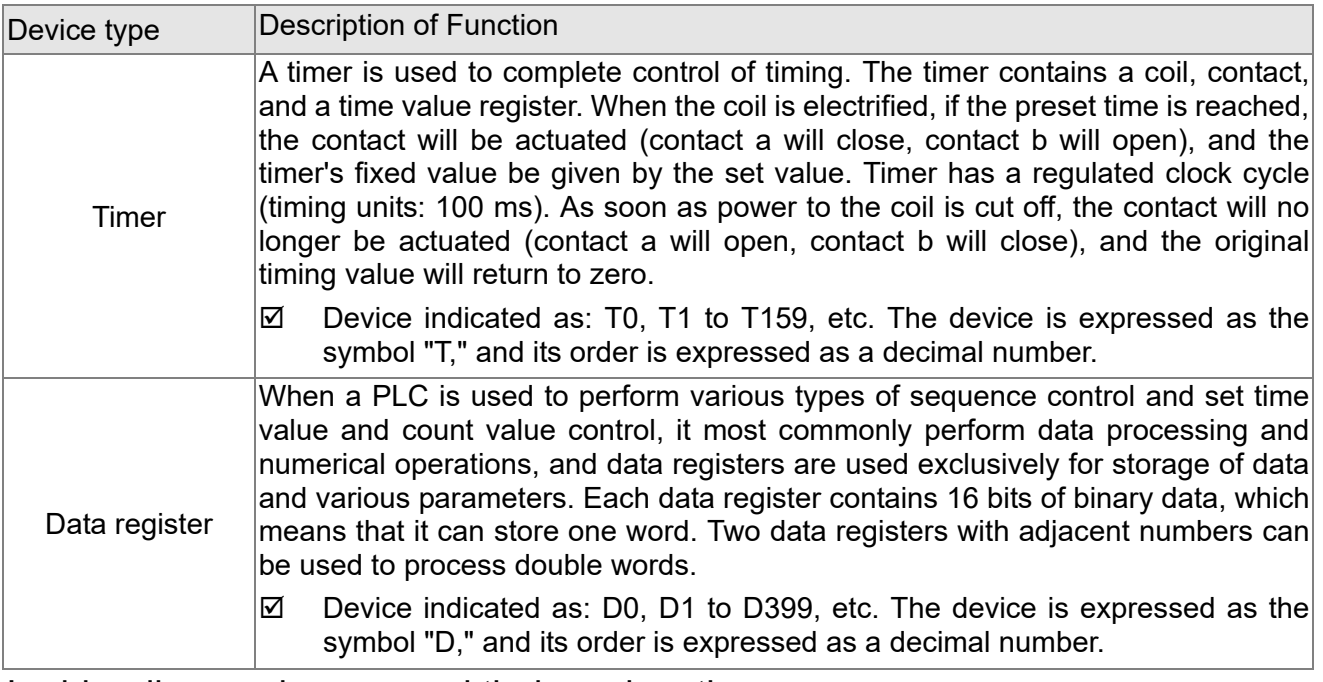

### Ladder diagram images and their explanation

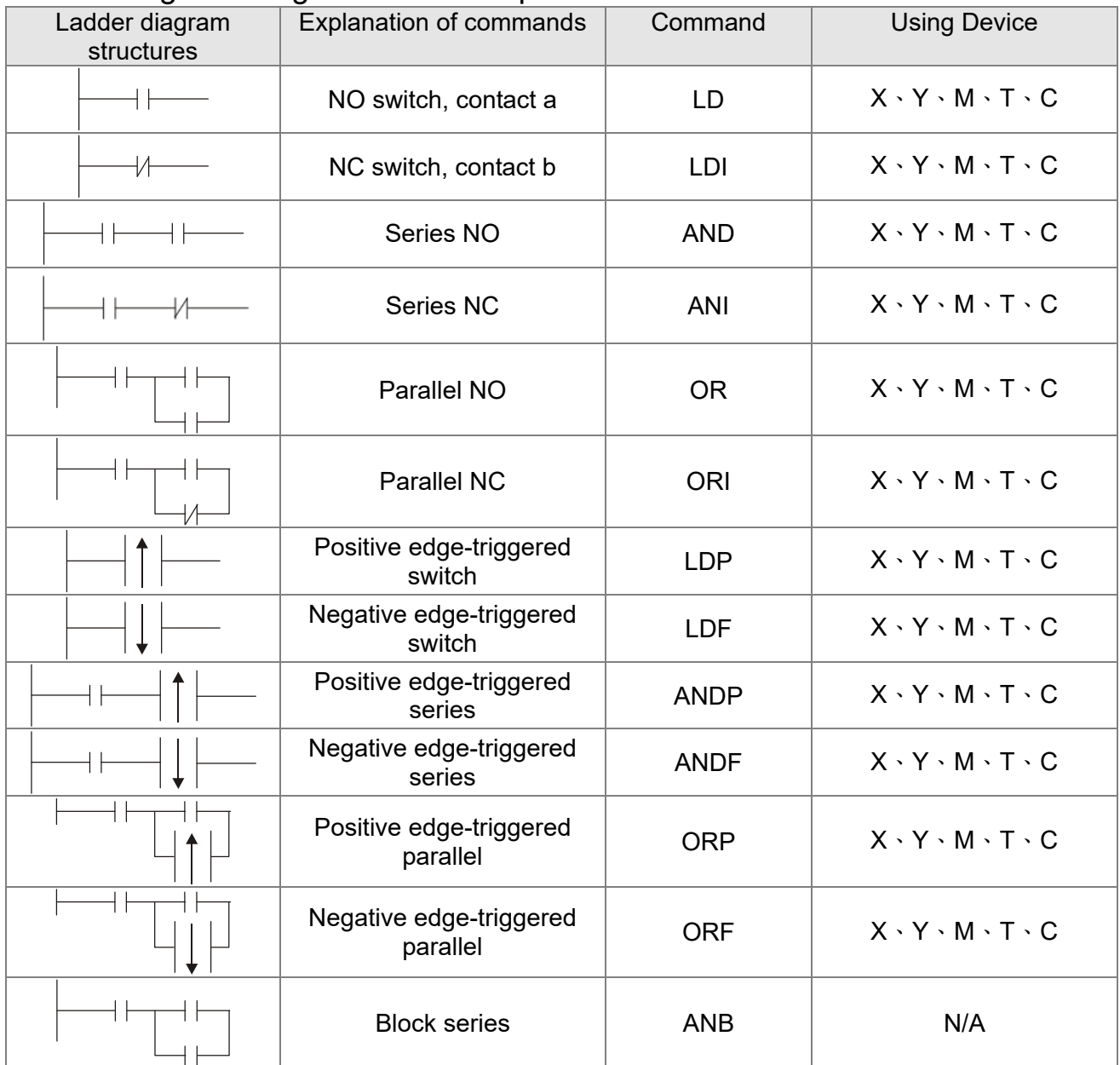

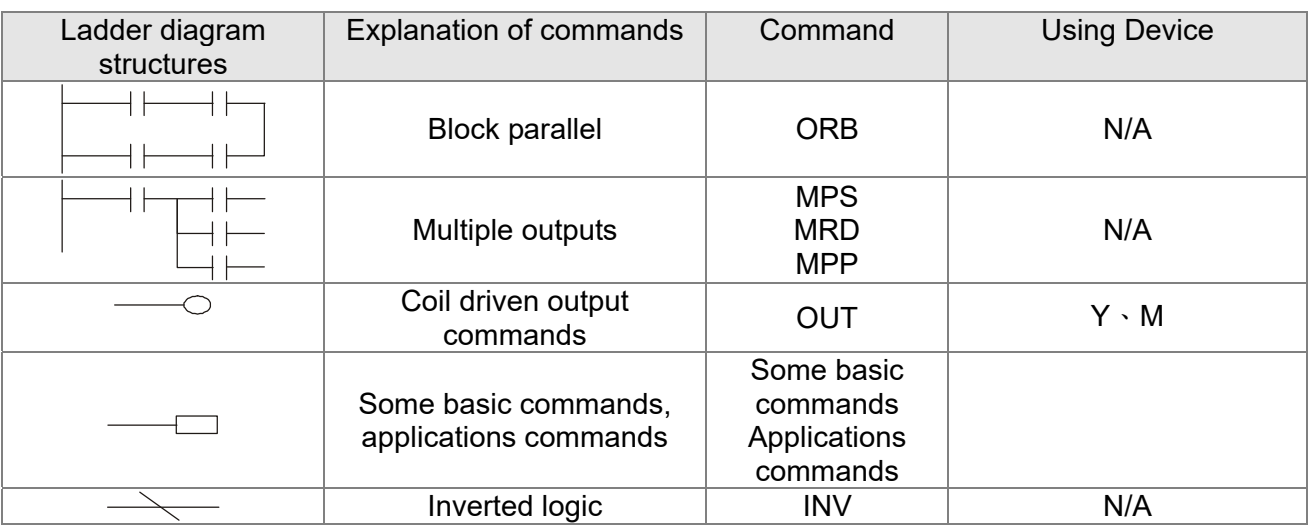

# 16-4-3 Overview of PLC ladder diagram editing

The program editing method begins from the left busbar and proceeds to the right busbar (the right busbar is omitted when editing using WPLSoft). Continue to the next row after completing each row; there is a maximum of 11 contacts on each row. If this is not sufficient, a continuous line will be will be generated to indicate the continued connection and more devices can be added. A continuous series of numbers will be generated automatically and identical input points can be used repeatedly. See figure below:

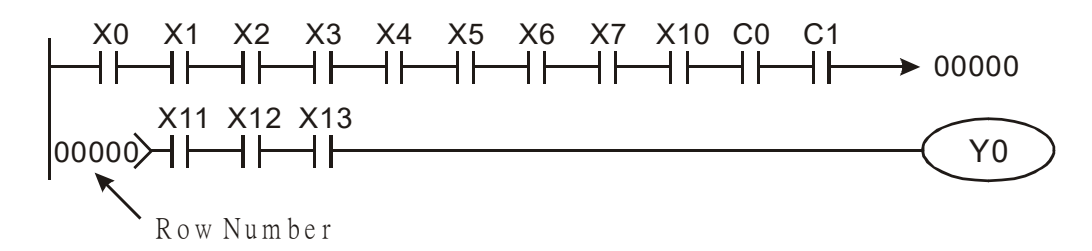

The ladder diagram programming method involves scanning from the upper left corner to the lower right corner. The coils and applications command computing box are handled in the output, and the ladder diagram is placed on the farthest right. Taking the figure below as an example, we can gradually analyze the procedural sequence of the ladder diagram. The number in the upper right corner gives the sequential order.

### Explanation of command sequence

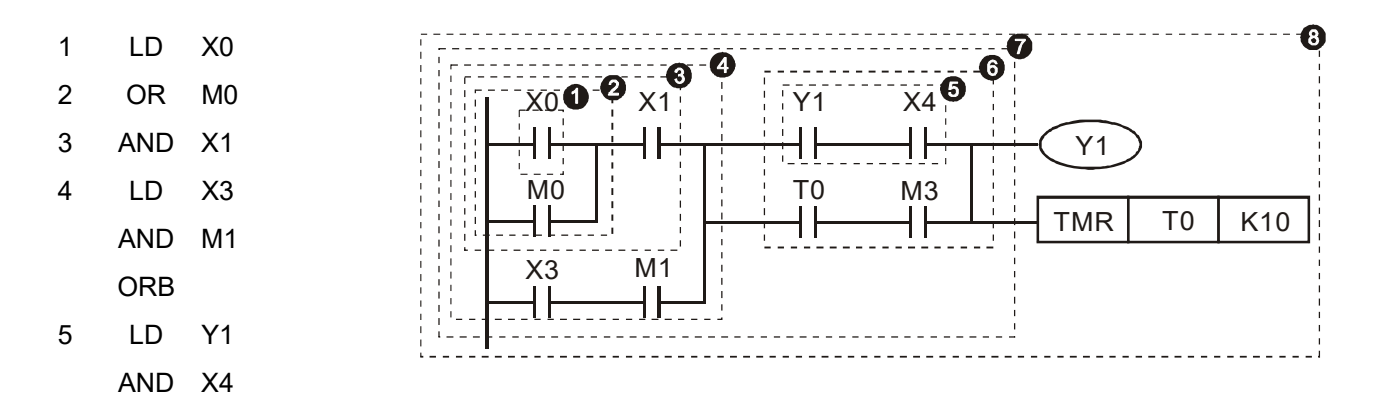
- 6 LD T0
	- AND M3
	- ORB
- 7 ANB
- 8 OUT Y1
	- TMR T0 K10

Explanation of basic structure of ladder diagrams

**LD (LDI) command:** An LD or LDI command is given at the start of a block.

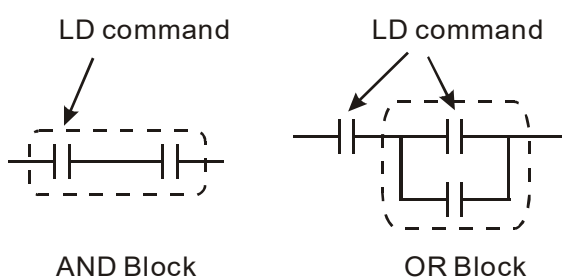

LDP and LDF have this command structure, but there are differences in their action state. LDP, LDF only act at the rising or falling edge of a conducting contact. (see figure below):

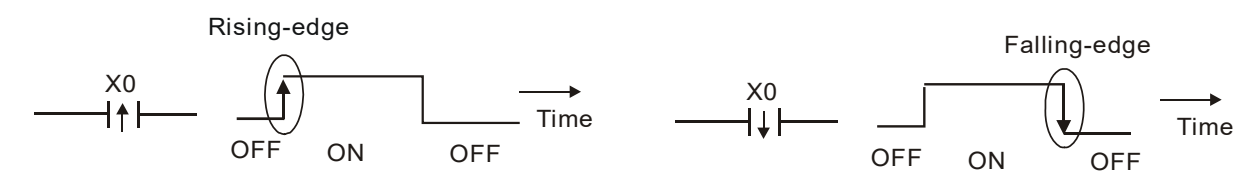

**AND (ANI) command:** A series configuration in which a single device is connected with one device or a block.

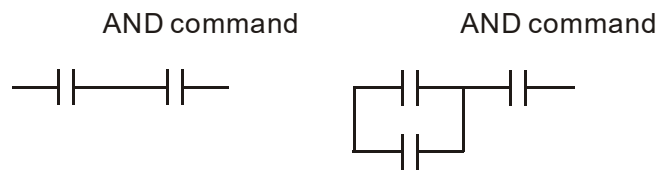

ANDP, ANDF also have structures like this, but their action occurs at the rising and falling edge.

**OR (ORI) command:** A single device is connected with one device or a block.

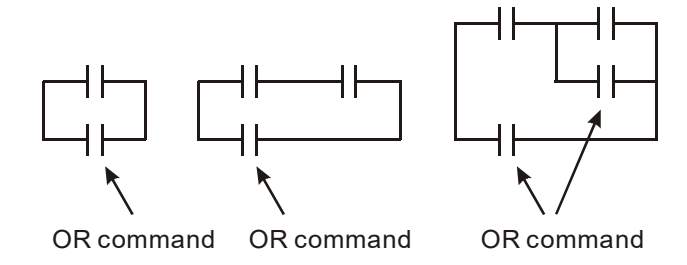

ORP, ORF also have identical structures, but their action occurs at the rising and falling edge.

**ANB command:** A configuration in which one block is in series with one device or block.

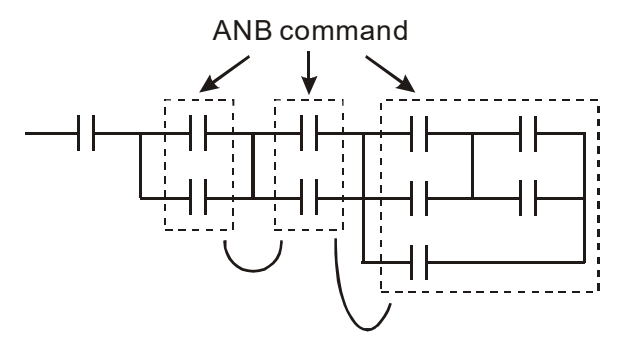

**ORB command:** A configuration in which one block is in parallel with one device or block.

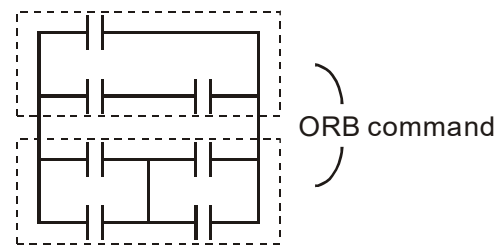

In the case of ANB and ORB operations, if a number of blocks are connected, they should be combined to form a block or network from the top down or from left to right.

**MPS, MRD, MPP commands:** Branching point memory for multiple outputs, enabling multiple, different outputs. The MPS command begins at a branching point, where the so-called branching point refers to the intersection of horizontal and vertical lines. We have to rely on the contact status along a single vertical line to determine whether the next contact can give a memory command. While each contact is basically able to give memory commands, in view of convenience and the PLC's capacity restrictions, this can be omitted from some places when converting a ladder diagram. The structure of the ladder diagram can be used to judge what kinds of contact memory commands are used.

MPS can be distinguished by use of the " $+$ " symbol; this command can be used consecutively for up to 8 times. The MRD command is read from branching point memory; because logic states along any one vertical line must be the same, in order to continue analysis of other ladder diagrams, the original contact status must be read.

MRD can be distinguished by use of the " $\nvdash$ " symbol. The MPP command is read from the starting state of the uppermost branching point, and it is read from the stack (pop); because it is the final command along a vertical line, it indicates that the state of the vertical line can be concluded. MPP can be distinguished by use of the " $L$ " symbol. Although there should basically be no errors when using the foregoing analytical approach, the compiling program may sometimes omit identical state output, as shown in the following figure:

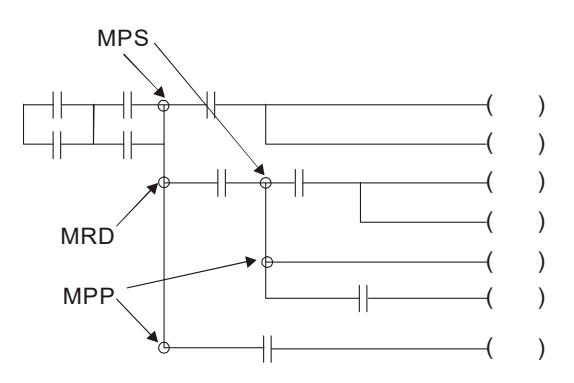

# 16-4-4 Commonly-used basic program design examples

# Start, stop, and protection

Some applications may require a brief close or brief break using the buttons to start and stop equipment. A protective circuit, therefore, must be designed to maintain continued operation in these situations; this protective circuit may employ one of the following methods:

## Example 1: Priority stop protective circuit

When the start NO contact X1=On, and the stop NC contact X2=Off, Y1=On; if X2=On at this time, coil Y1 will no longer be electrified, and this is therefore referred to as priority stop.

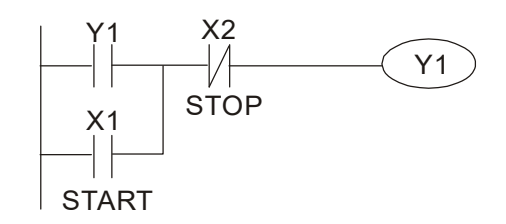

## Example 2: Priority start protective circuit

When start NO contact  $X1=On$ , and the stop NC contact  $X2=Off$ , Y1=On, and coil Y1 will be electrified and protected. At this time, if X2=On, coil Y1 will still protect the contact and continue to be electrified, and this is therefore priority start.

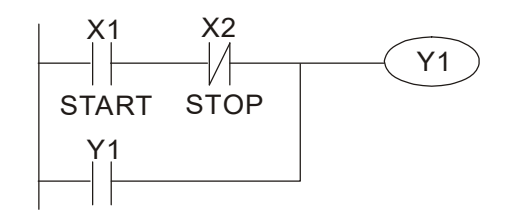

Example 3: Setting (SET) and reset (RST) command protective circuit

The following figure shows a protective circuit composed of RST and SET commands.

Priority stop occurs when the RST command is placed after the SET command. Because the PLC executes programs from the top down, at the end of the program, the state of Y1 will indicate whether coil Y1 is electrified. When X1 and X2 are both actuated, Y1 will lose power, and this is therefore priority stop.

Priority start occurs when the SET command is placed after the RST command. When X1 and X2 are both actuated, Y1 will be electrified, and this is therefore priority start.

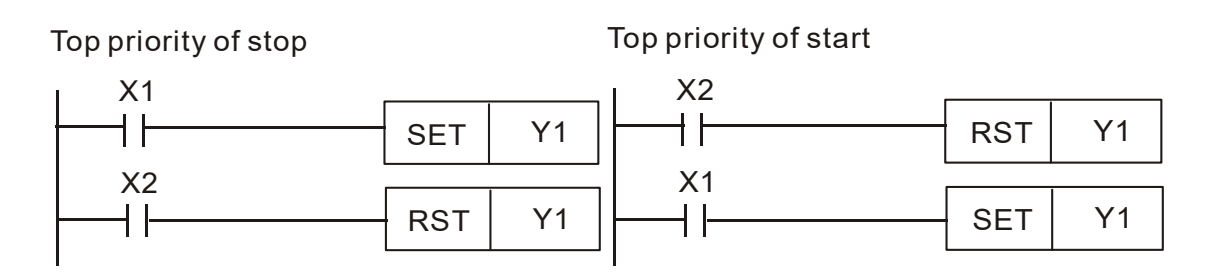

## Commonly-used control circuits

Example 4: Conditional control

X1, X3 start/stop Y1 respectively. X2, X4 start/stop Y2 respectively. And all of these have protective circuits. Because Y1's NO contact is series connected with Y2's circuit, it becomes an AND condition for the actuation of Y2. The action of Y1 is therefore a condition for the action of Y2, and Y1 must be actuated before Y2 can be actuated.

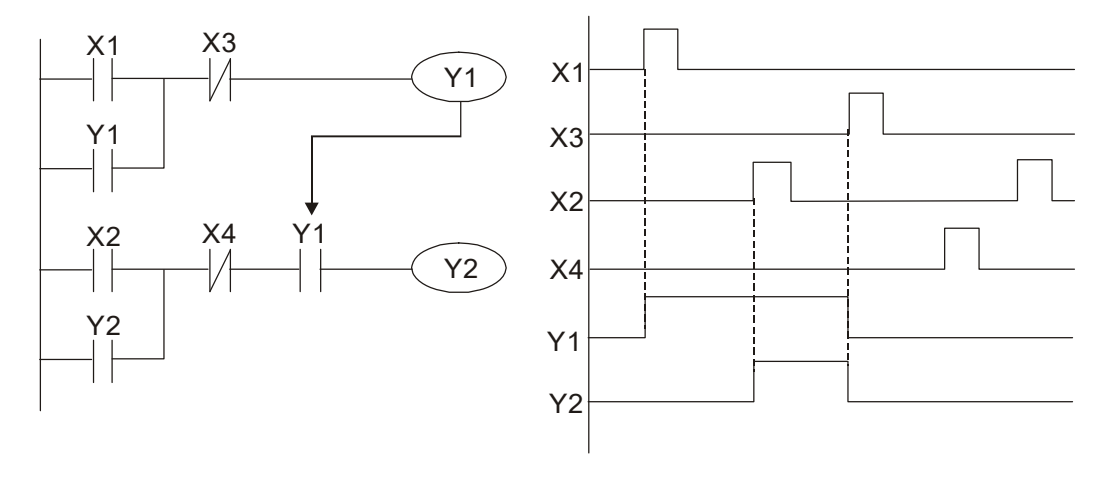

Example 5: Interlocking control

The figure below shows an interlocking control circuit. Depending on which of the start contacts X1, X2 is valid first, the corresponding output Y1 or Y2 will be actuated, and when one is actuated, the other will not be actuated. This implies that Y1 and Y2 cannot be actuated at the same time (interlocking effect). Even if both X1 and X2 are valid at the same time, because the ladder diagram program is scanned from the top down, it is impossible for Y1 and Y2 to be actuated at same time. This ladder diagram assigns priority only to Y1.

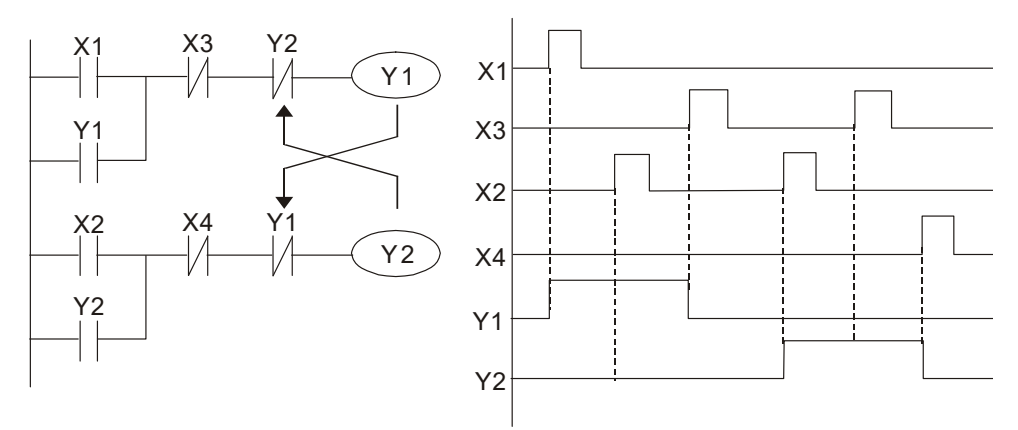

### Example 6: Sequence control

If the NC contact of Y2 in the interlocking control configuration of example 5 is put in series with the Y1 circuit, so that it is an AND condition for actuation of Y1 (see figure below), not only is Y1 a condition for the actuation of Y2 in this circuit, the actuation of Y2 will also stop the actuation of Y1. This configuration confirms the actuation order of Y1 and Y2.

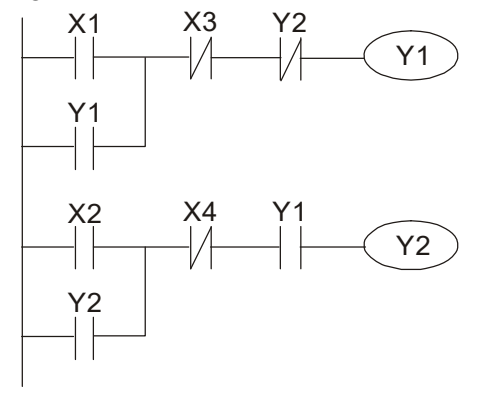

### Example 7: Oscillating circuit

Oscillating circuit with a period of ΔT+ΔT

The figure below shows a very simple ladder diagram. When starting to scan the Y1 NC contact, because the Y1 coil has lost power, the Y1 NC contact will be closed. When the Y1 coil is then scanned, it will be electrified, and the output will be 1. When the Y1 NC contact is scanned in the scanning cycle, because Y1 coil is electrified, the Y1 NC contact will be open, the Y1 coil will then lose power, and the output will be 0. Following repeated scanning, the output of Y1 coil will have an oscillating waveform with a period of ΔT(On)+ΔT(Off).

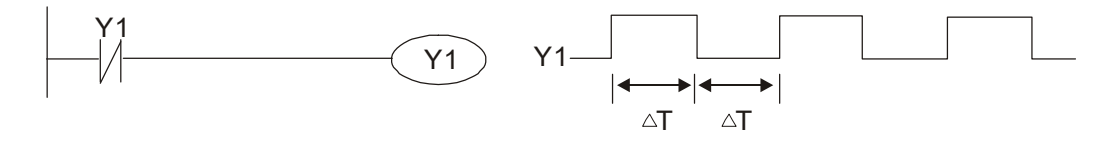

Oscillating circuit with a period of nT+ΔT

The program of the ladder diagram shown below uses timer T0 to control coil Y1's electrified time. After Y1 is electrified, it causes timer T0 to close during the next scanning cycle, which will cause the output from Y1 to have the oscillating waveform shown in the figure below. Here n is the timer's decimal setting value, and T is the clock cycle of the timer.

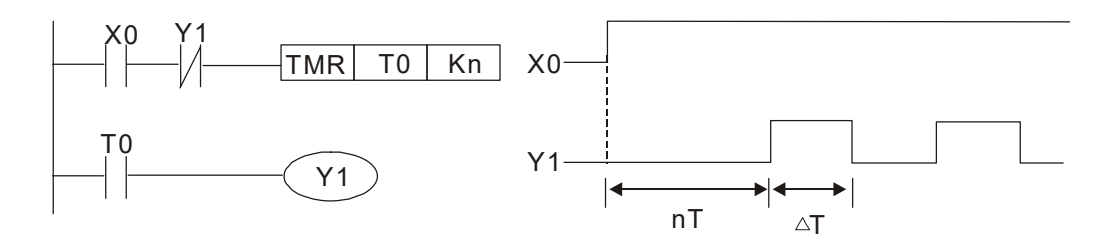

### Example 8: Flashing circuit

The following figure shows an oscillating circuit of a type commonly used to cause an indicator light to flash or buzzers to buzz. It uses two timers to control the On and Off time of Y1 coil. Here n1, n2 are the timing set values of T1 and T2, and T is the clock cycle of the timer.

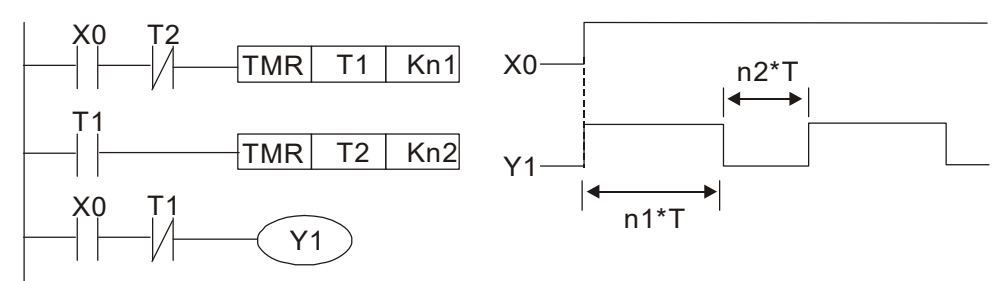

### Example 9: Triggering circuit

In the figure below, a command consisting of the differential of the rising edge of X0 causes coil M0 to generate a single pulse for  $ΔT$  (length of one scanning cycle), and coil Y1 is electrified during this scanning cycle. Coil M0 loses power during the next scanning cycle, and NC contact M0 and NC contact Y1 are both closed. This causes coil Y1 to stay in an electrified state until there is another rising edge in input X0, which again causes the electrification of coil M0 and the start of another scanning cycle, while also causing coil Y1 to lose power, etc. The sequence of these actions can be seen in the figure below. This type of circuit is commonly used to enable one input to perform two actions in alternation. It can be seen from the time sequence in the figure below that when input X0 is a square wave signal with a period of T, the output of coil Y1 will be a square wave signal with a period of 2T.

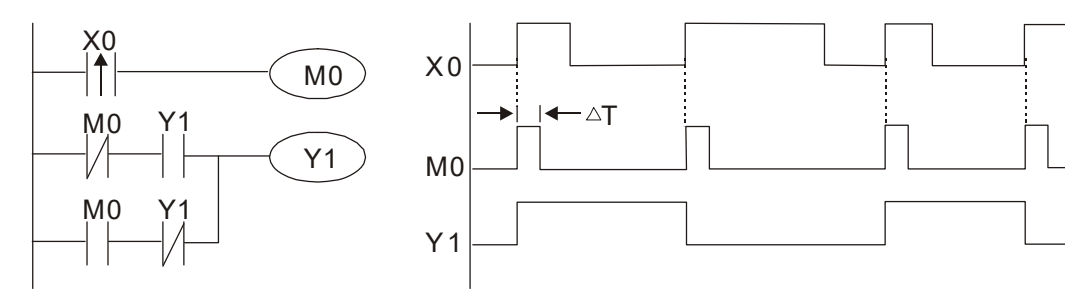

### Example 10: Delay circuit

When input X0 is On, because the corresponding NC contact will be Off, the timer T10 will be in no power status, and output coil Y1 will be electrified. T10 will receive power and begin timing only after input X0 is Off, and output coil Y1 will be delayed for 100 sec. (K1000\*0.1 sec. =100 sec.) before losing power; please refer to the sequence of actions in the figure below.

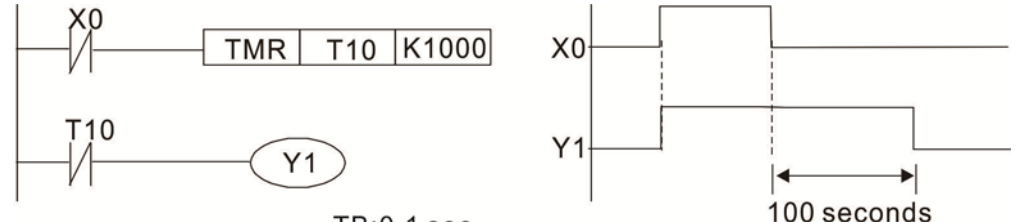

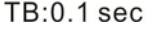

Example 11: The open/close delay circuit is composed of two timers; output Y4 will have a delay whether input X0 is On or Off.

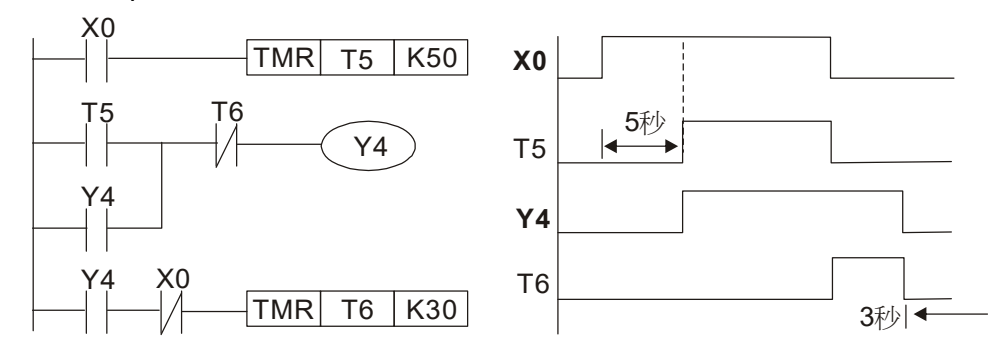

### Example 12: Extended timing circuit

In the circuit in the figure on the left, the total delay time from the moment input X0 closes to the time output Y1 is electrified is (n1+n2)\*T, where T is the clock cycle. Timers: T11, T12; clock cycle: T.

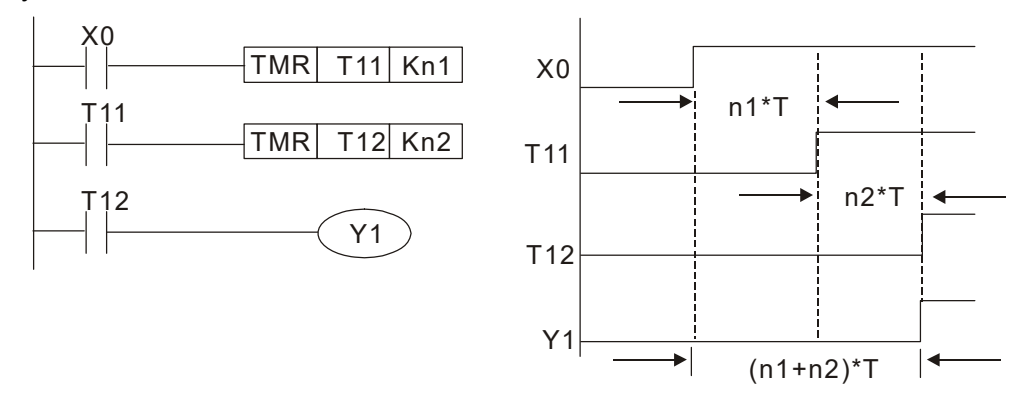

# 16-5 Various PLC device functions

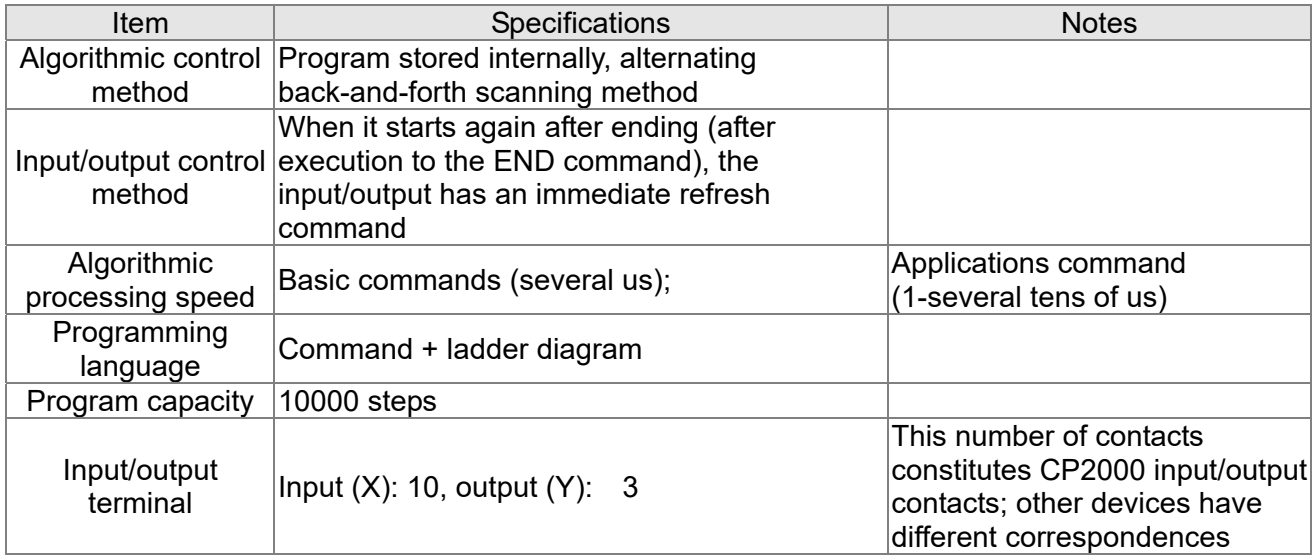

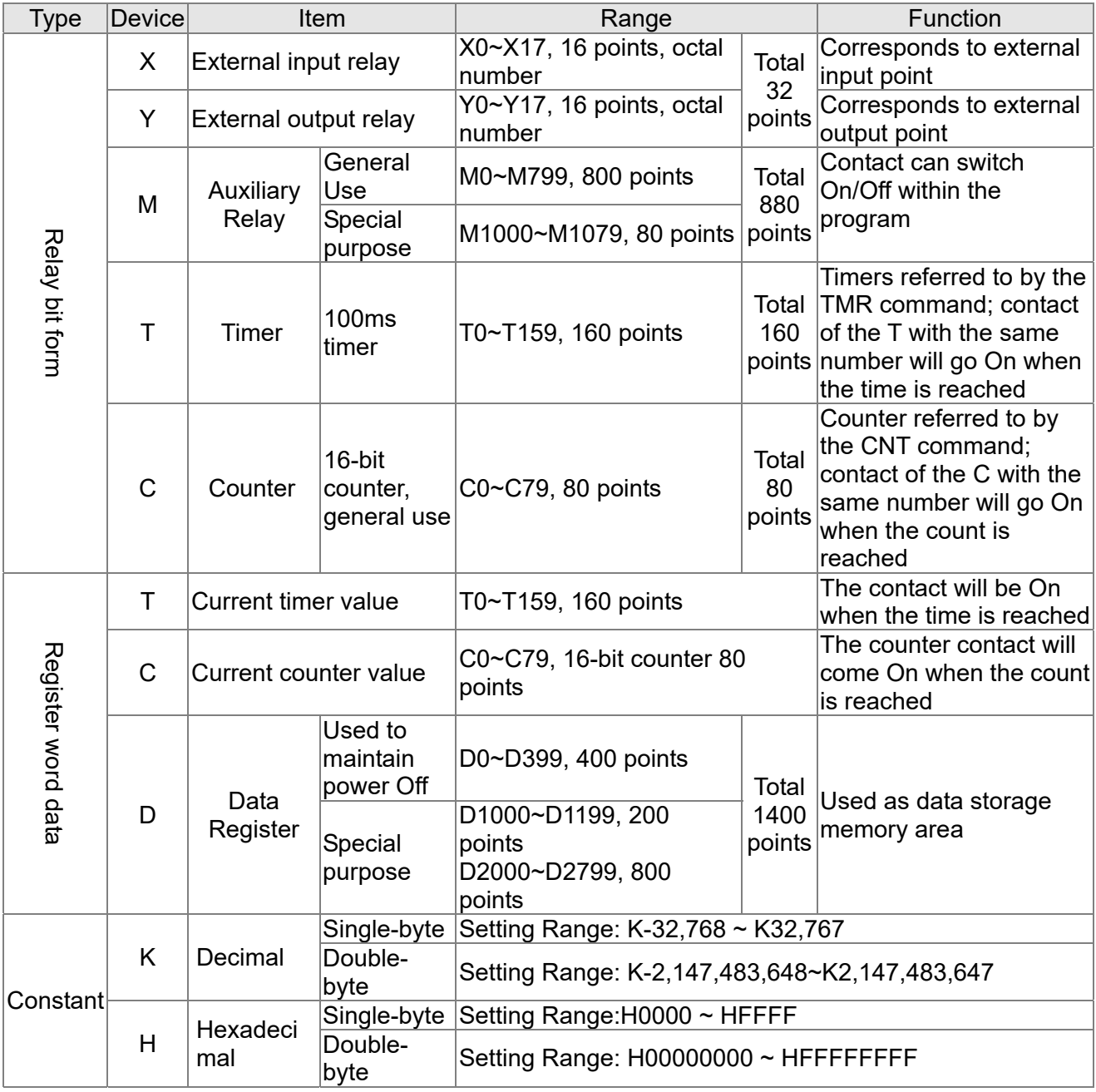

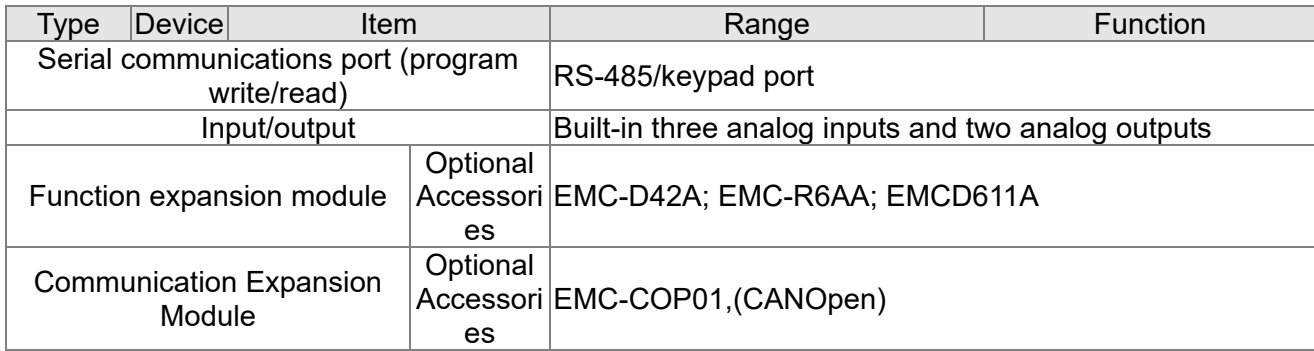

# 16-5-1 Introduction to device functions

## Input/output contact functions

Input contact X functions: Input contact X is connected with an input device, and reads input signals entering the PLC. The number of times that contact a or b of input contact X is used in the program is not subject to restrictions. The On/Off state of input contact X will change as the input device switches On and Off; a peripheral device (WPLSoft) cannot be used to force contact X On or Off.

# Output contact Y functions

The job of output contact Y is to send an On/Off signal to drive the load connected with output contact Y. Output contacts consist of two types: relays and transistors. While number of times that contact a or b of each output contact Y is used in the program is not subject to restrictions, it is recommended that the number of output coil Y be used only once in a program, otherwise the right to determine the output state when the PLC performs program scanning will be assigned to the program's final output Y circuit.

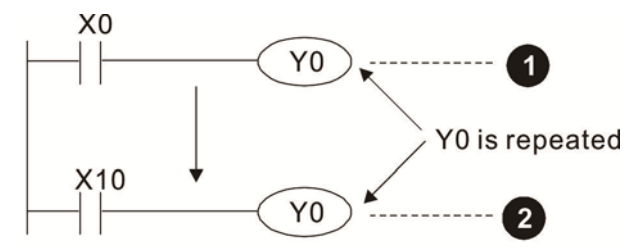

The output of Y0 will be decided by circuit  $\bullet$ , i.e. decided by On/Off of X10.

## Numerical value, constant [K]/[H]

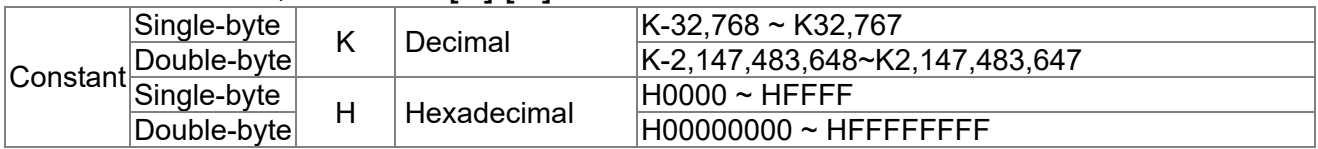

The PLC can use five types of numerical values to implement calculations based on its control tasks; the following is an explanation of the missions and functions of different numerical values.

### Binary Number, BIN

The PLC's numerical operations and memory employ binary numbers. Binary nibbles and relevant terms are explained as follows:

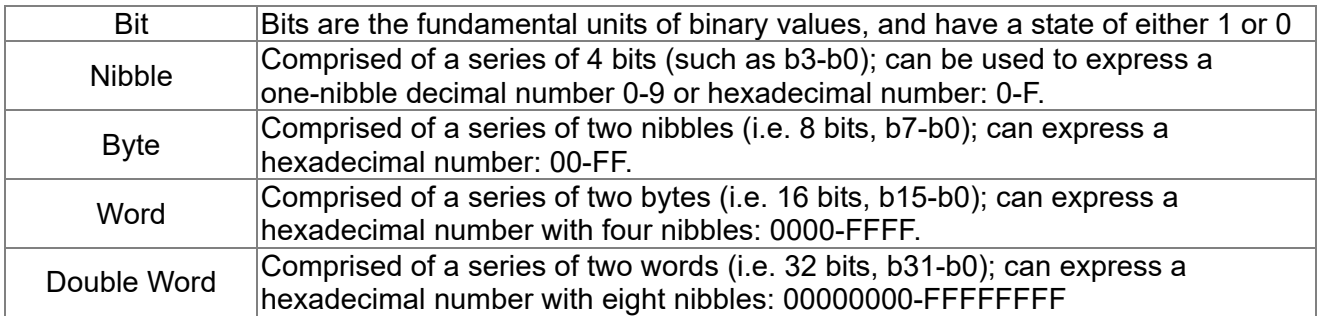

Relationship between bits, digits, nibbles, words, and double words in a binary system (see figure below):

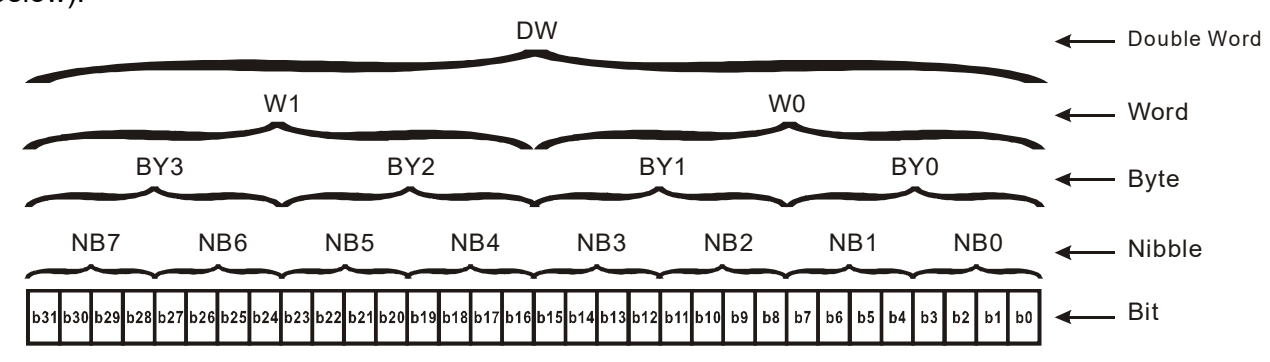

### Octal Number, OCT

The external input and output terminals of a DVP-PLC are numbered using octal numbers Example: External input: X0~X7, X10~X17...(Device number table); External output: Y0~Y7, Y10~Y17...(Device number table)

### Decimal Number, DEC

Decimal numbers are used for the following purposes in a PLC system:

- $\Box$  The setting values of timer T or counter C, such as TMR C0 K50. (K constant)
- $\boxtimes$  The numbers of devices including M, T, C, or D, such as M10 or T30. (device number)
- Used as a operand in an application command, such as MOV K123 D0. (K constant)

### Binary Code Decimal, BCD

Uses one nibble or 4 bits to express the data in a decimal number; a series of 16 bits can therefore express a decimal number with 4 nibbles. Chiefly used to read the input value of a fingerwheel numerical switch input or output a numerical value to a seven-segment display driver.

### Hexadecimal Number, HEX

Applications of hexadecimal numbers in a PLC system: Used as operands in application commands, such as MOV H1A2B D0. (H constant)

### Constant K

Decimal numbers are usually prefixed with a "K" in a PLC system, such as K100. This indicates that it is a decimal number with a numerical value of 100.

Exceptions: K can be combined with bit device X, Y, M, or S to produce data in the form of a nibble, byte, word, or double word, such as in the case of K2Y10 or K4M100. Here K1 represents a 4-bit combination, and K2-K4 variously represent 8-, 12-, and 16-bit combinations.

### Constant H

Hexadecimal numbers are usually prefixed with the letter "H" in a PLC system, such as in the case of H100, which indicates a hexadecimal number with a numerical value of 100.

### Functions of auxiliary relays

Like an output relay Y, an auxiliary relay M has an output coil and contacts a and b, and the number of times they can be used in a program is unrestricted. Users can use an auxiliary relay M to configure the control circuit, but cannot use it to directly drive an external load. Auxiliary relays have the following two types of characteristics:

Ordinary auxiliary relays: Ordinary auxiliary relays will all revert to the Off state if a power outage occurs while the PLC is running, and will remain in the Off state if power is again turned down.

Special purpose auxiliary relays: Each special purpose auxiliary relay has its own specific use. Do not use any undefined special purpose auxiliary relays.

### Timer functions

Timers take 100 ms as their timing units. When the timing method is an upper time limit, when the current timer value = set value, power will be sent to the output coil. Timer setting values consist of decimal K values, and the data register D can also serve as a setting value.

Actual timer setting time = timing units \* set value

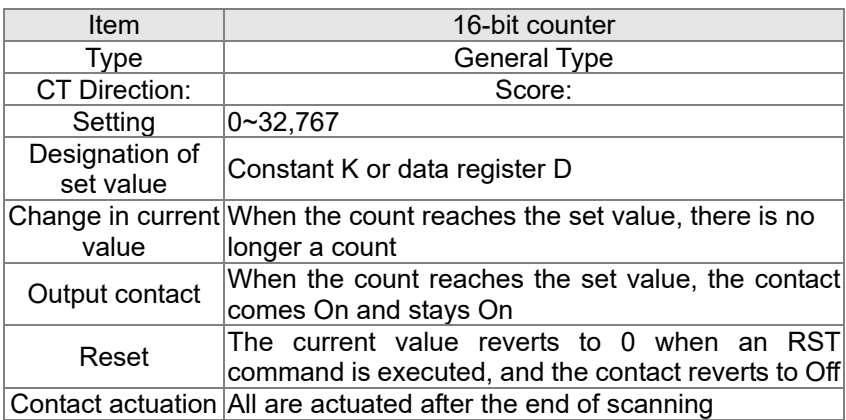

### Counter features

### Counter functions

When a counter's counting pulse input signal goes Off→On, if the counter's current value is equal to the set value, the output coil will come On. The setting value will be a decimal K values, and the data register D can also serve as a setting value.

16-bit counter C0-C79:

- 16-bit counter setting range: K0-K32,767. (when K0 and K1 are identical, the output contact will immediately be On during the first count.)
- $\boxtimes$  The current counter value will be cleared from an ordinary counter when power is shut off to the PLC.
- $\boxtimes$  If the MOV command or WPLSoft is used to transmit a value greater than the set value to the C0 current value register, when the next X1 goes from Off→On, the C0 counter contact will change to On, and the current value will change to the set value.
- $\boxtimes$  A counter's setting value may be directly set using a constant K or indirectly set using the value in register D (not including special data registers D1000- D1199 or D2000 ~ D2799).
- $\boxtimes$  If the set value employs a constant K, it may only be a positive number; the set value may be either a positive or a negative number if the value in data register D is used. The current counter value will change from 32,767 to -32,768 as the count continues to accumulate.

### Example

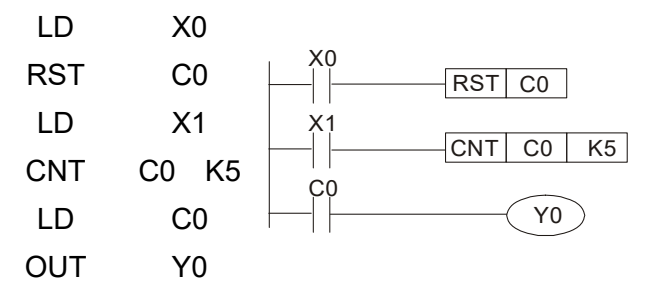

- 1. When X0=On and the RST command is executed, the current value of C0 will revert to 0, and the output contact will revert to Off.
- 2. When X1 changes from Off→On, the current value of the counter will execute an increase (add one).
- 3. When the count of counter C0 reaches the set value K5, the contact C0 will come On, and the current value of  $CO=$  set value =K5. Afterwards, signal C0 triggered by X1 cannot be received, and the current value of C0 will remain K5.

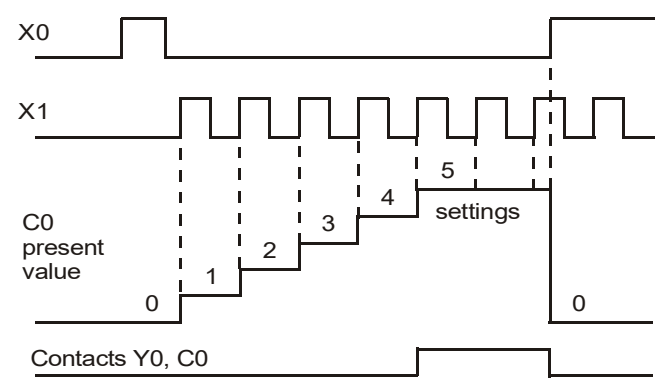

# 16-5-2 Introduction to special relay functions (special M)

R/W items: RO: read only function; RW: read and write function

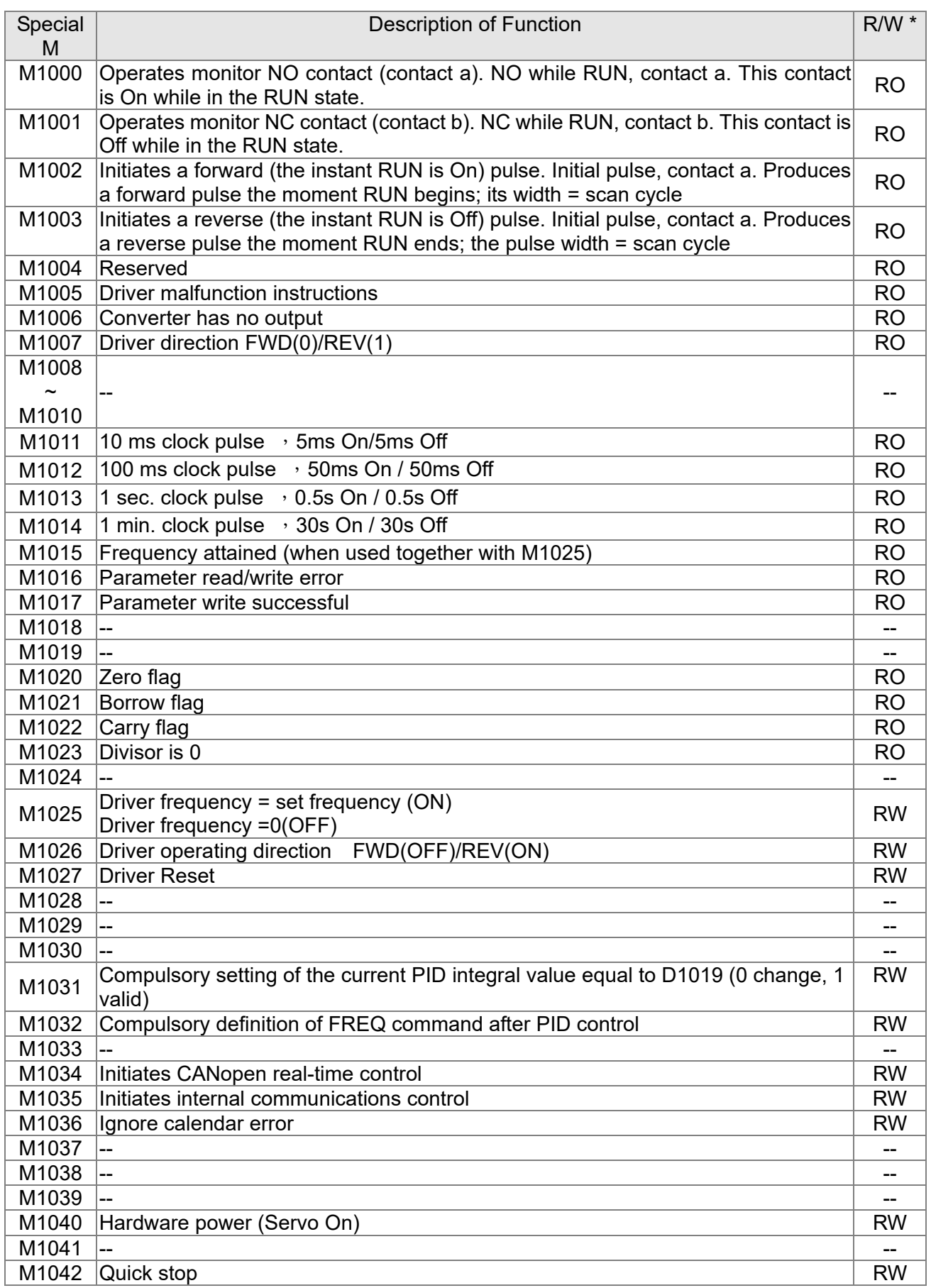

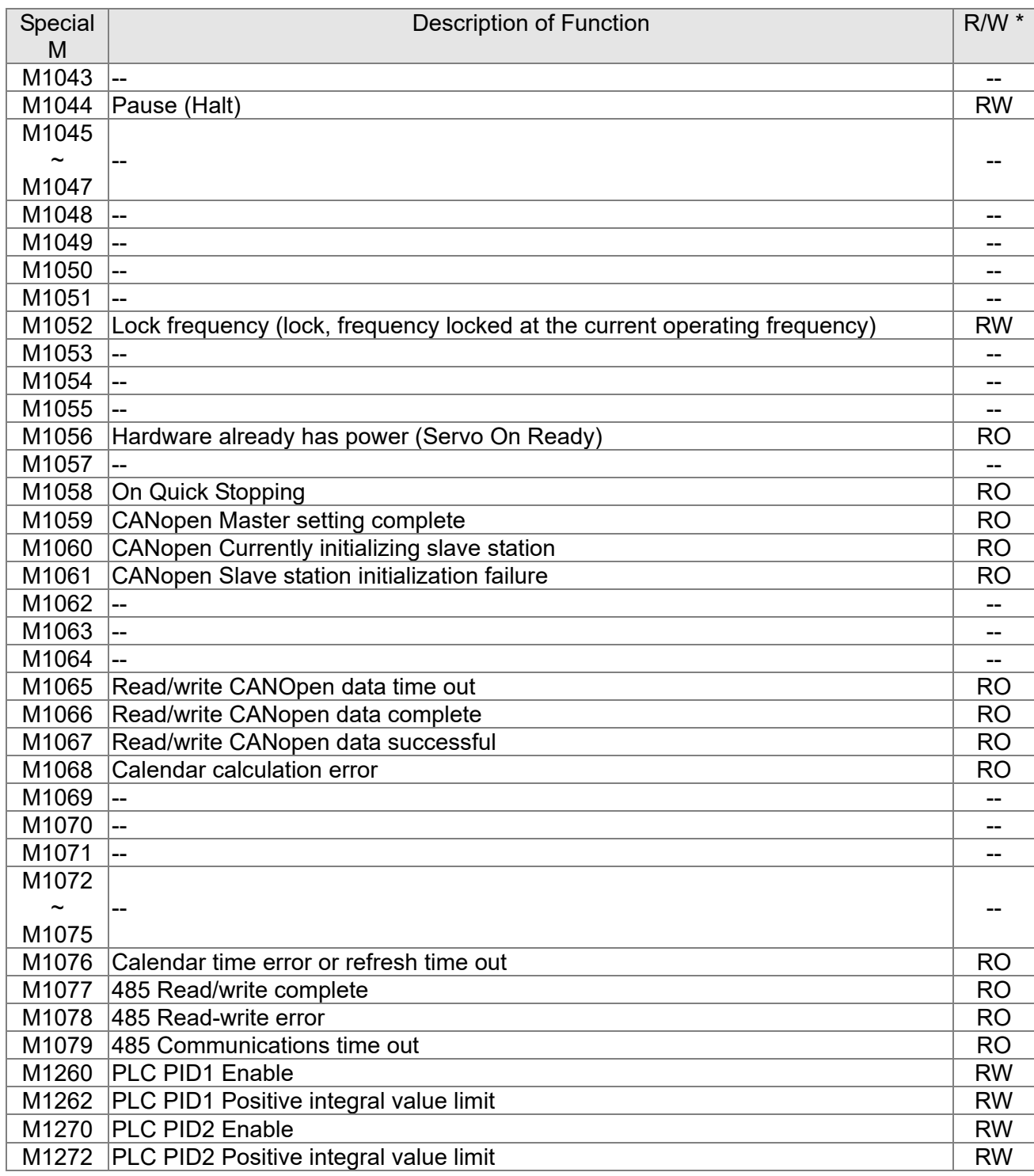

# 16-5-3 Introduction to special register functions (special D)

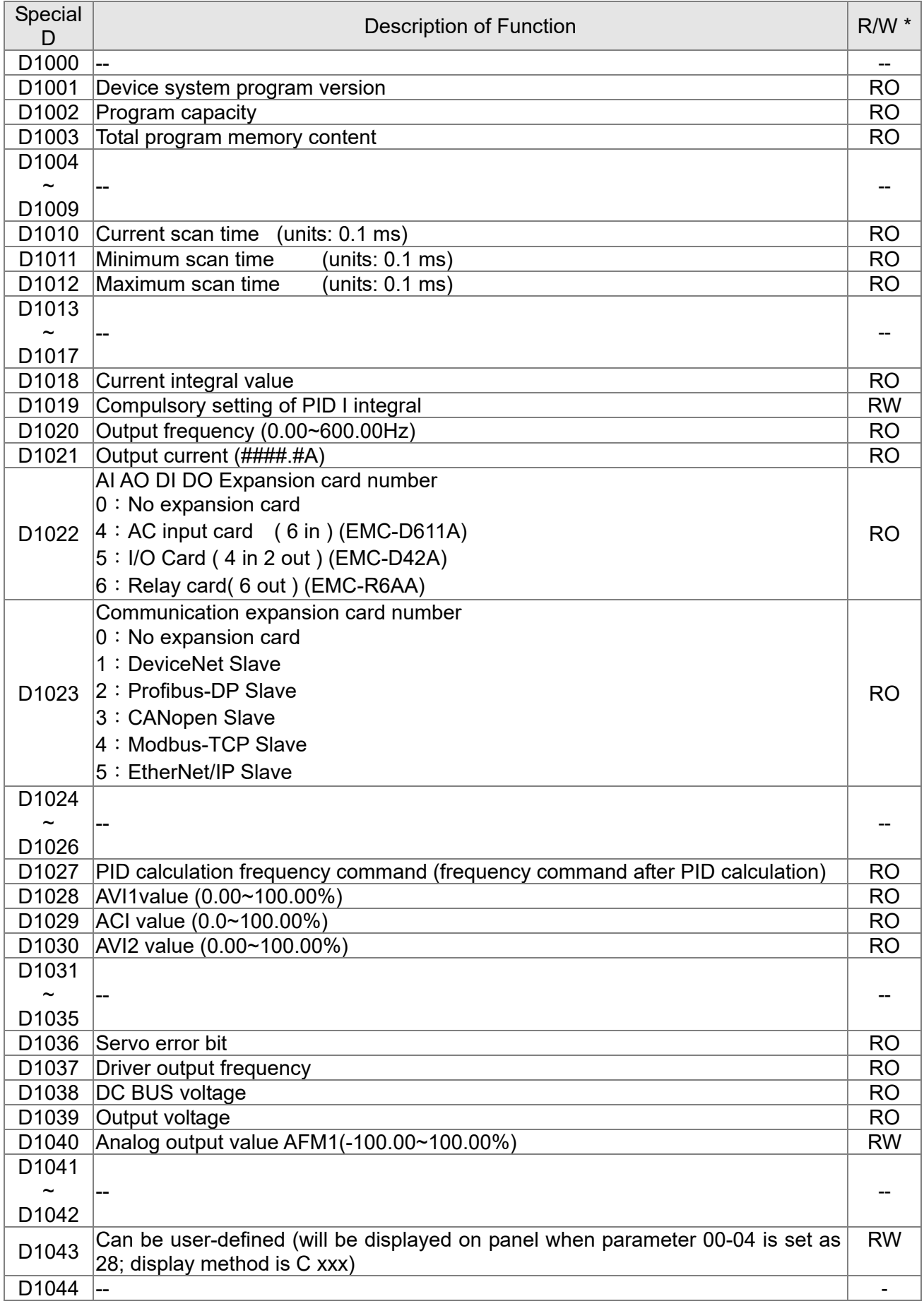

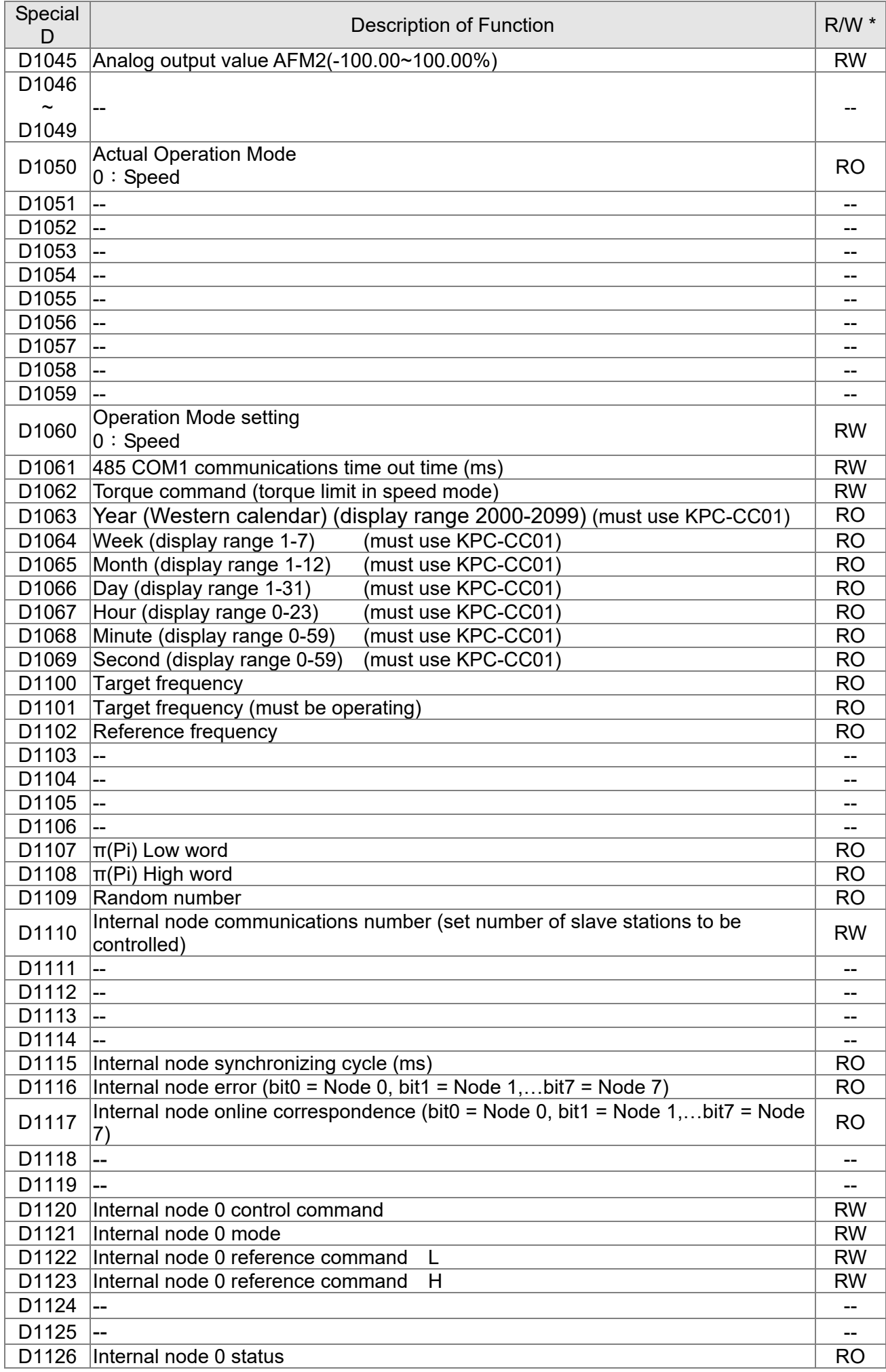

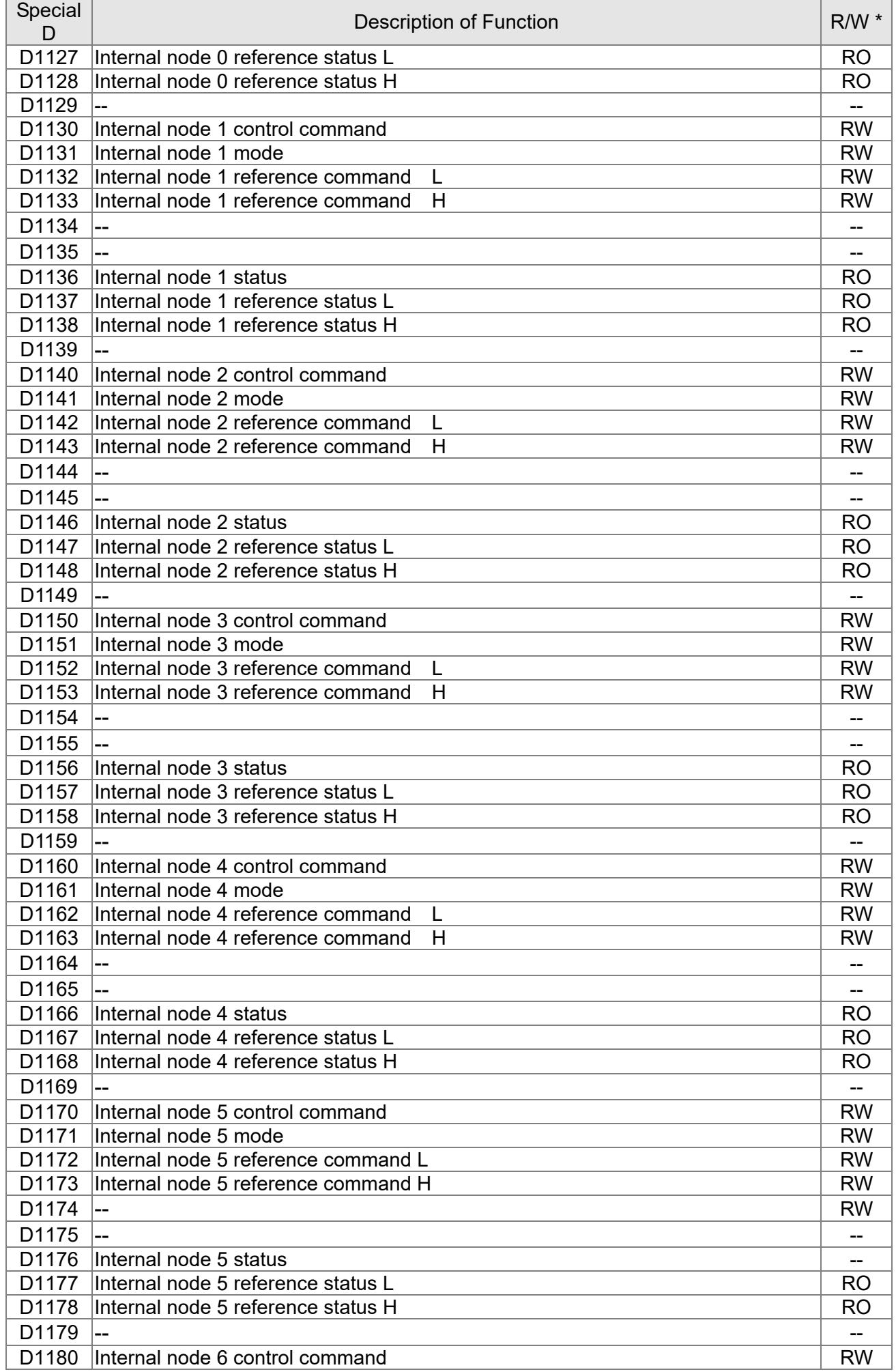

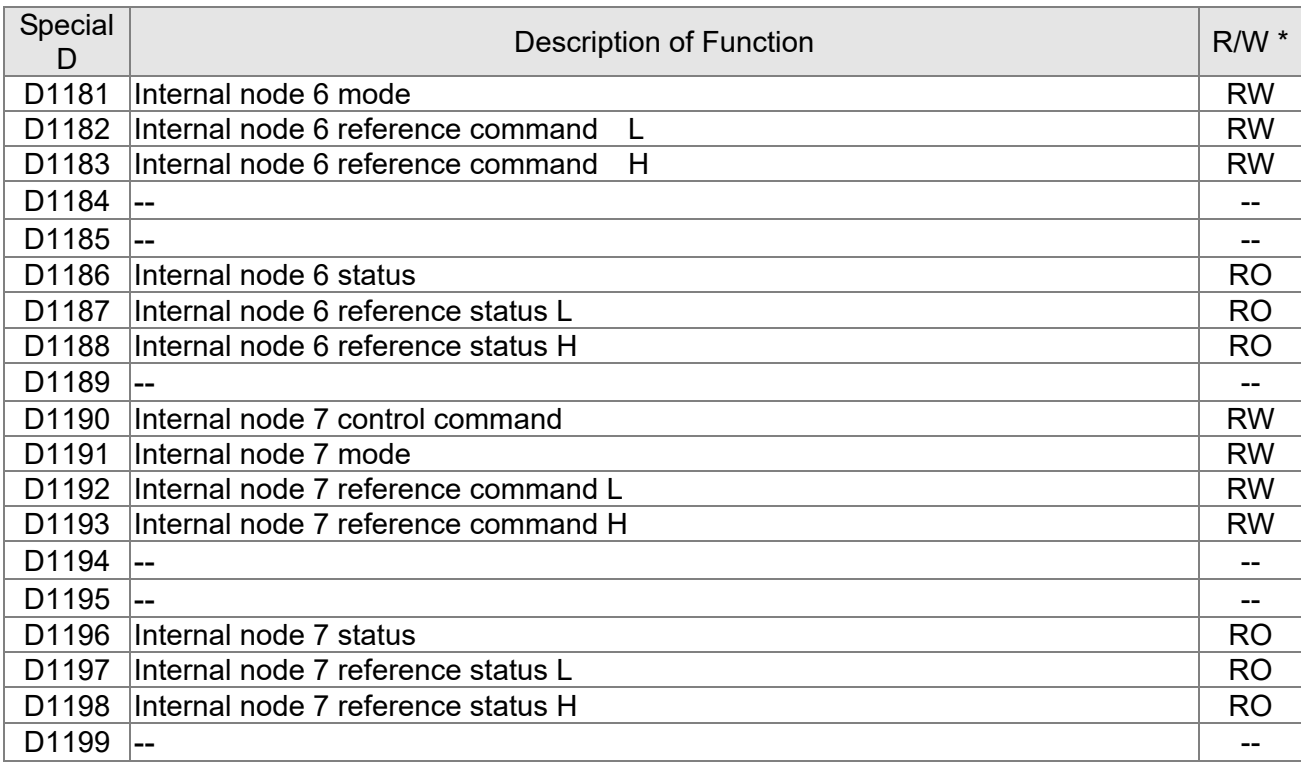

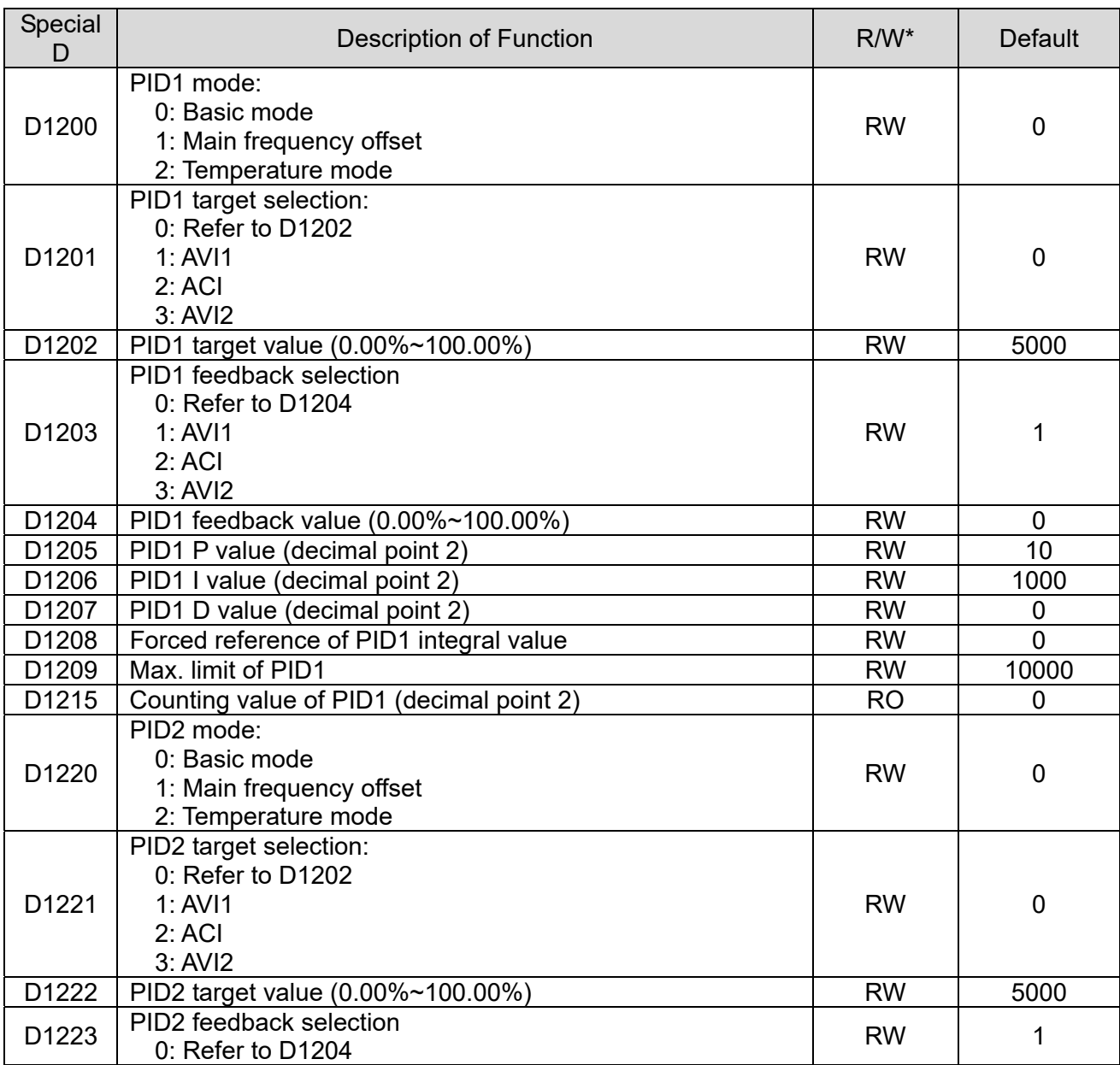

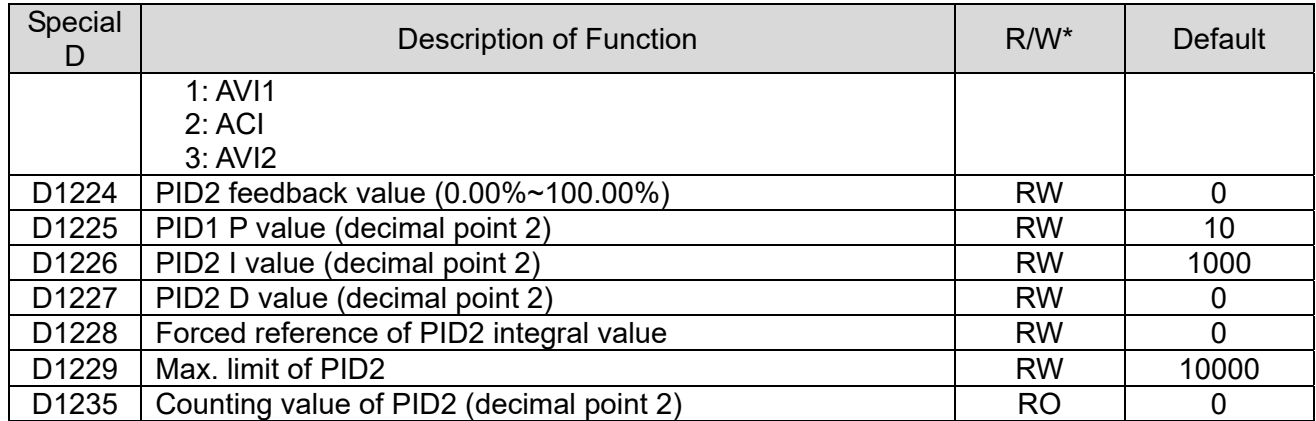

The following is CANopen Master's special D (can be written in only

# with PLC in Stop state)

 $n = 0 - 7$ 

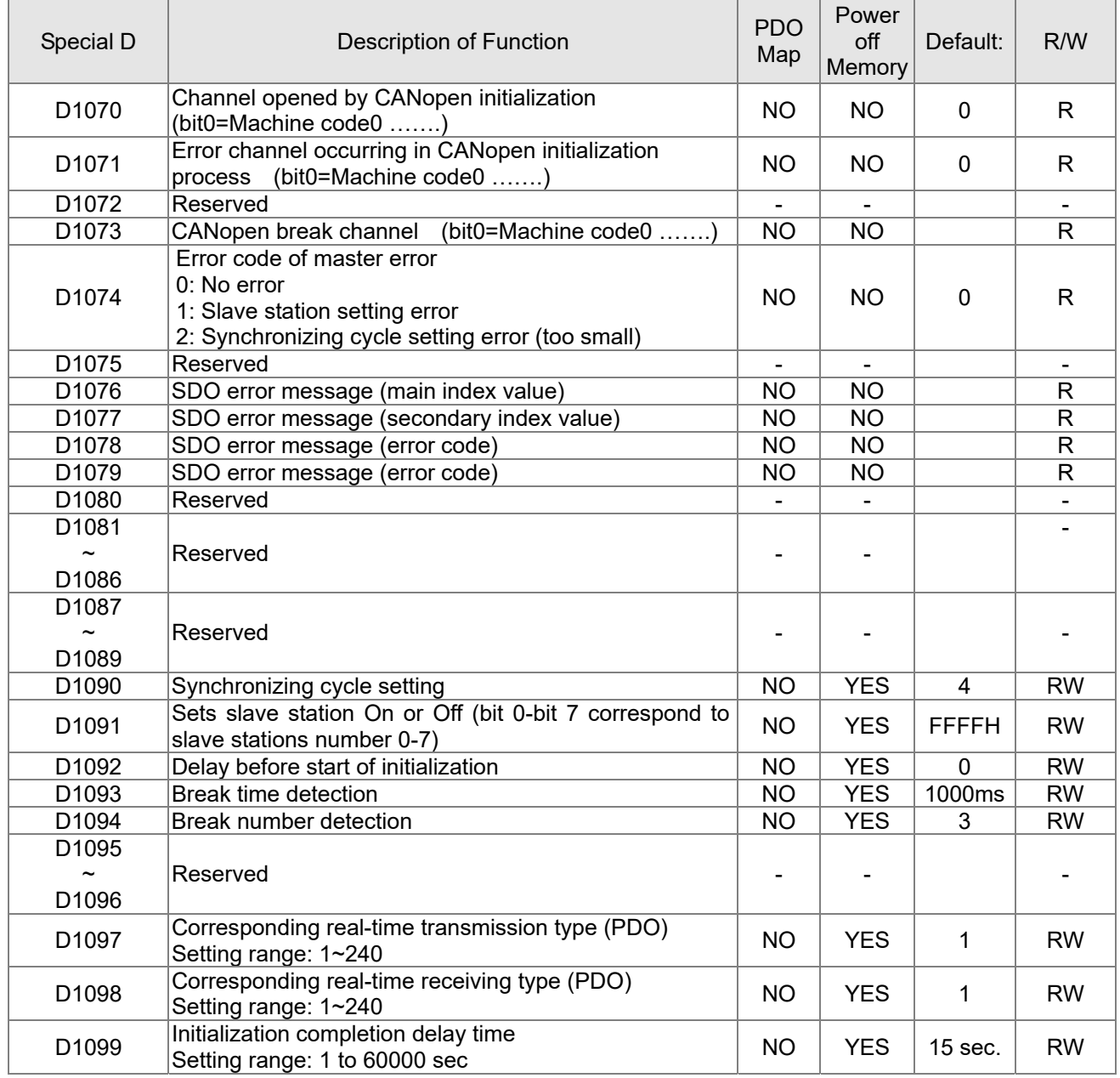

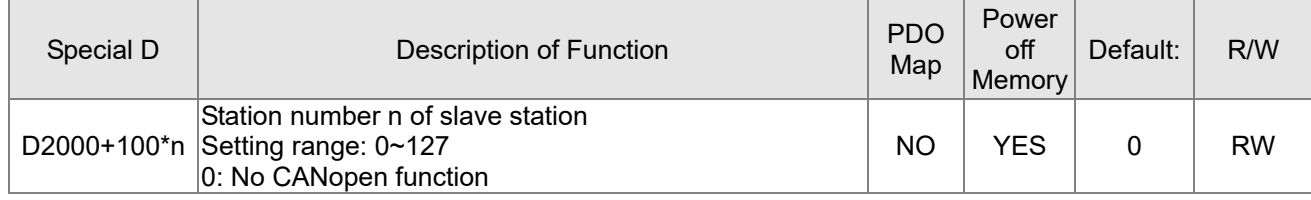

The CP2000 supports 8 slave stations under the CANopen protocol; each slave station occupies 100 special D locations; stations are numbered 1-8, total of 8 stations.

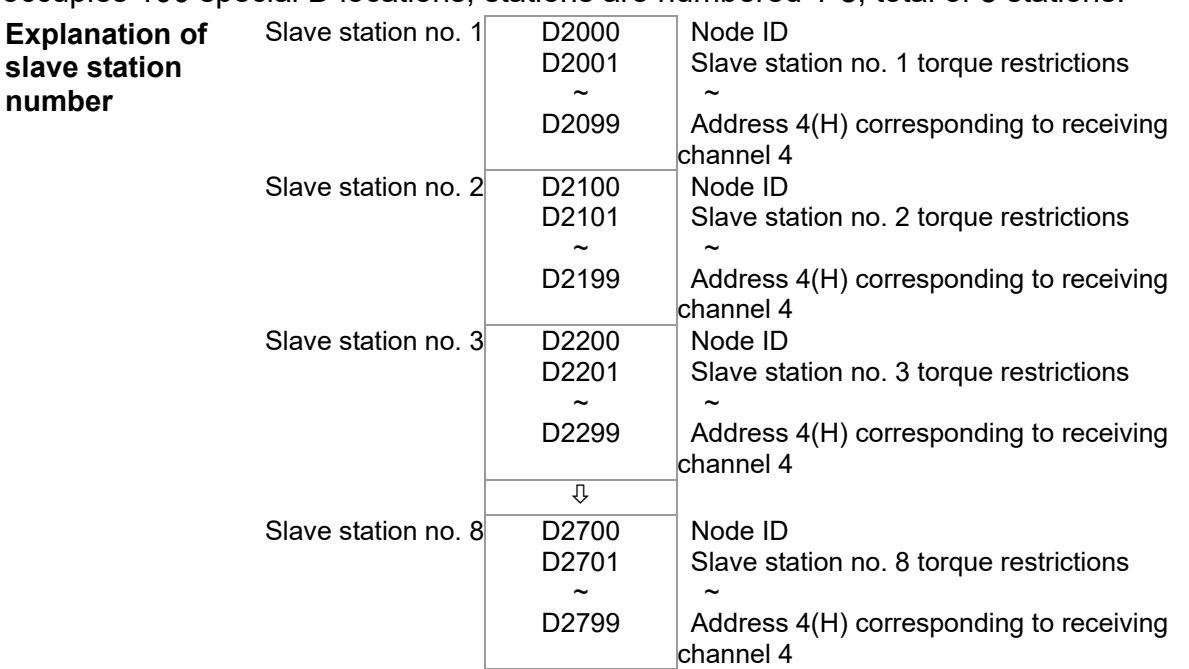

- 1. The range of n is 0~7
- 2. ●Indicates PDOTX, ▲Indicates PDORX; unmarked special D can be refreshed using the CANFLS command

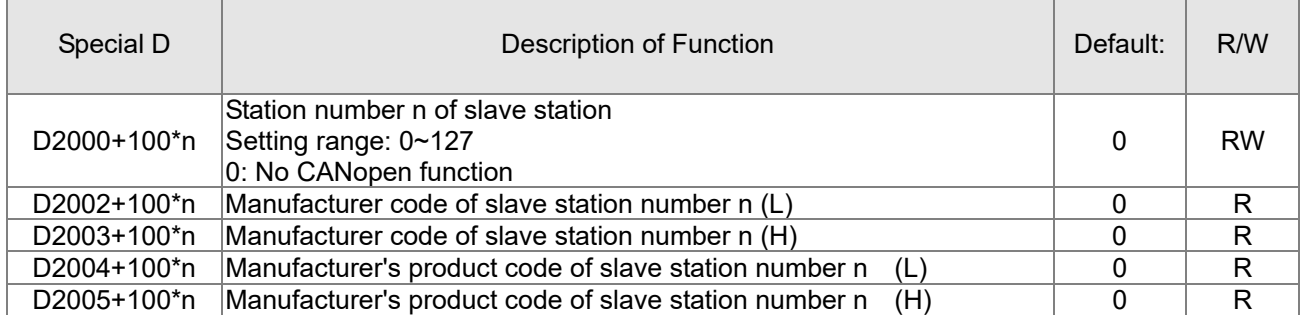

### Basic definitions

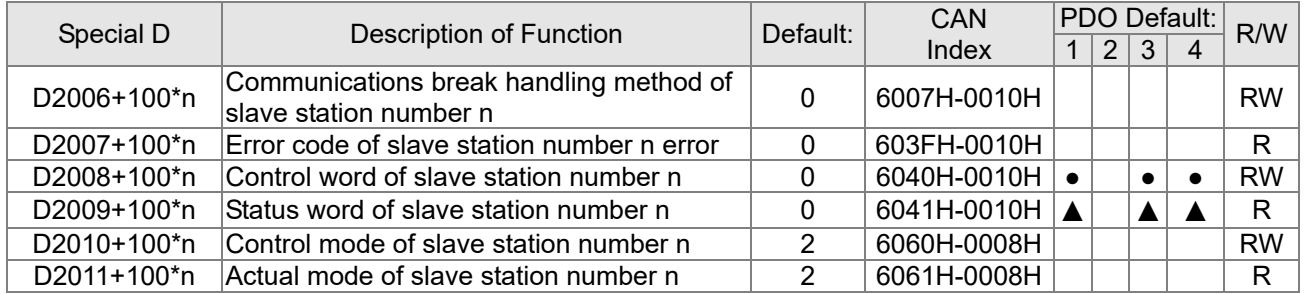

### Velocity Control

### Slave station number n=0~7

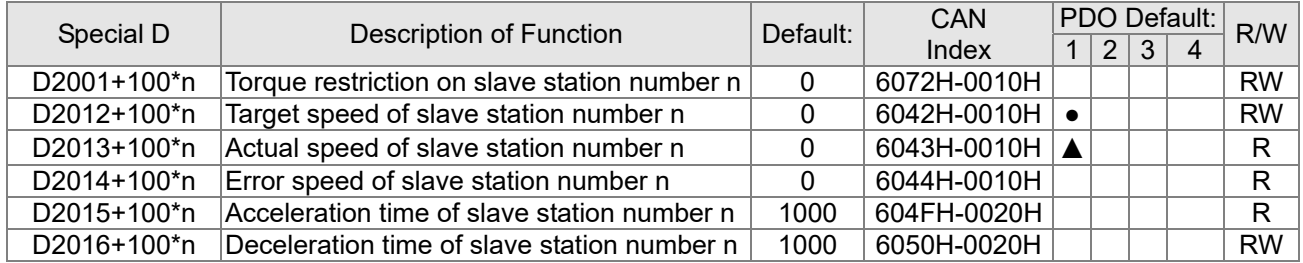

### Torque control

Slave station number n=0~7

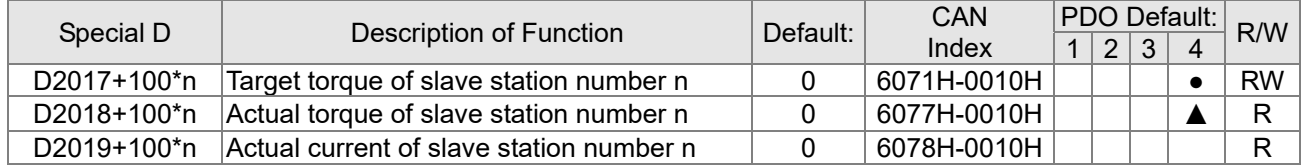

### 20XXH correspondences: MI MO AI AO

Slave station number n=0~7

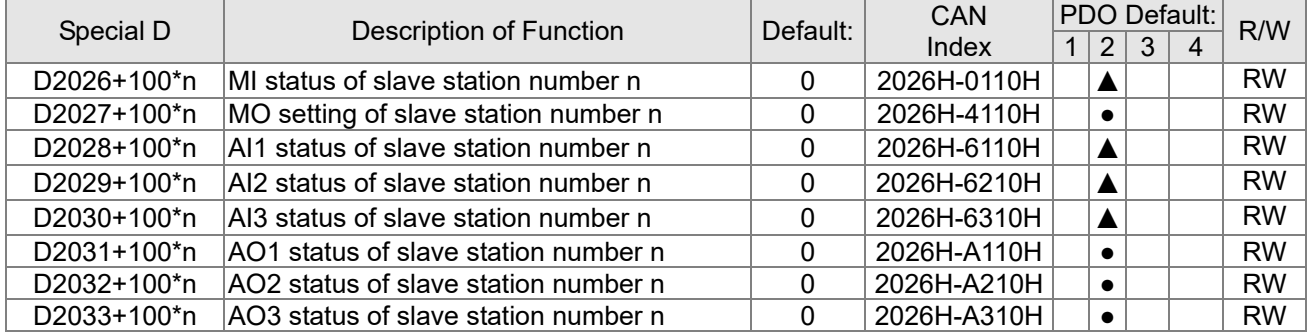

### PDO reflection length setting:

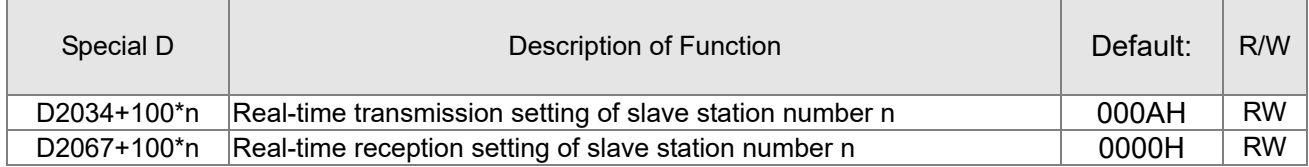

# 16-5-4 PLC Communication address

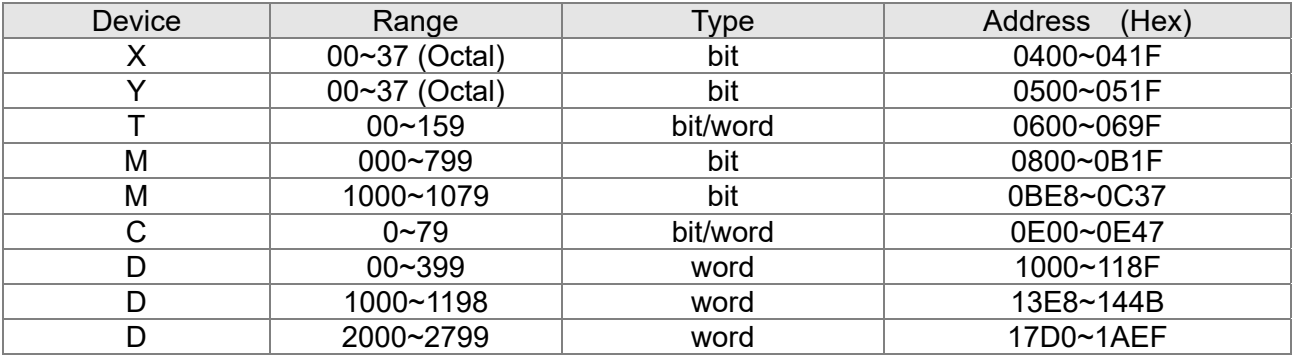

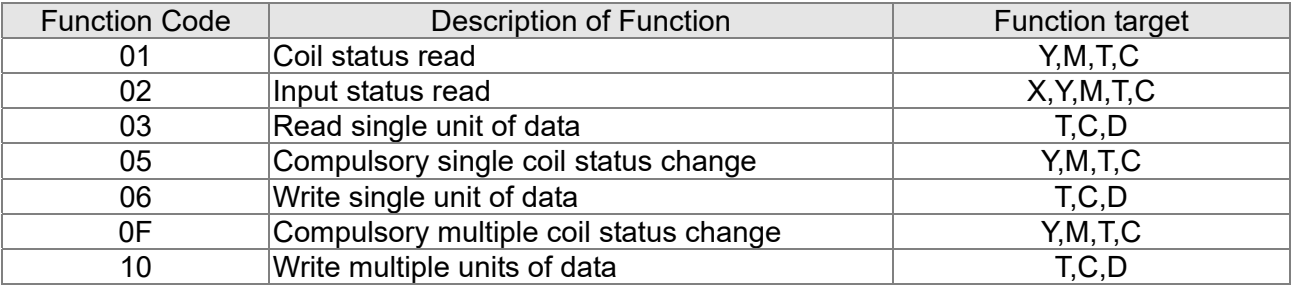

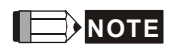

When PLC functions have been activated, the CP2000 can match PLC and driver parameters; this method employs different addresses, drivers (default station number is 1, PLC sets station number as 2)

# 16-6 Introduction to the Command Window

# 16-6-1 Overview of basic commands

## Ordinary commands

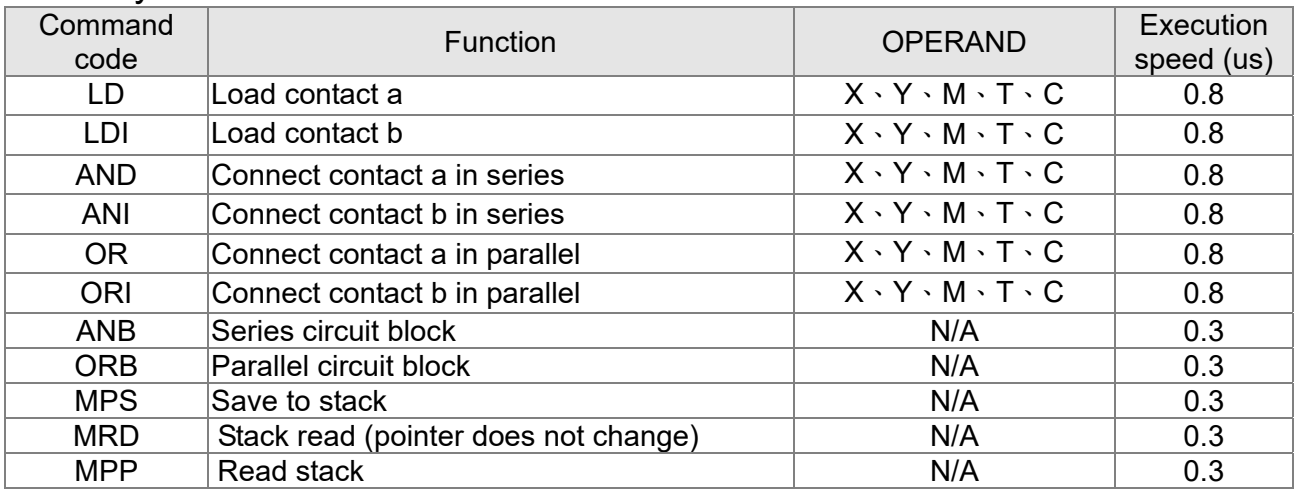

# Output command

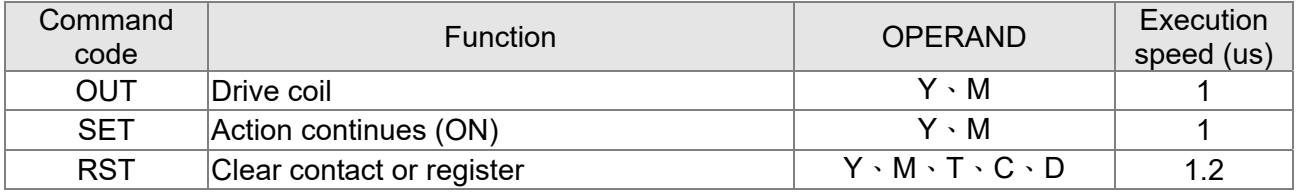

# Timer, counter

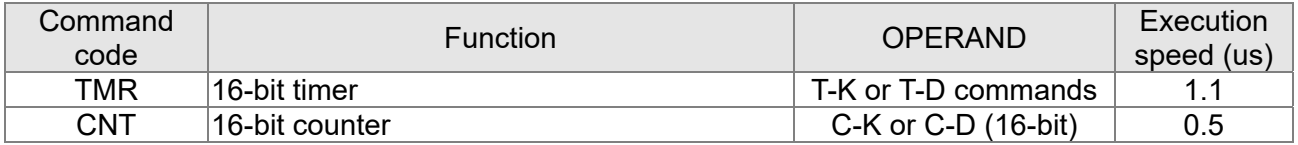

# Main control command

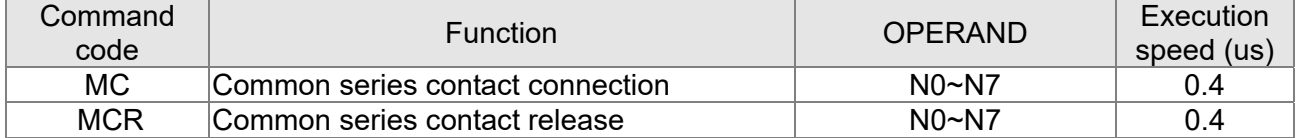

# Contact rising edge/falling edge detection command

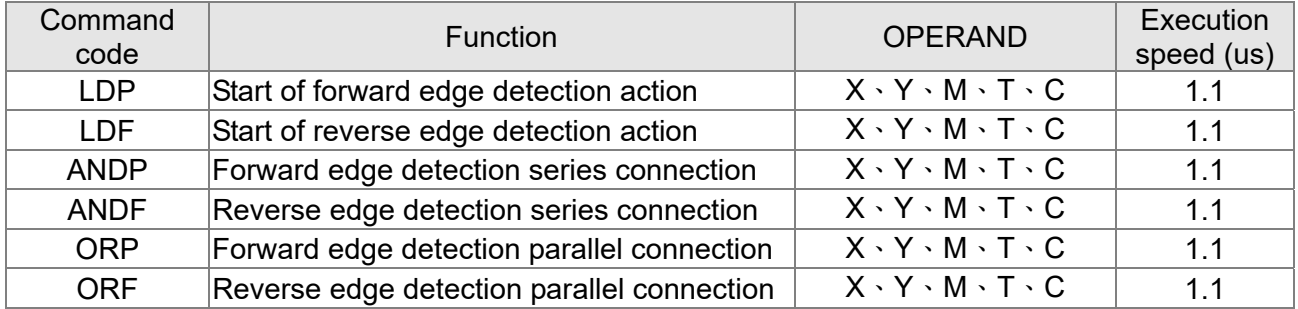

of X1

OUT Y1 Drive Y1 coil

# Upper/lower differential output commands

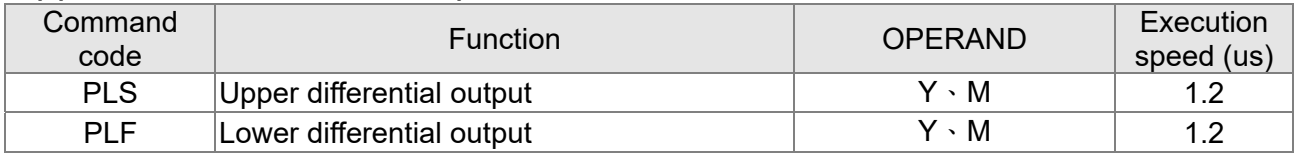

## Stop command

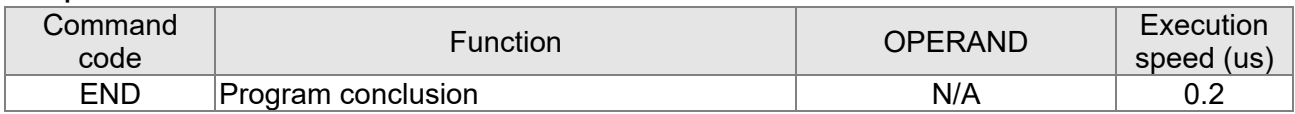

## Other commands

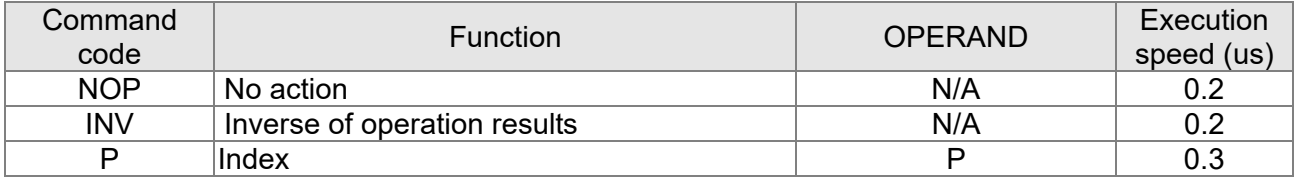

# 16-6-2 Detailed explanation of basic commands

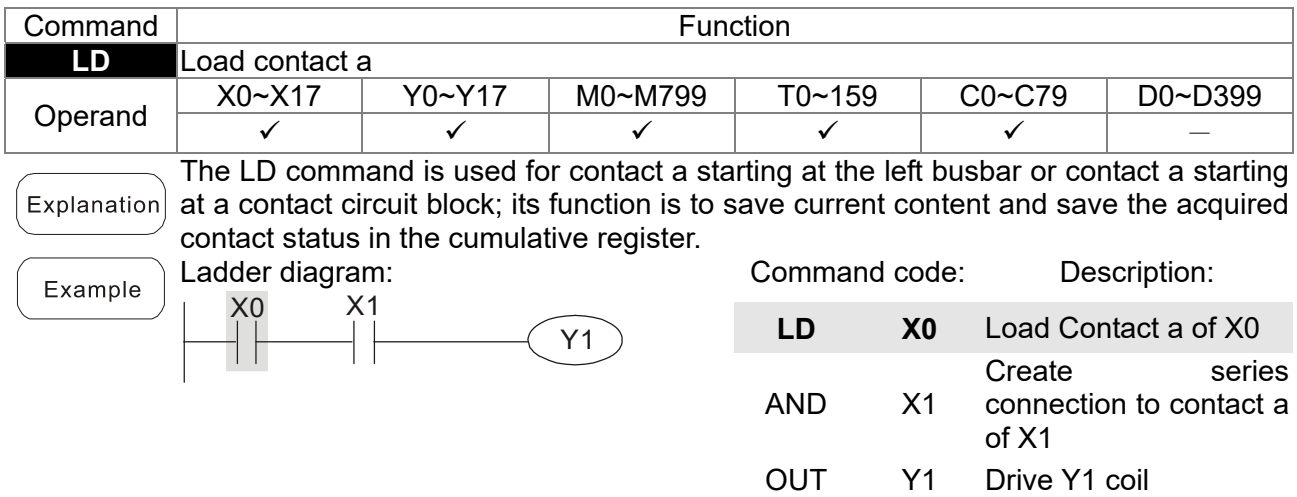

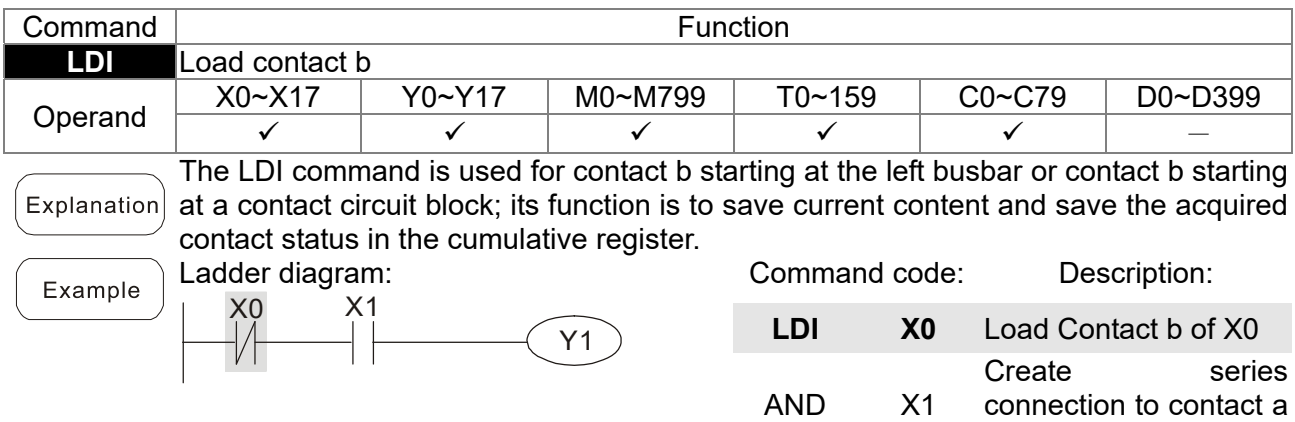

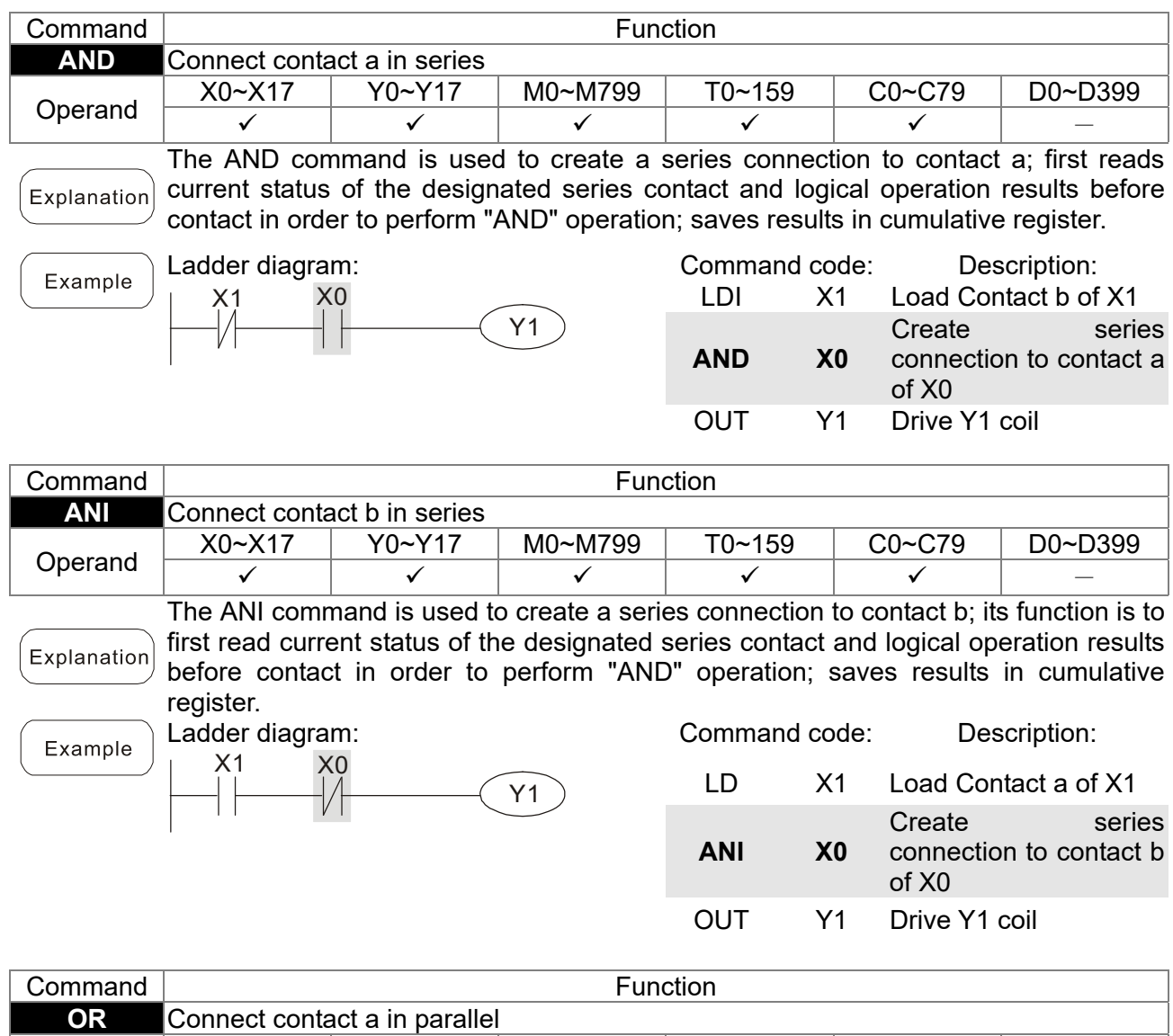

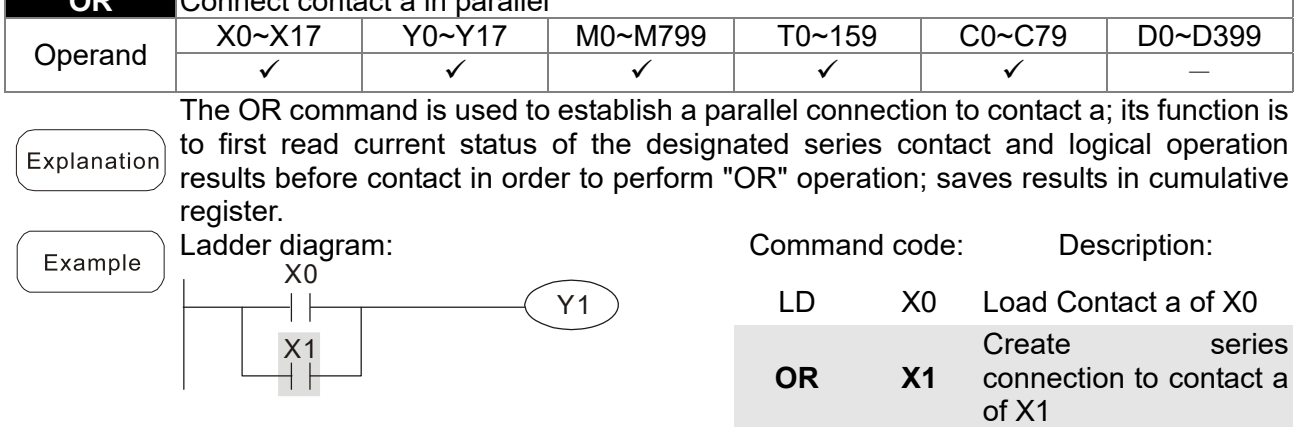

OUT Y1 Drive Y1 coil

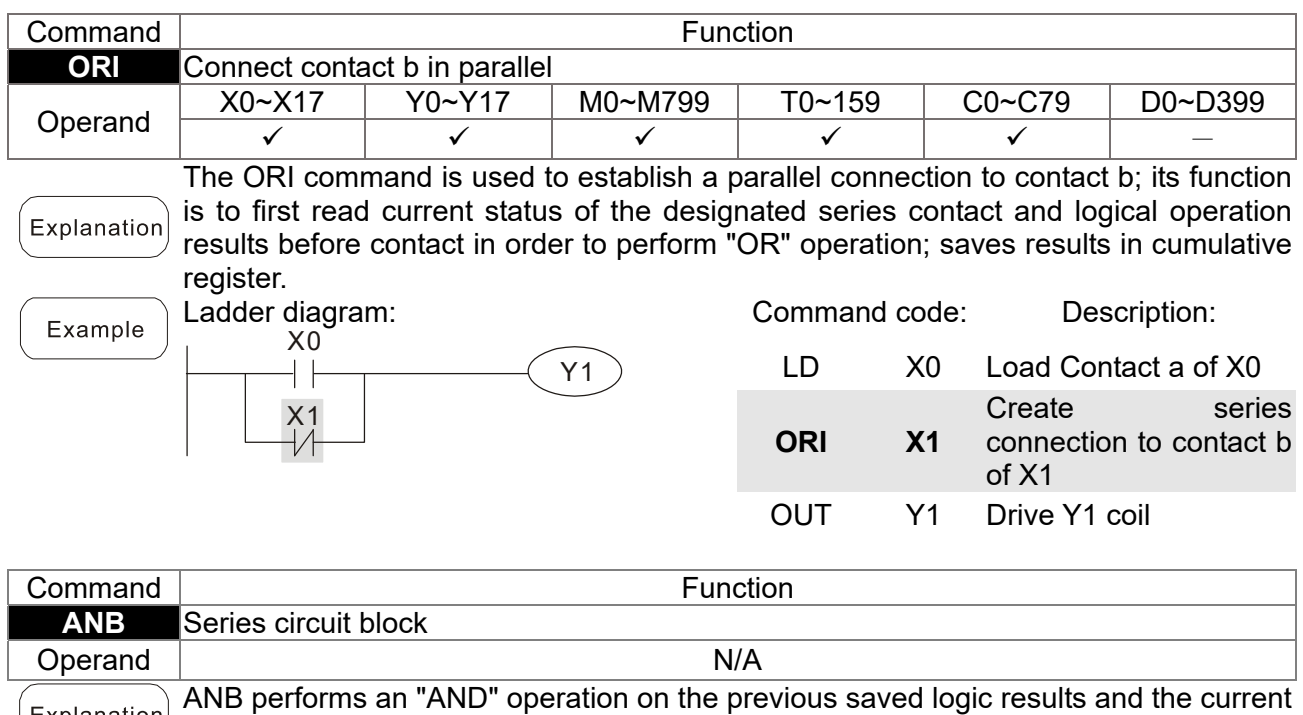

Explanation cumulative register content. Ladder diagram: Example

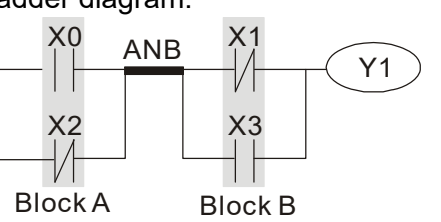

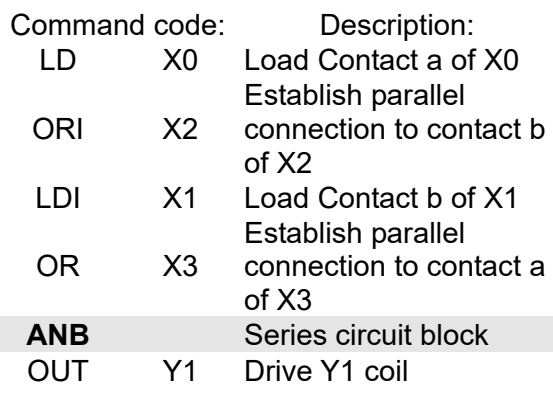

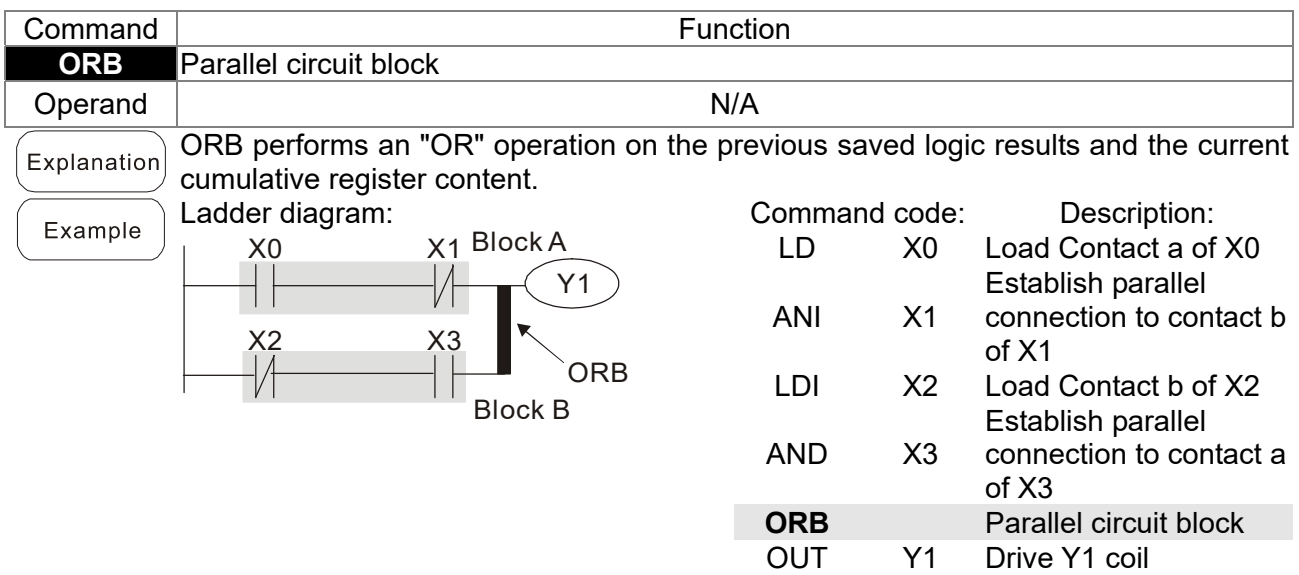

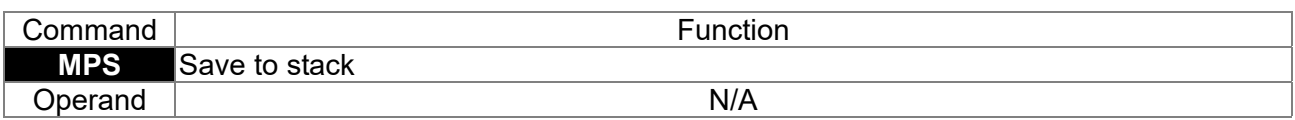

 $\left[\frac{d}{dt}\right]$  Save current content of cumulative register to the stack. (Add one to stack pointer)

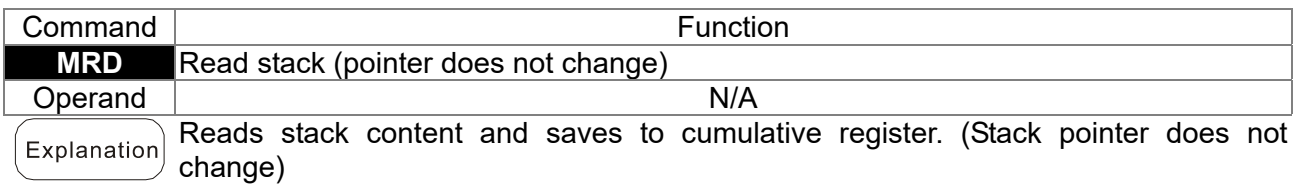

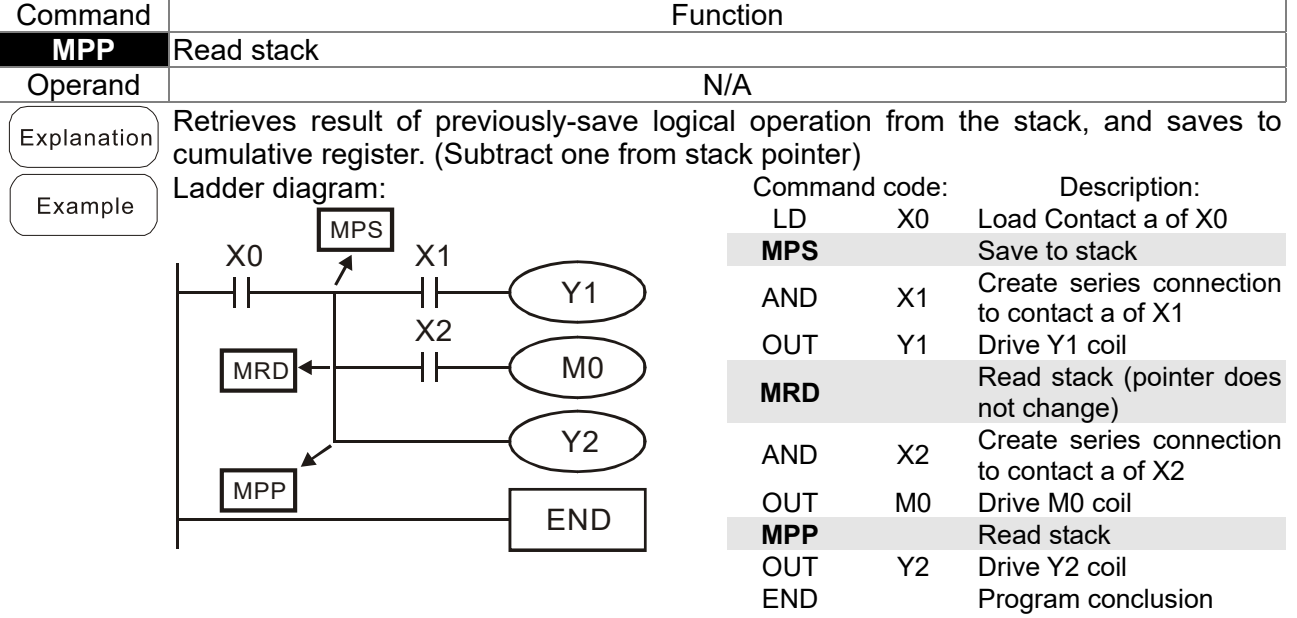

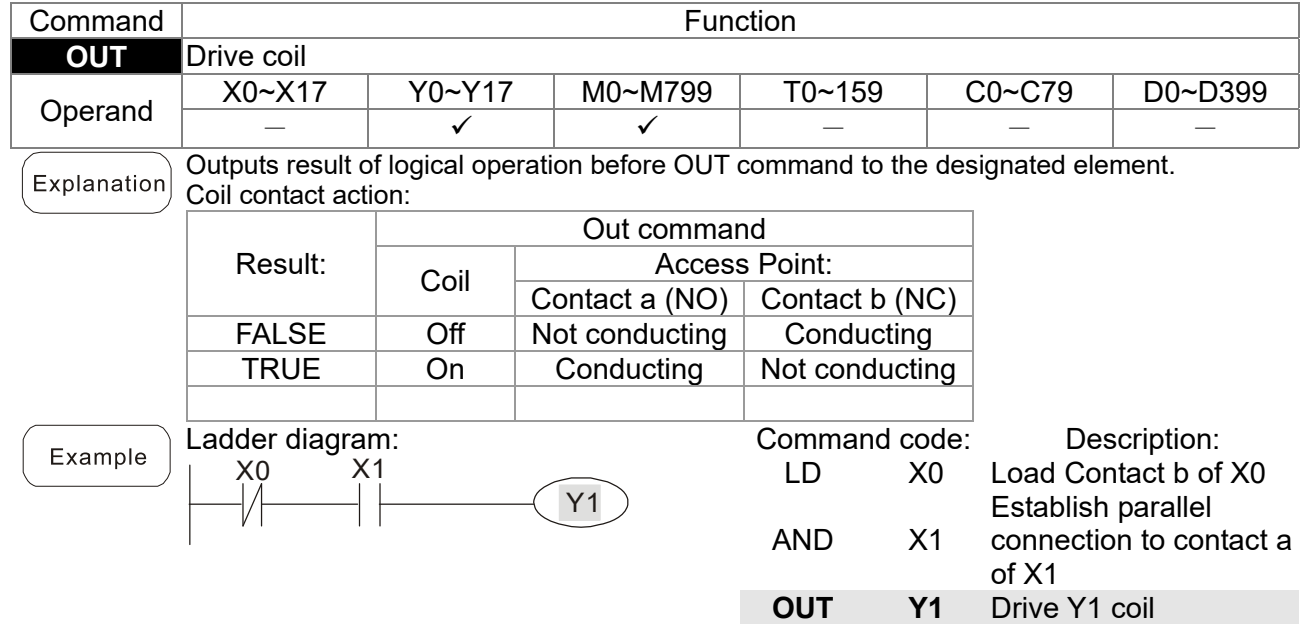

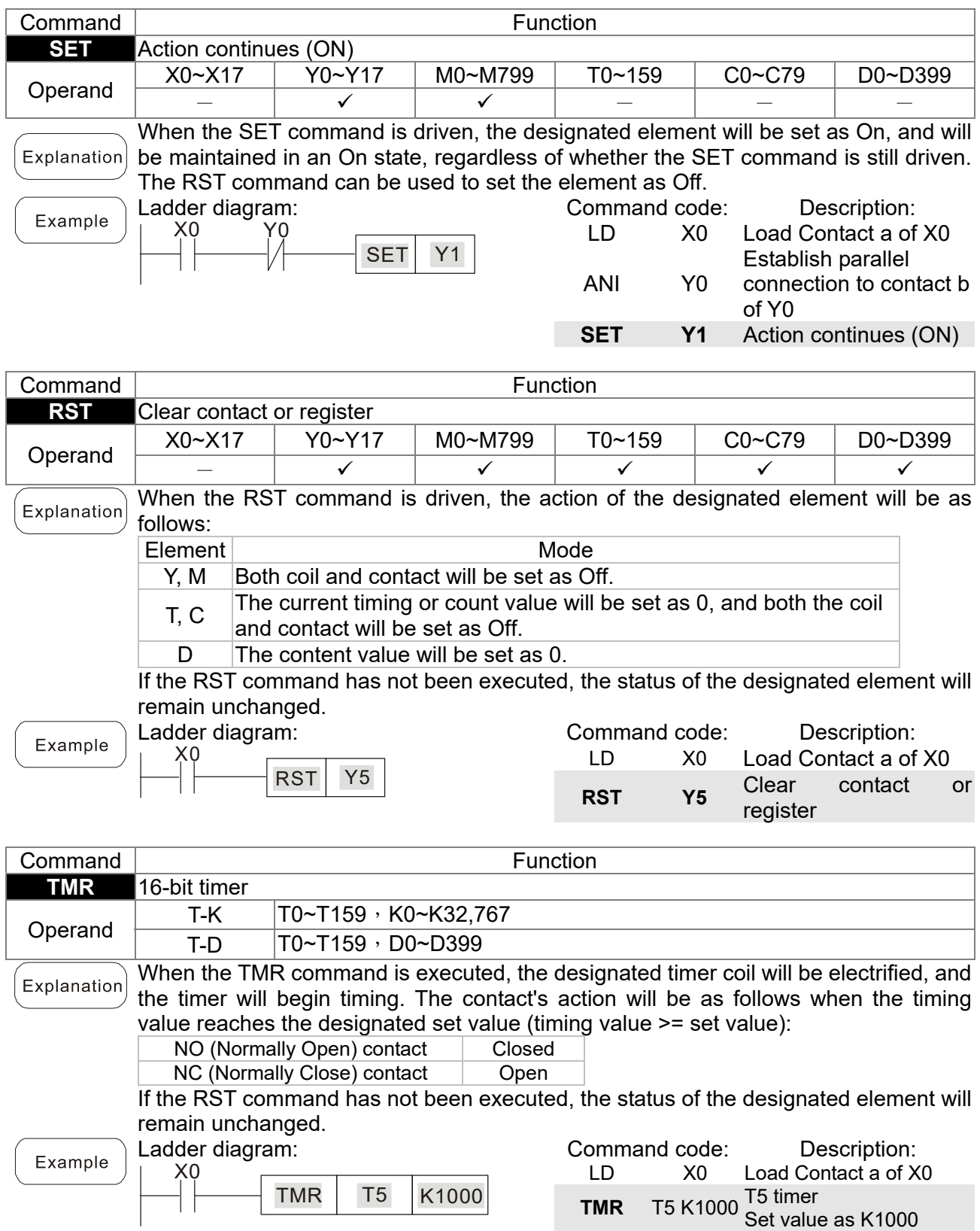

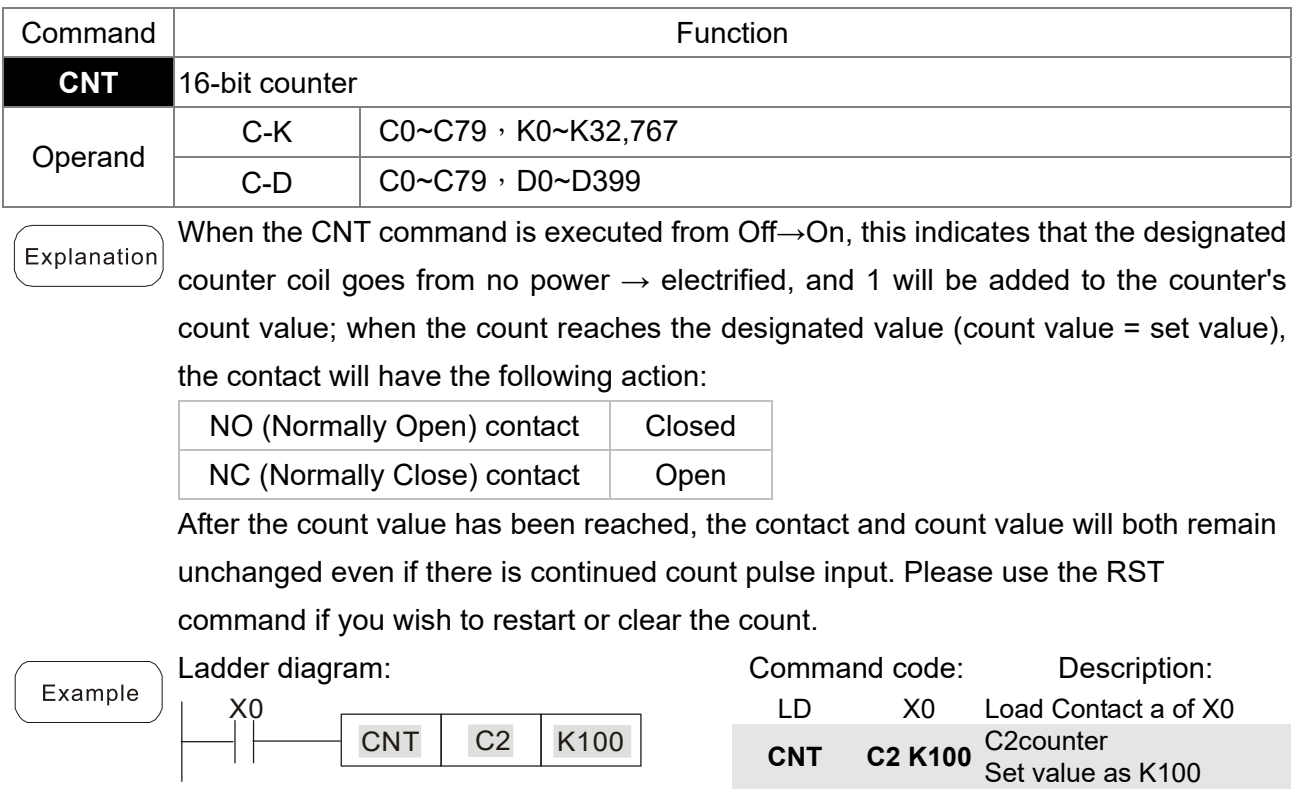

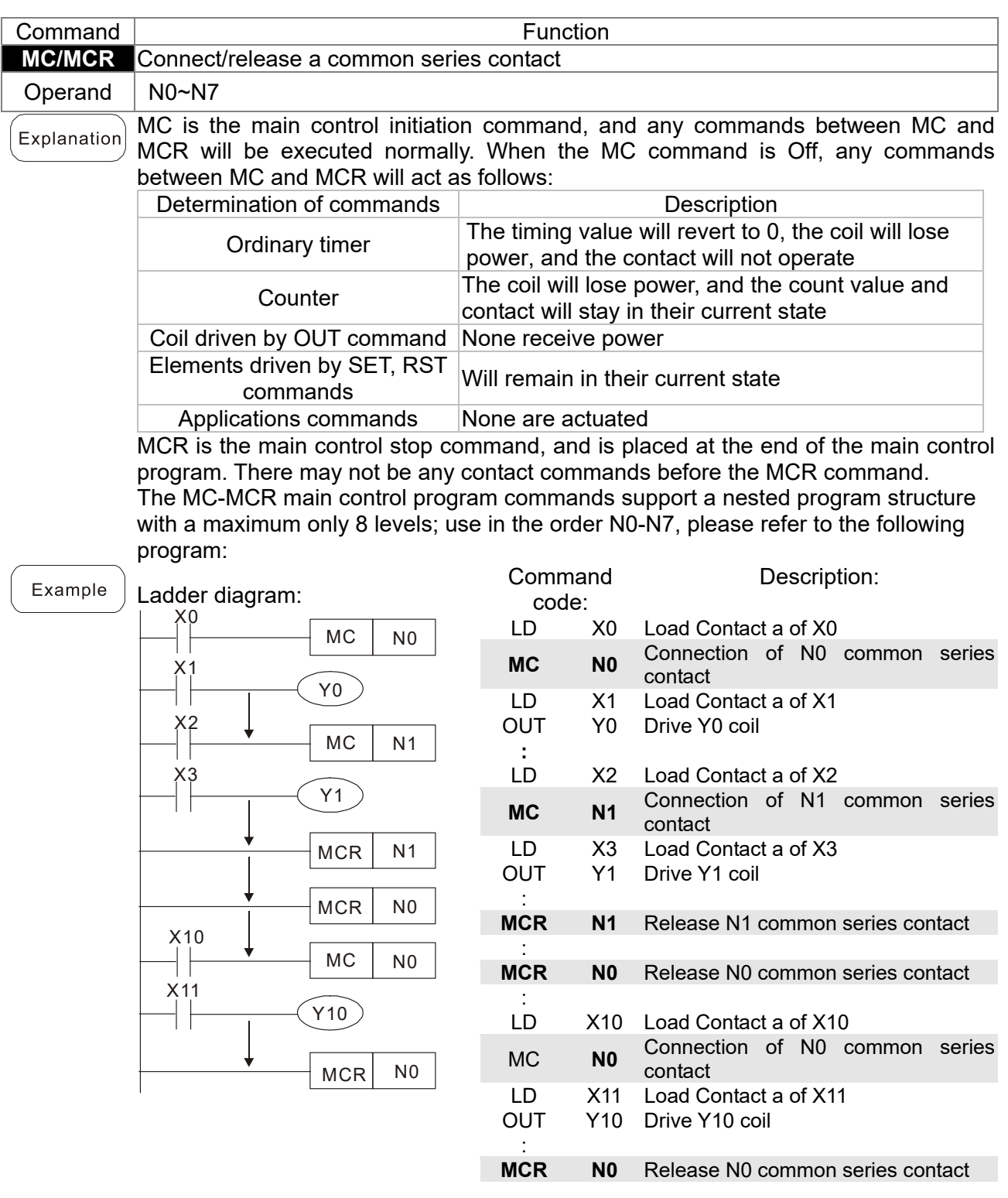

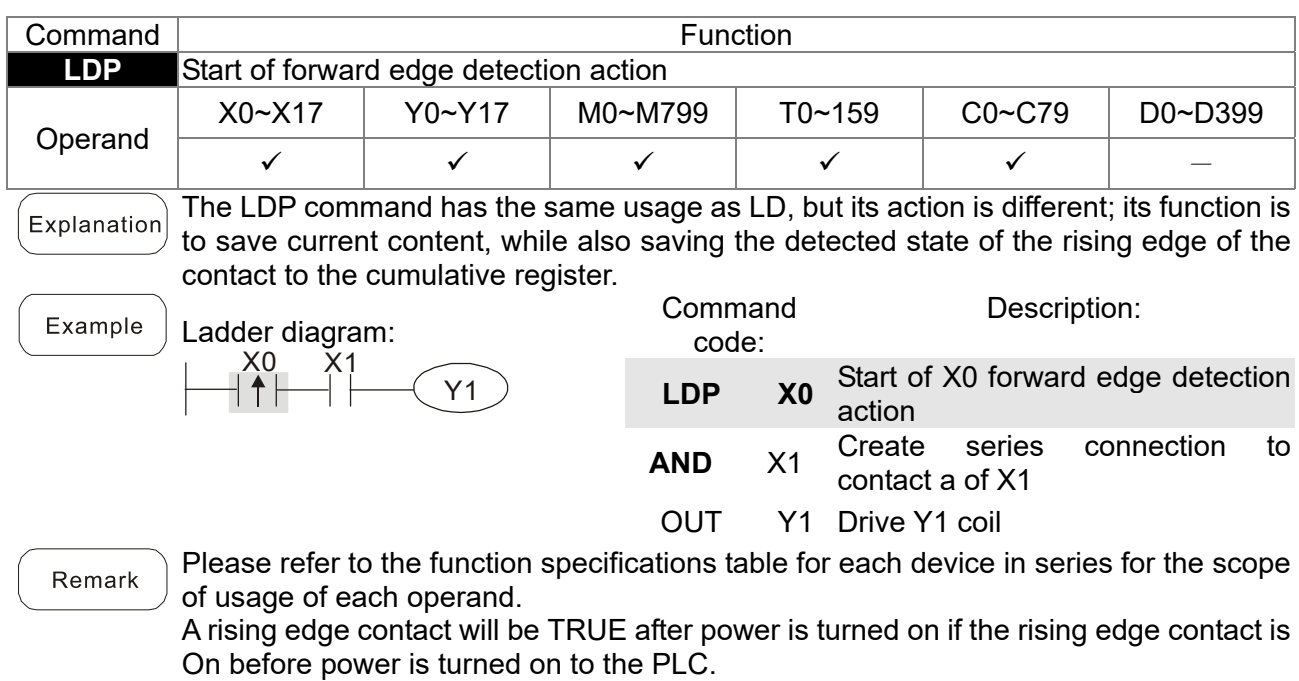

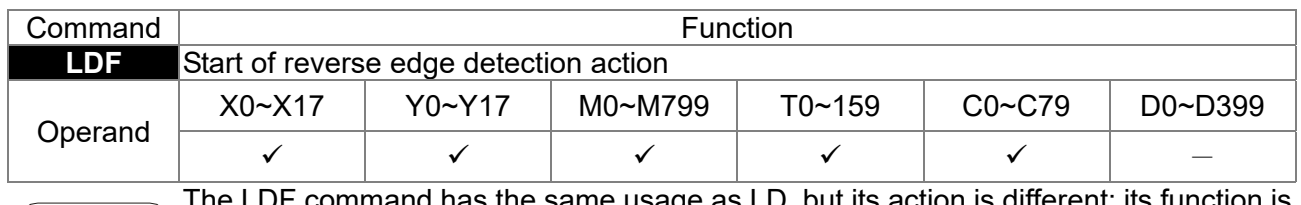

The LDF command has the same usage as LD, but its action is different; its function is to save current content while also saving the detected state of the falling edge of the contact to the cumulative register.

Example

Ladder diagram:  $\times$ 1  $\widehat{Y1}$  $\overset{\mathsf{X0}}{+\mathsf{+}}$ 

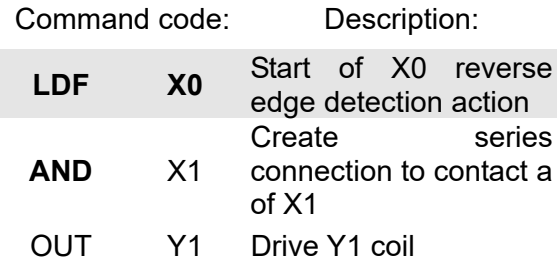

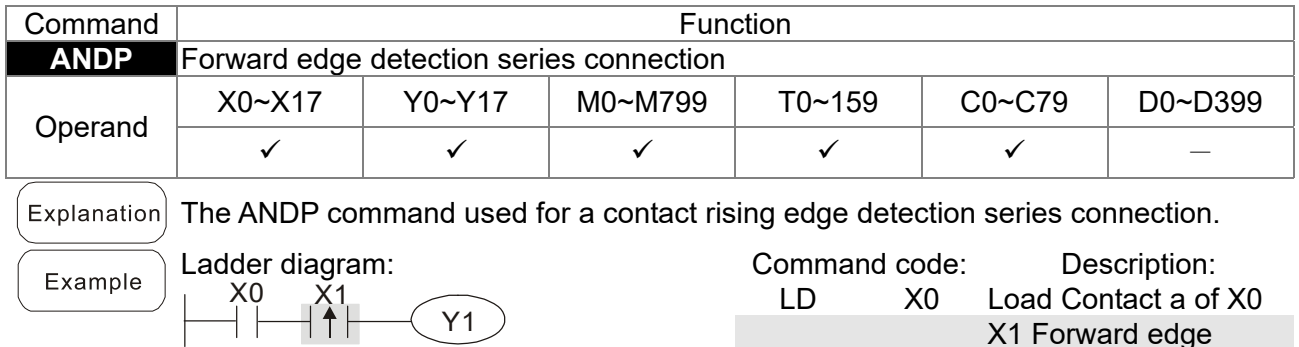

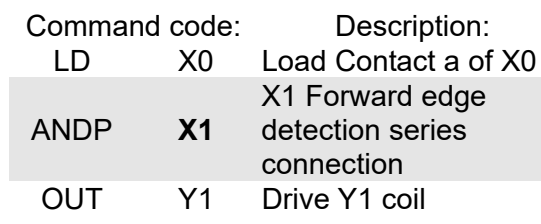

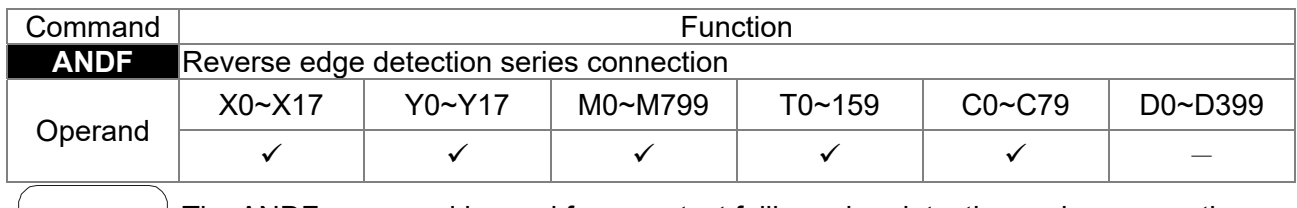

 $\vert$  Explanation $\vert$  The ANDF command is used for a contact falling edge detection series connection.

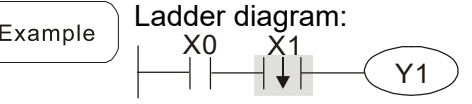

X0

X1

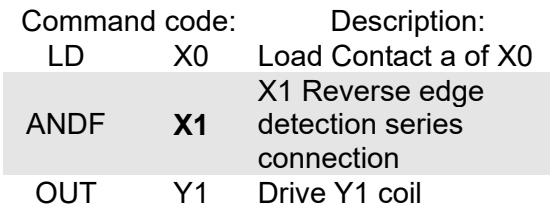

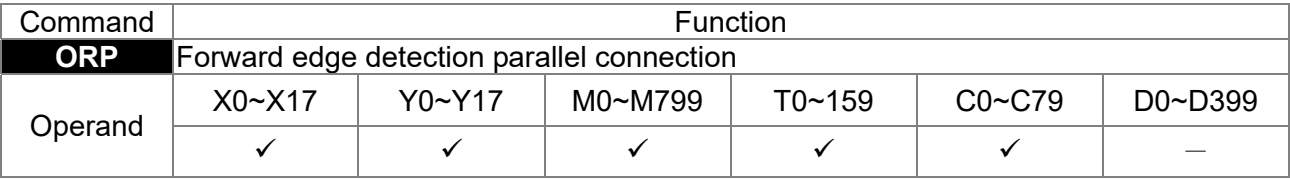

The ORP command is used for a contact rising edge detection parallel connection. Explanation

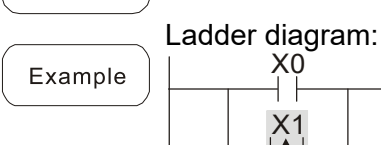

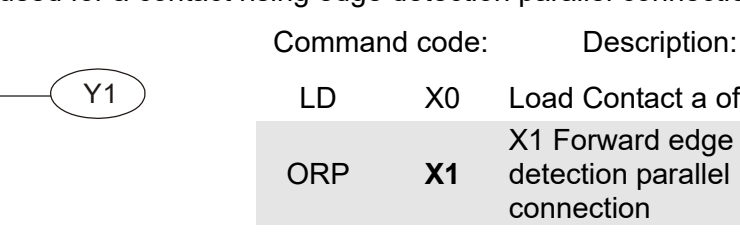

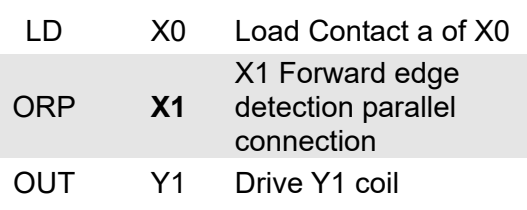

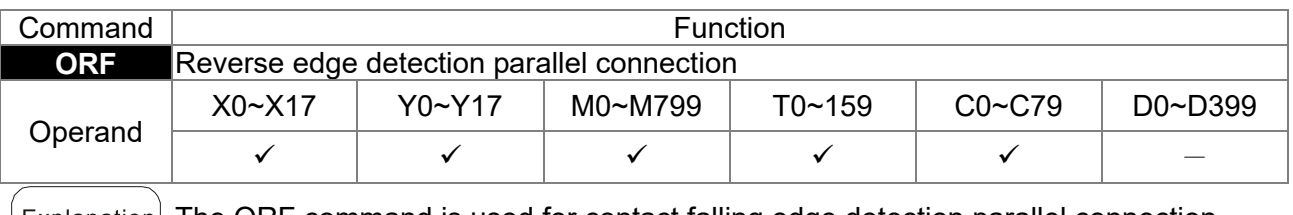

Explanation The ORF command is used for contact falling edge detection parallel connection.

Y1

Example

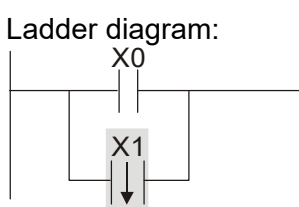

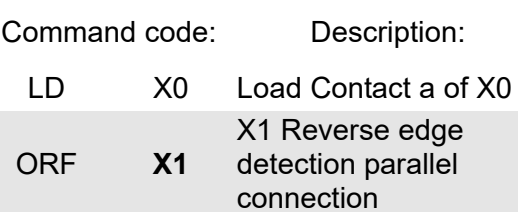

OUT Y1 Drive Y1 coil

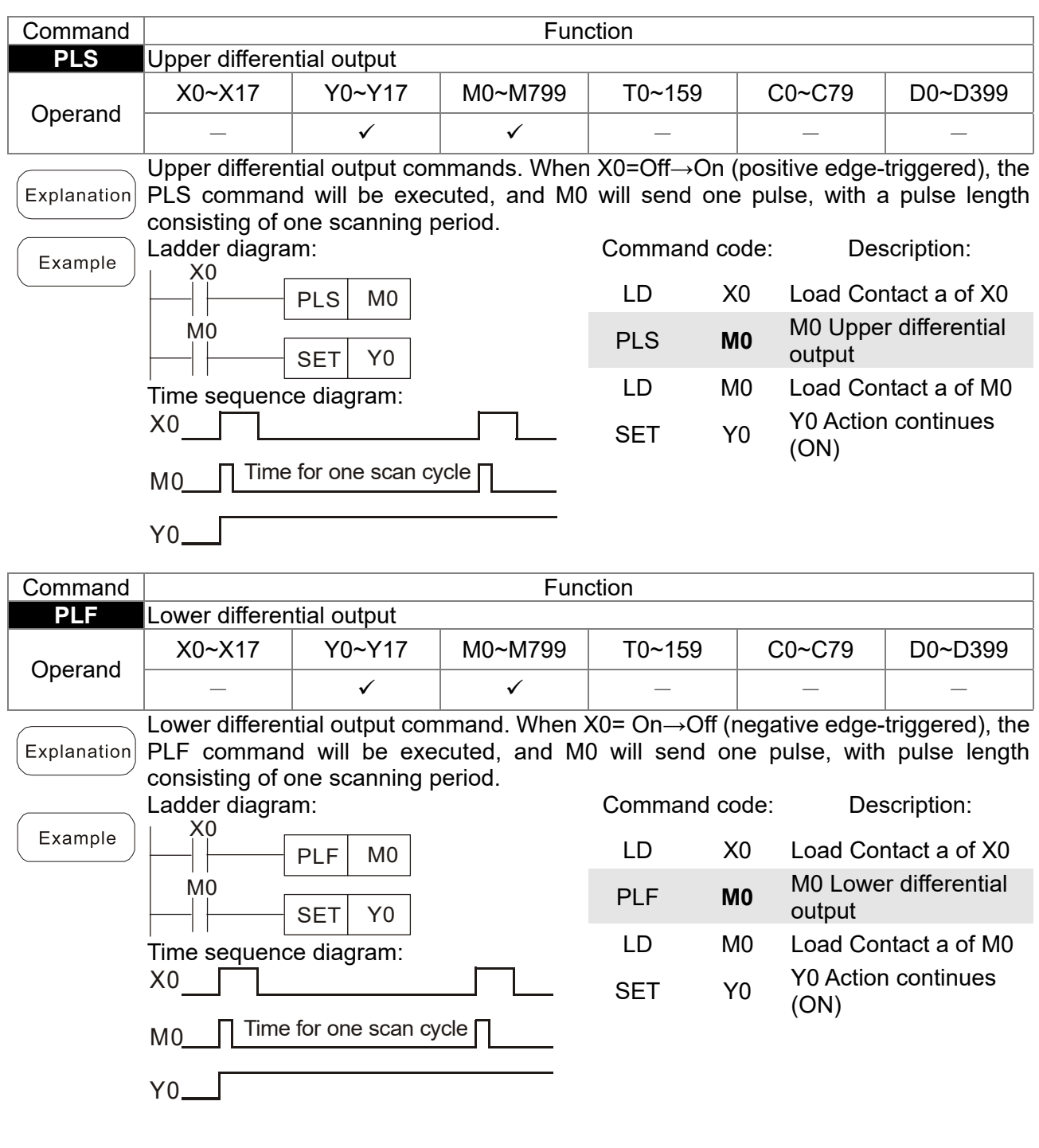

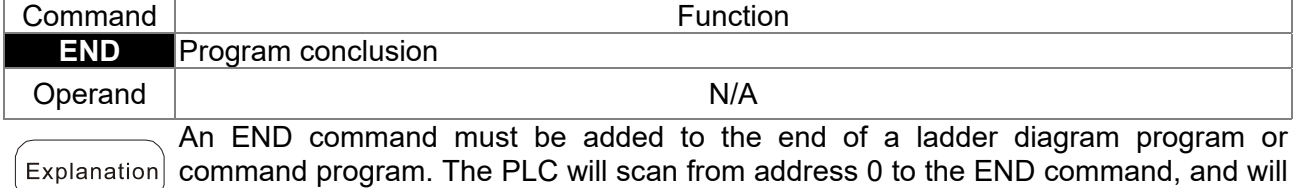

return to address 0 and begins scanning again after execution.

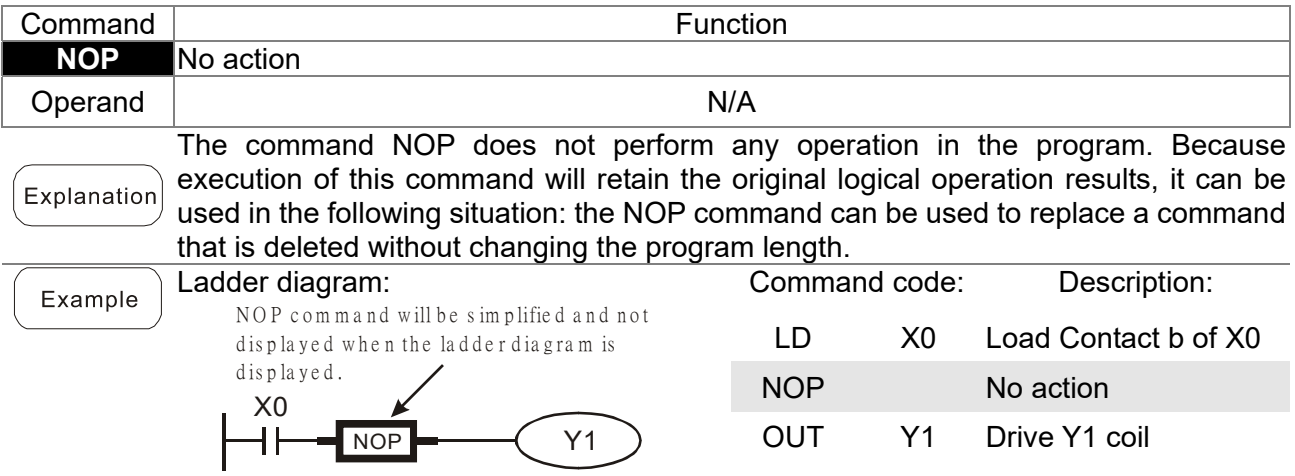

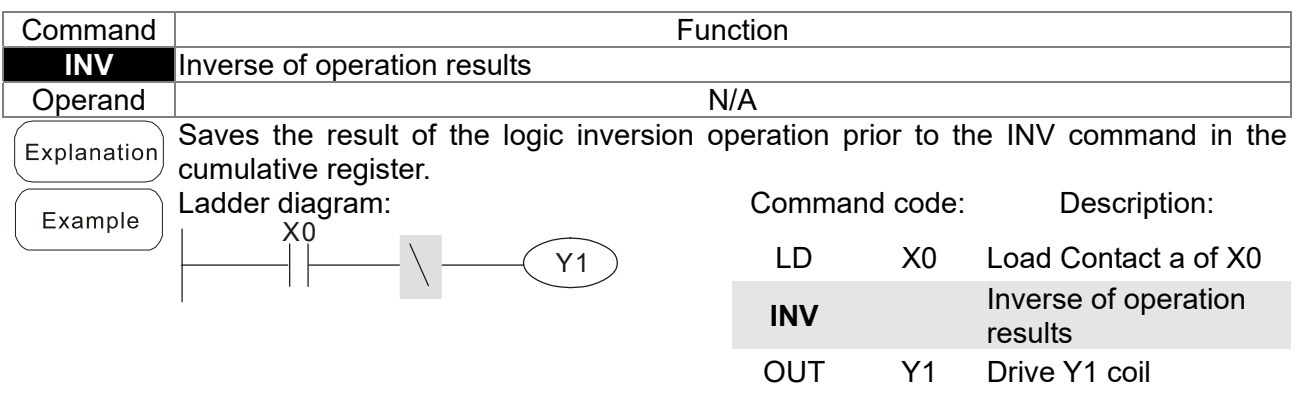

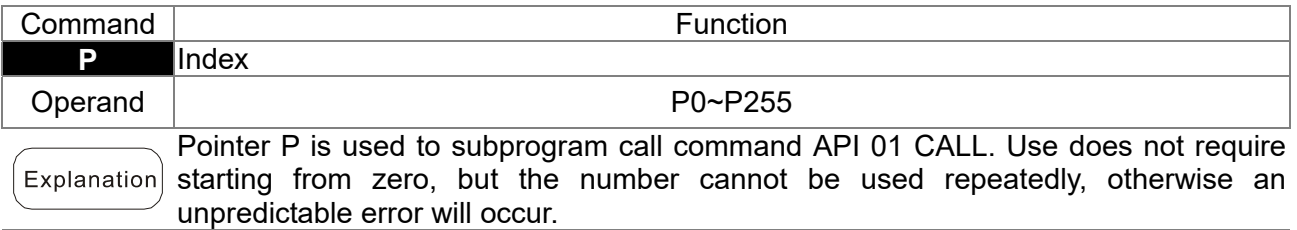

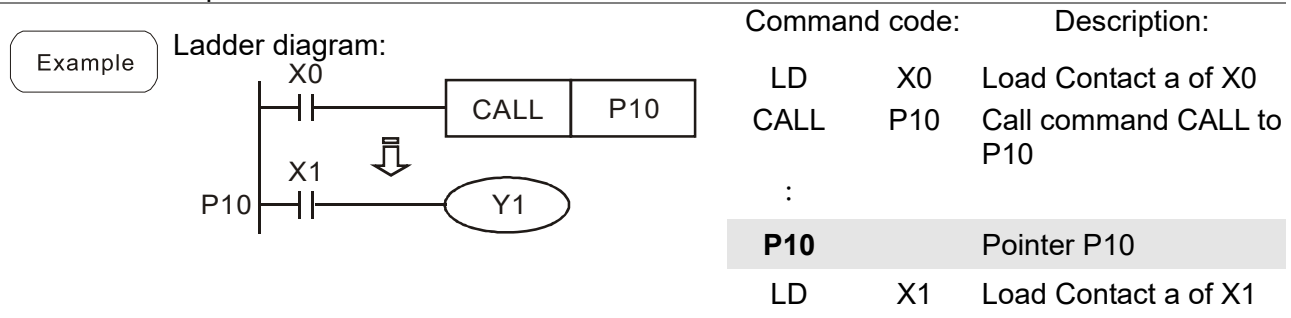

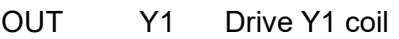

# 16-6-3 Overview of application commands

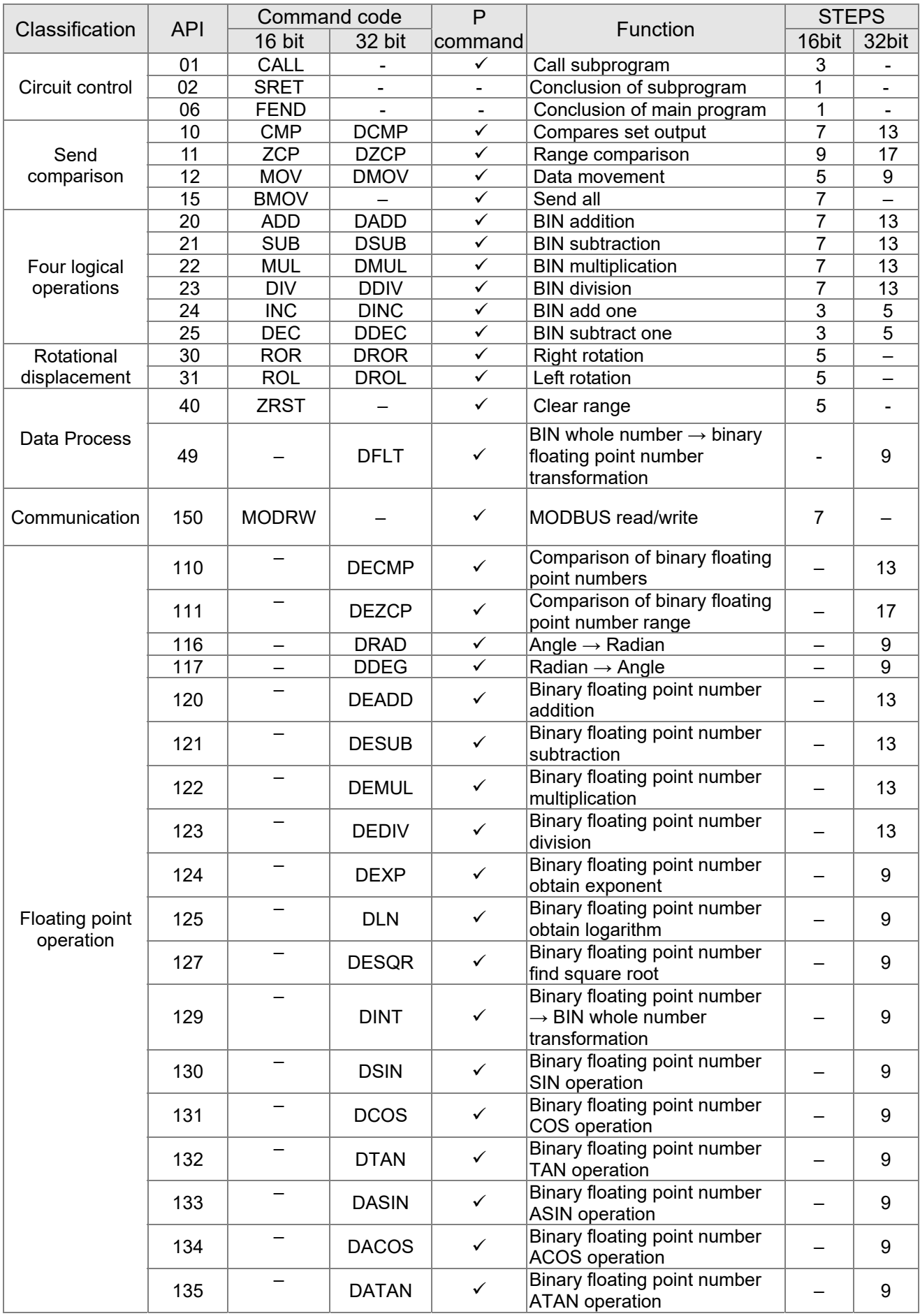

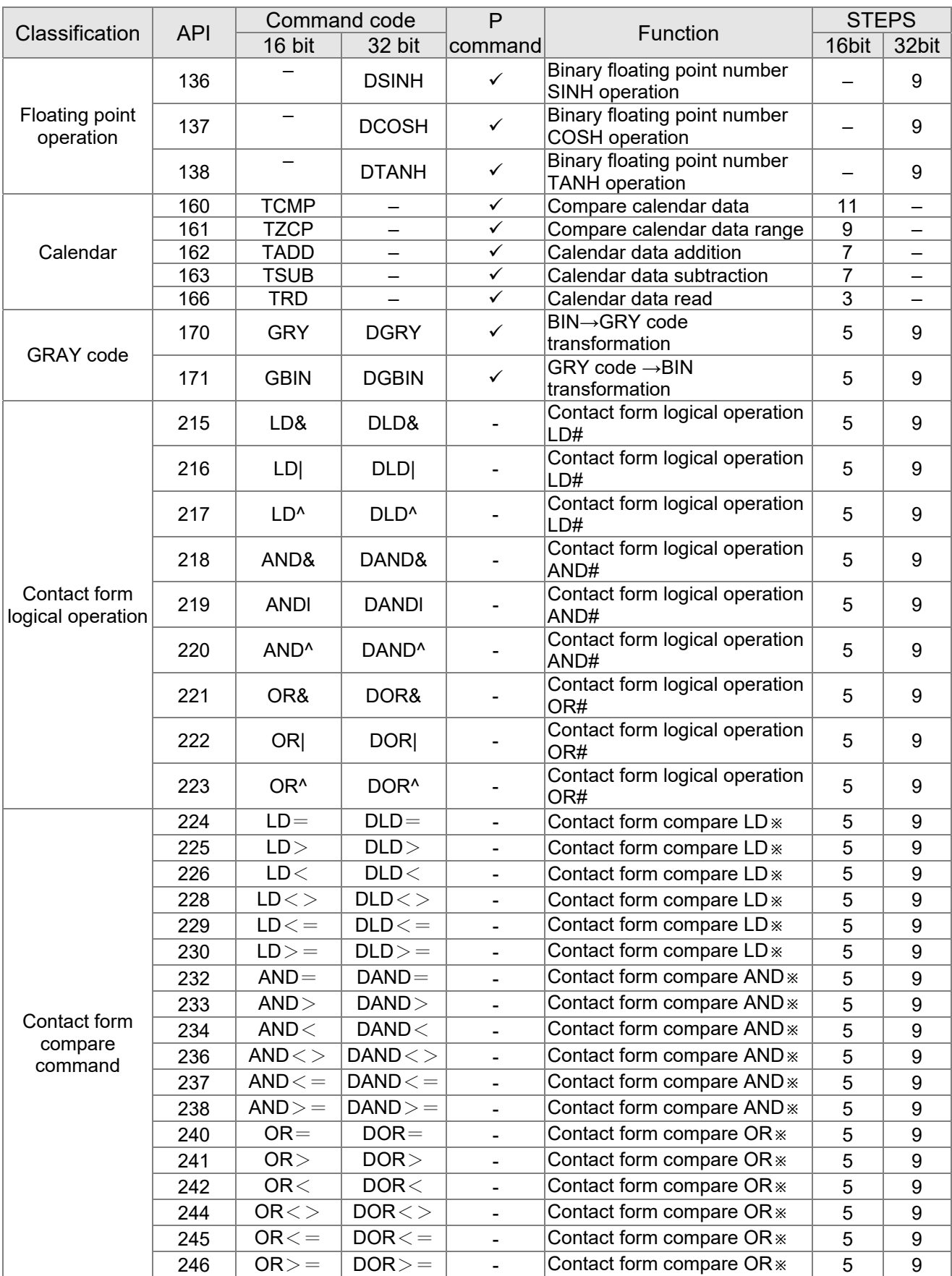
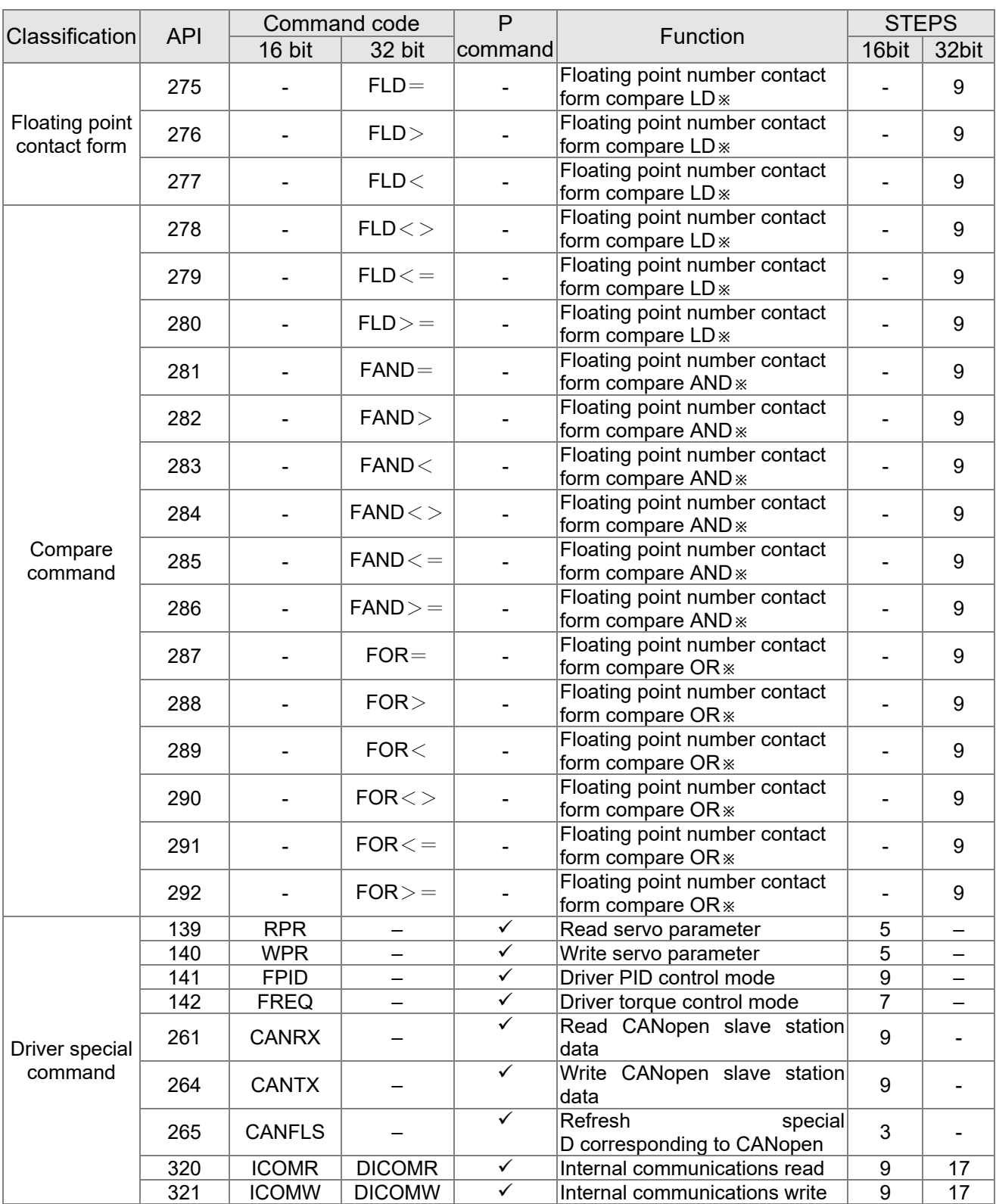

## 16-6-4 Detailed explanation of applications commands

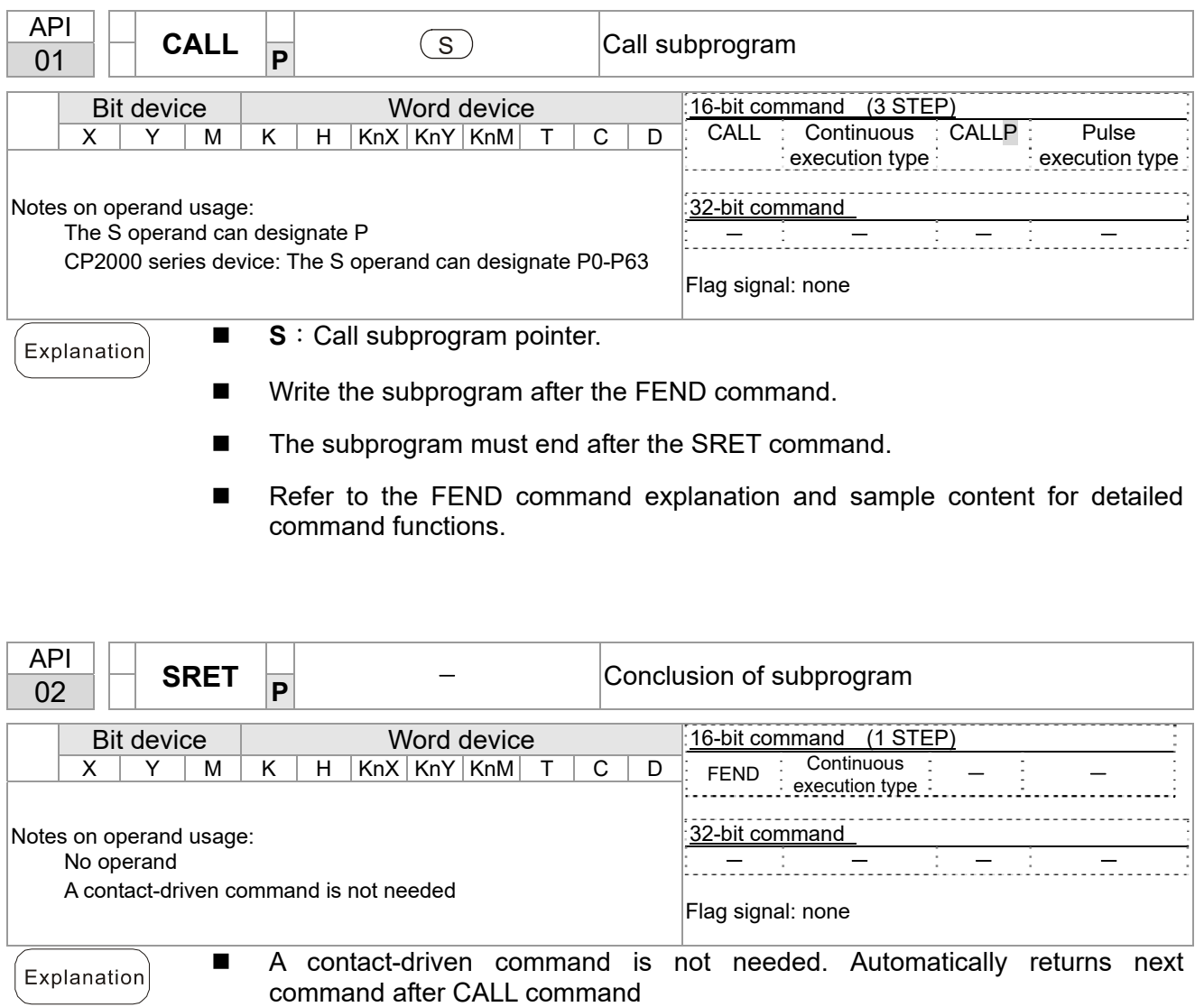

- Indicates end of subprogram. After end of subprogram, SRET returns to main program, and executes next command after the original call subprogram CALL command.
- Refer to the FEND command explanation and sample content for detailed command functions.

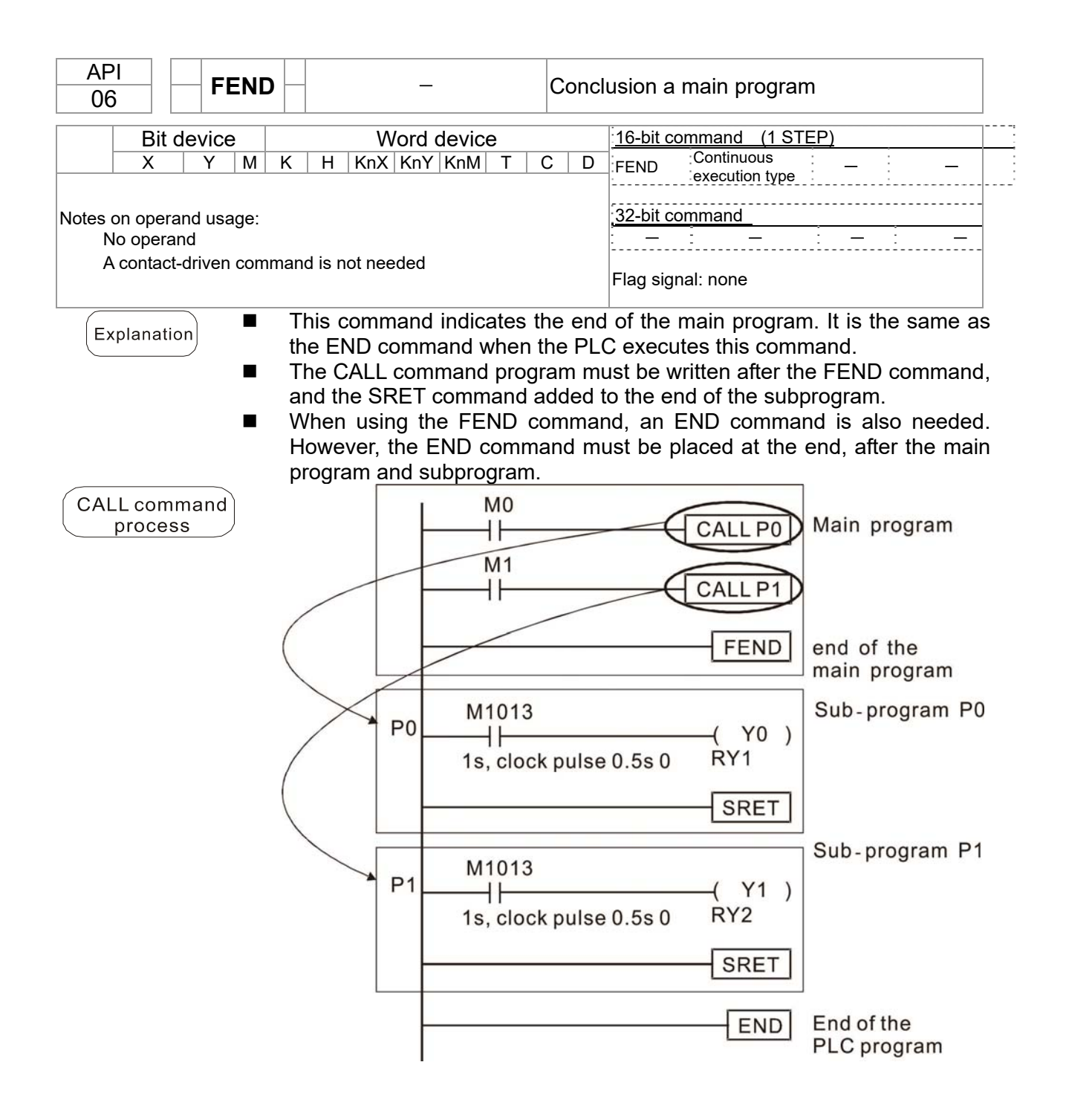

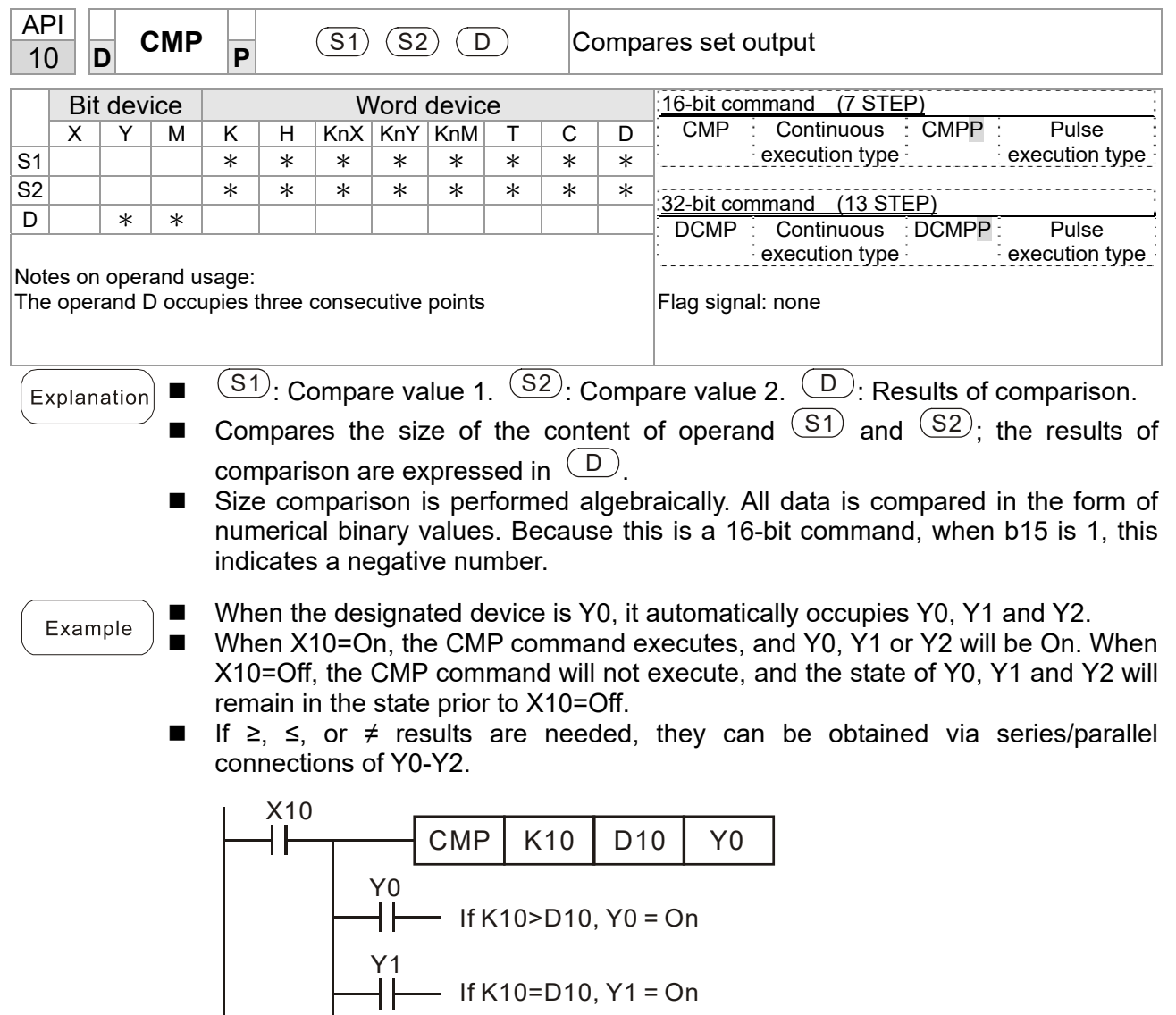

- Y2<br>|| - If K10<D10, Y2= On
- To clear results of comparison, use the RST or ZRST command.

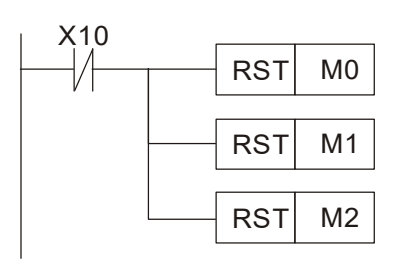

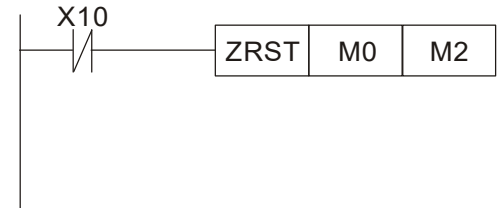

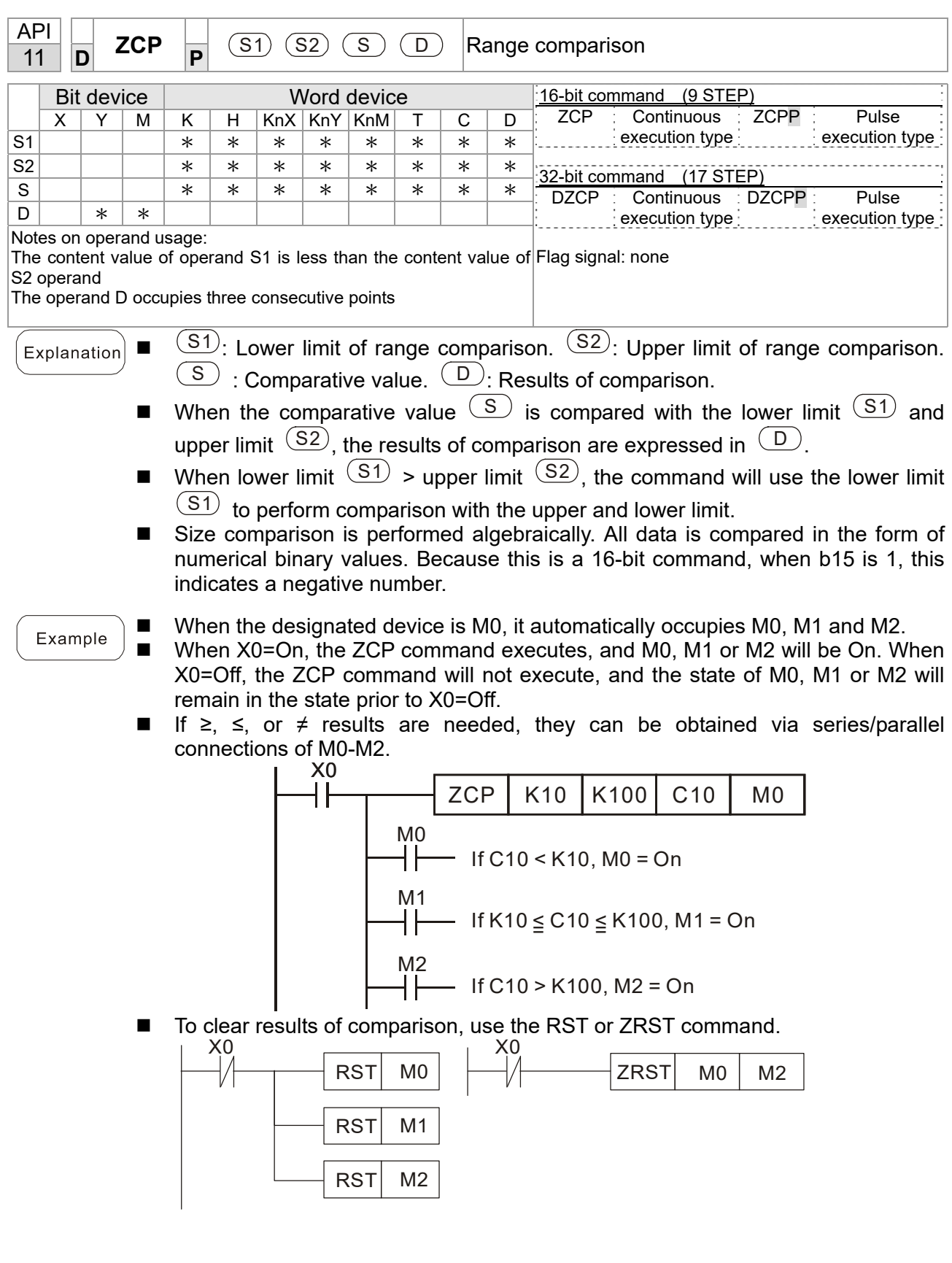

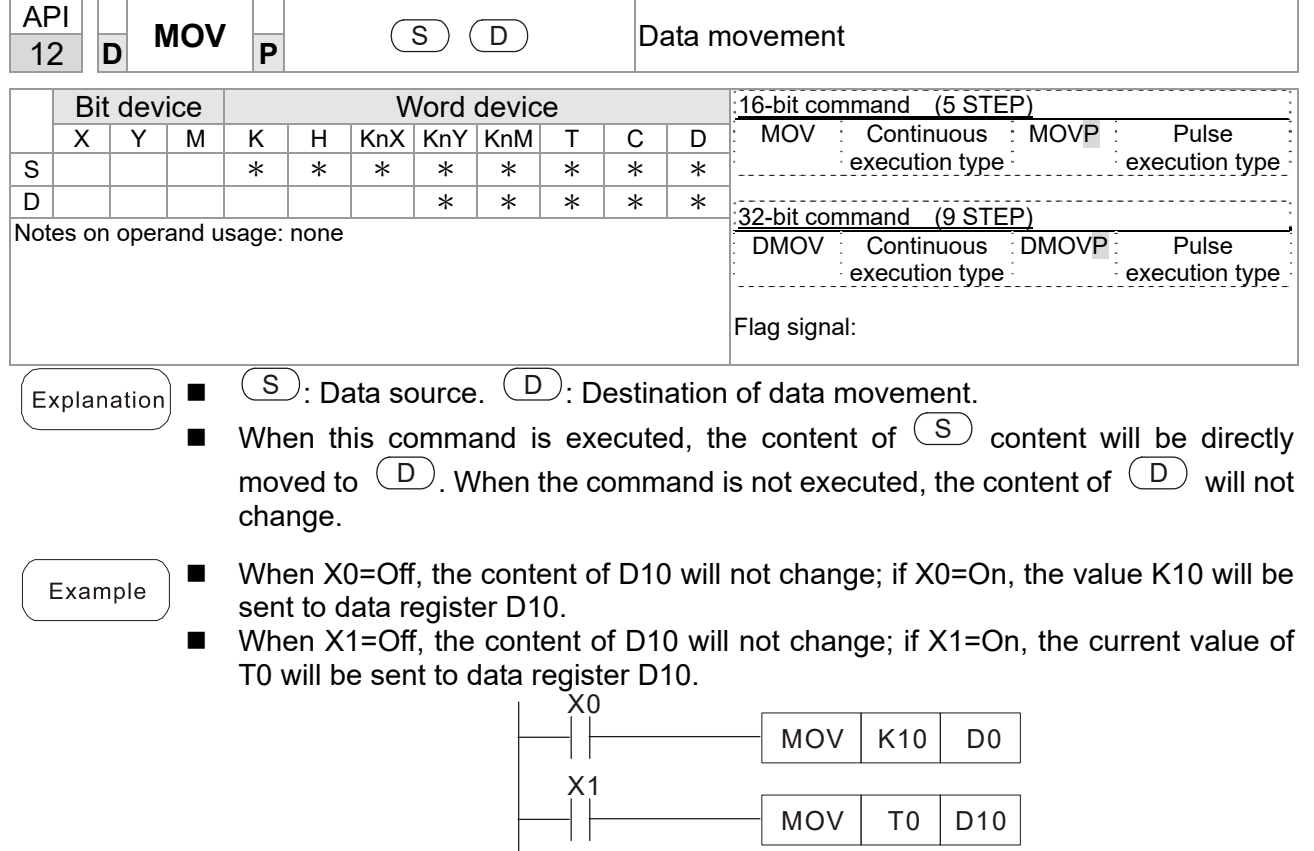

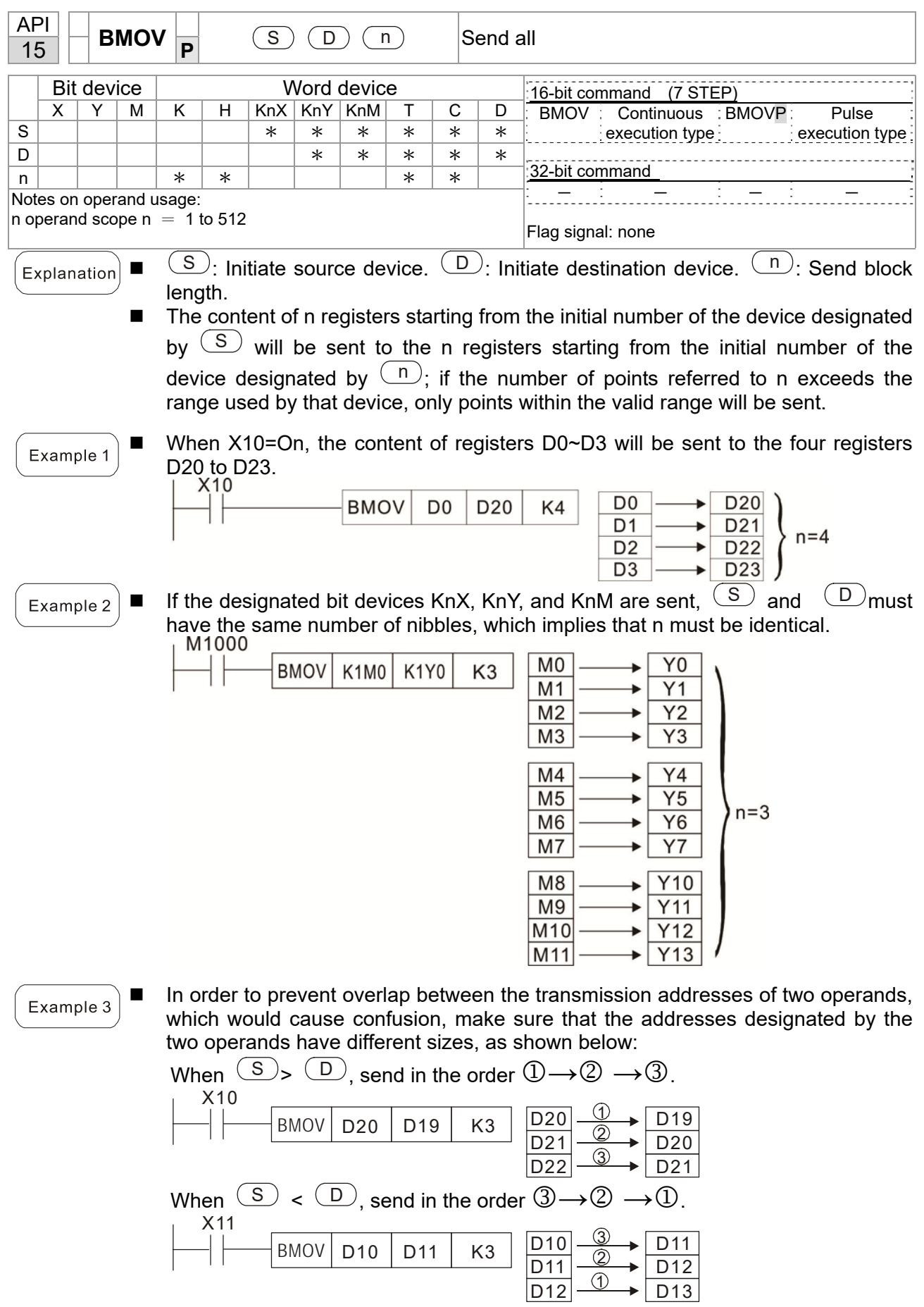

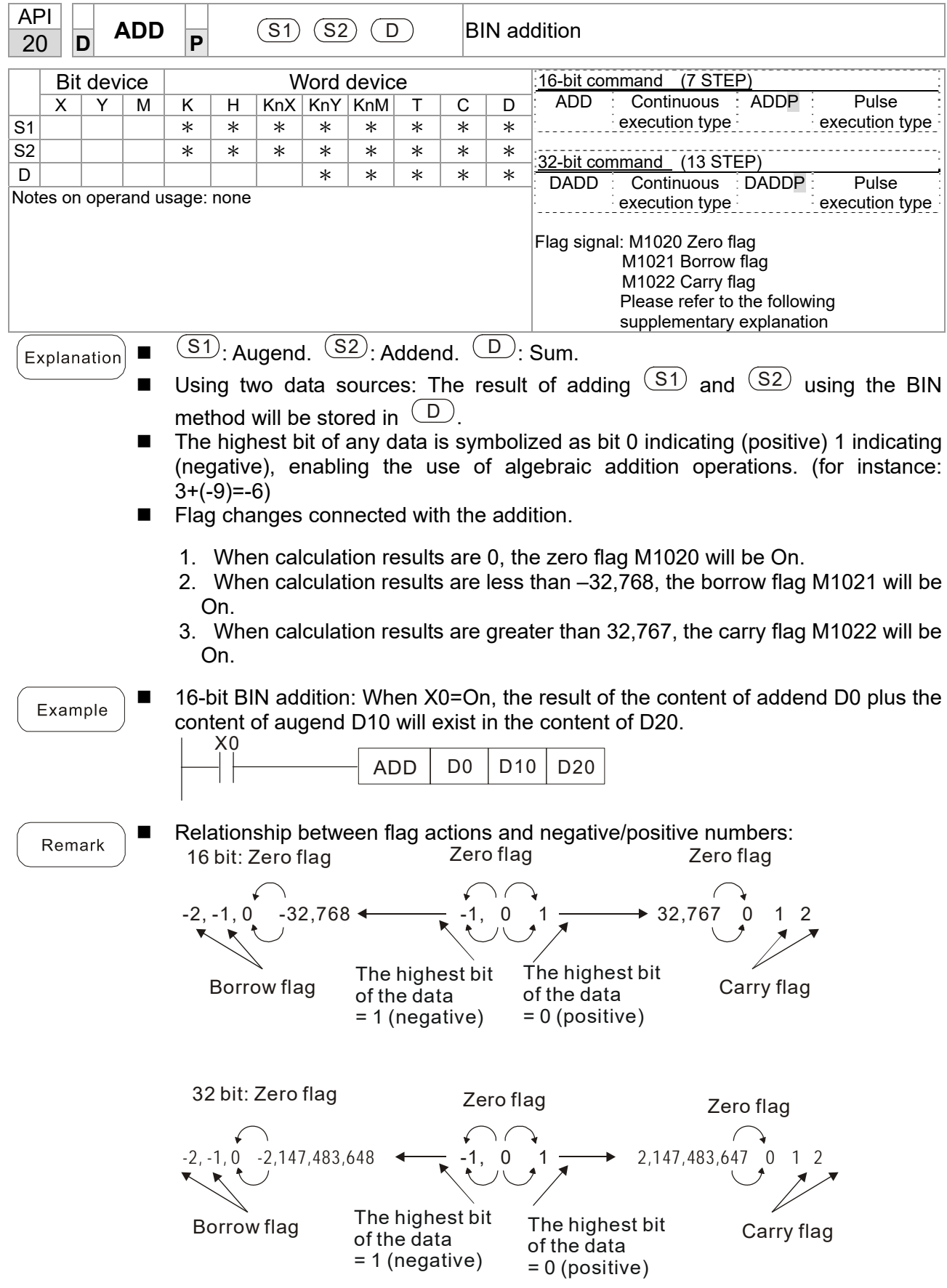

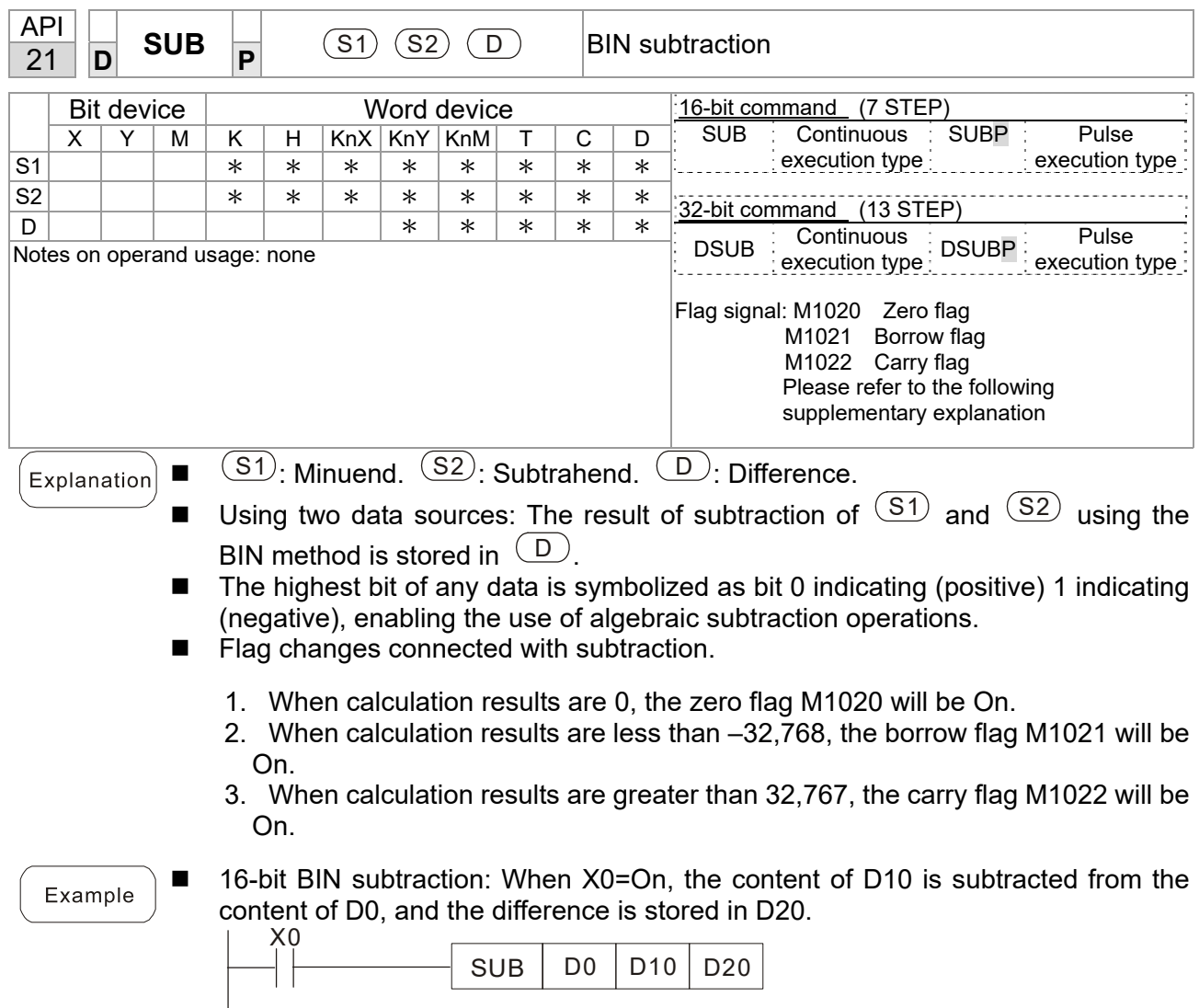

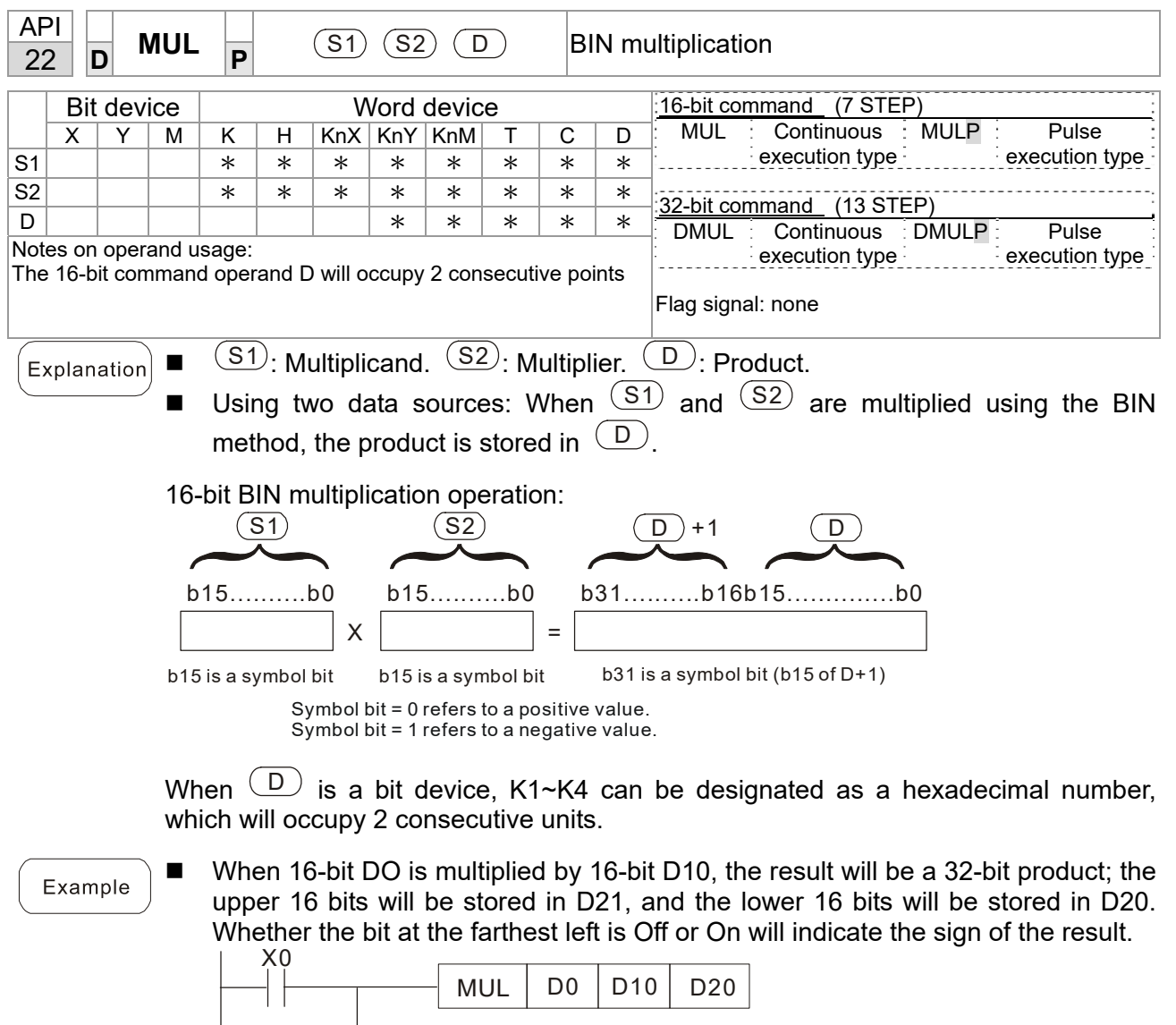

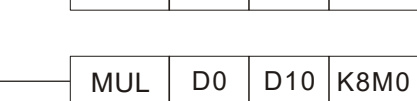

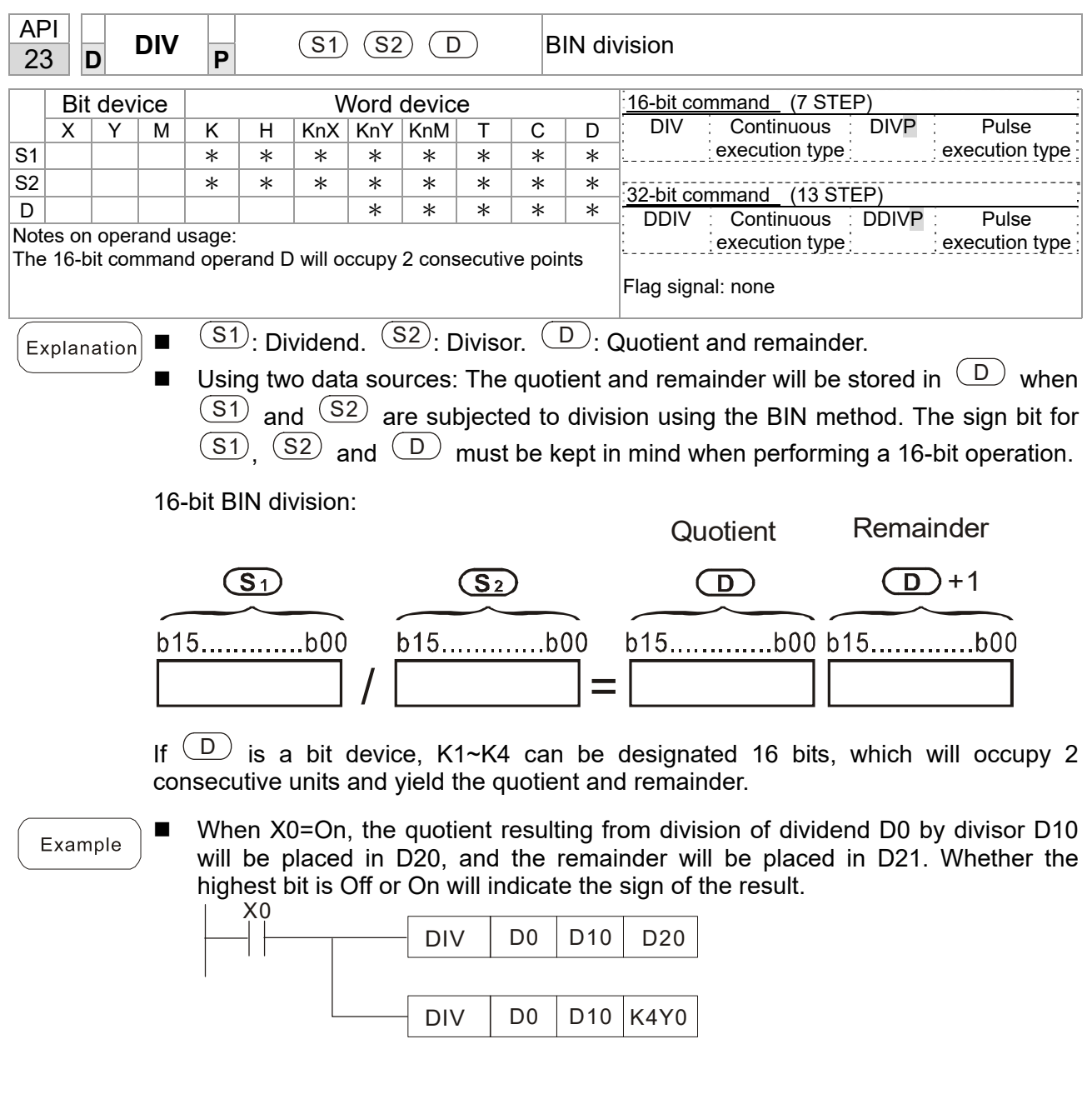

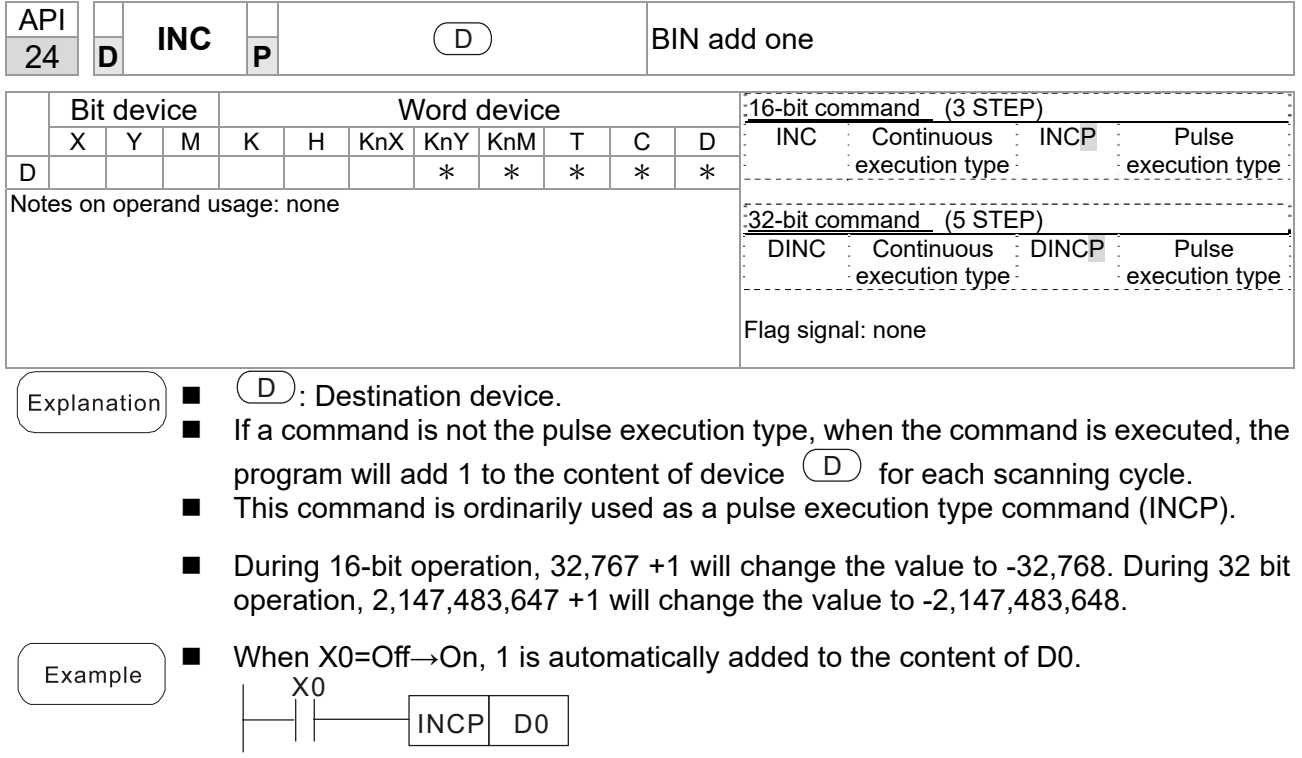

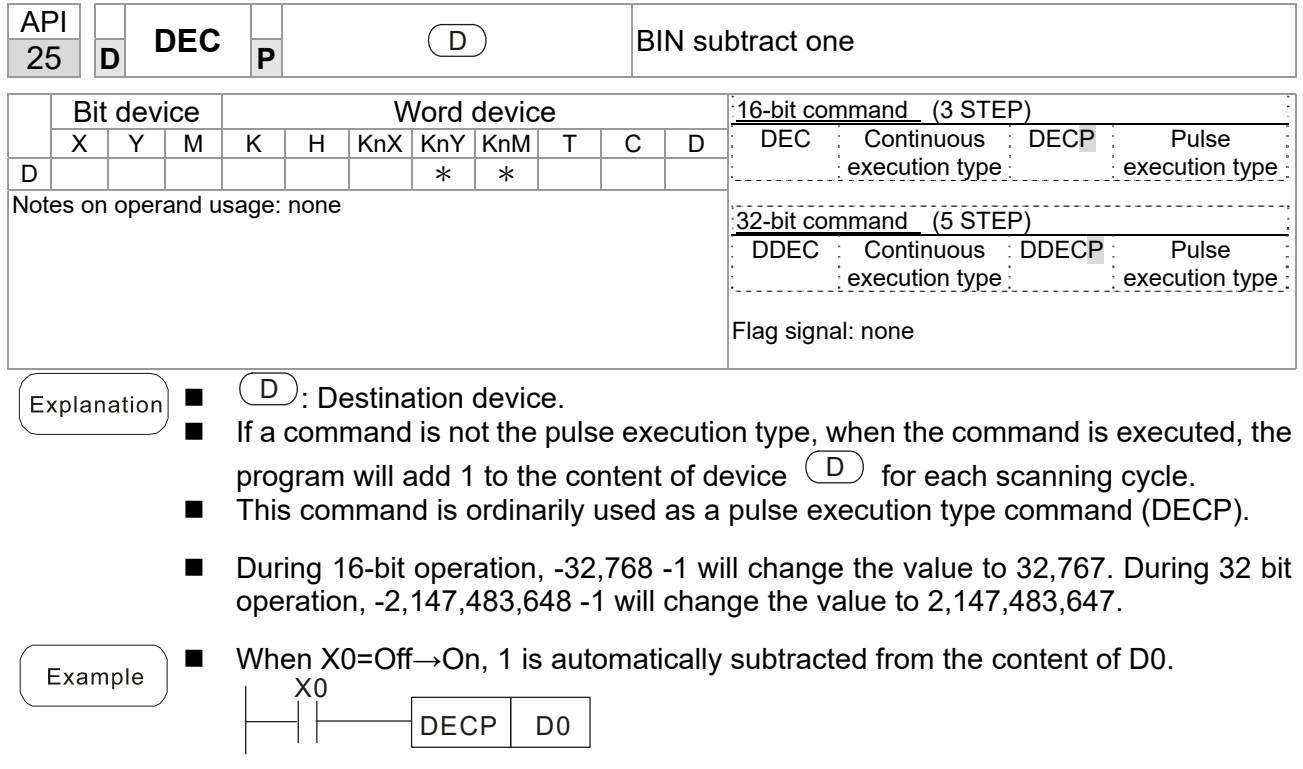

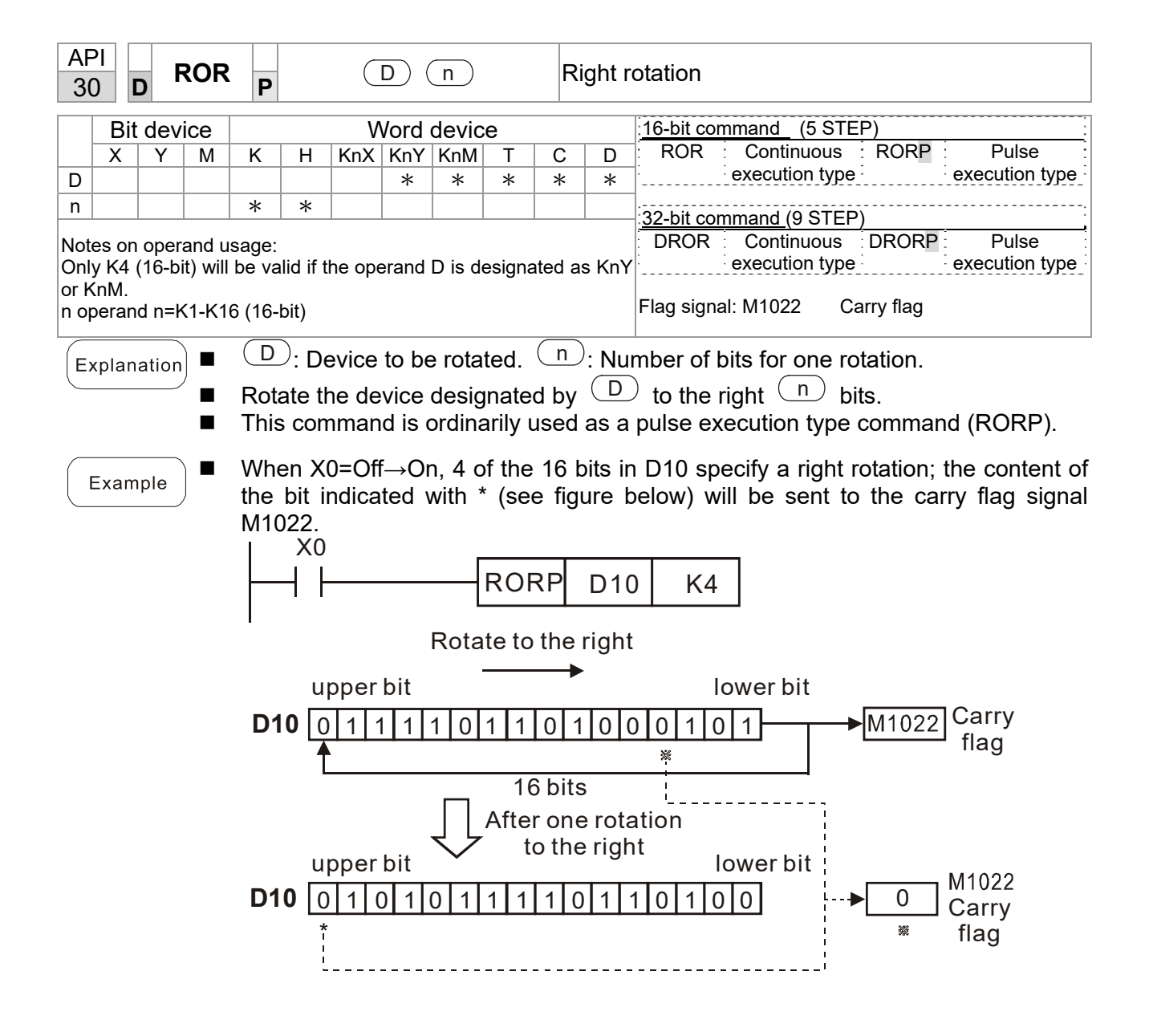

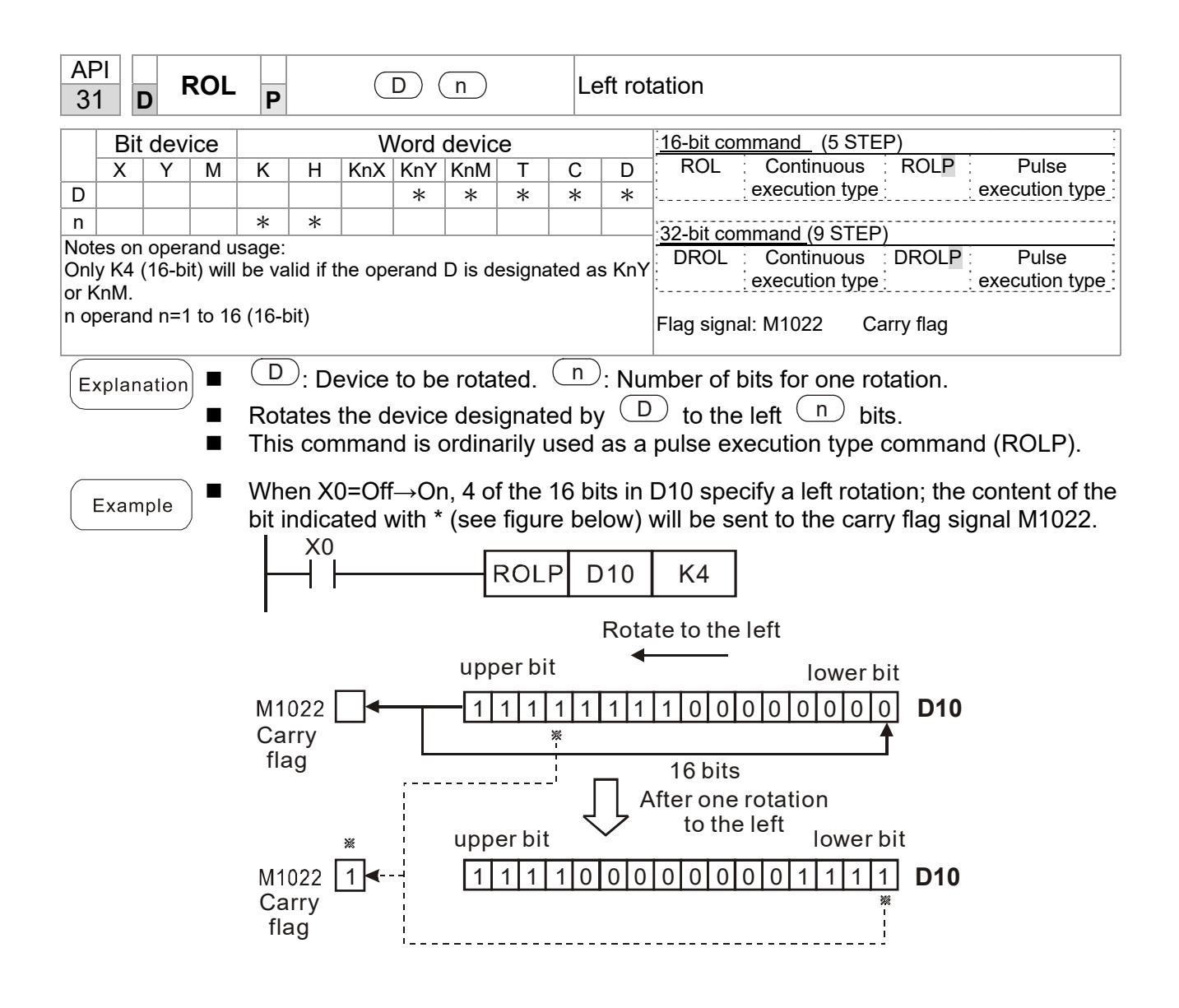

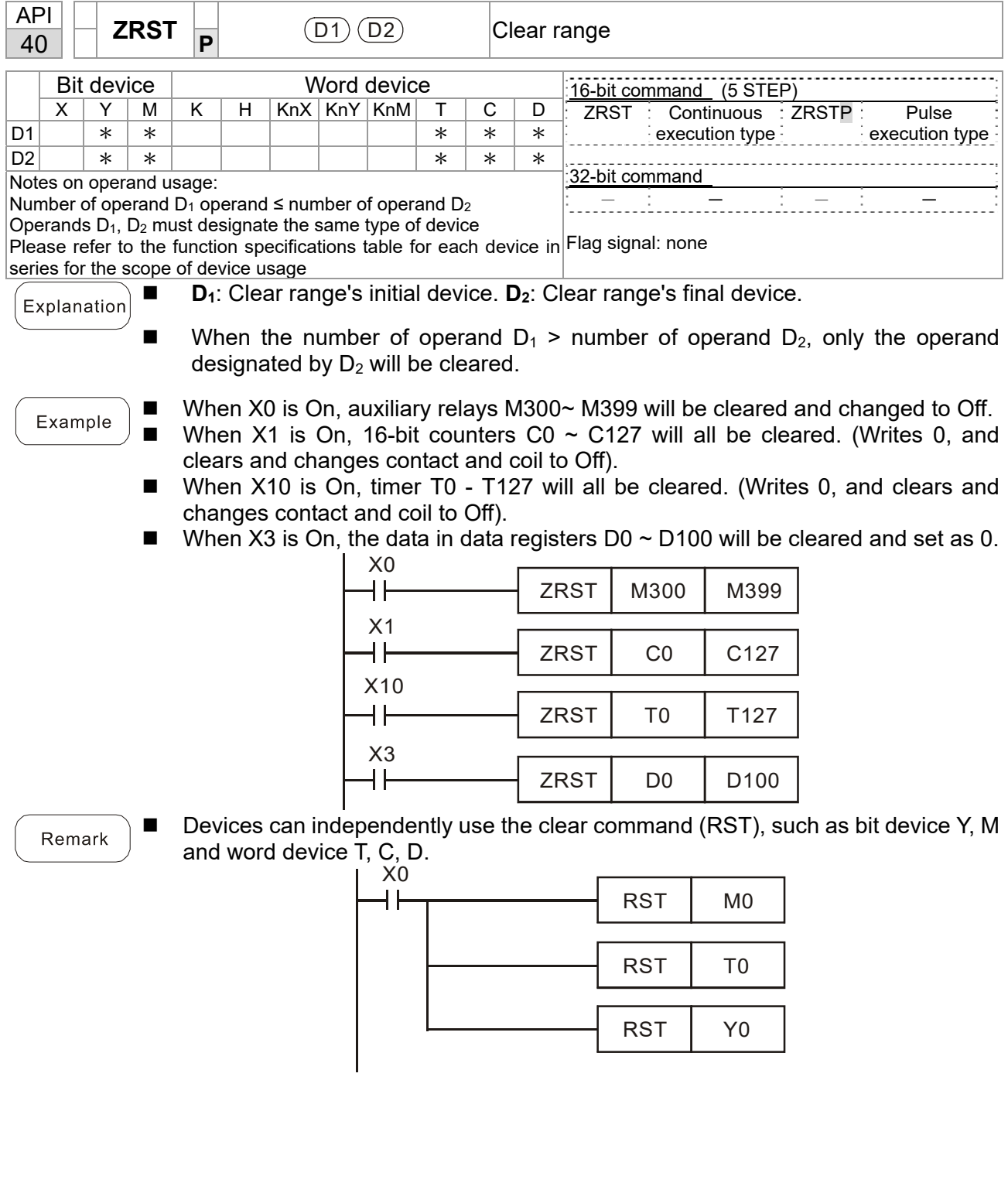

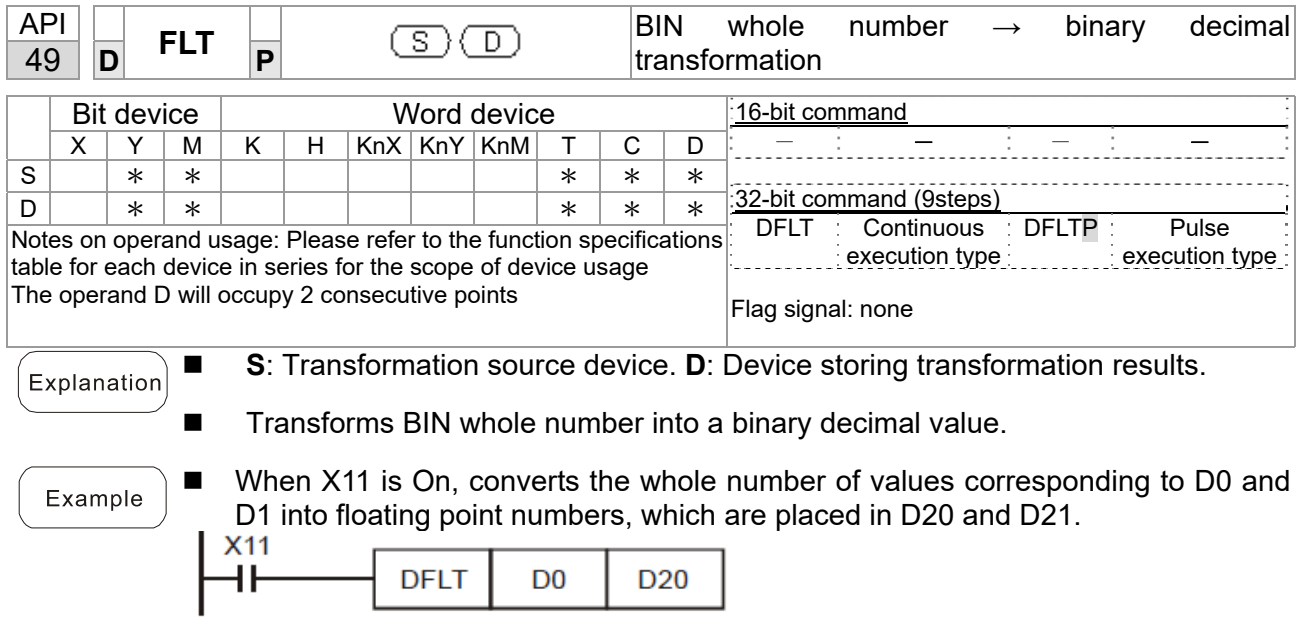

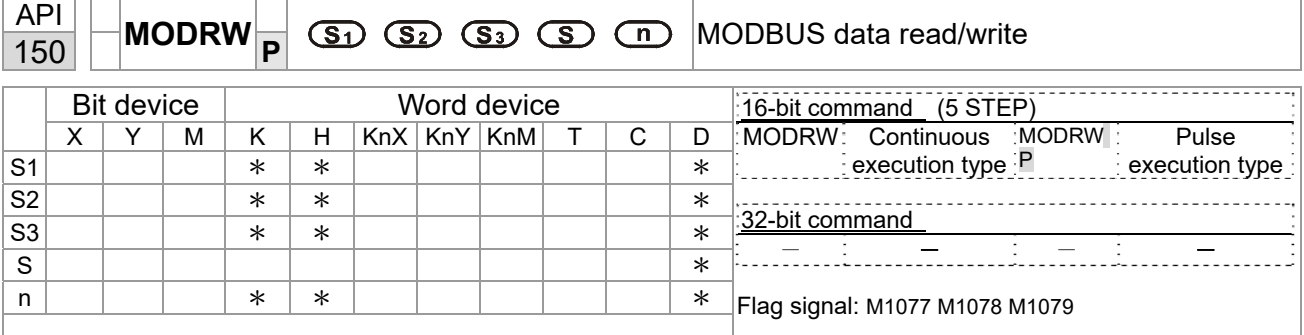

Explanation

- S1: online device address. S2: communications function code. S3: address of data to read/write. S: register for data to be read/written is stored. N: length of data to be read/written.
- COM1 must be defined as controlled by the PLC (set P9-31 = -12) before using this command, and the corresponding communications speed and format must also be set (set P09-01 and P09-04). S2: communications function code. Currently only supports the following function code; the remaining function code cannot be executed.

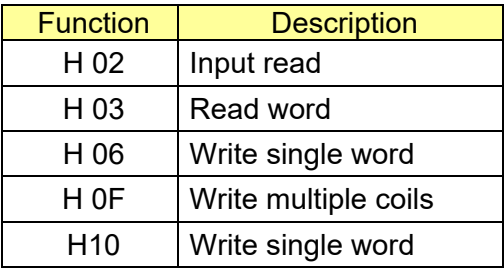

- After executing this command, M1077, M1078 and M1079 will be immediately changed to 0.
- As an example, when CP2000 must control another converter and PLC, if the converter has a station number of 10 and the PLC has a station number of 20, see the following example:

Control slave device converter

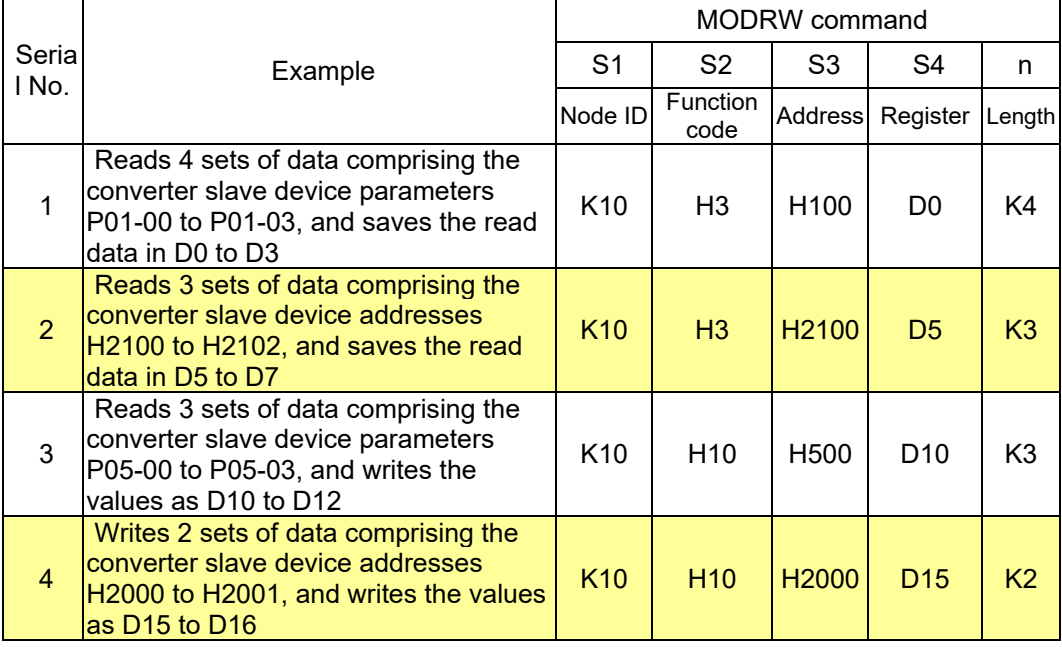

## PLC controlling slave device

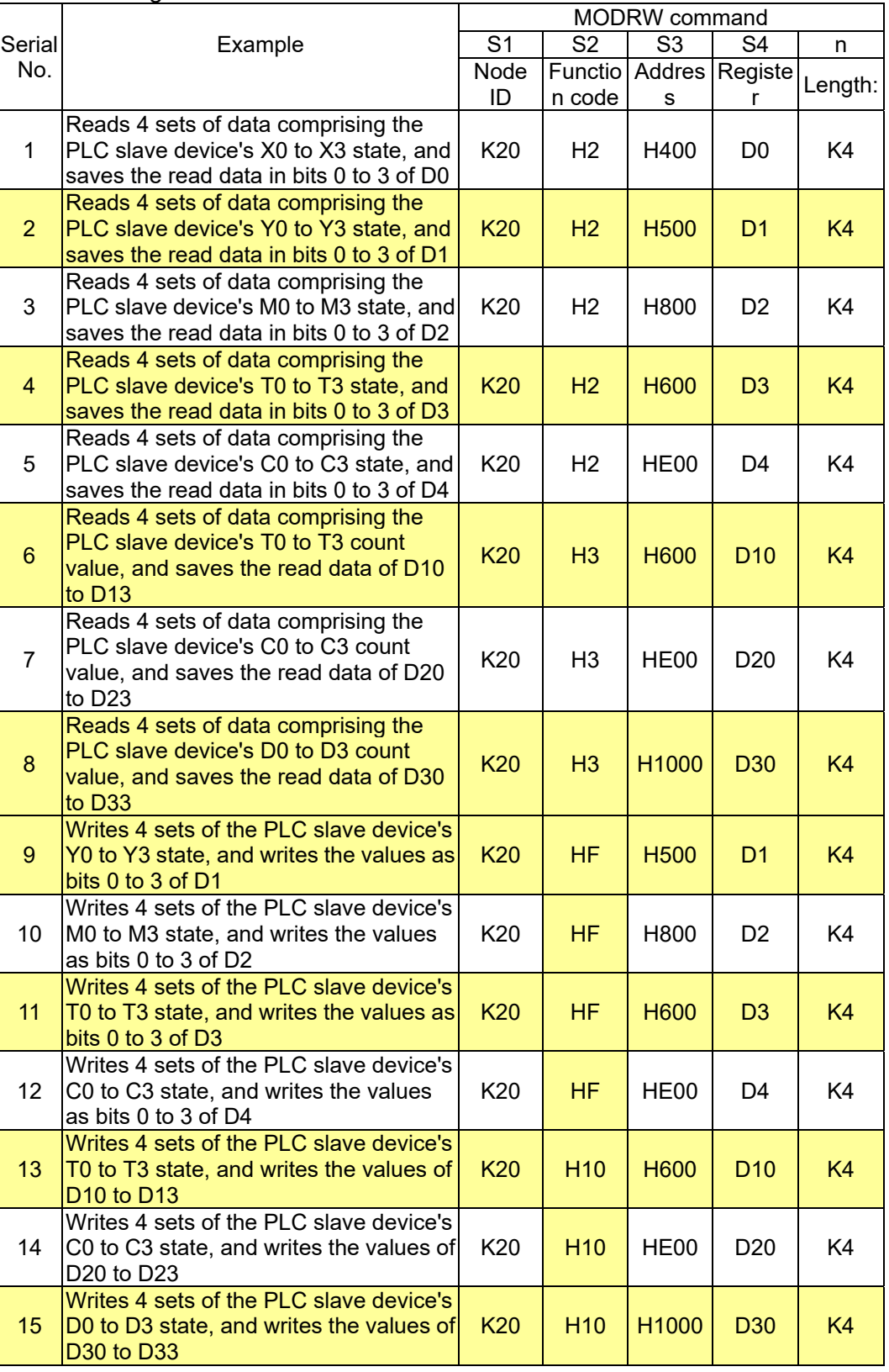

## Example

- Will trigger M0 On when the PLC begins to operate, and sends instruction to execute one MODRW command.
- After receiving the slave device's response, if the command is correct, it will execute one ROL command, which will cause M1 to be On.
- After receiving the slave device's response, will trigger  $M50 = 1$  after a delay of 10 PLC scanning cycles, and then execute one MODRW command.
- After again receiving the slave device's response, if the command is correct, it will execute one ROL command, and M2 will change to On at this time (and M2 can be defined as a repeat of M); K4M0 will change to K1, and only M0 will remain 1. Transmission can proceed in a continuous cycle. If you wish to add a command, merely add the desired command in the empty frame, and change repeat M to Mn+1.

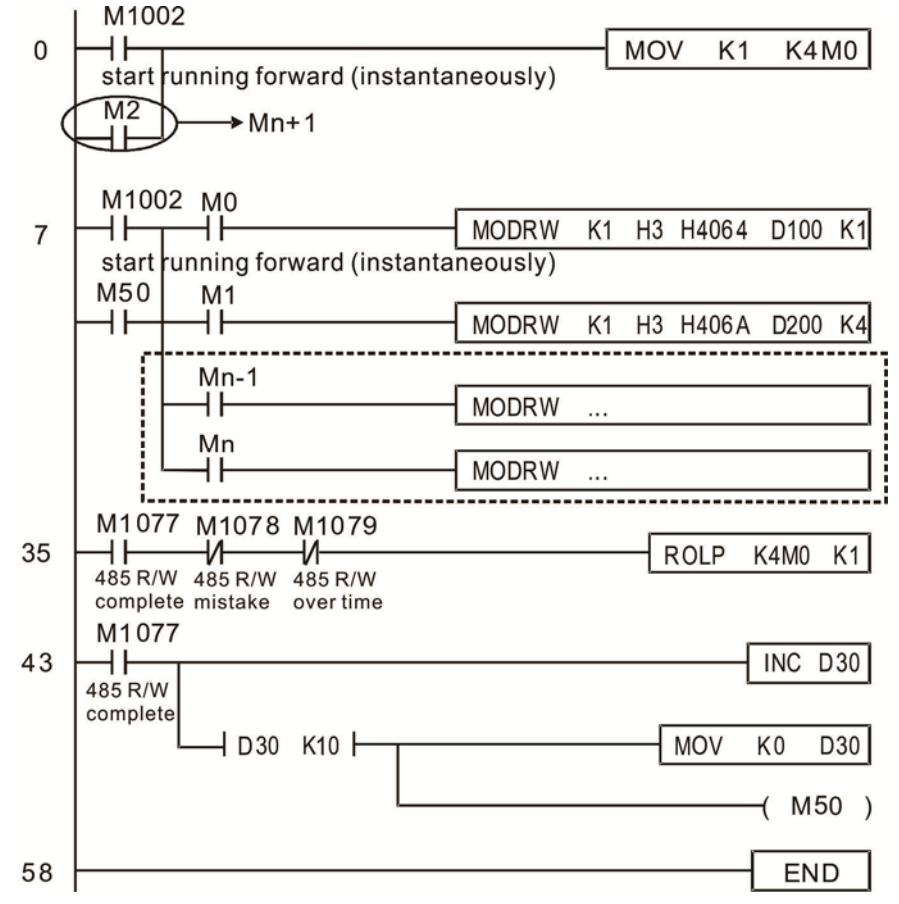

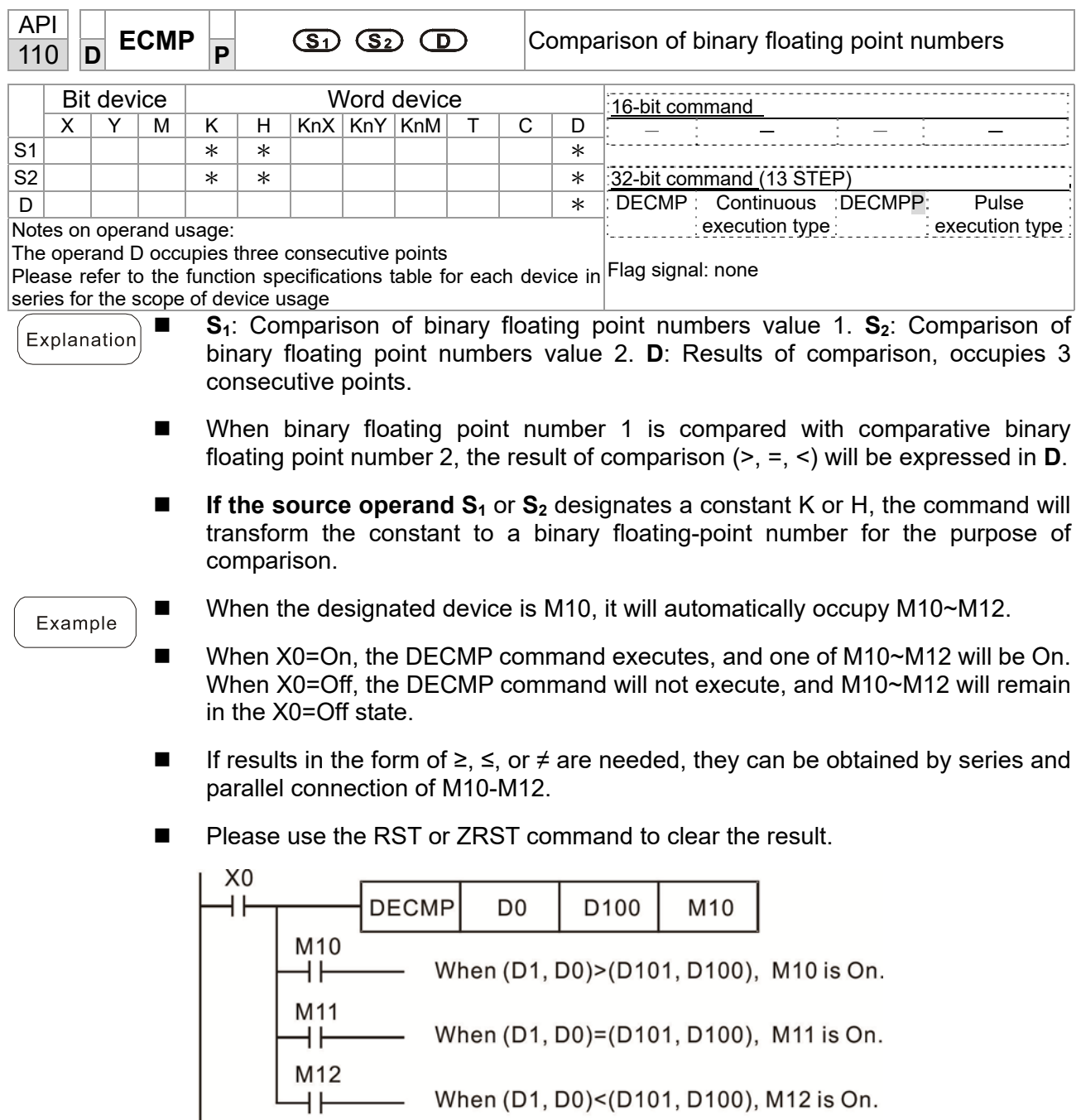

16-76

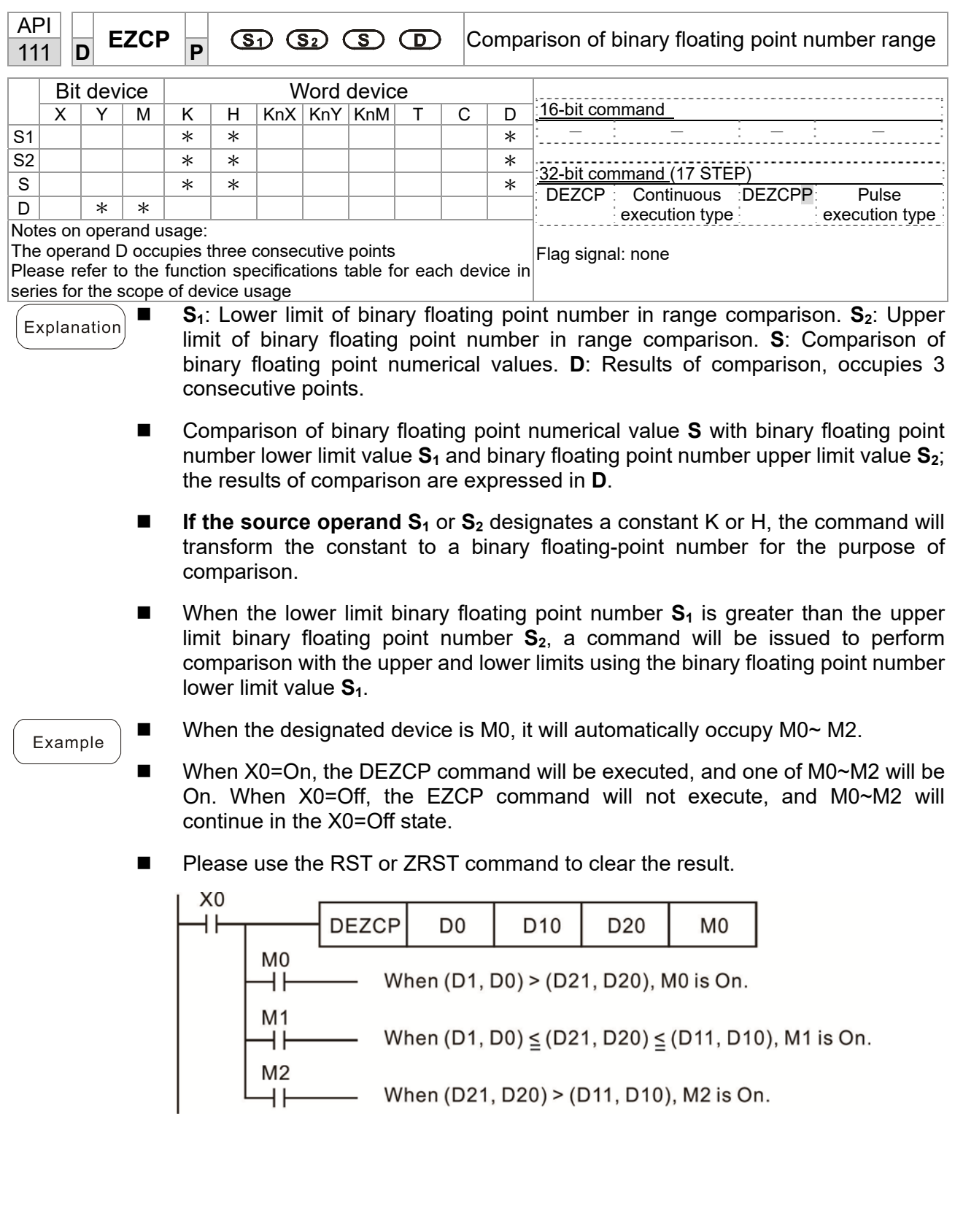

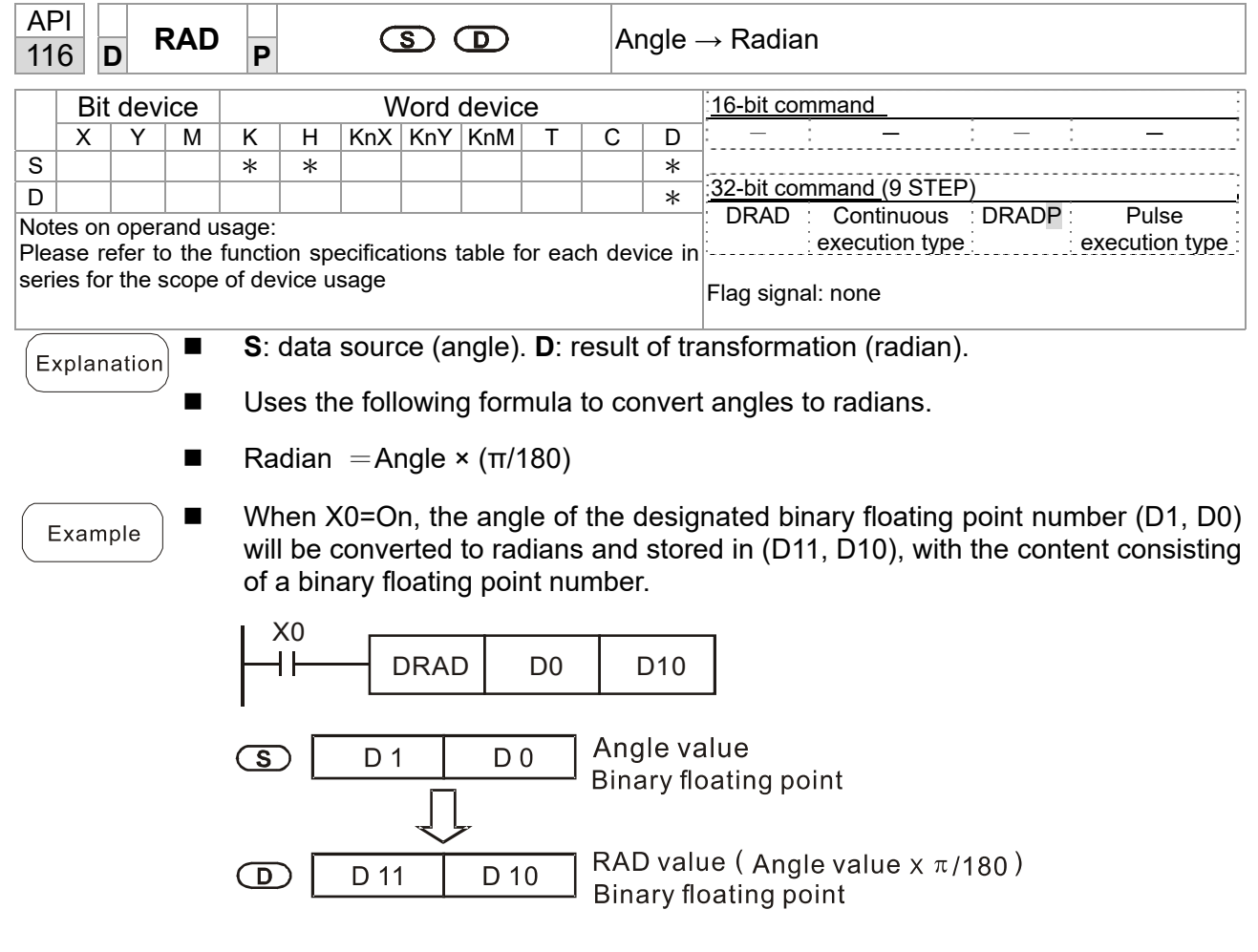

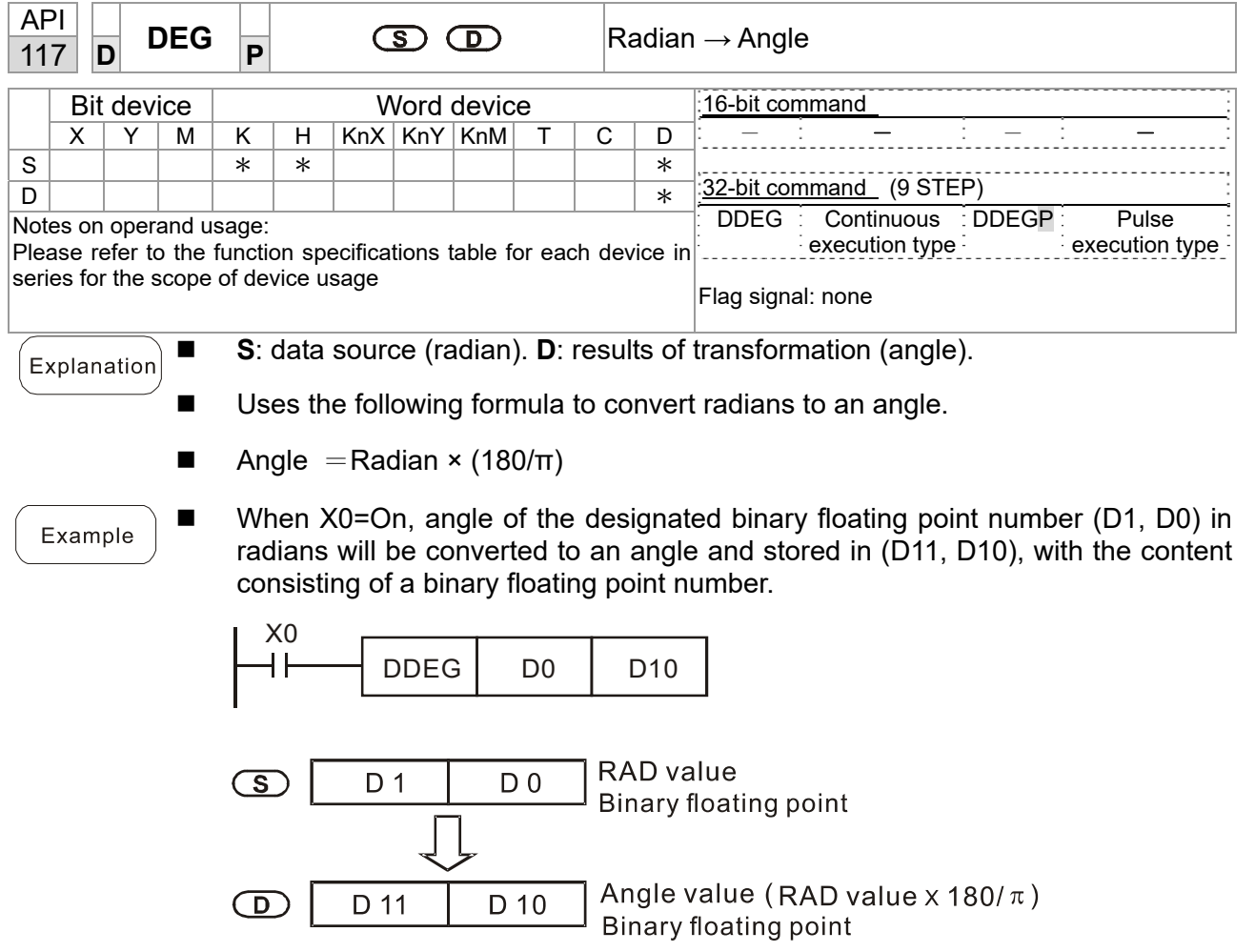

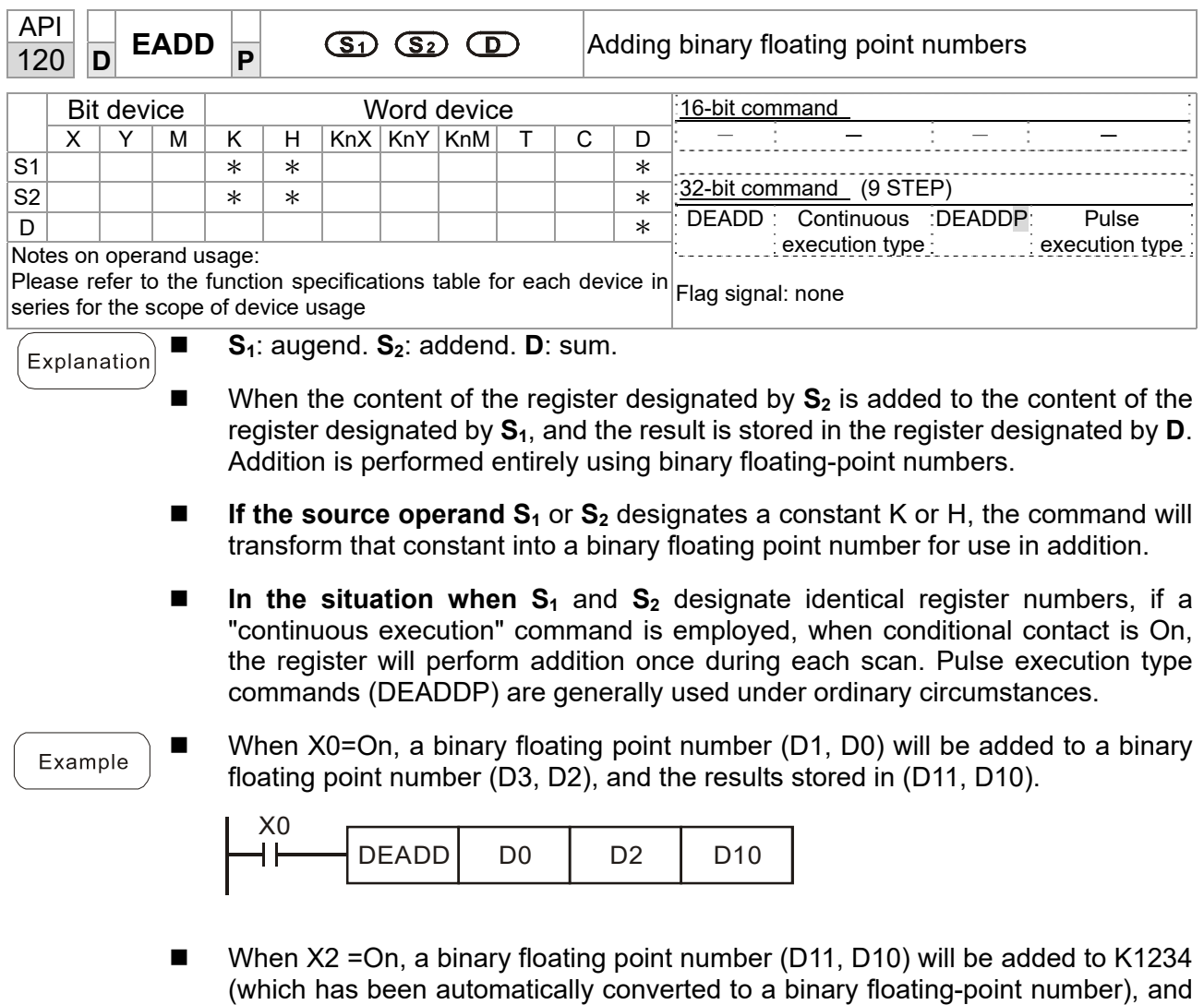

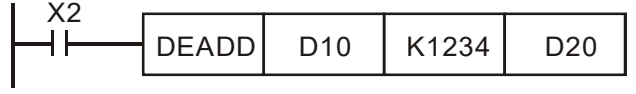

the results stored in (D21, D20).

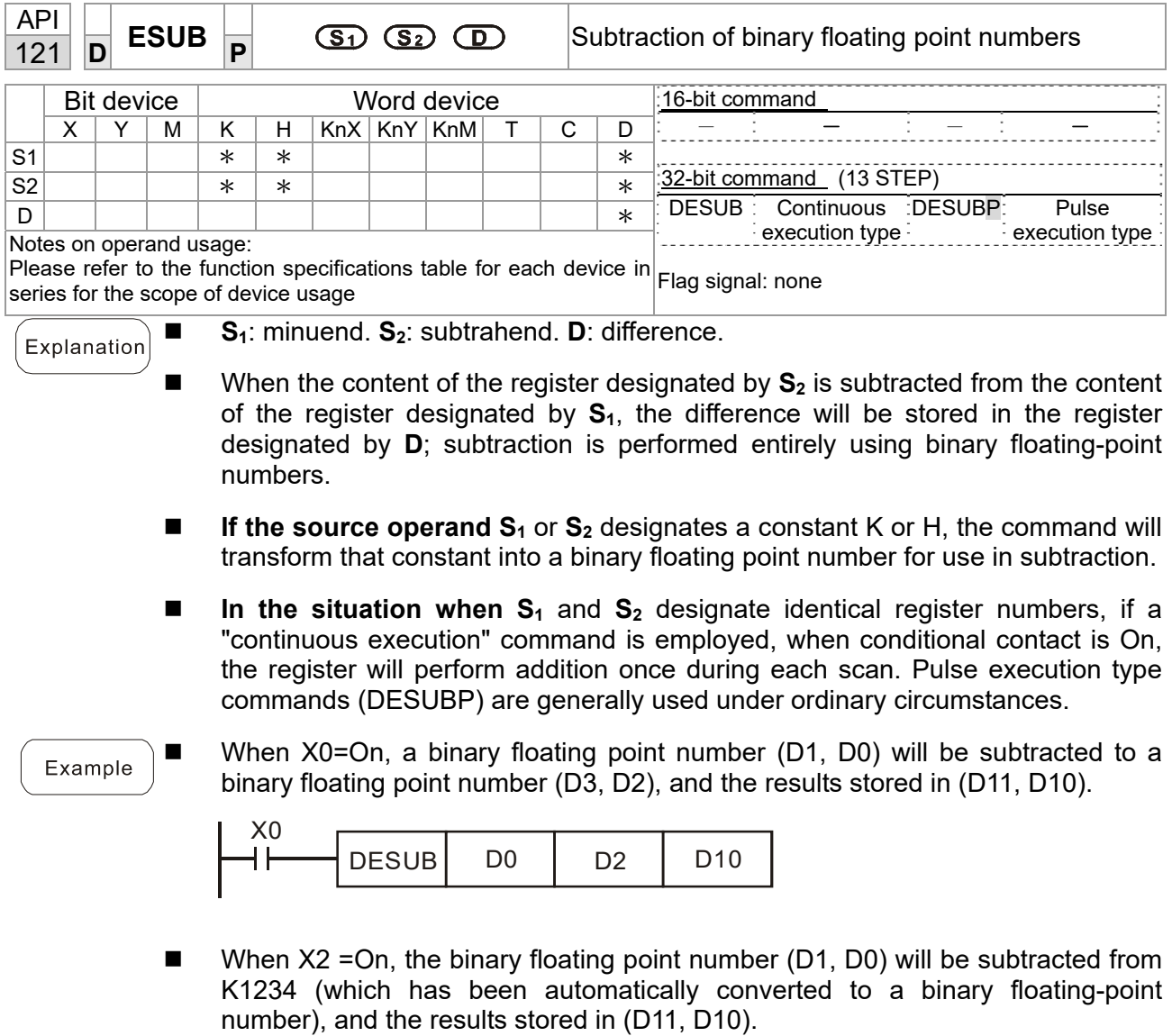

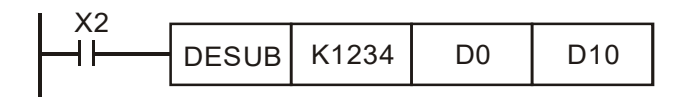

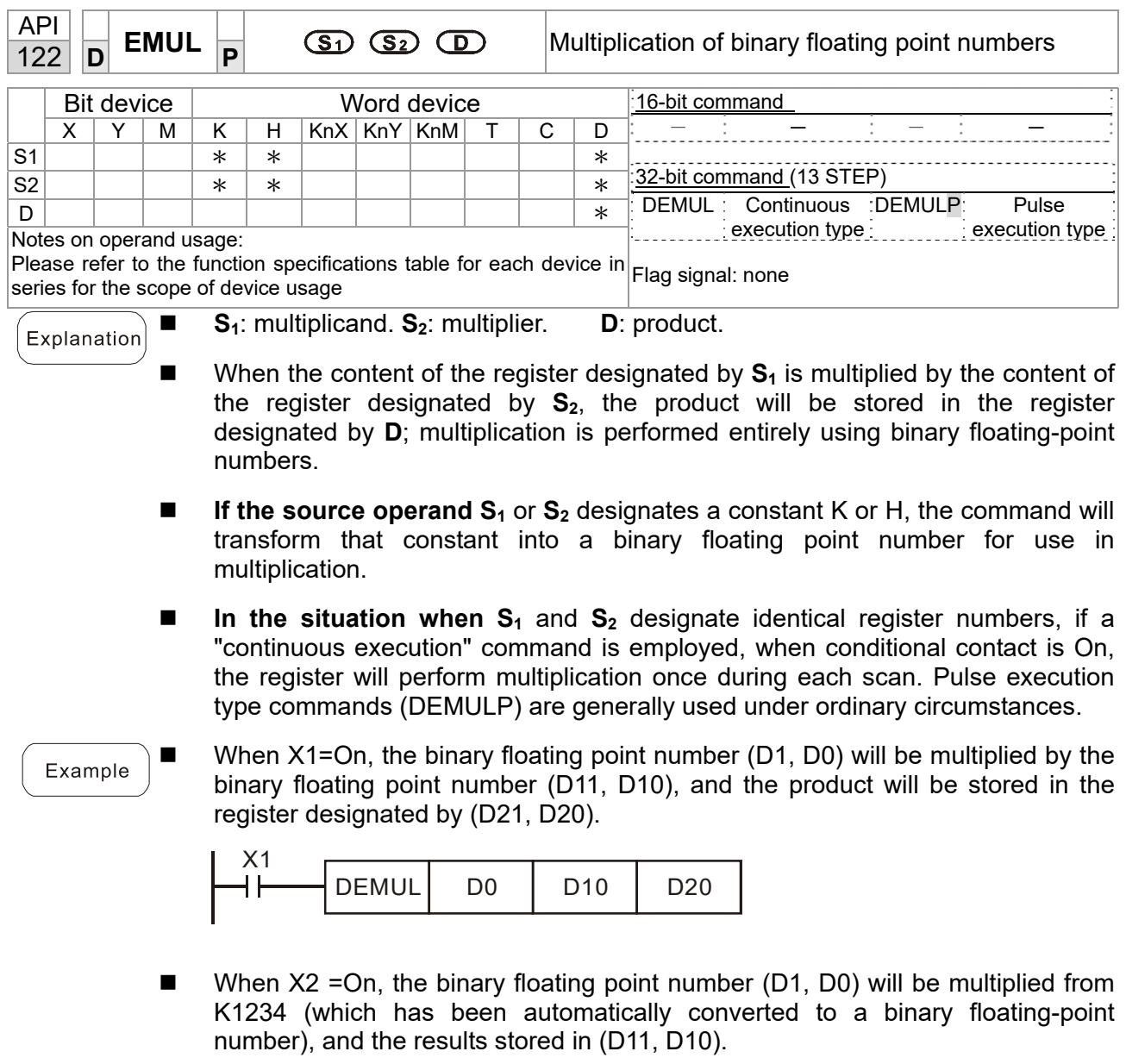

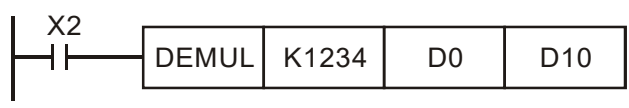

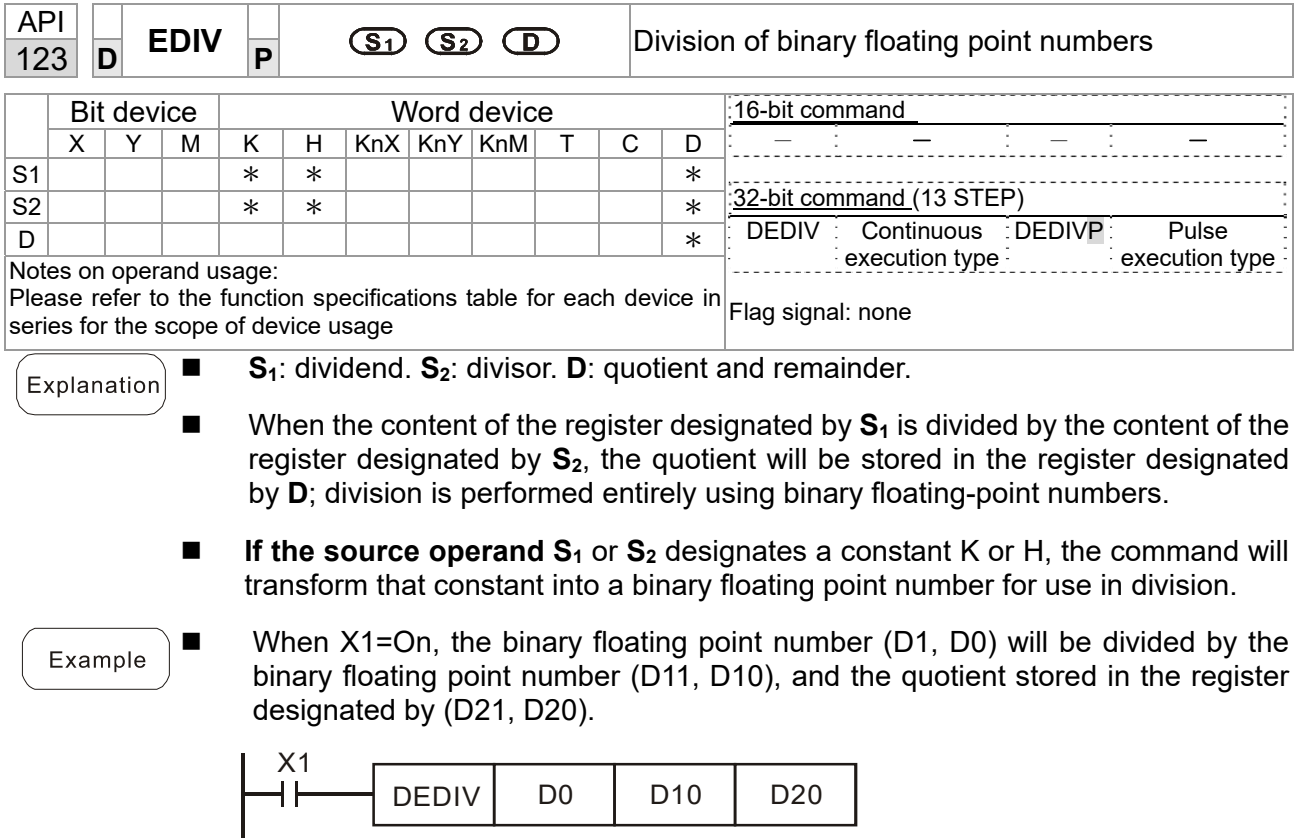

■ When X2 = On, the binary floating point number (D1, D0) will be divided by K1,234 (which has been automatically converted to a binary floating-point number), and the results stored in (D11, D10).

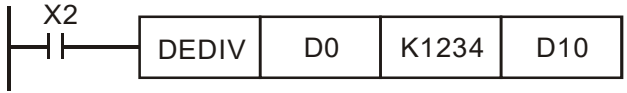

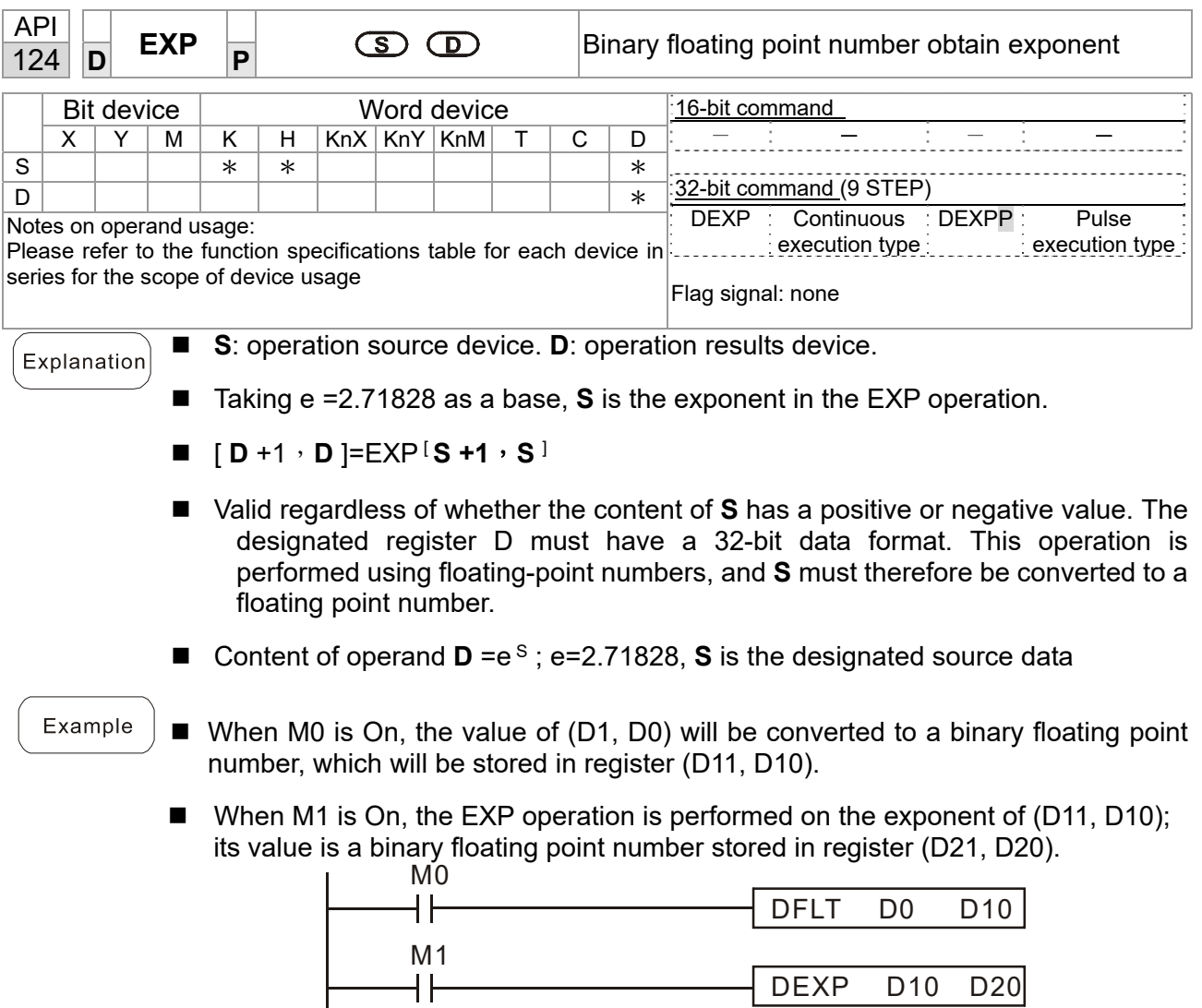

END

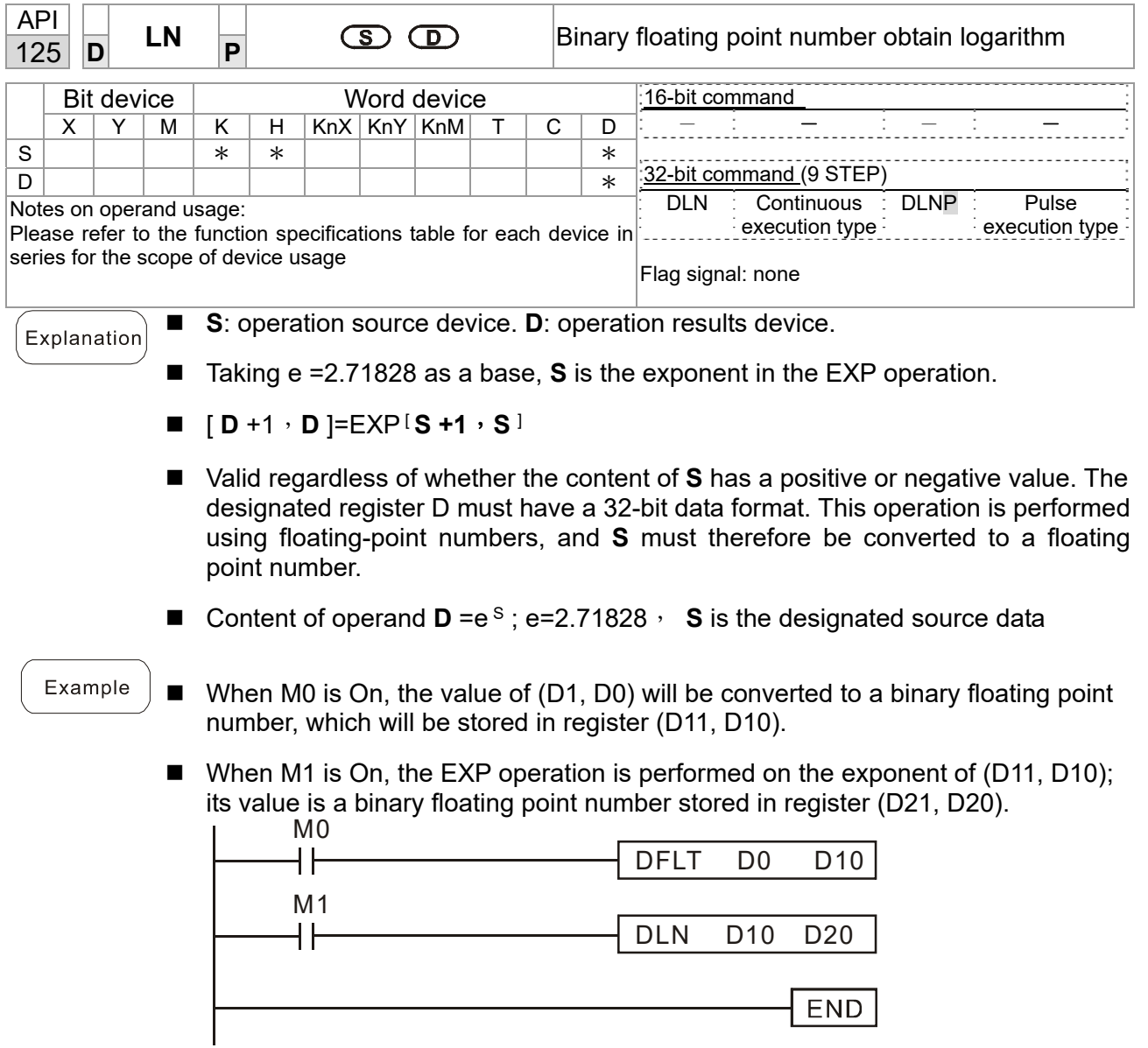

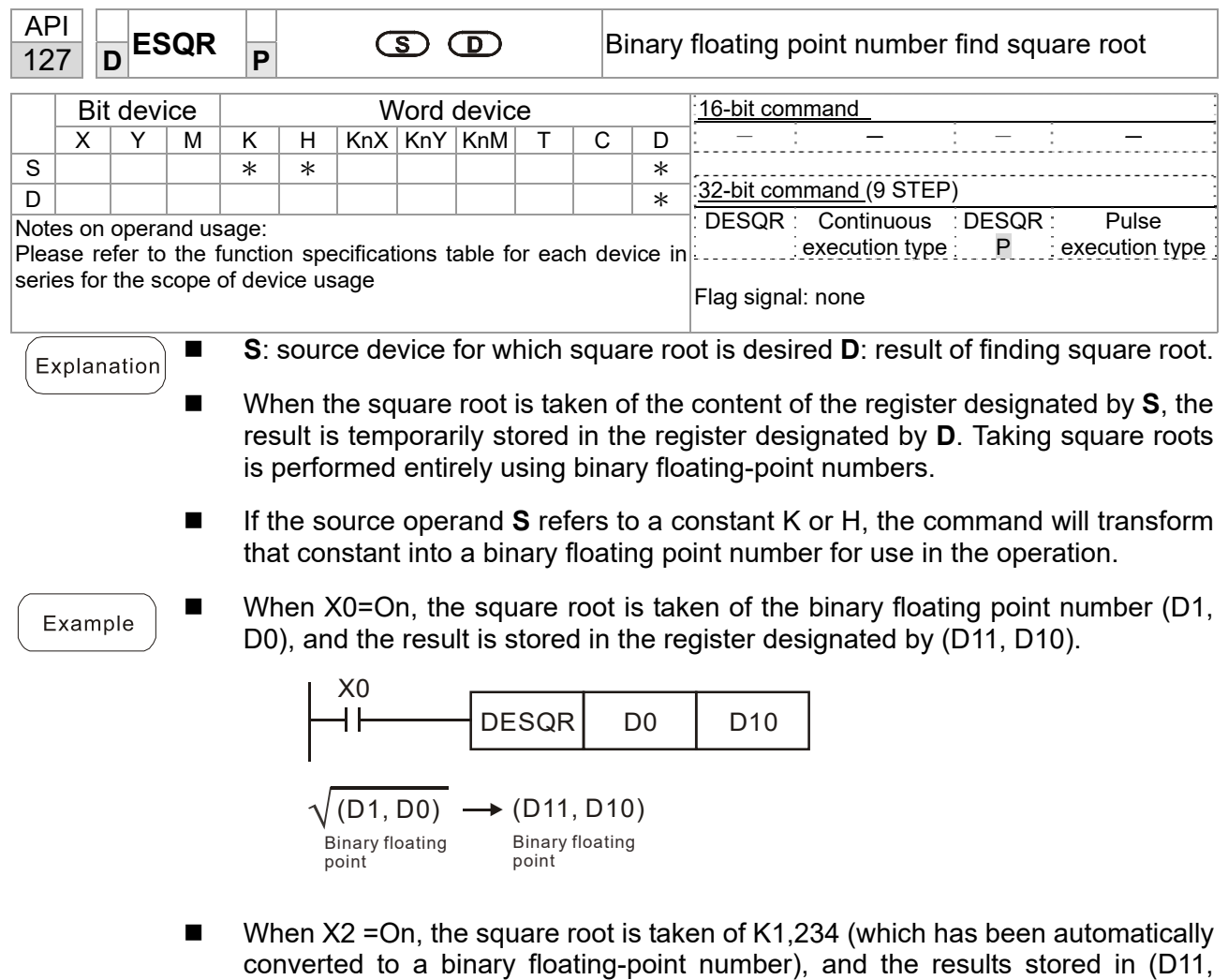

D<sub>10</sub>).

 $X^2$ <br> $+$  $DESQR$  K1234 D10

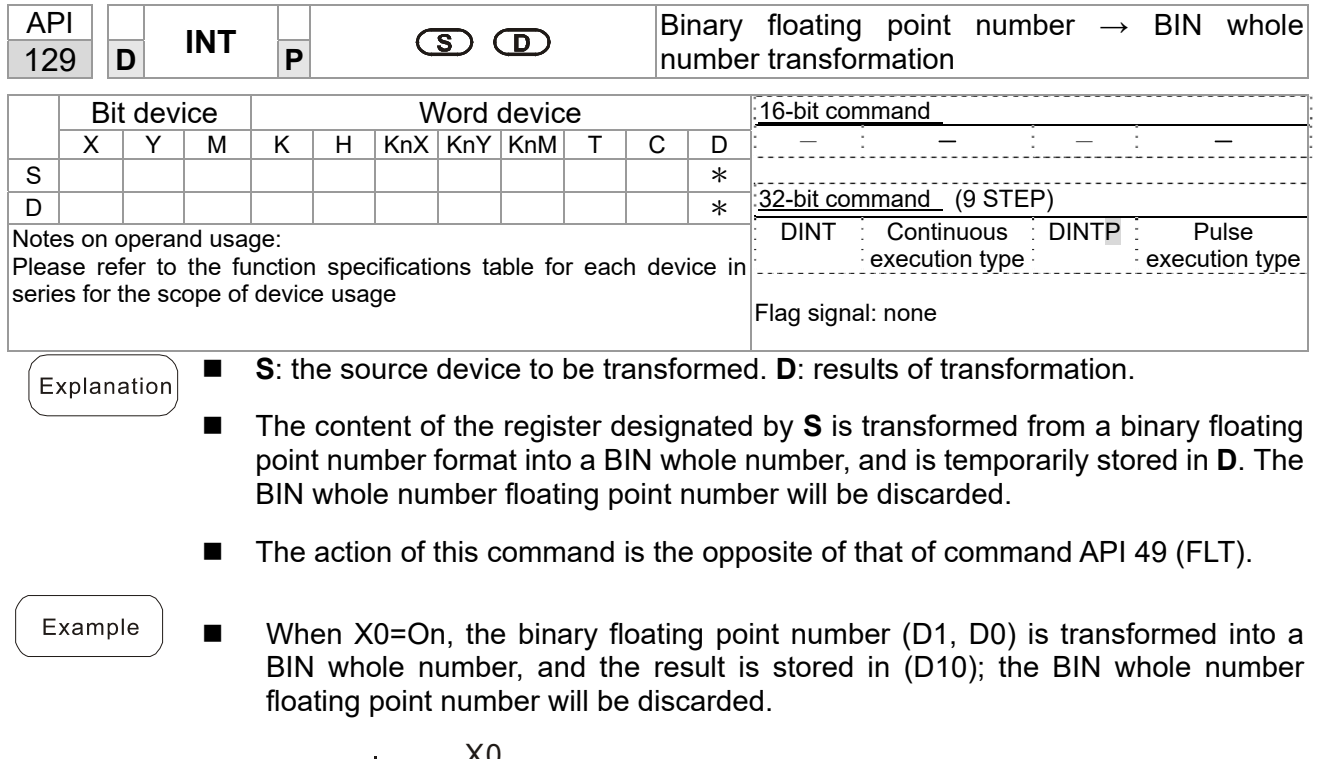

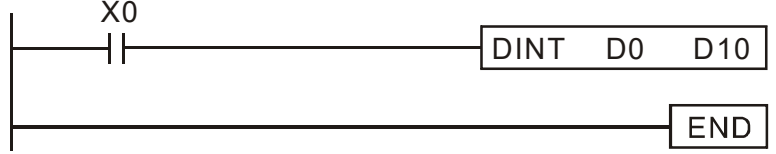

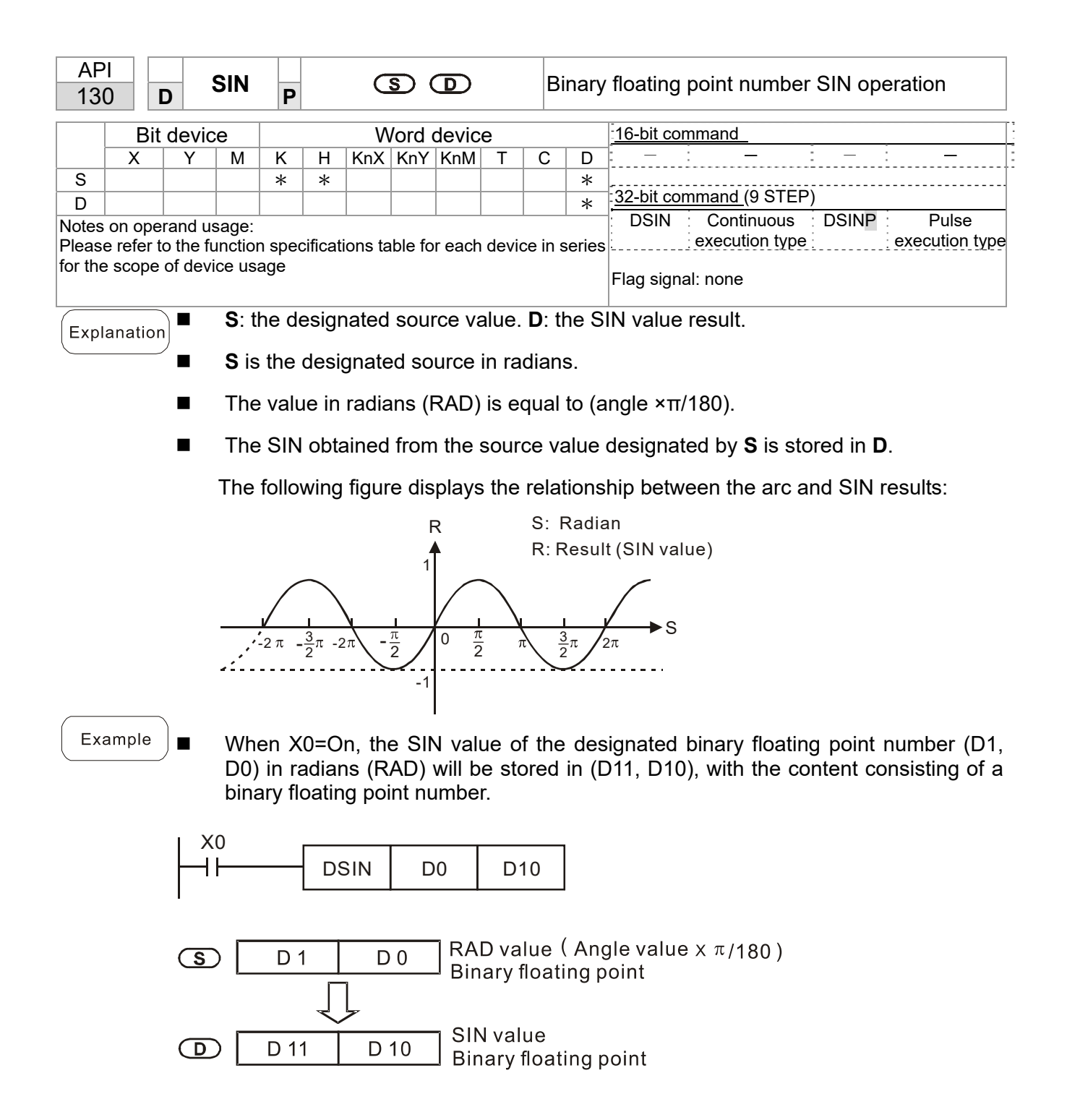

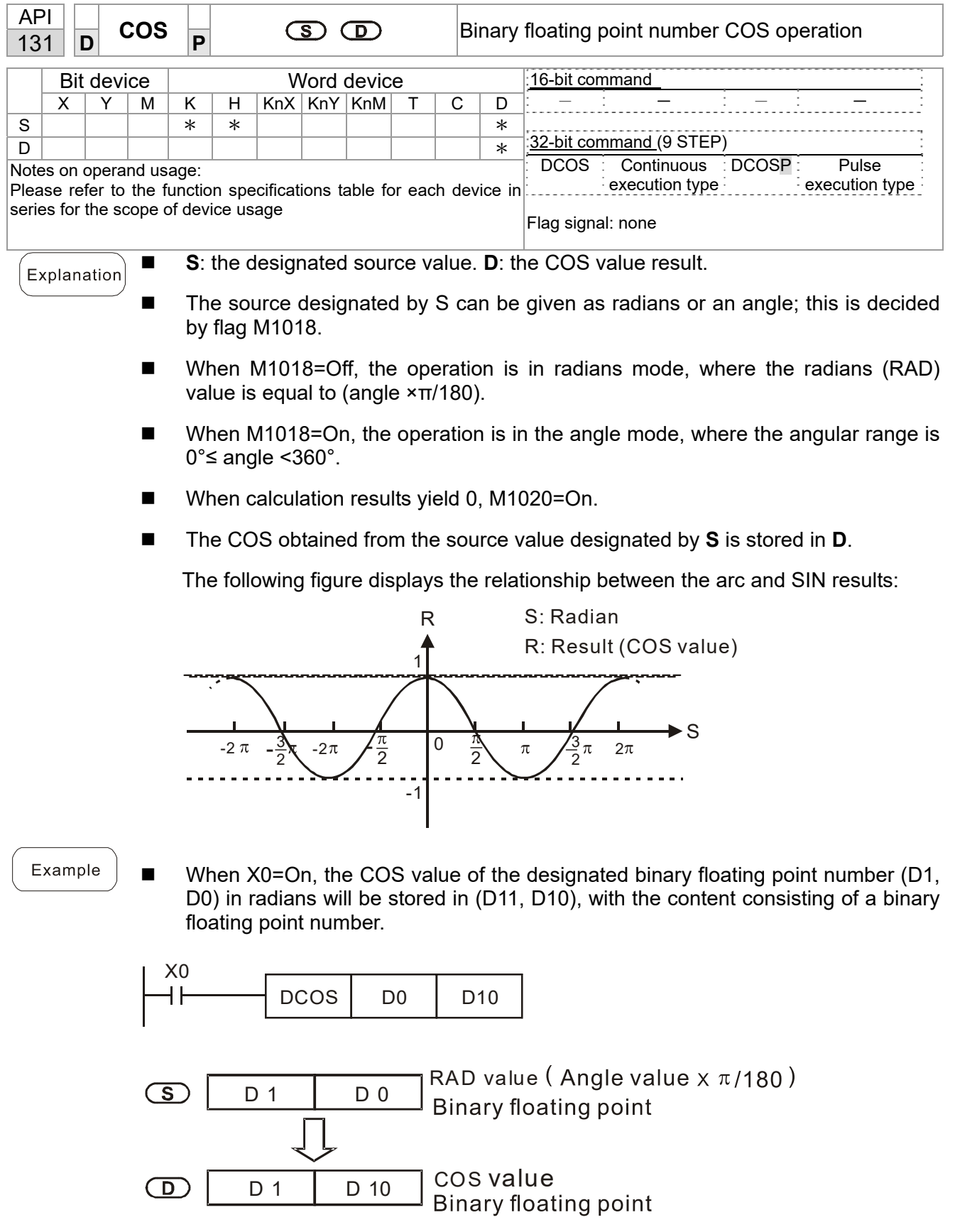

 $\bigcirc$ 

D 11

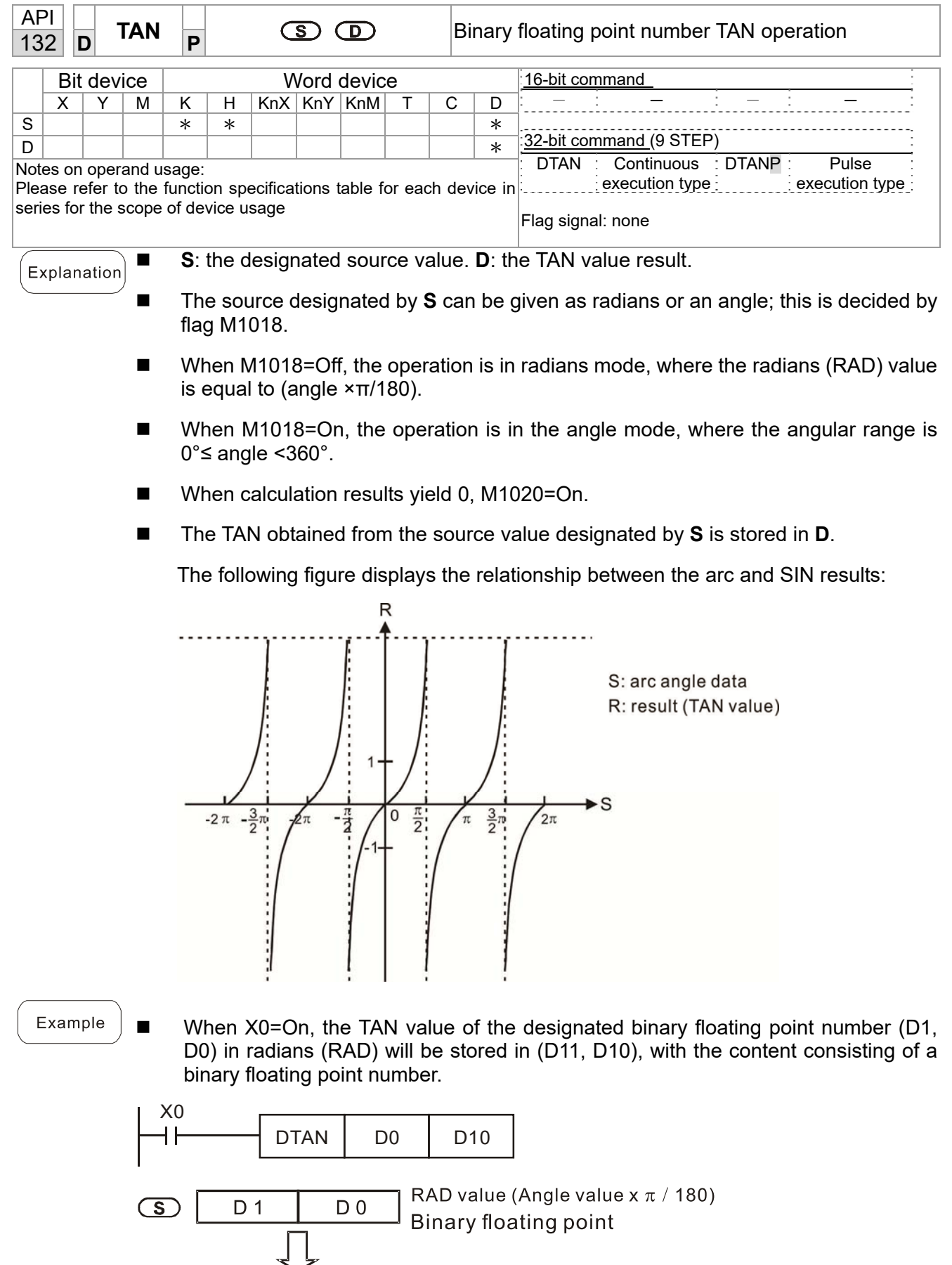

**TAN** value

**Binary floating point** 

 $D$  10

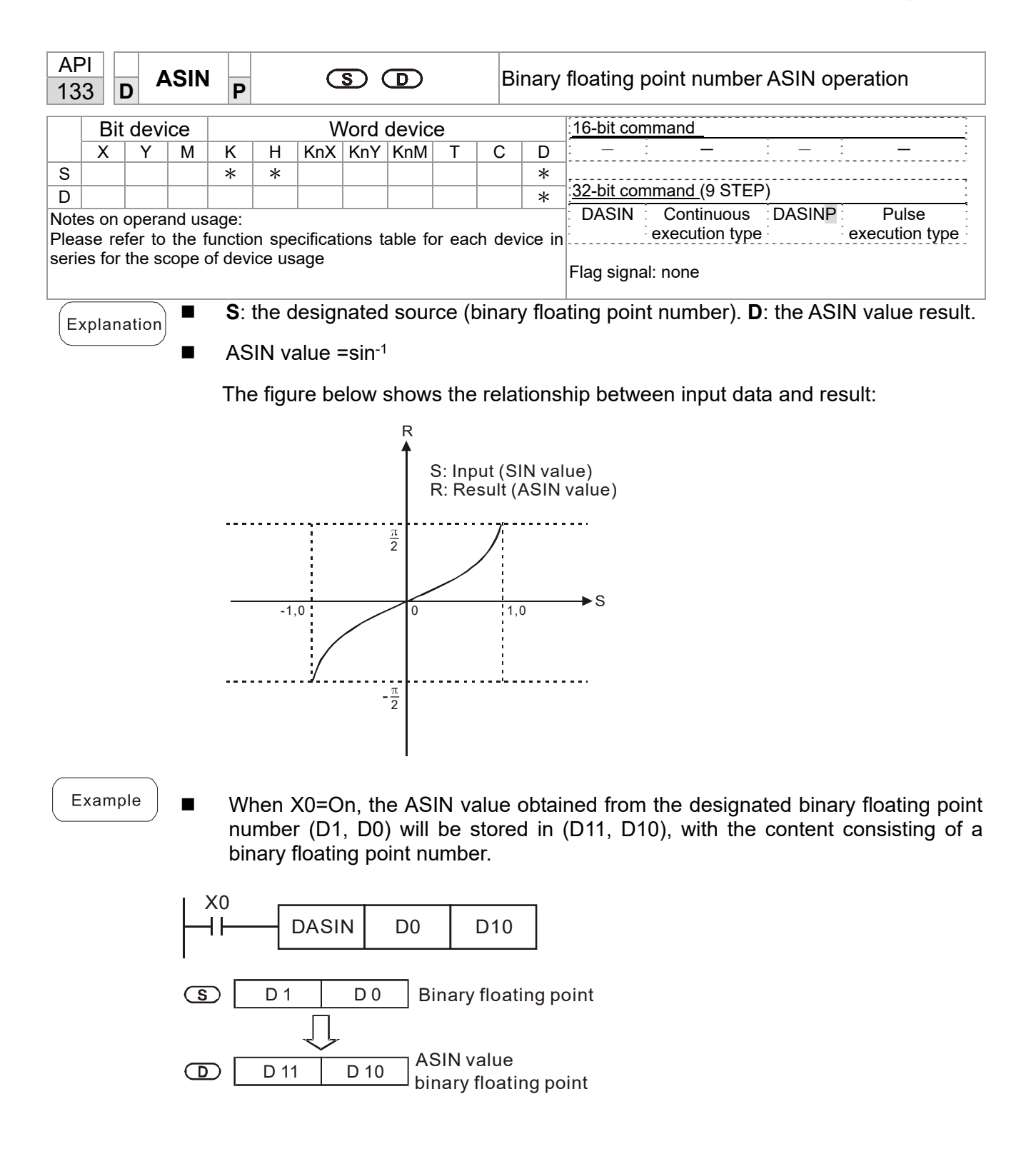
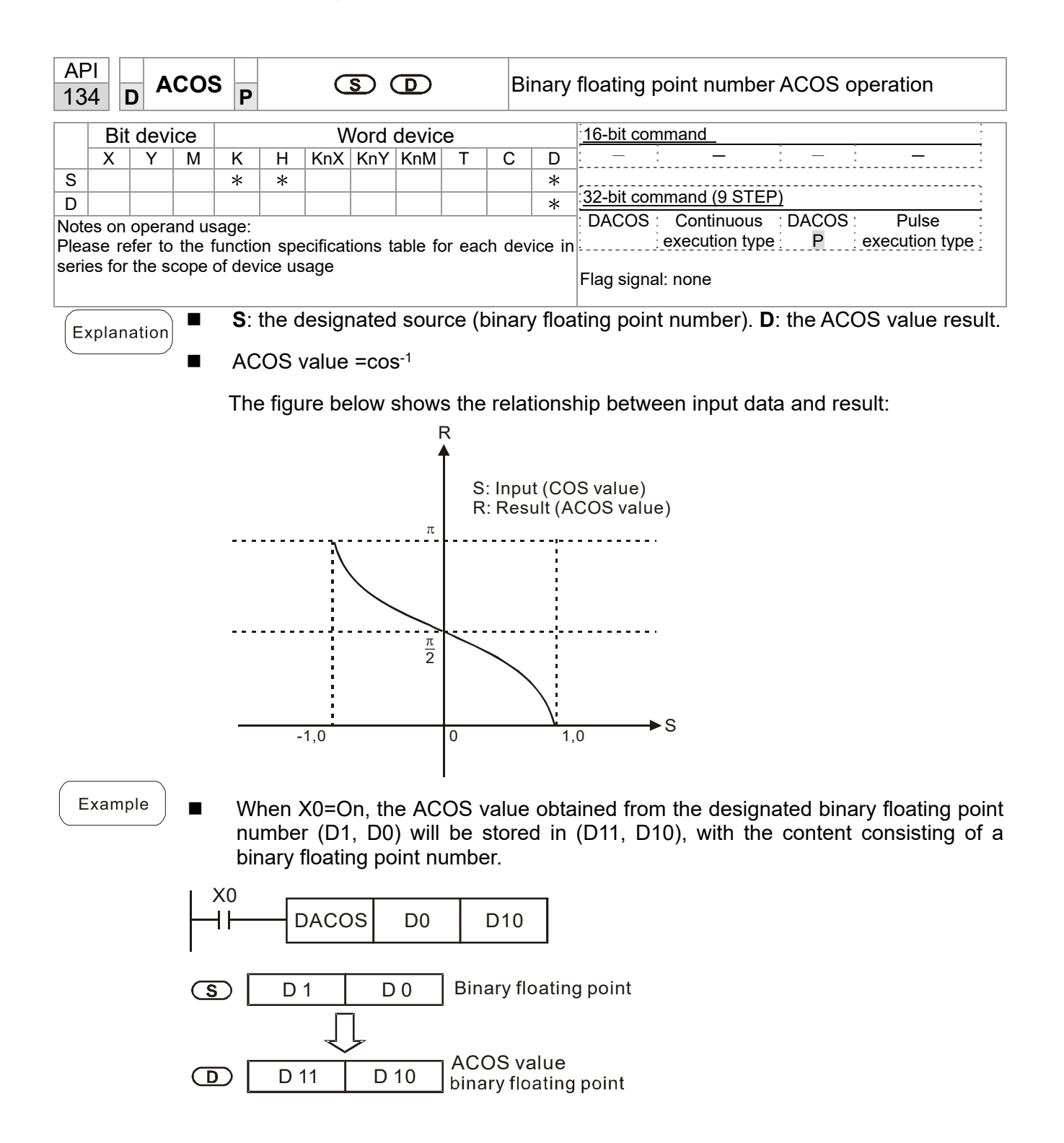

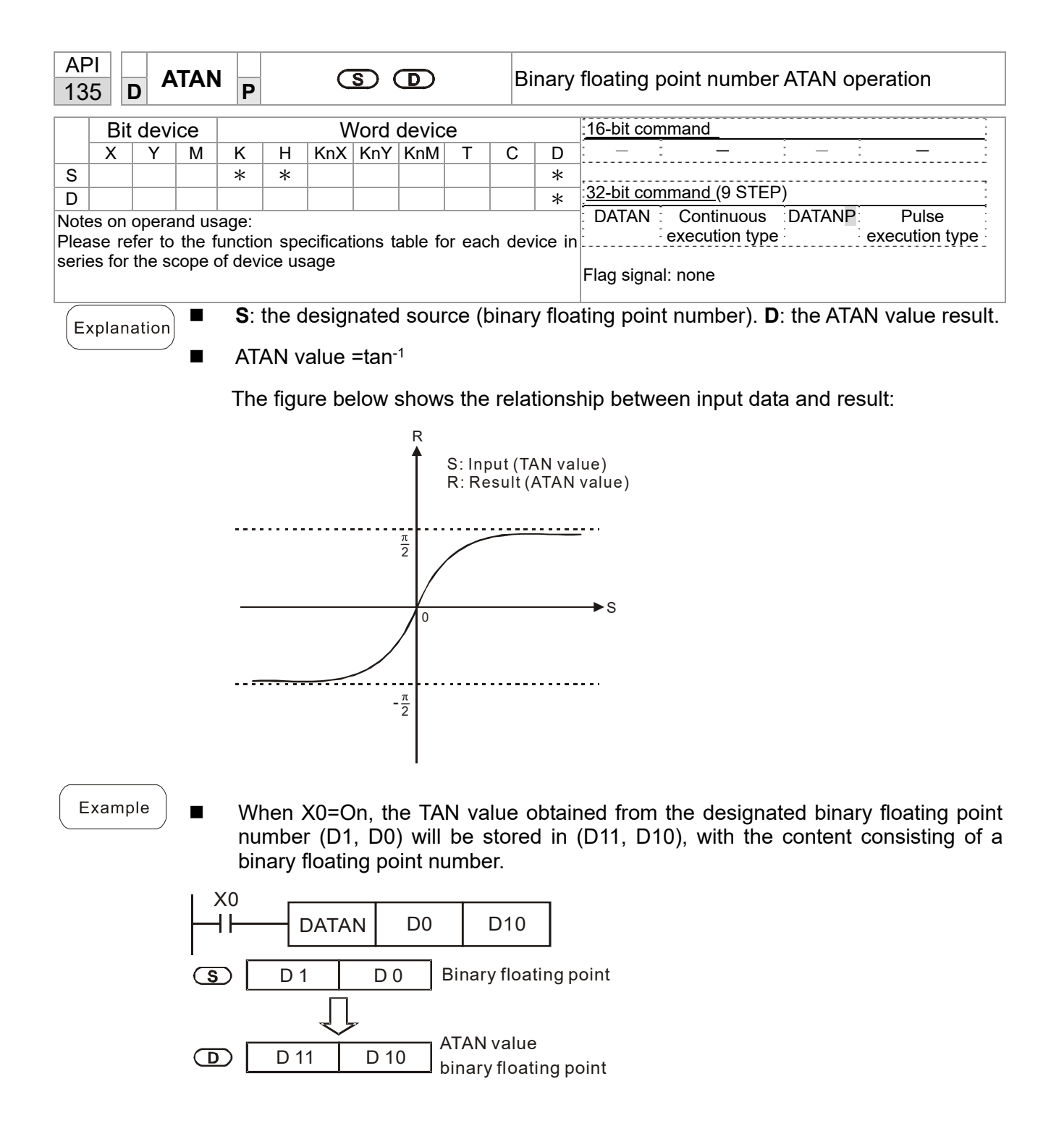

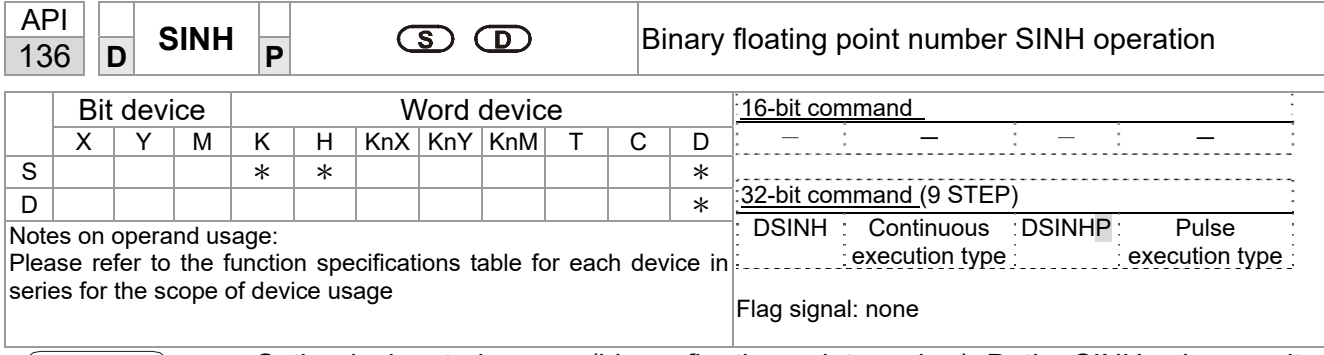

**S**: the designated source (binary floating point number). **D**: the SINH value result.

SINH value  $=(e^s-e^{-s})/2$ 

Example

Explanation

■ When X0=On, the SINH value obtained from the designated binary floating point number (D1, D0) will be stored in (D11, D10), with the content consisting of a binary floating point number.

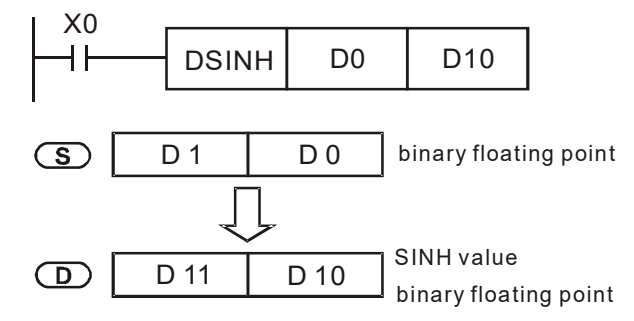

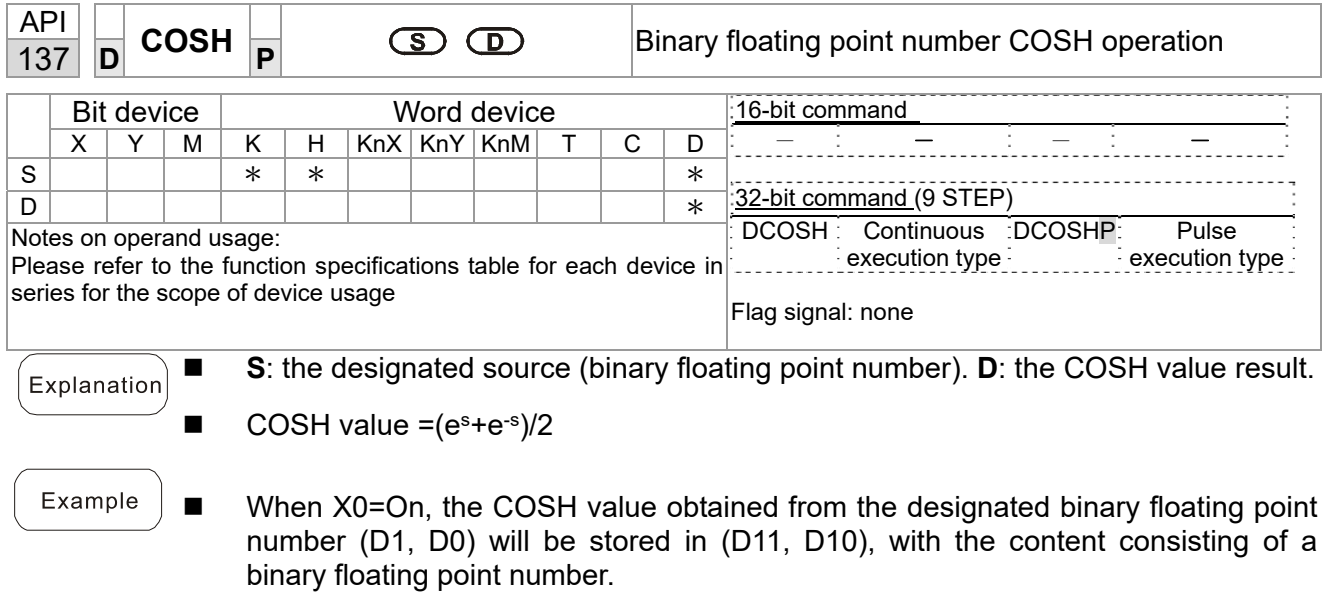

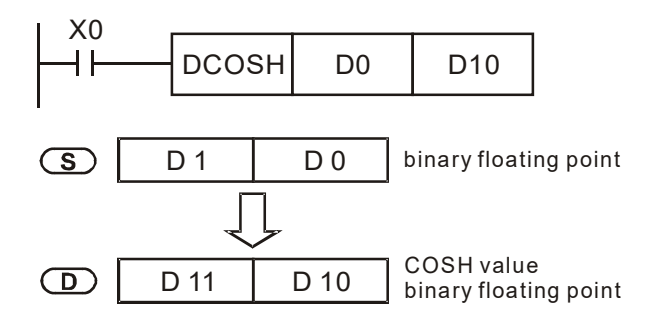

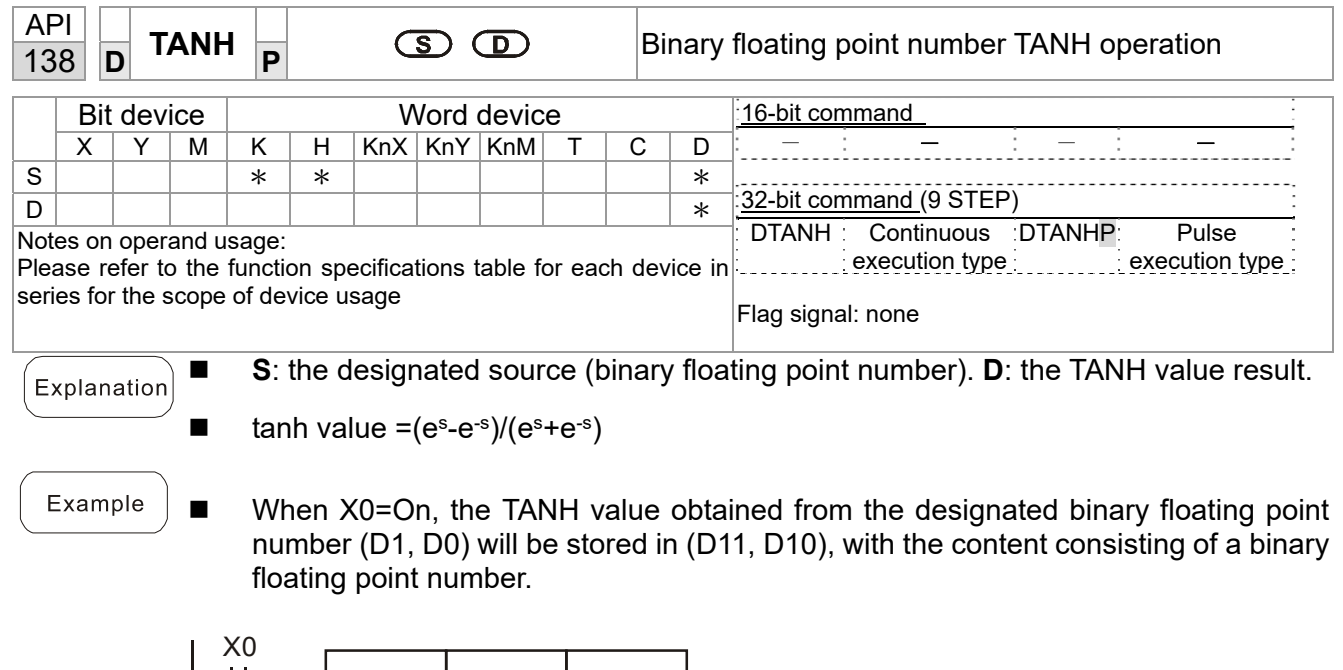

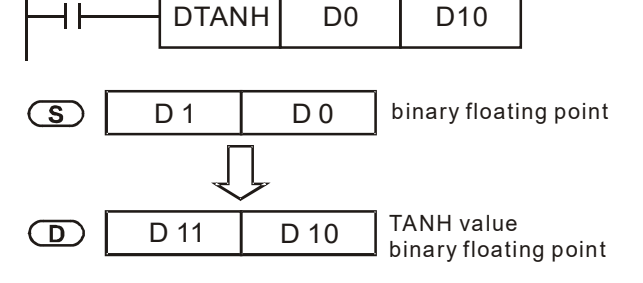

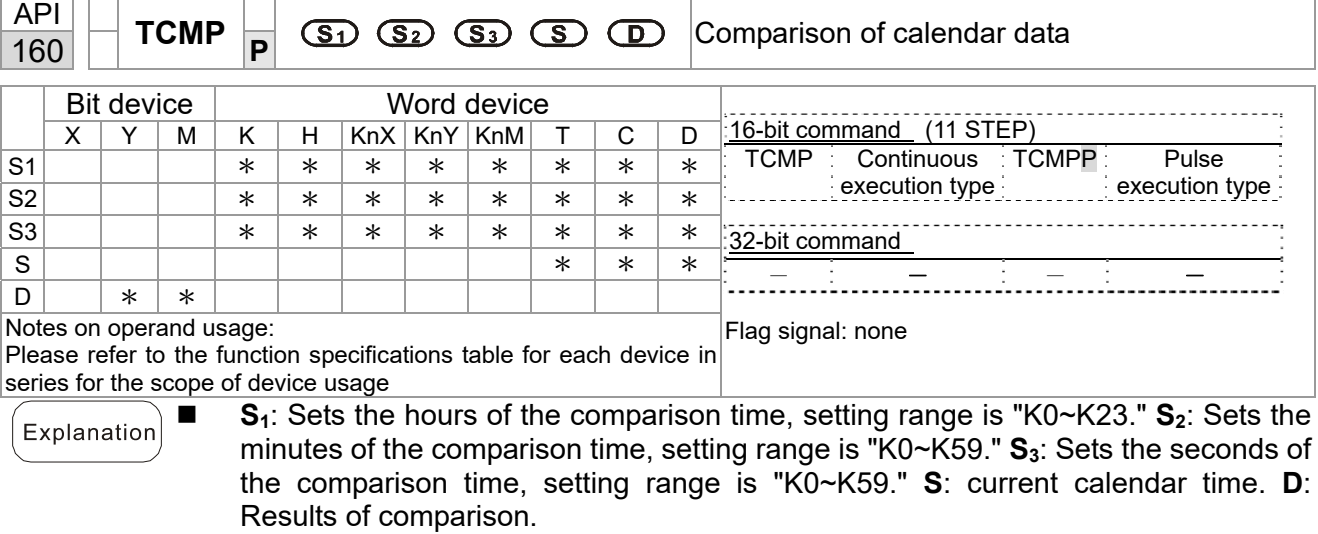

- Compares the time in hours, minutes, and seconds set in **S<sub>1</sub> S**<sub>3</sub> with the current calendar time in hours, minutes, and seconds, with the results of comparison expressed in **D**.
- **S** The hour content of the current calendar time is "K0~K23." **S** +1 comprises the minutes of the current calendar time, and consists of "K0~K59." **S** +2 comprises the seconds of the current calendar time, and consists of "K0~K59."
- The current calendar time designated by S is usually compared using the TCMP command after using the TRD command to read the current calendar time. If the content value of **S** exceeds the range, this is considered an operating error, the command will not execute, and M1068=On.
- When X10=On, the command will execute, and the current calendar time in D20~D22 will be compared with the preset value of 12:20:45; the results will be displayed in M10~M12. When X10 On→Off, the command will not be executed, but the On/Off status prior to M10~M12 will be maintained.

Example

If results in the form of  $\geq$ ,  $\leq$ , or  $\neq$  are needed, they can be obtained by series and parallel connection of M10~M12.

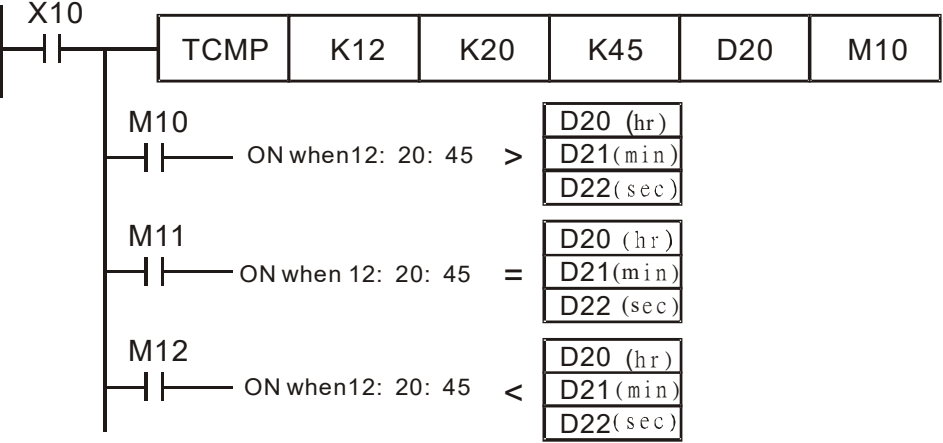

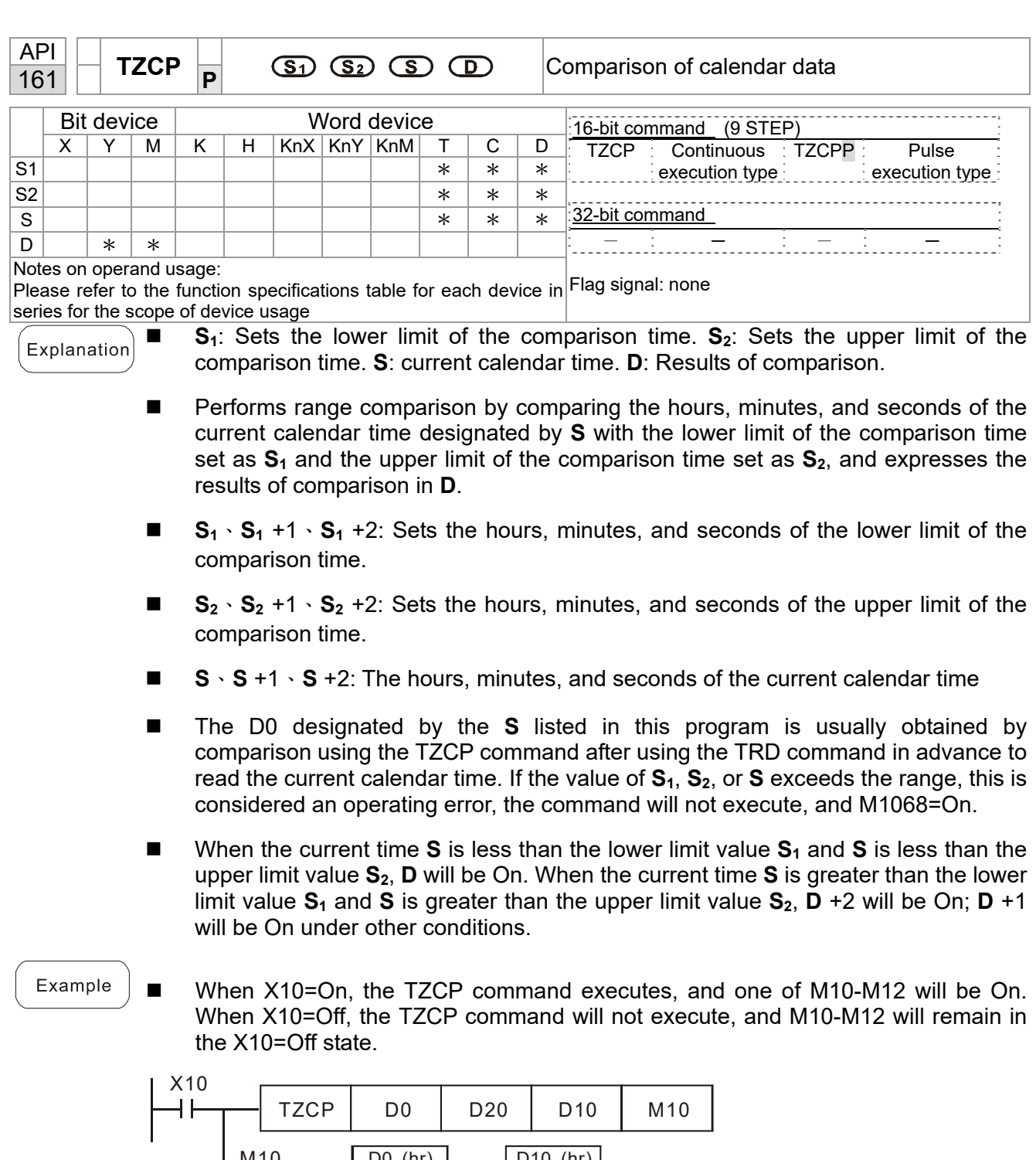

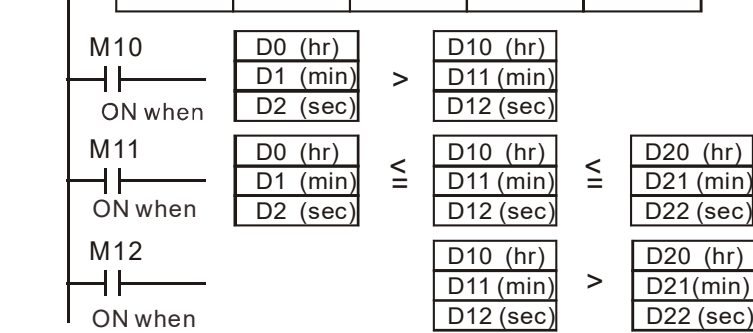

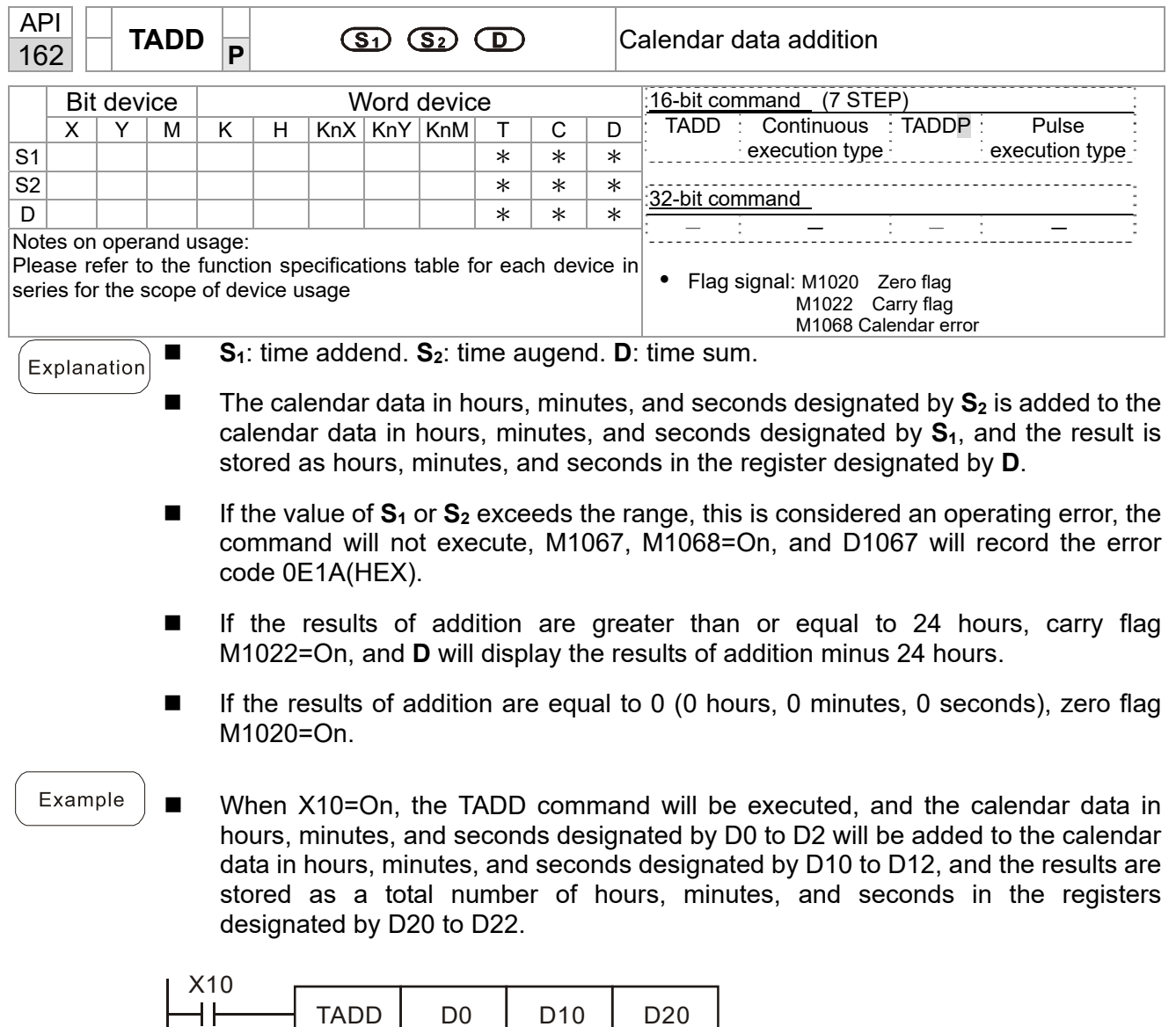

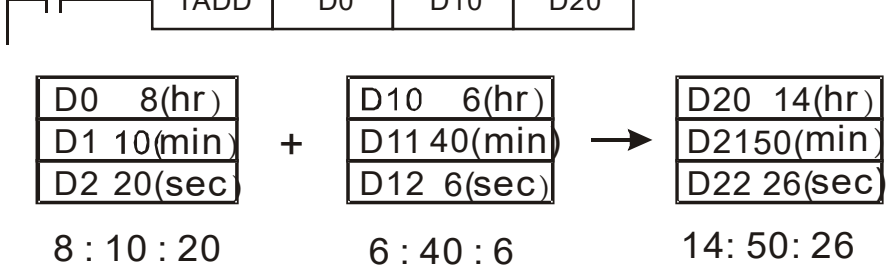

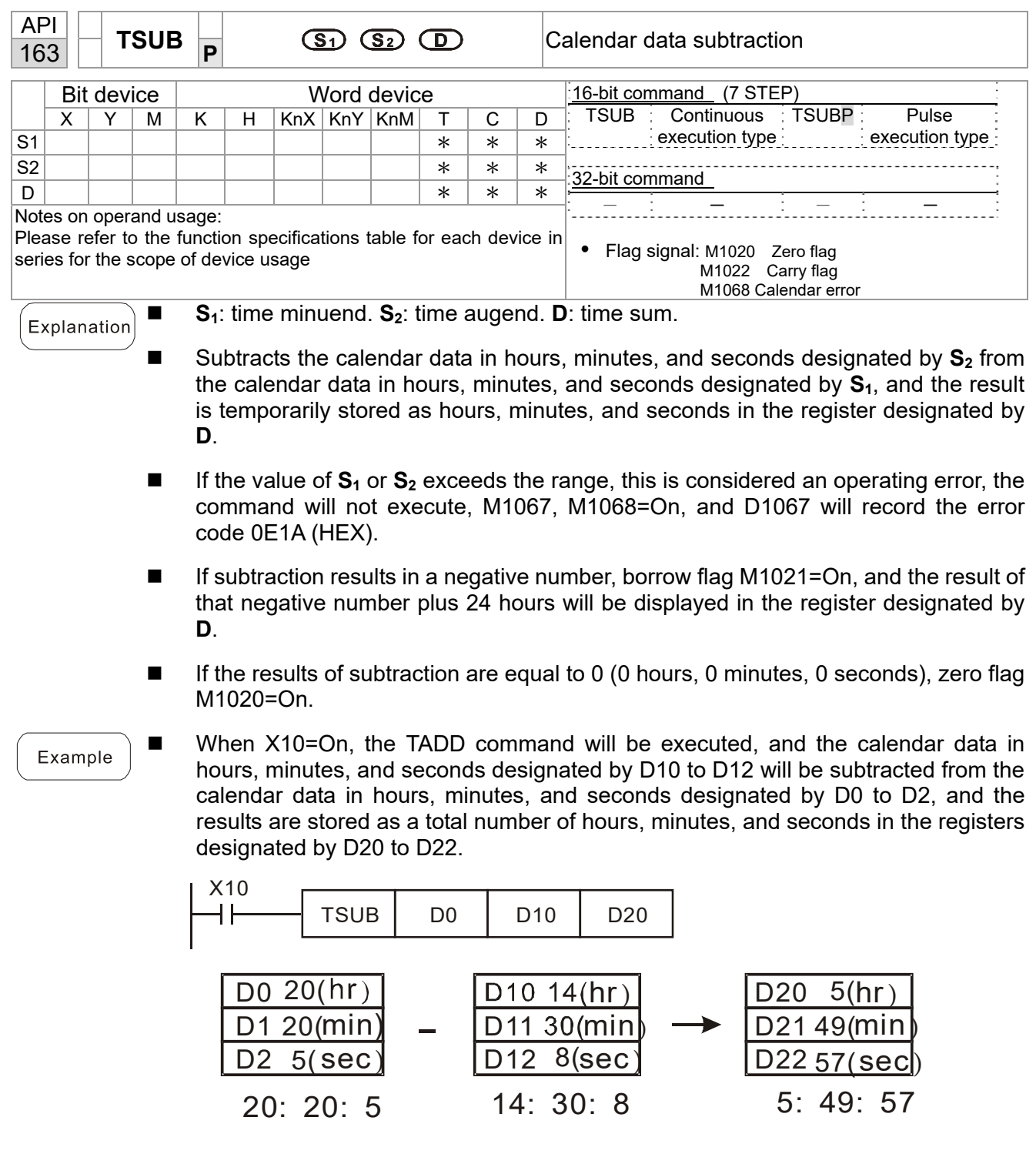

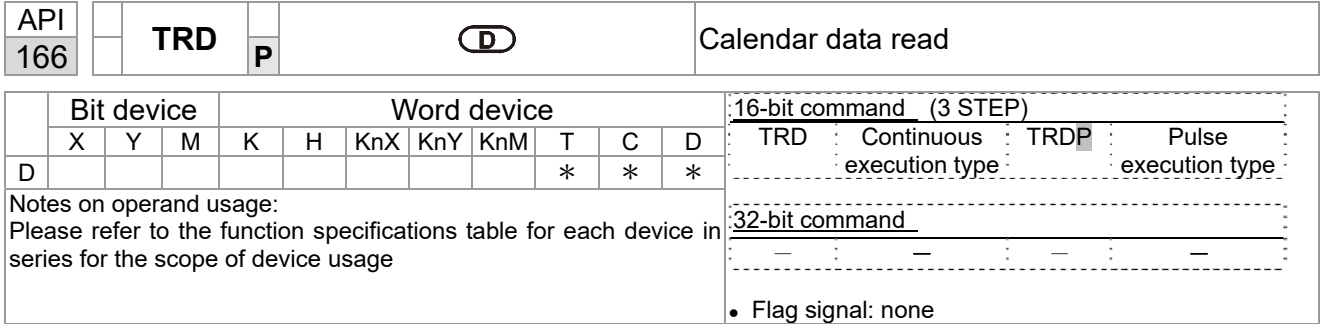

- **S**<sub>1</sub>: time minuend. **S**<sub>2</sub>: time augend. **D**: time sum.
- D: device used to store the current calendar time after reading.
- The EH/EH2/SV/EH3/SV2/SA/SX/SC main units have a built-in calendar clock, and the clock provides seven sets of data comprising year, week, month, day, hour, minute, and second stored in D1063 to D1069. The TRD command function allows program designers to directly read the current calendar time into the designated seven registers.
- D1063 only reads the two right digits of the Western calendar year.

Example

Explanation

- When X0=On, the current calendar time is read into the designated registers D0 to D6.
- In D1064, 1 indicates Monday, 2 indicates Tuesday, and so on, with and 7 indicating Sunday.

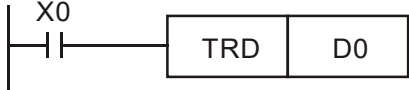

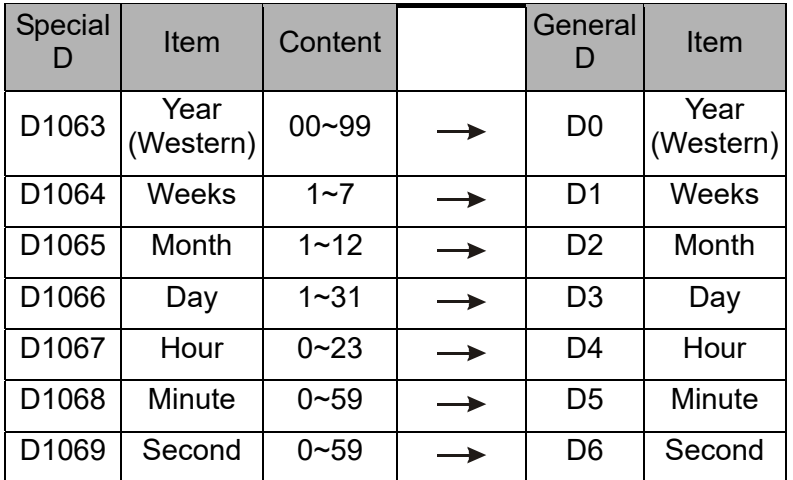

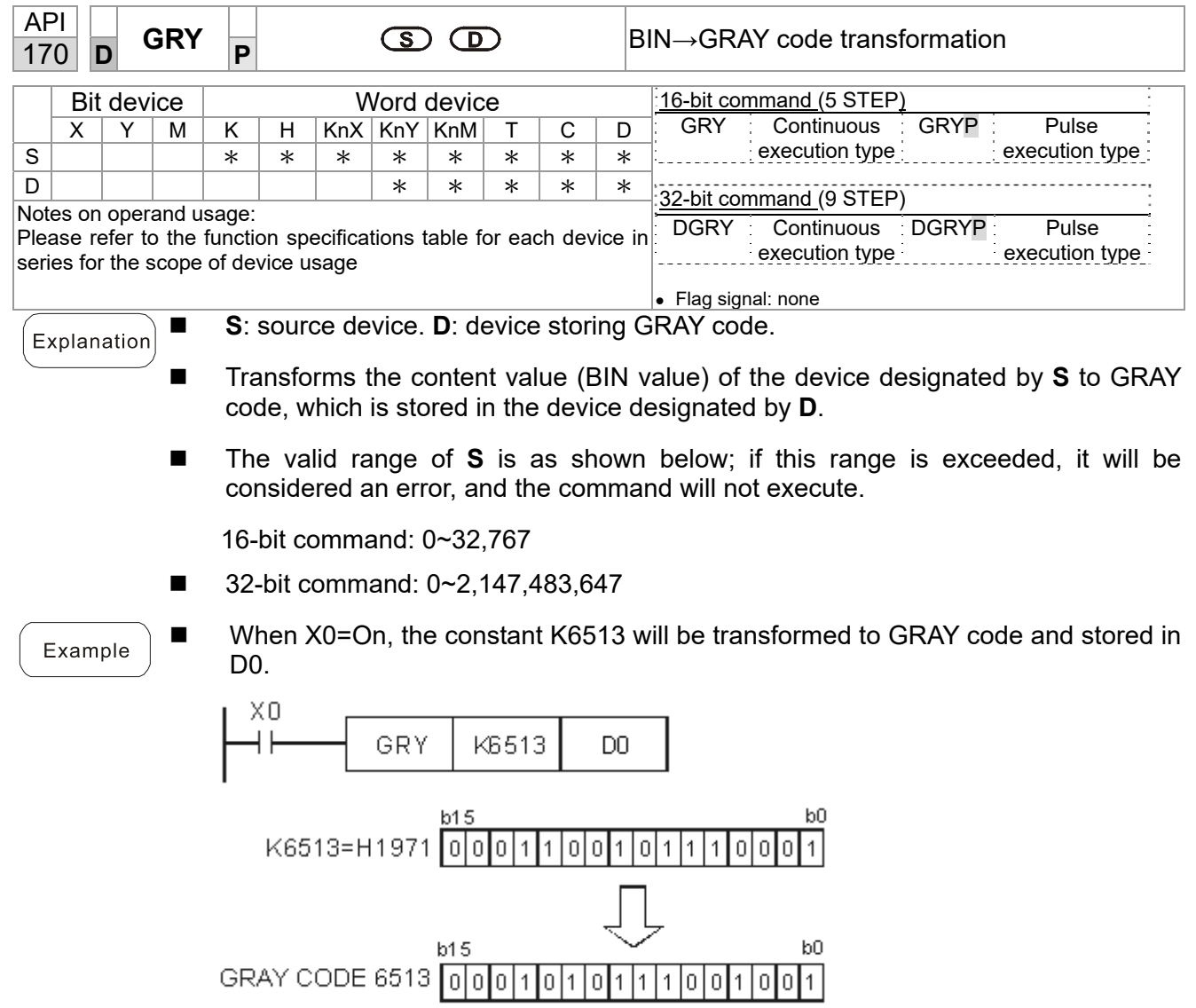

D<sub>0</sub>

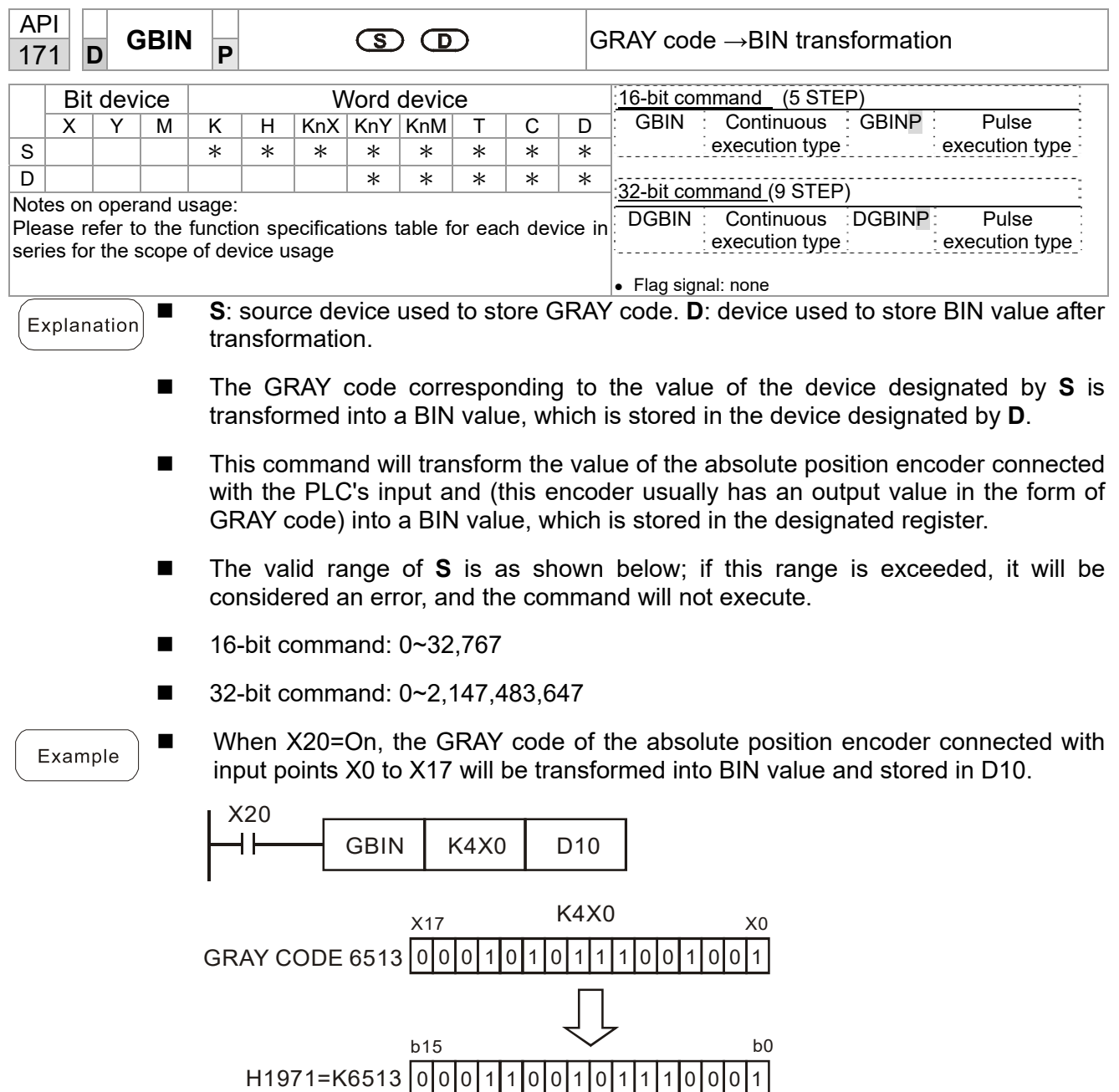

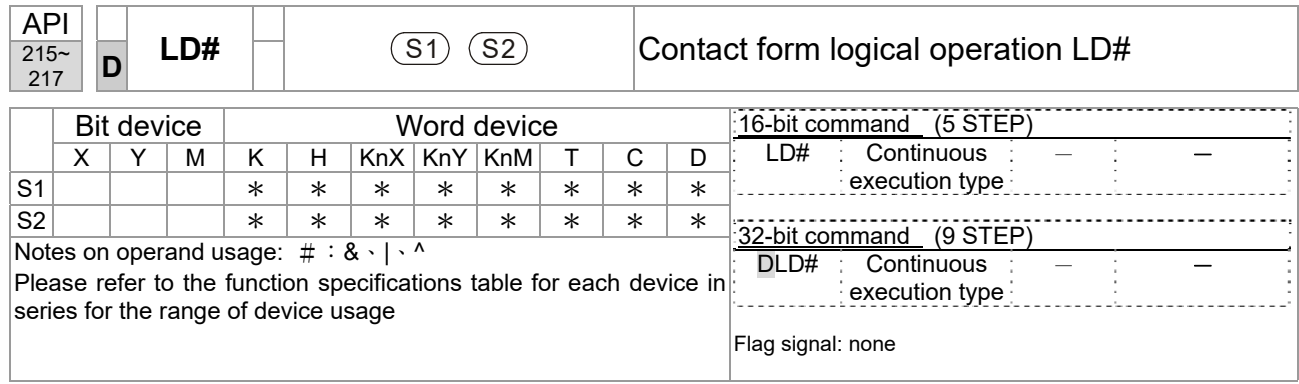

**S<sub>1</sub>**: data source device 1. **S**<sub>2</sub>: data source device 2.

■ This command performs comparison of the content of S<sub>1</sub> and S<sub>2</sub>; when the result of comparison is not 0, this command will be activated, but this command will not be activated when the result of comparison is 0.

■ The LD#This command can be used while directly connected with the busbar

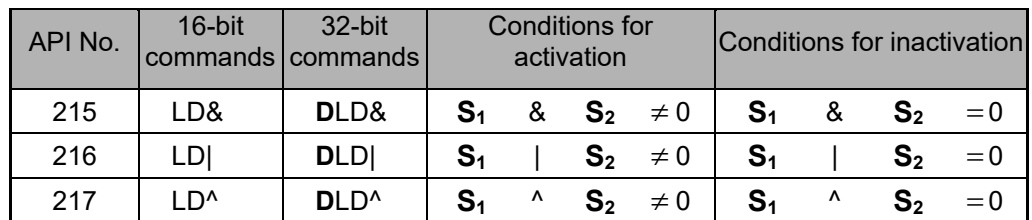

- &: logical AND operation.
- |: logical OR operation.
- <sup>^</sup>: logical XOR operation.

Example

Explanation

- When the content of C0 and C10 is subjected to the logical AND operation, and the result is not equal to 0, Y10=On.
- When the content of D200 and D300 is subjected to the logical OR operation, and the result is not equal to 0, and X1=On, Y11=On and remains in that state.

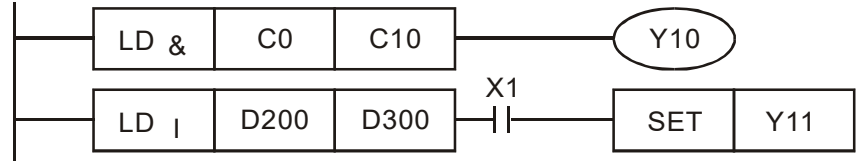

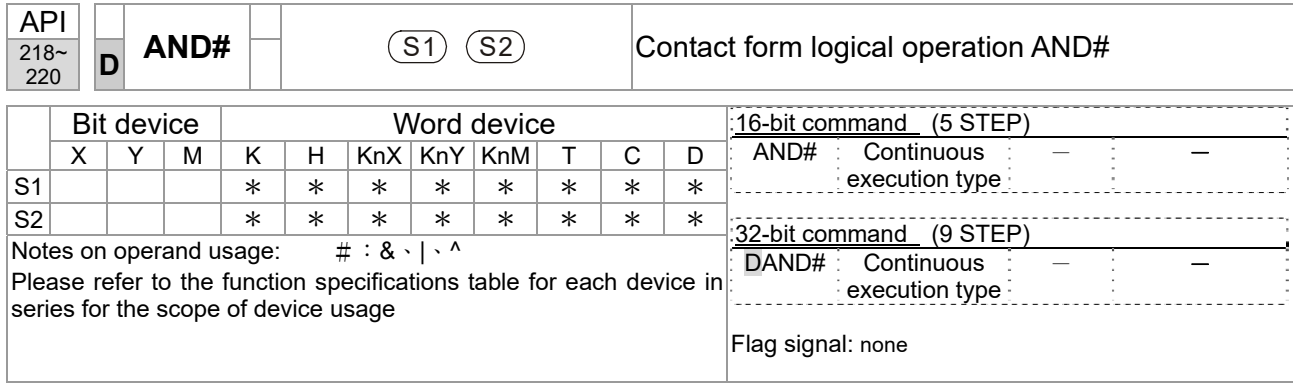

Explanation

■ **S<sub>1</sub>**: data source device 1. S<sub>2</sub>: data source device 2.

- **This command performs comparison of the content of**  $S_1$  **and**  $S_2$ **; when the result** of comparison is not 0, this command will be activated, but this command will not be activated when the result of comparison is 0.
- $\blacksquare$  The AND# command is an operation command in series with the contact.

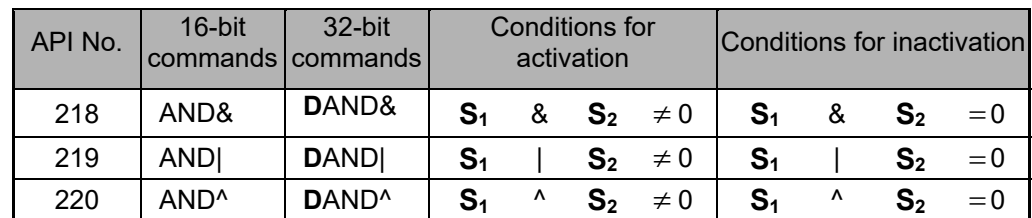

- &: logical AND operation.
- |: logical OR operation.
- <sup>^</sup>: logical XOR operation.

Example

- When X0=On and the content of C0 and C10 is subjected to the logical AND operation, and the result is not equal to 0, Y10=On.
- When X1=Off and D10 and D0 is subjected to the logical OR operation, and the result is not equal to 0, Y11=On and remains in that state.
- When X2 = On and the content of the 32-bit register D200 (D201) and 32-bit register D100 (D101) is subjected to the logical XOR operation, and the result is not equal to 0 or M3=On, M50=On.

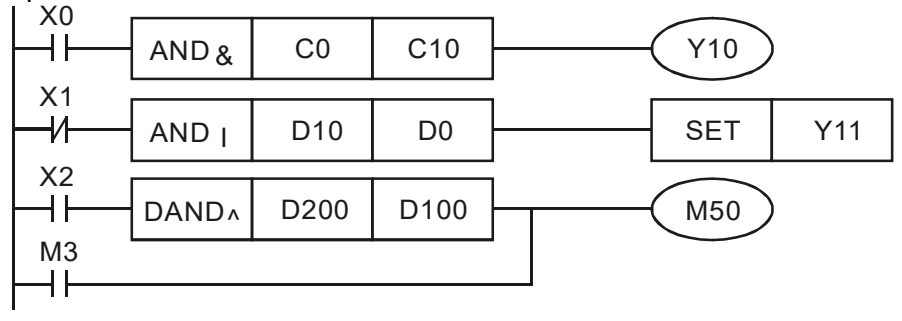

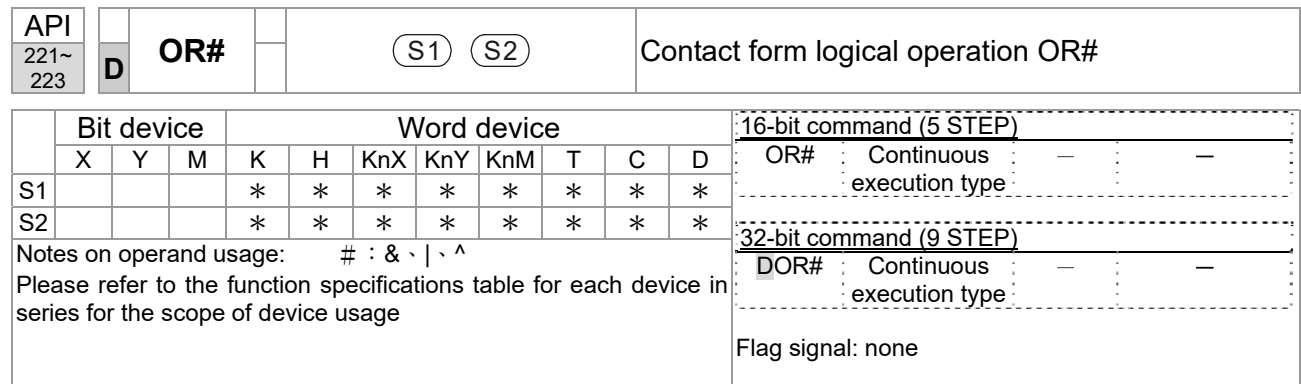

Explanation

■ **S**<sub>1</sub>: data source device 1. S<sub>2</sub>: data source device 2.

- This command performs comparison of the content of  $S_1$  and  $S_2$ ; when the result of comparison is not 0, this command will be activated, but this command will not be activated when the result of comparison is 0.
- $\blacksquare$  The OR# command is an operation command in series with the contact.

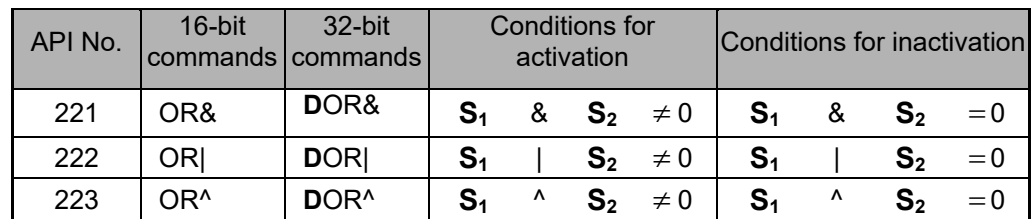

- &: logical AND operation.
- |: logical OR operation.
- <sup>^</sup>: logical XOR operation.

Example

- When X1=On or the content of C0 and C10 is subjected to the logical AND operation, and the result is not equal to 0, Y0=On.
- When X2 and M30 are both equal to On, or the content of 32-bit register D10 (D11) and 32-bit register D20 (D21) is subjected to the logical OR operation, and the result is not equal to 0, or the content of the 32-bit counter C235 and the 32-bit register D200 (D201) is subjected to the logical XOR operation, and the result is not equal to 0, M60=On.

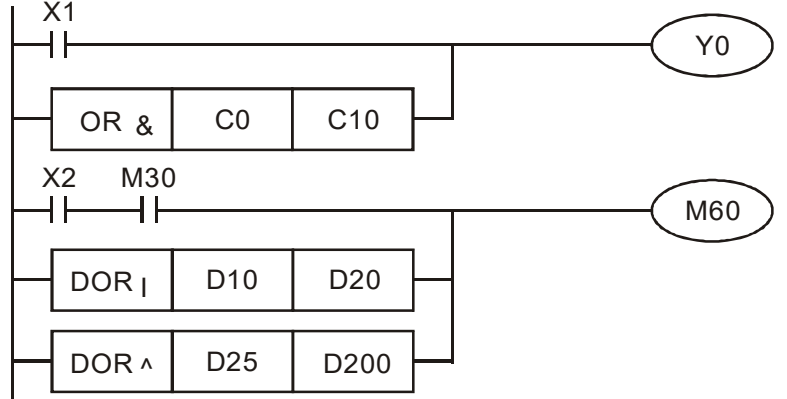

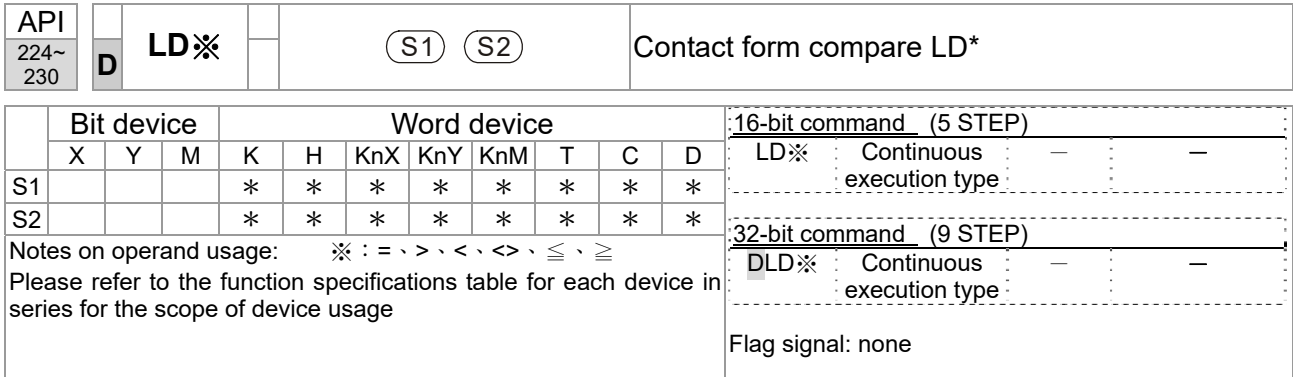

Explanation

■ **S**<sub>1</sub>: data source device 1. **S**<sub>2</sub>: data source device 2.

- This command compares the content of S<sub>1</sub> and S<sub>2</sub>. Taking API 224 (LD=) as an example, this command will be activated when the result of comparison is "equal," and will not be activated when the result is "unequal."
- $\blacksquare$  The LD\* can be used while directly connected with the busbar

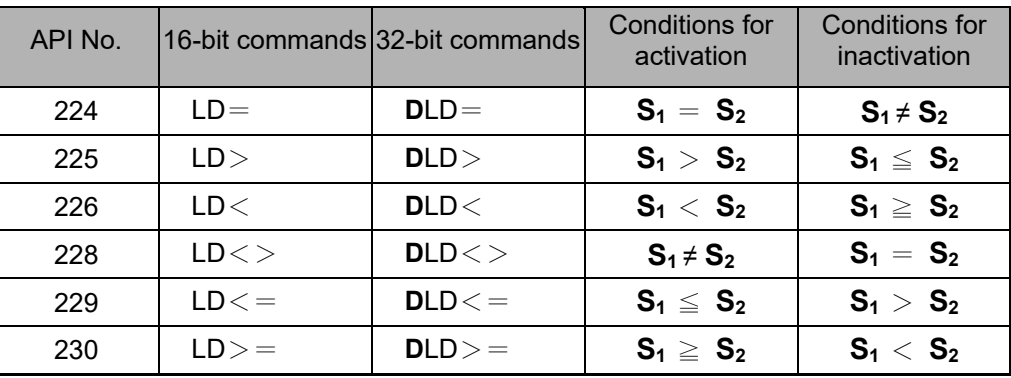

Example

When the content of C10 is equal to K200, Y10=On.

■ When the content of D200 is greater than K-30, and X1=On, Y11=On and remains in that state.

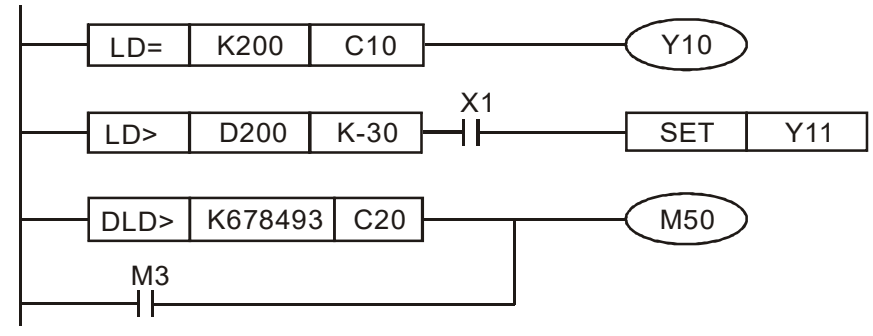

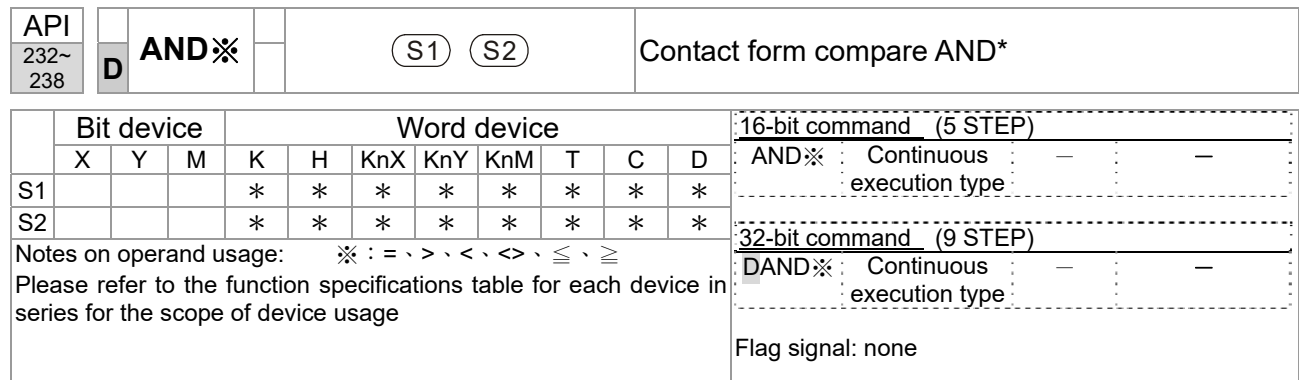

Explanation

**S**<sub>1</sub>: data source device 1. **S**<sub>2</sub>: data source device 2.

■ This command compares the content of S<sub>1</sub> and S<sub>2</sub>. Taking API 232 (AND=) as an example, when the result of comparison is equal, this command will be activated; when the result of comparison is unequal, this command will not be activated.

■ The AND<sup>\*</sup> command is a comparison command in series with a contact.

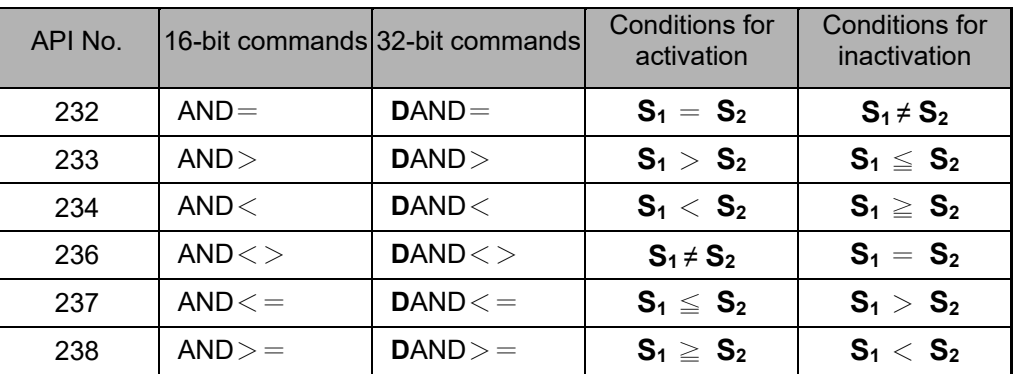

Example

When X0=On and the current value of C10 is also equal to K200, Y10=On.

■ When X1=Off and the content of register D0 is not equal to K-10, Y11=On and remains in that state.

■ When X2 = On and the content of the 32-bit register D0 (D11) is less than 678,493, or M3=On, M50=On.

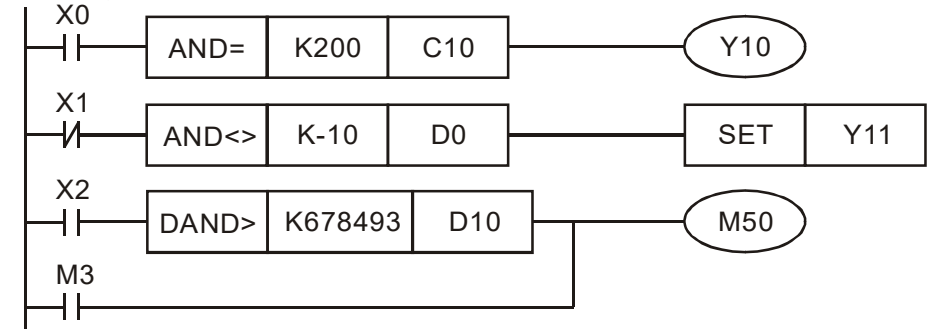

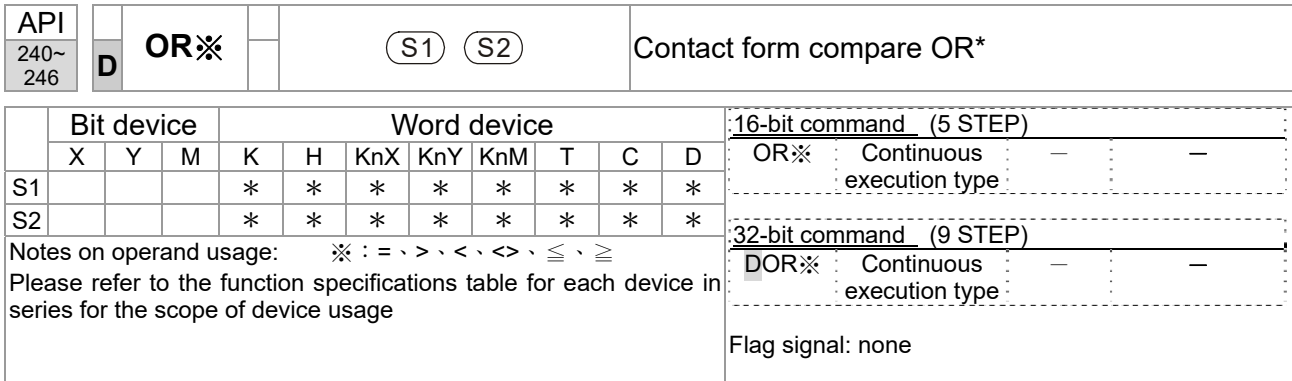

Explanation

■ **S**<sub>1</sub>: data source device 1. **S**<sub>2</sub>: data source device 2.

- This command compares the content of S<sub>1</sub> and S<sub>2</sub>. Taking API 240 (OR=) as an example, when the result of comparison is equal, this command will be activated; when the result of comparison is unequal, this command will not be activated.
- $\blacksquare$  The OR\* command is a compare command in parallel with a contact.

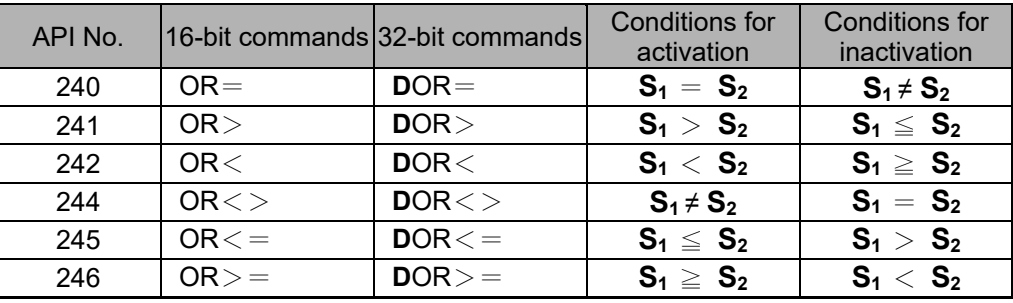

Example

■ When X0=On and the current value of C10 is also equal to K200, Y10=On. ■ When X1=Off and the content of register D0 is not equal to K-10, Y11=On and remains in that state.

■ When X2 = On and the content of the 32-bit register D0 (D11) is less than 678,493, or M3=On, M50=On.

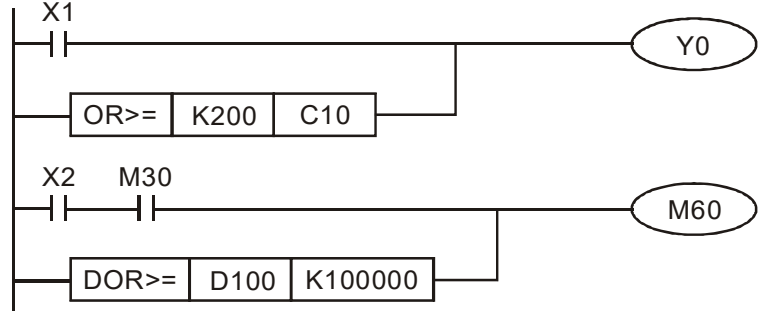

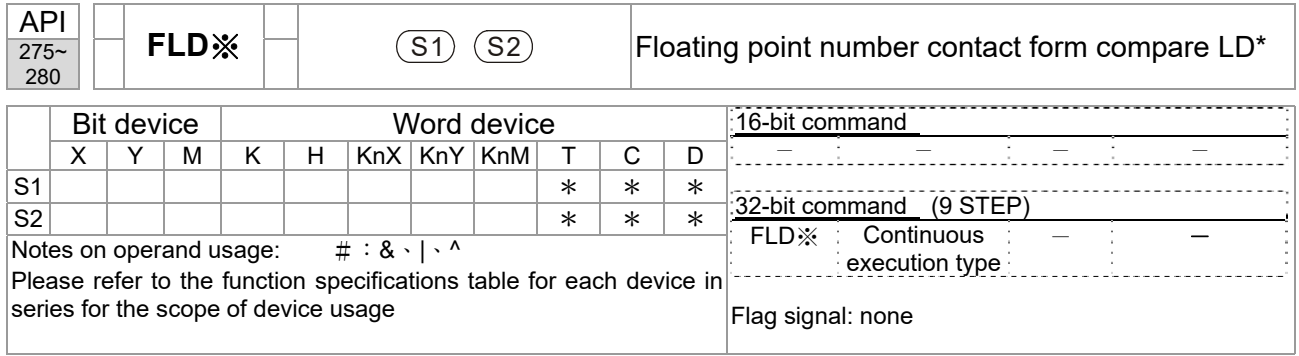

■ **S**<sub>1</sub>: data source device 1. **S**<sub>2</sub>: data source device 2.

- This command compares the content of **S**<sub>1</sub> and **S**<sub>2</sub>. Taking "FLD=" as an example, if the result of comparison is "equal," this command will be activated; but it will not be activated when the result is "unequal."
- The FLD<sup>\*</sup> command can directly input floating point numerical values (for instance:  $F1.2$ ) to the  $S_1$ ,  $S_2$  operands, or store floating-point numbers in register D for use in operations.
- This command can be used while directly connected with the busbar

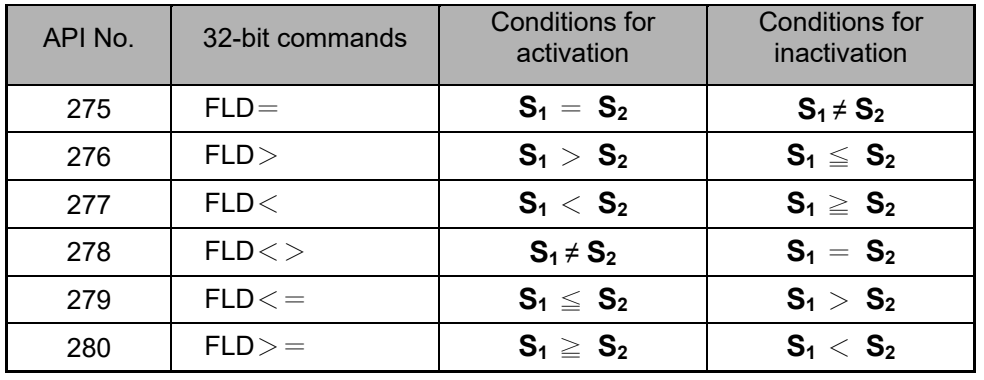

Example

Explanation

 $\blacksquare$ 

■ When the floating point number of register D200 (D201) is less than or equal to F1.2, and X1 activated, contact Y21 will be activated and remain in that state.

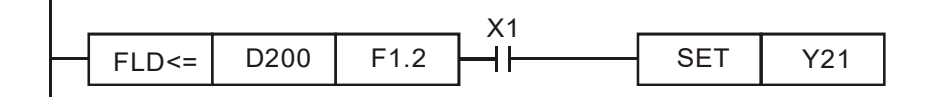

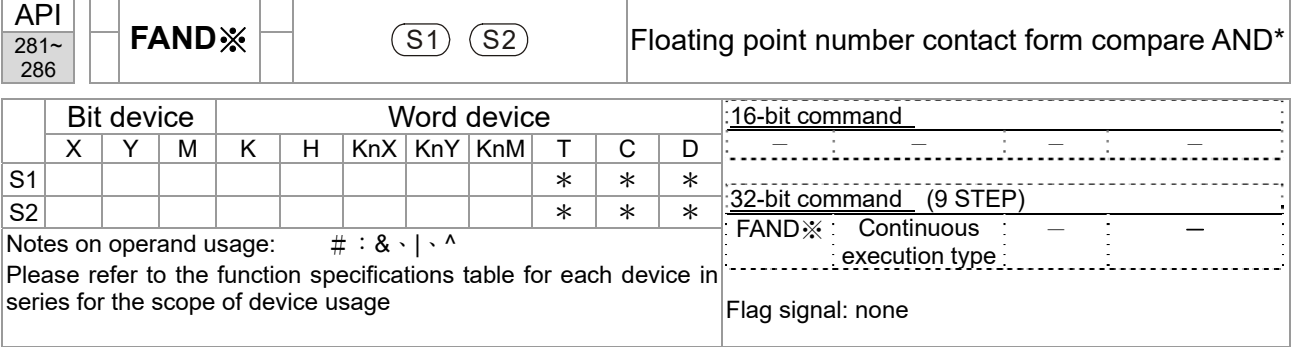

- **S<sub>1</sub>**: data source device 1. **S**<sub>2</sub>: data source device 2.
- This command compares the content of **S**<sub>1</sub> and **S**<sub>2</sub>. Taking "FAND=" as an example, if the result of comparison is "equal," this command will be activated; but it will not be activated when the result is "unequal."
- The FAND<sup>\*</sup> command can directly input floating point numerical values (for instance:  $F1.2$ ) to the  $S_1$ ,  $S_2$  operands, or store floating-point numbers in register D for use in operations.
- This command can be used while directly connected with the busbar

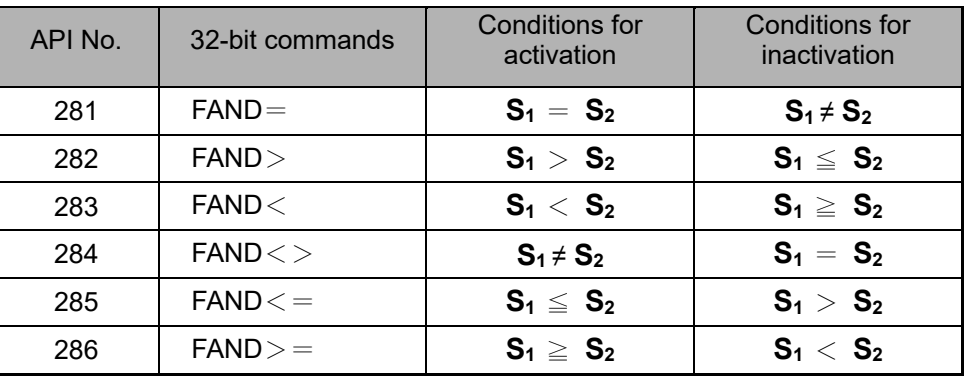

Example

Explanation

 $\blacksquare$ 

 When X1=Off, and the floating point number in register D100 (D101) is not equal to F1.2, Y21=On and remains in that state.

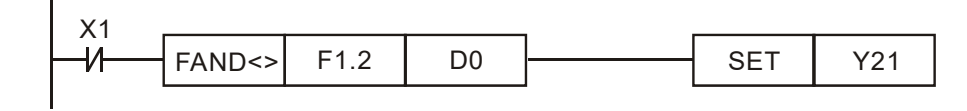

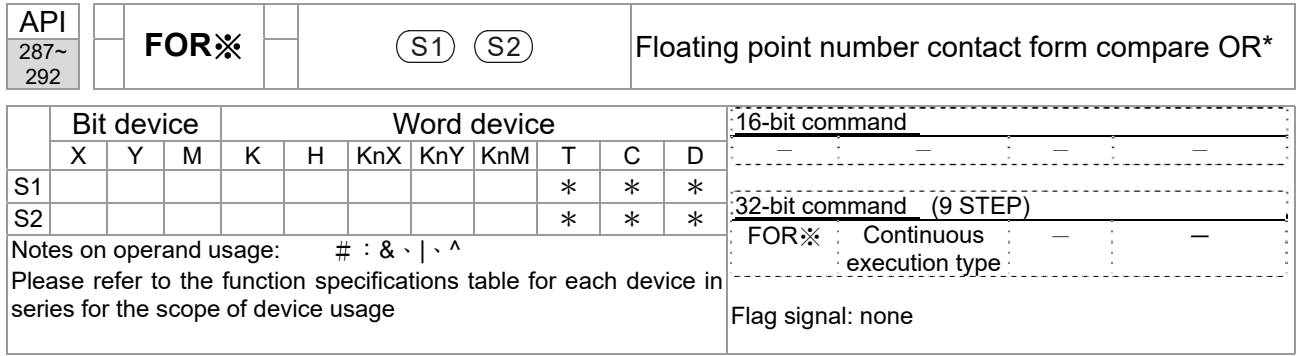

■ **S**<sub>1</sub>: data source device 1. **S**<sub>2</sub>: data source device 2.

- This command compares the content of S<sub>1</sub> and S<sub>2</sub>. Taking "FOR=" as an example, if the result of comparison is "equal," this command will be activated; but it will not be activated when the result is "unequal."
- The FOR\* command can directly input floating point numerical values (for instance: F1.2) to the  $S_1$ ,  $S_2$  operands, or store floating-point numbers in register D for use in operations.
- This command can be used while directly connected with the busbar

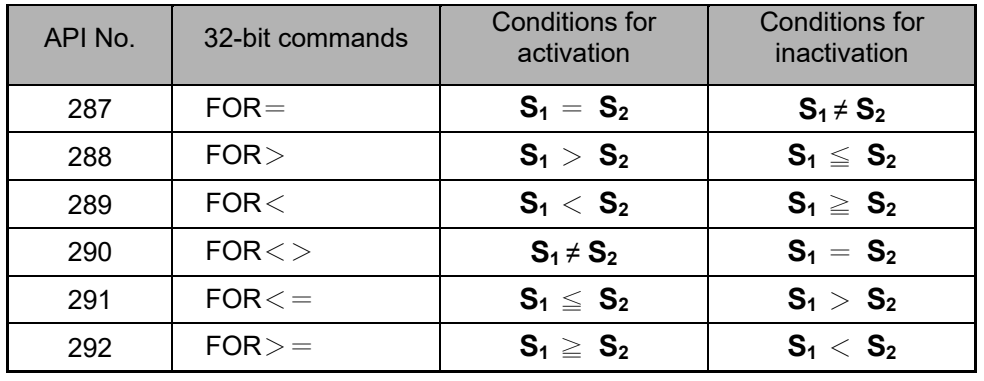

Example

Explanation

 $\blacksquare$ 

■ When X2 and M30 are both equal to "On," or the floating point number in register D100 (D101) is greater than or equal to F1.234, M60=On.

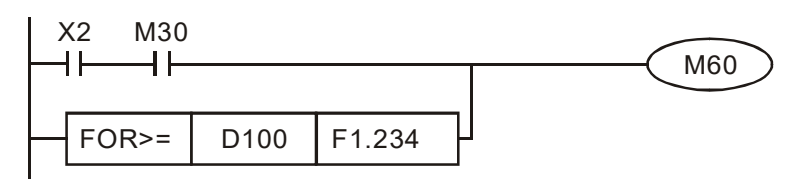

## 16-6-5 Detailed explanation of driver special applications commands

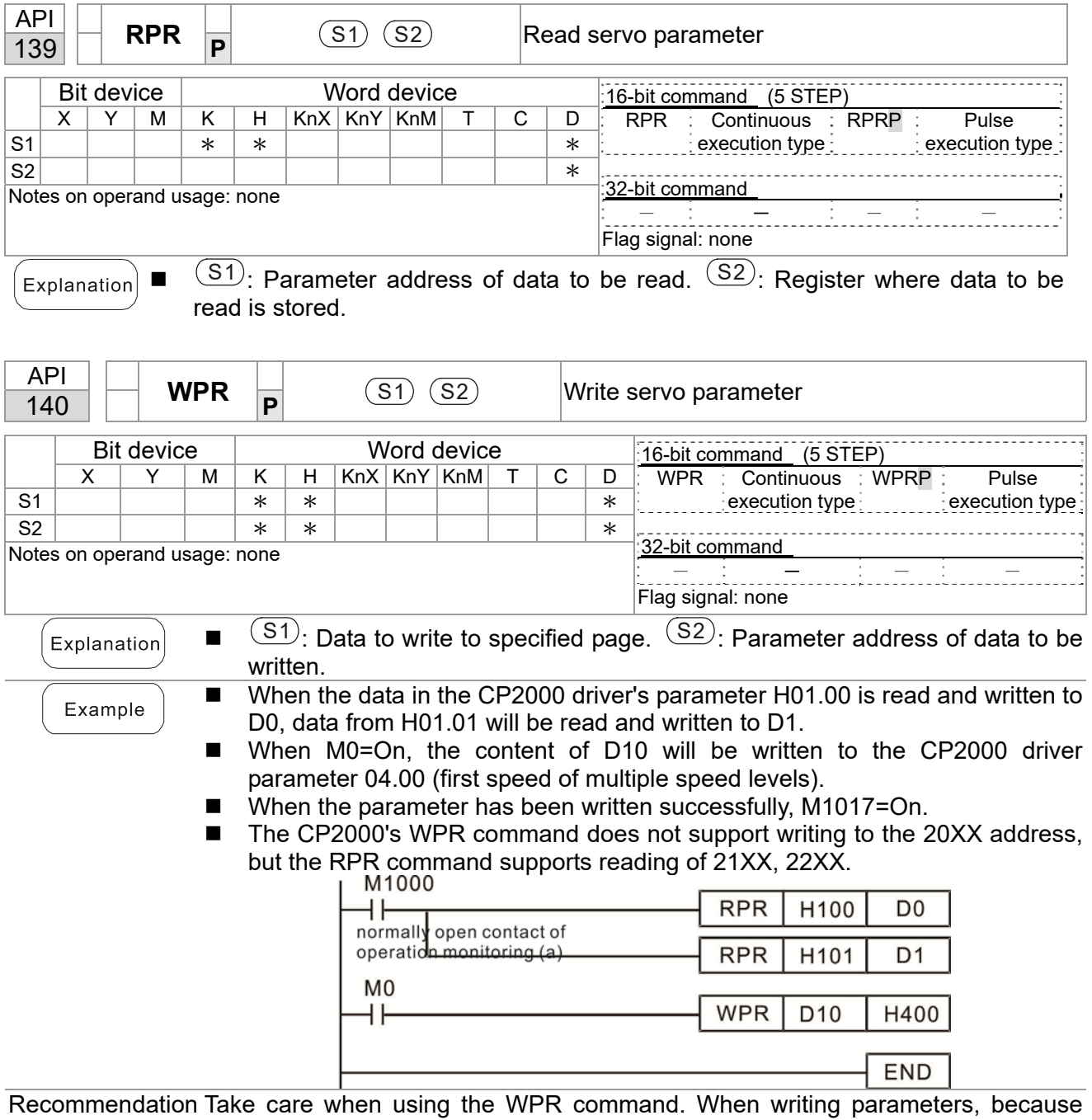

most parameters are recorded as they are written, these parameters may only be revised 109 times; a memory write error may occur if parameters are written more than 109 times.

> Because the following commonly-used parameters have special processing, there are **no** restrictions on the number of times they may be written.

- P00-10: Control method
- P00-11: Speed mode selection
- P00-12: P2P position mode
- P00-13: Torque mode select
- P00-27: User-defined value

### **Chapter 16 PLC Function Applications**│**CP2000**

- P01-12: Acceleration time 1
- P01-13: Deceleration time 1
- P01-14: Acceleration time 2
- P01-15: Deceleration time 2
- P01-16: Acceleration time 3
- P01-17: Deceleration time 3
- P01-18: Acceleration time 4
- P01-19: Deceleration time 4

P02-12: Select MI Conversion Time mode:

P02-18: Select MO Conversion Time mode:

P04-50 ~ P04-69: PLC register parameter 0 - 19

P08-04: Upper limit of integral

- P08-05: PID output upper limit
- P10-17: Electronic gear A

P10-18: Electronic gear B

- P11-34: Torque command
- P11-43: P2P highest frequency
- P11-44: Position control acceleration time
- P11-45: Position control deceleration time

Calculation of the number of times written is based on whether the written value is modified. For instance, writing the same value 100 times at the same time counts as writing only once.

When writing a PLC program, if unsure of usage of the WPR command, we recommend that you use the WPRP command.

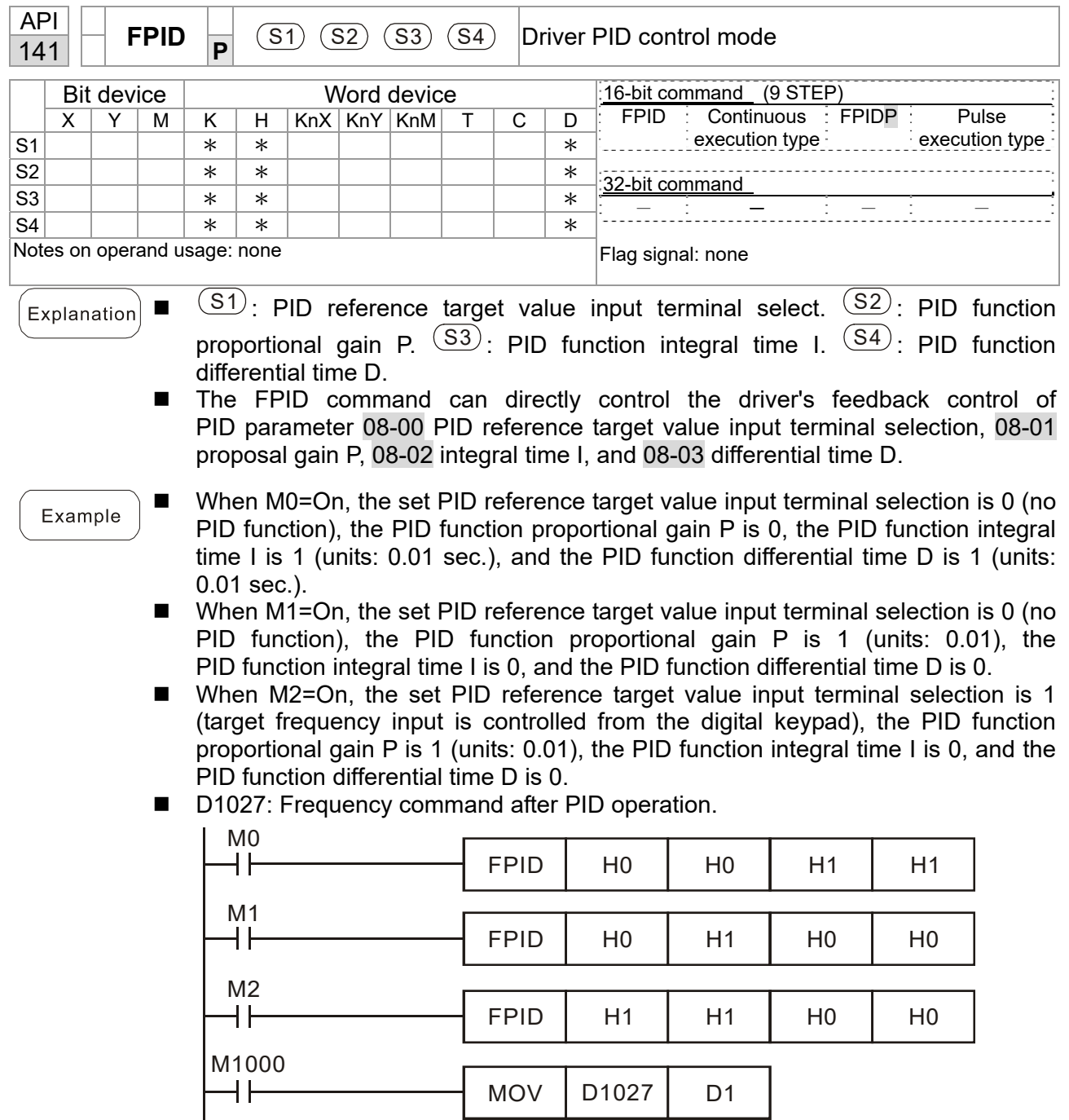

END

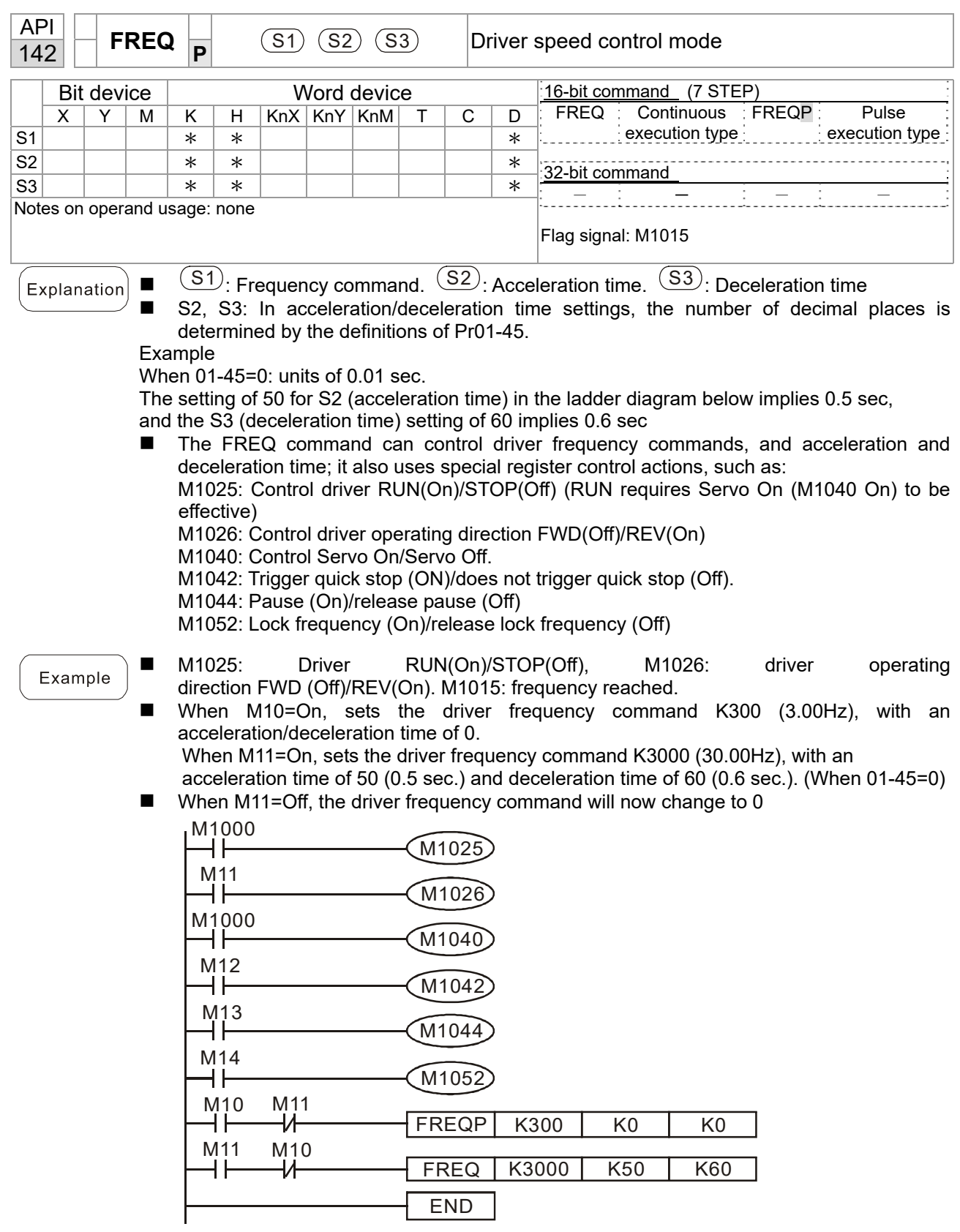

- Parameter 09-33 are defined on the basis of whether reference commands have been cleared before PLC operation
	- Bit 0 : Prior to PLC scanning procedures, whether the target frequency has been cleared is 0. (This will be written to the FREQ command when the PLC is On)
- Bit 1: Prior to PLC scanning procedures, whether the target torque has been cleared is 0. (This will be written to the TORQ command when the PLC is On)
- Bit 2 : Prior to PLC scanning procedures, whether speed limits in the torque mode have been cleared is 0. (This will be written to the TORQ command when the PLC is On)

Example: When using r to write a program,

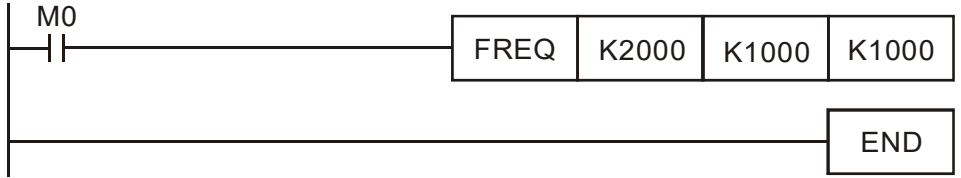

if we force M0 to be 1, the frequency command will be 20.00 Hz; but when M0 is set as 0, there will be a different situation.

 Case 1: When the 09-33 bit 0 is 0, and M0 is set as 0, the frequency command will remain at 20.00Hz.

 Case 2: When the 09-33 bit 0 is 1, and M0 is set as 0, the frequency command will change to 0.00Hz

 The reason for this is that when the 09-33 bit 0 is 1 prior to PLC scanning procedures, the frequency will first revert to 0.

When the 09-33 bit 0 is 0, the frequency will not revert to 0.

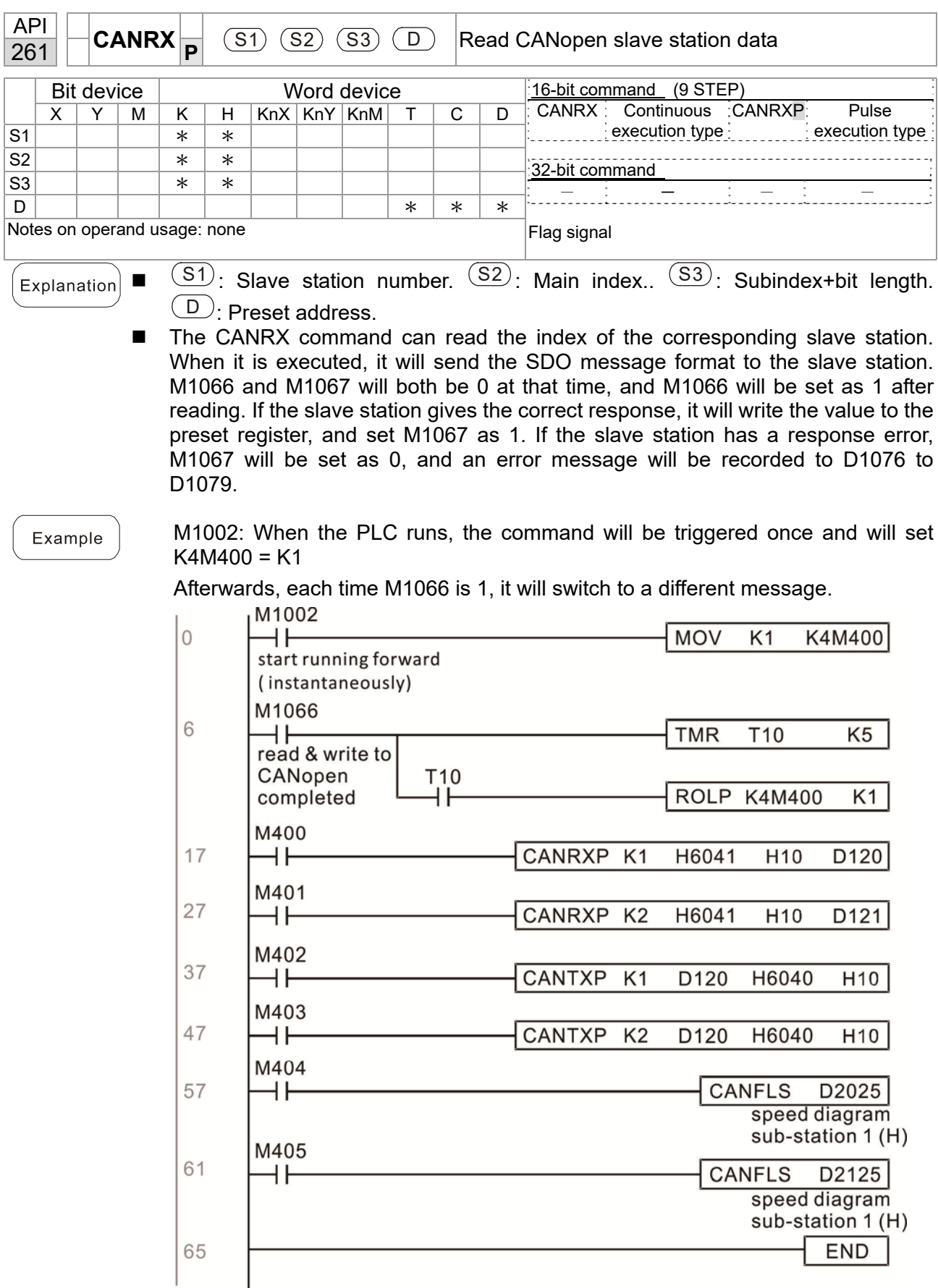

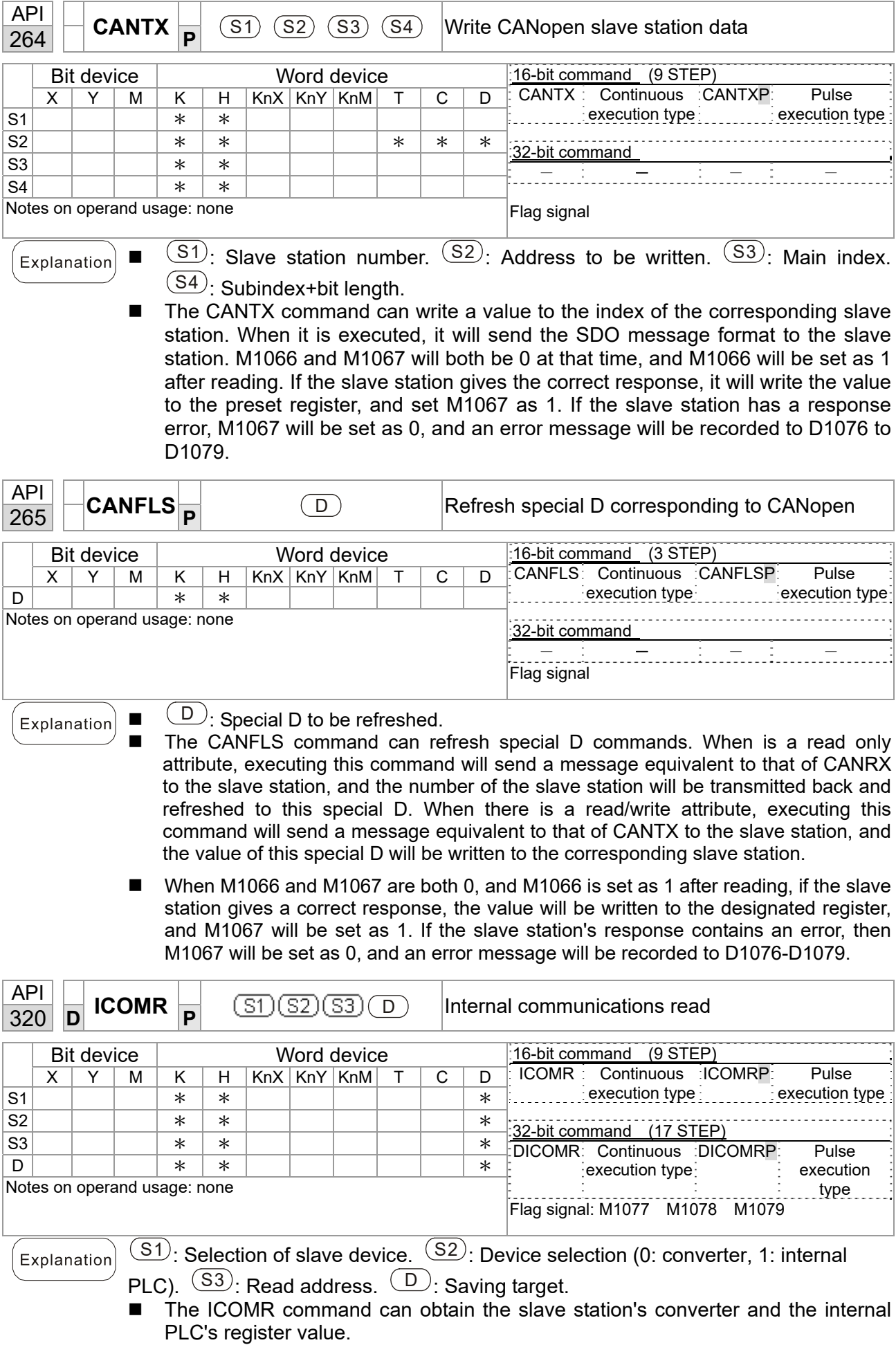

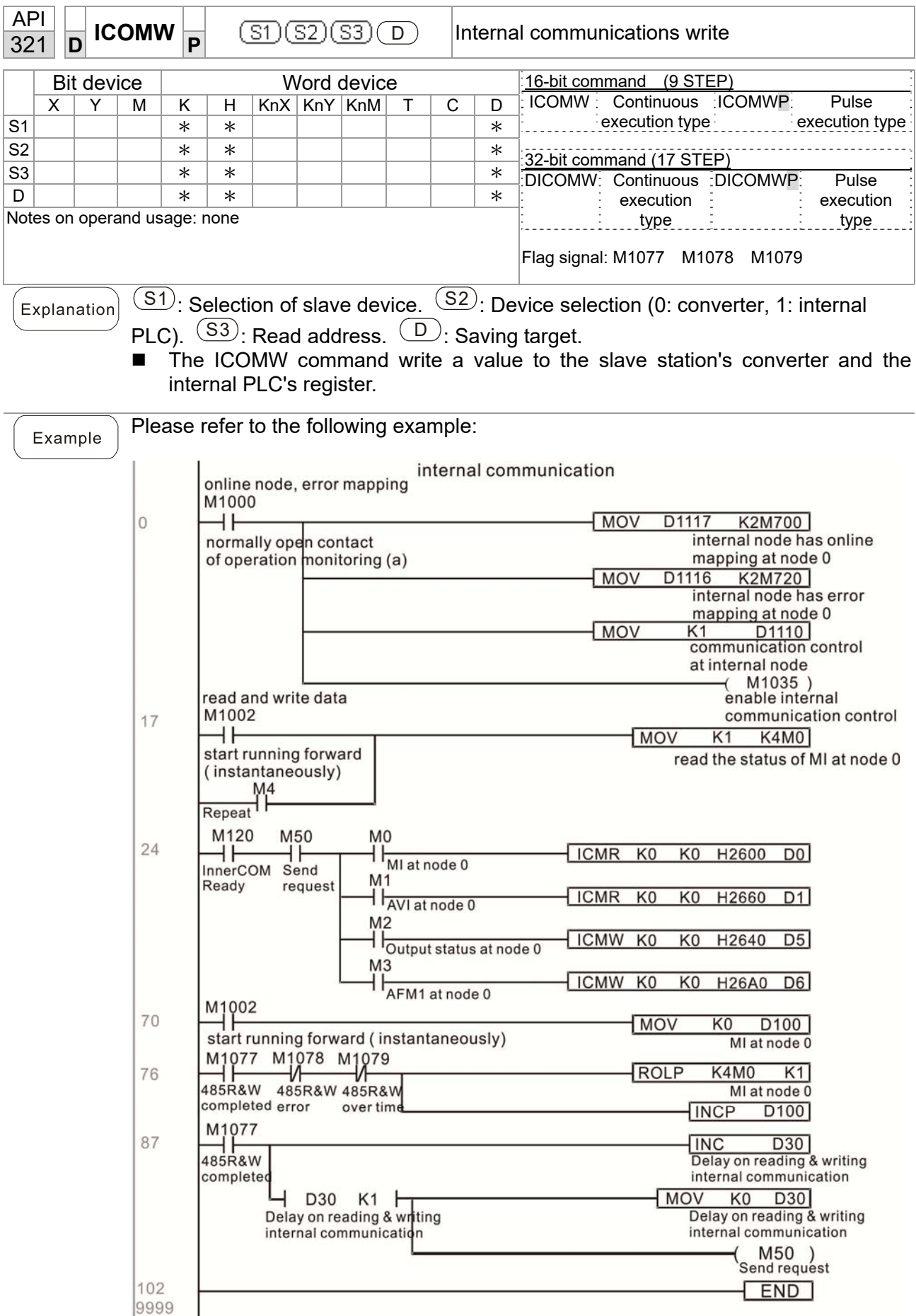

# 16-7 Error display and handling

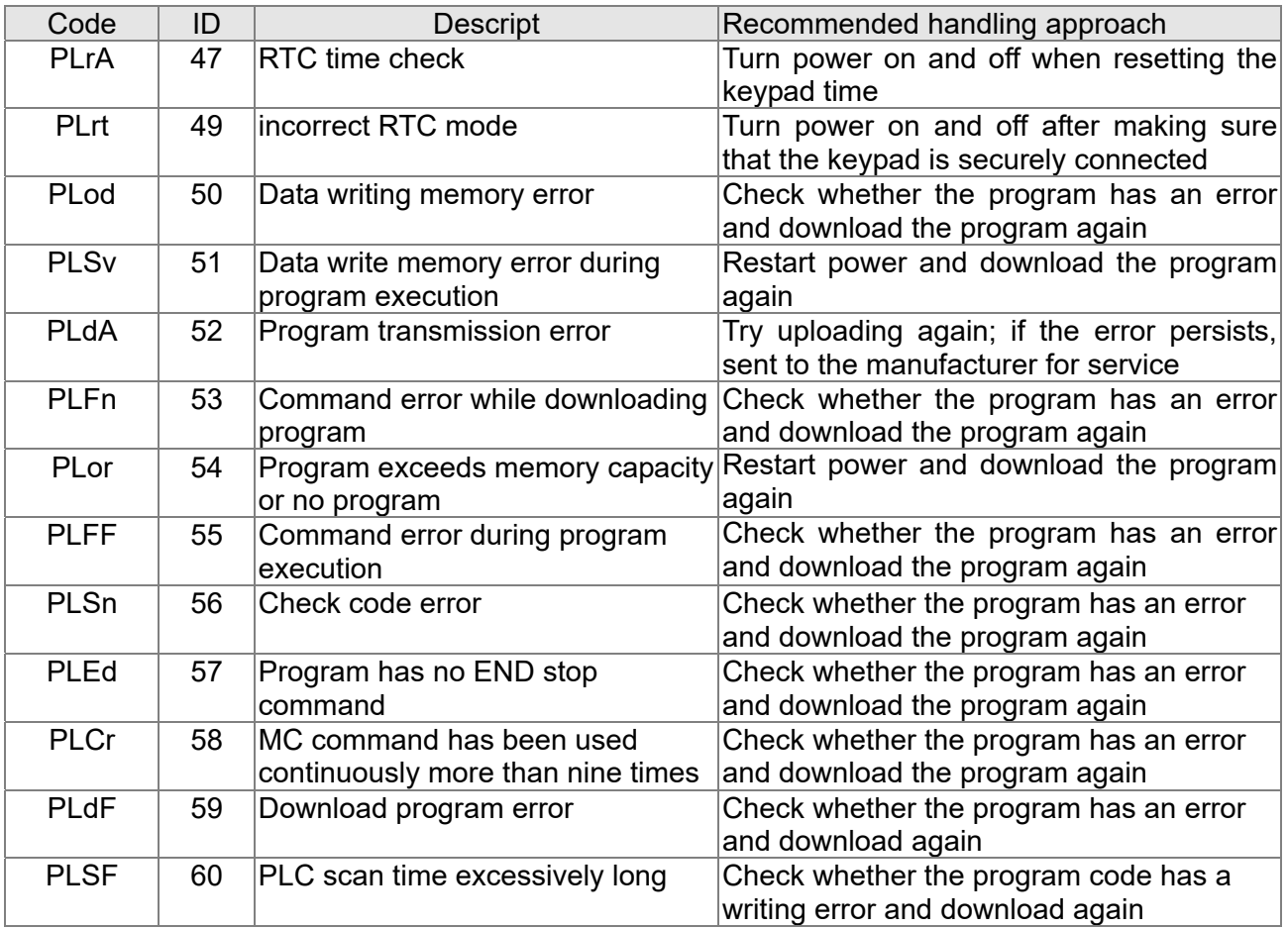

## 16- 8 CANopen Master control applications

Control of a simple multi-axis application is required in certain situations. If the device supports the CANopen protocol, a CP2000 can serve as the master in implementing simple control (speed control). The setting method comprises the following seven steps:

## Step 1: Activating CANopen Master functions

- 1. Parameter 09-45=1 (initiates Master functions); restart power after completing setting, the status bar on the KPC-CC01 digital keypad will display "CAN Master".
- 2. Parameter 00-02=6 reset PLC (please note that this action will reset the program and PLC registers to the default values)
- 3. Turn power off and on again.
- 4. Use the KPC-CC01 digital keypad to set the PLC control mode as **"PLC Stop"** (if the KPC-CE01 digital keypad is used, set as "PLC 2"; if a newly-introduced driver is used, the blank internal PLC program will cause a PLFF warning code to be issued).

## Step 2: Master memory settings

- 1. After connecting the 485 communications cable, use WPL Soft to set the PLC **status** as Stop (if the PLC mode has been switched to the **"PLC Stop"** mode, the PLC **status** should already be Stop)
- 2. Set the address and corresponding station number of the slave station to be controlled. For instance, if it is wished to control two slave stations (a maximum of 8 stations can be controlled simultaneously), and the station numbers are 21 and 22, it is only necessary to set D2000 and D2100 as 20 and 21, and then set D2200, D2300, D2400, D2500, D2600, and D2700 as 0. The setting method involves use of the PLC's WPL editing software WPL as follows:
	- Open WPL and implement **communications > register edit (T C D)** function

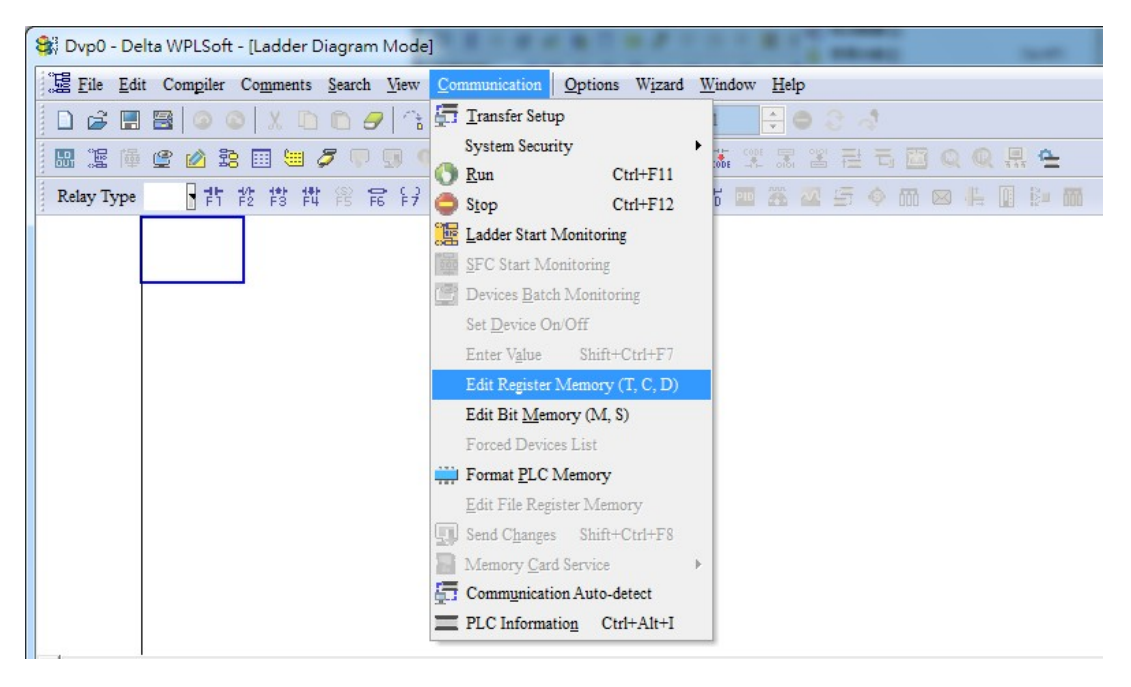

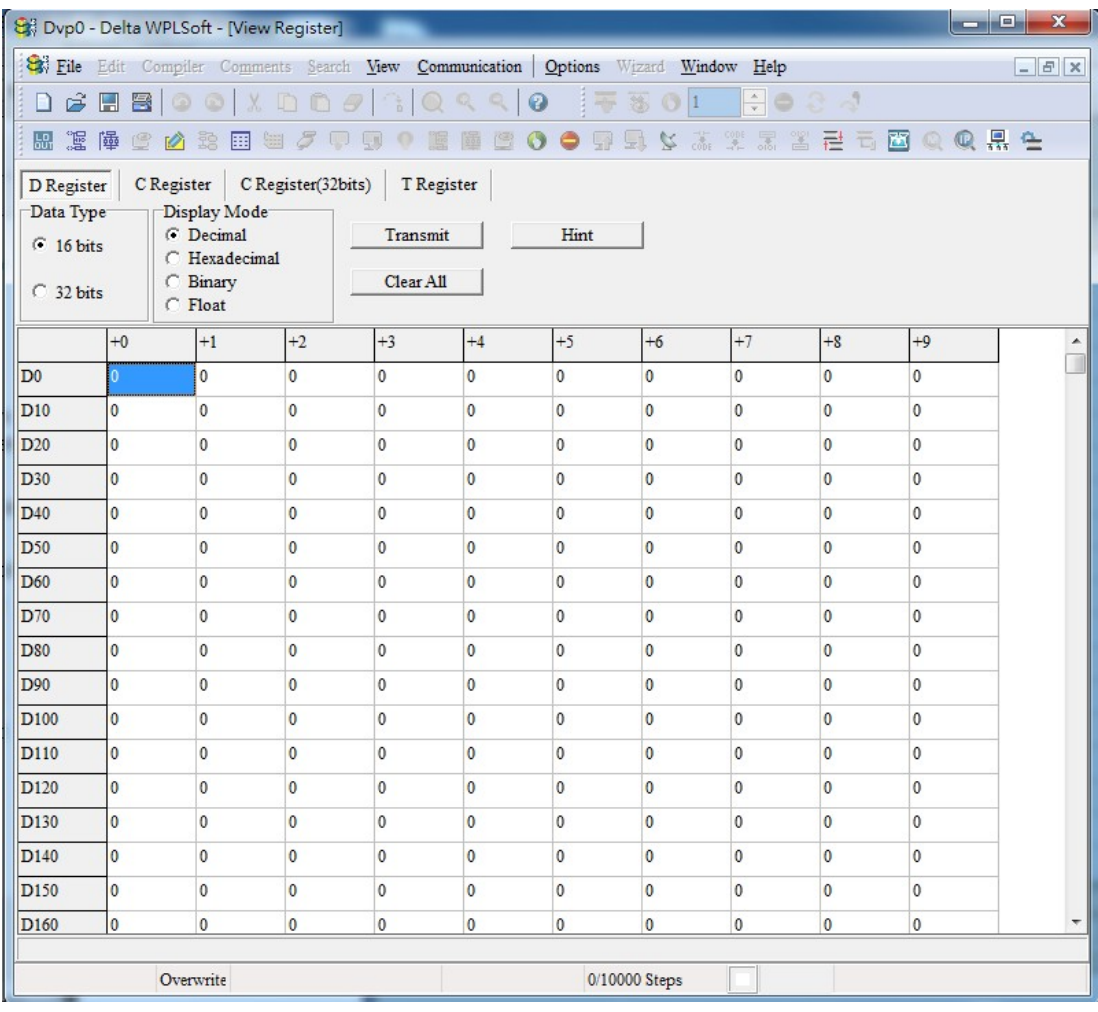

After leaving the PLC register window, the register setting screen will appear, as shown below:

If there is a new PLC program and no settings have yet been made, you can read default data from the converter, and merely edit it to suit the current application. If settings have already been made, however, the special D in the CANopen area will display the saved status (the CANopen D area is located at D1090 to D1099 and D2000 to D2799). Assuming it is a new program, we will first read the default data from the converter; check the communications format if there is no communications link (the default PLC station number is 2, 9600, 7N2, ASCII). Perform the following steps: 1. Switch the PLC to Stop status; 2. Press the transmit button; 3. click on read memory after exiting the window; 4. Ignore D0-D399; and 5. click on the confirm button.)

### **Chapter 16 PLC Function Applications**│**CP2000**

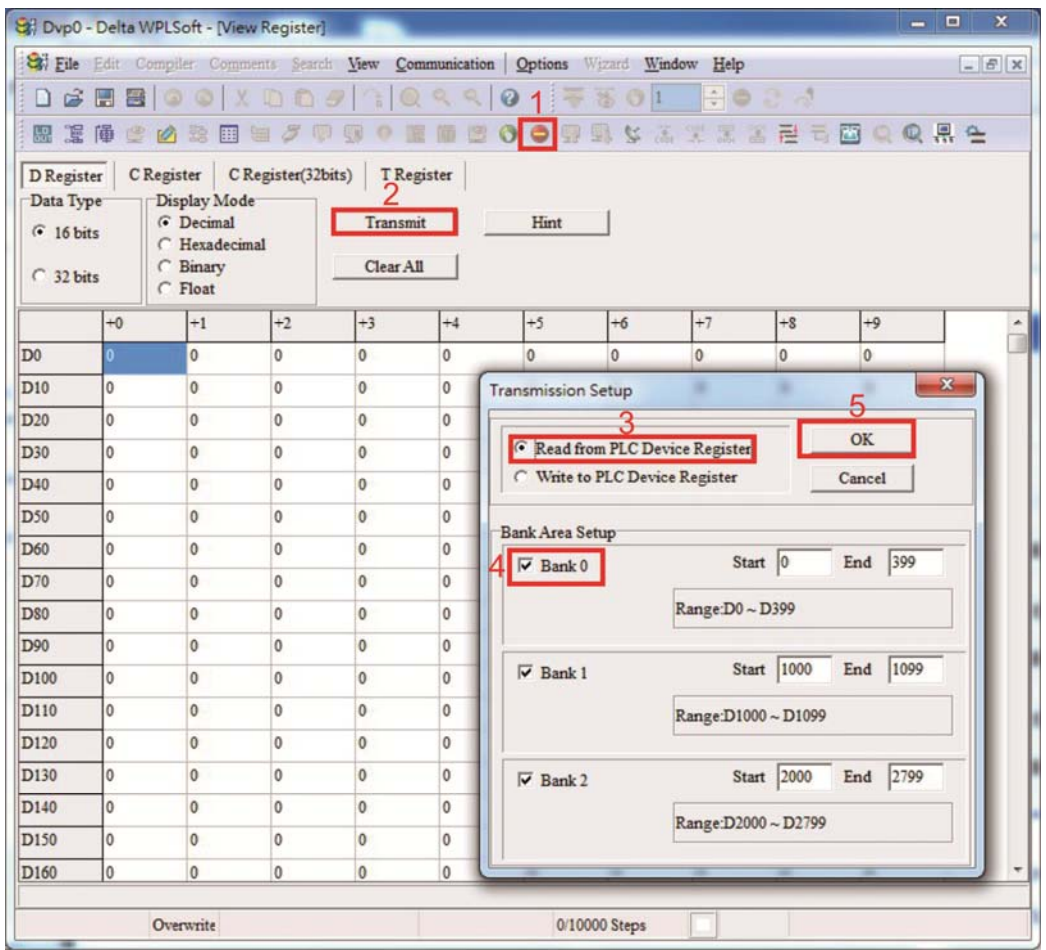

After reading the data, it is necessary to perform some special D settings. Before proceeding, we will first introduce the special D implications and setting range. The CANopen Master's special D range is currently D1070 to D1099 and D2000 to D2799; this range is divided into 3 blocks:

The first block is used to display CANopen's current status, and has a range of D1070 to D1089; the second block is used for CANopen's basic settings, and has a range of D1090 to D1099; the third block is the slave station mapping and control area, and has a range of D2000 to D2799; These areas are therefore introduced as follows:

The first contains the current CANopen status display:

When the master initializes a slave station, we can find out from D1070 whether configuration of the slave device has been completed; we can find out whether an error occurred in the configuration process from D1071 and whether the configuration is inappropriate from D1074.

After entering normal control, we can find out whether the slave device is offline from D1073. In addition, we can check the slave device's read/write information using the CANRX, CANTX, and CANFLS commands; error information can be obtained from D1076 to D1079 if there has been a read/write failure.

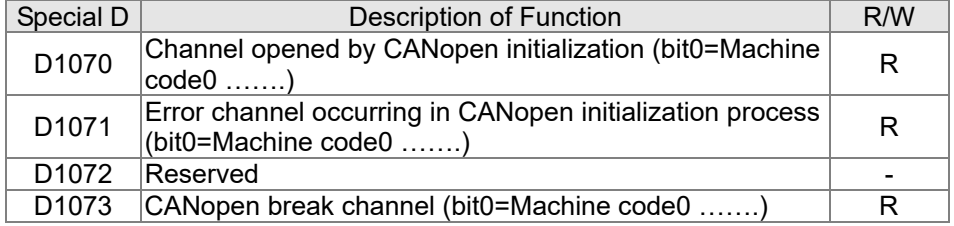

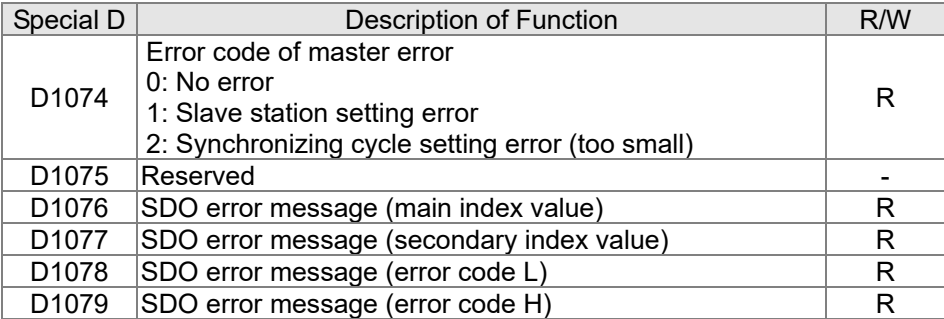

The second area is for basic CANopen settings: (the PLC must have **stopped** when this area is used to make settings)

We must set the information exchange time for the master and slave station,

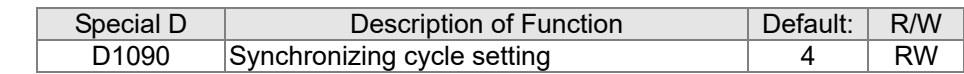

Use D1090 to perform settings; setting time relationships include:

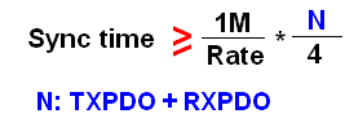

For instance, when communications speed is 500Kbps, TXPDO + RXPDO have 8 sets, and synchronizing time will require more than 4 ms

We must also define how many slave stations will be open. D1091 is the channel for defining station opening, and D2000+100\*n is the station number defining this channel. See the detailed explanation below.

Slave station number **n**=0-7

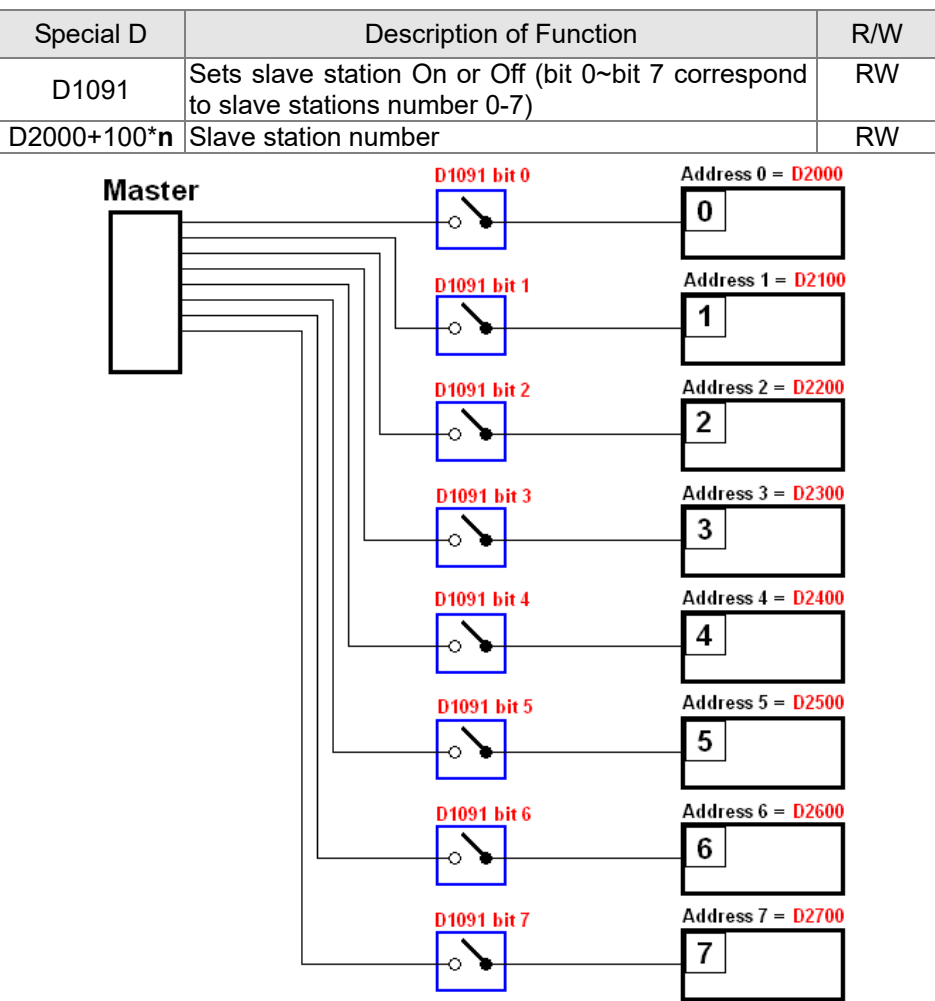

#### **Chapter 16 PLC Function Applications**│**CP2000**

If slave devices have a slow start-up, the master can delay for a short time before performing slave station configuration; this time delay can be set via D1092.

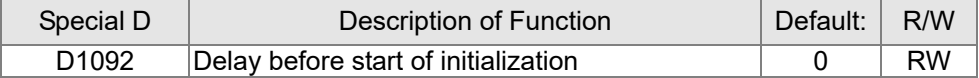

With regard to slave device initialization, a delay time can be set to judge whether failure has occurred. If the communications speed is relatively slow, the delay time can be adjusted to judge whether initialization has been completed, which will ensure that there is time to perform slave device initialization.

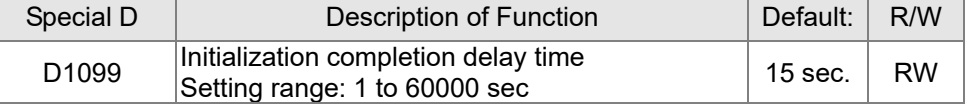

After communication is successful, the system must detect whether there is a break in communications with the slave station. D1093 is used to set detection time, and D1094 sets the number of consecutive errors that will trigger a break error.

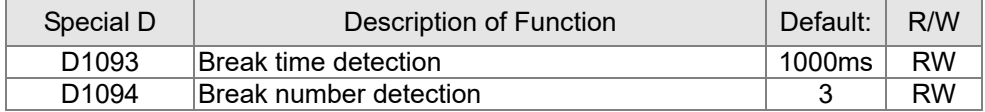

The packet type transmitted by PDO is set before establishing normal communications and generally does not require adjustment.

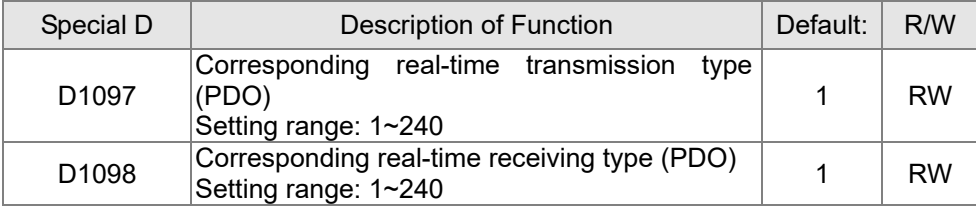

The third block is the slave station mapping and control area.

CANopen provides a PDO method to perform mapping of the master and slave station memory, and enables the master to directly access read/write data in a certain memory area. The master will automatically perform data exchange with the corresponding slave device, and the read/write values can be seen directly from the special D area after real-time exchange (M1034 = 1 time) has been established. The CP2000 currently supports real-time mapping of four PDOs, and there are two types of PDO RXPDO (reads slave device information) and TXPDO (writes to slave device). In addition, in order to facilitate control, the CP2000 cannot perform mapping of commonly used registers; the following is an overview of the current PDO mapping situation:

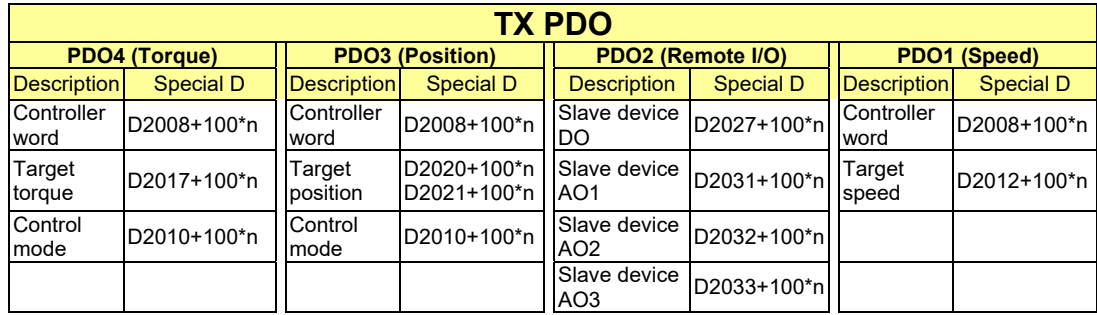

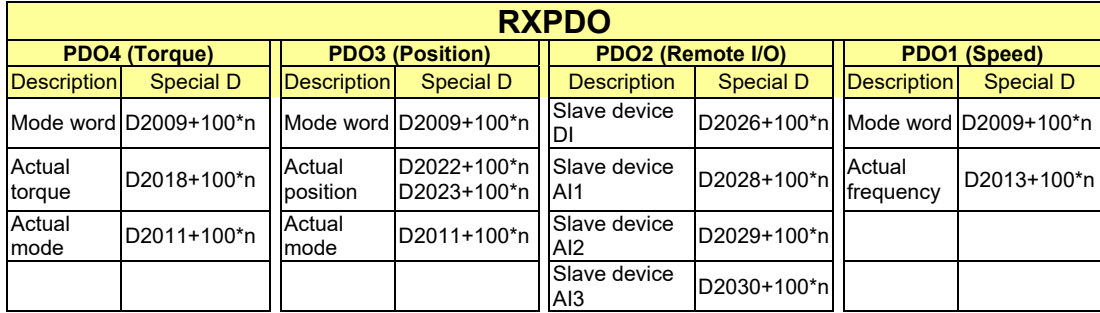

Because usage requires only simple to open the corresponding PDO, where TXPDO employs D2034+100\*n settings and RXPDO employs D2067+100\*n settings.

These two special D areas are defined as follows:

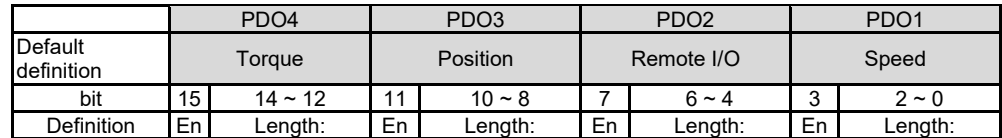

En: indicates whether PDO is used

Length: indicates mapping of several variables

In a simple example, if we wish to control a CP2000 slave device and cause it to operate in speed mode, we only have to make the following settings:

## **D2034+100\*n =000Ah**

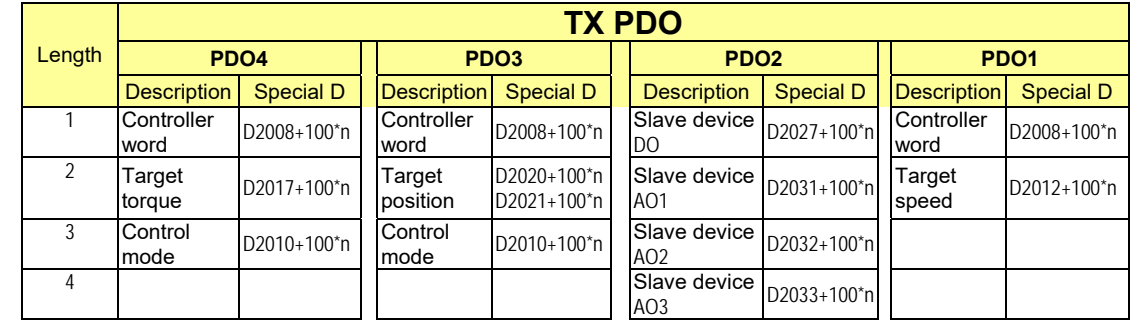

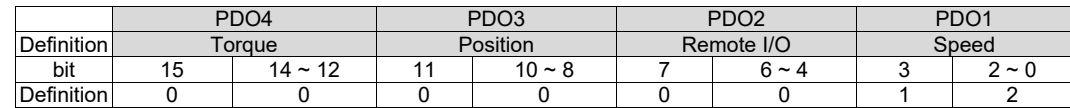

## **D2067+100\*n =000Ah**

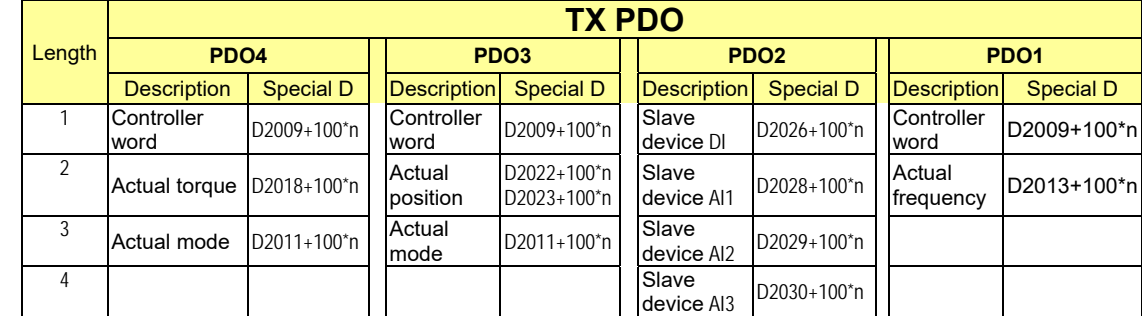

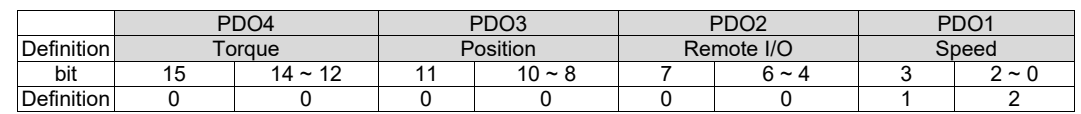
Switch the PLC to Run after completing settings. Now wait for successful initialization of CANopen  $(M1059 = 1$  and  $M1061 = 0)$ , and then initiate CANopen memory mapping  $(M1034 = 1)$ . The control word and frequency command will now automatically refresh to the corresponding slave device (D2008+n\*100 and D2012+n\*100), and the slave device's status word and currently frequency will also be automatically sent back to the master station (D2009+n\*100 and D2013+n\*100). This also illustrates how the master can handle these tasks through read/write operations in the special D area.

Furthermore, it should be noted that the remote I/O of PDO2 can obtain the slave device's current DI and AI status, and can also control the slave device's DO and AO status. Nevertheless, after introducing a fully automatic mapping special D, the CP2000 CANopen master also provides additional information refreshes. For instance, while in speed mode, acceleration/deceleration settings may have been refreshed. The special D therefore also stores some seldom-used real-time information, and these commands can be refreshed using the CANFLS command. The following is the CP2000's current CANopen master data conversion area, which has a range of D2001+100\*n - D2033+100\*n, as shown below:

1. The range of n is 0-7

2. ●Indicates PDOTX, ▲Indicates PDORX; unmarked special D can be refreshed using the CANFLS command

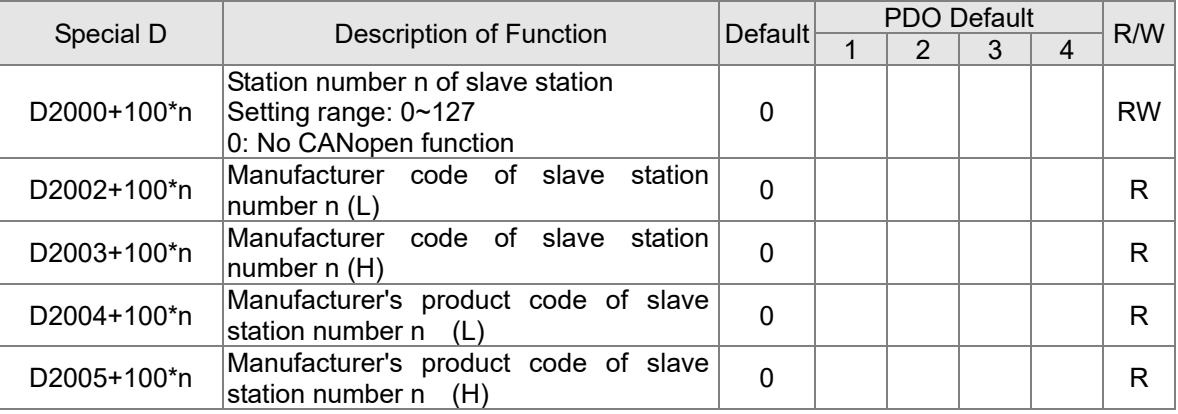

Basic definitions

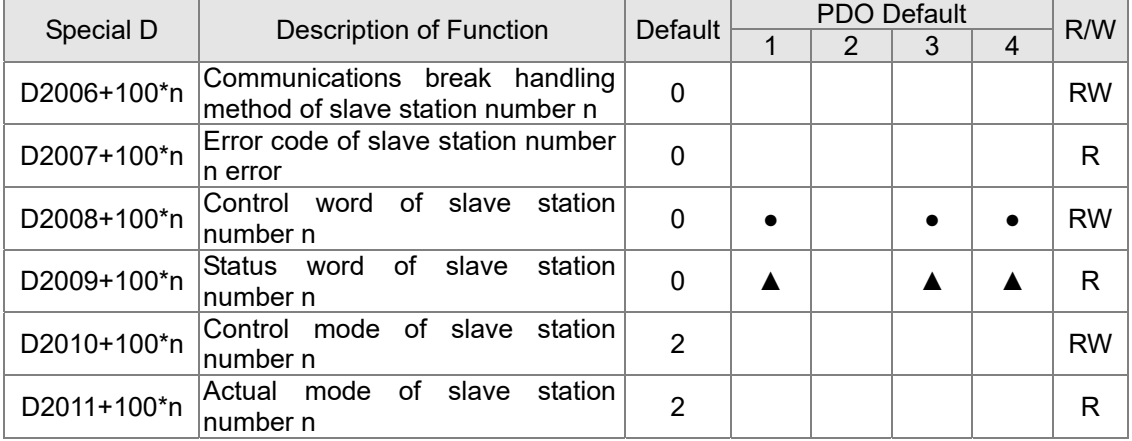

# Velocity Control

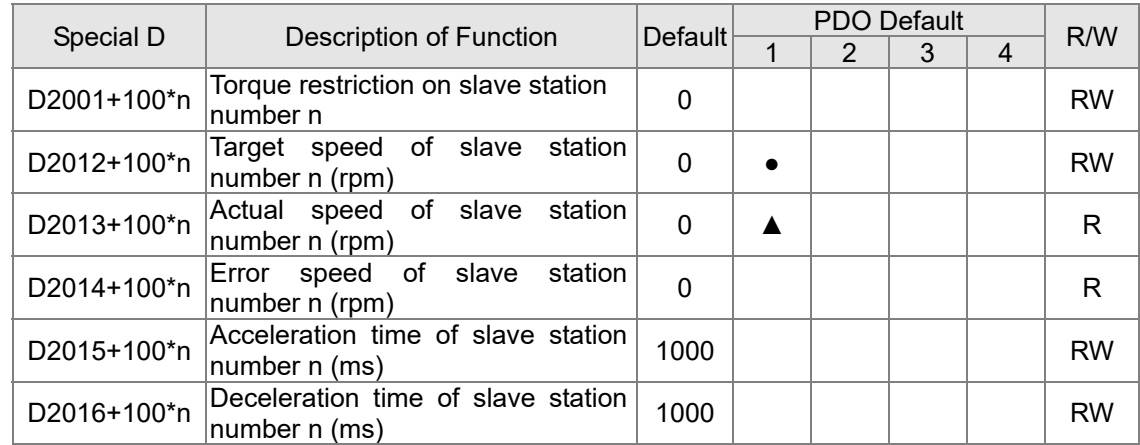

### Torque control

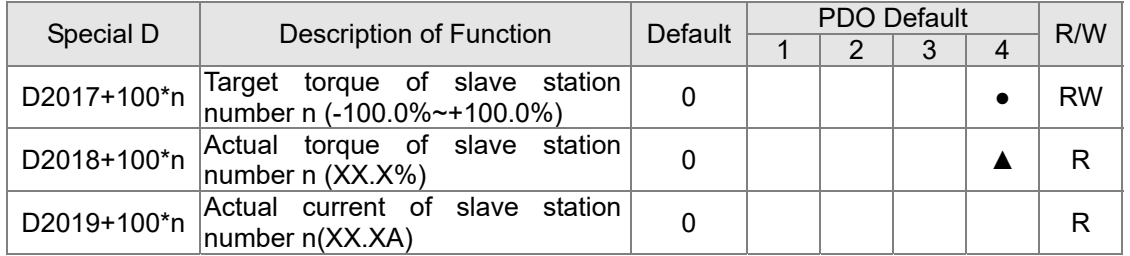

### Position control

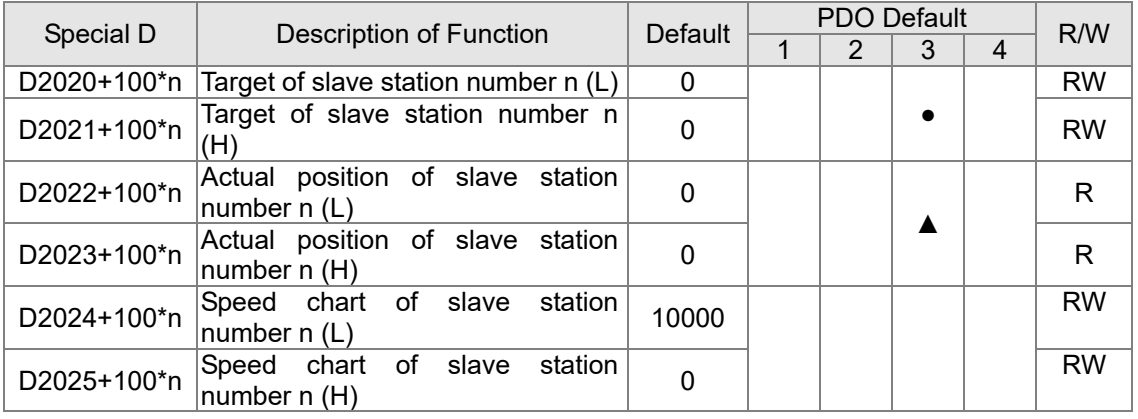

# Remote I/O

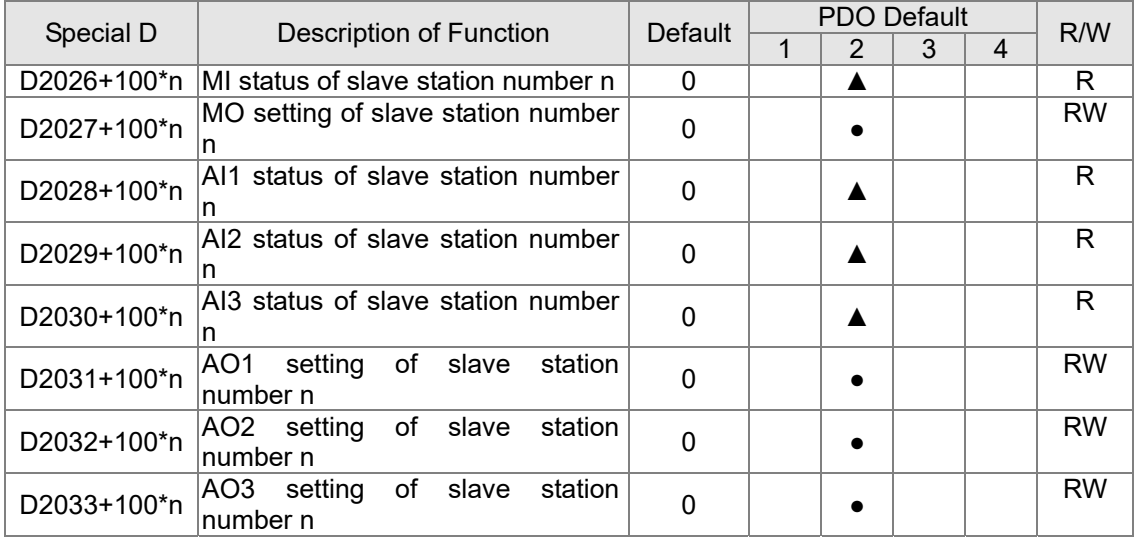

After gaining an understanding of special D definitions, we return to setting steps. After entering the values corresponding to D1090 to D1099, D2000+100\*n, D2034+100\*n and D2067+100\*n, we cannot begin to perform downloading, which is performed in accordance with the following steps: (1. D2000 and D2100 are set as 20 and 21, and D2200, D2300, D2400, D2500, D2600, and D2700 are set as 0; if a setting of 0 causes problems, D1091 can be set as 3, and slave stations 2 to 7 can be closed. 2. Switch PLC to Stop status. 3. Press the transmit button. 4. Click on write memory after exiting the window. 5. Ignore D0~D399. 6. Change the second range to D1090~D1099. 7. Click on Confirm.)

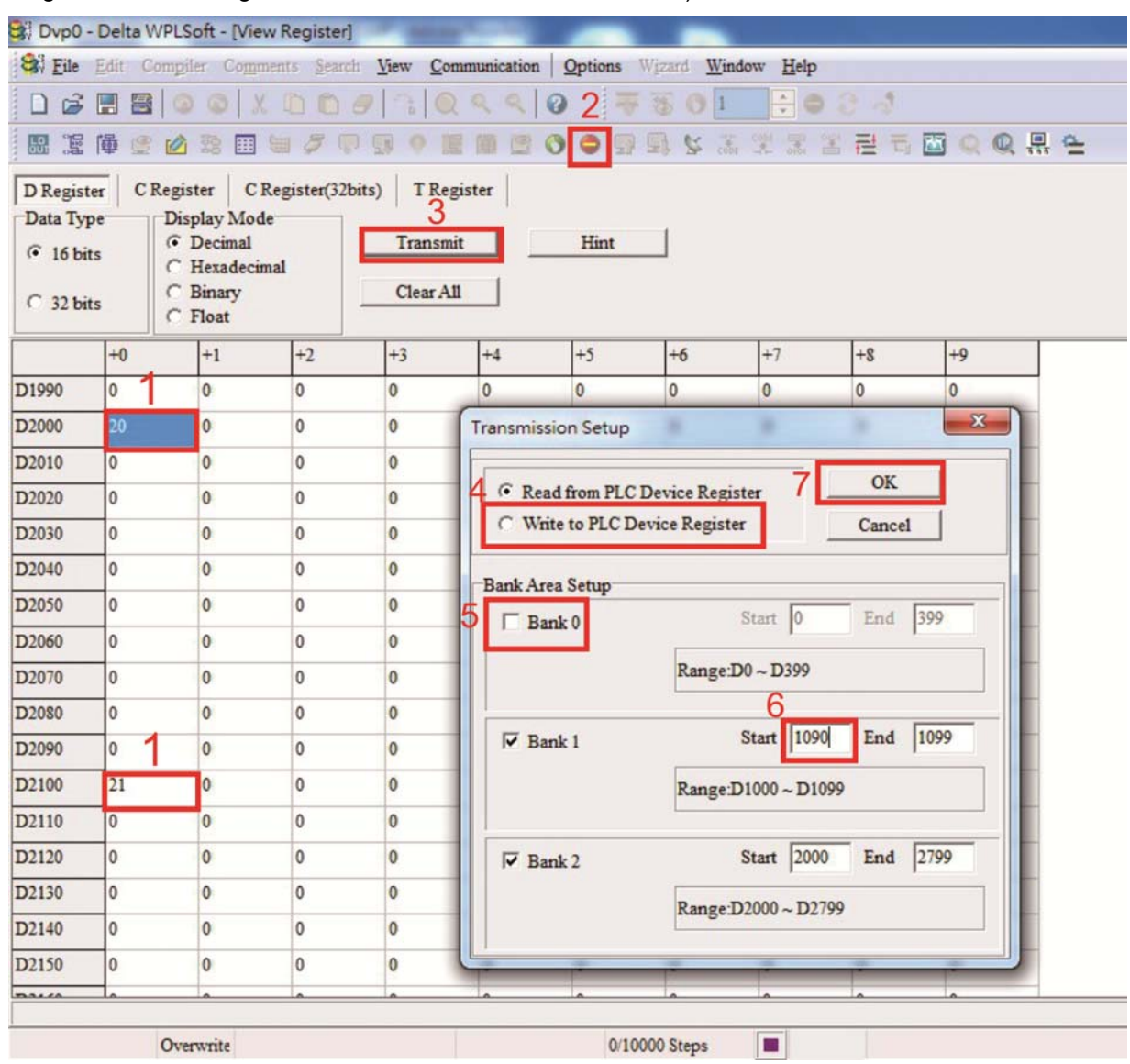

■ Another method can be used to set D1091: Determine which of slave stations 0 to 7 will not be needed, and set the corresponding bits to 0. For instance, if it is not necessary to control slave stations 2, 6 and 7, merely set D1091 = 003B, and the setting method is the same as described above: Use WPL to initiate **communications > use register edit (T C D)** function to perform settings.

# Step 3: Set the master's communications station number and communications speed

- $\boxtimes$  When setting the master's station number (parameter 09-46, default is set as 100), make sure not to use the same number as a slave station.
- $\boxtimes$  Set the CANopen communications speed (parameter 09-37); regardless of whether the driver is defined as a master or slave station, the communications speed is set via this parameter.

### Step 4: Write program code

Real-time access: Can directly read/write to or from the corresponding D area.

Non real-time access:

- **Read command**: Use the CANRX command for reading. M1066 will be 1 when reading is complete; M1067 will be 1 if reading is successful, and M1067 will be 0 if an error has occurred.
- **Write command:** Use the CANTX command for writing. M1066 will be 1 when writing is complete; M1067 will be 1 if writing is successful, and M1067 will be 0 if an error has occurred.
- **Refresh command:** Use CANFLS command to refresh (if there are RW attributes, the master will write to the slave station; if there are RO attributes, the slave station will return the read values to the master); M1066 will be 1 if refresh has been completed; M1067 will be 1 if refresh is successful, and M1067 will be 0 if an error has occurred.

### **NOTE**

When using CANRX, CANTX or CANFLS, internal implementation commands will wait until M1066 is completed before executing the next CANRX, CANTX or CANFLS.

Afterwards, download program to the driver (Please note that the PLC's default communications format is ASCII 7N2 9600, and the station number is 2. The WPL must therefore be modified, and the WPL setting pathway is **settings > communications settings**)

# Step 5: Set the slave stations' station numbers, communications speed, control source, and command source

Delta's CP2000 and EC series devices currently support the CANopen communications interface driver, and the corresponding slave station numbers and communications speed parameters are as follows:

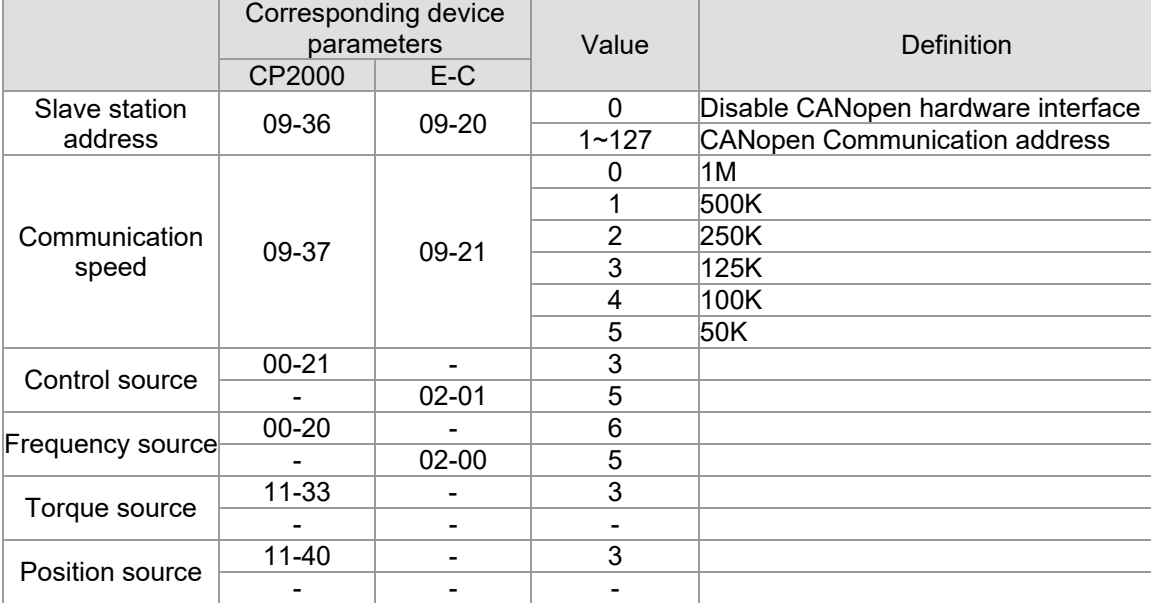

Delta's A2 Servo currently supports the CANopen communications interface, and the corresponding slave station numbers and communications speed parameters are as follows:

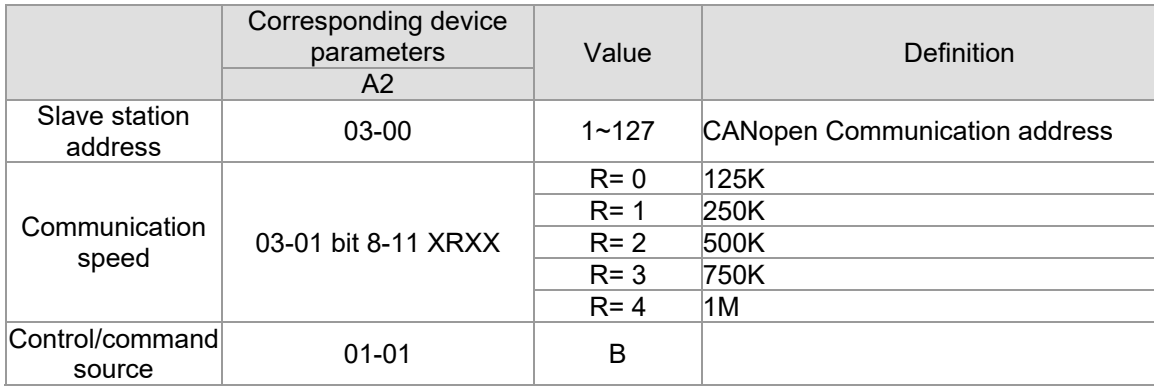

# Step 6: Connect hardware wiring

When performing wiring, note the head and tail terminal resistance; connection methods are as follows:

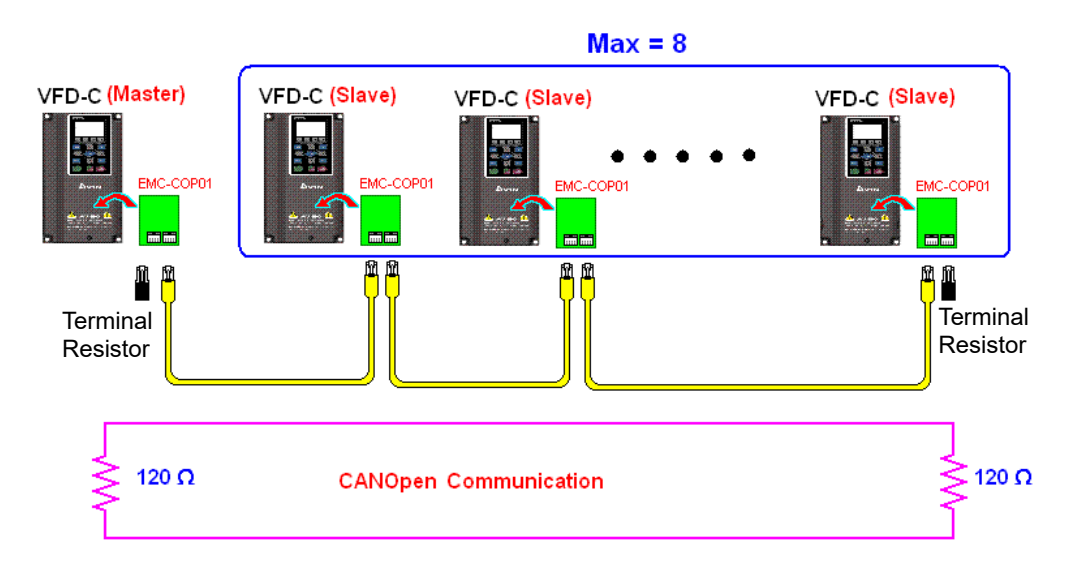

# Step 7: Initiate control

After a program has been written and downloaded, switch the PLC mode to Run. Merely turn power to master and slave stations off and then on again.

Refer to CANMasterTest 1 vs. 2 driver.dvp

Example :

CP2000 driver one-to-two control

### Step 1: Activating CANopen Master functions

- $\boxtimes$  Parameter 09-45=1 (initiates Master functions); restart power after completing setting, the status bar on the KPC-CC01 digital keypad will display "CAN Master".
- $\boxtimes$  Parameter 00-02=6 reset PLC (please note that this action will reset the program and PLC registers to the default values)
- Turn power off and on again.
- Use the KPC-CC01 digital keypad to set the PLC control mode as "PLC Stop" (if the KPC-CE01 digital keypad is used, set as "PLC 2"; if a newly-introduced driver is used, the blank internal PLC program will cause a PLFF warning code to be issued).

### Step 2: Master memory correspondences

- $\boxdot$  Enable WPL
- Use keypad set PLC mode as Stop (PLC 2)
- WPL read D1070 to D1099, D2000 to D2799
- Set D2000=10 D2100=11
- Set D2100 2200 2300 2400 2500 2600 2700=0
- Download D2000 to D2799 settings

### Step 3: Set the master's communications station number and communications speed

- $\boxtimes$  When setting the master's station number (parameter 09-46, default is set as 100), make sure not to use the same number as a slave station.
- Set the CANopen communications speed as 1M (parameter 09-37=0); regardless of whether the driver is defined as a master or slave station, the communications speed is set via this parameter.

### Step 4: Write program code

Real-time access: Can directly read/write to or from the corresponding D area. Non real-time access:

- **Read command**: Use the CANRX command for reading. M1066 will be 1 when reading is complete; M1067 will be 1 if reading is successful, and M1067 will be 0 if an error has occurred.
- **Write command:** Use the CANTX command for writing. M1066 will be 1 when writing is complete; M1067 will be 1 if writing is successful, and M1067 will be 0 if an error has occurred.
- **Refresh command:** Use CANFLS command to refresh (if there are RW attributes, the master will write to the slave station; if there are RO attributes, the slave station will return the read values to the master); M1066 will be 1 if refresh has been completed; M1067 will be 1 if refresh is successful, and M1067 will be 0 if an error has occurred.

### **NOTE**

When using CANRX, CANTX or CANFLS, internal implementation commands will wait until M1066 is completed before executing the next CANRX, CANTX or CANFLS.

Afterwards, download program to the driver (Please note that the PLC's default communications format is ASCII 7N2 9600, and the station number is 2. The WPL must therefore be modified, and the WPL setting pathway is **settings > communications settings**)

### Step 5: Set the slave stations' station numbers and communications speed

Slave station no. 1: 09-37 = 0(Speed 1M) 09-36=10(Node ID 10) Slave station no. 2: 09-37 = 0(Speed 1M) 09-36=10(Node ID 11)

### Step 6: Connect hardware wiring

When performing wiring, note the head and tail terminal resistance; connection methods are as follows:

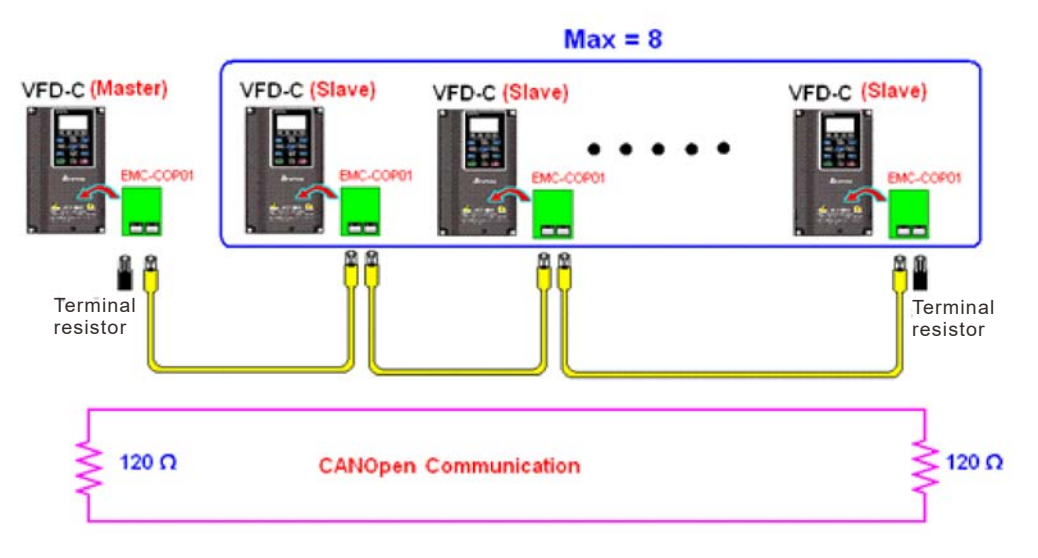

### Step 7: Initiate control

After a program has been written and downloaded, switch the PLC mode to Run. Merely turn power to master and slave stations off and then on again.

Refer to CANMasterTest 1 vs. 2 driver.dvp

# 16-9 Explanation of various PLC speed mode controls

Speed mode supports SVC control. Under the speed mode of SVC control, it cannot be

performed successfully unless finish motor parameter auto tuning ahead of time.

Control methods and settings are explained as follows:

Speed control:

Register table for speed mode:

Control special M

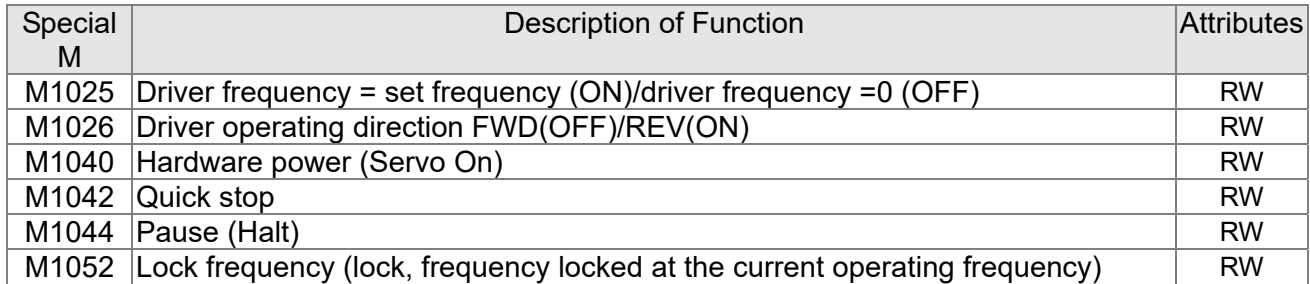

### Status special M

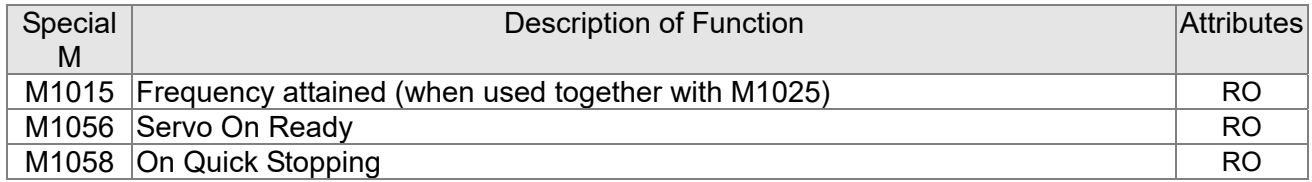

### Control special D

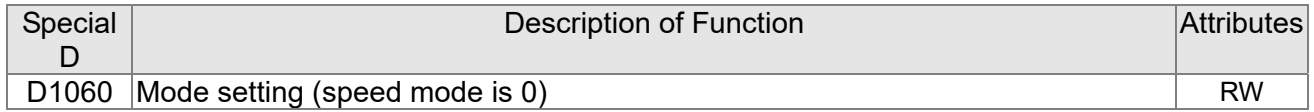

### Status special D

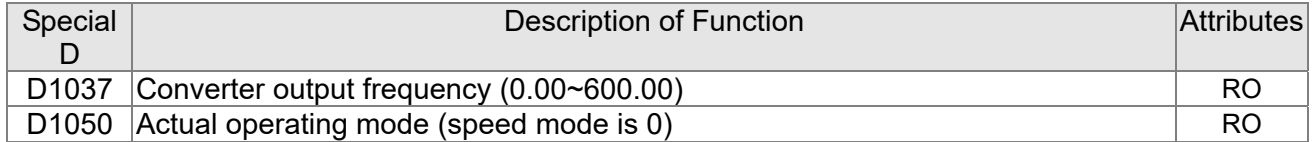

### Speed mode control commands:

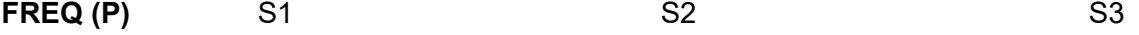

Target speed The first acceleration time setting The first deceleration time setting

Example of speed mode control:

Before performing speed control, if the SVC control method is used, setting of electromechanical parameters must first be completed.

- 1. Setting D1060 = 0 will shift the converter to the speed mode (default).
- 2. Use the FREQ command to control frequency, acceleration time, and deceleration time.
- 3. Set M1040 = 1, the driver will now be excited, but the frequency will be 0.
- 4. Set M1025 = 1, the driver frequency command will now jump to the frequency designated by FREQ, and acceleration/deceleration will be controlled on the basis of the acceleration time and deceleration time specified by FREQ.
- 5. M1052 can be used to lock the current operating frequency.
- 6. M1044 can be used to temporarily pause operation, and the deceleration method will comply with deceleration settings.
- 7. M1042 can be used to perform quick stop, and deceleration will be as quick as possible without giving rise to an error. (There may still be a jump error if the load is too large.)
- 8. Control user rights: M1040(Servo ON) > M1042(Quick Stop) >M1044(Halt) >M1052(LOCK)

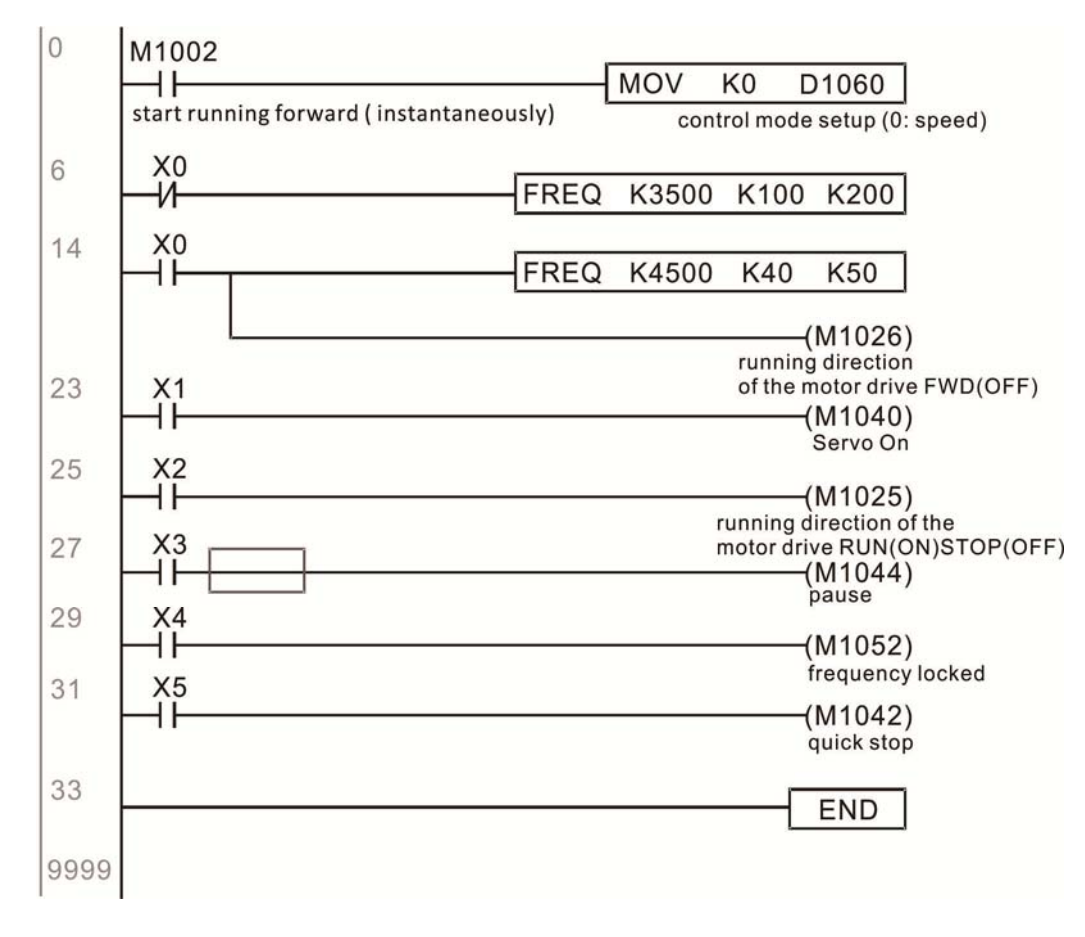

# 16-10 Internal communications main node control

The protocol has been developed in order to facilitate the use of 485 instead of CANopen in certain application situations. The 485 protocol offers similar real-time characteristics as CANopen; this protocol can only be used on the CP2000 and CT2000 devices. The maximum number of slave devices is 8.

Internal communications have a master-slave structure. The initiation method is very simple:

### Slave device:

Set parameter 09-31 = -1 to -8 in order to access 8 nodes, and set parameter  $00-20 = 1$  to define the control source as 485 and access the reference sources that must be controlled, namely speed command (00-21 = 2), torque command (11-33 = 1), and position command (11-40=2). This will complete slave device settings. (PLC functions do not need to be activated)

### System

Setting the master is even simpler; it is only necessary to set parameter 09-31 = -10, and enable the PLC.

### Hardware wiring:

The master and slave stations are connected via the 485 serial port. The CP2000 provide two types of 485 serial port interfaces, see the figure below: (please refer to 06 Control terminals concerning detailed terminal connections)

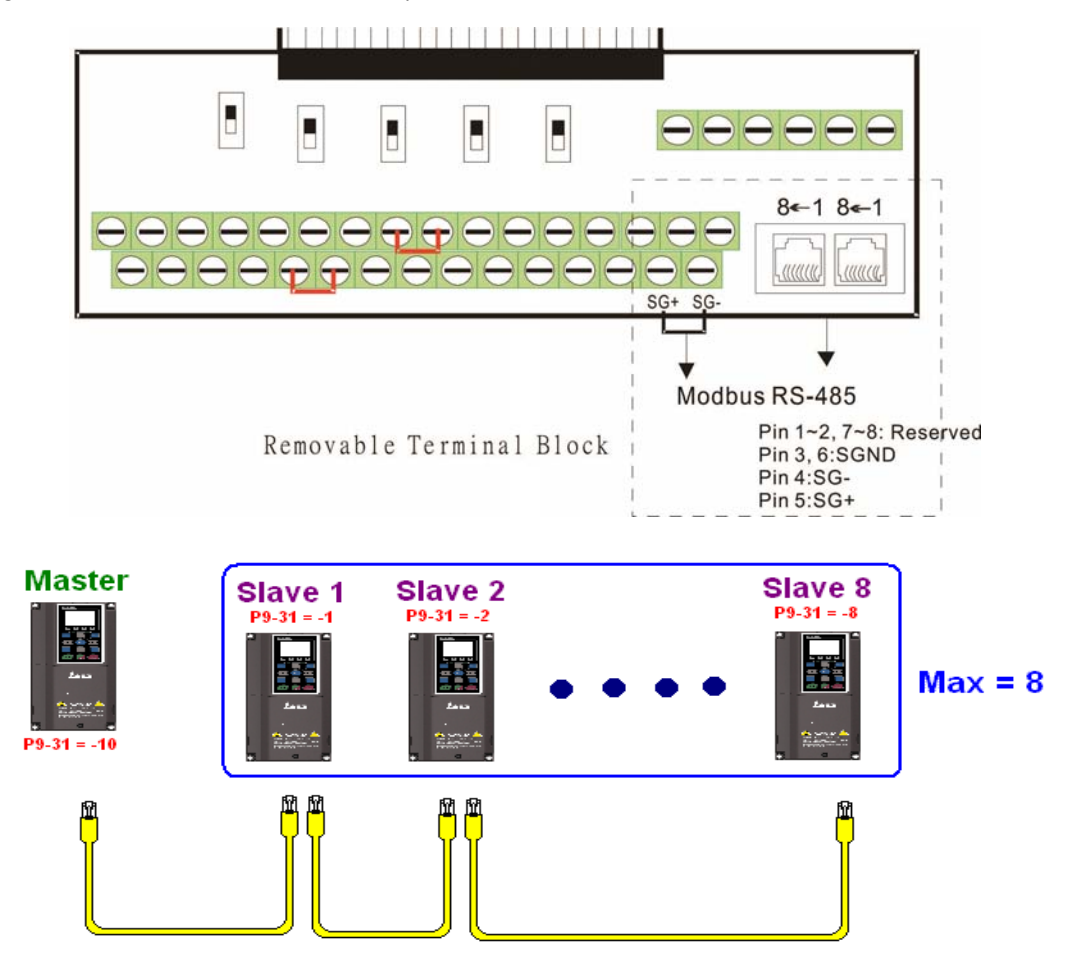

### **Chapter 16 PLC Function Applications**│**CP2000**

Master programming: In a program, D1110 can be used to define a slave station to be controlled (1~8, if set as 0, can jump between 8 stations). Afterwards, M1035 is set as 1, and the memory positions of the master and slave stations will correspond. At this time, it is only necessary to send commands to the correlation slave station address to control that station. The following is a register table connected with internal communications:

### Control special M

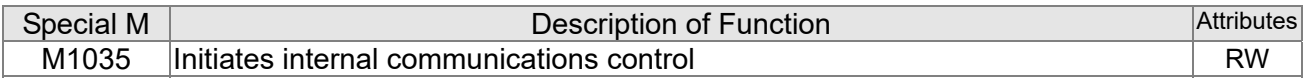

### Control special D

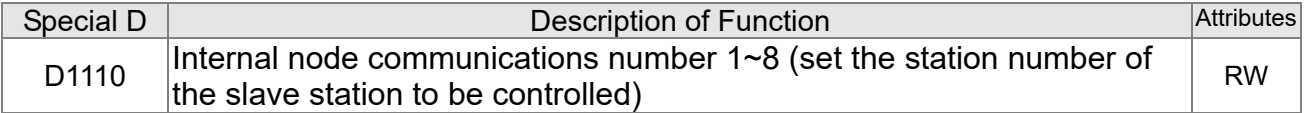

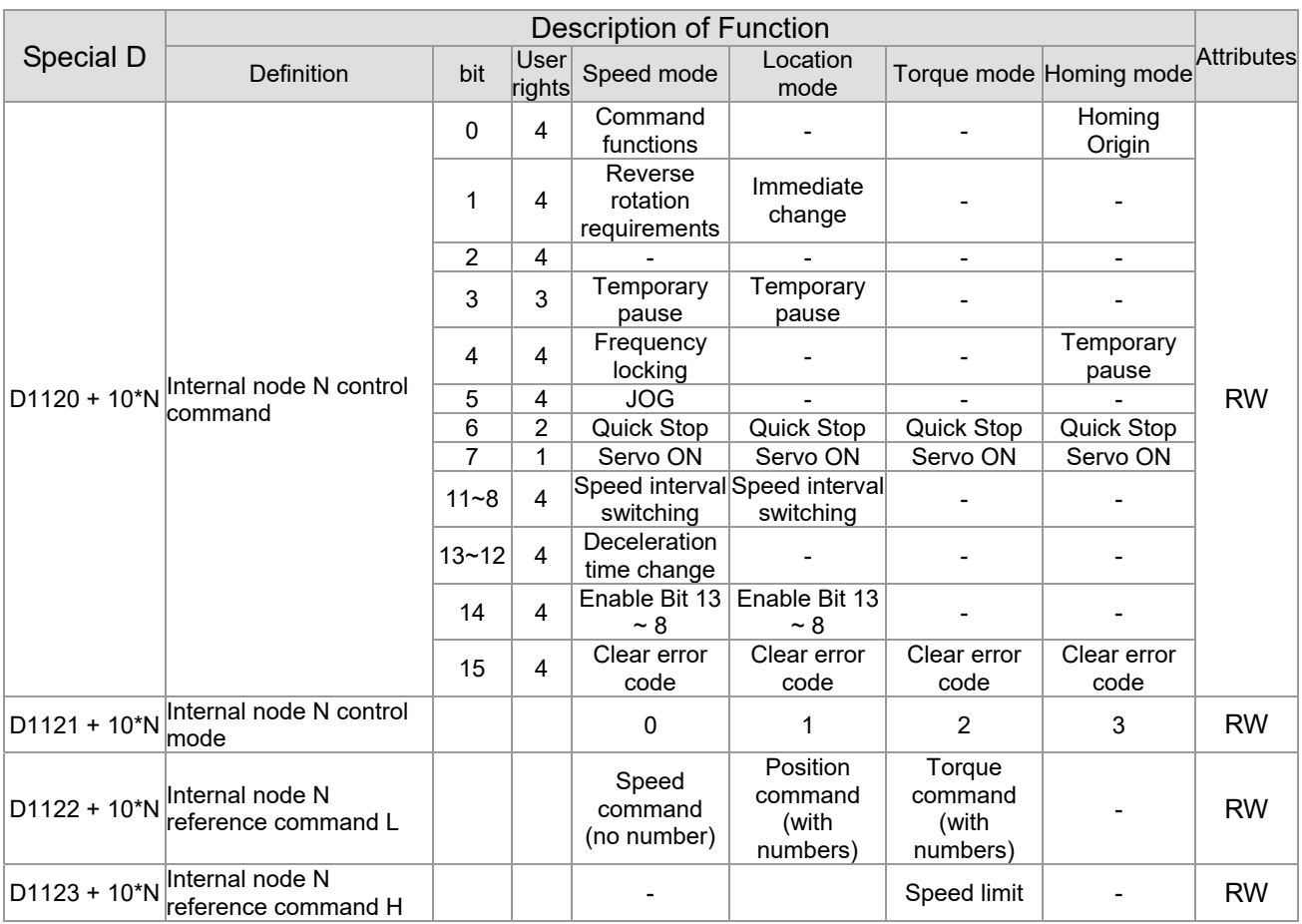

 $\& N = 0 \sim 7$ 

Status special D

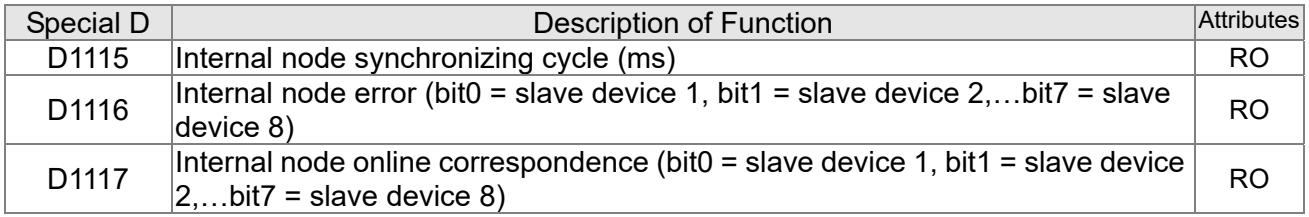

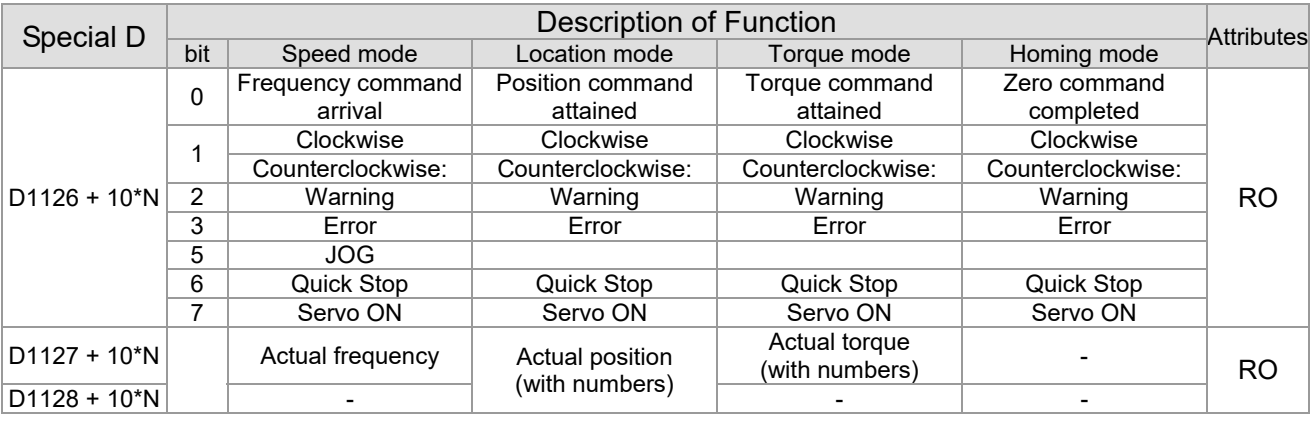

 $\& N = 0 \sim 7$ 

Example: Assume it is desired to control slave station 1 operation at frequencies of 30.00Hz and 60.00 Hz, status, and online node correspondences:

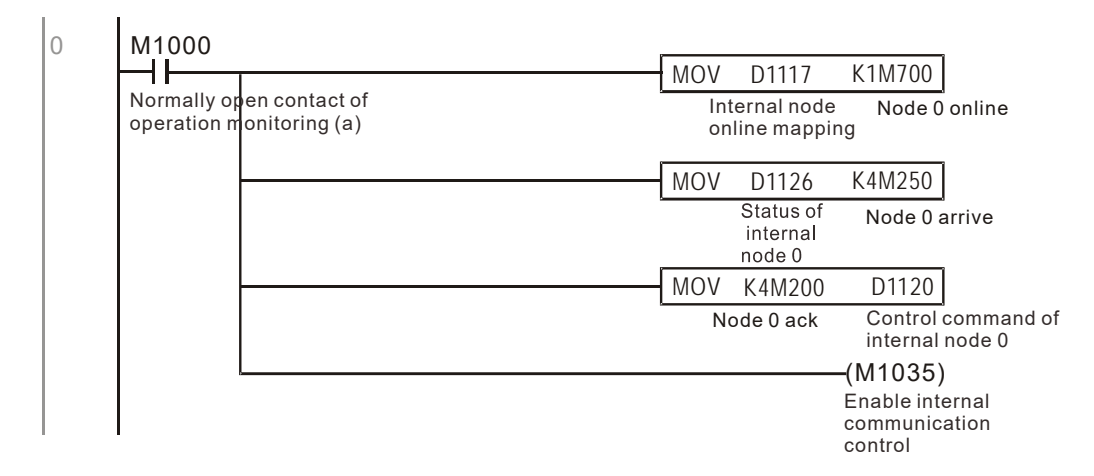

When it is judged that slave station 1 is online, delay 3 sec. and begin control

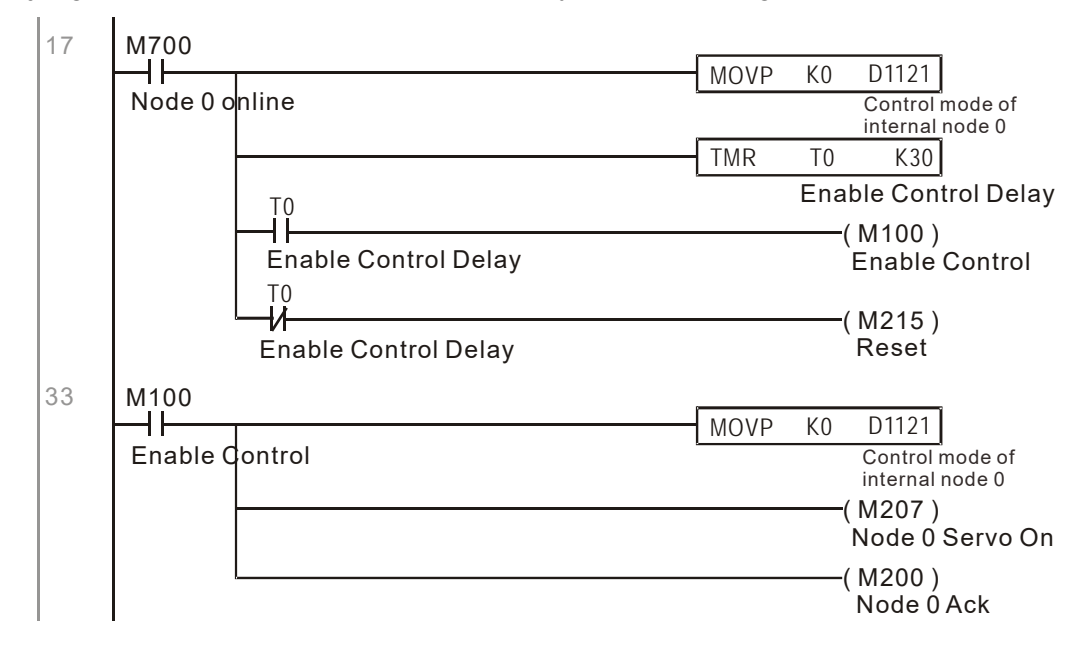

#### **Chapter 16 PLC Function Applications**│**CP2000**

It is required slave station 1 maintain forward rotation at 30.00Hz for 1 sec., and maintain reverse rotation at 60.00 Hz for 1 sec., and repeat this cycle continuously.

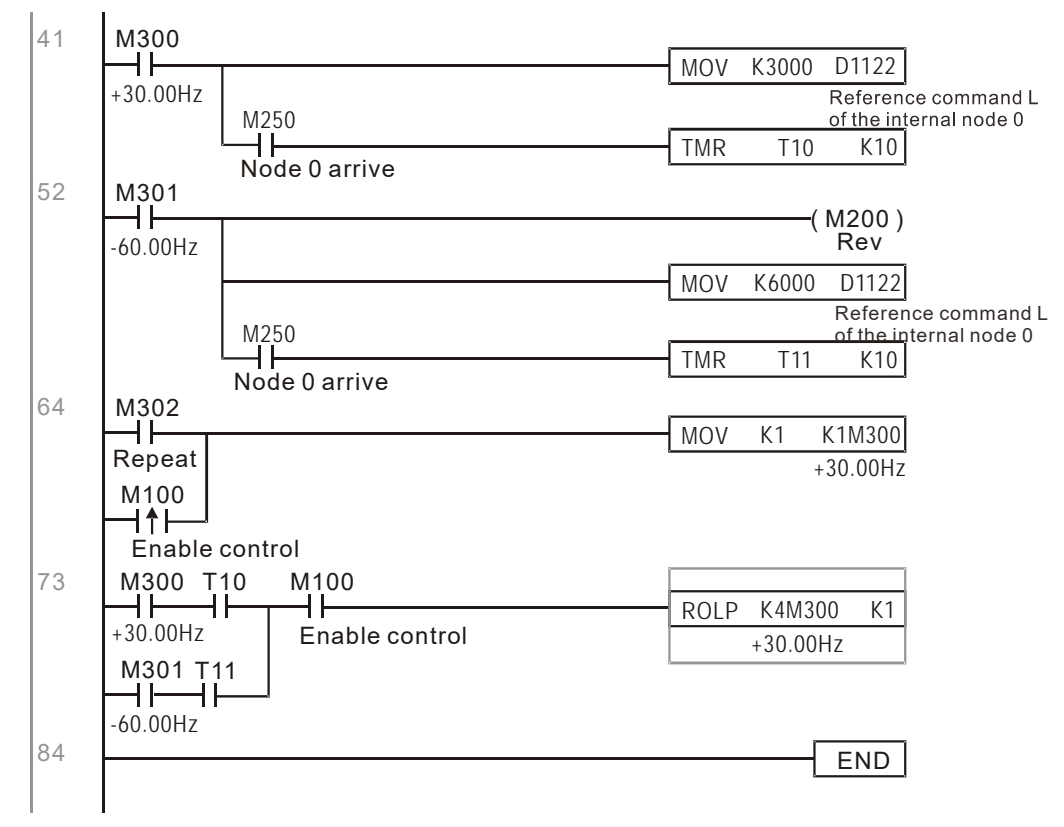

# 16-11 Modbus remote IO control applications (use MODRW)

The CP2000's internal PLC supports 485 read/write functions, which can be realized using the MODRW command. However, the 485 serial port must be defined as available for the PLC's 485 use before writing a program, and the parameter 09-31 must be set as -12. After completing settings, the standard functions defined by 485 can be used to implement read/write commands at other stations. Communications speed is defined by parameter 09-01, the communications format is defined by parameter 09-04, and the PLC's current station number is defined by parameter 09-35. The CP2000 currently supports the functions read coil (0x01), read input (0x02), read register (0x03), write to single register (0x06), write to several coils (0x0F), and write to several registers (0x10). Explanations and the usage of these functions are provided as follows:

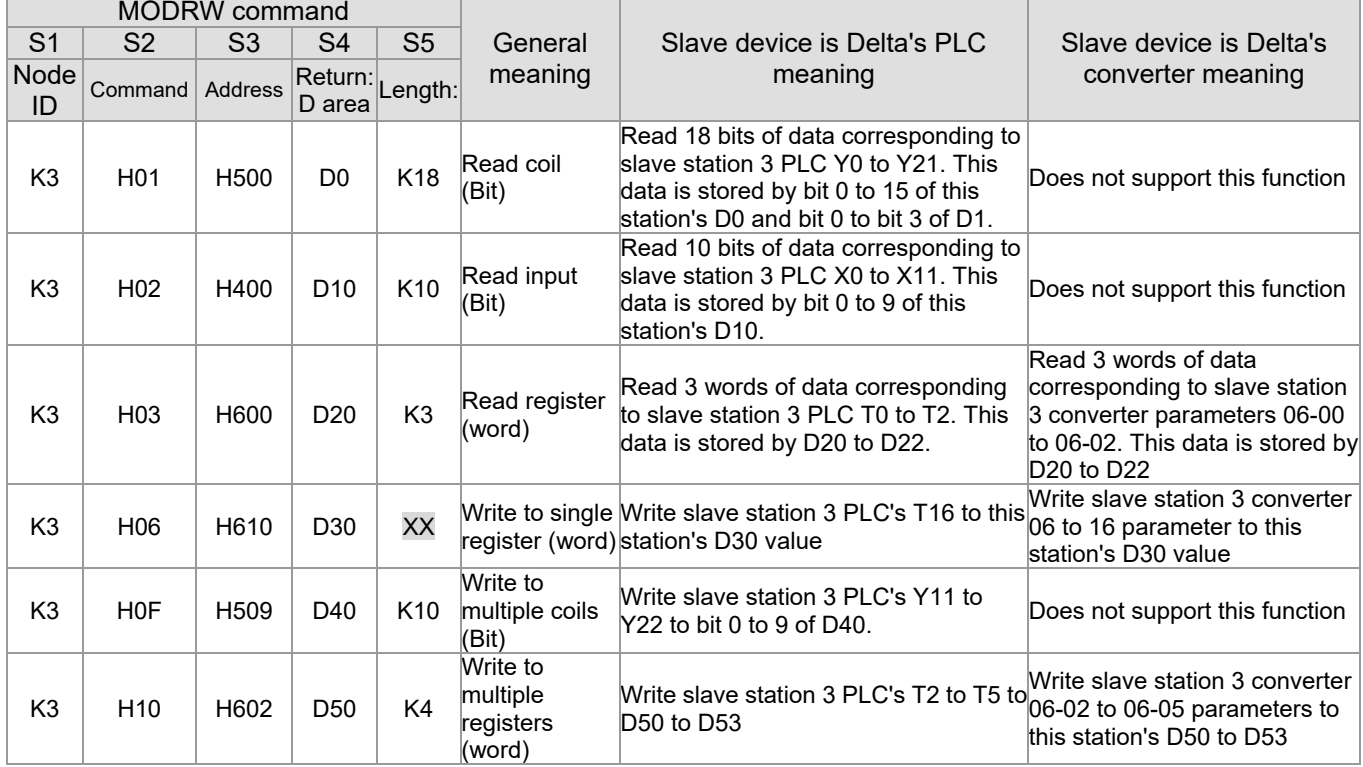

※ XX indicates doesn't matter

After implementing MODRW, the status will be displayed in M1077 (485 read/write complete), M1078 (485 read/write error), and M1079 (485 read/write time out). M1077 is defined so as to immediately revert to 0 after the MODRW command has been implemented. However, any of three situations—a report of no error, a data error report, or time out with no report—will cause the status of M1077 to change to On.

Example program: Testing of various functions At the start, will cause the transmitted time sequence to switch to the first data unit.

 $0 \,$  M1002 MOV K1 K4M0 On only for 1 scan a

When the reported message indicates no error, it will switch to the next transmitted command

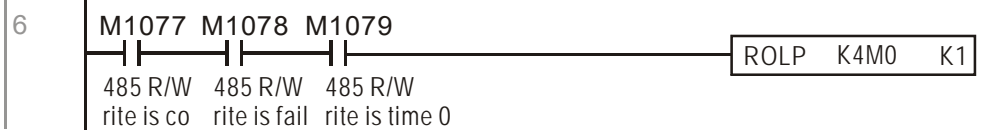

If time out occurs or an error is reported, the M1077 will change to On. At this time, after a delay of 30 scanning cycles, it will re-issue the original command once

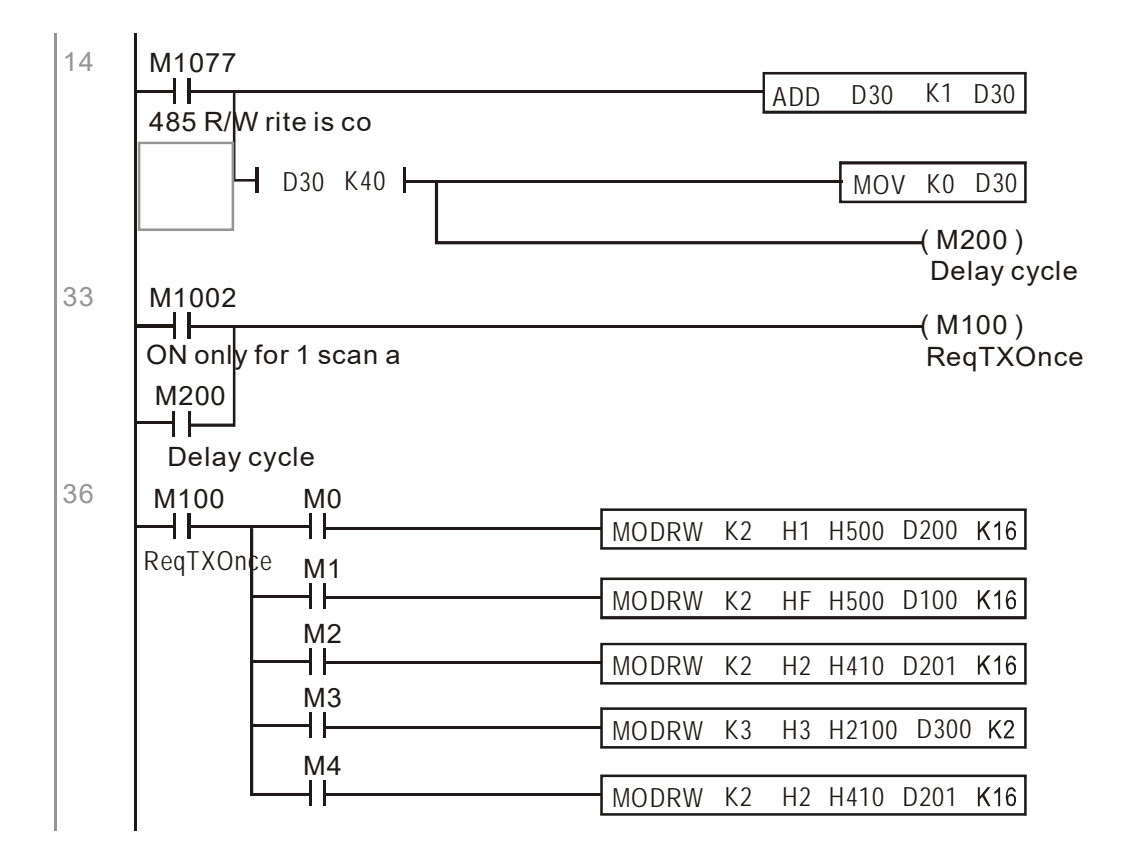

It will repeat after sending all commands

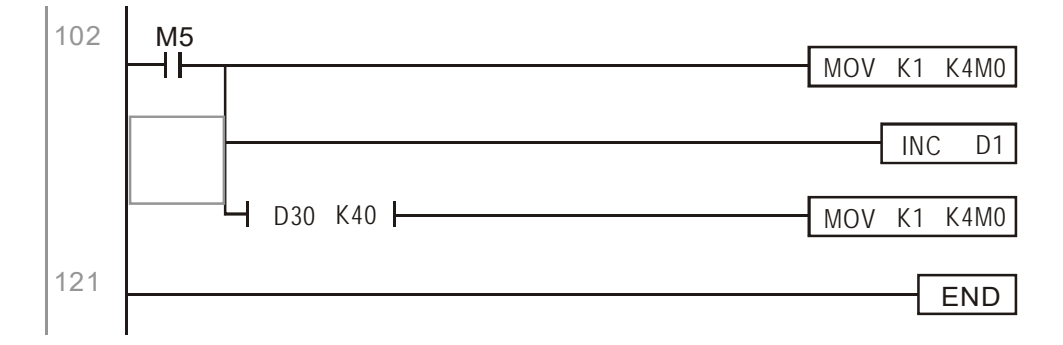

Practical applications:

Actual use to control the RTU-485 module.

Step 1: Set the communications format. Assume that the communications format is 115200, 8,N,2, RTU

CP2000:The default PLC station number is set as 2 (09-35)

09-31=-12(COM1 is controlled by the PLC), 09-01=115.2(The communications speed is 115200) 09-04=13(The format is 8,N,2, RTU)

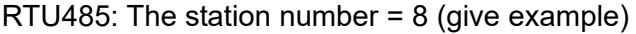

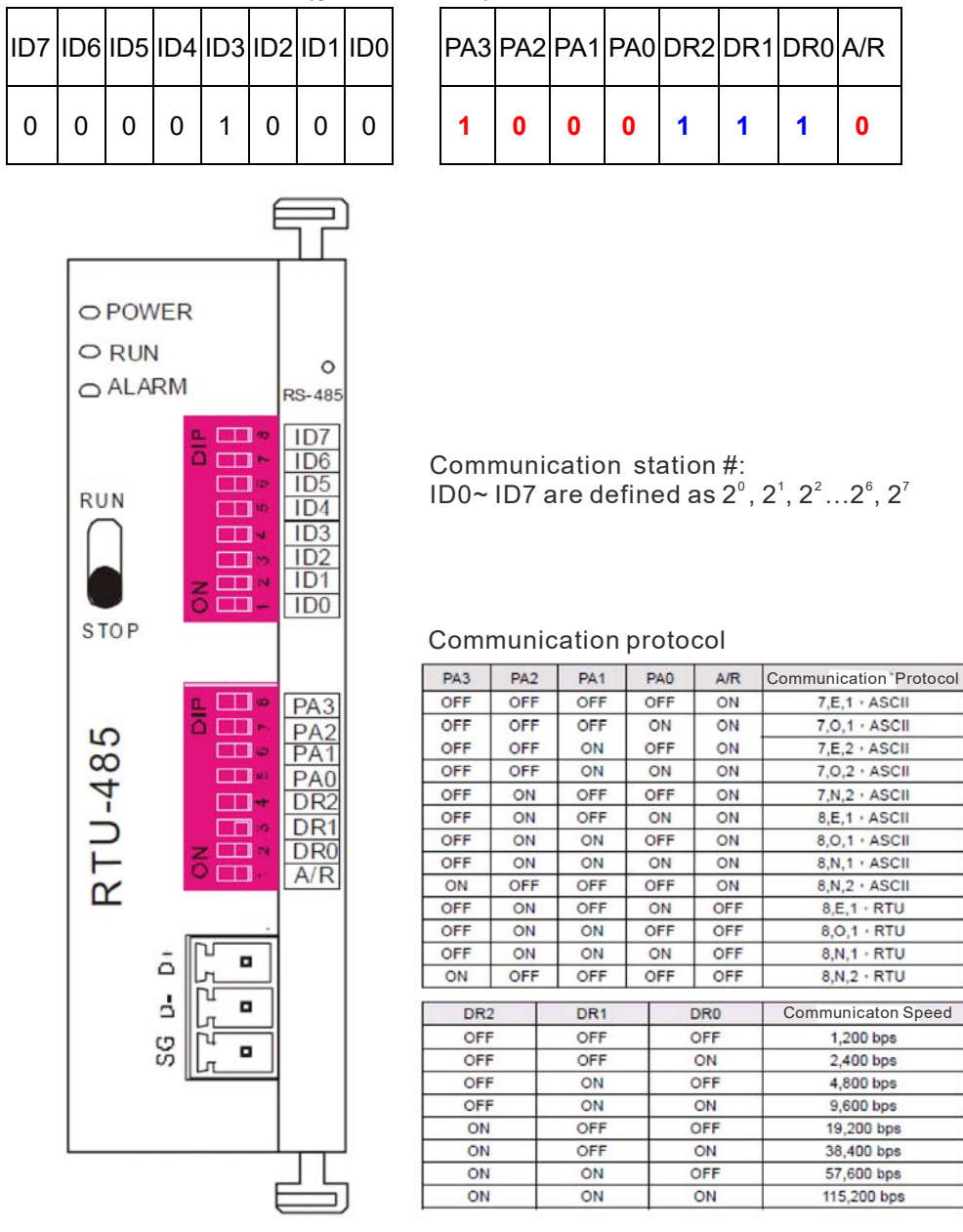

Step 2: Install control equipment. We sequentially connect a DVP16-SP (8 IN 8 OUT), DVP-04AD (4 channels AD), DVP02DA (2 channels DA), and DVP-08ST (8 switches) to the RTU485.

The following corresponding locations can be obtained from the RTU485's configuration definitions:

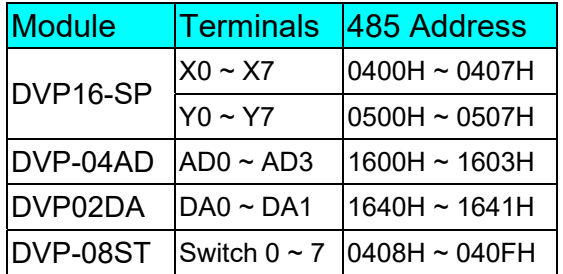

### Step 3: Physical configuration

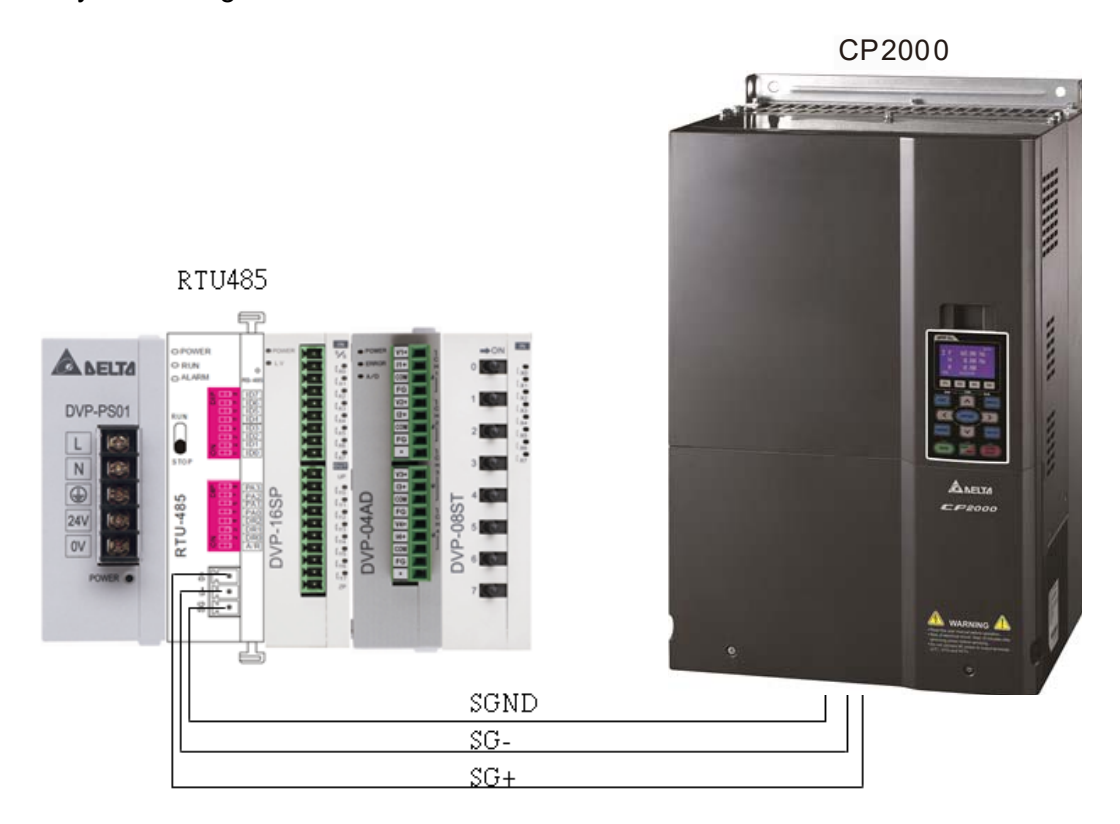

### Step 4: Write to PLC program

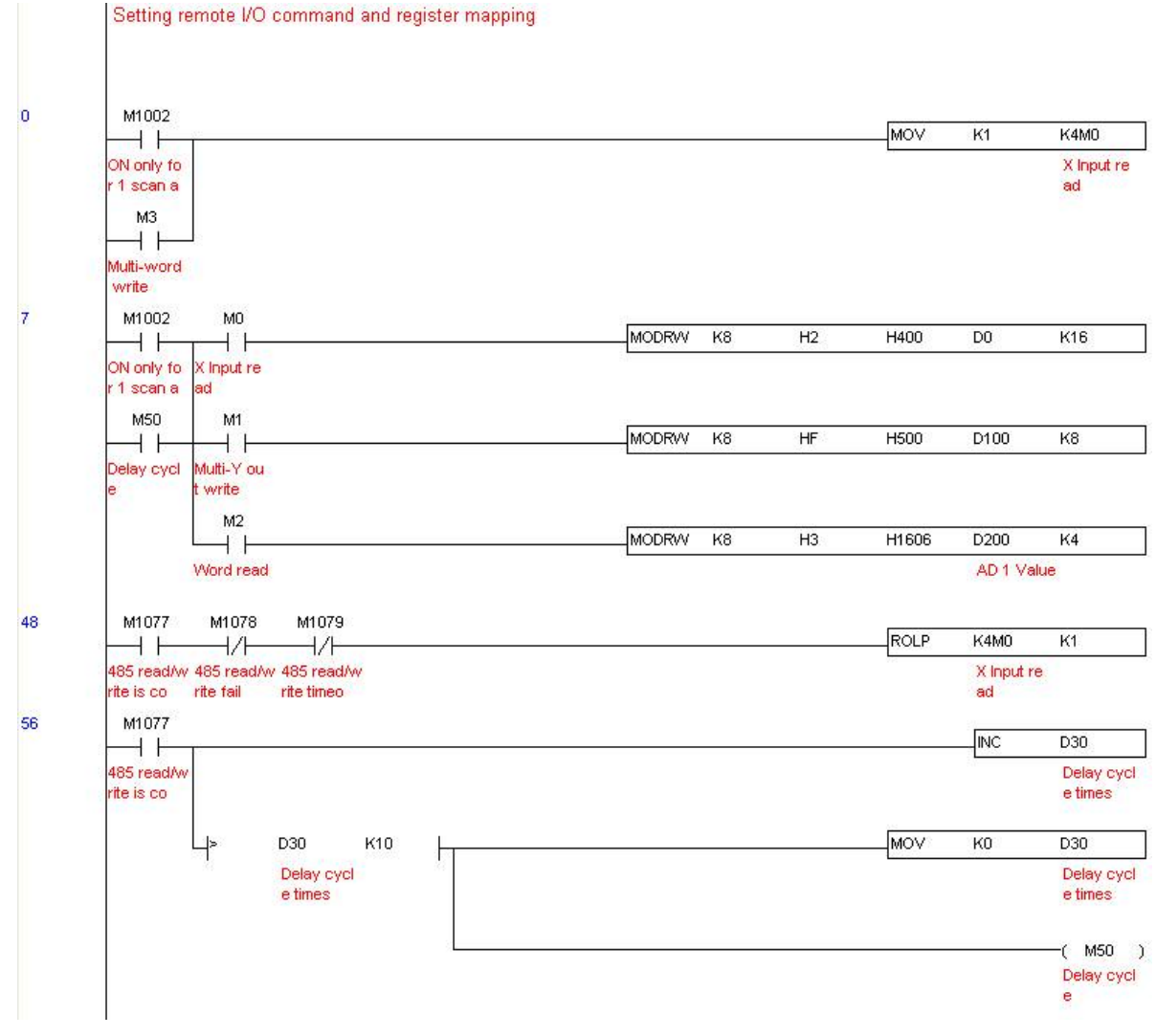

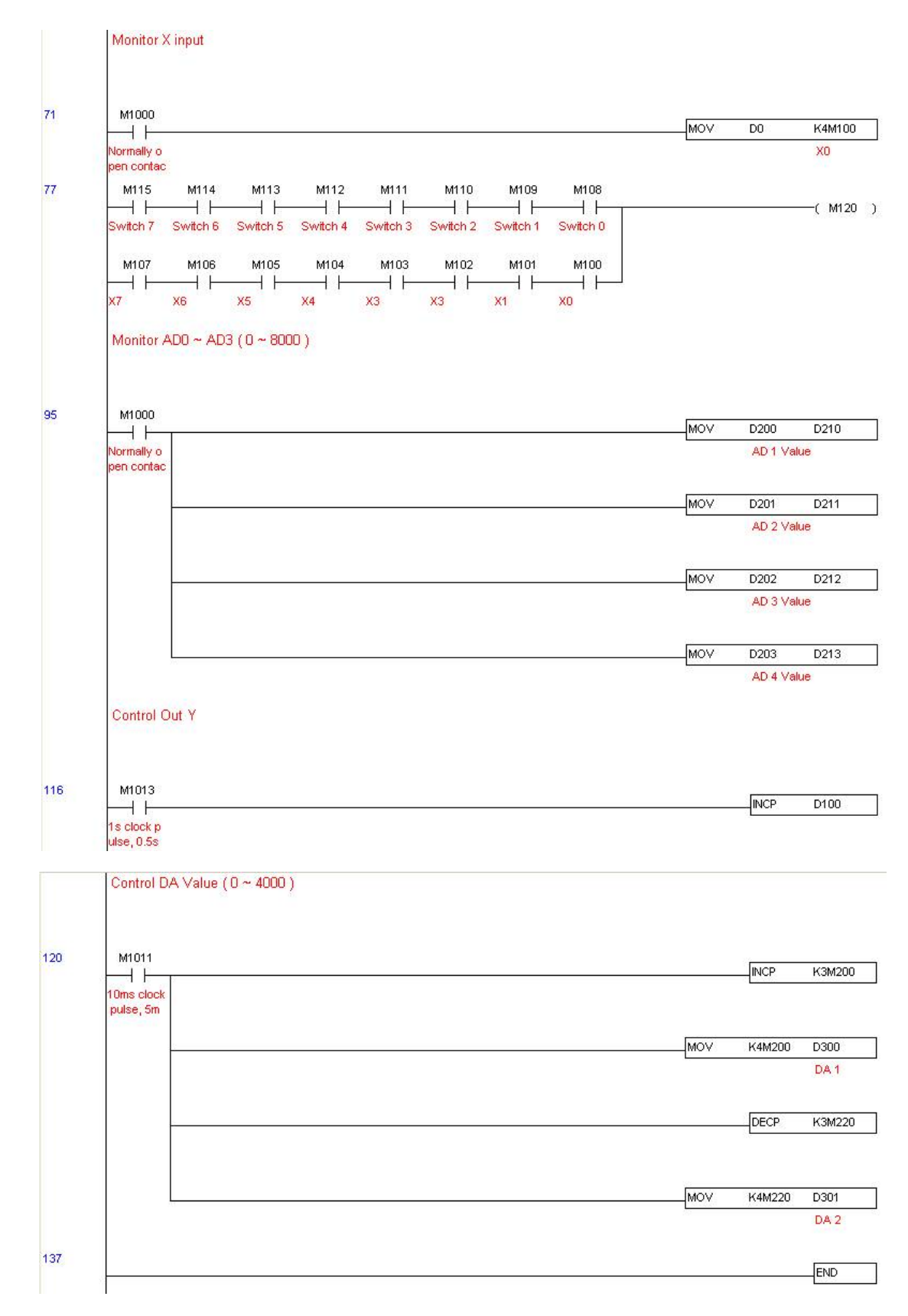

#### **Chapter 16 PLC Function Applications**│**CP2000**

Step 5: Actual testing situation:

I/O testing: When the switch is activated, it can be discovered that the display corresponds to M115 - M108. Furthermore, it can be seen that one output point light is added every 1 sec. (the display uses a binary format)

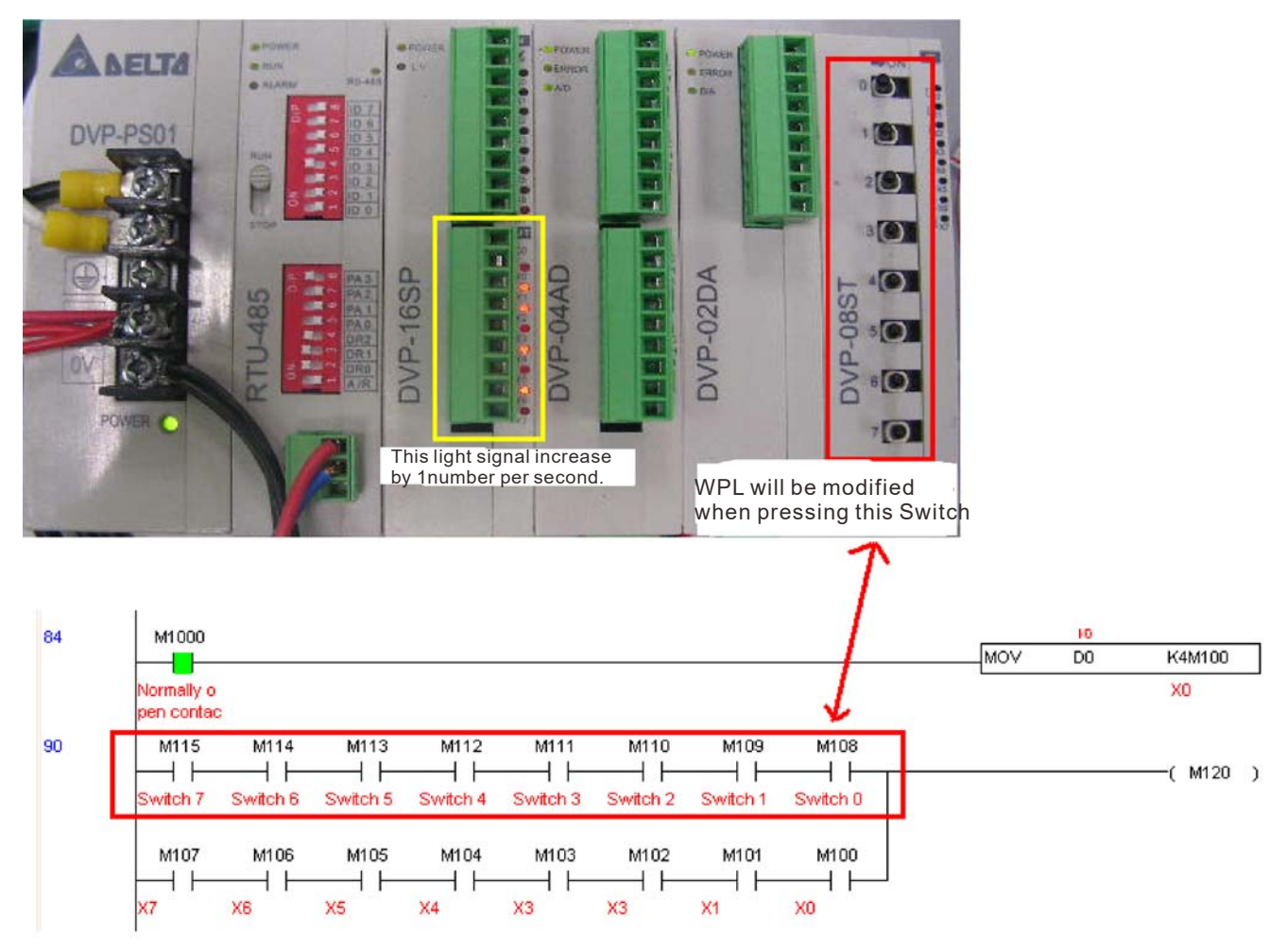

AD DA testing: It can be discovered that D200 and D201 are roughly twice of the D300, and continue to increase progressively. For their part, the D202 and D203 are roughly twice of the D301, and continue to decrease progressively.

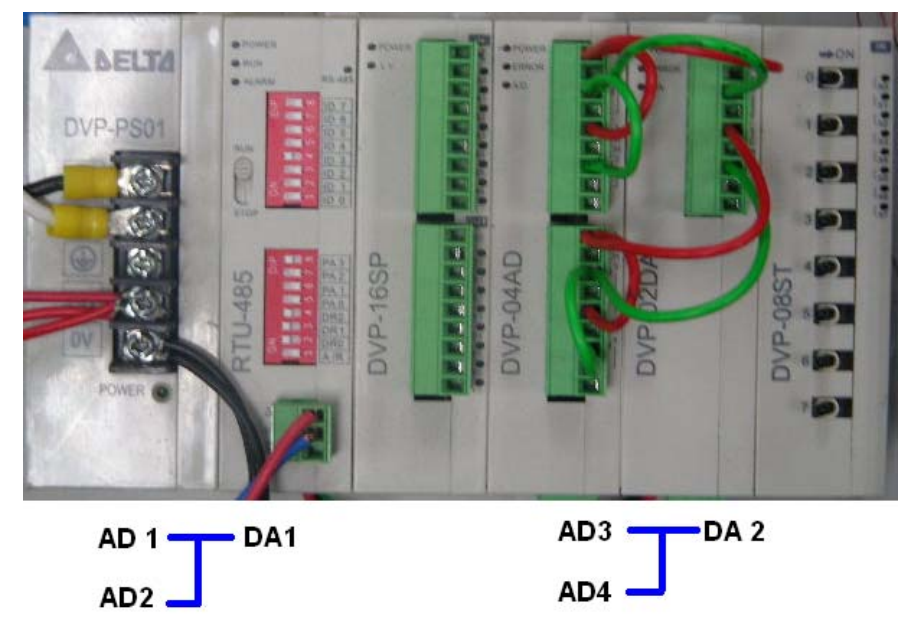

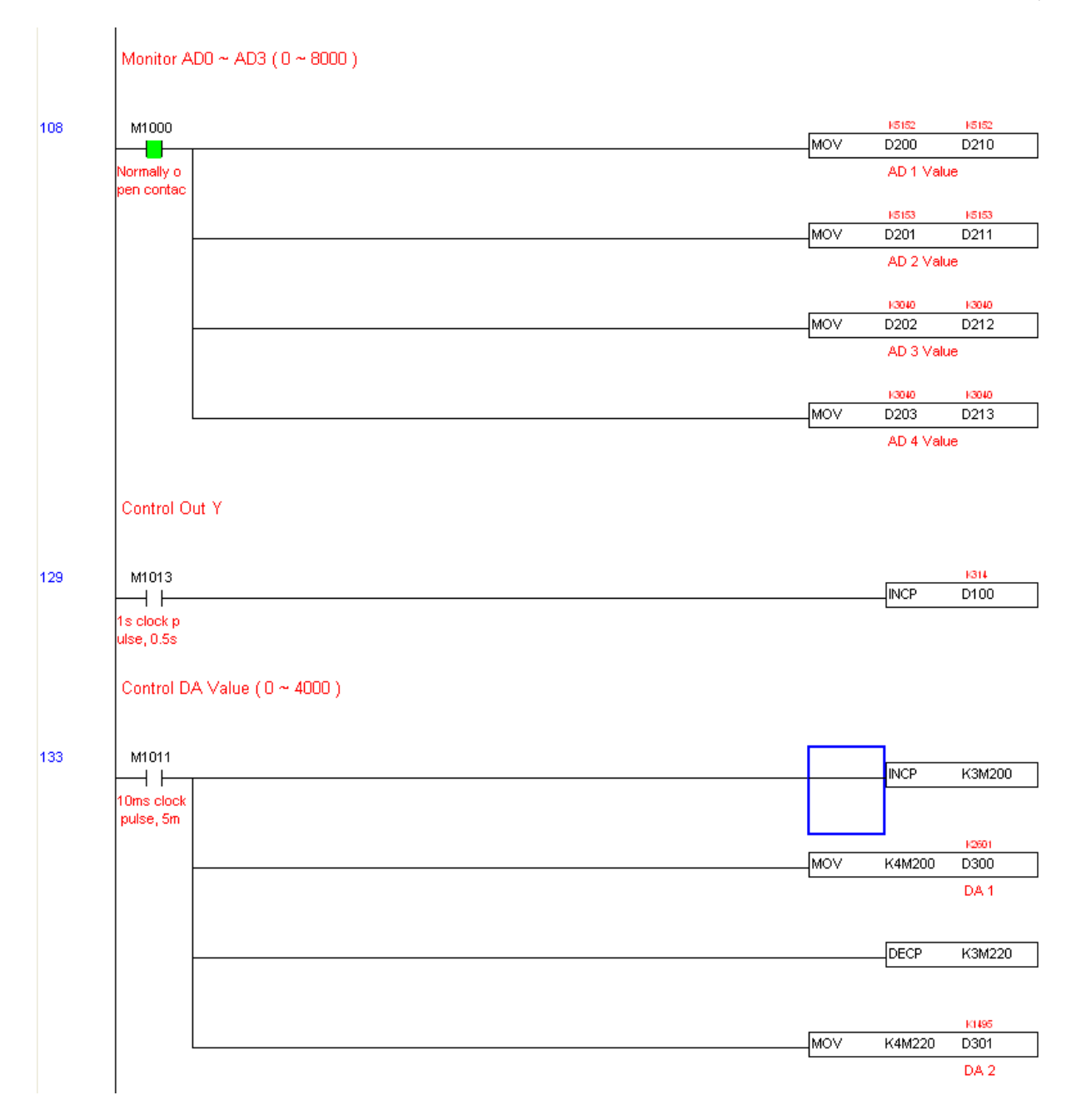

# 16-12 Calendar functions

Keypad (KPC-CC01) should be connected, or the CP2000 cannot be used. Currently-support commands include TCMP (comparison of calendar data), TZCP (calendar data range comparison), TADD (calendar data addition), TSUB (calendar data subtraction), and TRD (calendar reading). Please refer to the explanation of relevant commands and functions for the usage of these commands.

In real applications, the internal PLC can judge whether calendar function have been activated; if they have been activated, calendar warning codes may be displayed in some situations. The basis for whether a calendar function has been activated is whether the program has written the calendar time (D1063 to D1069) in connection with the foregoing calendar commands or programs.

**Special** D | Item | Content | Attributes D1063 Year<br>(Western) (Western) 20xx (2000~2099) RO D1064 | Weeks | 1~7 | RO D1065 Month 1~12 RO D1066 Day 1~31 RO D1067 Hour 0~23 RO D1068 Minute 0~59 RO D1069 Second 0~59 RO

The calendar's time display is currently assigned to D1063 to D1069, and is defined as follows:

Calendar-related special M items are defined as follows:

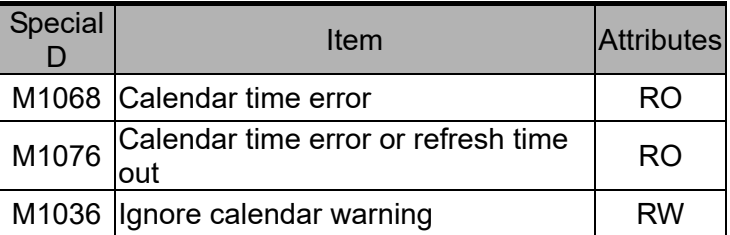

\*When a program writes to the commands TCMP, TZCP, TADD, or TSUB, if it is discovered that a value exceeds the reasonable range, M1026 will be 1.

\*When the keypad display is PLra (RTC correction warning) or PLrt (RTC time out warning), M1076 will be ON.

\*When M1036 is 1, the PLC will ignore the calendar warning.

Calendar trigger warning code is defined as follows:

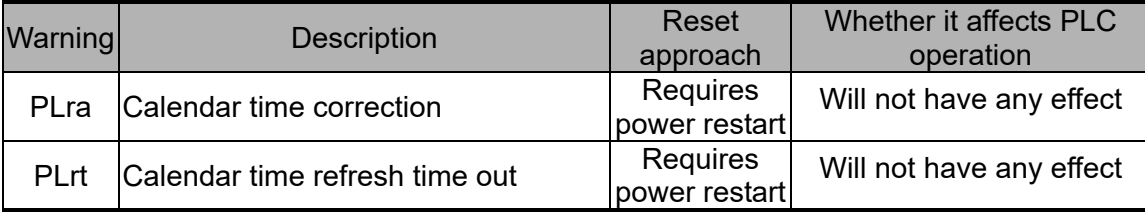

\*When the PLC's calendar functions are operating, if the keypad is replaced with another keypad, it will jump to PLra.

\*When it is discovered at startup that the keypad has not been powered for more than 7 days, or the time is wrong, PLra will be triggered.

\*When it is discovered that the CP2000 has no keypad in 10 sec. after startup, PLrt will be triggered.

\*If the keypad is suddenly pulled out while the calendar is operating normally, and is not reconnected

in 1 minute, PLrt will be triggered.

Practical applications:

We will perform a demo of simple applications.

We first correct the keypad time. After pressing Menu on the keypad, select the 9th time setting option. After selection, set the current time.

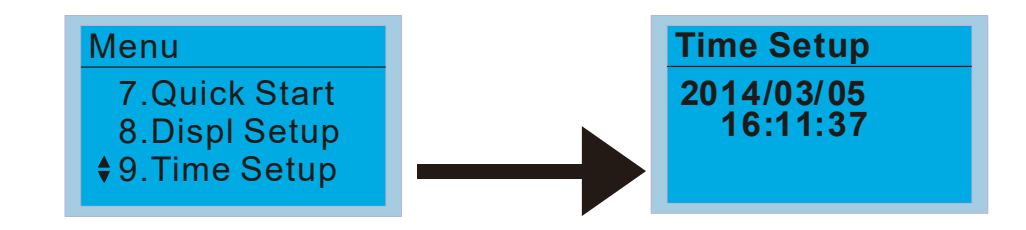

We set converter on during the period of 8:00-17:20, which allows us to write the following example

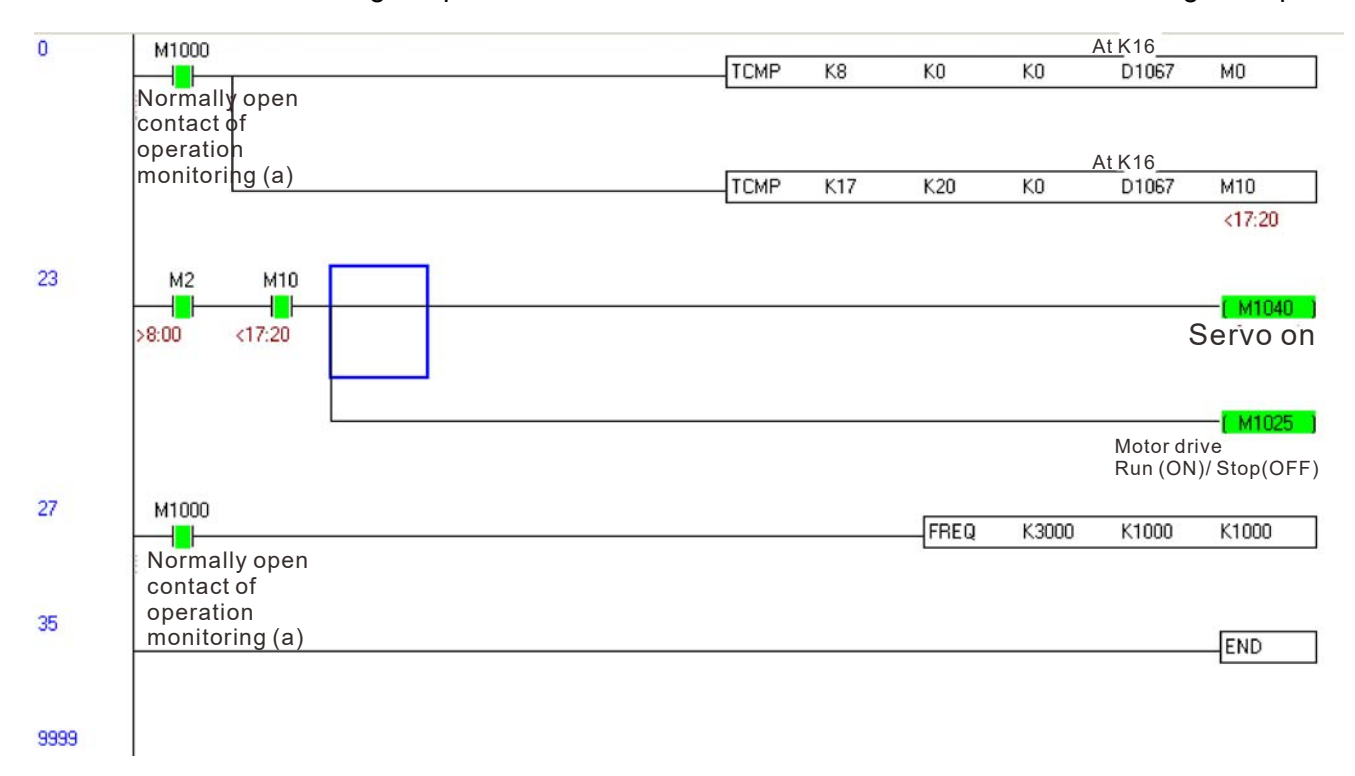

[This page intentionally left blank]

# *Chapter 17 Introduction to BACnet*

# **1. About BACnet:**

**BACnet** is an ASHRAE communication protocol for **b**uilding **a**utomation and **c**ontrol **net**works. (ASHRAE: **A**merican **S**ociety of **H**eating, **R**efrigerating and Air-Conditioning **E**ngineers, Inc.). CP2000's BACnet is based on version 2004.

BACnet's regulations are related to several kinds of physical layers' interfaces. The physical layer built inside CP2000 is achieved via MS/TP interface.

The BACnet of CP2000 supports a device type called B-ASC. B-ASC supports six types of services such as DS-RP-B, DS-RPM-B, DS-WP-B, DM-DDB-B, DM-DOB-B and DM-DCC-B.

# **2. CP2000 BACnet-Object and Property:**

In CP2000, BACnet supports 3 object types: Device, AnalogValue (AV) and BinaryValue (BV). In each object type, we have the following table to show the Properties list:

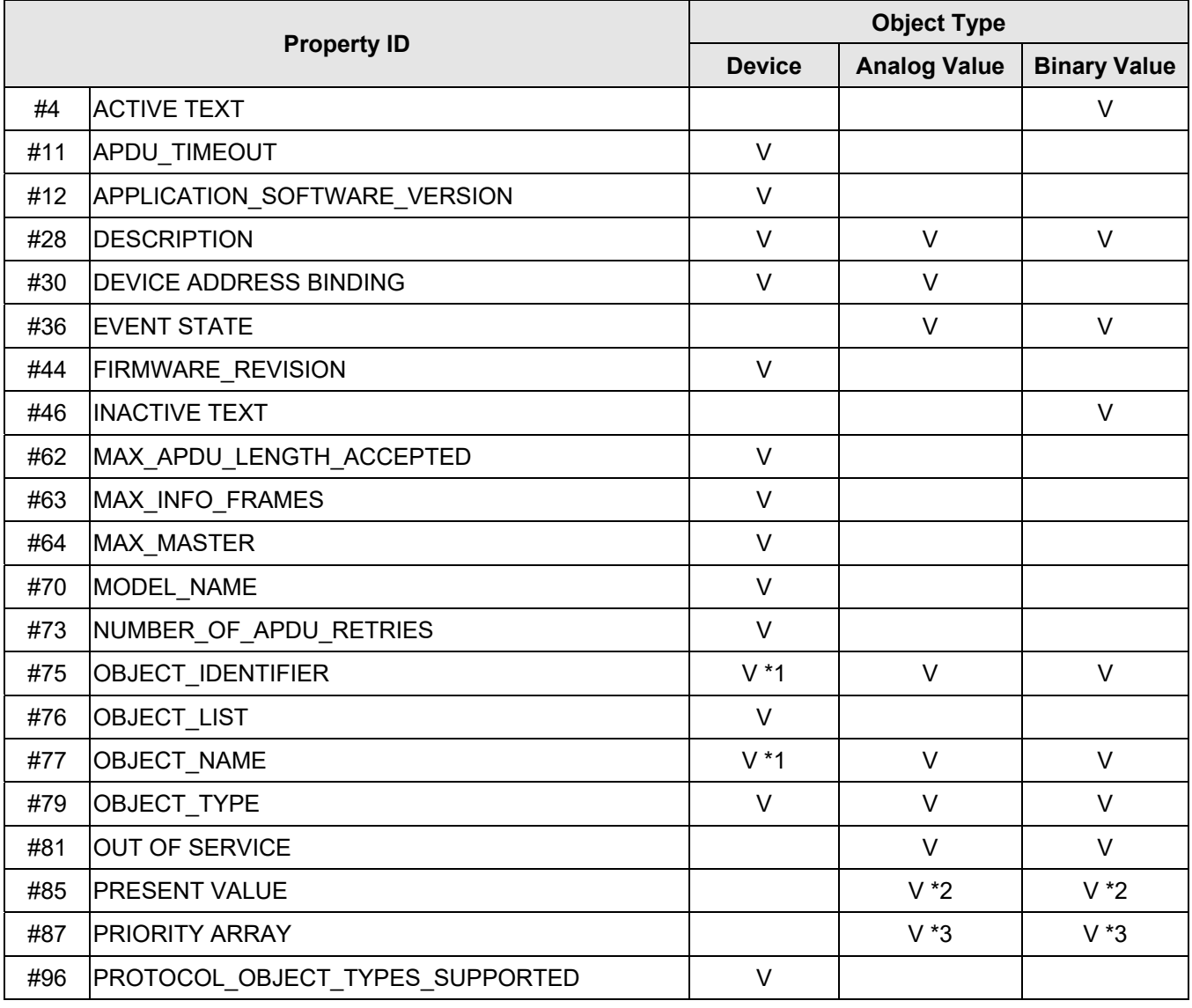

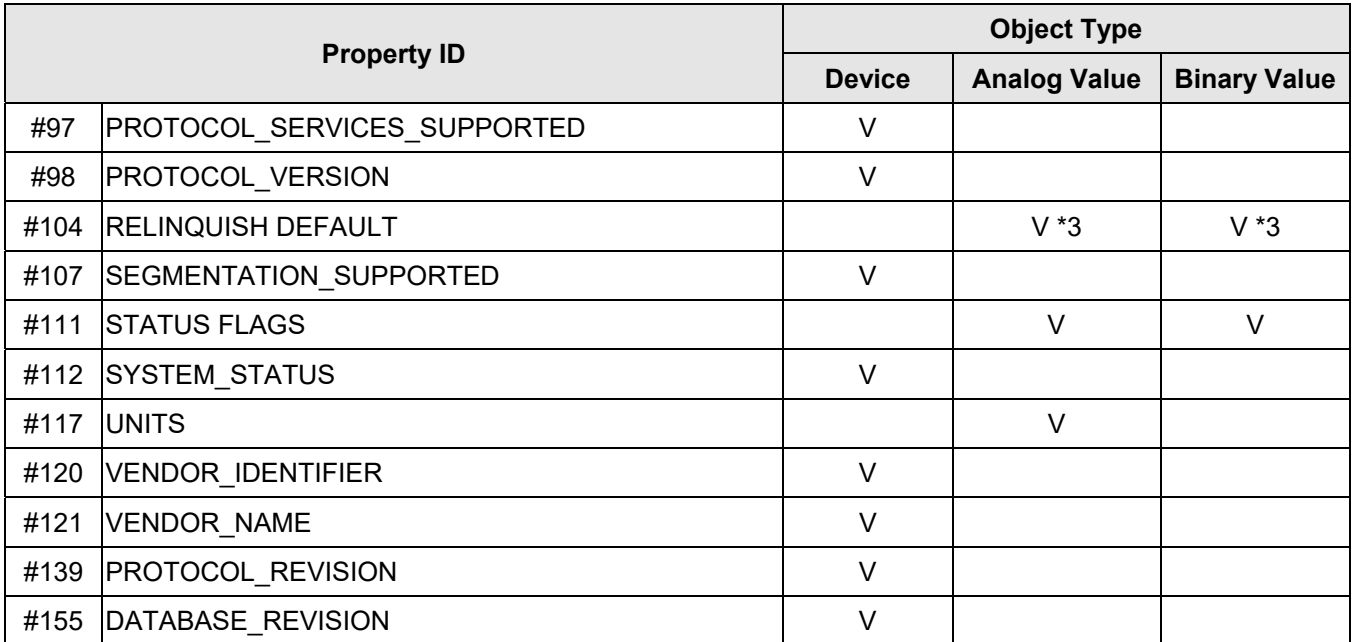

\*1. The Object\_ID and Object\_Name Properties of Device are writeable.

\*2. The Present\_Value Property of some AV and BV objects is commandable.

\*3. Only Commandable objects support Priority\_Array and Relinquish\_Default.

### **The AV objects, we have commandable and readonly cases.**

- Commendable case: We can use Write\_Service to access the Present\_Value property of commandable AV objects. Thus, the commandable AV objects are linking to the Control Word and Pr\_Word in CP2000.
- Readonly case: We can use Read Service to access the Present Value property of readonly AV objects. Thus, these readonly AV objects are linking to the Status\_Word in CP2000.

### **The BV objects, we also have commandable and readonly cases.**

- Commandable case: We can use Write\_Service to access the Present\_Value property of commendable BV objects. Thus, the commandable BV objects are linking to the Control\_Bit in CP2000.
- Readonly case: We can use Read Service to access the Present Value property of readonly BV objects. Thus, these readonly BV objects are linking to the Status\_Bit in CP2000.

# **2.1 Commandable Analog Value Object**

In CP2000, we have AV 000~AV 026 supporting commandable Present Value property. For these AV Objects, we also can use (Multi) Read Service to access Priority Array and Relinquish Default properties.

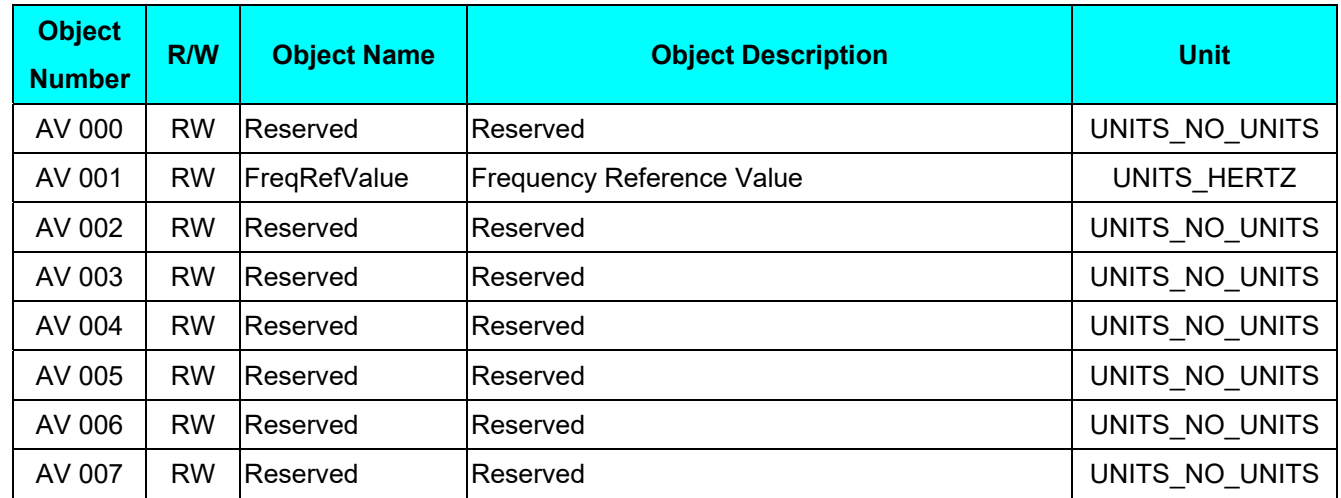

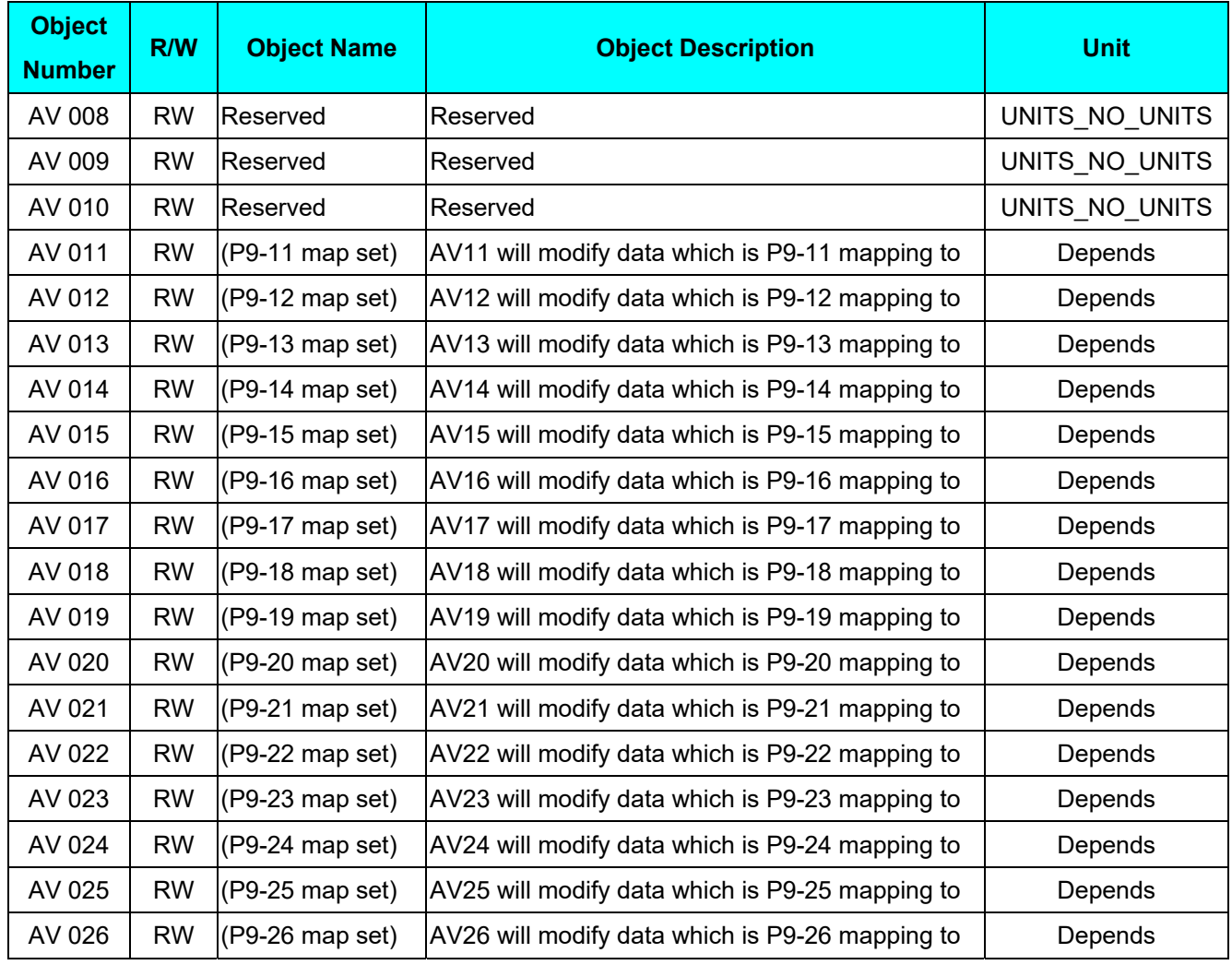

# **2.2 Status (Readonly) Analog Value Object**

In CP2000, we have AV\_027~AV\_068 with readonly Present\_Value property. For these AV\_Objects, we do NOT have Priority\_Array and Relinquish\_Default properties.

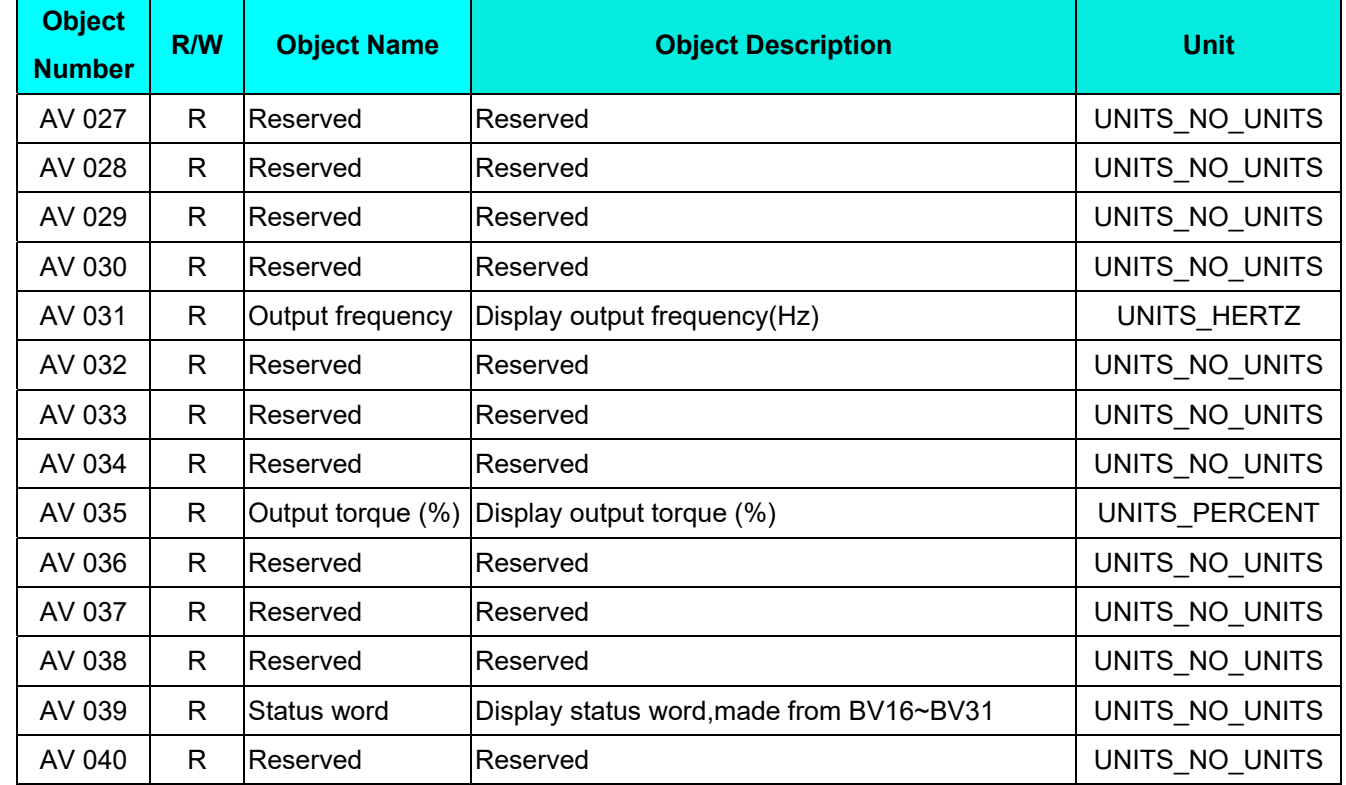

### **Chapter 17 Introduction to BACnet │CP2000**

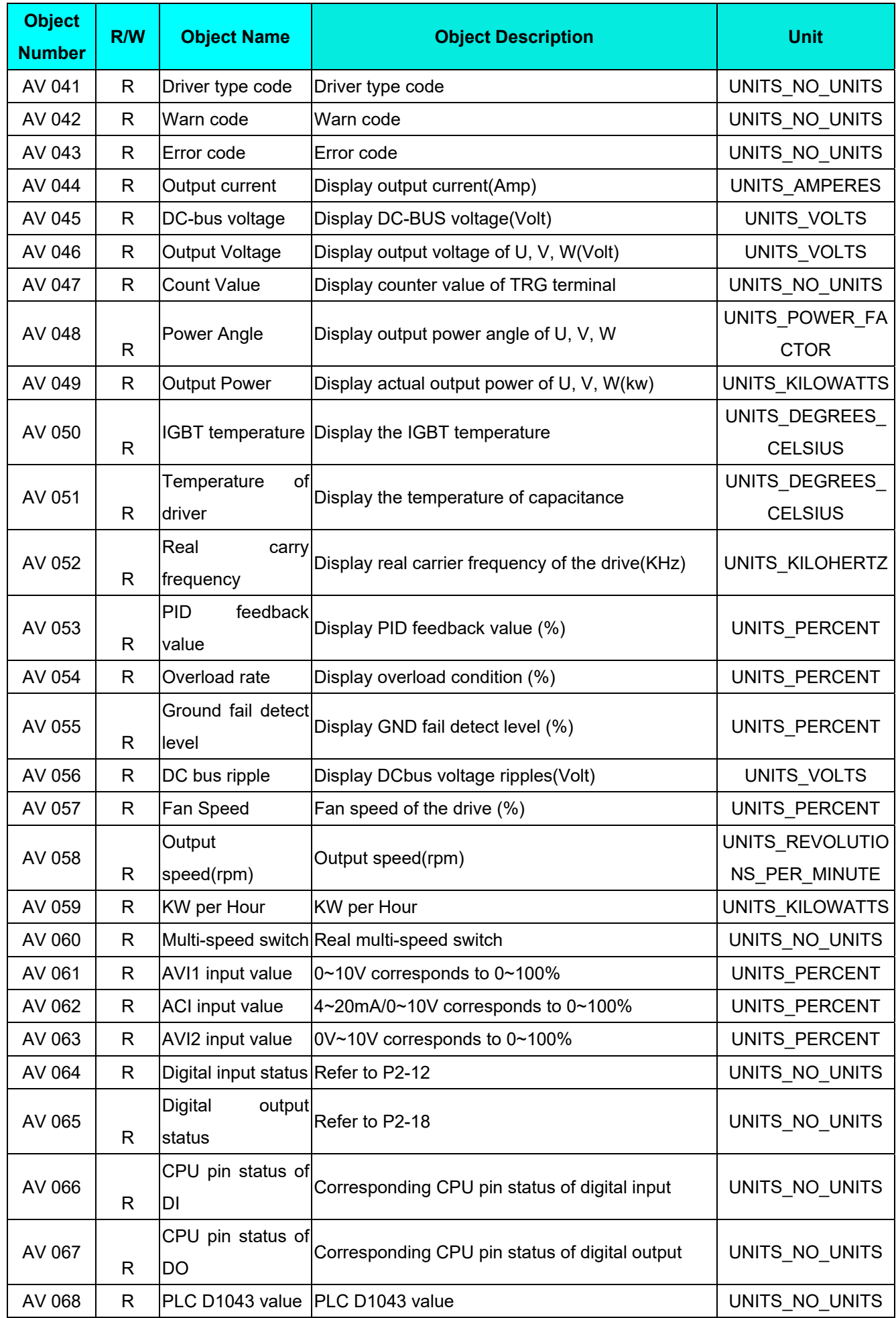

# **2.3 Commandable Binary Value Object**

In CP2000, we have BV\_000~BV\_015 supporting commandable Present\_Value property. For these BV\_Objects, we also can use (Multi) Read\_Service to access Priority\_Array and Relinquish\_Default properties.

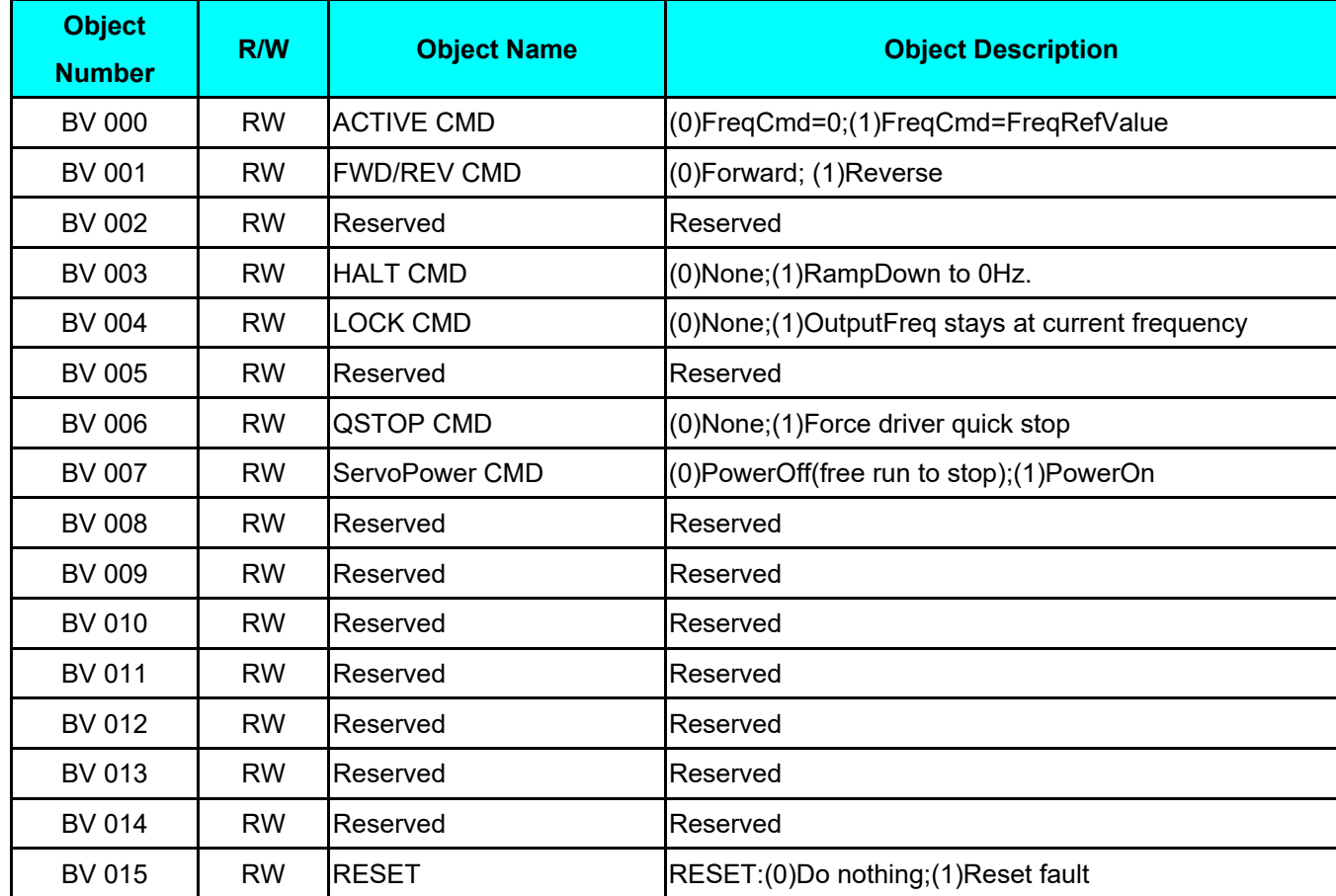

# **2.4 Status (Readonly) Binary Value Object**

In CP2000, we have BV\_016~BV\_031 with readonly Present\_Value property. For these BV\_Objects, we do NOT have Priority\_Array and Relinquish\_Default properties.

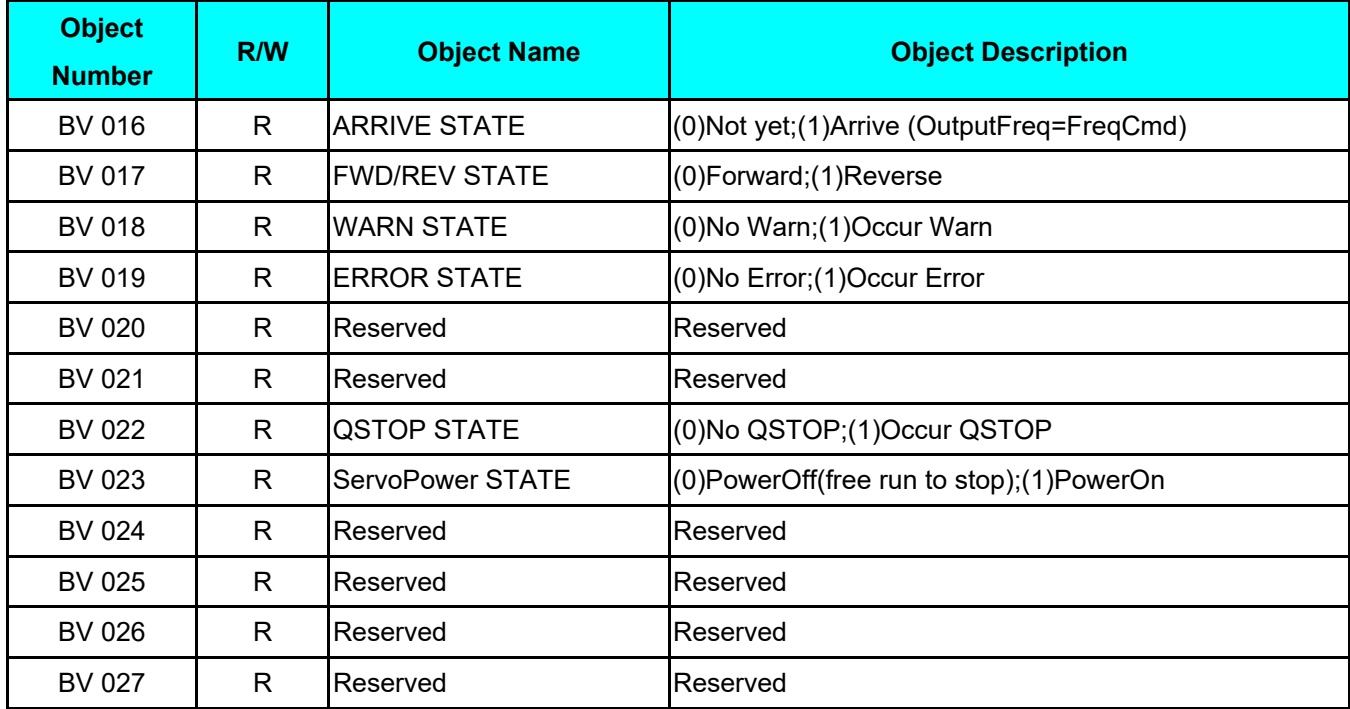

### **Chapter 17 Introduction to BACnet │CP2000**

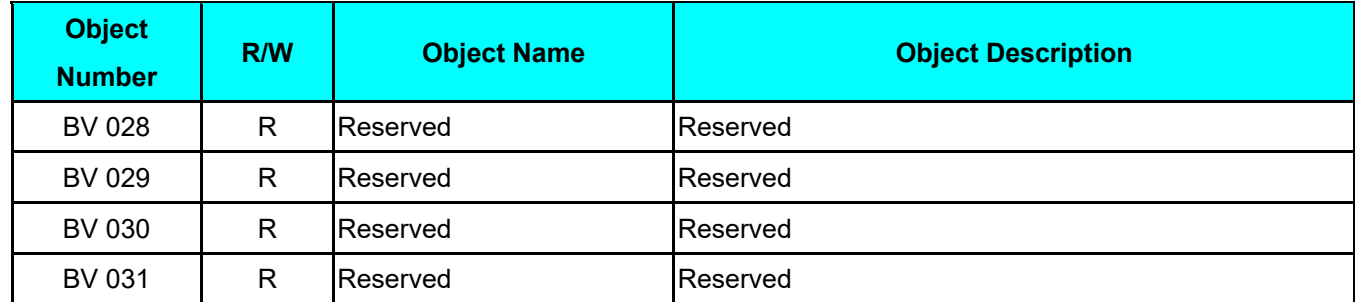

# 3. Steps to setup the Pr about BACnet in CP2000

Related to BACnet function in CP2000, We have to configure 2 parts of Pr.

Part1. Setup parameters related to Communication at Pr\_Group9.

Part2. Setup parameters related to System Parameter at Pr\_Group0.

# **Part1. Pr\_Group9, Communication.**

- 1-1. Set Pr09-31 =1, BACnet is enabled, then the COM1\_Port will be accessed by BACnet. When this is set, the COM1 Port communication format will be changed to RTU 8, N, 1. (Note: The HW Pins of COM1\_Port are shared by RJ45 and RS485. When BACnet is enabled, BACnet will access the COM1\_Port, that also means we can **NOT** have Modbus, PLC connections, VFDSoft and VFD Explorer by COM1\_Port).
- 1-2. Set Pr09-50, Default = 10, BACnet's MS/TP station number 0~127
- 1-3. Set Pr09-51, Default = 38400, BACnet communication baud rate, 9600, 19200, 38400 or 76800bps.
- 1-4. Set Pr09-52 and Pr09-53, The default setting of Device Object\_Identifier is 0x000A (Pr09-52=10, Pr09-53=00). Device Object Identifier is the combination of Pr09-52 and Pr09-53, thus the setting range can be 0~4194303.

For example, Pr09-53=12(0x0C) and Pr09-52 =3456(0x0D80), then the device Identifier's value =12\*65536+3456 =789888(0x0C0D80).

- 1-5. Set Pr09-55, Default =127, the highest allowable address for master nodes on the same MS/TP network. CP2000 base on this setting to know the Max search range.
- 1-6. Set Pr09-56, setup the BACnet password. If setup is successful, the keypad will display 8888.

# **Part2. Pr\_Group0, System Parameter.**

- 2-1. Set Pr00-20 =1, That means the source of the Frequency command is from RS485 Interface (accessed by BACnet).
- 2-2. Set Pr00-21 =2, That means the source of the Operation command is from RS485 Interface (accessed by BACnet).

# **Here is a simple example:**

After setting up the 2 parts of Pr, we can enable the BACnet function in CP2000. Thus, we can access some BACnet objects to make the CP2000 driving motor Run or Stop.

Step1. Write\_Service on AV\_001, Present\_Value =60.0  $\rightarrow$  Setup Frequency Reference Value.

Step2. Write\_Service on BV\_007, Present\_Value =Active. **→** Setup Servo Power CMD.

Step3. Write Service on BV 000, Present Value =Active.  $\rightarrow$  Setup Active CMD.

Step4. Read Service on AV 031, Present Value  $\rightarrow$  User can know the Output frequency.

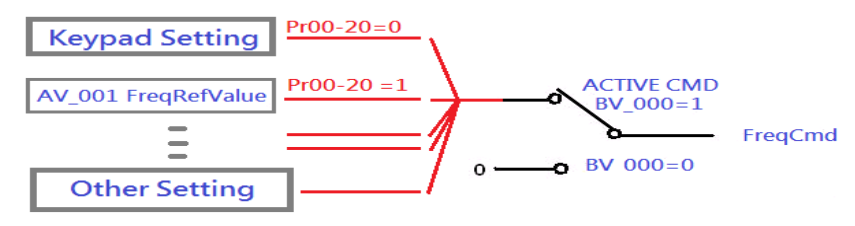

PS. In CP2000, base on different Pr setting or IO setting, we can make FreqCmd with different source of Reference Value. Please check the usage of Keypad, Pr and IO setting for more detail information.

#### **Chapter 17 Introduction to BACnet │CP2000**

 Connection of the communication cable as shown in the below diagram. Please note that HW Pins of COM1 Port are shared by RJ45 and RS485. That means user can use RJ45 cable or RS485 lines to access the COM1 Port. When BACnet is enabled, COM1 Port will be dominated by BACnet function. Under this condition,

user will not be able to have MODBUS VFD Soft, VFD Explorer or PLC function on COM1\_Port.

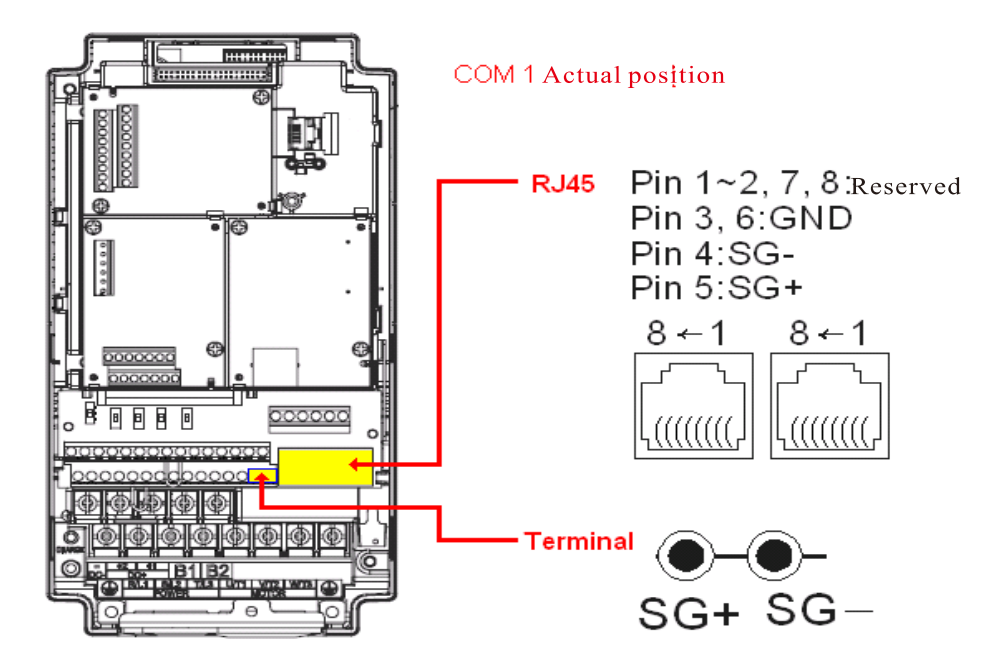

#### **BACnet Protocol Implementation Conformance Statement**

**Date**: July 24, 2014

**Vendor Name:** Delta Electronics, Inc.

**Product Name:** CP2000

**Product Model Number:** VFD-CP2000

**Applications Software Version:** Ver 01.04- yyyymm **Firmware Revision:** Ver 01.04 **BACnet Protocol Revision:** 7

### **Product Description:**

Delta VFD-CP2000 is a Variable Frequency AC motor Drive with BACnet embedded.

In VFD-CP2000, the BACnet connection is by MS/TP, RS485-based. VFD-CP2000 provides a BACnet communication function that permits it as a server and supports BIBBs defined by the BACnet B-ASC. VFD-CP2000 BACnet provides the capability to control and monitor the VFD-CP2000 machine.

### **BACnet Standardized Device Profile (Annex L):**

- **BACnet Operator Workstation (B-OWS)**
- **BACnet Building Controller (B-BC)**
- **BACnet Advanced Application Controller (B-AAC)**
- **BACnet Application Specific Controller (B-ASC)**
- **BACnet Smart Sensor (B-SS)**
- **BACnet Smart Actuator (B-SA)**

### **List all BACnet Interoperability Building Blocks Supported (Annex K):**

### **Data Sharing BIBBs**

Data Sharing-ReadProperty-B (DS-RP-B) Data Sharing-WriteProperty-B (DS-WP-B) Data Sharing-ReadPropertyMultiple-B (DS-RPM-B)

### **Device and Network Management BIBBs**

Device Management-Dynamic Device Binding-B (DM-DDB-B) Device Management-Dynamic Object Binding-B (DM-DOB-B) Device Management-DeviceCommunicationControl-B (DM-DCC-B)

### **Segmentation Capability:**

□ Segmented requests supported Window Size

□ Segmented responses supported Window Size \_\_\_\_\_\_\_\_\_\_\_

### **Standard Object Types Supported:**

 Analog Value Binary Value Device

Object instantiation is static. Refer to table at end of this document for object details.

### **Chapter 17 Introduction to BACnet │CP2000**

# **Data Link Layer Options:**  BACnet IP, (Annex J) □ BACnet IP, (Annex J), Foreign Device ISO 8802-3, Ethernet (Clause 7) ANSI/ATA 878.1, 2.5 Mb. ARCNET (Clause 8)  $\square$  ANSI/ATA 878.1, RS-485 ARCNET (Clause 8), baud rate(s) ■ MS/TP master (Clause 9), baud rate(s): 9600, 19200, 38400, 76800  $\Box$  MS/TP slave (Clause 9), baud rate(s): □ Point-To-Point, EIA 232 (Clause 10), baud rate(s): □ Point-To-Point, modem, (Clause 10), baud rate(s): \_\_\_\_ □ LonTalk, (Clause 11), medium: □ Other:

### **Device Address Binding:**

Is static device binding supported? (This is currently necessary for two-way communication with MS/TP slaves and certain other devices.)  $\Box$  Yes  $\blacksquare$  No

### **Networking Options:**

Router, Clause 6 - List all routing configurations, e.g., ARCNET-Ethernet, Ethernet-MS/TP, etc.

Annex H, BACnet Tunneling Router over IP

BACnet/IP Broadcast Management Device (BBMD)

Does the BBMD support registrations by Foreign Devices?  $\Box$  Yes  $\Box$  No

### **Character Sets Supported:**

 $\overline{\phantom{a}}$ 

 $\overline{\phantom{a}}$ 

Indicating support for multiple character sets does not imply that they can all be supported simultaneously.

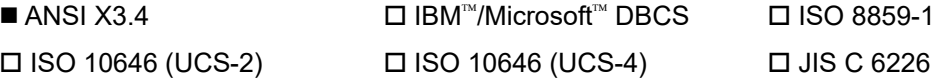

# **If this product is a communication gateway, describe the types of non-BACnet equipment/networks(s) that the gateway supports:**

\_\_\_\_\_\_\_\_\_\_\_\_\_\_\_\_\_\_\_\_\_\_\_\_\_\_\_\_\_\_\_\_\_\_\_\_\_\_\_\_\_\_\_\_\_\_\_\_\_\_\_\_\_\_\_\_\_\_\_\_\_\_\_\_\_\_\_\_\_\_\_\_\_\_\_\_\_\_\_\_\_\_\_\_\_\_\_\_\_\_\_

\_\_\_\_\_\_\_\_\_\_\_\_\_\_\_\_\_\_\_\_\_\_\_\_\_\_\_\_\_\_\_\_\_\_\_\_\_\_\_\_\_\_\_\_\_\_\_\_\_\_\_\_\_\_\_\_\_\_\_\_\_\_\_\_\_\_\_\_\_\_\_\_\_\_\_\_\_\_\_\_\_\_\_\_\_\_\_\_\_\_\_

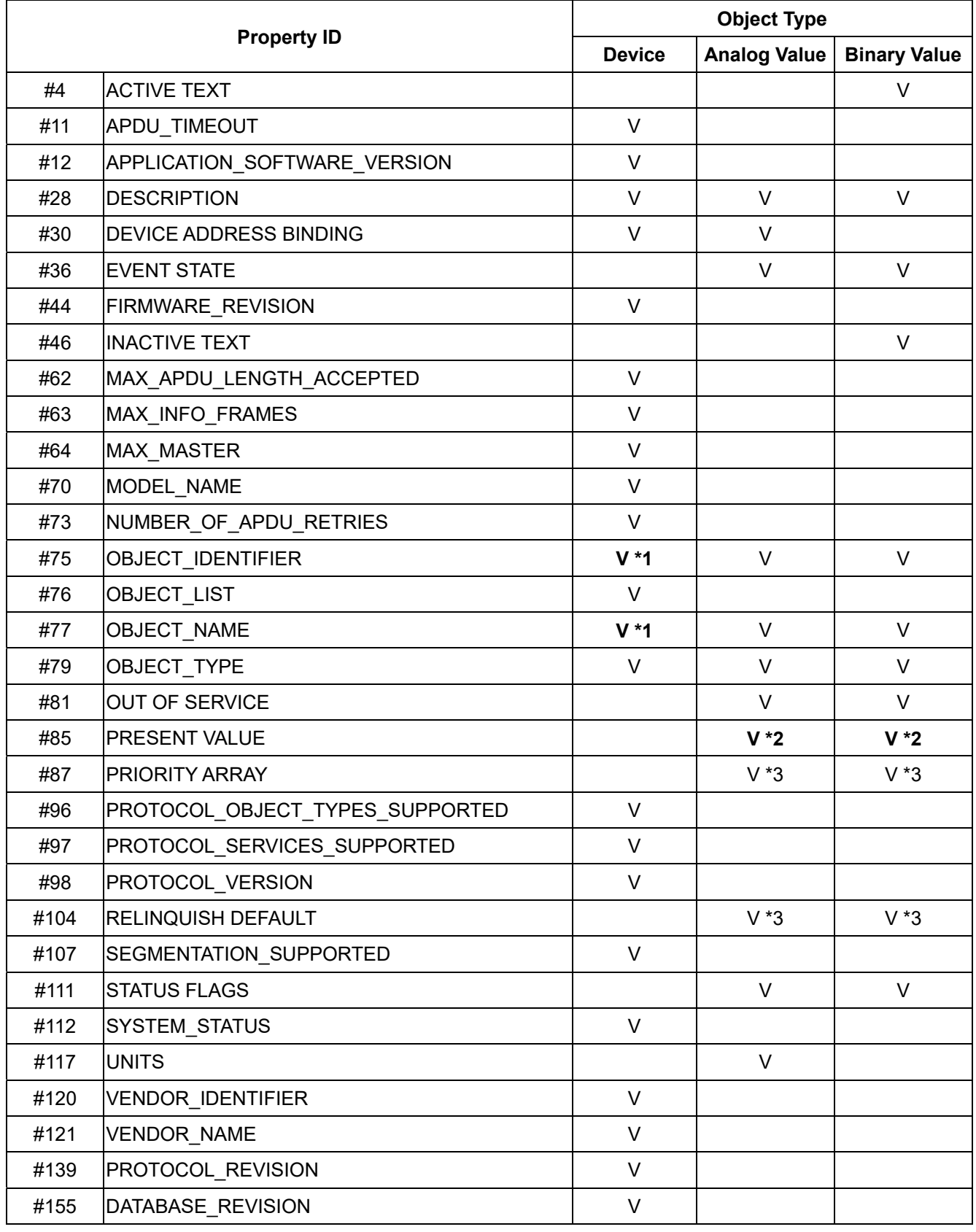

### **The Properties of Objects**

\*1. The Object\_ID and Object\_Name Properties of Device are writeable.

\*2. The Present\_Value Property of some AV and BV objects are commandable.

\*3. Only Commandable objects support Priority\_Array and Relinquish\_Default.

# **Commandable Analog Value Object**

In VFD-CP2000, we have AV\_000~AV\_026 supporting commandable Present\_Value property. In these AV Objects, we also can use (Multi) Read Service to access Priority Array and Relinquish\_Default properties.

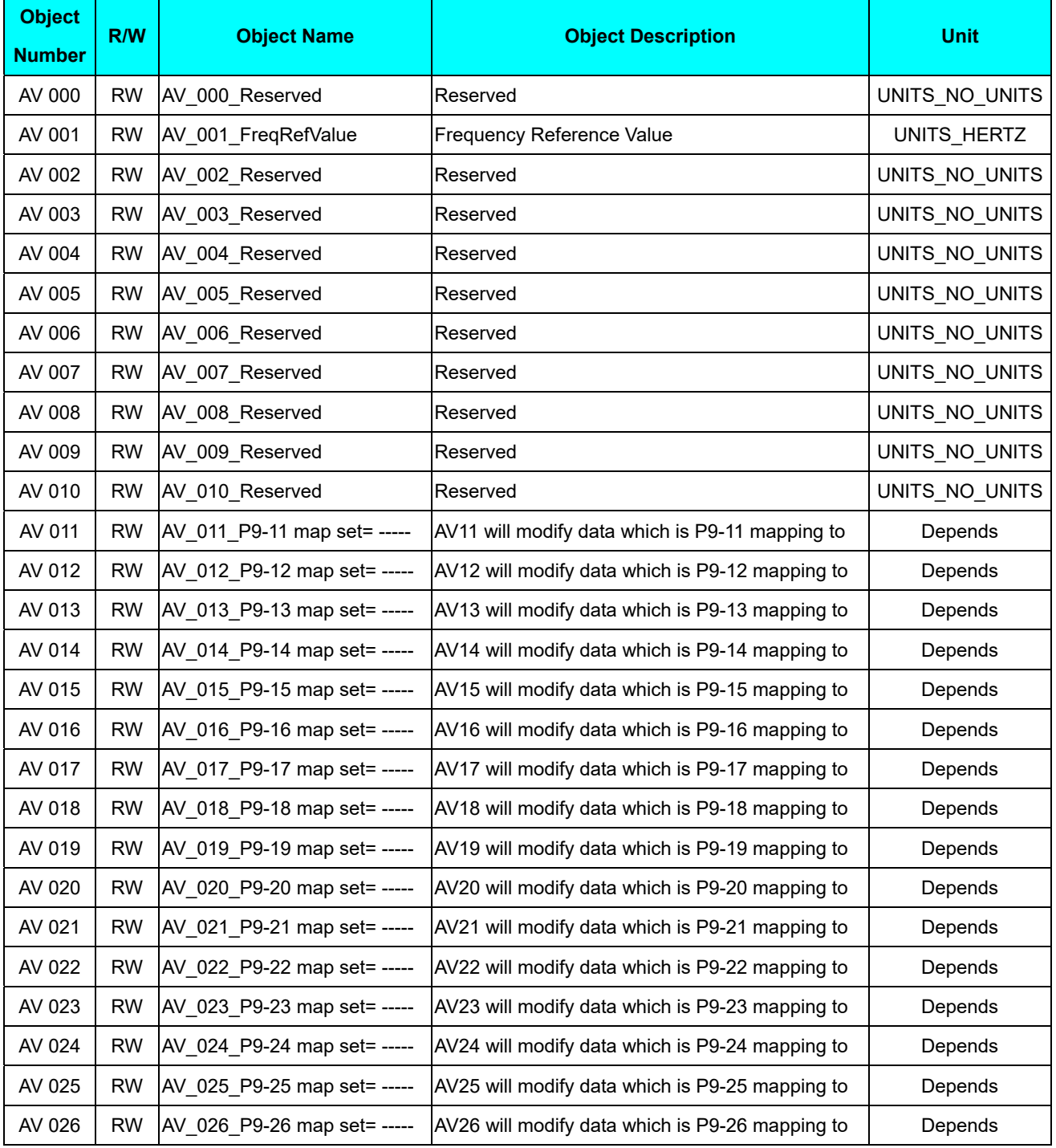

# **Status (Readonly) Analog Value Object**

In VFD-CP2000, we have AV\_027~AV\_068 with readonly Present\_Value property. In these AV\_Objects, we do NOT have Priority\_Array and Relinquish\_Default properties.

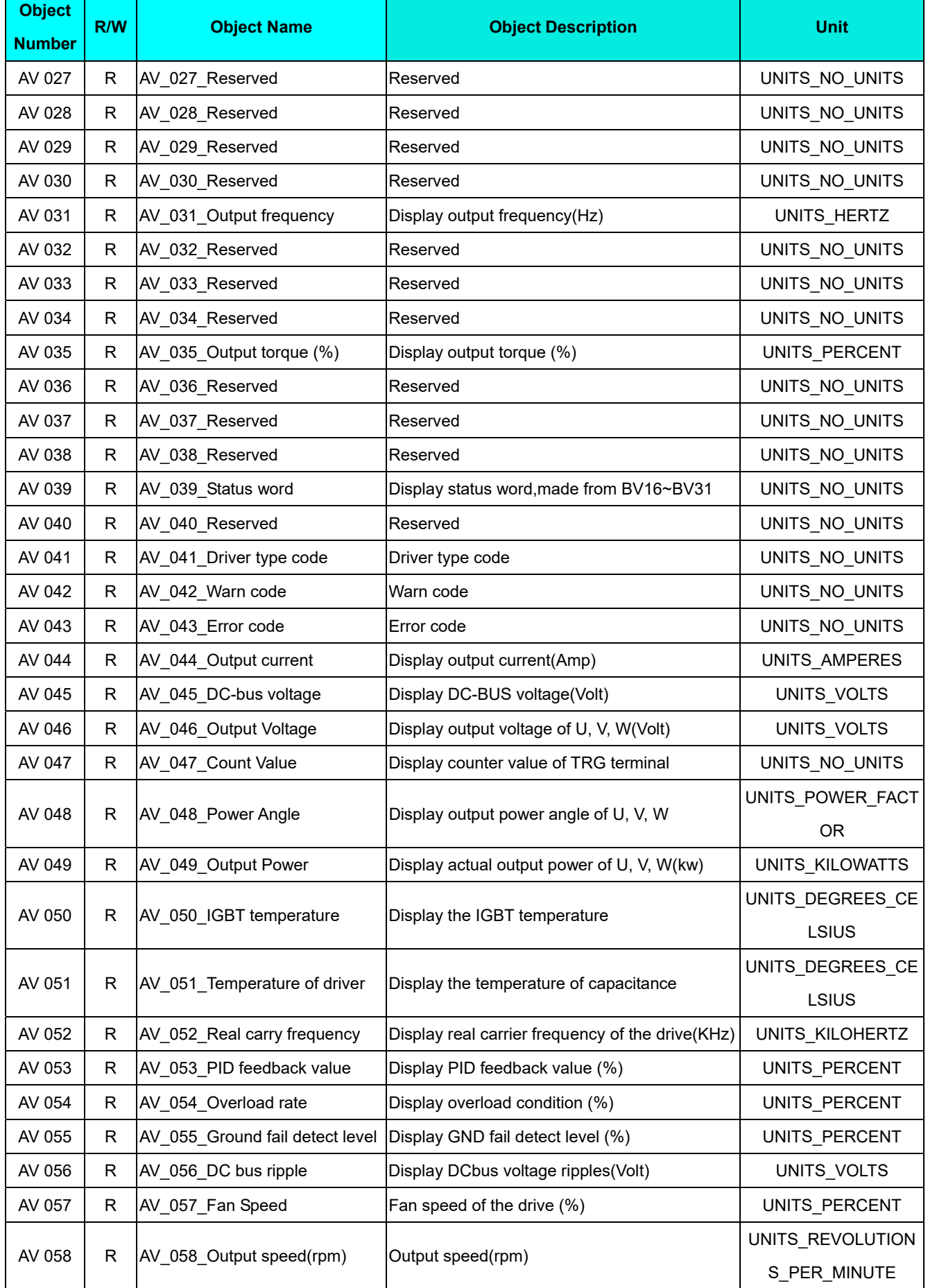
#### **Chapter 17 Introduction to BACnet │CP2000**

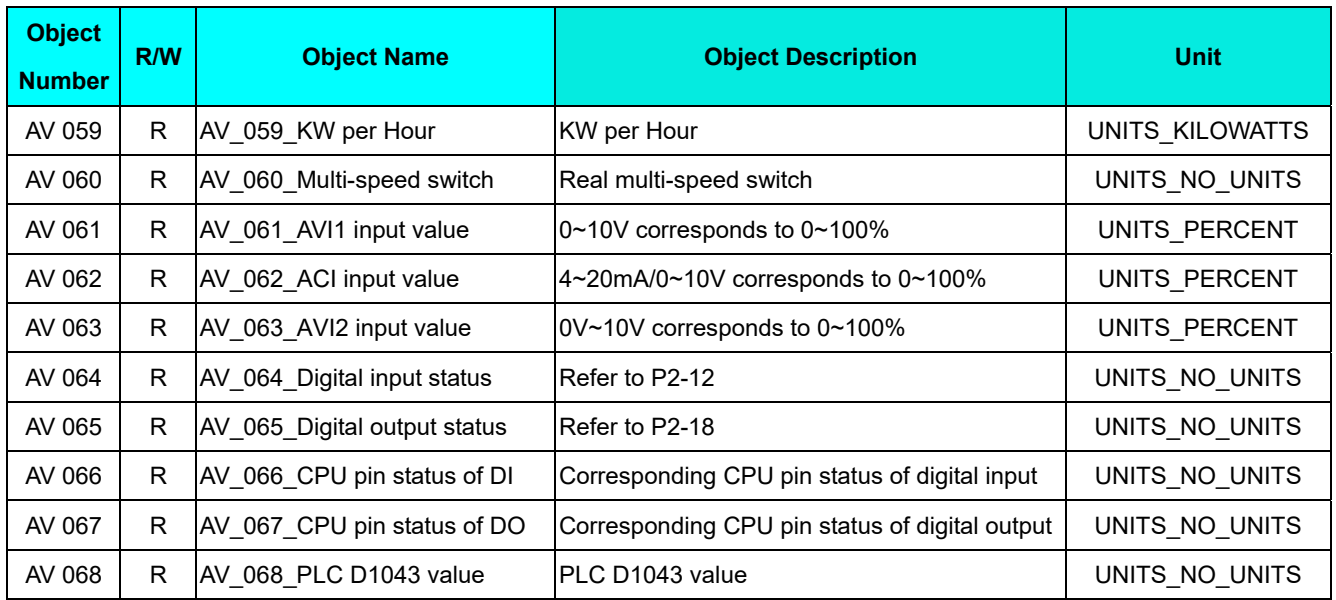

### **Commandable Binary Value Object**

In VFD-CP2000, we have BV\_000~BV\_015 supporting commandable Present\_Value property. In these BV\_Objects, we also can use (Multi) Read\_Service to access Priority\_Array and Relinquish\_Default properties.

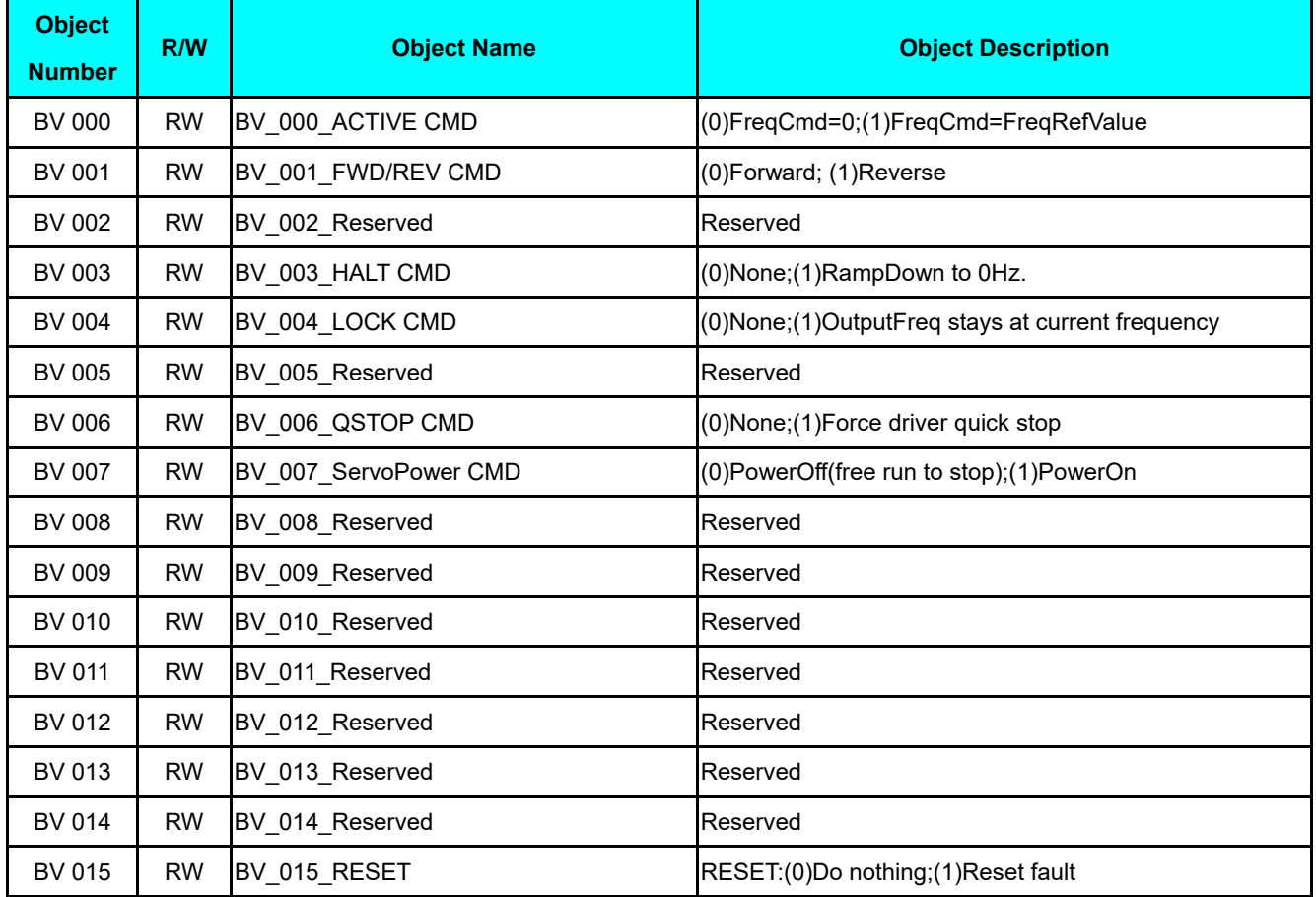

### **Status (Readonly) Binary Value Object**

In VFD-CP2000, we have BV\_016~BV\_031 with readonly Present\_Value property. In these BV\_Objects, we do NOT have Priority\_Array and Relinquish\_Default properties.

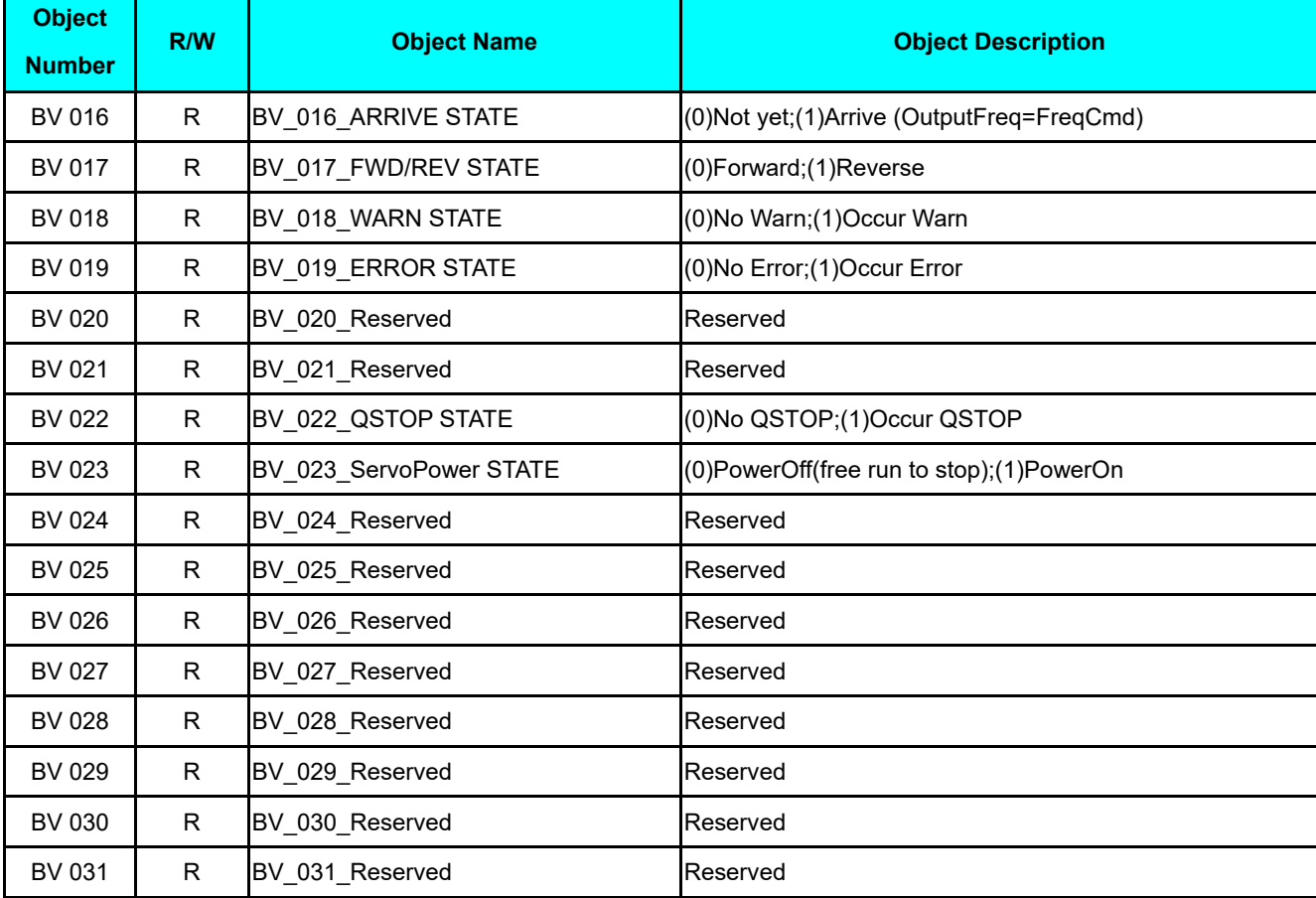

[ This page intentionally left blank ]

# *Chapter 18 Safe Torque Off Function*

- 18-1 The drive safety function failure rate
- 18-2 Safe Torque Off terminal function description
- 18-3 Wiring diagram
- 18-4 Parameter
- 18-5 Operating sequence description
- 18-6 New Error code for STO function

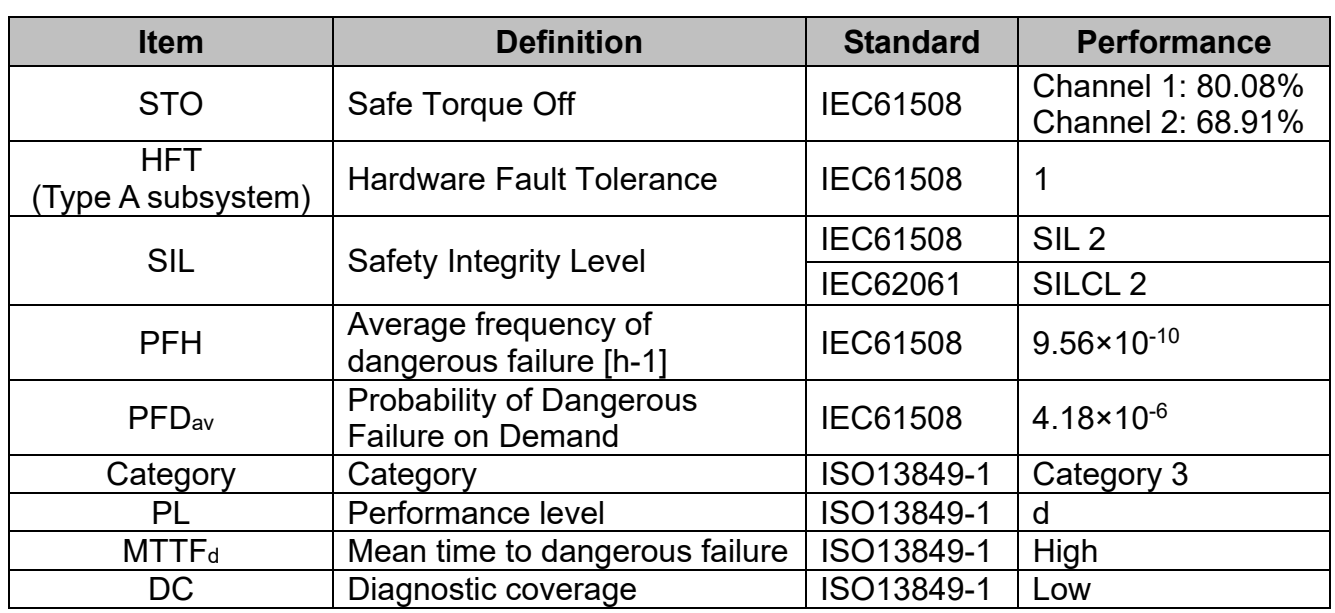

# **18-1 The drive safety function failure rate**

# **18-2 Safe Torque Off terminal function description**

The Safe Torque Off function is to cut off the power supply to motor through the hardware, thereby the motor couldn't produce torque.

The Safe Torque Off function controls the motor current drive signal respectively by two independent hardware, and thus cut off the inverter power module output in order to achieve the status of safety stop.

## Operation Principle Description as below table 1:

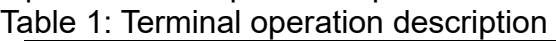

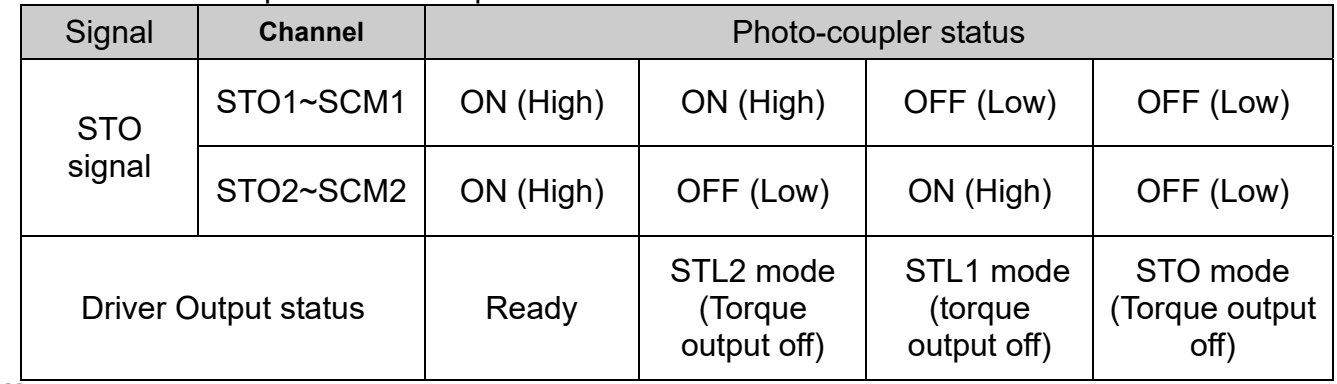

**Example 3 STO means Safe Torque Off** 

GU STL1~STL3 means Safe Torque Off hardware abnormal.

GU STL3 means STO1~SCM1 and STO2~SCM2 internal circuit detected abnormal.

STO1~SCM1 ON (High): means STO1~SCM1has connected to a +24VDC power supply.

STO2~SCM2 ON (High): means STO2~SCM2 has connected to a +24V power supply.

STO1~SCM1 OFF (Low): means STO1~SCM1hasn't connected to a +24VDC power supply.

STO2~SCM2 OFF (Low): means STO2~SCM2hasn't connected to a +24VDC power supply.

# **18-3 Wiring diagram**

18-3-1Internal STO circuit as below:

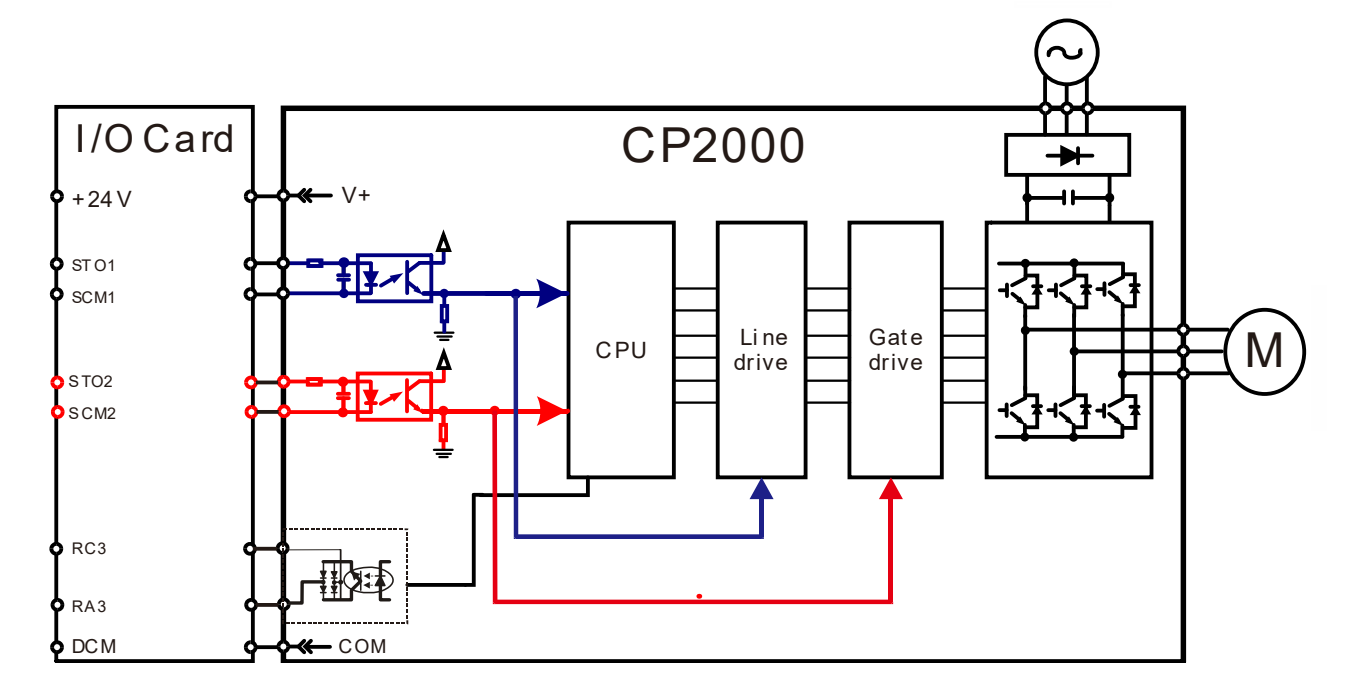

18-3-2 In the figure below, the factory setting for +24V-STO1-STO2 and SCM1-SCM2-DCM is short circuit:

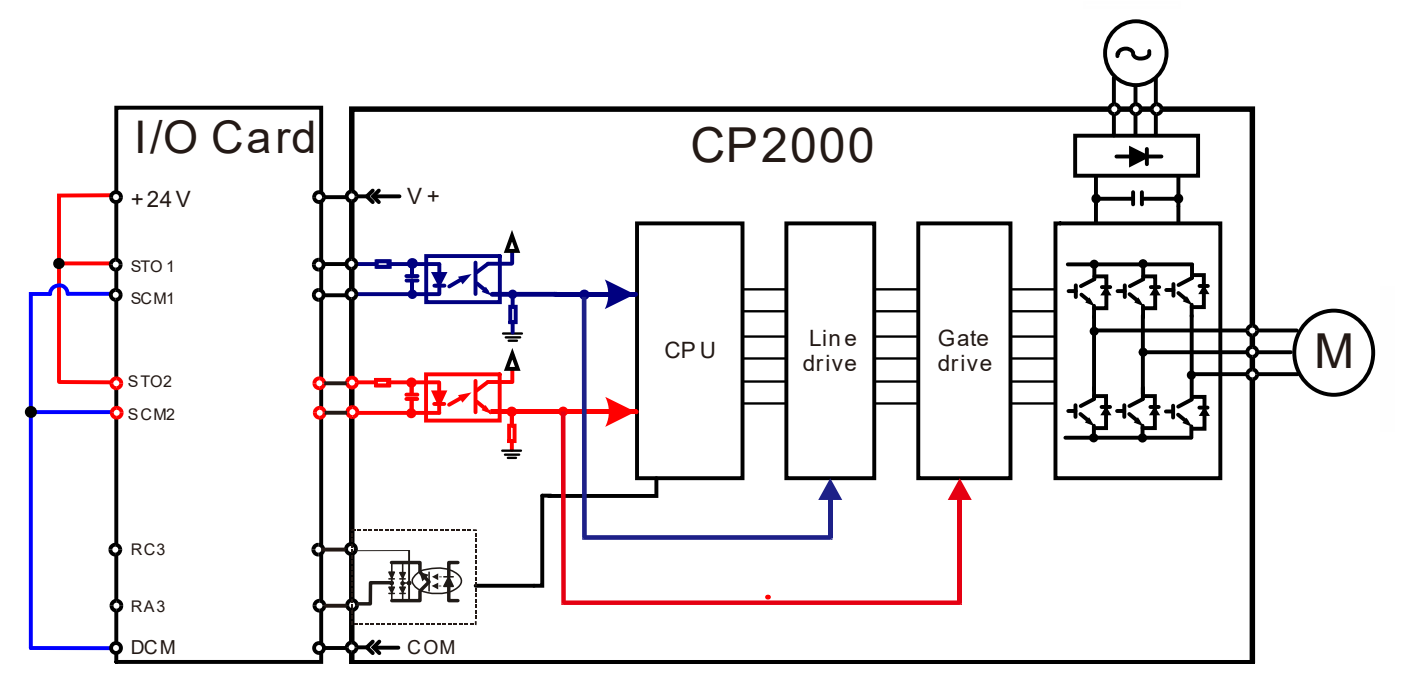

#### **Chapter 18 Safe Torque Off Function│CP2000**

18-3-3 The control loop wiring diagram:

- 1. Remove the shot-circuit of +24V-STO1-STO2 and DCM-SCM1-SCM2.
- 2. The wiring as below diagram. The ESTOP switch must at Close status in normal situation and drive will be able to Run.
- 3. STO mode, switch ESTOP open. Drive output stop and keypad display STO.

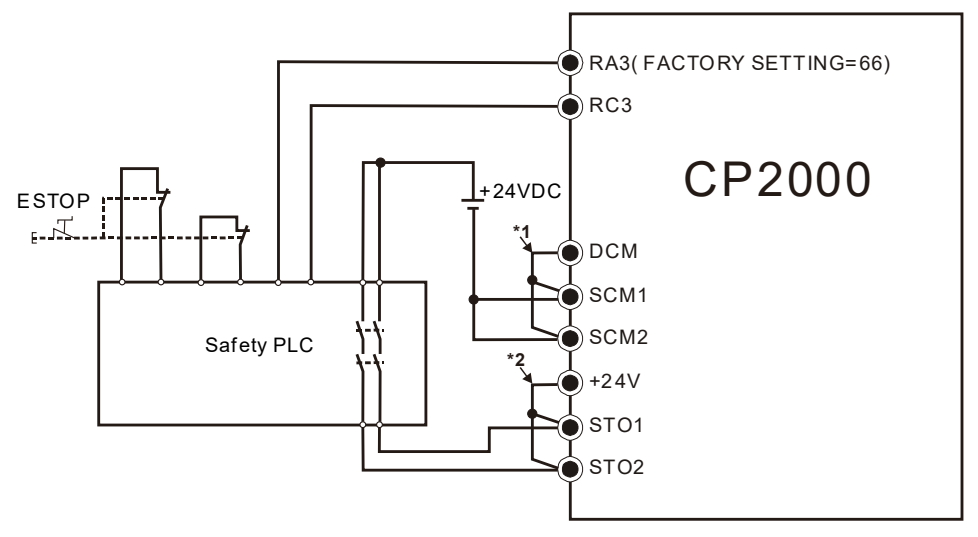

#### **NOTE**

\*1; factory short circuit of DCM-SCM1-SCM2, To use the Safety function, please remove this short circuit

\*2: factory short circuit of +24V-STO1-STO2. to use the Safety function, please remove this short circuit.

# **18-4 Parameter**  $35 - 44$  STO Alarm Latch

Settings 0: STO Alarm Latch 1:STO Alarm no Latch

**E Pr06-44=0 STO Alarm Latch: after the reason of STO Alarm is cleared, a Reset** command is needed to clear STO Alarm.

- Pr06-44=1 STO Alarm no Latch: after the reason of STO Alarm is cleared, the STO Alarm will be cleared automatically.
- All of STL1~STL3 error are "Alarm latch" mode (in STL1~STL3 mode, the Pr06-44 function is no effective).

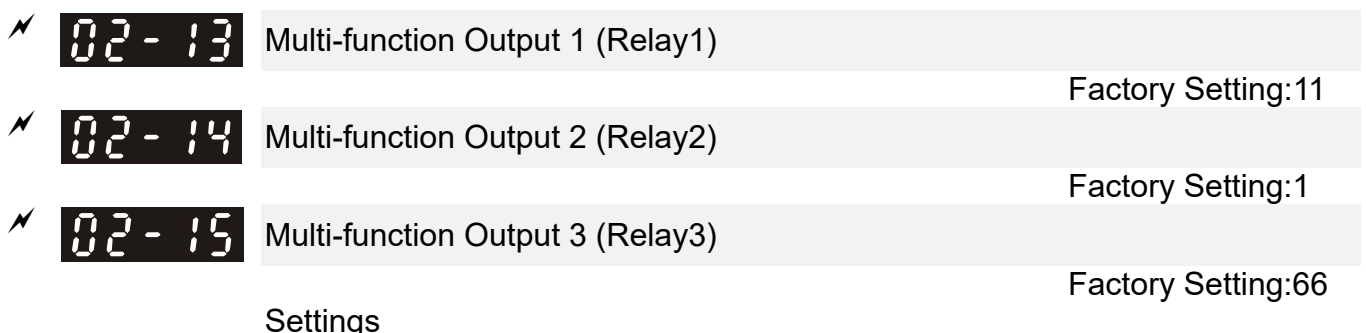

Settings 66: SO N.O. logic A output 68: SO N.C. logic B output

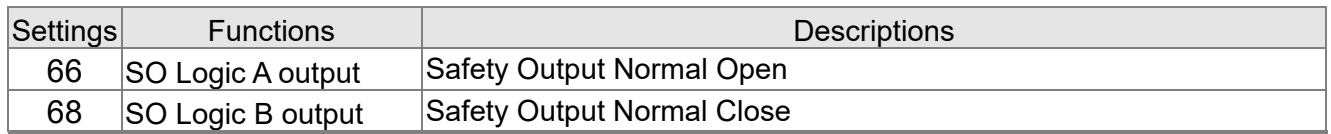

CP2000 factory setting Pr02-15(Relay3)=66(N.O.) and Multi-function Output setting item has add 2 new function: 66 and 68.

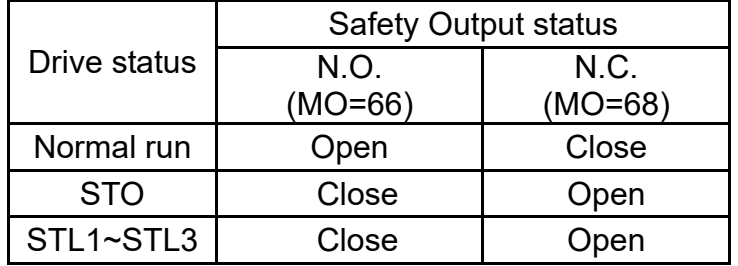

Content of Multi-function Display

Settings 45: Hardware version

Factory setting: 3

00-04=45 Hardware version

Factory setting: 0

## **18-5 Operating sequence description**

18-5-1Normal operation status

As shown in Figure 3: When the STO1~SCM1 and STO2~SCM2=ON (no STO function is need), the drive will execute "Operating" or "Output Stop" according to RUN/STOP command.

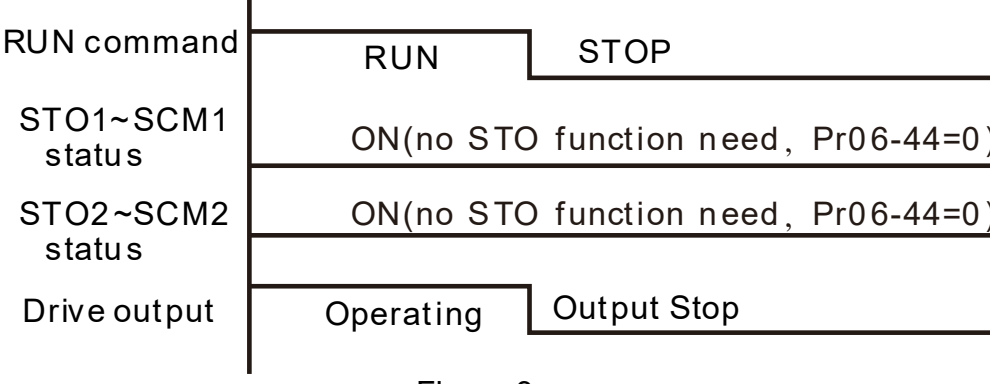

Figure 3

### $18-5-2-1$  STO, Pr06-44=0, Pr02-35=0

As shown in Figure 4: When both of STO1~SCM1 and STO2~SCM2 channel has turned off during operating, the STO function enabling and the drive will stop output regardless of Run command is ON or OFF status.

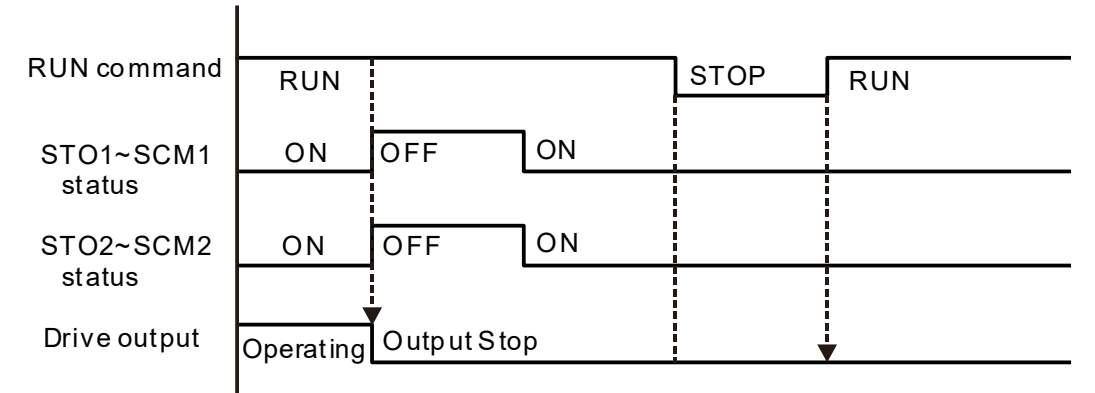

Figure 4

## 18-5-2-2 STO, Pr06-44=0, Pr02-35=1

As shown in Figure 5: As same as the figure 4. But, because the Pr02-35=1, therefore, after the Reset command, if the operating command still exists, the drive will immediately execute the run command again.

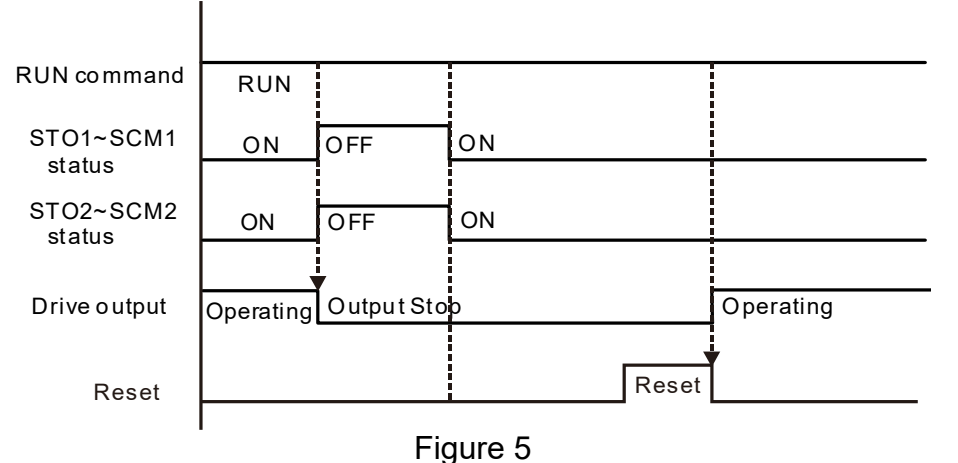

### 18-5-3 STO  $\cdot$  Pr06-44=1 STO Alarm no latch

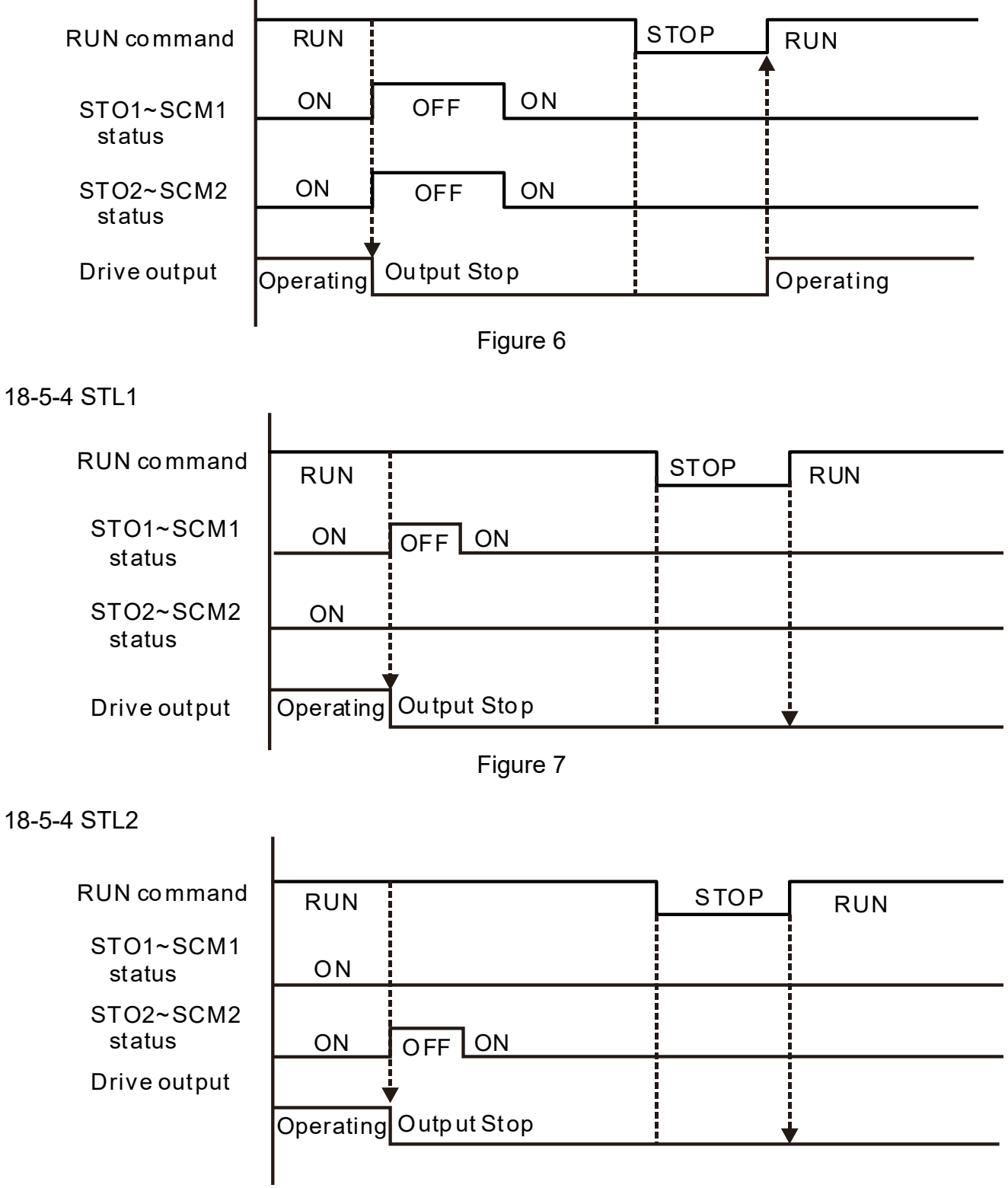

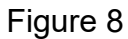

# **18-6 New Error code for STO function**

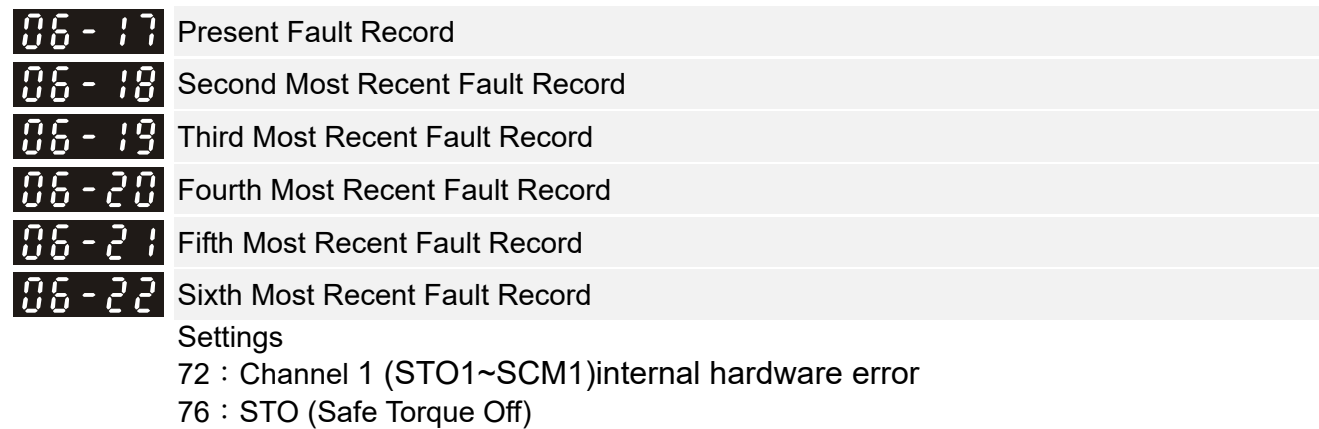

- 77:Channel 2 (STO2~SCM2)internal hardware error
- 78:Channel 1 and Channel 2 internal hardware error

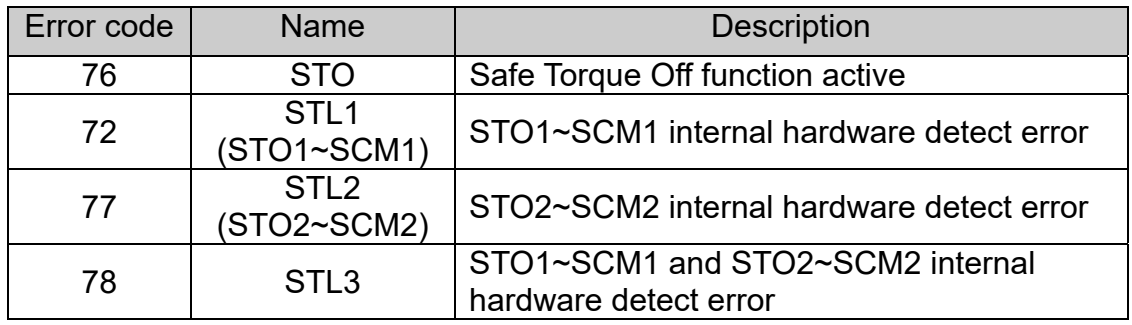

The Old/New control board and Old/New I/O card:

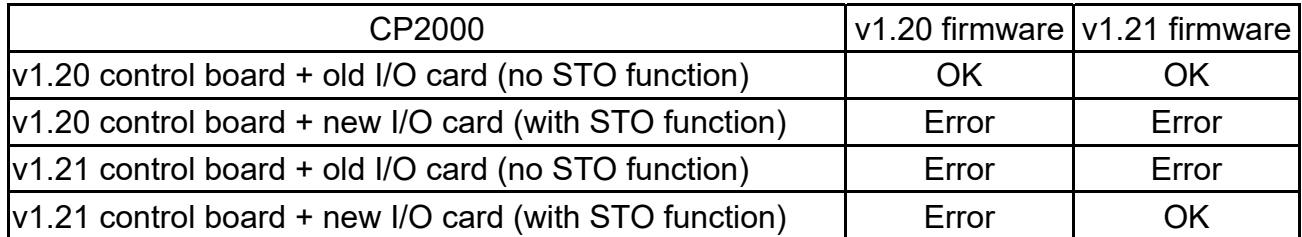

# **Appendix A. Publication History**

If you need to contact the technical engineer of this product, please let them know the issue edition of this user manual and corresponded firmware version.

Issue Edition: V02

Firmware Version: V2.03

Issue Date: November, 2017

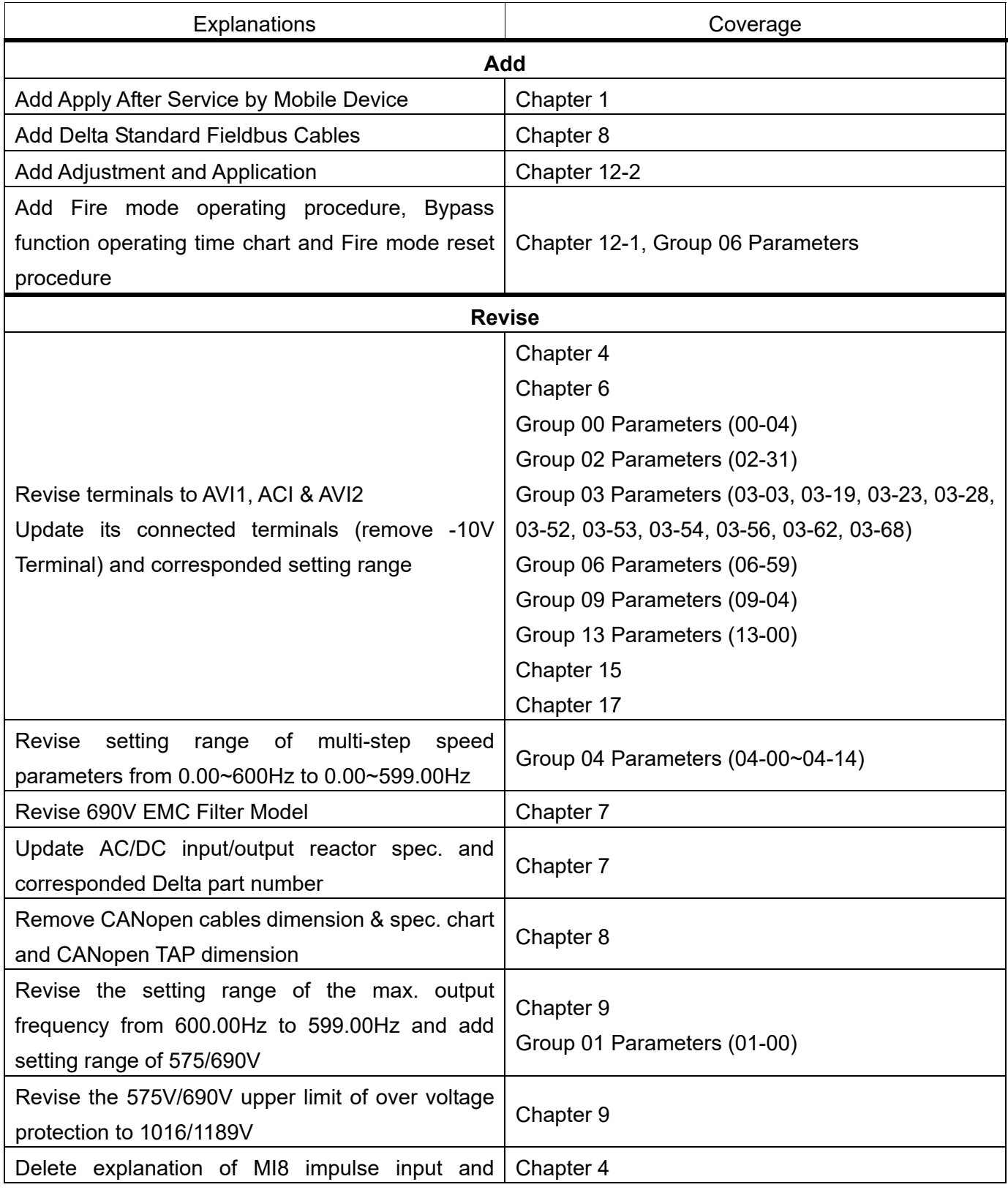

### **Appendix A. Publication History | CP2000**

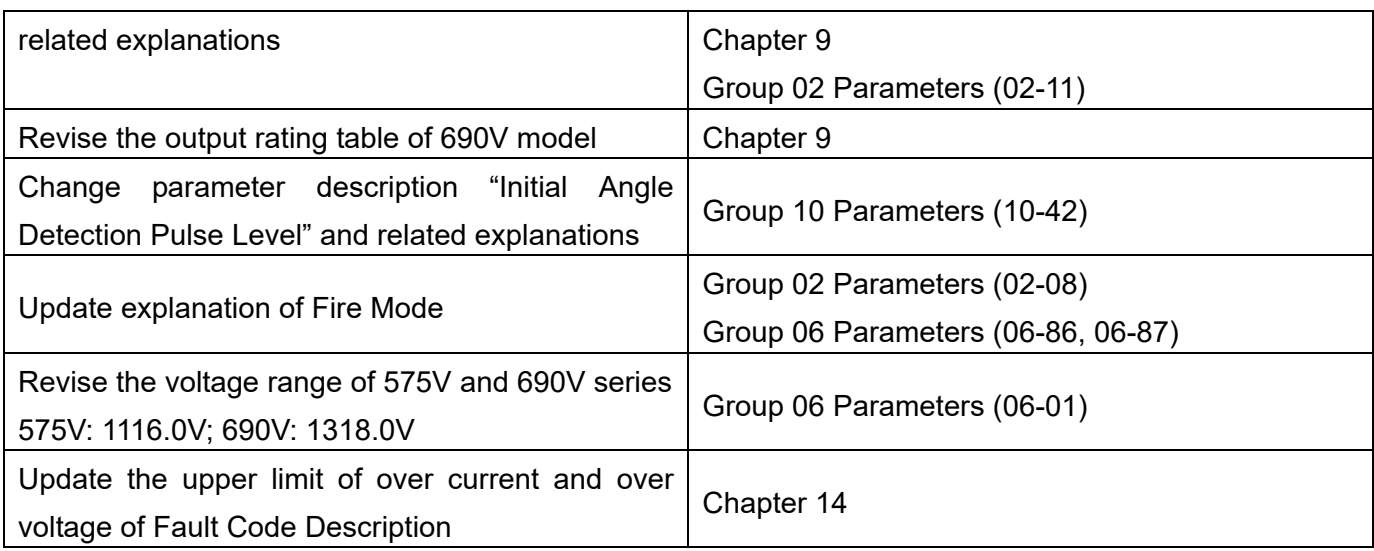